*fx-CG50*  **إصدار السوفتوير 3.00 دليل المستخدم**

# **موقع الويب التعليمي العالمي كاسيو CASIO** <http://edu.casio.com>

كتيبات الدليل متوفرة بعدة لغات في الموقع <http://world.casio.com/manual/calc>

# CASIO.

<sup>•</sup> تخضع محتويات دليل المستخدم هذا للتغيير دون إخطار.

<sup>•</sup> لا يجوز إعادة انتاج دليل المستخدم هذا بأي شكل من الاشكال دون الحصول على الموافقة الخطية من المصنع.

<sup>•</sup> تأكد من حفظ جميع وثائق المستخدم في متناول اليد كمرجع في المستقبل.

### للتعرف — اقرأ هذا أوّلأً!

#### الفصل الأول العمليات الأساسية

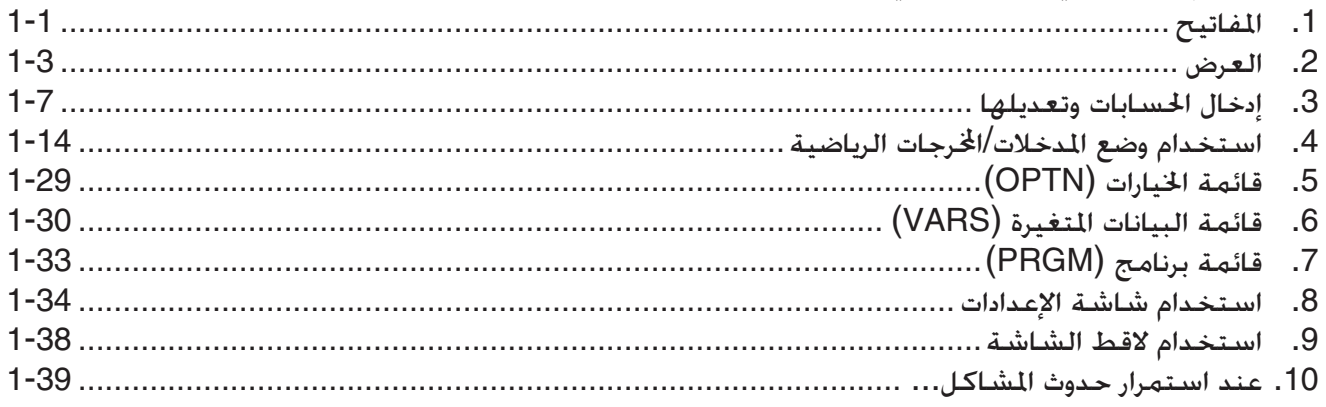

#### الفصل الثانى الحسابات اليدوية

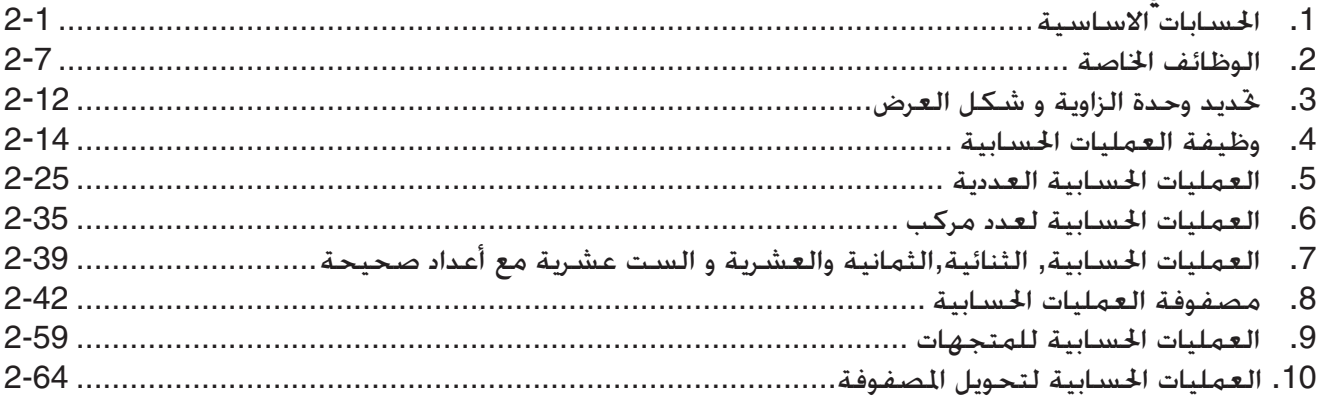

#### الفصل الثالث وظيفة القائمة

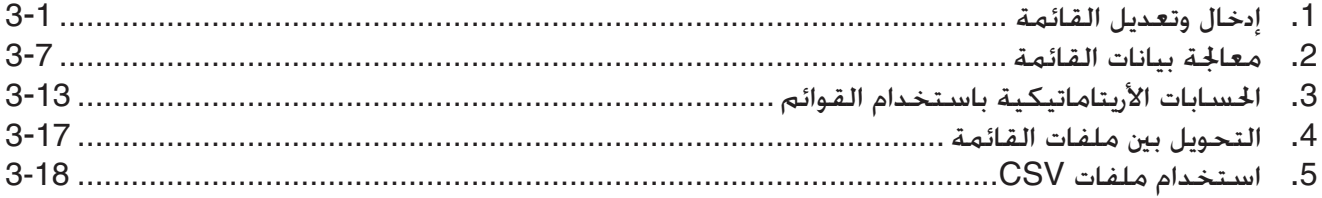

#### الفصل الرابع العمليات الحسابية للمعادلات

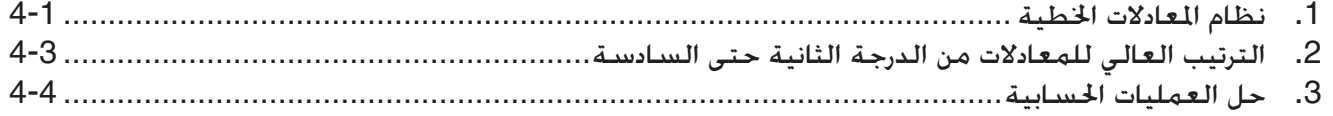

#### الفصل الخامس الرسم البيانى

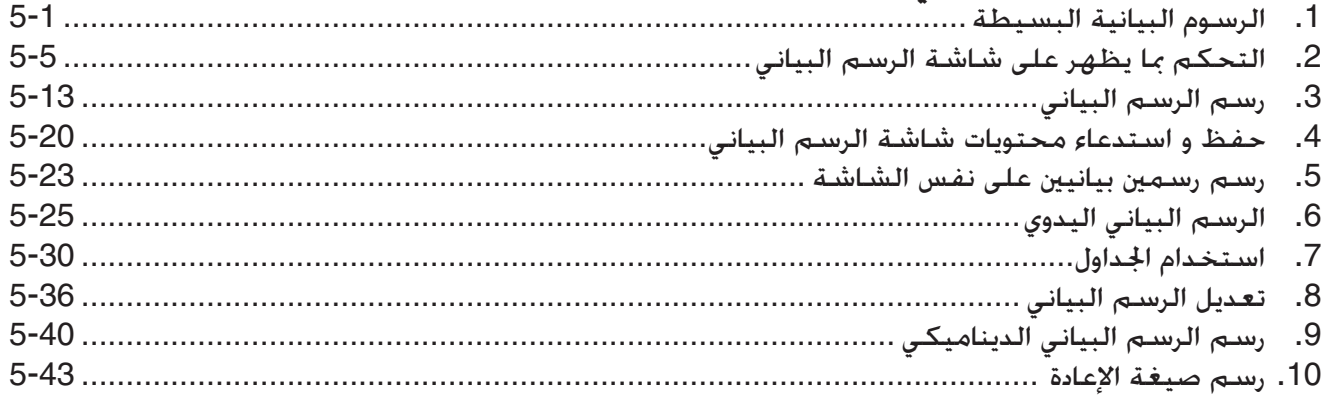

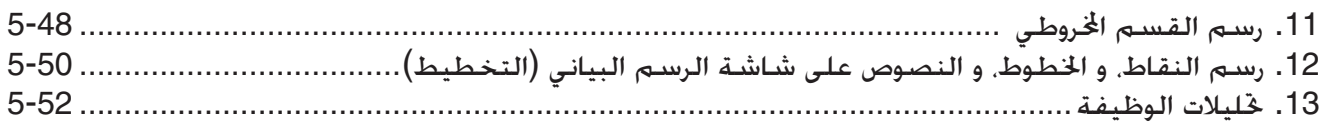

#### الفصل السادس الرسم البيانى الإحصائى والعمليات الحسابية

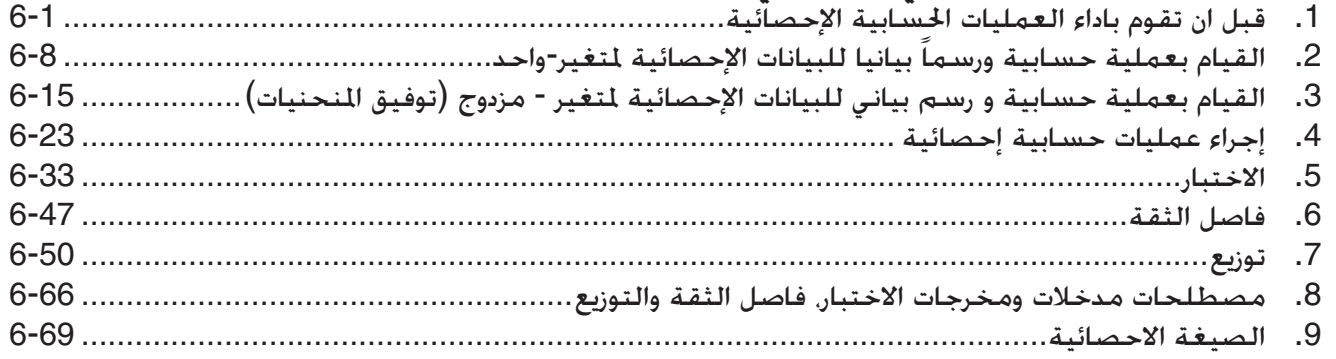

#### الفصل السابع العملية الحسابية المالية

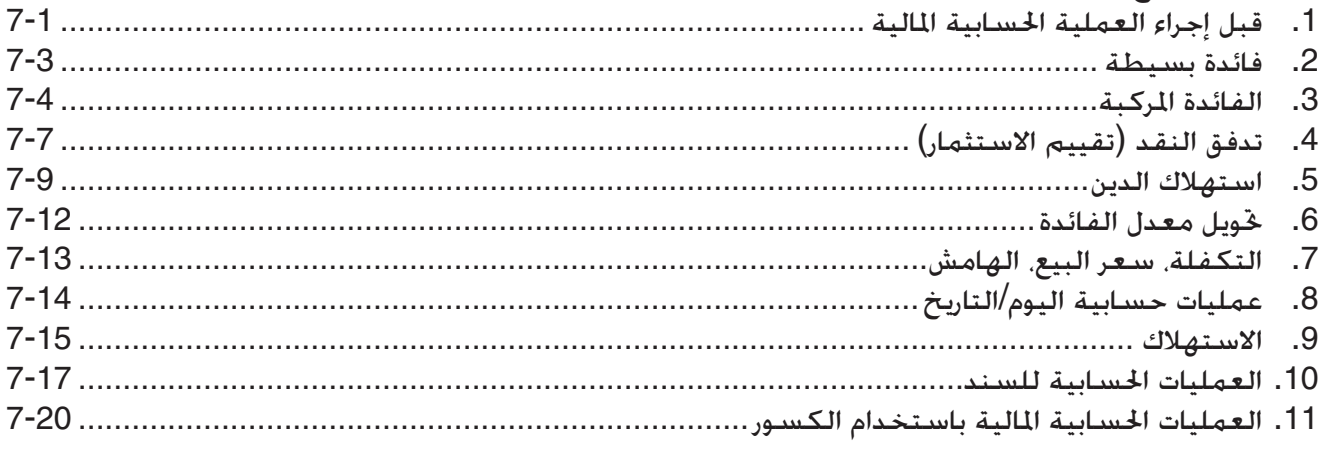

## الفصل الثامن البرمجة

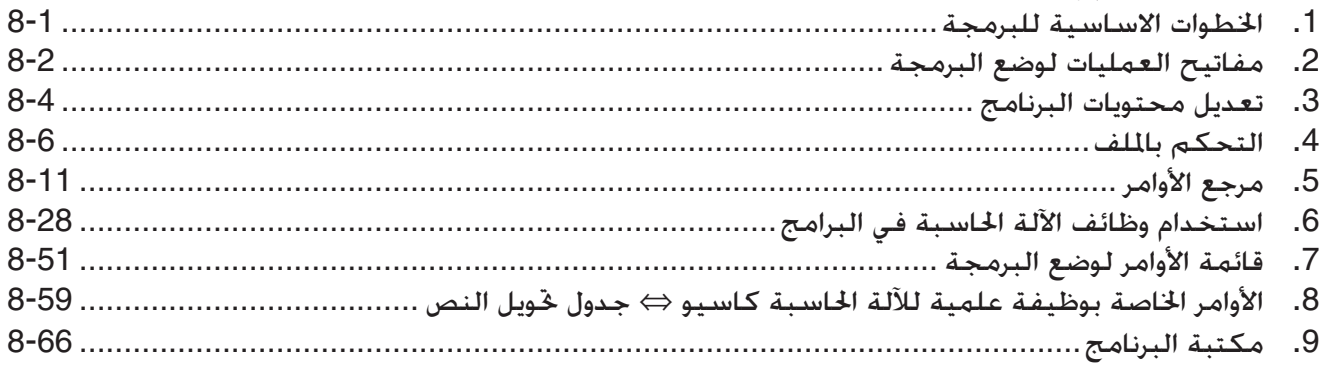

#### الفصل التاسع الجدول

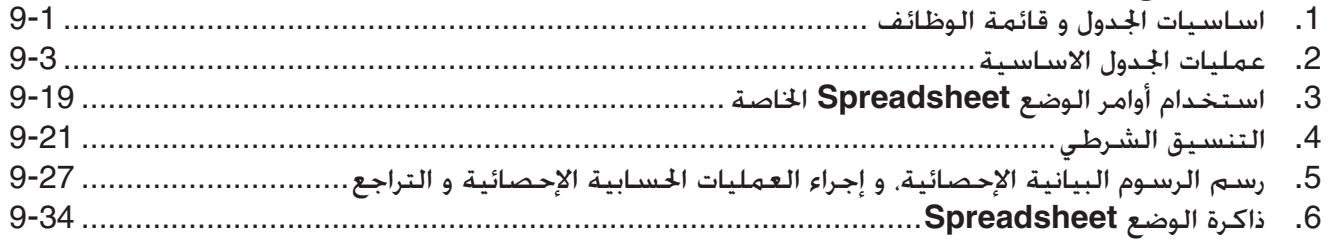

#### الفصل العاشر eActivity

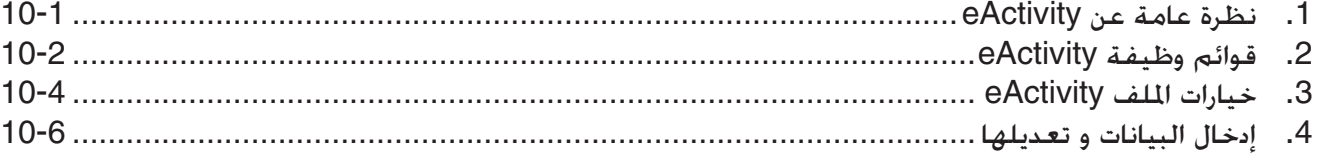

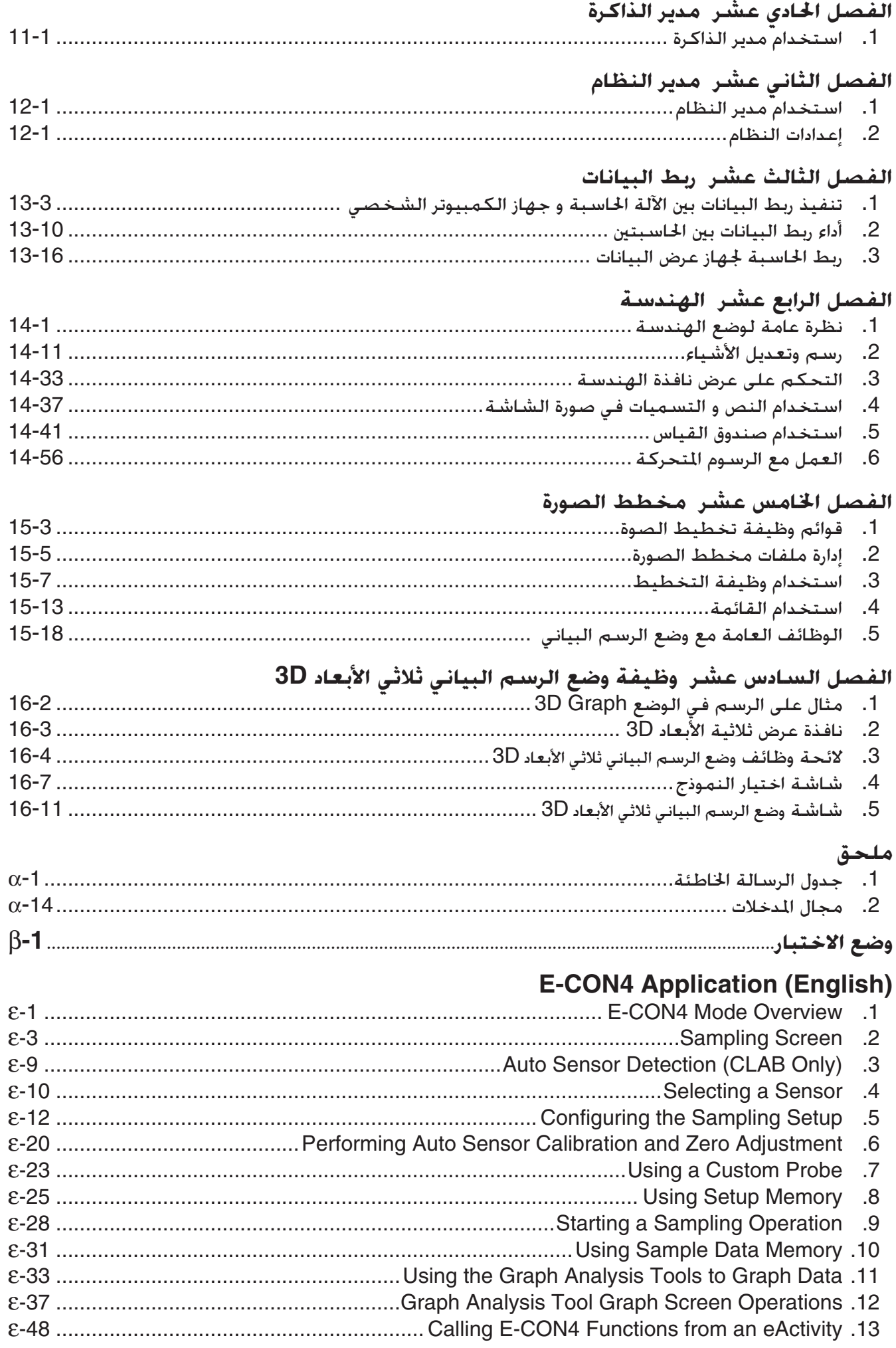

## **ً! للتعرف – اقرأ هذا أوّلا**

# <span id="page-5-0"></span>**0**

#### k **حول دليل المستخدم هذا**

#### u **المدخلات الرياضية الطبيعية و العرض**

في ظل إعدادتها الافتراضية الاولية، يتم إعداد الحاسبة لاستخدام وضع "المدخلات/ارجات الرياضية" التي تمكن المدخل الطبيعي وعرض التعبيرات الرياضية . هذا يعني انك تستطيع ادخال اجزاء وجذور تربيعية و فوارق و تعبيرات اخرى كما تكتبها. في "وضع المدخلات/الخرجات الرياضية" معظم النتائج الحسابية تظهر ايضاَ مستخدمة العرض الطبيعي.

يكنك ايضاً اختيار "وضع المدخلات/الخرجات الخطية" كما تشاء ,حيث تكون مدخلات وعرض التعبيرات الحسابية في خط فردي.

الامثلة المبينة في دليل المستخدم تمثل اساساً استخدام وضع المدخلات/الخرجات الرياضية. "حوضع المدخلات/الخرجات الخطية>" سوف تشير للأمثلة التي تستخدمها لوضع المدخلات/ارجات الخطية.

- للمعلومات حول التحويل بين وضع المدخلات/الخرجات الرياضية و وضع المدخلات/الخرجات الخطية اطلع على شرح إعداد وضع "Output/Input "في ظل "استخدام شاشة الإعدادات" ( صفحة 1-34)
- للمعلومات حول مدخلات وعرض باستخدام مدخلات/مخرجات رياضية اضطلع على "استخدام وضع المدخلات/ الخرجات الرياضية" ( صفحة 14-1).

#### $\boxed{\text{SHIFT}}$  $\boxed{x^2}$  $(\sqrt{\phantom{x}})$   $\bullet$

يشير في الاعلى بانك يجب ان تضغط على [SHF] ثم  $\mathfrak{X}^2$  والتي سوف تدخل الرمز (  $\vee$ ). جميع المفاتيح عمليات ادخال مفاتيح متعددة ستكون مثل هذا. تكون علامة المفتاح ظاهرة ومتبوعة بحروف الادخال او الامر بين قوسين.

#### **MENU** Equation  $\bullet$

يشير في الاعلى بانك يجب ان تضغط اولا على ، استخدم مفاتيح المؤشر  $(\circledast,\circledast,\circledast)$  لاختيار وضع المعادلة و من ثم اضغط على EXE] . هكذا يشار الى العمليات التي تود ادائها لادخال وضع من القائمة الرئيسية.

- u **مفاتيح العمليات والقوائم**
- الكثير من العمليات التي تقوم بها هذه الحاسبة يمكن ان تنفذ عن طريق الضغط على مفتاح العملية 1 الى .6 العملية الموكلة لأي مفتاح تتغير حسب الوضع المفعل في الحاسبة و العملية الحالية يشار اليها عن طريق قوائم العملية والتي تظهر اسفل الشاشة .
	- يظهر هذا الدليل العمل الحالي لمفتاح العملية بين قوسين تابع لغطاء هذا المفتاح. على سبيل المثال (Comp(1 تشير إلى أن الضغط على 1 يختار {Comp {والمشار اليها ايضاً في قائمة العملية.
	- عندما تتم الاشارة ل (g (في قائمة العملية للمفتاح 6 فذلك يعني ان الضغط على 6 يعرض الصفحة التالية أو الصفحة السابقة من خيارات القائمة.

#### u **أسماء القوائم**

- تشمل أسماء القوائم في دليل المستخدم هذا مفتاح العملية المطلوب لاظهار القائمة المفصلة. مفتاح العملية للقائمة والذي يظهر بالضغط علىK ومن ثم {LIST {سيظهر كـ: **[LIST[-]OPTN[**.
	- مفتاح العملية (g (<sup>6</sup> للتغيير لصفحة قائمة اخرى لا يظهر في قائمة الاسماء لمفاتيح العمليات.

#### u **قائمة الاوامر**

قائمة الاوامر لوضع البرمجة (صفحة 8-51) تمنح رسماً بيانياً متدفقاً لقوائم وظيفة المفتاح المتنوعة ويظهر كيفية المناورة لقائمة الاوامر التي تحتاجها.

مثال: العملية التالية تظهر Xfct:**] Xfct[-]FACTOR[-]VARS[**

#### k **تعديل سطوع شاشة العرض**

قم بتعديل سطوع شاشة العرض عند ظهور الاشياء على الشاشة بصورة خافتة او في حالة وجود صعوبة في الرؤية.

1. استخدم مفاتيح المؤشر (④ , ∳ , ۞ , ۞ ) لاختيار أيقونة النظام ثم اضغط على E⊠ ثم على .**F1** (DISPLAY)

**Display Settings** 

Backlignt Level

Dark<※3/5章▶Light

**INITIAL** 

.2 تعديل سطوع شاشة العرض

- المؤشر e يجعل سطوع شاشة العرض اغمق.
- المؤشر d يجعل سطوع شاشة العرض افتح.
- •(INITIAL (1 يعيد سطوع شاشة العرض إلى وضعها الافتراضي الأولي.

3. للخروج من سطوع شاشة العرض، اضغط على MENU.

## **الفصل الأول** العمليات الأساسية

## **.1 المفاتيح**

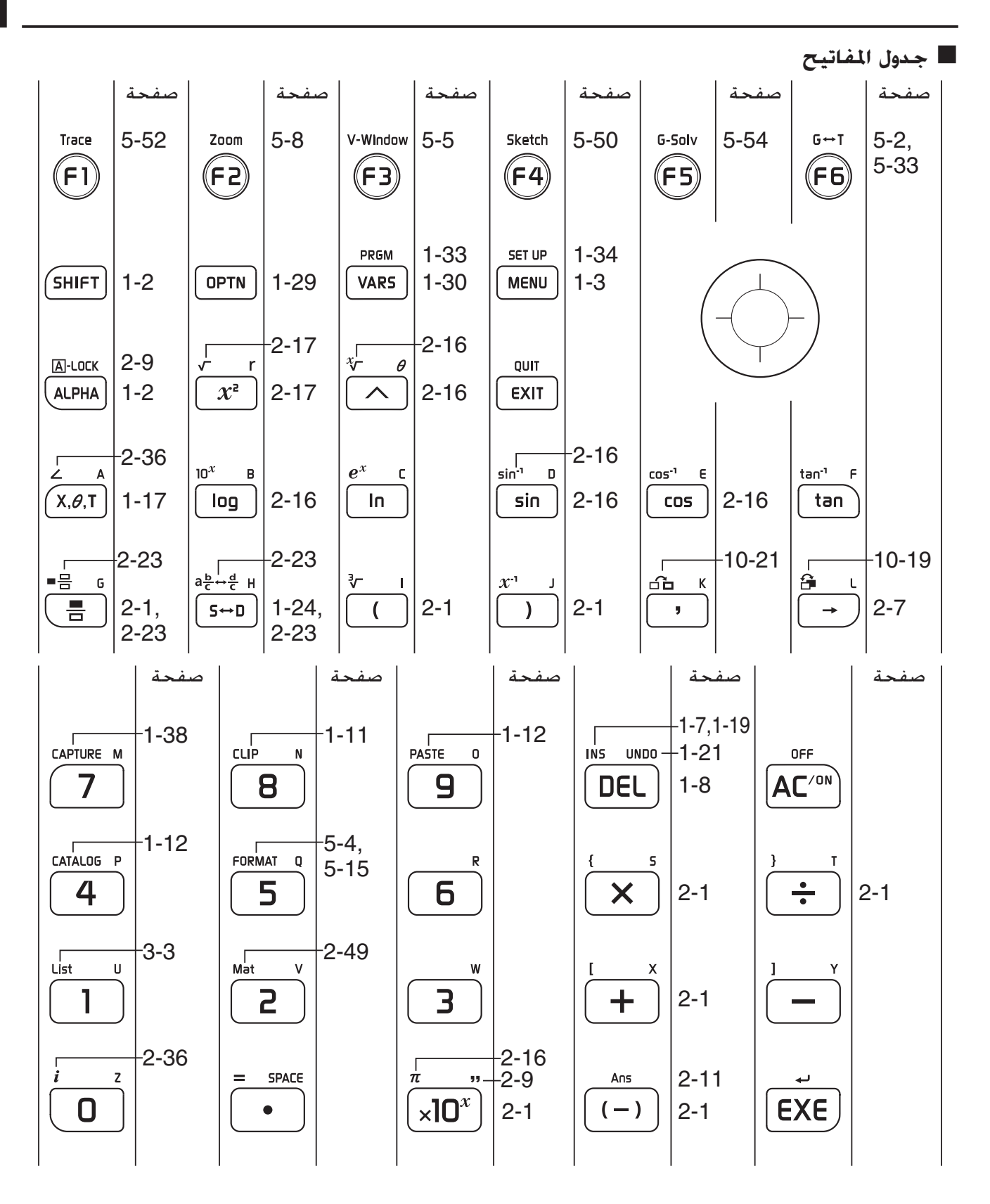

<span id="page-7-0"></span>**1**

#### k **وضع العلامات للمفاتيح**

يستخدم الكثير من مفاتيح الحاسبة للقيام بأكثر من عملية. العمليات المعينة على لوحة المفاتيح يتم الترميز لها بالوان لمساعدتك في ايجاد ما تريده بسرعة وسهولة.

$$
\begin{array}{c}\n\textcircled{2--10}^x \quad \text{B--}\n\textcircled{3} \\
\hline\n\textcircled{10g}\n\end{array}
$$

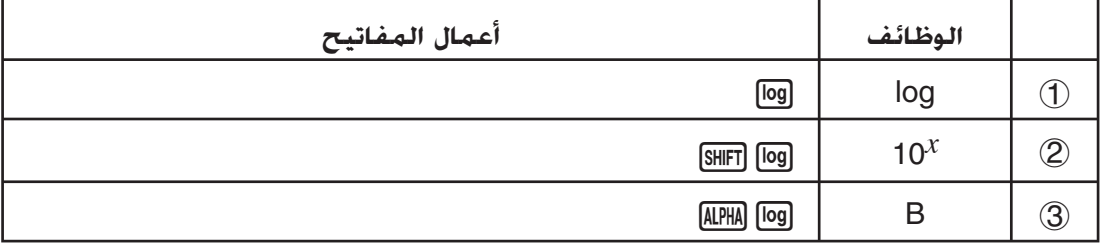

الجدول التالي يوضح الترميز الملون المستخدم في وضع علامات للمفاتيح.

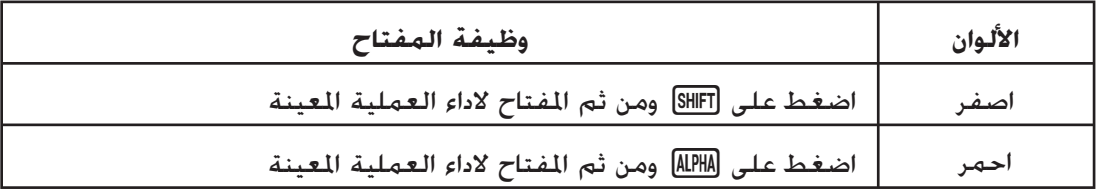

• **مفتاح ألفا**

طبيعياً حينما تضغط علىaثم المفتاح لادخال اي حرف ابجدي, تعود لوحة المفاتيح لوضعها الاولي في الحال. اذا ضغطت على [SHFT] ثم ALPHA] ستغلق لوحة المفاتيح عن ادخال اي حرف ابجدي حتى تقوم بالضغط على ALPHA] مرة اخرى.

## **.2 العرض**

#### k **اختيار الأيقونات**

<span id="page-9-0"></span>في هذا القسم يتم شرح كيفية اختيار أيقونة في القائمة الرئيسية لادخال الوضع المطلوب.

#### u**اختيار الأيقونة**

- 1. اضغط على MENU لعرض القائمة الرئيسية
- . استخدم مفاتيح المؤشر  $(\textcircled{\bullet}, \textcircled{\bullet}, \textcircled{\bullet})$  لتحريك التظليل. الى الأيقونة المطلوبة.

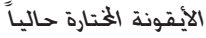

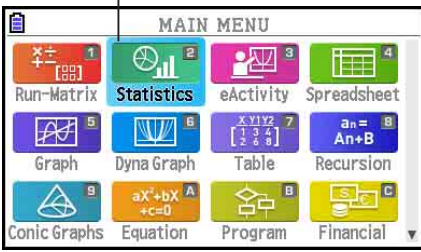

- 3. اضغط على EXE] لاظهار الشاشة الاولية لوضع الأيقونة.
- يمكنك ايضاً ادخال الوضع بدون تظليل ايقونة في القائمة الرئيسية عن طريق ادخال الرقم او الحرف المعين في اسفل الركن الايمن للايقونة.

الجدول التالي يشرح معنى كل أيقونة.

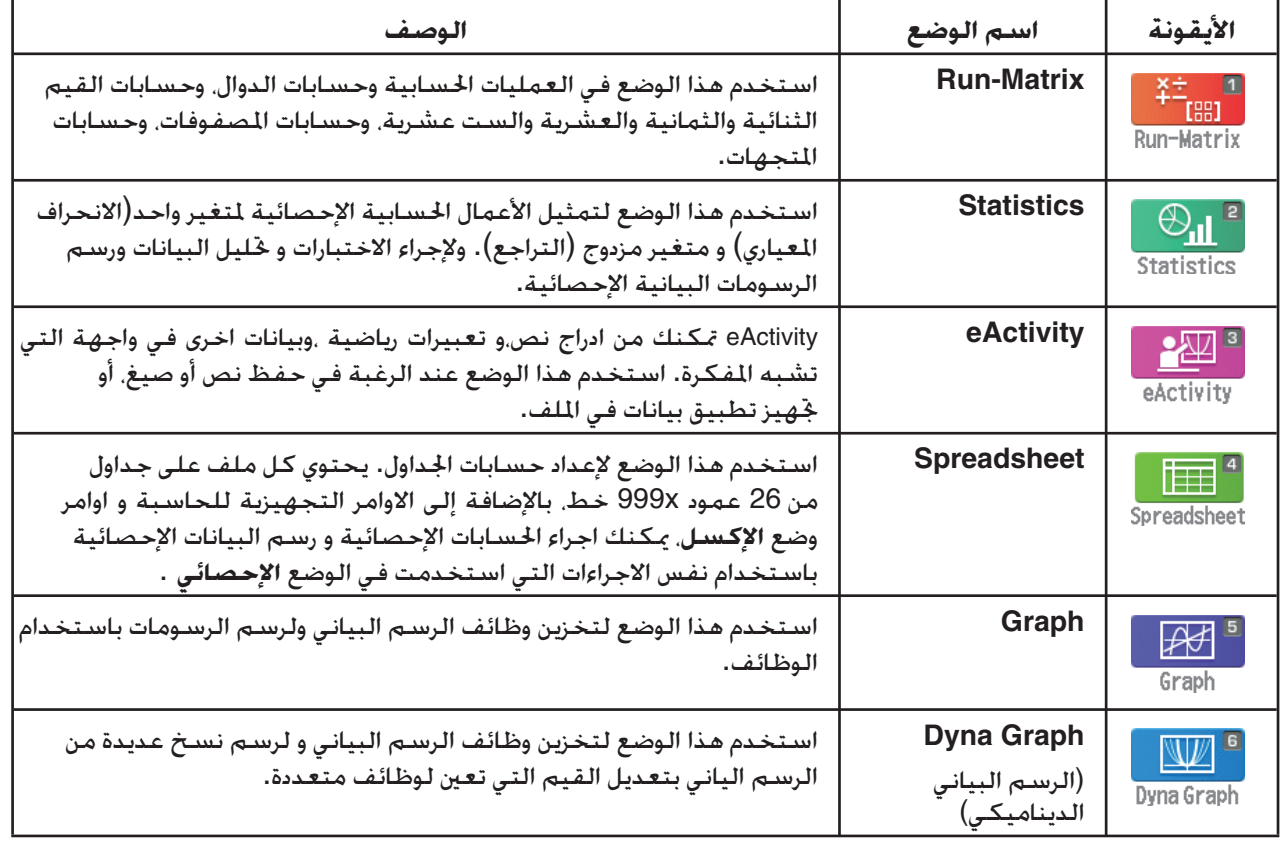

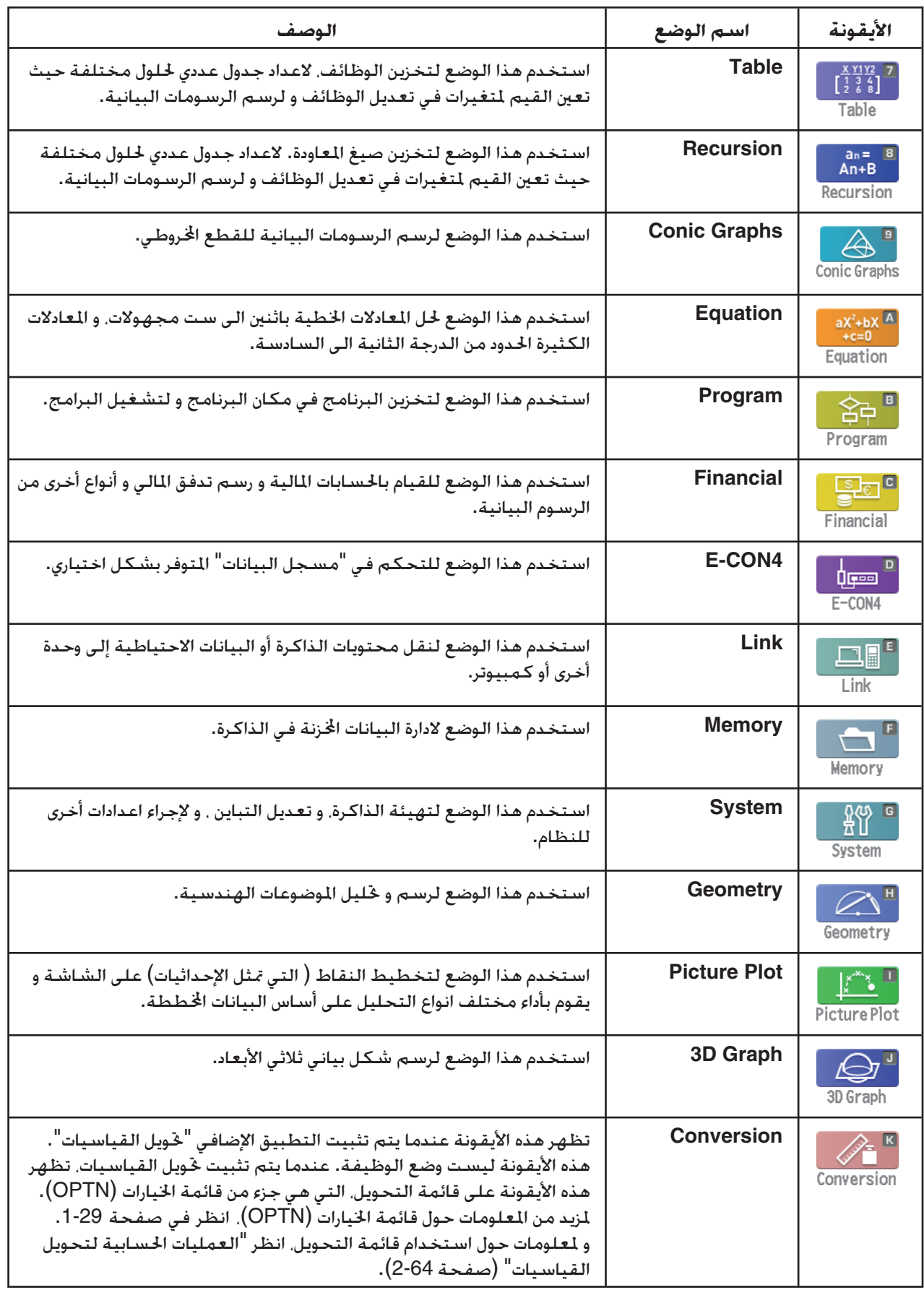

#### k **عن وظائف القائمة**

استخدم مفاتيح العمليات [F]. [F6] للوصول للقوائم والاوامر في شريط القائمة بالتوازي مع زر عرض الشاشة. يمكنك معرفة اذا كان محتوى شريط القائمة هو قائمة او امر من خلال ظهوره.

k **شريط الحالة**

شريط الحالة هو المكان الذي يظهر فيه الرسالة و الحالة الحاسبة الحالية. و يكون معروضا دائماًفي الجانب الأعلى من الشاشة.

**GI<mark>S</mark> [**Math]Rad][Norm]] [d/c][Real]<br>[

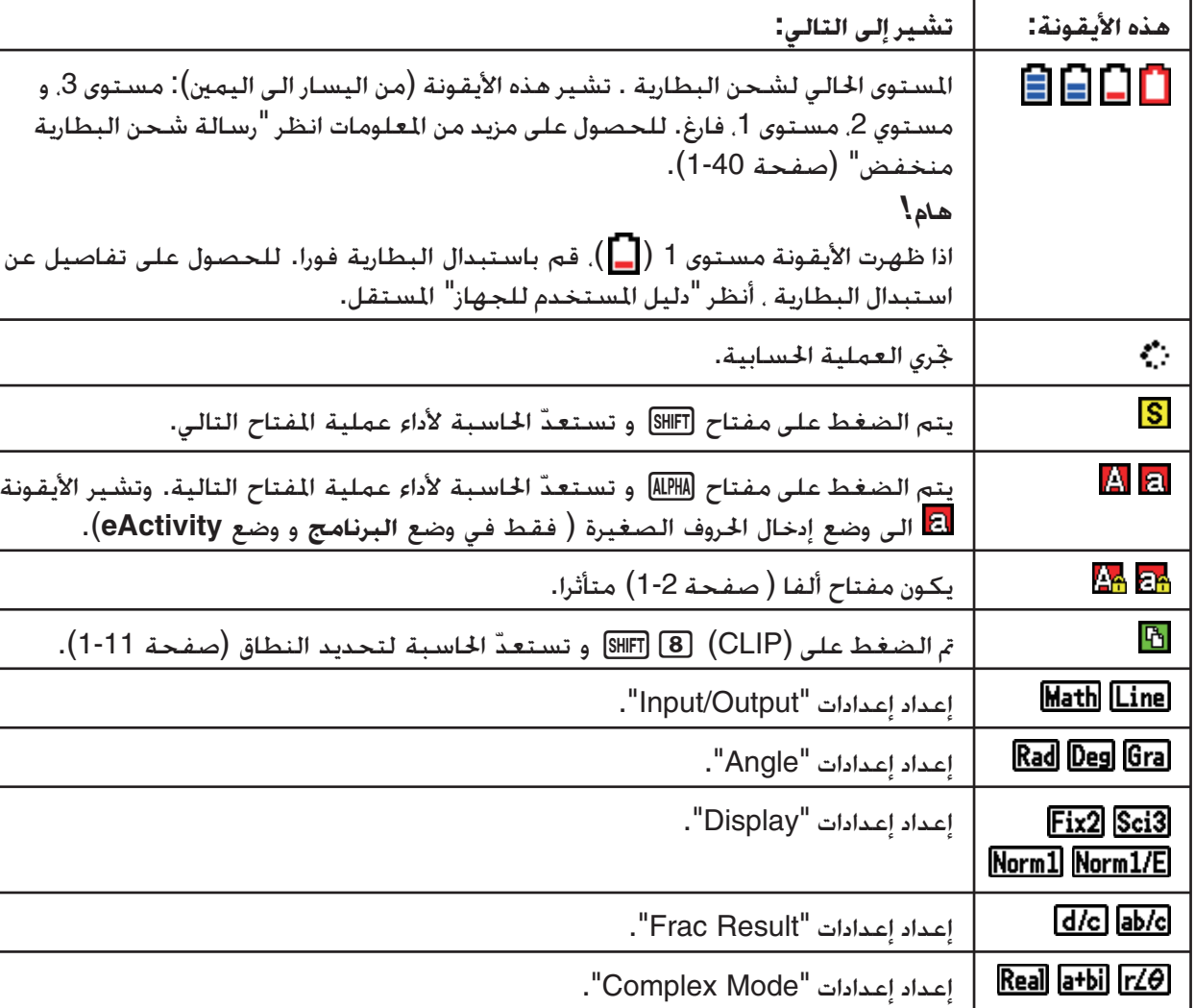

• تستخدم الأيقونات للإشارة إلى المعلومات الموضحة أدناه.

• للحصول على التفاصيل عن شاشة الإعداد، انظر "استخدام شاشة الإعدادات" (صفحة 1-34).

• للحصول على المعلومات عن الأيقونات الأخرى و الرسائل المحددة لكل التطبيق، انظر في الفصل المغطى لكل التطبيق.

#### k **عن شاشة العرض**

تستخدم الحاسبة نوعين من الشاشات: شاشة النصوص و شاشة الرسم البياني. و شاشة النصوص تظهر حروفا من 21 عمود و 8 خطوط، مع خط الأسفل المستخدم في قائمة عمليات المفاتيح. و شاشة الرسوم البيانية تستخدم نطاقا قياسه 384 نقطة عرضا × 216 نقطة طولا.

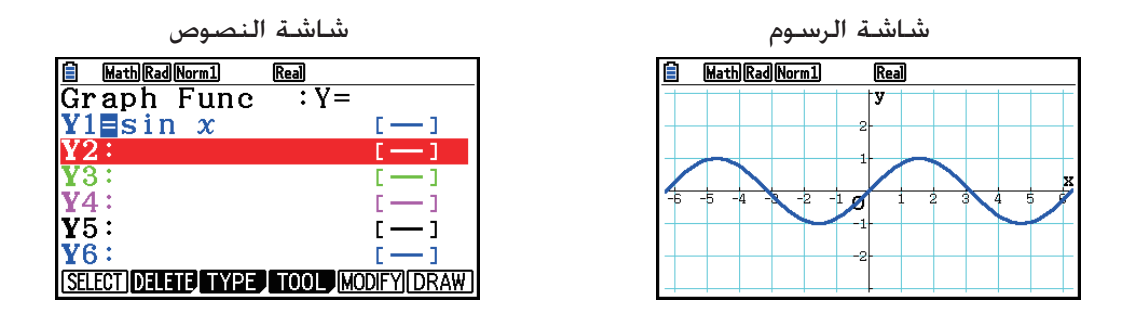

#### k **العرض العادي**

تعرض الحاسبة بصورة طبيعية قيما حتى 10 ارقام. والقيم التي تزيد عن ذلك تتحول تلقائياً وتظهر بشكل أسي.

u**كيف تفسر الشكل الأسي**

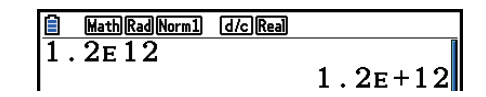

+12E1.2 يشير هذا الناتج بان النتيجة مساوية ل 1012 × 1.2 هذا يعني انك يجب ان تحرك نقاط العشرية في 1.2 اثنى عشر مكان لليمين لان الأس موجب. وقيمة هذة النتيجة هي .1,200,000,000,000

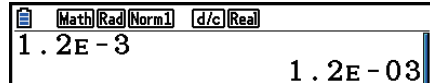

03–E1.2 يشير هذا أن الناتج يساوي ل 10-3 × .1.2 يعني انك يجب ان تحرك نقاط العشرية في 1.2 ثلاث اماكن لليسار ، لأن الأس سالب. و قيمة هذه النتيجة .0.0012

يمكنك تخصيص نطاق واحد من نطاقين مختلفين من التغير التلقائي الى العرض الطبيعي.

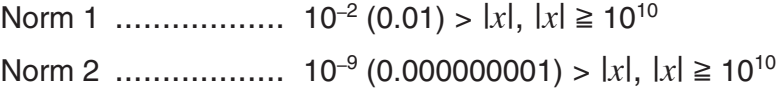

جميع الامثلة في هذا الكتيب تظهر نتائج الحساب باستخدام المعيار .1 انظر صفحة 2-13 لتفاصيل التحويل بين معيار 1 و معيار .2

<span id="page-13-0"></span>k **أشكال العرض الخاص** تستخدم الحاسبة أشكال العرض الخاص للإشارة الى الكسور و القيم الست عشرية و قيم درجات/ دقائق/ ثواني. u الكسور Math Rad Norm1 [d/c] Real  $456 \frac{12}{23}$  :تشير إلى ................. تشير إلى: 23 ● الست عشر ............... تشير إلى: (16)1ABCDEF،0 التي تساوي **ABCDEF1** 0ABCDEF1 180150001(10) u درجات/ دقائق / ثواني

- ................. تشير إلى: "56.78 '34 12°
- و بالإضافة الي ما ورد اعلاه، فان هذه الحاسبة تستخدم مؤشرات و رموز أخرى مفصلة في كل قسم مطلوب في هذا الكتيب كما يلي.

## **.3 إدخال الحسابات وتعديلها**

#### k **إدخال الحسابات**

عندما تكون جاهزا لإدخال الحساب ، اضغط أولاً على A لمسح الشاشة. ثم ادخل صيغ الحساب صحيحا كما هي مكتوبة ، من الجانب الأيسر الى اليمين ، و اضغط على EXE] لتحصيل النتائج.

Math Rad Norm1 [d/c] Real

 $11$ 

 $\frac{1}{2+3-4+10}$ 

**مثالا: = 10 + 4 – 3 + 2**

 $AC[2]$   $H[3]$   $H[4]$   $H[1]$   $0$   $Ex$ 

### k **تعديل الحسابات**

استخدم مفاتيح ۞ و ۞ لتحريك المؤشر الى المكان الذي تريد تغييره ، ثم قم بأداء احدى العمليات المشروحة بالأسفل .بعد تعديل الحساب يمكنك تنفيذه بالضغط على EXE]. أو يمكنك استخدام ۞ لتحريك الى نهاية الحساب و ادخال الحساب و اكثر من ذلك.

• يمكنك اختيار ما بين الادخال او استبدال المخل\*<sup>1</sup>. مع الاستبدال فان النص الذي تدخله يستبدل النص الواقع في موقع المؤشر الحالي. يمكنك الترجيح <u>بين</u> الادخال و الاستبدال عن طريق اداء العملية (INS) [IBI]. يظهر المؤشر كـ " " للادخال ويظهر كـ " " للاستبدال.

\*' يمكن خَول الادخال و الاستبدال فقط عندما يتم اختيار وضع المدخلات / الخرجات الخطية (صفحة 34-1).

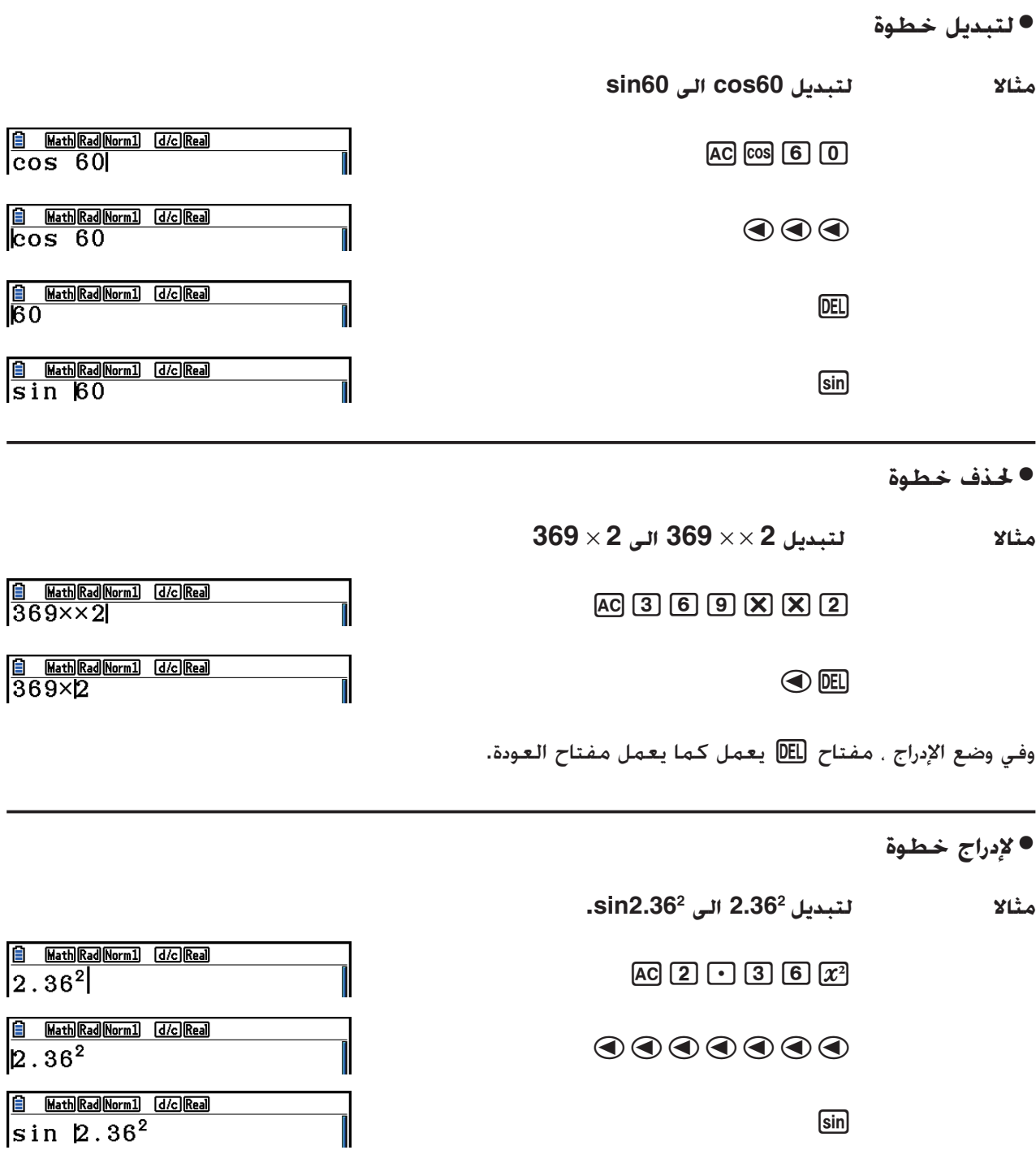

k **ألوان الأقواس أثناء إدخال صيغة العملية الحسابية**

تكون الأقواس ملونة أثناء إدخال و تعديل صيغ الحسابات لجعلها أكثر سهولة ولتأكيد العلاقة الحقيقة بين الأقواس المفتوحة و المغلقة.

• يتم تطبيق القواعد التالية عند تعيين ألوان الأقواس. عندما تكون هناك أقواس متداخلة ، يتم تعيين الألوان في تسلسل من الأقواس نحو الداخل. و يتم تعيين الألوان بالتسلسل التالي: الأزرق ، و الأحمر ، و الأخضر ، و الأرجواني ،و الأسود. عندما تكون هناك أكثر من خمسة مستويات متداخلة، يعاد تسلسل الألوان بدءاً من ألأزرق أيضاً.

 $\mathbb{I}$  • يتعين إدخال الأقواس المغلقة بنفس لون كالأقواس المفتوحة المطابقة

• أقواس التعبيرات بين القوسين تلك التي بنفس المتسوى بنفس الألوان.

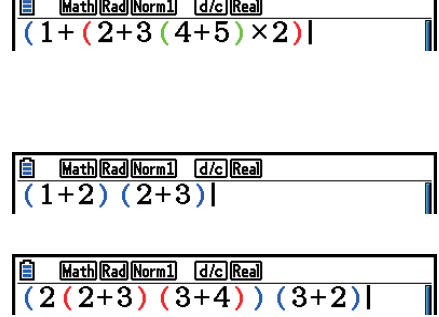

يؤدي تنفيذ العملية الحسابية الى ان يكون لون الأقواس أسود.

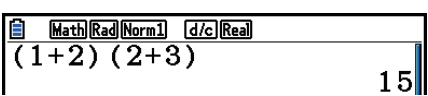

k **استخدام ذاكرة اعادة التشغيل**

تتم إعادة تخزين اخر عملية حسابية في ذاكرة اعادة التشغيل. بإمكانك استدعاء محتويات ذاكرة إعادة التشغيل بالضغط على المفتاحe او d. اذا ضغطت على المفتاح ۞ فستظهر الحسابات مع المؤشر في البداية. واذا ضغطت على المفتاح ۞ فستظهر

الحسابات مع المؤشر في النهاية. يمكنك عمل تغييرات في العملية الحسابية كما تشاء ومن ثم تنفيذها مرة اخرى.

● تكون ذاكرة اعادة التشغيل مفعلة مع وضع المدخلات/ الخرجات الخطية فقط. في وضع المدخلات/ الخرجات الرياضية فيتم استعمال عملية التاريخ مكان ذاكرة اعادة التشغيل. لمزيد من التفاصيل انظر "وظيفة التاريخ" (صفحة .(1-23

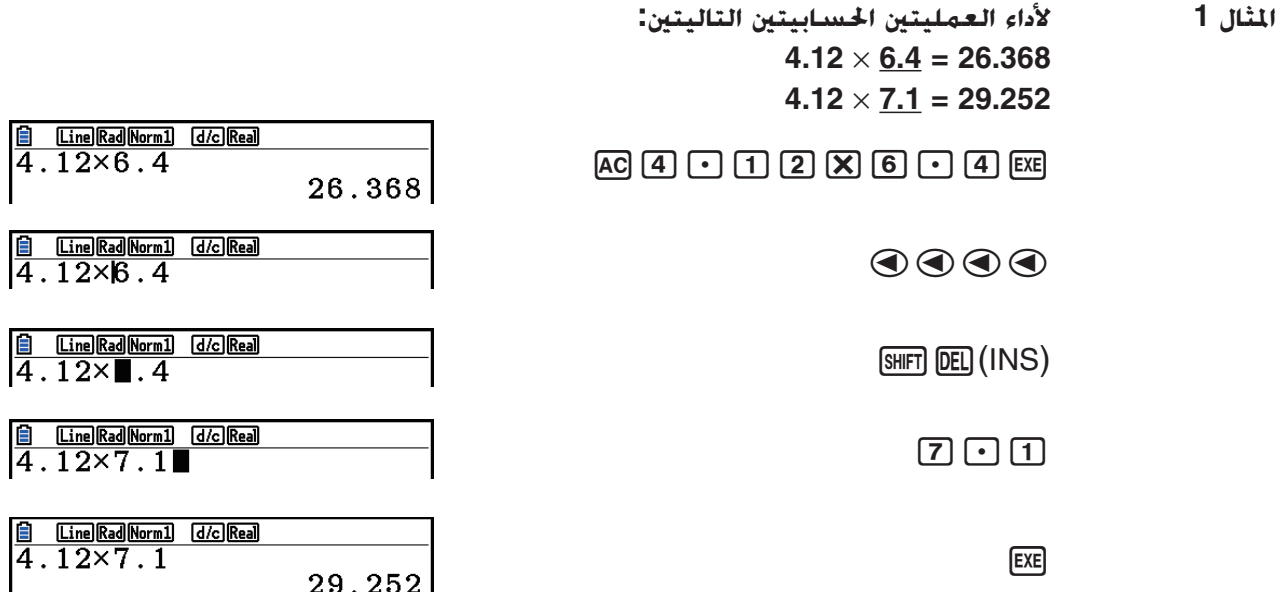

بعد الضغط على AG يمكنك الضغط على ⑥ او ⑦ لإعادة الحساب السابق. في تسلسل من الأحدث الي الأقدم (عملية الإعادة المتعددة).اذا تريد اعادة الحساب مرة، يمكنك استخدام e و d لتحريك المؤشر حول الحساب و جعل التغيير فيه لإنشاء عملية حسابية جديدة.

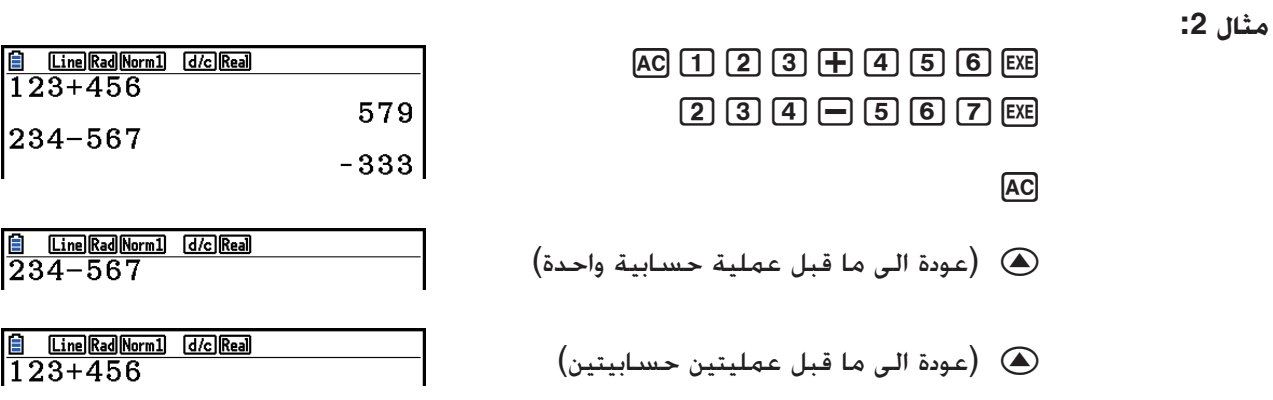

- تظل العملية الحسابية مخزنة في ذاكرة اعادة التشغيل حتى تقوم بعمل عملية حسابية اخرى.
- لا يتم مسح محتويات ذاكرة التشغيل العشوائي بالضغط على المفتاح A، ولذلك يمكنك استدعاء اخر عملية حسابية قمت بها وتنفيذها حتى بعد ان تضغط على المفتاحA.

#### k **عمل تصحيح في العملية الحسابية الاصلية**

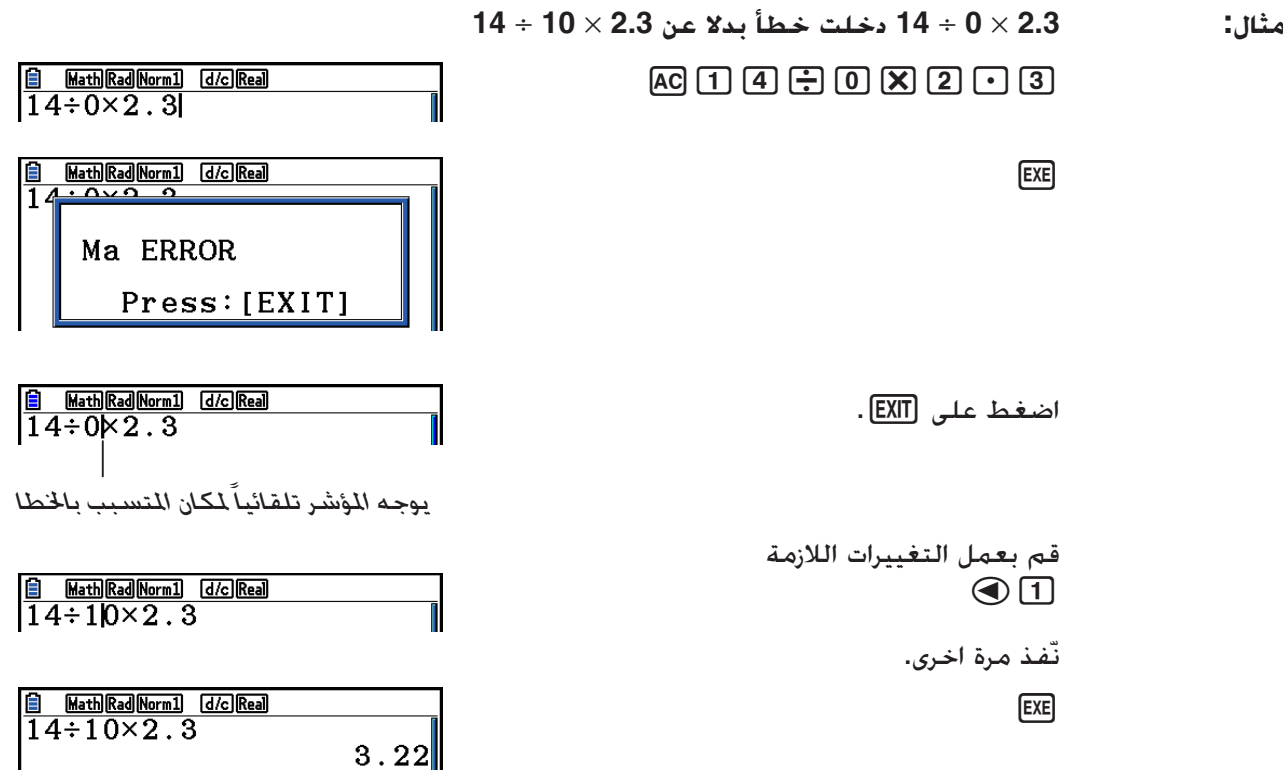

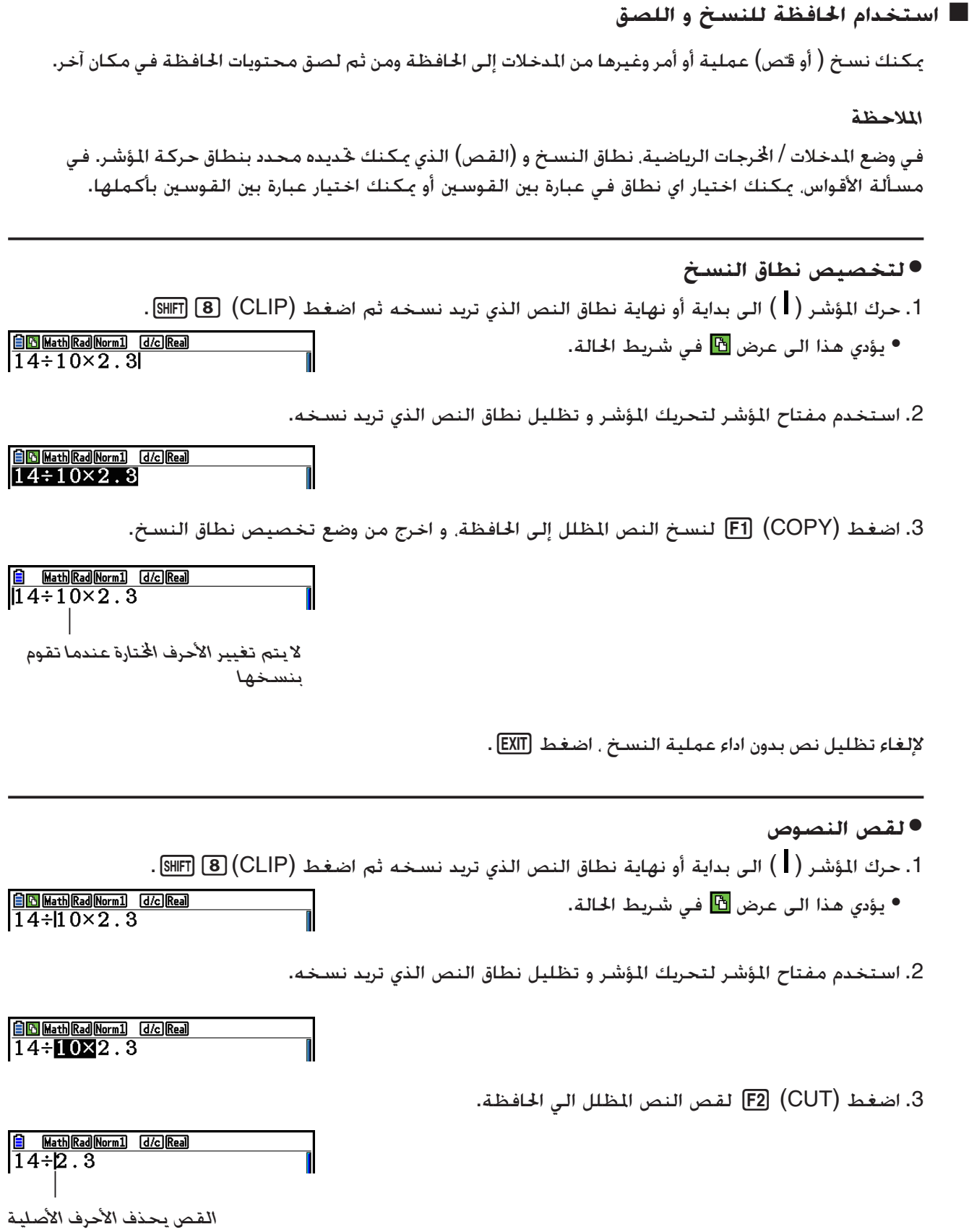

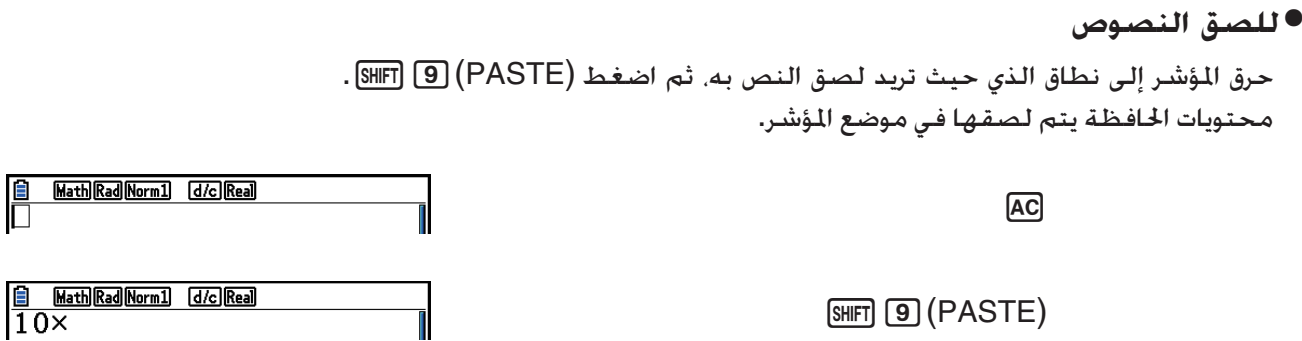

#### k **وظيفة الفهرس**

الفهرس هو عبارة عن لائحة لكافة الأوامر المتاحة على هذه الحاسبة. يمكنك إدخال أمر ما وذلك بعرض شاشة الفهرس ومن ثم اختيار الأمر المرغوب.

- الأوامر مقسمة إلى فئات.
- اختيار خيار الفئة "ALL1: "يعمل على عرض كافة الأوامر بترتيب أبجدي.
	- u**اختيار أمر ما في فئة ما**

الأوامر مقسمة إلى فئات. باستثناء الفئة "ALL1: "وأوامر معينة، تكون معظم الأوامر معروضة على أنها نص يشير إلى الوظائف الخاصة بها. تعد هذه الطريقة ملائمة عندما لا تعرف اسم الأمر الذي ترغب بإدخاله.

- 1. اضغط (CATALOG) [4] العرض شاشة الفهرس.
- ستظهر أولاً لائحة الأوامر التي كانت معروضة في آخر مرة قمت فيها باستخدام شاشة الفهرس.

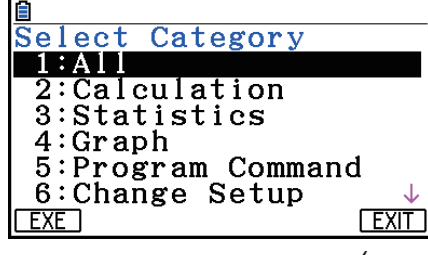

2. اضغط (CAT) F6) لعرض لائحة الفئة.

3. استخدم ⑥ و ⑦ لاختيار فئة ما. (لا تعمد إلى اختيار "ALL" اللوجودة هنا.)

- يعمل هذا على عرض لائحة الأوامر الموجودة ضمن الفئة اتارة.
- إذا قمت باختيار "Calculation2: "أو "Statistics3:"، ستظهر شاشة اختيار الفئة الفرعية. استخدمf و c لاختيار فئة فرعية ما.
	- 4. استخدم ⑥ و ⑦ لنقل التظليل إلى الأمر الذي ترغب بإدخاله ومن ثم اضغط (INPUT) [EI أو EXE.

#### *ملاحظة*

• يمكنك التنقل بين الشاشات عن طريق ضغط f ! أو c! .

 **مثال: لإدخال الأمر ")FMax"، الذي يحدد القيمة القصوى**  $AC$   $SHFT$   $4$   $(CATALOG)$   $FB$   $(CAT)$  $\odot$  F1 (EXE)

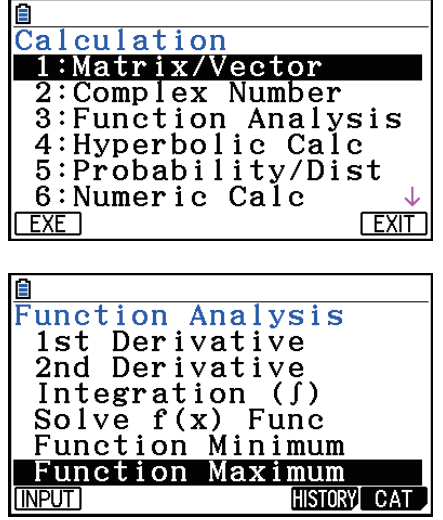

1(INPUT)

 $\odot$   $\odot$  FI(EXE)

 $\odot\odot\odot\odot\odot$ 

**A** Math Rad Norm] *dic* Real

<u>an</u><br>Catalog<br>a(Reg)<br>•a+bi<br>ao

ao  $a<sub>1</sub>$  $a<sub>2</sub>$ ABdf **INPUT** 

 $\overline{\mathfrak{u}}$ 

لإغلاق شاشة الفهرس، اضغط [EXIT] أو (QUIT) [EXIT] .

- **ٍ ما** u**البحث عن أمر** تعد هذه الطريقة مفيدة عندما تعرف اسم الأمر الذي ترغب بإدخاله. 1. اضغط (CATALOG) [4] العرض شاشة الفهرس. 2. اضغط (CAT) F6) لعرض لائحة الفهرس. 3. انقل التظليل إلى "ALL1: " ومن ثم اضغط (EXE) (F1 أو EXE). • يعمل هذا على عرض لائحة بكافة الأوامر. HISTORY CAT
- .4 أدخل بعض الحروف الواردة في اسم الأمر. • يمكنك إدخال ما يصل إلى ثمانية حروف. • مع كل حرف تقوم بإدخاله، سينتقل التظليل إلى اسم الأمر الأول الذي يتطابق معه.
	- 5. بعد أن يتم تظليل الأمر الذي ترغب به، اضغط (INPUT) أو EXE).

<span id="page-20-0"></span>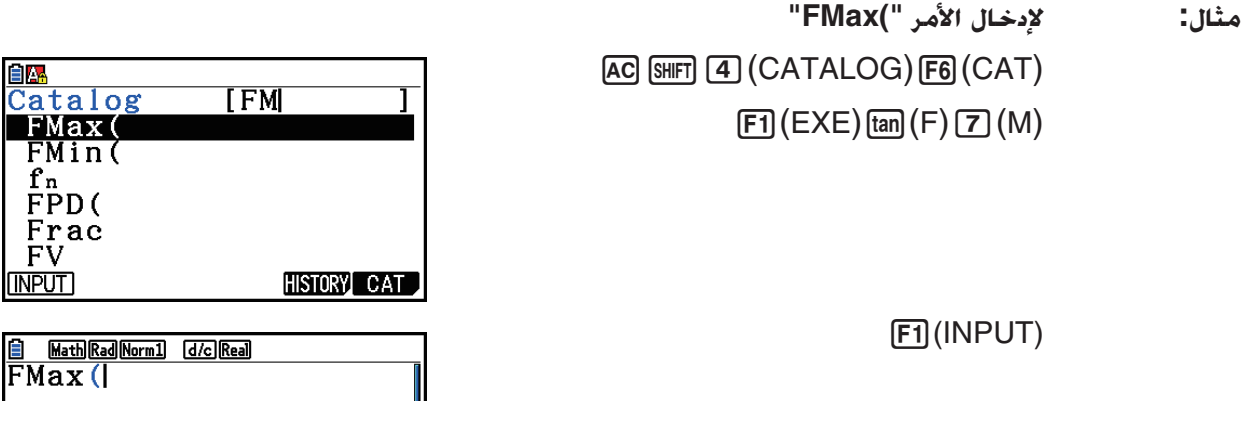

u**استخدام سجل الأوامر** تحتفظ الحاسبة بسجل يتضمن آخر ستة اوامر قمت بإدخالها. .1 قم بعرض أحد لوائح الأوامر. 2. اضغط (HISTORY) F5. • يعمل هذا على عرض سجل الأوامر.

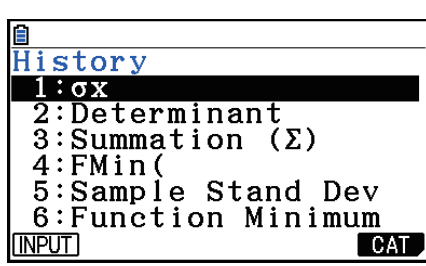

3. استخدم ④ و ⑥ لنقل التظليل إلى الأمر الذي ترغب بإدخاله ومن ثم اضغط (INPUT) [F] أو EXE.

## **.4 استخدام وضع المدخلات/ارجات الرياضية**

اختيار "Math" لإعدادات وضع "Input/Output" في شاشة الإعداد (صفحة 34-1) يشغل وضع المدخلات/الخرجات الرياضية و الذي يسمح بادخال طبيعي وعرض عمليات معينة، فقط كما يظهر في مذكرتك.

- وكل عمل في هذا القسم يأتي في وضع المدخلات/الخرجات الرياضية. و تكون الإعدادات الأولية لهذه الحاسبة هي وضع المدخلات/الخراجات الرياضية. اذا غيرت الى وضع المدخلات/الخرجات الخطية. يجب خويل إعداداتها الى وضع المدخلات/الخرجات الرياضية قبل أداء العمليات في هذا القسم. انظر في "استخدام شاشة الإعدادات" (صفحة 34-.(1
- وفي وضع المدخلات/ارجات الرياضية، تكون كل المدخلات في وضع الادراج (ليس وضع الاستبدال). لاحظ أن عملية (INS) 6HFT] BEL (صفحة 7-1) التي تستخدمها في وضع المدخلات/الخرجات الخطية لتحولها لمدخلات وضع الإدراج و تؤدي وظيفة مختلفة كلياً في وضع المدخلات/الخرجات الرياضية. و لتفاصيل، انظر "استخدام القيم و العبارات كحجة" (صفحة 1-19).
	- اذا لم ينص على وجه التحديد على خلاف ذلك ، فكل الاعمال في هذا القسم تمثل في الوضع **Matrix-Run**.

k **عمليات الإدخال في وضع المدخلات/ ارجات الرياضية**

#### u **وظائف لوضع المدخلات/ ارجات الرياضية و علاماته**

الوظائف لوضع المدخلات/الخرجات الرياضية و علاماته في القائمة بالاسفل يمكن استخدامهما لإدخال طبيعي في وضع المدخلات/ ارجات الرياضية. تعرض الأعمدة "بايت" عدد البايت للذاكرة التي تستعمل بإدخال في وضع المدخلات/ الخرجات الرياضية.

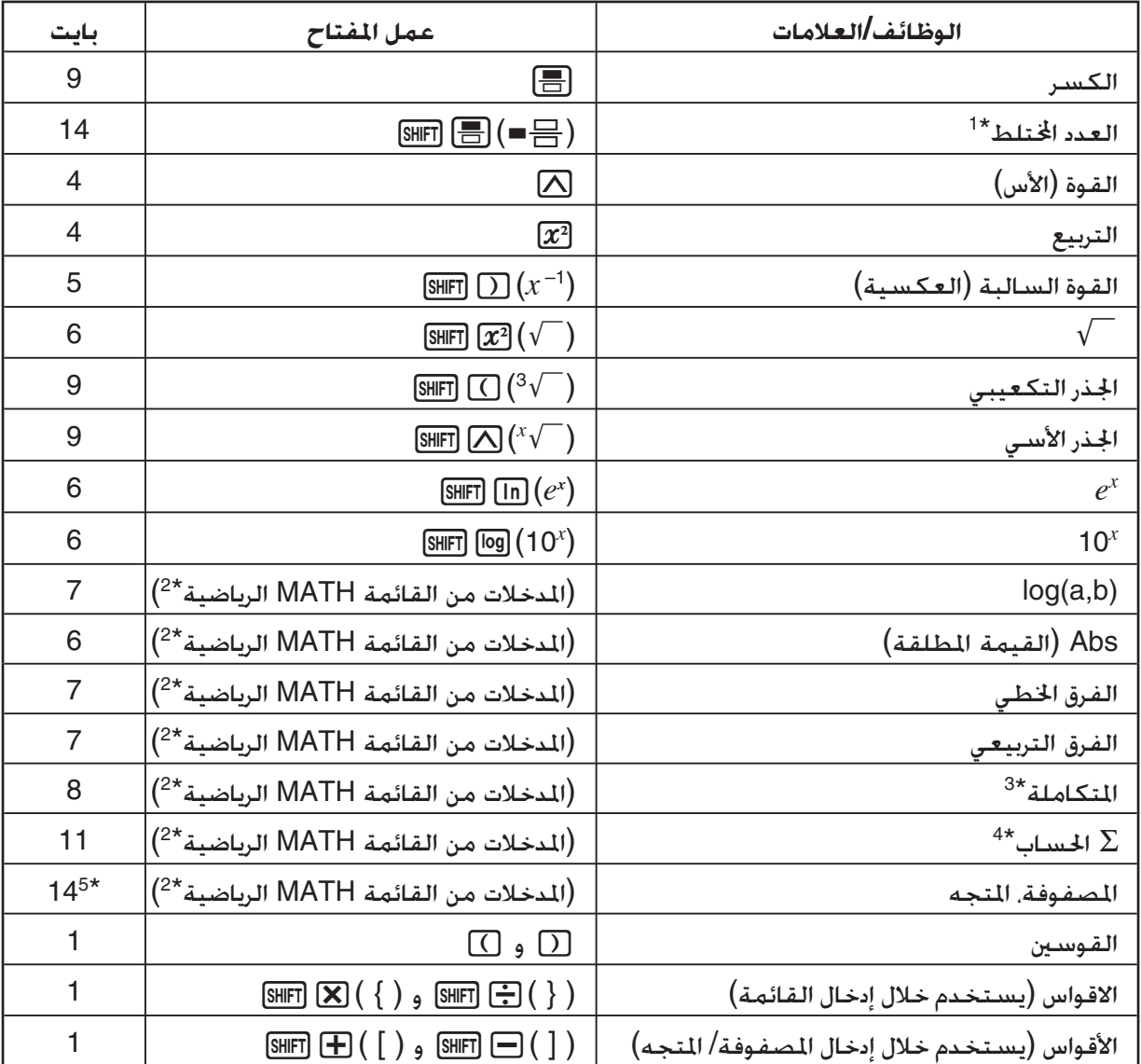

- \*' يسمح بإدخال العدد الختلط في وضع المدخلات/الخرجات الرياضية فقط.
- لتفاصيل عن وظيفة المدخلات من قائمة الوظيفة MATH الرياضية. انظر "استخدام قائمة MATH الرياضية" -المفصلة بالاسفل.
- لا يمكن خُديد السماح في وضع المدخلات/الخرجات الرياضية. اذا تريد تخصيص السماح استخدم وضع المدخلات/ " الخرجات الخطية.
- للحساب  $\Sigma$  في وضع المخلات/الخرجات الرياضية المحددة دائماً 1. اذا كنت تريد تخصيص المحددة مختلفة، استخدم  $^4$ وضع المدخلات/الخرجات الخطية.
	- هذا رقم بايت لمصفوفة 2 × 2. $^{\rm 5\star}$

u **استخدام قائمة MATH الرياضية**

في الوضع **Matrix-Run** تعرض قائمة MATH بالضغط (MATH(.4

يمكنك استخدام هذه القائمة للمدخلات الطبيعية للمصفوفات , المشتقات ,التكاملات وغيرها.

- {**VCT/MAT** {... يعرض القائمة الفرعية VCT/MAT، لمدخلات عادية لمصفوفات/ متجهات
	- {**2**×**2**} ... يدخل مصفوفة 2 × 2
	- {**3**×**3**} ... يدخل مصفوفة 3 × 3
	- {*n*×*m* {... يدخل مصفوفة/متجه مع خطوط *m* و أعمدة *n* ) إلى 6 × 6)
		- {**1**×**2**} ... يدخل متجه 1 × 2
		- {**1**×**3**} ... يدخل متجه 1 × 3
		- {**2**×**1**} ... يدخل متجه 2 × 1
		- {**3**×**1**} ... يدخل متجه 3 × 1
		- {**logab** {... تبدأ المدخلات للوغاريثم logab
		- {**Abs** {... تبدأ المدخلات الطبيعية لقيم مطلقة |X |
		- $\displaystyle{\frac{d}{dx}f\!\left(\!X\right)_{X=a}}$  ... تبدأ المدخلات الطبيعية للاشتقاق  $\displaystyle{\frac{d}{dx}f\!\left(\!X\right)_{X=a}}$  ...
		- $dx^2$  $\frac{d^2}{dx^2} f(x) x$ - تبدأ المخلات الطبيعية للمشتق الثاني  $\frac{d^2}{dx^2} f(x) x$ -  $\frac{d^2}{dx^2}$ 
			- $\int_a^b f(x) dx$   $\left\{ \int dx \right\}$  ... تبدأ المدخلات الطبيعية لمتكامل $\int_a^b f(x) dx$ 
				- $\sum\limits_{x=\alpha}^{\beta}f(x)$  ... تبدأ المدخلات الطبيعية ∑لحساب  $\sum \limits$

u **أمثلة وضع المدخلات/ارجات الرياضية**

 MATH ّ يوفر هذا القسم أمثلة مختلفة توضح كيف يمكن استخدام قائمة الوظائف الرياضية و مفاتيح أخرى في مدخلات طبيعية في وضع المدخلات / الخرجات الرياضية. انتبه الى مكان المؤشر للإدخال حيث تدخل القيم والبيانات.

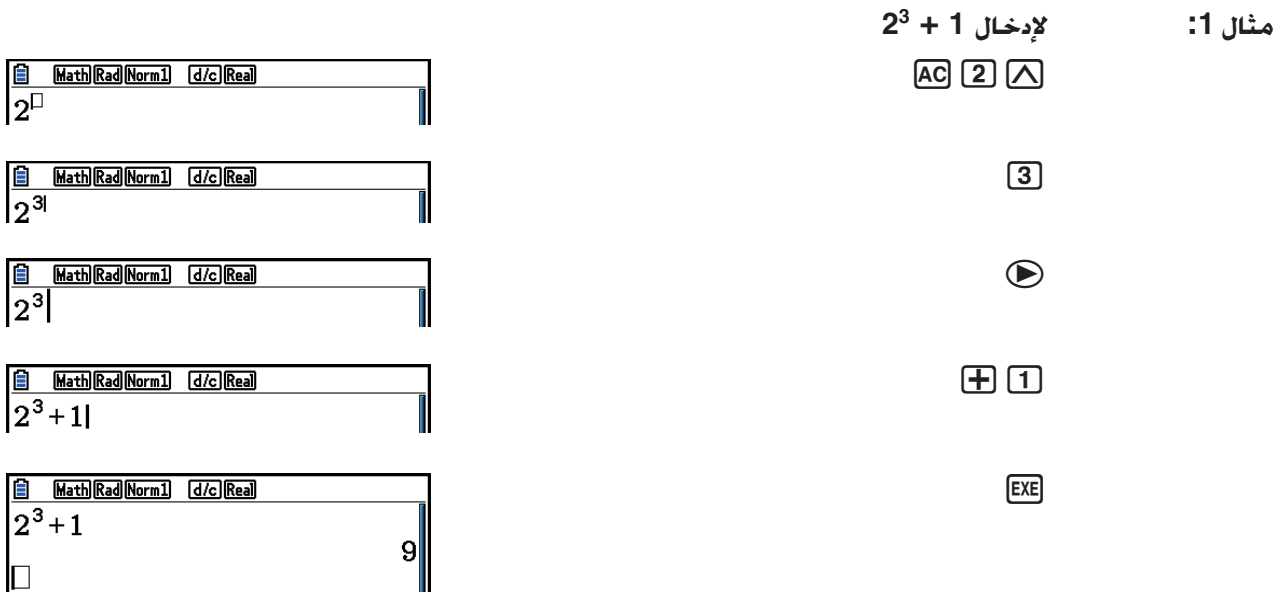

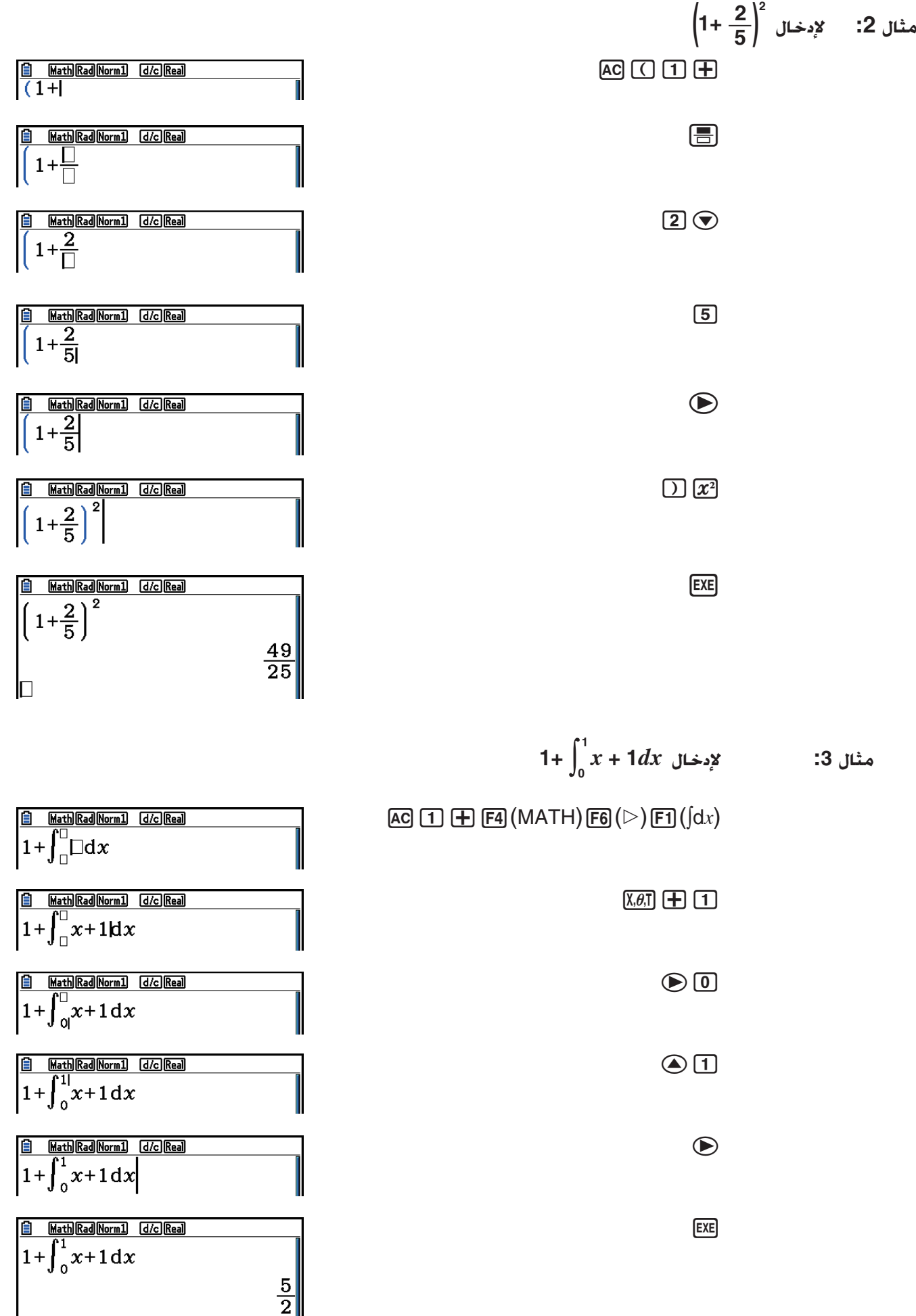

**مثال :4 لإدخال**

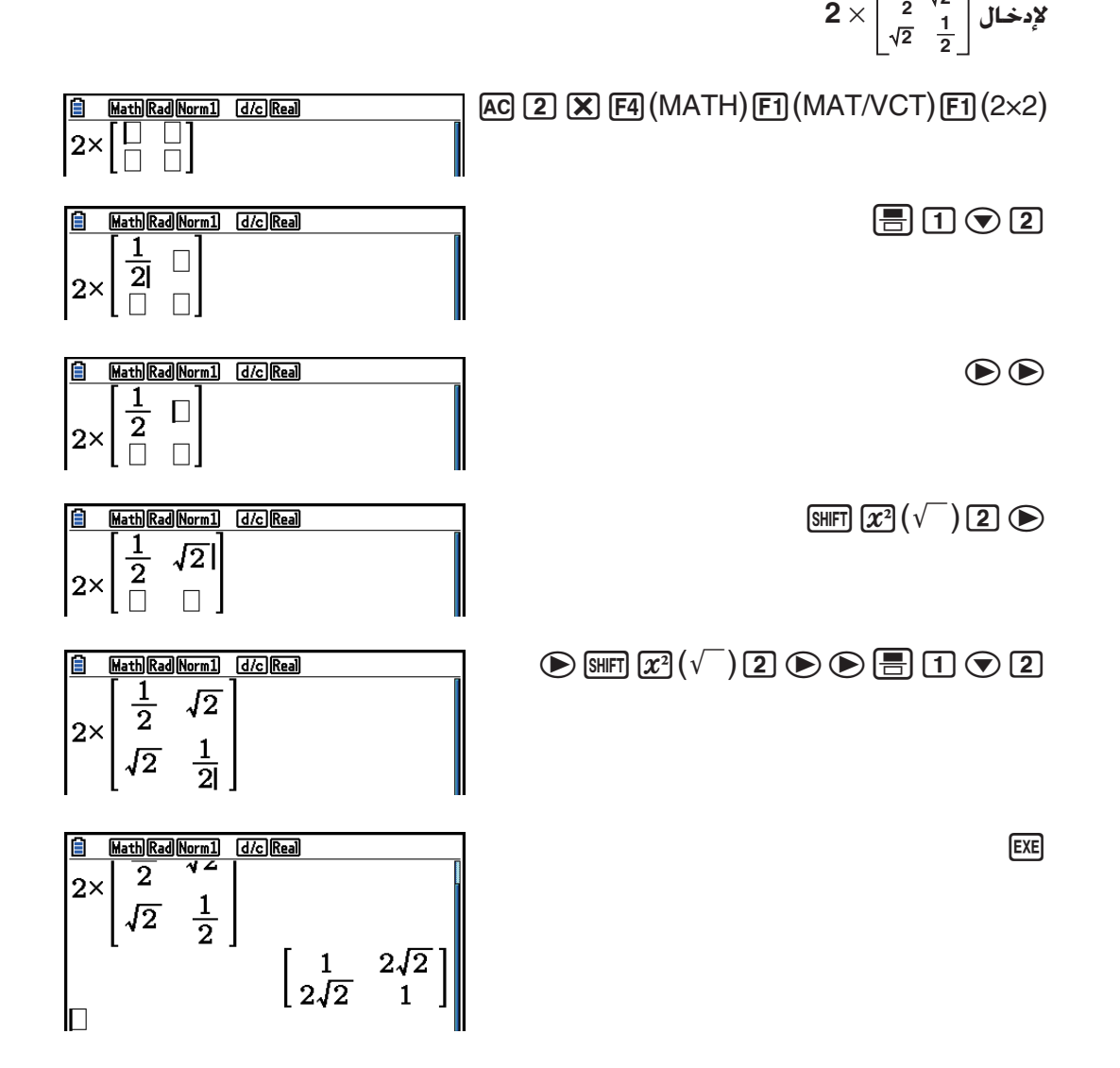

u**عندما لا تتناسب الحسابات مع شاشة العرض**

 تعرفك الأسهم التي تظهر في هوامش اليسار واليمين والاعلى و الأسفل للشاشة عندما تكون حسابات اخرى في خارج الشاشة في محل التطبيق. عندما ترى سهم يمكنك استخدام المؤشر لتمريره الى محتويات الشاشة و لترى الجزء الذي تريد.

**1 2**

**2**

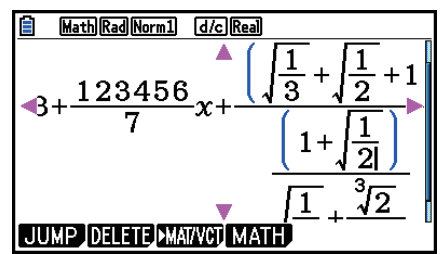

u**قيود المدخلات في وضع المدخلات/ارجات الرياضية.** يطول بعض انواع العبارات على خط واحد لعرض في العرض العمودي لصيغة الحساب. و أقصى العرض العمودي المسموح لصيغة الحساب شاشتي العرض تقريبا . لا يمكنك إدخال عبارات تزيد من هذا الحد. u**استخدام القيم و العبارات كحجة** يمكنك استخدام قيمة أو عبارات أدخلت بالفعل كحجة لوظيفة. بعد ما أدخلت "(2+3)" مثالا، يمكنك جعلها حجة

 $\sqrt{(2{+}3)}$ ، تأتي النتيجة في  $\sqrt{(2{+}3)}$ .

**مثلا:** 

.1 حرك المؤشر لليسار لكي يتواجد قبل الجزء الذي تريد ان يصبح حجة للوظيفة التي ستدخلها.

 $\frac{\text{6} \text{ [Math]} \text{ [Kall]} \text{ [Moll]} }{1 + |(2 + 3) + 4}$ ISHIFT DEL (INS) اضغط • يبدل هذا المؤشر الى مؤشر الادراج ( )  $\begin{array}{|ll|} \hline \hline 0 & \text{MathRad} \hline \text{Normal} & \text{d}/c\text{Real} \\ \hline 1 + \text{[+2+3)} + 4 & \end{array}$ I . $\sqrt{\phantom{a}}$  اضغط  $(\sqrt{\phantom{a}})\ (\sqrt{\phantom{a}})$  اضغط  $\sqrt{\phantom{a}}$  . • هذا يدرج وظيفة ' و يجعل العبارات الاعتراضية حجتها.  $\frac{1}{1+\sqrt{(2+3)+4}}$  (d/c) Real كما يظهر في الأعلى ، تكون القيمة او العبارات في يمين المؤشر بعد ضغط (INS)(BED) حجة لوظيفة خَدد لاحقاً . النطاق الذي اشتمل كحجة يكون كله في بين قوسين الى يمين المؤشر, اذا كان جزء منه أو كله في وظيفة اولى إلى اليمين ((30) sin، (4)log وغيرها).

هذه القدرة يمكن ان تستخدم مع الوظائف التالية

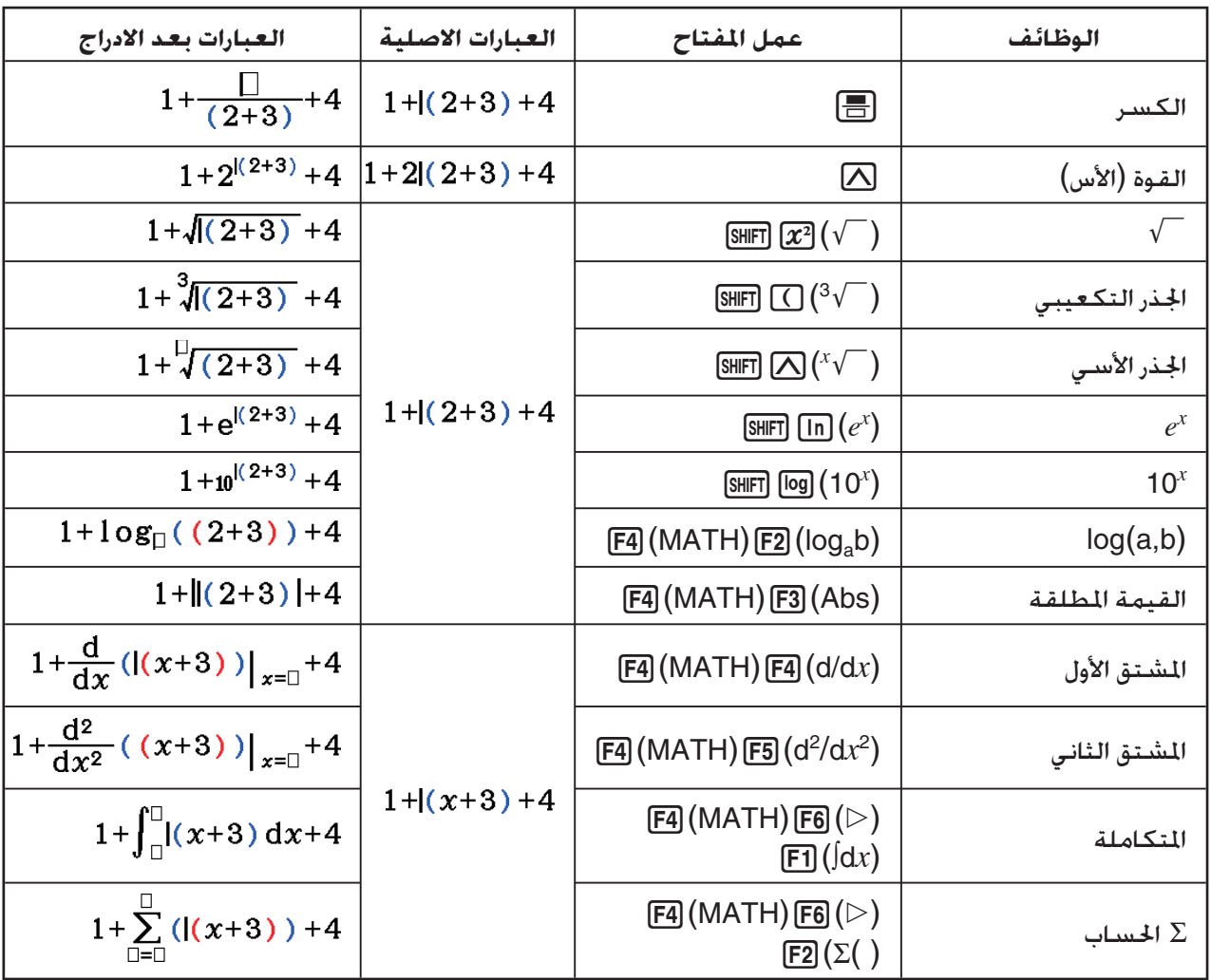

• في وضع المدخلات/الخرجات الخطية. يحول بالضغط (INS) [IE IBIF] الى وضع الادراج. انظر (صفحة 7-1) لمزيد من المعلومات.

u **تعديل الحساب في وضع المدخلات/ارجات الرياضية**

الإجراءات لتعديل الحسابات في وضع المدخلات/الخرجات الرياضية اساساً واحدة كما في وضع المدخلات/الخرجات الخطية. انظر "تعديل الحسابات" (صفحة 1-7).

لكن لاحظ ان النقاط التالية تختلف بين وضع المدخلات/الخرجات الرياضية و وضع المدخلات/الخرجات الخطية.

- وضع استبدال المدخلات المتوفرة في وضع المدخلات/الخرجات الخطية لا يعمل في وضع المدخلات/الخرجات الرياضية. و لوضع المدخلات/الخرجات الرياضية ، دائماً يتم ادخال المدخل في مكان المؤشر الحالي.
	- في وضع المدخلات/الخرجات الرياضية ، تتمثل عملية الإعادة للخلف بالضغط DEL.

• لاحظ علميات المؤشر التالية يمكن ان تستخدم مع وضع المدخلات/ارجات الرياضية.

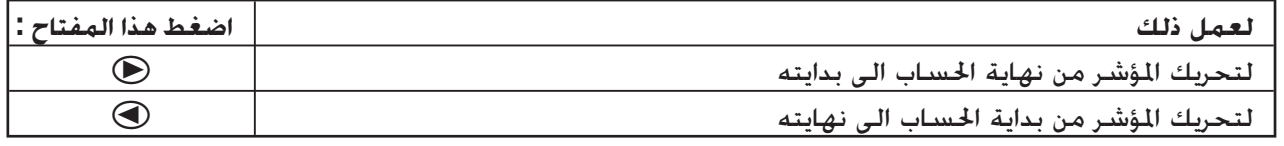

#### k **استخدام اعمال التراجع و الإعادة**

يمكنك استخدام الاجراءات التالية خلال ادخال العبارات الحسابية في وضع المدخلات/ارجات الرياضية (حتى تضغط مفتاح [EXE] للتراجع عن اخر مفتاح عملية و لإعادة مفتاح العملية التى قمت بالتراجع عنه مؤخراً.

- للتراجع عن اخر مفتاح للعملية: (UNDO(aD
- لإعادة مفتاح العملية التي قمت بالتراجع عنها تماماً، اضغط (UNDO) [ALPHA].
- يمكنك استخدام التراجع أيضا لإلغاء عملية المفتاح A. بعد الضغط A لمسح التعابير التي أدرجت بالضغط (UNDO(aD سيستأنف تخزين ما كان في العرض قبل الضغط A.
- يمكنك استخدام التراجع أيضا لإلغاء عملية مفتاح المؤشر. اذا ضغطت e خلال الادراج ثم (UNDO(aD، فسيرجع المؤشر الى ما كان عليه قبل ان تضغط ﴿.
- و يعطل عمل التراجع حينما تكون لوحة المفاتيح مغلقة الحروف. و بالضغط على (UNDO(aD عندما تكون لوحة المفاتيح مغلقة ستقوم بعمل الحذف كما يقوم بها المفتاحD.

**مثلا**

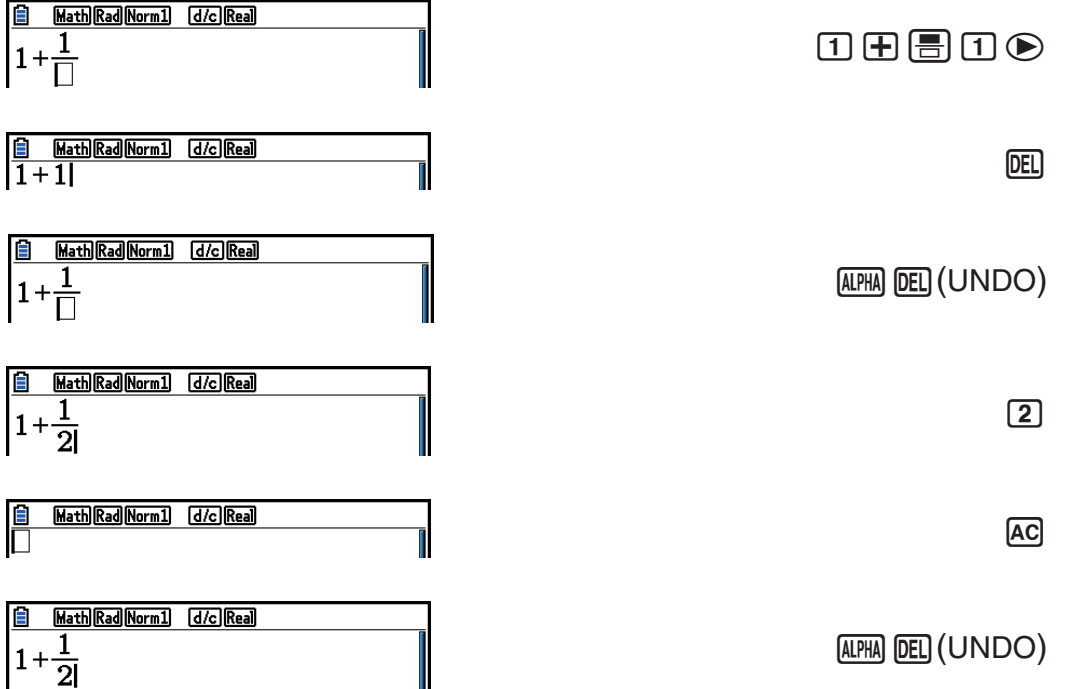

#### k **عرض نتيجة الحساب في وضع المدخلات/ارجات الرياضية**

الكسور والمصفوفات والتجهات والقوائم التي تنجم من حسابات وضع المدخلات/ الخرجات الرياضية تعرض في شكل طبيعي، كما تعرض في مذكرتك.

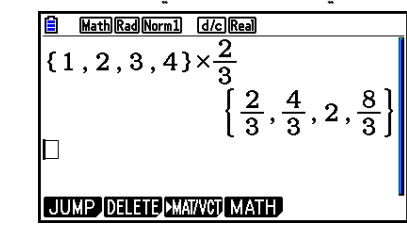

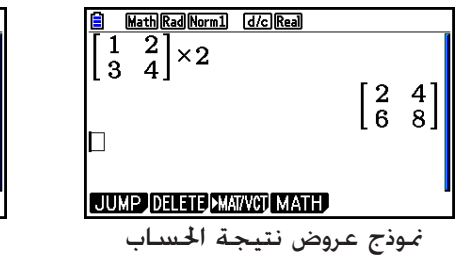

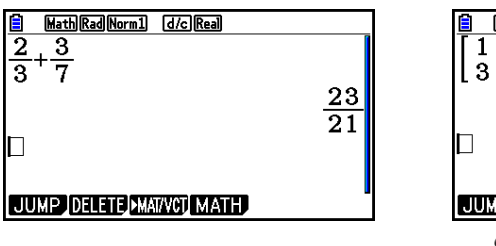

- عندما تعرض الكسور إّما ان تكون كسور غير صحيحة ، أو أعداد مختلطة بالاعتماد على إعدادات "Result Frac".عطفاً على إعدادات الشاشة للتفاصيل، انظر "استخدام شاشة الإعدادات" (صفحة 1-34).
- تعرض المصفوفات بشكل طبيعي حتى 6 × .6 المصفوفة ذات الاكثر من ست خطوط أو أعمدة سوف تعرض في شاشة MatAns حيث تستخدم نفس الشاشة في وضع المدخلات/الخرجات الخطية.
- تعرض المتجهات بشكل طبيعي حتى 6 × 1 أو 1 × .6 المتجهات ذات الأكثر من ست خطوط أو أعمدة سوف تعرض في شاشة VctAns حيث تستخدم نفس الشاشة في وضع المدخلات/ ارجات الخطية.
- تعرض القوائم في شكل طبيعي حتى عشرين عنصر. و القائمة ذات الأكثر من عشرين عنصرا ستعرض في شاشة القائمة ListAns، التي هي مناسبة لشاشة تستخدم في وضع المدخلات/الخرجات الخطية.
	- الأسهم تظهر في هوامش اليسار واليمين و اعلى و اسفل الشاشة لتعرفك ان هناك المزيد من البيانات خلف الشاشة في اتجاه متطابق.

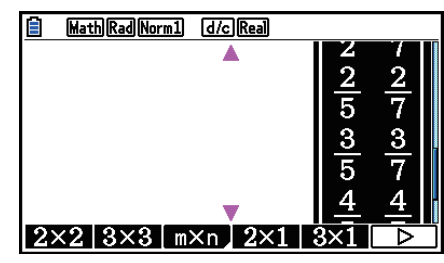

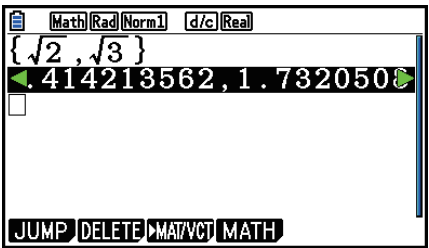

يمكنك استخدام مفاتيح المؤشر لتحريك الشاشة و عرض البيانات التي تريد.

- بالضغط على (LINE-DEL(1)DELETE(2 عند اختيار نتيجة العملية الحسابية ستحذف كل من النتيجة و العملية المنتجة لها.
	- علامة الضرب لا يمكن حذفها سريعا قبل الكسور الغير صحيحة أو الأعداد اتلطة. تأكد دائما من ادخال علامة الضرب في هذا الحالة.

 $2 \times 2 = 5$  $2\times\frac{2}{5}$  مثلا:

 • المفتاح M،x أو (1–*x* !)(لا يمكن ان يتبع مباشرة بمفتاح آخر. في هذا الحال، استخدم قوسين لتخصيص  $\boxed{\text{SHET}}\bigcup (x^{-1}\big)$  أو  $\boxed{x^2}$ ،  $\boxed{\triangle}$  اعمال المفتاح

 $\overline{(\bigcirc \bigcirc \bigcirc \bigcirc \bigcirc \bigcirc \bigcirc \bigcirc \bigcirc \bigcirc \bigcirc \bigcirc}$ مثلا:  $(3^2)^{-1}$  :مثلا:  $(3^2)^{-1}$  :مثلا:  $(3^2)^{-1}$ 

#### k **وظيفة التاريخ**

وظيفة التاريخ هي ان ختفظ بعبارات تاريخ الحساب والنتائج في وضع المدخلات/الخرجات الرياضية. ختفظ حتى ثلاثين عبارة للحسابات و النتائج.

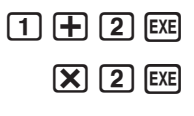

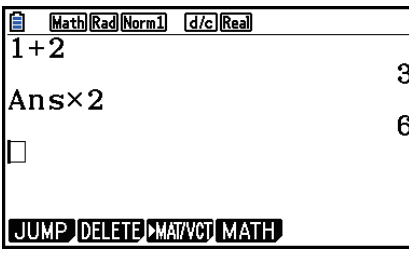

يمكنك ايضاً تعديل عبارات العملية الحسابية التي تحتفظها وظيفة التاريخ و اعادة حسابها. و هذا سيعيد حساب جميع العبارات التي بدات من العبارة المعدلة.

**مثلا: لتبديل "1+2" الى "1+3" و اعادة الحساب.**

قم باداء العملية التالية باتباع النموذج الموضح اعلاه.

 $\bigcirc$   $\bigcirc$   $\bigcirc$ 

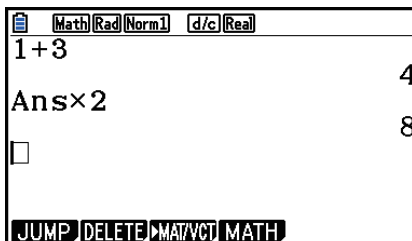

• يكنك الحصول على فكرة تقريبية عن كم عدد الادخالات (العبارات الحسابية و النتائج) غتوي على التاريخ بالتحقق<br>- من طول شريط التمرير. الشريط القصير يشير الى اكبر عدد من الإدخالات.

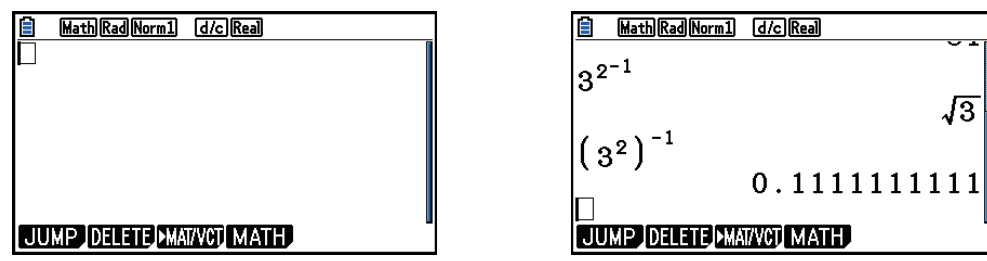

- القيمة التي تخزن في ذاكرة الاجابة دائما تكون مستقلة عن نتيجة اخر عملية حسابية . اذا كانت محتويات التاريخ تشتمل على عمليات تستخدم ذاكرة الاجابة فيمكن ان يؤثر تعديل العملية الحسابية على قيمة ذاكرة الاجابة المستخدمة في العمليات الحسابية اللاحقة.
- اذا كانت لديك سلسلة من الحسابات التى تستخدم ذاكرة الاجابة لتضمن نتيجة العملية الحسابية السابقة في العملية الحسابية التالية ، فان تعديل العملية الحسابية سيؤثر على جميع نتائج العمليات الحسابية التي تليها.
	- عندما تشتمل اول عملية حسابية للتاريخ على محتويات ذاكرة الاجابة ، فقيمة الذاكرة الاجابة هي "0" إذ لا توجد عمليات حسابية قبل العملية الاولى للتاريخ.

#### k **العمليات الحسابية في وضع المدخلات/ارجات الرياضية**

هذا القسم يقدم أمثلة الحسابات وضع المدخلات/الخرجات الرياضية.

• لمزيد من التفاصيل عن العمليات الحسابية ، انظر "فصل 2 كتيب العمليات الحسابية".

u**القيام بعمليات حسابية باستخدام وضع المدخلات/ارجات الرياضية المثال العمل**  $\frac{6}{4 \times 5} =$ 10 3  $\left(\frac{\pi}{3}\right)$  =  $cos\left(\frac{\pi}{3}\right) = \frac{1}{2}$  (Angle: Rad)  $log_2 8 = 3$  $7\sqrt{123} = 1.988647795$  $2 + 3 \times \sqrt[3]{64} - 4 = 10$  $AC$ <sup>6</sup> $H$ <sup>1</sup> $X$ <sup>5 $EX$ </sup>  $AC$   $C$   $C$   $S$   $HT$   $X$   $0$ <sup>x</sup> $T$ </sup>  $T$   $T$   $T$   $T$   $S$   $D$   $T$   $R$   $R$  $AC$   $FA$   $(MATH)$   $FA$   $(log<sub>a</sub>b)$  **2** $\odot$  **8**  $Ex$  $[AC]$   $[SHFT]$   $[AC]$   $({}^x\sqrt{ } )$  **7**  $[CD]$  **123**  $[EE]$  $AC$  **2**  $H$  **3**  $X$   $CH$   $\Omega$   $(A^{\vee})$  **3** $\bigcirc$  **64** $\bigcirc$   $H$   $CH$  $log \frac{3}{4}$  = 0.1249387366 **AC F4 (MATH) F3 (Abs)**  $log 3$  $\equiv 4$  **EXE** 20 73 5  $\overline{262}$  **5**  $\odot$  $\overline{13}$  $\overline{3}$  $\overline{15}$  $\overline{15}$  $\overline{15}$  $\overline{15}$  $\overline{24}$  $\overline{24}$  $\boxed{AC}$  **1.5**  $\boxed{+}$  **2.3**  $\boxed{S}$   $\boxed{ID}$  (*i*)  $\boxed{ES}$   $\boxed{S}$   $\boxed{OD}$  <br>  $\boxed{1.5 + 2.3i = \frac{3}{2} + \frac{23}{10}i}$  $\frac{d}{dx}(x^3 + 4x^2 + x - 6)_{x=3} = 52$  $[AC]$   $[FA]$   $(MATH)$   $[FA]$   $(d/dx)$   $(k\theta)$   $[AC]$   $(3)$   $\oplus$   $[4]$   $4$  $[\overline{x}, \theta, \overline{1}]$   $[\overline{x^2}]$   $[\overline{+}]$   $[\overline{x}, \theta, \overline{1}]$   $[\overline{-}]$  6  $[\bullet]$  3 **EXE**  $\int_{1}^{5} 2x^2 + 3x + 4 dx = \frac{404}{3}$ 1  $[AC]$   $[FA]$   $(MATH)$   $[FB]$   $($   $\triangleright)$   $[F1]$   $([dx)$   $2$   $[\overline{x}$  $\overline{a}]$   $[T]$   $3$   $[\overline{x}$  $\overline{a}]$   $[T]$   $4$   $[$   $\bigtriangleright)$   $1$  $\odot$ **5** EXE  $\sum_{k=2}^{\infty} (k^2 - 3k + 5) = 55$  $AC$   $FA$   $(MATH)$   $FA$   $(S)$   $(F2)$   $(S)$   $A$ rma  $T$   $(S)$   $(K)$   $T^2$   $T^3$   $S$   $A$ rma  $T^3$   $(K)$  $+$ **5** $\odot$   $\odot$   $\odot$   $\odot$   $\odot$   $\odot$   $\odot$   $2$  $\odot$  6 EXE

k **القيام بالحسابات المصفوفة/ المتجه باستخدام وضع المدخلات/ ارجات الرياضية**

\n- \n**1** 
$$
\frac{1}{\text{SHEM}}
$$
 (SET UP)  $\text{[F1]}$  (Math)  $\text{[EIT]}$  (Math)  $\text{[CIT]}$  (Math)  $\text{[CIT]}$   $\text{[AITH}$   $\text{[AITH]}$   $\text{[AITH]}$  <math display="inline</li>

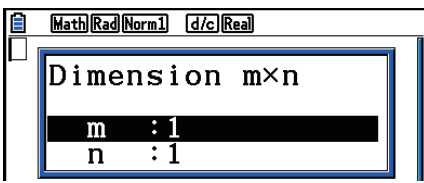

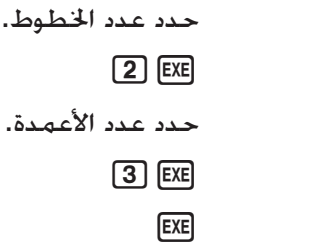

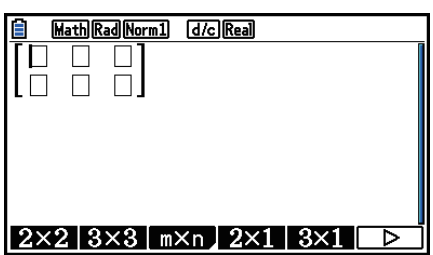

u **لإدخال الوحدة الاساسية**

**المثال لاداء العملية الحسابية بالاسفل**

× **8 33 5 6 1 13 4 1 2**

العملية التالية متابعة لمثال الحساب في الصفحة السابقة.

 $\Box \odot \Box \boxdot \boxdot \odot \odot \Box \boxdot \boxdot \odot$  $\Box\, \Box\, \boxdot \boxplus \textcircled{\scriptsize{\textcircled{\#}}}\, \textcircled{\scriptsize{\textcircled{\#}}}\, \textcircled{\scriptsize{\textcircled{\#}}}\, \textcircled{\scriptsize{\textcircled{\#}}}\, \textcircled{\scriptsize{\textcircled{\#}}}\, \textcircled{\scriptsize{\textcircled{\#}}}\, \textcircled{\scriptsize{\textcircled{\#}}}\, \textcircled{\scriptsize{\textcircled{\#}}}\, \textcircled{\scriptsize{\textcircled{\#}}}\, \textcircled{\scriptsize{\textcircled{\#}}}\, \textcircled{\scriptsize{\textcircled{\#}}}\, \textcircled{\scriptsize{\textcircled{\#}}}\, \textcircled{\scriptsize{\textcircled{\#}}$  $X$  $8$  $EX$ 

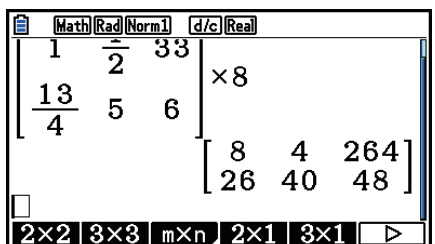

u **لتعين مصفوفة تنشأ باستخدام وضع المدخلات/ ارجات الرياضية لذاكرة المصفوفة المحددة.**

**المثال لتعيين نتيجة الحساب ل J Mat**

 $\boxed{\mathsf{SHFT}}$   $\boxed{2}$  (Mat)  $\boxed{\mathsf{SHFT}}$   $\boxed{\left(\text{-}\right)}$  (Ans)  $\boxed{\rightarrow}$  $[SHIF]$   $[2]$   $(Mat)$   $(MPHA)$   $[3]$   $(J)$   $[EXE]$ 

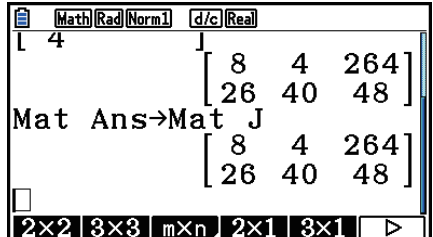

 • بالضغط على مفتاح D عندما يكون المؤشر فوق المصفوفة (في الجانب الأيسر الاعلى)، سيحذف كامل المصفوفة.

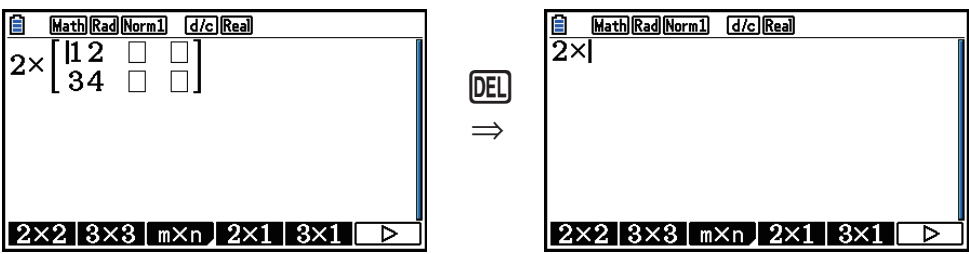

k **استخدام وضع الرسم البياني و وضع المعادلة في وضع المدخلات/ارجات الرياضية**

استخدام وضع المدخلات/الخرجات الرياضية مع اي من الأوضاع التالية يمكنك من إدخال عبارات عددية كما هي مكتوبة في مذكرة النص واظهار النتائج الحسابية في شكل عرض طبيعي.

الأوضاع التي تدعم إدخال العبارات كما هي مكتوبة في المذكرة:

**Run-Matrix, eActivity, Graph, Dyna Graph, Table, Recursion, Equation** (SOLVER)

الأوضاع التي تدعم شكل العرض الطبيعي:

**Run-Matrix, eActivity, Equation**

الامثلة التالية تظهر عمليات وضع المدخلات/ارجات الرياضية في الأوضاع **Graph** و **Graph Dyna** و **Table** و **Recursion** و **Equation** وتعرض نتيجة الحساب العادي في الوضع **Equation**.

• انظر للأقسام التي تغطي كل عملية حسابية ، للتفاصيل عن عملها.

- انظر "عمليات الإدخال في وضع المدخلات/الخرجات الرياضية" (صفحة 15-1) و "العمليات الحسابية في وضع المدخلات/الخرجات الرياضية" (صفحة 24-1) للتفصيلات عن أعمال الإدخال ووضع المدخلات/الخرجات الرياضية و عرض نتيجة الحساب في الوضع **Matrix-Run**.
- اعمال الإدخال في الوضع **eActivity** و عروض النتيجة تساوي لكون هذه في الوضع **Matrix-Run**. لإرشادات عن أعمال الوضع **eActivity**، انظر "الفصل العاشر eActivity".

u**مدخلات وضع المدخلات/ارجات الرياضية في وضع الرسم البياني** يمكنك استخدام وضع المدخلات/ارجات الرياضية لمدخلات عبارات الرسم البياني في أوضاع **Graph** و **Recursion** و **Table** و **Dyna Graph**

**<sup>2</sup> −1 − <sup>=</sup>***<sup>y</sup>* **ومن ثم ارسمها** *x***2**  $\sqrt{2}$   $\sqrt{2}$ *x* **مثال 1 في وضع الرسم البياني,ادخل Graph، ادخل العملية** ' **ً. بيانيا** تأكد من أن الإعدادات الأولية الافتراضية متكونة في نافذة العرض.

> $\boxed{\text{MENU}}$  Graph  $\boxed{\chi,\theta,}$   $\boxed{\chi^2}$   $\boxed{\equiv}$   $\boxed{\text{SHFT}}$   $\boxed{\chi^2}$   $(\sqrt{\phantom{x}})$   $\boxed{2}$  $e\oplus\ominus\boxdot$  kii  $\boxplus$  en  $x^2$  ( $\sqrt{\phantom{x}}$  )  $2\oplus\ominus$

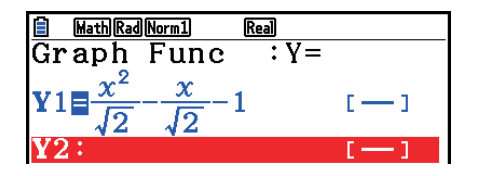

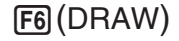

 $\Box$   $\Box$  EXE

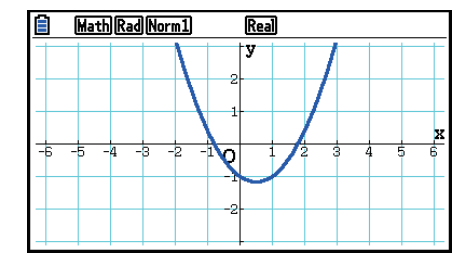

**Graph الوضع في ارسمها** *<sup>y</sup>***<sup>=</sup>** *<sup>x</sup>***2−** *<sup>x</sup>***−1***dx* ∫ *x* **4 1 2 1 مثال 2 ادخل العملية 0** تأكد من أن الإعدادات الأولية الافتراضية متكونة في نافذة العرض.

> **MENU** Graph **@FN F2** (CALC) **F3** ( $\int dx$ )  $\boxed{1}$  $\boxed{=}$  $\boxed{4}$  $\boxed{>}$  $\boxed{x_1}$  $\boxed{x_1}$  $\boxed{=}$  $\boxed{1}$  $\boxed{=}$  $\boxed{2}$  $\boxed{>}$  $\overline{X,\theta,\overline{1}}$   $\boxed{-}$   $\boxed{1}$   $\boxed{\bigcirc}$   $\boxed{0}$   $\boxed{\bigcirc}$   $\overline{X,\theta,\overline{1}}$   $\boxed{EXE}$

> > 6(DRAW)

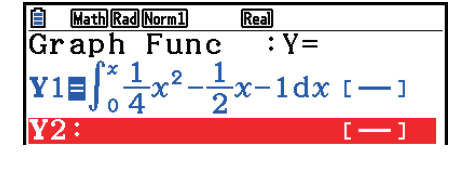

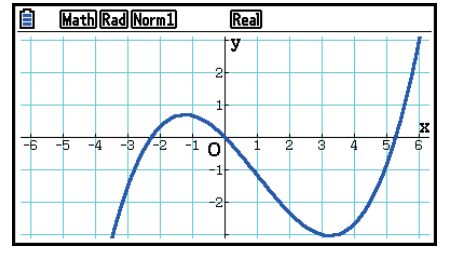

 **• مدخلات وعرض نتائج وضع المدخلات/ارجات الرياضية في وضع المعادلة** يمكنك استخدام وضع المدخلات/ارجات الرياضية في وضع **المعادلة** للادخال والعرض كما هو مبين بالاسفل.

- في مسائلة أنظمة المعادلات ((SIML(1 (كثيرات الحدود ((POLY(2(، يكون حلها مخرج بصيغة عرض طبيعية حيثما أمكن ظهورها (الكسور،  $\mathcal{N}$  تظهر في صيغة طبيعية).
	- في حل المسائل ((SOLVER(3(، يمكنك استخدام مدخلات طبيعية لوضع المدخلات/ارجات الرياضية.

**المثال لحل المعادلة التربيعية 0 = 5 +** *x***3 + 2** *x* **في الوضع Equation**

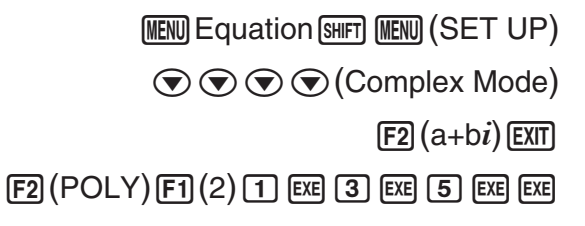

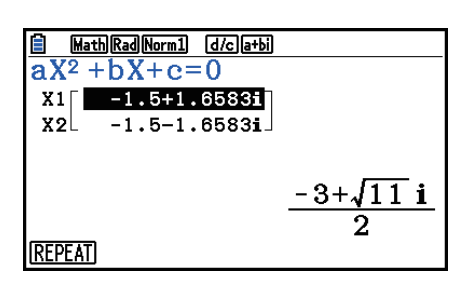

## **.5 قائمة الخيارات (OPTN(**

<span id="page-35-0"></span>قائمة الخيارات تؤدي إلى الوصول للوظائف و الخصائص العلمية غير الظاهرة في لوحة مفاتيح الحاسبة. تختلف محتويات قائمة الخيارات بالنسبة للوضع الختار اذا ضغطت المفتاح DPTN.

- لا تظهر قائمة الخيارات اذا ضغطت المفتاح K و تكون ثنائية او ثمانية او عشرية، أو ست عشرية معدة لنظام العدد الافتراضي.
- للتفاصيل عن الأوامر التي تتضمن في قائمة الخيارات (OPTN(، انظر بنود "مفتاح K "في "قائمة الأوامر لوضع البرمجة" (صفحة 8-51)
	- معاني بنود قائمة الخيارات مبينة في الاقسام التي تغطي كل الاوضاع.

تظهر القائمة التالية قائمة الخيارات التي تظهر في حالة اختيار الوضع **Matrix-Run** او الوضع **Program**

- {**LIST** {...} لائحة قائمة الوظيفة}
- {**VCT/MAT** {...} قائمة عملية المصفوفة/ المتجه}
- {**COMPLEX** {...} قائمة العميلة الحسابية للارقام المركبة}
	- {**CALC** {...} قائمة التحليل الوظيفي}
- {**STAT** {...}قائمة القيمة المقدرة الإحصائية لمتغير مزدوج التوزيع ، الإنحراف المعياري، التفاوت ، وظائف الإختبارات}
	- {**CONVERT** {...} قائمة التحويل المتوازن}\*
	- {**HYPERBL** {...} قائمة العملية الحسابية للدوال الزائدية}
	- {**PROB** {...} قائمة العملية الحسابية التوزيعية/الاحتمالية}
		- {**NUMERIC** {...} قائمة العملية الحسابية العددية}
	- {**ANGLE** {...} قائمة الزاوية/لتحويل إحداثيات ،و لمدخلات النظام الستيني/التحويل}
		- {**SYM-ENG** {...} قائمة الرموز الهندسية}
		- {**PICTURE** {...} قائمة حفظ/إعادة الرسم البياني}
			- {**FUNCMEM** {...} قائمة وظيفة الذاكرة}
				- {**LOGIC** {...} قائمة المشغل المنطقي}
				- {**CAPTURE** {...} قائمة لاقط الشاشة}
			- {**FINANCE** {...} قائمة العملية الحسابية المالية}
- عند اختيار "Math "لاعدادات وضع "Output/Input "فتكون بنود PICTURE ,FUNCMEM ,CAPTURE غير معروضة على شاشة الإعداد.
	- \* أوامر التحويل المتري مدعومة فقط عند تثبيت التطبيق الإضافي للتحويل المتري.
# **.6 قائمة البيانات المتغيرة (VARS(**

لاسترداد البيانات المتغيرة ، اضغط J لعرض قائمة البيانات المتغيرة.

 { **V-WIN**} **/**{ **FACTOR**} **/**{ **STAT**} **/**{ **GRAPH**} **/**{ **DYNA**} **/**{ **TABLE**} **/**{ **RECURSION**} **/**{ **EQUATION**} **/** { **FINANCE**} **/**{ **Str**}

- ملاحظة، تظهر بنود اوضاع EQUATION، FINANCE، فقط لمفاتيح الوظائف (3 و 4) و اذا وصلت الى قائمة البيانات المتغيرة من الوضع **Matrix-Run** او الوضع **Program**.
	- لا تظهر قائمة البيانات المتغيرة اذا ضغطت J و تكون ثنائي أو ثماني أو عشري، أو ست عشري معداً لنظام العدد الافتراضي.
	- للحصول على التفاصيل حول الأوامر المدرجة في قائمة بيانات المتغيرات (VARS(، انظر بند "المفتاح J "في "قائمة الأوامر لوضع البرمجة" (صفحة 8-51).
		- **.V-Window لقيم استرداد V-WIN** u
		- $\{T,\theta\}$ و  $\{Y\}\{Y\}$ {قائمة  $\{x^2,y^2\}$  ،..  $\{T,\theta\}/\{Y\}\{X\}$  •
	- البياني الرسم يمين جانب على} T,*θ* قائمة{/}*y*-محور قائمة{/}*x*-محور قائمة { ...} **R-T,** *θ* } **/** { **R-Y** } **/** { **R-X**} المزدوج.
		- {**min** {**/** }**max** {**/** }**scale** {**/** }**dot** {**/** }**pitch** {...} أدنى القيمة}/{اقصى القيمة}/{مقياس}/ 1}/{تزايد قيمة المعامل}. {قيمة النقطة\*
	- قيمة المنقسمة التي تشير الى نطاق العرض (قيمة Xmax قيمة Xmin (المنقسمة بتزايد قيمة معامل 1 \* نقطة الشاشة. تحسب قيمة النقطة طبيعياً وآليا من أدنى وأقصى القيم. و يتسبب تغيير قيمة النقطة في حساب القيمة القصوى آليا.
		- u **FACTOR استدعاء عوامل التقريب**
		- {**Xfct**{ **/** }**Yfct** {...} عامل محور-*x*{/}عامل محور-*y*{
			- u **STAT استرداد البيانات الإحصائية**
			- {**X**} … {متغير-واحد، متغير-مزدوج البيانات-*x*{
		- د. {عدد البيانات}/{متوسط}/{هجموع}/{\frinX} --{\displaysty} } ... {هند البيانات} }/{متوسط}/{مجموع} }/{ ومجموع }/{\displaysty} } } ... { التربيع}/{الانحراف المعياري}/{نموذج لانحراف المعياري}/{أدنى القيمة}/{أقصى القيمة}
			- {**Y** {...} متغير مزدوج البيانات-*y*{
		- $\langle \{\exp\{\exp\{\exp\{\exp\{\exp\{\exp\{\exp\{x\}}\}\} \} \} \rangle \$ مجموع $\langle \{\exp\{\exp\{\exp\{\exp\{\exp\{x\}} \} \} \} \rangle$  . . {متوسط} } ... {مجموع منتجات البيانات-*x* والبيانات-*y*{/}الانحراف المعياري}/{نموذج الانحراف المعياري}/{أدنى القيمة}/ {أقصى القيمة}
			- {**GRAPH** {...} قائمة بيانات الرسم البياني}
			- {*a* {**/** }*b* {**/** }*c* {**/** }*d* {**/** }*e* {... معامل الارتداد و معامل متعدد الحدود
				- **<sup>2</sup>** *r* {...} معامل ارتباط}/{معامل تصميم} } **/** { *r*}
					- {**MSe** {...} خطأ التربيع الرئيسي}
				- {**1Q** {**/** } **3Q** {...} التربيع الاول}/{التربيع الثالث}
				- {**Med** {**/** }**Mod** {...} متوسط}/{وضع} بيانات المدخلات
			- {**Start** {**/** }**Pitch** {... مخطط التوزيع المتواتر {بداية التقسيم}/{تزايد قيمة المعامل}

 • {**PTS** {...} قائمة البيانات لملخص النقاط} النقاط ملخص لإحداثيات ...} *y* **3** } **/** {*x* **3** } **/** {*y* **2** } **/** {*x* **2** } **/** {*y* **1** } **/** {*x* **1**} • • {**INPUT** {...} قيم المدخلات للعملية الحسابية الإحصائية} /{النموذج متوسط{/}النموذج قياس {...} **s** *p* } **/** {**s** *x***2** } **/** {**s** *x***1** } **/** { *x ¯* **<sup>2</sup>**} **/** { *x ¯* **<sup>1</sup>**} **/** {*n* **2** } **/** {*n* **1** } **/** {**s** *x*} **/** { *x ¯*} **/** { *n*} • {نموذج الانحدار المعياري}/{قياس نموذج 1}/{قياس نموذج 2}/{متوسط النموذج 1}/{متوسط النموذج 2}/ {الانحدار المعياري لنموذج 1}/{الانحدار المعياري لنموذج 2}/{الانحدار المعياري لنموذج *p*{ • {**RESULT** {...} قيم ارجات للعملية الحسابية الإحصائية} • {**TEST** {...} نتائج العملية الحسابية الإختبارية} **/**{ **pb**} **/**{ **MSa**} **/**{ **SSa**} **/**{ **Adf**} **/**{ **Fa**} **/**{ **pa**}**/**{ *r*  **<sup>2</sup>**} **/**{ *r*} **/**{**se**} **/**{ *df*} **/**{ *p ˆ* **<sup>2</sup>**}**/**{ *pˆ* **<sup>1</sup>**}**/**{ *pˆ*} **/** { *F*}**/**{ **Chi**} **/**{ *t*} **/**{ *z*} **/**{ *p*} • {**MSe** }**/** {**SSe** }**/** {**Edf** }**/** {**MSab** }**/** {**SSab** }**/** {**ABdf** }**/** {**Fab** }**/** {**pab** }**/** {**MSb** }**/** {**SSb** }**/** {**Bdf** }**/** {**Fb** } ... {قيمة-*p*{/}علامة *z*{/}علامة *t*{/ }قيمة <sup>2</sup>χ{/ }قيمة *F*{/}نموذج التناسب المقدرة}/{ تناسب مقدرة لنموذج 1}/{ تناسب مقدرة لنموذج 2}/{درجة السماح}/{خطأ المعيار}/{معامل الارتباط}/{معامل التصميم}/{معامل A قيمة-*p*{/}معامل A قيمة *F*{/}معامل A درجة السماح}/{معامل A مجموع التربيع}/{معامل A متوسط التربيع}/{معامل B قيمة-*p*{/}معامل B قيمة *F*{/}معامل B درجة السماح}/{معامل B مجموع التربيع}/{معامل B متوسط التربيع}/{معامل AB قيمة-*p*{/}معامل AB قيمة *F*{/}معامل AB درجة السماح}/{معامل AB مجموع التربيع}/{معامل AB متوسط التربيع}/ {خطأ درجة السماح}/{خطأ متوسط التربيع}/{خطأ متوسط التربيع} • {**INTR** {...} نتائج العملية الحسابية لفاصلة وثيقة} • {**Lower**{**/**}**Upper** {**/***ˆ* }*p* {**/** }**1***ˆ p*{ **/**}**2***ˆ p* { **/** }*df* {...} الحد الأدنى لفاصلة وثيقة}/{الحد الأقصى لفاصلة وثيقة}/ {نموذج تناسب مقدر}/{تناسب مقدر لنموذج 1}/{تناسب مقدر لنموذج 2}/{درجة السماح} • {**DIST** {...} نتائج العملية الحسابية التوزيعية} التوزيع حساب عمل نتيجة {...} **tUp** }**/** {**tLow** }**/** {**zUp** }**/** {**zLow** }**/** {**x2Inv** }**/** {**x1Inv** }**/** {**xInv** }**/** {*p*} • التراكمي(قيمة-*p*{(/}نتيجة لعمل حساب التوزيع التراكمي لستيودنت-*t* معكوس، <sup>2</sup>χ، *F* والثنائي، البواسون ،والهندسي ، أو الهندسي الفائق}/{أقصي الحد لعكس التوزيع التراكمي العادي(هامش يمين) أو أدنى الحد (هامش يسار)}/{أقصى الحد لعكس التوزيع التراكمي العادي(هامش يمين)}/{أدنى الحد التوزيع التراكمي العادي (هامش يسار)}/{أقصى الحد التوزيع التراكمي العادي(هامش يمين)}/{أدنى الحد للتوزيع التراكمي لستيودنت-*t*) هامش يسار)}/{أقصى الحد التوزيع التراكمي العادي لستيودنت-*t*) هامش يمين)}

- u **GRAPH — استدعاء وظائف الرسم البياني**
- {**Y** {**/** }*r* {...} وظيفة الإحداثيات الديكارتية (نوع (*x*(*f*=Y{(/}وظيفة الإحداثيات القطبية}
	- {**Xt** {**/** }**Yt** {... وظيفة الرسم البياني الباراماتريي {Yt{/}Xt{
		- $\{({\sf X}\text{=}f({\sf y}) \text{ } , \text{ } \{ {\sf x}\} \text{ }$  وظيفة الإحداثيات الديكارتية  $\}$  ...  $\{ {\sf X} \}$  .
	- اضغط هذه المفاتيح قبل إدخال قيمة لتحديد مكان الذاكرة.
- u **DYNA — استرداد بيانات الإعداد للرسم البياني الديناميكي** • {**Start** {**/** }**End** {**/** }**Pitch** {...} قيمة بداية نطاق المعامل}/{قيمة نهاية نطاق المعامل}/{تزايد قيمة المعامل}
- u **TABLE — استرداد اعدادات الجدول واحتواء بيانات** • {**Start** {**/** }**End** {**/** }**Pitch** {...} قيمة بدأ نطاق الجدول}/{قيمة نهاية نطاق الجدول}/{تزايد قيمة الجدول}  $\{0\}$   $\{1^*$  Result} •  $\{1^*$  Result} • <sup>1</sup>يظهر بند Result فقط عندما تكون قائمة TABLE معروضة في وضع **Matrix-Run** ووضع **Program**. \* **1 ,نطاق الجدول ، و بيانات محتويات الجدول** u **RECURSION — استدعاء صيغة العودة\*** • {**FORMULA** {...} قائمة بيانات صيغة العودة}  $\{a_n\}\$ <sub> $\{a_{n+1}\}\$ </sub> $\{a_{n+2}\}\$  $\{b_n\}\$  $\{b_{n+1}\}\$  $\{b_{n+2}\}$ ...  $\{a_n\}$  $\{a_{n+1}\}$  $\{a_{n+2}\}$  $\{b_n\}$  $\{b_{n+1}\}$  $\{b_{n+2}\}$  $\{c_n\}$  $\{c_{n+1}\}$  $\{c_{n+2}\}$ التعبيرات  ${c_n}$ / ${c_{n+1}}$  *[*  ${c_{n+2}}$ } • {**RANGE** {...} قائمة بيانات نطاق الجدول} • {**Start** {**/** }**End** {... نطاق الجدول {قيمة البداية}/{قيمة النهاية}  $\{a_0\}\{a_1\}\{a_2\}\{b_0\}\{b_1\}\{b_2\}\{c_0\}\{c_1\}\{c_2\}\ \dots \{a_0\}\{a_1\}\{a_2\}\{b_0\}\{b_1\}\{c_0\}\{c_1\}\{c_2\}$  فيمة التباعد /التقارب لرسم العودة صيغة} *a n* }/{ *b n* }/{ *c n* } أصول ...} *a n* **Start** } **/** { *b n* **Start** } **/** { *c n* **Start**} • (الرسم البياني للموقع)  $\{\text{^3*}}$  ...  $\{\text{^2*Result}\}$  ...  $\{\text{^2*Result}\}$ <sup>1</sup>يحدث خطأ عندما لا توجد وظيفة أو صيغة العودة لجدول عددي في الذاكرة. \* 2 "Result "تتفعل فقط في أوضاع **Matrix-Run** و **Program**. \*
	- ل <sup>3\*</sup> تخزن محتويات الجدول آليا في ذاكرة إجابة المصفوفة (MatAns).
	- 2 \* 1 u **EQUATION استدعاء معاملات المعادلة و الحلول**\*
- 4 3}/{معاملات}للمعادلة الخطية باثنين الى ست مجهولات\* {**SimRes** {**/** }**SimCoef** {... مصفوفة ل{حلول\*
- {**PlyRes** {**/** }**PlyCoef** {... مصفوفة ل {حل}/ {معاملات} للمعادلات العالية الترتيب من الدرجة الثانية الى الدرجة السادسة.
	- <sup>1</sup>تخزن المعاملات و الحلول آليا في ذاكرة اجابة المصفوفة (MatAns(. \*
		- <sup>2</sup>الظروف التالية تتسبب في وقوع خطأ. \*
		- عندما لا توجد مدخلات لمعاملات المعادلة
			- عندما لا توجد حلول كنتيجة للمعادلة
- 3 عندما يتم عرض "Solutions Many Infinitely "أو "Solution No"، تكون نتيجة العملية الحسابية Rref \* (شكل نسق الصف اتزل).
	- <sup>4</sup>لا يمكن استرداد بيانات ذاكرة المعامل و الحلول للمعادلات الخطية في نفس الوقت. \*
		- u **FINANCE — استدعاء بيانات العملية الحسابية المالية**
- {*n* {**/** }%*I* {**/** }*PV* {**/** }*PMT* {**/** }*FV* {...} مدة الدفع المالية (أقساط)}/{سعر الفائدة السنوي}/{القيمة الحالية}/ {الدفع المالي}/{قيمة مستقبلية}
	- {*Y/P* {**/** }*Y/C* {...} مدة فائدة بكل سنة}/{مدة متراكمة بكل سنة}
		- **الأوامر Str — Str** u
		- {**Str** {...} ذاكرة السلسلة}

# **.7 قائمة برنامج (PRGM(**

لعرض قائمة البرنامج (PRGM (أدرج الوضع **Matrix-Run** أو وضع **Program** من القائمة الرئيسية ثم إضغط (PRGM(J!. الاختيارات التالية متاحه في قائمة البرنامج (PRGM(.

- لا يتم عرض بنود قائمة البرنامج (PRGM (عندما اختيار "Math "لإعداد وضع "Output/Input "على شاشة الإعداد.
	- {**COMMAND** {....} قائمة أوامر البرنامج}
	- {**CONTROL** {.....} قائمة التحكم في اوامر البرنامج}
		- {**JUMP**{.............} قائمة أو امر التجاوز}
			- {**?**} ................... {أوامر المدخلات}
			- $\{\blacktriangle\} \bullet$  ................... {أواهر الخرجات}
		- {**CLEAR** {..........} قائمة الأوامر للمسح}
			- {**DISPLAY** {.......} قائمة أوامر العرض}
	- {**RELATNL** {......} قائمة عوامل مترابطة للانتقال المشروط}
		- {**O/I** {................} O/I قائمة اوامر الضبط/النقل}
			- {**:**} ................... {أوامر بيانات متعددة}
				- {**STR** {..............} سلسلة الأوامر}

تظهر قائمة مفاتيح الوظيفة التالية اذا ضغط (PRGM(J !في الوضع **Matrix-Run** أو الوضع **Program** عندما يكون الثنائي، و الثماني ,و العشري، و الست عشري معدا لنظام العدد الافتراضي.

- {**Prog** {..............} استدعاء البرنامج}
- { **JUMP**} **/**{ **?**} **/**{ ^} **/**{ **RELATNL**} **/**{:} •

وظائف معينة مفاتيح الوظيفة تساوي حيث تكون الوظائف في الوضع Comp.

لتفاصيل عن أوامر متاحة في قوائم مختلفة يمكنك الوصول اليها من قائمة البرنامج، انظر "الفصل الثامن البرمجة".

# **.8 استخدام شاشة الإعدادات**

تظهر شاشة اعداد الوضع حالة اعدادات الوضع الحالي و يمنحك الإجراء كل التغييرات التي تريدها. والإجرءات التالية تظهر كيفية تغيير الإعداد.

#### u**لتغيير اعداد الوضع**

- 1. اختر الأيقونة التي تريدها واضغط [EXE] لإدخال وضع و لعرض شاشته الاولية. هنا سندخل الوضع .**Run-Matrix**
	- 2. اضغط (SET UP) SHFT) لعرض شاشة إعداد الوضع.
	- شاشة الاعداد هذه تكون مثالاً ممكنا. ومحتويات شاشة الاعداد ستختلف بالنسبة للوضع الذي تختاره و اعدادات الوضع الحالي.

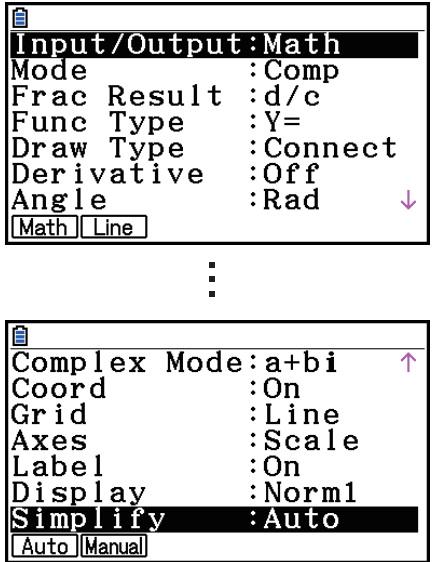

.3 استخدم مفتاح المؤشر f و c لتحريك التظليل الى الاعداد الذي تريد تغييره .4 اضغط مفاتيح الوظائف (1 الى 6) التي وضعت العلامة فيها مع الاعداد الذي تريد تغييره. 5. بعد إتمام التغييرات التي تريدها، اضغط [EXIT] للخروج من شاشة الاعدادات.

#### k **قوائم مفتاح وظيفة شاشة الاعدادات**

ّ يفصل هذا القسم الاعدادات التي يمكنك تغييرها باستخدام مفاتيح الوظائف في شاشة الإعدادات. يشير الاعداد الافتراضي.

- تتم الإشارة الى إعداد كل إعداد مع إطار حوله بواسطة أيقونة في شريط الحالة.
	- u **Output/Input) وضع الإدخال/الإخراج)**  • {**Math** {**/** } **Line** {... وضع المدخلات/ارجات {الرياضية}/{الخطية}
- u **Mode) وضع العملية الحسابية لثنائي و ثماني و عشري و ست عشري)**
	- {**Comp** {...} وضع العملية الحسابية الاريتاماتيكية}
	- {**Dec** {**/** }**Hex** {**/** }**Bin** {**/** }**Oct** {...} عشري}/{ست عشري}/{ثنائي}/{ثماني}
		- u **Result Frac) صيغة لعرض نتيجة الكسور)**  • {**c/d** {**/** }**c/ab** {... كسور {غير صحيحة}/{أعداد مختلطة}
- u **Type Func) نوع وظيفة الرسم البياني)** قَوّل وظيفة المفتاح [8,7] أيضا بالضغط على واحد من مفاتيح الوظيفة التالية. • {**=Y** {**/=**} **r**{ **/**} **Parm**{ **/=**}**X** { ...} الرسم البياني بالإحداثيات الديكارتية (نوع (*x* ( *f*= Y{(/}الإحداثيات القطبية}/
	- $\{(\mathsf{X} \!=\! f(\mathsf{y})\;|\; \mathsf{y}\in\mathsf{X}\;|\; \mathsf{y}\})\}$  (بارامتريك)
		- للمتباينات البياني الرسم} *y* > *f* ( *x*)}/{ *y*<*f*( *x*)}/{ *y*≥*f*( *x*)}/{ *y*≤*f*( *x*) } ... {**Y>**} **/**{ **Y<**} **/**{ **Y**t} **/**{ **Y**s} •
		- الرسم البياني للمتباينات {\x>f(y)}/{x=f(y)}/{x=f(y)} ... {\x>}/{\x>}/{\x=} الرسم البياني للمتباينات  $\{x> f(y)\}/\{x\leq f(y)\}$ 
			- u **Type Draw) نموذج رسم الرسم البياني)** • {**Connect** {**/** }**Plot** {...} نقاط مرتبطة}/{نقاط غير مرتبطة}
				- u **Derivative) عرض قيمة المشتق)**
		- {**On** {**/** }**Off** {...} تشغيل العرض}/{إيقاف العرض}حين يرسم في الجدول ، جدول و رسم، ويستخدم الأثر.
			- u **Angle) وحدة الزاوية الافتراضية)**  • {**Deg** {**/** }**Rad** {**/** }**Gra** {...} درجات}/{زاويا النصف قطرية}/{تدريجات}
			- Real atbil r20 Complex Mode • {**Real** {...} العملية الحسابية في نطاق العدد الحقيقي فقط}
			- {*bi*+*a* {**/** }*θ*∠*r* {... تعرض العملية الحسابية المركبة{الشكل الديكارتي}/{الشكل القطبي}
				- u **Coord) عرض إحداثيات المؤشر الرسم البياني)** • {**On** {**/** }**Off** {...} تشغيل العرض}/{إيقاف العرض}
			- u **Grid) عرض خط شبكة الرسم)** • {**On** {**/** } **Off**{**/**}**Line** {...} تظهر الشبكة كنقاط}/{تختفي الشبكة}/{تظهر الشبكة كخطوط}
				- u **Axes) عرض خط محور الرسم البياني)** • {**On** {**/** }**Off**{**/**}**Scale** {...} يظهر المحور}/{يختفي المحور}/{تظهر المحور والمسطرة}
					- u **Label) عرض ملصق المحور للرسم البياني)**
					- {**On** {**/** }**Off** {...} تشغيل العرض}/{إيقاف العرض}
		- u **Display) صيغة العرض)**  • {**Fix** {**/** }**Sci** {**/** }**Norm** {**/** }**Eng** {...} عدد محدد لتحديد الاماكن العشرية}/{عدد لتحديد ارقام معتبرة}/ {اعداد للعرض العادي}/{وضع الهندسة}
			- عندما يشتغل الوضع الهندسي ، فيلحق "E/ "بعد أيقونة شريط الحالة ، مثل
				- u **Wind Stat) نموذج اعدادات Window-V للرسم البياني الإحصائي)**
					- {**Auto** {**/** }**Manual** {...} التقليدي}/{اليدوي}
					- u **List Resid) العملية الحسابية المتبقية)**
			- {**None** {**/** }**LIST** {...} لا توجد عملية حسابية}/{تحديد قائمة لبيانات متبقة تم حسابها}
- u **File List) اعدادات العرض لقائمة الملف)**
- {**FILE** {...} اعدادات قائمة الملف في العرض}
	- **(القائمة تسمية (Sub Name** u
- {**On** {**/** }**Off** {...} تشغيل العرض}/{إيقاف العرض}
- u **Func Graph) عرض وظيفة خلال رسم الرسم البياني و الأثر)**
	- {**On** {**/** }**Off** {...} تشغيل العرض}/{إيقاف العرض}
	- u **Screen Dual) حالة الوضع لشاشة مزدوجة)**
- {**G+G** {**/** }**GtoT** {**/** }**Off** {...} رسم في جانب الشاشة المزدوجة}/{رسم في جانب من الشاشة المزدوجة و الجدول العددي في جانب آخر}/{إيقاف الشاشة المزدوجة}
	- u **Graph Simul) وضع الرسم البياني المتزامن)**
	- {**On** {**/** }**Off** {...} تشغيل الرسم البياني المتزامن (رسم جميع الرسوم البيانية معا)}/{إيقاف الرسم البياني المتزامن (ترسم الرسوم البيانية في أماكن التسلسل الرقمي)}
		- u **Background) عرض صورة الخلفية)**
		- {**None**{**/**}**n PICT**{**/**}**OPEN**{...} لا توجد خلفية} /{تحدد صورة ذاكرة الصورة كالخلفية}/{تحدد صورة كالخلفية}
			- u **LineCol/Plot) مخطط و لون الخط)**
- .خطوط يرسم و ططات لون يحدد ...}**Black**}**/**{**Blue**}**/**{**Red**}**/**{**Magenta**}**/**{**Green**}**/**{**Cyan**}**/**{**Yellow**}
	- u **Line Sketch) نوع خط متراكب)** • { }**/** { }**/** { }**/**{ }**/**{ } ... {عادي}/{سميك}/{متكسر}/{منقط}/{منقطع}
		- u **Type Dynamic) نوع الرسم البياني الديناميكي)** • {**Cont** {**/** }**Stop** {...} غير متوقفة(متواصلة)}/{متوقفة آليا بعد 10 رسومات}
			- u **Locus) وضع محل رسم الرسم البياني الديناميكي)** • {**On** {**/** }**Off** {...} محل مرسوم}/{محل غير مرسوم}
				- u **Speed Draw=Y) سرعة رسم الرسم الديناميكي)** • {**Norm** {**/** }**High** {...} عادي}/{سرعة عالية}
			- u **Variable) تكوين الجدول و اعدادات رسم الرسم البياني)**
			- {**RANG** {**/** }**LIST** {...} استخدام نطاق الجدول}/{استخدام بيانات القائمة}
				- uΣ**Display) عرض قيمة** Σ **في جدول العودة)**
				- {**On** {**/** }**Off** {...} تشغيل العرض}/{إيقاف العرض}
- u **Slope) عرض مشتق في مكان المؤشر الحالي في الرسم البياني للقسم اروطي)** • {**On** {**/** } **Off** {...} تشغيل العرض}/{إيقاف العرض}
	- u **Payment) اعدادات مدة الدفع)**
	- {**BEGIN** {**/** }**END** {...} بداية}/{نهاية}اعداد مدة الدفع
	- u **Mode Date) اعداد عدد الأيام في كل السنة)**  • {**365** }**/**{**360** } ... حسابات الفائدة باستخدام {365}/{360} يوم في كل سن
		- u **.YR/Periods) تحديد فاصلة الدفع)**  • {**Annual** {**/** }**Semi** {...} سنويا}/{نصف السنوي}
			- **Graph Color**
- بياني لرسم واحد خط لون يحدد ...} **Black**}**/**{**Blue**}**/**{**Red**}**/**{**Magenta**}**/**{**Green**}**/**{**Cyan**}**/**{**Yellow**} في الوضع المالي.
	- u **Type Ineq) تحديد اتمام التفاوت)**
	- {**Intsect** {**/** } **Union** {... عندما ترسم خطوط تفاوت متعددة، {املا الاماكن حيث تكون كل شروط التفاوت مستوفية}/{يتحقق أي شرط من شروط التفاوت}
		- u **Simplify) تحديد التخفيض آليا/ يدويا لنتيجة العميلة الحسابية)**
			- {**Auto** {**/** }**Manual** {...} يخفض آليا و يعرض}/{يعرض بدون التخفيض}
				- **(Q1/Q3 الحسابية العملية صيغ (Q1Q3 Type** u
- {**Std** {**/** }**OnData** {...} تقسم مجموع عدد السكان بين الجماعات الكبيرة و الصغيرة في نقطتها المركزية، بمتوسط الجماعة الصغيرة 1Q ومتوسط الجماعة الكبيرة 3Q{/}جعل قيمة العناصر التي تكون نسبة التردد لتراكمي لها أكبر من 1/4 وأقرب لـ 1/4 1Q وقيمة عناصر التي تكون نسبة التردد التراكمي لها اكبر من 3/4 وأقرب لـ 3/4 3Q {
	- u **Calc Auto) اكسل للعملية الحسابية الآلية)**
		- {**On** {**/** } **Off** {...} تنفيذ}/{عدم تنفيذ}صيغ آلية.
		- u **Cell Show ) وضع عرض خلية الأكسل)** 
			- 1 /{قيمة} \*{صيغة {...} **Val** }**/** {**Form**} •
			- **2** u **Move) جهة المؤشر لخلية الأكسل)\***
	- {**Low** {**/** }**Right** {...} تحرك الى الأسفل}/{تحرك الى اليمين}
- يتسبب اختيار "Form) "صيغة) لعرض الصيغة في الخلية كما هي في شكل صيغة. "Form "لا يؤثر في أي 1 \* بيانات غير الصيغة في الخلية.
	- الخلية خُدد جهة خُريكَ المؤشر. اذا ضغط مفتاح [EXE لتسجيل مدخلات الخلية، وعندما تنشأ سلسلة أوامر " الجدول العددي ، وعندما تسترد بيانات من قائمة الذاكرة.

# **.9 استخدام لاقط الشاشة**

عند تشغيل الحاسبة يمكنك دائماً التقاط صورة للشاشة الحالية وحفظها في ذاكرة لاقطة.

#### u**لالتقاط صورة للشاشة**

- .1 شغل الحاسبة و اعرض الشاشة التي تريد التقاطها.
	- 2. اضغط (CAPTURE) . [SHIFT]
	- هذا يعرض اختيار مربع الحوار لنطاق الذاكرة.

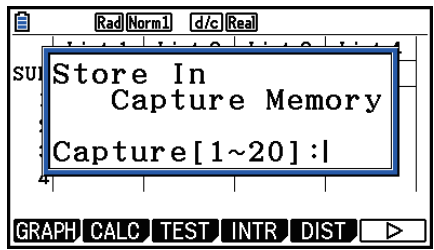

- 3. أدخل قيمة من 1 الى 20 ثم اضغط EXE
- سيتم التقاط صورة الشاشة وحفظها في نطاق الذاكرة اللاقطة المسماة "*n* Capt) "*n* = القيمة التي أدخلت).
	- لا يمكنك التقاط صورة الشاشة لرسالة تشير بأن هناك عمل يجري او هناك عملية تواصل للبيانات.
- يحدث ERROR Memory اذ لم تكن هناك مساحة كافية في الذاكرة الرئيسية لتخزين الشاشة الملتقطة.

u**لاستدعاء صورة الشاشة من ذاكرة لاقطة.**

هذة العملية متاحة فقط عندا اختيار وضع المدخلات/ الخرجات الخطية.

.1 في الوضع **Matrix-Run**، اضغط  $F( F)$   $F( )$   $F( )$ 

**B** Line Rad Norm1 d/c Real

Recall

- 2. ادخل رقم ذاكرة لاقطة في نطاق 1 الى 20 ثم اضغط EXE] .
- سيتم عرض الصورة ازنة في الذاكرة اللاقطة التي حددت.
- 3. للخروج من عرض الصورة و العودة الي الشاشة التي بدأتها من خطوة 1٬ واضغط [EXIT].
- يمكنك ايضاً استخدام الامر RclCapt في البرنامج لاستدعاء صورة الشاشة من ذاكرة لاقطة.

# **.10 عند استمرار حدوث المشاكل...**

عند استمرار حدوث المشاكل عند تشغيل الحاسبة ، حاول اتباع الإرشادات التالية قبل الاعتقاد بوجود خطأ ما بالحاسبة.

k **العودة بالحاسبة الى إعدادات الوضع الأصلي.**

.1 من القائمة الرئيسية، أدخل وضع النظام. 2. اضغط (RESET) . 3. اضغط (SETUP) F1), ثم اضغط (Yes) F1). 4. اضغط EXIT MENU للعودة إلى الى القائمة الرئيسية. ادخل الآن وضع صحيح و قم باداء العملية الحسابية مرة اخرى ، راقب النتيجة على شاشة العرض.

k **الاستئناف و إعادة الضبط**

#### u**الاستئناف**

عندما تبدأ الحاسبة بعملية غير طبيعية ،يمكنك الاستئناف بالضغط على زر الاستئناف. لاحظ، بالرغم من ذلك يجب ان لا تستخدم زر الاستئناف الا بآخر مكان. ومن الطبيعي أن الضغط على زر الاستئناف يمهد لنظام تشغيل الحاسبة, فتخزن برامج و وظائف الرسم البياني و بيانات آخرى في ذاكرة الحاسبة.

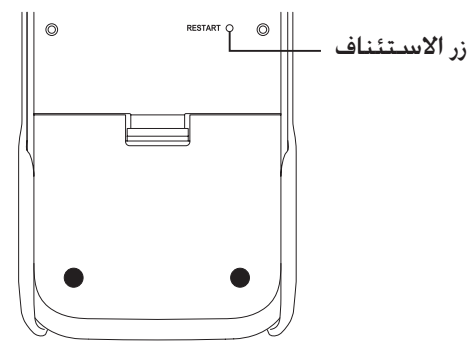

#### **هام!**

الحاسبة تحيط بيانات المستخدم (الذاكرة الرئيسية) عندما تطفئ الحاسبة و تحمل البيانات الموضوعة حين تشغل الحاسبة بعدئذ.

عندما تضغط زر الاستئناف ، تستأنف الحاسبة و تحمل البيانات الموضوعة. يعني هذا اذا ضغطت زر الاستئناف بعد تعديل برنامج ، ستفقد وظيفة الرسم البياني أو البيانات الاخرى ،وجميع البيانات التي لم تضعها الحاسبة.

#### *الملاحظة*

بالضغط على زر الاستئناف لاستئناف الحاسبة سيؤدي الى عرض شاشة إعدادات البطارية على شاشة العرض للحصول على تفاصيل عن الإعدادات على شاشة العرض هذه، أنظر "إعدادات البطارية" (صفحة 12-6).

#### u**اعادة التشغيل**

استخدم اعادة التشغيل عندما تريد حذف كل البيانات في ذاكرة الحاسبة حاليا و اعادة كل إعدادات الوضع الى أوليتها الافتراضية.

قبل إجراء عملية إعادة التشغيل ، قم بنسخ جميع البيانات المهمة أولا. للتفاصيل أنظر اعادة التشغيل (صفحة .(12-4

k **رسالة شحن البطارية منخفض**

اذا تم عرض الرسالة التالية على الشاشة ، اوقف الحاسبة بسرعة و استبدل البطارية مستعينا بالارشادات.

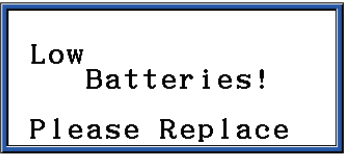

اذا استخدمت الحاسبة بدون استبدال البطارية ، فسوف تتوقف الطاقة آليا حفظا لمحتويات الذاكرة. اذا حدث هذا ، فلن يمكنك تشغيل الطاقة بعد و هناك خطورة من تلف محتويات الذاكرة أو فقدها تماما.

• لا يمكنك اجراء عمل متواصل للبيانات بعد عرض رسالة البطارية المنخفضة .

k **توافق ملف الصورة**

ملف الصورة (b3g/p3g (المحفوظة ( أو المحدثة) في نموذج الحاسبة 50CG-fx لم يكن متوافقا مع نموذج الحاسبة .fx-CG10

- "لالتقاط صورة الشاشة" (صفحة 1-38)
- "لتحديث إعدادات نافذة العرض لصورة الخلفية مع إعدادات نافذة العرض" (صفحة 5-11)
	- "لتعديل خفة (بهت O/I (صورة الخلفية" (صفحة 5-12)
	- "حفظ محتويات شاشة الرسم البياني كصورة (ملف p3g) "(صفحة 5-21)
- "حفظ محتويات شاشة الرسم البياني كصورة (ملف p3g (في وضع الهندسة" (صفحة 14-9)
	- "حفظ ملف" (صفحة 15-5)
- "(PICTURE(1K "تحت "Operations Key Screen Graph) "عمليات مفتاح شاشة الرسم البياني) (صفحة 37-ع)
	- وتحفظ ملفات صورة أخرى من شاشة الرسم البياني لأي وضع ( إحصائي، أكسل، مالي، و غيرها).

#### *ملاحظات*

- لن يتمكن نموذج الحاسبة 10CG-fx من استيراد ملفات الصور المحفوظة باستخدام الإجراءات أعلاه في نموذج .fx-CG50 الحاسبة
- و تتمكن قراءة ملفات الصور المحفوظة في نموذج الحاسبة 50CG-fx باستخدام الإجراءات الموجودة في نموذج .fx-CG10
	- لا يمكن فتح ملفات eActivity التي تحتوي على الصور المدخلة التي كانت مخزنة (أو محدثة) في نموذج .fx-CG10 بنموذج fx-CG50
- اذا عرضت الرسالة "CASIO by Provided "في الجانب الأسفل من الشاشة المفصلة لملف الصورة او ملف eActivity التي كانت ظاهرة باستخدام العمل تحت "عرض المعلومات المفصلة عن ملف في ذاكرة التخزين" (صفحة 11-6)، يمكن ان يفتح هذا الملف في كل من نماذج 10CG-fx و 50CG-fx.

**الفصل الثاني الحسابات اليدوية**

# **.1 الحسابات الاساسية**

#### k **الحسابات الاريتاماتيكية**

• إدخال الحسابات الاريتاماتيكية كما هي مكتوبة ، من اليسار الى اليمين.

- استخدم مفتاح لإدخال علامة الطرح قبل القيمة السالبة.
- تجرى الحسابات داخلياً بـ 15 رقم عشري. و تقرب نتيجتها الى 10 ارقام عشرية قبل عرضها.
- و تكون للحسابات الاريتاماتيكية اتلطة وحسابات الضرب و القسمة الافضلية على حسابات الجمع و الطرح.

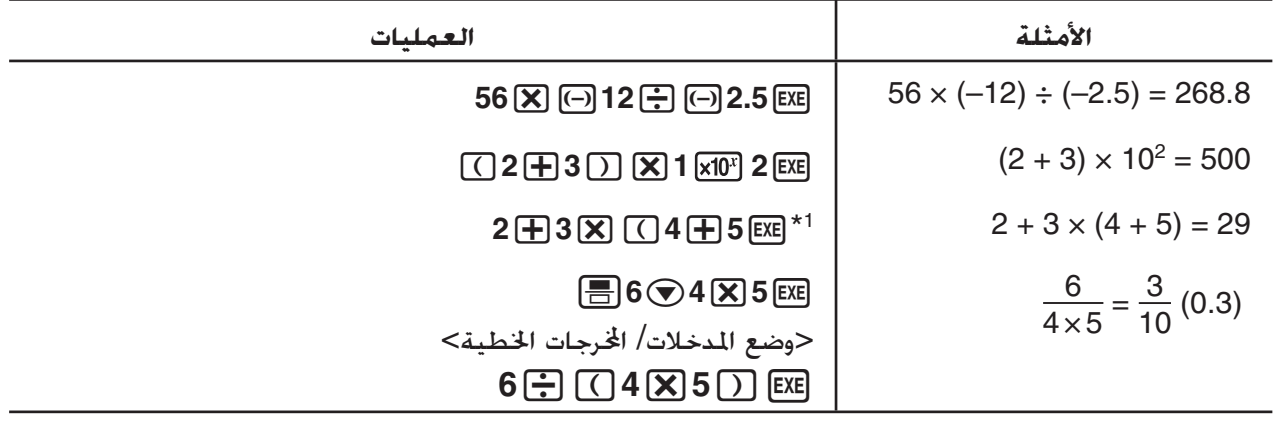

 $^{\ast}$ قد يحذف اخر قوسين مغلقين (سريعاً قبل عملية المفتاح [EXE] ) . لأيهم كم هو مطلوب.

#### k **عدد الاماكن العشرية ، و عدد من الأرقام الهامة ، و نطاق العرض الطبيعي [SET UP]** - **[Display]** - **[Fix] / [Sci] / [Norm]**

- حتى بعد تحديدك عدد الاماكن العشرية أو عدد الارقام الهامة فإن الحسابات الداخلية تجري باستخدام 15 رقم عشري، و تخزن القيمة المعرضة بـ 10 ارقام عشرية. استخدم متكاملة لقائمة الحسابات العددية (NUMERIC ( (صفحة 2-14) لتكميل قيمة المعروضة لإعدادات عدد الاماكن العشرية و عدد الارقام الهامة.
	- إعدادات عدد الاماكن العشرية (Fix (و الارقام الهامة (Sci (تبقي متأثرة طبيعيا حتى تبديلها أو حتى تبديل اعدادات نطاق العرض الطبيعي (Norm(.

**المثال 1 16.66666666... = 6** ÷ **100**

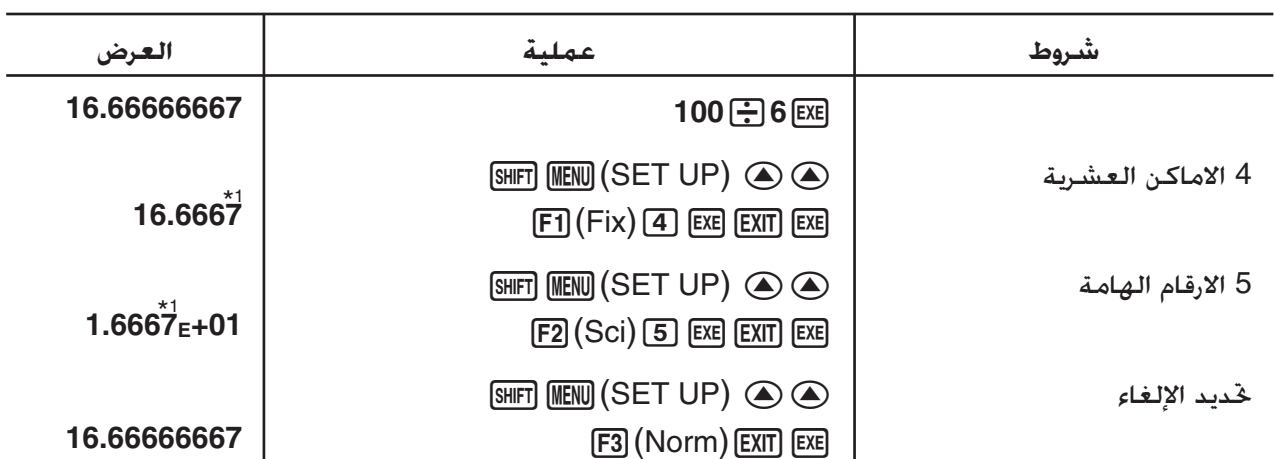

تم تقريب القيمة المعروضة الى مكان محدد. 1 \*

**المثال 2 400 = 14** × **7** ÷ **200**

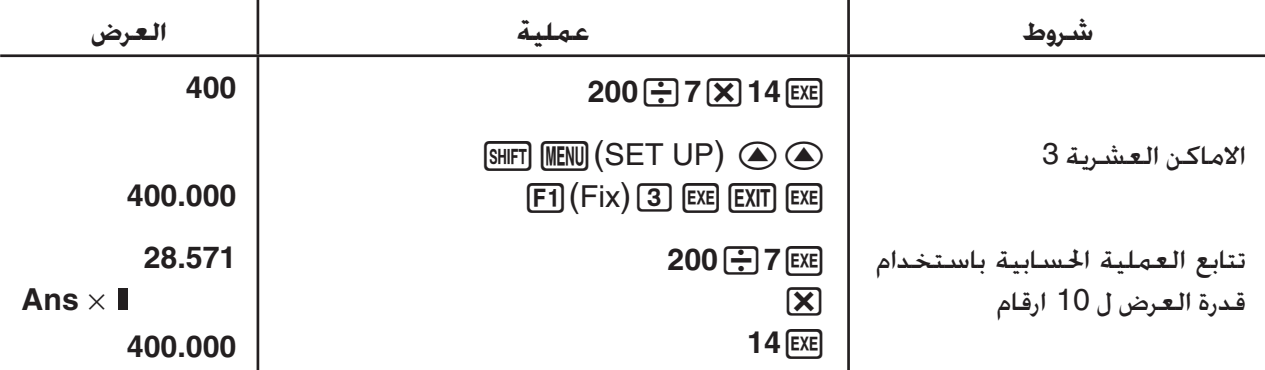

• اذا تم اداء نفس العملية الحسابية باستخدام عدد من الارقام اصصة:

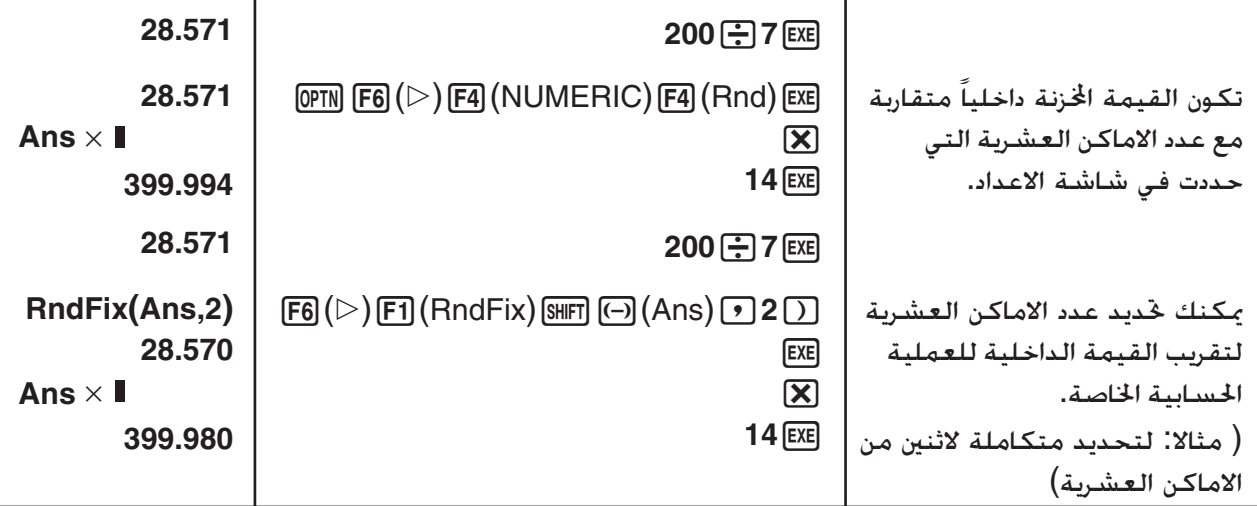

• لا يمكنك استخدام المشتق الأول ، و المشتق الثاني، و التكامل، Σ، و القيمة الصغرى/الكبرى ، و Solve، و تعبير العملية الحسابية RndFix، او logab في داخل مصطلح العملية الحسابية RndFix.

## k **التسلسل الأولي للعملية الحسابية**

```
هذه الحاسبة تشغل المنطق الجبري الصحيح لحساب أجزاء من الصيغة في الترتيب التالي:
                                                                                               1 وظائف النوع A
                                                                   Pol (x, y), Rec (r, \theta) التنسيق \bullet • الوظائف التي تحوي قوسين (كمشتقات ، و تكاملات، و Σ، و غيرها) 
d/dx, d<sup>2</sup>/dx<sup>2</sup>, ∫dx, Σ, Solve, SolveN, FMin, FMax, List→Mat, Fill, Seq, SortA, SortD, Min,
 Max, Median, Mean, Augment, Mat→List, DotP, CrossP, Angle, UnitV, Norm, P(, Q(,
                                                                                   R(, t(, RndFix, log_bList, Mat, Vct, fn, Yn, rn, Xtn, Ytn, Xn ،
1
 • الوظائف مركبة*
                                                                                               2 وظائف النوع B
                                         مع هذه الوظائف ، يتم ادخال القيمة ومن ثم يضغط مفتاح الوظيفة.
                                                             ^{\mathsf{g}} ،" ^{\mathsf{e}} ، \mathcal{X}' ، ^{\mathsf{e}} ، علامات ENG. وحدة الزاوية ^{\mathsf{e}} ، \mathcal{X}'\wedge(x<sup>y</sup>), \sqrt[x]{\ }, خذر\sqrt[3]{\ }a^b/ الكسور \emptyset5 صيغة الضرب الضمنية قبل π، و اسم الذاكرة أو اسم المتغير. 
                                                                              وغيرها ،F Start ،Xmin ،5A ،2π 
                                                                                               6 وظائف النوع C
                                         مع هذه الوظائف ، يضغط مفتاح الوظيفة ومن ثم يتم إدخال القيمة.
\sqrt{\phantom{a}} , ^3\sqrt{\phantom{a}} , log, ln, e^x, 10<sup>x</sup>, sin, cos, tan, sin<sup>-1</sup>, cos<sup>-1</sup>, tan<sup>-1</sup>, sinh, cosh, tanh, sinh<sup>-1</sup>, \cosh^{-1},
   tanh<sup>-1</sup>, (-), d, h, b, o, Neg, Not, Det, Trn, Dim, Identity, Ref, Rref, Sum, Prod, Cuml,
                                       Percent, ΔList, Abs, Int, Frac, Intg, Arg, Conjg, ReP, ImP
                                       7 صيغة الضرب الضمنية قبل وظائف النوع A، و وظائف النوع C، و أقواس،
                                                                                          وغيرها ،A log2 ،2' 3
                                            8 تبديل، و توفيق، و مشغل عدد مركب بشكل قطبي ∠ , Cr n , Pr n
                                                                                     ^{2\star} اوامر خَويلات المصفوفة^{2\star}\times, \div, Int\div, Rmdr \omega+,- (11)
                                                                         = المشغلات العلاقية\ge ,< ,< ,= ,\neq# And) المشغل المنطقي)، and) المشغل احادي المعامل)
                                          $ Or، Xor) المشغل المنطقي)، or، xor، xnor) المشغل احادي المعامل)
     يمكنك ان تدمج محتويات الذاكرة لوظيفة الضرب (fn (أو مواضع ذاكرة الرسم البياني (,Ytn ,Xtn ,rn ,Yn
 1
 * 
 Xn ( الى وظائف مركبة. و تحديد (2fn(1fn، مثال ، النتيجة في الوظيفة المركبة 2fn1°fn) انظر صفحة 5-14). 
                                                               الوظيفة المركبة يمكن ان تحوي حتى خمس وظائف.
                    2 تدعم أوامر تحويل المصفوفة فقط عندما يتم تثبيت التطبيقات الإضافية لتحويل المصفوفة.
*
```
**2 + 3** × **(log sin2**π**2 + 6.8) = 22.07101691 (Rad = الزاوية وحدة (مثالا**

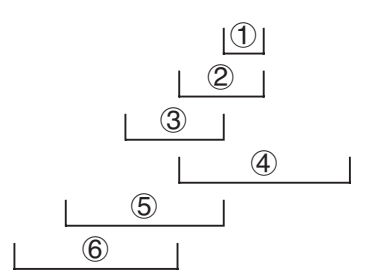

- عندما يتم استخدام وظائف تستخدم نفس الافضلية في تسلسل ، فيتم التنفيذ من اليمين الى اليسار.  $e^{x}$ In $\sqrt{120}$   $\rightarrow e^{x}$ {In( $\sqrt{120}$ )}
	- و إلا، يكون التنفيذ من اليسار الى اليمين.
	- و تنفذ الوظائف المركبة من اليسار الى اليمين.
	- كل شيئ داخل القوسين يحظى بالافضلية الاعلى.

k **عرض عدد غير منطقي لنتيجة العملية الحسابية**

يمكنك ضبط الحاسبة لعرض نتيجة العملية الحسابية بشكل عدد غير منطقي (بتضمين ' أو π (باختيار "Math " لاعداد وضع "Output/Input "في شاشة الاعداد.

(Math :Input/Output)'**2 +** '**8 = 3**'**2 مثالا**

 $\boxed{\text{SHFT}}\boxed{x^2}(\sqrt{ } )$   $\boxed{2}$   $\boxed{\bigcirc}$   $\boxed{+}$   $\boxed{\text{SHFT}}\boxed{x^2}(\sqrt{ } )$   $\boxed{8}$   $\boxed{\text{EXE}}$ 

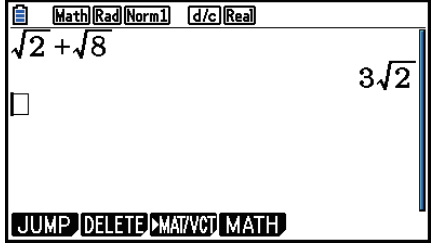

u**نطاق عرض نتيجة العملية الحسابية مع** '

عرض نتيجة العملية الحسابية بشكل  $\sqrt{\phantom{a}}$  مدعم للنتيجة مع  $\sqrt{\phantom{a}}$  حتى مدتين. نتيجة العملية الحسابية بشكل نأخذ واحدا من الاشكال التالية.  $\sqrt{\,}$ 

$$
\pm a\sqrt{b}, \pm d \pm a\sqrt{b}, \pm \frac{a\sqrt{b}}{c} \pm \frac{d\sqrt{e}}{f}
$$

 • توجد في الأسفل النطاقات لكل من المعاملات (*f* ,*e* , *d* , *c* ,*b* ,*a* (يمكن عرضها بشكل نتيجة العملية الحسابية'.

$$
1 \le a < 100, \ 1 < b < 1000, \ 1 \le c < 100
$$
\n
$$
0 \le d < 100, \ 0 \le e < 1000, \ 1 \le f < 100
$$

 • في القضايا التالية، قد تعرض نتيجة العملية الحسابية بشكل ' حتى اذا كانت معاملاتها (*d* ,*c* ,*a* (خارج النطاقات اعلاه.

يستخدم شكل' لنتيجة العملية الحسابية كقاسم عام

$$
f \circ c
$$
ل  $c'$   $c' \cdot \frac{a\sqrt{b}}{c} + \frac{d\sqrt{e}}{f} \to \frac{a'\sqrt{b} + d'\sqrt{e}}{c'}$ 

 $\sqrt{-}$  عند استخدام نتيجة العملية الحسابية لقاسم عام ، قد تعرض نتيجة العملية الحسابية الحالية باستخدام الشكل حتى اذا كانت معاملات (́ *d* ,´*c* ,´*a* (خارج نطاق مطابق للمعاملات (*d* , *c* ,*a*(.

$$
\frac{\sqrt{3}}{11} + \frac{\sqrt{2}}{10} = \frac{10\sqrt{3} + 11\sqrt{2}}{110}
$$

**أمثلة العملية الحسابية**

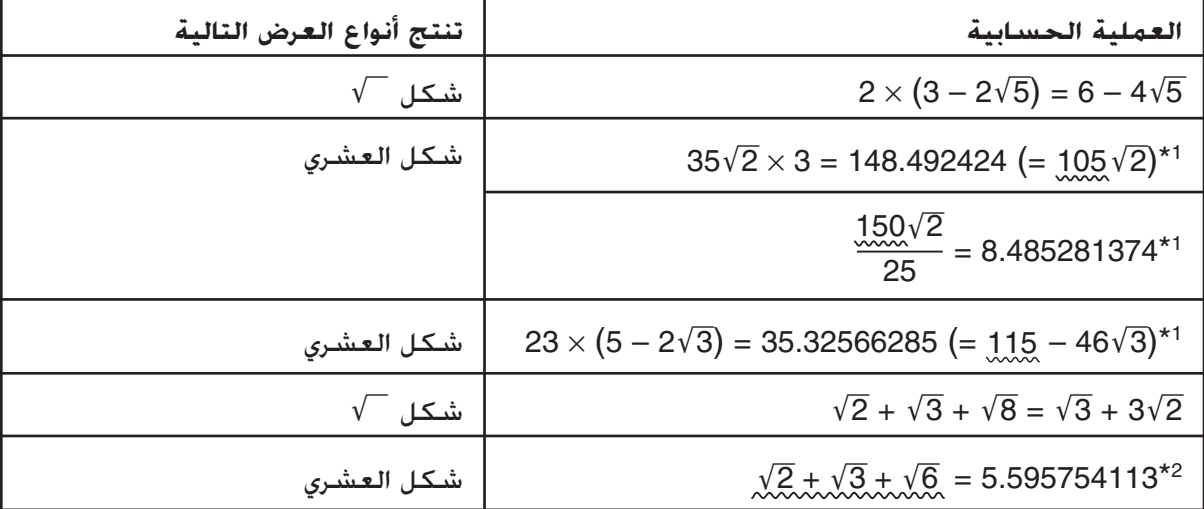

<sup>1</sup>شكل عشري لأن القيم تكون خارج النطاق. \*

<sup>2</sup>شكل عشري لأن نتيجة العملية الحسابية لها ثلاثة بنود. \*

 • تعرض نتيجة العملية الحسابية باستخدام الشكل العشري حتى ولو وصلت النتيجة المتوسطة الى اكبر من بندين.  $(1 + \sqrt{2} + \sqrt{3}) (1 - \sqrt{2} - \sqrt{3})$ : مثال: (3 $(1 - \sqrt{2} - \sqrt{3})$ 

 $=-8.898979486$ 

اذا كانت صيغة العملية الحسابية مصطلح  $\sqrt{-}$  و الصطلح الذي لا يمكن عرضه ككسر، فنتيجة العملية  $\bullet$ الحسابية ستعرض في الشكل العشري.  $log3 + \sqrt{2} = 1.891334817$  : مثال

#### u**نطاق عرض نتيجة العملية الحسابية مع** π

تعرض نتيجة العملية الحسابية باستخدام شكل π في الامور التالية.

- عندما يمكن عرض نتيجة العملية الحسابية بشكل *n*π .|10 6 *n* يكون عدد صحيح الى |
- $a\frac{b}{a}$  $\displaystyle{\frac{b}{c}}$  عندما يمكن عرض نتيجة العملية الحسابية بشكل π <sup>في 1</sup>أو π فعندما  $\frac{b}{c}$  لكن، { عدد رقم  $a$  + عدد رقم  $b$  + عدد رقم  $c$  } يحب ان تكون 8 أو اقل عندما تخفض منخفضا  $\frac{b}{c}$  أو  $\frac{b}{c}$ .\*\*\*<br>أستار المحدمات 2 وأقصى عدد مسموح لرقم *c* ثلاث.\*
	- عندما تكون *c < b. ف*اعداد رقم *a و b و c تك*ون معدودة حين خّول الكسر من الكسر غير الصحيح (<mark>b ) الى "</mark><br>"عبد الأعلمات (b ) ،  $\cdot \cdot \cdot \cdot \cdot$ *c* الكسر الختلط (
- عند خٓديد "Manual" لإعداد "Simplify" لشاشة الإعداد . فنتيجة العملية الحسابية قد تعرض في الشكل " العشري، حتى لو تتم هذه الشروط.

**أمثلة العملية الحسابية**

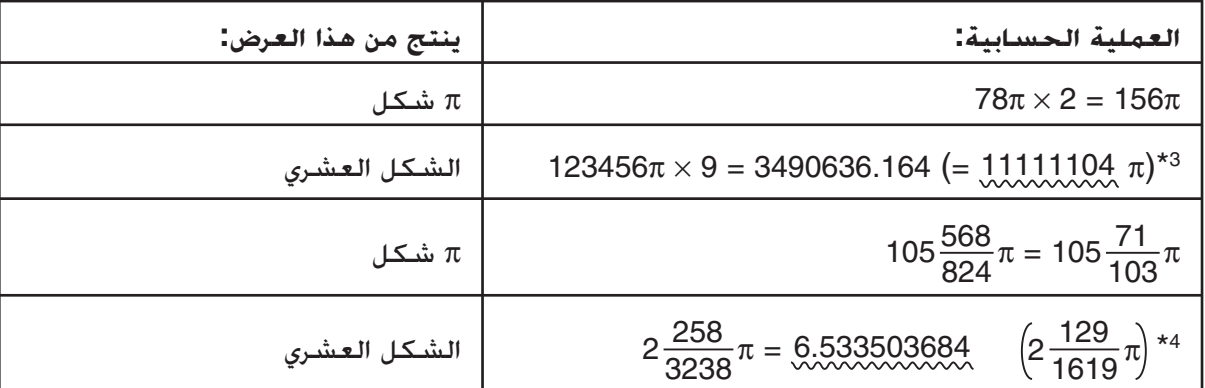

شكل عشري لأن جزء عدد صحيح لنتيجة العملية الحسابية  $|10^6|$  أو اكبر.  $^{3\star}$  $\cdot a \frac{b}{a}$  $\frac{U}{C}$   $\pi$  شكل عشري لأن عدد الأرقام المتوسطة اربعة أو أكثر للشكل  $^{4\star}$ 

#### k **عملية الضرب بدون علامة الضرب**

يمكنك حذف علامة الضرب (×) في كل العمليات التالية. • قبل وظائف النوع A) 1 في صفحة 2-3) و وظائف النوع (6 في صفحة 2-3) ما عدا علامة السالب. **وغيرها 2Pol(5, 12) ،2**'**3 ،10log1.2 ،2sin30 1 مثال**

• قبل الثوابت و الاسماء اتلفة و اسماء الذاكرة.

**وغيرها 3Y1 ،3Ans ،2AB ،2**π **2 مثال**

• قبل قوسين مفتوحين

**مثال 3 (6 + 5)،3 (1 – B)(1 + A (وغيرها**

اذا قمت بتنفيذ العملية الحسابية المتضمنة لعملية الضرب و التقسيم التي تم حذف علامة الضرب منها ، سوف تدخل الأقواس تلقائيا كما هو مبين في الأمثلة أدناه.

• عندما يتم حذف علامة الضرب مباشرة قبل الأقواس المفتوحة أو بعد الأقواس المغلقة.

 $6 \div 2(1 + 2) \rightarrow 6 \div (2(1 + 2))$  **1** مثال  $6 \div A(1 + 2) \rightarrow 6 \div (A(1 + 2))$  $1 \div (2 + 3) \sin 30 \rightarrow 1 \div ((2 + 3) \sin 30)$ 

• عندما يتم حذف علامة الضرب مباشرة قبل متغير، و ثابت ، و غيرها.

$$
\begin{array}{ccccc}\n6 \div 2\pi & \to & 6 \div (2\pi) & & 2 \cup \Delta \\
2 \div 2\sqrt{2} & \to & 2 \div (2\sqrt{2}) & & \\
4\pi \div 2\pi & \to & 4\pi \div (2\pi)\n\end{array}
$$

اذا قمت بأداء العملية الحسابية التي تم حذف علامة الضرب منها مباشرة قبل الكسر (متضمنة لكسور مختلفة)،سوف تدخل الأقواس تلقائيا كما هو مبين في الأمثلة أدناه.

> $(2 \times \frac{1}{3})$ :  $2\frac{1}{3}$   $\rightarrow$   $2\left(\frac{1}{3}\right)$ **المثال**

 $(\sin 2 \times \frac{4}{5})$ :  $\sin 2 \frac{4}{5}$   $\rightarrow$   $\sin 2 \left(\frac{4}{5}\right)$ 

k **الزائدات و الأخطاء**

- في حالة المدخلات الزائدة أو نطاق الحسابات المحددة أو محاولة لمدخلات غير قانونية تسبب التعرض لرسالة الخطأ على الشاشة. فليس من الممكن اجراء العملية الحسابية المقبلة حين تعرض رسالة الخطأ. لتفاصيل ، أنظر "جدول رسالة الخطأ" في صفحة -1α.
	- الكثير من مفاتيح الحاسبة لا يعمل حين تعرض رسالة الخطأ. اضغط [EXIT] لمسح الخطأ و العودة الى العملية الطبيعية.

k **قدرة الذاكرة**

في كل مرة تضغط اي مفتاح عملية ،فيستخدم إما واحد بايت أو اثنين بايت. فبعض الوظائف التي تستخدم واحد بايت هي : b و c و d و sin و cos و tan و log و ln و ' و π. وبعض الوظائف التي تستخدم اثنين بايت هي : )d*x*/d و Mat و Vct و Xmin و If و For و Return و DrawGraph .*a n* +1 و Sum و PxIOn و SortA( و

● عدد البايت المطلوبة لإدخال الوظائف و الاوامر مختلفة في وضع المدخلات/الخرجات الخطية و وضع المدخلات/الخرجات الرياضية. للتفاصيل عن عدد البايت المطلوب لكل من الوظائف في وضع المدخلات/الخرجات الرياضية ، انظر صفحة .1-15

# **.2 الوظائف الخاصة**

k **العملية الحسابية باستخدام المتغيرات**

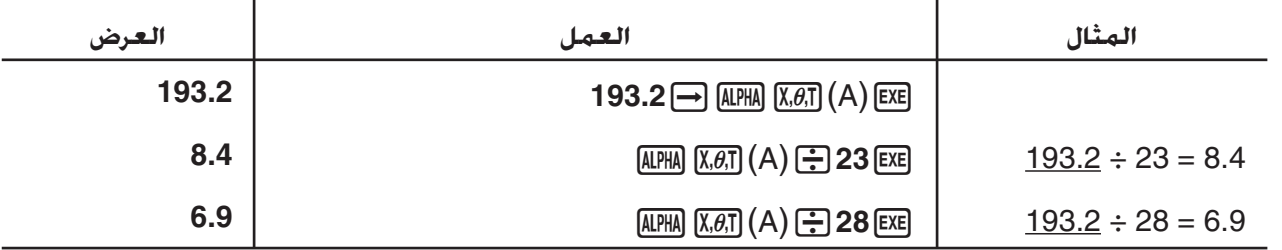

k **الذاكرة**

### u**متغيرات (الذاكرة الفا)**

العملية الحسابية تأتي ب 28 متغير كمعيار. يمكن استخدام المتغيرات لتخزين القيم التي تريد استخدامها في داخل العمليات الحسابية. و يتم تعريف المتغيرات باسماء من حرف واحد ، التي تبني بست وعشرين حرفا ابجدي و *r* و <sup>θ</sup>. وتكون أقصى قيمة معيّنة للمتغيرات هي 15 رقما للجزء العشري و رقمين للدليل.

• يتم حفظ محتويات المتغيرات إلى حين إطفاء الحاسبة

u**لتعين قيمة لمتغير.** w] اسم متغير] a] قيمة] **المثال 1 لتعيين 123 للمتغير A.**  $AC$   $1$   $2$   $3$   $\rightarrow$   $APM$   $(X, \theta, T)$   $(A)$   $EXE$ **B** Math Rad Norm1 d/c Real  $123 \rightarrow A$  $123$ **المثال 2 لإضافة 456 للمتغير A و لخزن نتيجة في المتغير B.**  $AC$   $ALPHA$   $X \cdot B$   $T$   $(A)$   $H$   $A$   $B$   $B$   $B$   $H$  $\begin{tabular}{|l|l|} \hline \hline \hline \hline & \multicolumn{3}{|l|}{\multicolumn{2}{|l|}{\multicolumn{2}{|l|}{\multicolumn{2}{|l|}{\multicolumn{2}{|l|}{\multicolumn{2}{|l|}{\multicolumn{2}{|l|}{\multicolumn{2}{|l|}{\multicolumn{2}{|l|}{\multicolumn{2}{|l|}{\multicolumn{2}{|l|}{\multicolumn{2}{|l|}{\multicolumn{2}{|l|}{\multicolumn{2}{|l|}{\multicolumn{2}{|l|}{\multicolumn{2}{|l|}{\multicolumn{2}{|l|}{\multicolumn{2}{|$  $AIPHA$   $log$   $(B)$   $EXE$  $579$ • يمكنك إدخال متغير X بواسطة الضغط على (X(+aاوv. الضغط على (X(+a سوف يقوم بإدخال X، عندما تقوم بالضغط على X، الشوف تدخل *x.* القيم المتعينة لــ X و *x* تقوم بتخزين في نفس مكان الذاكرة.  $x$ الثال 3  $\qquad$ قم بتعيين 10 لـ x ثم قم بتعيين 5 لـ X. تاليا، حْقق ما يتم تعيينه لـ x.  $AC$   $T$   $D$   $T$   $R$ ,  $\beta$ ,  $T$   $EX$ **El** Math Rad Norm1 [d/c] Real  $10\rightarrow x$  $[5]$   $\rightarrow$   $[A$ PHA $]$  $\rightarrow$   $(X)$   $[E \times E]$  $10<sup>1</sup>$  $5\rightarrow X$  $(X, \theta, T)$  EXE 5  $\vert x$  $5<sup>1</sup>$ JUMP DELETE MAT/VCT MATH u**لتعيين القيمة نفسها لاكثر من متغير واحد** w] اسم لمتغير آخر] ~ [اسم لمتغير اول] a] قيمة] • لا يمكنك استخدام "*r* "أو "θ "اسما لمتغير. **مثال لتعيين قيمة ل 10 للمتغير A خلال F.**  $AC$   $1$   $0$   $\rightarrow$   $APHA$   $(X,\theta,T)$   $(A)$ <u> Math Rad Norm1 (d/c) Real</u>  $10\rightarrow A\sim F$  $\mathbb{R}$   $\mathbb{R}$   $\mathbb{R}$  (CATALOG) **F6** (CAT)  $\odot$   $\odot$   $\odot$  $10$  $[F1]$  $(EXE)$  $\mathbf{A}$ 

 $[F1]$  (INPUT)  $[AIPHA]$   $[tan]$   $(F)$   $[ExE]$ 

u**سلسلة الذاكرة**

يمكنك تخزين حتى عشرين تسلسل ( المسماة 1 Str الى 20 Str (في الذاكرة المتسلسلة. و سلاسل مخزنة يمكن إخراجها للعرض أو استخدمها في داخل الوظائف و الاوامر التي تدعم استخدام التسلسل كحجة. للتفاصيل عن العمليات التسلسلية ، انظر السلسلة (صفحة 8-25).

**مثال لتعيين سلسلة "ABC "الى 1 Str ثم إخراج 1 Str للعرض.**

SHIFT MENU (SET UP) F2 (Line) EXIT  $[AC]$   $[SHIF]$   $[ALPHA]$   $([A]-LOCK)$   $[x10^x]$   $(")$   $[X.\theta,T]$   $(A)$  $\overline{[log]}$  (B)  $\overline{[ln]}$  (C)  $\overline{x10^x}$  (") alpha ( ابتم عرض السلسلة لليسار )

 $\Box$  (MRS)  $\mathsf{F6}(\triangleright)$   $\mathsf{F5}$  (Str)  $\Box$  [EXE]

Done

 $F5$  $(Str)$  $T$  $F5$ 

**E** Line Rad Norm1 [d/c] Real Done  $\begin{vmatrix} Str & 1 \\ ABC & \end{vmatrix}$ 

يتم عرض سلسلة مبرر اليسار.

● قم باداء العملية بالاعلى في وضع المدخلات/الخرجات الخطية. و لا يمكن إجراء هذة العملية في وضع المدخلات/ الخرجات الرياضية.

#### **[OPTN]** - **[FUNCMEM] الوظيفة ذاكرة**u

<u>| [Line][Rad][Norm]] [d/c][Real]</u><br>(A+B) (A−B) ''→f'n 1|

Œ

ذاكرة الوظيفة مصممة للتخزين المؤقت للتعبيرات المستخدمة احيانا. و للتخزين لوقت اطول ، ننصحكم باستخدام وضع الرسم البياني **Graph** للتعبيرات ووضع **Program** للبرامج.

 • {**STORE** {**/** }**RECALL** {**/** }**fn** {**/** }**SEE** {...} تخزين الوظيفة}/{استرداد الوظيفة}/{تحديد نطاق الوظيفة كاسم متعدد داخلياً للتعبير}/{قائمة الوظيفة}

#### u**لتخزين الوظيفة**

**مثال لتخزين الوظيفة (B-A) (B+A (كذاكرة الوظيفة رقم 1**

[SHIFT] MENU (SET UP) F2 (Line) EXIT **E Line Rad Norm1 d/c** Real  $(A+B)$   $(A-B)$  $AC$   $C$   $A$ PHA $(X, \theta, T)$  $(A)$  $B$   $A$ PHA $G$  $G$  $G$  $B$  $D$  $\Box$  ALPHA  $\overline{X,\theta,\overline{1}}(A)$   $\Box$  ALPHA  $\overline{log}(B)$   $\Box$  $[OPTN]$   $[F6]$   $(\triangleright)$   $[F6]$   $(\triangleright)$   $[F3]$   $(FUNCMEM)$ **Function Memory**  $=$  $[F1]$ (STORE) $[1]$ [EXE]  $f_1 : (A+B) (A-B)$ 

**EXIT EXIT EXIT** 

- اذا كان رقم ذاكرة الوظيفة الذي خزنت فيها وظيفة يحتوي بالفعل على وظيفة ، فالوظيفة السابقة تستبدل بواحدة جديدة.
	- يمكنك استخدام لتخزين وظيفة في ذاكرة الوظيفة في البرنامج في هذه المسائلة ، يجب ان تغطي الوظيفة داخل علامة الاقتباس.

#### u**لاستدعاء وظيفة**

**مثال لاستدعاء محتويات ذاكرة الوظيفة رقم 1**

 $AC$  (OPTN)  $FG (\triangleright)$   $FG (\triangleright)$   $F3$  (FUNCMEM)  $E2$ (RECALL)  $E1$   $E2$ 

$$
\frac{\text{[i]}\quad\text{LinelRadNormal}\quad\text{Id}\text{CEaJ}}{\text{(A+B)}\quadtext{(A-B)}}
$$

• تعرض الوظيفة المستدعاة في الموضع الحالي للمؤشر على الشاشة.

u**لاستدعاء وظيفة متغير**

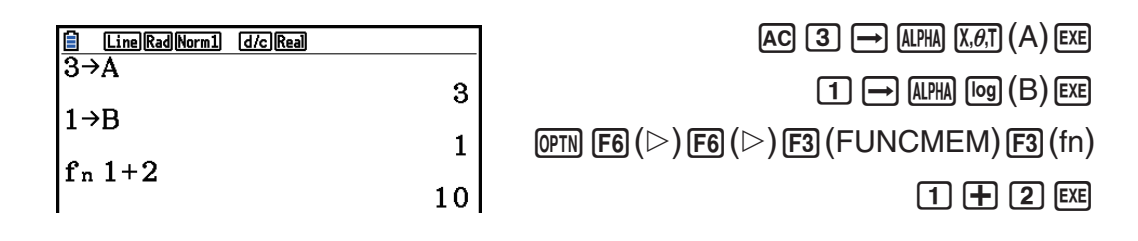

u**لعرض قائمة للوظيفة المتاحة**

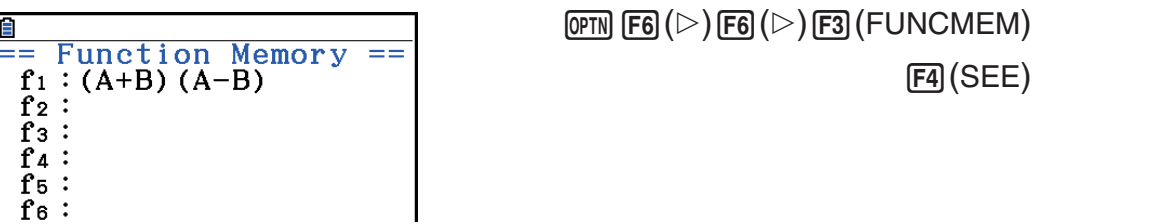

u**لحذف الوظيفة**

**مثال لحذف محتويات الذاكرة للوظيفة رقم 1**

**AC** 

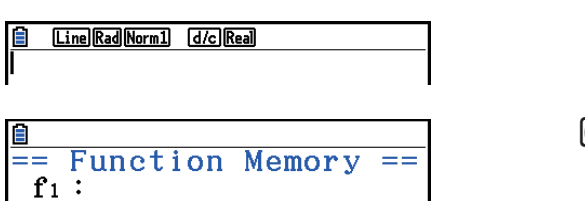

 $\overline{(\overline{P} \overline{f} \overline{f}$  $[FI]$ (STORE) $[1]$   $[EE]$ 

• يتم تنفيذ عملية التخزين اثناء العرض الحالي الأمر الذي يؤدي لحذف الوظيفة في ذاكرة الوظيفة المحددة.

#### k **وظيفة الإجابة.**

تخزن وظيفة الإجابة آليا لنتيجة آخر عملية حسابية بالضغط [EXE ( والا ، تكون نتيجة عملية المفتاح [EXE خطأ) و تخزن النتيجة في ذاكرة الإجابة. • اكبر قيمة متاحة للتخزين في ذاكرة الإجابة هي 15 رقماً للجزء العشري و رقمين أسين. • لا يتم مسح محتويات ذاكرة الإجابة حين تضغط المفتاح A أو عندما تطفأ الحاسبة. u **لاستخدام محتويات ذاكرة الإجابة في العملية الحسابية. مثال 579 = 456 + 123 789 – 579 = 210** <u>1 Math|Rad|Norm]] [d/c]|Real]</u><br>| 1 2 3 + 4 5 6  $AC$   $1$   $2$   $3$   $+$   $4$   $5$   $6$   $ER$  $\boxed{7}$   $\boxed{8}$   $\boxed{9}$   $\boxed{-}$   $\boxed{\text{SHFT}}$   $\boxed{(-)}$   $\boxed{Ans}$   $\boxed{\text{EXE}}$  $579$ 789-Ans  $210$  • اجراء عملية تعيين قيمة لذاكرة الألفا (w)B(faal (يتم تحديث محتويات ذاكرة الإجابة في وضع المدخلات/الخرجات الرياضية لكن لا يتم التحديث في وضع المدخلات/الخرجات الخطية

k **إجراء العمليات الحسابات المتواصلة**

تمنحك ذاكرة الإجابة أيضا استخدام نتيجة العملية الحسابية الواحدة كواحدة من الحجج في العملية الحسابية المقبلة.

> **مثال = 3** ÷ **1**  $1 \div 3 \times 3 =$

 $AC$   $1$   $3$   $Ex$ <mark>(d) (X) (3) الاتع</mark>)

 $\begin{array}{|l|l|}\n\hline \hline \hline \hline \multicolumn{1}{|l|} \hline \multicolumn{1}{|l|} \hline \multicolumn{1}{|l|} \hline \multicolumn{1}{|l|} \hline \multicolumn{1}{|l|} \hline \multicolumn{1}{|l|} \hline \multicolumn{1}{|l|} \hline \multicolumn{1}{|l|} \hline \multicolumn{1}{|l|} \hline \multicolumn{1}{|l|} \hline \multicolumn{1}{|l|} \hline \multicolumn{1}{|l|} \hline \multicolumn{1}{|l|} \hline \multicolumn{1}{|l|} \hline$ 0.3333333333  $Ansx3$ 

 ° ' " ، *x* '،^(*xy* ) ،– ،+ ،(2-3 صفحة ،*x!* ،*x*–1 ،*x*<sup>2</sup> يمكن استخدام العمليات الحسابات المتواصلة من نوع وظائف B) وغيرها.

# **.3 تحديد وحدة الزاوية و شكل العرض**

قبل إجراء العملية الحسابية في أول مرة، يجب ان تستخدم شاشة الاعداد لتحديد وحدة الزاوية و شكل العرض.

#### **[SET UP]** - **[Angle] الزاوية وحدة اعدادات** k

# .1 قم بتظليل "Angle "في شاشة الإعداد. 2. اضغط مفتاح الوظيفة لتحديد وحدة الزاوية التي تريدها. ثم اضغط [EXIT]. • {**Deg** {**/** }**Rad** {**/** }**Gra** {...} درجات}/{ زوايا النصف قطرية}/{ تدريجات} • تظهر العلاقات بين الدرجات و التدريجات و زوايا النصف قطرية على النحو الآتي.  $360^\circ = 2\pi$  تدريجات 400 = زوايا النصف قطرية

 $90^{\circ} = \pi/2$  تدريجات 100  $\epsilon$  زوايا النصف قطرية

#### **[SET UP]** - **[Display] العرض شكل إعداد** k

#### .1 قم بتظليل "Display "في شاشة الإعداد.

- 2. اضغط مفتاح الوظيفة لإعداد البند الذي تريد . ثم اضغط [EXIT].
- {**Fix** {**/** }**Sci** {**/** }**Norm** {**/** }**Eng** {...} عدد مثبت لتحديد الاماكن العشري}/{عدد لتحديد ارقام معتبرة}/ {العرض الطبيعي}/{وضع الهندسة}

u**لتحديد عدد للاماكن العشرية (Fix(**

**مثالا لتحديد اثنين من الاماكن العشرية**

 $F1(Fix)$   $2$   $ExE$ 

 $Display$  :  $Fix2$ T۱

اضغط على الرقم الذي يطابق عدد الاعداد العشرية التي تريد تحديدها (*n* = 0 الى <sup>9</sup>)

• القيم المعروضة مقاربة لعدد الأماكن العشري التي تتحدد.

#### u**لتحديد عدد الأرقام الهامة (Sci(**

**مثالا لتحديد ثلاثة أرقام هامة**  $E2(Sci)$  3  $Ex$  $Display$  :Sei3 T I اضغط مفتاح العدد المطابق لعدد الأرقامالهامة التي تريد تحديدها (*<sup>n</sup>* <sup>=</sup> <sup>0</sup> الى<sup>9</sup>) تحديد <sup>0</sup> يجعل العدد لأرقام المعتبرة .10

• القيم المعروضة مقاربة لعدد الأرقام الهامة التي قمت بتحديدها.

#### u**لتحديد العرض الطبيعي (2 Norm1/ Norm(**

اضغط (Norm(3 للتحويل بين 1 Norm و 2 Norm. **Norm 1:**  $10^{-2}$  (0.01) > |x|, |x|  $\ge 10^{10}$ **Norm 2:**  $10^{-9}$  (0.000000001) > |x|, |x|  $\ge 10^{10}$ 

u**لتحديد عرض الوضع الهندسي (وضع Eng(**

اضغط (Eng(4 لتحويل العرض الهندسي و العرض المعياري. تكون الإشارة "E/ "على العرض حين يكون الوضع الهندسي مفعل.

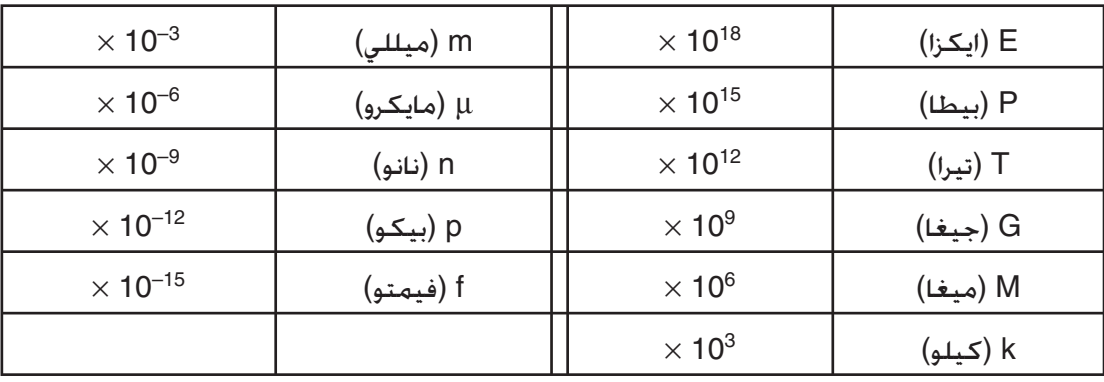

يمكنك استخدام العلامات التالية لتحويل القيمة الى الوضع الهندسي، مثل ( 103 × 2 =) 2,000 ← k.2

 • تكون العلامات الهندسية التي تجعل الجزء العشري قيمة من 1 الى 1000 مختارة بالحاسبة آليا عندما يكون الوضع الهندسي مفعل.

# **.4 وظيفة العمليات الحسابية**

#### k **قوائم الوظيفة**

تشمل هذه الحاسبة خمس قوائم للوظيفة التي تمنحك مدخل للوصول الى الوظائف العلمية التي لم تطبع على لوحة المفاتيح.

• تختلف محتويات قائمة الوظيفة بالنسبة للوضع الذي أدخلت من القائمة الرئيسية قبل ضغط المفتاح DFN). تبين الأمثلة التالية قوائم الوظيفة التي تظهر في الوضع **Matrix-Run** أو البرنامج **Program**.

#### **[OPTN]**-**[HYPERBL] (HYPERBL) الزائدية الحسابية العمليات**u

- {**tanh**{**/**}**cosh**{**/**}**sinh** {... زائدية {ظل الزاوية}/{جيب التمام}/{جيب الزاوية}
- {**1–tanh**{**/**}**1–cosh**{**/**}**1–sinh** {... زائدية معكوسة {ظل الزاوية}/{جيب التمام}/{جيب الزاوية}

#### **[OPTN]**-**[PROB] (PROB) الاحتمالية/التوزيعية الحسابات**u

- {*!x* {... اضغط بعد إدخال القيمة لتحصل على مضروب القيمة
	- {*n***P***r*{**/**}*n***C***r* {...} تبديل}/{توافق}
	- {**RAND** {...} تكوين العدد العشوائي}
- {**#Ran**{**/**}**Int**{**/**}**Norm**{**/**}**Bin**{**/**}**List**{**/**}**Samp** {...} تكوين العدد العشوائي (0 إلى 1)}/{تكوين عدد الصحيح العشوائي}/{ تكوين العدد العشوائي بالنسبة للتوزيع الطبيعي قائم على الوسيط *μ* و الانحراف المعياري *σ*{/}تكوين العدد العشوائي بالنسبة للتوزيع الثنائي القائم على العدد الأثري *n* و الاحتمالي *p*{/ {تكوين العدد العشوائي (0 إلى 1) و تخزين النتيجة في ListAns{/}الاستخراج العشوائي لعناصر بيانات القائمة وتخزين النتائج في ListAns{
	- {P(*t*)}/{Q(*t*)}/{R(*t*)} الطبيعي الاحتمال ...} **P**(}**/**{**Q**(}**/**{**R**(}
		- $\{t(x)$  ...  $\{t(\}$ قيمة المتغيرة المعيارية  $\{t(\}$

#### u**العمليات الحسابية العددية [NUMERIC[**-**]OPTN[**

- {**Abs** {... اختر هذا البند و ادخل قيمة لتحصل على القيمة المطلقة
- {**Int**{**/**}**Frac** {... اختر هذا البند و ادخل قيمة لاستخراج جزء {عدد صحيح }/{كسر}.
- {**Rnd** {... قيمة تقاربية تستخدم للعملية الحسابية الداخلية ل 10 ارقام هامة (لتقارن القيمة في ذاكرة الإجابة)، أو لعدد الأماكن العشرية (Fix (و لعدد الارقام الهامة (Sci (التي قمت بتحديدها
	- {**Intg** {... اختر هذا البند و ادخل القيمة لتحصل على اكبر عدد صحيح ولكن ليس اكبر من القيمة
- {**RndFix** {... قيمة متقاربة تستخدم للعملية الحسابية الداخلية للأرقام الهامة (0 الى 9) (انظر صفحة 2-2)
	- $\{GCD\}$  ...  $\{GCD\}$  ...  $\{GCD\}$
	- {**LCM** {...} اقل متعدد مشترك لقيمتين}
	- {**MOD** {...} تذكير للتقسيم (تذكر للمخرجات حين تقسم *n* ب *m*{(
- {**Exp\_MOD** {...} تذكير حين إجراء التقسيم في قيمة القوة (تذكير للمخرجات حين يرفع *n* الى الى قوة *p* ثم تقسم *n* ب *m*{(

u**عمليات لوحدة الزاوية و لتحويل نظام الإحداثيات و النظام الستوني (ANGLE (**

### **[OPTN]**-**[ANGLE]**

- {**°**}**/**{**r**{**/**}**g** {...} درجات}/{زوايا النصف قطرية}/{تدريجات} لقيمة مدخلة محددة
- {**" ' °**} ... درجات محددة (ساعات)،دقائق ، ثواني عند إدخال قيمة درجات/دقائق/ثواني
	- {**" ' °**} ... تحويل القيمة العشرية الى قيمة درجات/دقائق/ثواني
- عمل القائمة {**" ' °**} متاح فقط عندما تكون نتيجة العملية الحسابية على الشاشة.
- {**)Pol**{**/(**}**Rec** {... تحويل نظام الإحداثيات {ديكارتية الى وقطبية}/{قطبية الى ديكارتية}
	- {**DMS** {'... تحويل القيمة العشرية الى النظام الستيني

#### **[OPTN]**-**[ENG-SYM] (ENG-SYM) الهندسية العلامات**u

- {**m**{**/**}*μ*{**/**}**n**{**/**}**p**{**/**}**f** {...} ميللي (3–10)}/{مايكرو (6–10)}/{نانو (9–10)}/{بيكو (12–10)}/{فيمتو (15–10)}
- 109)}/{تيرا (1012)}/{بيطا (1015)}/ 106)}/{جيغا ( 103)}/{ميغا ( ) كيلو {...} **E**}**/**{**P**}**/**{**T**}**/**{**G**}**/**{**M**}**/**{**k**}  $\{(10^{18})$  إيكزا $\}$
- {**ENG**{**/**}**ENG** {... ينتقل المكان العشري للقيمة المعروضة ثلاث ارقام الى {اليسار}/{اليمين}و {انخفاض}/{زيادة} الأس بثلاث.

عندما تستخدم الوضع الهندسي . فالعلامة الهندسية تتغيّر تباعاً.

• عمليات القائمة متاحة {ENG {و {ENG {فقط عندما توجد نتيجة للعملية الحسابية على شاشة العرض.

#### k **وحدة الزاوية**

• تأكد من تحديد Comp لـ Mode على شاشة الإعداد.

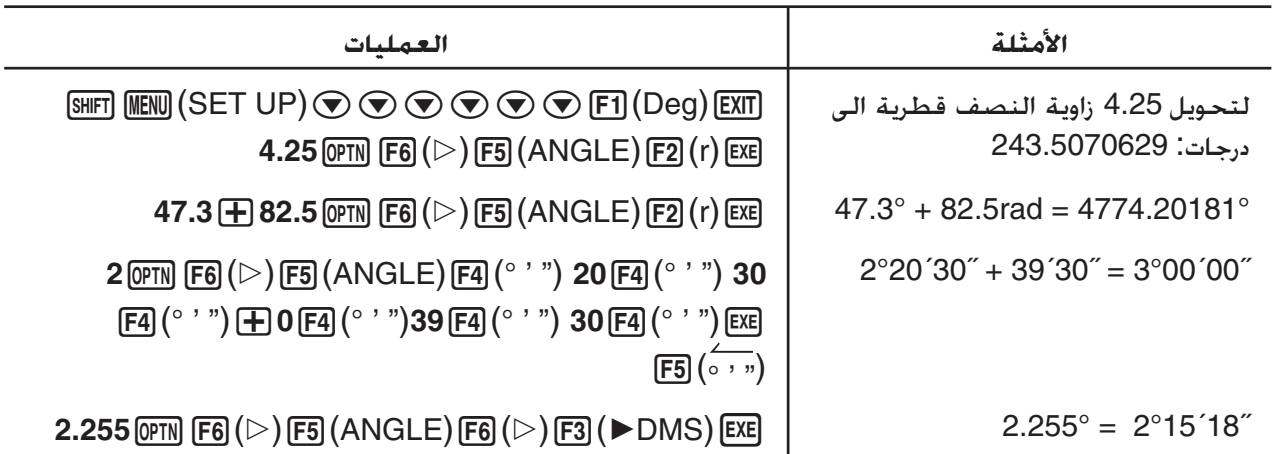

### k **الوظائف المثلثية و المثلثية المعكوسة**

• تأكد من إعداد وحدة الزاوية قبل إجراء العمليات الحسابية للوظائف المثلثية و المثلثية المعكوسة.

$$
(90^{\circ} = \frac{\pi}{2} \tanh \frac{\text{diam} \cdot \text{diam}}{\text{diam} \cdot \text{diam} \cdot \text{diam
$$

• تأكد من تحديد Comp لـ Mode على شاشة الإعداد.

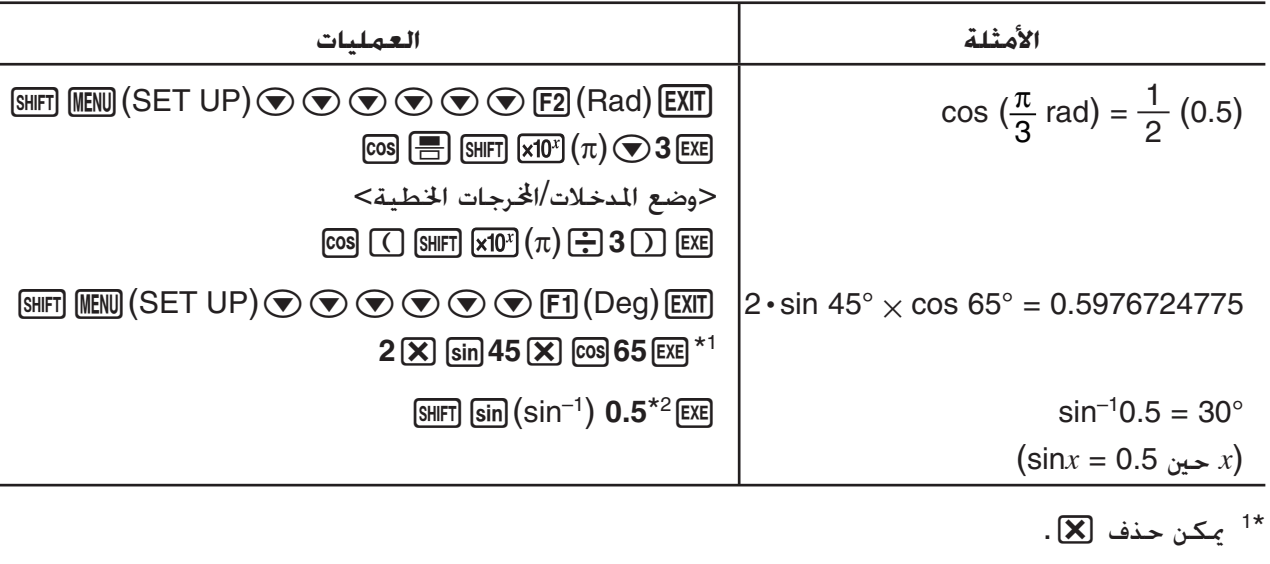

2 إدخال الصفر الرئيسي غير ضروري. \*

#### k **الوظائف اللوغاريتامية و الأسية**

• تأكد من تحديد Comp لـ Mode على شاشة الإعداد.

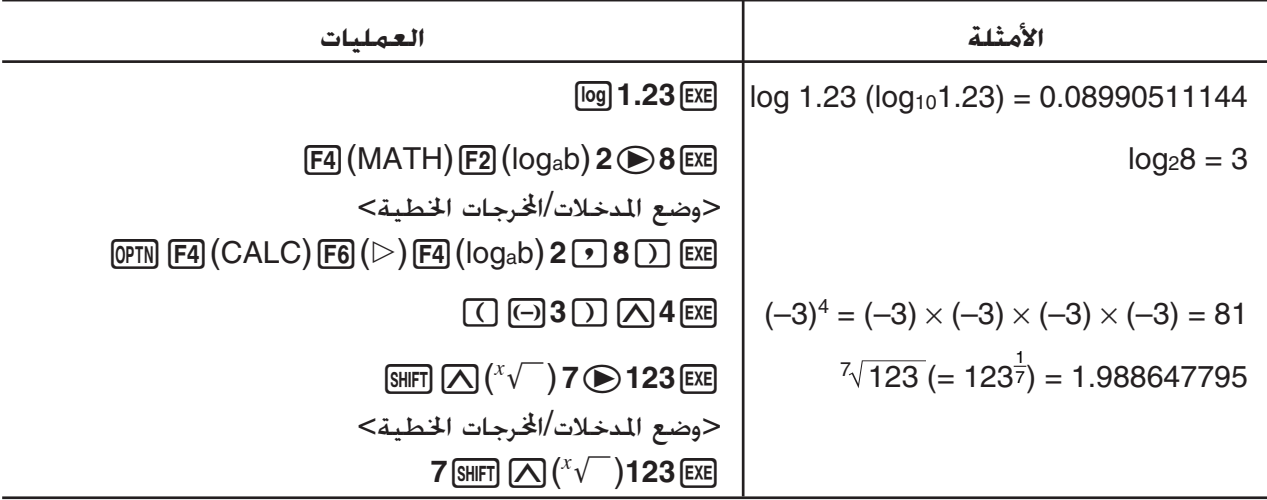

● ينتج وضع المدخلات/الخرجات الخطية و وضع المدخلات/الخرجات الرياضية نتيجة مختلفة عند ادخال اثنين أو اكثر من الأسس في تسلسل، مثل: 2 M 3 M 2 232 **وضع المدخلات/المخرجات الخطية:** 64 = 2^3^2 **وضع المدخلات/المخرجات الرياضية:** 512 =

ذلك لأن وضع المدخلات/الخرجات الرياضية يعامل المدخلات المدخلة أعلاه داخلياً مثل: ((2)^3)^2

k **الوظائف الزائدية و الزائدية المعكوسة**

• تأكد من تحديد Comp لـ Mode على شاشة الإعداد.

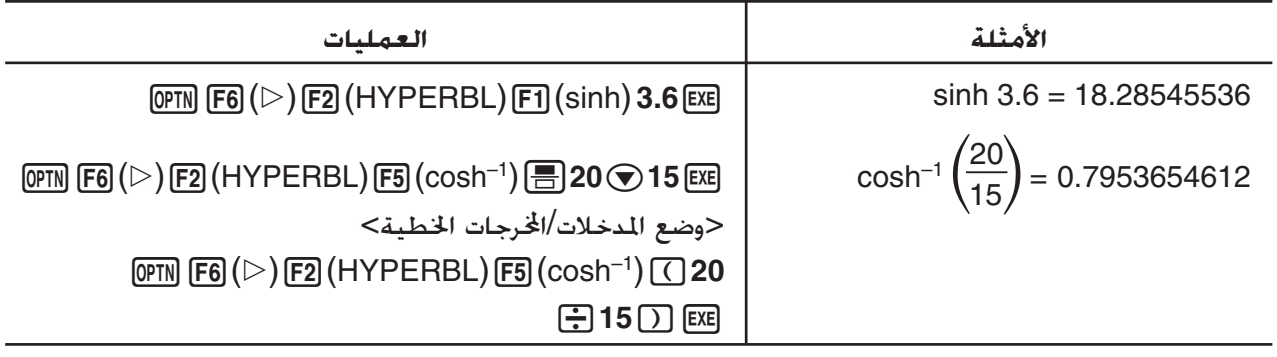

#### k **الوظائف الأخرى**

• تأكد من تحديد Comp لـ Mode على شاشة الإعداد.

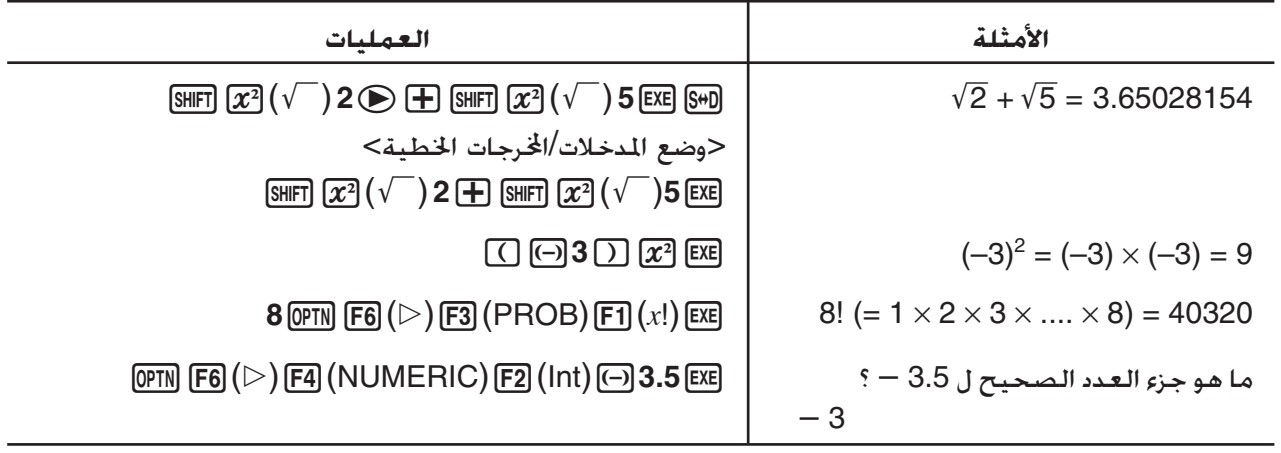

## k **تكوين العدد العشوائي (RAND(**

## u **تكوين العدد العشوائي (0 إلى 1) (#RanList #,Ran(**

يولد #Ran و 10 #RanList ارقام للعدد العشوائي من 0 الى 1 عشوائيا أو بالتسلسل. يعيد #Ran عدد عشوائي واحدا بينما يعيد #RanList اعداد عشوائية متعددة في شكل القائمة. يظهر التالي تركيب #Ran و #RanList.

 $1 \le a \le 9$  Ran# [a]

 $1 \le n \le 999$  RanList#  $(n \mid a)$ 

- *n* هو العدد الاثري. يولد #RanList عدد من الاعداد العشوائية المطابقة ل *n* و يعرضها في قائمة الشاشة ListAns. يجب إدخال القيمة ل *n*.
- ويولد "*a* "سلسلة عشوائية. العدد العشوائي يعود في حالة ليس فيها إدخال ل "*a*". إدخال عدد صحيح من 1 الى 9 لـ *a* سيعيد سلسلة العدد العشوائي المطابق.
- يتم تنفيذ الوظيفة 0 #Ran تهيئ السلاسل #Ran و #RanList معا. يهيئ هذه السلسلة أيضا حين تكون سلسلة العدد العشوائي مكونة بسلسلة مختلفة لتنفيذ ما سبق باستخدام #Ran و #RanList، أو عند توليد العدد العشوائي.

#### **أمثلة #Ran**

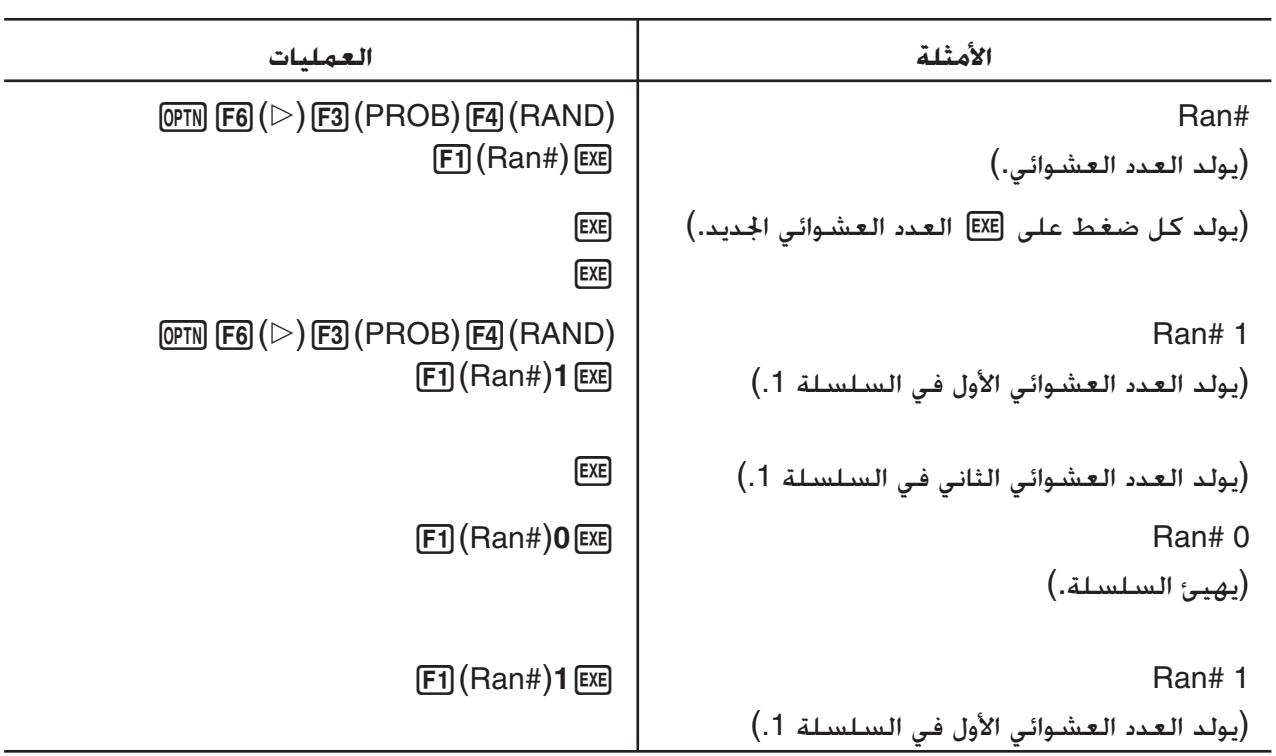

#### **أمثلة #RanList**

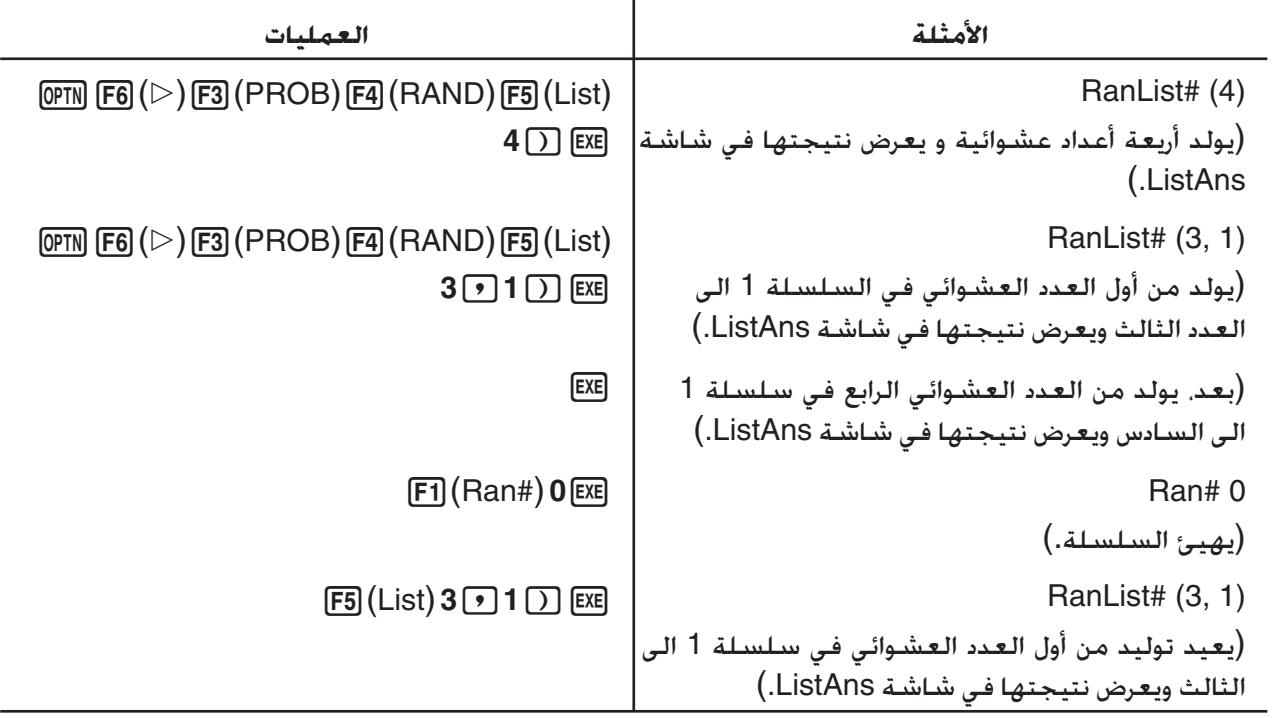

## u**توليد العدد الصحيح العشوائي (#Ranlnt(**

يكّون #RanInt العدد الصحيح العشوائي المتكون بين عددين صحيحين محدودين.

RanInt#  $(A, B[, n])$   $A < B$   $|A|, |B| < 1 \le 10$   $B - A < 1 \le 10$   $1 \le n \le 999$ 

ّن كما هو. تحديد قيمة لـ *<sup>n</sup>* • يولد A قيمة البداية و B قيمة النهاية. حذف قيمة لـ *n* يعيد العدد العشوائي المتكو يعيد عدد محدد للقيمة العشوائية في شكل القائمة.

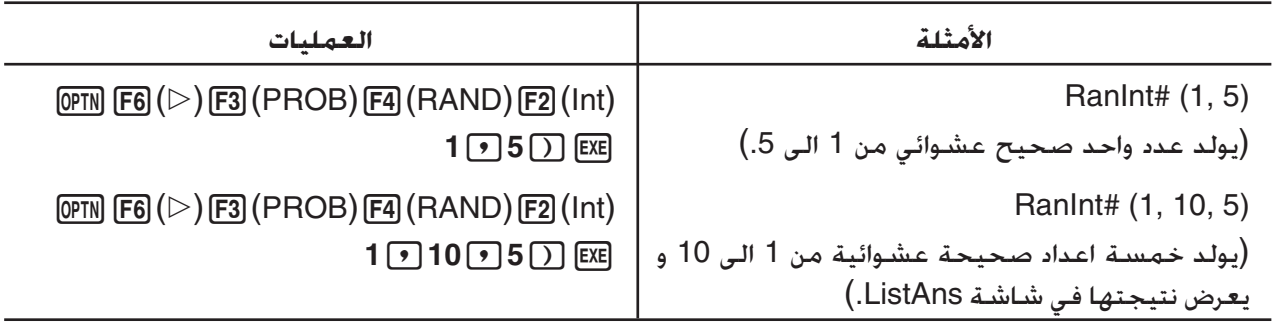

## **ً للتوزيع العادي (#RanNorm(** u**تكوين العدد العشوائي طبقا**

- تولد هذه الوظيفة 10 اعداد عشوائية طبقاً للتوزيع الطبيعي القائم على قيم وسيطة محددة *μ* و الانحراف المعياري *σ*. RanNorm#  $(\sigma, \mu[, n])$   $\sigma > 0$  1  $\le n \le 999$
- ّن كما هو. و يعيد تحديد قيمة لـ *<sup>n</sup>* عددا محددا للقيم العشوائية في العدد يعيد حذف قيمة لـ *n* العشوائي المتكو شكل القائمة.

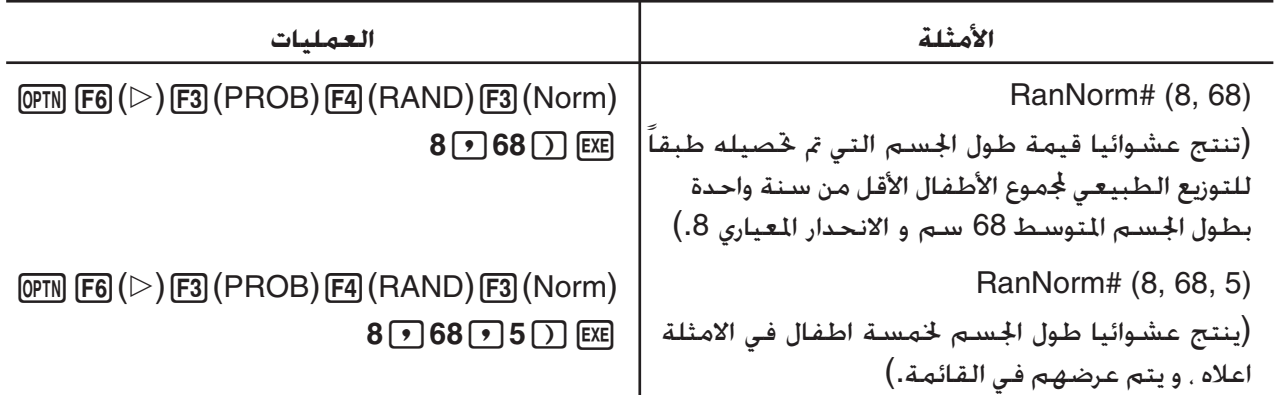

## **ً للتوزيع الثنائي (#RanBin(** u**تكوين العدد العشوائي طبقا**

تولد هذه الوظيفة العدد العشوائي طبقاً للتوزيع الثنائي القائم على قيم محددة للعدد الاثري *n* و الاحتمالي *p*.

- RanBin#  $(n, p[, m])$   $1 \le n \le 100000$   $1 \le m \le 999$   $0 \le p \le 1$
- ّن كما هو. و يعيد تحديد قيمة لـ *<sup>m</sup>* عددا محددا للقيم العشوائية يعيد حذف قيمة لـ *m* العدد العشوائي المتكو في شكل القائمة.

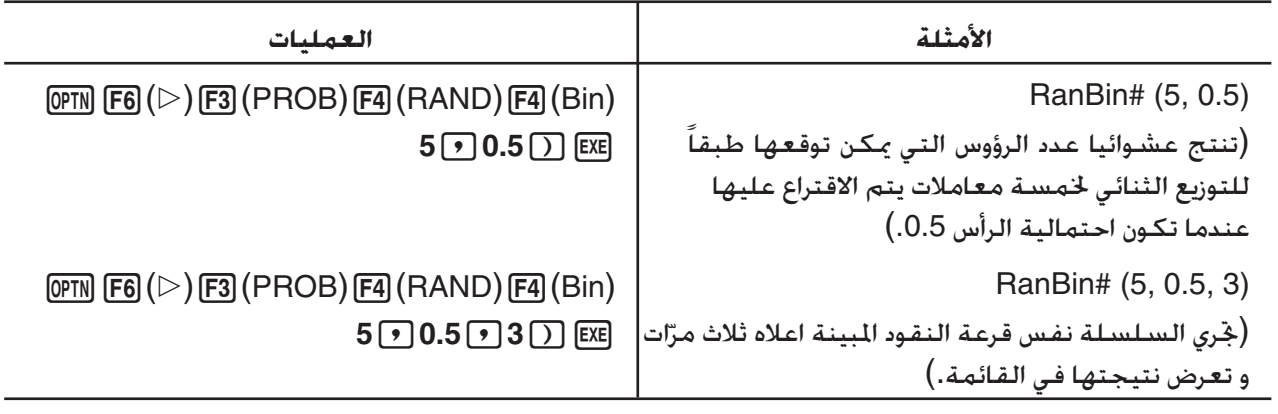

# u**الاستخراج العشوائي لعناصر بيانات القائمة (#RanSamp(**

تستخرج هذه الوظيفة العناصر عشوائيًا من قائمة البيانات وتعرض النتائج على شكل قائمة.

- RanSamp#(List X, *n* [,*m*])
- X List ... أي بيانات قائمة (من القائمة 1 List إلى القائمة 26 List، Ans،} عرض البيانات في قائمة}، اسم فرعي)
- *n* ... عدد المحاولات (عند 1 = *m*، يكون عدد العناصر هو X List < *n* < .1 وعند 0 = *m*، يكون عدد العناصر هو  $(.1 ≤ n ≤ 999$
- *m* ... 1 = *m* أو 0 (عند 1 = *m*، يتم استخراج كل عنصر مرة واحدة فقط. عند 0 = *m*، يمكن استخراج كل عنصر عدة مرات.)
	- يتم استخدام 0 = *m* عند حذف قيمة *m*.

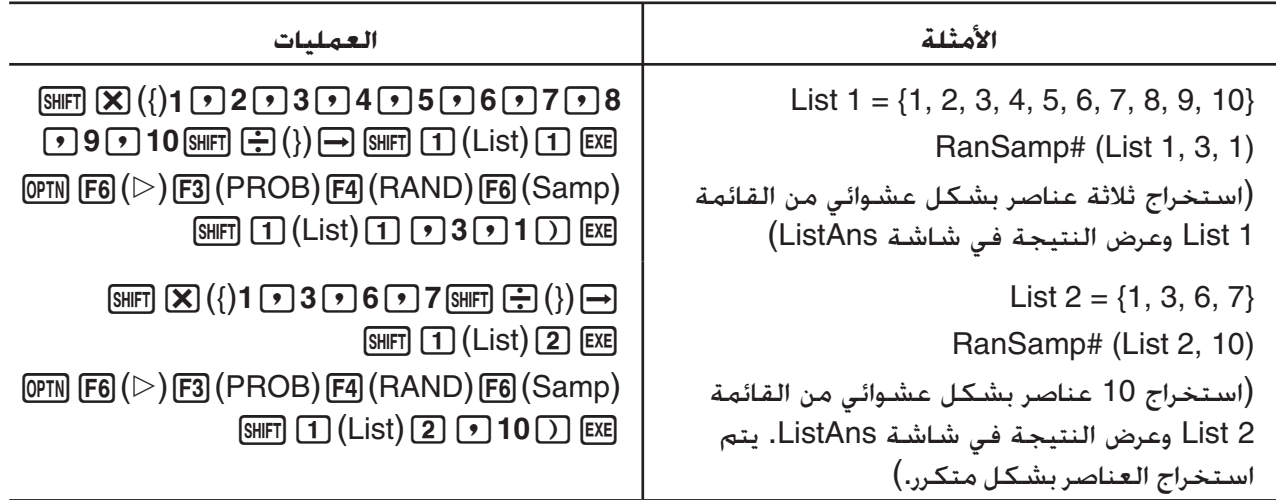

# k **تحويل نظام الإحداثيات**

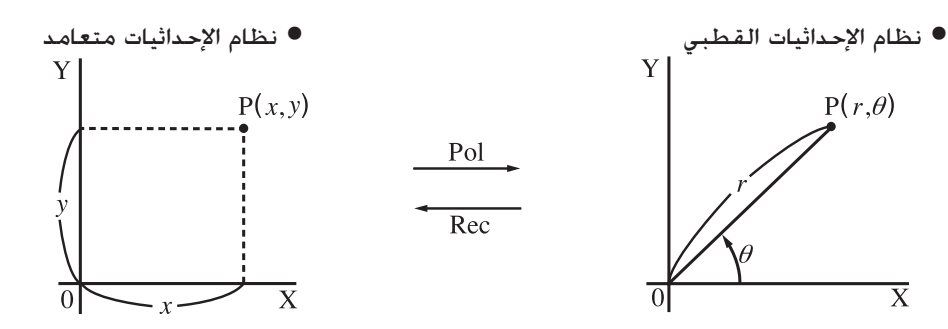

- بنظام الإحداثيات القطبي، يحسب *θ* ويعرض بين نطاق 180° > *θ*< 180° ) –وتكون بعض النطاقات للزوايا النصف قطرية و التدريجات).
	- تأكد من تحديد Comp لـ Mode على شاشة الإعداد.

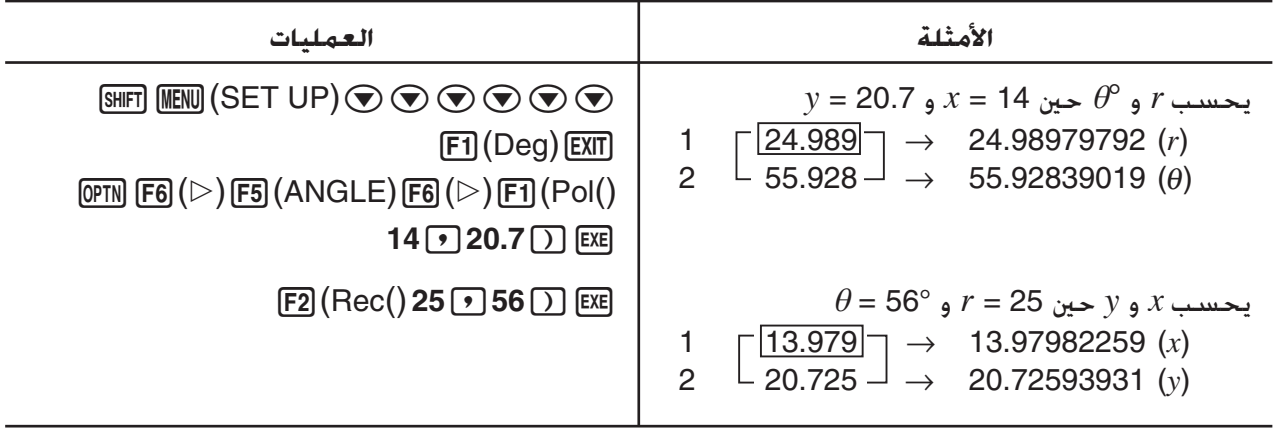

k **تبديل وتوافيق**

$$
nCr = \frac{n!}{r! (n-r)!}
$$

• تأكد من تحديد Comp لـ Mode على شاشة الإعداد.

**المثال 1 حساب الأعداد الممكنة للترتيبات اتلفة باستخدام أربعة بنود مختارة من عشرة بنود.**

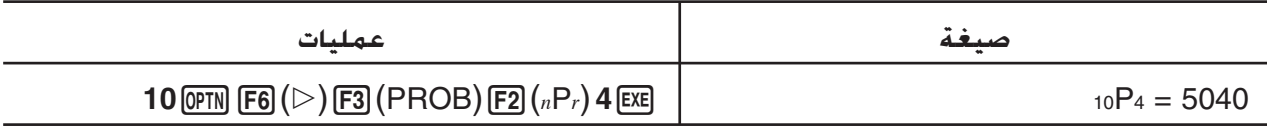

#### **المثال 2 حساب العدد المحتمل للتوافيق مختلفة لأربعة بنود يمكن ان يتم اختيارها من 10 بنود**

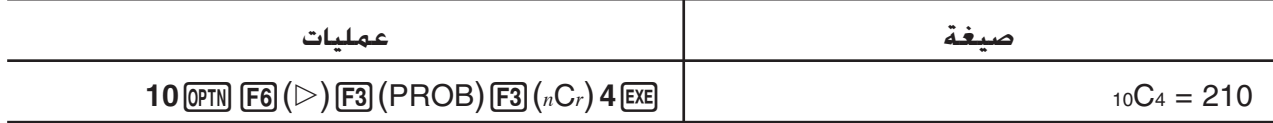

# k **القاسم المشترك الأكبر (GCD (المضاعف المشترك الأصغر (LCM(**

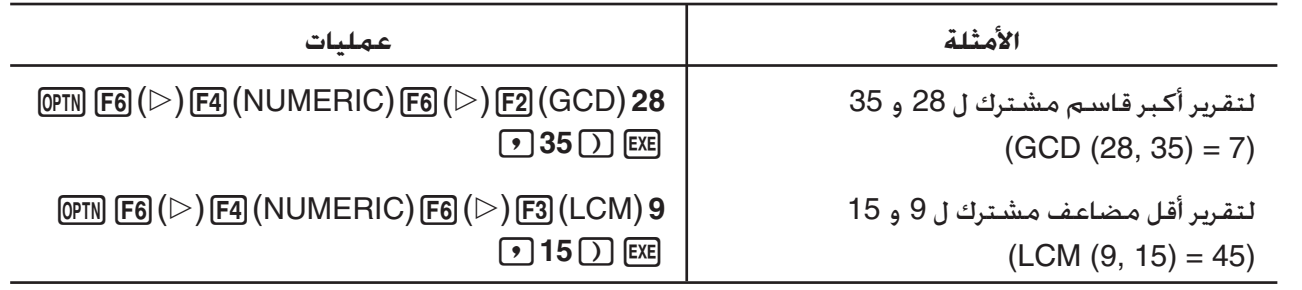

# k **باقي التقسيم (MOD(، و التقسيم الأسي (Exp\_MOD (**

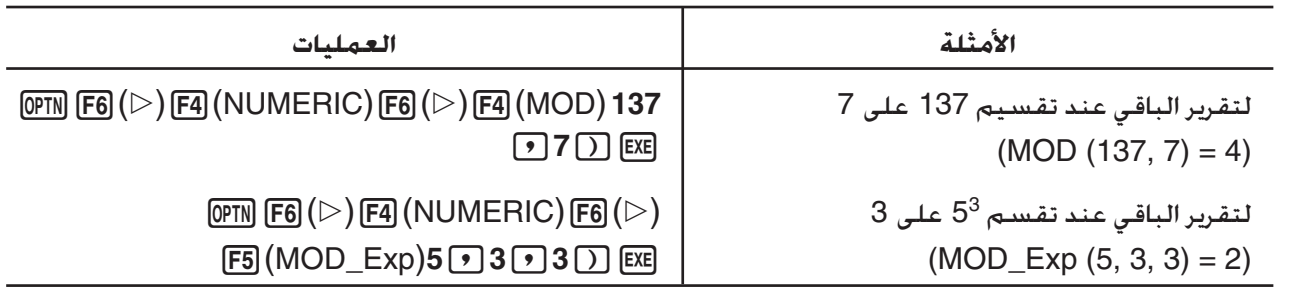

## k**الكسور**

- في وضع المدخلات/ارجات الرياضية ،يكون نموذج ادخال الكسور مختلفا عن المفصل بالاسفل. لعملية إدخال الكسور في وضع المدخلات/الخرجات الرياضية ، انظر صفحة 15-1.
	- تأكد من تحديد Comp لـ Mode على شاشة الإعداد.

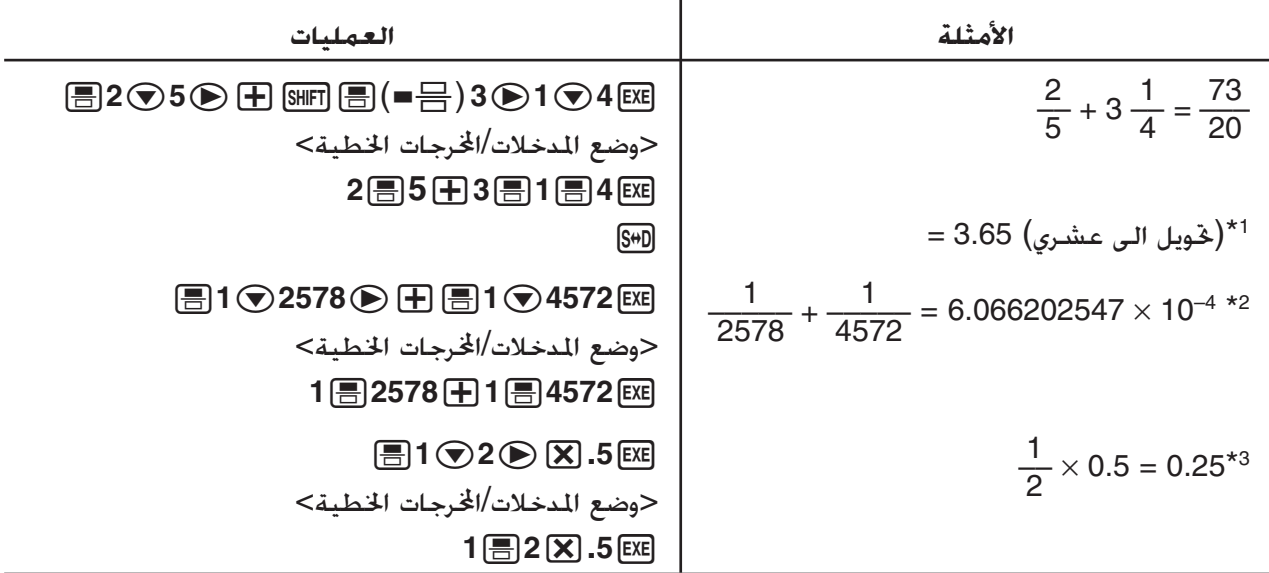

- 1 يمكن تحويل الكسور الى قيم عشرية و بالعكس. \*
- 2 عندما يكون مجموع عدد الحروف يزيد على 10 متضمناً عدد صحيح و بسط و قاسم و علامات محدودة، تعرض \* الكسور آليا في الشكل العشري.
	- 3 العمليات الحسابية التي تحتوي على كسور وعشرية معا تحسب في الشكل العشري. \*
	- بالضغط على المفتاح  $(\mathrm{a}\,\frac{\mathrm{b}}{\mathrm{c}}$  +  $\mathrm{c}\,\frac{\mathrm{b}}{\mathrm{c}}$  ، يحول عرض الكسور بين اشكال الكسور الختلطة و الكسور غير  $\bullet$ الصحيحة.

#### k **العمليات الحسابية للوضع الهندسي**

ادخال العلامات الهندسية باستخدام قائمة الوضع الهندسي.

• تأكد من تحديد Comp لـ Mode على شاشة الإعداد.

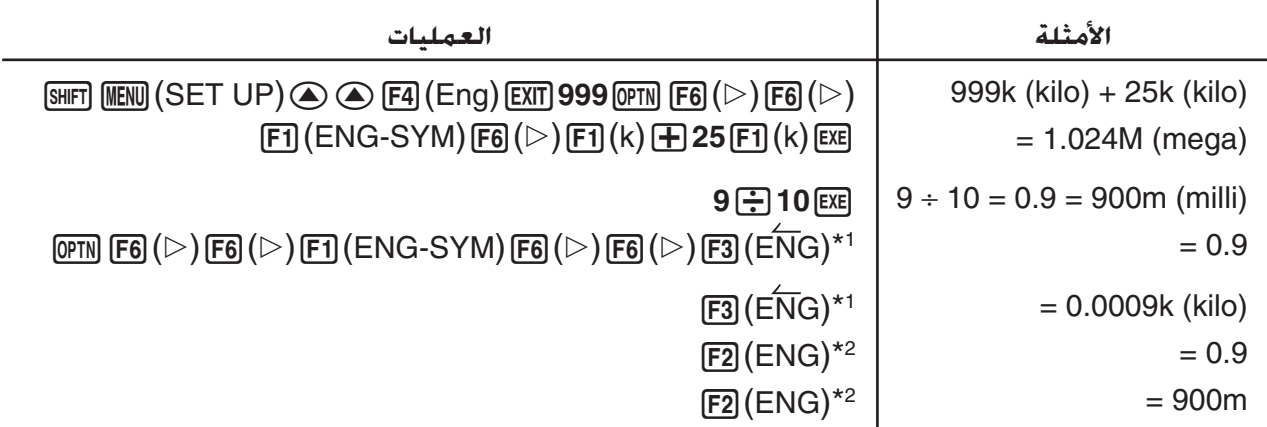

تحول القيمة المعروضة الى الوحدة الهندسية الاعلى، بانتقال النقاط العشرية لثلاثة أماكن الى اليمين. 1 \*

تحول القيمة المعروضة الى الوحدة الهندسية الأقل، بانتقال النقاط العشرية لثلاثة أماكن إلى اليسار. 2 \*

## **[OPTN]**-**[LOGIC] (AND, OR, NOT, XOR) المنطقي المشغل** k

توفر قائمة المشغل المنطقي اختيارا للعمليات المنطقية.

{قانوني XOR}/{قانوني NOT}/{قانوني OR}/{قانوني AND} ... {**Xor**}**/**{**Not**}**/**{**Or**}**/**{**And**} •

• تأكد من تحديد Comp لـ Mode على شاشة الإعداد.

#### **المثال ما هو AND القانوني لـ A و B حين 3 = A و 2 = B؟**

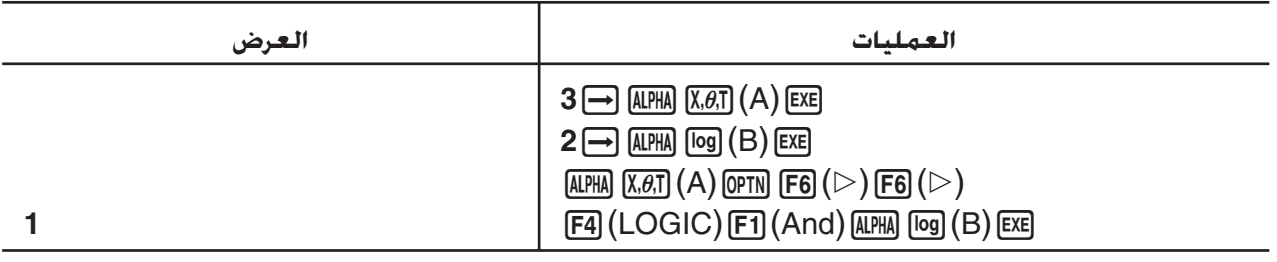

#### u**عن العمليات المنطقية**

- العمليات المنطقية تنتج دائما إما 0 أو 1 نتيجة لها.
- الجداول التالية تظهر جميع النتائج المتاحة التي يمكن إنتاجها بالعمليات AND أو OR و XOR.

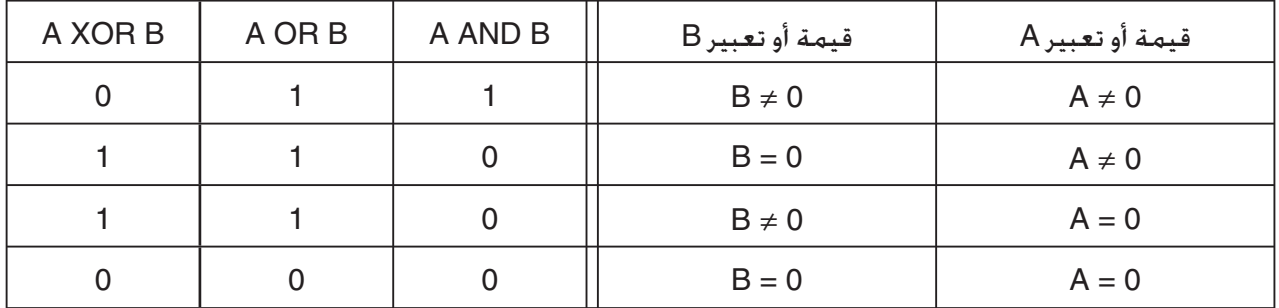

#### • و الجدول التالي يظهر النتيجة التى تنتجها العملية NOT.

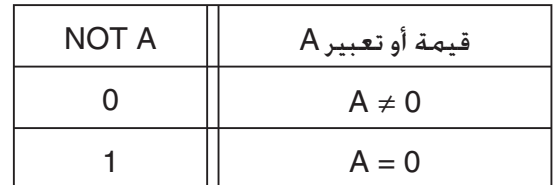
# **.5 العمليات الحسابية العددية**

فيما يلي شرح للعمليات الحسابية العددية تتضمن قائمة الوظيفة المعروضة عند ضغط (CALC) [F4] ويمكن إجراء العمليات الحسابية التالية .

- {**÷Int**{**/**}**Rmdr**{**/**}**Simp** {...} حاصل}/{باقي}/{تبسيط}
- **2d**{**/**}**d***x*{∫**/**}**SolveN** {...} حل موافق}/{تفاضل}/{التفاضل التربيعي}/{تكامل}/{حل /**d***x***<sup>2</sup>** }**/**{**d**/**d***x*}**/**{**Solve**}  $f(x)$  الوظيفة
	- {**FMin**{**/**}**FMax**{**/(**}Σ{**/**}**logab** {...} أدنى القيمة}/{أقصى القيمة }/{جمع}/{اللوغاريت logab{

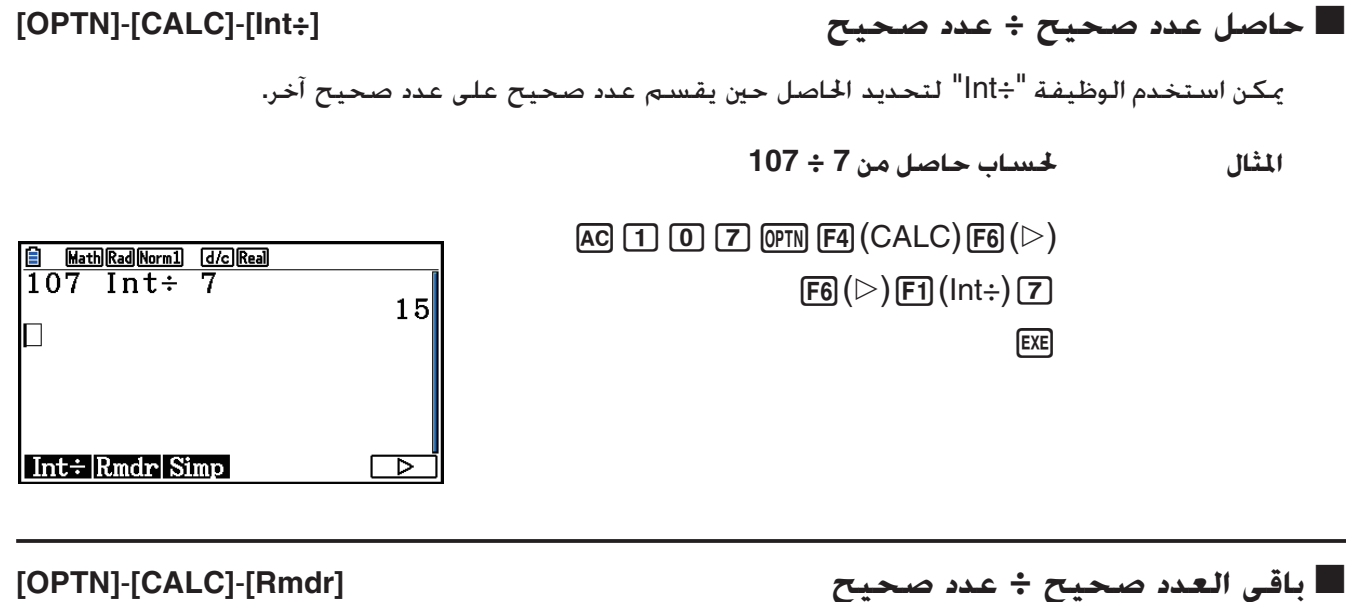

يمكن استخدم الوظيفة "Rmdr "لتحديد الحاصل عندما يقسم عدد صحيح على عدد صحيح آخر.

**المثال لحساب الباقي من 7 ÷ 107**

**EXE** 

 $AC$  (1) (0) (7) (PTN [F4] (CALC) [F6] ( $\triangleright$ )  $F6(\triangleright)$   $F2$  (Rmdr)  $T$ 

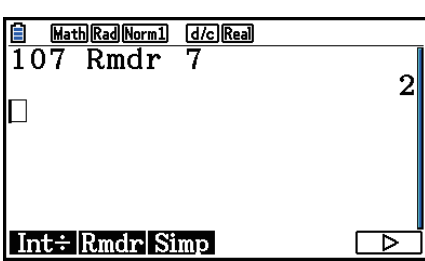

### **[OPTN]**-**[CALC]**-**[Simp] تبسيط** k

يمكن استخدام الوظيفة "Simp "'لتبسيط الكسور يدويا. و يمكن استخدام العمليات التالية لإجراء تبسيط عندما تكون نتيجة العملية الحسابية الغير المبسطة معروضة على الشاشة.

- w} **Simp** {... تبسط هذه الوظيفة آليا العملية الحسابية المعروضة باستخدام العدد الرئيسي الأصغر المتاح. العدد الرئيسي الذي يستخدم و النتيجة التي تبسط تظهر على الشاشة.
	- w *n*} **Simp** {... تؤدي هذه الوظيفة تبسيط طبقاً للقاسم المحدد *n*.

طبقاً للإعدادات الافتراضية الأولية ، تبسط هذة الحاسبة آليا نتائج العمليات الحسابية للكسور قبل عرضها. قبل إجراء الأمثلة التالية، استخدم اعدادات الشاشة لتبديل إعدادات "Simplify "من "Auto "الى "Manual) "صفحة 1-37).

- عندما يكون "θ∠*r* "او "b*i*+a "مخصص لإعداد شاشة لإعدادات "Mode Complex"، فنتائج حساب الكسور تبسط قبل عرضها ، حتى اذا كان إعداد Simplify مضبوطا على "Manual".
- اذا أردت تبسيط الكسور يدويا (Simplify: Manual (، تأكد من اختيار "Real "لإعدادات "Mode Complex".

 $\frac{15}{22} = \frac{5}{22} =$ **60 5 20 1 4 <sup>15</sup> المثال 1 لتبسيط 60**  $AC \nightharpoonup f$   $(1)$   $(5)$   $(6)$   $(0)$   $(0)$  $F_4$  (CALC)  $F_6(\triangleright)$   $F_6(\triangleright)$   $F_3$  (Simp)  $F_4$ 

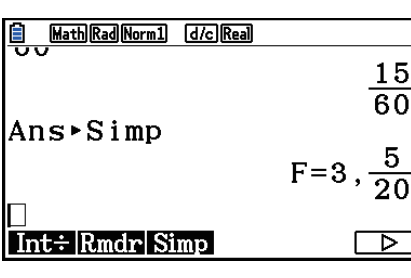

 $F3$  (Simp)  $ExE$ 

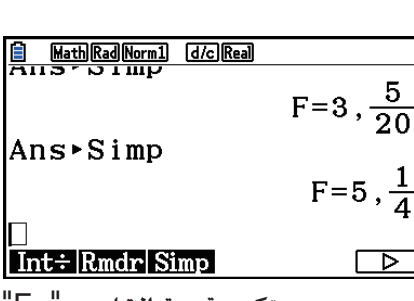

تكون قيمة القاسم "=F"

#### $\frac{27}{22}$  = **63 3 بتحديد قاسم <sup>ل</sup> 9 7 27 المثال 2 لتبسيط 63**  $AG \fbox{27}$   $\odot$   $G$   $3$   $ex$

 $\boxed{\text{OPTN}}$  [F4]  $\text{(CALC)}$  [F6]  $\text{(}$   $\triangleright$   $\text{)}$  [F3]  $\text{(Simp)}$  [9] **EXE** 

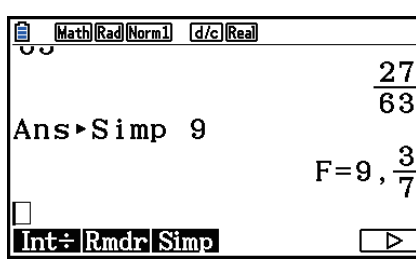

- يحدث الخطأ عندما لا يمكن إجراء التبسيط باستخدام قاسم محدد.
- تنفيذ Simp 'تبسيط، اثناء عرض القيمة التى لا يمكن تبسيطها فتستعيد القيمة الأصلية، بدون عرض "=F"

#### **[OPTN]**-**[CALC]**-**[Solve] الحسابية العمليات حل** k

التركيب التالي لاستخدام وظيفة Solve في البرنامج.

(المقدرة الأولية القيمة :*n* ،الأعلى :*b* ،الأدنى الحد :*a*) Solve(*f*(*x*), *n*, *a*, *b*)

يوجد وضعين مختلفين للإدخال يمكن استخدامهما للعمليات الحسابية Solve هما: التكليف المباشر و المدخلات المتعددة للجدول.

بطريقة التخصيص المباشر، تخصص قيماً مباشرةً للمتغيرات. و هذا النوع من المدخلات مطابق لما يستخدم مع أوامر Solve المستخدمة في وضع البرنامج **Program**.

تستخدم مدخلات الجدول المتعددة مع وظيفة Solve في وضع المعادلات. ينصح بوضع هذه المدخلات لإدخال وظيفة Solve الطبيعي.

ويحدث الخطأ (Out Time (حين لا يوجد التقاء للحل.

للمعلومات عن حل العمليات الحسابية ، انظر صفحة .4-4

- لا يمكن استخدام الفارق التربيعي و Σ، والقيمة الكبرى/الصغرى أو تعبير العمليات الحسابية Solve داخل اي من الوظائف المبينة أعلاه.
	- اذا ضغطت المفتاح A اثناء العملية الحسابية Solve) بينما لم يظهر المؤشر على الشاشة) فذلك يعيق العملية الحسابية.

### **[OPTN]**-**[CALC]**-**[SolveN]** *f***(***x***) الوظيفة حل** k

يمكنك استخدام SolveN لحل الوظيفة (*x*(*f* باستخدام المحلل العددي. و هذه هي المدخلات التركيبية.

([الحد الأقصى ,الحد الأدنى ,] [متغير,] [الجانب الأيمن=] الجانب الأيسر) SolveN

- يمكن حذف الجانب الأيمن و المتغير و الحد الأدنى و الحد الأقصى.
- ويكون "[الجانب الأيمن=] الجانب الأيسر" حل التعبير. وتكون المتغيرات المدعمة A خلال Z، *r*، و <sup>θ</sup>. عند حذف الجانب الأيمن فيجري الحل باستخدام الجانب الأيمن = .0
	- و يحدد المتغير قيمة موجودة في العبارات التي يجب حلها ل (A الى Z، *r*، و <sup>θ</sup> (و يتسبب بحذف تحديد المتغير لاستخدام X كمتغير.
- و يحدد الحد الأدنى و الحد الأقصى نطاق الحلول. و يمكنك إدخال قيمة أو تعبير كنطاق.
	- و لا يمكن استخدام الوظائف التالية في أي من الحجج. Solve(, d<sup>2</sup>/d*x*<sup>2</sup>(, FMin(, FMax(, Σ(

ويمكن عرض نتائج حتى 10 عمليات حسابية معا في شكل ListAns.

- تعرض رسالة "Solution No "اذا لم توجد حلول.
- وتعرض رسالة ".exist may solutions More "عندما توجد حلول أخرى غير التي تعرض ب SolveN.

**المثال لحل 0 = 6 –** *x***5 – <sup>2</sup>***x*

 $[OPTN]$  $[FA]$  $(CALC)$  $[FB]$  $(SolveN)$  $\overline{X}$ . $\overline{Y}$  $\overline{X}$  $\overline{Y}$  $\overline{Y}$  $\overline$ 

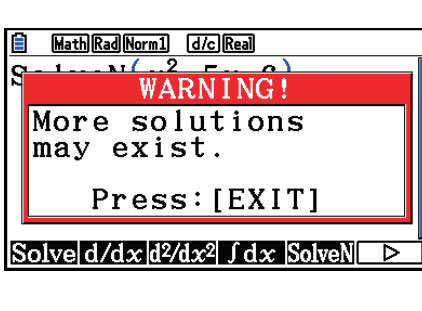

**El** Math Rad Norm1 [d/c] Real  $\sqrt{\text{So1veN}(x^2-5x-6)}$  $\{-1, 6\}$  $\mathsf{L}$ Solve  $d/dx d^2/dx^2$   $\int dx$  Solve N

**EXIT** 

#### **[OPTN]**-**[CALC]**-**[d/d***x***] الأول للمشتق الحسابية العمليات** k

لأداء العمليات الحسابية للمشتق الأول، تظهر قائمة تحليل الوظيفة أولا ، و من ثم أدخل القيم باستخدام التركيب التالي.

$$
\langle \text{sum} | \text{max} \rangle
$$
\nOPTN [F4] (CALC) [F2] (d/dx)  $f(x)$   $f(x)$   $f(x)$   $f(x)$   $f(x)$   $f(x)$   $f(x)$   $F(x)$   $F(x)$   $$ 

$$
\leq \exp\left(\frac{1}{\sqrt{2\pi}}\right)
$$
\n
$$
\text{OPTN} \text{ [F4] (CALC) [F2] (d/dx) } f(x) \text{ [J] } a \text{ [J]}
$$

*a* هو النقطة للذي تريد تحديد مشتقه الأول.

$$
d/dx (f(x), a) \Rightarrow \frac{d}{dx} f(a)
$$

$$
\frac{1}{2} \left( \frac{1}{2} \right)^2
$$

$$
f'(a) = \lim_{\Delta x \to 0} \frac{f(a + \Delta x) - f(a)}{\Delta x}
$$

في هذا التعريف. يستبدل متناهي صغير بفترة صغيرة Ax، مع أداء علمية حسابية القيمة الجاورة لــ (*a*) 'f (*a*)

$$
f'(a) = \frac{f(a + \Delta x) - f(a)}{\Delta x}
$$

**المثال لتحديد المشتق في 3 =** *x* **للوظيفة 6 –** *x* **+ <sup>2</sup>***x***4 + <sup>3</sup>***x* **=** *y*

(*x*(*f* أدخل الوظيفة

 $AC$  (OPTN)  $FA$  (CALC)  $FA$  (d/dx)  $X \notin \overline{A}$   $\overline{A}$   $B \oplus \overline{H}$   $\overline{A}$   $B$   $\overline{A}$   $\overline{A}$   $\overline{A}$   $\overline{B}$   $\overline{C}$   $\overline{B}$   $\overline{C}$   $\overline{D}$   $\overline{C}$   $\overline{D}$   $\overline{C}$ 

أدخل نقطة *a* = *x* للذي تريد تحديد مشتقه.  $\boxed{3}$   $\boxed{EXE}$ 

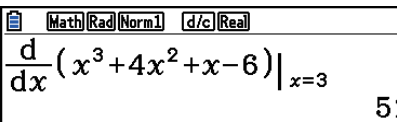

**استخدام وظيفة المشتق الأول في وظيفة الرسم البياني**

- يمكنك حذف إدخال القيمة *a* في التركيب في صفحة 2-28 بواسطة استخدام التركيب التالي للرسم البياني للمشتق الأول: (1Y (d*x*/d = 2Y. في هذه المسألة، تستخدم القيمة لمتغير X بدلا عن القيمة *a*.
	- **احتياطات العملية الحسابية للمشتق الأول**
	- في الوظيفة (*x*(*f*، يمكن استخدام X فقط لمتغير في العبارات. و تعالج لمتغيرات الأخرى (من A الى Z ما عدا *θ*، *r*، X (كثوابت، و القيمة المعينة للمتعدد الحالي يتم تطبيقها خلال العملية الحسابية.
- بالضغط على A أثناء العلمية الحسابية للمشتق الأول (عند عدم ظهور المؤشر على شاشة العرض) يعطل العملية الحسابية.
	- يمكن الوصول أحيانا إلى نتيجة غير صحيحة و يكون الخطأ فيما يلي:
		- نقاط غير متواصلة في قيم *x*
			- تغيرات مبالغة في قيم *x*
		- تضمين النقطة الأقصى المحلية ونقطة الأدنى المحلية في القيم *x*
			- تضمين نقطة التصريف في قيم *x*
			- تضمين نقاط غير مختلفة في قيم *x*
			- نتيجة العملية الحسابية للمشتق الأول متقاربة الى صفر.
	- قم باستخدام زاوية النصف القطرية ( وضع Rad (كوحدة الزاوية عند أداء المشتقات الأولية المثلثية.
	- لا يمكن استخدام المشتق الأول، و المشتق الثاني، و التكامل، Σ، القيمة الصغرى/الكبرى، الحل، أو تعبير العملية الحسابية RndFix داخل مصطلح العملية الحسابية للمشتق الأول.

### k **العمليات الحسابية للمشتق الثاني [**

## **[OPTN]**-**[CALC]**-**[d2 /d***x***<sup>2</sup>**

بعد ظهور قائمة تحليل الوظيفة، يمكن إدخال المشتق الثاني باستخدام التركيب التالي.

$$
\begin{aligned}\n&= \text{OPTN} \text{ [FA]} & \text{[CALC]} & \text{[F3]} & \text{[d}^2/\text{d}x^2) \text{ if } x \text{)} \text{[F4]} & \text{[CALC]} & \text{[F3]} & \text{[d}^2/\text{d}x^2) \text{ if } x \text{]} & \text{[d}^2/\text{d}x^2 \text{]} & \text{[d}^2/\text{d}x^2) \text{ if } x \text{]} & \text{[d}^2/\text{d}x^2 \text{]} & \text{[d}^2/\text{d}x^2 \text{]} &
$$

*a* هو النقطة التي تريد تحديد المشتق الثاني لها.

$$
\frac{d^2}{dx^2}(f(x), a) \Rightarrow \frac{d^2}{dx^2}f(a)
$$

تنتج العملية الحسابية للمشتق الثاني قيمة المشتق التقريبية باستخدام صيغة المشتق الثاني التالي، التي هي مستندة على تفسير بولنومي لنيوتان.

*f ''*(*a*) =  $\frac{180h^2}{180h^2}$  $2 f(a + 3h) - 27 f(a + 2h) + 270 f(a + h) - 490 f(a) + 270 f(a - h) - 27 f(a - 2h) + 2 f(a - 3h)$ 

في هذا التعبير، يتم استخدام القيم لـ "زيادات صغيرة كافية لـ *h* "للحصول على القيمة المتقاربة (*a"*(*f*.

$$
y = x^3 + 4x^2 + x - 6
$$
الثاتى فى 3 =  $x = 3$  للوفية، 4x²

أدخل الوظيفة (*x*(*f*.

 $AC$  (OTN)  $FA$  (CALC)  $FA$  (d<sup>2</sup>/dx<sup>2</sup>)  $X$  $AT$   $\Delta$  3  $\bigoplus$   $H$  (4  $X$  $AT$ )  $X$ <sup>2</sup>  $H$   $X$  $AT$   $\bigoplus$  6  $\bigoplus$ 

أدخل 3 كنقطة *a*، التي هي نقطة المشتق.

 $3$   $ExE$ 

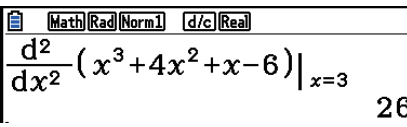

**استخدام العملية الحسابية للمشتق الثاني في وظيفة الرسم البياني**

يمكنك حذف إدخال القيمة *a* في التركيب أعلاه بواسطة استخدام الشكل التالي للرسم البياني للمشتق الأول: 2d = 2Y. في هذه المسألة ، تستخدم القيمة لمتغير X بدلا عن القيمة *a*. /d*x*<sup>2</sup> (Y1)

**احتياطات العملية الحسابية للمشتق الثاني**

الاحتياطات التي تطبق للمشتق الأول تطبق أيضا عند استخدام العلمية الحسابية للمشتق الثاني ( انظر صفحة .(2-29

### **[OPTN]**-**[CALC]**-**[**∫**d***x***] التكاملية الحسابية العمليات** k

لإجراء العمليات الحسابية التكاملية، أعرض أولا قائمة تحليل الوظيفة، ثم أدخل قيما باستخدام التركيب التالي.

| Com  | Com                                         |
|------|---------------------------------------------|
| Form | [Eq (CALC) [Eq (Jdx) $f(x)$ ⓑ a ⓑ b         |
| Form | [Eq (CALC) [Eq (Jdx) $f(x)$ ⓑ a ⓑ b         |
| Form | [Eq (CALC) [Eq (Jdx) $f(x)$ ⓑ a ⓑ b         |
| Form | [Eq (CALC) [Eq (Jdx) $f(x)$ ⋒ a ⓑ b ⓑ a ⓑ b |
| Form | [Eq (CALC) [Eq (Jdx) $f(x)$ ⓑ a ⓑ b ⓑ a ⓑ b |
| Form | [Eq (CALC) [Eq (Jdx) $f(x)$ ⓑ a ⓑ b ⓑ a     |
| Form | [Eq (CALC) [Eq (Jdx) $f(x)$ ⓑ a ⓑ b         |
| Form | [Eq (CALC) [Eq (Jdx) $f(x)$ ⓑ a             |
| Form | [Eq (CALC) [Eq (Jdx) $f(x)$ ⓑ a             |
| Form | [Eq (CALC) [Eq (Jdx) $f(x)$ ⓑ a             |
| Form | [Eq (CALC) [Eq (Jdx) $f(x)$ ⓑ a             |
| Form | [Eq (CALC) [Eq (Jdx) $f(x)$ ⓑ a             |
| Form | [Eq (CALC) [Eq (Jdx) $f(x)$ ⓑ a             |
| Form | [Eq (CALC) [Eq (Jdx) $f(x)$ ⓑ a             |
| Form | [Eq (CALC) [Eq (Jdx) $f(x)$ ⓑ a             |
| Form | [Eq (CALC) [Eq (Jdx) $f(x)$ ⓑ a             |

كما يظهر في الرسم التوضيحي أعلاه، تجري العمليات الحسابية التكاملية بحساب قيم التكامل من *a* إلى *b* للوظيفة  $y = f\left(x\right)$  حيث كانت  $a \leq x \leq b$  و 0  $f\left(x\right) \geq 0$ . في هذا التأثير خسب منطقة المساحة المظللة في الرسم التوضيحي.

**المثال 1 لإجراء العملية الحسابية التكاملية للوظيفة بالاسفل مع السماح 4 – E1" =** *tol***"**  $\int_{1}^{5} (2x^2 + 3x + 4) dx$ 

● وضع المدخلات/الخرجات الرياضية

 $\phi$ (CALC) F4 $(\text{idx})$  (2)  $\chi$ <sub>0</sub> $\eta$ <sub>2</sub> $\rightarrow$  (+  $\boxed{3}$  (i.e)  $\boxed{+}$  (4)  $\bigcirc$  (1)  $\bigcirc$  (5) [EE]

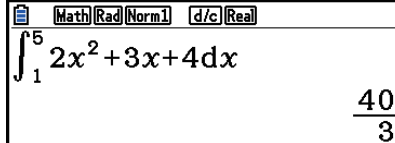

• وضع المدخلات/ارجات الخطية

أدخل الوظيفة (*x*(*f*

 $AC$  (OPTN)  $FA$  (CALC) $FA$  ( $\int dx$ )  $2$   $K\theta$ ,  $x^2$   $H$   $3$   $K\theta$ ,  $H$   $H$   $4$   $F$ 

أدخل قيمة الحد الأدنى، و الحد الأقصى، و السماح.

 $\boxed{1}$   $\boxed{9}$   $\boxed{5}$   $\boxed{9}$   $\boxed{1}$   $\boxed{20}$   $\boxed{4}$   $\boxed{1}$   $\boxed{20}$   $\boxed{20}$ 

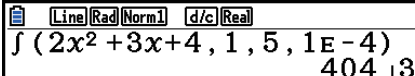

**المثال 2 عندما تكون قيمة وحدة الزاوية بالدرجات، يتم حساب تكامل الدالة المثلثية باستخدام زوايا نصف قطرية (وحدة الزاوية = Deg(**

| Ē<br>Math Deg Norm1 d/c Real     |  |
|----------------------------------|--|
| "π<br>$\int_{\pi+2} \cos x^r dx$ |  |
|                                  |  |

أمثلة على عرض نتائج العمليات الحسابية

لاحظ النقاط التالية للتأكّد من صحة قيم التكامل.

(1) عندما تكون الوظيفة الدورية لقيم التكامل إيجابية أو سلبية لتقسيمات مختلفة ، تجري العملية الحسابية في دورية واحدة ، أو يقسم بين ايجابية و سلبية ثم تضيف نتائجها معا.

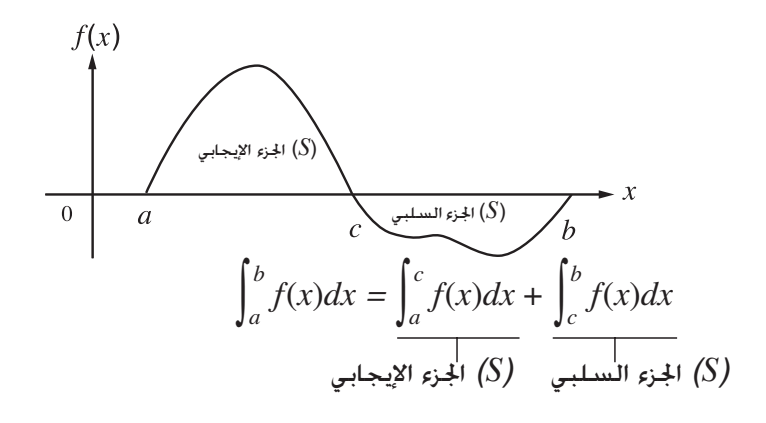

(2) عندما تكون التقلبات الدقيقة في تقسيمات التكامل منتجة لتقلبات كبيرة في قيم التكامل، تحسب تقسيمات التكامل على حدا (تقسم مناطق التقلبات الكبيرة إلى تقسيمات صغيرة) ثم تضاف نتائجها معا.

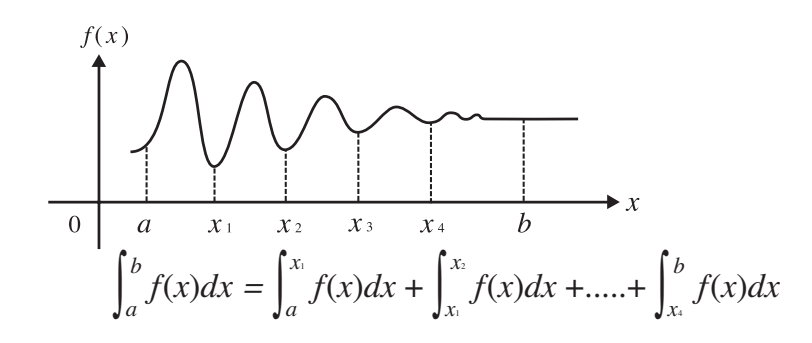

- تعطل العملية الحسابية بالضغط على المفتاح A خلال العملية الحسابية التكاملية (حين لا يظهر المؤشر على الشاشة).
	- استخدم دائما للزوايا النصف قطرية (الوضع Rad (كوحدة الزاوية اثناء اداء التفاضليات المثلثية.
		- ويحدث الخطأ (Out Time (عندما لا يمكن تحصيل حل مشابه لقيمة التسامح.

**احتياطات العلمية الحسابية التكاملية**

- في الوظيفة (*x*(*f*، يمكن استخدام X فقط كمتغير في العبارات، و المتغيرات الأخرى (A الى Z ما عدا *θ* ,*r* ,X ( تعالج كثوابت و يتم تطبيق القيمة الخصصة للمتغير الحالي خلال العملية الحسابية.
- يمكن حذف ادخال قيمة السماح "*tol* "و إغلاق القوسين. في حال حذف السماح "*tol*"، تستخدم الحاسبة آليا القيمة الافتراضية ل -5E1
	- تأخذ العمليات الحسابية التكاملية وقتا طويلا لإكمالها.
- لا يمكن استخدام التفاضلي و التفاضل التربيعي و التكامل و جمع وأقصى/أدنى القيمة و حل و RndFix و تعبير العملية الحسابية logab داخل مصطلحات الحساب التفاضلي.
	- في وضع المدخلات/الخرجات الرياضية، تكون قيمة السماح مثبتة في 5-1E و لا يمكن تغييرها

**[OPTN]**-**[CALC]**-**[**Σ**(] الجمع الحسابية العمليات** Σ k

لإجراء العمليات الحسابية Σ، أعرض أولا قائمة تحليل الوظيفة، من ثم أدخل قيما باستخدام التركيب التالي.

<وضع المدخلات/الخرجات الرباضية> **(OPTN)**  $FA$  (CALC)  $FB$  ( $\triangleright$ )  $F3$  ( $\triangleright$ )  $a_k \oplus k \oplus \alpha \oplus \beta$ أو  $\boxed{F4}$ (MATH) $\boxed{F6}$ ( $\triangleright$ ) $\boxed{F2}$ ( $\Sigma$ ()  $ak \bigoplus k \bigoplus \alpha \bigoplus \beta$ <وضع المدخلات/ ارجات الخطية>  $\overline{OPTN}$   $\overline{F4}$  (CALC) $\overline{F6}$  ( $\triangleright$ )  $\overline{F3}$  ( $\Sigma$ ()  $ak$   $\overline{r}$   $k$   $\overline{r}$   $\alpha$   $\overline{r}$   $\beta$   $\overline{r}$   $n$   $\overline{r}$ ) (*n*: بعد بين الأقسام)  $\sum (a_k, k, \alpha, \beta, n) = \sum_{k=1}^{3} a_k = a_0 + a_0 + 1 + \dots + a_0$ 

t.  
operator  

$$
\sum_{k=2}^{6} (k^2 - 3k + 5)
$$

استخدم 1 = *n* كمسافة بين الأقسام

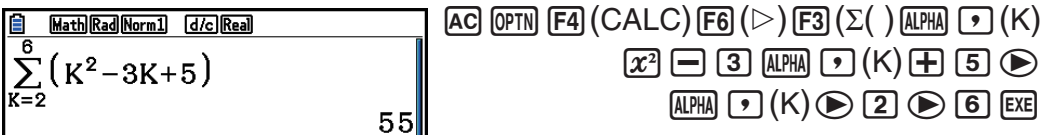

#### Σ **الاحتياطات لحساب الجمع**

- تتغير قيمة المتغير المحدود خلال Σ العملية الحسابية للجمع. تأكد من حفظ السجلات المكتوبة منفصلة لقيم المتغيرات اصوصة ، التي تحتاجها لاحقا قبل إجراء العملية الحسابية.
	- يمكنك استخدام متغير واحد فقط في وظيفة لإدخال السلسلة *ak*.
- أدخل أعداد صحيحة فقط للمصطلح الأول (α (لسلسلة *ak* و للمصطلح الأخير (β (لسلسلة *ak*.
	- من الممكن عدم إدخال *n* وأقواس الغلق. إذا لم تحدد *n*، ستستخدم الحاسبة تلقائيا 1 = *n*.
- تأكد أن القيمة التي تستخدم كمصطلح آخر β تكون أكبر من القيمة التي تستخدم كمصطلح أول <sup>α</sup> و إلا، فسيحدث الخطأ.
	- لتعطيل العملية الحسابية Σ الجارية (يحدد حينما لا يظهر المؤشر على الشاشة) اضغط على المفتاح A.
- لا يمكن استخدام التفاضل و التفاضل التربيعي والتكامل و Σ والقيمة الكبرى/الصغرى و حل و RndFix و تعبير العملية الحسابية داخل مصطلحات Σ الحساب التفاضلي.
	- في وضع المدخلات/ارجات الرياضية ، تكون المسافة بين الأقسام (*n* (مثبتة بقيمة 1 و لا يمكن تغييرها.

#### k **لأدنى/أقصى قيمة للعمليات الحسابية [FMax[/]FMin[**-**]CALC[**-**]OPTN[**

بعد عرض قائمة تحليل الوظيفة، يمكنك إدخال أقصى/أدنى قيمة للعمليات الحسابية باستخدام الأشكال التالية، و الحل الأقصى و الأدنى من الوظيفة ضمن الفاصل *b* < *x* < *a*.

u **أدنى قيمة**

OPTN F4 (CALC) F6 (
$$
\triangleright
$$
) F1 (FMin)  $f(x)$  • • • • • • • 0 • • • • • • • • • • • • • • • • • • • • • • • • • • • • • • • • • • • • • • • • • • • • • • • • • • • • • • • • • • • • • • • • • • • • • • • • • • • • • • • • • • • • • • • • • • • • • •

u **أقصى قيمة**

OPTN F4 (CALC) F6 (
$$
\triangleright
$$
) F2 (FMax)  $f(x)$  •  $a$  •  $b$  •  $n$  1  
(9)  $\therefore$  1 =  $n$ )  $\therefore$   $n$  •  $n$  • • • • • • • • • •

مثال 
$$
b = 3
$$
 تتحديد أدنى قيمة للفاصل الزنى يقصل بنقطة البداية  $0 = a$  و نقطة النهاية  $b = b$ ، مع دقة  $y = x^2 - 4x + 9$  للوفليفة

.*f*(*x*) أدخل

 $AC$  (OPTN)  $FA$  (CALC)  $FG$  ( $\triangleright$ )  $FA$  (FMin)  $x \in \mathbb{R}$  ( $x^2 \in \mathbb{R}$  (4)  $x \in \mathbb{R}$  (9)  $\Box$ 

 $a = 0, b = 3$  أدخل الفاصل,

a,d,

أدخل الدقة 6 = *n*.

 $\boxed{6}$   $\boxed{)}$   $\boxed{EXE}$ 

**B** Math Rad Norm1 d/c Real 

> • في الوظيفة (*x*(*f*، يمكن استخدام X فقط كمتغير في العبارات، و المتغيرات الأخرى (A الى Z ما عدا *θ* ,*r* ,X ( تعالج كثوابت و يتم تطبيق القيمة التي تعين لمتغير مؤقتا خلال العملية الحسابية.

- يمكن حذف المدخل *n* و إغلاق القوسين.
- نماذج او مقاطع غير متتابعة مع التقلب الشديد يمكن ان تؤثر في الدقة او حتى تتسبب في وقوع خطأ.
- إدخال القيمة العالية ل *n* يزيد دقة الحساب، لكن هذا يزيد مقدار الوقت المطلوب لإجراء العملية الحسابية.
- يجب أن تكون القيمة التي قمت بادخالها لنقطة النهاية للفاصل (*b* (أكبر من القيمة التى أدخلت لنقطة البداية (*a*(. والاّ فسيحدث الخطأ.
	- يمكنك تعطيل الحساب الأقصى/الأدنى الجاري بالضغط على A.
	- يمكنك إدخال عدد صحيح في نطاق 1 الى 9 للقيمة *n*. باستخدام قيمة خارج النطاق الذي يسبب الخطأ.
	- لا يمكن استخدام التفاضل و التفاضل التربيعي و التكامل و Σ وأقصى/ أدنى قيمة و حل و RndFix و تعبير العملية الحسابية داخل مصطلحات أقصى/ أدنى قيمة للعملية الحسابية.

# **.6 العمليات الحسابية لعدد مركب**

يمكنك إجراء العملية الحسابية كالجمع، و الطرح ، و الضرب و القسمة والعمليات الحسابية للاقواس و العمليات الحسابية لوظيفة و العمليات الحسابية للذاكرة مع اعداد مركبة كما تقوم بالعمليات الحسابية اليدوية المفصلة في الصفحات 2-1 الي .2-17

- نطاق الإدخال/الإخراج للأرقام المركبة هو عادة 10 أرقام للأرقام العشرية ورقمين للأس.
	- يمكن استخدام الدالات التالية مع أعداد مركبة.

√, *x*<sup>2</sup>, *x*<sup>-1</sup>, ^(*x*<sup>y</sup>), <sup>3</sup>√, <sup>*x*</sup>√, ln, log, log<sub>a</sub>b, 10<sup>*x*</sup>, *e<sup>x</sup>*, lnt, Frac, Rnd, Intg, RndFix(, Fix, Sci, ENG,  $\overline{\text{ENG}}$ ,  $\overline{\text{O}}$ ,  $\overline{\text{O}}$ ,  $\overline{\text{O}}$ ,  $\overline{\text{O}}$ ,  $\overline{\text{O}}$ ,  $\overline{\text{O}}$ ,  $d/c$ 

يمكنك اختيار وضع العمليات الحسابية لعدد مركب بتغيير بند الوضع المركب على شاشة الإعداد الى إحدى الإعدادات التالية.

- {**Real** {... تكون العملية الحسابية في نطاق العدد الحقيقي فقط\* 1
- {*bi***+** *a* {... يقوم بإجراء العملية الحسابية لعدد مركب و يعرض النتيجة في شكل متعامد
- {*θ* ∠*r* {... يقوم بإجراء العملية الحسابية لعدد مركب و يعرض النتائج في شكل قطبي\* 2
- <sup>1</sup>عندما يوجد عددا عدد تخيلي في الحجة ، يقوم بإجراء العملية الحسابية لعدد مركب و تعرض النتائج باستخدام شكل \* متعامد.

الأمثلة:

ln 2*i* = 0.6931471806 + 1.570796327*i* 

$$
\ln 2i + \ln (-2) = (\text{Non-Real ERROR})
$$

- نطاق العرض ل $\theta$  يعتمد على وحدة الزاوية التي أعددت لبند الزاوية في شاشة الإعداد.
	- Deg ... –180 <  $\theta$  ≤ 180
		- Rad  $... \pi < \theta \leq \pi$
	- Gra ...  $-200 < \theta \le 200$  •

اضغط (COMPLEX(3K لعرض قائمة عدد مركب للعملية الحسابية، التي تحتوي على البنود التالية.

 • {*i* {...} مدخلات وحدة تخيلية *i* { • {**Abs** {**/** } **Arg** {... يحصل على { قيمة مطلقة}/{ حجة} • {**Conjg** {...} يحصل على مرافق} • {**ReP** {**/** } **ImP** {...} الحقيقي}/{التخيلي}استخراج الجزء • {*θ* ∠*r*{ '**/**}*bi***+** *a* { '... تحول النتيجة الى شكل {قطبي}/{ متعامد} • يمكنك أيضا استخدام (*i*( a !في مكان (*i*( 1) COMPLEX(3K في النماذج . • تكون الحلول المحصلة بالاوضاع Real، *i b*+*a* و *θ* ∠ *r* مختلفة للعملية الحسابية بالجذر الأسي ( '*<sup>x</sup>* (عند 0 > *x* و *n*/ *m* = *y* حين يكون *n* عدد عشوائي. 3*x* ' (– 8) = – 2 (Real) :المثال = 1 + 1.732050808*i* ( *a* +*b i* ) = 2∠ 60 ( *r* ∠ *θ*, Deg وضع ( • لإدخال معام ل" ∠ " الى تعبير التنسيق القطبي (*θ* ∠*r* ( اضغط ( ∠ )v!.

### **[OPTN]** - **[COMPLEX]** - **[** *i***] الحسابية العمليات** k

العمليات الحسابية هي نفسها التي تستخدم لإجراء العمليات الحسابية اليدوية. يمكنك ايضاً استخدام الأقواس و الذاكرة.

**(1 + 2***i* **) + (2 + 3***i* **) المثال**

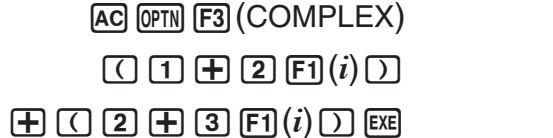

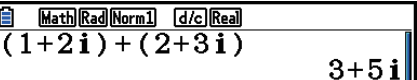

k **المعكوسات و الجذور التربيعية و التربيعيات**

**المثال (** *i* **+ 3 (**

AC OPTN F3 (COMPLEX)  $\boxed{\text{SHFT}}$  $\boxed{x^2(\sqrt{\phantom{a}})$  ( $\boxed{3}$   $\boxed{+}$   $\boxed{F1}(i)$   $\boxed{)}$  [exe]

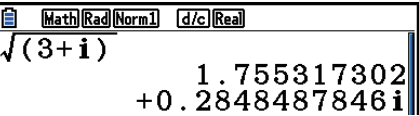

k **أشكال العدد المركب باستخدام الشكل القطبي**

**المثال 75**∠**6 = 45** ∠**3** × **30**∠ **2**

 $\boxed{\text{MHI}}$   $\boxed{\text{MHU}}$  (SET UP)  $\textcircled{r} \textcircled{r} \textcircled{r} \textcircled{r} \textcircled{r}$ <u>8 NathDes|Norm] (J/c) (79</u><br>2∠30×3∠45  $6275$  $[$ F1 $]$  $($ Deg $)$  $\odot$  $[$ F3 $]$  $(r \angle \theta)$  $[$ EXIT $]$  $AC$  2  $CHFT$   $(X, \theta, T)$   $(Z)$  3  $0$   $(X)$  3  $\sqrt{\text{SHIFT}}$   $\left(\overline{\text{X},\theta,\text{T}}\right)$   $\left(\angle\right)$   $\boxed{4}$   $\boxed{5}$   $\boxed{\text{EXE}}$ 

### **[OPTN]** - **[COMPLEX]** - **[Abs]/[Arg] حجة و مطلقة قيمة** k

تعتبر الوحدة عددا مركبا في الشكل *i b* + *a* بالاعتماد على خطة غاوسي، و تحسب القيمة المطلقة ⎮Z ⎮و الحجة .(arg)

**المثال لحساب القيمة المطلقة (** *r* **( و الحجة (** *θ* **( للعدد المركب** *i***4 + ،3 مع وحدة الزاوية المحددة للدرجات** 

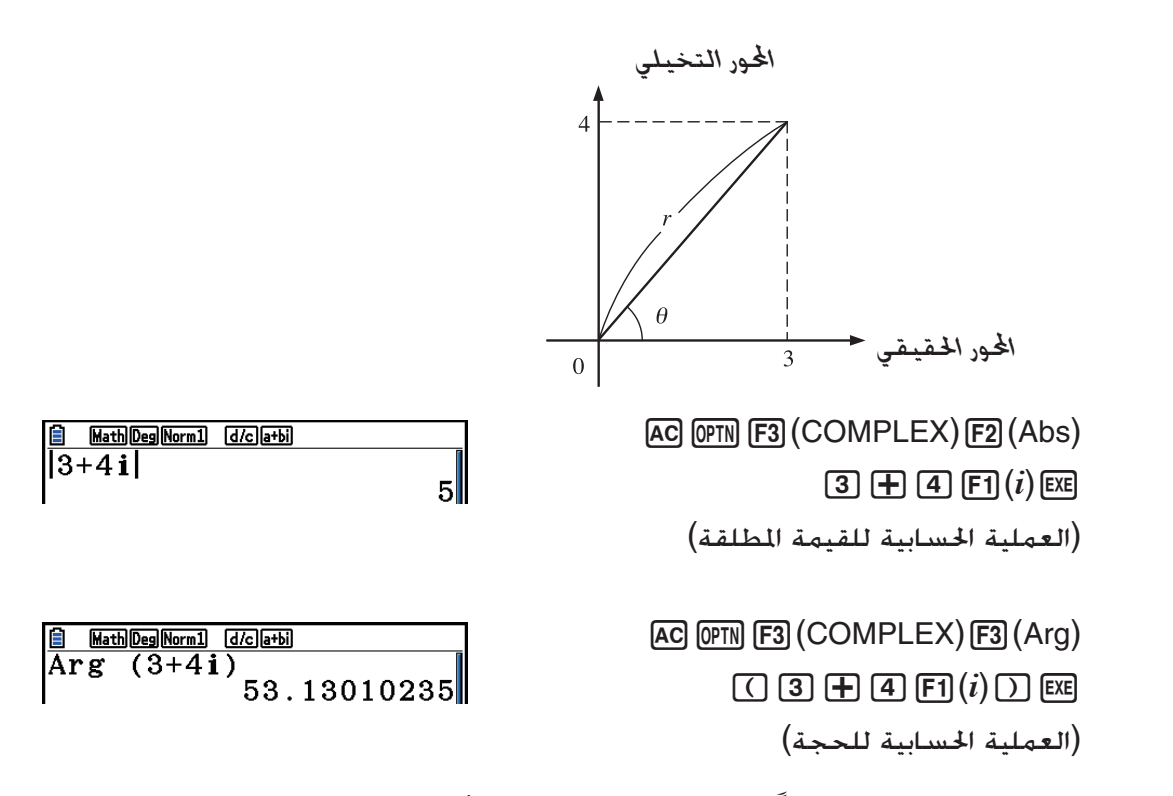

 • تختلف نتيجة العملية الحسابية للحجة طبقاً لإعداد وحدة الزاوية الحالية (الدرجات و الزوايا النصف قطرية و التدريجات).

#### **[OPTN]** - **[COMPLEX]** - **[Conjg] المقترنة المركبة الاعداد** k

**B** Math Deg Norm1 d/c a+bi Conjg  $(2+4i)$ 

Math Deg Norm1 [d/c] a+bi]

**1** Math|Deg|Norm] (d/c)[a+bi]<br>ImP (2+5i)

 $Rep(2+5i)$ 

يصبح العدد المركب للشكل *i b* + *a* عددا مركبا مرافقا للشكل *i b* – *a*.

**المثال لحساب العدد المركب المقترن للعدد المركب** *i***4 + 2**

AC OPTN F3 (COMPLEX) F4 (Conjg) (c+e1( *i* ) )w

### k **استخراج الأجزاء الحقيقية و التخيلية [lmP[/]ReP [**-**] COMPLEX [**-**] OPTN [**

 $2 - 4i$ 

 $5$ 

استخدم الإجراءات التالية لاستخراج الجزء الحقيقي *a* و الجزء التخيلي *b* من العدد المركب للشكل *i b* + *a*.

**المثال لاستخراج الأجزاء الحقيقية التخيلية للعدد المركب** *i***5 + 2**

 $AC$  (OFTN) [F3]  $(COMPLEX)$  [F6]  $(\triangleright)$  [F1]  $(ReP)$  $2<sup>||</sup>$ (c+f6( g) 1( *i* ) )w (استخراج الجزء الحقيقي)  $AC$  (OPTN) [F3]  $(COMPLEX)$  [F6]  $(E)$  [F2]  $(ImP)$ 

(c+f6( g) 1( *i* ) )w (استخراج الجزء التخيلي)

 **[OPTN]** - **[COMPLEX]** - **[** '*r* ∠ *θ* **]/[** '*a* **+** *bi***] الديكارتية و القطبية الاشكال تحويل** k

استخدم الإجراءات التالية لتحويل عدد مركب معروض في الشكل الديكارتي الى الشكل القطبي و بالعكس.

**المثال لتحول الشكل الديكارتي من عدد مركب** *i* **3** '**+ 1 إلى شكله القطبي**

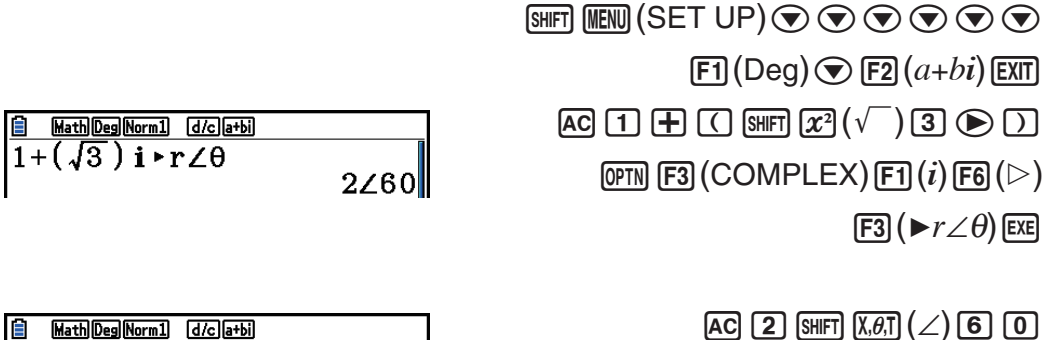

 $F3$  (COMPLEX)  $F6$  ( $\triangleright$ )  $F4$  ( $\triangleright$   $a+bi$ ) exe

Math Deg Norm1 (d/c) a+bi)  $\sqrt{2260 \cdot a + bi}$ 

 $1 + \sqrt{3} i$ 

# **.7 العمليات الحسابية, الثنائية,الثمانية والعشرية و الست عشرية مع أعداد صحيحة**

يمكنك استخدام الوضع **Matrix-Run** والإعدادات الثنائية و الثمانية و العشرية والست عشرية لإجراء عمليات حسابية تستخدم قيما ثنائية و ثمانية و عشرية و ست عشرية. يمكنك أيضا التحويل بين عدد الأنظمة و إجراء عمليات احادية المعامل.

- لا يمكن استخدام الوظائف العلمية في العمليات الحسابية الثنائية و الثمانية و العشرية والست عشرية.
- يمكنك استخدام عددا صحيحا فقط في العمليات الحسابية الثنائية و الثمانية و العشرية والست عشرية، التي تعني أنه لا يسمح باستخدام القيم الكسرية. اذا ادخلت قيمة متضمنة بالجزء العشري ، تقطع الحاسبة الجزء العشري آليا.
- اذا حاولت إدخال قيمة غير صالحة للنظام العددي (الثنائي و الثماني و العشري والست عشري) المستخدم ، فسوف تعرض الحاسبة رسالة خطأ. و تظهر في الأسفل الارقام التي يمكن استخدامها في كل من عدد الأنظمة. ثنائي: 1 0, ثماني: 7 6, 5, 4, 3, 2, 1, 0, عشري: 9 8, 7, 6, 5, 4, 3, 2, 1, 0,
	- 0, 1, 2, 3, 4, 5, 6, 7, 8, 9, A, B, C, D, E, F :عشري ست
	- تنتج القيم الثنائية، الثمانية و الست عشرية السالبة باستخدام اثنين من مكمل القيمة الأصلية.

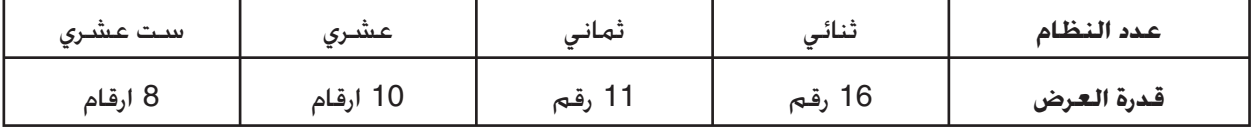

- هذه هي قدرات العرض لعدد الأنظمة.
- تظهر الأحرف الأبجدية المستخدمة في العدد الست عشرية مختلفة في الشاشة لتميزها عن أحرف النص.

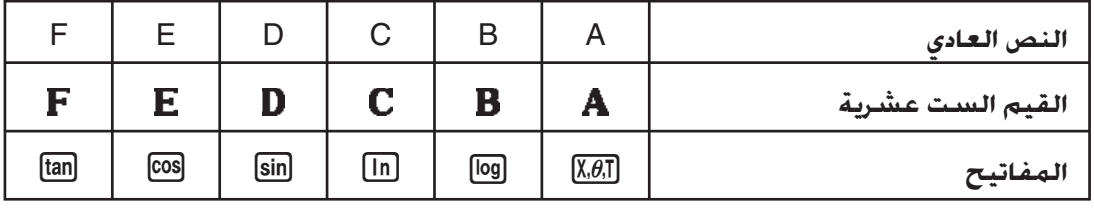

• النطاقات العملية الحسابية لعدد الأنظمة هي.

قيم هي

```
 إيجابي: 111111111111111 > x < 0
```
سلبي: 1111111111111111 > *x* < 1000000000000000

قيم ثمانية

```
 إيجابي: 17777777777 > x < 0
```
سلبي: 37777777777 > *x* < 20000000000

قيم عشرية

```
 إيجابي: 2147483647 > x < 0
```

```
-2147483648 \le x \le -1 \ldots
```

```
قيم ست عشرية
```

```
0 < x < 7FFFFFFF :إيجابي
```

```
80000000 < x < FFFFFFFF :سلبي
```
#### k **اختيار نظام العدد**

يمكنك تحديد العشري و الست عشري و الثنائي و الثماني كنظام العدد الافتراضي باستخدام إعداد الشاشة.

u **لإجراء عملية حسابية ثنائية و ثمانية و عشرية وست عشرية**

#### **[SET UP]** - **[Mode]** - **[Dec]/[Hex]/[Bin]/[Oct]**

#### .1 في القائمة الرئيسية،اختر **Matrix-Run**.

- 2. اضغط (SET UP) SHIFT] MENU . لتحريك التظليل الى "Mode" من ثم حدد النظام العددي الافتراضي بالضغط على، ,(Dec(2 ,)Hex(3 ,)Bin(4 أو (Oct(5 لإعدادات الوضع.
- 3. اضغط <mark>EXIT</mark> للتغيير الى شاشة المخلات العملية الحسابية. يتسبب هذا في ظهور قائمة الوظيفة مع البنود التالية.
- {**o~d** {**/** } **LOGIC** {**/** } **DISPLAY** {... قائمة{تحديد نظام العدد}/{عمليات احادية المعامل}/{التحويل العشري/ الست عشري/ الثنائي/ الثماني}

#### u**لتحديد نظام العدد لقيمة المدخل**

يمكنك تحديد نظام العدد لكل قيمة فردية قمت بادخالها. اضغط (o~d(1 لعرض قائمة علامات نظام العدد. اضغط مفتاح الوظيفة التى تناسب العلامة التي تريد اختيارها ثم ادخال قيمة المدخل.

• {**d** {**/** } **h** {**/** } **b** {**/** } **o** {...} عشري}/{ست عشري}/{ثنائي}/{ثماني}

u**لإدخال قيم نظم العدد اتلطة**

**المثال لإدخال ،12310 عندما يكون نظام العدد الافتراضي ست عشري**

(SHIFT) (MENU) (SET UP) تحرك التظليل الى "Mode"، ثم اضغط  $.$  [F3]  $($ Hex $)$  [EXIT]  $[AC]$   $[F1]$  $(d~0)$  $[F1]$  $(d)$  $[1]$  $[2]$  $[3]$  $[EXE]$ 

 $\frac{2}{14123}$ **Hex**  $0000007B$ 

k **القيم السالبة وعمليات احادي المعامل**

اضغط (LOGIC(2 السالب و مشغل احادي المعامل.

- 1 {**Neg** {...} سالب}\*
- {NOT}\* 2 /{AND}/{OR}/{XOR}/{XNOR}\* 3 ... {**Not**} **/** { **and**} **/** { **or**} **/** { **xor**} **/** { **xnor**} •

<sup>1\*</sup> اثنين من التكملة

- $\left( \bigcup_{\alpha} \mathbb{E} \mathbb{E$
- 3 AND احادي المعامل، OR احادي المعامل، XOR احادي المعامل، XNOR احادي المعامل \*

u**قيم سالبة**

**المثال لتحديد السالب ل 1100102** SHIFT MENU (SET UP) تحرك التظليل الى "Mode"، ثم اضغط

> $[AC]$  $[F2]$  $(LOGIC)$  $[F1]$  $(Neg)$  $[1]$  $[1]$  $[0]$  $[0]$  $[1]$  $[0]$  $[1]$  $[0]$  $[1]$  $[0]$

 $Bn$  $\frac{10010}{\text{Neg} 110010}$ 

 • ويتم انتاج القيم الثنائية و الثمانية و العشرية والست عشرية السالبة من خلال اتخاذ اثنين من التكملة الثنائية ثم اعادة النتيجة الى قاعدة العدد الأصلي. و يتم عرض القيم السالبة مع قاعدة العدد العشري بعلامة الطرح.

#### u**عمليات احادي المعامل**

**المثال لإدخال "16AD and 12016 "و تنفيذها**

.  $F4$  (Bin)  $F1$ 

SHIFT MENU (SET UP) حرك التظليل الى "Mode"، ثم اضغط  $E$  [F3] (Hex)  $E$ XIT]  $AG$  $(1)$  $(2)$  $(0)$  $F2$  $(LOGIC)$  $F3$  (and)  $\boxed{A}$   $\boxed{D}$  EXE

 $\frac{1}{120}$ and**AD Hex** 00000020

#### k **تحويل نظام العدد**

اضغط (DISPLAY(3 لعرض قائمة وظائف التحويل لنظام العدد.

 • {**Dec**{ '**/**} **Hex**{ '**/**}**Bin**{ '**/**}**Oct** { '... تحويل القيمة المعروضة الى معادلتها { العشرية}/{الست عشرية}/ {الثنائية}/{ الثمانية}

u**لتحويل القيمة المعروضة من نظام عدد الى آخر**

**المثال لتحويل 2210 (نظام العدد الافتراضي) الى قيمته الثنائية أو الثمانية** AC [SHIFT] MENU] (SET UP) **Dec**  $\frac{2}{10}$  حرك التظليل الى "Mode"، ثم اضغط  $22$ .  $[F2]$  (Dec)  $[ETT]$  $[F1]$  $(d~o)$  $[F1]$  $(d)$  $[2]$  $[2]$  $[ER]$ Ans > Bin  $\boxed{[ENT]}$   $\boxed{F3}$  (DISPLAY)  $\boxed{F3}$  ( $\blacktriangleright$  Bin)  $\boxed{ExE}$  $\frac{1}{0}$ 00000000010110 Ans > Oct  $FA$  ( $\blacktriangleright$  Oct)  $ExE$ 00000000026

# **.8 مصفوفة العمليات الحسابية**

من القائمة الرئيسية، أدخل الوضع **Matrix-Run** و اضغط (VCT/MAT( '3 لإجراء مصفوفة العمليات الحسابية.

تتم إضافة 26 ذاكرة مصفوفة ( Z Mat الى A Mat (الى ذاكرة الإجابة المصفوفة (MatAns(، و يمكنك ان تجعل إجراء عمليات المصفوفة التالية ممكناً.

- جمع ، و طرح ، وضرب
- العمليات الحسابية العددية الضرب
	- العمليات الحسابية المحددة
		- تحويل المصفوفة
		- عكس المصفوفة
		- تربيع المصفوفة
	- رفع المصفوفة الى القوة المحددة
- قيمة مطلقة ، و استخراج جزئي للعدد الصحيح، و استخراج جزئي للكسر، وأقصى العمليات الحسابية لعدد صحيح
	- إدخال أعداد مركبة في عناصر المصفوفة و استخدام عدد مركب متعلق بالوظائف
		- تعديل المصفوفة باستخدام أوامر المصفوفة

الحد الأقصى لعدد الصفوف و الاعمدة التى يمكن ان تحدد المصفوفة تكون .999

#### **هام!**

• يمكنك إدخال إما أحرف كبيرة ((X(+a (X او أحرف صغيرة (v (*x* لذاكرة المصفوفة "X Mat". كلا "X Mat "و "*x* Mat "يرجع الى نفس منطقة الذاكرة.

#### **عن ذاكرة الإجابة المصفوفة (MatAns (**

تخزن الحاسبة نتيجة مصفوفة العملية الحسابية آليا في ذاكرة الإجابة المصفوفة. لاحظ النقاط التالية عن ذاكرة الإجابة المصفوفة.

- عندما تقوم بإجراء مصفوفة العملية الحسابية ، تكون المحتويات الحالية لذاكرة الإجابة المصفوفة مستبدلة بنتيجة جديدة. وتحذف المحتويات السابقة و لا يمكن إعادتها.
	- ّ أن إدخال قيم الى المصفوفة لا يؤثر على محتويات ذاكرة إجابة المصفوفة.
- عندما تكون نتيجة عملية حساب إحدى المصفوفات هي *m*) صفوف) × 1 (عمود) أو 1 (صف) × *n*) أعمدة)، يتم ً أيضا تخزين نتيجة عملية الحساب في ذاكرة إجابة المتجه (VctAns(.

#### k **إدخال وتعديل المصفوفات**

بالضغط على (VCT/MAT( '3 يظهر معدل شاشة المصفوفة. استخدم معدل المصفوفة لإدخال المصفوفة و تعديلها.

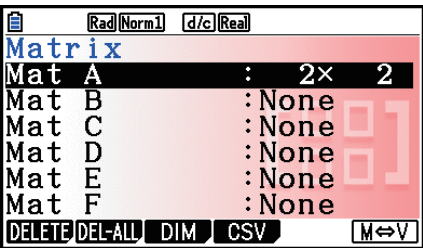

مصفوفة) عمود (*n* × (صف (*m* … *m* × *n* None …لا توجد مصفوفة حاليا

- {**DELETE**{**/**}**ALL-DEL** {... يحذف { مصفوفة محددة}/{جميع المصفوفات}
	- {**DIM** {...} تحدد ابعاد المصفوفة ( عدد الخلايا)}
- {**CSV** {... تخزن مصفوفة كملف CSV والواردات محتويات ملف CSV إلى واحدة من ذكريات مصفوفة (A Mat إلى Z Mat و MatAns) (صفحة 2-48)
	- ِّل المتجه (صفحة 2-60) {**V**⇔**M** {... عرض شاشة معد

### u**إنشاء مصفوفة**

لإنشاء مصفوفة ، يجب ان تعّين أبعادها اوّلا (الحجم) في معدل المصفوفة. من ثم يمكنك إدخال قيم الى المصفوفة.

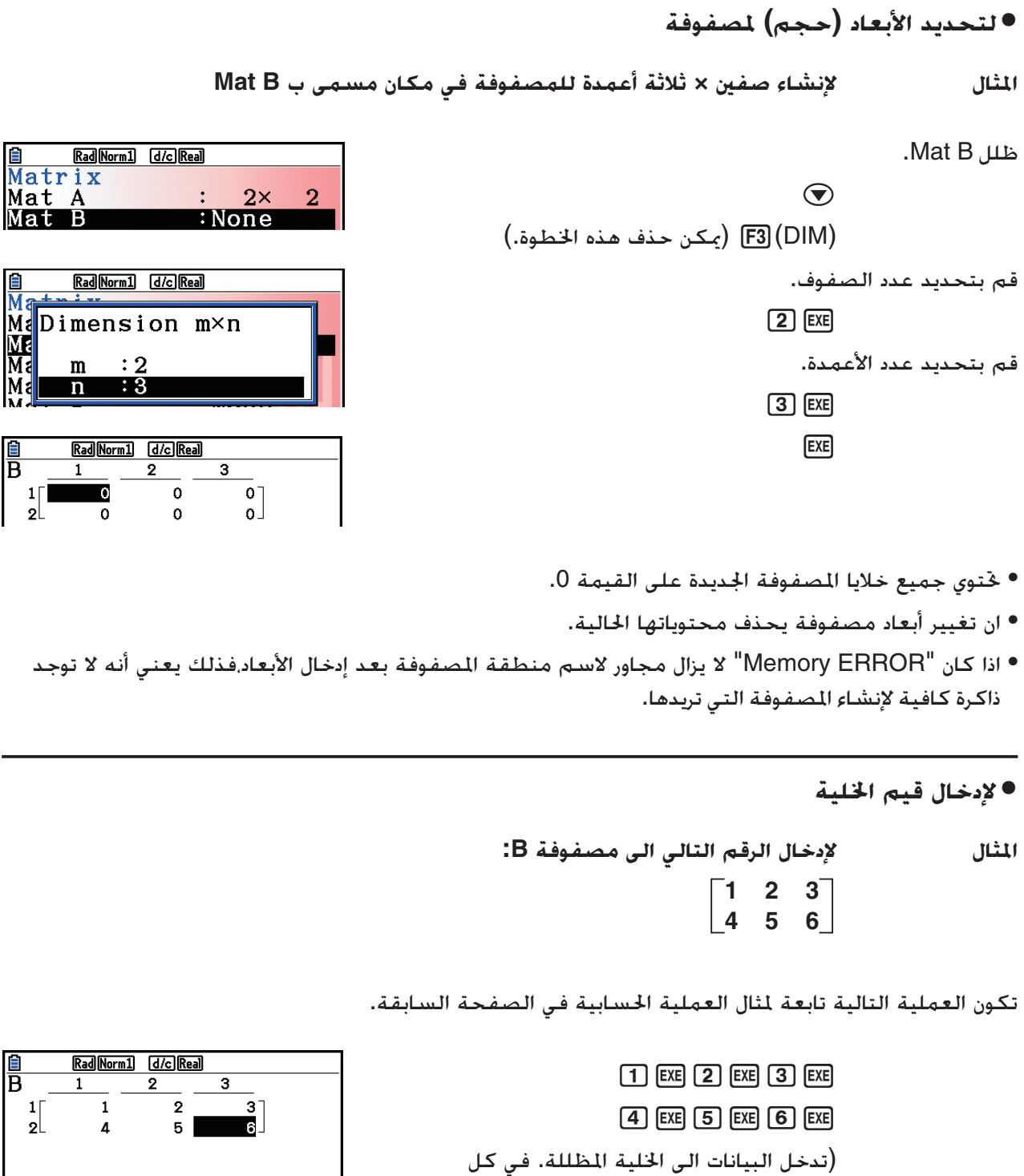

**Ma**<br>Ma<br>Ma

IБ

Ħ

.<br>مرة تضغط EXE]، يتحرك التظليل الى الخلية التالية الى

اليمين.)

 • تظهر قيم الخلية المعروضة حتى ستة اعداد صحيحة ، والاعداد الصحيحة السالبة حتى خمسة اعداد (يستخدم رقما واحدا للعلامة السالبة). وتعرض القيم الأسية مع ما يصل الى رقمين للأس. و لا يتم عرض القيم الكسرية.

#### u**حذف المصفوفات**

يمكنك حذف إما مصفوفة معينة أو جميع مصفوفات في الذاكرة.

#### u**لحذف مصفوفة معينة**

.1 حينما يكون معدل المصفوفة على الشاشة ، استخدم c و f لتظليل المصفوفة المراد حذفها. 2. اضغط (DELETE) .

.3 اضغط (Yes(1 لحذف المصفوفة أو (No(6 لوقف العملية بدون حذف أي شيء.

#### u**لحذف جميع المصفوفات**

.1 حين يكون معدل المصفوفة على الشاشة ، اضغط (ALL-DEL(.2 .2 اضغط (Yes(1 لحذف جميع المصفوفات في الذاكرة أو (No(6 لوقف العملية بدون أي شيء.

k **عمليات خلية المصفوفة**

استخدم ما يلي لإعداد مصفوفة لعمليات الخلية.

- .1 حينما يكون معدل المصفوفة على الشاشة، استخدم c و f لتظليل اسم المصفوفة التي تريد استخدامها. يمكنك القفز لمصفوفة معينة بإدخال الحرف المناسب لاسم المصفوفة. إدخال (N(ai، مثال، القفز الى N Mat. ويمكن القفز الى ذاكرة المصفوفة الحالية بالضغط على . SHIFT  $\overline{(-)}$  (Ans)
	- 2. اضغط EXE] و قائمة الوظيفة مع عرض البنود التالية.
		- $\{$   $\{$   $\}$  ...  $\{$ ROW-OP}  $\}$ 
			- {**ROW**} •
	- {**DELETE** {**/** } **INSERT** {**/** } **ADD** {... صف {حذف}/{إدخال}/{إضافة}
		- {**COLUMN**} •
	- {**DELETE** {**/** } **INSERT** {**/** } **ADD** {... عامد{حذف}/{إدخال}/{إضافة}
		- {**EDIT** {...} شاشة تعديل الخلية}

جميع الأمثلة التالية تستخدم مصفوفة A.

u**العمليات الحسابية للصف**

```
تظهر القائمة التالية عندما تضغط (OP-ROW(1 حينما تكون المصفوفة المستدعاة على الشاشة.
                                             • {SWAP {...} تبديل الصفوف}
```
- {**Row** { ...} حاصل ضرب الصف المحدد والعددي}
- {**+Row** { ...} إضافة صف واحد حاصل الضرب الصف المحدد مع عددي}
	- {**+Row** {...} إضافة الصف المحدد الى صف آخر}

#### u**لتبديل صفين**

**المثال لتبديل الصفوف الثانية و الثالثة من المصفوفات التالية:** تجري جميع امثلة العملية باستخدام المصفوفة التالية. **1 2 3 4 5 6 مصفوفة A =**   $[F1]$ (ROW-OP) $[F1]$ (SWAP) إدخال عدد من صفوف التي ترغب في مبادلة.  $2$   $ExE$   $3$   $ExE$   $ExE$ 

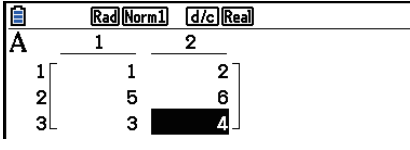

u**لحساب الضرب العددي للصف**

**المثال لحساب حاصل ضرب الصف 2 و العددي 4**

 $F1$ (ROW-OP) $F2$ ( $*$ Row)

أدخل القيمة المضروبة.\*

 $\boxed{4}$   $EXE$ 

حدد رقم الصف.

 $[2]$   $EXE$   $EXE$ 

\* يمكن إدخال عدد مركب كقيمة الضرب (k(.

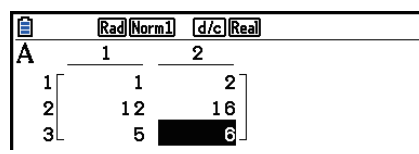

#### u**لحساب الضرب العددي لصف و اضافة النتيجة الى صف آخر المثال لحساب حاصل ضرب الصف 2 و العدد ،4 ثم إضافة النتيجة الى الصف 3**  $[FT]$ (ROW-OP) $[FS]$ ( $*$ Row+) أدخل القيمة المضروبة.\*  $\boxed{4}$   $EXE$ حدد رقم الصف المطلوب حساب نتائجه.  $[2]$   $EXE$ Rad Norm1 [d/c] Real حدد رقم الصف المطلوب اضافة النتيجة اليه.  $\overline{2}$  $\mathbf 1$ 3  $\pmb{4}$  $\boxed{3}$   $EXE$   $EXE$ 17 \* يمكن ايضاً ادخال عدد مركب كقيمة مضروبة (k(.

#### u**لإضافة صفين معا**

**المثال لإضافة الصف 2 الى الصف 3**  $[F1]$ (ROW-OP) $[F4]$ (Row+) حدد رقم الصف المراد إضافته.  $[2]$   $EXE$ حدد رقم الصف المراد الاضافة اليه.  $3$   $EXE$   $EXE$ 

#### u**عمليات الصف**

- {**DELETE** {...} حذف الصف}
- {**INSERT** {...} إدخال الصف}
	- {**ADD** {...} إضافة الصف}

#### u**لحذف الصف**

- **المثال لحذف الصف 2**
- $F2$ (ROW)  $\odot$

1(DELETE)

### Rad Norm1 [d/c] Real  $\overline{\phantom{0}}$  $2^{\circ}$  $\overline{4}$  $6<sup>1</sup>$ Rad Norm1 [d/c] Real

Rad Norm1 [d/c] Real

 $\mathbf 1$ 3

 $\mathbf{R}$ 

 $2^{\degree}$ 

 $\pmb{4}$ 

 $\frac{1}{\mathsf{A}}$ 

回

 $\begin{bmatrix} 1 \\ 2 \\ 3 \end{bmatrix}$ 

 $\begin{bmatrix} 1 \\ 2 \\ 3 \end{bmatrix}$ 

### u**لإدخال الصف**

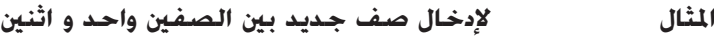

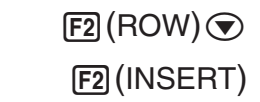

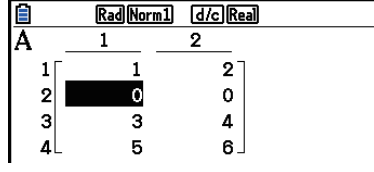

### u**لإضافة صف**

**المثال لإضافة الصف الجديد للصف الثالث بالاسفل**  $E2$ (ROW)  $\odot$   $\odot$  $F3$  $(ADD)$ 

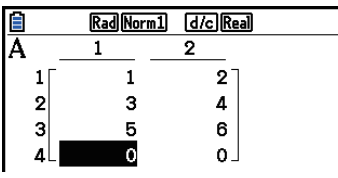

**In** 

### uعمليات العمود

- {**DELETE** {...} حذف العمود}
- $\{$   $\{$   $\}$   $\}$   $\ldots$   $\{$ إدخال العمود $\}$ 
	- {**ADD** {...} إضافة العمود}

#### u**لحذف العمود**

**المثال لحذف العمود 2**

 $E3$ (COLUMN) $\odot$ 1(DELETE)

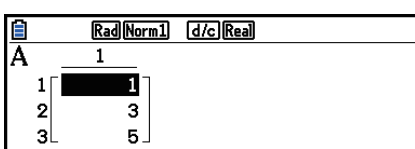

#### k **نقل البيانات بين المصفوفات و الملفات CVS**

يمكنك إدخال المحتويات لملف CVS ازنة في هذه الحاسبة أو المنقولة من كمبيوتر الى إحدى ذاكرات المصفوفة (A Mat الى Z Mat، و MatAns(. و يمكنك أيضاً حفظ المحتويات من إحدى ذاكرات المصفوفة (A Mat الى Z Mat، و .CSV كملف) MatAns

#### u**لإدخال محتويات الملف CSV الى ذاكرة المصفوفة**

.1 قم باستدعاء الملف CSV الذي تريد إدخاله.

- أنظر في "المطلوبات لإدخال الملف CSV ) "صفحة 3-18).
- .2 عندما يظهر معدل المصفوفة على شاشة العرض، استخدم مفتاح المؤشر f و c لتظليل اسم المصفوفة التي تريد إدخال محتويات الملف CSV اليها.
- اذا كانت المصفوفة اتارة تحتوي على البيانات بالفعل، بأداء الخطوات التالية سوف يستبدل محتوياتها الحالية ببيانات الملف CSV المدخلة.
	- .4(CSV)1(LOAD) اضغط .3

4. في صندوق حوار الملف الختار المظهر. استخدم مفاتيح المؤشر ⑥ و ⑦ لتحريك التظليل الى الملف الذي تريد إدخاله و من ثم اضغط EXE].

• يدخل هذا محتويات الملف CSV المحددة الى ذاكرة المصفوفة.

#### **هام!**

الحاولة لإدخال الملفات CSV من الأنواع التالية سوف تودّي الى خطأ.

- لا يمكن تحويل الملف CSV المتضمن ببيانات ، في هذه الحالة، سوف تظهر رسالة الخطأ التي تظهر الموقع في الملف CSV) (المثال: الصف 2. العمود 3) حيث يتم وقوع البيانات التي يمكن خويلها.
	- ملف CVS مع أكثر من 999 عمود أو 999 صف. في هذه الحالة، يقع الخطأ "Size Data Invalid".

#### u**لحفظ محتويات المصفوفة كملف CSV**

- .1 عندما يظهر معدل المصفوفة على شاشة العرض، استخدم مفتاح المؤشر f و c لتظليل اسم المصفوفة التي تريد حفظ محتوياته كملف CSV.
	- .4(CSV)2(SAVE AS) اضغط .2
		- يظهر هذا شاشة اختيار الجلّد.
	- .3 اختر ّ الد حيث تريد حفظ الملف CSV.
	- لتخزين الملف CSV في دليل الحذر، قم بتظليل "ROOT".
- لتخزين الملف CSV في ّمجلد، استخدم مفتاح المؤشر <sup>f</sup> و <sup>c</sup> لتحريك التظليل الى ّ الد المطلوب ومن ثم اضغط (OPEN) F1).
	- .1(SAVE AS) اضغط .4
	- 5. أدخل حتى ثمانية حروف لاسم الملف و من ثم اضغط EXE.

#### **هام!**

• عندما تقوم بحفظ بيانات المصفوفة الى ملف CSV، يتم تحويل بعض البيانات كما هي مبينة أدناه. - بيانات العدد المركب: يتم استخراج فقط جزء العدد الحقيقي.  $(2$ - بيانات الكسور: خَوّل الى شكل خط العلمية الحسابية (على سبيل المثال: 3/4+2= $\rightarrow$  4.344)  $(\sqrt{3} \rightarrow$  1.732050808 و  $\pi$ : خَوّل الى قيمة عشرية (على سبيل المثال: 1.732050808  $\sqrt{2}$ 

#### u**لتحديد رمز محدد و نقطة عشرية للملف CSV**

عندما يظهر معدل المصفوفة على شاشة العرض، اضغط (SET(3)CSV(4 لعرض شاشة إعداد الشكل CSV. ثم، قم بأداء الإجراءات من الخطوة 3 تحت عنوان "تحديد رمز محدد و نقطة عشرية للملف CSV " (صفحة 3-20).

k **تعديل المصفوفة باستخدام أوامر المصفوفة [VCT/MAT [**-**] OPTN [**

#### u**لعرض أوامر المصفوفة**

.1 من القائمة الرئيسية ، أدخل الوضع **Matrix-Run**.

2. اضغط OPTN لعرض قائمة الاختيار.

.3 اضغط (VCT/MAT(2 لعرض قائمة الأوامر المصفوفة.

هذا شرح لبنود قائمة أوامر المصفوفة فقط المستخدمة لإنشاء المصفوفات و إدخال بيانات المصفوفة.

- {**Mat** {...} أمر المصفوفة (تحديد المصفوفة)} • {**Lst** →**Mat** {...} المصفوفة (تعين محتويات العمود اتار الى قائمة الملف)} • {**Augment** {...} أمر الحجة (يربط مصفوفتين)} • {**Identity** {...} أمر المطابقة (مدخل المصفوفة المطابقة)}
	- {**Dim** {...} أمر الأبعاد (تحقيق أبعاد المصفوفة)
	- { **)Fill** {...} ملء الأوامر (قيم الخلية المطابقة)}
- يمكنك أيضا استخدام (Mat) OPTN [F2] في مكان (Mat) OPTN [F2] (MAT/VCT) F1].

#### **[OPTN]** - **[MAT/VCT]** - **[Mat] المصفوفة بيانات إدخال صيغة**u

يبين الجدول التالي الصيغة التي يجب ان تستخدمها عند إدخال البيانات لإنشاء مصفوفة باستخدام أمر المصفوفة.

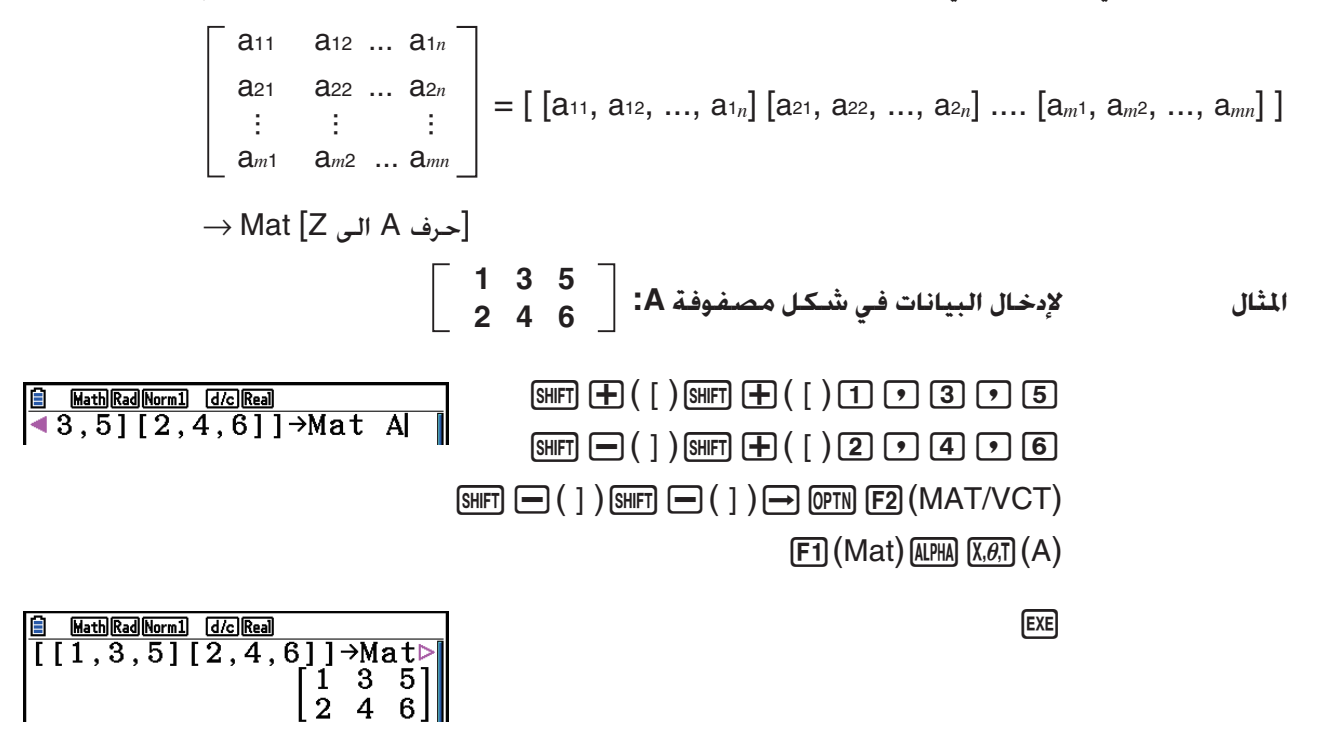

- أقصى قيمة لكل من *m* و *n* هى .999
- ويحدث الخطأ اذا امتلأت الذاكرة اثناء إدخالك البيانات.
- ويمكنك أيضا استخدام الصيغة اعلاه داخل البرنامج الذي تدخل فيه بيانات المصفوفة.

### **[OPTN]** - **[MAT/VCT]** - **[Identity] احادية مصفوفة لإدخال**u

استخدام أمر مطابق لإنشاء مصفوفة احادية.

**المثال لإنشاء مصفوفة احادية 3 × 3 مثل احادية A**

 $\boxed{\text{OPTN}}$   $\boxed{F2}$  (MAT/VCT)  $\boxed{F6}$  ( $\triangleright$ )  $\boxed{F1}$  (Identity)  $\boxed{3}$   $\rightarrow$   $\boxed{FB}$   $(\triangleright)$   $\boxed{F1}$   $(\text{Mat})$   $\boxed{\text{APHA}}$   $\boxed{\text{X,6,T}}$   $(A)$   $\boxed{\text{EXE}}$ عدد الصفوف / الأعمدة

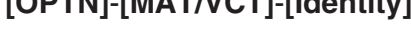

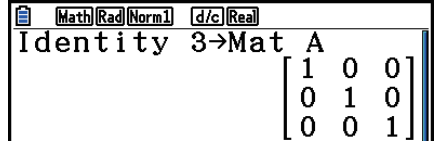

#### **[OPTN]** - **[MAT/VCT]** - **[Dim] المصفوفة أبعاد من للتحقق**u

استخدم أمر الابعاد للتحقق من أبعاد المصفوفة القائمة.

**المثال 1 للتحقق من أبعاد المصفوفة A**

**B** MathRadNorm1 [d/c]Real  $[OPTN]$   $[ F2]$   $(MAT/VCT)$   $[ F6]$   $( \triangleright )$   $[ F2]$   $(Dim)$  $\{2,3\}$  $[FG] (\triangleright) [F1] (Mat)$  (APHA)  $[X,\theta,T] (A)$  [EXE]

> يظهر هذا العرض أن شكل المصفوفة A يحتوي على صفين و ثلاثة أعمدة. بما أن نتيجة أمر الابعاد هي نوع البيانات القائمة ، فيتم تخزينها في ذاكرة ListAns.

> > يمكنك استخدام {Dim {لتحديد أبعاد المصفوفة.

**المثال 2 لتحديد ابعاد صفين و ثلاث أعمدة للمصفوفة B**

 $\boxed{\text{SHF}}\left(\text{X}\right)\left(\ \left\{\ \right)\left[\text{2}\left[\text{F}\right]\left[\text{3}\left[\text{SHF}\right]\text{F}\right]\right]\left[\text{F}\right]\left(\ \right)\ \right]$  $\overline{[\text{OPTN}]}$   $\overline{[F2]}$  (MAT/VCT)  $\overline{[F6]}$  ( $\triangleright$ )  $\overline{[F2]}$  (Dim)  $[FG] (D) [F1] (Mat)$  (Alpha)  $[log] (B)$  [EXE]

 $\overline{\mathbf{B}}$  $\begin{bmatrix} 0 \\ 0 \end{bmatrix}$  $\begin{bmatrix} 0 & 0 \\ 0 & 0 \end{bmatrix}$ 

• يمكن استخدام الأمر "Dim "للتحقق من إعدادات أبعاد المتجه وتهيئتها.

### u**تعديل المصفوفة باستخدام أوامر المصفوفة**

يمكنك أيضا استخدام أوامر المصفوفة لتعيين القيم واستدعائها من المصفوفة القائمة، ولملء جميع الخلايا للمصفوفة القائمة بنفس القيمة، و لجمع مصفوفتين الى مصفوفة واحد ، و لتعيين محتويات عمود المصفوفة الى قائمة الملف.

u**لتعيين ولاستدعاء قيم من المصفوفة القائمة [Mat [**-**] VCT/MAT [**-**] OPTN [**

استخدم الشكل التالي مع أوامر المصفوفة لتحديد خلية لتعين القيمة واستدعائها. Mat  $X$   $[m, n]$  $(Ans, Z, Z)$  اسم المصفوفة  $(A \cap Z)$  أو Ans(  *m* =عدد الصفوف  *n* =عدد الأعمدة

# **<u>A** MathRadNorm1</u> **G**Ze Real<br>{2,3}→Dim Mat

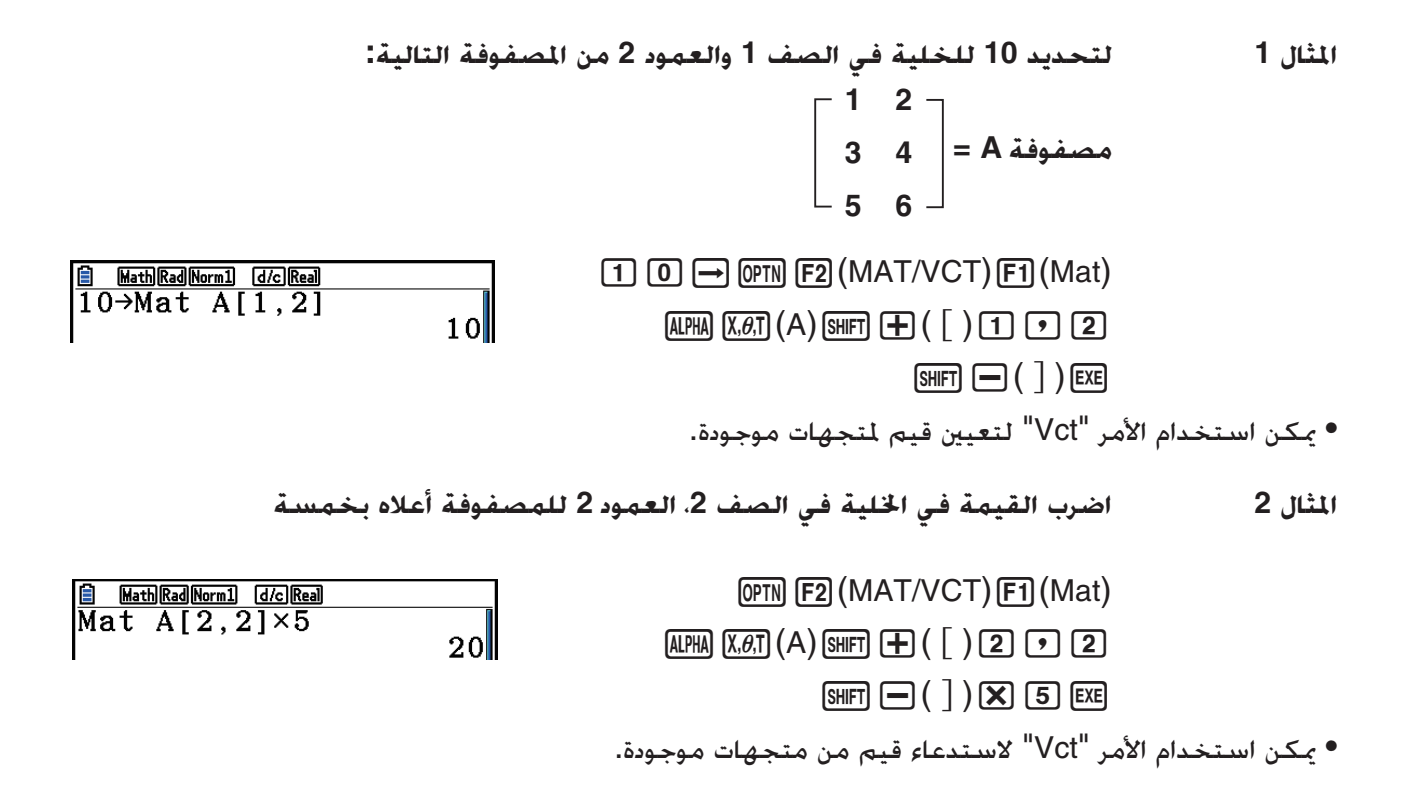

u**لملأ مصفوفة بقيم مطابقة و لجمع مصفوفتين لمصفوفة واحد [Augment[/(]Fill [**-**] VCT/MAT [**-**] OPTN [** استخدم أمر الملء لملء جميع الخلايا للمصفوفة القائمة مع قيمة مطابقة وأمر الحجة لجمع المصفوفتين القائمتين الى

مصفوفة منفردة.

**المثال 1 لملء جميع الخلايا الى مصفوفة A مع القيمة 3**

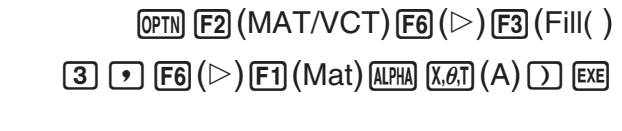

**B** MathRadNorm1 [do]Real]  $\begin{bmatrix} 3 \\ 3 \\ 3 \end{bmatrix}$  $\begin{bmatrix} 3 \\ 3 \\ 3 \end{bmatrix}$ 

• يمكن استخدام الأمر "Fill "لكتابة القيمة نفسها في كل عناصر المتجه.

**المثال 2 لجمع المصفوفتين التاليتين:** [OPTN] [F2] (MAT/VCT) [F5] (Augment)  $[FT]$  (Mat)  $[ATE]$   $[X,\theta,T]$   $(A)$   $\rightarrow$  $[FI]$  (Mat)  $[APHA]$   $[log]$   $(B)$   $[7]$   $[EXE]$ **1 2 مصفوفة A = مصفوفة B= 3 4**

**E** Math Rad Norm1 d/c Real Augment (Mat A, Mat B)<br>  $\begin{bmatrix} 1 & 3 \\ 2 & 4 \end{bmatrix}$ 

- المصفوفتين اللتين قمت بجمعهما يجب ان تحتويان على نفس عدد الصفوف. و يحدث خطأ اذا ما حاولت جمع مصفوفتين تحويان صفوف مختلفة.
- يمكنك استخدام ذاكرة إجابة المصفوفة لتعيين نتائج مدخلات المصفوفة أعلاه ولتعديل العمليات لمتعدد المصفوفة. و للقيام بذلك، استخدم التركيبات التالية.

Augment (Mat  $\alpha$ , Mat  $\beta$ )  $\rightarrow$  Mat γ في الأعلى يكون  $\beta$ ،  $\beta$ ، و $\gamma$  اي أسماء متعددة من A الى Z. اي قيمة. لا يؤثر ما ورد اعلاه على محتويات ذاكرة إجابة المصفوفة.

• يمكن استخدام الأمر "Augment "لدمج متجهين في مصفوفة واحدة.

u**لتعيين محتويات عمود المصفوفة الى قائمة [Lst** → **Mat [**-**] VCT/MAT [**-**] OPTN[** استخدم الشكل التالي مع أمر القائمة المصفوفة List→Mat لتحديد العمود و القائمة. Mat $\rightarrow$ List (Mat X, *m*)  $\rightarrow$  List *n*  $(Z \cup A)$  السم المصفوفة  $X$  *m* =عدد الأعمدة *n* =عدد القوائم **المثال لتعيين محتويات العمود 2 للمصفوفة التالية للقائمة :1 1 2 مصفوفة A = 3 4 5 6** <u>B Mat∍List(Mat A,2)→Li⊳</u><br>Mat→List(Mat A,2)→Li⊳<br>(2,4,6)  $[OPTN]$   $[ F2]$  (MAT/VCT)  $[F2]$  (Mat $\rightarrow$  Lst)  $[F1]$  (Mat)  $[A/HA]$   $[X,\theta,T]$   $(A)$   $[0]$   $[2]$   $[1]$  $\Box$  (OPTN)  $\Box$  (LIST)  $\Box$  (List)  $\Box$  [EXE]  $[F1]$ (List) $[1]$   $[E \times E]$ 

 **[OPTN]** - **[MAT/VCT] للمصفوفة الحسابية العمليات** k

استخدم قائمة أوامر المصفوفة لإجراء العمليات الحسابية للمصفوفة.

u**لعرض أوامر المصفوفة** .1 من القائمة الرئيسية ، أدخل الوضع **Matrix-Run**. 2. اضغط DPTN لعرض قائمة الاختيار. .3 اضغط (VCT/MAT(2 لعرض قائمة أوامر المصفوفة.

يوضح التالي أوامر المصفوفة التى تستخدم فقط للعمليات الحسابية لمصفوفة.

- {**Mat** {...} أمر Mat) تحديد المصفوفة)}
- {**Det** {...} أمر Det) امر إيجاد المحددة)}
- {**Trn** {...} أمر Trn) أمر لتبديل المصفوفة)}
- {**Identity** {...} أمر Identity) مدخلات المصفوفة المطابقة)}
	- {**Ref** {...} أمر Ref) ترتيب الصف من الأمر)}
	- {**Rref** {...} أمر Rref) تخفيض ترتيب الصف من الأمر)}

كل من الأمثلة التالية تفترض أن بيانات المصفوفة قد تم تخزينها في الذاكرة.

#### **[OPTN]** - **[MAT/VCT]** - **[Mat]/[Identity] للمصفوفة الحسابية العمليات**u

**المثال 1 لإضافة المصفوفتين التاليتين (مصفوفة A + مصفوفة B(: 2 3 1 1 مصفوفة A مصفوفة B2 1 2 1**  $[OPTN]$   $[F2]$   $(MAT/VCT)$   $[FT]$   $(Mat)$   $(MPHA)$   $(X, \theta, T)$   $(A)$   $\rightarrow$ **E** Math Rad Norm1 d/c Real Mat A+Mat B  $\begin{bmatrix} 3 & 4 \\ 4 & 2 \end{bmatrix}$  $[FI]$   $(Mat)$   $[AlPHA]$   $[log]$   $(B)$   $[EXE]$ **المثال 2 لضرب المصفوفتين في المثال 1 (مصفوفة A × مصفوفة B(**  $[OPTN]$   $[F2]$   $(MAT/VCT)$   $[FT]$   $(Mat)$   $(kHH)$   $(kgT)$   $(A)$   $(K)$ **El** Math Rad Norm1 d/c Real Mat AxMat B  $\begin{bmatrix} 4 \\ 6 \end{bmatrix}$  $\frac{4}{7}$  $[F1]$   $(Mat)$   $[AlPHA]$   $[log]$   $(B)$   $EXE$  • يجب أن يكون للمصفوفتين نفس الأبعاد حتى يتم جمعهم وضربهم. و يحدث الخطأ اذا حاولت إضافة و طرح مصفوفات ذات ابعاد مختلفة.

 • لضرب (مصفوفة 1 × مصفوفة 2)، يجب أن يتناسب عدد الأعمدة في المصفوفة 1 مع عدد الصفوف في المصفوفة .2 و إلاّ فسيحدث الخطأ.

 **[OPTN]** - **[MAT/VCT]** - **[Det] محددات**u **المثال لتحصيل المحددة للمصفوفة التالية: 1 2 3 المصفوفة A = 4 5 6 −1 −2 0**  $[OPTN]$   $[F2]$   $(MAT/VCT)$   $[F3]$   $(Det)$   $[F1]$   $(Mat)$ **E** Math Rad Norm1 d/c Real Det Mat A ∥و –  $ALPHA$   $(X, \theta, T)$   $(A)$  exe • يمكن الحصول على المحددات فقط للمصفوفات التربيعية (نفس عدد الصفوف و الأعمدة). ويحدث الخطأ في حال محاولة تحصيل المحددة لمصفوفة غير تربيعية. • تحسب المحددات لمصفوفة 2 × 2 كما هو معروض بالاسفل. a<sub>11</sub> a<sub>12</sub>  $|A|$  =  $=$  a<sub>11</sub>a<sub>22</sub> – a<sub>12</sub>a<sub>21</sub>  $\begin{array}{|c|c|} \hline \text{a}_{21} & \text{a}_{22} \hline \end{array}$  • تحسب المحددات لمصفوفة 3 × 3 كما يظهر بالاسفل. a<sub>11</sub> a<sub>12</sub> a<sub>13</sub>  $|A|$  = a<sub>21</sub> a<sub>22</sub> a<sub>23</sub>  $=$  a11a22a33 + a12a23a31 + a13a21a32 - a11a23a32 - a12a21a33 - a13a22a31

a<sub>31</sub> a<sub>32</sub> a<sub>33</sub>

### **[OPTN]** - **[MAT/VCT]** - **[Trn] المصفوفة تبديل**u

يتم تبديل المصفوفة حينما تصبح صفوفها أعمدة و أعمدتها صفوفا.

**المثال لتبديل المصفوفة التالية:**

$$
\begin{bmatrix} 1 & 2 \\ 3 & 4 \\ 5 & 6 \end{bmatrix} = A
$$

K2(MAT/VCT) 4(Trn) 1(Mat) av(A) w

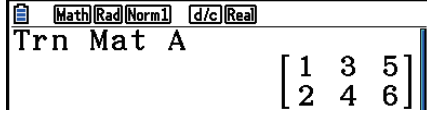

ِّل متجه -1صف <sup>×</sup> *n*-عمود إلى متجه *n*-صف <sup>×</sup> -1عمود، أو • يمكن استخدام الأمر "Trn "مع متجه ً أيضا. فهو يحو  $m\times m$ -صف $m\times 1$ -عمود إلى 1-صف $m\times m$ -عمود.

#### **[OPTN]** - **[MAT/VCT]** - **[Ref] الصف نسق شكل**u

يستخدم هذا الأمر نظام إزالة غاوسي لايجاد شكل نسق الصف للمصفوفة.

**المثال للعثور على شكل نسق الصف للمصفوفة التالية:**

$$
\begin{bmatrix} 1 & 2 & 3 \ 4 & 5 & 6 \end{bmatrix} = A
$$

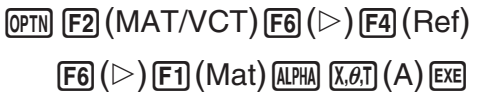

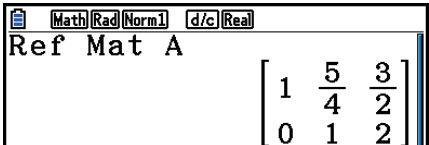

#### **[OPTN]** - **[MAT/VCT]** - **[Rref] تزلا الصف نسق شكل**u

يستخدم هذا الأمر لإيجاد شكل نسق الصف اتزل للمصفوفة.

**المثال لاكتشاف شكل نسق الصف اتزل للمصفوفة التالية:**

$$
\begin{bmatrix} 2 & -1 & 3 & 19 \ 1 & 1 & -5 & -21 \ 0 & 4 & 3 & 0 \end{bmatrix} = A \text{ and}
$$

 $\overline{OPTN}$  [F2] (MAT/VCT) [F6] ( $\triangleright$ ) [F5] (Rref)  $[FG] (\triangleright) [F1]$  (Mat)  $[APHA]$   $[X,\theta,T]$  (A) EXE

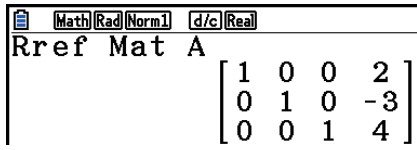

• قد لا تنتج عمليات شكل نسق الصف و شكل نسق الصف اتزل النتيجة الدقيقة نتيجة للأرقام المنخفضة.

#### u**تعاكس المصفوفة [ 1–** *x* **[**

**المثال لعكس المصفوفة التالية:**

$$
\begin{bmatrix} 1 & 2 \ 3 & 4 \end{bmatrix} = A
$$
  
QFTN [F2] (MAT/VCT) [F1] (Mat)  
(APHN) [X,0,T] (A) [SHT] [C] (x<sup>-1</sup>) [EIE]

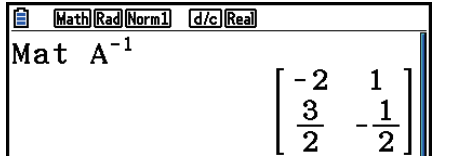

- فقط المصفوفات التربيعية يمكن عكسها ( نفس عدد الصفوف و الأعمدة). يحدث الخطأ عند محاولة عكس المصفوفة الغير تربيعية.
- لا يمكن عكس المصفوفة التي تكون محدداتها قريبة من الصفر. يحدث الخطأ عند محاولة عكس المصفوفة التي تكون محدداتها قريبة من الصفر.
	- تتأثر دقة العمليات الحسابية للمصفوفة التى تكون محدداتها قريبة من الصفر.
		- يجب ان تستوفي المصفوفة المعكوسة الشروط المبينة ادناه.

$$
A A^{-1} = A^{-1} A = E = \begin{bmatrix} 1 & 0 \\ 0 & 1 \end{bmatrix}
$$

و يعرض التالي الصيغة التي تستخدم لعكس المصفوفة A معكوس المصفوفة 1–A.

$$
A = \begin{bmatrix} a & b \\ c & d \end{bmatrix}
$$
  

$$
A^{-1} = \frac{1}{ad - bc} \begin{bmatrix} d - b \\ -c & a \end{bmatrix}
$$
  

$$
ad - bc \neq 0 \quad \text{and} \quad \text{and} \quad \text{and
$$

#### u**تربيع المصفوفة [**

**المثال لتربيع المصفوفة التالية: 1 2 مصفوفة A= 3 4** [OPTN] [F2] (MAT/VCT) [F1] (Mat) [ALPHA]  $(X,\theta,T]$  (A) **E** Math Rad Norm1 d/c Real  $Mat A<sup>2</sup>$  $\boxed{x^2}$  **EXE**  $\begin{bmatrix} 7 & 10 \\ 15 & 22 \end{bmatrix}$ u**رفع المصفوفة الى القوة [^] المثال لرفع المصفوفة التالية الى قوة الثالثة: 1 2 مصفوفة A= 3 4 El** Math Rad Norm1 d/c Real [OPTN] **[F2]** (MAT/VCT) **[F1]** (Mat) **ALPHA**]  $(X, \theta, T)$  (A) Mat A<sup>3</sup>

• لحسابات قدرة المصفوفة ، العملية الحسابية ممكنة حتى قوة .32766

 $\sqrt{3}$  **EXE** 

u**تحديد القيمة المطلقة، والعدد الصحيح الجزئي، والكسر الجزئي، وأقصى عدد صحيح للمصفوفة [OPTN]** - **[NUMERIC]** - **[Abs]/[Frac]/[Int]/[Intg]**

**المثال لتحديد القيمة المطلقة للمصفوفة التالية:**

$$
\begin{bmatrix} 1 & -2 \ -3 & 4 \end{bmatrix} = A
$$
 مصفوفة

**(OPTN) F6** ( $\triangleright$ ) **F4** (NUMERIC) **F1** (Abs) **(OPTN) [F2]** (MAT/VCT) **[F1]** (Mat) **AIPHA**  $\overline{X \cdot \theta \cdot T}$  (A) **EXE** 

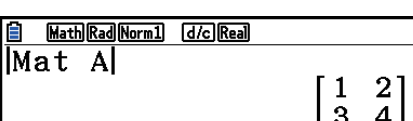

 $\begin{bmatrix} 37 & 54 \\ 81 & 118 \end{bmatrix}$ 

 $\lceil x^2 \rceil$ 

• يمكن استخدام الأمر "Abs "للحصول على القيمة المطلقة لعنصر متجه.

u**العمليات الحسابية لعدد مركب مع مصفوفة**

**المثال لتحديد القيمة المطلقة لمصفوفة مع عناصر العدد المركب التالي: المصفوفة D =**  K6( g) 4(NUMERIC) 1(Abs) K2(MAT/VCT) 1(Mat) as (D) w **–1 +** *i* **1 +** *i* **1 +** *i* **–2 + 2***i*

 • يتم تدعيم وظائف العدد المركب التالي في المصفوفات والمتجهات. *i*, Abs, Arg, Conjg, ReP, ImP

**احتياطات العمليات الحسابية للمصفوفة**

- تخضع المصفوفات المحددة و المعكوسة للخطأ نتيجة للارقام المنخفضة.
- يتم أداء عمليات المصفوفة بصورة منفردة في كل خلية ، لذلك تحتاج العمليات الحسابية وقتا طويلا لإتمامها.
	- دقة العملية الحسابية للنتائج المعروضة للعمليات الحسابية للمصفوفة تكون ±1 في اخر رقم هام.
- اذا كانت نتيجة العمليات الحسابية كبيرة جداً لدرجة انه لا يمكن احتوائها في ذاكرة الاجابة للمصفوفة ، يقع الخطأ.
- يمكنك استخدام العمليات التالية لتحويل محتويات ذاكرة الإجابة للمصفوفة الى مصفوفة أخرى (أو عندما تحتوي ذاكرة إجابة المصفوفة على محدد الى متغير).

MatAns  $\rightarrow$  Mat  $\alpha$ 

في الأعلى ، يكون α هو اي اسم متغير من A الى Z. لا يؤثر ما ورد اعلاه على محتويات ذاكرة إجابة المصفوفة.

# **.9 العمليات الحسابية للمتجهات**

لإجراء عمليات حسابية للمتجهات، استخدم القائمة الرئيسية للدخول في وضع **Matrix-Run**، ثم اضغط على  $.$ [F3] ( $\blacktriangleright$  MAT/VCT) [F6] (M⇔V) يُعرَّف المتجه بأنه مصفوفة تأتي في أيٍ من الشكلين التاليين: *m* (صفوف) × 1 (عمود) أو 1 (صف) × *n* (أعمدة). القيمة القصوى المسموح بتحديدها ٍّ لكل من *m* و *n* هي .999

يمكنك استخدام 26 ذاكرة متجه (من A Vct إلى Z Vct (إضافة إلى ذاكرة إجابة المتجه (VctAns (لإجراء العمليات الحسابية للمتجهات المدرجة أدناه.

- الجمع والطرح والضرب
- حسابات الضرب العددي
- حسابات الضرب القياسي
	- حاصل الضرب المتجهي
- إيجاد مقاس المتجه (حجمه)
- إيجاد الزاوية التي تكونت بفعل متجهين
	- إيجاد متجه الوحدة

### **هام!**

• يمكنك إدخال X بحالة أحرف كبيرة ((X(+a (أو إدخال *x* بحالة أحرف صغيرة (v (لذاكرة المتجه "X Vct". يشير ٍّكل من "X Vct "و"*x* Vct "إلى نفس مكان الذاكرة.

### **حول ذاكرة إجابة المتجه (VctAns(**

تخزِّن الحاسبة نتائج العمليات الحسابية للمتجهات تلقائيًا في ذاكرة إجابة المتجه. تنبه إلى الاحتياطات التالية بشأن ذاكرة إجابة المتجه.

- عند إجراء عملية حسابية لمتجه، تحل النتيجة الجديدة محل محتويات ذاكرة إجابة المتجه الحالية. ويتم حذف المحتويات السابقة ولا يمكن استعادتها.
	- إدخال قيم في متجه لا يؤثر على محتويات ذاكرة إجابة المتجه.
	- يتم ً أيضا تخزين نتائج حساب المتجه في ذاكرة إجابة المصفوفة (MatAns(.

#### k **إدخال متجه وتعديله**

ِّل المتجه في إدخال ِّل المتجه. استخدم معد بالضغط على (V⇔M(6)VCT/MAT('3 تظهر شاشة معد المتجهات وتعديلها.

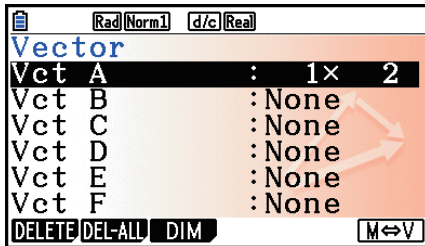

(عمود (*n* × (صف (*m* متجه ... *m* × *n* None ... لم يتم إعداد متجه ً مسبقا

- {**DELETE**{/}**ALL-DEL** {... حذف {متجه محدد}/{كل المتجهات}
- {**DIM** {... تحديد أبعاد المتجه (*m* صفوف × 1 عمود أو 1 صف × *n* أعمدة)
	- ِّل المصفوفة (صفحة 2-42) {**V**⇔**M** {... عرض شاشة معد

تتشابه عمليات إدخال المتجهات وخلايا المتجهات (عناصرها) وتعديلها مع العمليات الحسابية للمصفوفات. لمزيد من المعلومات، راجع "إدخال وتعديل المصفوفات" (صفحة 2-42) و"عمليات خلية المصفوفة" (صفحة 2-44). لكن تجدر الإشارة إلى أن العمليات الحسابية الخاصة بالمتجهات تختلف عن تلك الخاصة بالمصفوفات كما هو موضح أدناه.

- في شاشة إدخال عنصر ذاكرة المتجه، لا يوجد (OP-ROW(1 في قائمة الدالات.
- دائما على *m* صفوف × 1 عمود أو 1 صف × *n* أعمدة. بالنسبة إلى تعديل المتجه، تقتصر الأبعاد ً

**[OPTN]-[MAT/VCT] للمتجهات الحسابية العمليات** k

استخدم قائمة أوامر المتجهات لإجراء العمليات الحسابية للمتجهات.

#### u**لعرض أوامر المتجهات**

- .1 من القائمة الرئيسية، أدخل إلى وضع **Matrix-Run**.
	- .2 اضغط على K لعرض قائمة الخيارات.
- .3 اضغط على  $(\triangleright)$  [F6] $(\triangleright)$  [F6] ( $\triangleright)$  [F6] لعرض قائمة أوامر المتجهات.
	- {**Vct** {...} الأمر Vct) تحديد المتجه)}
	- {**)DotP** {...} الأمر DotP) أمر الضرب القياسي)}
	- {**)CrossP** {...} الأمر CrossP) أمر حاصل الضرب المتجهي)}
	- {**)Angle** {...} الأمر Angle) حساب الزاوية التي تكونت بفعل متجهين)}
		- {**)UnitV** {...} الأمر UnitV) حساب متجه الوحدة)}
		- {**)Norm** {...} الأمر Norm) حساب مقاس المتجه (حجمه))}

#### **احتياطات بشأن العمليات الحسابية للمتجهات**

- عند حساب حاصل الضرب القياسي أو حاصل الضرب المتجهي أو الزاوية التي تكونت بفعل متهجين، يجب أن تكون أبعاد المتجهين متطابقة. يجب ً أيضا أن تكون أبعاد حاصل الضرب المتجهي هي 2 × 1 أو 3 × 1 أو 1 × 2 أو 1 × .3
	- يتم إجراء العمليات الحسابية للمتجهات لكل عنصر على حدة؛ لذا قد تستغرق نتائج العمليات الحسابية بعض الوقت حتى تظهر.
- دقة النتائج المعروضة للعمليات الحسابية للمتجه هي ±1 في الرقم الأقل أهمية.
- يحدث خطأ إذا كانت نتيجة عملية حسابية لمتجه أكبر مما ينبغي لإدراجها في ذاكرة إجابة المتجه.
- يمكن استخدام العملية التالية لنقل محتويات ذاكرة إجابة المتجه إلى متجه آخر. VctAns → Vct *α* في العملية أعلاه، تشير *α* إلى أي اسم متغير من A إلى Z. ولا تؤثر هذه العملية في محتويات ذاكرة إجابة المتجه.
- ثمة توافق بين ذاكرة المتجه وذاكرة المصفوفة؛ لذا يمكنك تعيين محتويات ذاكرة متجه إلى ذاكرة مصفوفة عبر العملية التالية.

Vct  $\alpha \rightarrow$  Mat  $\beta$ 

في العملية أعلاه، تشير *α* و *β* إلى أي أسماء متغيرة من A إلى Z.

#### **[OPTN]-[MAT/VCT]-[Vct] المتجه بيانات إدخال صيغة**u

يوضح ما يلي الصيغة التي يتعين استخدامها عند إدخال البيانات لإنشاء متجه باستخدام الأمر Vct.

$$
\begin{bmatrix}\na_{11} \\
a_{21} \\
\vdots \\
a_{m1}\n\end{bmatrix}\n\rightarrow \text{Vct}\begin{bmatrix}Z \\ \bigcup \mu\end{bmatrix} A\end{bmatrix}\n\qquad\n\begin{bmatrix}\na_{11} & a_{12} & \dots & a_{1n}\n\end{bmatrix}\n\rightarrow \text{Vct}\begin{bmatrix}Z \\ \bigcup \mu\end{bmatrix} A\end{bmatrix}
$$

**المثال على إدخال البيانات التالية إلى المتجه A Vct: ] 3 2 1[** 

 $\boxed{\mathsf{SHFT}}$  $\boxed{+}$  $\boxed{ }$  $\boxed{ }$  $\boxed{ }$  $\boxed{ }$  $\boxed{=}$  $\boxed{ }$  $\boxed{ }$  $\boxed{ }$  $\boxed{ }$  $\boxed{ }$  $\boxed{ }$  $\boxed{ }$  $\boxed{ }$  $\boxed{ }$  $\boxed{ }$  $\boxed{ }$  $\boxed{ }$  $\boxed{ }$  $\boxed{ }$  $\boxed{ }$  $\boxed{ }$  $\boxed{ }$  $\boxed{ }$  $\boxed{ }$  $\overline{A}$ [1]  $\boxed{\mathsf{SHFT}}$   $\boxed{-}$  ( 1 )  $\boxed{\mathsf{SHFT}}$   $\boxed{-}$  ( 1 )  $\boxed{\rightarrow}$  $231$  $[OPTN]$  $[F2]$  $(MAT/VCT)$  $[F6]$  $($   $\triangleright)$  $[F6]$  $($   $\triangleright)$  $[F1]$  $(Vct)$  $[ALPHA]$   $[X,\theta,T]$   $(A)$   $EXE]$ 

$$
0.999
$$
و   $n$   و مى

• يحدث خطأ اذا امتلأت الذاكرة أثناء إدخال البيانات.

• يمكنك أيضا استخدام الصيغة أعلاه داخل البرنامج المستخدم في إدخال بيانات المتجه.

في جميع الأمثلة التالية. يُفترض أن تكون بيانات المتجه مخزَّنة في الذاكرة بالفعل.

**[OPTN]-[MAT/VCT]-[Vct] وضربها وطرحها المتجهات جمع**u

**المثال 1 لإيجاد حاصل جمع المتجهين الموضحين أدناه (B Vct + A Vct(:**  $Vct A = \begin{bmatrix} 1 & 2 \end{bmatrix}$   $Vct B = \begin{bmatrix} 3 & 4 \end{bmatrix}$  $[OPTN]$  $[F2]$  $(MAT/VCT)$  $[F6]$  $(\triangleright)$  $[F6]$  $(\triangleright)$  $[F1]$  $(Vct)$ **@** MathRadNorm1 [d/c]Real  $\begin{bmatrix} 4 & 6 \end{bmatrix}$  $[AIPHA]$  $[X.\theta,T]$  $(A)$  $H$  $[FI]$  $(Vct)$  $[AIPHA]$  $[log]$  $(B)$  $[EXE]$ **المثال 2 لإيجاد حاصل ضرب المتجهين الموضحين أدناه (B Vct × A Vct(: 3 Vct A =** [ **1 2** ] **Vct B = 4**  $\overline{OPTN}$  [F2] (MAT/VCT) [F6] ( $\triangleright$ ) [F6] ( $\triangleright$ ) [F1] (Vct) **A** MathRadNorm1 GOReal  $\overline{AIPHA}$   $\overline{X,\theta,T}$   $(A)$   $\overline{X}$   $\overline{F1}$   $(Vct)$   $\overline{AIPHA}$   $\overline{log}$   $(B)$   $\overline{ExE}$  $[11]$ **المثال 3 لإيجاد حاصل ضرب المصفوفة والمتجه الموضحين أدناه (B Vct × A Mat(: 1 2 1** Mat  $A = \begin{vmatrix} 1 & 1 \end{vmatrix}$  Vct B = **2 1 2B MathRadNorm1 G**C Real<br>Mat A×Vct B  $[OPTN]$  $[F2]$  $(MAT/VCT)$  $[FT]$  $(Mat)$  $\overline{\text{AIPHA}}(\overline{\text{X,0,T}})$  $(A)$  $\overline{\text{X}}$  $\overline{\text{F6}}$  $(\triangleright)$  $\overline{\text{F6}}$  $(\triangleright)$  $\begin{bmatrix} 5 \\ 4 \end{bmatrix}$  $[F1]$  (Vct)  $[AIPHA]$  $[log]$   $(B)$   $[EXE]$ • عند جمع متجهين أو طرحمها، يجب أن يكون لهما نفس الأبعاد. .*m*و *n* تطابق يجب ،Vct B (*m* × 1) والمتجه Vct A (1 × *n*) المتجه ضرب عند•

**[OPTN]-[MAT/VCT]-[DotP] القياسي الضرب**u

**المثال لإيجاد حاصل الضرب القياسي للمتجهين أدناه**  $Vct A = [1 \ 2] \quad Vct B = [3 \ 4]$ 

 $[OPTN]$  [F2] (MAT/VCT) [F6] ( $\triangleright$ ) [F6] ( $\triangleright$ )  $[F2]$ (DotP() $[F1]$ (Vct) $[AIPH]$  $[X,\theta,T]$  $(A)$  $[F1]$  (Vct)  $[AIPHA]$   $[log]$   $(B)$   $[$   $]$   $[EXE]$ 

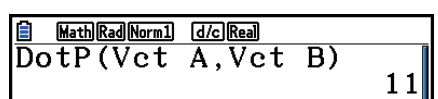

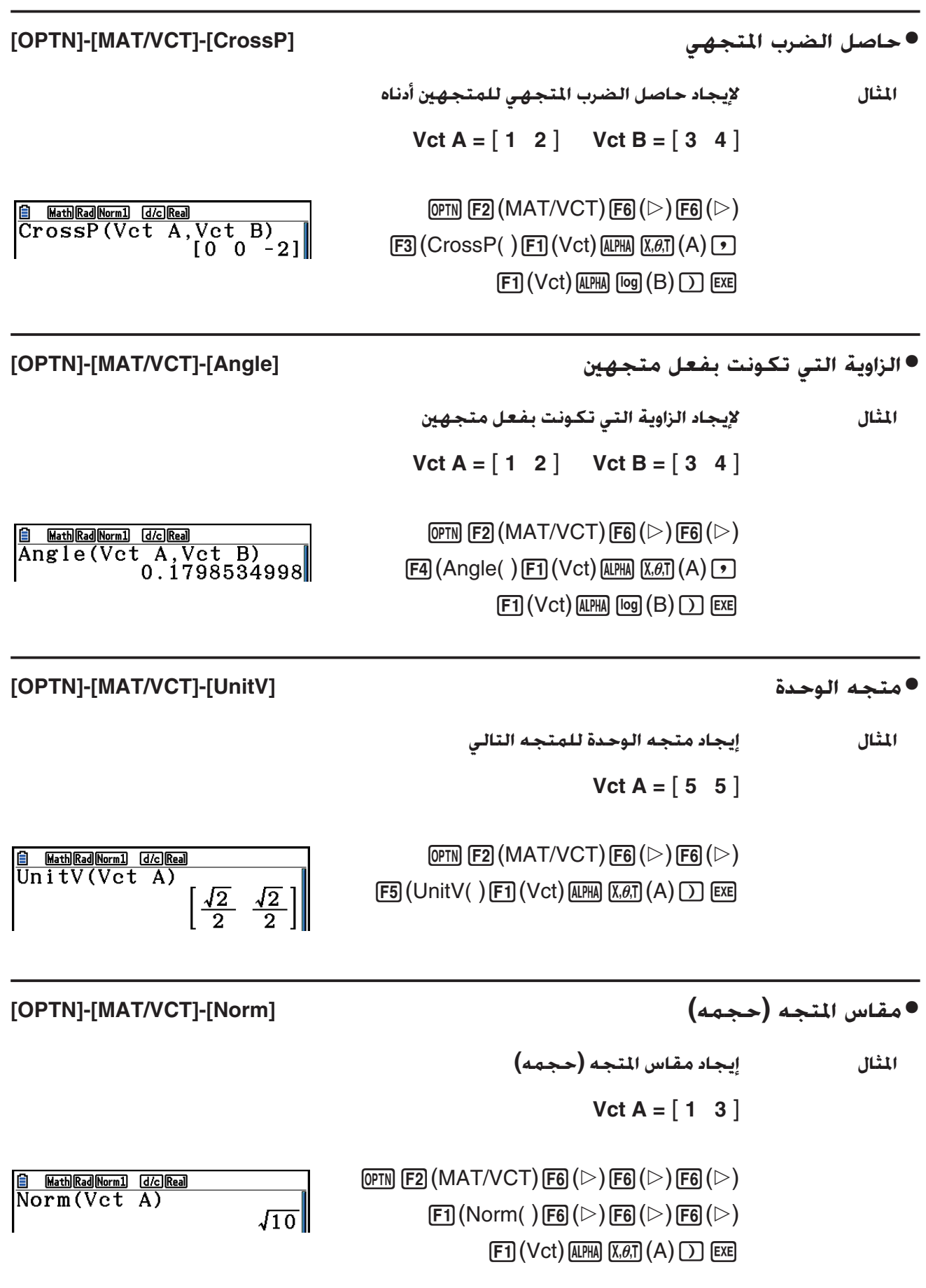

• يمكنك استخدام الأمر "Norm "لحساب مقاس مصفوفة.

## **.10 العمليات الحسابية لتحويل المصفوفة**

يمكنك تحويل القيم من وحدة واحدة للقياس الى أخرى. و يتم تصنيف وحدات القياس وفقا لل 11 فئة التالية. المؤشرات في عمود "اسم العرض" تظهر النصوص التى تظهر في قائمة وظيفة الحاسبة.

#### **هام!**

تساعد أوامر تحويل الماتيري فقط عندما يتم تثبيت التطبيق الإضافي لتحويل الماتيري.

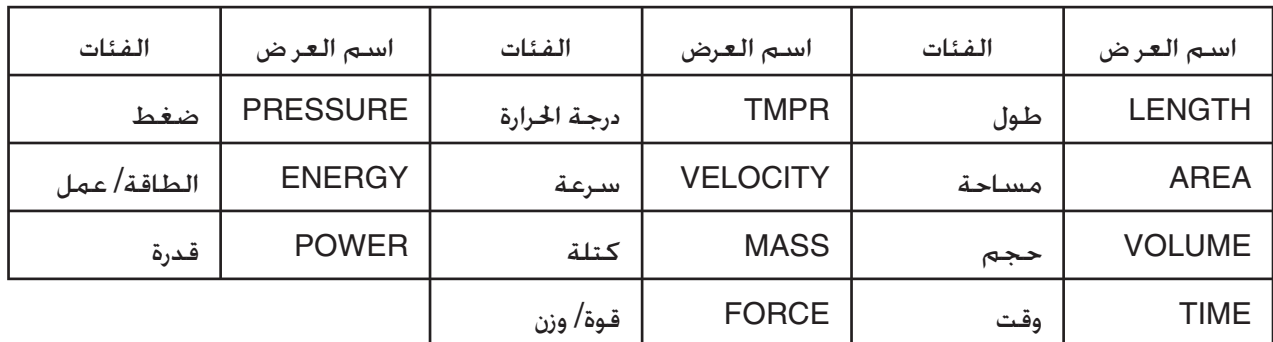

يمكنك تحويل أية وحدة في الفئات الى أية وحدة أخرى من نفس الفئة.

• محاولة تحويل من فئة (مثل AREA (الى وحدة من فئة. (مثل TIME (تكون النتائج في ERROR Conversion.

• انظر "قائمة أوامر تحويل الوحدة" (صفحة 2-66) للمعلومات عن الوحدات التي تتضمنها كل فئة.

### k **إجراء العملية الحسابية لتحويل الوحدة [CONVERT [**-**] OPTN [**

أدخل القيمة التى تقوم بتحويلها وأوامر التحويل باستخدام التراكيب الموضحة ادناه لإجراء العملية الحسابية لتحويل الوحدة.

 $\{$ أمر التحويل 2 $\} \blacktriangleright \{2$ أمر التحويل 1 $\{$ القيمة خول من

- استخدم {أمر التحويل 1} لتحديد الوحدة التي يتم التحويل منها و {أمر التحويل 2} لتحديد الوحدة التى يتم التحويل اليها.
	- يكون الامر ♦ الذي يربط أمري خَويل و يكون هذا الأمر متاح دائما في (♦)[F] لقائمة التحويل.
- يمكن استخدام الأعداد الحقيقية أو القائمة التى تحتوي على عناصر العدد الحقيقي فقط كقيمة يتم التحويل منها. عندما تكون القيم التي يتم التحويل منها مدخلات الى قائمة ( أو عندما تحدد ذاكرة القائمة)، فتجري العملية الحسابية للتحويل لكل العناصر في القائمة و تعاد نتيجة العملية الحسابية في شكل القائمة(الشاشة ListAns(.
	- يمكن استخدام العدد المركب كقيمة يمكن ان يتم التحويل منها. و يحدث الخطأ اذا ما تم استخدام حتى عنصر واحد من القائمة كقيمة يمكن ان يتم التحويل منها يحتوي على عدد مركب.
		- **المثال 1 لتحول 50 سم الى بوصة**

 $AC$  5  $O$   $Q$   $PIN$   $FG$   $(D)$   $F1$   $(CONVERT)$  $E2$ (LENGTH) 5 (cm)  $E1( \triangleright )$  $[F2]$ (LENGTH)  $[2]$  (in)  $[32]$ 

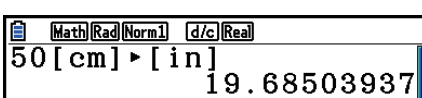

**2m الى هكتار المثال 2 لتحول {175,162}** 

 $AC$   $H$   $H$   $X$   $($   $)$   $1$   $7$   $5$   $9$   $1$   $1$   $6$   $2$  $\sqrt{\frac{1}{2}}$  ( $\frac{1}{2}$ )  $F6(E)$   $F1$  (CONVERT)  $F3$  (AREA)  $[2]$  (m<sup>2</sup>)  $[FT]$  ( $\triangleright$ )  $[FT]$  (AREA)  $[3]$  (ha)  $[EF]$ 

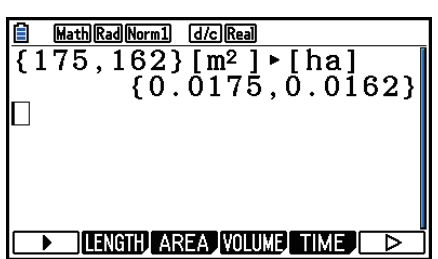

k **قائمة أوامر تحويل الوحدة**

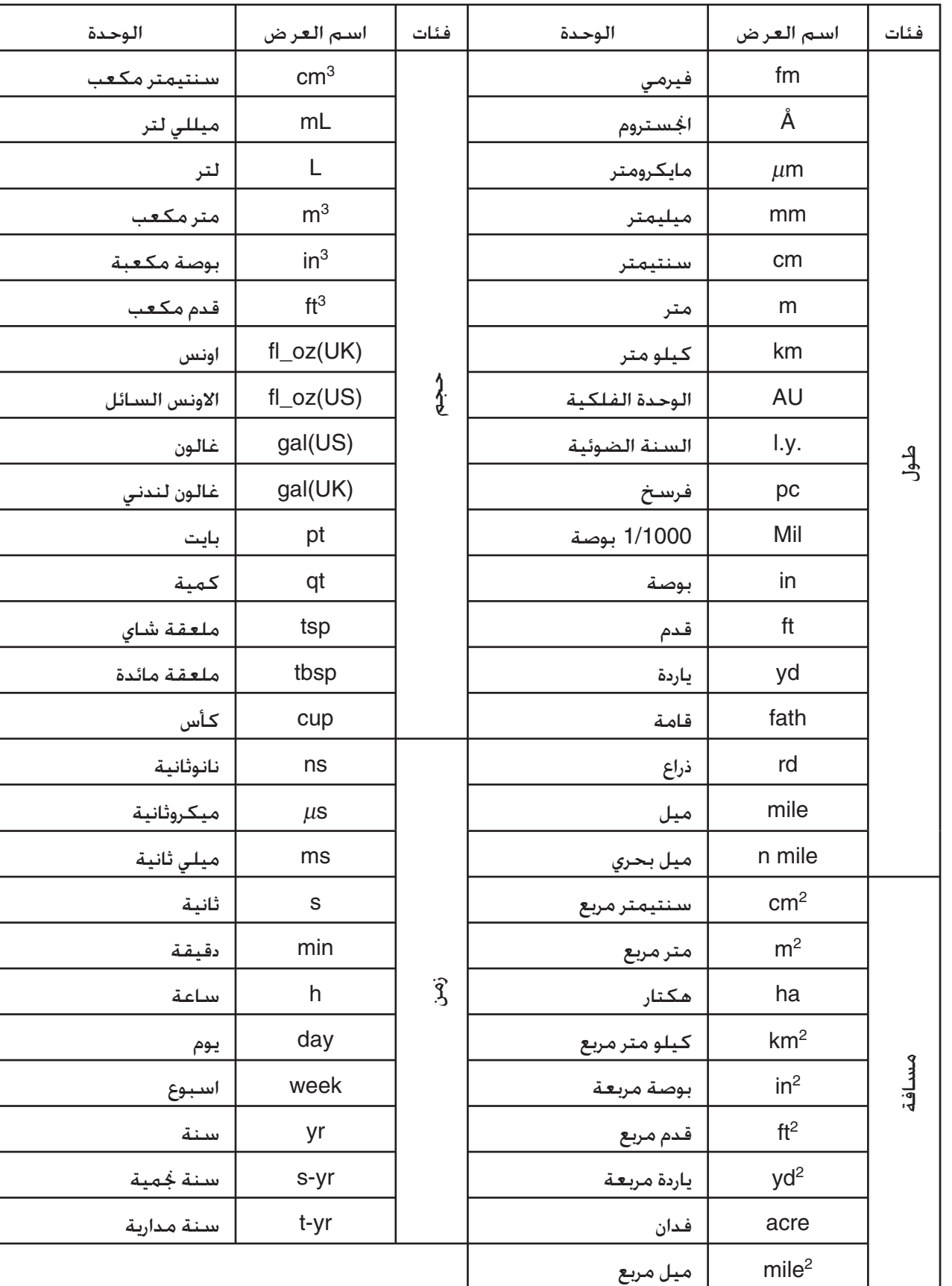

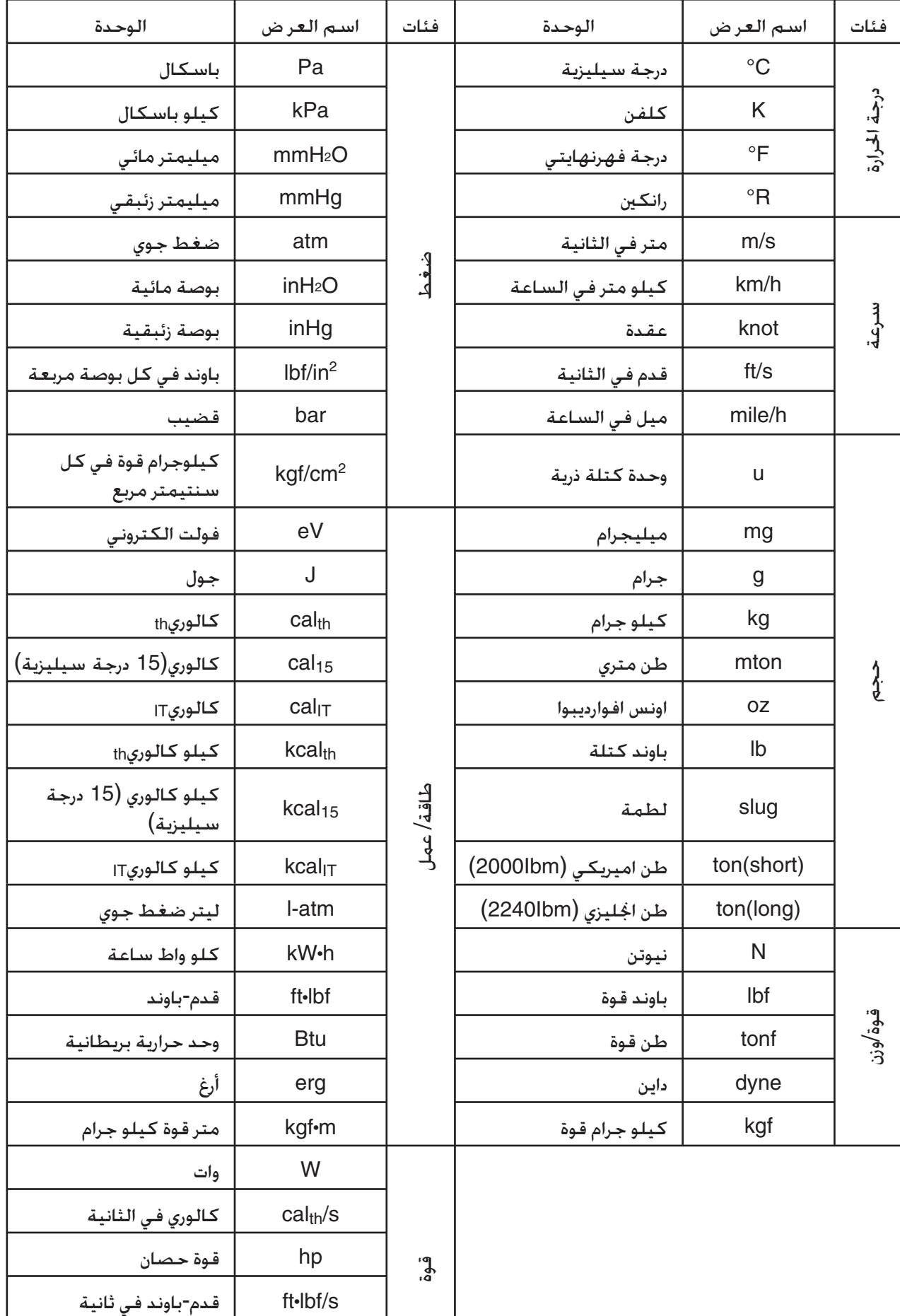

المصدر: NIST إصدار خاص 811 (2008)

وحدة حرارية بريطانية في  $\vert$  Btu/min دقيقة

## **الفصل الثالث وظيفة القائمة**

القائمة هي مكان لتخزين بنود البيانات المتعددة. تسمح الحاسبة بتخزين حتى 26 قائمة في الملف الواحد، و يمكن تخزين حتى 6 ملفات في الذاكرة. كما يمكن استخدام القوائم الخزنة في العمليات الحسابية الارتماتيكية و الإحصائية و الرسم البياني.

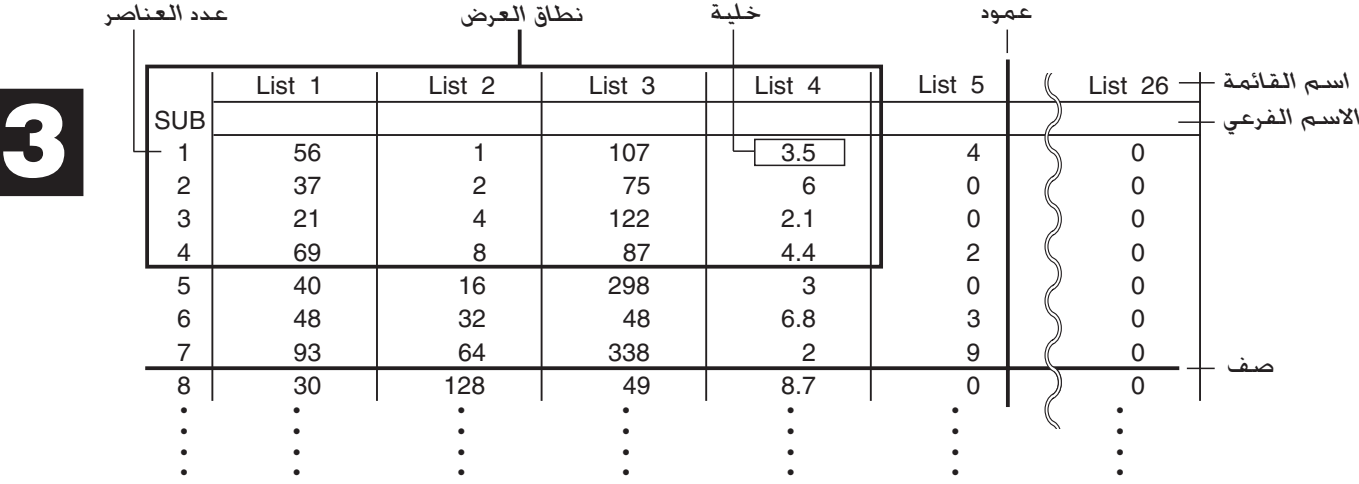

### **.1 إدخال وتعديل القائمة**

عندما تدخل الوضع **Statistics** الإحصائي، يظهر "معدل القائمة" أولا. يمكنك استخدام معدل القائمة لإدخال بيانات في قائمة و لأداء عمليات من البيانات القائمة الأخرى.

#### u**لإدخال قيم واحده بواحدة**

استخدم مفتاح المؤشر لتحريك التظليل الى اسم القائمة أو الاسم الفرعي أو الخلية المراد اختيارها. لاحظ أن المفتاحc لا يحرك التظليل للخلية التي لا تحتوي على قيمة.

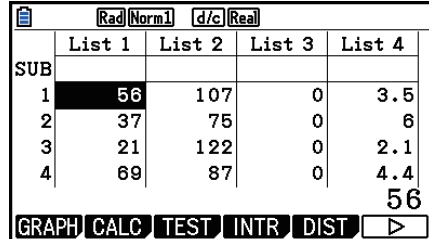

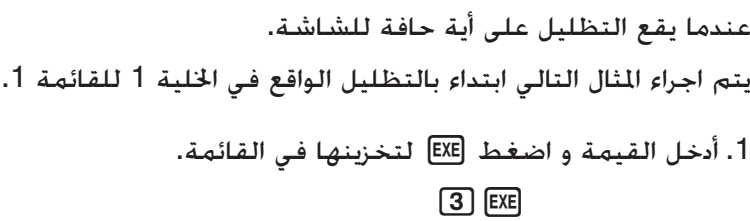

• يتحرك التظليل آليا إلى أسفل الخلية التالية عند الادخال.

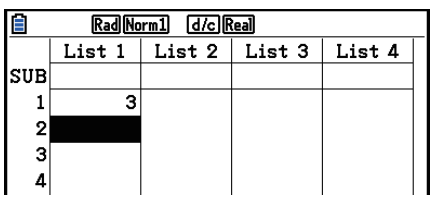

.2 أدخل القيمة 4 في الخلية الثانية ، ثم أدخل النتيجة 3 + 2 في الخلية التالية.

 $\boxed{4}$   $\boxed{EXE}$   $\boxed{2}$   $\boxed{+}$   $\boxed{3}$   $\boxed{EXE}$ 

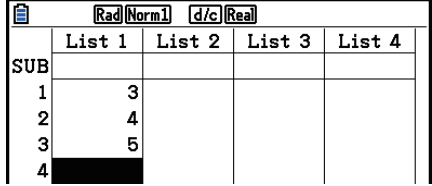

 • يمكنك ايضاً إدخال نتيجة التعبير أو عدد مركب للخلية. • يمكنك إدخال قيم حتى 999 خلية في القائمة الواحدة.

u**لادخال دفعة قيم متسلسلة**

.1 استخدم مفاتيح المؤشر لتحريك التظليل الى قائمة أخرى.

 $\boxed{\bullet}$  ) فسغط  $\boxed{\times}$  ( } ) [X] أُنه أدخل القيم التي تريد ، بالضغط على  $\boxed{\bullet}$ بين كل واحد، اضغط ( { )/! بعد ادخال القيمة النهائية.

 $[\text{SHF}] [\textbf{X}] (\{ ) [6] [\textbf{1}][7] [\textbf{1}][8] [\text{SHF}] [\textbf{1}][\textbf{1}][ \} )$ 

Rad Norm1 [d/c] Real 佰 List 1 List 2 List 3 List 4 SUB  $\overline{\mathbf{3}}$  $\vert$  1

**E** Rad Norm] d/c Real<br>
List 1 List 2 List 3 List 4<br>
SUB

 $\vert$ 3  $\overline{5}$ 8  $\mathbf{A}$ GRAPH CALC TEST INTR DIST  $\overline{\triangleright}$  3. اضغط EXE] لتخزين جميع القيم في قائمتك.

 $ExE$ 

 • تذكر أن الفاصلة تفصل القيم ، لذلك لا يجب ان تدخل فاصلة بعد القيمة النهائية للمجموعة التي تقوم بادخالها.

> صحيح: {78 53, 34,} خطأ: {78, 53, 34,}

يمكنك استعمال اسماء القوائم داخل التعبير الرياضي لادخال القيمة في خلية اخرى. تظهر الأمثلة التالية كيفية اضافة قيم في كل صف في قائمة 1 و قائمة 2. و أدخل النتيجة الى قائمة 3.

> .1 استخدم مفاتيح المؤشر لتحريك التظليل الى اسم القائمة حيث تريد ادخال نتائج العمليات الحسابية.

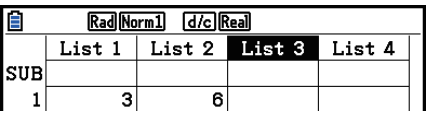

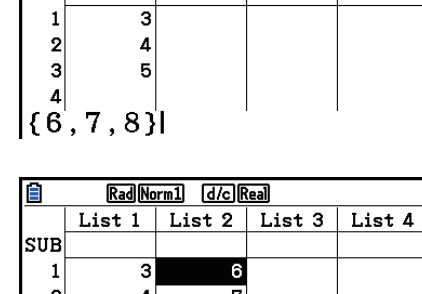

 $\boxed{pm}$  (E1) (LIST) [F1] (List)  $\boxed{1}$  (H  $[OPTN]$  $[FT]$  $(LIST)$  $[FT]$  $(List)$  $[2]$  $[EXE]$ 

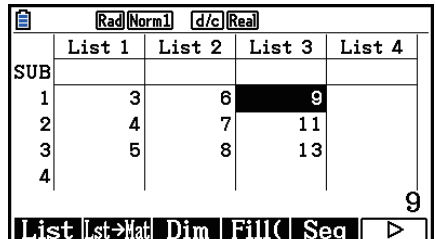

• يمكنك استخدام (List(b !أيضا في مكان (List(1) LIST(1K.

#### k **تعديل قيم القائمة**

#### u**لتغيير قيمة الخلية**

استخدم مفاتيح المؤشر لتحريك التظليل الى الخلية التي تريد تغيير قيمتها. أدخل القيمة الجديدة و اضغط w لإعادة البيانات القديمة مع الجديدة.

#### u**لتعديل محتويات خلية**

.1 استخدم مفاتيح المؤشر لتحريك التظليل الى الخلية التي تريد تعديل محتوياتها.

- .  $[Fe]$  ( $\triangleright$ )  $[Fe]$  (EDIT) اضغط .2
- .3 قم بأية تغييرات في البيانات التي تريد.

#### u**لحذف خلية**

.1 استخدم مفاتيح المؤشر لتحريك التظليل الى الخلية التي تريد حذفها.

- .2 اضغط (DELETE(3) g( 6 لحذف الخلية اتارة و يسبب ذلك انتقال كل ما في الأسفل الى الأعلى.
- لا تؤثر عملية حذف الخلية على الخلايا في القوائم الأخرى. اذا كانت بيانات القائمة التي تم حذفها متعلقة بطريقة ما مع البيانات في القائمة الجاورة. يمكن ان يسبب حذف الخلية انحراف في القيمة المتعلقة.

#### u**لحذف جميع الخلايا في قائمة**

استخدم كل الإجراءات التالية لحذف جميع البيانات في قائمة. .1 استخدم مفتاح المؤشر لتحريك التظليل الى أية خلية للقائمة التي تريد حذف بياناتها. .2 يتسبب الضغط على (ALL-DEL(4) g( 6 في ظهور رسالة التأكيد. .3 اضغط (Yes(1 لحذف جميع الخلايا من القائمة اتارة أو (No(6 لإلغاء عملية الحذف بدون حذف شيئ.

#### u**لإدخال خلية جديدة**

- .1 استخدم مفاتيح المؤشر لتحريك التظليل الى المكان حيث تريد إدخال خلية جديدة.
- 2. اضغط (INSERT) IF5) (F6) لإدخال خلية جديدة ، خَتوي على القيمة 0. يسبب ذلك انتقال كل ما ورد للاسفل.
- لا تؤثر عملية إدخال الخلية على الخلايا في القوائم الأخرى. اذا كانت بيانات القائمة التي تم إدخالها متعلقة بطريقة ما مع البيانات في القائمة الجاورة. فيمكن ان يسبب إدخال الخلية انحراف في القيمة المتعلقة.

#### k **تسمية قائمة**

يمكنك تعين "الاسماء الفرعية" للقائمة 1 الى القائمة 26 حتى ثمانية بايت لكل منها.

#### u**لتسمية القائمة**

- 1. في شاشة الإعدادات، ظلل "Sub Name" و من ثم اضغط [EXI] (On).
- .2 استخدم مفاتيح المؤشر لتحريك التظليل الى الخلية الفرعية للقائمة التي تريد تسميتها.

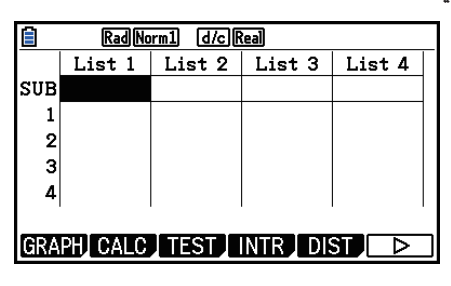

3. اطبع الاسم ثم اضغط EXE.

• لطبع الاسم باستخدام الحروف الأبجدية. اضغط [ALPHA-LOCK لإدخال الوضع ALPHA-LOCK.

المثال: YEAR

 $\Box$  (Y)  $\Box$  (E)  $\Box$   $\Box$   $\Box$  (A)  $\Box$  (R)  $\Box$  (EXE]

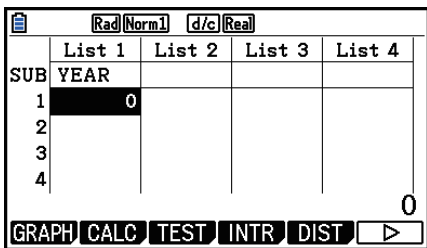

SHIFT MENU (SET UP) F2 (Line) EXIT  $\boxed{\mathsf{SHFT}}$  $\boxed{\mathsf{1}}$  $\boxed{\mathsf{List}}$  $n$  $\boxed{\mathsf{SHFT}}$  $\boxed{\mathsf{+}}$  $\boxed{\mathsf{[}}$  $\boxed{\mathsf{[}}$  $\boxed{\mathsf{[}}$  $\boxed{\mathsf{[}}$  $\boxed{\mathsf{[}}$  $\boxed{\mathsf{[}}$  $\boxed{\mathsf{[}}$  $\boxed{\mathsf{[}}$  $\boxed{\mathsf{[}}$  $\boxed{\mathsf{[}}$ ( *n* =رقم القائمة من 1 الى 26)

**El Line** Rad Norm1 **d/c** Real  $\frac{1}{L}$  ist  $1[0]$ <br>YEAR

**DMAT** 

- وعلى الرغم من امكانية إدخال ما يصل حتى ثمانية بايت للاسم الفرعي، تعرض فقط الحروف الملائمة لخلية معدل القائمة.
	- لا يتم عرض الخلية الفرعية لمعدل القائمة عند اختيار "Off "لـ "Name Sub "على شاشة الإعدادات.

k **تغيير ألوان البيانات**

يمكنك تغيير الوان البيانات التي تقوم بإدخالها لخلية شخصية أو لجميع البيانات التي تقوم بإدخالها الى قائمة خاصة.

u**لتغيير ألوان البيانات في خلية خاصة**

- .1 استخدم مفاتيح المؤشر لتحريك التظليل لخلية التي تريد تغيير لون حرفها.
- تأكد من اختيار الخلية التي تحتوي على بيانات الإدخال بالفعل. لن يمكنك إجراء الخطوة التالية اذا اخترت الخلية التي لا تحتوي على أية بيانات الإدخال.
	- 2. اضغط (FORMAT) [5] العرض مربع الحوار لاختيار الألوان.
- .3 استخدم مفاتيح المؤشر لتحريك التظليل الى اللون المطلوب ثم اضغط  $.$  EXE
	- يمكنك اختيار الاختيارات بالضغط على مفتاح إلى يسار الاختيارات المطلوبة.

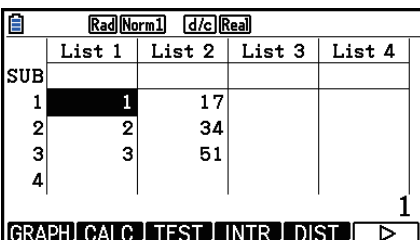

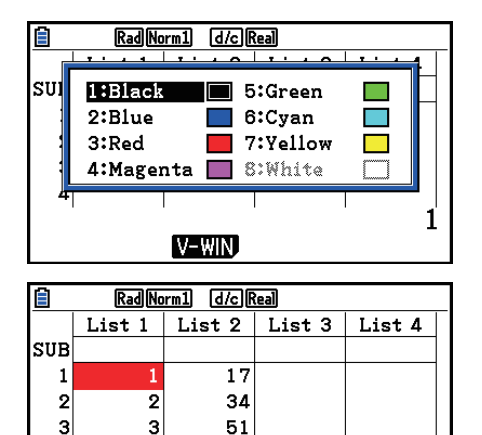

 $\Delta$ GRAPH CALC TEST INTR DIST

- u**لتغيير الألوان لجميع البيانات في قائمة خاصة**
- .1 استخدم مفاتيح المؤشر لتحريك التظليل الى اسم القائمة للقائمة التي تريد تغيير لون حرفها.
- تأكد من اختيار القائمة التي تحتوي على بيانات الإدخال بالفعل. لن يمكنك. إجراء الخطوة التالية اذا اخترت الخلية التي لا تحتوي على أية بيانات إدخال.
	- 2. اضغط (FORMAT) B [BIF لعرض مربع الحوار لاختيار الألوان.
- .3 استخدم مفاتيح المؤشر لتحريك التظليل الى اللون المطلوب ثم اضغط  $.$   $ExE$ 
	- يتأثر تغيير ألوان الحرف فقط على الخلايا التي تحتوي على بيانات الإدخال بالفعل. بعد إجراء هذا العمل، أية بيانات تقوم بإدخالها الى اي الخلية التي لم تحتوي على بيانات سابقة ستكون بلونها اللون الافتراضي (أسود). لاحظ، أن هذا العمل لا ّ يغير لون الاسم الفرعي.

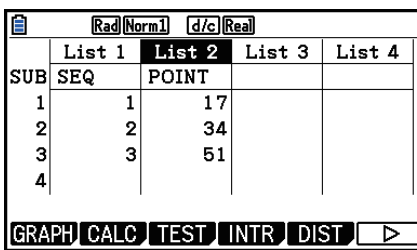

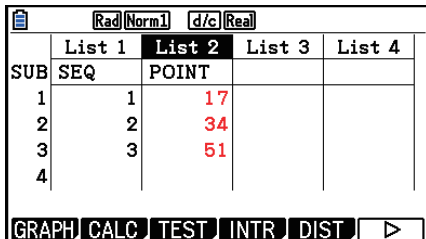

#### k **فرز قيم القائمة**

بكنك فرز القوائم امّا بالترتيب التصاعدي أو التنازلي. يمكن ان يقع التظليل في ايّ خلية للقائمة.

u**لفرز قائمة واحدة الترتيب التصاعدي** .1 عندما تكون القوائم على الشاشة، اضغط (SORTASC(1) TOOL(1) g( .6 .2 يظهر الدفع السريع ":?Lists Many How "ليسأل كم عدد القوائم التي تريد فرزها. هنا سندخل 1 للإشارة الى فرز قائمة واحدة فقط.  $\Box$  EXE .3 و ردا على ":No List List Select"، أدخل عدد القوائم التي تريد فرزها.  $\Box$  EXE

**الترتيب التنازلي**

استخدم نفس الإجراءات المتبعة في فرز الترتيب التصاعدي. و الفرق الوحيد فقط انه يجب ان تضغط على (SORTDES) بدلا من (SORTASC).

#### u**لفرز قوائم متعددة**

يمكنك ربط القوائم المتعددة للفرز معا بحيث يعاد ترتيب جميع خلاياها وفقا لفرز القائمة الاساسية. ويتم فرز القائمة الأساسية إمّا بالترتيب التصاعدي أو التنازلي. حين تكون خلايا القوائم المرتبطة مرتبة بحيث يتم الحفاظ على العلاقة النسبية لجميع الصفوف.

**الترتيب التصاعدي**

- .1 عندما تكون القوائم معروضة على الشاشة ، اضغط (SORTASC(1) TOOL(1) g( .6
- .2 يظهر الدفع الفوري ":?Lists Many How "ليسأل كم عدد القوائم المراد فرزها. هنا سنفرز قائمة اساسية. واحدة مرتبطة مع القائمة الأخرى. فيجب ان ندخل .2

 $2$   $Ex$ 

.3 و ردا على الدفع الفوري ":No List List Base Select"، أدخل عدد القائمة المراد فرزها. الى الترتيب التصاعدي. هنا سنحدد القائمة .1

 $\Box$  EXE

.4 و ردا على الدفع الفوري ":No List List Second Select"، أدخل رقم القائمة المراد ربطها. الى القائمة الاساسية. هنا سنحدد القائمة .2

 $[2]$   $EXE$ 

**الترتيب التنازلي** استخدم نفس الإجراءات المستخدمة في فرز الترتيب التصاعدي. والفرق الوحيد فقط انه يجب الضغط على (SORTDES(2 بدلا من (SORTASC(.1

- يمكنك تحديد قيمة من 1 الى 6 كعدد القوائم للفرز.
- اذا قمت بتحديد قائمة أكثر من مرة لعملية فرز واحدة ، فسيحدث خطأ. ويحدث الخطأ أيضا اذا تم تحديد قوائم للفرز ليس لها نفس عدد القيم (صفوف).

### **.2 معالجة بيانات القائمة**

يمكن استخدام بيانات القائمة في وظيفة العمليات الحسابية الارتماتيكية. بالإضافة إلى وظائف معالجة بيانات القائمة المتغيرة التي تجعل معالجة بيانات القائمة سريعة و سهلة.

يمكنك استخدام وظائف معالجة بيانات القائمة في الأوضاع، **Matrix-Run**، و أوضاع **إحصائية، الجدول ، المعادلة، البرنامج**.

#### k **الوصول الى لائحة وظائف معالجة بيانات القائمة**

يتم أداء جميع الأمثلة التالية بعد إدخال الوضع **Matrix-Run**.

اضغط GPTM ثم (LIST) ET لعرض لائحة معالجة بيانات القائمة، التي تحوي على البنود التالية.

{List}/{Lst->Mat}/{Dim}/{Fill(}/{Seq}/{Min}/{Max}/{Mean}/{Med}/{Augment}/{Sum}/{Prod}/ • { **Cuml**} **/** { **%**} **/** { Δ**List**}

لاحظ أنه يمكن حذف جميع الأقواس المغلقة في نهاية العمليات التالية.

#### u**لنقل محتويات القائمة الى ذاكرة إجابة المصفوفة [Mat**→**Lst[**-**]LIST[**-**]OPTN[**

... <ترتيب القائمة 26 - 1> F1)(List) <1 - 26 القائمة E1)(List) <1 - 26 القائمة 26 - 1> حترتيب القائمة 26 - 1≻ (E1)(List) <1 w> )ترتيب القائمة 1-26> (List(,1

- يمكنك تجاوز المدخلات (List(1 في جزء من العملية أعلاه.
- يجب ان تحتوي جميع القوائم على نفس العدد من بنود البيانات. وإذا لم تحتو ، فسيحدث خطأ.  $List \rightarrow Mat(1, 2)$  [EXE]  $:$ المثال
- **المثال لنقل محتويات القائمة 1 (4 5, 6, 3, 2,) الى العمود ،1 و محتويات القائمة 2 (15 14, 13, 12, 11,) الى العمود 2 من ذاكرة إجابة المصفوفة**

 $AC$  (OPTN)  $F1$  (LIST)  $F2$  (Lst $\rightarrow$ Mat)  $\boxed{F1}$ (List)  $\boxed{1}$   $\boxed{9}$   $\boxed{F1}$ (List)  $\boxed{2}$   $\boxed{)}$   $\boxed{E4}$ 

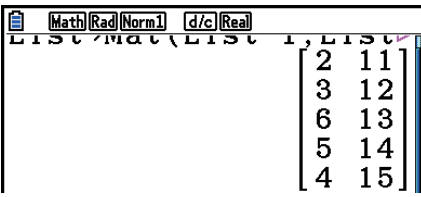

u**لمعرفة عدد بنود القائمة [Dim [**-**] LIST [**-**] OPTN [**

[KE] <ترتيب القائمة 26 - 1> (LIST) [T3] <Dim) [T1] </ref> (List) </ref>

**المثال لمعرفة عدد بنود القائمة 1 (56 46, 58, 16, 36,)**

 $AC$  (OPTN)  $F1$  (LIST)  $F3$  (Dim)  $[F1]$ (List) $[1]$   $[E \times E]$ 

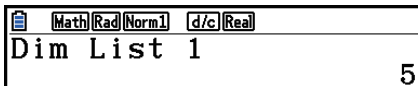

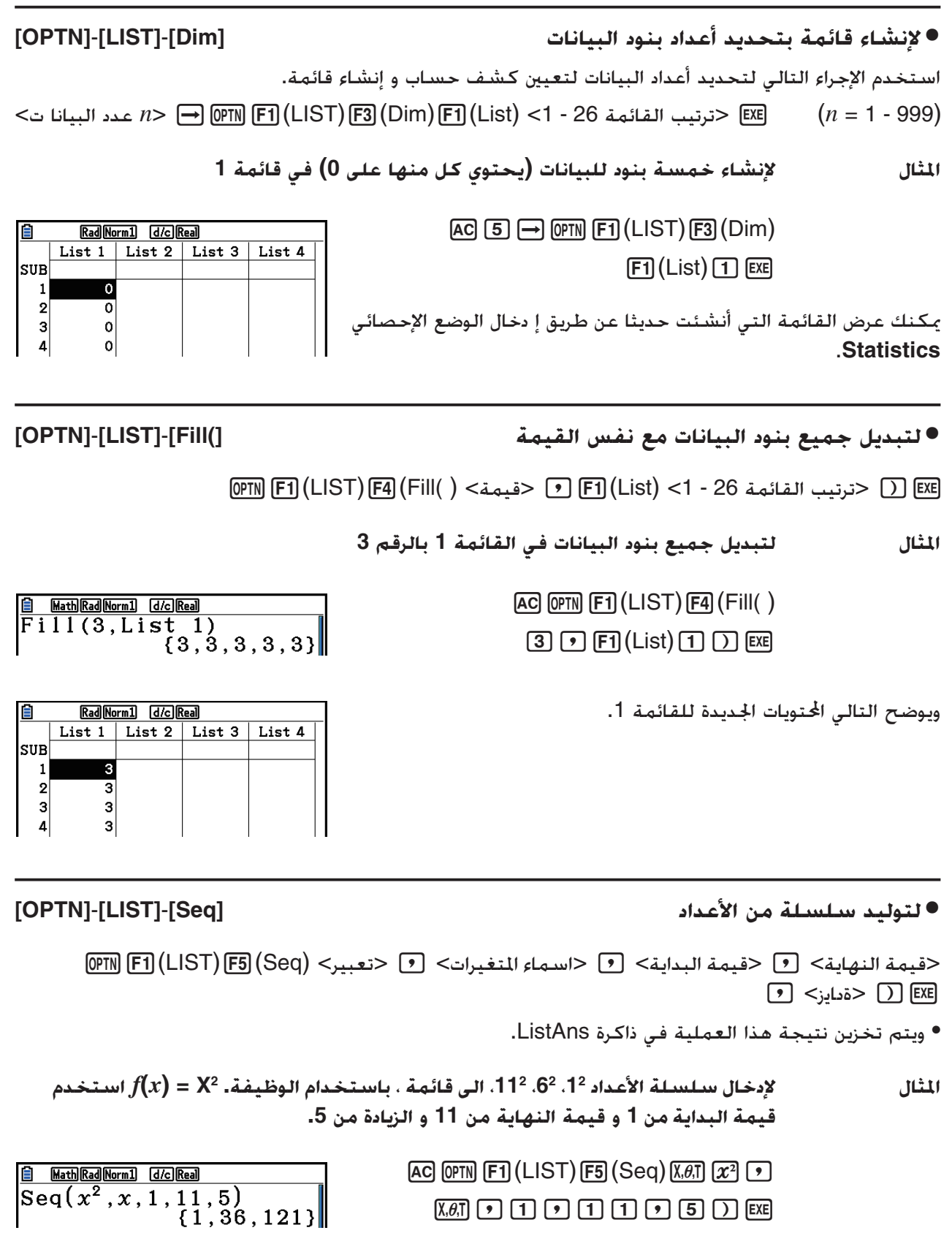

تحديد قيمة نهائية لـ 12 او 13 او 14 او 15 ينتج نفس النتيجة كما هو مبين اعلاه نظرا لأنهم أقل من. القيمة التي تنتجها الزيادة التالية (16). u**لإيجاد اي من القائمتين تشتملان على اكبر قيمة [Min [**-**] LIST [**-**] OPTN [**

[KE] (LIST) F6( (▷) F1) (Min) F6( (▷) F6( (▷) F1) (List) <1 - 26 القائمة 26 - 21 | وحزنيب القائمة 26 - 21 | وس

**المثال لإيجاد أدنى قيمة في القائمة 1 (56 46, 58, 16, 36,)**

 $[AG]$  (OPTN)  $[FT]$  (LIST)  $[FG]$  ( $\triangleright$ )  $[FT]$  (Min)  $[FG] (\triangleright) [FG] (\triangleright) [FT] (List) \bigsqcup)$  [EXE]

Math Rad Norm1 d/c Real  $16$ 

#### u**لإيجاد أدنى قيمة في القائمة [Max [**-**] LIST [**-**] OPTN [**

(E1) (E1) (E1) (E1) (E6) (D) [F2] (Max) [F6] (D) [F6] (D) [F1] (List) <1 - 26 القائمة 26 - 12) [F1] (List) w> )ترتيب القائمة 26 - 1>

• يجب ان تحتوي القائمتين على نفس عدد بنود البيانات. اذا لم تحتو، فسيحدث الخطأ.

• و يتم تخزين نتيجة هذه العملية في ذاكرة ListAns.

**المثال لإيجاد ما اذا كانت القائمة 1 (56 46, 98, 16, 75,) أو قائمة 2 (67 72, 58, 59, 35,) تحتويان على أكبر قيمة**

> $[OPTN]$   $[FT]$  (LIST)  $[FG]$  ( $\triangleright$ )  $[FG]$  (Max)  $\boxed{FB}(\triangleright)$   $\boxed{FB}$   $(\triangleright)$   $\boxed{F1}$   $(\text{List})$   $\boxed{1}$   $\boxed{9}$  $[F1]$ (List)  $[2]$   $[$

#### u**لحساب متوسط بنود البيانات [Mean [**-**] LIST [**-**] OPTN [**

[KE] (LIST) F6( (▷) F3) (Mean) F6( (▷) F6( (▷) F1) (List) <1 - 26 القائمة 26 - 21 | والتي ترتيب القائمة 26 - 1

**المثال لحساب متوسط بنود البيانات في القائمة 1 (56 46, 58, 16, 36,)**

 $[AC]$   $[OPTN]$   $[FT]$   $(LIST)$   $[FG]$   $($   $\triangleright)$   $[FG]$   $(Mean)$ 6( g) 6( g) 1(List) b)w

Math Rad Norm1 [d/c] Real  $Mean(List 1)$  $42.4$ 

#### u**لحساب متوسط بنود البيانات لتردد محدد [Med [**-**] LIST [**-**] OPTN [**

يستخدم هذا الإجراء قائمتين: واحدة تحتوي علي قيم والاخرى تشير الى تردد (عدد من الاحداث) كل قيمة. تردد البيانات في الخلية 1 للقائمة الأولى يشار الية بالقيمة في الخلية 1 للقائمة الثانية ، الخ. • يجب أن تحتوي القائمتين على نفس أعداد بنود البيانات. و اذا لم تحتوي، فسيحدث الخطأ. (E1) (E1) (E1) (E1) (E6) (DPIN] F1) (LIST) F6( (D) F4) (Med) F6( (D) F6) (D) F1] (List) <(بيانات) < 1 - 26 السانات)> T1 (List) w> )ترتيب القائمة 26 - 1 (تردد)>

 $Min(List 1)$ 

**E** Math Rad Norm1 [d/c] Real  $\frac{32}{\text{Max(List 1, List 2)}}\n \frac{1}{(75, 59, 98, 72, 67)}$ 

**المثال لحساب متوسط القيم في القائمة 1 (56 46, 58, 16, 36,) التي تكون ترددها مشار بالقائمة 2 (67 72, 98, 89, 75,)**

> $AC$  (OPTN)  $F1$  (LIST)  $F6$  ( $D$ )  $F4$  (Med) 6( g) 6( g) 1(List) b,  $F1(List)$  2  $Dex$

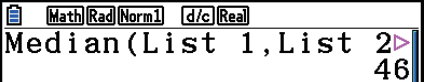

#### **[OPTN]** - **[LIST]** - **[Augment] القوائم لجمع**u

 • يمكنك جمع قائمتين مختلفتين الى قائمة واحدة. يتم تخزين نتيجة قائمة عملية الجمع في ذاكرة ListAns. <u>(F1) [CIST) [F6) [C = 5( [C) [F6] (B1) [C1) [C1] (List) <1 - 26 القائمة E1</u> (List) <1 - 26 الترتيب القائمة ترتيب القائمة تربيب القائمة تربيب القائمة تربيب القائمة على القائمة على القائمة تربيب القائمة تربيب القائمة تربي w> )ترتيب القائمة 26 - 1>

**المثال لجمع القائمة 1 (2– 3,–) و القائمة 2 (10 9, 1,)**

 $AC$  (OPTN)  $F1$  (LIST)  $F6$  ( $D$ )  $F5$  (Augment)  $\boxed{FB}$  $(\triangleright)$  $\boxed{FB}$  $(\triangleright)$  $\boxed{FT}$  $(\text{List})$  $\boxed{1}$  $\boxed{9}$  $F1(List)$  2  $Dex$ 

u**لحساب مجموع بنود البيانات في قائمة [Sum [**-**] LIST [**-**] OPTN [**

Augment (List 1, List  $\triangleright$   $\begin{bmatrix} -3, -2, 1, 9, 10 \end{bmatrix}$ 

**El** Math Rad Norm1 [d/c] Real

EXE] < ترتيب القائمة 26 - 1> (List) (F1) (E1) (E1) (F6) (D) (F1) (Sum) F6( (D) (F1) (List) < 1) حترتيب القائمة

**المثال لحساب مجموع بنود البيانات في قائمة 1 (56 46, 58, 16, 36,)**

 $AC$  (OPTN)  $FT$ ] (LIST)  $FG$ ] ( $D$ )  $FG$ ] ( $D$ )  $FT$ ] (Sum) Math Rad Norm1 [d/c] Real Sum List 1  $[FG] (D) [F1]$  (List)  $[1]$  [EXE]  $212$ 

u**لحساب ناتج القيم في القائمة [Prod [**-**] LIST [**-**] OPTN [**

EXE <ترتيب القائمة 26 - 1> (List) (F1) (E1) (E1) (E6) (D) (F2) (Prod) F6( (D) (F1) (List) <1 - 26 القائمة 26

**المثال لحساب ناتج القيم في قائمة 1 (4 5, 6, 3, 2,)**

 $AC$  (OPTN)  $FT$  (LIST)  $FB$  ( $D$ )  $FG$  ( $D$ )  $FT$  (Prod)  $[FG] (D) [F1] (List) [T] [EX]$ 

Math Rad Norm1 (d/c) Real Prod List 1  $720$  u**لحساب التردد التراكمي لكل بند من بنود البيانات [Cuml [**-**] LIST [**-**] OPTN[**

1 *2+3=*

EXE] < ترتيب القائمة 26 - 1> (List) F1 (LIST) (F6 (D) F6 (D) F3 (Cuml) F6 (D) F1 (List) < 1 - 26 القائمة 26 -

 • و يتم تخزين نتيجة هذه العملية في ذاكرة ListAns. **المثال لحساب التواتر التراكمي لكل من بنود البيانات في قائمة 1 (2, 3, 6, 5, 4)**  $[AC]$   $[OPTN]$   $[FT]$   $(LIST)$   $[FG]$   $($   $\triangleright)$   $[FG]$   $($   $\triangleright)$   $[FG]$   $(CumI)$ 

 $\mathbf{F6}(\triangleright)$   $\mathbf{F1}$ (List)  $\mathbf{I1}$  exa <u>|Math|Rad|Norm1| [d/c]|Real</u> E 2 *2+3+6=* 3 *2+3+6+5=* 4 *2+3+6+5+4=* ↑  $(1)$   $(2)$   $(3)$   $(4)$ 

u**لحساب النسبة المئوية التي يمثلها كل بند من بنود البيانات [%]** - **[LIST [**-**] OPTN [**

 $\mathbb{F}$ I(LIST)  $\mathbb{F}$ 6( $\triangleright$ )  $\mathbb{F}$ 6( $\triangleright$ )  $\mathbb{F}$ 6( $\triangleright$ )  $\mathbb{F}$ 6( $\triangleright$ )  $\mathbb{F}$ 7(List) <1 - 26 القائمة 26 - 31  $\mathbb{F}$ 

• تحسب العملية المذكورة أعلاه ماهي النسبة المئوية موع القوائم حسب كل بند من بنود البيانات.

• و يتم تخزين نتيجة هذه العملية في ذاكرة ListAns.

**المثال لحساب النسبة المئوية التي يمثلها كل بند من بنود البيانات في قائمة 1 (2, 3, 6, 5, 4)**

> $[AC]$  (OPTN)  $[FT]$  (LIST)  $[FG]$  ( $\triangleright$ )  $[FG]$  ( $\triangleright$ )  $[FA]$  (%)  $F6(E)$   $F1(Eist)$   $F1$   $E4$

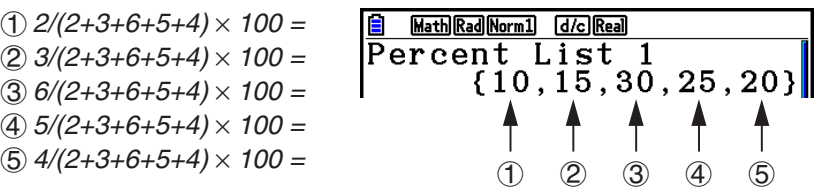

#### u**لحساب الفروق بين البيانات ااورة داخل القائمة [**Δ**List [** -**] LIST [**-**] OPTN [**

EXE <ترتيب القائمة 26 - 1> 2\ F6( (>) F6( (>) F6( ∆List) < 1- 26 القائمة 26

• يتم تخزين نتيجة هذه العملية في ذاكرة ListAns.

**المثال لحساب الفروق بين بنود البيانات في قائمة 1 (4 5, 8, 3, 1,)**

$$
\begin{array}{c}\n\text{AC} \\
\hline\n\text{OPTN} \\
\hline\n\end{array}\n\begin{array}{c}\n\text{[F]} \\
\hline\n\end{array}\n\begin{array}{c}\n\text{(LIST)} \\
\hline\n\end{array}\n\begin{array}{c}\n\text{[F]} \\
\hline\n\end{array}\n\begin{array}{c}\n\text{(D)} \\
\hline\n\end{array}\n\begin{array}{c}\n\text{[F]} \\
\hline\n\end{array}\n\begin{array}{c}\n\text{(AList)} \\
\hline\n\end{array}
$$

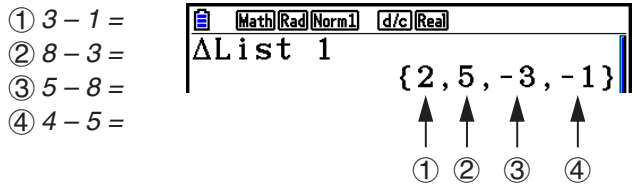

- يمكنك تحديد مكان التخزين في ذاكرة القائمة لنتيجة العملية الحسابية التي تنتجها العملية الحسابية للقائمة و التي تم تخزين نتيجتها في ذاكرة ListAns مثلا، تحديد "2 List → 1 ΔList "سوف يقوم بتخزين نتيجة 1 ΔList في القائمة .2
	- و يكون عدد الخلايا في ΔList الجديدة هي واحدة أقل من عدد خلايا في القائمة الأصلية.
	- ويحدث الخطأ اذا قمت بتنفيذ ΔList للحصول على القائمة التي لا توجد فيها اي بيانات أو يوجد فقط بند واحد من بنود البيانات.

# **.3 الحسابات الأريتاماتيكية باستخدام القوائم**

يمكنك إجراء العمليات الحسابية الاريتاماتيكية باستخدام قائمتين أو قائمة واحدة والقيمة الرقمية.

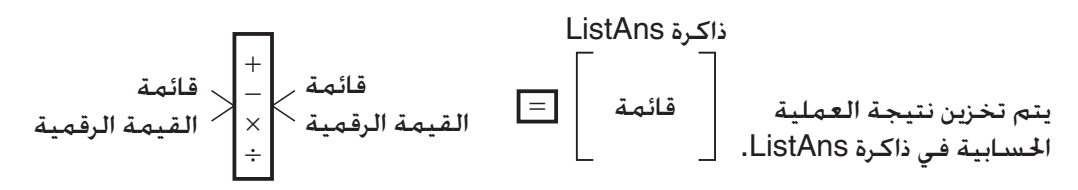

#### k **رسالة الخطأ**

- العملية الحسابية التي تتضمن قائمتين تقوم باداء العملية بين الخلايا المقابلة. وبسبب هذا، يحدث الخطأ اذا لم يكن للقائمتين نفس عدد القيم (ويعني هذا بأن لهما "أبعاد" مختلفة).
	- و يحدث الخطأ كلما تضمنت العملية على أي خليتين توليد خطأ رياضي.

```
k إدخال قائمة الى العملية الحسابية
```
يمكنك استخدام ثلاثة طرق لإدخال قائمة الى العملية الحسابية.

- تحديد ترتيب القائمة من قائمة تم إنشائها باستخدام معدل القائمة.
- تحديد الاسم الفرعي من قائمة تم إنشائها باستخدام معدل القائمة.
	- ادخال قائمة القيم مباشرة.

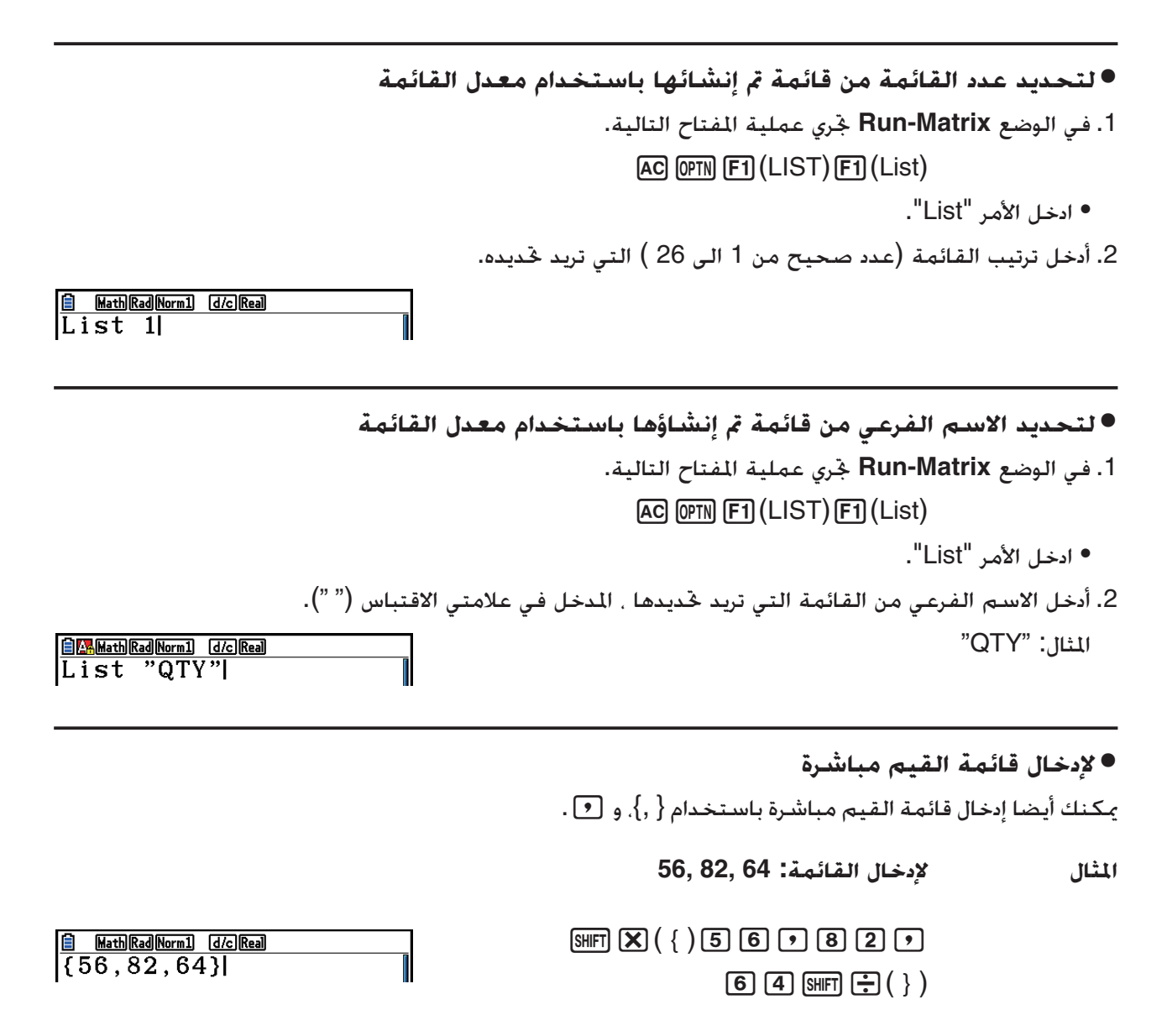

u**لتعيين محتويات القائمة لقائمة أخرى**

استخدم ⊕ لتعيين محتويات القائمة لقائمة أخرى.

**المثال لتعيين محتويات القائمة 3 (22 65, 41,) إلى قائمة 1**

 $[OPTN]$   $[FT]$  (LIST)  $[FT]$  (List)  $[3]$   $\rightarrow$   $[FT]$  (List)  $[1]$   $[EE]$ 

وبدلا من عملية E1) (LIST) E1) (LIST) في الإجراءات اعلاه ، يمكنك إدخال .  $\mathbb{R}[\mathbf{X}(\{\})\mathbf{A}\mathbf{I}]\mathbf{I}$  to a set of  $\mathbf{I}$   $\mathbf{I}$  and  $\mathbf{E}(\{\})$ 

u**استدعاء القيمة في خلية القائمة المحددة**

يمكنك استدعاء القيمة في خلية القائمة المحددة و استخدامها في العملية الحسابية. و تحديد عدد الخلايا المتضمنة بين القوسين المربعين.

**المثال لحساب sine للقيمة التي تم تخزينها في الخلية 3 من القائمة 2**

 $\boxed{\sin\left[\text{OPTN}\right]\left[\text{F1}\right]\left(\text{LIST}\right)\left[\text{F1}\right]\left(\text{List}\right)\left[\text{2}\right]\left[\text{sHFT}\right]\left[\text{+}\right]\left(\begin{array}{c} | \\ \end{array}\right)\left[\text{3}\right]\left[\text{sHFT}\right]\left[\text{--}\right]\left(\begin{array}{c} | \\ \end{array}\right)\left[\text{EXE}\right]}$ 

u**لإدخال قيمة الى خلية القائمة المحددة**

يمكنك إدخال قيمة الى خلية القائمة المحددة داخل القائمة. عندما تقوم بذلك ، سوف تستبدل القيمة التي تم تخزينها في الخلية سابقا بالقيمة الجديدة التي قمت بادخالها.

**المثال لإدخال القيمة 25 الى خلية 2 لقائمة 3**

 $\boxed{2}$   $\boxed{5}$   $\rightarrow$   $\boxed{OPTN}$   $\boxed{FI}$   $(LIST)$   $\boxed{FI}$   $(List)$   $\boxed{3}$   $\boxed{S}$   $\boxed{FF}$   $\boxed{I}$   $\boxed{1}$   $\boxed{2}$   $\boxed{S}$   $\boxed{FT}$   $\boxed{I}$   $\boxed{1}$ 

k**استدعاء محتويات القائمة**

**المثال لاستدعاء محتويات القائمة 1**

 $[OPTN]$   $[FT]$  (LIST)  $[FT]$  (List)  $[1]$   $[EE]$ 

 • تعرض العملية أعلاه محتويات القائمة التي قمت بتحديدها و تخزينها أيضا في ذاكرة ListAns. ومن ثم يمكنك استخدام محتويات الذاكرة ListAns في العملية الحسابية.

u**لاستخدام محتويات القائمة في الذاكرة إجابة القائمة ListAns اثناء عملية حسابية**

**المثال لضرب محتويات قائمة في ذاكرة الإجابة القائمة ListAns ب 36**

 $[PH]$  (LIST)  $[FI]$  (List)  $[HH]$   $[O]$  (Ans)  $[X]$   $[3]$   $[6]$   $[EE]$ 

• العملية (Ans(-) !List(1) LIST(1K تستدعي محتويات ذاكرة إجابة القائمة ListAns.

• هذه العملية تستبدل محتويات الذاكرة إجابة القائمة ListAns الحالية بنتيجة العملية الحسابية أعلاه.

#### k **الرسم البياني لوظيفة باستخدام القائمة**

عند استخدام وظائف الرسم البياني لهذه الحاسبة، يمكنك إدخال الوظيفة ك X1 List = 1Y. إذا كانت القائمة 1 ختوى على القيم 1. 2. 3. فستنتج هذه الدالة ثلاثة رسوم بيانية: Y=2X ,Y=2X , Y=4.

هناك حدود معينة لاستخدام قوائم مع وظائف الرسم البياني.

#### k **إدخال عملية حسابية علمية للقائمة**

يمكنك استخدام وظائف إنشاء الجدول العددي في الوضع **Table** لإدخال القيم التي تنتج عن عمليات حسابية علمية محددة الى القائمة. لعمل ذلك ،قم اولاً بانشاء جدول ثم استخدم وظيفة نسخ القائمة للقيام بنسخ القيم من الجدول الى القائمة.

**مثال لاستخدام الوضع Table لإنشاء جدول عددي للصيغة (1– 2** *x* **= 1Y(، ومن ثم قم بنسخ الجدول الى قائمة 1 في الوضع الإحصائي Statistics**

> .1 في وضع **Table**، أدخل الصيغة 1– 2 *x* = 1Y. .2 أنشأ الجدول العددي.

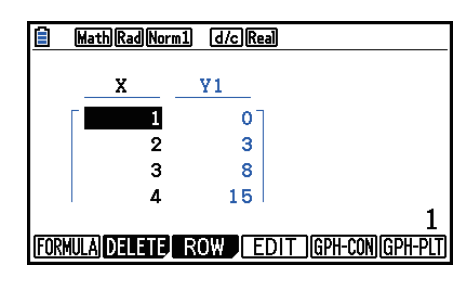

.3 استخدم e لتحريك التظليل الى العمود 1Y. 4. اضغط (LISTMEM) . 00TN F1)

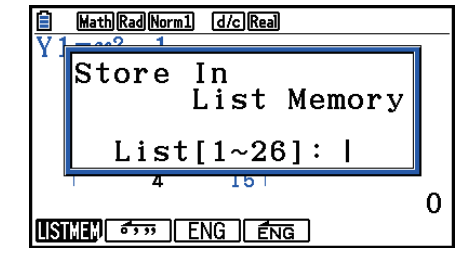

5. اضغط EXE [1].

.6 أدخل الوضع الإحصائي للتأكد من أن عمود وضع الجدول 1Y تم نسخه الى القائمة .1

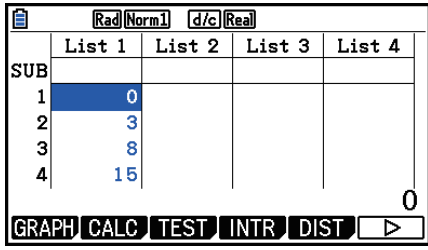

k **إجراء عمليات حسابية علمية باستخدام قائمة**

يمكن استخدام القوائم كقيم عددية في الوظيفة العلمية للعمليات الحسابية. عندما تنتج العملية الحسابية قائمة كنتيجة لها، يتم تخزين القائمة في ذاكرة قائمة الاجابة ListAns.

**مثال لاستخدام القائمة 3 (22 65, 41,) لإجراء sin) 3 List(**

استخدم الزوايا النصف قطرية كوحدة للزاوية.

 $\boxed{\text{sim QP}}$  $\boxed{\text{F1}}$  $\boxed{\text{LIST}}$  $\boxed{\text{F1}}$  $\boxed{\text{List}}$  $\boxed{3}$  $\boxed{\text{EE}}$ 

### **.4 التحويل بين ملفات القائمة**

يمكنك تخزين ما يصل حتى 26 قائمة (قائمة 1 الى قائمة 26) في كل ملف من الملفات (ملف 1 الى ملف 6). تسمح لك العملية البسيطة بالتحويل بين ملفات القوائم ListAns.

> u**للتحويل بين ملفات القائمة** .1 من القائمة الرئيسية، أدخل الوضع الإحصائي. اضغط (UP SET(m !لعرض إعداد شاشة الوضع الإحصائي **Statistics**. . استخدم  $\odot$  لتظليل "List File".

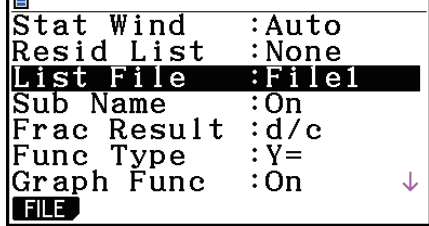

**In** 

.3 اضغط (FILE(1 ثم أدخل عدد ملفات القائمة التي تريد استخدامها.

**المثال لاختيار ملف 3**

 $[FI(FILE)$   $[3]$ 

**EXE** 

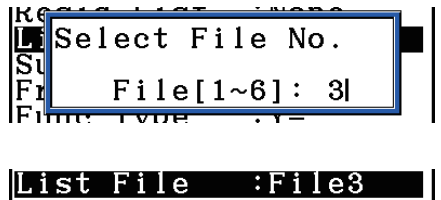

تم تطبيق جميع عمليات القائمة التالية الى القوائم الواردة في الملف اتار (قائمة الملف 3 في المثال أعلاه).

# **.5 استخدام ملفات CSV**

يمكنك إدخال محتويات ملف CSV ازنة بهذه الحاسبة أو المنقولة من كمبيوتر الى ّ معدل القائمة. يمكنك أيضا حفظ محتويات جميع بيانات القائمة في معدل القائمة كملف CSV. يتم تعيين هذه العمليات باستخدام قائمة الوظيفة CSV. التي تظهر عند الضغط على F1 (CSV) وF6 (⊵) [6] (⊝) حينما تظهر قائمة المعدّل على شاشة العرض.

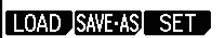

#### k **إدخال مطلوبات الملف CSV**

الملف CSV الذي تم إخراجه من معدل القائمة. و معدّل المصفوفة (صفحة 2-42). او الأكسـل (صفحة 4-9). أو الملف CSV الذي نقل من كمبيوتر الى ذاكرة التخزين يمكن استخدامه للاستيراد. يدعم الملفات CSV من الأنواع التالية للاستيراد.

- الملف CSV الذي يستخدم الفاصلة ( , ) أو الفاصلة المنقوطة ( ; ) كمحدد له، و النقطة ( . ) أو الفاصلة ( , ) كنقطة عشرية له. و لا يدعم الملف CSV الذي يستخدم علامة التبويب كمحدد له.
	- و يدعم CR ,LF ,CRLF لرمز قطع الخط.
	- عند استيراد ملف CSV الى الحاسبة، اذا كانت البيانات في الخط 1 من كل عمود الملف (او خط 1 من عمود 1 للملف) تحتوي على علامات الاقتباس المزدوجة ( " ) او علامة الاقتباس الواحدة ( ' )، سوف تقوم بإهمال خط 1 من جميع أعمدة الملف CSV. و سوف تقوم الآلة بإدخال البيانات بدءا من خط .2

للحصول على تفاصيل عن نقل الملفات من كمبيوتر الى الحاسبة، أنظر في "الفصل 13 ربط البيانات".

### k **CSV نقل البيانات بين القائمات و الملفات**

#### u**لاستيراد المحتويات لملف CSV الى قائمة ّ المعدل**

- .1 قم باستدعاء الملف CSV الذي تريد استيراده.
- انظر في "استيراد مطلوبات الملف CSV "المبين أعلاه.
- 2. عندما تظهر قائمة المعدّل على شاشة العرض، اضغط GB((∑) [F](CSV) لعرض قائمة الوظيفة .CSV
	- .3 ما يجب عليك القيام به بعد ذلك يعتمد على أنواع علمية استيراد الملف CSV التي تريد القيام بها.

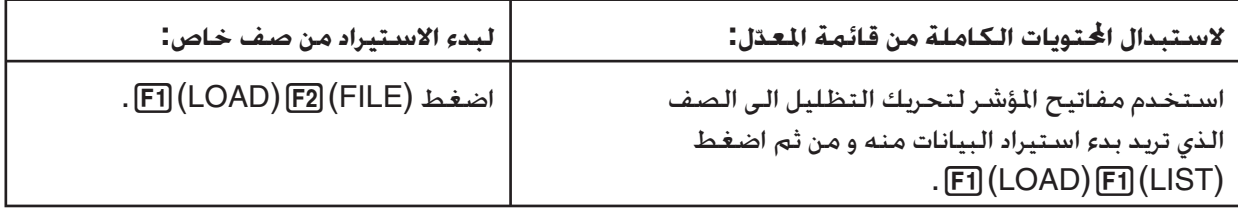

- 4. في مربع الحوار الختار الذي تظهر ، استخدم مفاتيح المؤشر ۞ و ④ لتحريك التظليل الى الملف الذي تريد استيراده و من ثم اضغط EXE] .
	- هذا يسترد محتويات الملف CSV المحددة الى ّ معدل القائمة.
- اذا ضغطت (LIST(1)LOAD(1 في الخطوة ،3 يبدأ استيراد من الصف حيث تقع الخلية المظللة، تستبدل صفوف معدّل القائمة فقط بنفس عدد الصفوف الحتوية في الملف CSV.

**الأمثلة**

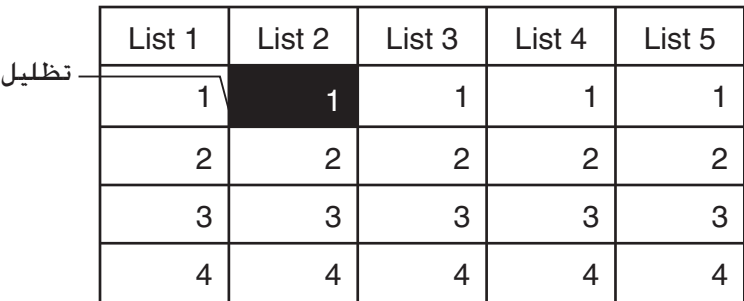

محتويات أصلية لمعدّل القائمة

قم باستيراد بيانات الملف CSV

| 20 | 20 | 20 |
|----|----|----|
| 30 | 30 | 30 |
| 40 | 40 | 40 |

محتويات معدّل القائمة متابعة للاستيراد

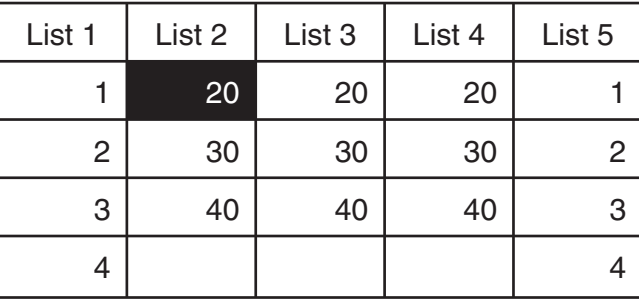

#### **هام!**

محاولة إدخال الملفات CSV من الأنواع التالية الى خطأ.

- لا يمكن تحويل الملف CSV المتضمن ببيانات ، في هذه الحالة، سوف تظهر الرسالة الخطأ التي تظهر الموقع في الملف CSV) (المثال: الصف 2, العمود 3) حيث يتم وقوع البيانات التي يمكن خويلها.
	- ملف CVS مع أكثر من 26 عمود أو 999 صف. في هذه الحالة، يقع الخطأ "Size Data Invalid".
- u**لحفظ المحتويات لجميع بيانات القائمة في ّ معدل القائمة كملف CSV واحد**
- .1 عندما يظهر معدل القائمة على شاشة العرض، اضغط (CSV(1)g(6)g(6 لعرض قائمة الوظيفة .CSV
	- .2(SAVE AS) اضغط .2
	- يُظهر هذا شاشة اختيار الجُلّد.
	- .3 اختر ّ الد حيث تريد حفظ الملف CSV.
	- لتخزين الملف CSV في دليل الجذر، قم بتظليل "ROOT".
- لتخزين الملف CSV في مجلّد. استخدم مفتاح المؤشر ۞ و ④ لتحريك التظليل الى الجلّد المطلوب ومن ثم اضغط (OPEN) F1).
	- .1(SAVE AS) اضغط .4
	- 5. أدخل حتى ثمانية حروف لاسم الملف و من ثم اضغط [EXE].

#### **هام!**

- لا يتم حفظ خط الاسم الفرعي ّ لمعدل القائمة في الملف CSV.
- عندما تقوم بحفظ بيانات القائمة الى ملف CSV، يتم تحويل بعض البيانات كما هي مبينة أدناه.
	- بيانات العدد المركب: يتم استخراج فقط جزء العدد الحقيقي.
- $(2$  بيانات الكسور: خَوّل الى شكل خط العلمية الحسابية (على سبيل المثال: 3/4+2= $\rightarrow$  4لـ3لـ
	- $(\sqrt{3} \rightarrow 1.73$ و  $\pi$ : خَوّل الى قيمة عشرية (على سبيل المثال: 1.732050808  $\sqrt{3}$

#### k **تحديد رمز محدد و نقطة عشرية للملف CSV**

عند استيراد ملف CSV الذي تم نقله من كمبيوتر الى الحاسبة، قم بتحديد رمز محدد و نقطة عشرية وفقا للإعدادات التي تحدد على التطبيق عند إخراج الملف CSV يمكن تحديد الفاصلة ( , ) أو الفاصلة المنقوطة ( ; ) للمحدد ، عندما يمكن تحديد النقطة ( . ) أو الفاصلة ( , ) كالنقطة العشرية.

#### u**لتحديد رمز محدد و نقطة عشرية للملف CSV**

- .1 عندما تظهر معدل القائمة على شاشة العرض، اضغط (CSV(1)g(6)g(6 لعرض قائمة الوظيفة .CSV
	- 2. اضغط (SET) F3.
	- ُظهر هذا شاشة إعداد الشكل CSV. ي
	- 3. استخدم مفاتيح المؤشر ⊙ و ④ لتحريك التظليل الى "CSV Separator" ومن ثم اضغط ( , ) [F] او  $\overline{[F2]}$  $( ; )$
- .4 استخدم مفاتيح المؤشر @ و @ لتحريك التظليل الى "CSV Decimal Symbol" و من ثم اضغط ( . )  $[F2]$  ( , )  $\alpha$ 
	- اذا قمت بتحديد ( , )1 في الخطوة ،3 لن تقدر أن تحدد ( , )2 هنا.
		- 5. بعد أن يكون الإعداد على الطريقة التي تريدها ، اضغط [EXIT].

# **الفصل الرابع العمليات الحسابية للمعادلات**

من القائمة الرئيسية، أدخل الوضع **Equation**.

- {**SIMUL** {...} معادلة خطية مع 2 إلى 6 مجهولات}
	- {**POLY** {...} معادلة الدرجة 2 إلى 6}
	- {**SOLVER** {...} حل العمليات الحسابية}

### **.1 نظام المعادلات الخطية**

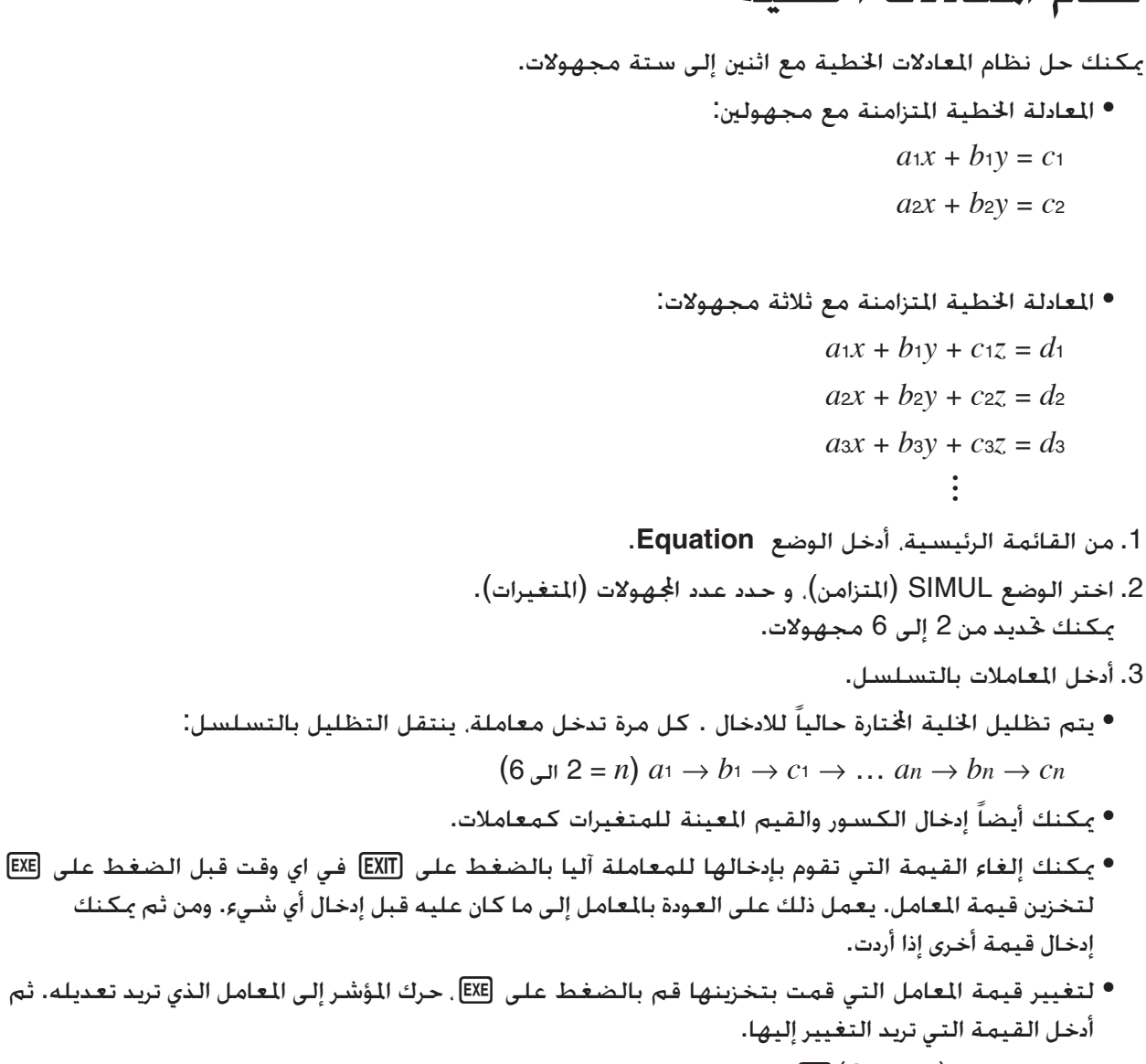

• بالضغط على (CLEAR(3 تعاد جميع المعاملات إلى الصفر.

.4 حل المعادلات.

**Math Rad Norm1 (d/c) Real** <u>目 MathRadNorm1</u><br>Equation Select Type<br>F1:Simultaneous F2:Poly<mark>nomial</mark> F3:Sol<mark>ver</mark> SIMUL POLY SOLVER

- $4x + y 2z = -1$  $x + 6y + 3z = 1$  $-5x + 4y + z = -7$ 
	- $M$ Equation  $(1)$ 
		- $[FI]$ (SIMUL)  $(2)$

 $[**F2**] (3)$ 

- $\boxed{4}$  EXE  $\boxed{1}$  EXE  $\boxed{ \odot}$   $\boxed{2}$  EXE  $\boxed{ \odot}$   $\boxed{1}$  EXE  $\boxed{3}$  $\boxed{1}$  [EXE]  $\boxed{6}$  [EXE]  $\boxed{3}$  [EXE]  $\boxed{1}$  [EXE]  $\overline{(-)}$  5  $\overline{[E \times E]}$  4  $\overline{[E \times E]}$  1  $\overline{[E \times E]}$   $\overline{(-)}$   $\overline{[Z]}$   $\overline{[E \times E]}$ 
	- $F1(SOLVE)$   $(4)$

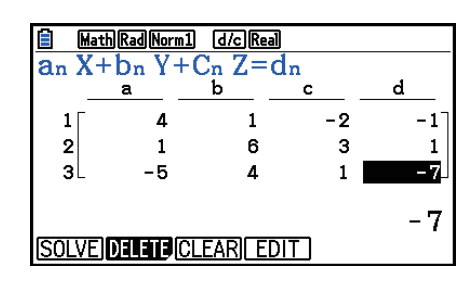

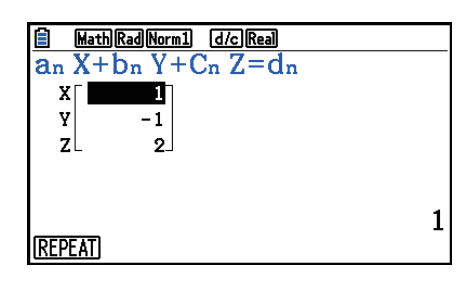

- يتم إجراء العمليات الحسابية الداخلية باستخدام 15 رقم عشري ، ولكن النتائج تعرض باستخدام 10 أرقام عشرية و رقمين للأس.
- يتم حل نظام المعادلات الخطية من خلال عكس المصفوفة التي تحتوي على معاملات المعادلات (على سبيل المثال)، يوضح ما يلي حل (*x*، *y*، *z* (المعادلة الخطية المتزامنة مع ثلاثة مجهولات.

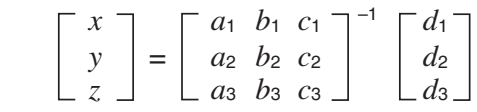

لذلك. تنخفض الدقة حيث تقترب قيمة المحدد من الصفر. أيضا. المعادلات المتزامنة مع ثلاثة مجهولات أو أكثر قد تستغرق وقتاً طويلاًجداً لحلها.

- تظهر الرسالة "Solution No "اذا لم يكن هناك اى حل. و تظهر الرسالة "ERROR Ma "اذا لم يمكن العثور على الحل.
	- تظهر الرسالة "Solutions Many Infinitely "مع المعادلة اذا كان هنا عدد من الحلول بلا نهاية.

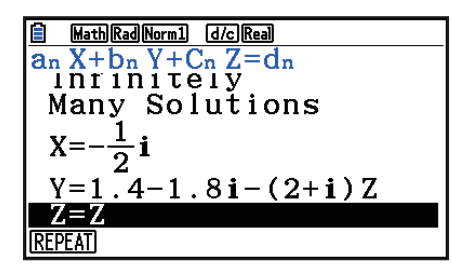

• بعد اكتمال العملية الحسابية ، يمكنك الضغط على (REPEAT(،1 لتغيير قيم المعاملة، ومن ثم إعادة الحساب.

# **.2 الترتيب العالي للمعادلات من الدرجة الثانية حتى السادسة**

يمكنك استخدام الآلة الحاسبة لحل معادلات الترتيب العالي من الدرجة الثانية حتى الدرجة السادسة. *ax* 2 + *bx* + *c* = 0 ( *a* - 0):التربيعية معادلة • *ax* 3 + *bx* 2 + *cx* + *d* = 0 ( *a* - 0):تكعيبية معادلة • *ax* 4 + *bx* 3 + *cx* 2 + *dx* + *e* = 0 ( *a* - 0):رباعية معادلة • .1 من القائمة الرئيسية، أدخل الوضع **Equation**. .2 اختر الوضع POLY) كثيرة الحدود)، وحدد درجة المعادلة. يمكنك تحديد الدرجة من 2 إلى .6 .3 إدخال المعاملات بالتسلسل. • يتم تظليل الخلية اتارة حاليا للادخال. كل مرة تقوم بإدخال معاملة، ينتقل التظليل بالتسلسل: *a* → *b* → *c* → … ّنة للمتغيرات كمعاملات. • يمكنك أيضا إدخال الكسور والقيم المعي • يمكنك إلغاء القيمة التي تقوم بإدخالها للمعاملة الحالية بالضغط علىJ في اي وقت قبل الضغط على w لتخزين قيمة المعاملة. يعيد ذلك المعاملة إلى ما كانت عليه قبل إدخال أي شيء. ومن ثم يمكنك إدخال قيمة أخرى إذا أردت. • لتغيير قيمة المعاملة التي قمت بتخزينها فعلياً اضغط على w، حرك المؤشر إلى المعاملة التي تريد تعديلها. ثم أدخل القيمة التي تريد التغيير إليها. • الضغط على (CLEAR(3 يعيد جميع المعاملات إلى الصفر. .4 حل المعادلات. **المثال لحل المعادلات المكعبة (وحدة الزاوية = Rad(** *x* **3 – 2***x* **2 –** *x* **+ 2 = 0** mEquation 1 2(POLY) 2 2(3) bw-cw-bwcw 3 *…*

 $\text{F1}(\text{SOLVE})$   $\textcircled{4}$ 

 $(x^3 + 3x^2 + 3x + 1 = 0$  حلول متعددة (المثال:

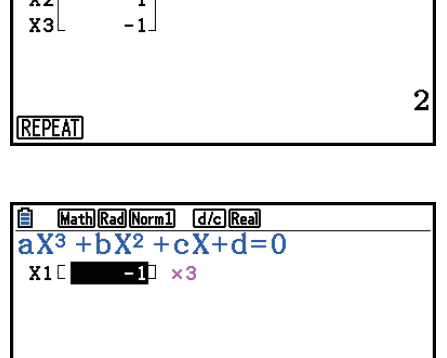

**REPEAT** 

 $-1$ 

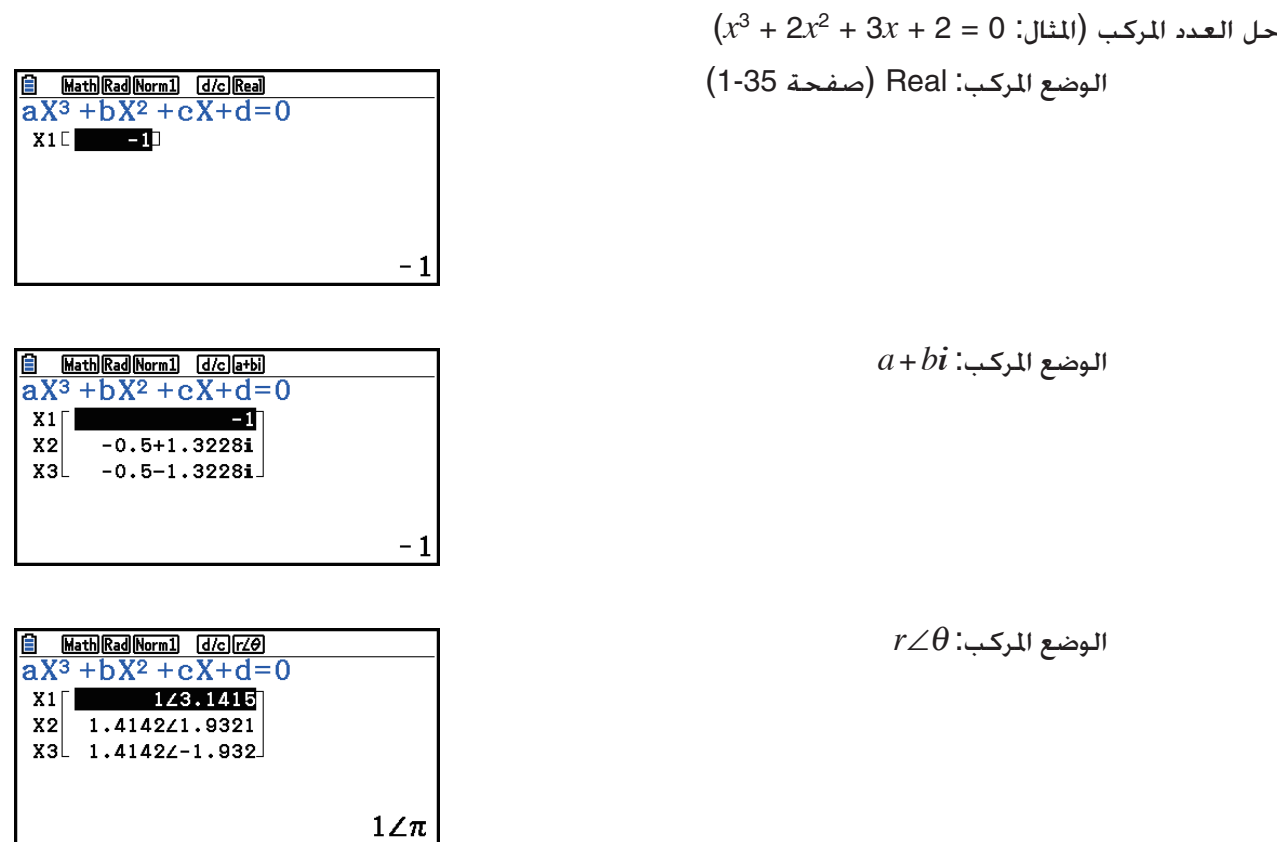

- يتم إجراء الحسابات الداخلية باستخدام 15 رقم عشري ، ولكن تعرض النتائج باستخدام 10 أرقام عشرية و رقمين للأس.
	- قد تستغرق نتائج العملية الحسابية لمعادلة الترتيب العالي من الدرجة الثالثة وقتاً طويلاً لتظهر على الشاشة.
		- يقع الخطأ إذا لم يكن بمقدور الآلة الحاسبة إيجاد حل.
		- و قد لا تنتج العملية الحسابية لمعادلات الترتيب العالي نتائج صحيحة عندما توجد حلول متعددة للمعادلات.
- بعد اكتمال العملية الحسابية ، يمكنك الضغط على (REPEAT(،1 لتغيير قيم المعاملة، ومن ثم إعادة الحساب.

# **.3 حل العمليات الحسابية**

 يتيح لك وضع حل العمليات الحسابية Calculation Solve تحديد قيمة أي متغير في الصيغة بدون الحاجة إلى حل المعادلة.

**هام!**

- يمكنك إدخال إما حروف كبيرة X)) X(+a (او حروف صغيرة *x*) v (لمتعدد X. يرجع كل من "X "و "*x* "الى نفس المتعدد.
	- .1 من القائمة الرئيسية، أدخل الوضع المعادلة.
	- .2 اختر وضع SOLVER) الحل)، وأدخل المعادلة كما هي مكتوبة.
- إذا لم تقم بإدخال علامة يساوي ، فسوف تفترض الآلة الحاسبة أن التعبير هو لليسار من علامة يساوي، وهناك صفر على اليمين.
	- يقع الخطأ إذا قمت بادخال أكثر من علامة يساوي.
- .3 أدخل القيم لكل متغير في جدول المتغيرات الظاهر على الشاشة. • يمكنك أيضا تحديد القيم للأعلى وللأسفل لتحديد الحدود العليا والسفلى من نطاق الحلول. • يقع الخطأ إذا وقع الحل خارج النطاق الذي قمت بتحديده. .4 اختر المتغير المراد حله للحصول على الحل. 1 تشير "Rgt "و "Lft "للجانبين الأيسر والأيمن التي تم حسابهما باستخدام الحل.\* <sup>1</sup>يتم تقريب الحل باستخدام منهج نيوتن. و يتم عرض قيم Rgt و Lft للتأكيد، لأن منهج نيوتن قد ينتج \* نتائج هي الحلول الحقيقية. كلما اقترب الفرق بين قيم Lft و Rgt من الصفر، انخفضت درجة الخطأ في النتيجة.
- **المثال تم إلقاء شيء في الهواء بسرعة الأولية V ويستغرق الوقت T للوصول الي الارتفاع H. استخدم الصيغة التالية لحل السرعة V الأولية عندما 14 = H) متر)، 2 = T) ثانية) و سرعة الجاذبية هي ( 2s/m (9.8 = G.**  $H = VT - 1/2$  GT<sup>2</sup>
	- $M$ Equation  $(1)$
	- $F3$ (SOLVER)  $(2)$  $\overline{AIPHA}$   $\overline{SPD}$   $(H)$   $\overline{SHPI}$   $\overline{C}$   $=$   $(=)$   $\overline{AIPHA}$   $\overline{C}$   $=$   $(V)$   $\overline{AIPHA}$   $\overline{C}$   $=$   $(T)$   $\overline{C}$  $\Box$  $\Box$  $\Box$  $\Box$  apma  $\Xi$  $\Box$  and  $\Xi$  and  $\Xi$  $\Box$  $\Box$  $\Xi$ <sup>2</sup> exe  $\boxed{1}$  $\boxed{4}$  $\boxed{EXE}$  $(H = 14)$  $\boxed{3}$  $\boxed{0}$  EXE $(V = 0)$ 
		-
		- $[2]$   $ExE(T = 2)$
		- $\boxed{9}$   $\boxed{·}$   $\boxed{8}$   $\boxed{\text{EXE}}$   $\boxed{G = 9.8}$
	- 4 اضغط على fff لتسليط الضوء على 0 = V، ثم اضغط  $F6(SOLVE)$

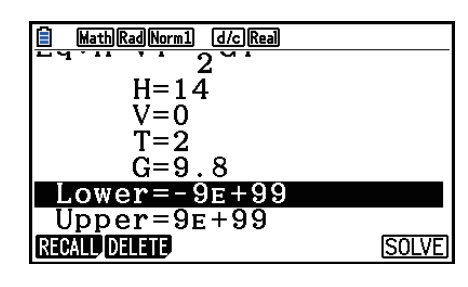

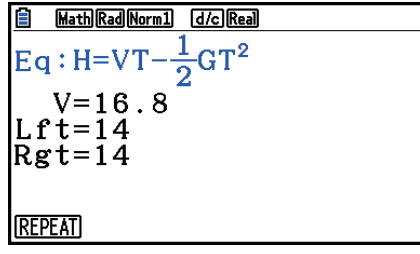

- تظهر الرسالة "Retry "على شاشة عندما تقرر الآلة الحاسبة بان التقارب ليس كافيا لعرض النتائج.
- ستنتج العملية حلا واحدا. استخدم POLY عندما تريد حصول على الحلول المتعددة للمعادلات العالية الترتيب .(*ax* 2 + *bx* + *c* = 0 مثل(

# **الفصل الخامس الرسم البياني**

حدد الأيقونة في القائمة الرئيسية التي تناسب نوع الرسم البياني الذي تريد رسمه أو نوع الجدول الذي تريد انشائه.  **• Graph** … الرسم البياني لوظيفة عامة  **• Matrix-Run** … دليل الرسم البياني (صفحات من 5-25 الى 5-29)  **• Table** … إنشاء جدول الأعداد (الصفحات 5-30 إلى 5-35)  **• Graph Dyna** … الرسم البياني الديناميكي (صفحات 5-40 الى 5-43)  **• Recursion** … إعادة الرسم البياني أو إنشاء جدول الأعداد (صفحات 5-43 الى 5-48)

 **• Graphs Conic** … الرسم البياني للقطع اروطي (صفحة 5-48 و 5-49)

### **.1 الرسوم البيانية البسيطة**

k **لقائمة الرسم البياني و لون الرسم البياني**

شاشة قائمة الرسم البياني (شاشة قائمة الجدول) كالمبينة أدناه تظهر أولا كلما تقوم بإدخال وضع الرسم البياني ، وضع الرسم البياني الديناميكي أو وضع الجدول. يمكنك استخدام هذه الشاشة لتسجيل الوظائف لاستخدامها في رسم الرسوم البيانية و إنشاء جداول أعداد.

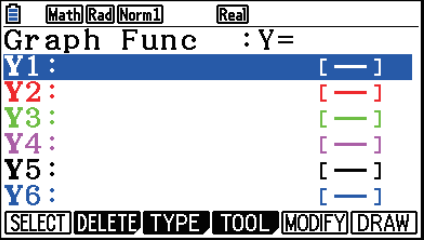

(المثال: وضع الرسم البياني)

يتم عرض كل خط من شاشة قائمة الرسم البياني مع لون، الذي يمثل لون الخط المستخدم عندما يتم رسم كل وظيفة بيانيا. عندما ترسم رسما بيانيا، يتم رسمه باستخدام نفس اللون كالخط الذي يتم تسجيل وظيفته.

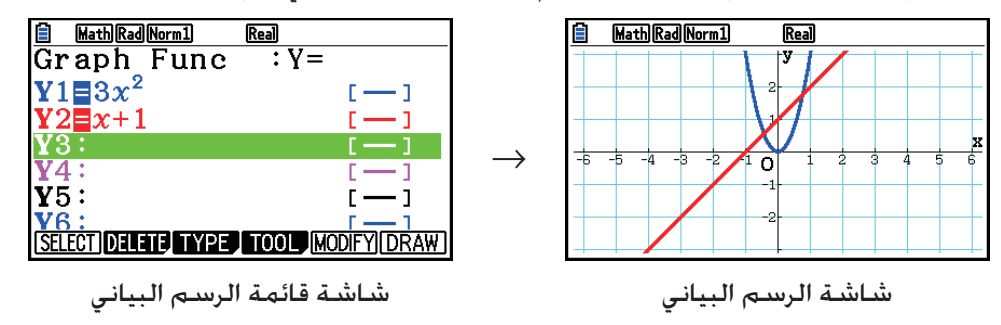

في هذه المسألة لوضع الجدول، يتم إنشاء جدول الأعداد في نفس اللون كالخط الذي يتم تسجيل وظيفته.

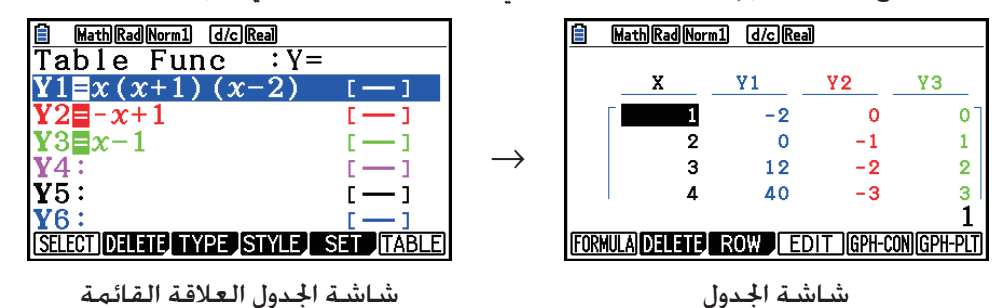

• يمكنك تغيير اللون المستخدم لرسم الرسم البياني و لون أحرف جدول الأعداد. للحصول على التفاصيل، أنظر "تغيير خيارات الرسم البياني" (صفحة 5-15).

### k **كيفية رسم الرسم البياني البسيط (1)**

لرسم رسم بياني، أدخل الوظيفة المطبقة.

- .1 من القائمة الرئيسية، أدخل وضع الرسم البياني **Graph**.
- .2 أدخل الوظيفة التي تريد رسمها.

هنا يجب ان تستخدم Window-V لتحديد النطاق والحدود الأخرى للرسم البياني. انظر صفحة .5-5

.3 ارسم الرسم البياني.

**مثال لرسم الرسم البياني <sup>2</sup>** *x***3****=** *y*

- $MENU$  Graph  $(1)$
- $\boxed{3}$   $\boxed{\chi,\theta,\overline{1}}$   $\boxed{\chi^2}$   $\boxed{\text{EVE}}$   $\boxed{2}$
- $(EXE|_{q}$ ) [F6] (DRAW) 3

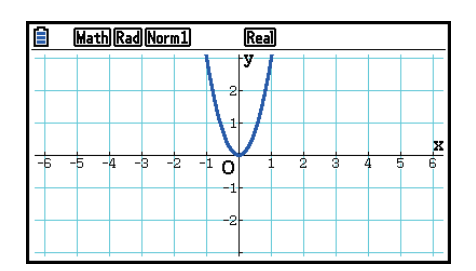

**•** اضغط علىA للعودة إلى الشاشة في الخطوة 2 ( قائمة علاقة الرسم البياني). بعد رسم الرسم البياني، يمكنك التبديل بين قائمة علاقة الرسم البياني وشاشة الرسم البياني بالضغط على (T⇔G(6!.

k **كيفية رسم رسم بياني بسيط (2)**

يمكنك تخزين ما يصل الى 20 وظيفة في الذاكرة ومن ثم اختيار الوظيفة التي تريد رسمها. .1 من القائمة الرئيسية، أدخل وضع الرسم البياني **Graph**. .2 حدد نوع الوظيفة وأدخل وظيفة الرسم البياني المراد رسمها. يمكنك استخدام الوضع **Graph** في الرسم البياني لأنواع التعبيرات التالية: تعبير الإحداثيات الديكارتية (( *x* ( *f*=Y(، و تعبير الإحداثيات القطبية، و الوسيطية، و الوظيفة ، و تعبير الإحداثيات الديكارتية (( *y* ( *f*=X(، و المتباينات.  $(Y=f(x)$   $(Y=f(x))$  ... 11 الإحداثيات الديكارتية  $\Gamma$ (Y=)  $\Gamma$  (Y=) (=*r*(2 ................... الإحداثيات الديكارتية (Param(3 ................... الوظيفة الوسيطية (X=*f*(*y*) نوع (الديكارتية الإحداثيات ................... 4)X=) 5(CONVERT)  $[FS(▶ Y≤)$  إلى  $[FT](*Y=)$ (=X('1)g(6 إلى (≥X('5)g(6 ......................... يغير نوع الوظيفة (<Y(1)g(6 إلى (≥Y(4)g(6 ................... المتغير Y على الجانب الأيسر الأيسر الجانب على X المتغير ................... 6)g)6(g)4(X≤) إلى 6)g)6(g)1(X>) قم باعادة هذه الخطوة عدة مرات كما هو مطلوب لإدخال جميع الوظائف المطلوبة. ثم يجب ان تحدد أي من الوظائف من بين تلك التي تم تخزينها في الذاكرة تريد رسمها بيانياً (انظر صفحة 5-13). .3 ارسم رسما بيانيا.

- يمكنك استخدام قائمة الوظائف التي تظهر عندما تضغط على (STYLE(1)TOOL(4 في الخطوة 2 من الإجراءات أعلاه لاختيار واحد من الاساليب الخطية التالية لكل منال رسوم البيانية.
	- ( )1 ... طبيعي( افتراضي أولي) ( )2 ... سميك ( ضعف السماكة الطبيعي) ( )3 ... متكسر ( كثيف متكسر) ( )4 ... نقطي (منقط) ( )5 ... رقيق ( ثلث الكثافة الطبيعي)
- عند رسم نظام المتباينات، يمكنك استخدام اعداد "Type Ineq "في إعدادات الشاشة لتحديد اي من النطاقين المليئين.
	- (Intsect(1 .. يملأ فقط الأماكن حيث يتم استيفاء جميع شروط المتباينات المرسومة.

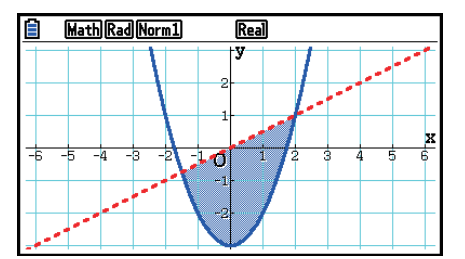

(Union(2 ... يملأ الأماكن حيث يتم استيفاء شرط واحد على الأقل من شروط المتباينات المرسومة. هذه هو الافتراض الأولي.

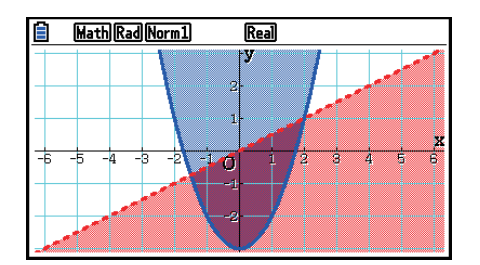

- الضغط على (FORMAT(f !عند شاشة قائمة علائق الرسم البياني أو شاشة الرسم البياني يظهر صندوق الحوار الذي يمكنك استخدامه لتغيير نمط خط الرسم البياني و لون خط الرسم البياني. للحصول على تفاصيل عنه، انظر "تغيير خيارات الرسم البياني" (صفحة 5-15).
	- **المثال 1 ادخال الوظائف المبينة أدناه و رسم الرسوم البيانية الخاصة بها. Y1** =  $2x^2 - 3$ ,  $r2 = 3\sin 2\theta$ 
		- $MENU$  Graph  $(1)$
		- $F3$  (TYPE)  $F1$  (Y=) 2  $\overline{(X \theta)} \overline{(X^2)}$   $\overline{)}$  (3) [EXE] (2)  $[F3]$ (TYPE) $[F2]$ ( $r=$ )  $[3]$   $[\sin]$   $[2]$   $[X,\theta,T]$   $[\text{ExE}]$ 
			- $F6$  (DRAW)  $(3)$

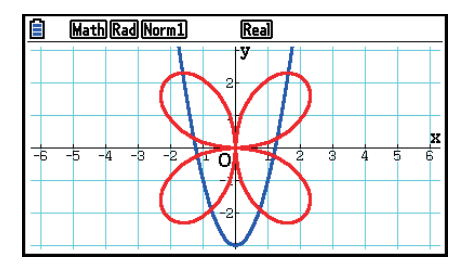

**المثال 2 مثال 2 لرسم دالة مثلثية باستخدام زوايا نصف قطرية عندما تكون قيمة وحدة الزاوية بالدرجات (وحدة الزاوية = Deg( Y1=sin** *x***r**

- **MENU** Graph 1
- $\overline{\text{(sin)}}$   $\overline{\text{(X, \theta, T)}}$  ( $\overline{\text{OPTN}}$ )  $\overline{\text{[F6]}}$  ( $\triangleright$ )  $\overline{\text{[F5]}}$  (ANGLE)  $\overline{\text{[F2]}}$  (r)  $\overline{\text{[Exe]}}$  (2)
	- 6(DRAW) 3

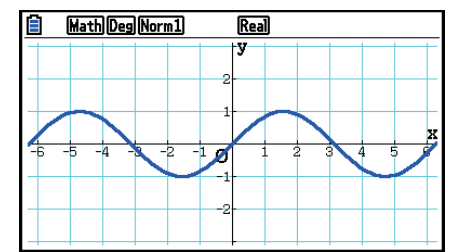
# **.2 التحكم بما يظهر على شاشة الرسم البياني**

## k **إعدادات Window-V) نافذة العرض)**

استخدم نافذة الرؤية لتحديد نطاق الجاور *x* و *y،* ولضبط المسافة بين زيادات كل محور.و يجب ان تقوم بضبط معملات نافذة العرض التي تريد استخدامها قبل رسمها بيانياً.

#### u**لتكوين الإعدادات نافذة العرض Window-V**

- .1 قائمة الإعدادات, أدخل وضع الرسم البياني **Graph**.
- .2 اضغط على (WIN-V(3 !لعرض شاشة إعداد نافذة العرض Window-V.

 **عامل الإحداثيات الديكارتية** Xmax/Xmin … الحد الأدنى/ الحد الأقصى لقيمة المحور-*x* Xscale … مسافة زيادات المحور-*x* Xdot … القيمة المناسبة لواحد من نقطة المحور-*x* Ymax/Ymin … الحد الأدنى / الحد الأقصى لقيمة المحور-*y* Yscale … مسافة زيادات المحور-*y*

**عامل الإحداثيات القطبية**

 $\theta$  ... الحد الأدنى/ الحد الأقصى T، قيم ... T $\theta$ min/T $\theta$ max  $\theta$  ,T ن خطوة ... T $\theta$ ptch

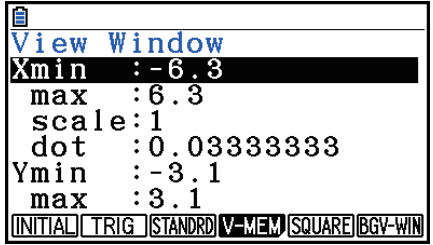

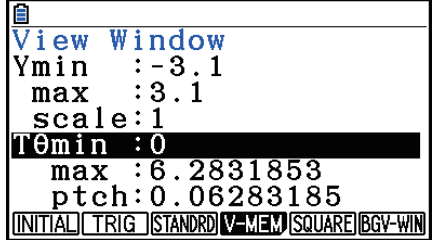

3. اضغط على ۞ لتحريك التظليل ولإدخال القيمة المناسبة لكل عامل. الضغط على EXE بعد كل عامل.

- {**INITIAL**{**/**}**TRIG**{**/**}**STANDRD**} … {إعدادات أولية}/{الاعدادات الأولية باستخدام وحدة الزاوية المحددة}/ {الإعدادات الموحدة} لنافذة العرض
	- {**V-MEM**} •
	- {**STORE**{**/**}**RECALL**} … {تخزين}/{استدعاء} اعدادات نافذة العرض
		- {**SQUARE**} •
	- {**BASE-Y**{**/**}**BASE-X**} … {أصلح إعداد المحور-*y* وقم بتغيير إعداد المحور-*x*{/}أصلح إعداد المحور-*x* وقم بتغيير إعداد المحور-*y* {يتم إظهار خطوط المحور-*x* والمحور-*y* كعلاقة 1 الى 1
- {**WIN-BGV** … {يستبدل إعدادات نافذة العرض الحالية مع إعدادات نافذة العرض ازنة في ملف الصورة الخلفية. و يظهر بند القائمة هذا فقط عندما تكون خلفية الرسم البياني مفتوحة.
	- 4. بعد اجراء الإعدادات كما تريدها، اضغط [EXIT] أو (QUIT) [EXIT] SHIFT] للخروج من شاشة إعداد نافذة العرض .V-Window
	- الضغط على w بدون إدخال أي شيء بينما يكون معروضا تخرج شاشة الإعداد نافذة العرض Window-V.
- u**احتياطات الإعدادات نافذة العرض Window-V**
	- إدخال صفر ل T $\theta$ ptch يسبب وقوع خطأ.
- اي إدخال غير قانوني (خارج قيمة النطاق، علامة سلبية من دون قيمة، إلخ يسبب وقوع خطأ.
	- سلبية. T $\theta$ min أقل من T $\theta$ min تصبح T $\theta$ ptch من أقل من T $\theta$
	- يمكنك إدخال تعبيرات (مثل π2 (كعوامل نافذة العرض Window-V.
- عندما تنتج إعدادات نافذة العرض محاور غير متلائمة على شاشة العرض، يكون مقياس المحور المشار إليه على حافة شاشة العرض الأقرب للمقياس الأصلي.
- تغيير إعدادات نافذة العرض يزيل الرسم البياني الحالي على شاشة العرض ويستبدله مع محاور جديدة فقط.
	- تغيير قيمة Xmin أو Xmax يؤدي إلى تعديل قيمة Xdot تلقائيا. تغيير قيمة Xdot يؤدي الى تعديل قيمة Xmax تلقائيا.
- سيظهر نظام الإحداثيات القطبية (= *r* ( او الرسم البياني الوسيطي بصورة رديئة إذا كانت الإعدادات التي تقوم بها Window-V نافذة العرض تتسبب في ان تكون قيمة ptch T<sup>θ</sup> كبيرة جدا بالنسبة إلى الفرق بين إعدادات Tθmin و Tθmax. و من ناحية اخرى إذا كانت الإعدادات التي تقوم بها سببا لأن تكون قيمة Tθptch صغيرة بالنسبة إلى الفرق بين إعدادات min T<sup>θ</sup> و max Tθ. فسوف يستغرق الرسم البياني وقتا طويلا جدا الرسم.
	- وفيما يلي نطاق الإدخال عوامل نافذة العرض Window-V. 9.999999999 E 97 إلى– 9.999999999E 97

#### k **Window-V ذاكرة نافذة العرض**

يمكنك تخزين ما يصل حتى ست مجموعات من إعدادات نافذة العرض في ذاكرة نافذة العرض لاستدعائها عند الحاجة إليها.

#### u**لتخزين إعدادات نافذة العرض Window-V**

- .1 من القائمة الرئيسية، أدخل وضع الرسم البياني **Graph**.
- .2 اضغط على (WIN-V(3 !لعرض شاشة إعدادات نافذة العرض Window-V.
	- .3 اضغط على (STORE(1)MEM-V(4 لعرض النافذة الظاهرة.
- .4 اضغط على المفتاح الرقمي لتحديد ذاكرة Window-V للإعدادات التي تريد استدعائها، ثم اضغط w. الضغط على في على على الإعدادات في ذاكرة نافذة العرض (V-Window Memory 1 (V-Win1).

u**لاستدعاء إعدادات ذاكرة نافذة العرض**

.1 من القائمة الرئيسية، أدخل وضع الرسم البياني. .2 اضغط على (WIN-V(3 !لعرض شاشة إعداد نافذة العرض. Window-V. .3 اضغط على (RECALL(2)MEM-V(4 لعرض النافذة الظاهرة. .4 اضغط على المفتاح الرقمي لتحديد رقم ذاكرة نافذة العرض Window-V للإعدادات التي تريد حفظها، ثم اضغط EXE]. الضغط على في على على الإعدادات في ذاكرة نافذة العرض V-Window Memory 1 (V-Win1).

k **تحديد نطاق الرسم البياني**

يمكنك تحديد نطاق (نقطة البداية، نقطة النهاية) لوظيفة قبل رسمها بيانياً. .1 من القائمة الرئيسية، أدخل الوضع الرسم البياني **Graph**. .2 قم بإعداد إعدادات نافذة العرض. Window-V. .3 حدد نوع الوظيفة وادخلها. وفيما يلي هي تراكيب مدخلات الوظيفة. ( [ )-! نقطة النهاية , نقطة البداية ( ] )+!, وظيفة .4 ارسم الرسم البياني. **المثال ارسم رسما بيانيا ل 2 –** *x***3 + 2** *x* **=** *y* **في نطاق 4** > *x*< **2– .** استخدم الإعدادات Window-V التالية.  **Xmin = –3, Xmax = 5, Xscale = 1 Ymin = –10, Ymax = 30, Yscale = 5** mGraph 1 !3(V-WIN) -dwfwbwc 2 -bawdawfwJ 3(TYPE) 1(Y=) vx+dv-c, 3 !+( [ ) -c,e!-( ] ) w

 $F6$  (DRAW)  $4$ )

 **<sup>•</sup>** يمكنك تحديد نطاق عندما ترسم بيانياً التعبيرات الديكارتية، التعبيرات القطبية، والوظائف الوسيطية، المتباينات.

## k **التقريب**

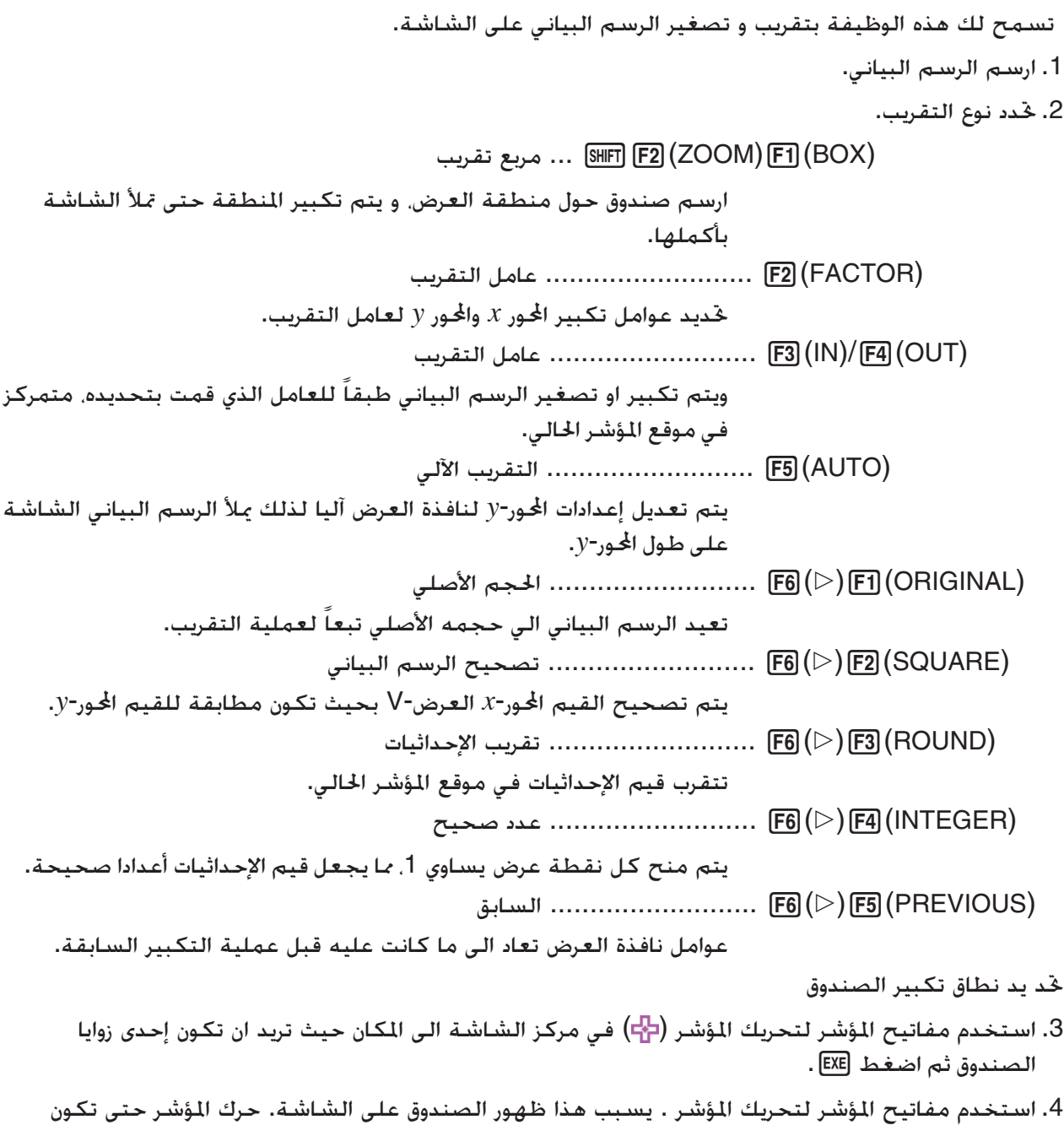

المنطقة التي تريد تكبيرها متضمنة في الصندوق. ثم اضغط [EXE] لتكبير ها.

**المثال ارسم (3 +** *x***)( 4 +** *x***)( 5 +** *x* **= (** *y***، ثم تقوم بتكبير الصندوق.**

استخدم الإعدادات النافذة نافذة العرض Window-V التالية.

 $Xmin = -8$ ,  $Xmax = 8$ ,  $Xscale = 2$  **Ymin = –4, Ymax = 2, Yscale = 1**

 $MENU$  Graph  $(1)$  $\boxed{\text{SHFT}}$   $\boxed{\text{F3}}$   $\boxed{\text{V-WIN}}$   $\boxed{\text{G}}$   $\boxed{\text{Ex}}$   $\boxed{\text{B}}$   $\boxed{\text{Ex}}$   $\boxed{\text{2}}$   $\boxed{\text{Ex}}$   $\boxed{\text{C}}$  $\overline{(-)}$   $\overline{4}$   $\overline{EXE}$   $\overline{2}$   $\overline{EXE}$   $\overline{1}$   $\overline{EXE}$   $\overline{EXF}$  $F3$ (TYPE)  $F1$ (Y=)  $\overline{C}$   $\overline{X}$   $\overline{a}$  $\overline{t}$   $F$   $\overline{S}$   $\overline{D}$   $\overline{C}$   $\overline{X}$   $\overline{a}$  $\overline{t}$   $F$   $\overline{F}$   $\overline{a}$   $\overline{D}$  $\Box$   $\overline{X}$ . $\overline{e}$ .  $\Box$   $\Box$   $\Box$   $\Box$   $\Box$   $\Box$ 6(DRAW)  $[SHFT]$   $[F2]$   $(ZOOM)$   $[FT]$   $(BOX)$   $(2)$  $\bigcirc$   $\sim$   $\bigcirc$   $\mathbb{R}$   $\bigcirc$ 

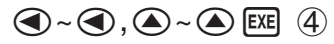

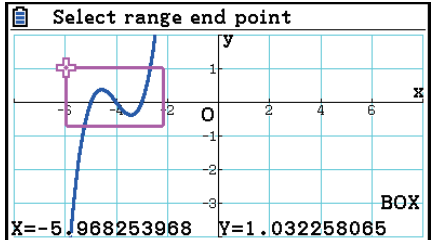

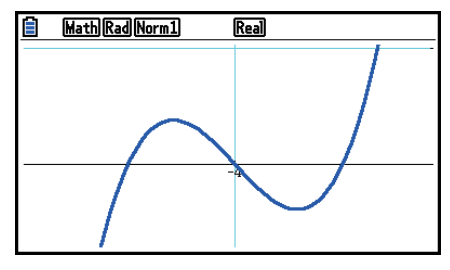

• يحب ان تحدد النقطتين اتلفتين لتكبير الصندوق، و لا يمكن ان تكون النقطتين في خط مستقيم عموديا أو أفقيا عن بعضهما البعض.

#### k **عمليات المفتاح باستخدام التكبير و التصغير**

يمكنك استخدام مفاتيح $\blacksquare$  و  $\blacksquare$  عندما تظهر شاشة الرسم البياني على شاشة العرض لتكبيره و تصغيره في مركز شاشة الرسم البياني. و يتم تنفيذ عملية التقريب وفقا لقيمة العامل المحددة بـ . [SHIFT] [F2] (ZOOM) [F2] (FACTOR)

## k **استخدام مقلاة لتحويل شاشة الرسم البياني**

يمكنك استخدام مقلاة لانتزاع موقع على شاشة الرسم البياني و انتزاع صورة الشاشة الى الأعلى و الأسفل واليسار واليمين. ويمكن استخدام عملية المقلاة في أوضاع الرسم البياني، الرسم البياني الخروطي والجدول والعودة. ملاحظة. لا يمكن استخدامها إذا كان إعداد "Screen Dual "على شاشة الإعداد هي "G+G "او "GtoT".

#### u**لتحريك الشاشة**

- 1. عندما تكون شاشة الرسم البياني على شاشة العرض، اضغط (PAN) [F2] (PAN).
	- يدخل هذا وضع التحريك و يظهر مؤشرا ( ) في مركز الشاشة.
- . قم بتحريك المؤشر الى الموقع على الشاشة التي تريد خريكها و من ثم اضغط [EXE]. • يتسبب هذا بتغيير المؤشر من الى .
- 3. استخدم مفاتيح المؤشر لتحويل الشاشة في الاجّاه الذي تريده. عندما يتم إنهاء خويل الشاشة، اضغط EXE.
	- الضغط <mark>EXE</mark> يقوم بتنفيذ علمية رسم الرسم البياني و يغيّر شكل المؤشر من <sup>الله</sup> الى .
- $(\mathbb{P}, \mathbb{P})$ في وضع المتحرك، كل ضغط على EXE] يقوم بتحويل شكل المؤشر بين  $\bullet$  و  $\mathbb{P}.$ -<br>عندما يظهر المؤشر 1 على شاشة العرض، يمكنك إستخدام مفاتيح المؤشر لتحريكها الى موقع آخر من الشاشة. بالضغط على مفاتيح المؤشر عندما يظهر المؤشر على شاشة العرض سوف تقوم بتحويل (تحريك) محتويات الشاشة.
	- 4. للخروج من وضع التحريك. اضغط [EXIT].

k **عرض صورة خلفية الرسم البياني**

يمكنك تكوين الحاسبة لذا يتم إظهار صورة خاصة كصورة خلفية الرسم البياني. قم باستخدام إعداد "Background " على شاشة الإعداد لتحديد صورة الخلفية. و يبيّن ما يلي عن أنواع الملفات التي يمكن استخدامها كصورة الخلفية.

- ملف محفوظ باستخدام إجراءات تحت عنوان "حفظ محتويات شاشة الرسم البياني كصورة (ملف p3g "( (صفحة 5-21)
	- ملف ّ مبين تحت عنوان "إدارة ملفات تخطيط الصورة" (صفحة 15-5)

#### u**لاختيار صورة خلفية الرسم البياني**

.1 من القائمة الرئيسية ، أدخل وضع الرسم البياني.

- 2. اضغط (SET UP) SHIFT [MENU] لعرض شاشة الإعداد.
- 3. استخدم مفاتيح المؤشر ⊙ و ④ لتحريك التظليل الى "Background" ومن ثم اضغط (F2)(PICT n). و . F1 (None) أو F1 (None).
- اذا لم ترد عرض صورة الخلفية على شاشة الرسم البياني، اضغط (None(1 ومن ثم قم بالتقدم الى الخطوة .6
	- لعرض قائمة الملفات p3g ازنة في الد PICT في ذاكرة التخزين، اضغط (n PICT(.2
- لعرض قائمة الملفات p3g ازنة في الد PICT في دليل جذور ذاكرة التخزين ، اضغط (OPEN(.3 في هذه المسألة، استخدم ۞ و ۞ اذا طلب لتحريك التظليل الى الجُلد الحتوي على الصورة التي تريد استخدامها و من ثم اضغط (OPEN) . F1
	- 4. استخدم مفاتيح المؤشر ۞ و ۞ لتحريك التظليل الى الملف الذي تريد استخدامه و من ثم اضغط .1(OPEN)
- 5. عندما يظهر صندوق حوار التأكيد "V-Window values for specified background will be loaded. OK?" اضغط (Yes(1 لتطبيق إعدادات نافذة العرض المحفوظة مع الملف p3g أو (No(6 للاحتفاظ بإعدادات نافذة العرض الحالية.
- بالضغط على (Yes(1 يستبدل جميع قيم إعداد نافذة العرض بدون T*θ*min، وT*θ*max، وT*θ*ptch مع القيم الخزنة بالملف g3p.

6. للخروج من شاشة الإعداد، اضغط [EXIT].

#### u**استبدال إعدادات نافذة العرض مع الإعدادات المحفوظة بصورة الخلفية**

.1 في وضع الرسم البياني، اضغط (WIN-V(3 !لعرض شاشة نافذة العرض. .6(BGV-WIN) اضغط .2

• سوف يستبدل هذا جميع قيم إعداد نافذة العرض بدون T*θ*min، وT*θ*max، وT*θ*ptch مع القيم ازنة بملف الخلفية.

3. للخروج من شاشة نافذة العرض، اضغط [EXIT].

u**تحديث إعدادات نافذة العرض لصورة الخلفية مع إعدادات نافذة العرض الحالية**

.1 عندما تظهر شاشة الرسم البياني على شاشة العرض، اضغط (WIN-BGV(4K.

- 2. اضغط (SAVE) .F1
- سوف يؤدّي هذا الى عرض الرسـالـة الـتأكـيـدية "?OK to refresh background V-Window".

.3 اضغط (Yes(1 لتحديث إعدادات نافذة العرض لملف الخلفية، أو (No(6 لإلغاء التحديث.

u**حفظ صورة الخلفية الى ملف مع إعدادات نافذة العرض الحالية**

.1 عندما تظهر شاشة الرسم البياني على شاشة العرض، اضغط (WIN-BGV(4K. .2(SAVE • AS) اضغط .2

- ّي هذا الى عرض الرسالة "?Window-V background refresh to OK". لإلغاء هذه الرسالة سوف يؤد وتعطيل هذه العملية، اضغط (No(.6
	- 3. اضغط (Yes) F1].
	- 4. قم بتحديد المجلد الذي تريده.
	- قم بتظليل ROOT لحفظ الملف الى دليل الجذور.
- لحفظ الملف في الجلّد الحدد. استخدم مفاتيح المؤشر ۞ و ④ لتحريك التظليل الى الجلد المطلوب ومن ثم اضغط (OPEN(.1
	- .1(SAVE AS) اضغط .5
- .6 في صندوق حوار اسم الملف الذي يظهر، أدخل اسم حتى ثمانية حروف طولا و من ثم اضغط w.
- يحفظ هذا صورة الخلفية بالاسم المحدد. يغيّر هذا أيضا الصورة المحددة لبند "Background" على شاشة الإعداد لصورة الخلفية المحفوظة الجديدة.

### k **تعديل خفة (بهت O/I (صورة الخلفية**

يمكنك تعديل خفة صورة خليفة شاشة الرسم البياني المحددة بإعداد "Background "على شاشة الإعداد في نطاق لـ 0% (كما هو) الى 100% (كل أبيض). قيمة الإعداد العالية تجعل الصورة أخف، وإعداد لـ 100% يظهر خلفية كلها بيضاء.

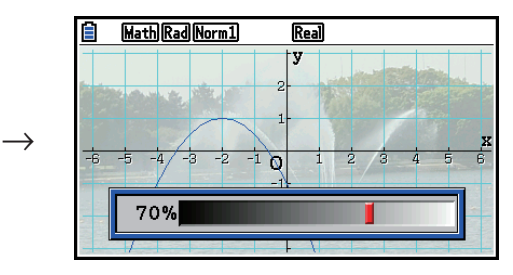

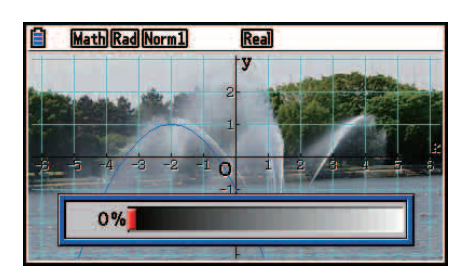

يمكنك استخدام هذا الإعداد لتعديل صورة الخلفية الى المستوى الذي يجعل الرسم البياني أسهل للمشاهدة.

- لاحظ أن إعداد الخفة يمكن تعديله فقط عند صورة الخلفية وهي بيانات الصورة لـ 16 بيت.
	- بعد تعديل مستوى الخفة، يتم تخزين الإعداد مع صورة الخلفية.

## u**تعديل خفة (بهت O/I (صورة الخلفية**

- .1 عندما تظهر شاشة الرسم البياني على شاشة العرض، اضغط (O/FadeI(3K. اذا كنت في وضع الرسم البياني الديناميكي، اضغط (O/FadeI(1K.
	- يؤدّي هذا الى عرض المنزلق لتعديل خفة الصورة على شاشة العرض.
		- .2 استخدم مفاتيح المؤشر e و d لتعديل قيمة الخفة.
	- كل ضغط على مفاتيح ۞ او ۞ يغيّر قيمة الإعداد في الخطوة لـ 5%.
	- يمكنك أيضاً إدخال قيم مباشرة، اذا كان مطلوبا. لتحديد قيمة الخفة لـ ،20% على سبيل المثال ، اضغط  $.200$  exe
		- 3. بعدما يصبح الإعداد على الطريق الذي تريده ، اضغط [EXIT].

## **.3 رسم الرسم البياني**

يمكنك تخزين ما يصل حتى 20 وظيفة في الذاكرة. و يمكن تعديل واستدعاء ورسم الوظائف الموجودة في الذاكرة.

k **تحديد أنواع الرسم البياني** قبل تخزين وظيفة الرسم البياني في الذاكرة، يجب ان تحدد أولا نوع الرسم البياني الخاص بها. .1 حين تكون لائحة علاقة الرسم البياني معروضة على الشاشة ، اضغط (TYPE(3 لعرض قائمة أنواع الرسم البياني المحتوية على البنود التالية. • {**=Y** { **/=**} **r**{ **/**} **Param** { **/=**}**X** { ... رسم بياني {الإحداثيات الديكارتية (نوع ( *x* ( *f*=Y{(/}الإحداثيات القطبية}/  $\{(\mathsf{X}=f(y)\;\;$ وسيطيي $\}$ { الإحداثيات الديكارتية (نوع  $\}$  {Y>*f*(*x*)}/{Y<*f*(*x*)}/{Y≥*f*(*x*)}/{Y≤*f*(*x*)} متباين بياني رسم ...} **Y>**}**/**{**Y<**}**/**{**Y**≥}**/**{**Y**≤} • {X>*f*(*y*)}/{X<*f*(*y*)}/{X≥*f*(*y*)}/{X≤*f*(*y*)} متباين بياني رسم ...} **X>**}**/**{**X<**}**/**{**X**≥}**/**{**X**≤} • {**CONVERT**} • {'**Y=**}**/**{'**Y>**}**/**{'**Y<**}**/**{'**Y**≥}**/**{'**Y**≤}**/**{'**X=**}**/**{'**X>**}**/**{'**X<**}**/**{'**X**≥}**/**{'**X**≤} • ... {يغير نوع الوظيفة للتعبير الختار} .2 اضغط مفتاح الوظيفة المناسبة لنوع الرسم البياني المراد تحديده.

k **تخزين وظائف الرسم البياني**

u**تخزين وظيفة الإحداثيات الديكارتية (=Y( المثال لتخزين التعبيرات التالية في منطقة الذاكرة 5 – 2** *x* **2****=** *y* **1:Y** (=Y(1) TYPE(3)تحدد تعبير الإحداثيات الديكارتية.) f-cvx)تدخل التعبير.) w)تخزن التعبير.) 

• لا يمكن تخزين وظيفة في منطقة الذاكرة المحتوية بالفعل على أنواع وظيفة مختلفة عن الاخرى التي تحاول تخزينها. اختر منطقة الذاكرة التي تحتوي على وظيفة من نفس نوع الوظيفة التي تقوم بتخزينها أو احذف الوظيفة التي تحاول تخزينها في منطقة الذاكرة.

u**تخزين الوظيفة البارامترية**

لثثال  
\n
$$
Xt3
$$
 و 43  
\n $x = 3 \sin T$   
\n $y = 3 \cos T$   
\n $y = 3 \cos T$   
\n $\left(\frac{1}{2} \tan \theta + \frac{1}{2} \tan \theta\right)$   
\n $\left(\frac{1}{2} \tan \theta + \frac{1}{2} \tan \theta\right)$   
\n $\left(\frac{1}{2} \tan \theta + \frac{1}{2} \tan \theta\right)$   
\n $\left(\frac{1}{2} \tan \theta + \frac{1}{2} \tan \theta\right)$   
\n $\left(\frac{1}{2} \tan \theta + \frac{1}{2} \tan \theta\right)$   
\n $\left(\frac{1}{2} \tan \theta + \frac{1}{2} \tan \theta\right)$   
\n $\left(\frac{1}{2} \tan \theta + \frac{1}{2} \tan \theta\right)$   
\n $\left(\frac{1}{2} \tan \theta + \frac{1}{2} \tan \theta\right)$   
\n $\left(\frac{1}{2} \tan \theta + \frac{1}{2} \tan \theta\right)$   
\n $\left(\frac{1}{2} \tan \theta + \frac{1}{2} \tan \theta\right)$   
\n $\left(\frac{1}{2} \tan \theta + \frac{1}{2} \tan \theta\right)$   
\n $\left(\frac{1}{2} \tan \theta + \frac{1}{2} \tan \theta\right)$   
\n $\left(\frac{1}{2} \tan \theta + \frac{1}{2} \tan \theta\right)$   
\n $\left(\frac{1}{2} \tan \theta + \frac{1}{2} \tan \theta\right)$   
\n $\left(\frac{1}{2} \tan \theta + \frac{1}{2} \tan \theta\right)$   
\n $\left(\frac{1}{2} \tan \theta + \frac{1}{2} \tan \theta\right)$   
\n $\left(\frac{1}{2} \tan \theta + \frac{1}{2} \tan \theta\right)$   
\n $\left(\frac{1}{2} \tan \theta + \frac{1}{2} \tan \theta\right)$ <

u**إنشاء وظيفة مركبة**

**المثال لاستخدام علاقات في 1Y و2Y لإنشاء وظائف مركبة ل 3Y و4Y Y1** =  $\sqrt{(x + 1)}$ , **Y2** =  $x^2 + 3$ **.Y4 لـ Y2°Y1 أو ،Y3 لـ Y1°Y2 تعين**  $(Y1 \circ Y2 = \sqrt{((x^2+3)+1)} = \sqrt{(x^2+4)}$   $Y2 \circ Y1 = (\sqrt{(x+1)})^2 + 3 = x + 4 (x \ge -1)$ ادخل معادلات الى 3Y و 4Y.  $F3$ (TYPE) $F1$ (Y=) $W3$ F4 (GRAPH)

1(Y)b(1(Y)c)w  $\overline{\text{WARS}}$  (GRAPH) [F1] (Y) [2] (1(Y)b)w

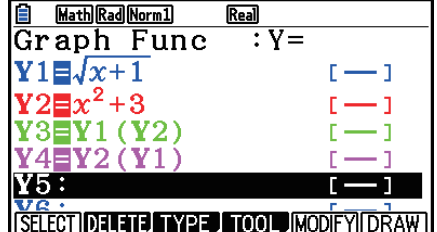

• يمكن ان تتضمن الوظيفة المركبة ما يصل حتى خمسة وظائف.

#### u**تعيين قيم المعاملات و المتغيرات لوظيفة الرسم البياني**

**المثال لتعيين القيم ،-1 و ،0 و 1 الي المتغير A في 2AX = Y، و ترسم رسم بياني لكل قيمة**

- $F3(TYPE)F1(Y=)$
- $[ALPHA]$   $[X,\theta,T]$   $(A)$   $[X,\theta,T]$   $[T^2]$   $[-]$   $[1]$   $[EXE]$
- $(MRS)$  [F4]  $(GRAPH)$  [F1]  $(Y)$  [1]  $\Box$  [ALPHA]  $(X,\theta,T)$  (A)
	- $\boxed{\text{SHFT}}$  $\boxed{\cdot}$  $(=)\boxed{\cdot}$  $\boxed{\cdot}$  $\boxed{\cdot}$  $\boxed{\cdot}$  $\boxed{\text{EXE}}$
- $[WARS]$  $[FA]$  $(GRAPH)$  $[F1]$  $(Y)$  $[1]$  $[C]$  $[APHA]$  $[X,\theta,T]$  $(A)$ 
	- $\mathbb{S}$ HFT $\mathbb{C}$   $(=)$   $\mathbb{O}$   $\mathbb{O}$   $\mathbb{C}$   $\mathbb{E}$
- $\overline{VARS}$  [F4]  $\overline{GRAPH}$   $\overline{F1}$   $\overline{Y}$   $\overline{11}$   $\overline{12}$   $\overline{Q}$   $\overline{MHM}$   $\overline{X.0.1}$   $\overline{A}$   $\overline{A}$ 
	- $\boxed{\text{SHIFT}}$   $\boxed{\cdot}$   $(=)$   $\boxed{1}$   $\boxed{)}$   $\boxed{\text{EXE}}$
	- $\bigcirc$   $\bigcirc$   $\bigcirc$   $\bigcirc$   $\mathsf{F1}$  (SELECT)
		- 6(DRAW)

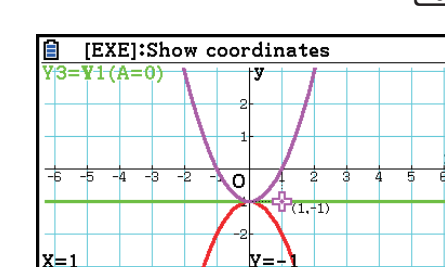

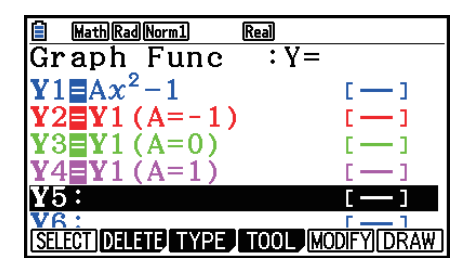

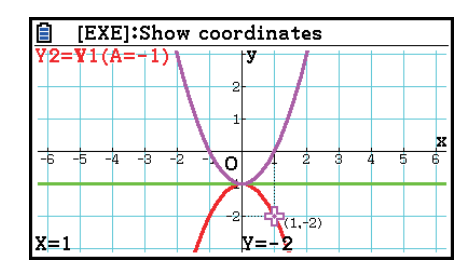

تم إنتاج الشاشات الثلاث اعلاه باستخدام الوظيفة الأولية. انظر لمزيد من المعلومات "خَليلات الوظيفة" (صفحة 52-5).

k **تغيير خصائص الرسم البياني**

- u**لتغيير خيارات الرسم البياني من شاشة قائمة الرسم البياني**
- .1 على شاشة قائمة الرسم البياني، استخدم مفاتيح المؤشر c و f لتظليل خيارات الرسم البياني التي تريد تغييرها.
	- 2. اضغط (FORMAT) [5] العرض صندوق حوار الأشكال.

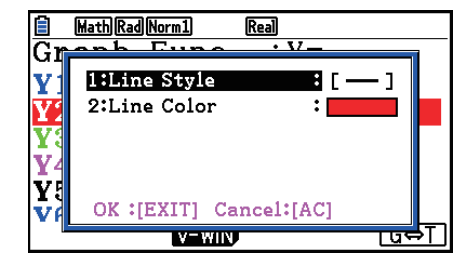

.3 استخدم مفاتيح المؤشر c و f لتحريك التظليل الى "Line Style" و من ثم اضغط EXE].

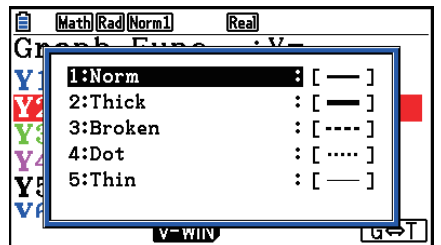

- .4 في قائمة نمط الخط المعروضة، استخدم مفاتيح المؤشر c و f لتحريك التظليل الى النمط المراد ومن ثم اضغط EXE].
	- يمكنك أيضاً اختيار الخيار بالضغط على مفتاح الرقم المطابق للرقم إلى يسار الخيار المطلوب.
		- .5 استخدم مفاتيح المؤشر c و f لتحريك التظليل الى "Line Color" ومن ثم اضغط EXE].

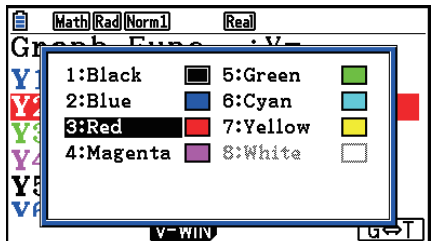

- .6 في قائمة ألوان الخط المعروضة، استخدم مفاتيح المؤشر c و f لتحريك التظليل الى اللون المطلوب ومن ثم اضغط EXE].
	- يمكنك أيضاً تحديد الخيار بالضغط على مفتاح الرقم المطابق للرقم إلى يسار الخيار المطلوب.
		- .7 بعدما يصبح الإعداد على الطريق الذي تريده ، اضغط [EXIT].

u**تغيير خيارات الرسم البياني من شاشة الرسم البياني**

- 1. عندما تظهر شاشة الرسم البياني على شاشة العرض. اضغط (FORMAT) [5] [IHF].
- اذا كانت هناك رسوم بيانية متعددة على شاشة الرسم البياني، سيبدأ بتظليل واحد منها. و يكون الرسم البياني المظلل هو الختار حاليا.
	- اذا كانت هناك رسوم بيانية متعددة معروضة على شاشة الرسم البياني. قم بتنفيذ الخطوة 2. التالية. اذا كان هناك رسم بياني واحد فقط على شاشة العرض، قم بتجاوز الخطوة 2 و اذهب الى الخطوة 3 مباشرة.
- 2. استخدم مفاتيح المؤشر ۞ و ④ لتحريك التظليل الى الرسم البياني الذي تريد تغيير خياراته ومن ثم اضغط  $.$  EXE
	- .3 استخدم صندوق حوار الأشكال الذي يظهر لتكوين Style Line و Color Line كما تريده.
- لما تبقى من هذه الإجراءات، قم بتنفيذ الخطوات من الخطوة 3 تحت عنوان "لتغيير خيارات الرسم البياني من شاشة قائمة الرسم البياني".
	- الضغط علىJ سوف يعيد رسم الرسم البياني وفقا للتغيير.

u**تغيير نمط الخط من وظيفة الرسم البياني**

- .1 على شاشة قائمة الرسم البياني ، استخدم مفاتيح المؤشر c و f لتظليل العلاقة التي تريد تغيير نمط خطوطها.
	- .4(TOOL)1(STYLE) اضغط .2
		- .3 قم باختيار نمط الخط.
	- "Broken" المثال ^ ^ ^ 2x2 2x2 = 2x2 .y = 2x2 .y = 2x2 .y . الذي تقوم بتخزينه في منطقة 1 Y. (.....) F4 (TOOL) [F1] (STYLE) (3) أيقوم باختيار "Broken".)

k **تعديل الوظائف و حذفها**

u**تعديل وظيفة في الذاكرة**

 $y = 2x^2 - 3$  الثال  $y = 2x^2 - 5$  من 5 $x^2 - 2x^2 - 5$  الى 3 e) يعرض المؤشر.) ّر المحتويات.) eeeeeDd)غي w)يخزن وظيفة الرسم البياني الجديدة.)

1 u**لتغيير نوع الوظيفة** \*

- .1 عندما تعرض قائمة علاقة الرسم البياني على الشاشة، اضغط c أو f لتحريك التظليل الى المنطقة التي تحتوي على الوظيفة التي تريد تغيير نوعها.
	- .3(TYPE) 5(CONVERT) اضغط .2

.3 اختر نوع الوظيفة التي تريد تغييرها الى.

المثال **لتغيير الوظيفة في منطقة ذاكرة 1Y من 3 – 2 x 2 = y الى 3 – 2 x 2 < y** ّر نوع) الوظيفة الى ">Y".( يغي ((3)T YPE) 5(CONVERT) 3( 'Y<)

<sup>1</sup>يمكن تغيير نوع الوظيفة لوظائف الإحداثيات الديكارتية و المتباينات فقط. \*

#### u**حذف وظيفة**

- .1 حين تعرض قائمة علاقة الرسم على الشاشة ، اضغط c أو f لتحريك التظليل الى المنطقة التي تحتوي على الوظيفة التي تريد حذفها.
	- 2. اضغط (DELETE) أو <u>DEI</u>) أو
	- .3 اضغط (Yes(1 لحذف الوظيفة أو (No(6 لتعطيل الإجراء بدون حذف شيئ.
- باستخدامالإجراء أعلاه لحذف خطأ واحد للوظيفة الوسيطية (مثل 2Xt (ستحذف أيضا الخطوط المزدوجة المطلوبة (2Yt، في المسألة 2Xt(.

k **اختيار وظائف لرسم الرسم البياني**

\n- \n**4.4** 
$$
\pm
$$
 **1.4**  $\pm$  **2.4**  $\pm$  **3.4**  $\pm$  **4.4**  $\pm$  **4.4**  $\pm$

k **عرض و إخفاء محاور الرسم البياني و التسمية على شاشة الرسم البياني**

يمكنك استخدام إعدادات الشاشة لتبديل ظهور شاشة الرسم البياني كما هو مبين ادناه.

 (Off :Label ،On :Axes) On :Grid • يؤدي هذا الإعداد لظهور نقاط متقاطعة في الشبكة على شاشة العرض. تغيير إعدادات Yscale أو Xscale لنافذة العرض الى 0 عندما يتم ّي الى إخفاء نقاط من شاشة العرض. تحديد "On "لإعداد Grid سيؤد

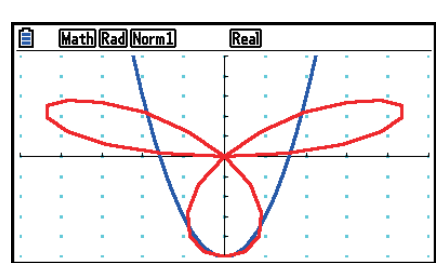

Math Rad Norm1

(Off :Label ،On :Axes) Line :Grid •

يعرض هذا الإعداد خطوط القياس للمحاور *x* و *y*. تغيير إعدادات Xscale لنافذه العرض الى 0 عندما يتم تحديد "Line " لإعداد Grid سيؤدّي ذلك إلى إخفاء الخطوط العمودية من شاشة العرض. و تغيير إعداد Yscale لنافذة العرض الى 0 سوف يتسبب بإخفاء الخطوط الأفقية.

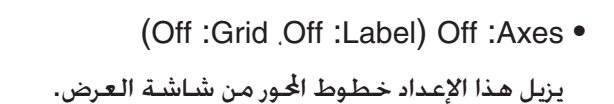

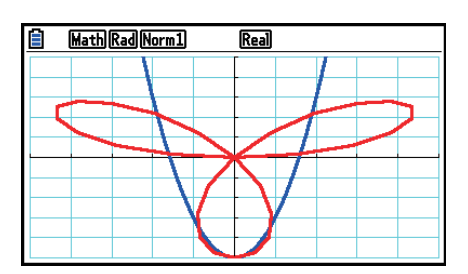

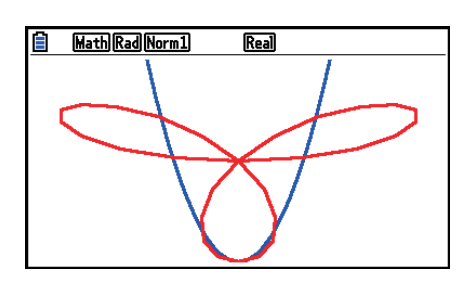

 (Off :Grid ،Off :Label) Scale :Axes • يعرض هذا الإعداد خطوط القياس للمحاور *x* و *y*.

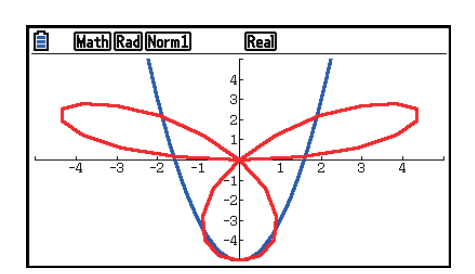

 (Off :Grid ،On :Axes) On :Label • يظهر هذا الإعداد المحور-*x* والمحور-*y*، و العلامات (O (الأصلية.

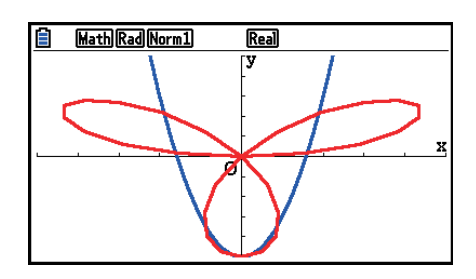

• حتى لو كان إعداد Grid هو "On "أو "Line"، لن يتم عرض خطوط الشبكة اذا تم تكوين إعدادات نافذة العرض في الطريق الذي تكون فيه الشبكات قريبة ّجدا من بعضها البعض.

k **ذاكرة الرسم البياني**

تسمح لك ذاكرة الرسم البياني بتخزين ما يصل حتى 20 مجموعة من بيانات وظائف الرسم البياني ولإستعادتها لاحقا عند حاجتك إليها.

وتحفظ عملية الحفظ الوحدة البيانات التالية في ذاكرة الرسم البياني.

- كل وظائف الرسم البياني في قائمة الرسم البياني المعروضة حاليا (ما يصل حتى 20)
	- انواع الرسوم البيانية
	- معلومات عن خط وظيفة الرسم البياني
		- حالة المرسوم/ غير المرسوم
	- اعدادات Window-V) مجموعة واحدة)
- u**تخزين الرسم البياني في ذاكرة الرسم البياني**
- .1 اضغط (STORE(1)MEM-GPH(2)TOOL(4 لعرض النافذة الظاهرة.
- 2. اضغط مفتاح الرقم لتحديد ذاكرة الرسم البياني التي تريد حفظ وظائف الرسم البياني بها. ومن ثم اضغط [EXE] بالضغط على EXE [1] تخزن وظائف الرسم البياني في ذاكرة الرسم البياني 1 (1G-Mem).
	- توجد 20 ذاكرة للرسم البياني مرقمة من 1Mem-G حتى 20Mem-G.
- بتخزين الوظيفة في منطقة الذاكرة التي تحتوي على وظيفة مسبقة ، تستبدل الوظيفة الموجودة بوظيفة جديدة.
	- اذا تجاوزت البيانات قدرة الذاكرة المتبقية في الحاسبة فسيحصل خطأ.

#### u**استدعاء وظيفة الرسم البياني**

- .1 اضغط (RECALL(2)MEM-GPH(2)TOOL(4 لعرض النافذة الظاهرة.
- 2. اضغط مفتاح الرقم لتحديد ذاكرة الرسم البياني للوظيفة التي تريد استعادتها. ثم اضغط EXE بالضغط على bw تستعيد وظيفة الرسم البياني في ذاكرة الرسم البياني 1 (1Mem-G(.
	- يتسبب استدعاء البيانات من ذاكرة الرسم البياني بحذف البيانات الحالية في قائمة الرسم البياني.

# **.4 حفظ و استدعاء محتويات شاشة الرسم البياني**

يمكنك حفظ محتويات شاشة الرسم البياني الى الملف. صيغة الملف هي p3g وهي صيغة فريدة خاصة بهذه الالة الحاسبة.

- صورة نقطية للرسم البياني
- صورة نقطية لخلفية الرسم البياني (بما في ذلك من المحاور ،و الشبكات،و علامات المحاور ،صورة الخلفية) - تحتوي صورة الخلفية على الاعداد الخفيف. لذلك يتم حفظه كما هو ظاهر على شاشة الرسم البياني.

- ولا تحتوي قائمة الوظيفة و شريط الحالة على صورة الخلفية.

• إعدادات نافذة العرض (بدون القيم T*θ*ptch ,T*θ*max ,T*θ*min(

يمكن استدعاء الصور المحفوظة الى شاشة الرسم البياني واستبدالها برسم بياني اخر او في تطبيق اخر.

## k **حفظ محتويات شاشة الرسم البياني كصورة (ملف p3g(**

هناك طريقتان يمكن استخدامهما لحفظ الملف p3g.

- **حفظ إلى ذاكرة الصورة** تسمح لك هذه الطريقة بتعيين رقم من 1 الى 20 لصورة عندما تقوم بحفظها. هذا يخزن الصورة في مجلّد PICT لذاكرة التخزين كملف مع اسم من p3g01.Pict الى p3g20.Pict.
- **ّن حفظ تحت اسم معي** هذه الطريقة تقوم بحفظ الصورة في الجلّد الذي تريده من ذاكرة التخزين. يمكنك تعيين اسم ملف حتى ثمانية حروف طولا.

#### **هام!**

- شاشة الرسم البياني المزدوج أو اي انواع أخرى للرسم البياني الذي يستخدم شاشة مجزأة لا يمكن حفظها في ذاكرة الصورة.
	- u**حفظ صورة شاشة الرسم البياني الى ذاكرة الصورة**
	- .1 عندما تظهر شاشة الرسم البياني على شاشة العرض، اضغط .  $[PH]$   $[Fl]$   $(PCTURE)$   $[Fl]$   $(STORE)$   $[Fl]$   $(1-20)$
	- 2. في شاشة ذاكرة الصورة التي تظهر، أدخل قيمة من 1 الى 20 ومن ثم اضغط EXE.
		- تكون هناك 20 ذاكرة للصورة مرقمة من 1 Pict الى 20 Pict.
	- بتخزين صورة في منطقة الذاكرة التي تحتوي على صورة مسبقة، تستبدل الصورة الموجودة بصورة جديدة.

#### u**تخزين صورة شاشة الرسم البياني تحت اسم الملف**

- .1 عندما تظهر شاشة الرسم البياني على شاشة العرض، اضغط .  $[OPTN]$  $[FT]$  $(PICTURE)$  $[FT]$  $(STORE)$  $[FB]$  $(SAVE * AS)$ 
	- يظهر هذا شاشة اختيار الد.
	- .2 قم باختيار الد حيث تريد حفظ الصورة.
	- لتخزين الصورة في دليل الجذور ، قم بتظليل "ROOT".

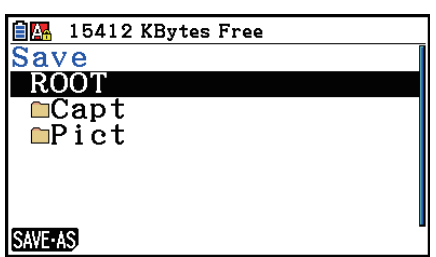

• لتخزين الصورة في مجلد، استخدم مفاتيح المؤشرc و f لتحريك التظليل الى الد المرغوب و من ثم اضغط (OPEN(.1

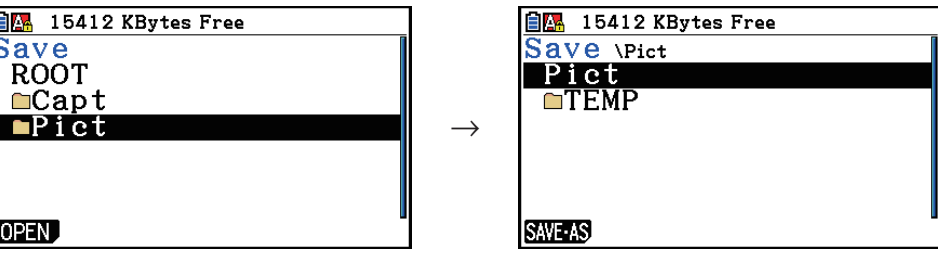

#### .1(SAVE • AS) اضغط .3

4. في صندوق حوار اسم الملف الذي يظهر ، أدخل اسما حتى ثمانية حروف طولا و من ثم اضغط EXE .

### k **استدعاء صورة (p3g (الى شاشة الرسم البياني**

تكون هناك طريقتان يمكن استخدامهما لاستدعاء صورة (ملف (p3g (لشاشة الرسم البياني. • استدعاء صورة من ذاكرة الصورة (p3g01.Pict الى p3g20.Pict(

• استدعاء صورة من مجلد في مخزن الذاكرة

#### *ملاحظة*

- استدعاء الصورة يمكن أن يكون مباشرة في مكان وراء الرسم البياني(أعلى صورة الخلفية الحالية) على شاشة الرسم البياني.
	- لمسح الصورة المستدعاة ، قم بعرض شاشة الرسم البياني ومن ثم اضغط (Cls(1)SKETCH(4!.

#### u**استدعاء صورة مخزنة في ذاكرة الصورة**

- 1. عندما يظهر الرسم البياني على شاشة العرض. اضغط (20-1)TI](RECALL)PICTURE). [PICTURE).
	- 2. في الاستدعاء من شاشة ذاكرة الصورة التي تظهر. أدخل قيمة من 1 الى 20 ومن ثم اضغط EXE].

#### u**ازن في ذاكرة التخزين p3g لاستدعاء الملف**

- .1 عندما تظهر شاشة الرسم البياني على شاشة العرض، اضغط . [OPTN] [F1] (PICTURE) [F2] (RECALL) [F2] (OPEN)
- استخدم مفاتيح المؤشر ۞ و ④ اذا كان مطلوبا لتحريك التظليل الى الجلد الحتوي على ملف الصورة الذي تريد استدعائه و من ثم اضغط (OPEN(.1
	- 2. استخدم مفاتيح المؤشر ۞ و ④ لتحريك التظليل الى الملف الذي تريد استدعائه و من ثم اضغط  $.FI(OPEN)$

# **.5 رسم رسمين بيانيين على نفس الشاشة**

#### k **نسخ الرسم البياني الى الشاشة الفرعية**

الرسم البياني المزدوج يعمل على انقسام الشاشة الى جزئين. فيمكنك رسم وظيفتين مختلفتين في كل منهما للمقارنة ، او رسم الرسم البياني بالحجم الطبيعي في جانب و نسخته الموسعة في الجانب الآخر. وهذا يجعل الرسم البياني المزدوج اداة قوية لتحليل الرسم البياني.

بالنسبة للرسم البياني المزدوج. يسمّى الجانب الأيسر من الشاشة "الشاشة الرئيسية". بينما يسمّى الجانب الأمن<br>. "الشاشة الفرعية".

- u**الشاشة الرئيسية** الرسم البياني في الشاشة الرئيسية يتم رسمه من الوظيفة بصورة تقليدية.
- u**الشاشة الفرعية** الرسم البياني على الشاشة الفرعية ينتج عن طريق نسخ الرسم البياني للشاشة الرئيسية أو تكبيره. يمكنك حتى جعل إعدادات نافذة العرض مختلفة للشاشة الفرعية و الشاشة الرئيسية.

#### u**نسخ الرسم البياني في الشاشة الفرعية**

- .1 من القائمة الرئيسية ، أدخل الوضع **Graph**.
- .2 على شاشة الإعدادات، اختر "G+G "لـ "Screen Dual".
- .3 اجعل إعدادات نافذة العرض للشاشة الرئيسية. اضغط (RIGHT) لعرض شاشة الإعدادات للرسم البياني الفرعي. بالضغط (LEFT) [F6] يعود لشاشة إعدادات الشاشة الرئيسية.
	- .4 خزن الوظيفة ، و ارسم الرسم البياني في الشاشة الرئيسية.
		- .5 قم بعملية الرسم البياني المزدوج.

(COPY(1K ... يتكرر الرسم البياني للشاشة الرئيسية في الشاشة الفرعية

(SWAP(2K ... تتبادل محتويات الشاشة الرئيسية مع محتويات الشاشة الفرعية

 • المؤشرات تظهر على الجانب الأيمن للصيغ في قائمة علاقة الرسم البياني للتعريف اين يتم رسم الرسوم البيانية مع الرسم المزدوج.

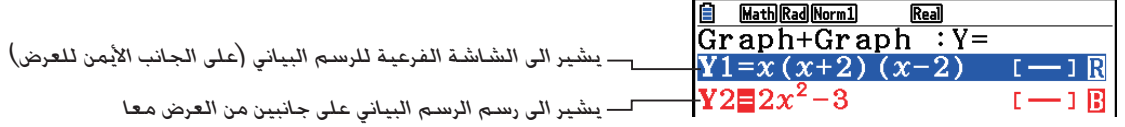

بالقيام بعملية الرسم البياني مع الوظيفة المعلمة بـ" R " في شاشة المثال الأعلى يتسبب في ان يتم رسم الرسم البياني على الجانب الأيمن لشاشة العرض. و الوظيفة المعلمة بـ " B " ترسم على جانبي الرسم البياني معا. وبالضغط (SELECT(1 حين يتم تظليل إحدى الوظائف سيتسبب في إنشاء مؤشراتها " R " أو " B " و الوظيفة بدون المؤشر ترسم كرسم الشاشة الرئيسية (في الجانب الأيسر من شاشة العرض).

- يمكن إجراء عملية خيارات الرسم البياني فقط للرسم البياني الذي يكون إلى يسار شاشة الرسم البياني المزدوج.
- اذا قمت بتغيير خيارات الرسم البياني لتعبير مظلل بـ " B " على شاشة قائمة الرسم البياني ثم رسم الرسم البياني، سوف يتم تطبيق التغيير على كل من الرسوم البيانية.
	- يمكنك تغيير خيارات الرسم البياني لتعبير مظلل بـ " R " على شاشة قائمة الرسم البياني.
	- للحصول على تفاصيل عن كيفية تغيير خيارات الرسم البياني، أنظر "تغيير خيارات الرسم البياني" (صفحة 5-15).

**المثال ارسم (1 –** *x***)(1 +** *x***(***x* **=** *y* **في الشاشة الرئيسية و الشاشة الفرعية.** استخدم إعدادات نافذة العرض التالية.

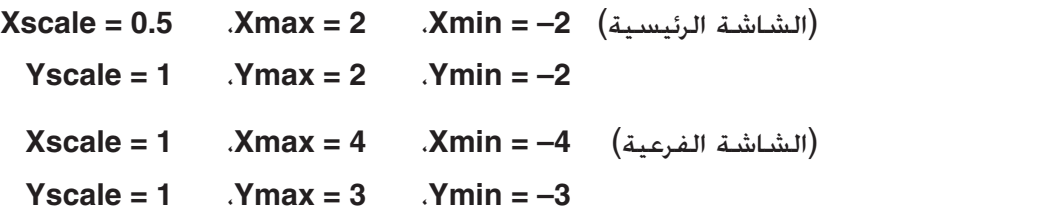

#### $MENU$  Graph  $(1)$

- $\boxed{\text{SHFT}}$   $\boxed{\text{MEM}}$  (SET UP)  $\bigcirc$   $\bigcirc$   $\bigcirc$   $\bigcirc$   $\bigcirc$   $\boxed{\text{FI}}$  (G + G)  $\boxed{\text{ENT}}$  (2)
- $\boxed{\text{SHFT}}$   $\boxed{F3}$   $(V-WIN)$   $\boxed{-}$   $\boxed{2}$   $\boxed{\text{EXE}}$   $\boxed{2}$   $\boxed{\text{EXE}}$   $\boxed{0}$   $\boxed{-}$   $\boxed{5}$   $\boxed{\text{EXE}}$   $\boxed{\bigodot}$   $\boxed{3}$  $\boxed{(-)}$   $\boxed{2}$   $\boxed{ER}$   $\boxed{2}$   $\boxed{ER}$   $\boxed{1}$   $\boxed{ER}$  $F6$  (RIGHT)  $\left[\left[\right]$   $\left[4\right]$   $\left[\right]$   $\left[\left[4\right]$   $\left[\right]$   $\left[\left[3\right]$   $\left[\right]$   $\left[\right]$   $\left[\right]$  $\overline{(-)}$   $\overline{3}$   $\overline{EXE}$   $\overline{3}$   $\overline{EXE}$   $\overline{1}$   $\overline{EXE}$   $\overline{EXF}$  $[F3]$ (TYPE) $[F1]$ (Y=) $[X \theta$  $\overline{A}]$  $\overline{C}$  $[X \theta$  $\overline{A}]$  $\overline{H}$  $\overline{1}$  $\overline{1}$  $\overline{D}$  $\overline{C}$  $\overline{4}$  $\overline{X,\theta,\overline{I}}$   $\boxed{\frown}$   $\boxed{1}$   $\boxed{)}$   $\boxed{E}$   $E$ 6(DRAW)
	- $[OPTN]$  $[FT]$  $(COPY)$  $(5)$

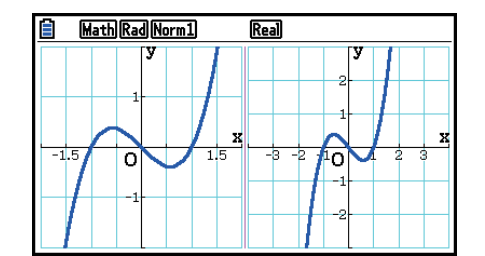

• بالضغط A حين يكون الرسم البياني على شاشة العرض سيتم إعادته الى الشاشة في الخطوة .4

# **.6 الرسم البياني اليدوي**

k **الرسم البياني للإحداثيات الديكارتية** يتيح رسم الرسوم البيانية للإحداثيات الديكارتية بإدخال اوامر الرسم البياني في الوضع **Matrix-Run**. .1 من القائمة الرئيسية، ادخل الوضع **Matrix-Run**. .2 على شاشة الإعداد، قم بتغيير إعداد "Output/Input "الى "Linear". .3 قم بتكوين إعدادات نافذة العرض. .4 اجعل إعدادات نافذة العرض. .5 ادخل اوامر لرسم الرسم البياني للإحداثيات الديكارتية. ادخل الوظيفة. **.***y* **= 2***x***<sup>2</sup> + 3***x* **– 4 ارسم المثال** استخدم إعدادات نافذة العرض.  $X scale = 2$   $\frac{1}{2}$   $\frac{1}{2}$   $\frac$ **Yscale** =  $5$  *x***max** =  $10$  *x***min =**  $-10$  $M$ ENU Run-Matrix  $(1)$  $[SHIF]$   $[MENT]$   $(SET UP)$   $[F2]$   $(Line)$   $[EXT]$   $(2)$  $\boxed{\text{SHFT}}$   $\boxed{F3}$  (V-WIN)  $\boxed{\ominus}$   $\boxed{5}$   $\boxed{\text{Exe}}$   $\boxed{5}$   $\boxed{\text{Exe}}$   $\boxed{2}$   $\boxed{\text{Exe}}$   $\boxed{\bigcirc}$   $\boxed{3}$ **El Line Rad Norm1 G/c** Real -bawbawfwJ  $\mathbb{H}$   $\mathbb{F}$   $\mathbb{H}$  (SKETCH)  $\mathbb{F}$   $\mathbb{H}$  (Cls)  $\mathbb{H}$   $\mathbb{H}$  $F5$ (GRAPH) $F1$ (Y=)  $\overline{\Omega}$  $[2]$   $[X,\theta,T]$   $[X^2]$   $[+]$   $[3]$   $[X,\theta,T]$   $[-]$   $[4]$   $[EXE]$   $(5)$ 

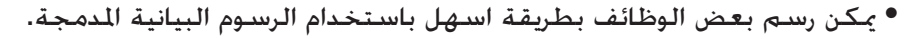

• ويمكنك رسم الرسوم البيانية لوظائف العملية المدمجة التالية.

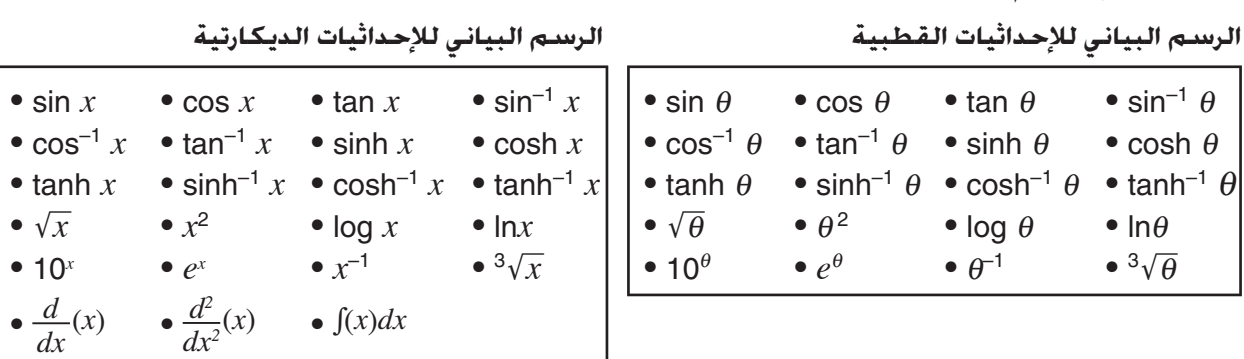

 $\bullet \sqrt{x}$ 

- المدخلات <sup>θ</sup> والمتغيرات *x* غير مطلوبة للوظيفة المدمجة.

- عند ادخال الوظيفة المدمجة، لا يمكن ادخال معاملات أخرى وقيم.

```
k رسم الرسوم البيانية المزدوجة في نفس الشاشة
```
استخدم الإجراءات التالية لتعيين قيم متعددة لمتغير يحتوي على عبارة واستبدال نتيجة الرسوم البيانية على الشاشة. .1 من القائمة الرئيسية، ادخل الوضع **Graph**. 2. في شاشة الإعدادات "Dual Screen" الى "Off". .3 اختر إعدادات نافذة العرض. .4 اختر نوع الوظيفة وادخل الوظيفة. وفيما يلي تركيب لمدخلات الوظيفة. قيمة  $\bm{\sigma}$ ) قيمة  $\bm{\sigma}$ ) ... و قيمة  $\bm{\sigma}$ ) قيمة (=)... و قيمة (=)... و قيمة (=)... قيمة التعبير واحد  $\text{Suff} \bigoplus (\;|\; \;)$ .5 ارسم الرسم البياني.

**المثال لرسم 3 – 2****A***x* **=** *y* **حيث بلغت تغييرات القيمة A في سلسلة ،3 ،1 1–**

استخدم إعدادات نافذة العرض التالية.

 $Xscale = 1$   $\ldots$   $Xmax = 5$   $\ldots$   $Xmin = -5$ **Yscale = 2 ،Ymax = 10 ،Ymin = –10**

- $MENU$  Graph  $(1)$
- $\boxed{\text{SHF}}$   $\boxed{\text{MEN}}$  (SET UP) $\textcircled{\odot}$   $\textcircled{\odot}$   $\textcircled{\odot}$  [F3] (Off)  $\boxed{\text{EMT}}$  (2)
- $\boxed{\text{SHF}}$   $\boxed{F3}$  (V-WIN)  $\boxed{\ominus}$   $\boxed{5}$   $\boxed{\text{EE}}$   $\boxed{5}$   $\boxed{\text{EE}}$   $\boxed{1}$   $\boxed{\text{EE}}$   $\boxed{\bigcirc}$   $\boxed{3}$  $\odot$  (1)  $\odot$  [EXE] (1)  $\odot$  [EXE] (2) [EXE] [EXIT]
- $F3(TYPE) F1(Y=)$  (APHA)  $[X \theta, T]$   $(A)$   $[X \theta, T]$   $[T2]$   $\Box$   $[3]$   $T$   $[4]$  $\boxed{\text{SHET}}$   $\boxed{\text{+}}$  (  $\boxed{\text{}}$  )  $\boxed{\text{APM}}$   $\boxed{\text{X,0,T}}$   $\boxed{\text{A}}$   $\boxed{\text{sHFT}}$   $\boxed{\text{-}}$  ( = )  $\boxed{\text{3}}$   $\boxed{\text{-}}$   $\boxed{\text{-}}$   $\boxed{\text{-}}$   $\boxed{\text{-}}$  $\boxed{\text{SHIFT}}$  $\boxed{-}$  $( )$  $\boxed{\text{EXE}}$

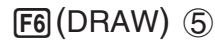

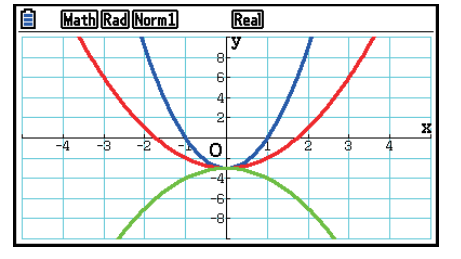

• عندما ترسم الرسوم البيانية متزامنة بالعملية المذكوة أعلاه، يستخدم برسمها خمسة ألوان مختلفة بالتسلسل التالي: أزرق، و أحمر، و أخضر، و أرجواني، و اسود . و يرسم الرسم البياني الأول باستخدام اللون المحدد للتعبير المسجل على شاشة قائمة الرسم البياني، متابعا باللون التالي في التسلسل المذكور أعلاه. نظرا لعرض اعتبارات القراءة، اذا تم تحديد اللون السماوي و الأصفر للتعبير، سيستخدم بدلا منها اللون الافتراضي لخطوط شاشة.

- لا يمكنك تغيير لون الخطوط أو نمط الخطوط للرسوم البيانية المرسومة باستخدام العملية المذكورة.
	- يمكن ان تتغير قيمة إحدى المتغيرات فقط في التعبير.
	- ولا يمكن استخدام أي واحد مما يلي لاسم المتغير: X, Y, *r*, θ, T.
		- و لا يمكن تعيين متغير للمتغير داخل الوظيفة.
- عند تشغيل الرسم البياني المتزامن ، فيتم رسم جميع الرسوم للقيم المتغيرة المحددة في نفس الوقت.
- ويمكن استخدام الاستبدال عندما ترسم التعبيرات الديكارتية والتعبيرات القطبية والوظائف الوسيطية و المتباينات.

## k **استخدام قائمة لرسم رسوم بيانية متعددة في وقت واحد (قائمة الرسم البياني)**

يمكنك استخدام قائمة لرسم رسوم بيانية متعددة في وقت واحد ببيانات القائمة المستبدلة لمعامل في التعبير المسجل على شاشة قائمة الرسم البياني. هناك نوعان من انواع الوظائف الذين يمكنك بهما اللصق في شاشة الرسم البياني.

 $\{4,5,6\} = 2$  المثال: قائمة 1 $= \{1,2,3\} = \{$ 

- بتسجيل ورسم التعبير 2X)1 List = (1Y سوف يرسم الرسوم البيانية في وقت واحد للتعبيرات الثلاث التالية:  $Y = X^2$ ,  $Y = 2X^2$ ,  $Y = 3X^2$
- بتسجيل ورسم التعبير (2 List (− 2X)1 List = (1Y سوف يرسم الرسوم البيانية في وقت واحد للتعبيرات الثلاث التالية:

 $Y = X^2 - 4$ ,  $Y = 2X^2 - 5$ ,  $Y = 3X^2 - 6$ 

#### **هام!**

إذا أردت أن تستخدم قوائم متعددة في التعبير المسجل، يجب أن تحتوي جميع القوائم على نفس عدد العناصر. سيقع ERROR Dimension إذا وجدت هناك قائمة لا تحتوي على نفس عدد العناصر كبقية القوائم.

#### u**استخدام قائمة لرسم الرسوم البيانية في وقت واحد**

.1 استخدم قائمة التعديل ( الفصل 3) لتسجيل القائمة/ القوائم التي تريد استخدامها.

- .2 من القائمة الرئيسية ادخل وضع الرسم البياني.
- 3. في شاشة الإعدادات ، غيّر إعدادات "Dual Screen" إلى "Off".
	- .4 قم بعمل اعدادات شاشة العرض.
- .5 قم بتسجيل التعبير مع المعامل الذي يستخدم قائمة/ قوائم البيانات.
	- .6 ارسم الرسم البياني.

**المثال لتسجيل {**−**1 1, 3,} في قائمة ،1 ومن ثم قم برسم 3 − <sup>2</sup>***x***)1 List = (***y* **بيانيا.**

استخدم إعدادات نافذة العرض التالية.

**Xscale = 1 ،Xmax = 5 ،Xmin = –5 Yscale = 2 ،Ymax = 10 ،Ymin = –10**

 $M$  Statistics  $(1)$ 

 $3$   $EXE$   $1$   $EXE$   $(-)$   $1$   $EXE$ 

- **MENU** Graph 2
- $\mathbb{S}$  |  $\mathbb{R}$  |  $\mathbb{R}$  |  $\mathbb{S}$  (SET UP)  $\odot$   $\odot$   $\odot$   $\odot$   $\odot$   $\mathbb{S}$  |  $\mathbb{F}$ 3 |  $\mathbb{S}$  |  $\mathbb{S}$  |  $\mathbb{S}$  |  $\mathbb{S}$  |  $\mathbb{S}$  |  $\mathbb{S}$  |  $\mathbb{S}$  |  $\mathbb{S}$  |  $\mathbb{S}$  |  $\mathbb{S}$  |  $\mathbb{S}$
- $\boxed{\text{Suff}}$  [F3] (V-WIN)  $\boxed{\ominus}$  [5] [EE] [5] [EE]  $\boxed{1}$  [EE]  $\boxed{\odot}$   $\boxed{\ominus}$   $\boxed{1}$  [0]  $\boxed{4}$  $EXE$   $1$   $0$   $EXE$   $2$   $EXE$   $EXF$
- $[F3]$  (TYPE)  $[F1]$  (Y=)  $[SHFT]$   $[1]$  (List)  $[1]$   $[X \ddot{\theta}$  $]$   $[X^2]$   $[1]$   $[3]$   $[1 \ddot{\theta}$   $]$ 
	- $F6$  (DRAW)  $6$ )

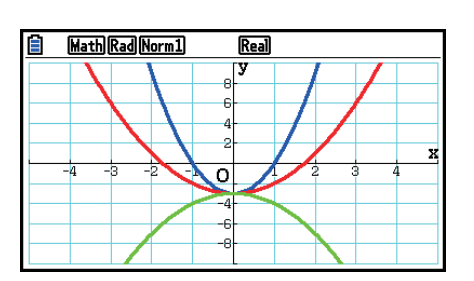

• عند رسم الرسوم البيانية متزامنة بالعملية المذكورة أعلاه، يستخدم برسمها خمسة ألوان مختلفة في التسلسل التالي: أزرق، و أحمر، و أخضر، و أرجواني، و اسود . و يرسم الرسم البياني الأول باستخدام اللون المحدد للتعبير المسجل على شاشة قائمة الرسم البياني، ومن ثم باللون التالي في التسلسل المذكور أعلاه. نظرا لعرض اعتبارات القراءة، اذا تم تحديد اللون الأزرق السماوي و الأصفر للتعبير، فإن اللون الافتراضي خطوط شاشة قائمة الرسم البياني حيث يتم تسجيل التعبير سوف يستخدم بدلا منها.

- لا يمكنك تغيير لون الخطوط أو نمط الخطوط للرسوم البيانية المرسومة باستخدام العملية المذكورة أعلاه.
	- عند تشغيل الرسم البياني المتزامن. يتم رسم جميع الرسوم البيانية في نفس الوقت.

### k **استخدام عمليات النسخ و اللصق لرسم وظيفة**

يمكنك رسم وظيفة بنسخها الى المحفظة، ثم لصقها الى شاشة الرسم البياني. هناك نوعان من انواع الوظائف الذين يمكنك بهما اللصق في شاشة الرسم البياني. **نوع 1 (تعبير =Y (** يرسم وظيفة مع متغير Y الى يسار علامة التساوي كـتعبير =Y. مثلا: للصق X=Y ورسمها • تجاهل اي فراغ في يسار Y. **نوع 2 (تعبير)**  لصق هذا النوع من رسوم التعبير البيانية تعبير =Y. مثلا: للصق X ورسم X=Y • تجاهل اي فراغ الى يسار التعبير.

u**رسم وظيفة باستخدام النسخ و اللصق** .1 انسخ الوظيفة التي تريد رسمها في المحفظة. .2 من القائمة الرئيسية ، أدخل الوضع **Graph**. 3. في شاشة الإعدادات ، غيّر إعدادات "Dual Screen" إلى "Off". .4 اجعل إعدادات نافذة العرض. .5 اصنع الرسم البياني. .6 الصق التعبير. **المثال عندما يكون الرسم البياني ل 4 –** *x***3 + 2** *x***2****=** *y* **معروضا حاليا ، الصق الوظيفة X=Y**

**المنسوخة سابقا من المحفظة.** 

استخدم إعدادات نافذة العرض التالية.

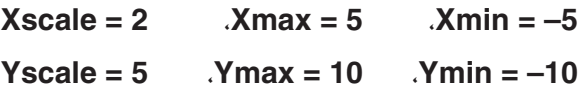

 $M$ ENU Run-Matrix  $(1)$ 

 $AIPHA$   $\Box$   $(Y)$  shift  $\Box$   $(=)$   $\chi$ , $\theta$ ,

 $\boxed{\text{Siff}}$  $\boxed{8}$  $\boxed{\text{CLIP}}$  $\boxed{\text{O}}$  $\boxed{\text{O}}$  $\boxed{\text{FI}}$  $\boxed{\text{COPY}}$ 

- **MENU** Graph (2)
- $\mathbb{S}$   $\mathbb{H}$   $\mathbb{H}$   $\mathbb{H}$   $\mathbb{H}$   $(SET UP)$   $\odot$   $\odot$   $\odot$   $\odot$   $\mathbb{H}$   $\mathbb{F}$   $3$   $(Off)$   $\mathbb{E}$   $\mathbb{H}$   $\ddot{\mathbb{G}}$   $3$
- $\boxed{\text{SHFT}}$   $\boxed{F3}$  (V-WIN)  $\boxed{-}$   $\boxed{5}$   $\boxed{\text{EXE}}$   $\boxed{5}$   $\boxed{\text{EXE}}$   $\boxed{2}$   $\boxed{\text{EXE}}$   $\boxed{\bigodot}$   $\boxed{4}$ -bawbawfwJ
- $[F3(TYPE) F1(Y=) [2] [X,\theta,T] [X^2] + [3] [X,\theta,T] [4] [EX]$  (5) 6(DRAW)
	- $[SHIF]$   $[9]$  (PASTE)  $[6]$

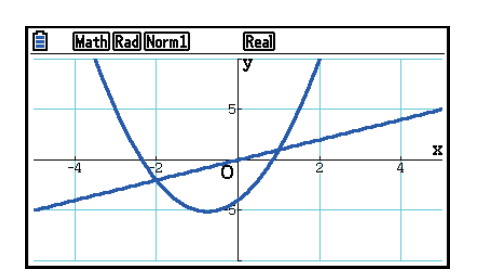

- سيكون خط الرسم البياني الذي كان نتيجة عملية لصق باللون الأزرق وبنمط خط عادي. يمكنك تغيير لون الخط ونمط الخط على شاشة الرسم البياني فقط. للحصول على التفاصيل، انظر "تغيير خصائص الرسم البياني" (صفحة 5-15).
- تستعمل عميلة اللصق فقط عندما يكون وضع "Off "مختارا للإعدادات "Screen Dual "على شاشة الإعدادات.
	- على الرغم من عدم وجود حد لعدد الرسوم البيانية التي يمكن رسمها عن طريق لصق الوظيفة، فان العدد الإجمالي للرسوم البيانية التي تدعمها الوظائف الأولية و وغيرها يكون ،30 ( عدد الرسوم البيانية التي تم رسمها باستخدام اعداد التعبيرات من 1 الى 20. تضاف الى الرسوم التي تم رسمها باستخدام وظائف اللصق).
	- الرسم البياني لوظيفة اللصق ، يتم عرض تعبير الرسم البياني الذي يظهر عند استخدام الوظائف الأولية أو غيرها في الشكل: تعبير =Y.
- إعادة تنفيذ الرسم دون مسح ذاكرة شاشة الرسم البياني ستعيد رسم جميع الرسوم البيانية، متضمنة بما في ذلك ما تم إنشائه بوظائف اللصق.

## **.7 استخدام الجداول**

من القائمة الرئيسية، ادخل الوضع **Table**.

k **تخزين وظيفة و إنشاء الجدول الرقمي**

#### u**تخزين وظيفة**

**المثال لتخزين الوظيفة 2 – 2** *x***3****=** *y* **في منطقة الذاكرة 1Y**

استخدم ۞ و ④ لتحريك التظليل من قائمة علاقة الجدول الى منطقة الذاكرة حيث تريد تخزين الوظيفة. بعد ذلك، أدخل الوظيفة و اضغط على EXE] لتخزينها.

#### u**تحديد قيم المتغير**

هناك طريقتين يمكن اسخدامهما لتحديد قيمة المتغير *x* عند إنشاء الجدول الرقمي.

 **• طريق نطاق الجدول**

بهذه الطريقة ، تحدد الشروط للتغيير في قيمة المتغير.

 **• قائمة**

بهذه الطريقة ، تستبدل البيانات في القائمة التي تحددها للمتغير-*x* لإنشاء الجدول الرقمي.

#### u**إنشاء جدول باستخدام طريقة نطاق الجدول**

**المثال لإنشاء جدول عند بلوغ تغييرات قيمة المتغير** *x* **من -3 الى ،3 للزيادات 1**

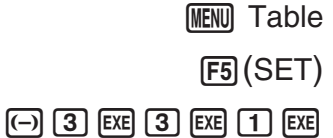

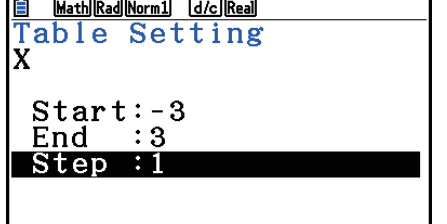

طريقة نطاق الجدول الرقمي توضح الشروط التي بموجبها تتغير قيمة المتغير *x* اثناء حسابات الوظيفة.  $x$ ............ قيمة بداية المتغير  $x$  $x$ ............ قيمة نهاية المتغير $x$ Step ............ تغيير قيمة المتغير *x*) فاصل) بعد تحديد نطاق الجدول، اضغطJ للعودة الى قائمة علاقة الجدول.

u**إنشاء جدول باستخدام طريقة القائمة**

.1 حينما تكون قائمة علاقة الجدول على الشاشة ، تعرض شاشة الإعدادات.

.2 ظلل "Variable "ثم اضغط على (LIST(2 لعرض النافذة المنبثقة.

- .3 اختر القائمة التي تريد قيمها لتعيين المتغير-*x*.
- لاختيار قائمة 6, على سبيل المثال ، اضغط على EXE] . يتسبب هذا في تغيير إعداد بنود المتغير من شاشة الإعدادات الى القائمة .6

4. بعد خَديد القائمة التي تريد استخدامها، اضغط على [EXIT] للعودة الى الشاشة السابقة.

## u**تغيير لون حروف الجدول الرقمي من شاشة قائمة الجدول**

الإجراءات لتغيير لون حروف الجدول الرقمي من شاشة قائمة الرسم البياني مطابقة للإجراءات لتغيير لون قائمة الرسم البياني من شاشة قائمة الرسم البياني.

للحصول على التفاصيل ، أنظر "لتغير خيارات الرسم البياني من شاشة قائمة الرسم البياني" (صفحة 5-15).

## u**إنشاء جدول**

## **المثال لإنشاء جدول القيم للوظيفة ازنة في مناطق الذاكرة 1Y و3Y من قائمة علاقة الجدول**

استخدم c و f لتحريك التظليل الى الوظيفة التي تريد اختيارها لإنشاء جدول و اضغط على (SELECT(1 لاختيارها.

يتم تظليل علامة "=" للوظيفة اتارة على الشاشة .و لإلغاء اختيار الوظيفة ، حرك المؤشر اليها و اضغط على (SELECT(1 أيضا.

اضغط (TABLE(6 لإنشاء الجدول الرقمي باستخدام الوظيفة التي تختارها. والقيمة المتغيرة *x* تتغيّر وفقا للنطاق أو محتويات القائمة التي حددتها.

المثال الشاشة المعرضة هنا تظهر نتائج معتمدة على محتويات القائمة  $(3, 2, 1, 0, -1, -2, -3)$  6

كل خلية حْتوى على ما يصل حتى 6 ارقام. بما في ذلك العلامة السلبية.

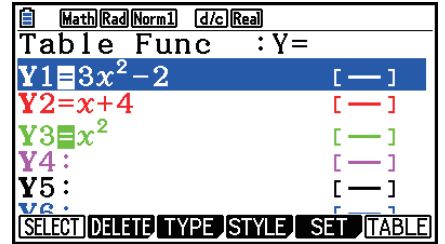

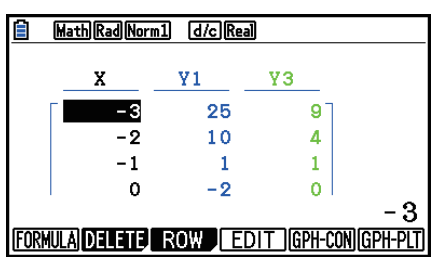

#### u**إنشاء الجدول الرقمي المتفاضل**

تغيير الإعداد لبنود "Derivative "الخاص بشاشة الإعداد الى وضع "On "يتسبب في ايجاد الجدول الرقمي الذي يتضمن المشتقات ليتم عرضها كلما نشأ الجدول الرقمي.

 $-3$ 

 $-2$ 

 $-1$ 

 $\Omega$ 

 $\overline{Y}1$ 

FORMULA DELETE ROW EDIT GPH-CON

25

 $10$ 

 $\overline{1}$ 

 $-2$ 

 $Y'1$ 

 $-18$ 

 $-12$ 

 $-6$ 

 $\Omega$ 

Ÿ3

 $\overline{a}$ 

 $\pmb{\Lambda}$ 

 $\mathbf{1}$ 

18

تحديد مكان المؤشر في المعامل التفاضلية تعرض "dX/dY "في أعلى السطر، مما يشير الى التفاضل*.*

 • ويحدث الخطأ اذا تم تحديد نطاق الرسم البياني أو تم تضمين استبدال الرسم البياني بين تعبيرات الرسم البياني.

#### u**تحديد انواع الوظيفة**

يمكنك تحديد وظيفة باعتبارها واحدة من ثلاثة أنواع.

- الإحداثيات الديكارتية (=Y(
	- الإحداثيات القطبية (=*r*(
		- وسيطية (Param(
- .1 اضغط على (TYPE(3 عند عرض قائمة العلاقة على الشاشة.

.2 اضغط مفتاح العدد الذي يناسب نوع الوظيفة الذي تريد تحديده.

 • يتم إنشاء الجدول الرقمي فقط لنوع الوظيفة المحددة على قائمة العلاقة (Func Table(. و لا يمكنك إنشاء الجدول الرقمي لختلط من أنواع الوظائف الختلفة.

#### k **تعديل الجداول**

يمكنك استخدام قائمة الجدول لإجراء واحد من العمليات التالية عند انشاء جدول.

- ّر قيم المتغير *x*  • غي
- ّعدل (حذف و ادخال و الحاق) الصفوف
	- حذف جدول
- ارسم نوع من الرسوم البيانية المترابطة
- ارسم نوع من الرسوم البيانية اططة
- {**FORMULA** {...} عد الي قائمة علاقة الجدول}
	- {**DELETE** {...} حذف جدول}
		- {**ROW**} •
- {**DELETE**{**/**}**INSERT**{**/**}**ADD** {...} حذف}/{ادخال}/{اضافة} صفوف
	- $\{x$   $\}$  ...  $\{EDIT\}$  •
- {**CON-GPH**{**/**}**PLT-GPH** {...} نوع مترابط}/{نوع الرسم اطط} يرسم الرسم البياني

 • اذا حاولت استبدال قيمة مع عملية غير قانونية (القسمة بصفر)، فسيحدث الخطأ وتبقى القيمة الأصلية بدون تغيير. • ولا يمكن تبديل ّ اي قيم مباشرة في الأعمدة الأخرى (غير-*x* (للجدول.

#### k **نسخ عمود الجدول الى قائمة**

تمنحك عملية بسيطة نسخ محتويات عمود الجدول الرقم الى قائمة. استخدم ۞ و ۞ لتحريك المؤشر الى العمود الذي تريد النسخ اليه. يمكن ان يكون المؤشر في اي صف من الصفوف

#### u**نسخ جدول الى القائمة**

**المثال لنسخ محتويات العمود** *x* **الى القائمة 1** (OPTN) [F1] (LISTMEM)

ادخل عدد القائمة التي تريد النسخ اليها ثم اضغط على EXE] .

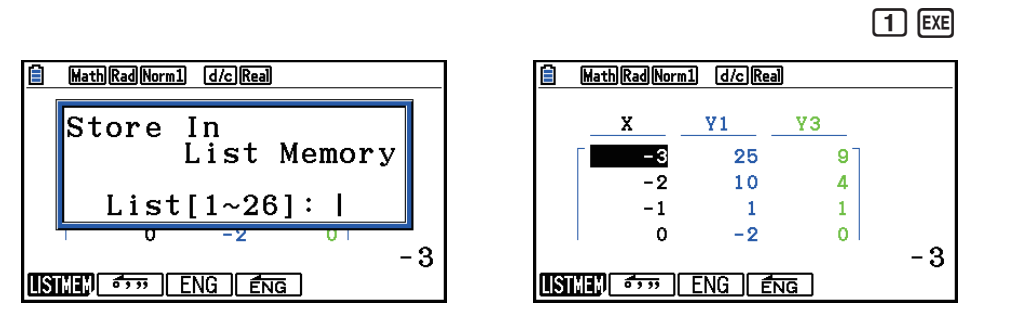

• سيكون لون النص في القائمة حيث تنفذ عملية اللصق أسود.

## k **رسم الرسم البياني من الجدول الرقمي**

استخدم الإجراء التالي لإنشاء الجدول الرقمي ثم ارسم الرسم البياني مستنداً على القيم في الجدول. .1 من القائمة الرئيسية، ادخل الوضع **Table**. .2 اصنع إعداد نافذة العرض. .3 خزن الوظائف. .4 حدد نطاق الجدول. .5 انشأ الجدول. .6 اختر نوع الرسم البياني و ارسمه. (CON-GPH(5 ... الرسم البياني الخطي (PLT-GPH(6 ... نوع الرسم البياني التخطيطي • بعد رسم الرسم البياني ، يتم العودة الى شاشة الجدول الرقمي بالضغط على (T⇔G(6 !أو A.

**المثال خزن الوظيفتين التاليتين، وأنشأ الجدول الرقمي، ثم ارسم الرسم البياني الخطي. وحدد نطاق من -3 الى ،3 والزيادة .1**  $Y1 = 3x^2 - 2$ ,  $Y2 = x^2$ استخدم إعداد نافذة العرض التالية.

> **Xscale = 1 ،Xmax = 6 ،Xmin = 0 Yscale = 2 ،Ymax = 10 ،Ymin = –2**

- $MENU$  Table  $\bigcirc$
- $\boxed{\mathsf{SHFT}}$   $\boxed{\mathsf{F3}}$  (V-WIN)  $\boxed{\mathsf{0}}$   $\boxed{\mathsf{EXE}}$   $\boxed{\mathsf{6}}$   $\boxed{\mathsf{EXE}}$   $\boxed{\mathsf{1}}$   $\boxed{\mathsf{EXE}}$   $\boxed{\mathsf{O}}$   $\boxed{\mathsf{2}}$  $\boxed{(-)}$   $\boxed{2}$   $\boxed{ER}$   $\boxed{1}$   $\boxed{0}$   $\boxed{ER}$   $\boxed{2}$   $\boxed{ER}$   $\boxed{EXIT}$
- $\boxed{F3}$  (TYPE)  $\boxed{F1}$  (Y=)  $\boxed{3}$   $\boxed{\chi \beta}$ ,  $\boxed{\chi^2}$   $\boxed{-}$   $\boxed{2}$   $\boxed{\text{Exe}}$   $\boxed{3}$  $[\overline{X}, \theta, \overline{1}]$   $[\overline{\mathcal{X}}^2]$   $[\overline{E}X\overline{E}]$ 
	- $[FS] (SET) [\n\Box] [3] [EXE] [3] [EXE] [1] [EXE] [EXT]$  (4)
		- $F6$  $(TABLE)$   $(5)$
		- 5(GPH-CON) 6

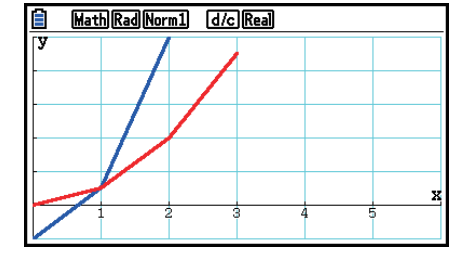

• يمكنك استخدام الوظائف الأولية و التكبير أو التخطيط بعد رسم الرسم البياني.

• يمكنك استخدام شاشة الرسم البياني لتغيير خيارات الرسم البياني بعدما تقوم بالرسم باستخدام جدول رقمي. للحصول على التفاصيل، انظر "لتغيير خيارات الرسم البياني من شاشة الرسم البياني" (صفحة 5-16).

k **عرض الجدول الرقمي و الرسم البياني معا**

تحديد G+T للشاشة المزدوجة على شاشة الإعداد يسمح بعرض الجدول الرقمي و الرسم البياني في نفس الوقت. .1 من القائمة الرئيسية ، ادخل الوضع **Table**. .2 قم بتكوين إعداد نافذة العرض. .3 اصنع شاشة الإعداد، اختر "G+T "لـ "Screen Dual". .4 ادخل الوظيفة. .5 حدد نطاق الجدول. .6 يعرض الجدول الرقمي في الجانب اليمين من الشاشة الفرعية. .7 حدد نوع الرسم البياني و ارسم الرسم البياني. (CON-GPH(5 ... الرسم البياني الخطي

(PLT-GPH(6 ... نوع الرسم البياني التخطيطي

**المثال خزن الوظيفة 2 – 2** *x***3 = 1Y واعرض جدولها الرقمي، والرسم البياني الخطي المتزامن. واستخدم نطاق الجدول من -3 الى ،3 الزيادة .1**

استخدم إعداد نافذة العرض التالية.

 $Xscale = 1$   $\lambda$ max = 6  $\lambda$ min = 0 **Yscale = 2 ،Ymax = 10 ،Ymin = –2**

- $MENU$  Table  $(1)$
- $\boxed{\text{SHFT}}$   $\boxed{\text{F3}}$  (V-WIN) $\boxed{0}$   $\boxed{\text{exe}}$   $\boxed{6}$   $\boxed{\text{exe}}$   $\boxed{1}$   $\boxed{\text{exe}}$   $\boxed{\odot}$   $\boxed{2}$  $\left[\frac{(-)}{2}\right]$   $\left[\frac{1}{2}\right]$   $\left[\frac{1}{2}\right]$   $\left[\frac{1}{2}\right]$   $\left[\frac{1}{2}\right]$   $\left[\frac{1}{2}\right]$   $\left[\frac{1}{2}\right]$   $\left[\frac{1}{2}\right]$   $\left[\frac{1}{2}\right]$   $\left[\frac{1}{2}\right]$
- $\boxed{\text{SHF}}$   $\boxed{\text{MEN}}$  (SET UP) $\textcircled{\odot}$   $\textcircled{\odot}$   $\boxed{\text{FI}}$  (T+G)  $\boxed{\text{EMT}}$   $\boxed{3}$ 
	- $\boxed{F3}$  (TYPE) $\boxed{F1}$  (Y=) $\boxed{3}$   $\boxed{\chi \beta}$ ,  $\boxed{\chi^2}$   $\boxed{-}$   $\boxed{2}$   $\boxed{\chi \kappa}$   $\boxed{4}$ 
		- $F5$ (SET)  $5$
		- $\overline{(-)}$  3  $\overline{EXE}$  3  $\overline{EXE}$  1  $\overline{EXE}$   $\overline{EXE}$ 
			- $F6$  $(TABLE)$   $6$
			- $F5$ (GPH-CON) $(7)$

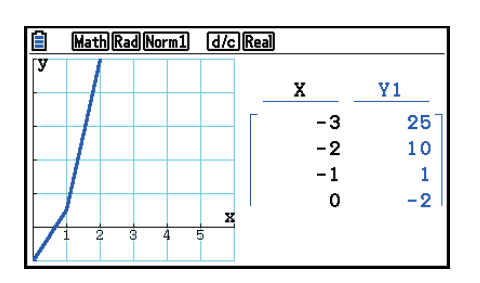

- يتم تطبيق إعداد "Screen Dual "الخاص بشاشة الإعداد في الوضع **Table** و في الوضع **Recursion**.
	- يمكنك جعل الجدول الرقمي مفعلا بالضغط على A أو (CHANGE(1K.

# **.8 تعديل الرسم البياني**

تسمح لك وظيفة التعديل بتعديل قيمة المتغير في تعبير الرسم البياني لـ A في 2AX = Y (من شاشة الرسم البياني ولعرض كيف يؤثر التغيير على الرسم البياني.

#### k **نظرة عامة عن وظيفة التعديل**

يمكن استخدام وظيفة التعديل في وضع الرسم البياني و وضع الرسوم البيانية الخروطية. لتنفيذ وظيفة التعديل في وضع الرسم البياني، قم بإظهار شاشة قائمة الرسم البياني واضغط (MODIFY(5 في وضع الرسوم البيانية الخروطية. قم بإظهار شاشة إدخال المعاملات واضغط (MODIFY) [F] .

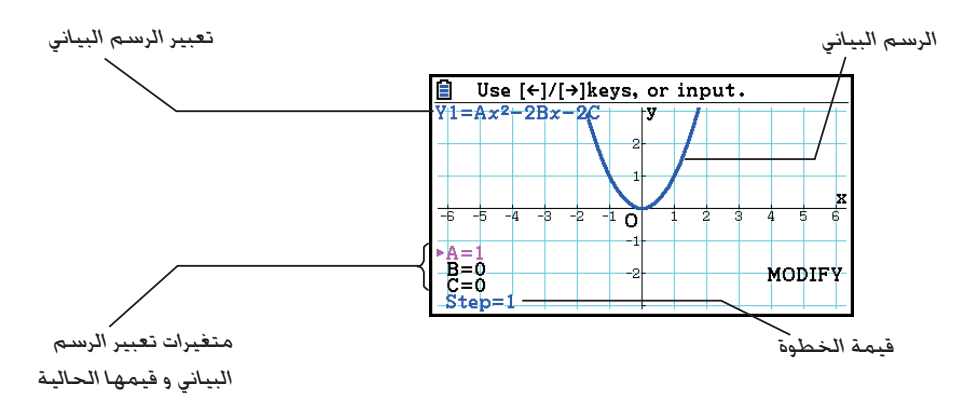

يظهر ما يلي مثالا لشاشة الرسم البياني عند إجراء وظيفة التعديل.

- يتم عرض متغيرات تعبير الرسم البياني و قيمها الحالية ، و قيمة الخطوة في اسفل الركن اليسار من الشاشة عند إجراء وظيفة التعديل. المتغير ( او قيمة الخطوة) الذي يمكنك تعديله يعرض في اللون الأرجواني.
- استخدم مفاتيح المؤشر $\circled{c}$  و  $\circled{c}$  لتعديل قيمة المتغير الملون بالون الأرجواني. كلما ضغطت على  $\circled{d}$  او  $\circled{c}$ تغيّر قيمة الأرجواني بعدد محدد بقيمة الخطوة.

#### **هام!**

- يمكنك استخدام وظيفة التعديل لتعديل تعبير واحد فقط للرسم البياني , وتعبير الرسم البياني يمكن ان يحتوي على واحد أو أكثر من خمسة متغيرات على الأقل. اذا كانت هذه الحالة غير مستوفاة ، سوف تتسبب المحاولة لتنفيذ وظيفة التعديل الى الخطأ. عندما توجد تعبيرات مزدوجة مرسومة و فقط واحد منها يحتوي على المتغيرات، يمكنك تنفيذ وظيفة التعديل لرسم التعبير متزامنا مع الذي يحتوي على المتغيرات و التعبيرات التي لا ختوي على أي متغيرات.
	- لاحظ انة يمكنك تنفيذ وظيفة التعديل في حالة عندما يحتوي التعبير على أكثر من متغير واحد.

#### k **عمليات وظيفة التعديل**

u**لتعديل الرسم البياني في وضع الرسم البياني** .1 من القائمة الرئيسية، أدخل وضع الرسم البياني. .2 على شاشة الإعداد، قم بتغيير إعداد "Screen Dual "الى "Off". .3 قم بتكوين إعدادات نافذه العرض. .4 قم بتحديد نوع الوظيفة و أدخل الوظيفة التي يحتوي على المتغيرات. • بالإضافة الى إدخال يدوي، يمكنك أيضاً إدخال تعبير محتويات على المتغيرات باستخدام قائمة نوع الوظيفة المدمجة التي تظهر عندما تقوم بالضغط (IN-BUILT(3)TOOL(.4 محتويات قائمة نوع الوظيفة المدمجة تكون نفس التي في وضع الرسم البياني الديناميكي (صفحة 5-40). .5 اضغط (MODIFY(5 لتنفيذ وظيفة التعديل. • سوف يرسم هذا وظيفة الرسم البياني التي قمت بإدخالها في الخطوة .4 6. استخدم مفاتيح المؤشر ۞ و ۞ لاختيار الخطوة ( التي ستتغير لونها الى الأرجواني) و من ثم إستخدم مفاتيح الرقم لإدخال قيمة الخطوة. 7. استخدم مفاتيح المؤشر ⑥ و ⑥ لاختيار المتغيرات التي تريد تعديلها. 8. استخدم مفاتيح المؤشر ۞ و ۞ لتغيير قيمة المتغير الختارة بالوحدة المحددة بإعداد الخطوة. • يمكنك أيضا إدخال قيمة المتغير مباشرة. 9. للخروج من عملية التعديل، اضغط [EXIT]. **المثال لتسجيل تعبير الرسم البياني (قيمة A الأولية = 0)****A***x* **− <sup>2</sup>***x* **=** *y* **وتحديد خطوة لـ ،0.5 ثم قم بمراقبة التغيير في الرسم البياني كما تتغير القيمة A من 0.5 الى .2 تاليا، أدخل قيمة لـ -2 للقيمة لـ A وقم بمراقبة كيف يتغير الرسم البياني. استخدم إعدادات نافذة العرض المتهيئة (INITIAL(.**   $MENU$  Graph  $(1)$  $\boxed{\text{SHT}}$   $\boxed{\text{MEM}}$  (SET UP)  $\odot$   $\odot$   $\odot$   $\odot$   $\odot$   $\boxed{\text{F3}}$  (Off)  $\boxed{\text{EMT}}$  (2)  $\boxed{\text{SHFT}}$   $\boxed{\text{F3}}$  (V-WIN)  $\boxed{\text{F1}}$  (INITIAL)  $\boxed{\text{EXT}}$   $\boxed{3}$  $[F3]$  (TYPE)  $[F1]$  (Y=)  $[X \theta]$   $[X^2]$   $\Box$  [APHA]  $[X \theta]$   $(A)$   $[X \theta]$   $[E \theta]$   $(A)$  $F5(MODIFY)$   $(5)$  $\odot$  0  $\odot$  5 EXE  $\odot$  $\odot$  7  $\begin{array}{ll} \boxed{6} & \text{Use } [\leftarrow]/[\rightarrow] \text{keys, or input.} \\ \boxed{71 = x^2 - Ax + 1} & \boxed{17} & \boxed{17} \end{array}$ Use  $\left[\leftarrow\right]$  /[+] keys, or input.  $\odot$  $\odot$  $\odot$  $\odot$  $\odot$ 

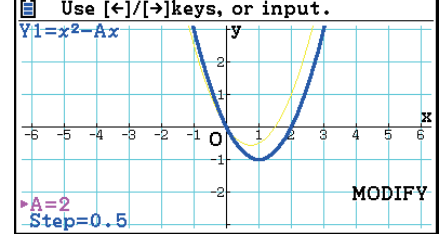

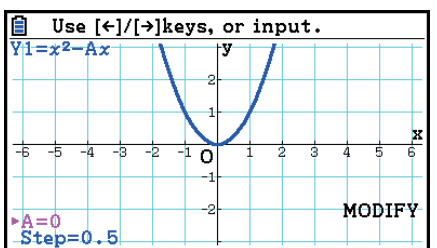

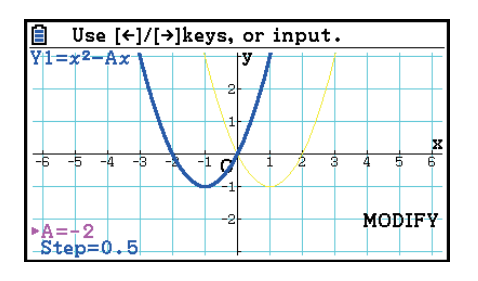

 $EXIT$   $(10)$ 

u**لتعديل الرسم البياني في وضع الرسوم البيانية اروطية**

**المثال في وضع الرسوم البيانية اروطية، قم بتسجيل المعادلة البارامترية T + H = X؛ 2AT + K = Y والقيم الأولية 0=K، 0=H، 2=A. تاليا، استخدم وظيفة التعديل لتغيير H الى -1 و من ثم قم بتغيير K الى ،-1 وقم بمراقبة التغييرات في الرسم البياني.** 

- 1. من القائمة الرئيسية، أدخل وضع الرسوم البيانية الخروطية.
	- .2 اضغط (PARAM(3 لعرض قائمة المعادلة البارامترية.
- .3 استخدم مفتاح المؤشر  $\blacktriangledown$  لتحريك التظليل الى 2A $\mathsf{K} + \mathsf{A}$  ; Y = K + AT ومن ثم اضغط. [33] .
	- سوف يظهر هذا شاشة إدخال المعاملات.

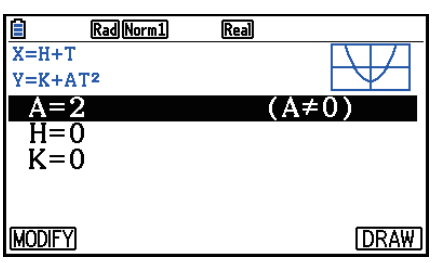

- .4 قم بتنفيذ عملية المفتاح التالي لإدخال 0=K 0,=H 2,=A.  $[2]$   $[EXE]$   $[0]$   $[EXE]$   $[0]$   $[EXE]$ 
	- .5 اضغط (MODIFY(1 لتنفيذ وظيفة التعديل.

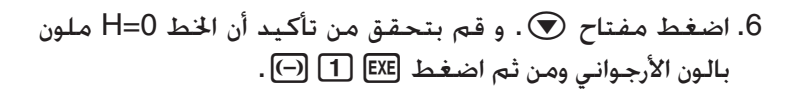

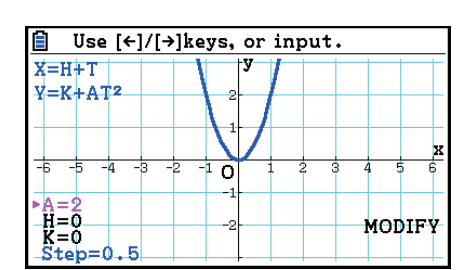

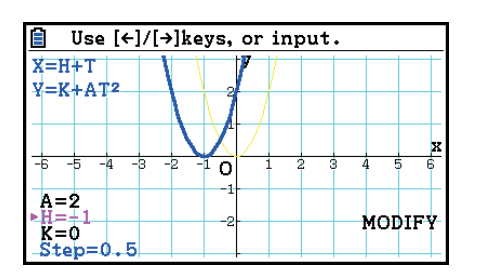

.7 اضغط c. قم بتحقق من تأكيد أن الخط 0=K ملون بالون الأرجواني و من ثم اضغط [IEXE] [-].

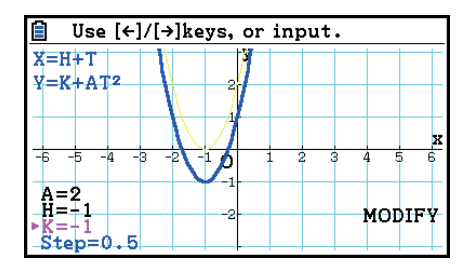

8. للخروج من عملية التعديل، اضغط [EXIT].

k **نسخ تعبير الرسم البياني الى قائمة الرسم البياني عند إجراء وظيفة التعديل**

يمكنك استخدام الإجراءات التالية لنسخ التعبير ( متضمنة لقيم المعامل المعين حاليا) المستخدم لرسم الرسم البياني مع وظيفة التعديل.

.1 عندما يتم عرض الرسم البياني الذي قمت بنسخه و إجراء وظيفة التعديل، اضغط (COPY(1K.

• يعرض هذا شاشة قائمة الرسم البياني.

2. استخدم مفاتيح المؤشر ⑥ و ⑦ لتحريك التظليل الى المنطقة التي تريد نسخ تعبير الرسم البياني اليها.

- 3. اضغط EXE].
- ينسخ هذا التعبير و يعيد الى شاشة الرسم البياني.
- يمكنك عرض التعبير المنسوخ بالضغط [EXIT] مرتين و عرض شاشة قائمة الرسم البياني.

**هام!**

- إذا اخترت المنطقة التي تحتوي على التعبير بالفعل في الخطوة 2 من الإجراءات المذكورة أعلاه، بالضغط w في الخطوة 3 سوف يستبدل التعبير الموجود بواحد جديد.
- اختيار المنطقة حيث تقوم باستخدام التعبير لرسم ( واحد يتم تظليل علامته "=") في الخطوة 2 من الإجراءات المذكورة أعلاه و بالضغط EXE في الخطوة 3 سوف يؤدي الى عرض الرسالة "Expression in use". لا يتم تنفيذ عملية النسخ في هذه المسألة.

# **.9 رسم الرسم البياني الديناميكي**

k **استخدام الرسم البياني الديناميكي** الرسم البياني الديناميكي يسمح لك بتعريف نطاق القيم للمعاملات في الوظيفة ، ثم يلاحظ كيف يؤثر الرسم البياني بتغييرات في قيمة المعامل. يساعدكم هذا لمعرفة كيفية المعاملات و الشروط التي تشكل وظيفة تؤثر على شكل و موضع الرسم البياني. .1 من القائمة الرئيسية ، ادخل الوضع **Graph Dyna**. .2 قم بعمل اعداد نافذة العرض. .3 على إعداد الشاشة، حدد النوع الديناميكي. (Cont) ... متواصل.<br>[1] ... متواصل (Stop(2 ... التوقف التلقائي بعد 10 صفوف 1 .4 استخدم مفاتيح المؤشر لاختيار نوع الوظيفة في قائمة نوع الوظيفة المدمجة.\* 5. اذا تطلب الامر اضغط (FORMAT) [5] واستخدم صندوق الحوار الذي يظهر لتحديد لون الرسم البياني. . ادخل قيم المعاملات و حدد أيّ معامل سيكون متغير ديناميكي. $^{\ast}$ .7 حدد قيمة البداية، و قيمة النهاية، الزيادة. .8 حدد سرعة الرسم.  $^{3\star}$ (Stop&Go) لـ... وقفة بعد كل الرسم  $\sim$  [33]  $\rm \mathrm{[F1]}$  (III: ) ( )......................2 نصف السرعة الطبيعية (Slow( ( )......................3 سرعة طبيعية (Normal( ( )......................4 ضعف السرعة الطبيعية (Fast( .9 ارسم الرسم البياني الديناميكي. 1 وما يلي هي سبعة أنواع للوظيفة المدمجة. \* Y=A*x*^3+B*x*<sup>2</sup> +C*x*+D • Y=A*x*<sup>2</sup> Y=A $x^2$ +B $x$ +C • Y=A( $x$ -B)<sup>2</sup>+C •  $Y = Ax + B$  • Y=Atan(B*x*+C) • Y=Acos(B*x*+C) • Y=Asin(B*x*+C) • بعدما ان تضغط على (TYPE(3 وتختار نوع من انواع الوظائف التي تريد، يمكنك ادخال وظيفة حقيقة.  $^2{\star}$ يكن أيضا الضغط هنا على EXE] وعرض قائمة إعداد العامل.  $^3$ \* عندما يتم اختيار "Stop&Go" كسرعة الرسم٬ البدء بعملية رسم الرسم البياني الديناميكي سيؤدّي الى وقف رسم الرسم البياني مع قيم المتغير الأولى. كل الضغط EXE] يظهر الرسم البياني متسلسلا لقيمة المتغير التالي. يمكنك أيضاً تمرير الى الرسم البياني من قيمة المتغير التالي بالضغط ﴿ (او Ð) او الى الرسم البياني من قيمة المتغير السابق بالضغط ⑥ (او □). للخروج من عملية رسم الرسم البياني الديناميكي، اضغط [EXIT] .

• تعرض الرسالة "Functions Many Too "عندما تختار اكثر من وظيفة واحدة للرسم الديناميكي.
**المثال استخدم الرسم البياني الديناميكي لرسم 1 – 2(1 –** *x* **(A =** *y***، فيها تتغير قيمة المعامل A ّات. من 2 الى 5 في الزيادة .1 ويتم رسم الرسم البياني عشر مر**

- $MENU$  Dyna Graph  $(1)$
- $\sqrt{3}$ (V-WIN) $\sqrt{F1}$ (INITIAL) $\sqrt{2}$
- $\boxed{\text{MHT}}$   $\boxed{\text{MEM}}$  (SET UP) $\bigcirc$  F<sub>2</sub> (Stop)  $\boxed{\text{ENT}}$   $\boxed{3}$ 
	- $F5$ (BUILT-IN) $\odot$   $F1$ (SELECT)  $4$ )
		- $\boxed{5}$  (FORMAT) $\boxed{1}$  (Black)  $\boxed{5}$
	- $F4$  (VAR) 2 EXE 1 EXE  $\odot$  1 EXE  $\odot$
	- $E2$  (SET)  $2$   $E4$   $5$   $E4$   $1$   $E4$   $E1$   $7$ 
		- $F3$  (SPEED)  $F3$  ( $\triangleright$ )  $F3$   $($ 
			- $F6$  $(DYNA)$   $(9)$

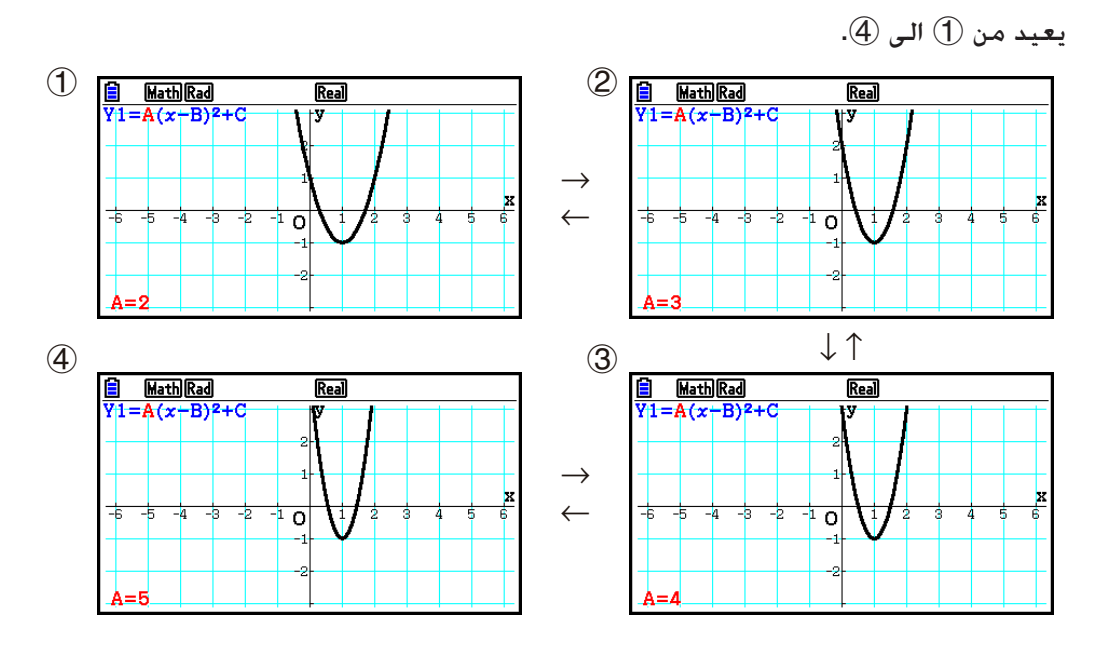

k **رسم وضع الرسم البياني الديناميكي**

بالتحويل إلى إعداد رسم موضع الرسم البياني الديناميكي على شاشة الإعداد يسمح لك بتغطية الرسم البياني المرسوم من خلال تغيير قيم المعامل. .1 من القائمة الرئيسية، أدخل الوضع الديناميكي. .2 قم بتكوين إعداد نافذة العرض. .3 اصنع شاشة الإعداد، اختر "On "لـ "Locus". .4 استخدم مفاتيح المؤشر لاختيار نوع الوظيفة في قائمة نوع الوظيفة المدمجة. .5 ادخل قيم المعاملات، وحدد المعامل التي ستكون المتغير الديناميكي. .6 حدد بداية القيمة، ونهاية القيمة، والزيادة. .7 تخصيص "Normal "لسرعة الرسم. .8 ارسم الرسم البياني الديناميكي.

- **المثال استخدم الرسم البياني الديناميكي لرسم A***x* **=** *y* **، الذي فيه تتغير قيمة المعامل A من 1 الى 4 في الزيادات .1 يتم رسم الرسم البياني 10 مرات.**
	- $MENU$  Dyna Graph  $(1)$
	- $\sqrt{3}$  (V-WIN)  $\sqrt{F1}$  (INITIAL)  $\sqrt{2}$
	- $\boxed{\text{MHI}}$   $\boxed{\text{MEM}}$  (SET UP) $\textcircled{>}$  $\textcircled{F1}$  (On)  $\boxed{\text{EXT}}$   $\boxed{3}$ 
		- $[FB]$ (BUILT-IN) $[FT]$ (SELECT) $(4)$ 
			- $[F4](VAR)$   $[1]$   $[EE]$   $[0]$   $[EE]$   $(5)$
		- $[F2]$  (SET)  $[1]$  [EXE]  $[4]$  [EXE]  $[1]$  [EXE]  $[2X]$   $[6]$ 
			- $[F3]$  (SPEED)  $[F3]$  ( $\triangleright$ )  $[EXT]$  (7)
				- $F6(DYNA)$   $(8)$

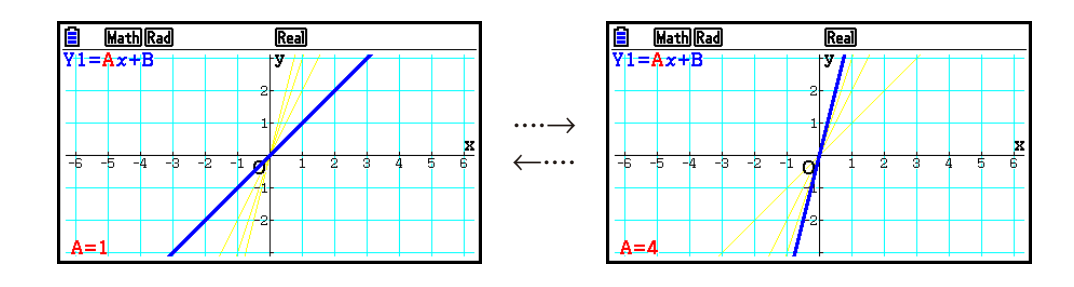

### k **العملية الحسابية للرسم البياني بوظيفة التحويل DOT**

استخدم هذه الوظيفة لتحديد الرسم من جميع النقاط على المحور-*x* للرسم البياني الديناميكي، أو كل نقطة أخرى. هذا الإعداد هو القيمة المقابلة للوظيفة الديناميكية فقط للرسم البياني "=Y Func Dynamic". 1. اضغط على (SET UP) (SET UP العرض شاشة الإعداد. . اضغط على  $\circledcirc \odot \odotledcirc$  لاختيار "Y=Draw Speed". .3 اختر اسلوب الرسم البياني. (Norm(1 … يرسم جميع نقاط المحور-*x*.) الافتراضية الأولية) (High(2 … يرسم كل النقاط الأخرى للمحور-*x*.) الرسم اسرع من الطبيعي) 4. اضغط EXITI).

## k **استخدام ذاكرة الرسم البياني الديناميكي**

يمكنك تخزين شرائط الرسم البياني الديناميكي و بيانات الشاشة في ذاكرة الرسم البياني الديناميكي لاستدعائها لاحقا عندما تحتاج اليها. يساعدك هذا في توفير الوقت، لانه يمكنك استدعاء البيانات و بدأ عملية تعديل الرسم البياني الديناميكي فورا. لاحظ أنه يمكنك تخزين مجموعة واحدة من البيانات في الذاكرة في أي وقت من الاوقات.

u**لحفظ البيانات في ذاكرة الرسم البياني الديناميكي** .<br>1. عندما جّرى عملية الرسم البياني الديناميكي ، اضغط على AC للتغيير الى قائمة تعديل السرعة. 2. اضغط على (STORE) (E5). ردا على حوار التأكيد الذي يظهر ، اضغط على (Yes) [F] لحفظ البيانات.

u**لاستدعاء البيانات من ذاكرة الرسم البياني الديناميكي** .1 يعرض قائمة علاقة الرسم البياني الديناميكي. .2 بالضغط على (RECALL(6 تستدعي محتويات ذاكرة الرسم البياني الديناميكي و يرسم الرسم البياني.

# **.10 رسم صيغة الإعادة**

### k **إنشاء الجدول الرقمي من صيغة الإعادة**

يمكنك إدخال ما يصل الى ثلاث أنواع متتالية من صيغ الإعادة وإنشاء جدول رقمي.

- مصطلح عام للسلسلة { *n a*{ ، مؤلف من *n* , *n a*
- مصطلح خطي-ثاني اعادة مؤلف من *n* , *n a* , +1 *n a*
- $a_{n+2}, a_{n+1}, a_n, n$  مصطلح خطى-ثالث اعادة مؤلف من  $a_n$

.1 من القائمة الرئيسية ، ادخل الوضع **Recursion**.

#### .2 حدد نوع الإعادة.

 $\{a_n\}$  مصطلح عام لسلسلة  $\{a_n\}$  ... **[F3]**  $(T\text{YPE})$  [F1]  $(a_n)$ (+1*an*(2 ...................} مصطلح خطي-ثاني عودي} (+2*an*(3 ...................} مصطلح خطي-ثالث عودي}

**B MathRadNorm] GZoReal**<br>Select Type  $F1: a_n = A_n + B$  $F2: a_{n+1} = Aa_n + B_n + C$  $F\overline{3}$ :  $a_{n+2} = A a_{n+1} + B a_{n} + \cdots$ 

 $\begin{array}{|c|c|c|c|}\n\hline\n\text{an} & \text{an+1} & \text{an+2}\n\end{array}$ 

.3 ادخل صيغة الإعادة.

- 4. حدد نطاق الجدول. وحدد نقطة البداية و نقطة النهاية لـ n. ٍ عند الضرورة. حدد القيمة للمصطلح الاوّلي. ويبدأ المؤشر في ايضاح القيمة اذا كنت تخطط لرسم الصيغة بيانياً.
	- .5 عرض جدول الرقم لصيغة الإعادة.

**المثال أنشأ الجدول الرقمي من الإعادة بين ثلاث مصطلحات كما يتم التعبير عنها بـ** *an* **+ +1***an* **= +2***an* **مع المصطلحات الأولية 1 = <sup>2</sup>***a* **1, = 1***a***) سلسلة فيبوناتشي) كتغييرات** *n* **في القيمة من 1 الى .6**

- $M$ ENU Recursion  $(1)$ **B** Math Rad Norm1 d/c Real  $\boxed{F3}$  (TYPE)  $\boxed{F3}$   $(a_{n+2})$   $\boxed{2}$  $n+2$  $\mathbf 1$  $\mathsf{F4}(n.a_n \cdot \cdot) \mathsf{F3}(a_{n+1}) \mathsf{F1} \mathsf{F2}(a_n) \mathsf{F1}(a_n)$  $\overline{1}$ 3  $\overline{2}$  $F5(GET)$   $F2(G_1)$   $T$   $F2$   $G$   $F3$   $G$   $F3$   $T1$   $F3$   $T1$   $F2$   $T1$   $T2$   $T3$   $T4$  $3<sup>°</sup>$ GPH-CON GPH-PLT  $F6$ (TABLE)  $(5)$ **FORMULA DELLETE** \* تطابق القيمتين الأوليتين لـ  $a_2 = 1$  و 1 = 2a.
	- بالضغط على (FORMULA(1 سيعود للشاشة لتخزين صيغ الإعادة. • تحديد وضع "On "لـ "ΣDisplay "من إعداد الشاشة يؤدي الى ضم كل مصطلح في الجدول.

#### k **رسم صيغة الإعادة**

بعد إنشاء الجدول الرقمي من صيغة الإعادة ، يمكنك رسم القيم في الرسم البياني الخطي أو نوع الرسم البياني الوضعي. .1 من القائمة الرئيسية ، ادخل الوضع **Recursion**. .2 أنشأ إعدادات نافذة العرض. .3 حدد نوع صيغ الإعادة وأدخل الصيغة. ّلي، ونقطة مؤشر .4 حدد نطاق الجدول . وقيم البداية وقيم النهاية لـ *n*. عند الضرورة ، حدد قيمة المصطلح. الاو البداية. .5 اختر نمط الخط للرسم البياني. .6 اعرض الجدول الرقمي لصيغة الإعادة. .7 حدد نوع الرسم و ارسم الرسم البياني. (CON-GPH(5 ... الرسم البياني الخطي (PLT-GPH(6 ... رسم نوع الوضعي **المثال أنشأ الجدول الرقمي من الإعادة بين المصطلحين كما يتم التعبير عنهما ب 1 = 1** *a* **مع** المصطلح الأولى ل 1 + $2a_n$  = 1+2. كتغييرات n فى القيمة من 1 الى 6. استخدم قيم **الجدول لرسم الرسوم الخطية.** استخدم إعدادات نافذة العرض التالية. **Xscale = 1 ،Xmax = 6 ،Xmin = 0 Yscale = 5 ،Ymax = 65 ،Ymin = –15**

- $M$ ENU Recursion  $(1)$
- $\boxed{\mathsf{SHFT}}$   $\boxed{\mathsf{F3}}$  (V-WIN)  $\boxed{\mathsf{0}}$   $\boxed{\mathsf{EXE}}$   $\boxed{\mathsf{6}}$   $\boxed{\mathsf{EXE}}$   $\boxed{\mathsf{1}}$   $\boxed{\mathsf{EXE}}$   $\boxed{\mathsf{O}}$   $\boxed{2}$ -bfwgfwfwJ
- $\boxed{F3}$  (TYPE)  $\boxed{F2}(a_{n+1})$   $\boxed{2}$   $\boxed{F2}(a_n)$   $\boxed{+}$   $\boxed{1}$   $\boxed{ER}$   $\boxed{3}$
- $F5(GET)$   $F2(a_1)$   $T$   $F2$   $G$   $F3$   $T$   $T4$   $F4$   $T5$   $T4$   $T5$   $T6$ 
	- $[$ F1 $($ SEL+S $)$   $\odot$   $[$ F2 $($   $\ldots)$   $[$ EXIT $]$   $($   $\odot$ 
		- $F6$ (TABLE)  $6$
		- F5 (GPH-CON) (7)

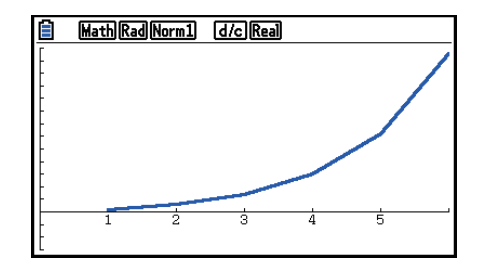

- يمكنك تغيير لون خطوط و نمط خطوط الرسم البياني من شاشة صيغة الاعادة و من شاشة الرسم البياني. لتغييره من شاشة صيغة الاعادة، انظر "لتغيير خيارات الرسم البياني من شاشة قائمة علاقة الرسم البياني" (صفحة 5-15). و للتغيير من شاشة الرسم البياني، انظر "لتغيير خيارات الرسم البياني من شاشة الرسم البياني" (صفحة 5-16).
	- بعد رسم الرسم البياني ، يمكنك استخدام العملية الأثرية و التكبير و التخطيط.
- اضغطA للعودة لشاشة الجدول الرقمي. بعد رسم الرسم البياني ، يمكنك التحويل بين شاشة الجدول الرقمي و شاشة الرسم البياني بالضغط على (T⇔G(6!.

k **رسم اطط الطوري لاثنين من السلاسل الرقمية**

يمكنك رسم اطط الطوري للسلاسل الرقمية التي تم إنشائها بمدخلات التعبيرين في الوضع العودية مع قيمة  $a_n$   $\vec{(a_{n+1},\,a_{n+2})},\,b_n$   $(\dot{b}_{n+1},\,b_{n+2}),\,c_n$   $(c_{n+1},\,c_{n+2})$  ,  $c_n$  العرضي. ل والسلسلة الرقمية للتعبير الأبجدي الاول يكون على الحور الأفقي حين تكون السلسلة الرقمية التالية على الحور العرضي.

- .1 من القائمة الرئيسية، أدخل الوضع **العودية**.
	- .2 توليد إعدادات نافذة العرض.
- .3 أدخل اثنين من صيغ الإعادة واخترهما معا لإنشاء الجدول.
	- .4 تكوين إعدادات إنشاء الجدول.

حدد قيم البداية والنهاية للمتغير *n* والمصطلح الأولي لكل صيغة إعادة.

- .5 عرض الجدول الرقمي لصيغة الإعادة.
	- .6 ارسم اطط الطوري.

**المثال لإدخال اثنين من سلاسل صيغ لتراجع بين مصطلحين 0.2 −** *n***0.1 +** *bn* **= +1***bn* **و** و 1 $b_1 = b_2$  منها. أنشأ الجدول الرقمى  $a_1 = a_1 = a_2$  و  $b_1 = b_1$  لكل منها. أنشأ الجدول الرقمى  $a_{n^{+1}} = 0.9a_n$ **حين تكون قيمة المتغير** *n* **من 1 الى 10 واستخدمها لرسم اطط الطوري.**  استخدم إعدادات نافذة العرض التالية.

 $X \cdot \text{scale} = 1$   $X \cdot \text{max} = 2$   $X \cdot \text{min} = 0$ **Yscale = 1 ،Ymax = 4 ،Ymin = 0**

- $M$ ENU Recursion  $(1)$
- $\boxed{\mathsf{SHFT}}$   $\boxed{\mathsf{F3}}$  (V-WIN)  $\boxed{\mathsf{0}}$   $\boxed{\mathsf{EXE}}$   $\boxed{\mathsf{2}}$   $\boxed{\mathsf{EXE}}$   $\boxed{\mathsf{1}}$   $\boxed{\mathsf{EXE}}$   $\boxed{\mathsf{O}}$   $\boxed{\mathsf{2}}$  $\boxed{0}$  [EXE] $\boxed{4}$  [EXE] $\boxed{1}$  [EXE]  $\boxed{EXT}$ ]
- $\boxed{F3}$  (TYPE)  $\boxed{F2}(a_{n+1})$   $\boxed{0}$   $\boxed{0}$   $\boxed{9}$   $\boxed{F2}(a_n)$   $\boxed{ex}$   $\boxed{3}$  $\mathbf{F4}(n.a_n \cdot \mathbf{F3}(b_n) \oplus \mathbf{O} \odot \mathbf{O} \oplus n)$  (*n*)  $\ominus$   $\mathbf{O} \odot \mathbf{O}$ 
	- $[FS]$  (SET)  $[F2]$   $(a_1)$   $[1]$   $[CF]$   $[1]$   $[0]$   $[CF]$   $[1]$   $[CF]$   $[ET]$   $[4]$ 
		- $F6$  $(TABLE)$   $(5)$

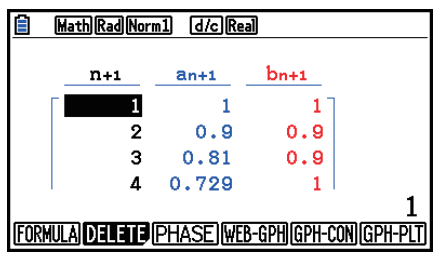

 $F3$ (PHASE)  $\circledcirc$ 

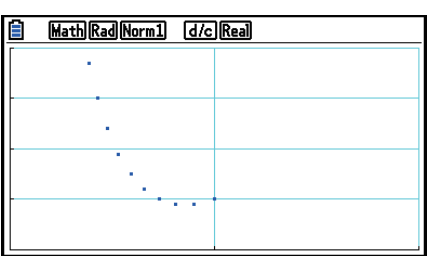

- اللون المستخدم لرسم اطط الطوري هو اللون المعين للتعبير الأولي. عندما يكون رسم اطط الطوري من التعبير *an* والتعبير *bn*، على سبيل المثال، فسيكون اللون من ذلك التعبير *an*.
	- اذا قمت بادخال ثلاث من التعبيرات في شاشة الوضع **RECUR** وقمت باختيارها جميعاً لإنشاء جدول، فسوف تحتاج لتحديد اثنين من التعبيرات الثلاث التي تريد استخدامها لرسم اطط الطوري. لعمل هذا، استخدم قائمة الوظيفة التي تعرض بالضغط (PHASE(3 على شاشة الجدول.

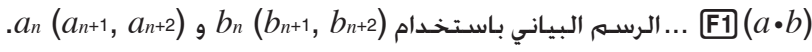

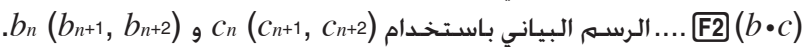

.*a n* ( *a n* +1 , *a n* +2 ) و *c n* ( *c n* +1 , *c n* +2 ) باستخدام البياني الرسم ....3 )*a* • *c* )

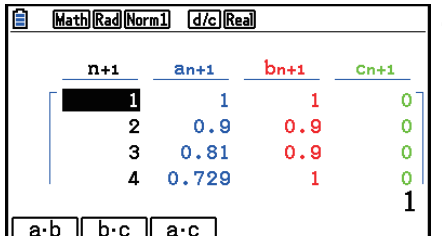

• تحديد وضع "On "لـ "ΣDisplay "لشاشة الإعداد يؤدي الى شمول مجموع كل مصطلح في الجدول. في هذا الوقت يمكنك اختيار استخدام اثنين من السلاسل الرقمية كما هي لرسم مخطط الطوري، او استخدام مجموع كل اثنين من السلاسل الرقمية. لعمل ذلك، استخدم قائمة الوظيفة التي تعرض حين تضغط (PHASE(3 في شاشة الجدول.

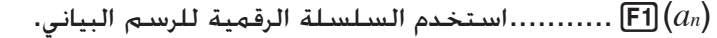

( *n a* Σ( .........6 استخدم مجموع السلسلة الرقمية للرسم البياني.

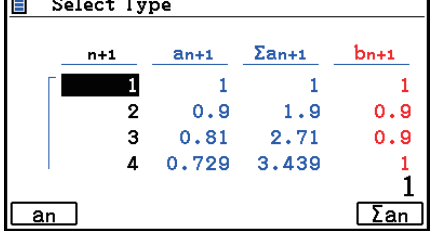

 $\overline{a}$ 

• عند اختيار "On" "ΣDisplay "على شاشة الإعداد و كل ثلاثة من التعبيرات التي تدخل في وضع **العودية** الذي تم اختياره لإنشاء الجدول، استخدم قائمة الوظيفة التي تعرض عند ضغط (PHASE(3 على شاشة الجدول لتحديد اثنين من التعبيرات التي تريد استخدامها و تحديدها اذا ما كنت تريد استخدام بيانات السلسلة الرقمية أو مجموع البيانات للسلسلة الرقمية.

( *b* • *a*( .........1 يرسم باستخدام السلاسل الرقمية *an* ( *a n* +1 , *a n* +2 ) و *b n* ( *b n* +1 , *b n* +2 ) ( *c* • *b*( .........2 يرسم باستخدام السلاسل الرقمية *bn* ( *b n* +1 , *b n* +2 ) و *c n* ( *c n* +1 , *c n* +2 ) ( *c* • *a*( .........3 يرسم باستخدام السلاسل الرقمية *an* ( *a n* +1 , *a n* +2 ) و *c n* ( *c n* +1 , *c n* +2 ) ( *b* • *a* Σ( ......4 يرسم باستخدام مجموعات السلاسل *a n* ( *a n* +1 , *a n* +2 ) و *b n* ( *b n* +1 , *b n* +2 ) الرقمية ( *c* • *b* Σ( 5 ...... يرسم باستخدام مجموعات السلاسل *b n* ( *b n* +1 , *b n* +2 ) و *c n* ( *c n* +1 , *c n* +2 ) الرقمية ( *c* • *a* Σ( 6 ...... يرسم باستخدام مجموعات السلاسل *a n* ( *a n* +1 , *a n* +2 ) و *c n* ( *c n* +1 , *c n* +2 ) الرقمية

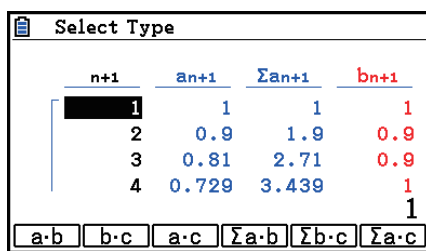

## k **شبكة الرسم البياني ( تقارب، تباعد)**

 $a_{n+1} = f(a_n)$  يتم رسم الرسم البياني  $y = f(x)$  عن طريق الافتراض  $x = x$  ،  $a_n = x$  لتراجع المصطلحين ا<del>ل</del>اطي  $y = f(x)$ المتألف من *an* +1, *n a*. ومن ثم، يمكن تحديد ما اذا كانت الوظيفة متقاربة أو متباعدة.

- .1 من القائمة الرئيسية، ادخل الوضع **العودية**.
	- .2 قم بتكوين إعداد نافذة العرض.
- .3 اختر مصطلحي الاعادة حسب نوع صيغة الاعادة و ادخل الصيغة.
- .4 حدد نطاق المصطلح، ونطاقات البداية *n* والنهاية وقيمة المصطلح الاولى، ونقطة البداية للمؤشر.
	- .5 عرض جدول صيغة التراجع.
		- .6 ارسم الرسم البياني.
	- 7. اضغط EXE]. والمؤشر الذي يعرض في نقطة البداية التي قمت بتحديدها. اضغط EXE عدة مرات.

اذا وجد تقارب، يتم رسم الخطوط التي تشبه شبكة الخيوط العنكبوتية على الشاشة. واذا فشل عرض خطوط الشبكة يشير اما الى التقارب أو الى كون الرسم في خارج حدود شاشة العرض. عند حدوث هذا، قم بالتغيير الى قيم نافذة العرض الكبرى وحاول مرة اخرى.

يمكنك استخدام fc لاختيار الرسم.

 $a_{n+1} = -3(a_n)^2 + 3a_n, b_{n+1} = 3b_n + 0.2$  المثال المسم الرسم البيانى لشبكة صيغة التراجع **و لفحص التقارب أو التباعد , استخدم نطاق الجدول التالي :**  *b n* **Str = 0.11 ،***b* **0 = 0.11 ،***a n* **Str = 0.01 ،***a* **0 = 0.01 ،End = 6 و ،Start = 0**

- $M$ ENU Recursion  $(1)$
- $\boxed{\text{SHFT}}$   $\boxed{\text{F3}}$  (V-WIN)  $\boxed{0}$   $\boxed{\text{Exe}}$   $\boxed{1}$   $\boxed{\text{Exe}}$   $\boxed{\text{T}}$   $\boxed{\text{Exe}}$   $\boxed{\text{O}}$   $\boxed{2}$ **0 EXE 1 EXE 1 EXE EXIT**
- $\mathbb{F}$ 3 (TYPE)  $\mathbb{F}$ 2  $(a_{n+1})$   $\odot$  3  $\mathbb{F}$ 2  $(a_n)$   $\mathbb{Z}$ <sup>3</sup>  $\mathbb{F}$  3  $\mathbb{F}$ 2  $(a_n)$  exe 3  $\boxed{3}$   $\boxed{F3}(b_n)$   $\boxed{+}$   $\boxed{0}$   $\boxed{-}$   $\boxed{2}$   $\boxed{ex}$ 
	- $[FS(SET) [F1] (a<sub>0</sub>)] (4)$  $[0]$  [EXE]  $[6]$  [EXE]  $[0]$   $[1]$   $[0]$   $[1]$   $[1]$   $[1]$   $[1]$   $[1]$   $[1]$   $[0]$  $[0]$   $[0]$   $[1]$   $[EE]$   $[0]$   $[1]$   $[1]$   $[1]$   $[EXF]$   $[EXF]$ 
		- $F6$ (TABLE)  $$$
		- $FA(WEB-GPH)$   $6$
		- $(a_n)$  (EXE) هو التقارب  $a_n$ ) EXE  $(b_n)$  (التباعد  $(b_n)$  هو التباعد  $\sim$  EXE

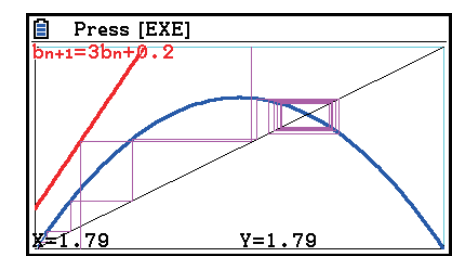

- لتغيير اسلوب خط الرسم، اضغط (S+SEL(1 بعد الخطوة .4
- يمكنك تحديد نوع الخط للرسم البياني ( *x* ( *f* = *y* بالرسم الويب. ولا تصلح إعداد نوع الخط الاّ عند كون "Connect " مختارا "Type Draw "على شاشة برسم الشبكة.

# **.11 رسم القسم اروطي**

k **رسم القسم اروطي**

يمكنك استخدام وضع **الرسوم البيانية اروطية** لرسم قطاعات متكافئة و دوائر و قطاعات ناقصة و قطاعات زائدة. و يمكنك إدخال وظيفة التنسيق المستطيلي. و وظيفة التنسيق القطبي أو الوظيفة البارامترية لرسم الرسوم البيانية. .1 من القائمة الرئيسية، أدخل الوضع **الرسوم البيانية اروطية**. .2 اختر نوع الوظيفة.  $\{$ التنسيق المستطيلي $\}$ .... [1]  $[$ RECT $)$ 

- (POL(....2} التنسيق القطبي}
	- (PARAM(....3} البارامترية}

.3 اختر نمط للوظيفة وفقا لنوع الرسم البياني المراد رسمه.

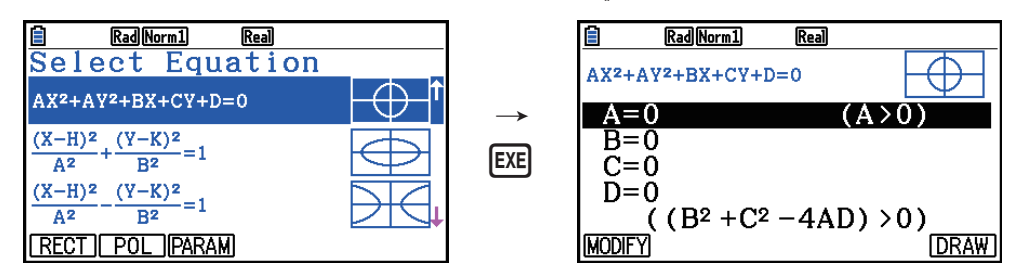

<sup>.4</sup> ادخل معاملات الوظيفة و ارسم الرسم البياني.

- للثال  $x=2$ لإدخال وظيفة التنسيق المستطيلى 1 $y-y-2$  وارسم قطع متكافئة مفتوحة من **اليمين ومن ثم ادخل وظيفة التنسيق المستطيلي cos**θ**4 =** *r* **وارسم رسم بياني دائري.**
	- $MENU$  Conic Graphs  $(1)$
	- $[FT]$  (RECT)  $\odot$  (X=AY<sup>2</sup>+BY+C) [EXE]  $(2)$
	- $[2]$  [EXE]  $[1]$  [EXE]  $[-]$   $[1]$  [EXE]  $[FB]$   $(DRAW)$   $(3)$

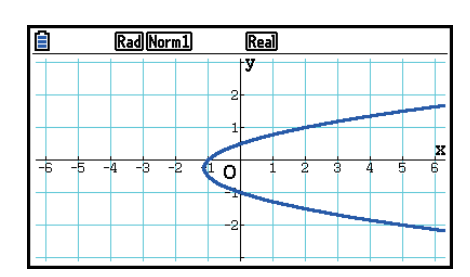

 $\boxed{\mathsf{EXT}}$   $\boxed{\mathsf{EXT}}$   $\boxed{\mathsf{4}}$ 

- $[F2] (POL) \odot \odot \odot (R=2Acos\theta)$  [EXE]  $(5)$ 
	- $[2]$   $[EE]$   $[FG]$   $(DRAW)$   $[6]$

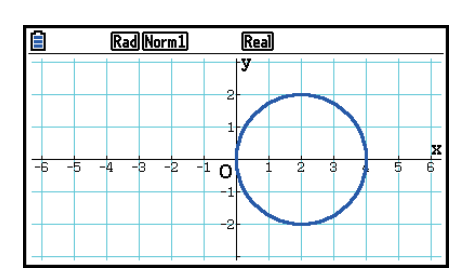

- في وضع الرسوم البيانية الخروطية . يمكنك الضغط (MODIFY) ET في مكان لـ (DRAW(EG) عندما يتم عرض شاشة إدخال المعاملات ومن ثم قم بتعديل قيمة المعاملات على شاشة الرسم البياني، و قم بمراقبة التغييرات في الرسم البياني نظرا الى التعديلات. للحصول على التفاصيل، انظر "تعديل الرسم البياني" (صفحة 5-36).
	- في وضع الرسوم البيانية الخروطية. يمكنك الضغط (FORMAT) (5 [SHIFT عندما يتم عرض اي شاشة لعرض صندوق الحوار لتغيير لون الرسم البياني.

# **.12 رسم النقاط، و الخطوط، و النصوص على شاشة الرسم البياني (التخطيط)**

تتيح لك وظيفة التخطيط رسم نقاط وخطوط داخل الرسومات. ويمكنك اختيار واحد من اربع انماط للخطوط اتلفة لرسم وظيفة التخطيط.

u**لرسم النقاط، والخطوط، والنصوص على شاشة الرسم البياني** .1 من القائمة الرئيسية، أدخل وضع الرسم البياني. .2 كون إعدادات نافذة العرض. .3 على شاشة الإعداد، قم بتكوين الإعدادات التالية كما هي مطلوبة. • Line Sketch ... نمط الخط الافتراضي الأولي عند رسم خط • LineCol/Plot ... لون الخط الافتراضي عند رسم مخطط، وخط، او نص .4 ادخل وظيفة الرسم البياني. .5 ارسم الرسم البياني. 1 .6 اختر وظيفة التخطيط التي تريد استخدامها.\* (Cls(1) SKETCH(4 !... مسح الشاشة (Tangent(2 ............................. خط المماس (Norm(3 ............................. الخط العادي للمنحنى (Inverse(4 ............................. وظيفة معكوسة\* 2  $F6(\triangleright)$   $F1$  (PLOT) {Plot}/{On}/{Off}/{Change} نقطة ...} Plot}/{PlotOn}/{PlotOff}/{PlotChg}  $F6(\triangleright)$   $F2$  (LINE)  $\langle L\vert\$ Line) $\langle L\vert$ لرسم [F $\epsilon$ ] (P $\vert\phi\vert\in\mathbb{F}$ ] (PLOT) مع خط $\langle\{\text{Line}\}\rangle$ خط بين أي نقطتين} دائرة ............................. 6 )g) 3(Circle) (Vertical(4) g( 6 ............................. خط عرضي (Horz(5) g( 6 ............................. خط عمودي يدوي ............................. 6 )g) 6( g) 1(PEN) النصوص ادخال ............................. 6)g)6(g)2(Text)

7. اضغط (FORMAT) [5] العرض صندوق حوار الصيغة، ومن ثم قم بتكوين إعدادات لون ونمط الخط.

- يمكنك تحديد نوع خط وظائف التخطيط التالية: Tangent، Norm، Line، Line-F، Circle، Vertical، Horz، و .PEN
	- يمكنك تحديد لون الخط عندما يتم اختيار Plot، PlotOn، PlotChg، او Text.
		- لإغلاق صندوق حوار الصيغة، اضغط [EXIT] .

8. استخدم مفاتيح المؤشر لتحريك المؤشر ( <mark>4</mark>-) الى الموقع الذي تريد رسمه ، اضغط على EXE) . \*3

- <sup>1</sup>تظهر أعلاه قائمة الوظيفة التي تعرض في وضع الرسم البياني. و بنود القائمة قد تختلف عن بعض ما في الأوضاع \* الاخرى.
	- في حال رسم وظيفة معكوسة ، يبدأ الرسم فورا بعد اختيارك هذا الخيار. يقوم باختيار إعداد نمط و لون الخط  $^{2\star}$ لشاشة الإعداد "Line Sketch "ويتم تطبيق إعدادات "LineCol/Plot "لرسم وظيفة معكوسة.
		- وخّتاج بعض وظائف التخطيط الى خَديد نقطتين. بعد الضغط على EXE لتحديد النقطة الاولى، استخدم  $^{3\star}$ مفاتيح المؤشر لتحريك المؤشر الى مكان النقطة الثانية و اضغط على [EXE].

 $y = x (x + 2)(x - 2)$  المثال  $x + 2(x - 2)$  المبانى ل $(x - 2)$  في الرسم البياني ل

- $MENU$  Graph  $(1)$
- $\sqrt{3}$  (V-WIN)  $\sqrt{F1}$  (INITIAL)  $\sqrt{2}$
- $\Box$ FIT  $\Box$  (SET UP) $\odot$   $\odot$   $\odot$   $\odot$   $\odot$   $\odot$   $\odot$   $\odot$   $\odot$   $\Box$  (COLOR) $\Box$  (Black)  $\Box$ )  $\odot$   $F1$   $\left($   $\rightarrow$   $)$   $EXIT$ 
	- $[F3(TYPE)F1(Y=)|X\theta,T]$  (  $[X\theta]$   $[+$   $[2]$   $[$   $[$   $]$   $[$   $[$   $X\theta,T]$   $[$   $[$   $]$  $-2$   $\Box$  EXE
		- $F6$  (DRAW)  $(5)$
		- $[SHFT]$   $[FA]$  (SKETCH)  $[F2]$  (Tangent)  $(6)$
		- $\sqrt{s_{\text{HFT}}}$  (5) (FORMAT)  $\sqrt{1}$  (Line Style)  $\sqrt{5}$  (Thin)  $\sqrt{7}$  $[2]$  (Line Color) $[3]$  (Red)  $[ET]$ 
			- $1*$  $\odot$  ~ $\odot$  EE 8

\*<sup>1</sup> يمكنك خُديد نوع خط المماس بتحريك المؤشر ل<sup>1</sup>0 والضغط على EXE].

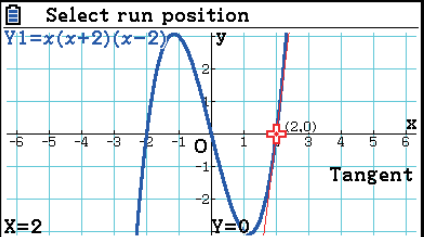

# **.13 تحليلات الوظيفة**

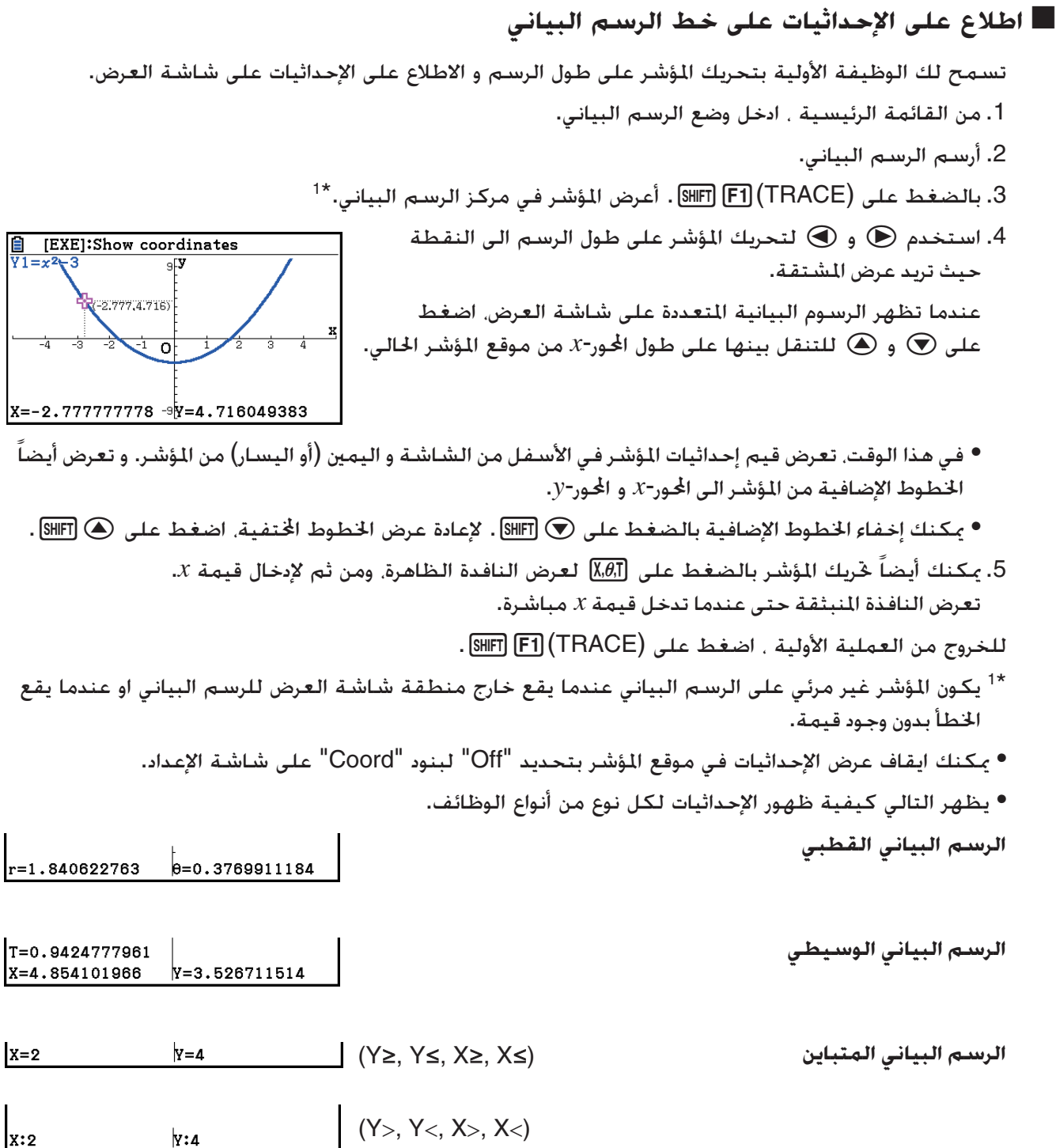

• بالضغط على EXE] عندما يظهر المؤشر على على رسم البياني (خلال وظيفة التتبع، وSolve-G، وغيرها) سوف تضع نقطة في موقع المؤشر على الجنب مع التسمية التي تظهر الإحداثيات في موقع النقطة. بالضغط على ALPHA DEL تزيل النقطة الاخرى و تسمية الإحداثيات التي تم إنشائها.

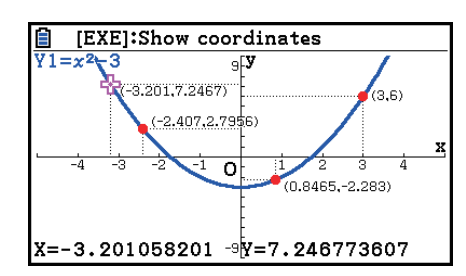

 $\frac{1}{2}$  [EXE]: Show coordinates

4-2.777,4.716

 $X=-2.777777778$   $Y=4.716049383$ 

dy/dx=-5.555

• سـوف تظهر نقاط منشأة بالعملية المذكورة أعلاه كـ ● لقيم الإحداثيات التي يتم تضمينها في تعبير الرسم البياني، وكـ للقيم التي ليست كذلك. على سبيل المثال، نقطة بالإحداثيات (2,1) على الرسم البياني X2=Y ستكون ●، عند نقطة بالإحداثيات (2,1) على الرسم البياني Y>2X ستكون ○.

#### k **عرض المشتقة**

بالإضافة الى استخدام الوظيفة الأولية لعرض الإحداثيات ، يمكنك أيضا عرض المشتقة في موقع المؤشر الحالي.

- .1 من القائمة الرئيسية، ادخل الوضع **الرسم البياني**.
- 2. على شاشة العرض، حدد "On" لـ "Derivative".
	- .3 ارسم الرسم البياني.
- 4. اضغط على (TRACE) [1] SHIFT]. ويظهر المؤشر في مركز الرسم البياني. و تظهر الإحداثيات الحالية و المشتقة أيضا على شاشة العرض في هذا الوقت.

k **نقل الرسم البياني الى الجدول**

يمكنك استخدام الوظيفة الأولية للاطلاع على إحداثيات الرسم البياني وتخزينه في الجدول الرقمي. يمكنك أيضا استخدام الرسم البياني المزدوج لتخزين الرسم البياني والجدول الرقمي معا، مما يجعل هذه أداة هامة لتحليل الرسم البياني.

- .1 من القائمة الرئيسية، ادخل الوضع **الرسم البياني**.
- .2 على شاشة الإعداد، حدد "GtoT "لـ "Screen Dual".
	- .3 كون اعدادات نافذة العرض.
- .4 احفظ الوظيفة وارسم الرسم البياني على الشاشة الرئيسية (اليسار).
- .5 اجعل الوضع الأثري مفعلا. عند ظهور الرسوم البيانية المزدوجة على شاشة العرض، اضغط علىc و f لاختيار الرسم البياني الذي تريد اظهاره.

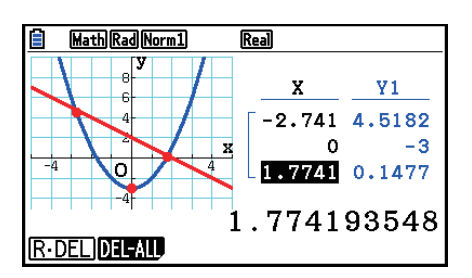

.6 استخدم e و d لتحريك المؤشر و اضغط على w لتخزين الإحداثيات الى الجدول الرقمي. اعد هذه الخطوة لتخزين العديد من القيم كما تريد.

• يتم وضع نقطة في موضع المؤشر الحالي على الرسم البياني في كل مرة يتم فيها الضغط على w. 7. اضغط على (CHANGE)(1Th OPTN F1) لتفعيل الجدول الرقمي.

## k **الإحداثيات المتقاربة**

تقرب هذة الوظيفة قيم الإحداثيات المعروضة بالوضع الأثري.

- .1 من القائمة الرئيسية ، ادخل الوضع **Graph**.
	- .2 ارسم الرسم البياني.
- 3. اضغط على (ROUND) <mark>[6] (∑</mark> (ZOOM) <mark>F6</mark> (E3) [ROUND]. يؤدّي هذا الى تغيير إعدادات نافذة العرض تلقائيا طبقا للقيمة Rnd.
- 4. اضغط على (TRACE) TE1) . ثم استخدم مفاتيح المؤشر لتحريك المؤشر على طول الرسم البياني. تعرض الإحداثيات الآن متقاربة.

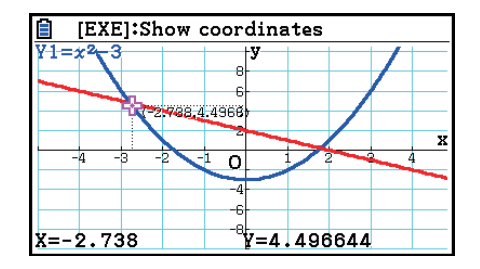

## k **تحليل الرسوم البيانية (قائمة SOLVE-G(**

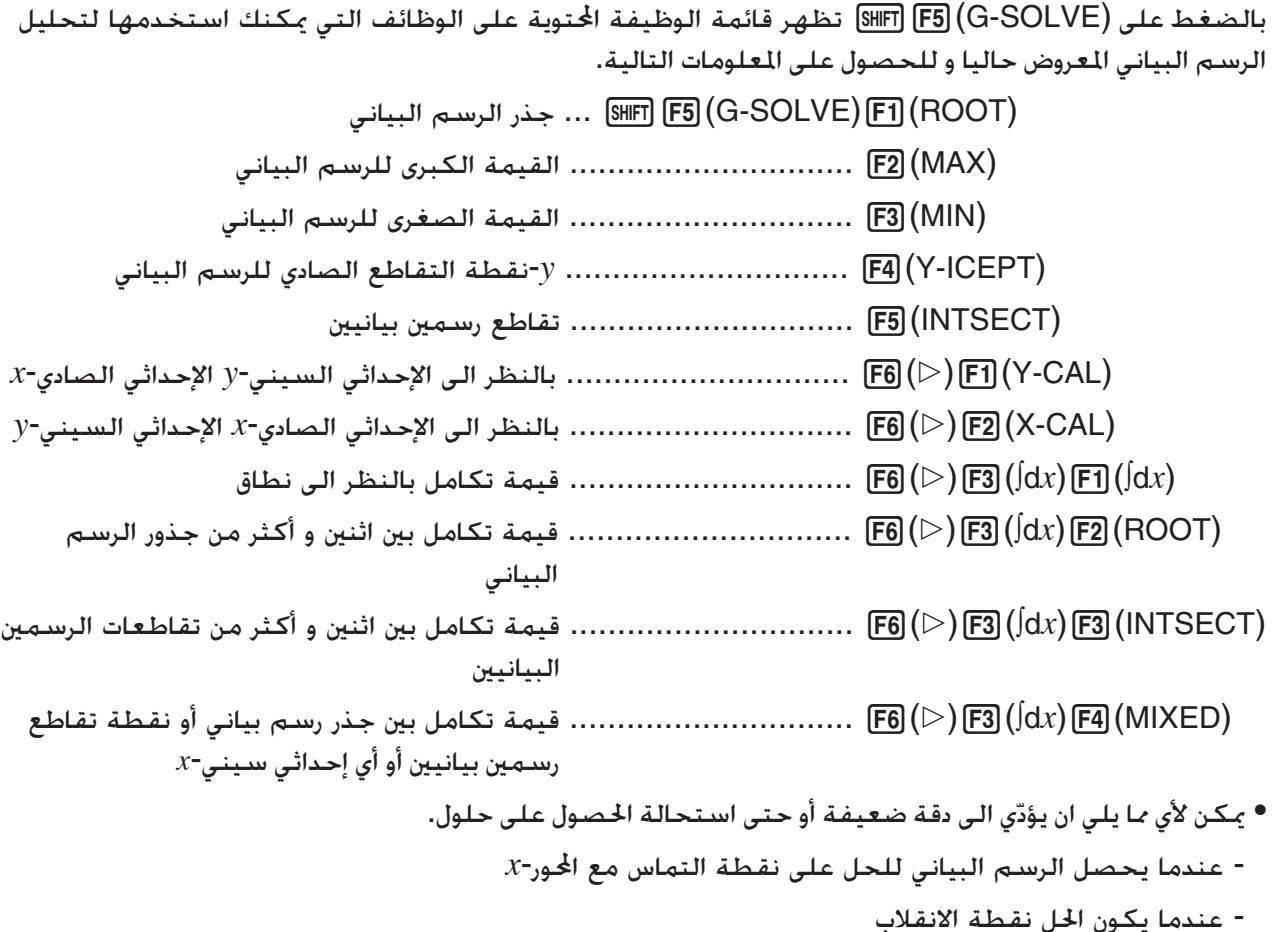

- u**لحساب الجذور للرسم البياني**
	- .1 ارسم الرسم البياني.
- 2. اضغط على (ROOT) RDOT) [15] (G-SOLVE).
- 3. اذا كانت هناك الرسوم البيانية على شاشة العرض. سيبدأ واحد منها ان يومض. استخدم مفاتيح المؤشر ۞ و f لتحريك الوامض الى الرسم البياني المراد تحليله.
	- .4 لاختيار الرسم البياني الوامض، اضغط على w. يظهر هذا القيمة المنتجة بالتحليل.

**المثال ارسم الرسم البياني للوظيفة الظاهرة أدناه، ومن ثم قم بحساب الجذور.** 

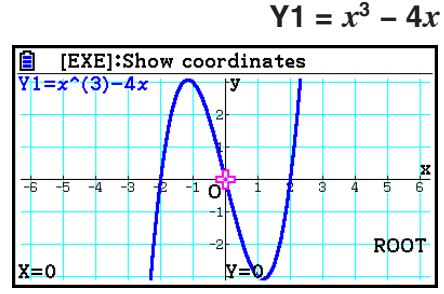

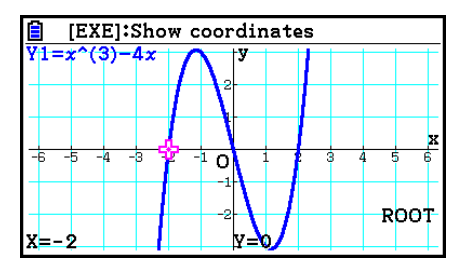

- عندما ينتج التحليل قيم مزدوجة، اضغط علىe لحساب القيمة التالية. تتم العودة الى القيمة السابقة بالضغط على @.
- عندما يتم اختيار "On "لإعداد المشتق على شاشة الإعداد، سوف يظهر المشتق بجانب الجذر عندما يحسب جذر الرسم البياني باستخدام الإجراءات المذكورة أعلاه.

#### u**لحساب النقطة تقاطع أثنين من الرسوم البيانية**

- .1 ارسم الرسم البياني.
- .2 اضغط على (INTSECT(5)SOLVE-G(5!. إذا كان هناك ثلاث أو أكثر الرسوم البيانية تظهر على شاشة الرسم البياني، فسيبدأ واحد منها بالومض.
	- 3. استخدم مفاتيح المؤشر ⊙ و ④ لتحريك الوامض الى واحد من الرسوم البيانية حيث تريد خديد نقطة التقاطع ومن ثم اضغط على EXE] .
- 4. استخدم مفاتيح المؤشر ۞ و ④ لتحريك الوامض الى الرسوم البيانية الأخرى حيث تريد خَديد نقطة التقاطع ومن ثم اضغط على EXE] .
	- 5. اضغط على EXE لتحديد نقطة التقاطع للرسمين البيانيين.

عندما ينتج التحليل قيم مزدوجة، اضغط على e لحساب القيمة التالية. تتم العودة الى القيمة السابقة بالضغط على @. **المثال ارسم الرسم البياني لاثنتين من الوظائف الظاهرة ادناه، و حدد نقطة التقاطع بين 1Y و2Y.**  $Y1 = x + 1$ ,  $Y2 = x^2$ 

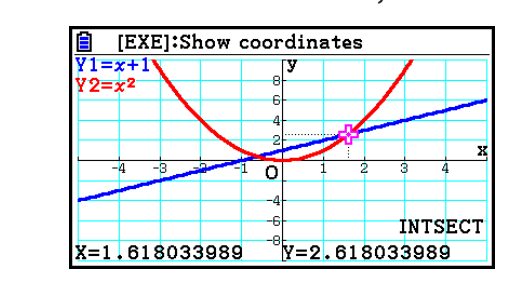

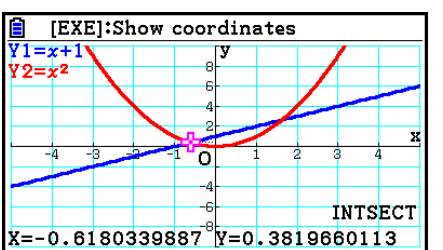

- يمكنك ان تحسب نقطة التقاطع للرسم البياني للإحداثيات الديكارتية (نوع ( *x* ( *f*=Y (والرسوم البيانية المتباينة .فقط) Y≤ *f*(*x*) أو Y≥ *f*(*x*) أو Y< *f*(*x*) أو Y> *f*(*x*))
	- يمكن أي مما يلي ان يسبب دقة ضعيفة أو حتى استحالة الحصول على حلول.
		- عندما يكون الحل نقطة التماس بين الرسمين البيانين
			- عندما يكون الحل نقطة الانقلاب
			- u**تحديد الإحداثيات للنقاط المعطاة**
				- .1 ارسم الرسم البياني.
				- .2 اختر الوظيفة التي تريد إجرائها.
	- *x* الى بالنظر *y*-الصادي الإحداثي ...! 5)G-SOLVE)6(g)1(Y-CAL)

*y* الى بالنظر *x*-السيني الإحداثي .............................. 6)g)2(X-CAL)

- 3. إذا كانت هناك رسوم بيانية مزدوجة، سيبدأ واحد منها ان يومض. استخدم مفاتيح المؤشر ۞ و ④ لتحريك الوامض الى الرسم البياني الذي تريد اختياره. ثم اضغط على EXE] .
	- .4 قم بادخال قيمة الإحداثي المعطى-*x* أو قيمة الإحداثي-*y*. اضغط على EXE] لحساب قيمة الإحداثي المطابقة-y أو قيمة الإحداثي-x.

**المثال ارسم الوظيفتين الظاهرتين أدناه ومن ثم ّحدد الإحداثي-***y* **لـ0.5 =** *x* **والإحداثي-***x* **لـ2.2 =** *y* **في الرسم البياني 2Y.**

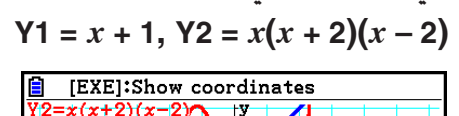

 $\overline{0}$ 

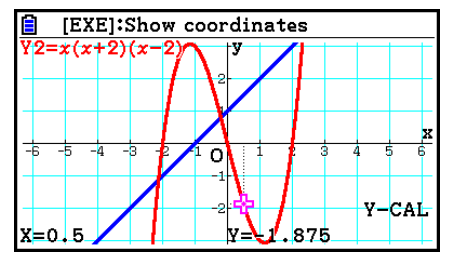

• عندما تكون هناك نتائج مزدوجة للإجراءات المذكورة أعلاه، اضغط على e لحساب القيمة التالية. تتم العودة للقيمة السابقة بالضغط على  $\bigcirc$ .

 $x = -1.627284347$ 

• لا يمكن الحصول على قيمة CAL-X للرسم البياني للوظيفة الوسيطية.

 $v = 1/2$ 

X-CAL

#### u**لحساب قيمة التكامل للنطاق المعطى**

- .1 ارسم الرسم البياني.
- .2 اضغط على (d*x*(∫1)d*x*(∫3)g(6)SOLVE-G(5!، إذا كانت هناك رسوم بيانية مزدوجة على شاشة الرسم البياني، فسيبدأ واحد منها ان يومض.
	- 3. استخدم مفاتيح المؤشر ۞ و ④ لتحريك الوامض الى أحد الرسوم البيانية الذي تريد اختياره ومن ثم اضغط على EXE] .
- 4. استخدم مفاتيح المؤشر ۞ و ۞ لتحريك المؤشر للحد الادنى الى الموقع الذي تريده ومن ثم اضغط على E¤E.
	- 5. استخدم مفتاح المؤشر ﴿ لتحريك المؤشر للحد الأقصى الى الموقع الذي تريده.
	- يعرض قيمة التكامل الحسوبة في موضع المؤشر الحالي. وتتغير قيمة التكامل وفقًا لحركة المؤشر. .6 اضغط على w لملأ نطاق التكامل.
		- **المثال ارسم الوظيفة الظاهرة التالية، من ثم ّحدد قيمة التكامل في (0 2,–).**

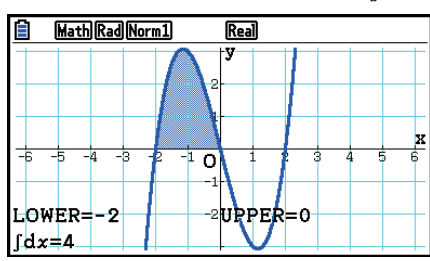

- يمكنك أيضاً تحديد الحد الادنى و الحد الأقصى بإدخالهما في لوحة المفتاح.10-
	- عند اعداد النطاق، تأكد من أن يكون الحد الادنى أقل من الحد الأقصى.

 $Y1 = x(x + 2)(x - 2)$ 

- يمكن فقط أن تحسب قيمة التكامل للرسوم البيانية بالإحداثيات الديكارتية.
- u**للحصول على قيمة التكامل و قيمة المنطقة بين اثنين أو أكثر من جذور الرسم البياني**
	- .1 ارسم الرسم البياني.
	- .!5(G-SOLVE)6(g)3(∫d*x*)2(ROOT) على اضغط .2
		- سيظهر المؤشر إلى أقصى يسار الجذر على شاشة الرسم البياني.
- إذا لم يكن هناك اي جذر على شاشة العرض، فستظهر الرسالة "لا توجد". في هذه المسألة، اضغط على [EXIT] .
	- 3. اضغط على ⑥ و ⑥ لتحريك المؤشر الى الجذر الذي تريد استخدامه كحد أدنى لمنطقة التكامل. ومن ثم اضغط على EXE].
	- 4. اضغط على ⑥ لتحريك المؤشر الى الجذر الذي تريد استخدامه كحد أقصى لمنطقة التكامل. ومن ثم اضغط على EXE] .
- اذا كان هناك فقط جذر واحد على شاشة العرض، ستظهر الرسالة "Found Not". في هذه المسألة اضغط على . EXIT
	- 5. اضغط على EXE لحساب قيمة التكامل و قيمة المساحة.

**المثال لرسم الرسم البياني X sin = Y، ومن ثم تحديد قيمة تكامل الرسم البياني و قيمة المساحة للمنطقة بين الجذر لقيمة الطرح أقرب الى الأصل و الجذر لقيمة الإضافة أقرب الى الأصل**

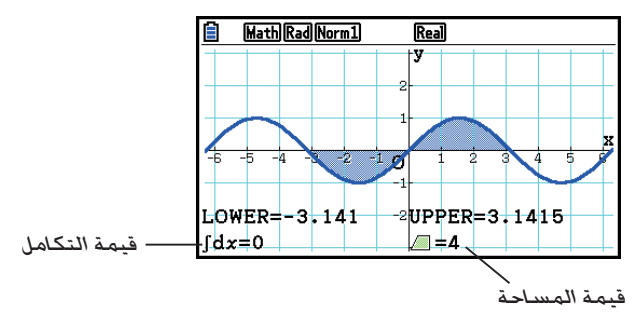

- اذا كان هنا 21 أو أكثر من الجذور بين الجذرين الّتين تقوم بتحديدهما فسيقع الخطأ.
- يمكن فقط ان تحسب قيمة التكامل و قيم المساحة للرسوم البيانية بالإحداثيات الديكارتية.
- u**للحصول على قيمة التكامل و قيمة المساحة بين اثنتين أو أكثر من نقاط التقاطع لاثنين من الرسوم البيانية**
	- .1 ارسم الرسم البياني.
	- .!5(G-SOLVE)6(g)3(∫d*x*)3(INTSECT) على اضغط .2
	- سيظهر المؤشر في أقصى يسار التقاطع الحالي على شاشة الرسم البياني.
- إذا لم تكن هناك أية نقطة تقاطع على شاشة العرض، ستظهر الرسالة "Found Not". في هذه المسألة، اضغط على [EXIT] .
	- 3. اضغط على ⑥ و sm لتحريك المؤشر الى نقطة التقاطع التي تريد استخدامها كحد أدنى لمنطقة التكامل. ومن ثم اضغط EXE] .
		- 4. اضغط على ۞ لتحريك المؤشر الى نقطة التقاطع التي تريد استخدامها كحد أقصى لمنطقة التكامل.
	- اذا كانت هناك نقطة تقاطع واحدة فقط على شاشة العرض، ستظهر الرسالة "Found Not". في هذه المسألة اضغط على EXIT] .
		- 5. اضغط EXE لحساب قيمة التكامل و قيمة المساحة.
		- **2 − X (sin = Y <sup>و</sup> X sin = Y ومن ثم تحديد قيمة تكامل الرسم المثال لرسم الرسم البياني (** <sup>π</sup> **البياني وقيمة المساحة للمنطقة بين اثنتين من نقاطالتقاطع التي تقوم بتحديدها**

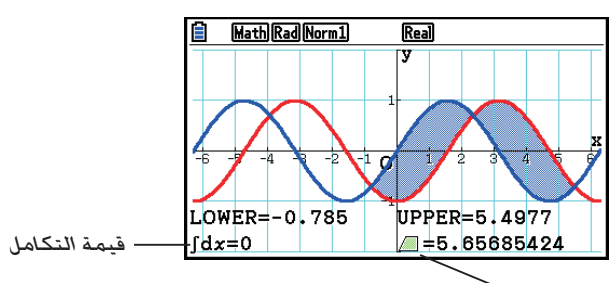

قيمة المساحة

- اذا كان هنا 21 أو أكثر من التقاطعات بين اثنتين من نقاط التقاطع التي تقوم بتحديدهما، فسيقع الخطأ.
	- يمكن فقط ان تحسب قيم التكامل و قيم المساحة للرسوم البيانية بالإحداثيات الديكارتية.

u**لإيجاد قيمة التكامل وقيمة المساحة بين جذور رسم بياني ونقطة تقاطع رسمين بيانيين**

- .1 ارسم الرسومات البيانية.
- 2. اضغط على MIXED) [6] (D) [6] (D) [6] (G-SOLVE). [6] .
- في حالة وجود رسمين بيانيين اثنين أو أكثر على شاشة الرسم البياني، سيومض أحدهما. استخدم f وc لتحريك الوميض إلى الرسم ذي قيمة التكامل التي تريد إيجادها ثم اضغط على EXE]. حرِّك الوميض مرة أخرى إلى الرسومات البيانية الأخرى ثم اضغط على EXE] .
	- 3. استخدم ⑥ و۞ لتحريك المؤشر إلى أدنى جانب من منطقة التكامل ثم اضغط على ExE.
	- 4. استخدم ⑥ و۞ لتحريك المؤشر إلى أعلى جانب من منطقة التكامل ثم اضغط على EXE.
		- 5. اضغط على EXE لحساب قيمة التكامل وقيمة المساحة.

**المثال لرسم 15 – X2 + 2X7 + 3X = 1Y و20 + X5 = 2Y، وإيجاد نقطة تقاطع الرسم البياني وجذر 2Y، وإيجاد قيمة التكامل وقيمة المساحة**

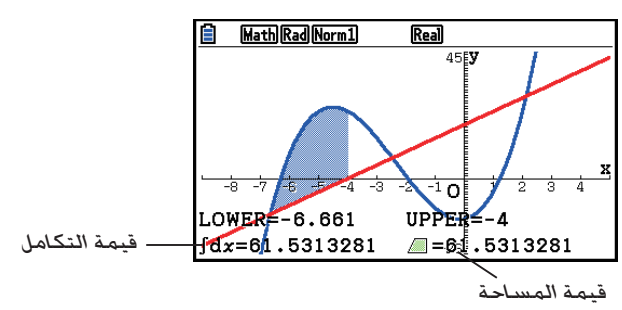

• يمكن ً أيضا استخدام مفاتيح الأرقام لإيجاد أي إحداثيات *x* بوصفها الجانب الأدنى والجانب الأعلى في منطقة التكامل.

## k **تحليل الرسم البياني للقطع اروطي**

يمكنك تحديد تقريبيات النتائج التحليلية التالية باستخدام الرسوم البيانية للقطع اروطي. .1 من القائمة الرئيسية، أدخل وضع الرسوم البيانية اروطية. .2 اختر نوع الوظيفة. (RECT(....1} الإحداثيات الديكارتية} (POL(....2} الإحداثيات القطبية} (PARAM(....3} وسيطية} .3 استخدم c و f لاختيار القطع اروطي الذي تريد تحليله. .4 أدخل ثوابت القطع اروطي. .5 ارسم الرسم البياني.

بعد رسم الرسم البياني للقطع اروطي، اضغط على (SOLVE-G(5 !لعرض قائمة تحليل الرسم البياني التالية.

u**تحليل الرسم البياني القطعي المكافئ** • {**FOCUS** {**/** } **VERTEX** {**/** } **LENGTH** {**/** } **e** {...} بؤرة}/{رأس}/{طول الوتر البؤري العمودي}/{الاختلاف المركزي} • {**DIRECTX** {**/** } **SYMMETRY** {...} دليل}/{محور التناظر} • {**ICEPT-X** {**/** } **ICEPT-Y** {... } نقطة التقاطع السيني-*x*{/ }نقطة التقاطع الصادي-*y*{ u**تحليل الرسم البياني الدائري** • {**CENTER** {**/** } **RADIUS** {...} مركز}/{نصف القطر} • {**ICEPT-X** {**/** } **ICEPT-Y** {... } نقطة التقاطع السيني-*x*{/ }نقطة التقاطع الصادي-*y*{ u**تحليل الرسم البياني البيضاوي الشكل** • {**FOCUS** {**/** } **VERTEX** {**/** } **CENTER** {**/** } **e** {...} بؤرة}/{رأس}/{طول الوتر البؤري العمودي}/{الاختلاف المركزي} • {**ICEPT-X** {**/** } **ICEPT-Y** {... } نقطة التقاطع السيني-*x*{/ }نقطة التقاطع الصادي-*y*{ u**تحليل الرسم البياني الزائد** • {**FOCUS** {**/** } **VERTEX** {**/** } **CENTER** {**/** } **e** {...} بؤرة}/{رأس}/{طول الوتر البؤري العمودي}/{الاختلاف المركزي} • {**ASYMPT** {...} خط تقارب} • {**ICEPT-X** {**/** } **ICEPT-Y** {... } نقطة التقاطع السيني-*x*{/ }نقطة التقاطع الصادي-*y*{

u**لحساب البؤرة و طول الوتر البؤري العمودي**

المثال **لتحديد البؤرة و طول الوتر البؤري العمودي للقطع المكافئ 3 + 2 (2 – Y = (X** استخدم اعدادات نافذة العرض التالية. **Xmin = –1, Xmax = 10, Xscale = 1 Ymin = –5, Ymax = 5, Yscale = 1 MENU** Conic Graphs **EXE**  $\boxed{1}$   $EXE$   $\boxed{2}$   $EXE$   $\boxed{3}$   $EXE$   $F6$   $(DRAW)$  $[SHIF]$   $[FS]$   $(G-SOLVE)$ 1(FOCUS) (حساب البؤرة.) FOCUS  $Y=2$ 

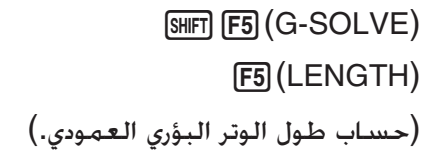

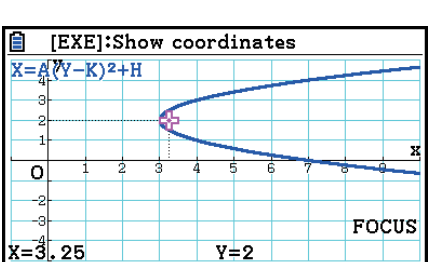

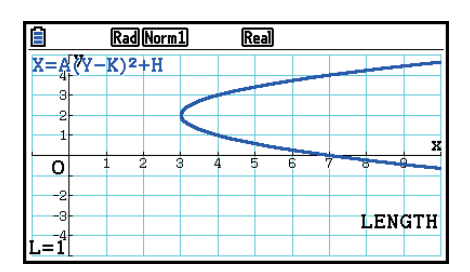

- عند حساب اثنين من البؤر البيضاوية الشكل أو للرسم البياني الزائد، اضغط على e لحساب البؤرة الثانية. بالضغط علىd يتم العودة الى البؤرة الأولى.
- عند حساب رأسين للرسم البياني الزائد اضغط على e لحساب الرأس الثاني. بالضغط على d يتم العودة الى الرأس الأول.
	- بالضغط على e عند حساب الذروة البيضاوية الشكل سيتم حساب القيمة التالية. بالضغط على d سيقوم بالعودة للخلف الى القيم السابقة. يكون للشكل البيضاوي أربعة رؤوس.

#### u**لحساب المركز**

**المثال لتحديد مركز للدائرة**  $(X + 2)^2 + (Y + 1)^2 = 2^2$ 

**MENU** Conic Graphs  $\textcircled{\footnotesize{v}}\textcircled{\footnotesize{v}}\textcircled{\footnotesize{v}}\text{ } \textcircled{\footnotesize{m}}$  $\odot$  (2) [EXE]  $\odot$  (1) [EXE] (2) [EXE] [F6] (DRAW)  $[SHIF]$   $[FS]$   $(G-SOLVE)$ **E**I(CENTER) (حساب المركز.)

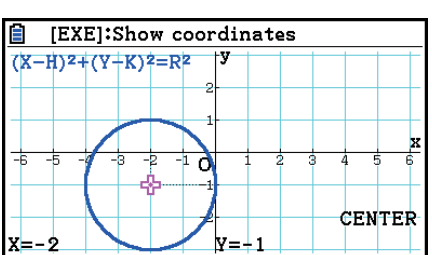

# **الفصل السادس الرسم البياني الإحصائي والعمليات الحسابية**

#### **هام!**

ّ يتضمن هذا الفصل عددا من لقطات شاشة الرسم البياني. في كل مسألة، يتم ادخال قيم البيانات الجديدة من أجل تظليل خصائص الرسم البياني الذي يتم رسمه. لاحظ انه عندما تحاول رسم الرسم البياني المشابه، تستخدم الوحدة قيم البيانات التي قمت بادخالها باستخدام الوظيفة القائمة. لأن، الرسوم البيانية التي تعرض على الشاشة عند اداء عملية الرسم، ربما تختلف بعض الشيئ عن تلك التي يتم اظهارها في هذا الدليل.

# **.1 قبل ان تقوم باداء العمليات الحسابية الإحصائية**

يتم عرض شاشة معدل القائمة بادخال الوضع **Statistics** من القائمة الرئيسية. يمكنك استخدام شاشة معدل القائمة لإدخال البيانات الإحصائية و اداء العمليات الحسابية الإحصائية.

 $\circledcirc$  و  $\circledcirc$  ,  $\circledcirc$  ,  $\circledcirc$  و  $\circledcirc$ لتحريك التظليل في انحاء القائمة.

**6**

بمجرد ادخال البيانات، يمكنك استخدامها لإنتاج الرسم البياني والتحقق من وجود اجّاهات. ويمكنك أيضاً استخدام مجموعة متنوعة من العمليات الحسابية التراجعية لتحليل البيانات.

 • للمعلومات عن استخدام قائمة البيانات الإحصائية، اطلع على "الفصل الثالث وظيفة القائمة".

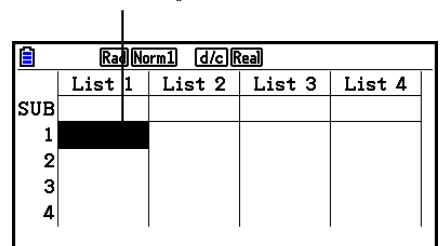

GRAPH CALC TEST INTR DIST

k **معاملات الرسم البياني الإحصائي**

يمكنك تحديد الرسم البياني من الحالات مرسوم/ غير مرسوم، و نوع الرسم البياني، والاعدادات العامة الاخرى لكل من الرسوم البيانية في قائمة الرسم البياني(3GRAPH 2,GRAPH 1,GRAPH(.

عندما تكون القائمة على شاشة العرض، اضغط على (GRAPH(1 لعرض قائمة الرسم البياني المحتوية على البنود التالية.

- {**3GRAPH** { **/** } **2GRAPH** { **/** } **1GRAPH** {... رسم {3}/{2}/{1} الرسم البياني\* 1
- {**SELECT** {...}اختيار (3GRAPH 2,GRAPH 1,GRAPH (الرسم البياني المتزامن} يمكنك تخصيص الرسوم البيانية المتعددة.
	- {**SET** {...} اعدادات الرسم البياني (نوع الرسم البياني، و قائمة التعيينات)}

<sup>1</sup>اعداد نوع الرسم البياني الافتراضي الأولي لجميع الرسوم البيانية ( الرسم البياني 1 الى الرسم البياني 3) هو \* الرسم البياني المتفرق ، لكن يمكنك التغيير لواحد من أنواع الرسوم البيانية الاخرى.

#### k **اعدادات عامة للرسم البياني [SET[-]GRAPH [**

هذا القسم يبيّن كيفية استخدام شاشة الإعدادات العامة للرسم البياني لعمل الإعدادات التالية لجميع الرسوم .(GRAPH1, GRAPH2, GRAPH3) البيانية

#### **Graph Type •**

إعداد نوع الرسم البياني الافتراضي الأولي لجميع الرسوم البيانية هو الرسم البياني المتفرق. يمكنك اختيار واحد من انواع الرسم البياني الإحصائي لجميع الرسوم البيانية.

#### **YList ،XList •**

البيانات الإحصائية الافتراضية الأولية هي 1 List لبيانات المتغير-المفرد، و 1 List و 2 List لبيانات المتغير-المزدوج. يمكنك تخصيص اي من البيانات الإحصائية التي تريد استخدامها لبيانات-*x* و بيانات-*y*.

#### **Frequency •**

يقوم هذا الإعداد بتحديد القائمة التي تحتوي على بيانات التردد. في مجال الإحصاءات، ان التردد يعني عدد المرات التي يقع فيها بند البيانات ( أو مجموعة من بنود البيانات). يتم استخدام الترددات في "جداول توزيع التردد"، القائمة لكل من بنود البيانات الفردية في عمود واحد، مع التردد ( عدد من الحوادث) في العمود على اليمين. مع الآلة الحاسبة هذه، يكون عمود البيانات و عمود التردد قوائم منفصلة. ويحدد هذا إعداد القائمة (قائمة 1, قائمة 2, غيرها) لاستخدامها لعمود التردد عند رسم الرسوم البيانية الإحصائية. الإعداد الافتراضي الأولي لهذا البند هو 1٬ الذي يشير أن التردد لجميع بنود البيانات هو 1 (حدوث واحد).

#### **هام!**

- يجب ان تكون القيم المشمولة في قائمة التردد 0 أو القيم الإيجابية فقط. حتى قيمة سلبية واحدة سوف تتسبب .(Out of Domain) الخطأ في
	- لا تستخدم البيانات الإحصائية ذات التردد الذي يبلغ 0 في حسابات القيم الدنيا والقصوى.

#### **Mark Type •**

يتيح لك هذا الإعداد تحديد شكل النقاط اططة على الرسم البياني.

#### **Color Link •**

يقوم هذا الإعداد بتحديد ما اذا كان اللون الحدد على معدّل القائمة لقائمة ( قوائم) البيانات الإحصائية المستخدم في الرسم البياني يجب ان يطبق كالون ( ألوان) للرسم البياني. و تكون القيمة الافتراضية الأولية "Off ) "لا يتم تطبيق اللون المحدد للرسم البياني مع معدّل القائمة).

#### **Graph Color •**

يقوم بتحديد لون الرسم البياني عندما يتم اختيار "Off "لإعداد رابط اللون. بالاعتماد على نوع الرسم البياني ربما تظهر بنود الإعداد لتحديد اللون لكل جزء من الرسم البياني في مكان هذه البنود، في مسألة الرسم البياني الدائري، على سبيل المثال، سيظهر مكان دائري و إعدادات لون الحدود الدائرية.

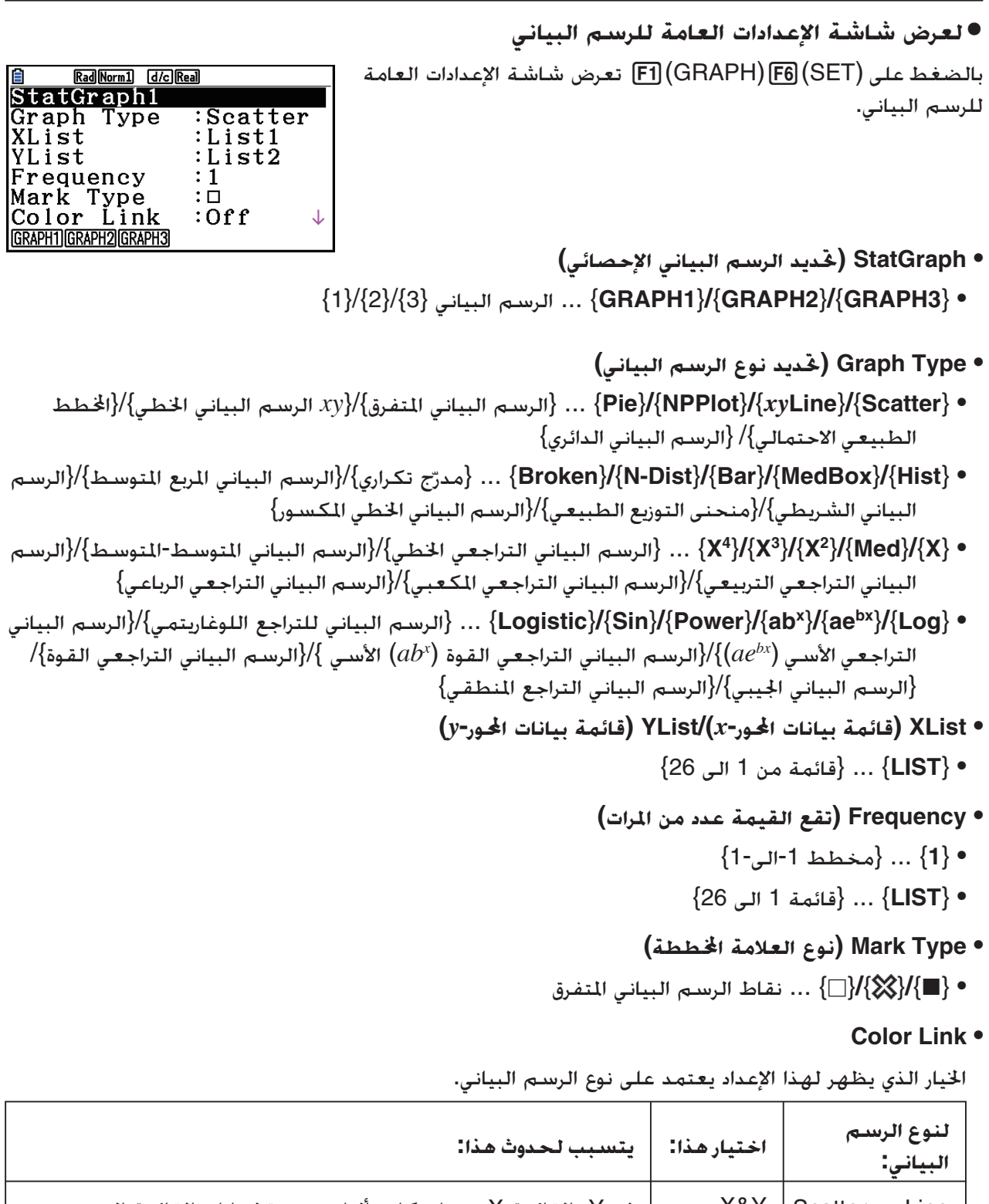

- 
- - **k** •

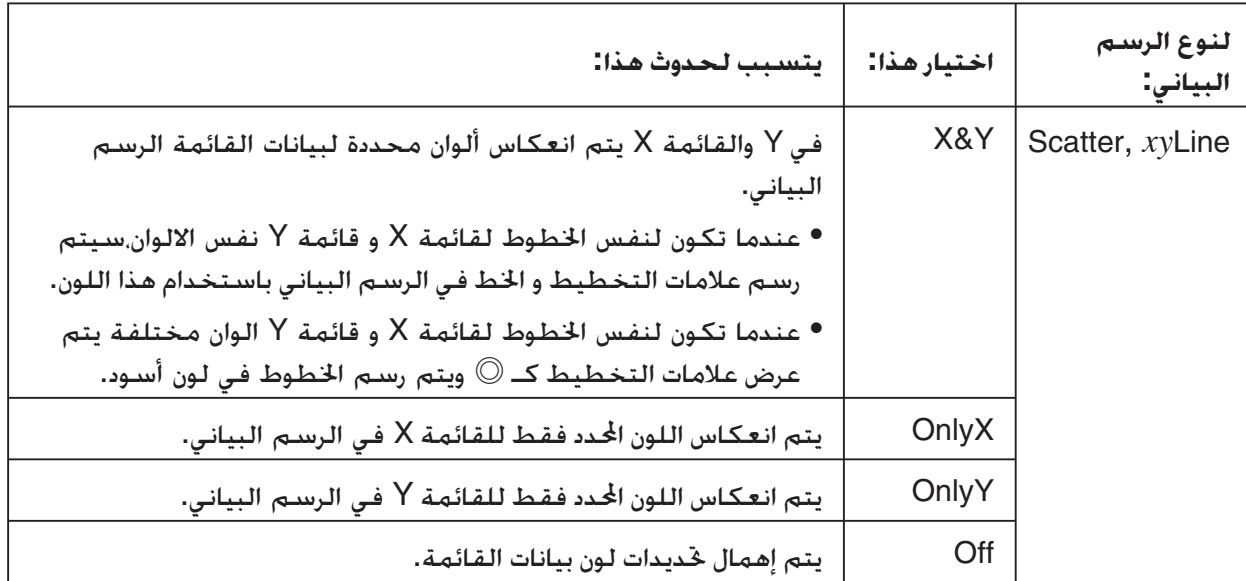

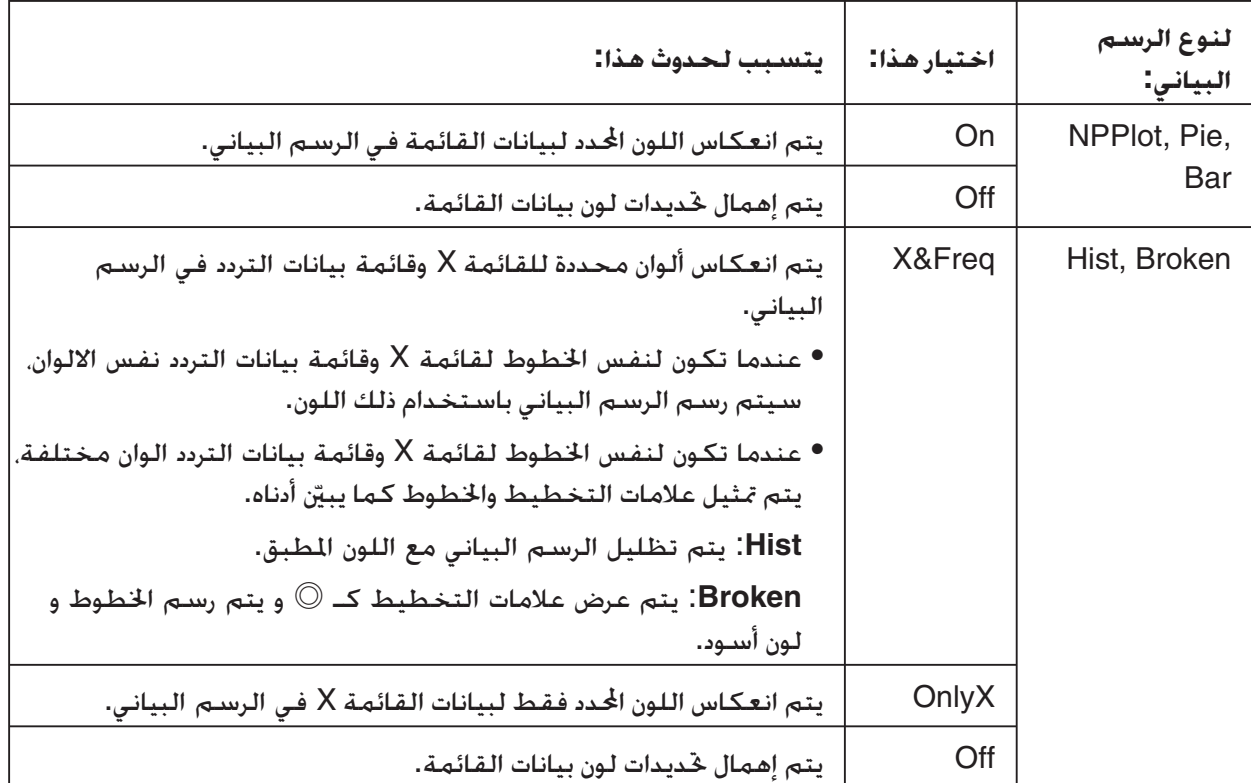

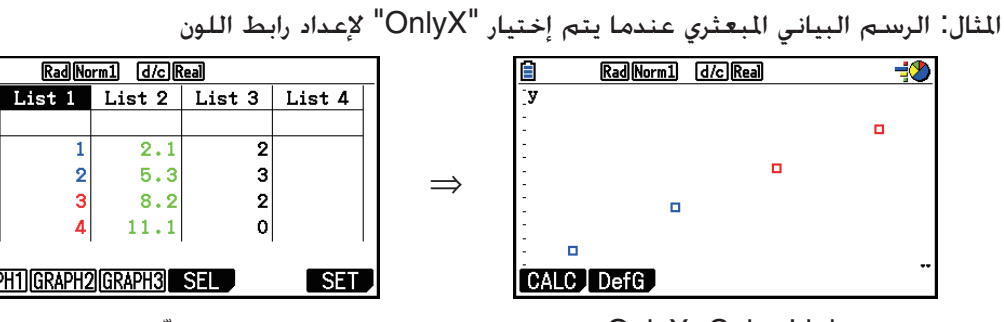

OnlyX :Color Link (الرسم البياني المبعثري)

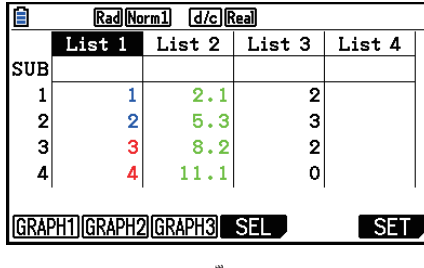

عرض معدّل القائمة (XList:قائمة ،1 YList:قائمة 2)

#### **Graph Color •**

الرسم كلون واحد لون بتحديد يقوم ...} **Black**}**/**{**Blue**}**/**{**Red**}**/**{**Magenta**}**/**{**Green**}**/**{**Cyan**}**/**{**Yellow**} • البياني

> المثال: الرسم البياني المبعثري عندما يتم تحديد {Red {للون الرسم البياني

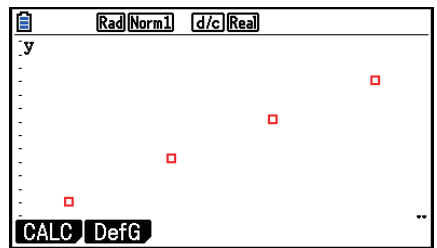

- {**Auto** {... يدور اللون المستخدم لرسم الرسم البياني في التسلسل التالي لكل بنود البيانات (أو زوج البيانات): الأزرق ، و الأحمر، و الأخضر، و الأرجواني، والأسود. و يتم تكرار الدائرة بعد استخدام جميع الالوان الخمسة. لبعض الرسوم البيانية، يتم رسم أجزاء مختلفة للرسم البياني (نقاط، والخطوط، وغيرها) باستخدام الوان مختلفة. و يمكن اختيار {Auto {فقط عندما يكون نوع الرسم البياني مخططا، و *xy*Line و NPPlot، أو .Broken Rad Norm1 [d/c] Real المثال: الرسم البياني المبعثري عندما يتم تحديد {Auto {لألوان الرسم البياني  $\overline{\mathbf{a}}$ ö  $\overline{a}$ CALC DefG • يكون إعداد الوان الرسم البياني دائما "Link "كلما يتم اختيار أي شيء آخر من "Off "لإعداد رابط الألوان. **عندما يتم اختيار "Pie) "الرسم البياني الدائري) كنوع الرسم البياني: • Data) تحدد القائمة لاستخدامها كبيانات للرسم البياني.)** • {**LIST** {...} من قائمة 1 الى قائمة 26} **• Display) إعداد عرض قيمة الرسم البياني الدائري)** • {**%** }**/** {**Data** { ... لكل من عناصر البيانات{يعرض كنسبة مئوية}/{يعرض كقيمة}  **• Mem Sto %) تحديد مخزن لقيم النسبة المئوية الى قائمة.)**
	- {**None** {**/** } **List** {... للقيم النسبة المئوية:{لا تخزن الى قائمة}/{حدد 1List الى 26 واخزن}
		- **Area Pie) يحدد إملاء الألوان لرسم بياني دائري.)**
			- **Area Color** •
	- بند لكل واحد لون إملاء يحدد ...} **Black**}**/**{**Blue**}**/**{**Red**}**/**{**Magenta**}**/**{**Green**}**/**{**Cyan**}**/**{**Yellow**} البيانات.
	- {**Auto** {... يدور إملاء اللون تلقائيا في التسلسل التالي لكل بند للبيانات: الأزرق، الأحمر، الأخضر، الأرجواني، والأصفر. يتم تكرار الدائرة بعد استخدام جميع الالوان الستة.

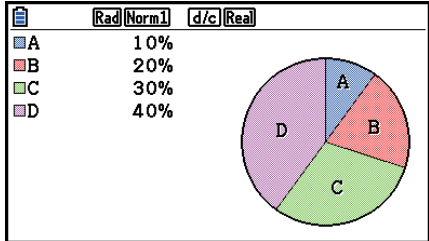

- **Paint Style •**
- {**Normal**{**/**}**Lighter** {...} كثافة الإملاء الطبيعي}/{كثافة الإملاء الأخف}
- يكون إعداد لون المكان دائما "Link "و إعداد نمط الطلاء دائما "Lighter "كلما تم اختيار أي شيئ آخر من "Off " لإعداد رابط اللون.
	- **Border Pie) يحدد لون خط الحد لرسم بياني دائري.)**
	- .الحدود لخط واحد لون يحدد ...} **Black**}**/**{**Blue**}**/**{**Red**}**/**{**Magenta**}**/**{**Green**}**/**{**Cyan**}**/**{**Yellow**}
		- {**Clear** {... لا يرسم أي خط للحدود.
- **عندما يتم اختيار "Hist) "الرسم التكراري) كنوع الرسم البياني:**
	- **Area Hist) يحدد لون الإملاء للرسم التكراري.)**

تكون الإعدادات نفسها في مساحة الرسم الدائري.

- **Border Hist) يحدد لون خط الحدود للرسم التكراري.)**  تكون الإعدادات نفس ما في المكان التكراري.
- يكون إعداد الرسم التكراري دائما "Off "كلما يتم اختيار أي شيء آخر من "Link "لإعداد رابط اللون.

**عندما تيم اختيار "MedBox) "الرسم البياني لمربع- متوسط) كنوع الرسم البياني:**

- **Outliers) قيمة(قيم) متطرفة)**
- {**On** {**/** } **Off** {...} يعرض}/{لا يعرض}قيم متطرفة لمربع-متوسط

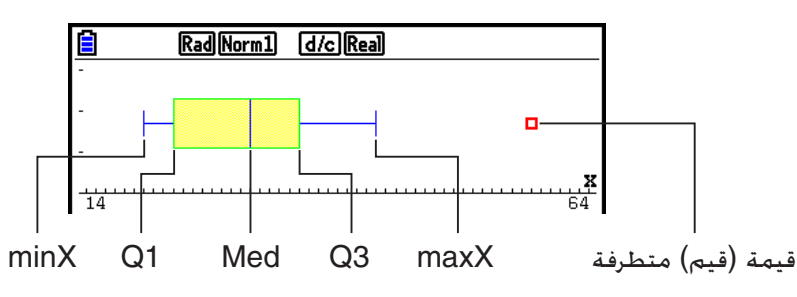

- **Box ) يحدد لون خط الحدود للمربع المنضم لـ 1Q الى 3Q، ومن ثم لون الخط المتوسط.)** .الحدود لخط واحد لون يحدد ...} **Black**}**/**{**Blue**}**/**{**Red**}**/**{**Magenta**}**/**{**Green**}**/**{**Cyan**}**/**{**Yellow**} •
	- **Whisker) يحدد لون Wishker من المربع ينتهي الى minX و maxX.(** يكون الإعداد نفس الموجود في المربع.
		- **Color Outlier) يحدد لون القيمة المتطرفة.)**

يكون الإعداد نفس الموجود في المربع.

- **Inside Box) يحدد لون الإملاء للمربع المنضم لـ 1Q الى 3Q.(** تكون الإعدادات أساسيا نفس ما في المكان الدائري، ما عدا الفروق التالية.
- عندما يتم اختيار "Auto "لإعداد لون المكان، يكون اللون الأزرق لون الإملاء للمربع من 1Q الى المتوسط، ويكون اللون الأصفر لون الإملاء للمربع من المتوسط الى 3Q.

**عندما يتم اختيار "Bar) "الرسم البياني الشريط) كنوع الرسم البياني:**

- **1Data) قائمة أولى لعمود البيانات)**
- {**LIST** {...} قائمة من 1 الى 26}
- **2Data) قائمة ثانية لعمود البيانات)3/Data) قائمة ثالثة لعمود البيانات)**
	- {**None** {**/** } **LIST** {...} لا}/{قائمة من 1 الى 26}
		- **Style Stick) تحديد نمط العمود)**
		- {**Length** {**/** } **Horz** {...} عامودي}/{أفقي}

• D1 Area، وD2 Area، وD2 Area (يحدد الوان الإملاء لـ Data1، وData2، وData3 من الرسـوم البيانية **للشريط.)** 

تكون الإعدادات نفس الموجودة في منطقة الرسم التكراري.

· D1 Border، وD2 Border. وD2 Border (يحدد الوان الحدود لـ Data1، وData2، وData3 من الرسوم **البيانية للشريط.)**

تكون الإعدادات نفس الموجودة في منطقة الرسم التكراري.

k **حالة الرسم البياني مرسوم/ غير مرسوم [SELECT[-]GRAPH [**

يمكن ان تستخدم الاجراءات التالية لتحديد الحالة مرسوم (تشغيل)/ غير مرسوم (ايقاف) لكل من الرسوم في قائمة الرسم البياني.

- u**لتحديد حالة مرسوم/ غير مرسوم للرسم البياني**
- .1 بالضغط على (SELECT(4) GRAPH(1 تعرض شاشة (تشغيل/ايقاف) الرسم البياني.

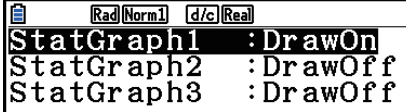

- لاحظ ان اعدادات 1StatGraph تكون لـ 1 Graph) قائمة الرسم البياني 1GRAPH(، 2StatGraph لـ .Graph3 لـ StatGraph3و ،Graph2
	- .2 استخدم مفاتيح المؤشر لتحريك التظليل الى الرسم البياني الذي تريد تغيير حالته و اضغط على مفتاح الوظيفة المطبقة لتغيير الحالة.
		- {**On** {**/** } **Off** {...} تشغيل (مرسوم)}/{ايقاف (غير مرسوم)}
		- {**DRAW** {...} يرسم كافة الرسوم في وضع تشغيل الرسوم البيانية}
			- 3. للعودة الى قائمة الرسم البياني ، اضغط [EXIT] .

k **إعدادات نافذة العرض للرسم البياني الإحصائي**

طبيعيا يتم تعيين عوامل نافذة العرض تلقائيا للرسم البياني الإحصائي. اذا اردت اعداد عوامل نافذة العرض يدويا، ّر بنود Wind Stat الى "Manual". ينبغي ان تغي

عندما لا تعرض البيانات الإحصائية على شاشة العرض، نقوم باداء الإجراءات التالية.

**SHIFT MENU (SET UP) F2 (Manual)** 

J)يعود الى القائمة السابقة.)

لاحظ انه تم تعيين عوامل نافذة العرض تلقائيا لانواع الرسوم البيانية التالية بغضّ النظر عن وجود أو عدم تعيين ."Manual" الى Stat Wind البند

 Pie, 1-Sample *Z* Test, 2-Sample *Z* Test, 1-Prop *Z* Test, 2-Prop *Z* Test, 1-Sample *t* Test, 2-Sample *t* Test, χ2 GOF Test, χ2 2-way Test, 2-Sample *F* Test (فقط *x*-المحور تهمل(

# **ً بيانيا للبيانات الإحصائية .2 القيام بعملية حسابية ورسما لمتغير-واحد**

بيانات متغير-واحد هي البيانات فقط مع متغير واحد. اذا كنت تحسب على سبيل المثال متوسط الطول لاعضاء في الصف، فهناك فقط متغير واحد (الطول). تتضمّن إحصاءات المتغيّر-الواحد التوزيع و الجمع. الانواع التالية من الرسوم البيانية متاحة لإحصاءات المتغير-الواحد.

֖֖֖֚֚֚֚֚֚֚֚֚֚֚֚֚֚֡<br>֧֚֚֚֝ يمكنك استخدام الإجراءات أيضاً تبعا لـ "تغيير معاملات الرسم البياني" في صفحة 6-1 لعمل الإعدادات التي تريدها قبل رسم كل الرسوم البيانية.

#### k **اطط الطبيعي الاحتمالي**

هذا اطط يقارن نسبة تراكم البيانات مع نسبة تراكم التوزيع الطبيعي. يحدد XList القائمة عندما يتم ادخال البيانات، و نوع العلامة تستخدم لاختيار من بين العلامات { / / } التي تريد تخطيطها.

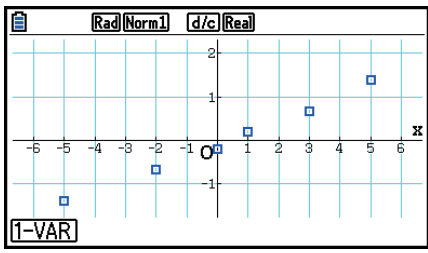

اضغط على EXIT) و BMFT (EXIT) (QUIT) للعودة الى قائمة البيانات الإحصائية.

## k **الرسم البياني الدائري**

يمكنك رسم الرسم البياني الدائري استنادا الى البيانات في قائمة معينة. والحد الاقصى لعدد بنود بيانات الرسم البياني (خطوط القائمة) هو .20 الرسم البياني المعلم ب C ,B ,A و ما شابه، الموافق للخطوط من 3 , 2 1, ما شابه من القائمة المستخدمة لبيانات الرسم البياني.

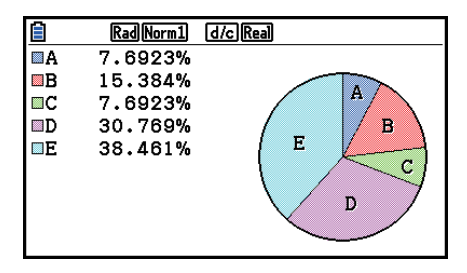

عندما يتم اختيار "%" لإعداد "Display "على شاشة إعدادات الرسم البياني العام (صفحة 6-3)، تظهر القيمة النسبة المئوية المعروضة لكل من الحروف التسمية الابجدية.

# **ّج تكراري** k **ر**

تحدد XList القائمة حيث يتم ادخال البيانات، عندما تحدد Freq القائمة حيث يكون تردد البيانات مدخلا. و يتم تحديد 1 ل Freq عندما لا يتم تحديد التردد.

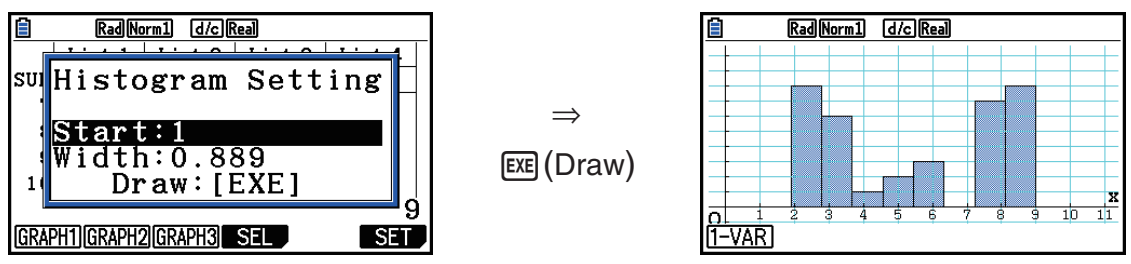

تعرض شاشة العرض كما هو مبين اعلاه قبل ان يتم رسم الرسم البياني. عند هذه النقطة، يمكنك تغيير قيم البداية و العرض.

#### k **الرسم البياني المربع-المتوسط**

يتيح لك هذا النوع من الرسم البياني معرفة كيفية تجميع عدد كبير من بنود البيانات ضمن نطاقات محددة. يحيط المربع جميع البيانات في مكان من الربع الأول (1Q (الى الربع الثالث (3Q(، مع الخط الذي يرسم في متوسط (Med). الخطوط (المسماة whiskers (الممتدة من نهاية المربع هي حد ادنى (minX (وأقصى (maxX (للبيانات.

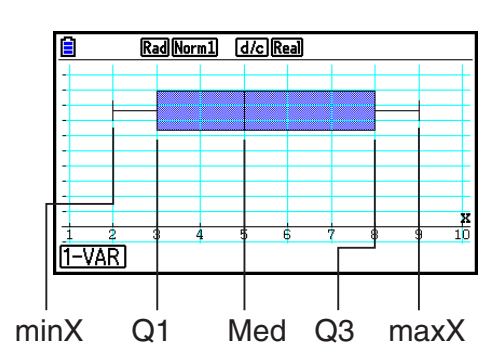

لتخطيط البيانات التي تقع في خارج المربع، حدد أولا "MedBox "كنوع الرسم البياني. ثم، على نفس الشاشة يمكنك استخدامها لتحديد نوع الرسم البياني وحوّل بند القيم المتطرفة لـ "On" و ارسم الرسم البياني.

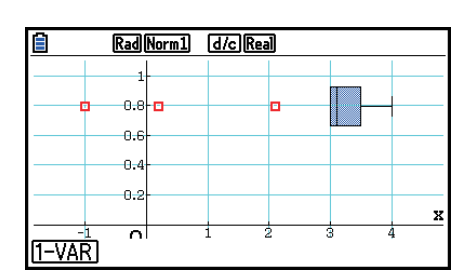

● تغيير اعداد "Q1Q3 Type" على اعداد الشاشة يؤدّي الى تغيير اماكن Q1 و Q3. حتى اذا رسم الرسم البياني المربع-المتوسط يعتمد على قائمة واحدة.

### k **الرسم البياني الشريطي**

يمكنك تحديد حتى ثلاث قوائم لرسم الرسم البياني الشريطي. الرسم البياني هو المسمى بـ [1]، [2]، [3]، و ما شابه، الموافق لخطوط 1، 2، 3 و ما شابه من القائمة المستخدمة لبيانات الرسم البياني.

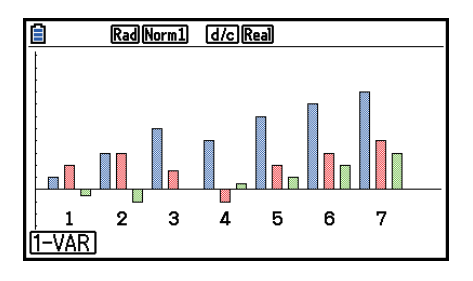

- يتسبب ّ أي مما يلي في وقوع خطأ ويقوم بإلغاء رسم الرسم البياني الشريطي.
- يقع ERROR Condition عندما يتم تحديد الرسوم البيانية المتعددة باستخدام شاشة (تشغيل/ ايقاف) الرسم البياني (صفحة 6-7)، و يتم تحديد الرسم البياني الشريطي لواحد من الرسوم البيانية ويتم تحديد نوع الرسم البياني الختلف لرسم بياني آخر.
- و يقع Dimension ERROR بعدما ترسم رسما بيانيا باثنين أو ثلاث قوائم محددة و تكون للقوائم الحُددة عدد مختلف من العناصر القائمة.
	- و يحدث خطأ شرطي عندما يتم تعيين قوائم 1Data و 3Data، و عندما يتم تعيين "None "لـ 2Data.

## k **منحنى التوزيع الطبيعي**

يتم رسم منحنى التوزيع الطبيعي باستخدام وظيفة التوزيع الطبيعي. يحدد XList القائمة عندما يتم إدخال البيانات، عندما تحدد Freq القائمة عندما يتم إدخال بيانات التردد. وتحدد 1 ل Freq عندما لا يتم تحديد التردد.

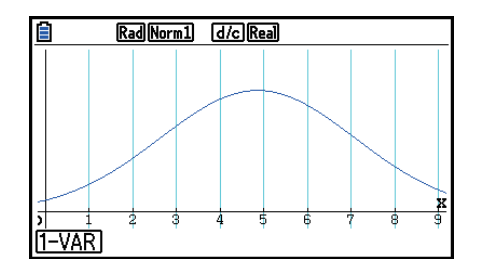

#### k **الرسم البياني الخط المكسور**

تربط الخطوط نقاط المركز لشريط مدرّج تكراري.

يحدد XList القائمة حيث يتم إدخال البيانات، عندما تحدد Freq القائمة حيث يتم إدخال بيانات التردد. وتحدد 1 ل Freq عندما لا يتم تحديد التردد.

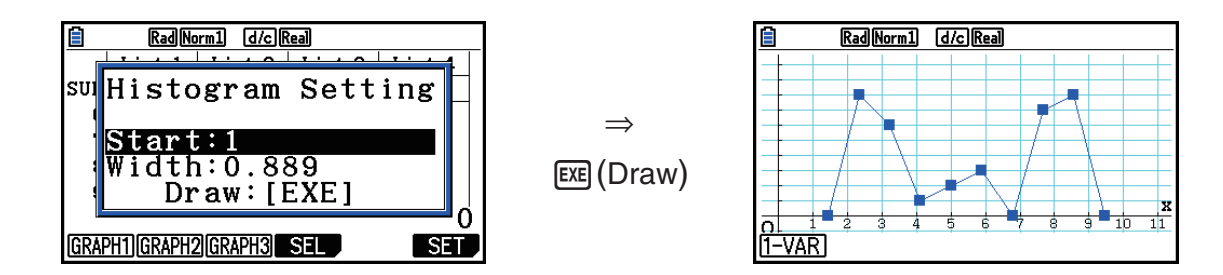

تظهر شاشة العرض كما هو مبين اعلاه قبل رسم الرسم البياني. عند هذه النقطة، يمكنك تغيير قيم البداية و العرض.

#### k **عرض نتائج العملية الحسابية للرسم البياني لمتغير-واحد مرسوم**

عرض نتائج العملية الحسابية للرسم البياني لمتغير- واحد مرسوم يمكن التعبير بإحصاءات المتغير –الواحد عن قيم الرسوم البيانية و المعاملات معا. عندما يتم عرض هذه الرسوم البيانية، تظهر نتائج العملية الحسابية للمتغير-الواحد كما هي مبينة في الجانب الأيمن عندما تضغط على  $.E1(1-VAR)$ 

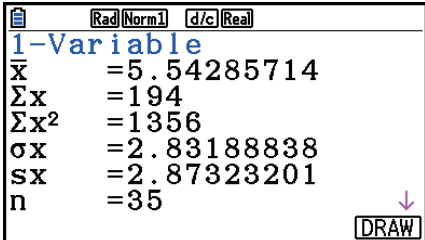

• استخدم c لتمرير القائمة بحيث يمكنك عرض البنود التي في اسفل الشاشة.

يصف ما يلي معنى كل من المعاملات.

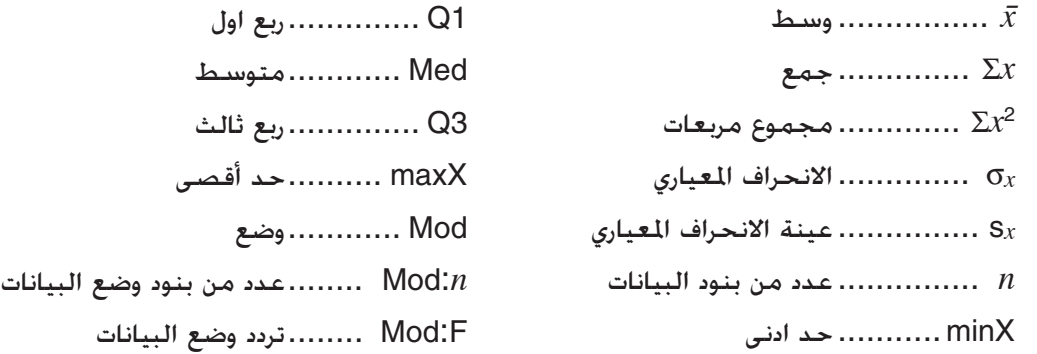

- اضغط على (DRAW(6 للعودة الى الرسم البياني الإحصائي للمتغير-الواحد الأصلي.
	- عندما يكون للوضع حلول متعددة، يتم عرضها جميعاً.
- يمكنك استخدام اعداد "Type 3Q1Q "لإعداد الشاشة لاختيار اما "Std) "العملية الحسابية المعيارية) أو "OnData) "العملية الحسابية الفرنسية) لوضع العملية الحسابية 1Q و 3Q.

للتفاصيل عن طرق العملية الحسابية اثناء اختيار "Std "أو "OnData"، انظر طرق العملية الحسابية ل "لاعدادات Std و "OnData "بالأسفل.

#### k **طرق العملية الحسابية للاعدادات Std و OnData**

يمكن أن تحسب 1Q و 3Q و Med وفقاً لإعداد "Type 3Q1Q "في شاشة الإعداد كما هو مبين أدناه.

#### Std  $\bullet$

#### (1) عندما تكون جميع قيم التردد أعدادا صحيحة

مع طريقة العملية الحسابية، يعتمد الاجراء على ما اذا كانت عدد العناصر *n* في عدد السكان هو حتى عدد زوجي او عدد فردي.

عندما يكون عدد عناصر 11 هو عدد زوجي:  
تستخدم نقطة المركزية لجموع عدد السكان هو كمرجع. و عناصر عدد السكان تقسم الى مجموعتون: مجموعة  
التصف السفلى و مجموعة النصف لالعلوي. فتصبح Q3 و Qd (Med) القيم المبينة بالأسطل.  
Q3 = {متوسط مجموعة البنود 
$$
\frac{n}{2}
$$
 من الجزء العلوي من السكان}  
Q3 = {operator متوسطة للعنصر الـ
$$
\frac{n}{2}
$$
 و الـ f + 
$$
\frac{n}{2}
$$

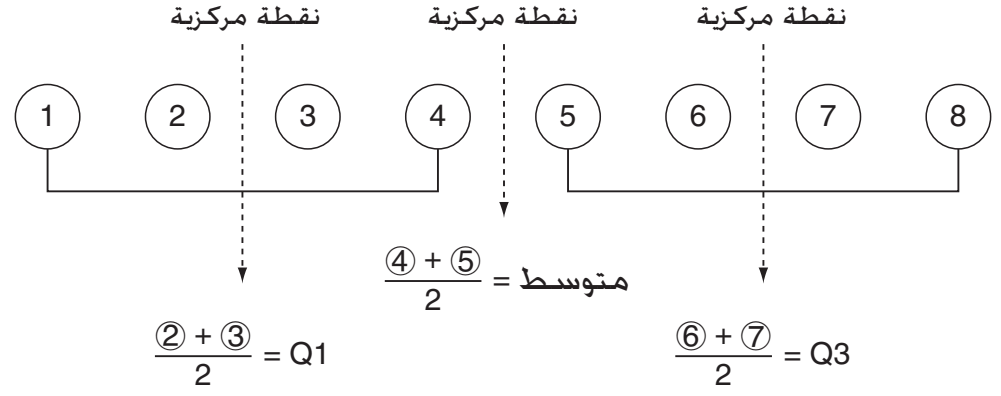

عندما يکون عدد عناصر 
$$
n
$$
 هو عدد فردي:

تستخدم النقطة المركزية لجموع عدد السكان كمرجع. و عناصر عدد السكان تقسم الى مجموعتين: مجموعة النصف السفلى (القيم أقل من المتوسط) و مجموعة النصف العلوي (القيم أكبر من المتوسط). تستبعد قيمة المتوسط. فتصبح 1Q و 3Q و Med القيم المبينة بالأسفل. <sup>2</sup> من الجزء السفلى من السكان} 1Q} = متوسط من مجموعة البنود 1 – *<sup>n</sup>*  $\{\frac{1}{2} = \frac{n-1}{2} \}$ من العلوي من السكان  $\{$  $\{\frac{n+1}{2} \cup \}$  = Med • عندما 1 = *n*، 1Q = 3Q = Med = نقطة مركزية السكان.

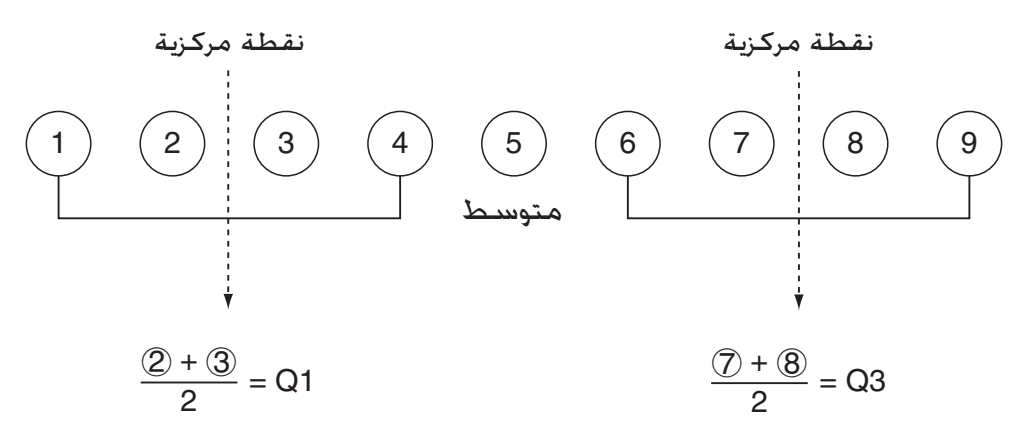

(2) عندما يتضمن التردد قيم كسور عشرية

قيم 1Q و 3Q و Med لطريقة العملية الحسابية هذه مبينة بالأسفل.

1Q} = قيمة العنصر الذي تكون نسبة التردد التراكمي له أكبر من 0.25 وأقرب إلى 0.25}

عندما تكون نسبة التردد التراكمي لبعض قيم البيانات تساوي 0.25 تماما، تكون 1Q هي متوسط قيمة تلك البيانات وقيمة البيانات التالية.

 $\{0.75$  قيمة العنصر الذي تكون نسبة التردد التراكمي له أكبر من 0.75 وأقرب إلى  $\}= {\rm Q3}$ 

عندما تكون نسبة التردد التراكمي لبعض قيم البيانات تساوي 0.75 تماما، تكون 3Q هي متوسط قيمة تلك البيانات وقيمة البيانات التالية.

 $\{0.5$  قيمة العنصر الذي تكون نسبة التردد التراكمي له أكبر من 0.5 وأقرب إلى  $\}=$  Med

عندما تكون نسبة التردد التراكمي لبعض قيم البيانات تساوي 0.5 تماما، تكون Med هي متوسط قيمة تلك البيانات وقيمة البيانات التالية.

| نسبة التردد التراكمي | التردد التراكمي | تردد | قيمة البيانات |
|----------------------|-----------------|------|---------------|
| $0.1/1.0 = 0.1$      | 0.1             | 0.1  |               |
| $0.2/1.0 = 0.2$      | 0.2             | 0.1  | 2             |
| $0.4/1.0 = 0.4$      | 0.4             | 0.2  | 3             |
| $0.7/1.0 = 0.7$      | 0.7             | 0.3  | 4             |
| $0.8/1.0 = 0.8$      | 0.8             | 0.1  | 5             |
| $0.9/1.0 = 0.9$      | 0.9             | 0.1  | 6             |
| $1.0/1.0 = 1.0$      | 1.0             | 0.1  |               |

يوضح ما يلي مثالا فعليا لما ورد أعلاه.

• 3 هي القيمة التي تكون نسبة التردد التراكمي لها أكبر من 0.25 وأقرب إلى ،0.25 ولذلك فإن 3 = 1Q. • 5 هي القيمة التي تكون نسبة التردد التراكمي لها أكبر من 0.75 وأقرب إلى ،0.75 ولذلك فإن 5 = 3Q. • 4 هي القيمة التي تكون نسبة التردد التراكمي لها أكبر من 0.5 وأقرب إلى ،0.5 ولذلك فإن 4 = Med.

#### **OnData**

قيم 1Q و 3Q و Med لطريقة العملية الحسابية هذه مبينة بالأسفل.  $\{0.25$  قيمة العنصر الذي تكون نسبة التردد التراكمي له اكبر من 0.25 و أقرب الى $\}= \Omega$  $\{0.75$  قيمة العنصر الذي تكون نسبة التردد التراكمي له اكبر من 0.75 و أقرب الى $\}= \Omega$ 

يوضح ما يلي مثالا متكامل لما ورد اعلاه.

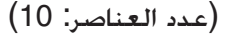

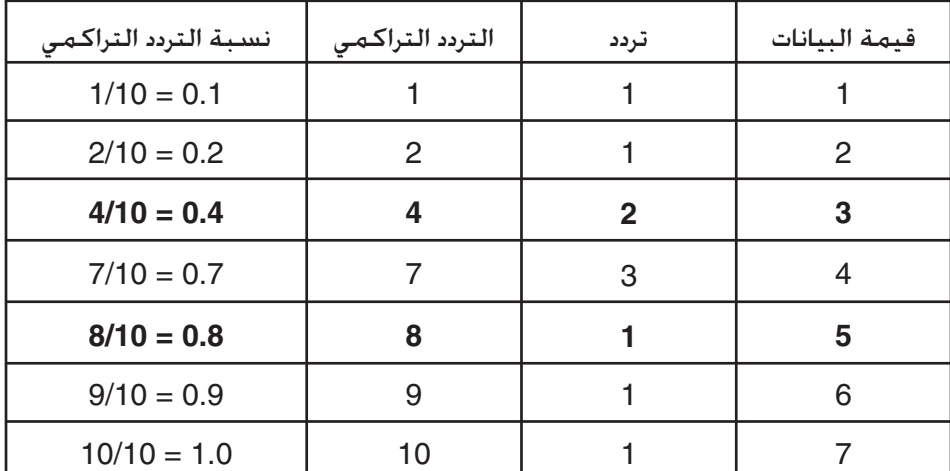

 • 3 هي القيمة التي تكون نسبة التردد التراكمي لها أكبر من أو تساوي 0.25 وأقرب إلى ،0.25 ولذلك فإن 3 = 1Q. • 5 هي القيمة التي تكون نسبة التردد التراكمي لها أكبر من أو تساوي 0.75 وأقرب إلى ،0.75 ولذلك فإن 5 = 3Q.

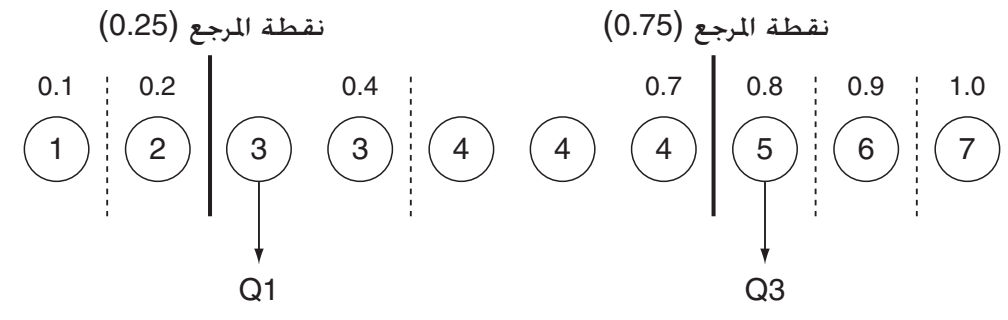

• يتم حساب Med بنفس الطريقة المتبعة عند اختيار "Std "في إعداد "Type 3Q1Q".

• ليس هناك فرق فيما إذا كانت قيم التردد كلها أعدادا صحيحة أو كانت تضم قيم كسور عشرية عند اختيار ."Q1Q3 Type" إعداد في" OnData"

# **.3 القيام بعملية حسابية و رسم بياني للبيانات الإحصائية لمتغير - مزدوج (توفيق المنحنيات)**

k **رسم رسم بياني متفرق و رسم بياني خطي** *xy* تخطط الإجراءات التالية الرسم البياني المتفرق و تربط النقاط لإنتاج رسم بياني خطي *xy*. .1 من القائمة الرئيسية، أدخل الوضع الإحصائي. .2 قم بإدخال البيانات الى القائمة. .3 حدد Scatter) الرسم البياني المتفرق) او *xy*Line) الرسم البياني الخطي *xy* (كنوع الرسم البياني،من ثم قم بتنفيذ عملية الرسم البياني.

اضغط على RG]. EXIT] أو (QUIT) EXIT] EXIT] للعودة الى قائمة البيانات الإحصائية.

**المثال قم بادخال مجموعتين من البيانات الظاهرة بالأسفل. و من ثم، خطط البيانات على الرسم البياني المتفرق و ار بط جميع النقاط لإنتاج رسم بياني خطي** *xy***.** 

> **0.5, 1.2, 2.4, 4.0, 5.2 (***x* **List) –2.1, 0.3, 1.5, 2.0, 2.4 (***y***List)**

#### $M$ ENU Statistics  $(1)$

- $[0] \cup [5]$  <br> Exa  $[1] \cup [2]$  <br> Exa  $[2] \cup [4]$  <br> Exa  $[5] \cup [2]$  <br> Exa  $(6)$   $(2)$  $\textcircled{12}\textcircled{1}\textcircled{1}\textcircled{1}\textcircled{2}\textcircled{3}\text{ }\textcircled{3}\text{ }\textcircled{4}\text{ }\textcircled{4}\text{ }\textcircled{5}\text{ }\textcircled{4}\text{ }\textcircled{6}\text{ }\textcircled{7}\text{ }\textcircled{7}\text{ }\textcircled{7}\text{ }\textcircled{8}\text{ }\textcircled{9}\text{ }\textcircled{9}\text{ }\textcircled{1}\text{ }\textcircled{1}\text{ }\textcircled{1}\text{ }\textcircled{4}\text{ }\textcircled{6}\text{ }\textcircled{7}\text{ }\textcircled{7}\text{ }\textcircled{8}\text{$
- 1(GRAPH) 6(SET) c1(Scatter) J1(GRAPH1) (متفرق بياني رسم (3
- 1(GRAPH) 6(SET) c2( *xy* Line) J1(GRAPH1)(*xy* خطي بياني رسم (4

|           | Rad Norm1 d/c Real |   |   |  |   |   |  |  |  |
|-----------|--------------------|---|---|--|---|---|--|--|--|
| з         | v                  |   |   |  |   |   |  |  |  |
| 2         |                    |   |   |  | × | о |  |  |  |
|           |                    |   | о |  |   |   |  |  |  |
|           |                    | о |   |  |   | x |  |  |  |
|           |                    | 2 |   |  | F |   |  |  |  |
| s         | п                  |   |   |  |   |   |  |  |  |
|           |                    |   |   |  |   |   |  |  |  |
| CALC DefG |                    |   |   |  |   |   |  |  |  |

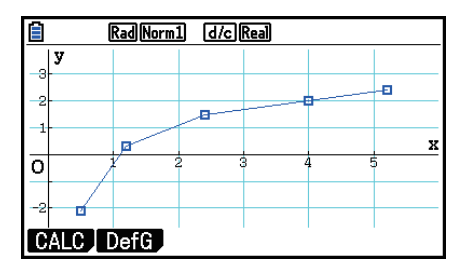

(رسم بياني خطي *xy*) (رسم بياني متفرق)
k **رسم الرسم البياني التراجعي**

استخدم الإجراءات التالية لإدخال البيانات الإحصائية لمتغير- مزدوج، قم بإجراء عملية حسابية تراجعية باستخدام البيانات، و من ثم ارسم النتائج بيانياً.

> .1 من القائمة الرئيسية، ادخل الوضع الإحصائي. .2 قم بإدخال البيانات الى قائمة، و خطط الرسم البياني المتفرق. .3 اختر نوع التراجع، و قم بتنفيذ العملية الحسابية، و اعرض معاملات التراجع. .4 ارسم الرسم البياني التراجعي.

**المثال قم بادخال مجموعتين من البيانات الظاهرة بالأسفل و خطط البيانات على رسم بياني متفرق، ثم، قم بأداء التراجع المنطقي على البيانات لعرض معاملات التراجع، و من ثم ارسم الرسم البياني التراجعي المطابق.**

> **0.5, 1.2, 2.4, 4.0, 5.2 (***x* **List ) –2.1, 0.3, 1.5, 2.0, 2.4 (***y* **List )**

- $M$ MENU Statistics  $(1)$
- $[0] \square [5]$  <br> Exa  $[1] \square [2]$  <br> Exa  $[2] \square [4]$  <br> Exa  $[4]$  <br> Exa  $[5] \square [2]$  <br> Exa  $(6)$  $\lbrack \fbox{100}\, \fbox{110}\, \fbox{120}\, \fbox{130}\, \fbox{141}\, \fbox{161}\, \fbox{161}\, \fbox{172}\, \fbox{181}\, \fbox{121}\, \fbox{171}\, \fbox{181}\, \fbox{191}\, \fbox{191}\, \fbox{191}\, \fbox{191}\, \fbox{191}\, \fbox{191}\, \fbox{191}\, \fbox{191}\, \fbox{191}\, \fbox{191}\, \fbox{191}\, \fbox{191}\,$  $[FT]$ (GRAPH) $[FG]$ (SET)  $[FT]$ (Scatter)  $[ET]$ [ $F1$ ](GRAPH1)
	- $[FT]$  (CALC)  $[FB]$  ( $\triangleright$ )  $[F2]$  (Log)  $\odot$ 
		- $F6$ (DRAW)  $(4)$

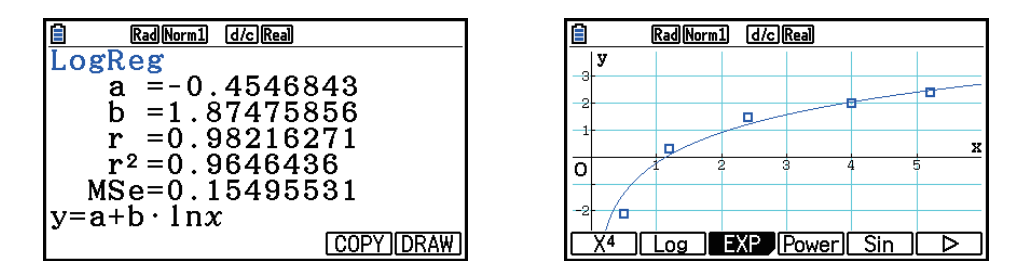

• يمكنك اجراء وظيفة التتبع على الرسم البياني التراجعي. لا يمكنك اجراء تمرير التتبع.

## k **اختيار نوع التراجع**

بعد رسم البيانات الإحصائية لمتغير – مزدوج، يمكنك استخدام قائمة الوظيفة في الجزء الأسفل من العرض للاختيار من انواع التراجع الختلفة.

- ... {Logistic}/{Sin}/{Power}/{ab<sup>x</sup>}/{ae<sup>bx</sup>}/{Log}/{X<sup>4</sup>}/{X<sup>3</sup>}/{X<sup>2</sup>}/{Med}/{a+bx}/{ax+b} عمليات حسابية و رسم رسم بياني{تراجع خطي (شكل *b*+*ax*{(/}تراجع خطي (شكل *bx*+*a*{(/}متوسط- متوسط}/{تراجع تربيعي}/{تراجع مكعب}/{تراجع درجة رابعة}/{تراجع لوغاريتمي}/{تراجع اسي (شكل *aebx*{/  $\{$ تراجع اسي  $\langle$ شكل  $\langle ab^{x}\rangle$ تراجع قوة $\}$ زارجع منطقي $\}$ 
	- {**VAR2-**{...} نتائج إحصائية لمتغير-مزدوج}

k **عرض نتائج عملية حسابية تراجعية**

عندما تقوم باجراء العملية الحسابية، وعامل صيغة التراجع)مثل *b* و *a* في التراجع الخطي *b* + *ax* = *y* تعرض نتائج العملية الحسابية على شاشة العرض. وتعرض أيضاً نتائج العملية الحسابية لمعاملات صيغة التراجع بسرعة بمجرد أن تضغط (CALC(1 و من ثم مفتاح الوظيفة لاختيار نوع التراجع، عندما يكون رسم بياني على شاشة العرض. و ستعرض المعاملات التالية أيضاً على شاشة نتيجة عملية حسابية التراجع.

 *r* ............. معامل الارتباط (فقط في تراجع خطي، و تراجع لوغاريتامي، و تراجع أسي، و تراجع القوة) <sup>2</sup> *r*............ معامل التحديد (ما عدا متوسط – متوسط، و تراجع جيبي، و تراجع منطقي)  $A$ .........خطأ مربع متوسط (ما عدا متوسط  $\sim MSe$ 

## k **رسم نتائج العملية الحسابية الإحصائية**

عندما يكون عامل نتيجة العملية الحسابية على شاشة العرض، يمكنك رسم صيغة التراجع المعروضة بيانياً بالضغط على (DRAW(.6

## k **الرسم البياني التراجعي الخطي**

يستخدم التراجع الخطي طريقة المربعات الصغرى لرسم خط مستقيم يمر بالقرب من أكبر عدد ممكن من نقاط البيانات و يعيد قيم المنحدر و التقاطع-*y*) التنسيق-*y* عند 0 = *x* للسطر).

تمثيل الرسم البياني لهذه العلاقة هو الرسم البياني التراجعي الخطي.

 $\boxed{F1}$ (CALC) $\boxed{F2}$ (X) 1( *ax* +*b* ) أو 2 )*a* +*bx* ) 6(DRAW)

وما يلي هو صيغة <sup>ب</sup>ونج التراجع اخطي.  

$$
y = ax + b
$$
  
...  
...  
0 ......  
0 ......  
0 ......  

$$
y = a + bx
$$
  
(
$$
y = a + bx
$$
  
(
$$
y = a + bx
$$
  
0 ......  
0 ...  
0 ...  
0 ...  
0

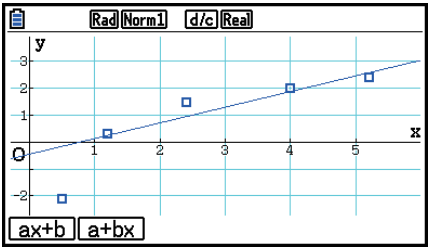

k **الرسم البياني المتوسط – المتوسط**

عندما يشتبه في أن هناك عدد من القيم المتطرفة. يمكن استخدام الرسم البياني المتوسط بدلا من طريقة المربعات الصغرى. هذا مشابه للتراجع الخطي، لكنه يقلّل من آثار القيم المتطرفة.

> $[FT]$ (CALC) $[FS]$ (Med) 6(DRAW) وما يلي هي صيغة طريقة الرسم البياني المتوسط- المتوسط.  $y = ax + b$  *a* ............ الرسم البياني المنحدر المتوسط – المتوسط  *b* ............ الرسم البياني المتوسط التقاطع–*y*

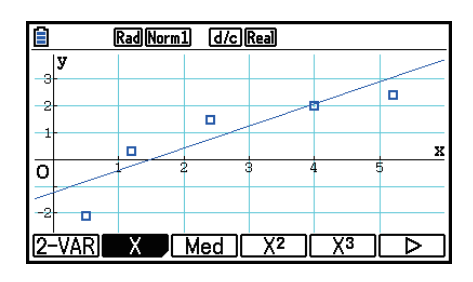

k **الرسم البياني التراجعي الرباعي/المكعبي/التربيعي**

يمثل الرسم البياني التراجعي التربيعي/المكعبي/الرباعي تواصل لنقاط البيانات للرسم البياني المتفرق. تستخدم هذة الطريقة المربعات الصغرى لرسم بياني منحني يمر بالقرب من أكبر عدد ممكن من نقاط البيانات. الصيغة التي تمثل ذلك هي التراجع التربيعي/مكعبي/الرباعي.

> التراجع التربيعي .Ex  $\mathbf{F1}$ (CALC)  $\mathbf{F4}(X^2)$ 6(DRAW)

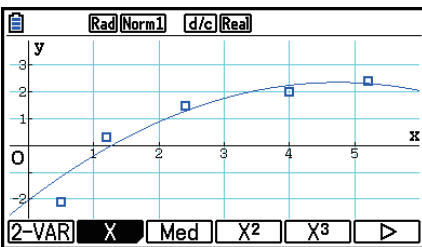

**التراجع التربيعي**

$$
y = ax2 + bx + c
$$
  
معمل ثاني للتراجع  
0 ........  
0 .........  
مصطلاح مستمر للتراجع  
0 .........  
(التقاطع-(y)  
(التقاطع-(y)

**التراجع المكعب**

 *y* = *ax* 3 + *bx* 2 + *cx* + *d* .............. الصيغة نمط  *a* ..........معمل ثالث للتراجع  *b* ..........معمل ثاني للتراجع  *c* ..........معمل اول للتراجع  *d* ..........مصطلح مستمر للتراجع (التقاطع-*y*(

**التراجع الرباعي**

$$
y = ax4 + bx3 + cx2 + dx + e
$$
  
\n
$$
a
$$
  
\n
$$
a
$$
  
\n
$$
b
$$
  
\n
$$
b
$$
  
\n
$$
b
$$
  
\n
$$
b
$$
  
\n
$$
c
$$
  
\n
$$
c
$$
  
\n
$$
c
$$
  
\n
$$
d
$$
  
\n
$$
d
$$
  
\n
$$
d
$$
  
\n
$$
d
$$
  
\n
$$
d
$$
  
\n
$$
e
$$
  
\n
$$
y = a x4 + bx3 + cx2 + dx + e
$$
  
\n
$$
d
$$
  
\n
$$
d
$$
  
\n
$$
d
$$
  
\n
$$
e
$$
  
\n
$$
d
$$
  
\n
$$
e
$$
  
\n
$$
d
$$
  
\n
$$
e
$$
  
\n
$$
e
$$
  
\n
$$
e
$$
  
\n
$$
e
$$
  
\n
$$
e
$$
  
\n
$$
e
$$
  
\n
$$
e
$$
  
\n
$$
e
$$
  
\n
$$
e
$$
  
\n
$$
e
$$
  
\n
$$
e
$$
  
\n
$$
e
$$
  
\n
$$
e
$$
  
\n
$$
e
$$
  
\n
$$
e
$$
  
\n
$$
e
$$
  
\n
$$
e
$$
  
\n
$$
e
$$
  
\n
$$
e
$$
  
\n
$$
e
$$
  
\n
$$
e
$$
  
\n
$$
e
$$
  
\n
$$
e
$$
  
\n
$$
e
$$
  
\n
$$
e
$$
  
\n
$$
e
$$
  
\n
$$
e
$$
  
\n
$$
e
$$
  
\n
$$
e
$$
  
\n
$$
e
$$
  
\

k **الرسم البياني للتراجع اللوغاريتمي**

 $y = a + b \times \ln x$  يعبّر التراجع اللوغاريتمي *y* كوظيفة اللوغاريتم ل *x*. و صيغة التراجع اللوغاريتمي المعياري هو  $y = a + b$ X، تطابق الصيغة لصيغة التراجع الخطى  $x$  il قلنا ان  $x$  a + *b*X + *a* 

> $[FT]$ (CALC)  $[FB]$ ( $\triangleright$ )  $[F2]$ (Log) 6(DRAW) ما يلي هي صيغة نمط التراجع اللوغاريتمي  $y = a + b \cdot \ln x$  *a* ............ مصطلح مستمر للتراجع  *b* ............ معمل التراجع

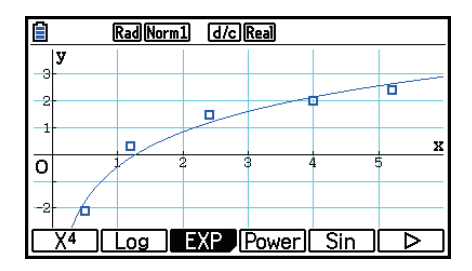

k **الرسم البياني للتراجع الأسي**

يعبر التراجع الأسي *y* كنسبة الوظيفة الأسي ل *x*. صيغة التراجع الأسي المعياري هي *bx e* × *a* = *y*، لذلك اذا أخذنا لوغاريتم لطرفين معا نحصل على *bx* + *a* ln = *y*. و اذا قلنا *y* ln = Y، و *a* ln = A، تطابق الصيغة لصيغة التراجع .Y = A + *bx* الخطي

> $[FT]$ (CALC)  $[FB]$ ( $\triangleright$ )  $[FS]$ (EXP)  $F1$ (ae<sup>bx</sup>) أو  $F2$ (ab<sup>x</sup>) ) 6(DRAW)

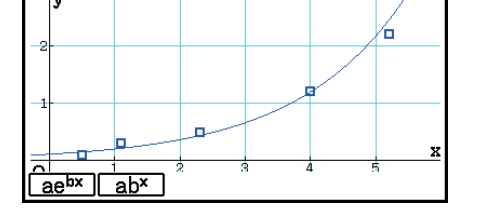

Rad Norm1 [d/c] Real

百

و ما يلي هي صيغة *غ*ط التراجع الأسي.  
\n
$$
y = a \cdot e^{bx}
$$
\n
$$
a
$$
\n
$$
b
$$
\n
$$
y = a \cdot b^{x}
$$
\n
$$
b
$$
\n
$$
y = a \cdot b^{x}
$$
\n
$$
d
$$

 *b* ............ معامل التراجع

## k **الرسم البياني لتراجع القوة**

يعبر تراجع القوة عن *y* كنسبة وظيفة القوة ل *x*. صيغة تراجع القوة المعيارية هي *b x* × *a* = *y*، لذلك اذا أخذنا ،A = ln *a* و , Y = ln *y* و ،X = ln *x* قلنا اذا و ،تالياً .ln *y* = ln *a* + *b* × ln *x* على نحصل معا الطرفين لوغاريتم تطابق الصيغة لصيغة التراجع الخطي *b*X + A = Y.

> $[FT]$ (CALC) $[FG]$ ( $\triangleright$ ) $[FG]$ (Power) 6(DRAW) ما يلي هي صيغة نمط تراجع القوة.  $y = a \cdot x^b$  *a* ............ معمل التراجع  *b* ............ قوة التراجع

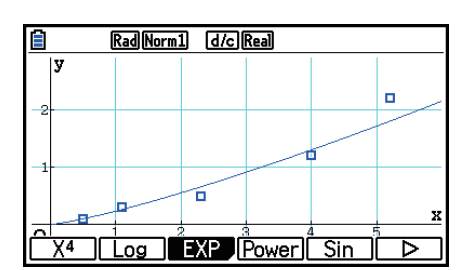

k **الرسم البياني التراجعي الجيبي** التراجع الجيبي هو افضل تطبيق للبيانات الدورية.

$$
(L_{\text{c}} + L_{\text{c}}) \text{ where } L_{\text{c}} \text{ is the } 1 - \frac{1}{2} \text{ and } L_{\text{c}} \text{ is the } 1 - \frac{1}{2} \text{ and } L_{\text{c}} \text
$$

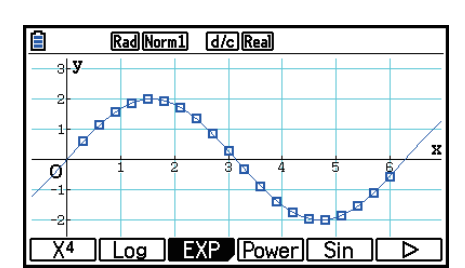

ّي الرسم البياني التراجعي الجيبي الى اعداد وحدة الزاوية للحاسبة لتتغير تلقائيا الى Rad) زوايا نصف قطرية). يؤد و لا تتغيّر وحدة الزاوية عندما تقوم بإجراء العملية الحسابية للتراجع الجيبي بدون رسم الرسم البياني. • بعض انواع معينة من البيانات تستغرق وقتا طويلا لتحسب. هذا لا يشير الى خلل.

k **الرسم البياني التراجعي المنطقي**

التراجع المنطقي هو أفضل تطبيق للظواهر المستندة الى الوقت الموجودة فيها زيادة مستمرة حتي يتم الوصول لنقطة التشبع.

وما يلي هي صيغة نموذج التراجع المنطقي.

$$
y = \frac{c}{1 + ae^{-bx}}
$$
  
 
$$
F1(CALC) F6(C) F6(C) F1(C)
$$
  
 
$$
F8(C) F1(C)
$$
  
 
$$
F8(C) F1(C)
$$

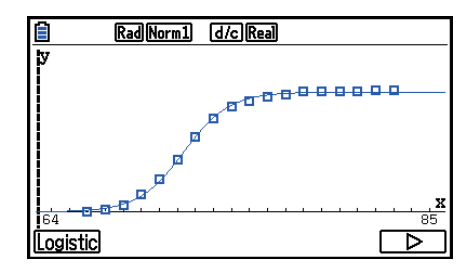

• بعض انواع معينة من البيانات تستغرق وقتا طويلا لتحسب. هذا لا يشير الى خلل.

#### k **العملية الحسابية المتبقية**

يمكن ان تحسب نقاط التخطيط الفعلية (التنسيق–*y* (و مسافة نموذج التراجع خلال العمليات الحسابية التراجعية. عندما تعرض معدّل القائمة على شاشة العرض. تستدعى إعداد الشاشة لتحديد القائمة ("List 1" الى "26 List ("ل "List Resid "و تحسب البيانات المتبقية ازنة في القائمة المحددة سيتم تخزين المسافة العرضية من اططات الى نموذج التراجع في القائمة.

اططات الاعلى من نموذج التراجع تكون ايجابية، بينما تلك المنخفضة فهي سلبية.

يمكن إجراء العملية الحسابية المتبقية و حفظها لكل من نماذج التراجع.

يتم مسح أية بيانات موجودة في القائمة الختارة فعلياً. و يتم تخزين متبقية كل مخطط في نفس الصدارة كتلك البيانات المستخدمة كنموذج.

## k **عرض نتائج العملية الحسابية لرسم بياني مرسوم لمتغير-مزدوج**

يمكن التعبير عن احصائية المتغير – المزدوج كقيم الرسم البياني و المعامل معا. عندما تظهر هذه الرسوم البيانية، تظهر نتائج العملية الحسابية للمتغير- الواحد كما هو مبين بالاسفل عند الضغط على  $.$  [F]  $(CALC)$   $F1$  $(2-VAR)$ 

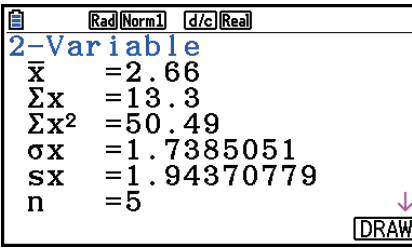

• استخدم c لتمرير القائمة بحيث يمكنك عرض البنود التي تطفئ زر شاشة العرض.

o ......... متوسط البيانات ازنة في القائمة *x*

- $x$  ......... مجموع البيانات ا<del>ل</del>خزنة في القائمة. $\chi$ 
	- جموع مربعات البيانات ا<del>لخ</del>زنة في  $\Sigma$ ب $\chi^2$ القائمة *x*
	- <sup>σ</sup>*x* ......... الانحراف المعياري للبيانات ازنة في القائمة *x*
	- s*x* ......... الانحراف المعياري لعينة من البيانات  $x$  الخزنة في القائمة
		- *n* .......... عدد البيانات
- p .......... متوسط البيانات ازنة في القائمة *y*
- Σ*y* ........ مجموع البيانات ازنة في القائمة *y*

 $y$  ....... جمع مربعات البيانات ا<del>ن</del>خزنة في القائمة. $\sum y^2$ <sup>σ</sup>*y* ........ الانحراف المعياري للبيانات ازنة في القائمة *y* s*y* ......... الانحراف المعياري لعينة من البيانات ازنة في القائمة *y*  $x$  ....... مجموع نا $\frac{1}{2}$  البيانات ا<del>ل</del>خزنة في القائمة  $x$  و  $\frac{1}{2}$ القائمة *y*  $x$  ..... ادنى قيمة للبيانات ا<del>ل</del>خزنة في القائمة. $x$  $x$  .... اقصى قيمة للبيانات ا<del>ل</del>خزنة في القائمة. $x$ minY ..... ادنى قيمة للبيانات ازنة في القائمة *y* maxY .... أقصى قيمة للبيانات ا<del>ل</del>خزنة في القائمة y

### k **نسخ صيغة الرسم البياني التراجعي لوضع الرسم البياني**

يمكنك نسخ و تخزين و مقارنة نتائج العملية الحسابية لصيغة التراجع الى قائمة علاقة وضع الرسم البياني.

- .1 عندما تعرض نتائج العملية الحسابية التراجعية على شاشة العرض (انظر "عرض نتائج العملية الحسابية التراجعية" في صفحة 6-17)، اضغط على (COPY(5
	- 1 سيعرض هذا قائمة علاقة الرسم البياني لوضع الرسم البياني.\*
	- 2. استخدم ۞ و ④ لتظليل المكان حيث تريد نسخ صيغة التراجع للنتائج المعروضة.
- 3. اضغط على EXE لحفظ صيغة الرسم البياني المنسوخة و للعودة الى عرض نتائج العملية الحسابية التراجعية السابقة.
	- <sup>1</sup>لا يمكن تعديل صيغ التراجع للحصول على صيغ الرسم البياني في وضع الرسم البياني. \*

# **.4 إجراء عمليات حسابية إحصائية**

تم اجراء جميع العمليات الحسابية الاحصائية حتى هذه النقطة بعد عرض الرسم البياني. يمكن استخدام الإجراءات التالية لإجراء عملية حسابية إحصائية فقط.

#### u **لتحديد قوائم بيانات العملية الحسابية الإحصائية**

يجب عليك إدخال البيانات الإحصائية للعملية الحسابية المراد إجراؤها و تحديد المكان الذي تقع فيه قبل بدأ العملية الحسابية. و عرض البيانات الإحصائية ثم اضغط على (SET(6)CALC(2

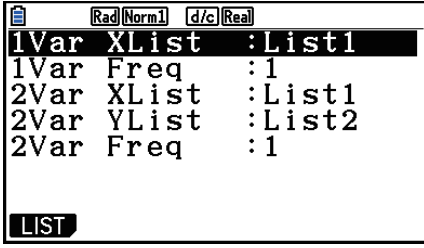

و ما يلي هو معاني كل مصطلح. XList Var.......1 الموقع الإحصائي لمتغير - واحد لقيم *x*)قائمة X( Freq Var1 ....... موقع قيم التردد لمتغير - واحد (التردد) XList Var.......2 الموقع الإحصائي لمتغيرين القيم *x*) قائمة X( YList Var.......2 الموقع الإحصائي لمتغيرين القيم *y*) قائمة Y( Freq Var2 ....... موقع قيم التردد لمتغيرين (التردد)

• يتم اجراء العميات الحسابية بالاستناد إلى المواصفات اعلاه.

## k **العملية الحسابية الإحصائية لمتغير - واحد**

في المثال السابق تحت عنوان "عرض نتائج العملية الحسابية لرسم بياني مرسوم لمتغير- واحد"، تعرض نتائج العملية الحسابية الإحصائية بعد رسم الرسم البياني. و كانت هذه العبارات الرقمية من خصائص المتغيرات المستخدمة في عرض الرسم البياني.

> يمكن أيضاً الحصول على هذه القيم مباشرة بعرض قائمة البيانات الإحصائية الضغط (CALC) [F1] (1-VAR).

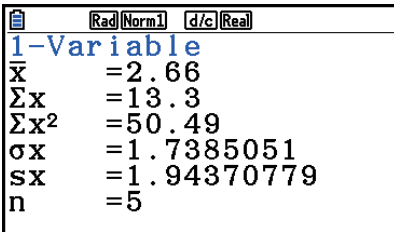

بعد هذا، اضغط على ۞ و ۞ ليمرّر عرض نتائج العملية الحسابية الإحصائية حيث يمكنك عرض خصائص ֧֧֚֚֚֡֝<br>֧֖֚֚֚֚֚֚֚֚֚֚֚֚֚֚֝ المتغير.

للتفاصيل حول معاني هذه القيم الإحصائية، انظر عرض نتائج العملية الحسابية لرسم بياني مرسوم لمتغير- واحد-(صفحة 6-11).

#### k **العملية الحسابية لمتغير -مزدوج**

في المثال السابق تحت عنوان "عرض نتائج العملية الحسابية لرسم بياني مرسوم لمتغير- مزدوج"، تعرض نتائج العملية الحسابية الإحصائية بعد رسم الرسم البياني. و كانت هذه العبارات الرقمية من خصائص المتغيرات المستخدمة في عرض الرسم البياني.

> يمكن أيضاً الحصول على هذه القيم مباشرة بعرض قائمة البيانات الإحصائية و الضغط على CALC) [2] (CALC).

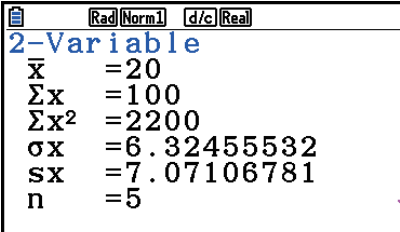

بعد هذا، اضغط على ۞ و ۞ ليمرّر عرض نتائج العملية الحسابية الإحصائية حيث يمكنك عرض الخصائص ֧֧֚֚֚֡֝<br>֧֖֚֚֚֚֚֚֚֚֚֚֚֚֚֚֝ المتغيرة.

للتفاصيل حول معاني هذه القيم الإحصائية، انظر عرض نتائج العملية الحسابية لرسم بياني مرسوم لمتغير - مزدوج (صفحة 6-22).

#### k **العملية الحسابية التراجعية**

في التفسيرات من "الرسم البياني التراجعي الخطي" الى "الرسم البياني المنطقي"، تم عرض نتائج العملية الحسابية بعد رسم الرسم البياني. هنا، كل قيمة لمعامل التراجع الخطي أو منحنى التراجع يتم التعبير عنة كرقم. يمكنك تحديد نفس التعبير بشكل مباشر من شاشة إدخال البيانات.

بالضغط على (REG(3)CALC(2 يعرض قائمة الدوال، المحتوية على البنود التالية.

... {Logistic}/{Sin}/{Power}/{ab<sup>x</sup>}/{ae<sup>bx</sup>}/{Log}/{X<sup>4</sup>}/{X<sup>3</sup>}/{X<sup>2</sup>}/{Med}/{a+bx}/{ax+b} • معاملات {تراجع خطي (شكل *b*+*ax*{(/}تراجع خطي (شكل *bx*+*a*{(/}متوسط - متوسط}/{تراجع تربيعي}/{تراجع تكعيبي}/{تراجع رباعي}/{تراجع لوغاريتم}/{تراجع اسي (شكل *aebx*{(/}تراجع اسي (شكل  $\{ab^x\}$ تراجع قوة $\mathcal{H}$ تراجع جيبي $\mathcal{H}$ تراجع منطقي $\{ab^x\}$ 

**المثال لعرض معاملات التراجع لمتغير - واحد**

 $[F2]$  (CALC)  $[F3]$  (REG)  $[F1]$  (X)  $[F1]$  ( $ax+b$ )

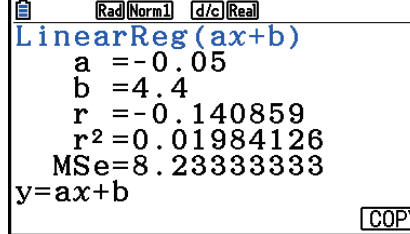

معاني المعاملات الظاهرة على هذه الشاشة هي نفسها لـ "الرسم البياني التراجعي الخطي" الى "الرسم البياني المنطقي".

# **2r (و خطأ متوسط التربيع (MSe(** u**العملية الحسابية لمعامل الارتباط (r(،و معامل التحديد (**

بعدما تظهر معاملات صيغة التراجع على الشاشة نتيجة العملية الحسابية التراجعية، تظهر المعاملات التالية ايضاً على شاشة العرض. تعتمد المعاملات التي تظهر على شاشة العرض على صيغة التراجع.

**معاملات الارتباط (r(**

تقوم بعرض ما يلي: التراجع الخطي، أو التراجع اللوغاريتامي، ، أو التراجع الأسي، أو العملية الحسابية لتراجع القوة.

#### **(r2 معاملات التحديد (**

تقوم بعرض ما يلي: تراجع خطي، وتراجع تربيعي، و براجع تكعيبي و تراجع رباعي، تراجع لوغاريتامي، و تراجع أسي، العملية الحسابية لتراجع القوة.

### **خطأ متوسط التربيع (MSe(**

تقوم بعرض أي من العمليات الحسابية التراجعية ما عدا متوسط-متوسط.

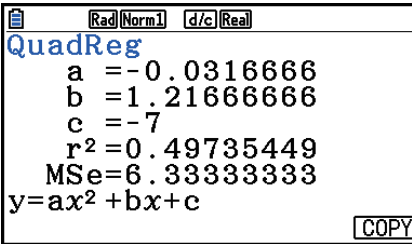

بالاعتماد على نوع العملية الحسابية التراجعية التالية، يتم حساب خطأ متوسط التربيع (MSe (باستخدام الصيغ التالية.

$$
MSe = \frac{1}{n-2} \sum_{i=1}^{n} (y_i - (ax_i + b))^2 \dots (ax + b)
$$

$$
MSe = \frac{1}{n-2} \sum_{i=1}^{n} (y_i - (a + bx_i))^2 \dots (a + bx)
$$

 • تراجعية تربيعية .................................. *MSe*<sup>=</sup>Σ <sup>1</sup> *n* – 3 *i*=1 *n* (*yi* – (*axi* + *bxi* + *c*)) <sup>2</sup> <sup>2</sup>

$$
MSe = \frac{1}{n-4} \sum_{i=1}^{n} (y_i - (ax^3 + bx^2 + cx + d))^2 \dots
$$

 • تراجعية رباعية .................................... *MSe*<sup>=</sup>Σ <sup>1</sup> *n* – 5 *i*=1 *n* (*yi* – (*axi* 4 + *bxi* 3+ *cxi* + *dxi* + *e*)) <sup>2</sup> <sup>2</sup>

 • تراجعية لوغاريتمية .............................. *MSe*<sup>=</sup>Σ <sup>1</sup> *n* – 2 *i*=1 *n* (*yi* – (*a* + *b* ln *xi* ))<sup>2</sup>

 ..........................(*a* · *e bx* ) أسية تراجعية • *MSe*<sup>=</sup>Σ <sup>1</sup> *n* – 2 *i*=1 *n* (ln *yi* – (ln *a* + *bxi* ))2

 .......................... (*a* · *b x* ) *MSe*<sup>=</sup>Σ <sup>1</sup> *n* – 2 *i*=1 *n* (ln *yi* – (ln *a* + (ln *b*) *· xi* ))2

 • قوة تراجعية........................................ *MSe*<sup>=</sup>Σ <sup>1</sup> *n* – 2 *i*=1 *n* (ln *yi* – (ln *a* + *b* ln *xi* ))<sup>2</sup>

$$
MSe = \frac{1}{n-2} \sum_{i=1}^{n} (y_i - (a \sin (bx + c) + d))^2 \dots
$$

 • قوة منطقية....................................... *MSe*<sup>=</sup>Σ <sup>1</sup> *n* – 2 1 + *ae*–*bxi C i*=1 *n yi* – <sup>2</sup>

u**عملية حساب القيمة التقريبية للرسوم البيانية التراجعية**

يتضمّن الوضع الإحصائي أيضاً الوظيفة Y-CAL التي يستخدمها التراجع لحساب قيمة-y لقيمة-*x* معيّنة بعد الرسم البياني التراجعي الإحصائي لمتغير –واحد. ّ

- و ما يلي هو الإجراءات العامة لاستخدام الوظيفة CAL-Y.
- .1 بعد رسم الرسم البياني التراجعي، اضغط على (CAL-Y(1)SOLVE-G(5 !للدخول الى وضع اختيار الرسم البياني، ثم اضغط على EXE] .

اذا وجدت هناك رسوم بيانية متعددة على شاشة العرض، استخدم c و f لاختيار الرسم البياني المراد ثم اضغط EXE].

• يؤدي هذا الى عرض مربع الحوار لإدخال قيمة-*x*.

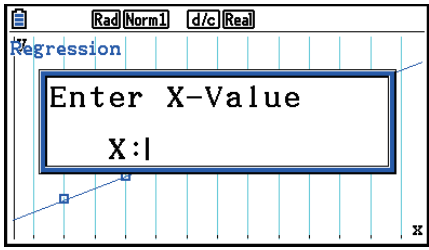

- . ادخل القيمة التي تريد ل *x* ومن ثم اضغط على EXE].
- هذا يسبب ظهور إحداثيات *x* و *y* في أسفل الشاشة، ويحرك المؤشر إلى النقطة الموافقة على الرسم البياني.
	- لا يظهر المؤشر اذا لم تكن الإحداثيات المحسوبة في نطاق شاشة العرض.
	- و لا تظهر الإحداثيات اذا كان "Off "محددا للبند "Coord "من شاشة الإعداد.

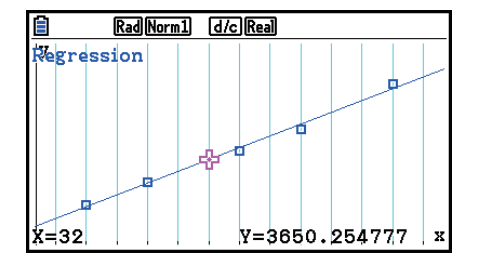

- 3. الضغط على X.0,T أو على مفتاح الرقم في هذا الوقت يتسبب في إعادة ظهور قيمة *x* لمدخل مربع الحوار لذلك اذا أردت يمكنك اداء عملية حسابية لقيمة مقدرة اخرى.
- 4. للخروج من العملية الحسابية، اضغط [EXI] . سيؤدّي هذا لاختفاء قيم الإحداثي و المؤشر من الشاشة.

## u**وظيفة نسخ صيغة التراجع من شاشة نتائج العملية الحسابية التراجعية**

بالإضافة الي وظيفة نسخ صيغة التراجع العادية فأنه يتيح لك نسخ شاشة نتائج العملية الحسابية التراجعية بعد رسم الرسم البياني الإحصائي (كمخطط مبعثر)، لوضع **Statistics** أيضا وظيفة تسمح لك بنسخ صيغة التراجع المحصلة من نتيجة العملية الحسابية التراجعية. لنسخ الصيغة التراجعية للنتيجة، اضغط على  $.E6$  (COPY)

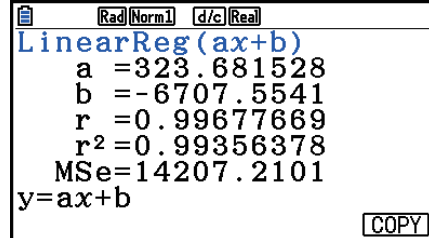

# k **العملية الحسابية للقيم التقريبية ( , )**

بعد رسم الرسم البياني التراجعي مع الوضع الإحصائي، يمكنك استخدام الوضع **Matrix-Run** لحساب القيم التقريبية لمعاملات *y* و *x* للرسم البياني التراجعي.

**المثال لإجراء تراجع خطي باستخدام بيانات مقاربة و تقدير القيم ل** *ŷ* **و***̂x* **عند 1000 =** *yi* **و** *xi* **= 20**

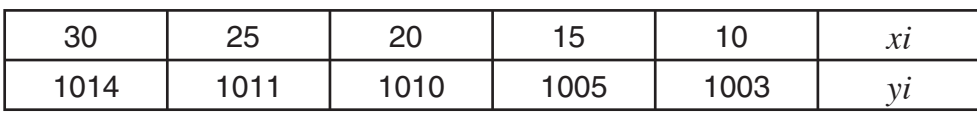

.1 من القائمة الرئيسية، أدخل الوضع الإحصائي.

.2 أدخل البيانات الى القائمة و ارسم الرسم البياني الخطي.

.3 من القائمة الرئيسية، أدخل الوضع **Matrix-Run**.

.4 اضغط على المفاتيح كما يلي.

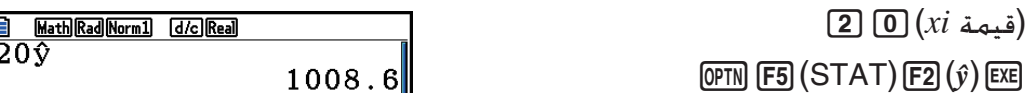

القيمة التقريبية ل *ŷ* معروضة ل 20 = *xi*.

 $\boxed{1}$  $\boxed{0}$  $\boxed{0}$  $\boxed{0}$  $(yi$  قيمة  $(y)$  $[$ F1 $]$  $(\hat{x})$  $[$ EXE $]$ 

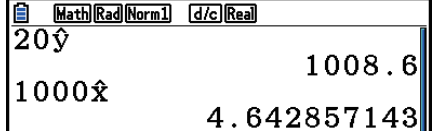

القيمة التقريبية ل *x ˆ*معروضة ل 1000 = *yi*.

 • لا يمكنك الحصول على قيم لمتوسط - متوسط، و تراجع تكعيبي،و تراجع تكعيبي،و تراجع رباعي، و تراجع جيبي، أورسم بياني للتراجع المنطقي.

## k **العملية الحسابية للتوزيع الطبيعي الاحتمالي**

يمكنك حساب توزيعات طبيعية احتمالية لإحصائيات المتغير - الواحد مع الوضع **Matrix-Run**. اضغط على (g( 6) PROB(3) g( 6K لعرض قائمة الوظيفة المحتوية على البنود التالية. .طبيعي احتمالي} P(t)}/{Q(t)}/{R(t)} قيمة على يحصل ... } **P(**} **/**{ **Q(**} **/**{ **R(**} •  $\{t(x)$  ...  $\{t(\cdot)\}$  ...  $\{t(\cdot)\}$  ...  $\{t(\cdot)\}$ 

 • يتم حساب الاحتمال الطبيعي (*t*(Q ,)*t*(P ,)*t*(R والتنوع الطبيعي ل (*x*(*t* باستخدام الصيغ التالية. **توزيع طبيعي معياري**

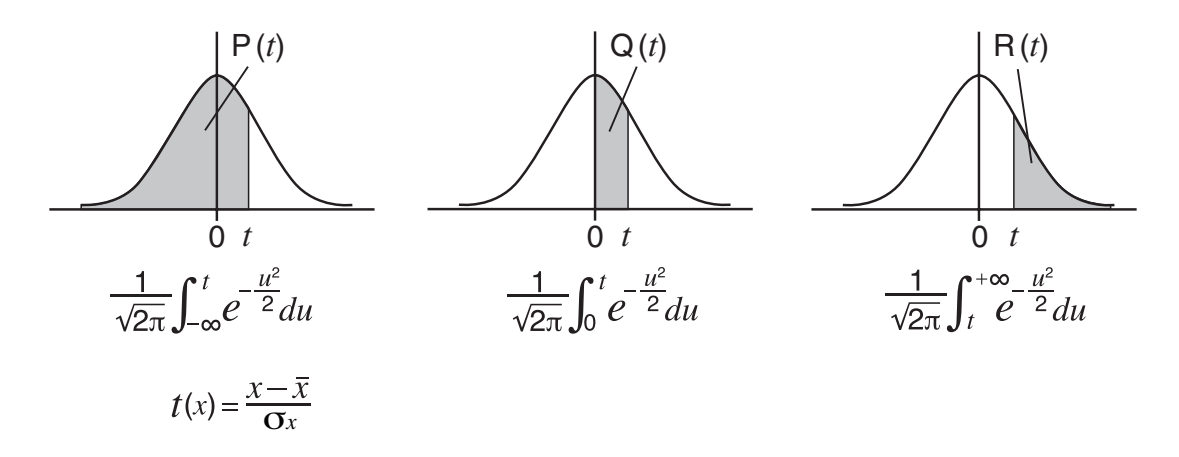

**المثال يظهر الجدول التالي نتائج المقياس لطول 20 طالب في الكلية. حدد ما هي النسبة مئوية للطلاب الواقعين في نطاق 160.5 سم حتى 175.5 سم. كذلك، في أي نسبة مئوية وقع طالب طول ارتفاعه 175.5 سم؟**

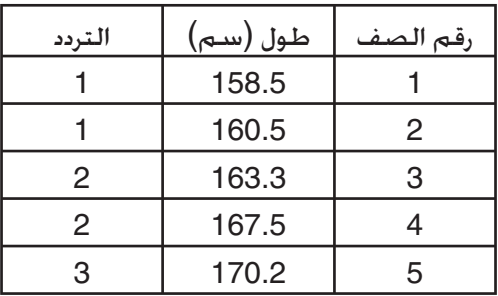

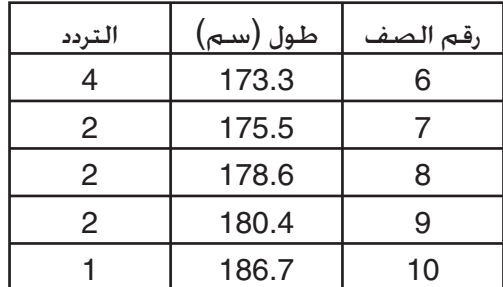

- .1 من القائمة الرئيسية، أدخل الوضع الإحصائي. .2 أدخل بيانات الطول الى قائمة 1 وبيانات التردد الى قائمة .2 .3 قم بإجراء العملية الحسابية الإحصائية لمتغير - واحد. Rad Norm1 [d/c] Real يمكنك الحصول على التنوع الطبيعي فوراً بعد اجراء العمليات الحسابية  $\frac{1}{2}$   $\frac{1}{2}$  الإحصائية فقط.  $\begin{array}{c}\n\frac{1}{x} \\
\frac{2}{x} \\
\frac{2}{x^2}\n\end{array}$  $= 172.005$ <br>  $= 3440.1$ <br>  $= 592706.09$ <br>  $= 7.04162445$ <br>  $= 7.22455425$ <br>  $= 20$  $F2$ (CALC)  $F6$ (SET)  $\sigma$  x  $F1$ (LIST)  $1$   $F2$ **SX**  $\downarrow$ ln.  $\odot$  F<sub>2</sub> (LIST)  $\odot$  EXE SHET EXT (QUIT)  $[F2]$ (CALC) $[F1]$ (1-VAR)
- .4 اضغط علىm، اختر الوضع **Matrix-Run**، اضغط على (g(6)PROB(3)g(6K لاستدعاء قائمة (PROB (العملية الحسابية الاحتمالية.
- $[F3]$   $(PROB)$   $[F6]$   $($   $\triangleright)$   $[F4]$   $(t()$   $[T]$   $[6]$   $[0]$   $[-]$   $[5]$   $[$  $\triangleright)$   $[$  $Ex$ (متغير طبيعي *t* ل 160.5 سم) النتيجة: 1.633855948–

 $( = -1.634)$ 

- $F4(t)$  1 7 5  $F$  5  $F$
- (متغير طبيعي *t* ل 175.5 سم) النتيجة: 0.4963343361  $(= 0.496)$
- $[FI(P()$ <sup> $\Box$  $\Box$  $[4]$  $[9]$  $[6]$  $\Box$  $\Box$ </sup>  $F1$ (P()  $\Box$   $\Box$   $\Box$  6 3 4  $\Box$  EXE (النسبة المئوية موعة) النتيجة: 0.6389233692

(النسبة المئوية موعة 63.9%)

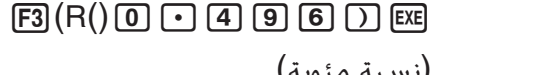

(نسبة مئوية) النتيجة: 0.3099472055

(نسبة مئوية 31.0)

k **رسم الرسم البياني للتوزيع الطبيعي الاحتمالي**

يمكنك رسم الرسم البياني للتوزيع الطبيعي الاحتمالي باستخدام رسم بياني يدوي مع الوضع **Matrix-Run**. .1 من القائمة الرئيسية، أدخل الوضع **Matrix-Run**.

- .2 أدخل الاوامر لرسم الرسم البياني الإحداثيات الديكارتية.
	- .3 أدخل القيمة الاحتمالية.

**المثال لرسم الرسم البياني الطبيعي الاحتمالي (0.5) P.** 

 $M$ ENU Run-Matrix  $(1)$ [SHIFT] MENU (SET UP) F2 (Line) EXIT]  $[SHFT]$   $[FA]$   $(SKEYCH)$   $[FT]$   $(CIs)$   $[EE]$   $(2)$ 

 $F5(GRAPH)$  $F1(Y=)$ 

 $F_0(F_0(E) \cap F_3(FROB) \cap F_1(E) \cap F_2(F(OD \cup D \cup D \cup E))$ 

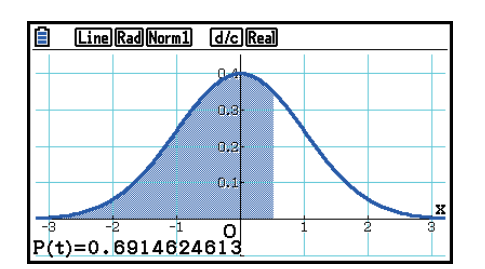

k **عمليات حسابية باستخدام وظيفة التوزيع**

يمكنك استخدام وظائف خاصة في الوضع **Matrix-Run** او وضع **Program** لإجراء العمليات الحسابية هي نفس تلك التي في الوضع الإحصائي للعملية الحسابية لوظيفة التوزيع. (صفحة 6-50)

**المثال لحساب التوزيع الطبيعي الاحتمالي في الوضع Matrix-Run للبيانات {3 2, 1,}، حيث الانحراف المعياري هو 1.5 =** <sup>σ</sup> **و وسط السكان هو 2 =** *μ***.**

.1 من القائمة الرئيسية، أدخل الوضع **Matrix-Run**.

.2 اضغط على المفاتيح كما يلي.

 $[SHFT]$   $[MENT]$   $(SET UP)$   $[F2]$   $(Line)$   $[EXT]$  $[OPTN]$   $[FS]$   $(STAT)$   $[FS]$   $(DIST)$   $[FI]$   $(NORM)$  $[FI]$  (Npd)  $[SHF]$   $[X]$  ({)  $[1]$   $[9]$   $[2]$   $[9]$   $[3]$  $\mathbb{R}$  ( ) ( )  $\mathbb{R}$  ( ) ( )  $\mathbb{R}$  ( )  $\mathbb{R}$  ( )  $\mathbb{R}$ 

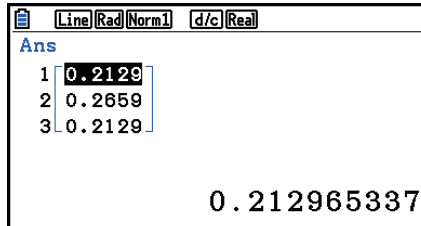

 • للتفاصيل عما يمكنك فعله بوظيفة التوزيع و تركيبها، انظر "اجراء العملية الحسابية التوزيعية في البرنامج" (صفحة 8-41).

## k **تحديد الانحراف المعياري للعينة والتباين غير المتحيز والانحراف المعياري للمجتمع وتباين اتمع من بيانات القائمة**

يمكنك استخدام الوظائف لتحديد الانحراف المعياري للعينة والتباين غير المتحيز والانحراف المعياري للمجتمع وتباين اتمع لبيانات القائمة اصصة. و تجري هذه العملية الحسابية في الوضع **Matrix-Run**. و يمكنك اجراء العمليات الحسابية باستخدام البيانات التي قمت بحفظها في القائمة (من القائمة 1 الى القائمة 26) مع معدل قائمة الوضع الإحصائي او بيانات القائمة التي ادخلت على شاشة الوضع **Matrix-Run** مباشرة.

> StdDev\_σ(List *n* [,List *m*]) StdDev(List *n* [,List *m*]) **تركيب** Variance  $\sigma^2$ (List *n* [, List *m*]) (List *n* [,List *m*]) Variance(List *n* [,List *m*]) *n* List ...... بيانات عينية *m* List...... بيانات ترددية

**المثال لتخزين البيانات-***x* **بالأسفل في قائمة ،1 وقيم التردد في قائمة ،2 وحدد الانحراف المعياري للعينة والتباين غير المتحيز والانحراف المعياري للمجتمع وتباين اتمع**

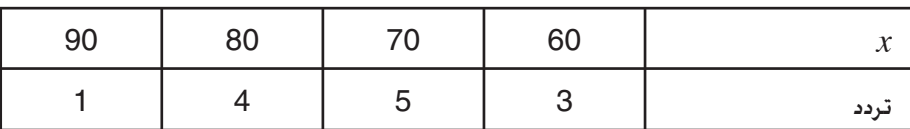

.1 من القائمة الرئيسية، ادخل الوضع **الإحصائي**.

.2 استخدم معدل القائمة لتخزين البيانات اعلاه.

.3 من القائمة الرئيسية، ادخل الوضع **Matrix-Run**.

.4 اضغط على المفاتيح كما يلي.

 $[OPTN]$   $[FS]$   $(STAT)$   $[FA]$   $(StdDev)$   $[FT]$   $(S)$   $[EXT]$   $[EXT]$  $\boxed{F1}$ (LIST) $\boxed{F1}$ (List) $\boxed{1}$  $\boxed{2}$  $\boxed{F1}$ (List) $\boxed{2}$  $\boxed{)}$  [ $x$ 

 $\mathbb{E}$ XIT)  $\mathbb{F}$ 5) (STAT)  $\mathbb{F}$ 5) (Var)  $\mathbb{F}$ 1) (S<sup>2</sup>)  $\mathbb{E}$ XIT)  $\mathbb{E}$ XIT)  $[FI(LIST)$  $F1(List)$  $I1$  $F1$  $(List)$  $2$  $I1$  $E2$ 

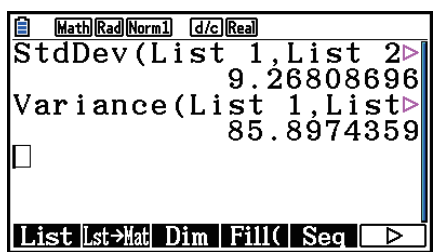

 $[OPTN]$  $[FG]$  $(STAT)$  $[FA]$  $(StdDev)$  $[F2]$  $(σ)$  $[EXT]$  $[EXT]$  $\boxed{F1}$ (LIST) $\boxed{F1}$ (List) $\boxed{1}$  $\boxed{P}$  $\boxed{F1}$ (List) $\boxed{2}$  $\boxed{D}$   $\boxed{EE}$ 

**OPTN F5** (STAT) **F5** (Var) **F2** ( $\sigma^2$ ) **EXIT EXIT**  $[F1]$ (LIST) $[F1]$ (List) $[1]$  $[9]$  $[F1]$ (List) $[2]$  $[7]$  $[2$ 

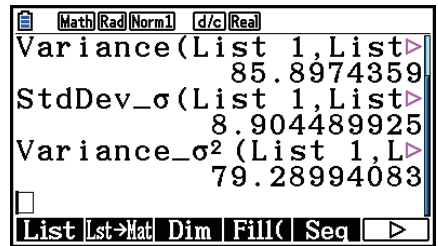

## k **عمليات حسابية باستخدام الأمر TEST**

يمكنك استخدام وظائف خاصة في الوضع **Matrix-Run** أو وضع **البرمجة** لإجراء العمليات الحسابية المشابهة لما في الوضع الإحصائي لاختبار *Z*،و اختبار *t*، و العمليات الحسابية الأخرى (صفحة 6-33).

الثال تتحديد علامة 7 و قيمة-7 عند اجراء اختبار 7 عينة-واحدة وفقا للشروط بالائىدفل:  
شرط الاختبار (4 شرط) \*
$$
\mu_0
$$
 ختبرط السكان المترض 0 = 0، متوسط مفوج 1 = 2، متوسط نمونج ا $\bar{x} = 1$ ، متوسط نمونج 1 = 2، عدد عينة 2 = n.  
\* يكن خديد " $\mu$  شرط 0) كحجة أولى لأمر اختبار 7 للعينة-الواحدة  
"OneSampleZTest"

.1 من القائمة الرئيسية، ادخل الوضع **Matrix-Run**.

.2 قم باجراء عملية المفتاح التالية.

[SHIFT] [MENU] (SET UP) [F2] (Line) [EXIT]  $F5$ (STAT)  $F6$  ( $\triangleright$ )  $F1$  (TEST)  $F1$  (Z)  $\Box$ (1-Sample)  $\Box$   $\Box$   $\Box$   $\Box$   $\Box$   $\Box$   $\Box$  $\boxed{)}$   $\boxed{2}$   $\boxed{EXE}$ 

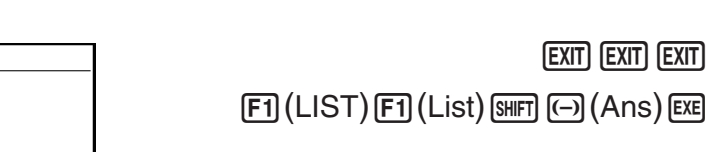

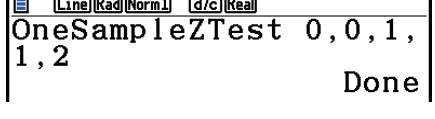

**Tax** 

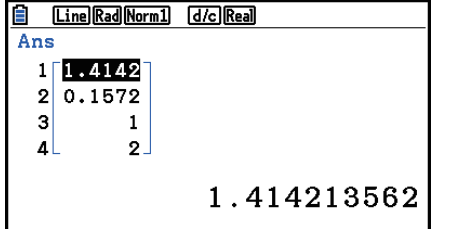

يتم عرض نتائج العملية الحسابية التالية كعناصر ذاكرة إجابة القائمة من 1 الى .4

- :1 علامة *z*
- :2 قيمة-*p*
	- $\bar{x}$ :3
	- *n* :4
- للتفاصيل عن الوظائف المدعمة للأمر TEST و تركيبه، انظر في "استخدام الامر TEST لتنفيذ امر في برمجة" (صفحة 8-45).

# **.5 الاختبار**

ّ يوفر **اختبار** *Z* مجموعة من الاختبارات المتنوعة القائمة على معيار مختلف. تجعل من الممكن اختبار ما اذا كانت العينة تمثل السكان بدقة حيث الانحراف المعياري من السكان (كجميع سكان الدولة) معروف من اختبارات سابقة. و اختبار *Z* يستخدم للبحث التسويقي و لاستطلاع الرأي العام، المطلوب أداؤه مرارا.

**-1اختبار عينة** *Z* تختبر وسط السكان اهول عندما يكون الانحراف المعياري للسكان معروف.

**-2اختبار عينتين** *Z* تختبر تساوي الوسط لاثنين من السكان مستندا على عينات مستقلة عندما تكون جميع قيم الانحراف المعياري للسكان معا معروفة.

**-1اختبار نسبة** *Z* تختبر نسبة مجهولة للنجاح.

**-2اختبار نسبتين** *Z* تختبر لمقارنة نسبة النجاح بين اثنين من السكان.

**اختبار** *t* يختبر الافتراضية عندما يكون الانحراف المعياري للسكان مجهولاً. و الافتراضية هي مقابلة للافتراضية المثبتة المسماة بفرضية العدم، بينما تسمى الافتراضية التي تثبت بالفرضية البديلة. الاختبار *t* يطبق طبيعيا الى إختبار فرضية العدم. ثم يتم تحديد ما اذا كان سيتم الاعتماد على فرضية العدم أو الفرضية البديلة.

**-1اختبار عينة** *t* تختبر الافتراضية لمتوسط سكان مجهول فردي عندما يكون الانحراف المعياري للسكان مجهولاً.

**-2اختبار عينتين** *t* تقارن متوسط السكان عندما يكون الانحراف المعياري للسكان مجهولاً.

**LinearReg اختبار** *t* يحسب القوة موعة خطية للبيانات المزدوجة.

مع **اختبار <sup>2</sup>**χ، يتم توفير عدد من اموعات المستقلة ويتم اختبار فرضية نسبة الى احتمال العينات المتضمنة في كل مجموعة.

**اختبار <sup>2</sup>**χ **GOF**) اختبار <sup>2</sup>χ في اتجاه-واحد) يختبر ما اذا كان العدد المرصود لعينة بيانات مناسب لتوزيع معين. على سبيل المثال، يمكن استخدامه لتحديد المطابقة مع التوزيع الطبيعي أو التوزيع الثنائي الحدود.

**اختبار <sup>2</sup>**χ **في اتجاهين** ينشئ جدول تبويب مزدوج يهيكل اثنين من المتغيرات المنوعة بشكل رئيسي (مثل "نعم" و "لا") و يقيّم استقلال المتغيرات.

**-2 عينة اختبار** *F* تختبر فرضية لنسبة التباينات العينية التي. يمكن استخدامها، على سبيل المثال، لاختبار التأثيرات المسرطنة للعوامل المتعددة المشتبه بها مثل تعاطي التبغ، و الكحول، و نقص الفيتامينات، و زيادة كمية القهوة، و الخمول و العادات المعيشية السيئة و الخ.

**ANOVA** يختبر الفرضية بأن متوسط السكان للعينات المتساوية عند وجود عينات متعددة. يمكن استخدامها، على سبيل المثال، لاختبار ما اذا كانت للتركيبات الغير مختلفة من المواد تأثيرات على نوعية و حياة المنتج النهائي.

يستخدم **ANOVA في اتجاه-واحد** عندما يكون هناك متغير واحد مستقل و واحد تابع. يستخدم **ANOVA في اتجاهين** عندما يكون هناك نوعان من المتغيرات المستقلة ومتغير واحد تابع. تشرح الصفحات التالية طرق العملية الحسابية الإحصائية اتلفة بالاستناد إلى المبادئ المذكورة أعلاه. و يمكن الاطلاع على التفاصيل اعتبارا من المبادئ الإحصائية و المصطلحات في كتاب الاحصائيات القياسية.

في شاشة الوضع الإحصائي الأولي. اضغط على (TEST)(3 لعرض قائمة الاختبار. التي تتضمن البنود التالية. • (Z(1) TEST(3 ... اختبار *Z*)في أدنى) (t(2 ................... اختبار *t*)صفحة 6-37) (CHI(3 ................... اختبار <sup>2</sup>χ) صفحة 6-40) (6-42 صفحة (2-Sample *F* اختبار ................... 4)F) (6-43 صفحة (ANOVA ................... 5(ANOVA) بعد إعداد كل المعاملات، استخدم c لتحريك التظليل الى "Execute "و من ثم اضغط على احد مفاتيح الوظيفة المبينة بالأسفل لإجراء العملية الحسابية أو رسم الرسم البياني. • (CALC(1 ... يقوم باجراء العملية الحسابية. • (DRAW(6 ... يرسم الرسم البياني.

k **وظائف عامة لاختبار**

- يمكنك استخدام الإجراءات التالية لتحديد لون خط الرسم البياني قبل نتيجة العملية الحسابية لإختبار الرسم البياني.
	- 1. قم بعرض اختبار-Z<sub>،</sub> و اختبار-t، و اختبار-2χ°، عينة-2 اختبار  $F$ . أو شاشة ANOVA في اجّاهين.
	- لعرض شاشة إدخال عينة 1-اختبار Z، على سبيل المثال. قم بعرض معدّل القائمة ومن ثم اضغط  $.F3$ (TEST) $F1$ (Z) $F1$ (1-SAMPLE)
		- .2 حرك التظليل الى "GphColor "ومن ثم اضغط (COLOR(.1
- .3 على صندوق الحوار لاختيار اللون الظاهر، استخدم مفاتيح المؤشر لتحريك التظليل الى اللون المطلوب ومن ثم اضغط EXE].
	- يتم تحسين اعدادات نافذة العرض تلقائيا لرسم الرسم البياني.

# *Z* **اختبار** k

#### u **وظائف عامة لاختبار** *Z*

يمكنك استخدام وظائف تحليل الرسم البياني التالي بعد رسم الرسم البياني رجات نتائج الاختبار *Z*.

• (Z(1 ... يعرض العلامة *z* .

تعرض العلامة *z* بالضغط على (Z(1 في الجزء الأسفل من شاشة العرض، ويتم عرض المؤشر في مكان مطابق في الرسم البياني (ان لم يكن المكان خارج شاشة الرسم البياني).

و يتم عرض نقطتين في مسألة اختبار ثنائي الطرف. استخدم e و d لتحريك المؤشر.

• (P(2 ... تعرض قيمة - *p*.

تعرض القيمة-*p* بالضغط على (P(2 في الجزء الأسفل من شاشة العرض بدون عرض المؤشر.

• تنفيذ وظيفة تحليلية, تخزن قيم *z* و *p* تلقائيا في متغيرات الفا Z و P على التوالي.

## u **اختبار** *Z* **لعينة واحدة**

يستخدم هذه الاختبار عندما يكون الانحراف المعياري للسكان معرف لاختبار الفرضية. و يتم تطبيق **اختبار** *Z* **لعينة واحدة** للتوزيع الطبيعي.

تجري العمليات الرئيسية التالية في قائمة البيانات الإحصائية.

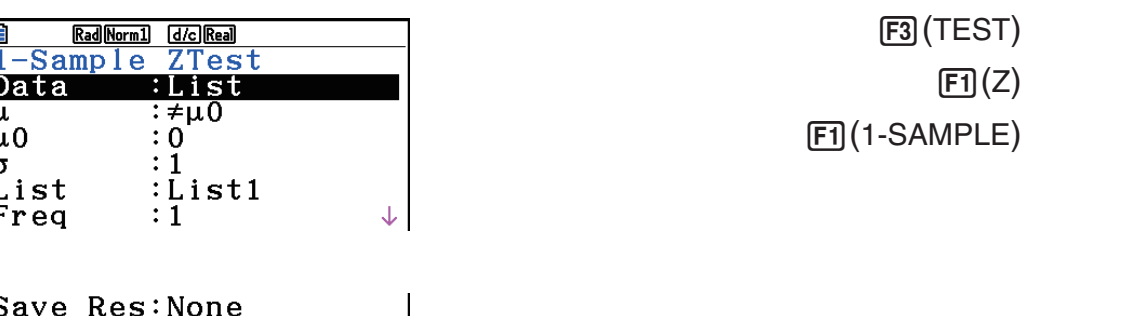

يظهر ما يلي بنود خَديد بيانات المعامل الختلفة عن خَديد بيانات القائمة.

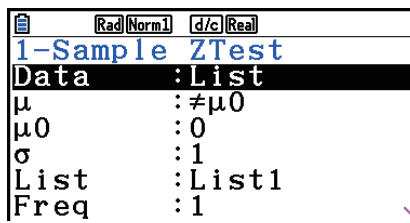

Save Res. None<br>
GphColor: Blue<br>
Execute

 $\overline{\overline{\mathbf{x}}}$  $\begin{array}{c} 0.5 \\ 0.5 \end{array}$ 

امثلة مخرجات نتائج العملية الحسابية

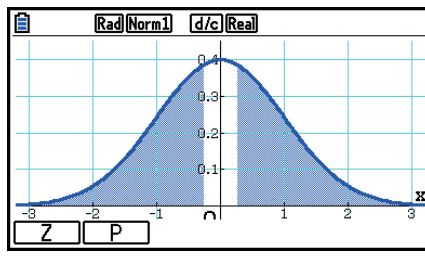

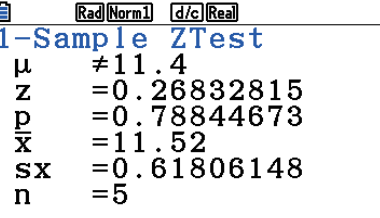

لسند....... اجْاه الاختبار ........

s*x* ............... تعرض فقط لبيانات: اعداد القائمة.

 $\mu$  [Save Res] لا يحتفظ بحالة  $\mu$  في الخط 2.

### u **اختبار** *Z* **لعينتين**

يستخدم هذا الاختبار لمقارنة نسبة مجهولة النجاحات. و يتم تطبيق **اختبار** *Z* **لعينتين** للتوزيع الطبيعي.

تجري العمليات الرئيسية التالية في قائمة البيانات الإحصائية.

- $F3$  (TEST)
	- $\text{E}(Z)$
- $F2(2-SAMPLE)$

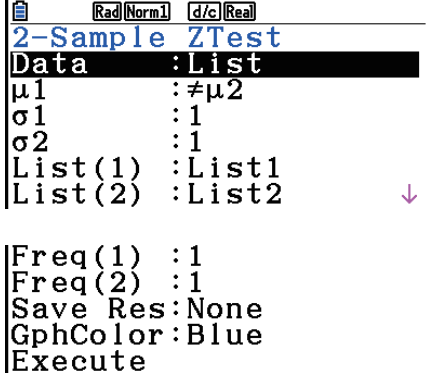

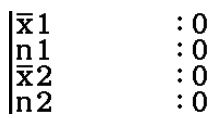

امثلة مخرجات نتائج العملية الحسابية

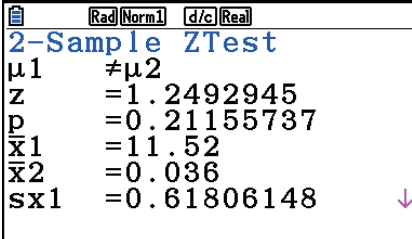

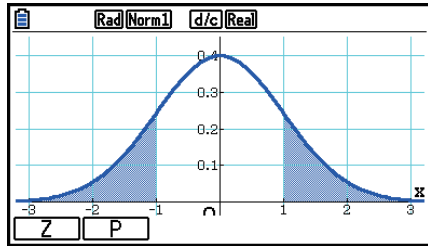

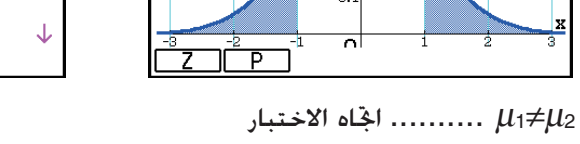

<sup>1</sup> *x* s .............. تعرض فقط بيانات: اعداد القائمة.

<sup>2</sup> *x* s .............. تعرض فقط بيانات: اعداد القائمة.

ا يحتفظ بحالة 1 $\mu_1$  في الخط 2. $\blacksquare$ 

#### u **اختبار** *Z* **لنسبة**

يستخدم هذا الاختبار لاختبار نسبة مجهولة للنجاحات. و يتم تطبيق **اختبار** *Z* **لنسبة** للتوزيع الطبيعي.

تجري العمليات الرئيسية التالية في قائمة البيانات الإحصائية.

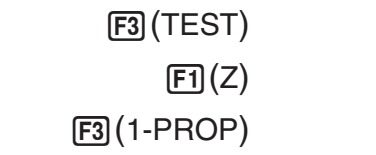

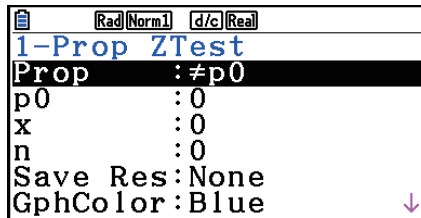

Execute

<u>nea Marii Genea</u><br>1-Prop ZTest<br>Prop≠0.5  $= 0.88104348$ <br>= 0.37829428<br>= 0.50693069<br>= 4040 z  $\mathop{\hat{\mathsf{p}}}\limits^{\mathsf{p}}_{\mathsf{n}}$ 

 $\mathbf{I}$ 

امثلة مخرجات نتائج العملية الحسابية

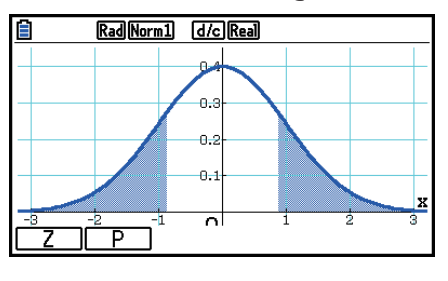

0.5=/Prop ....... اتجاه الاختبار

• [Save Res] لا يحتفظ بحالة x في الخط 2.

u **اختبار** *<sup>Z</sup>* **لنسبتين** 

يستخدم هذا الاختبار لمقارنة نسبة مجهولة للنجاحات. و يتم تطبيق **اختبار** *Z* **لنسبتين** للتوزيع الطبيعي.

تجري العمليات الرئيسية التالية في قائمة البيانات الإحصائية.

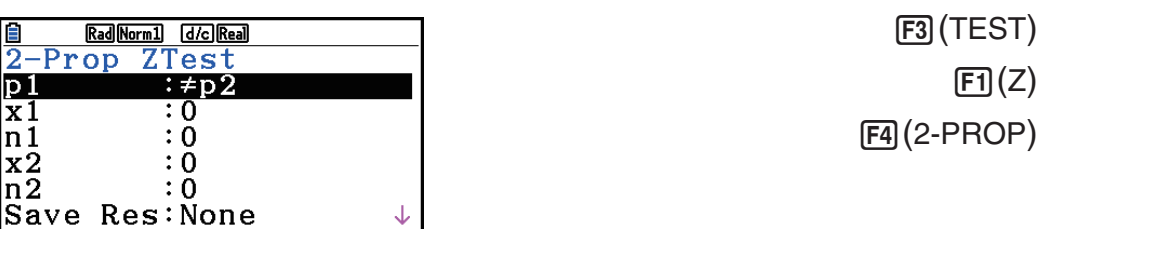

GphColor:Blue<br>Execute

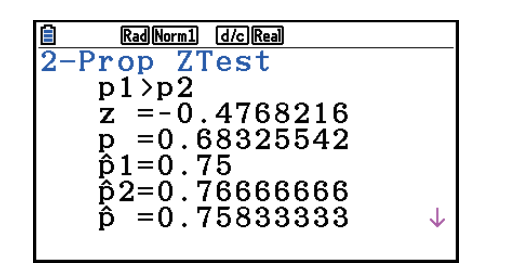

امثلة مخرجات نتائج العملية الحسابية

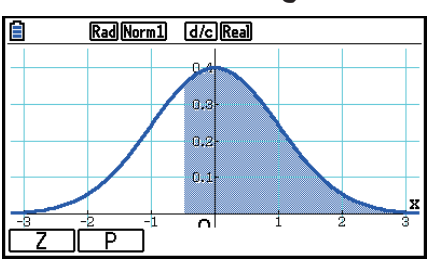

<sup>2</sup> *p* >1 *p* .......... اتجاه الاختبار

• [Res Save [لا يحتفظ بحالة <sup>1</sup>*p* في الخط .2

## *t* **إختبار** k

#### u **وظائف عامة لاختبار** *t*

يمكنك استخدام وظائف تحليل الرسم البياني التالية بعد رسم الرسم البياني لنتائج اختبار *t*.

• (T(1 ... يعرض علامة *t*.

تعرض العلامة t بالضغط على (T(1 في الجزء الأسفل من شاشة العرض، و يعرض المؤشر في المكان المطابق في الرسم البياني (ان لم يكن المكان خارج شاشة الرسم البياني). و يتم عرض نقطتين في مسألة اختبار ثنائي الطرف. استخدم e و d لتحريك المؤشر.

• (P(2 ... يعرض قيمة - *p*.

تعرض القية-*p* بالضغط على (P(2 في الجزء الأسفل من شاشة العرض بدون عرض المؤشر.

• تنفيذ وظيفة التحليل يخزن قيم *t* و *p* تلقائيا في متغيرات الفا T و P على التوالي.

#### u **اختبار** *t* **لعينة واحدة**

يستخدم هذا الاختبار لاختبار الفرضية لتوسط السكان الفردي الجهول عندما لا يكون الانحراف العياري للسكان معروفاً. و يتم تطبيق **اختبار** *t* **لعينة واحدة** للتوزيع *t*.

جّري العمليات الرئيسية التالية في معدّل القائمة.

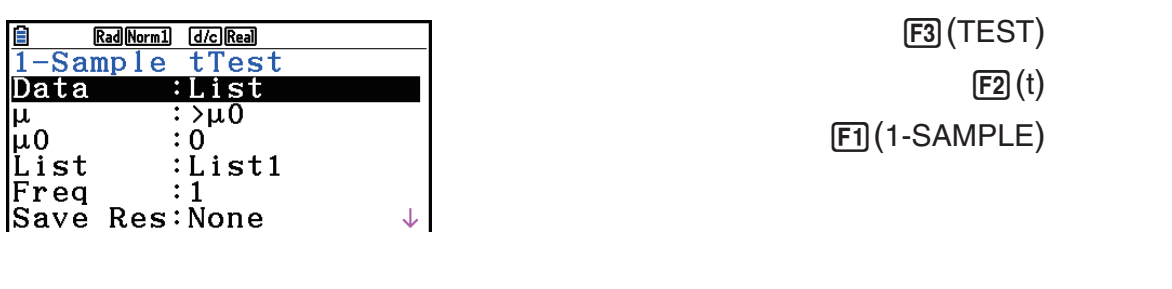

Rad Norm1 [d/c] Real]

 $= 0.79593206$ <br>= 0.47063601

 $=$  $11.52$ <br> $=$  $0.61806148$ 

 $\frac{1}{1-\text{Sample}}$   $\frac{1}{1 \cdot 3}$ 

 $= 5$ 

GphColor:Blue<br>Execute

E  $1 - 5$ 

Ιū lµo

يظهر ما يلي بنود تحديد بيانات المعامل اتلفة عن تحديد بيانات القائمة.

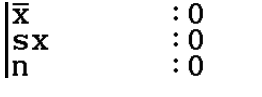

E

 $_{\rm t}^{\mu}$ 

 $\frac{p}{x}$ 

 $\mathbf n$ 

 $SX$ 

امثلة مخرجات نتائج العملية الحسابية

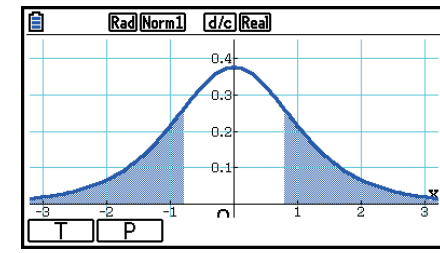

لس ........ اجْاه الاختبار  $\mu \neq 11.3$ 

•  $\mu$  في الخط 2. [Save Res] لا يحتفظ بحالة  $\mu$  في الخط

#### u **اختبار** *t* **لعينتين**

يقارن **اختبار** *t* **لعينتين** متوسط السكان عندما لا يكون الانحراف المعياري للسكان معروفاً. و يتم تطبيق **اختبار** *t* **لعينتين** للتوزيع *t*.

تجري العمليات الرئيسية التالية في ّ معدل القائمة.

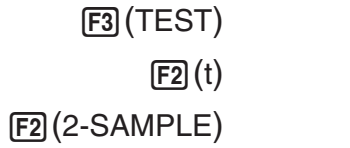

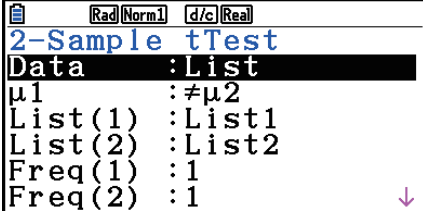

|Pooled :Off<br>|Save Res:None GphColor:Blue Execute

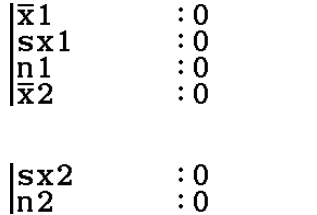

**Rad** 

 $\frac{1}{2}$   $\frac{1}{2}$   $\frac{1}{2}$   $\frac{1}{2}$   $\frac{1}{2}$   $\frac{1}{2}$   $\frac{1}{2}$   $\frac{1}{2}$   $\frac{1}{2}$ 

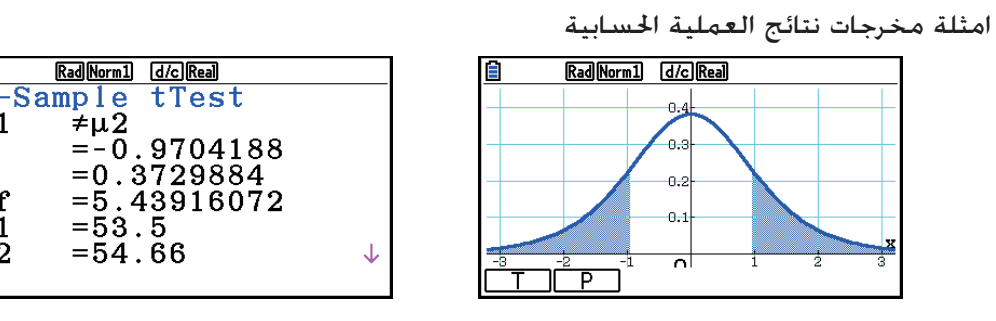

لل $\mu_1 \neq \mu_2$  .......... اجْاه الاختبار

 *p* s ............... تعرض فقط عند التجميع: اعداد التشغيل.

.2 الحتفظ بحالة 1µ في الخط 2. $\mu_1$   $\mu_2$  لا يحتفظ بحالة

## *t* **اختبار LinearReg**u

يعالج مجموعات بيانات متغيرة-مزدوجة مثل الازواج (*y* ,*x* (و تستخدم طريقة المربعات الصغرى لتحديد المعاملات ,*a b* الأنسب في البيانات لصيغة التراجع *bx* + *a* = *y*. كما أنه يحدد معامل الارتباط و علامة *t*، و يحسب مدى العلاقة بين *x* و *y*.

جّري العمليات الرئيسية التالية في معدّل القائمة.

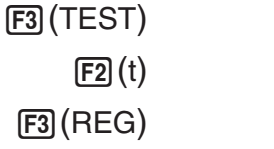

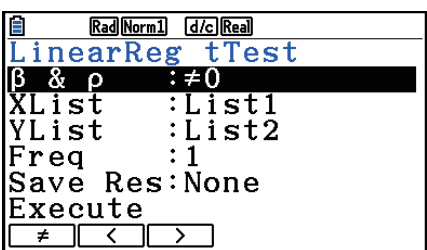

امثلة مخرجات نتائج العملية الحسابية

| Rad Norm1 [d/c] Real           |  |
|--------------------------------|--|
| LinearReg tTest                |  |
| $\beta \neq 0$ & $\rho \neq 0$ |  |
| $= 2.39793632$                 |  |
| $= 0.0960526$<br>p<br>df       |  |
| $=$ 3                          |  |
| $=-1.4850185$<br>a             |  |
| b<br>$=1.09211223$             |  |
|                                |  |
|                                |  |

وك $\beta \neq 0$  &  $\beta \neq 0$  ........ اجْاه الاختبار

بالضغط على (COPY(6 اثناء عرض نتيجة العملية الحسابية على شاشة العرض تنسخ صيغة التراجع الى قائمة علاقة الرسم البياني.

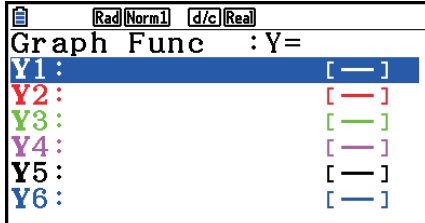

عندما تكون هناك قائمة محددة للبند [Resid List] على شاشة الاعداد. يتم حفظ البيانات المتبقية لصيغة التراجع تلقائيا الى قائمة محددة بعد انتهاء العملية الحسابية.

- لا يمكنك رسم رسم بياني ل LinearReg اختبار *t*.
- $2 \nleftrightarrow \beta$  في الخط 2. $\delta \times \beta \times \beta$  في الخط 2.
- عندما يتم خَديد القائمة بـ [Save Res] وتكون هي نفس القائمة الحُددة بالبند [Resid List] على شاشة الإعداد. يتم حفظ البيانات [List Resid [فقط في القائمة.

**<sup>2</sup>***χ* **اختبار** k

**<sup>2</sup>***χ* **وظائف الاختبار العامة •** 

يمكنك استخدام وظائف تحليل الرسم البياني التالية بعد رسم الرسم البياني.

 $\chi^2$  ... يعرض قيمة  $\Gamma$ X.

تعرض قيمة <sup>2</sup>χ بالضغط على (CHI) أفي الجزء الأسفل من شاشة العرض. و يعرض المؤشر في المكان الطابق في الرسم البياني (ان لم يكن المكان خارج شاشة الرسم البياني).

• (P(2 ... تعرض قيمة - *p*.

تعرض القيمة-*p* بالضغط على (P(2 في الجزء الأسفل من شاشة العرض بدون عرض المؤشر.

• تنفيذ وظيفة التحليل يخزن قيم <sup>2</sup>χ و *p* تلقائيا في المتغيرات الفا C و P على التوالي.

 **• اختبار <sup>2</sup>***χ* **GOF) اختبار <sup>2</sup>***χ* **اتجاه-واحد)**

**اختبار GOF <sup>2</sup>χ**) اختبار <sup>2</sup>*χ* في اتجاه-واحد) يختبر ما اذا كان تردد عينة البيانات مناسب لتوزيع معين. على سبيل المثال، يمكن استخدامها لتحديد المطابقة مع التوزيع الطبيعي أو التوزيع الثنائي الحدود.

تجري العمليات الرئيسية التالية في ّ معدل القائمة.

 $F3$  $(TEST)$  $F3$  $(CHI)$  $[FI(GOF)]$ 

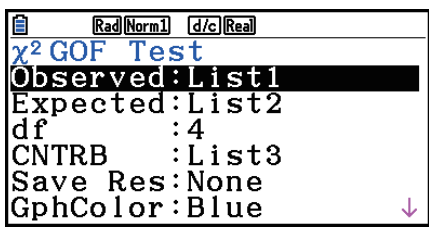

 $\overline{\phantom{a}}$ 

Execute

ثم، حدّد القوائم المحتوية على بيانات. يظهر ما يلي معاني البنود أعلاه. Observed ..... اسم القائمة (1 الى 26) متضمنة الاعداد المرصودة (جميع الخلايا أعداد صحيحة موجبة) Expected...... اسم قائمة (1 الى 26) لحفظ التردد المتوقع CNTRB ........ تحدد قائمة (قائمة 1 الى قائمة 26) كمكان التخزين للمساهمة بكل عدد مرصود ناتج عن نتائج العملية الحسابية.

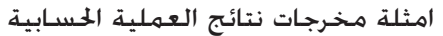

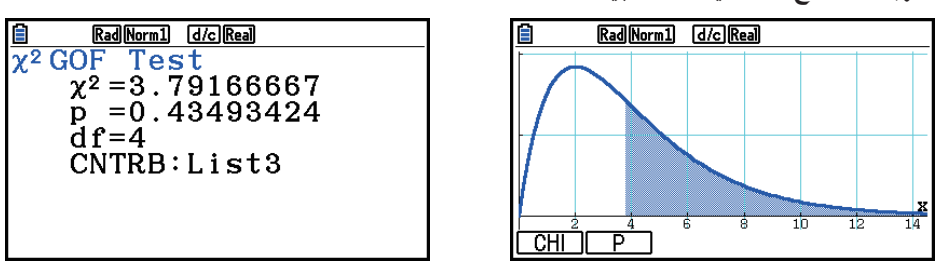

CNTRB ........ قائمة رجات قيم المساهمة

 **• اختبار <sup>2</sup>***χ* **في اتجاهين <sup>2</sup>***χ*

 **اختبار <sup>2</sup>**χ **في اتجاهين** يعد عددا من اموعات المستقلة و يختبر الفروض المتعلقة بنسبة العينة المتضمنة في كل مجموعة. يتم تطبيق الاختبار  $\chi^2$  لمتغيرات ثنائية التفرع (متغير مع اثنين من القيم الحتملة، مثل نعم/ لا).

جّري العمليات الرئيسية التالية في معدّل القائمة.

F3 (TSET)  $F3$  $(CHI)$  $F2(2WAY)$ 

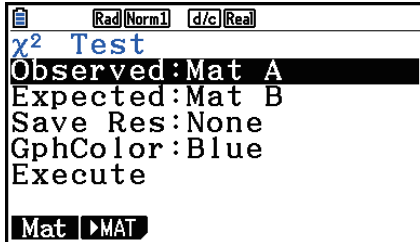

ثم، حدّد المصفوفة المتضمنة للبيانات. يظهر ما يلي معاني البنود أعلاه. Observed ..... اسم المصفوفة (A الى Z (متضمنة اعداد مرصودة (جميع الخلايا أعداد صحيحة موجبة). Expected...... اسم المصفوفة (A الى Z (لحفظ التردد المتوقع

امثلة مخرجات نتائج العملية الحسابية

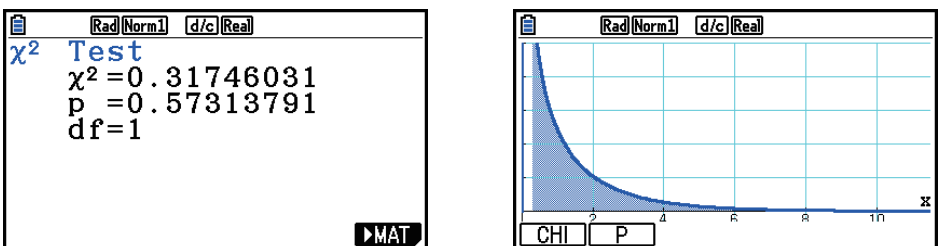

- يجب ان يكون للمصفوفة خطين وعمودين على لأقل. و يقع الخطأ اذا كان في المصفوفة فقط خط واحد او عمود واحد.
	- بالضغط على (Mat(1 أثناء تظليل اعدادات معامل "Observed "و"Expected "ستعرض شاشة اعداد المصفوفة (A الى Z).
- بالضغط على (MAT( '2 اثناء اعداد معاملات تدخل معدل المصفوفة، التي يمكنك استخدامه لتعديل و عرض محتويات المصفوفات.
- بالضغط على (MAT( ' 6 عند عرض نتيجة العملية الحسابية تدخل معدل المصفوفة، التي يمكنك استخدامها لتعديل و عرض محتويات المصفوفات.
	- ِّل المتجه. ِّل المصفوفة إلى معد لا يمكن التبديل من معد

## k **اختبار** *F* **لعينتين**

**اختبار** *F* **لعينتين** يختبر الفرضية لنسبة التباينات العينة. و يتم تطبيق الاختبار *F* للتوزيع *F*.

تجري العمليات الرئيسية التالية في ّ معدل القائمة.

 $F3$  (TEST)

 $FA(F)$ 

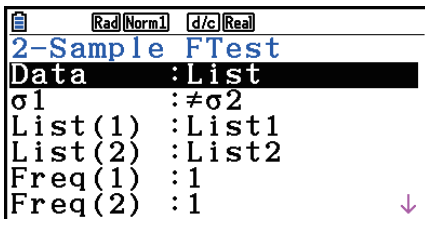

**B RadNorm1 G** *G* **RadNorm1 G G Read**<br>2-Sample FTest Rad Norm1 [d/c] Real

 $= 2.66$ 

 $= 0.55096981$ 

 $= 0.57785988$ 

 $=$  $\overline{1}$ : 42<br>=1.9437078

 $\frac{1}{2} \sigma 2$ 

 $|\sigma 1|$ 

 $\frac{p}{x}$ 1

 $\bar{\bar{{\mathbf{x}}}}$ 2  $|sx1$ 

lF

Save Res: None<br>GphColor: Blue Execute

يظهر ما يلي بنود تحديد بيانات المعامل اتلفة عن تحديد بيانات القائمة.

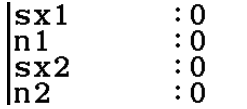

امثلة مخرجات نتائج العملية الحسابية

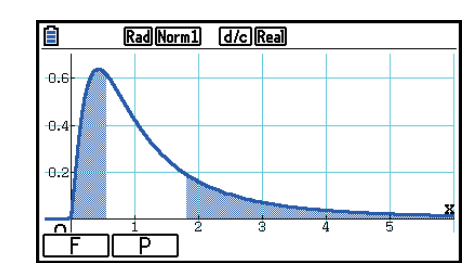

ر  $\sigma_1 \neq \sigma_2$  .......... اجْاه الاختبار.

<sup>1</sup>*̄x* ............... تعرض فقط لبيانات: اعداد القائمة.

<sup>2</sup>*̄x* ............... تعرض فقط لبيانات: اعداد القائمة.

↓

يمكنك استخدام وظائف تحليل الرسم البياني التالية بعد رسم الرسم البياني.

• (F(1 ... يعرض علامة *F* .

تعرض العلامة *F* بالضغط على (F(1 في الجزء الأسفل من شاشة العرض، و يعرض المؤشر في المكان المطابق في الرسم البياني (ان لم يكن المكان خارج شاشة الرسم البياني).

يتم عرض نقطتين في مسألة اختبار الذيل - اثنتين. استخدم e و d لتحريك المؤشر.

• (P(2 ... يعرض قيمة - *p*.

تعرض القيمة-*p* بالضغط على (P(2 في الجزء الأسفل من شاشة العرض بدون عرض المؤشر.

- تنفيذ وظيفة التحليل يخزن قيم *F* و *p* تلقائيا في متغيرات الفا F و P على التوالي.
	- $\sim$  Save Res] لا يقوم بحفظ حالة 01 في الخط 2.

## **ANOVA**

**ANOVA** تختبر فرضية بأن قيم الوسط لعينات السكان متساوية عندما توجد عينات متعددة. **ANOVA في اتجاه-واحد** تستخدم عندما يكون هناك متغير مستقل و متغير تابع. **ANOVA في اتجاهين** تستخدم عندما يكون هناك متغيران مستقلان و متغير تابع.

تجري العمليات الرئيسية التالية في ّ معدل القائمة.

F3 (TEST) 5(ANOVA)

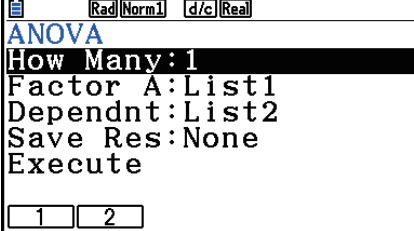

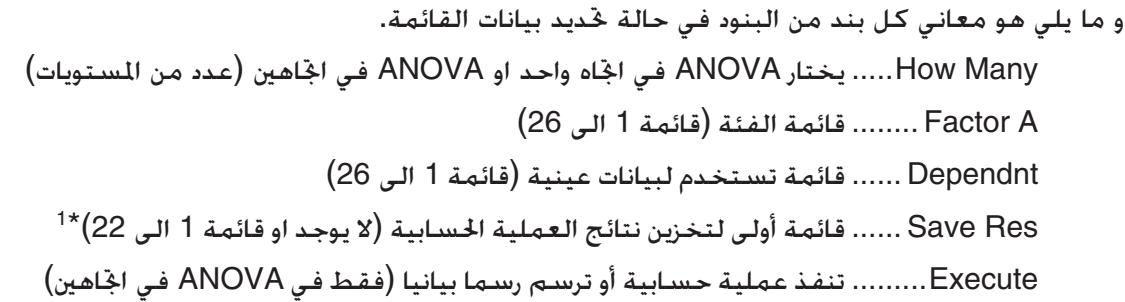

1 [Res Save [يقوم بحفظ كل عمود عمودي من الجدول الى قائمته الخاصة. يتم حفظ عمود أقصى اليسار في \* القائمة المحددة، و يتم حفظ كل عمود لاحق الى اليمين في القائمة المرقمة بالتسلسل التالي. يمكن استخدام حتى خمس قوائم لتخزين الأعمدة. و يمكنك تحديد رقم القائمة الاولى في النطاق 1 الى .22

> تظهر البنود التالية في حالة ANOVA في اتجاهين فقط. B Factor ....... قائمة الفئة (قائمة 1 الى 26) GphColor ..... يحدد لون خط الرسم البياني (صفحة 6-34)

بعد اعداد كل المعاملات، استخدم c لتحريك التظليل الى "Execute "ومن ثم اضغط واحد من مفاتيح الوظيفة المبينة ادناه لاجراء العملية الحسابية أو رسم الرسم البياني.

- (CALC(1 ... يقوم باجراء العملية الحسابية.
- (DRAW(6 ... يرسم الرسم البياني (فقط ANOVA في اتجاهين).

تعرض نتائج العملية الحسابية في شكل جدول، كما هي معروضة في الكتب العلمية.

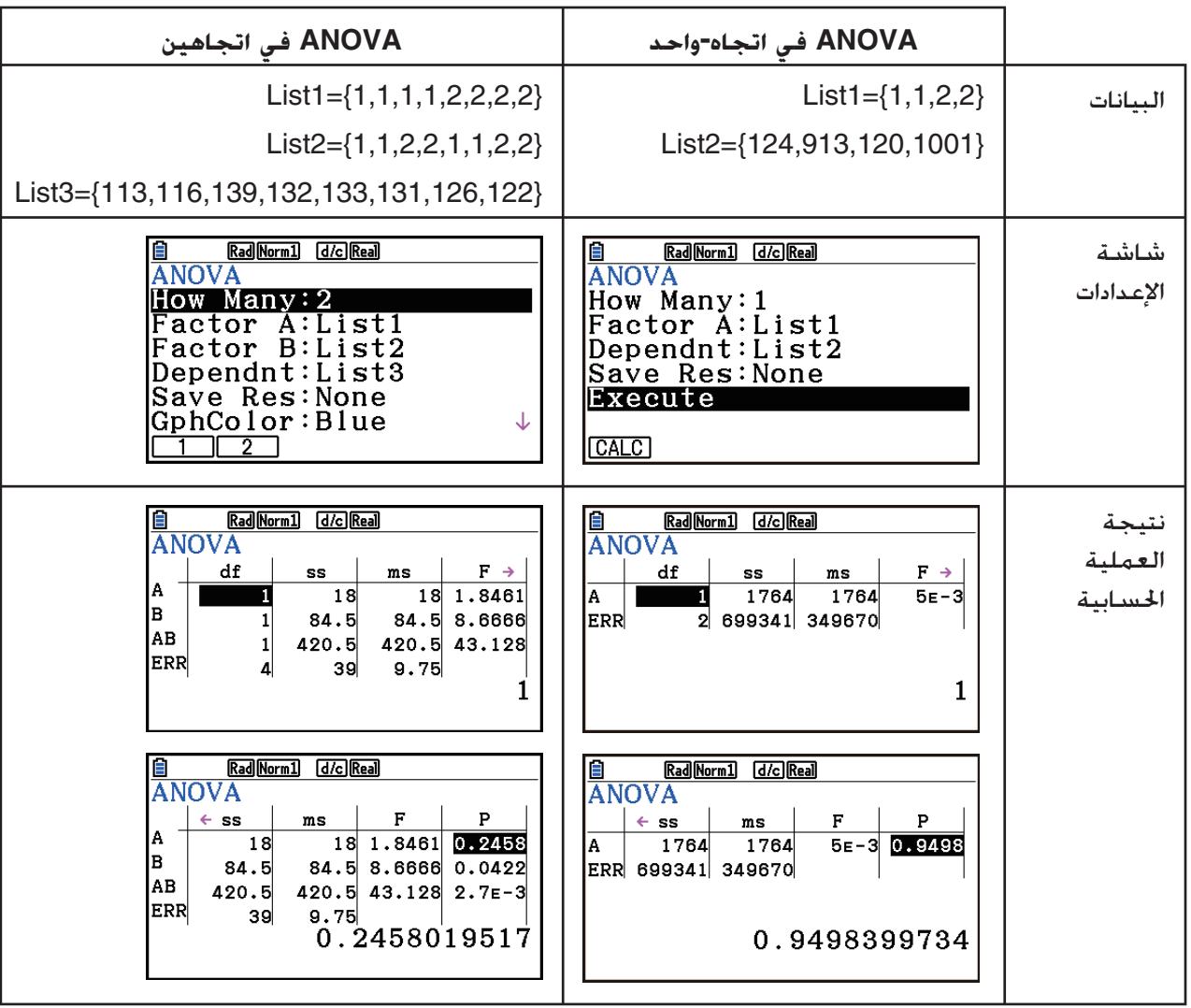

مثال على البيانات ونتيجة العملية الحسابية

ANOVA في اتجاه-واحد

 قائمة 1 (A (........ معامل A قيمة *df*، و قيمة *SS*، و قيمة *MS*، و قيمة *F*، و قيمة-*p* قائمة 2 (ERR(.... خطأ قيمة *df*، و قيمة *SS*، وقيمة *MS*. ANOVA في اتجاهين قائمة 1 (A (........ معامل A قيمة *df*، و قيمة *SS*، و قيمة *MS*، و قيمة *F*، و قيمة-*p* قائمة 2 (B (........ معامل B قيمة *df*، و قيمة *SS*، و قيمة *MS*، و قيمة *F*، و قيمة-*p* قائمة 3 (AB (...... معامل A × معامل B قيمة *df*، و قيمة *SS*، و قيمة *MS*، و قيمة *F*، و قيمة-*p* \* لا تعرض قائمة 3 عندما يكون هناك رصد واحد فقط في كل خلية.

 $MS$ قائمة 4 (ERR)....خطأ قيمة *df.* وقيمة *SS*، وقيمة *MS*.

- *F* قيمة .................... *F*
- *p*-قيمة .................... *p*
- *df* .................. درجات الحرية
- *SS* ................... مجموع المربعات
- *MS* ................. متوسط المربعات

مع ANOVA في اتجاهين، يمكنك رسم الرسوم البيانية التخطيطية التفاعلية. و تعتمد عدد من الرسوم البيانية على المعامل B، بينما تعتمد عدد من بيانات المحور-X على المعامل A. المحور-Y هو معدل قيمة كل فئة من الفئات.

يمكنك استخدام وظيفة تحليل الرسم البياني التالي بعد رسم الرسم البياني.

• (Trace(1 أو (TRACE(1 !... وظيفة التتبع

يتحرك المؤشر على الرسم البياني في الاتجاه المقابل بالضغط على e او d. عندما يكون هناك رسوم بيانية متعددة. يمكنك خريك الرسوم البيانية بالضغط على ④ و  $\odot$  .

- يمكن الرسم البياني فقط في ANOVA في اتجاهين. و يتم اعداد نافذة العرض تلقائيا، بغض النظر عن اعدادات شاشة الإعداد.
- استخدام وظيفة التتبع يخزن عدد من الشروط لمتغير الفا A و القيمة المتوسطة للمتغير M تلقائيا، على التوالي.

# **(اتجاهين (ANOVA** k

#### u**الوصف**

يظهر الجدول القريب نتائج القياس للمنتجة المعدنية التي تنتجها عملية معالجة الحرارة متابعة على اثنين من مستويات العلاج: هما الوقت (A (و الحرارة (B(. يتم تكرار التجارب كل مرتين في ظل ظروف مماثلة.

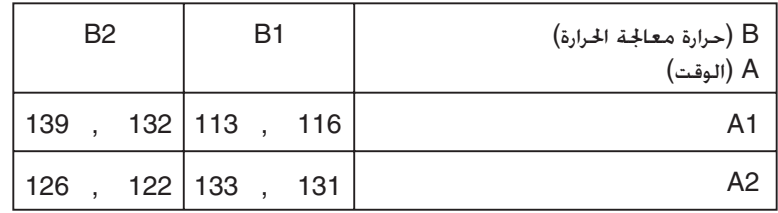

قم باجراء خَليل التفاوت على فرضيات العدم التالية. باستخدام المستوى البارز من %5.

- Ho : لا يوجد تغيير في القوة بسبب الوقت Ho : لا يوجد تغيير في القوة بسبب درجة الحرارة لمعالجة الحرارة.
- Ho : لا يوجد تغيير في القوة بسبب التفاعل بين الوقت و الحرارة لمعالجة درجة الحرارة.

#### u **حلول**

```
6-45
      استخدم ANOVA في اتجاهين لاختبار الفرضية اعلاه.
                  ادخل البيانات اعلاه كما تظهر بالاسفل.
                    قائمة1={1,1,1,1,2,2,2,2}
                    قائمة2={1,1,2,2,1,1,2,2}
قائمة3={113,116,139,132,133,131,126,122}
```
عرف القائمة 3 (بيانات كل مجموعة) كتابعة. و عرف القائمة 1 و القائمة 2 (اعداد المعامل لكل بند من البيانات في القائمة 3) كعامل A و عامل B على التوالي. تنفيذ الاختبار يولد النتائج التالية.

- تفاضلية الوقت(A (مستوى الأهمية 0.2458019517 = P مستوى الأهمية (0.2458019517 = *p* ( هو اكبر من مستوى الأهمية (0.05)، بحيث لا يتم رفض الفرضية.
- تفاضلية درجة الحرارة (B (مستوى الأهمية 0.04222398836 = P مستوى الأهمية (0.04222398836 = *p* ( هو أقل من مستوى الأهمية (0.05)، بحيث يتم رفض الفرضية.
	- P = 2.78169946e-3 الاهمية مستوى) A × B) تفاعلي المستوى الهام ( -3e2.78169946= *p* (هو اقل من المستوى الهام (0.05)، بحيث يتم رفض الفرضية.

و تشير الاختبارات اعلاه الى ان تفاضلية الوقت ليست مهمة، و تفاضلية درجة الحرارة مهمة، و التفاعل مهم للغاية.

u**مثال المدخلات**

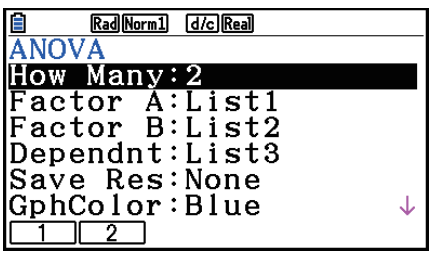

u**نتائج**

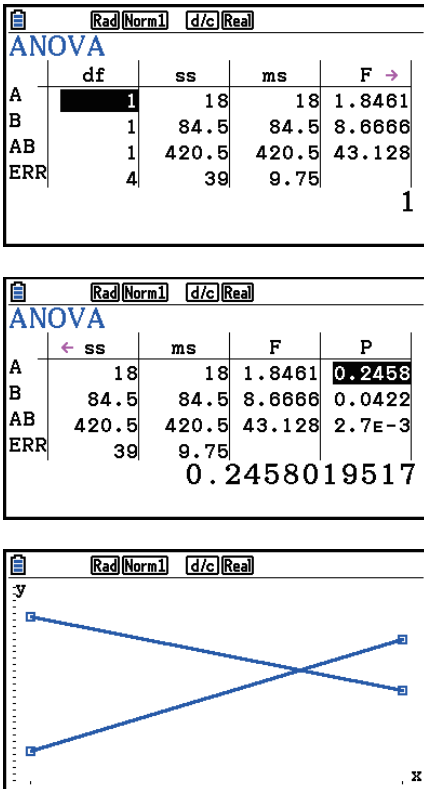

# **.6 فاصل الثقة**

فاصل الثقة هو نطاق (فاصل) يتضمن قيمة احصائية، غالباً متوسط عدد السكان.

فاصل الثقة يكون واسع للغاية يجعل من الصعب الحصول على فكرة عن المكان الذي تقع فيه قيمة السكان (قيمة حقيقية). فاصل الثقة الضيق، من ناحية اخرى، يحد قيمة السكان و يجعل من الصعب الحصول على نتائج موثوقة. مستويات الثقة الاكثر استخداما هي %95 و %99. رفع مستوى الثقة يوسع فاصل الثقة. اثناء تخفيض مستوى الثقة يضيق مستوى الثقة، لكن أيضاً يزيد من فرص ان تطل بالصدفة قيمة السكان. مع فاصل الثقة ،95% على سبيل المثال، لا يتم تضمين قيمة السكان في الفواصل 5% الناتجة عن الوقت.

عندما مقدار لإجراء مسح ثم اختبار *t* و اختبار *Z* للبيانات، يجب عليك ان تأخذ في الاعتبار أيضا حجم العينة، و عرض فاصل الثقة، و مستوى الثقة. يتغير مستوى الثقة وفقا للتطبيق.

**-1فاصل عينة** *Z* تحسب فاصل الثقة لمتوسط السكان اهول عندما يكون الانحراف المعياري للسكان معروفاً. **-2فاصل عينتين** *Z* تحسب فاصل الثقة للفرق بين اثنين من متوسط السكان عندما يكون الانحراف لعينتين من السكان معروفاً.

**-1فاصل نسبة** *Z* تحسب فاصل الثقة لنسبة مجهولة من النجاحات.

**-2فاصل نسبتين** *Z* تحسب فاصل الثقة لفرق بين نسبة النجاحات في مجتمعين من السكان.

**-1فاصل عينة** *t* تحسب فاصل الثقة لمتوسط السكان اهول عندما يكون الانحراف المعياري للسكان غير معروف. **-2فاصل عينتين** *t* تحسب فاصل الثقة للفرق بين اثنين من متوسط السكان عند كل قيم الانحراف المعياري غير المعروفة.

على شاشة الوضع **Statistics** الاولى، اضغط على (INTR(4 لعرض قائمة فاصل الثقة المتضمنة من البنود التالية.

> (6-48 صفحة (*Z* فواصل ... 4)INTR) 1(Z) • (t(2 .................. فواصل *t*) صفحة 6-49)

بعد اعداد كل من المعاملات، استخدم c لتحريك التظليل الى "Execute "و من ثم اضغط مفتاح الوظيفة الظاهرة بالأسفل لإجراء العملية الحسابية.

- (CALC(1 ... يقوم باجراء العملية الحسابية.
	- لا يكون هناك اي رسم بياني لوظائف فاصل الثقة.

#### u**احتياطات عامة لفاصل الثقة**

ادخال القيمة في النطاق من 1 > Level-C < 0 لإعداد Level-C ّ يعد القيمة التي ادخلت. ادخال القيمة في النطاق من 100 > Level-C < 1 ّ يعد قيمة معادلة لمدخلات خاصة بك مقسمة على .100

## *Z* **فاصل** k

# u**-1فاصل عينة** *<sup>Z</sup>* **-1فاصل عينة** *Z* تحسب فاصل الثقة لمتوسط السكان اهول عندما يكون الانحراف المعياري للسكان معروف. تجري العمليات الرئيسية التالية في ّ معدل القائمة.  $FA$  $(INTER)$ Rad Norm1 [d/c] Real <u>a Magama Gooder</u><br>1-Sample ZInterval<br>Data :List<br>C-Level :0.95  $[FT](Z)$ Data<br>C-Level  $F1(1-SAMPLE)$  $\colon$  1 List<br>Freq :List1  $: 1$ Save Res: None Execute  $\overline{\phantom{a}}$ يظهر ما يلي بنود تحديد بيانات المعامل اتلفة عن تحديد بيانات القائمة.  $\begin{array}{c} 0 \\ 0 \end{array}$ مثال مخرجات نتائج العملية الحسابية Rad Norm1 [d/c] Real  $\begin{array}{|l|l|}\n\hline\n1-Samp1e & \underline{KaglMOM1} & \underline{[dG]Kagl} \\
\hline\n1-Samp1e & ZInterval \\
Lower=10.6434775 \\
Upper=12.3965225 \\
\hline\n\overline{x} & =11.52 \\
Sx & =0.61806148\n\end{array}$  $= 5$ In

 $|\sigma$ 

 $\overline{\overline{\mathbf{a}}}$ 

u**-2فاصل عينتين** *Z*

 **-2فاصل عينتين** *Z* تحسب فاصل الثقة للفرق بين اثنين من متوسط السكان عندما يكون الانحراف المعياري للسكان من عينتين معروفاً.

تجري العمليات الرئيسية التالية في ّ معدل القائمة.

- $FA$  $(INTER)$ 
	- $F1(Z)$
- $F2(2-SAMPLE)$

## u**-1فاصل نسبة** *Z*

**-1فاصل نسبة** *Z* يستخدم عدد من البيانات لحساب فاصل الثقة لنسبة مجهولة من النجاحات. يقوم باجراء العمليات الرئيسية التالية في قائمة البيانات الإحصائية.

جْري العمليات الرئيسية التالية في معدّل القائمة.

 $FA$  $(INTER)$  $[FT](Z)$  $F3(1-PROP)$ 

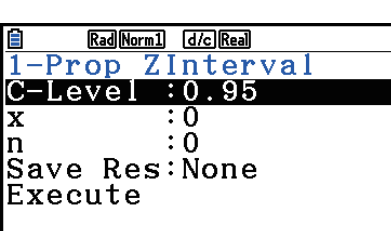

يتم تحديد البيانات باستخدام تحديد المعامل.

امثلة مخرجات نتائج العملية الحسابية

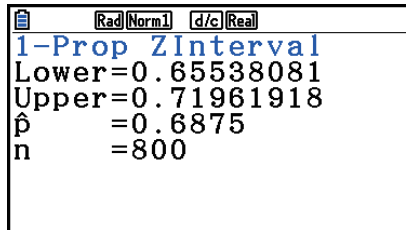

u**-2فاصل نسبتين** *Z* 

**-2فاصل نسبتين** *Z* يستخدم عدد من البيانات لحساب فاصل الثقة لفرق بين نسبة النجاحات في اثنين من عدد السكان.

يقوم باجراء العمليات الرئيسية التالية في قائمة البيانات الإحصائية.

 $F4$  $(INTR)$  $\textbf{F1}(Z)$  $FA(2-PROP)$ 

*t* **فاصل** k

#### u**-1فاصل عينة** *t*

خسب فاصل الثقة لمتوسط السكان الجهول عندما يكون الانحراف المعياري للسكان غير معروف.

يقوم باجراء العمليات الرئيسية التالية في قائمة البيانات الإحصائية.

4(INTR)  $[F2](t)$  $f1$ (1-SAMPLE)

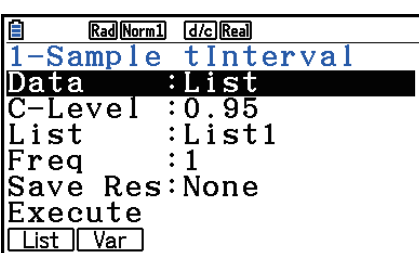

 $: 0$ <br> $: 0$ <br> $: 0$  $\begin{vmatrix} \overline{x} \\ sx \\ n \end{vmatrix}$ 

امثلة مخرجات نتائج العملية الحسابية

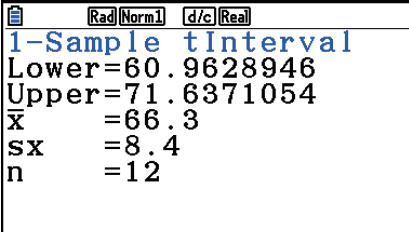

u**-2فاصل عينتين** *t* 

**-2فاصل عينتين** *t* تحسب فاصل الثقة للفرق بين اثنين من متوسط السكان عندما تكون كل الانحرافات المعيارية غير معروفة. يتم تطبيق فاصل *t* لتوزيع *t*.

جّري فاصل عينتين التالية في معدّل القائمة.

 $FA$  $(INTER)$  $[F2](t)$  $[F2]$  $(2-SAMPLE)$ 

# **.7 توزيع**

هناك العديد من الانواع الختلفة من التوزيع. لكن الاكثر شهرة منها هو "التوزيع الطبيعي". الضروري لاجراء العمليات الحسابية الإحصائية. التوزيع الطبيعي هو توزيع متناظر حيث يتم التركيز على اكبر الأحداث من متوسط البيانات (التردد العالي)، مع انخفاض التردد حيث تبعد عن المركز. و تستخدم أيضاً توزيع بواسون، و التوزيع الهندسي و مختلف اشكال التوزيع الاخرى، تبعا لنوع البيانات.

و يمكن تحديد بعض الاتجاهات مرة واحدة اذا تم تحديد شكل التوزيع. و يمكن حساب احتمال البيانات المأخوذة عن التوزيع كونها أقل من القيمة المعينة.

مثلا، يمكن استخدام توزيع لحساب معدل العائد عند تصنيع بعض المنتجات. عندما يتم إنشاء القيمة كمعيار، يمكنك حساب الاحتمال الطبيعي عند تقدير كم مقدار نسبة المنتجات المستوفية للمعايير. و في المقابل، يتم تعيين هدف نسبة النجاح (80% مثلا) مقدار كفرضية، و يستخدم التوزيع الطبيعي لتقدير نسبة المنتجات التي ستصل لهذه القيمة.

**الكثافة الاحتمالية الطبيعية** تحسب كثافة احتمال التوزيع الطبيعي من القيمة *x* محددة. **التوزيع التراكمي الطبيعي** يحسب الاحتمال لبيانات التوزيع الطبيعي التي تقع بين اثنين من القيم المحددة. **عكس التوزيع التراكمي الطبيعي** يحسب القيمة التي تمثّل المكان في التوزيع الطبيعي للاحتمال التراكمي المحدد. **كثافة الاحتمال لستيودنت**-*t* يحسب احتمال الكثافة من القيمة *x* محددة. **التوزيع التراكمي لستيودنت**-*t* يحسب الاحتمال لبيانات التوزيع *t* التي تقع بين اثنين من القيم المحددة. **عكس التوزيع التراكمي لستيودنت**-*t* يحسب قيمة الحد الادنى لكثافة الاحتمال التراكمي لستيودنت-*t* للنسبة المئوية المحددة.

يمكن حساب مثال توزيع *t*، و كثافة الاحتمال (او احتمال)، و التوزيع التراكمي و عكس التوزيع التراكمي ل **<sup>2</sup>**χ و *F*، و الثنائي، و بواسون، و الهندسي، و التوزيعات الهندسية.

على شاشة الوضع Statistics الأولية. اضغط على (DIST) [5] لعرض قائمة التوزيع المتضمنة في البنود التالية.

 •(NORM(1) DIST(5 ... التوزيع الطبيعي (صفحة 6-52) (t(2 .................. توزيع ستيودنت- *t*) صفحة 6-54) (CHI(3 .................. توزيع <sup>2</sup>χ) صفحة 6-55) (F(4 .................. توزيع *F*) صفحة 6-57) (BINOMIAL(5 .................. توزيع ثنائي (صفحة 6-58) (POISSON(1) g( 6 .................. توزيع بواسون (صفحة 6-60) (GEO(2) g( 6 .................. التوزيع الهندسي (صفحة 6-62) (HYPRGEO(3) g( 6 .................. توزيع هندسة فوقية (صفحة 6-64)

بعد اعداد كل من المعاملات، استخدم c لتحريك التظليل الى "Execute "و من ثم اضغط مفتاح الوظيفة الظاهرة بالأسفل لإجراء العملية الحسابية.

- (CALC(1 ... يقوم باجراء العملية الحسابية.
	- (DRAW(6 ... يرسم الرسم البياني.

k **وظائف التوزيع العامة**

• قبل ان تقوم برسم الرسم البياني لنتيجة العملية الحسابية التوزيعية، يمكنك استخدام الإجراءات أدناه لتحديد لون خط الرسم البياني (فقط عندما تكون البيانات: متغيّر).

.1 قم بعرض شاشة إدخال التوزيع.

- لعرض شاشة إدخال كثافة الاحتمال، على سبيل المثال، قم بعرض ّ معدل القائمة ومن ثم اضغط  $F5$ (DIST) $F1$ (NORM) $F1$ (Npd)
	- .2 حرك التظليل الى "GphColor "ومن ثم اضغط (COLOR(.1
- .3 على صندوق الحوار لاختيار اللون الظاهر، استخدم مفاتيح المؤشر لتحريك التظليل الى اللون المطلوب ومن ثم اضغط EXE
- يتم تعيين اعدادات نافذة العرض لرسم الرسم البياني تلقائيا عند اعداد شاشة الاعداد "Wind Stat "يكون "Auto". و يتم استخدام اعدادات نافذة العرض الحالية لرسم الرسم البياني عند الاعداد "Stat Wind" يكون ."Manual"
- بعد رسم الرسم البياني، يمكنك استخدام وظيفة CAL-P لحساب قيمة-*p* مقدرة لقيمة *x* الخاصة. ويمكن استخدام وظيفة CAL-P فقط بعد كثافة الاحتمال الطبيعي، و كثافة الاحتمال ستيودنت-*t*، و كثافة الاحتمال <sup>2</sup>*χ*، أو اذا تم رسم الرسم البياني لكثافة الاحتمال *F*.

و ما يلي هي الإجراءات لاستخدام وظيفة CAL-P.

- .1 بعد رسم الرسم البياني للتوزيع، اضغط على (CAL-P(1) SOLVE-G(5 !لعرض مربع الحوار لمدخلات القيمة *x*.
	- . ادخل القيمة التي تريدها ل  $x$  ثم اضغط على EXE].
- ّي هذا الى عرض قيم *p* و *x* في الجزء الأسفل لشاشة العرض، و يتحرك المؤشر الى المؤشر المقابل على يؤد الرسم البياني.
- . بالضغط على الله المن الله على الله عنه منا الوقت يؤدي الى اعادة عرض مربع حوار مدخلات القيمة *x* حيث .3 يمكنك اجراء العملية الحسابية للقيمة المقدرة الاخرى متى أردت.
	- 4. بعد الانتهاء، ضغط على [EXIT] لمسح قيم التنسيق و المؤشر من شاشة العرض.

• تنفيذ وظيفة التحليل تخزن تلقائيا قيم *x* و *p* في المتغيرات الفا X و P، على التوالي.

k **التوزيع الطبيعي**

 **• كثافة الاحتمال الطبيعي** (Npd(1) NORM(1) DIST(5

كثافة لاحتمال الطبيعي تحسب كثافة الاحتمال(*p* (للقيمة-*x* المحددة أو القائمة. عندما يتم تحديد القائمة، نتائج العملية الحسابية لكل عناصر القائمة يتم عرضها في شكل قائمة.

Normal P.D  $:$  List

Rad Norm1 [d/c] Real

- و يتم تطبيق كثافة الاحتمال الطبيعي الى التوزيع الطبيعي المعياري.
	- تحديد 1 = *σ* و 0 = *μ* تحدد التوزيع الطبيعي المعياري.

Data :List1 List : በ Save Res:None Execute List | Var

امثلة مخرجات نتائج العملية الحسابية

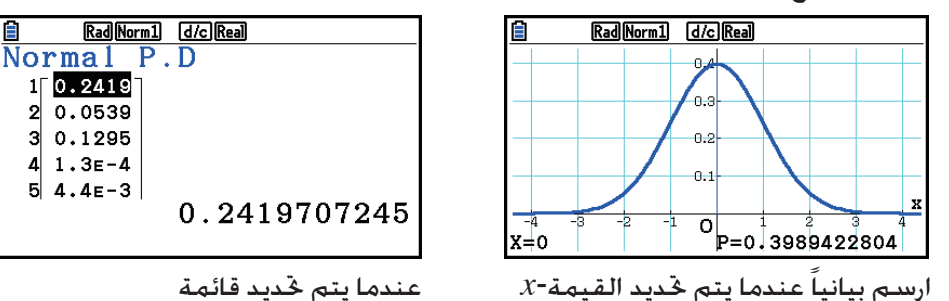

• يتم تدعيم الرسم البياني فقط عندما يتم تحديد متغير و يتم ادخال القيمة-*x* كبيانات.

#### **• التوزيع الطبيعي التراكمي** (Ncd(2) NORM(1) DIST(5

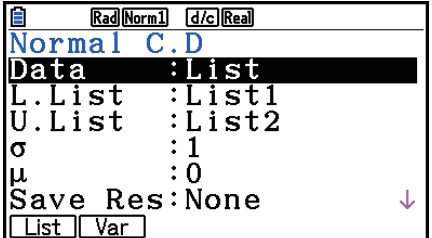

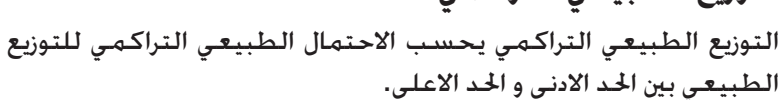

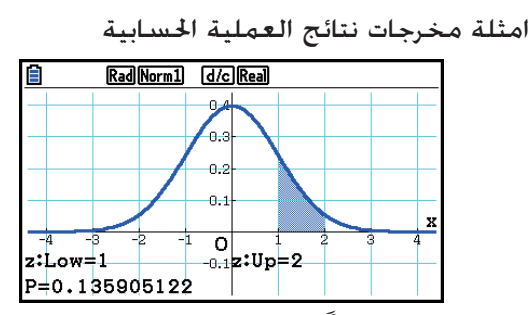

رسم بيانياً عندما يتم تحديد القيمة-*x* عندما يتم تحديد القائمة

التوزيع الطبيعي التراكمي للقيم المحددة.

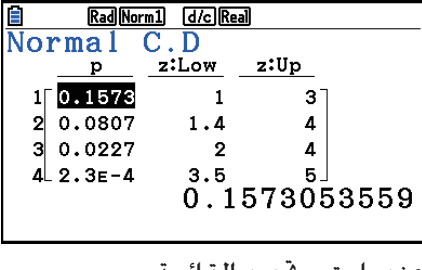

• يتم تدعيم الرسم البياني فقط عندما يتم تحديد متغير و يتم ادخال القيمة-*x* كبيانات.

يحسب عكس التوزيع الطبيعي التراكمي قيمة (قيم) محدودة لاحتمال

### **• عكس التوزيع الطبيعي التراكمي** (InvN(3) NORM(1) DIST(5

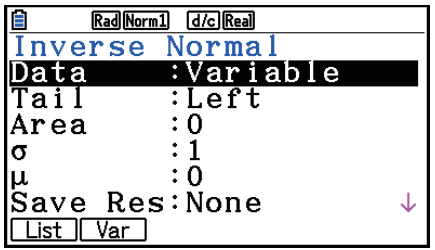

منطقة: قيمة الاحتمال  $(0 \leq \alpha)$ منطقة  $(1)$ 

عكس التوزيع التراكمي الطبيعي يحسب القيمة التي تمثل مكانا في التوزيع الطبيعي للاحتمال التراكمي المحدد.

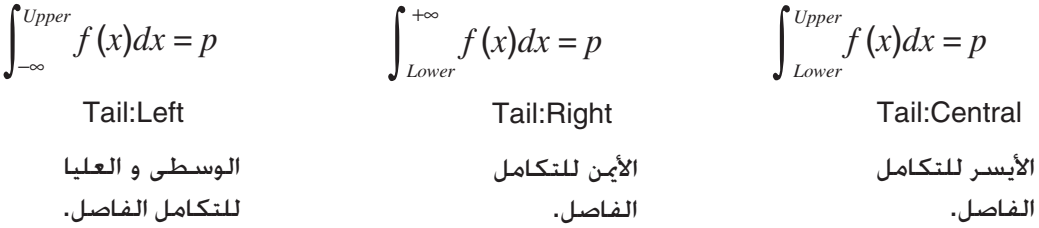

قم بتحديد الاحتمال و استخدم هذه الصيغة للحصول على تكامل فاصل.

• تقوم هذه الحاسبة باجراء العملية الحسابية اعلاه باستخدام ما في التالي: 99E1 –∞ = –99,E1∞ =

• لا توجد رسوم بيانية للتوزيع الطبيعي التراكمي المعكوس.

k **توزيع ستيودنت-** *t* 

5(DIST) 2(t) 1(tpd) *t***-لستيودنت الاحتمال كثافة •** 

كثافة الاحتمال لستيودنت-*t* يحسب احتمال الكثافة (*p*(لقيمة *x* واحدة محددة و قائمة. عندما يتم تحديد القائمة، تعرض نتائج العملية الحسابية لكل عناصر القائمة في شكل قائمة.

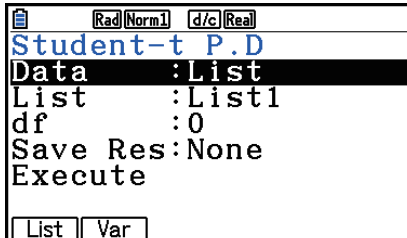

 $1$  $3.1$  $E-4$  $2\overline{1.7E-3}$  $33.8E-6$ 

 $4$  1.4 $=$ -5

امثلة مخرجات نتائج العملية الحسابية

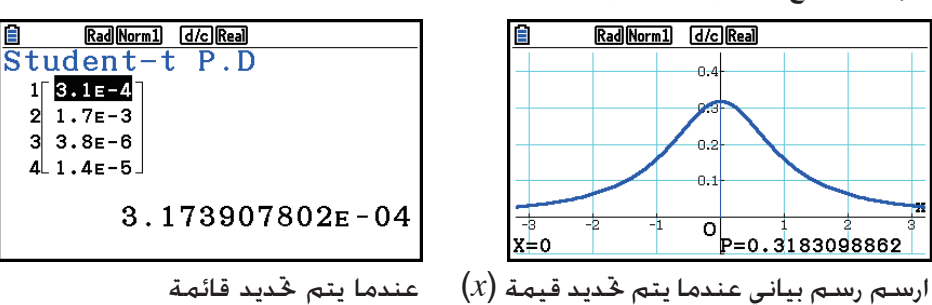

• تدعم الرسوم البيانية فقط عندما يتم تحديد متغير و يتم ادخال قيمة-*x* كبيانات.

### 5(DIST) 2(t) 2(tcd) *t***-لستيودنت التراكمي التوزيع •**

التوزيع التراكمي لستيودنت-*t* يحسب الإحتمال التراكمي لستيودنت-*t* لتوزيع ستيودنت-*t* يقع بين الحد الادنى و الاعلى.

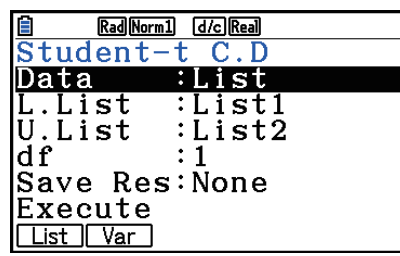

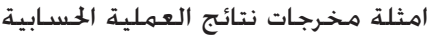

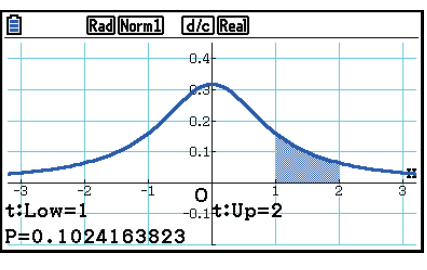

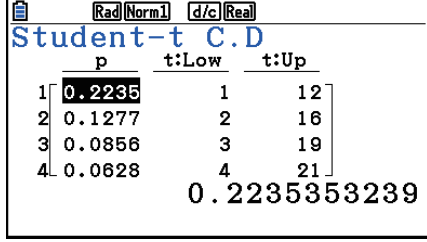

ارسم رسم بياني عندما يتم تحديد قيمة ( *x* (عندما يتم تحديد قائمة

• تدعم الرسم البياني فقط عندما يتم تحديد متغير و يتم ادخال قيمة-*x* كبيانات.

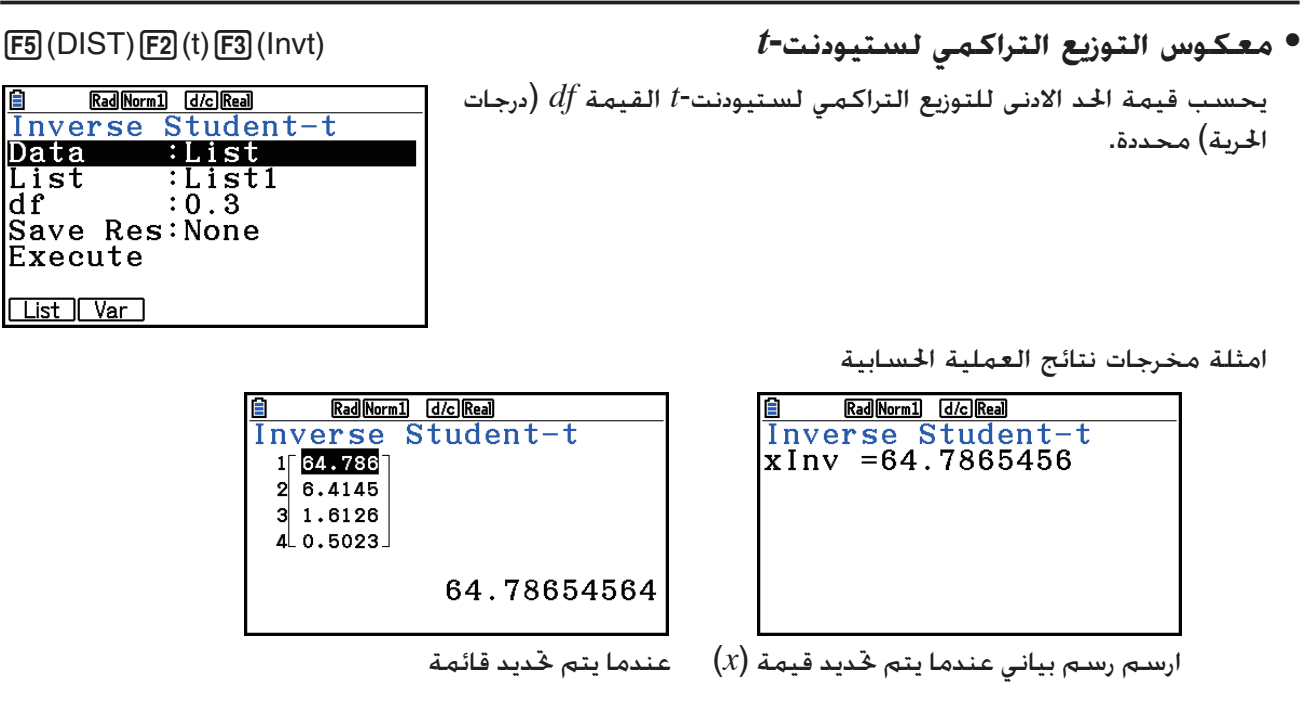

• لا توجد رسوم بيانية لمعكوس التوزيع التراكمي لستيودنت-*t*.

k **كثافة الاحتمال <sup>2</sup>***χ*

### 5(DIST) 3(CHI) 1(Cpd) *χ***<sup>2</sup> الاحتمال كثافة •**

تحسب كثافة الاحتمال (*p* (قيمة-*x* واحدة محددة أو قائمة. عندما يتم تحديد القائمة، تعرض نتائج العملية الحسابية لكل عنصر القائمة في شكل القائمة.

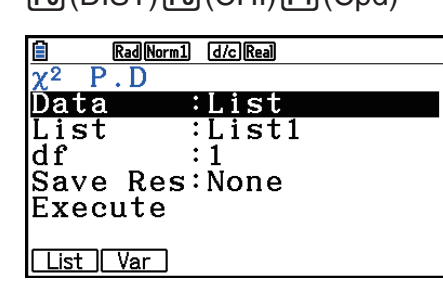

امثلة مخرجات نتائج العملية الحسابية

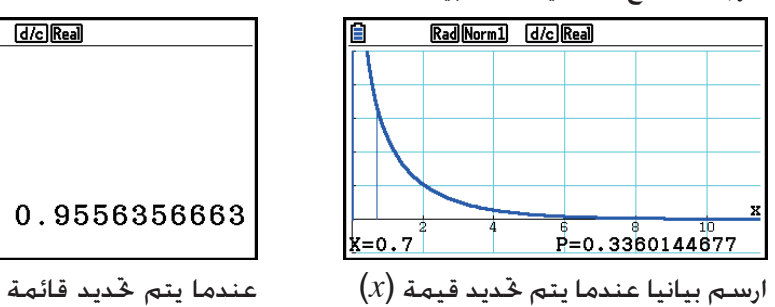

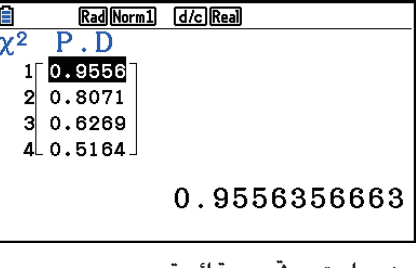

• تدعم الرسم البياني فقط عندما يتم تحديد متغير و يتم ادخال قيمة-*x* كبيانات.

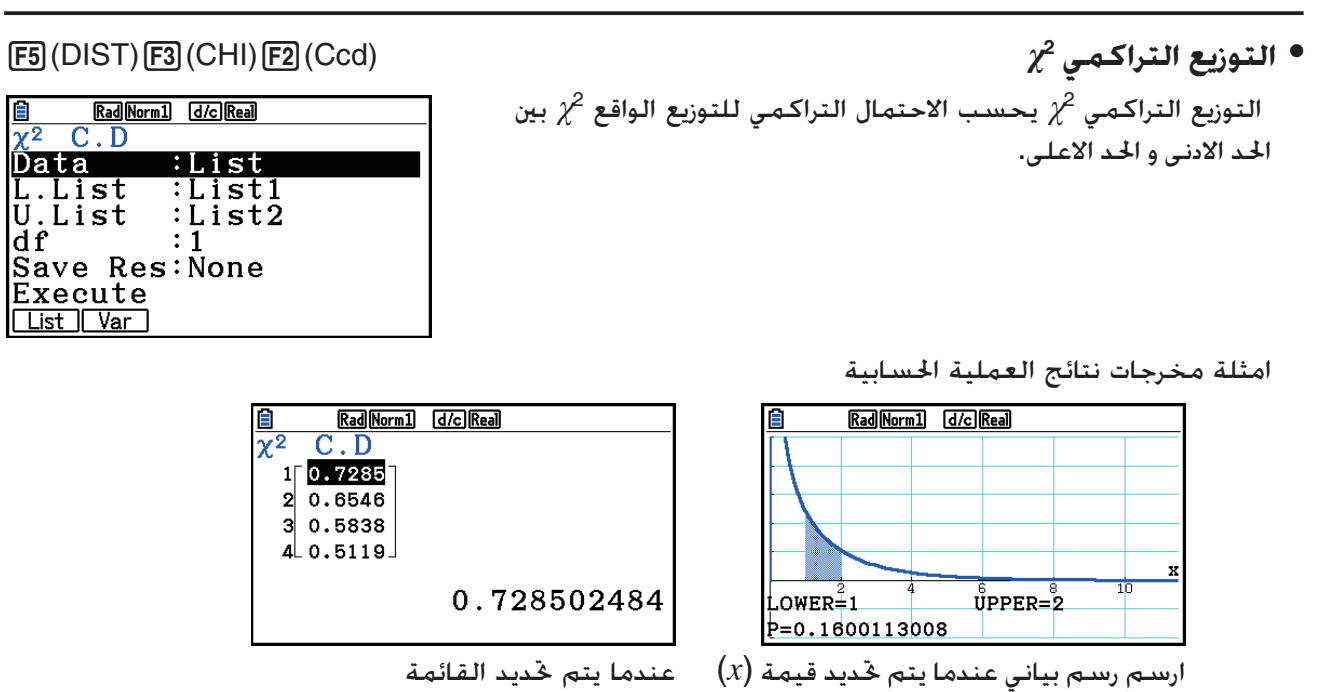

• يدعم الرسم البياني فقط عندما يتم تحديد متغير و يتم ادخال قيمة-*x* كبيانات.

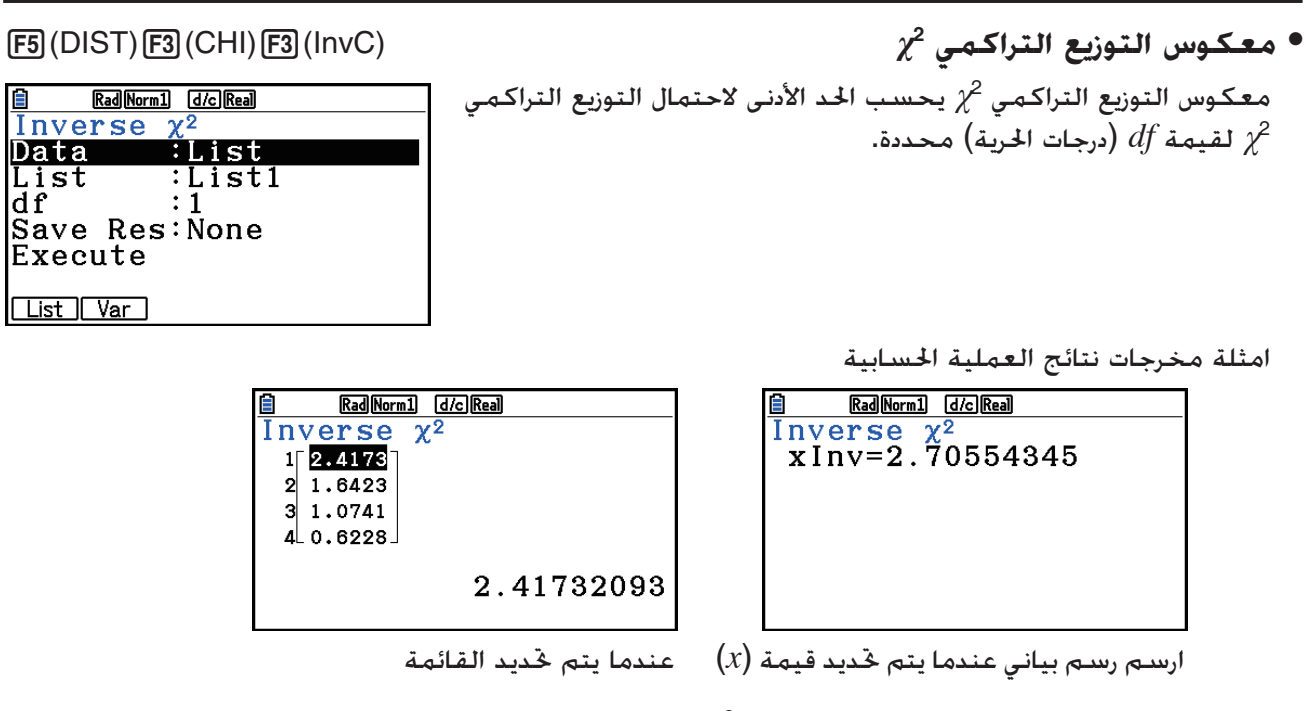

• لا توجد رسوم بيانية لمعكوس التوزيع التراكمي <sup>2</sup>*χ*

### $F$  التوزيع $\blacksquare$

كثافة الاحتمال *F* تحسب كثافة احتمال *F*) *p* (لقيمة-*x* واحدة محددة او قائمة. عندما يتم تحديد القائمة، تعرض نتائج العملية الحسابية لكل عناصر القائمة بشكل القائمة.

### 5(DIST) 4(F) 1(Fpd) *F* **الاحتمال كثافة •**

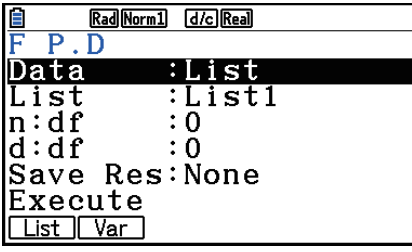

امثلة مخرجات نتائج العملية الحسابية

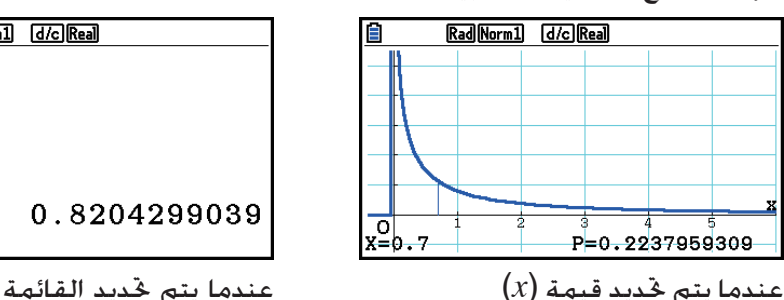

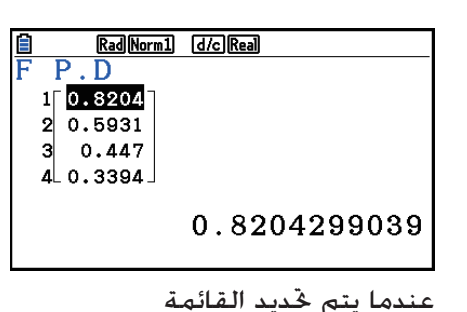

• تدعم الرسوم البيانية فقط عندما يتم تحديد متغير و يتم ادخال قيمة-*x* كبيانات.

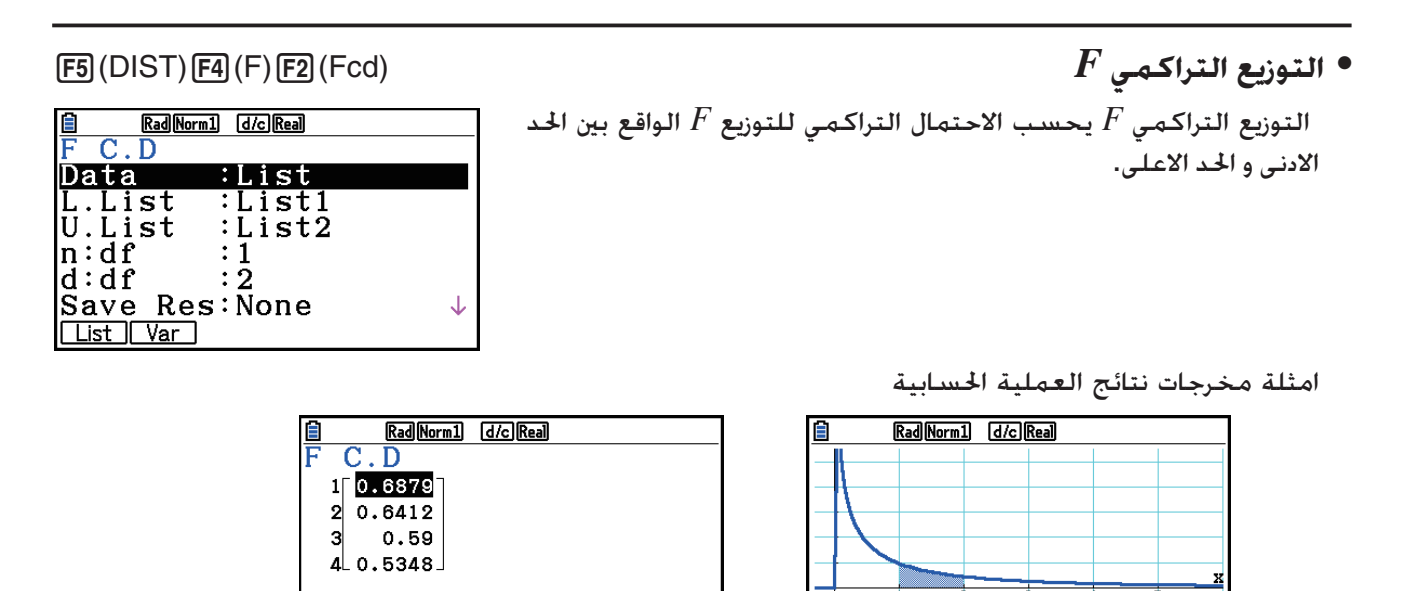

| O|<br>|LOWER=1  $UPPER=2$ P=0.129756512

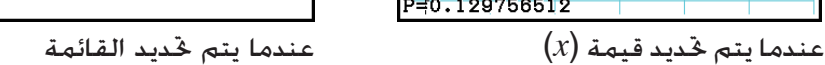

0.6879046241

• يدعم الرسم البياني فقط عندما يتم تحديد متغير و يتم ادخال قيمة-*x* كبيانات.

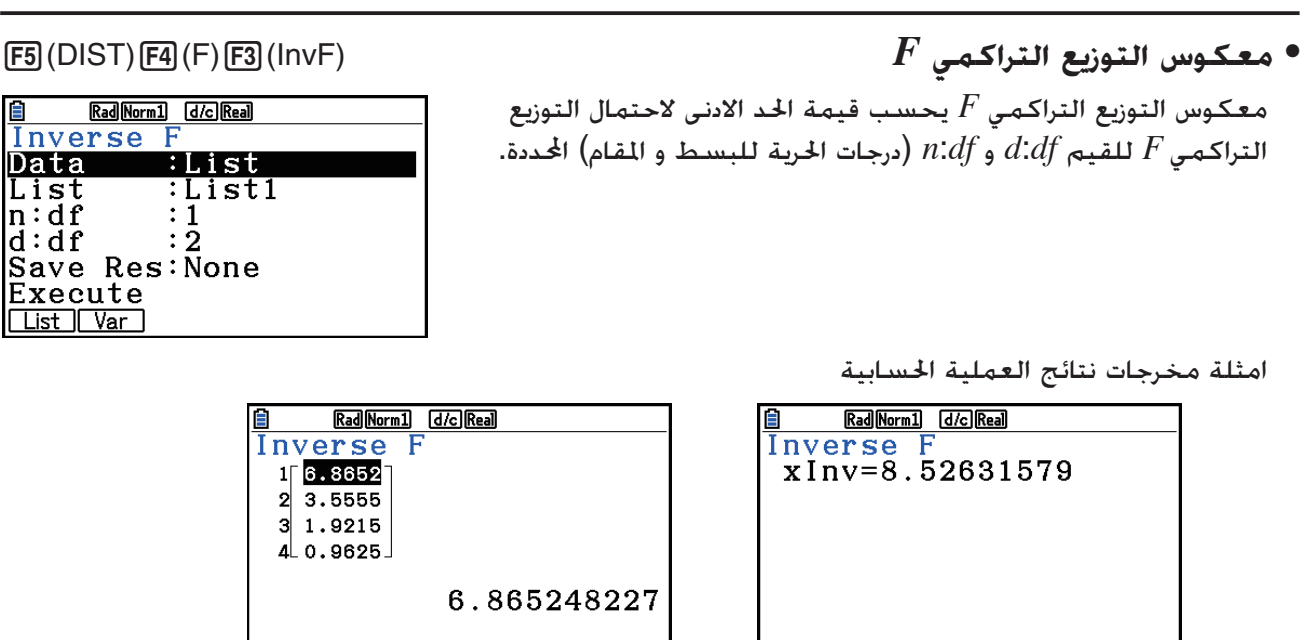

- ارسم رسم بياني عندما يتم تحديد قيمة ( *x* (عندما يتم تحديد القائمة • لا توجد رسوم بيانية لمعكوس التوزيع التراكمي *F*.
	- k **التوزيع الثنائي**
- 5(DIST) 5(BINOMIAL) 1(Bpd) **الثنائي الاحتمال**

يحسب الاحتمال الثنائي احتمالا في قيمة-*x* واحدة محددة أو كل عنصر من التوزيع الثنائي المنفصل عن عدد محدد من التجارب و احتمال النجاحات في كل تجربة. عندما يتم تحديد القائمة، تعرض نتائج العملية الحسابية لكل عناصر القائمة بشكل قائمة.

### Rad Norm1 (d/c) Real 直

**Binomial P.D**<br>**Data** :List List :List1  $\bar{N}$ umtrial: $\bar{0}$  $\boldsymbol{0}$ p :0<br>|Save Res:None<br>|Execute Execute List | Var |

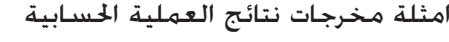

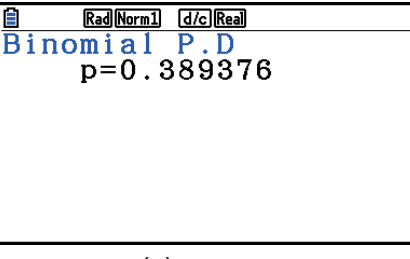

عندما يتم تحديد قيمة ( *x* (عندما يتم تحديد القائمة

• لا توجد رسوم بيانية للاحتمال الثنائي.

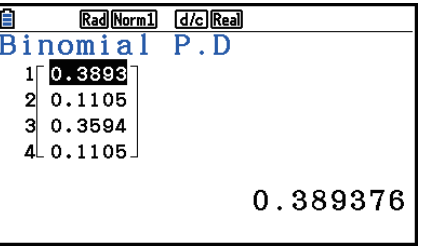

الادنى الى القيمة الاعلى.

 **• التوزيع التراكمي البواسوني** (Bcd(2) BINOMIAL(5) DIST(5

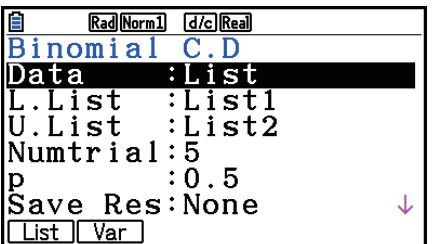

<u>Binomial Grenea</u><br>Bin<u>omia</u>l C.D

 $0.5$  $30.8125$ -al-

 $0.5$ 

 $1\sqrt{0.9687}$ 

 $\mathbf{z}$ 

امثلة مخرجات نتائج العملية الحسابية

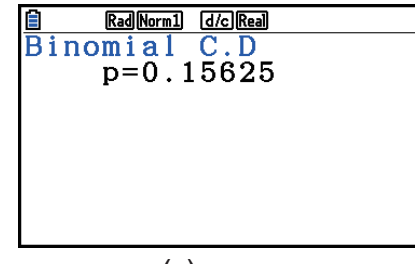

يحدد التوزيع التراكمي الثنائي مجموعة الاحتمالات (الاحتمال التراكمي) هو *x*، في الاحتمال الثنائي (*x*(*p*، الذي سيقع في نطاق محدد من القيمة

عندما يتم تحديد قيمة ( *x* (عندما يتم تحديد القائمة

0.96875

- لا توجد رسوم بيانية لمعكوس التوزيع التراكمي الثنائي.
	-

يحسب معكوس التوزيع التراكمي الثنائي أقل عدد من تجربة التوزيع التراكمي الثنائي للقيم المحددة.

### **• معكوس التوزيع التراكمي الثنائي** (InvB(3) BINOMIAL(5) DIST(5

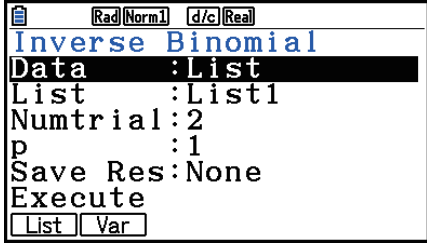

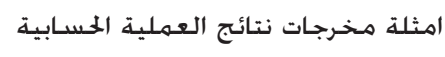

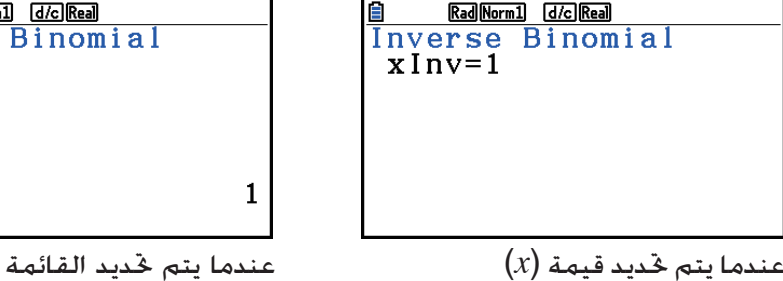

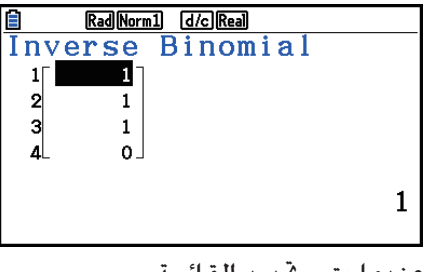

• لا توجد رسوم بيانية لمعكوس التوزيع التراكمي الثنائي.

**هام!**

عند تنفيذ العملية الحسابية لمعكوس التوزيع التراكمي الثنائي، تستخدم الحاسبة قيمة المساحة المحددة و القيمة الأقل من قيمة المساحة لأقل عدد من الأرقام الهامة (قيمة المساحة \*) لحساب اقل عدد من قيم التجارب.

و يتم تعيين النتائج الى متغيرات النظام *x*Inv) نتيجة العملية الحسابية باستخدام المساحة) و *x*Inv) `نتيجة العملية الحسابية باستخدام المساحة `). و تعرض الحاسبة دائما قيمة *x*Inv فقط. لكن، عندما تختلف قيم *x*Inv و Inv *x*`، سوف يتم عرض الرسالة مع القيم معا.

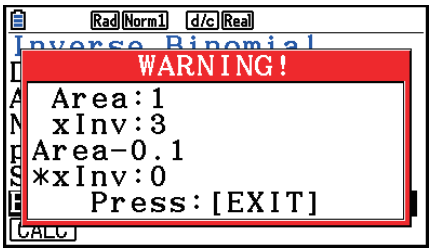

نتائج العملية الحسابية لمعكوس التوزيع التراكمي الثنائي هي اعداد صحيحة. ربما يتم تخفيض الدقة عندما تكون الحجة الاولية 10 ارقام او اكثر. ملاحظة، حتى مع وجود اختلاف طفيف في دقة العملية الحسابية يؤثر ذلك على نتائج العملية الحسابية. اذا ظهرت الرسالة التحذير، تحقق من القيم المعروضة.

### k **التوزيع البواسونى**

### <sup>5</sup>(DIST) 6( g) 1(POISSON) 1(Ppd) **بواسون احتمال •**

يحسب احتمال بواسون احتمالا في قيمة-*x* واحدة محددة أو كل عنصر قائمة التوزيع البواسوني المنفصل مع المتوسط المحدد.

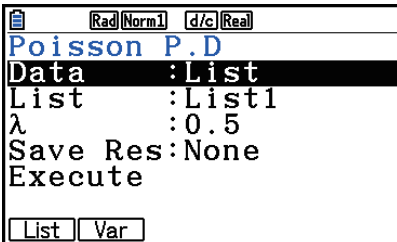

<u>e Rankermin (de Rean)</u><br>Poi<u>sson</u> P.D

0.3032653299

 $1\sqrt{0.3032}$  $2|0.0758$  $30.3032$  $40.0758$  امثلة مخرجات نتائج العملية الحسابية

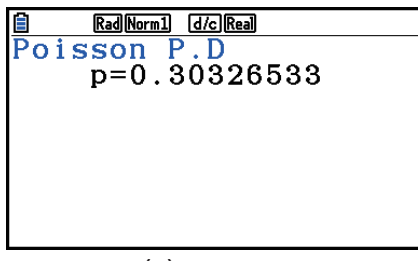

عندما يتم خٓديد متغير  $\left( x\right)$   $\left( x\right)$  عندما يتم خٓديد القائمة

• لا يوجد الرسوم البيانية للاحتمال البواسوني.

<sup>5</sup>(DIST) 6( g) 1(POISSON) 2(Pcd) **البواسوني التراكمي التوزيع •** 

التوزيع التراكمي البواسوني يقوم بتحديد مجموع الاحتمالات (الاحتمال التراكمي) حيث سيقع *x* في احتمال بواسون (*x*(*p* ضمن نطاق محدد من قيمة أدنى إلى قيمة أعلى.

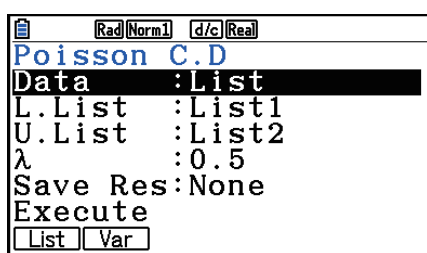

امثلة مخرجات نتائج العملية الحسابية

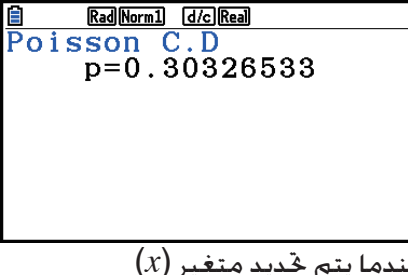

- 
- Rad Norm1 (d/c) Real **E** Rad Norm1 **d**el  $1$  $0.3934$  $\begin{array}{r} 2 \ 0.0902 \ 3 \ 0.3934 \end{array}$  $40.0902$ 0.3934693403 عندما يتم تحديد متغير ( *x* (عندما يتم تحديد القائمة
- لا توجد رسوم بيانية للتوزيع التراكمي البواسوني.
- **معكوس التوزيع التراكمي البواسوني** (InvP(3) POISSON(1) g( 6) DIST(<sup>5</sup>

يحسب معكوس التوزيع التراكمي البواسوني اقل عدد من التجربة للتوزيع الاحتمالي التراكمي البواسوني للقيم المحددة.

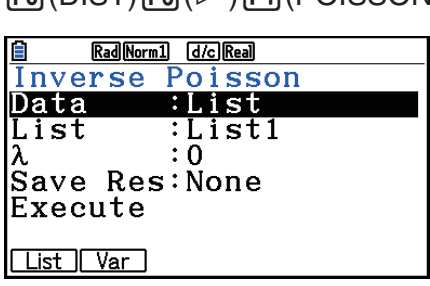

امثلة مخرجات نتائج العملية الحسابية

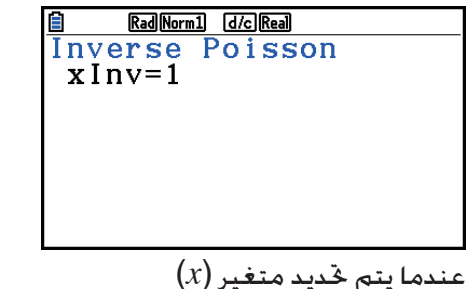

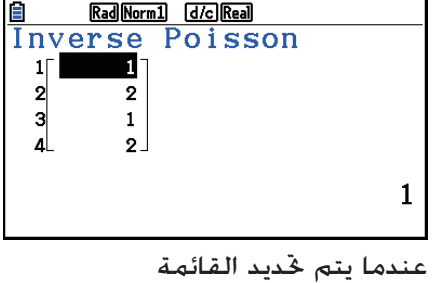

• لا توجد رسوم بيانية لمعكوس التوزيع التراكمي البواسوني.

### **هام!**

عندما تنفذ العملية الحسابية لمعكوس التوزيع التراكمي الثنائي، تستخدم الحاسبة قيمة المساحة المحددة و القيمة الأقل من قيمة المساحة لأقل عدد من الارقام المهمة (قيمة المساحة \*) لحساب اقل عدد من قيم التجارب.

و يتم تعيين النتائج الى متغيرات النظام *x*Inv) نتيجة العملية الحسابية باستخدام المساحة) و *x*Inv) `نتيجة العملية الحسابية باستخدام المساحة `). و تعرض الحاسبة دائما قيمة *x*Inv فقط. لكن، عندما تختلف قيم *x*Inv و *x*Inv`، ستعرض الرسالة مع القيم معا.

نتائج العملية الحسابية لمعكوس التوزيع التراكمي الثنائي هي اعداد صحيحة. ربما يتم تخفيض الدقة عندما تكون الحجة الاولية 10 ارقام او اكثر. ملاحظة، حتى أن أي اختلاف طفيف في دقة العملية الحسابية يؤثر على نتائج العملية الحسابية. اذا ظهرت رسالة تحذير، تحقق من القيم المعروضة.

### k **التوزيع الهندسي**

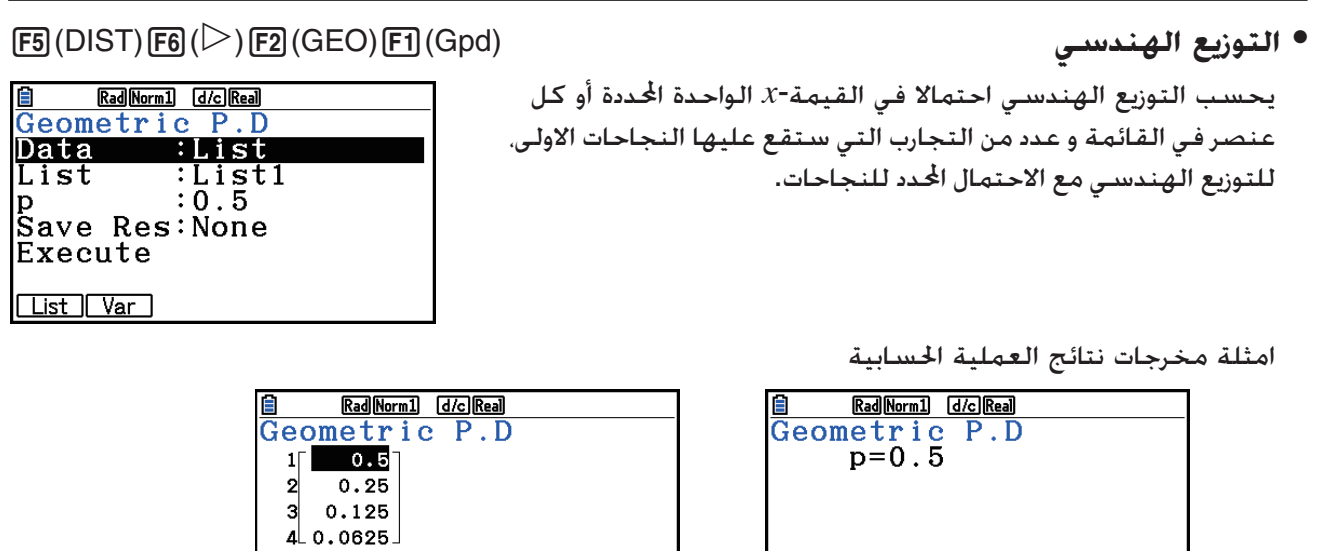

عندما يتم تحديد متغير ( *x* (عندما يتم تحديد القائمة

• لا توجد رسوم بيانية للاحتمال الهندسي.

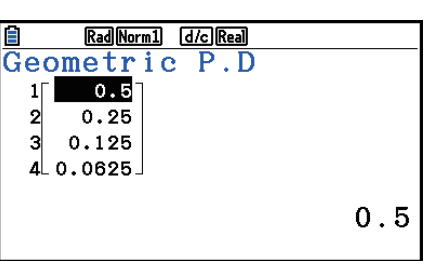

من قيمة أدنى الى قيمة أعلى.

<sup>5</sup>(DIST) 6( g) 2(GEO) 2(Gcd) **الهندسي التراكمي التوزيع •** 

Rad Norm1 (d/c) Real 圓 Geometric C.D Data <u>:List</u>  $L.List$ <br>U.List  $\frac{1}{2}$ <br> $\frac{1}{2}$ <br> $\frac{1}{2}$  $: 0.5$ Execute List Var

ē

امثلة مخرجات نتائج العملية الحسابية

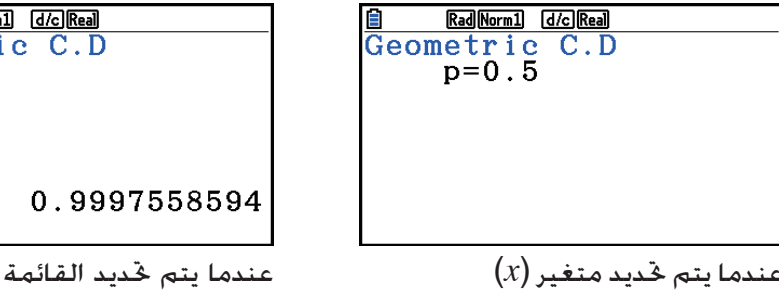

يحدد التوزيع التراكمي الهندسي مجموعة الاحتمالات (الاحتمال

التراكمي) هي *x*، في الاحتمال الهندسي (*x*(*p*، الذي سيقع في نطاق محدد

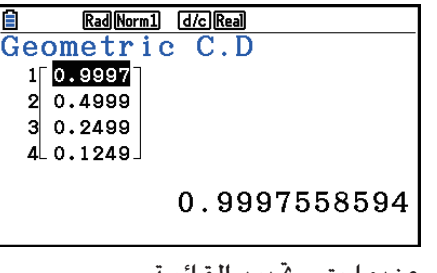

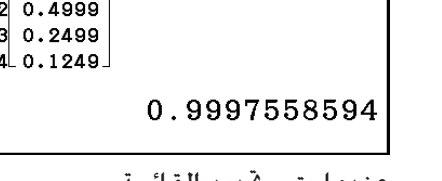

• لا توجد رسوم بيانية للتوزيع التراكمي الهندسي.

### **• معكوس التوزيع التراكمي الهندسي** (InvG(3) GEO(2) g( 6) DIST(<sup>5</sup>

يحسب معكوس التوزيع التراكمي الهندسي اقل عدد من تجربة التوزيع الاحتمالي التراكمي الهندسي لقيم محددة.

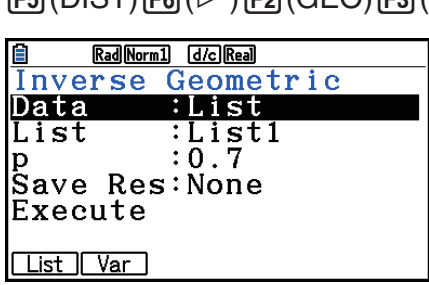

امثلة مخرجات نتائج العملية الحسابية

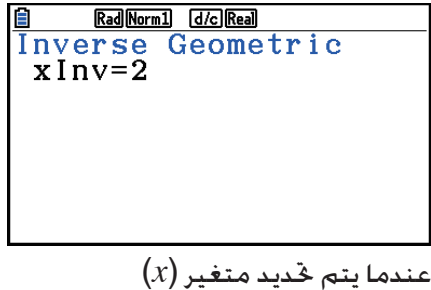

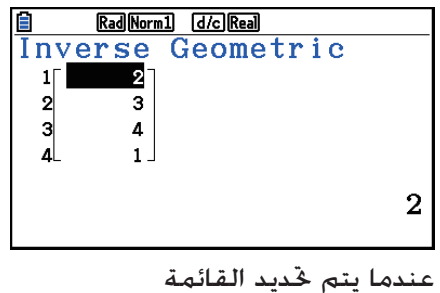

• لا توجد رسوم بيانية لمعكوس التوزيع التراكمي الهندسي.

### *هام***!**

عندما تنفذ العملية الحسابية لمعكوس التوزيع التراكمي الثنائي، تستخدم الحاسبة قيمة المساحة المحددة و القيمة الأقل من قيمة المساحة لأقل عدد من الارقام الهامة (قيمة المساحة \*) لحساب اقل عدد من قيم التجارب.

و يتم تعيين النتائج الى متغيرات النظام *x*Inv) نتيجة العملية الحسابية باستخدام المساحة) و Inv *x*) `نتيجة العملية الحسابية باستخدام المساحة `). و تعرض الحاسبة دائما قيمة *x*Inv فقط. لكن، عندما تختلف قيم *x*Inv و *x*Inv`، ستعرض الرسالة و القيمتين معا.

نتائج العملية الحسابية لمعكوس التوزيع التراكمي الثنائي هي اعداد صحيحة. ربما يتم تخفيض الدقة عندما تكون الحجة الأولية 10 ارقام او اكثر. ملاحظة، انه حتى اختلاف طفيف في دقة العملية الحسابية يؤثر على نتائج العملية الحسابية. اذا ظهرت رسالة التحذير، تحقق من القيم المعروضة.

k **التوزيع الهندسي الفوقي**

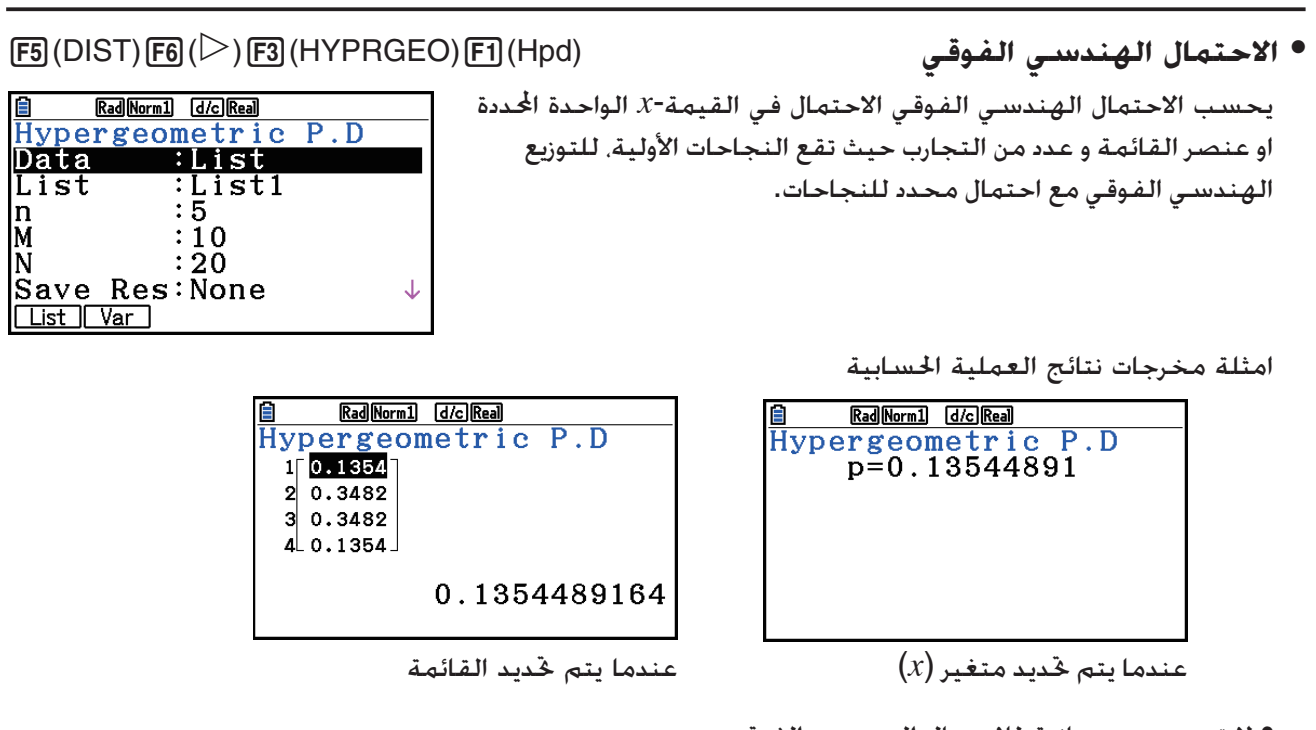

- لا توجد رسوم بيانية للاحتمال الهندسي الفوقي.
- **التوزيع التراكمي الهندسي الفوقي** (Hcd(2) HYPRGEO(3) g( 6) DIST(<sup>5</sup> يحدد التوزيع التراكمي الهندسي الفوقي مجموعة الاحتمالات (الاحتمال التراكمي) هي *x*، في الاحتمال الهندسي، الذي (*x*(*p* سيقع في نطاق محدد من القيمة الادنى الى القيمة الاعلى.

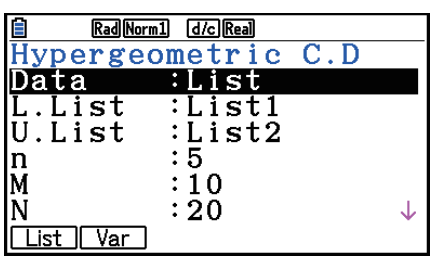

امثلة مخرجات نتائج العملية الحسابية

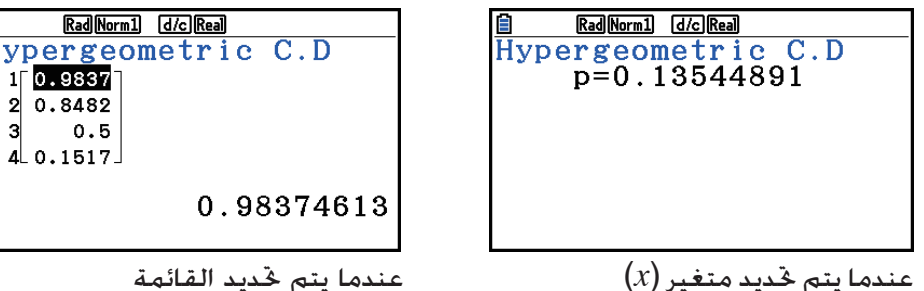

• لا توجد رسوم بيانية للتوزيع التراكمي الهندسي الفوقي.

 **• معكوس التوزيع التراكمي الهندسي الفوقي** (InvH(3) HYPRGEO(3) g( 6) DIST(<sup>5</sup>

يقوم التوزيع التراكمي فوق الهندسي المعكوس بحساب عدد الاختبارات الأدنى الخاصة بتوزيع الاحتمال التراكمي فوق الهندسي للقيم المحددة.

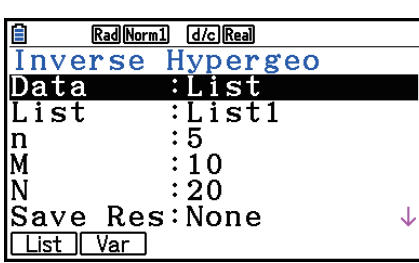

امثلة مخرجات نتائج العملية الحسابية

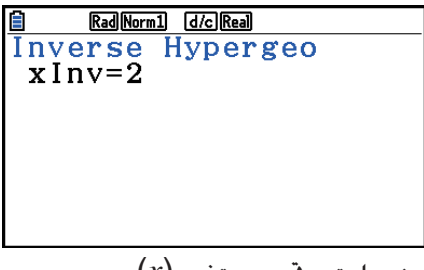

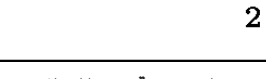

 $\frac{3}{4}$ 

 $\overline{3}$ 

عندما يتم تحديد متغير ( *x* (عندما يتم تحديد القائمة

• لا توجد رسوم بيانية لمعكوس التوزيع التراكمي الهندسي الفوقي.

### **هام!**

عندما تنفذ العملية الحسابية لمعكوس التوزيع التراكمي الثنائي، تستخدم الحاسبة قيمة المساحة المحددة و القيمة الأقل من قيمة المساحة لأقل عدد من الارقام الهامة (قيمة المساحة \*) لحساب اقل عدد من قيم التجارب.

و يتم تعيين النتائج الى متغيرات النظام *x*Inv) نتيجة العملية الحسابية باستخدام المساحة) و Inv *x*) `نتيجة العملية الحسابية باستخدام المساحة `). و تعرض الحاسبة دائما قيمة *x*Inv فقط. لكن، عندما تختلف قيم *x*Inv و *x*Inv`، ستعرض الرسالة و القيمتين معا.

نتائج العملية الحسابية لمعكوس التوزيع التراكمي الثنائي هي اعداد صحيحة. ربما يتم تخفيض الدقة عندما تكون الحجة الاولية 10 ارقام او اكثر. ملاحظة، حتى الاختلاف الطفيف في دقة العملية الحسابية يؤثر على نتائج العملية الحسابية. اذا ظهرت رسالة التحذير، تحقق من القيم المعروضة.

# **.8 مصطلحات مدخلات ومخرجات الاختبار، فاصل الثقة والتوزيع**

يبين ما يلي مصطلحات المدخلات والخرجات التي تستخدمها في الاختبارات وفاصل الثقة والتوزيع.

### k **مصطلحات المدخلات**

Data .................................. نوع البيانات *μ*) -1اختبار *Z* لعينة) ............. شروط اختبار قيمة متوسط السكان ("0*μ* "≠ يحدد اختبار طرفين، "0*μ* "< يحدد اختبار ذيل-واحد أدنى، "0*μ* "> تحدد اختبار طرف – واحد اعلى.) <sup>1</sup>*μ*) -2اختبار *Z* لعينتين) .......... شروط اختبار قيمة متوسط السكان (" 2*μ* "≠ يحدد اختبار طرفين، "2*μ* "< يحدد اختبار طرف-واحد حيث العينة 1 اصغر من العينة ،2 "2*μ* "> يحدد اختبار طرف- واحد حيث العينة 1 اكبر من العينة 2) Prop) -1اختبار *Z* لنسبة)....... شروط اختبار نسبة العينة ("0 *p* "≠ يحدد اختبار طرفين، "0 *p* "< يحدد اختبار طرف- واحد ادنى، " 0 *p* "> يحدد اختبار طرف-واحد اعلى.) <sup>1</sup>*p*) -2اختبار *Z* لنسبتين)......... شروط اختبار نسبة العينة ("2 *p* " ≠ يحدد اختبار طرفين، "2 *p* "< يحدد اختبار طرف- واحد حيث العينة 1 هي اصغر من العينة ،2 "2 *p* "> يحدد اختبار طرف-واحد حيث العينة 1 هي اكبر من العينة 2) *μ*) -1اختبار *t* لعينة) .............. شروط اختبار قيمة متوسط السكان ( " 0*μ* "≠ يحدد اختبار طرفين "0*μ* "< يحدد اختبار طرف-واحد ادنى، "0*μ* "> يحدد اختبار طرف-واحد اعلى) <sup>1</sup>*μ*) -2اختبار *t* لعينة) ............. شروط اختبار قيمة متوسط العينة (" 2*μ* "≠ يحدد اختبار طرفين "2*μ* "< يحدد اختبار طرف-واحد حيث العينة 1 هي اصغر من العينة ،2 "2*μ* "> يحدد اختبار طرف-واحد حيث العينة 1 هي اكبر من العينة 2) <sup>ρ</sup> & β) LinearReg اختبار *t*(.. شروط اختبار القيمة-ρ") 0 " ≠ يحدد اختبار طرفين، "0 >" يحدد اختبار ذيل-واحد أدنى، "0 <" يحدد اختبار طرف-واحد اعلى) <sup>1</sup>*σ*) -2اختبار *F* لنسبتين) ........ شروط اختبار الانحراف المعياري للسكان ("2 *σ* "≠ يحدد اختبار طرفين، "2*σ* "< يحدد اختبار طرف-واحد حيث العينة 1 هي اصغر من العينة ،2 " 2*σ* "> يحدد اختبار طرف-واحد حيث العينة 1 هي اكبر من العينة 2) <sup>0</sup>*μ* ...................................... متوسط السكان المفترض *σ*........................................ الانحراف المعياري للسكان (0 < *σ* ( <sup>1</sup> *σ* ...................................... الانحراف المعياري للسكان للعينة 1 (0 < 1*σ* ( <sup>2</sup>*σ* ...................................... الانحراف المعياري للسكان للعينة 2 (0 < 2*σ* ( List .................................... القائمة التي تريد استخدام محتوياتها كبيانات (قائمة 1 الى 26) 1List .................................. القائمة التي تريد استخدام محتوياتها كبيانات العينة 1 (قائمة 1 الى 26) 2 List.................................. القائمة التي تريد استخدام محتوياتها كبيانات العينة 2 (قائمة 1 الى 26)

| \n $(26 - 11 \text{ kg})$ \n               | \n $26 - 11 \text{ kg} = 11 \text{ kg}$ \n |
|--------------------------------------------|--------------------------------------------|
| \n $27 - 11 \text{ kg} = 11 \text{ kg}$ \n |                                            |
| \n $28 - 11 \text{ kg} = 11 \text{ kg}$ \n |                                            |
| \n $29 - 11 \text{ kg} = 11 \text{ kg}$ \n |                                            |
| \n $30 - 11 \text{ kg} = 11 \text{ kg}$ \n |                                            |
| \n $30 - 11 \text{ kg} = 11 \text{ kg}$ \n |                                            |
| \n $30 - 11 \text{ kg} = 11 \text{ kg}$ \n |                                            |
| \n $30 - 11 \text{ kg} = 11 \text{ kg}$ \n |                                            |
| \n $30 - 11 \text{ kg} = 11 \text{ kg}$ \n |                                            |
| \n $30 - 11 \text{ kg} = 11 \text{ kg}$ \n |                                            |
| \n $30 - 11 \text{ kg} = 11 \text{ kg}$ \n |                                            |
| \n $30 - 11 \text{ kg} = 11 \text{ kg}$ \n |                                            |
| \n $30 - 11 \text{ kg} = 11 \text{ kg}$ \n |                                            |
| \n $30 - 11 \text{ kg} = 11 \text{ kg}$ \n |                                            |
| \n $30 - 11 \text{ kg} = 11 \text{ kg}$ \n |                                            |
| \n $30 - 11 \text{ kg} = 11 \text{ kg}$ \n |                                            |
| \n $30 - 11 \text{ kg} = 11 \text{ kg}$ \n |                                            |

### ■ مصطلحات الخرجات

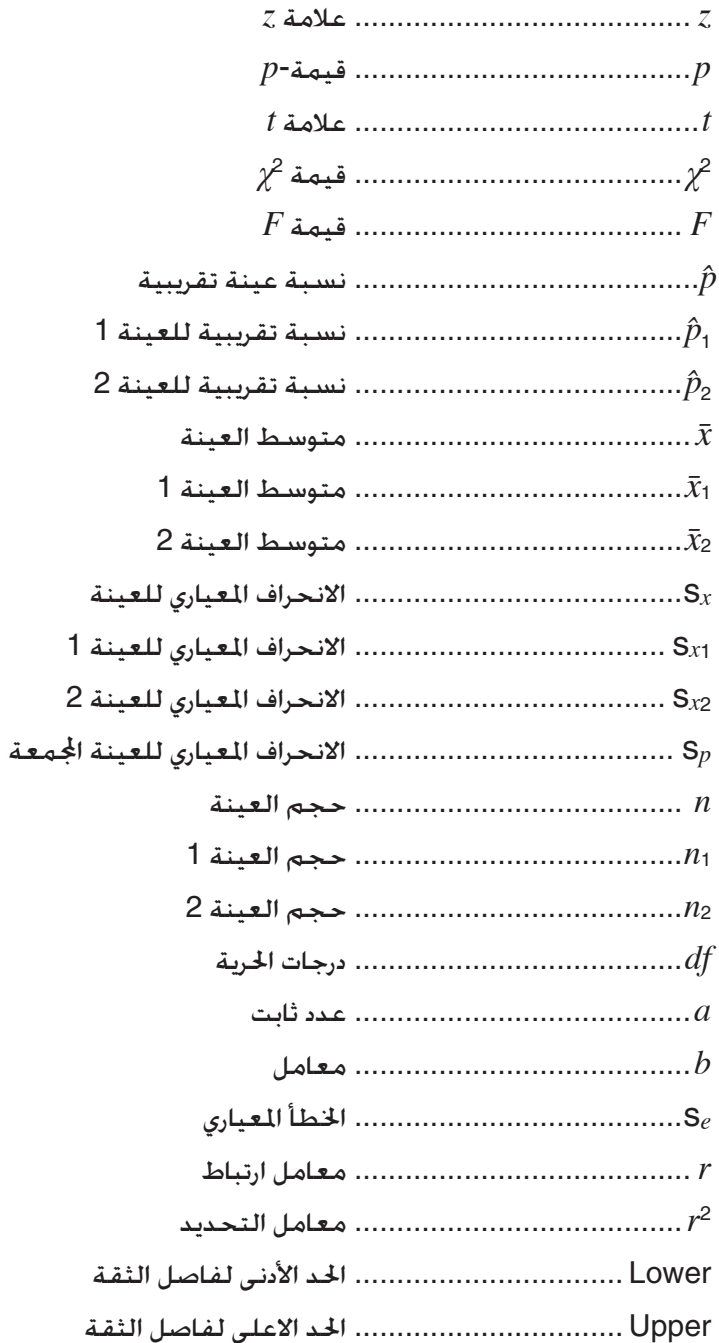

# **.9 الصيغة الاحصائية**

k **اختبار**

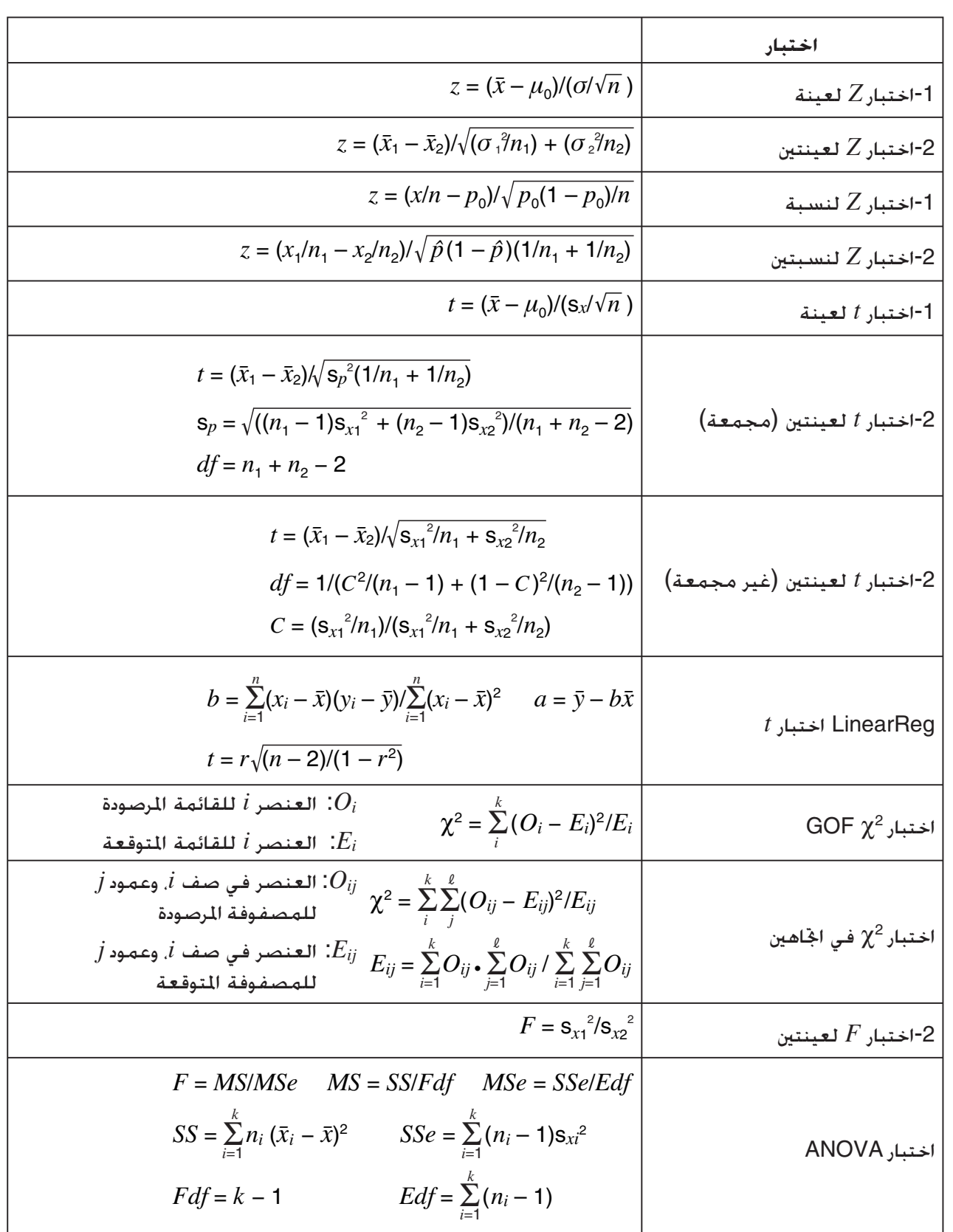

### k **فاصل الثقة**

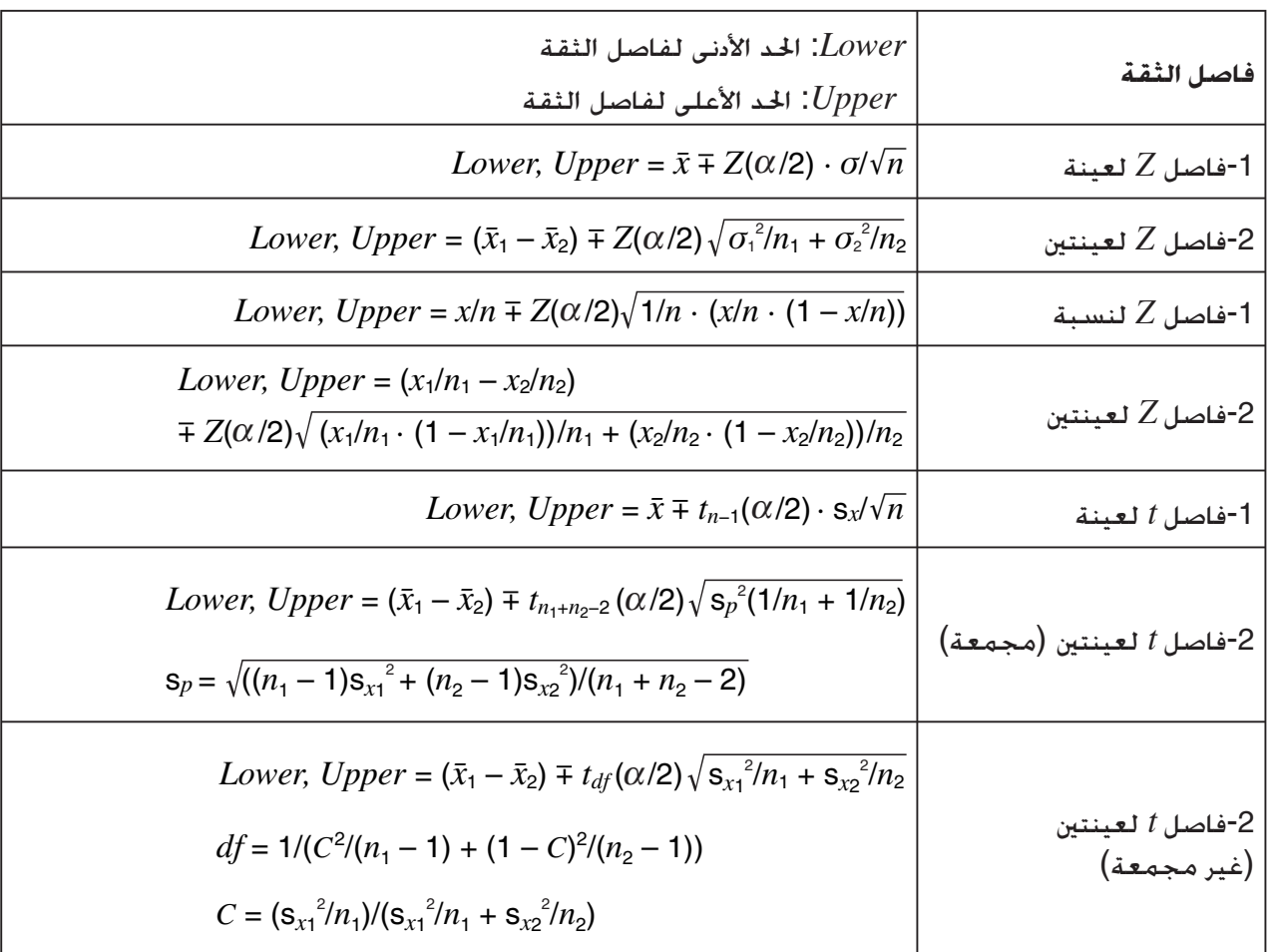

 $(0 \leq C$ -Level < 1) الثقة  $C$ -Level 1 − [C-Level] =  $\alpha$  ، هستوى : $\alpha$  $Z(\alpha/2)$  نقطة اعلى 2 $\alpha/2$  للتوزيع الطبيعي المعياري:  $df$  نقطة اعلى 2/ $\alpha$  لتوزيع  $t$  مع درجات حرية  $t$ af  $f$ 

# k **توزيع (متواصل)**

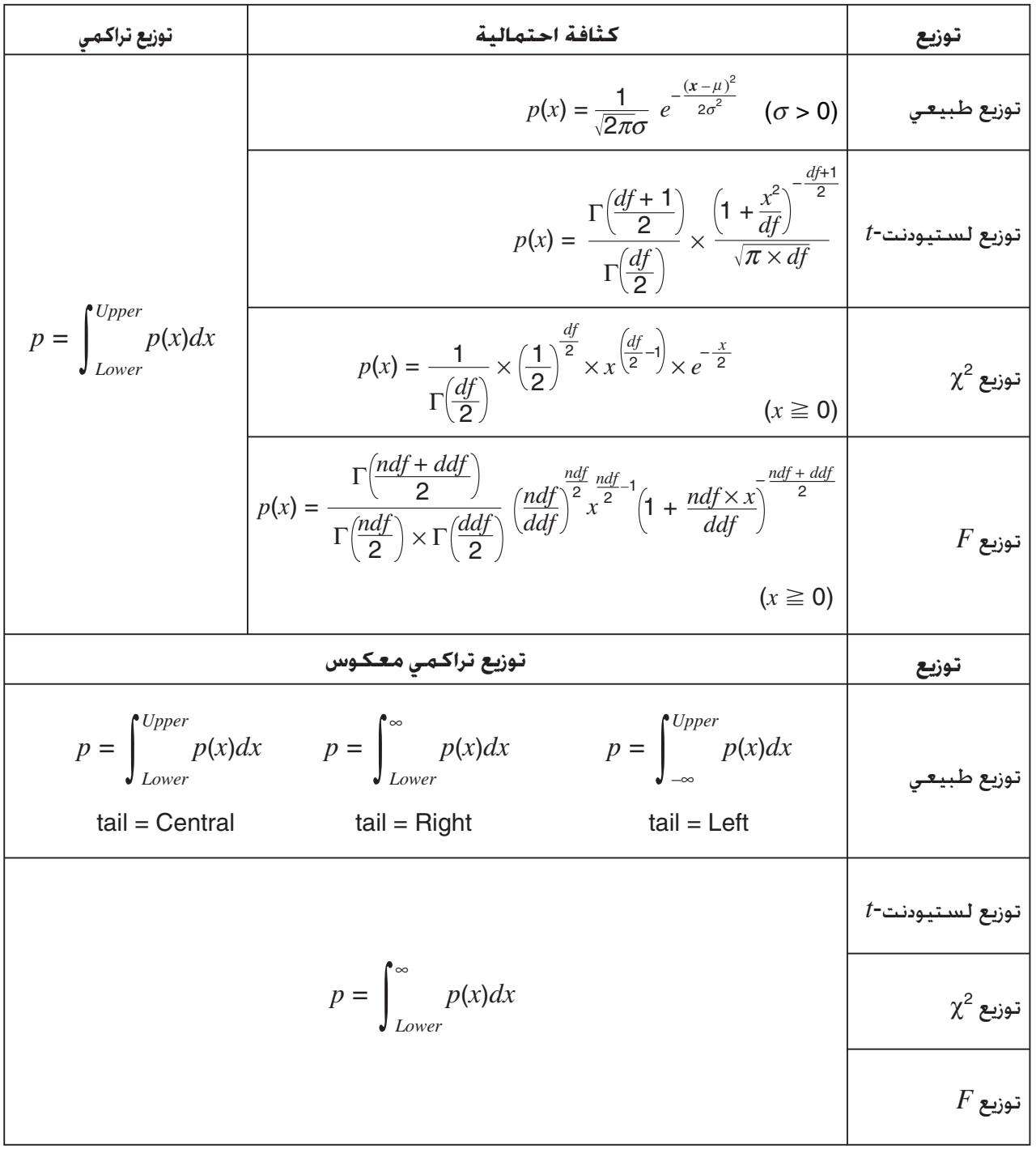

# k **توزيع (منفصل)**

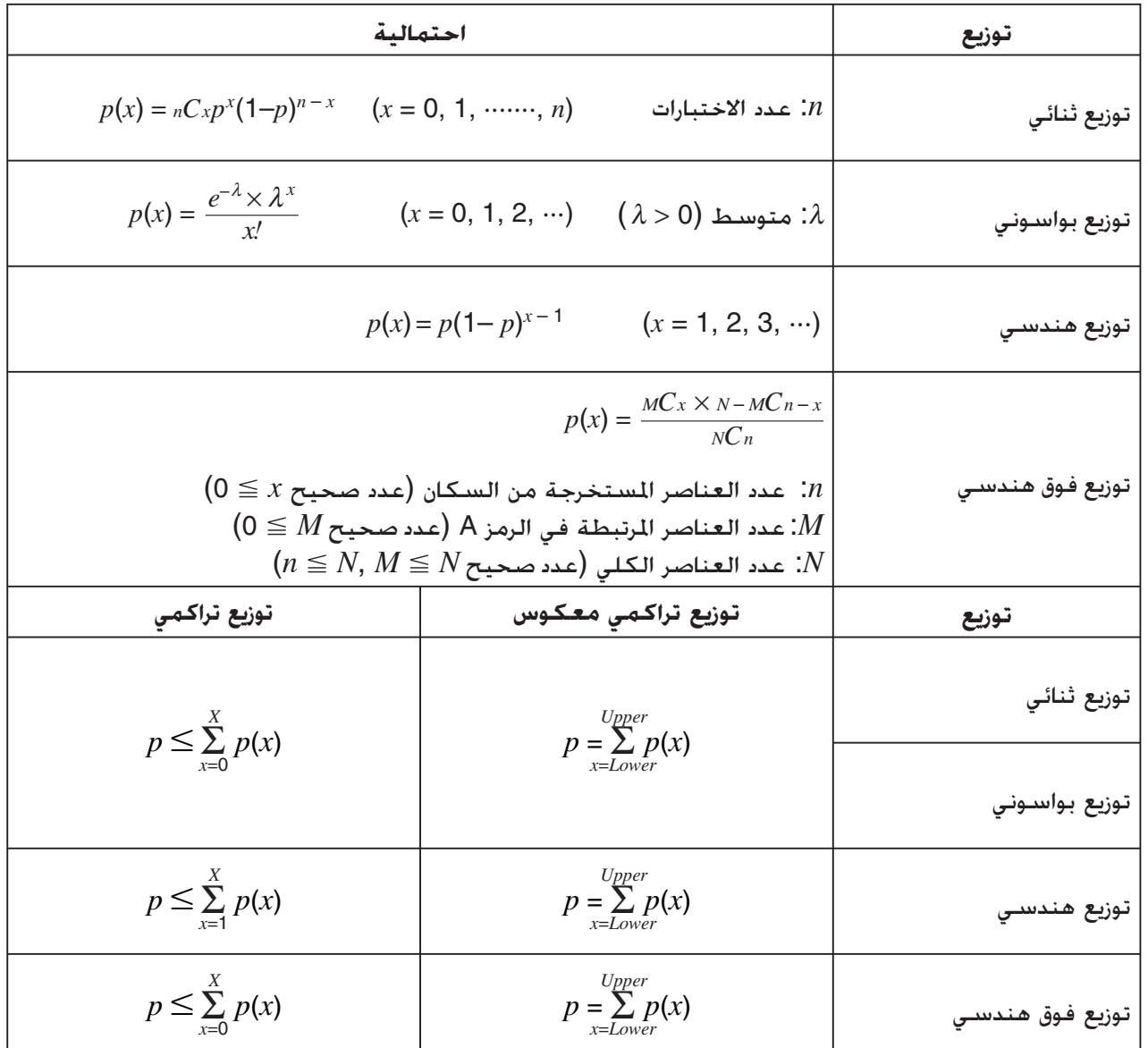

# **الفصل السابع العملية الحسابية المالية**

**هام!**

- نتائج العملية الحسابية و الرسوم البيانية التي تنتج في هذا الوضع يجب ان تعتبر كقيم مرجعية فقط.
- كلما قمت بإجراء المعاملات المالية الفعلية، تأكد من التحقق من اي نتائج للعملية الحسابية التي حصلت عليها باستخدام هذه الآلة الحاسبة مقابل الأرقام التي تم حسابها من المؤسسة المالية.
- في كل مرة يجب ان تقوم باستخدام قيمة موجبة أو سالبة للقيمة الحالية (PV (او سعر الشراء (PRC (يعتمد على نوع العملية الحسابية التي تحاول القيام بها.

# **.1 قبل إجراء العملية الحسابية المالية**

من القائمة الرئيسية، ادخل الوضع **Financial** و قم بعرض الشاشة المالية كما تظهر بالأسفل.

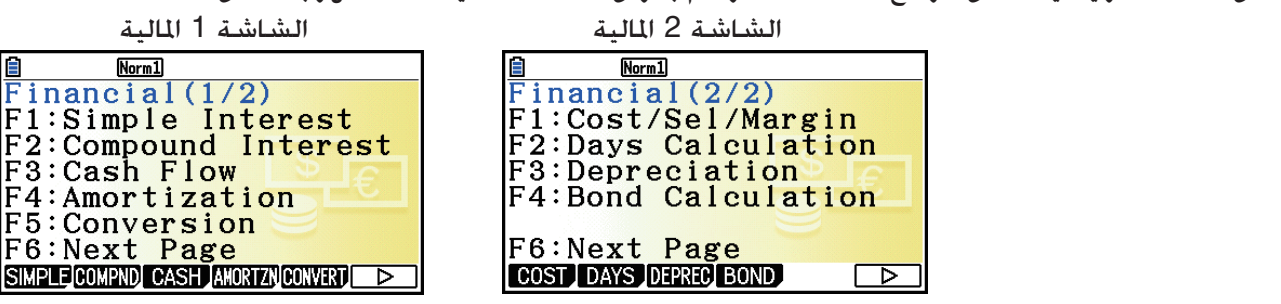

**7**

- {**SIMPLE**} … {فائدة بسيطة}
- {**COMPND**} … {فائدة مركبة}
- {**CASH**} … {تدفق المال (تقييم الاستثمار)}
	- {**AMORTZN**} … {استهلاك الدين}
	- {**CONVERT**} … {تحويل معدل الفائدة}
- {**COST**} … {التكفلة، سعر البيع، الهامش}
	- {**DAYS**} … {حسابات اليوم/التاريخ}
	- {**DEPREC**} … {حسابات الاستهلاك}
		- {**BOND**} … {حسابات السند}

#### k **بنود الاعداد**

يشير الى الإعداد الافتراضي

- **Payment**
- {**BEGIN**{/ }**END** … {يحدد الدفع {بداية المدة}/{نهاية المدة}
	- Date Mode •
- {**365**}/{**360**} ... يحدد الحساب طبقاً للسنة {يوم365-}/{يوم360-}
	- u **.YR/Periods) تحديد فاصل الدفع)**
	- {**Annual**{/}**Semi**} … {سنوي}/{نصف سنوي}
		- Graph Color  $\bullet$
- .الحدود لخط واحد لون يحدد} ... **Black**}/{**Blue**}/{**Red**}/{**Magenta**}/{**Green**}/{**Cyan**}/{**Yellow**} •

### k **الرسم البياني في الوضع المالي**

بعد اجراء العملية الحسابية المالية، يمكنك استخدام (GRAPH(6 لرسم بياني للنتائج الظاهرة بالأسفل.

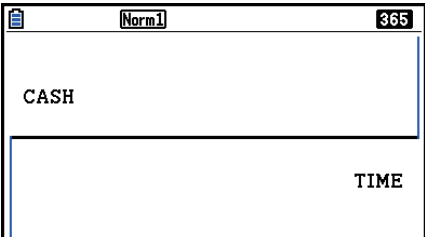

- اضغط على (TRACE(1 !عندما يكون الرسم البياني معروضاً على شاشة العرض لكي ينشط التتبع، الذي يمكن ان يعتمد عن القيم المالية الأخرى. في حالة الفائدة البسيطة، على سبيل المثال، بالضغط علىe يعرض *PV* ,*SI* ,*SFV* و الضغط على d يعرض نفس القيم في التسلسل المعكوس.
- عندما تكون شاشة الرسم البياني على شاشة العرض، يمكنك الضغط على (FORMAT(f !ومن ثم استخدام صندوق الحوار الظاهر لتغيير لون الرسم البياني. ويتم انعكاس تحديد اللون الذي تقوم به في صندوق الحوار بإعداد "Color Graph "لشاشة الإعداد.
	- لا يمكن استخدام التقريب، و التمرير، والرسم التخطيطي في الوضع المالي.
- يتم إيقاف جميع إعدادات شاشة إعداد الرسم البياني التالي للرسم البياني في الوضع المالي: Axes، و Grid، و .Dual Screen
- بعد رسم الرسم البياني المالي عندما يتم تشغيل بند التسمية، يقوم بعرض التسمية بعد CASH للمحور العمودي (الاستثمارات، و الانسحابات) و TIME للمحور الأفقي (التردد).
- يمكنك استخدام إعداد "Background "لعرض صورة خلفية لشاشة الرسم البياني للوضع المالي. تكون هذه العملية مشابهة لوضع الرسم البياني. للمزيد من التفاصيل، انظر "عرض صورة خلفية الرسم البياني" (صفحة 5-10). لكن، لاحظ بأنك لا يمكنك تنفيذ العملية المتصلة لنافذة العرض عندما يكون في الوضع المالي.
- عندما يتم عرض صورة الخلفية على شاشة الرسم البياني في الوضع المالي، يمكنك تعديل إضاءة صورة الخلية. للحصول على معلومات عن هذه العملية، أنظر "لتعديل إضاءة (بهت O/I (صورة الخلفية" (صفحة 5-12)

# **.2 فائدة بسيطة**

تستخدم هذه الحاسبة الصيغ التالية لاداء حساب الفائدة البسيطة.

u**الصيغة**

وضع 365 يوم   
وضع 365 يوم   
وصع 360 يوم   
وصع 360 يوم   
201
$$
\text{SIP} = \frac{n}{360} \times PV \times i \quad \left(i = \frac{I\%}{100}\right) \quad \text{SIP} = \frac{n}{360} \times PV \times i \quad \left(i = \frac{I\%}{100}\right) \quad \text{SIP} = \frac{n}{360} \times PV \times i \quad \left(i = \frac{I\%}{100}\right) \quad \text{SIP} = \frac{n}{360} \times PV \times i \quad \text{SIP} = -SI' \quad \text{SIP} = -(PV + SI') \quad \text{SIP} = -(PV + SI')
$$

- اضغط على (SIMPLE(1 من الشاشة 1 المالية لعرض شاشة المدخلات التالية للفائدة البسيطة.
	- 1(SIMPLE)  *n* ......... عدد فترات الفائدة (ايام) % *I* ....... معدل الفائدة السنوية
		- *PV* ....... الفائدة السنوية

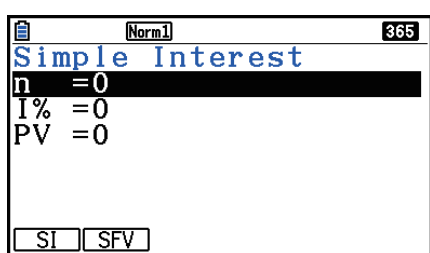

بعد تكوين المعاملات، استخدم واحدة من قوائم الوظيفة المذكورة ادناه لأداء العملية الحسابية المقابلة.

- {**SI**} … {الفائدة البسيطة}
- $\{$ s $\{S F V\}$  ...  $\{S F V\}$  ...

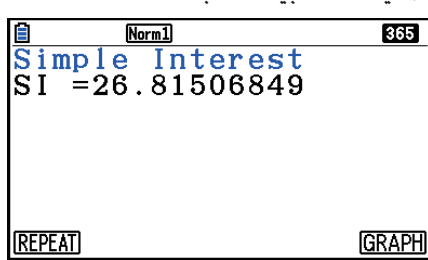

• يحدث خطأ اذا لم يتم تكوين المعاملات بشكل صحيح.

استخدم قوائم الوظيفة التالية للمناورة بين شاشات نتائج العملية الحسابية.

- {**REPEAT**} … {شاشة مدخلات المعاملات}
	- {**GRAPH**} … {رسم الرسم البياني}

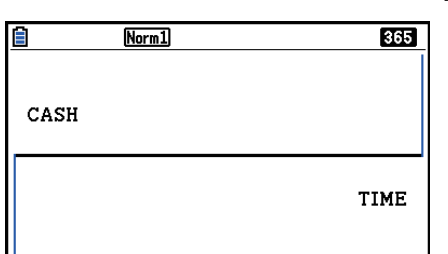

بعد رسم الرسم بيانياً، يمكنك الضغط على (TRACE(1 !لتشغيل تتبع و قراءة نتائج العملية الحسابية على طول الرسم البياني. كل ضغطة على e أثناء تشغيل التتبع تدور القيمة المعروضة في التسلسل: القيمة الحالية (*PV* ← (الفائدة البسيطة (*SI* ← (القيمة المستقبلية البسيطة (*SFV*(. و بالضغط على d تدور في الاتجاه المعكوس. اضغط [EXIT] للعودة الى شاشة مدخلات المعاملات.

## **.3 الفائدة المركبة**

اعلاه)

تستخدم هذه الحاسبة الصيغ المعيارية التالية لحساب الفائدة المركبة.

| PV, PMT, FV, $n \cdot \bullet$                                                                                                    |                                                                                                    |
|----------------------------------------------------------------------------------------------------|----------------------------------------------------------------------------------------------------|
| \n $PMT = -\frac{PV + \beta \times FV}{\alpha}$ \n                                                                                   | \n $PV = -(\alpha \times PMT + \beta \times FV)$ \n                                                                                                    |
| \n $n = \frac{\log \left  \frac{(1 + iS) \times PMT - FV \times i}{(1 + iS) \times PMT + PV \times i} \right }{\log (1 + i)}$ \n     | \n $FV = -\frac{PV + \alpha \times PMT}{\beta}$ \n                                                                                                    |
| \n $PMT = -\frac{PV + FV}{n}$ \n                                                                                                    | \n $PV = -(PMT \times n + FV)$ \n                                                                                                    |
| \n $n = -\frac{PV + FV}{PMT}$ \n                                                                                                    | \n $FV = -(PMT \times n + PV)$ \n                                                                                                    |
| \n $\alpha = (1 + i \times S) \times \frac{1 - \beta}{i}, \beta = (1 + i)^{-n}$ \n                                                   |                                                                                                    |
| \n $S = \begin{cases}\n 0 & \text{...... End } P \text{ experiment} \\ 1 & \text{.... Begin } P \text{ experiment}\n \end{cases}$ \n | \n $i = \begin{cases}\n \frac{P \text{ln}}{100} & \text{...} \\ \frac{P \text{ln}}{100 \times [CY]} & \text{...} \\ \frac{P \text{ln}}{100 \times [CY]} & \text{...} \\ \frac{P \text{ln}}{100 \times [CY]} & \text{...} \\ \frac{P \text{ln}}{100 \times [NY]} & \text{...} \\ \frac{P \text{ln}}{100 \times [NY]} & \text{...} \\ \frac{P \text{ln}}{100 \times [NY]} & \text{...} \\ \frac{P \text{ln}}{100 \times [NY]} & \text{...} \\ \frac{P \text{ln}}{100 \times [NY]} & \text{...} \\ \frac{P \text{ln}}{100 \times [NY]} & \text{...} \\ \frac{P \text{ln}}{100 \times [NY]} & \frac{P \text{ln}}{100 \times [NY]} &$ |

*I* **%** u  *i*) معدل الفائدة الفعالة)  *i*) معدل الفائدة الفعالة) يحسب باستخدام منهج نيوتن. *PV* + α × *PMT* + β × *FV* = 0 الى % *I* من *i*) معدل فائدة فعالة)  *n* .......... عدد الفترات المركبة *FV* ........ القيمة المستقبلية % *I* ........ معدل فائدة سنوية *Y/P* ........ فترات الدفعة في كل سنة  *PV* ........ القيمة الإبتدائية *Y/C* ....... فترات مركبة في كل سنة  *PMT* ..... الدفع { } <sup>×</sup> *<sup>C</sup>*/*<sup>Y</sup>* <sup>×</sup> 100... *I*% *=*  (1+ *i* ) –1 *P*/*Y* (عن تلك المذكورة اعلاه) *<sup>Y</sup>*/*<sup>C</sup> i* × 100 ................................. (*P*/*Y = C*/*Y =* 1) {

• يشار للإيداع بعلامة الإضافة (+)، بينما يشار السحب بعلامة السالب (-).

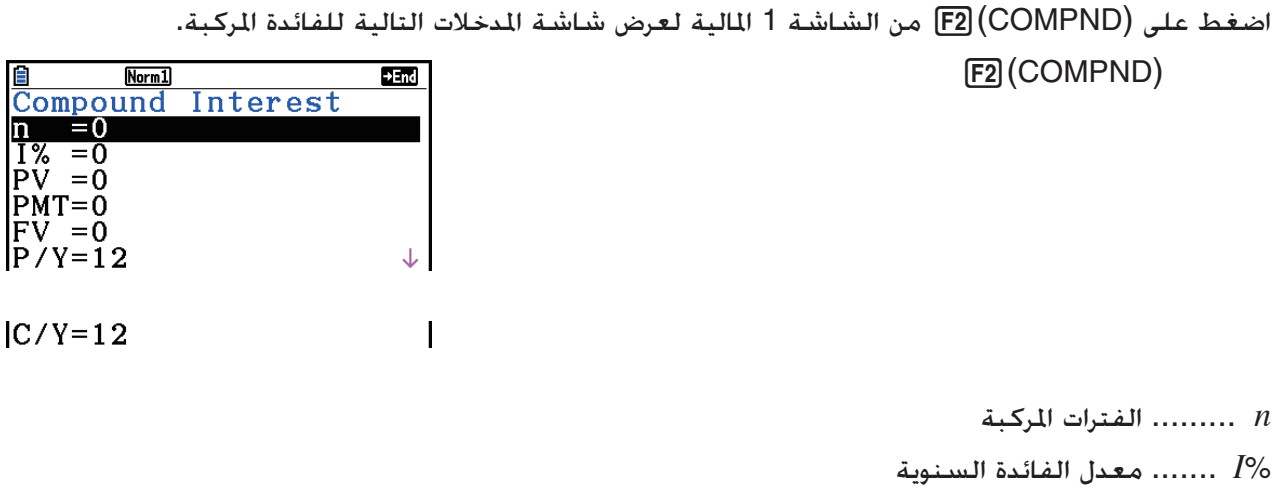

- *PV* ....... القيمة الحالية (مبلغ القرض في حالة القروض: القيمة الإبتدائية في حالة التوفير)
	- *PMT* .... دفع المال في كل دفعة (دفع في حالة القرض، ايداع في حالة التوفير)
- *FV* ....... قيمة مستقبلية (رصيد غير مدفوع في حالة القرض، القيمة الإبتدائية باضافة فائدة في حالة التوفير)
	- *Y* / *P* ...... فترات الدفعة في كل سنة
		- *Y* / *C* ...... فترات مركبة في كل سنة

### **هام!**

**ادخال قيم**

يتم التعبير عن المدة (*n* (كقيمة ايجابية. اما القيمة الحالية (*PV* (او القيمة المستقبلية (*FV* (فتكون ايجابية، بينما الآخر (*PV* او *FV* (تكون سلبية.

### **الدقة**

تقوم هذه الحاسبة بأداء عمليات حسابية للفائدة باستخدام منهج نيوتن، التي تنتج قيما تقريبية تكون دقتها متأثرة بحالات حسابية متعددة. لذلك، يجب استخدام نتائج فائدة العمليات الحسابية التي تنتجها هذه الحاسبة. بعد تكوين المعاملات، استخدم واحد من قوائم الوظيفة المذكورة ادناه لأداء العملية الحسابية المقابلة. • {**n**} … {عدد الفترات المركبة}

- {**%I**} … {معدل الفائدة السنوية}
- {**PV**} … {القيمة الحالية} (قرض: مبلغ القرض، والتوفير: الرصيد)
	- {**PMT**} … {الدفع} (قرض: الدفعة، وتوفير: الإيداع)
- {**FV**} … {قيمة مستقبلية} (قرض: الرصيد غير المدفوع، وتوفير: القيمة الإبتدائية بالاضافة الى الفائدة)
	- {**AMORTZN**} … {شاشة استهلاك الدين}

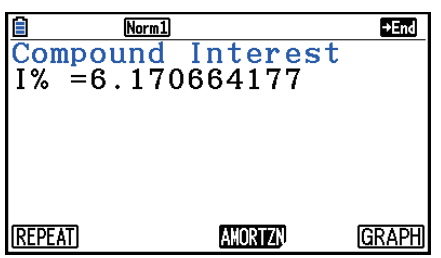

 • يحدث خطأ اذا لم يتم تكوين المعاملات بشكل صحيح. استخدم قوائم الوظيفة التالية للمناورة بين شاشات نتائج العملية الحسابية. • {**REPEAT**} … {شاشة مدخلات المعاملات} • {**AMORTZN**} … {شاشة استهلاك الدين} • {**GRAPH**} … {رسم الرسم البياني}

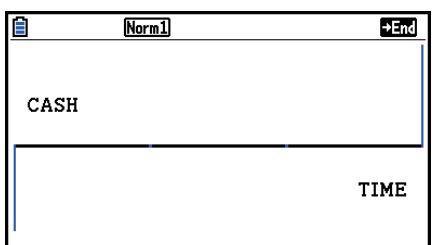

بعد رسم الرسم بيانياً، يمكنك الضغط على (TRACE(1 !لتشغيل تتبع و قراءة نتائج العملية الحسابية على طول الرسم البياني.

اضغط [EXIT] للعودة الى شاشة مدخلات المعاملات.

# **.4 تدفق النقد (تقييم الاستثمار)**

تستخدم هذه الحاسبة طريقة تدفق النقد الخصوم (DCF) لأداء تقييم الاستثمار بجمع تدفق النقد بمدة مثبتة. تتيح هذه الحاسبة اجراء اربعة انواع من تقييمات الاستثمار. • القيمة الحالية الصافية ( *NPV*(

- القيمة المستقبلة الصافية ( *NFV*(
	- معدل العائد الداخلي ( *IRR*(
		- مدة الاسترداد ( *PBP*(

يساعد مخطط الرسم البياني لتدفق النقد كالمبين بالأسفل على تصور حركة الأموال.

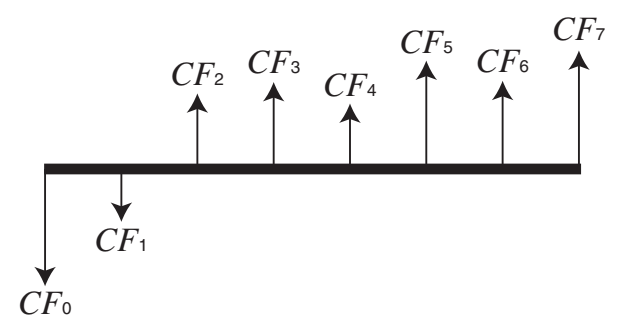

مع هذا الرسم البياني، يتم تمثيل مبلغ الاستثمار الأول بـ <sup>0</sup>*CF*. و يتم اظهار تدفق النقد بعد سنة واحدة بـ <sup>1</sup>*CF*، و بعد سنتين بـ <sup>2</sup>*CF*، وما شابه.

يمكن استخدام تقييم الاستثمار للتحديد الواضح ما اذا كان الاستثمار يحقق الارباح التي استهدفها أصلاً.

 $NPV$   $\bullet$ 

$$
NPV = CF_0 + \frac{CF_1}{(1+i)} + \frac{CF_2}{(1+i)^2} + \frac{CF_3}{(1+i)^3} + \dots + \frac{CF_n}{(1+i)^n} \qquad \left(i = \frac{I\%}{100}\right)
$$

$$
254
$$
العدد الطبيعي حتى:

 $NFV$   $\bullet$ 

$$
NFV = NPV \times (1 + i)^n
$$

 $\overline{IRR}$   $\bullet$ 

$$
0 = CF_0 + \frac{CF_1}{(1+i)} + \frac{CF_2}{(1+i)^2} + \frac{CF_3}{(1+i)^3} + \ldots + \frac{CF_n}{(1+i)^n}
$$

في هذه الصيغة، 0 = *NPV*، و قيمة *IRR* تساوي لـ 100 × *i*. تجدر الاشارة، و مع ذلك، أن قيم الكسور الدقيقة تميل الى التراكم خلال أداء العمليات الحسابية اللاحقة تلقائيا باستخدام الحاسبة، لذلك لم تصل *NPV* فعلا الى الصفر بالضبط. و يصبح *IRR* اكثر دقة و اقرب اذا كانت *NPV* تقترب من الصفر.

$$
PBP = \begin{cases} 0 & \dots & \dots & (CF_0 \ge 0) \\ n - \frac{NPV_n}{NPV_{n+1} - NPV_n} \dots & \text{(or all } 0 \le k \le 0) \end{cases}
$$

 $0$  أصغر عدد صحيح ايجابي يفي بالشروط 0 × *NPVn* أو 0 ≤ 1*·NPVn* أو 0 *n* 

اضغط على (CASH(3 من الشاشة 1 المالية لعرض شاشة المدخلات التالية لتدفق النقد.

% *I* ....... معدل الفائدة Csh ...... قائمة التدفق النقدي

 $F3$  $(CASH)$ 

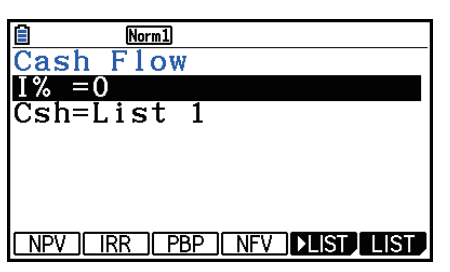

اذا لم تدخل بيانات بعد في القائمة، اضغط على (LIST( '5 و ادخل بيانات الى القائمة.

بعد تكوين المعاملات، استخدم واحدة من قوائم الوظيفة المذكورة بالأسفل لأداء العملية الحسابية المتطابقة.

 • {**NPV**} … {القيمة الحالية الصافية}  $Norm1$ E • {**IRR**} … {معدل العائد الداخلي} • {**PBP**} … {مدة الاسترداد} • {**NFV**} … {القيمة المستقبلية الصافية} • {**LIST**} … {'إدخال البيانات الى قائمة} **REPEAT GRAPH**  • {**LIST**} … {تحديد قائمة لادخال البيانات} • يحدث خطأ اذا لم يتم تكوين المعاملات بشكل صحيح. استخدم قوائم الوظيفة التالية للمناورة بين شاشات نتائج العملية الحسابية. • {**REPEAT**} … {شاشة مدخلات المعاملات} 百  $Norm1$  • {**GRAPH**} … {رسم الرسم البياني} CASH **TIME** 

بعد رسم الرسم بيانياً، يمكنك الضغط على (TRACE(1 !لتشغيل تتبع و قراءة نتائج العملية الحسابية على طول الرسم البياني.

اضغط [EXIT] للعودة الى شاشة مدخلات المعاملات.

## **.5 استهلاك الدين**

يمكن استخدام هذه الحاسبة لحساب القيمة الإبتدائية و حصة الفائدة من القسط الشهري، القيمة الإبتدائية المتبقية، و المبلغ الإبتدائي و الى أية نقطة تصل الفائدة.

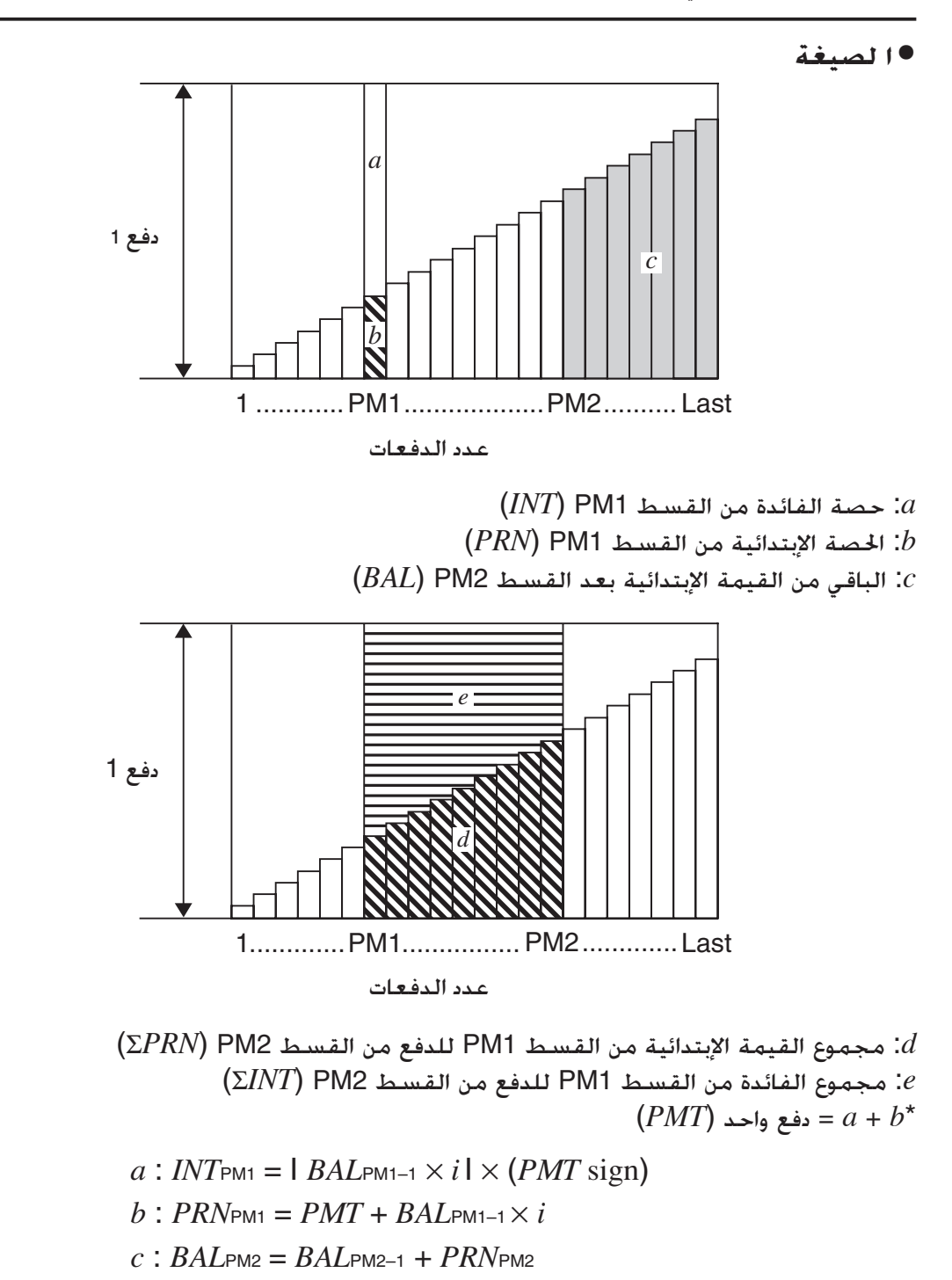

$$
d: \sum_{\text{PMI}}^{\text{PMC}} PRN = PRN_{\text{PM1}} + PRN_{\text{PM1}+1} + \dots + PRN_{\text{PM2}}
$$

$$
e: \sum_{\text{PMI}}^{\text{PM2}} INT = INT_{\text{PM1}} + INT_{\text{PM1}+1} + \dots + INT_{\text{PM2}}
$$

- يقوم باختيار "End "لإعداد دفع شاشة الإعداد: *PV* = 0*BAL*
- يقوم باختيار "Begin "لإعداد دفع شاشة الإعداد: *PMT* = <sup>1</sup>*PRN* و 0 = <sup>1</sup>*INT*

u**التحويل بين معدل الفائدة الاسمي ومعدل الفائدة الفعلي**

يتم تحويل معدل الفائدة الاسمية (مدخلات قيمة %*I* من قبل المستخدم) الى معدل الفائدة الفعالة (*'*%*I* ( للحصول على قروض الأقساط حيث يختلف عدد الأقساط سنويا عن عدد فترات العملية الحسابية للفائدة المركبة.

$$
I\%' = \left\{ (1 + \frac{I\%}{100 \times [C/Y]})^{\frac{[C/Y]}{[P/Y]}} - 1 \right\} \times 100
$$

و يتم أداء العملية الحسابية التالية بعد تحويل معدل الفائدة الاسمية الى معدل الفائدة الفعالة، و استخدام النتائج لجميع العمليات الحسابية اللاحقة.

 $i = I\%$ <sup>'</sup>÷100

اضغط على (AMORTZN(4 من الشاشة 1 المالية لعرض شاشة المدخلات التالية لاستهلاك الدين. 4(AMORTZN)

<u>Norml</u><br>Amortization  $+End$  $PM1=0$ М2=0  $= 0$ " = 0<br>I% = 0  $=0$  $PMT = 0$ ↓

 $\begin{array}{c}$ FV =0<br>P/Y=12<br>C/Y=12

- 1PM...... القسط الاول من الأقساط 1 إلى *n*
- 2PM...... القسط الثاني من الأقساط 1 إلى *n*
	- *n* ......... الأقساط
	- % *I* ....... معدل الفائدة
	- *PV* ....... القيمة الإبتدائية
	- *PMT* .... الدفعة المالية في كل قسط
	- *FV* ....... الباقي من القسط النهائي التالي
		- *Y* / *P* ...... فترات الدفعة في كل سنة
			- *Y* / *C* ...... فترات مركبة في كل سنة

بعد تكوين المعاملات، استخدم واحدة من قوائم الوظيفة المذكورة بالأسفل لإجراء العملية الحسابية المطابقة.

- {**BAL**} … {الباقي من القيمة الإبتدائية بعد الأقساط 2PM{
	- {**INT**} … {حصة الفائدة من القسط 1PM{
	- {**PRN**} … {القسم الإبتدائي من القسط 1PM{
- {Σ**INT**} … {مجموعة الفائدة المدفوعة من القسط 1PM الى القسط 2PM{
- {Σ**PRN**} … {القيمة الإبتدائية الإجمالية المدفوعة من القسط 1PM الى القسط 2PM{
	- $\{L\}$  ...  $\{COMPND\}$  ...  $\{COMPND\}$

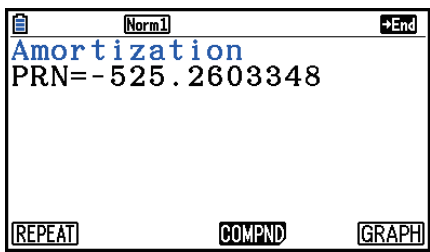

CASH

 • يحدث خطأ اذا لم يتم تكوين المعاملات بشكل صحيح. استخدم قوائم الوظيفة التالية للمناورة بين شاشات نتائج العملية الحسابية. • {**REPEAT**} … {شاشة مدخلات المعاملات}  $H<sub>and</sub>$  $Norm1$  $\{$ د  $\{$ COMPND} ...  $\{$ COMPND} • • {**GRAPH**} … {رسم الرسم البياني} TIME

بعد رسم الرسم بيانياً، يمكنك الضغط على (TRACE(1 !لتشغيل التتبع و قراءة نتائج العملية الحسابية على طول الرسم البياني. بالضغط اولاً على (TRACE(1 !يعرض *INT* و *PRN* عندما يكون 1 = *n*. كل ضغطة على e تظهر *INT* و *PRN* عندما 2 = *n*، و 3 = *n*، وما شابه. اضغط [EXIT] للعودة الى شاشة مدخلات المعاملات.

# **.6 تحويل معدل الفائدة**

ّ تبين الإجراءات في هذا القسم كيفية التحويل بين معدل النسبة المئوية السنوية و معدل الفائدة الفعالة.

u**صيغة**

(%) (2) 
$$
\angle 100
$$
 (2)  $\angle 100$  (3)  $\angle 100$  (4)  $\angle 100$  (5)  $\angle 100$  (6)  $\angle 100$  (7)  $\angle 100$  (8)  $\angle 100$  (9)  $\angle 100$  (10)  $\angle 100$  (11)  $\angle 100$  (2)  $\angle 100$  (3)  $\angle 100$  (4)  $\angle 100$  (5)  $\angle 100$  (6)  $\angle 100$  (7)  $\angle 100$  (8)  $\angle 100$  (9)  $\angle 100$  (10)  $\angle 100$  (11)  $\angle 100$  (12)  $\angle 100$  (13)  $\angle 100$  (14)  $\angle 100$  (15)  $\angle 100$  (16)  $\angle 100$  (17)  $\angle 100$  (18)

اضغط على (CONVERT(5 من الشاشة 1 المالية لعرض شاشة المدخلات التالية لتحويل معدل الفائدة.

#### 5(CONVERT)

 *n* ......... عدد الفترات المركبة

% *I* ........ معدل الفائدة

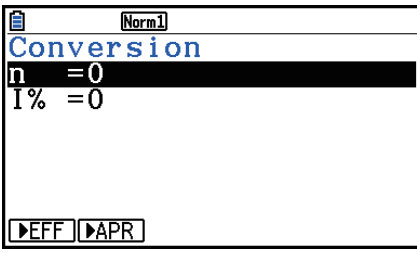

بعد تكوين المعاملات، استخدم قوائم الوظيفة المذكورة بالأسفل لأداء العملية الحسابية المقابلة.

- {**EFF**} … {'يحول معدل نسبة المئوية السنوية الى معدل الفائدة الفعالة}
- {**APR**} … {'يحول معدل الفائدة الفعالة الى معدل نسبة المئوية السنوية}

 $\begin{tabular}{|l|l|} \hline @ & \underline{\texttt{Meml}}\\ \hline Conversion \\ EFF=12.550881 \\ \hline \end{tabular}$ **REPEAT** 

> • يحدث خطأ اذا لم يتم تكوين المعاملات بشكل صحيح. استخدم قوائم الوظيفة التالية للمناورة بين شاشات نتائج العملية الحسابية. • {**REPEAT**} … {شاشة مدخلات المعاملات}

# **.7 التكفلة، سعر البيع، الهامش**

يمكن حساب التكلفة، وسعر البيع، أو الهامش بادخال اثنين من القيم الأخرى.

u**صيغة**

$$
CST = SEL \left(1 - \frac{MRG}{100}\right)
$$
\n
$$
ELL = \frac{CST}{1 - \frac{MRG}{100}}
$$
\n
$$
SEL = \frac{CST}{1 - \frac{MRG}{100}}
$$
\n
$$
MRG(\%) = \left(1 - \frac{CST}{SEL}\right) \times 100
$$

اضغط على (COST(1 من الشاشة 2 المالية لعرض شاشة المدخلات التالية.

 $F6(\triangleright)$   $F1$  (COST) Cst ....... التكفلة Sel........ سعر البيع

Mrg....... الهامش

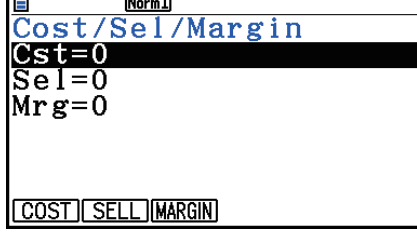

**Tax** 

بعد تكوين المعاملات. استخدم قوائم الوظيفة الذكورة بالأسفل لأداء العملية الحسابية القابلة.<br>● {COST}Cost /Sel /Margin} ... {التكفلة}<br>● {SELL} ... {سعر البيع}

- {**COST**} … {التكفلة}
- {**SELL**} … {سعر البيع}
- {**MARGIN**} … {الهامش}

**REPEAT** 

 • يحدث خطأ اذا لم يتم تكوين المعاملات بشكل صحيح. استخدم قوائم الوظيفة التالية للمناورة بين شاشات نتائج العملية الحسابية. • {**REPEAT**} … {شاشة مدخلات المعاملات}

# **.8 عمليات حسابية اليوم/التاريخ**

يمكن حساب عدد الأيام بين تاريخين، أو يمكنك تحديد أي تاريخ يأتي بعدد محدد من الأيام قبل أو بعد تاريخ آخر.

اضغط على (DAYS(2 من الشاشة 2 المالية لعرض شاشة المدخلات التالية للعملية الحسابية اليوم/التاريخ.  $F6(\triangleright)$   $F2$  (DAYS)

1d......... تاريخ 1

2d......... تاريخ 2

D ......... عدد الأيام

لإدخال تاريخ، قم بتظليل أولا 1d او 2d. بالضغط على مفتاح العدد لادخال الشهر يؤدي الى ظهور شاشة المدخلات على شاشة العرض كما هو ظاهر بالأسفل.

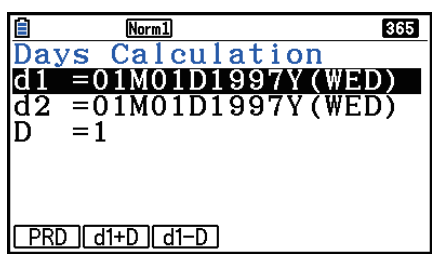

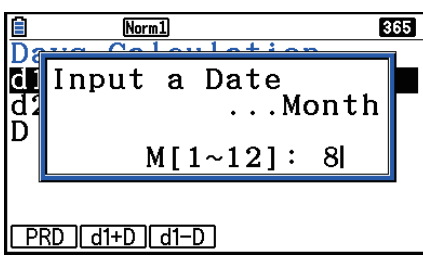

أدخل الشهر، و اليوم. والسنة، بالضغط على EXE] بعد كل منها. بعد تكوين المعاملات، استخدم واحدة من قوائم الوظيفة المذكوة بالأسفل لأداء العملية الحسابية المطابقة. {(d2 – d1) d2 الى d1 من الأيام عدد} ... {**PRD**} • {(d1 + D) الأيام عدد الى اضافة d1+D} … {**d1+D**} •

{(d1 – D) الأيام عدد من ناقص d1-D} … {**d1–D**} •

 • يحدث خطأ اذا لم يتم تكوين المعاملات بشكل صحيح. استخدم قوائم الوظيفة التالية للمناورة بين شاشات نتائج العملية الحسابية. • {**REPEAT**} … {شاشة مدخلات المعاملات}

 • يمكن استخدام شاشة الإعداد لتحديد السنة إما - 365 يوم او - 360 يوم للعملية الحسابية المالية. و يتم أداء العمليات الحسابية اليوم/التاريخ وفقا للإعداد الحالي لعدد الأيام في السنة، لكن لا يمكن أداء العمليات الحسابية عند اعداد السنة - 360 يوم. المحاولة باداء ذلك تؤدي الى الخطأ. (تاريخ) + (عدد من الأيام)

- (تاريخ) (عدد من الأيام)
- نطاق العملية الحسابية المتاحة هو 1 يناير، 1901 الى 31 ديسمبر، .2099

 **• العمليات الحسابية لوضع التاريخ - 360 يوم**

يوضح ما يلي كيفية إجراء العمليات الحسابية عند ضبط وضع التاريخ على 360 على شاشة الإعداد.

- اذا كان 1d و 2d هما آخر يوم من فبراير (يوم 28 في السنة العادية، و يوم 29 في السنة الكبيسة)، يتم معاملة 2d كيوم .30
	- إذا كان 1d هوآخر يوم من فبراير، يتم معاملة 1d كيوم .30
	- إذا كان 2d هو يوم 31 من شهر و 1d هو يوم 30 أو يوم 31 من شهر، يتم معاملة 2d كيوم .30
		- إذا كان 1d هو يوم 31 من شهر، يتم معاملة 1d كيوم .30

### **.9 الاستهلاك**

الاستهلاك يتيح لك حساب المبلغ الذي يمكن ان تعوضه تكاليف الأعمال التجارية من خلال الدخل (مستهلك) على مدى سنة معينة.

- تدعم هذه الحاسبة اربعة انواع من العمليات الحسابية الاستهلاكية هي التالية. القسط – الثابت (*SL*(، النسبة المئوية – الثابتة (*FP*(، و مجموع– ارقام – السنوات (*SYD*(، او الرصيد - المتناقص (*DB*(،
- يمكن حساب الاستهلاك بأية طريقة مبينة أعلاه لمدة محددة. الجدول و الرسم البياني للمبلغ المستهلك و المبلغ غير المستهلك في سنة *j*th.
	- $j$  : تكلفة الاستهلاك للسنة  $SL_j$ 
		- *n* : الحياة المفيدة
	- *PV* : التكلفة الأصلية (القيمة الإبتدائية)
		- *FV* : القيمة المتبقية الدفترية
		- *j* : سنة حساب تكلفة الاستهلاك.
	- −1 *Y* : عدد الشهور في اول سنة للاستهلاك.

تكلفة الاستهلاك للس*نة ز*  
\n
$$
F P_j
$$
  
\n $F D V_j$   
\n $j$   
\n $P\%$ 

| (FP)                                                           | \n $\frac{1\%}{100} \times \frac{Y-1}{12}$ \n |
|----------------------------------------------------------------|-----------------------------------------------|
| \n $FP_1 = PV \times \frac{1\%}{100} \times \frac{Y-1}{12}$ \n |                                               |
| \n $FP_j = (RDV_{j-1} + FV) \times \frac{1\%}{100}$ \n         |                                               |
| \n $FP_{n+1} = RDV_n \quad (\{Y-1\} \neq 12)$ \n               |                                               |
| \n $RDV_1 = PV - FV - FP_1$ \n                                 |                                               |
| \n $RDV_j = RDV_{j-1} - FP_j$ \n                               |                                               |
| \n $RDV_{n+1} = 0 \quad (\{Y-1\} \neq 12)$ \n                  |                                               |

u**طريقة القسط – الثابت (SL(**

 $(PV-FV)$  12– $\{Y-1\}$ 

({*Y*–1}≠12)

 $SL_1 = \frac{(PV-FV)}{n} \cdot \frac{\{Y-1\}}{12}$ 

 $SL_{n+1} = \frac{(1 + 1 + 1)}{n} \cdot \frac{12}{12}$ 

 $SL_j = \frac{(PV-FV)}{n}$
u**طريقة مجموع – الارقام – السنوات (SYD(**  $j$  : تكلفة الاستهلاك للسنة  $SY\!D_j$  $j$  قيمة المستهلكة المتبقية في نهاية السنة  $\overline{R}DV_j$  $Z = \frac{n(n+1)}{2}$   $n' = n - \frac{Y-1}{12}$  $Z'=\frac{(n'\,z$ جزء الكسر  $2'$  + جزء العدد الصحيح  $(n')$ + جزء العدد الصحيح *'r'*)  $SYD_1 =$ {*Y*–1} 12  $\frac{n}{Z}$   $\times$   $\frac{\{Y-1\}}{12}$  (PV – FV)  $SYD_j = \left(\frac{n'-j+2}{Z'}\right) (PV - FV - SYD_1)$  ( *j*≠1)  $RDV_1 = PV - FV - SYD_1$  $RDV_i = RDV_{i-1} - SYD_i$  $SYD_{n+1} = (\frac{n'-(n+1)+2}{Z'})(PV - FV - SYD_1) \times \frac{12-\{Y-1\}}{12}$  ({*Y*-1}≠12) {*Y*–1} *n'* = *n* –

 $j$  : تكلفة الاستهلاك للسنة  $\,$ القيمة المستهلكة المتبقية في نهاية :  $\mathit{RDV}_j$ السنة *j* % *I* : معامل الاستهلاك

u**طريقة الرصيد - المتناقض (DB(**  $RDV_1 = PV - FV - DB_1$  $DB_{n+1} = RDV_n$  ({*Y*-1}≠12)  $RDV_{n+1} = 0$   $(\{Y-1\} \neq 12)$ 100*n*  $DB_1 = PV \times \frac{I\%}{100n} \times \frac{Y-1}{12}$ 100*n*  $DB_j = (RDV_{j-1} + FV) \times \frac{I\%}{100}$  $RDV_i = RDV_{i-1} - DB_i$ 

اضغط على (DEPREC(3 من الشاشة 2 المالية لعرض شاشة المدخلات التالية للعمليات الحسابية الاستهلاكية.

 $[FB] (DEPREC)$ 

 $Norm1$ Depreciation  $= 25$  $=12000$  $STD$  if  $DB$ 

 *n* .......... الحياة المفيدة

- % *I* ........ نسبة الاستهلاك في مسألة طريقة النسبة المئوية الثابتة (FP(، معامل الاستهلاك في مسألة طريقة الرصيد المتناقص (DB)
	- *PV* ........ التكلفة الأصلية (القيمة الإبتدائية)
		- *FV* ........ القيمة المتبقية الدفترية
		- *j* ........... سنة لحساب تكلفة الاستهلاك.
	- −1 *Y* ...... عدد الشهور في اول سنة للاستهلاك.

بعد تكوين المعاملات، استخدم واحدة من قوائم الوظيفة المذكوة بالأسفل لأداء العملية الحسابية المطابقة.

- {**SL**} … {يحسب الاستهلاك لسنة *j* باستخدام طريقة القسط الثابت}
- {**FP** { ...} **FP** {..}يحسب الاستهلاك لسنة *j* باستخدام طريقة النسبة المئوية الثابتة} {**%I** {..} يحسب نسبة الاستهلاك}
	- {**SYD**}… {يحسب الاستهلاك لسنة *j* باستخدام طريق مجموع ارقام السنوات}
	- $\{$ لحسب الاستهلاك لسنة  $j$  الحسوبة باستخدام طريقة الرصيد المتناقص  $\}$  •

أمثلة مخرجات نتائج العملية الحسابية

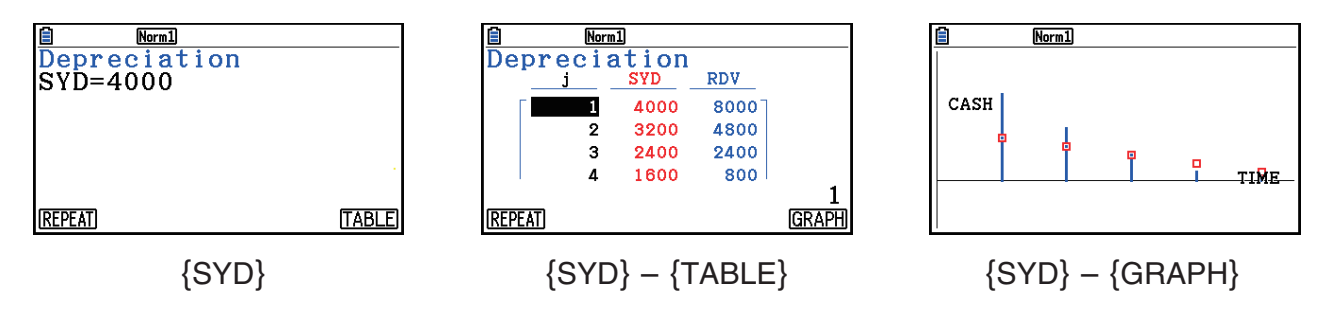

يحدث خطأ اذا لم يتم تكوين المعاملات بشكل صحيح.

استخدم قوائم الوظيفة التالية للمناورة بين شاشات نتائج العملية الحسابية.

- {**REPEAT**} … {شاشة مدخلات المعاملات}
	- {**TABLE**} … {عرض الجدول}
	- {**GRAPH**} … {يرسم رسما بيانياً}

## **.10 العمليات الحسابية للسند**

تتيح لك العملية الحسابية للسند حساب سعر الشراء أو العائد السنوي من السندات.

قبل بداية العملية الحسابية للسند. استخدم شاشة الإعداد لتكوين الاعدادات "Date Mode" و ".Periods/YR" (صفحة 7-2).

u**صيغة**

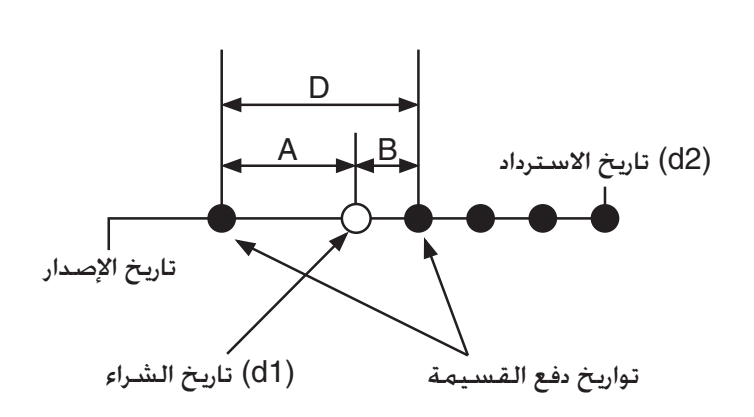

 *PRC* : سعر كل 100 دولار للقيمة الاسمية  *CPN* : النسبة المئوية للسعر (%)  *YLD* : العائد (%)  *A* : الأيام المستحقة  *M* : عدد مدفوعات القسيمة في السنة (1=سنوي،و 2=نصف سنوي)  *N* : عدد مدفوعات القسيمة بين تاريخ التسوية و تاريخ الاستحقاق. *RDV* : سعر الاسترداد او سعر الاستدعاء لكل 100 دولار للقيمة الاسمية  *D* : عدد الأيام في مدة القسيمة عندما تتم التسوية.  *B* : عدد الأيام من تاريخ التسوية حتى تاريخ دفع القسيمة التالية = A − D  *INT* : فائدة مستحقة  *CST* : سعر متضمن للفائدة

• لفترة قسيمة واحدة او أقل للاسترداد.

$$
PRC = -\frac{RDV + \frac{CPN}{M}}{1 + \left(\frac{B}{D} \times \frac{YLD/100}{M}\right)} + \left(\frac{A}{D} \times \frac{CPN}{M}\right)
$$

• لاكثر من فترة قسيمة واحدة للاسترداد

$$
PRC = -\frac{RDV}{(1 + \frac{YLD/100}{M})^{(N-1+B/D)}} - \sum_{k=1}^{N} \frac{M}{(1 + \frac{YLD/100}{M})^{(k-1+B/D)}} + \frac{A}{D} \times \frac{CPN}{M}
$$
  

$$
INT = -\frac{A}{D} \times \frac{CPN}{M} \qquad CST = PRC + INT
$$

### u**العائد السنوي (YLD(**

يحسب العائد السنوي باستخدام طريقة نيوتن. اضغط على (BOND(4 من الشاشة 2 المالية لعرض شاشة المدخلات التالية للعملية الحسابية للسند.  $[FG] (D) [F4] (BOND)$ 

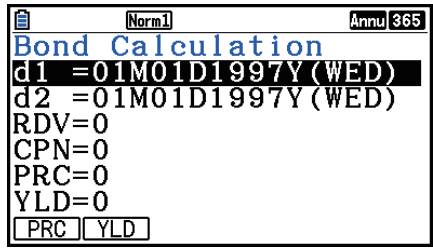

1d......... تاريخ الشراء (الشهر و التاريخ، و السنة) 2d......... تاريخ الاسترداد (الشهر و التاريخ، و السنة)  *RDV* ..... سعر الاسترداد لكل 100 دولار من القيمة الاسمية  *CPN* ..... سعر القسيمة  *PRC* ..... سعر كل 100 دولار من القيمة الاسمية  *YLD* ...... العائد السنوي • يكون نطاق العملية الحسابية المتاح هو 1 يناير 1902 , الى 31 ديسمبر .2097

- بعد تكوين المعاملات، استخدم واحدة من قوائم الوظيفة المذكوة بالأسفل لأداء العملية الحسابية المطابقة. • {**PRC**}… {يحسب سعر السند (PRC(، الفائدة المستحقة (INT(،و تكفلة السند (CST{(
	- {**YLD**} … {يحسب العائد من تاريخ الاستحقاق}

امثلة مخرجات نتيجة العملية الحسابية

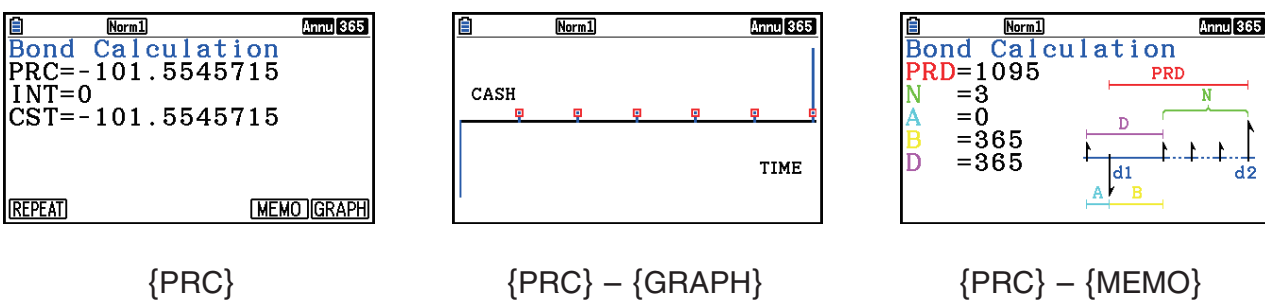

يحدث خطأ اذا لم يتم تكوين المعاملات بشكل صحيح.

استخدم قوائم الوظيفة التالية للمناورة بين شاشات نتائج العملية الحسابية.

- {**REPEAT**} … {شاشة مدخلات المعاملات}
	- {**GRAPH**} … {الرسم البياني}
- {**MEMO**} … {يعرض عدد الأيام المستخدمة في العملية الحسابية}

### **الشاشة MEMO**

 • ّ يبين ما يلي معاني بنود عرض الشاشة MEMO  *PRD* ... عدد الأيام من 1d الى 2d  *N* ........ عدد مدفوعات القسيمة بين تاريخ التسوية و تاريخ الاستحقاق  *A* ........ الأيام المستحقة  *B* ........ عدد الايام من تاريخ التسوية حتى تاريخ دفع القسيمة التالية (A−D(  *D* ....... عدد الايام في مدة القسيمة عندما تتم التسوية

 • كل ضغطة على w عندما تكون شاشة MEMO معروضة, يتم تدوير يوم دفع القسيمة (CPD (الذي يعرض سلسلة من سنة الاسترداد حتى سنة الشراء. يكون صحيحا فقط عندما يكون اعداد "Mode Date "على شاشة الإعداد هو "365".

<u>fi Memal</u><br>Bond Calculation<br>CPD=01M01D2012Y(SUN) Annu<sup>365</sup>

## **.11 العمليات الحسابية المالية باستخدام الكسور**

يمكنك استخدام وظائف خاصة في الوضع **Matrix-Run** أو وضع البرمجة لأداء العمليات الحسابية التي هي نفسها كما في العمليات الحسابية.

- **المثال لحساب مجموعة الفائدة و الأصل المدفوع لسنتين (730–يوم) من قرض 300 دولار في معدل الفائدة البسيطة السنوية من .5% استخدم اعداد وضع التاريخ ل .365**
	- .1 من القائمة الرئيسية، أدخل الوضع **Matrix-Run**.
		- .2 اضغط المفاتيح كما يلي.

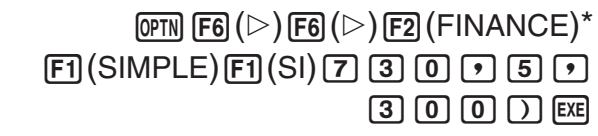

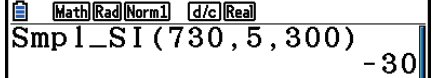

<u>8 Nati)Ra]Norn1) (Jo]Rea]</u><br>Smp1\_SI(730,5,300)  $E2(SFV)$   $\overline{2}$   $\overline{3}$   $\overline{0}$   $\overline{P}$   $\overline{5}$   $\overline{P}$   $\overline{3}$   $\overline{0}$   $\overline{0}$   $\overline{D}$ **EXE** -30

 $\begin{bmatrix} . & . & . & . & . \\ \text{Smp 1\_SFV} & (730, 5, 300) & . & . & . \\ -330 & . & . & . & . \end{bmatrix}$ П  $ST$  SFV

- \* عملية وضع المدخلات/ الخرجات الرياضية. في وضع المدخلات/ الخرجات الخطية، استخدم العمليات التالية: . (OPTN) [F6]  $(\triangleright)$  [F6]  $(\triangleright)$  [F6]  $(\triangleright)$  [F1] (FINANCE)
- استخدم شاشة الإعداد ((UP SET(m (!للوضع المالي لتعديل اعداد "Mode Date". يمكنك ايضاً استخدام الأوامر الخاصة (365DateMode، و 360DateMode (في وضع البرمجة لتعديل الإعداد.
- للتفاصيل عما يمكنك فعله بوظائف العملية الحسابية المالية و تراكيبها، انظر الى "اداء العملية الحسابية المالية في برنامج" (صفحة 8-48).

## **الفصل الثامن البرمجة**

**هام!**

يتم تنفيذ المدخلات في وضع **البرمجة** دائما باستخدام وضع المدخلات/ ارجات الخطية.

## **.1 الخطوات الاساسية للبرمجة**

يتم تنفيد الأوامر و العمليات الحسابية بالتسلسل.

.1 من القائمة الرئيسية، أدخل وضع **البرمجة**. عند القيام بذلك، تظهر قائمة البرنامج على شاشة العرض.

منطقة مختارة للبرنامج (استخدم f <sup>و</sup> c للتحريك)

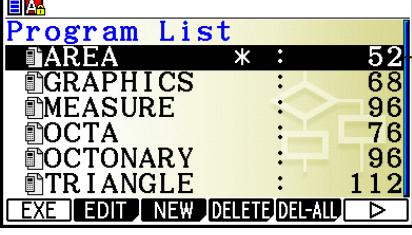

يتم سرد الملفات بالتسلسل الأبجدي حسب أسمائها.

- 2. سجّل اسم الملف.
	- .3 ادخل البرنامج.
- .4 قم بتشغيل البرنامج.
- القيم الموجودة في الجانب الأيمن من قائمة البرنامج تشير الى عدد الأرقام المستخدمة في كل برنامج.
	- يمكن ان يطول اسم الملف حتى ثمانية حروف.
	- ما يلي هي الحروف التي يمكنك استخدامها في اسماء الملف: من A الي Z ,}, {, ', ~, 0 الى 9
		- يستخدم تسجيل اسم الملف 32 بايت من الذاكرة.

**3cm (للمجسم الثماني المنتظم عندما يكون 2cm (و الحجم ( المثال لحساب منطقة السطح ( طول جانب من الجوانب هو 15 10, 7, سم تلقائيا**

قم بتخزين صيغة العملية الحسابية في اسم الملف OCTA.

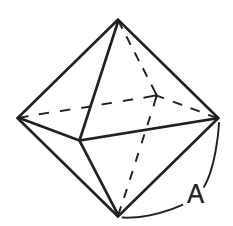

و فيما يلي هي الصيغ المستخدمة لحساب منطقة السطح S و حجم V للمجسم الثماني المنتظم حيث طول الجانب الواحد منه A معرف.

$$
S = 2\sqrt{3} A^2
$$
,  $V = \frac{\sqrt{2}}{3} A^3$ 

- $M$ ENU Program  $(1)$
- $[F3]$  (NEW)  $[9]$  (O)  $[1]$  (C)  $\left[\frac{1}{2}\right]$  (T)  $\left[\overline{x}$ , $\theta$ ,  $\overline{z}$  (A)  $\left[\overline{x}$  (2)  $\overline{[SHIF]}$   $[WARS]$   $(PRGM)$   $\overline{[F4]}$   $(?)$   $\rightarrow$   $\overline{[AIPHA]}$   $\overline{[X,\theta,T]}$   $(A)$   $\overline{[F6]}$   $(>)$   $\overline{[F5]}$   $(:)$   $\overline{(3)}$  $\overline{[2]}$   $\overline{[X]}$   $\overline{[SHH]}$   $\overline{[X^2]}$   $\overline{[V]}$   $\overline{[3]}$   $\overline{[X]}$   $\overline{[MHH]}$   $\overline{[K,\theta,T]}$   $\overline{(A)}$   $\overline{[X^2]}$   $\overline{[FB]}$   $\overline{[V]}$   $\overline{[F6]}$   $\overline{[V]}$   $\overline{[F6]}$   $\overline{[V]}$   $\overline{[H]}$   $\overline{[V]}$  $\mathbb{R}$   $\mathbb{R}$   $\mathbb{$ **EXIT) EXIT** w أو 1)EXE) 4  $7 = A$  قيمة (A أقيمة)  $\boxed{7}$  [EXE]  $\boxed{39.7409791}$  (A أقيمة)  $\boxed{7}$  [EXE] 7 = A عند V  $\longrightarrow$   $\boxed{61.6917506}$  [EXE] **EXE EXE** 10 = A عند S  $\begin{array}{c} 10 \ 10 \end{array}$  346 . 4101615 10 = A عند V  $+$   $-471.4045208$  [EXE]  $ExE$   $ExE$ 15 = A عند S  $\begin{array}{c} 15 = A \end{array}$   $\begin{array}{c} 15 = A \end{array}$   $\begin{array}{c} 5 \end{array}$   $\begin{array}{c} 1 \end{array}$   $\begin{array}{c} 1 \end{array}$   $\begin{array}{c} 1 \end{array}$   $\begin{array}{c} 1 \end{array}$   $\begin{array}{c} 1 \end{array}$   $\begin{array}{c} 1 \end{array}$   $\begin{array}{c} 1 \end{array}$   $\begin{array}{c} 1 \end{array}$   $\begin{array}{c} 1 \end{array$ 15 = A عند V w\*1

 $^{\ast}$  بالضغط على EXE] عندما تكون نتائج النهائية للبرنامج معروضة على شاشة العرض يخرج البرنامج.

- يمكنك أيضاً تشغيل البرنامج اثناء وجوده في الوضع **Matrix-Run** عن طريق ادخال: w>" اسم الملف>" Prog.
	- بالضغط على w عندما ّ تنفذ النتائج النهاية للبرنامج باستخدام الطريقة الموجودة على شاشة العرض/ يعاد تنفيذ البرنامج.
		- و يحدث الخطأ اذا لم يتم العثور على البرنامج المحدد بـ "<اسم الملف>" Prog

## **.2 مفاتيح العمليات لوضع البرمجة**

u **قائمة وظيفة لائحة الملف** يتم عرض قوائم {LOAD {و {NEW {فقط عندما لا يوجد اي ملفات برامج في الذاكرة. • {**EXE**{**/**}**EDIT** {... برنامج {تنفيذ}/{تعديل} • {**NEW** {...} برنامج جديد} • {**DELETE**{**/**}**ALL-DEL** {... يحذف {برنامج محدد}/{جميع البرامج} • {**SEARCH**{**/**}**RENAME** {... اسم الملف {بحث}/{تغيير} • {**AS** • **SAVE** {... يحفظ البرنامج كملف نص. • {**LOAD** {... يحول ملف النص الى برنامج و يحفظه. • { } ... تحمي كلمة المرور البرنامج او يزيل حماية كلمة مرور.

- u**عندما تقوم بتسجيل اسم الملف**
- {**RUN** {**/** } **BASE** {...} العملية الحسابية العامة}/{قاعدة العدد} مدخلات البرنامج
	- $\{\cdot\}$ ...  $\{\cdot\}$ تسجيل كلمة المرور
	- {**SYMBOL** {...} قائمة بسيطة}
- u**عندما تقوم بادخال برنامج ——(RUN(**1 … الافتراضي • {**TOP** {**/** } **BOTTOM** {...} اعلى}/{اسفل} البرنامج • {**SEARCH** {...} بحث} • {**MENU** {...} قائمة الوضع} {**RECURSION** } **/** {**TABLE** } **/** {**DYNA** } **/** {**GRAPH** } **/** {**LIST** } **/** {**MAT** } **/** {**STAT**} • ... {احصاء}/{مصفوفة}/{قائمة}/{رسم بياني}/{رسم بياني ديناميكي}/{جدول}/{عودية} قائمة. ّل بين مدخلات الحروف الكبيرة و الحروف الصغيرة} يحو {...} **A**⇔**a**} • • {**CHAR** {...} تعرض شاشة لاختيار العلامات الحسابية المتعددة، و العلامات الخاصة و الحروف المشددة} • بالضغط على (PRGM(J !يعرض قائمة البرنامج (PRGM (التالية. • {**COMMAND** {...} قائمة امر البرنامج} • {**CONTROL** {...} قائمة امر التحكم بالبرنامج} • {**JUMP** {...} قائمة امر تجاوز} • {^ } **/** {**?** } ... امر {مدخلات}/{مخرجات} • {**CLEAR** {**/** } **DISPLAY** {... قائمة امر{مسح}/{عرض} • {**RELATNL** {...} قائمة مشغل انتقال العلاقة الشرطي} • {**O/I** {...} قائمة امر تحويل/ تحكم O/I { • {**:** } ... {امر بيان–متعدد} • {**STR** {...} امر متغير} انظر في "مرجع الأوامر" في صفحة 8-11 لتفاصيل كاملة عن كل هذه الأوامر.
	- الضغط على (UP SET(m !يعرض قائمة امر الالوان للوضع الظاهر بالأسفل.
- {**ANGLE**}**/**{**COORD**}**/**{**GRID**}**/**{**AXES**}**/**{**LABEL**}**/**{**DISPLAY**}**/**{**SKT/LIN**}**/**{**DRAW**}**/**{**DERIV**}**/** {**BACK**}**/**{**FUNC**}**/**{**SIMUL**}**/**{**SGV-WIN**}**/**{**LIST**}**/**{**LOCUS**}**/**{**TBL-VAR**}**/**{Σ**DISP**}**/**{**RESID**}**/** {**COMPLEX**}**/**{**FRAC**}**/**{**Y=SPEED**}**/**{**DATE**}**/**{**PMT**}**/**{**PERIODS**}**/**{**INEQ**}**/**{**SIMP**}**/**{**Q1Q3**}**/** {**P/L-CLR**}
	- انظر "قوائم مفتاح وظيفة شاشة الاعدادات" في صفحة 1-34 للحصول على التفاصيل حول كل أمر من الأوامر.
	- ضغط (FORMAT(f !يعرض قائمة أوامر اللون/التلوين. للحصول على التفاصيل حول "استخدام أوامر اللون في البرنامج" (صفحة 8-28) و"استخدام أوامر الرسم في برنامج" (صفحة 8-29).
- u **عندما تقوم بادخال برنامج ——** \***(BASE(**2
- \* مدخلات البرامج بعد الضغط على (BASE(2 يتم الإشارة اليها بـ B في الجانب الأيمن من إسم الملف.
	- {**TOP**}**/**{**BOTTOM**}**/**{**SEARCH**}
		- {**MENU**} •
	- {**o~d** {...} عشري}/{ست عشري}/{ثنائي}/{ثماني} قيمة المدخلات
		- {**LOGIC** {...} العمليات المنطقية}
	- {**DISPLAY** {... تحويل قيمة معروضة الى {عشري}/{ست عشري}/{ثنائي}/{ثماني}
		- {**A**⇔**a**}**/**{**SYMBOL**} •

• الضغط على (PRGM(J !يعرض قائمة البرنامج (PRGM (التالية.

- {**Prog** {...} استدعاء البرنامج}
	- { **JUMP**} **/** { **?**} **/** { ^} •
- {**RELATNL** {...} قائمة مشغل انتقال العلاقة الشرطي}
	- {**:** } ... {أمر بيان-متعدد}
- الضغط على (UP SET(m !يعرض قائمة أمر الوضع الظاهر بالأسفل.
	- {**Dec**}**/**{**Hex**}**/**{**Bin**}**/**{**Oct**} •
- يعرض بالضغط على (FORMAT(f !قائمة أمر الألوان. للمزيد من التفاصيل، انظر "استخدام أوامر اللون في البرنامج" (صفحة 8-28).

## **.3 تعديل محتويات البرنامج**

### k **تصحيح البرنامج**

يطلق على المشكلة الموجودة في البرنامج والتي تمنع البرنامج من العمل بطريقة صحيحة "الفيروس" وتسمى عملية القضاء على هذه المشاكل "التصحيح". اي من الاعراض التالية تشير الى أن البرنامج يحتوي على فيروسات تحتاج الى التصحيح.

- تظهر رسالة الخطأ عند تشغيل البرنامج.
- النتائج المعروضة ليست ضمن توقعاتك.

### u**للقضاء على الفيروسات التي تسبب رسالة الخطأ**

تعرض رسالة الخطأ مثل تلك الظاهرة على الجانب الأيسر، وتظهر كلما حدث شيء غير قانوني اثناء تنفيذ البرنامج.

### Ma ERROR

Press: [EXIT]

عندما تعرض هذه الرسالة. اضغط على [EXIT] لعرض المكان في البرنامج حيث وقع الخطأ. سوف يومض المؤشر في مكان حصول المشكلة. خقق من "جدول رسالة الفيروس" (صفحة 1- $\alpha$ ) للخطوات التي يجب اتخاذها لتصحيح الوضع. u**للقضاء على الفيروسات التي تسبب نتائج سيئة**

اذا كان البرنامج الخاص بك ينتج نتائج طبيعية غير متوقعة منك. تحقق من محتويات البرنامج و قم بالتغيرات اللازمة.

(TOP(1 ..........حرك المؤشر الى الجانب الأعلى من البرنامج.

(BOTTOM(2 ..حرك المؤشر الى الجانب الأسفل من البرنامج.

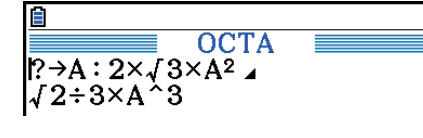

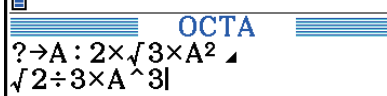

**Is** 

k **البحث على بيانات داخل البرنامج**

**المثال للبحث على الحرف "A "داخل البرنامج المسمى ب OCTA**

.1 قم باستدعاء البرنامج.

.2 اضغط على (SEARCH(3 و ادخل البيانات التي تريد العثور عليها.

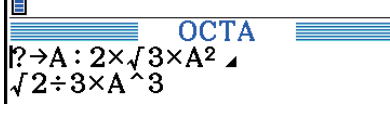

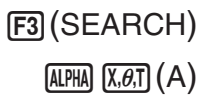

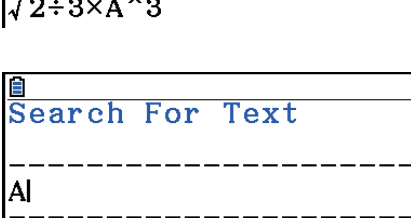

 $A \Leftrightarrow a$   $0 + AR$ 

3. اضغط على EXE لبدء البحث. تظهر محتويات البرنامج على 1 الشاشة مع المؤشر الواقع في أول مقام للبيانات التي قمت بتحديدها.\*

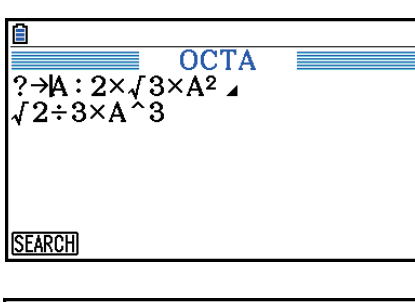

4. كل ضغطة على (SEARCH) او EXE تؤدي جاوز المؤشر الى 2 المقام التالي للبيانات التي قمت بتحديدها.\*

**OCTA**  $? \rightarrow A : 2 \times \sqrt{3} \times A^2$ 

> <sup>1</sup>تعرض الرسالة "Found Not "عندما لا يتم العثور على بحث البيانات التي تحددها في البرنامج. \* اذا لم يكن هناك الكثير من المقامات من البيانات التي قمت بتحديدها. تنتهي عملية البحث. $^{2\star}$

- لا يمكنك تحديد علامة الخط الجديد (\_) أو أمر العرض (^) للبحث عن البيانات.
- بمجرد وجود محتويات البرنامج على الشاشة، يمكنك استخدام مفتاح المؤشر لتحريك المؤشر الى موقع آخر قبل البحث عن المقام الثاني للبيانات. يتم البحث فقط عن جزء من البرنامج ابتداً ء من موقع المؤشر الحالي عند الضغط على EXE].
- بمجرد عثور البحث عن مقام من البيانات الخاصة بك، يؤدي ادخال الحروف أو تحريك المؤشر الى إلغاء عملية البحث.
	- اذا قمت بخطأ عند ادخال الحروف للبحث عن شيء ما، اضغط على A لمسح مدخلاتك و اعادة الإدخال من البداية.

## **.4 التحكم بالملف**

### k **حذف برنامج**

- u**لحذف برنامج خاص**
- .1 عندما تكون قائمة البرنامج معروضة على شاشة العرض، استخدم c و f لتحريك التظليل الى إسم البرنامج الذي تريد حذفه.
	- 2. اضغط على (DELETE) .
	- .3 اضغط على (Yes(1 لحذف البرنامج اتار أو (No(6 لإلغاء العمل بدون حذف شيء.

### u**لحذف جميع البرامج**

- .1 عندما تكون قائمة البرنامج معروضة على شاشة العرض، اضغط على (ALL-DEL(.5
- .2 اضغط على (Yes(1 لحذف جميع البرامج في القائمة أو (No(6 لإلغاء العمل بدون حذف شيء.
- يمكنك أيضاً حذف جميع البرامج بادخال وضع الذاكرة من القائمة الرئيسية. أنظر للتفاصيل في "الفصل 11 التحكم بالذاكرة".

u**للعثور على ملف باستخدام بحث الحرف الاول المثال لاستخدام بحث الحرف الأول لاستدعاء البرنامج المسمى بـ OCTA**

.1 عندما تكون قائمة البرنامج معروضة على شاشة العرض،إضغط على (SEARCH(1)g(6 و أدخل الأحرف الاولى للملف الذي تريد العثور عليها.

> $F6(\triangleright)$   $F1$  (SEARCH)  $g(0)$  [in](C)  $f(T)$

> > 2. اصغظ على EXE للبحث.

• يقوم بتظليل الاسم الذي يبدأ بالاحرف التي ادخلتها.

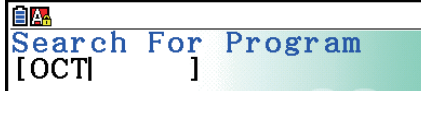

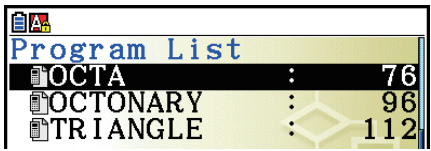

 • اذا لم يوجد أي برنامج يبدأ اسمه بالأحرف التي أدخلتها، تظهر رسالة "Found Not "على شاشة العرض. اذا حدث هذا، اضغط على [EXIT] لمسح رسالة الخطأ.

### k **تعديل اسم الملف**

- .1 عندما تكون قائمة البرنامج معروضة على شاشة العرض، استخدم c و f لتحريك التظليل الى الملف الذي تريد تعديل اسمه من ثم اضغط على (RENAME(2)g( .6
	- .2 قم بعمل اي تغيير تريده.
	- 3. اضغط على EXE لتسجيل الاسم الجديد و العودة الى قائمة البرنامج.

يعاد تخزين قائمة البرنامج وفقا للتغيير الذي قمت به في اسم الملف.

● اذا كانت التعديلات التي قمت بها في اسم الملف مطابقة لاسم البرنامج الخزن بالفعل في الذاكرة. تظهر الرسالة "Exists Already". عندما يحدث هذا، اضغط A أوJ لمسح اسم الملف وإدخال اسم جديد.

### k **تحويل برامج و ملفات النص**

يمكنك خويل البرامج المنشأة في هذه الآلة الحاسبة الى ملف نص، ومن ثم استخدام معدّل النص أو تطبيقات أخرى في جهازك لتعديلها. و يمكنك أيضا خَويل ملفات النص المنشأة و المعدّلة في جهازك الى البرنامج الذي يمكن تشغيله بهذه الآلة الحاسبة.

### u **قواعد تحول البرنامج و ملف النص**

يكون تحويل البرنامج و ملفات النص طبقاً للقواعد التالية.

• يتم استبدال بعض الأحرف في اسم البرنامج تلقائيا و يتم تعيين النتائج كاسم الملف في كل مرة تقوم بتحويل البرنامج الى ملف النص. عندما تقوم بتحويل ملف النص الى برنامج، يتم تعيين اسم البرنامج بتحويله الى الاتجاه العكسي.

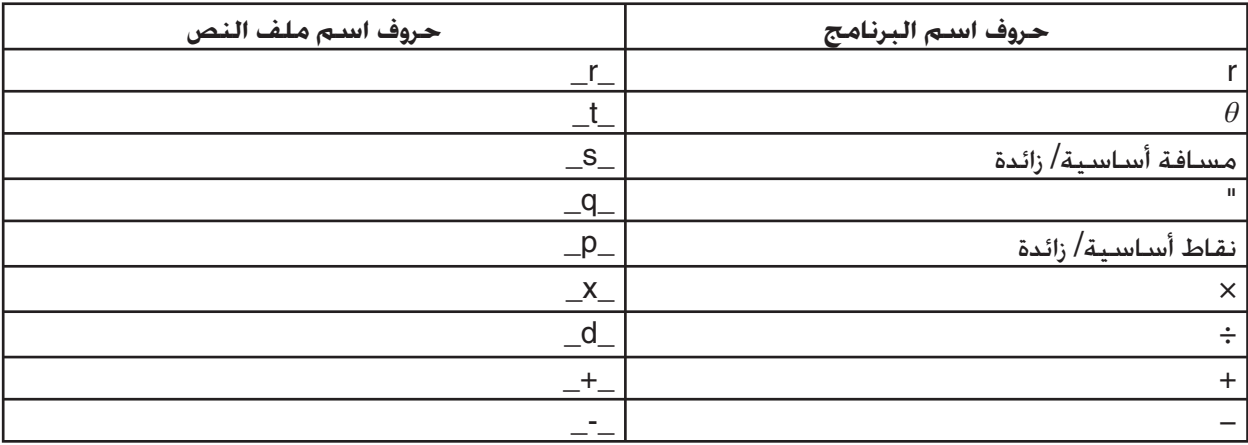

- تتم إضافة معلومات العنوان التالية الى ملف النص عند تحويل البرنامج الى ملف النص. (RUN الوضع برنامج' (Program Mode: RUN (BASE الوضع برنامج' (Program Mode: BASE
- تحويل ملف النص الذي يحتوي على معلومات العنوان المذكور أعلاه الى برنامج يقوم بتحويل الى برنامج الوضع المحدد في معلومات العنوان. و لا يتضمن نص الخط معلومات العنوان في البرنامج المحول.
- ّ يتسبب تحويل البرنامج الى ملف النص باستبدال الأوامر الخاصة للوظيفة العلمية للآلة الحاسبة كاسيو في البرنامج بمتسلسلات الحروف الخاصة المطابقة. و في المقابل، تحويل ملف النص الى البرنامج يقوم بإعادة تحويل بمتسلسلات الحروف الخاصة الى الأوامر المقابلة لها. للحصول على معلومات عن الأوامر البرنامج و متسلسلات الحروف المطابقة لها، انظر "أوامر خاصة للآلة الحاسبة للوظيفة العلمية كاسيو ⇔ جدول تحويل النص" (صفحة 8-59).

### u**لتحويل برنامج الى ملف النص**

- .1 في قائمة البرنامج، استخدم مفاتيح المؤشر c و f لتحريك التظليل الى اسم البرنامج الذي تريد تحويله الى ملف النص.
	- 2. اضغط (SAVE• AS) F3 (⊝) F3 .
	- يقوم هذا بالبدء بتحويله الى ملف النص. و تظهر الرسالة "!Complete "بعدما يتم تحويله. لإغلاق صندوق الحوار اضغط [EXIT] .
- و يتم تخزين ملف النص المنتج في مجلد PROGRAM في ذاكرة التخزين، تحت الاسم الذي هو نفسه اساسا كما في الأصل، باستثناء بعض الحروف الخاصة. للحصول على تفاصيل عن استثناء الحروف الخاصة، انظر في "قواعد تحويل البرنامج و ملف النص" المذكور أعلاه.

لا يمكن تحويل البرنامج الذي يحمى بكلمة المرور الى ملف النص. لتحويل ملف محمي بكلمة المرور، استخدم أولا الإجراءات تحت عنوان "إزالة حفظ كلمة المرور من برنامج" (صفحة 8-10) إزالة حماية كلمة المرور و من ثم قم بتحويله.

### u**التحويل التلقائي من ملف النص الى برامج**

عندما تقوم بإنهاء ربط USB بين الآلة الحاسبة و الكمبيوتر، ستقوم بتحويل جميع ملفات النص التي قمت بنقلها من الكمبيوتر الى MainMem/Storage Memory / تلقائيا الى برامج و تخزنها في الذاكرة / PROGRAM / @MainMem الرئيسية للآلة الحاسبة.

لمزيد من التفاصيل، انظر "نقل البيانات بين الآلة الحاسبة و الكمبيوتر الشخصي" (صفحة 13-5)

### u**لتحويل ملف النص الى برنامج**

### **هام!**

**هام!**

استخدام الإجراءات المذكورة أدناه لتحويل ملف النص الى برنامج سيقوم بإنشاء و حفظ البرنامج تحت الاسم الذي هو نفسه أساساً كالملف الأصلي. باستثناء بعض الحروف الخاصة. لمزيد من التفاصيل عن استثناء الحروف الخاصة. انظر في "قواعد تحويل البرنامج و ملف النص" (صفحة 8-8).

اذا كان البرنامج موجودا بالفعل في الذاكرة بنفس الاسم كالبرنامج المتكون بعملية التحويل. سوف يستبدل البرنامج الموجود بالبرنامج الجديد تلقائيا. اذا لم ترد استبدال البرنامج الموجود كذلك، استخدم قائمة البرنامج لتغيير اسمه قبل ان تقوم بتنفيذ هذه الإجراءات.

- .1 نسخ ملف النص الذي تريد تحويله الى برنامج في دليل الجذور لذاكرة تخزين الآلة الحاسبة.
- للحصول على معلومات عن الإجراءات لنسخ ملفات من كمبيوتر أو آلة حاسبة أخرى الى ذاكرة تخزين هذه الآلة الحاسبة، انظر "الفصل 13 ربط البيانات".
	- .2 من القائمة الرئيسية، أدخل وضع **البرنامج**.
	- 3. على قائمة البرنامج، اضغط (LOAD) [4] (∑) [6].
	- يقوم هذا بعرض قائمة الدات و ملفات النص الموجودة حاليا في دليل الجذور لذاكرة تخزين الآلة الحاسبة.
		- 4. استخدم مفاتيح المؤشر ۞ و ④ لتحريك التظليل الى ملف النص الذي تريد خويله ومن ثم اضغط  $F1$ (OPEN)

### k **تسجيل كلمة المرور**

عند ادخال البرنامج، يمكنك حمايته بكلمة المرور التي تحدد وصول محتويات البرنامج الى من يعرف كلمة المرور.

- لا تحتاج ادخال كلمة المرور لتشغيل برنامج.
- و اجراءات ادخال كلمة المرور مطابقة لتلك المستخدمة في إدخال اسم الملف.

### u**لحماية برنامج بكلمة المرور بعد إنشائه**

- .1 عندما تكون قائمة البرنامج معروضة على شاشة العرض، اضغط على (NEW(3 ادخل اسم الملف لملف البرنامج الجديد.
	- 2. اضغط على  $\overline{{\sf FB}}$  أنم ادخل كلمة المرور.
	- 3. اضغط على EXE] لتسجيل اسم الملف و كلمة المرور. الآن يمكنك إدخال محتويات ملف البرنامج.
		- .4 بعد ذلك ادخال البرنامج، اضغط على (QUIT(J !للخروج من ملف البرنامج و العودة الى قائمة البرنامج. يتم الإشارة الى الملفات المحمية بكلمة المرور بعلامة النجمة في الجانب الأيمن من اسم الملف.

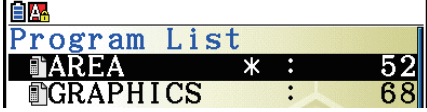

u**لحماية برنامج موجود بكلمة المرور**

- .1 في قائمة البرنامج، استخدم c و f لتحريك التظليل الى اسم البرنامج الذي تريد حمايته بكلمة المرور.
	- 2. اضغط  $(\rhd)$  [F5] من ثم أدخل كلمة المرور للبرنامج الموجودة حاليا.
		- 3. اضغط EXE لتسجيل كلمة المرور.
		- يقوم هذا بالعوده الى قائمة البرنامج.

### u**لإزالة حماية كلمة المرور من برنامج**

- .1 في قائمة البرنامج، استخدم c و f لتحريك التظليل الى اسم البرنامج الذي تريد إزالة كلمة المرور منه.
	- .2 اضغط ( )5(g(6 من ثم أدخل كلمة المرور الموجودة للبرنامج حاليا.
		- 3. لإزالة حماية كلمة المرور، اضغط EXE].
		- يقوم هذا بالعوده الى قائمة البرنامج.

## ■ استدعاء برنامج محمي بكلمة مرور

- 1. في قائمة البرنامج. استخدم ④ و ⑦ لتحريك التظليل الى اسم البرنامج الذي تريد استدعاءه.
	- 2. اضغط على (EDIT) [<del>F2</del>] .
	- 3. أدخل كلمة المرور و اضغط على EXE] لاستدعاء البرنامج.
- ادخال كلمة مرور خاطئة عند استدعاء برنامج محمى بكلمة المرور يؤدي الى عرض الرسالة "غير مطابق".

# 5. مرجع الأوامر

## ■ فهرست الأوامر

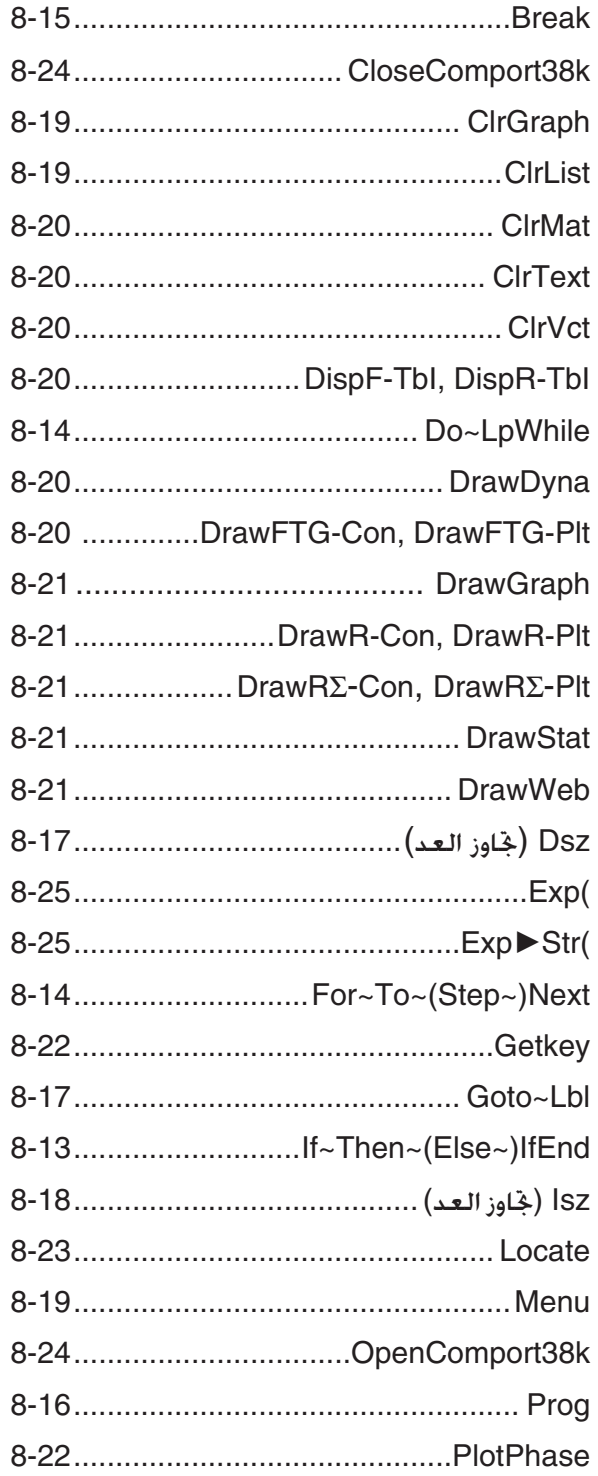

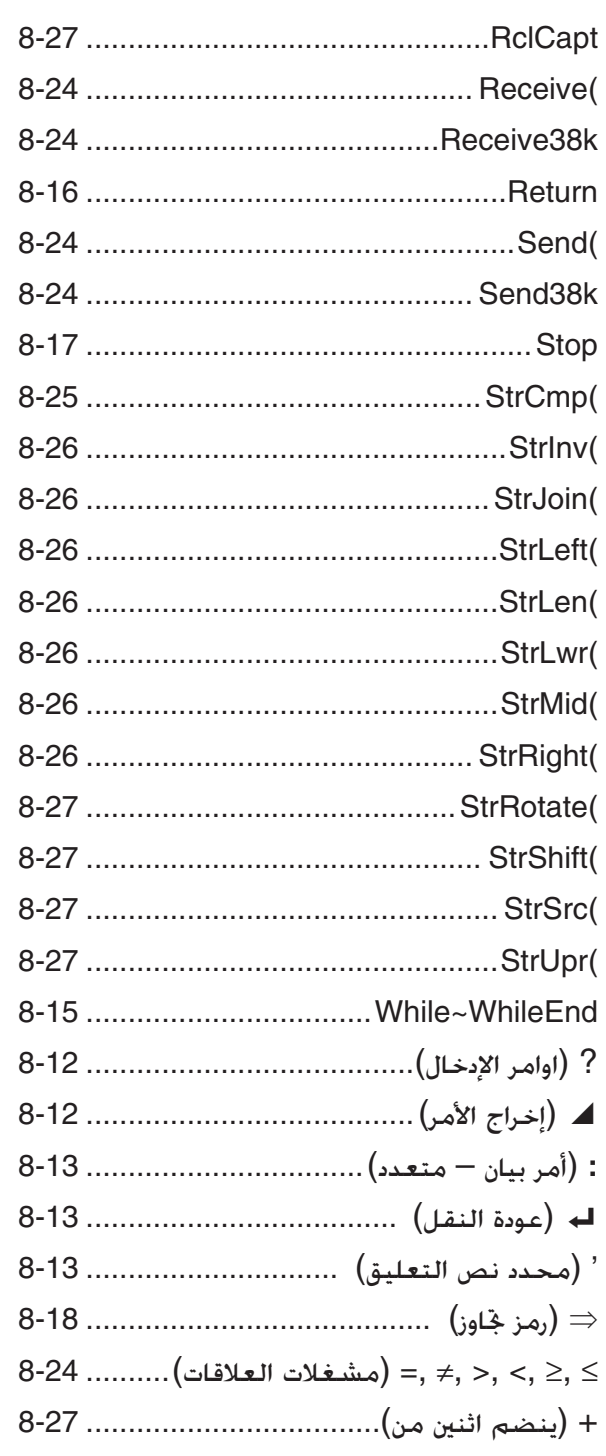

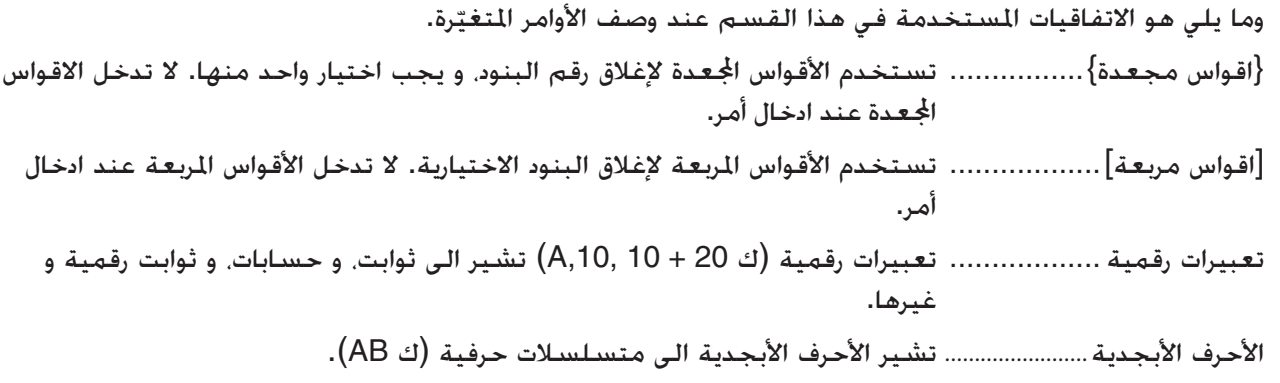

k **أوامر العمل الأساسي**

**? (أمر الإدخال)** 

**الوظيفة:** يقوم بطلب إدخال قيم لتعيينات من المتغيرات اثناء تنفيذ البرنامج.

**الترتيب:** <اسم المتغير> → ? "<طلب>" ,<اسم المتغير> → ?

**مثال:** A ? →

**التفصيل:** 

- يعطل هذا الأمر تنفيذ البرنامج للحظة ويطالب بإدخال قيم أو تعبير لتعيينها الى متغير. اذا لم تحدد المطالب، تنفيذ هذا الأمر يتسبب "?" في ظهور ما يدلّ على ان الآلة الحاسبة هي مستعدة للإدخال. و اذا حددت المطالب. تظهر "?<طلب>" لطلب المدخلات. و يمكن استخدام نص حتى 255 بايت للطلبات.
	- يجب ان تكون المدخلات قيمة او تعبيرا ردا على أمر الإدخال، و لا يمكن ان يكون التعبير بيان متعدد.
	- يمكنك تحديد اسم قائمة، واسم مصفوفة، واسم المتجه، وذاكرة المتسلسلة، ذاكرة الوظيفة (fn(. ورسم بياني (Yn(. وغيرها كاسم متعدد.

### ^ **(أمر ارجات)**

**الوظيفة:** يظهر نتيجة وسيطة اثناء تنفيذ البرنامج.

**التفصيل:**

- يعطل هذا الأمر تنفيذ البرنامج للحظة و يظهر النص بالأحرف الأبجدية أو نتيجة العملية الحسابية مباشرة قبل الأمر.
	- و يجب استخدام أمر الخرجات في المكان حيث ستضغط على مفتاح [EXE] بشكل طبيعي أثناء العملية الحسابية اليدوية.

### **: (أمر بيان-العبارات)**

**الوظيفة:** تربط بيانين لتنفيذ متسلسلة بدون توقف.

**التفصيل:**

- خلافا لأمر الخرجات (⊿)، و البيانات المتصلة بأمر بيان متعدد غير متوقفة التنفيذ.
- يمكن استخدام أمر بيان متعدد لربط اثنين من تعبيرات العملية الحسابية أو أمرين.
	- و يمكن استخدام ارجاع الحرف المشار الية بـ \_ في مكان أمر البيان المتعدد.

### \_ **(اعادة النقل)**

**الوظيفة:** يصل اثنين من البيانات لتنفيذ متسلسلة بدون توقف.

**التفصيل:** 

- العمل لإعادة النقل هو مطابق لأمر البيان المتعدد.
- يمكنك انشاء خط فارغ في البرنامج بادخال إعادة النقل فقط. استخدام اعادة النقل في مكان أمر البيان المتعدد يجعل البرنامج الظاهر أسهل في القراءة.

**' (تعليق محدد النص)** 

**الوظيفة:** يشير الى تعليق النص المدخل داخل برنامج.

**التفصيل:** إدخال فاصلة عليا (') في بداية السطر يؤدي إلى معاملة كل شيء من بداية الصف وحتى أمر بيان- العبارات (:) أو اعادة النقل (إ→) أو أمر الخرجات (▲) التالي كنص تعليق يتم جّاهله أثناء التنفيذ.

### k **أوامر البرنامج (COMMAND(**

### **If~Then~(Else~)IfEnd**

**وظيفة:** يتم تنفيذ بيان-Then فقط عندما تكون حالة-If صحيحة (غير الصفر). و يتم تنفيذ بيان-Else عندما تكون الحالة-If خاطئة (0). و ّ تنفذ بيان-IfEnd دائما كما يلي إما ببيان-Then أو ببيان-Else.

Figure 16.

\n
$$
\begin{bmatrix}\n\begin{pmatrix}\n\mathbf{I} \\
\vdots \\
\mathbf{I}\n\end{pmatrix} & \begin{pmatrix}\n\mathbf{I} \\
\vdots \\
\mathbf{I}\n\end{pmatrix} \\
\begin{pmatrix}\n\mathbf{I} \\
\vdots \\
\mathbf{I}\n\end{pmatrix} & \begin{pmatrix}\n\mathbf{I} \\
\vdots \\
\mathbf{I}\n\end{pmatrix} \\
\begin{pmatrix}\n\mathbf{I} \\
\vdots \\
\mathbf{I}\n\end{pmatrix} & \begin{pmatrix}\n\mathbf{I} \\
\vdots \\
\mathbf{I}\n\end{pmatrix} \\
\begin{pmatrix}\n\mathbf{I} \\
\vdots \\
\mathbf{I}\n\end{pmatrix} & \begin{pmatrix}\n\mathbf{I} \\
\vdots \\
\mathbf{I}\n\end{pmatrix} \\
\begin{pmatrix}\n\mathbf{I} \\
\vdots \\
\mathbf{I}\n\end{pmatrix} & \begin{pmatrix}\n\mathbf{I} \\
\vdots \\
\mathbf{I}\n\end{pmatrix} \\
\begin{pmatrix}\n\mathbf{I} \\
\mathbf{I}\n\end{pmatrix} & \begin{pmatrix}\n\mathbf{I} \\
\mathbf{I} \\
\mathbf{I}\n\end{pmatrix} \\
\begin{pmatrix}\n\mathbf{I} \\
\mathbf{I}\n\end{pmatrix} & \begin{pmatrix}\n\mathbf{I} \\
\mathbf{I} \\
\mathbf{I}\n\end{pmatrix}\n\end{bmatrix}
$$

### **معاملات:** حالة، و تعبير رقمي

**التفصيل:** 

- If  $\sim$  Then  $\sim$  IfEnd(1)
- عندما تكون الحالة صحيحة، يستمر التنفيذ مع البيان-Then و من ثم تواصل مع البيان التالي IfEnd.
	- عندما تكون الحالة خاطئة، يتجاوز التنفيذ الى البيان التالي IfEnd.
		- If  $\sim$  Then  $\sim$  Else  $\sim$  IfEnd (2)
- عندما تكون الحالة صحيحة، يستمر التنفيذ مع البيان-Then و من ثم يتجاوز التنفيذ الى البيان التالي IfEnd.
	- عندما تكون الحالة خاطئة، يتجاوز التنفيذ الى البيان-Else و من ثم تواصل مع البيان التالي IfEnd.

### **For~To~(Step~)Next**

**الوظيفة:** يكرر هذا الأمر كل شيء بين بيان-For و بيان-Next. و يتم تعيين قيمة البداية الى متغير التحكم مع التنفيذ الأول، ويتم تغيير القيمة لمتغير التحكم وفقا لقيمة الخطوة مع كل تنفيذ. يتواصل التنفيذ حتى تزيد قيمة متغير التحكم على القيمة النهائية.

**ترتيب:** <قيمة النهائية> To> اسم متغير التحكم> → <قيمة البداية> For

 <بيان> <قيمة الخطوة> Step \_ : ^ Next

**المعاملات:** 

- اسم متغير التحكم: A الى Z، r، *θ*
- قيمة البداية: القيمة أو التعبير التي تنتج قيمة (A، *x* sin، الخ.)
- القيمة النهائية: القيمة أو التعبير التي تنتج قيمة (A، *x* sin، الخ.)
	- قيمة الخطوة: قيمة رقمية (افتراضية: 1)

**التفصيل:** 

- قيمة الخطوة الافتراضية هي .1
- جعل قيمة البداية أقل من القيمة النهائية و تحديد قيمة الخطوة الإيجابية ّ يتسبب في زيادة متغير عنصر التحكم مع كل تنفيذ. و جعل قيمة البداية اكبر من القيمة النهائية و خَديد قيمة الخطوة السلبية يتسبّب في انقاص متغير عنصر التحكم مع كل تنفيذ.

#### **Do~LpWhile**

**الوظيفة:** يكرر هذا الأمر أوامر محددة طالما حالتها صحيحة (غير الصفر).

**التركيب:** 

$$
\text{Do} \quad \begin{Bmatrix} \begin{matrix} \begin{matrix} \text{I} \\ \text{I} \\ \text{I} \end{matrix} \end{Bmatrix} < \begin{matrix} \begin{matrix} \text{I} \\ \text{I} \\ \text{I} \end{matrix} \end{Bmatrix} < \begin{matrix} \begin{matrix} \text{I} \\ \text{I} \\ \text{I} \end{matrix} \end{Bmatrix} < \begin{matrix} \text{I} \\ \text{II} \end{matrix} < \begin{matrix} \text{II} \\ \text{II} \end{matrix} < \begin{matrix} \begin{matrix} \text{II} \\ \text{II} \\ \text{II} \end{matrix} \end{Bmatrix} < \begin{matrix} \begin{matrix} \text{II} \\ \text{II} \\ \text{II} \end{matrix} \end{Bmatrix} < \begin{matrix} \begin{matrix} \text{II} \\ \text{II} \\ \text{II} \end{matrix} \end{Bmatrix} < \begin{matrix} \begin{matrix} \text{II} \\ \text{II} \\ \text{II} \end{matrix} \end{Bmatrix} < \begin{matrix} \begin{matrix} \text{II} \\ \text{II} \\ \text{II} \end{matrix} \end{Bmatrix} < \begin{matrix} \begin{matrix} \text{II} \\ \text{II} \\ \text{II} \end{matrix} \end{Bmatrix} < \begin{matrix} \begin{matrix} \begin{matrix} \text{II} \\ \text{II} \\ \text{II} \end{matrix} \end{matrix} \end{Bmatrix} < \begin{matrix} \begin{matrix} \begin{matrix} \text{II} \\ \text{II} \\ \text{II} \end{matrix} \end{Bmatrix} < \begin{matrix} \begin{matrix} \begin{matrix} \text{II} \\ \text{II} \\ \text{II} \end{matrix} \end{Bmatrix} < \begin{matrix} \begin{matrix} \begin{matrix} \text{II} \\ \text{II} \\ \text{II} \end{matrix} \end{Bmatrix} < \begin{matrix} \begin{matrix} \begin{matrix} \text{II} \\ \text{II} \\ \text{II} \end{matrix} \end{bmatrix} < \begin{matrix} \begin{matrix} \begin{matrix} \text{II} \\ \text{II} \\ \text{II} \end{matrix} \end{bmatrix} < \begin{matrix} \begin{matrix} \begin{matrix} \text{II} \\ \text{II} \\ \text{II} \end{matrix} \end{matrix} \end{Bmatrix} &
$$

**المعاملات:** التعبير

**التفصيل:** 

- يكرر هذا الأمر الأوامر المحتوية في حلقة طالما حالتها صحيحة (غير الصفر). عندما تكون الحالة خاطئة (0)، يستمر التنفيذ من البيان التالي للبيان-LpWhile.
- بما أن الحالة تأتي بعد بيان-LpWhile، يتم اختبار الحالة (المفحوصة) قبل جميع الأوامر داخل الحلقة التي يتم تنفيذها.

### **While~WhileEnd**

**الوظيفة:** يكرر هذا الأمر الأوامر محددة طالما حالتها صحيحة (غير الصفر).

**التركيب:** 

 < حالة > While  $\overline{\phantom{a}}$ :  $\blacktriangle$  <بيان>  $\overline{\phantom{a}}$ :  $\blacktriangle$  WhileEnd تعبير رقمي

**المعاملات:** التعبير

**التفصيل:** 

- يكرر هذا الأمر الأوامر المحتوية في حلقة طالما حالتها صحيحة (غير الصفر). عندما تكون الحالة خاطئة (0)، يستمر التنفيذ من البيان التالي للبيان-WhileEnd.
	- بما أن الحالة تأتي بعد بيان–While، يتم اختبار الحالة (المفحوصة) بعد جميع الأوامر داخل الحلقة التي يتم تنفيذها.

### k **أوامر تحكم البرنامج (CONTROL(**

#### **Break**

**الوظيفة:** يوقف هذا الأمر تنفيذ حلقة ويتابع مع الأمر التالي للحلقة.

**التركيب:** Break

**يوقف:** 

- يوقف هذا الأمر تنفيذ حلقة و يتواصل من الأمر القادم التالي للحلقة.
- و يمكن استخدام هذا الأمر لكسر تنفيذ البيان-For، و البيان-Do، و البيان-While.

### **Prog**

**الوظيفة:** يقوم هذا الأمر بتحديد تنفيذ برنامج آخر كروتين فرعي. في الوضع **MAT-RUN**، يقوم هذا الأمر بتنفيذ برنامج جديد. **التركيب:** "اسم الملف" Prog Prog "ABC" **:المثال التفصيل:** 

- حتى عندما يوجد هذا الأمر داخل حلقة، يوقف تنفيذه الحلقة فورا و يطلق الروتين الفرعي.
- يمكن استخدام هذا الأمر عدة مرات حسب الضرورة من داخل الروتين الرئيسي لاستدعاء وظيفة الروتين المستقلة لأداء مهام محددة.
- ويمكن استخدام الروتين في مواقع متعددة في نفس الروتين الرئيسي، أو يمكن استدعاؤه بأي رقم من الروتين الرئيسي.

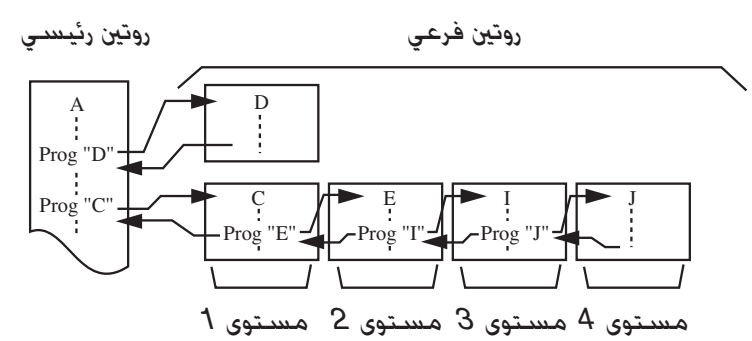

 • و ّ يتسبب استدعاء الروتين الفرعي بتنفيذه من البداية. بعد اكمال تنفيذ الروتين الفرعي. تتم اعادة التنفيذ الى الروتين الرئيسي، متواصلا من البيان عقب الأمر Prog.

- الأمر Lbl~Goto داخل الروتين الفرعي يكون صالحاً داخل ذلك الروتين الفرعي فقط. و لا يمكن استخدامه للتجاوز الى تسمية خارج الروتين الفرعي.
	- اذا كان الروتين الفرعي مع اسم الملف المحدد بالأمر Prog غير موجود، يقع الخطأ.
	- في وضع **Matrix-RUN**، بادخال الأمر Prog و بالضغط على w تطلق البرنامج المحدد بالأمر.

### **Return**

**الوظيفة:** يقوم هذا الأمر بعودة من روتين فرعي.

**التركيب:** Return

**التفصيل:** تنفيذ أمر Return داخل الروتين الرئيسي ّ يتسبب في إيقاف تنفيذ البرنامج. يقوم تنفيذ أمر Return في الروتين بإنهاء الروتين الفرعي و يعود الى البرنامج من الذي تم تجاوز الروتين الفرعي اليه.

#### **Stop**

**الوظيفة:** يقوم هذا الأمر بإنهاء تنفيذ برنامج. **التركيب:** Stop **التفصيل:**  • يقوم هذا الأمر بإنهاء تنفيذ برنامج. • يقوم تنفيذ هذا الأمر داخل حلقة بإنهاء تنفيذ البرنامج بدون اي خطأ ناشىء.

### k **أوامر التجاوز (JUMP(**

### **Dsz) تجاوز العد)**

**الوظيفة:** هذا الأمر هو تجاوز العد الذي يقوم بانقاص القيمة لمتغير التحكم بـ ،1 و من ثم يتجاوز اذا كانت القيمة الحالية للمتغير صفرا.

**التركيب:** 

$$
\begin{bmatrix}\n0 \neq 1 \\
\downarrow \\
0 \neq 2\n\end{bmatrix}
$$
\n
$$
\begin{bmatrix}\n0 \neq 1 \\
\downarrow \\
0 \neq 3\n\end{bmatrix}
$$
\n
$$
\begin{bmatrix}\n0 \neq 1 \\
\downarrow \\
0 \neq 4\n\end{bmatrix}
$$
\n
$$
\begin{bmatrix}\n\downarrow \\
\downarrow \\
0 \neq 1\n\end{bmatrix}
$$

**المعاملات:** اسم المتغير: A الى Z، *r*، <sup>θ</sup>

[المثال] B Dsz : ينقص القيمة المعينة للمتغير B بـ .1

**التفصيل:** يقوم هذا الأمر بانقاص القيمة لمتغير التحكم بـ ،1 و من ثم يختبرها (يتحقق). اذا كانت القيمة الحالية غير الصفر، يواصل التنفيذ مع البيان التالي. و اذا كانت القيمة الحالية هي الصفر، يتجاوز التنفيذ الى البيان المتابع لأمر البيان المتعدد (:)، أمر الخرج (▲)، او عودة النقل (ِ→).

### **Goto~Lbl**

**الوظيفة:** يقوم هذا الأمر بأداء تجاوز غير المشروط الى موقع محدد. **التركيب:** <اسم التسمية> Lbl> ~ اسم التسمية> Goto **المعاملات:** اسم التسمية: القيمة (0 الى 9)، المتغير (A الى Z، *r*، <sup>θ</sup>(

**التفصيل:** 

- يتضمّن هذا الأمر جزئين: Goto *n* (حيث *n* هو معامل كما يبيّن اعلاه) و Lbl *n* (حيث *n* هو معامل كما يرجع اليه بواسطة *n* Goto(. ّ يتسبب هذا الأمر بتجاوز تنفيذ البرنامج الى بيان-Lbl الذي يوافق معامل *n* لما يحدد ببيان- .Goto
	- و يمكن استخدام هذا الأمر لإعادة الحلقة الى بداية برنامج أو التجاوز الى أي موقع في البرنامج.
		- و يمكن استخدام هذا الأمر في المقارنة مع التجاوزات المشروطة و تجاوزات العد.
		- اذا لم يكن هناك بيان-Lbl الذي توافق قيمته لما يحدد ببيان-Goto، يقع الخطأ.

### **Isz) تجاوز العد)**

**الوظيفة:** هذا الأمر هو تجاوز العد الذي يقوم بزيادة القيمة لمتغير التحكم بـ ،1 و من ثم يتجاوز اذا كانت القيمة الحالية للمتغير صفرا.

**التركيب:** 

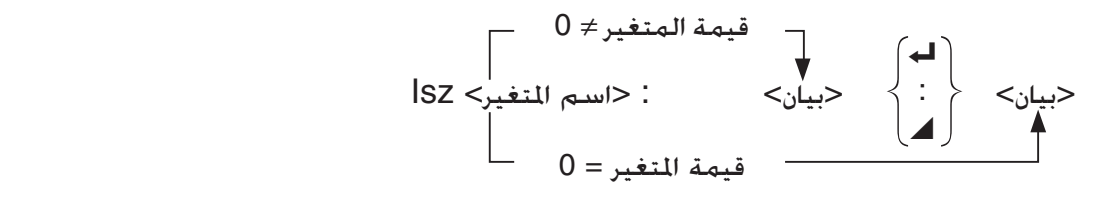

**المعاملات:** اسم المتغير: A الى Z، *r*، <sup>θ</sup>

[المثال] A lsz : يزيد القيمة المعينة لمتغير A بـ .1

**التفصيل:** يقوم هذا الأمر بزيادة القيمة لمتغير التحكم بـ 1, و من ثم يختبرها (يتحقق). اذا كانت القيمة الحالية غير صفر، يواصل التنفيذ مع البيان التالي. و اذا كانت القيمة الحالية صفراً، يتجاوز التنفيذ الى البيان عقب أمر البيان المتعدد (:)، أمر العرض (^)، او عودة النقل (\_).

⇒ **(رمز التجاوز)** 

**الوظيفة:** يتم استخدام هذا الرمز لإعداد الشروط لتجاوز المشروط. و يتم تنفيذ التجاوز اذا كانت الشروط خاطئة. **التركيب:** 

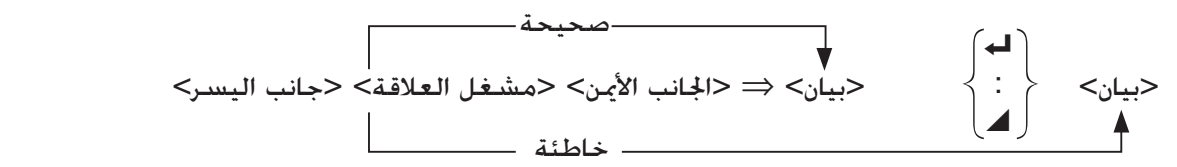

**المعاملات:** 

- الجانب الأيسر/ الجانب الأيمن: المتغير (A الى Z، *r*، <sup>θ</sup> (الثابت الرقمي، التعبير المتغير (مثل: 2 × A(
	- $(8$ -24 مشغل العلاقة: ≥ ,<, >, <, ≥, ⇒ (صفحة 8-24)

**التفصيل:** 

- يقارن التجاوز المشروط لمحتويات المتغيرتين أو نتائج التعبيرين، و يتم اتخاذ القرار تنفيذ أو عدم تنفيذ التجاوز مستندا على نتائج المقارنة.
	- اذا عادت المقارنة الى نتيجة صحيحة، يواصل التنفيذ مع البيان تابعاً للأمر ⇒. و اذا عادت المقارنة الى نتيجة خاطئة، يتجاوز التنفيذ الى البيان عقب أمر البيان المتعدد (:). أمر العرض(√). أو عودة النقل (나).

#### **Menu**

**الوظيفة:** ينشئ قائمة متفرعة في برنامج. **التركيب:** ,<قيمة أو متغير 1> ,"<متسلسلة (اسم الفرع) 1>" ,"<متسلسلة (اسم القائمة)>" Menu <قيمة او متغير *n* <,>"متسلسلة (اسم الفرع) *n* "<, ... ,>قيمة او متغير 2> ,"<متسلسلة (اسم الفرع) 2>" **المعاملات:** قيمة (0 الى 9)، متغير (A الى Z، *r*، <sup>θ</sup>( **التفصيل:**  • كل جزء <قيمة او متغير *n* <,>"متسلسلة (اسم الفرع) *n* "<هو مجموعة الفرع، و يجب ان تتضمن مجموعة الفرع بأكملها. • يمكن تضمين مجموعات متفرعة من اثنين الى تسعة. و يقع الخطأ عندما توجد فقط واحدة أو اكثر من تسعة مجموعات متفرعة. • اختيار فرع على القائمة عند تشغيل البرنامج يتجاوز الى نفس نوع التسمية (*n* Lbl (كالنوع المستخدم في المقارنة مع الأمر Goto. تحديد "،3 "OK ""للجزء "<قيمة او متغير *n* <,>"متسلسلة (اسم الفرع) *n* ""<يحدد تجاوز الى 3 Lbl. **المثال:** \_2 Lbl Menu "IS IT DONE?", "OK", 1, "EXIT", 2  $L$ bl 1 $\rightarrow$ 

"IT'S DONE !"

### k **أوامر المسح (CLEAR(**

### **ClrGraph**

**الوظيفة:** يقوم هذا الأمر بمسح شاشة الرسم البياني و يعيد إعدادات نافذة العرض الى إعداداتها الافتراضية .(INITIAL)

**التركيب:** ClrGraph

**التفصيل:** يقوم هذا الأمر بمسح شاشة الرسم البياني اثناء تنفيذ البرنامج.

#### **ClrList**

**الوظيفة:** يقوم هذا الأمر بحذف بيانات القائمة.

**التركيب:** <اسم القائمة> ClrList **ClrList** 

**المعاملات:** اسم القائمة: 1 الى ،26 Ans

**التفصيل:** يقوم هذا الأمر بحذف البيانات في القائمة المحددة بـ"اسم القائمة". و يتم حذف جميع بيانات القائمة اذا لم يحدد شيئ لـ"اسم القائمة".

### **ClrMat**

**الوظيفة:** يقوم هذا الأمر بحذف بيانات المصفوفة. **التركيب:** <اسم المصفوفة> ClrMat ClrMat **المعاملات:** اسم المصفوفة: A الى Z، Ans **التفصيل:** يقوم هذا الأمر بحذف جميع البيانات في المصفوفة المحددة بـ"اسم المصفوفة". و يتم حذف جميع بيانات المصفوفة اذا لم يحدد شيئ لـ"اسم المصفوفة".

### **ClrText**

**الوظيفة:** يقوم هذا الأمر بمسح شاشة النص. **التركيب:** ClrText

**التفصيل:** يقوم هذا الأمر بمسح شاشة النص اثناء تنفيذ البرنامج.

### **ClrVct**

**الوظيفة:** يؤدي هذا الأمر إلى حذف بيانات المتجه. **التركيب:** <اسم المتجه> ClrVct **ClrVct المعاملات:** اسم المتجه: من A إلى Z، Ans **التفصيل:** يؤدي هذا الأمر إلى حذف البيانات في المتجه المشار إليه بـ "اسم المتجه". يتم حذف كل بيانات المتجه في حالة عدم تحديد أي شيء لـ "اسم المتجه".

### k **أوامر العرض (DISPLAY(**

### **معاملات توجد لا DispF-Tbl, DispR-Tbl**

**الوظيفة:** تقوم هذه الأوامر بعرض الجداول الرقمية.

**التفصيل:** 

- تنشئ هذه الأوامر جداول رقمية أثناء تنفيذ البرنامج وفقا للشروط المبينة في البرنامج.
	- Tbl-DispF ينشأ وظيفة الجدول، عندما ينشأ Tbl-DispR جدول العودة.

### **DrawDyna لا توجد معاملات**

**الوظيفة:** يقوم هذا الأمر بتنفيذ عملية رسم الرسم البياني الديناميكي.

**التفصيل:** يرسم هذا الأمر رسم بيانياً ديناميكياً اثناء تنفيذ البرنامج وفقا لشروط الرسم البياني المبين في البرنامج.

### **معاملات توجد لا DrawFTG-Con, DrawFTG-Plt**

**الوظيفة:** يستخدم هذا الأمر قيما في جدول لرسم وظيفة بيانياً.

**التفصيل:** 

• يقوم هذا الأمر برسم رسم بياني للوظيفة وفقا للشروط المبينة في البرنامج.

• Con-DrawFTG ينتج رسماً بيانياً متصلاً،عند Plt-DrawFTG ينتج رسماً بيانياً نقطياً.

### **DrawGraph لا توجد معاملات**

**الوظيفة:** يرسم هذا الأمر رسما بيانيا.

**التفصيل:** يقوم هذا الأمر برسم رسم بياني وفقا لشروط الرسم المبينة في البرنامج.

### **معاملات توجد لا DrawR-Con, DrawR-Plt**

**الوظيفة:** تقوم هذه الأوامر برسم تعبيرات الاعادة، مع *an*) *bn* أو *cn* (كمحور عمودي و *n* كمحور أفقي.

### **التفصيل:**

- تقوم هذه الأوامر برسم تعبيرات الاعادة وفقا للشروط المبينة في البرنامج, مع *an*) *bn* أو *cn* (كمحور عمودي و *n* كمحور أفقي.
	- Con-DrawR ينتج نوع متصل من الرسم البياني، عند Plt-DrawR ينتج نوع مخطط من الرسم البياني.

### **معاملات توجد لا DrawR**Σ**-Con, DrawR**Σ**-Plt**

**الوظيفة:** تقوم هذه الأوامر برسم تعبيرات الاعادة، مع *n* Σ*a*) *n* Σ*b* أو *n* Σ*c* (كمحور عمودي و *n* كمحور أفقي. **التفصيل:** 

- تقوم هذه الأوامر برسم تعبيرات الاعادة وفقا للشروط المبينة في البرنامج, مع *n* Σ*a*) *n* Σ*b* أو *n* Σ*c* (كمحور عمودي و *n* كمحور أفقي.
	- Con-DrawRΣ ينتج رسماً بيانياً ً متصلا، عند Plt-Σ DrawR ينتج نوع مخطط للرسم البياني.

### **DrawStat**

**الوظيفة:** يقوم هذا الأمر برسم الرسم البياني الإحصائي.

**التركيب:** انظر "استخدام العمليات الحسابية الإحصائية و الرسوم البيانية في برنامج" صفحة .8-35

**التفصيل:** يقوم هذا الأمر برسم الرسم البياني الإحصائي وفقا للشروط المبينة في البرنامج.

### **DrawWeb**

**الوظفة:** يقوم هذا الأمر برسم التقارب/ التباعد لتعبيرات الاعادة بيانياً (شبكة الرسم البياني). **التركيب:** [<عدد الخطوط> ,]<نوع الاعادة> DrawWeb DrawWeb *an*+1 (*bn*+1 أو *cn*+1), 5 **:المثال التفصيل:** • يقوم هذا الأمر برسم التقارب/ التباعد لتعبيرات الاعادة بيانياً (شبكة الرسم البياني).

- - حذف العدد لتحديد الخطوط يحدد القيمة الافتراضية تلقائيا بـ .30

### **PlotPhase**

**الوظيفة:** يرسم مرحلة التخطيط مستندا على المتسلسلات الرقمية التي توافق المحور-*x* و المحور-*y*. **التركيب:** <اسم المتسلسلات الرقمية للمحور-*y* <,>اسم المتسلسلات الرقمية للمحور-*x* <PlotPhase **التفصيل:** 

- يمكن ادخال الأوامر التالية فقط لكل حجة لتحديد جدول الاعادة.
- $a_n$ ,  $b_n$ ,  $c_n$ ,  $a_{n+1}$ ,  $b_{n+1}$ ,  $c_{n+1}$ ,  $a_{n+2}$ ,  $b_{n+2}$ ,  $c_{n+2}$ ,  $\Sigma a_n$ ,  $\Sigma b_n$ ,  $\Sigma c_n$ ,  $\Sigma a_{n+1}$ ,  $\Sigma b_{n+1}$ ,  $\Sigma c_{n+2}$ ,  $\Sigma a_{n+2}$ ,  $\Sigma c_{n+2}$
- و يحدث ERROR Memory اذا قمت بتحديد اسم المتسلسلة الرقمية التي لا تكون لها قيم مخزنة في الجدول الرقمي.
	- PlotPhase Σ*b n* +1 , Σ*a n* +1 **:المثال**

يرسم مرحلة التخطيط باستخدام +1 *n* Σ*b* للمحور-*x* و +1 *n* Σ*a* للمحور-*y*.

### k **أوامر المدخلات/ ارجات (O/I(**

### **Getkey**

**الوظيفة:** يقوم هذا الأمر باعادة الرمز الذي يوافق اخر مفتاح ضغطته.

**التركيب:** Getkey

**التفصيل:** 

• يقوم هذا الأمر باعادة الرمز الذي يوافق اخر مفتاح ضغطته.

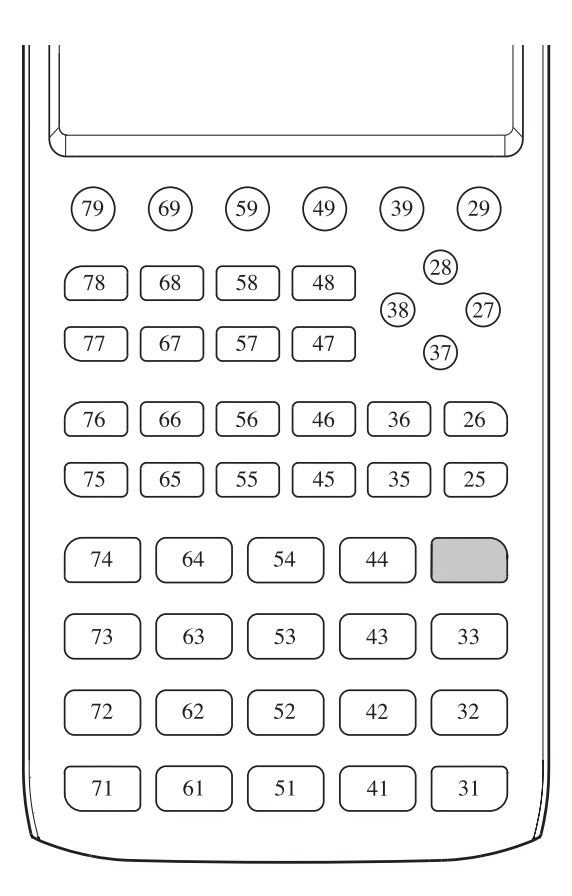

- تعود قيمة الصفر اذا لم يضغط اي مفتاح سابقا لتنفيذ الأمر.
	- يمكن استخدام هذا الأمر داخل حلقة.

#### **Locate**

**الوظيفة:** يقوم هذا الأمر بعرض الأحرف الأبجدية الرقمية في موقع محدد على شاشة النص. **التركيب:** <قيمة> ,<رقم الخط> ,<رقم الأعمدة> Locate <التعبير الرقمي> ,<رقم الخط> ,<رقم الأعمدة> Locate "<متسلسلة>" ,<رقم الخط> ,<رقم الأعمدة> Locate Locate 1, 1, "AB" [المثال [ **المعاملات:**  • رقم الخطوط: رقم من 1 الى 7 • رقم الأعمدة: رقم من 1 الى 21 • القيمة و التعبير الرقمي • متسلسلة: تسلسل الأحرف

**التفصيل:** 

- يعرض هذا الأمر قيما (تتضمن محتويات المتغير) او نصا في موقع محدد على شاشة النص. اذا كانت هناك مدخلات العملية الحسابية، نتيجة العملية الحسابية معروضة.
	- يتم تعيين الخط بقيمة من 1 الى 7, عندما يتم تعيين الأعمدة بقيمة من 1 الى 21.

$$
(1, 1) \rightarrow \boxed{\square} \leftarrow (21, 1)
$$
\n
$$
(1, 7) \rightarrow \boxed{\square} \leftarrow (21, 7)
$$

**المثال:** \_Cls

Blue Locate 7, 1, "CASIO FX"

يعرض هذا البرنامج النص "FX CASIO "في اللون الأزرق، في مركز الشاشة.

• في بعض الحالات، ينبغي تنفيذ الأمر ClrText قبل تشغيل البرنامج أعلاه.

### **Receive( / Send(**

**الوظيفة :** هذا الأمر يستقبل بيانات من ويرسل بيانات الى جهاز متصل **التركيب:** (<بيانات>)Send />) بيانات>)Receive **التفصيل :**  • هذا الأمر يستقبل بيانات من ويرسل بيانات الى جهاز متصل • يمكن استقبال الأنواع التالية من البيانات (ارسال) بهذا الأمر • بيانات القائمة (جميع القيم - لا يمكن تحديد قيمة مفردة)

### **OpenComport38k / CloseComport38k**

**الوظيفة :** يفتح ويغلق المنفذ COM pin3-) المسلسل). **التفصيل :** انظر في امر k38Send/k38Receive بالأسفل.

#### **Receive38k / Send38k**

**الوظيفة :** يقوم بتنفيذ ارسال البيانات والاستقبال في معدل بيانات من 38 كيلوبايت في ثانية. **التركيب:** <التعبير> k38Send **التفصيل:**  • يجب ان تنفذ الأمر k38OpenComport قبل تنفيذ هذا الأمر. • يجل ان تنفذ الأمر k38CloseComport قبل تنفيذ هذا الأمر. • اذا تم تنفيذ هذا الأمر عندما يكون كابل الاتصال مقطوعاً، سيتواصل تنفيذ البرنامج يدون وقوع خطأ. <اسم المتغير> <اسم قائمة> Receive38k

### k **مشغلات العلاقة للتجاوز المشروط (RELATNL(**

## $=, \neq, >, <, \geq, \leq$

**الوظيفة :** تستخدم مشغلات العلاقة في المقارنة مع أمر التجاوز المشروط **تركيب :** <جانب الأيمن> <المشغل العلاقة> <جانب الأيسر> **معاملات :**  • جانب الأيسر/ جانب الأيمن: المتغير (A الى Z، *r*، <sup>θ</sup> (الثابت الرقمي، التعبير المتغير (مثل: 2 × A( • المشغل العلاقة: ≥ ,≤ ,> ,< ,=/ ,=

#### k **المتسلسلات**

المتسلسلة هي تسلسل لأحرف تتضمنها علامات الاقتباس المزدوجة. في البرنامج، تستخدم المتسلسلة لتحديد نص العرض. لا يمكن معاملة المتسلسلة المكونة من ارقام (كـ "123") او تعبير (كـ "-1*x* ("كعملية حسابية. لعرض المتسلسلة في موقع محدد على الشاشة، استخدم الأمر Locate) صفحة 8-23). • لتضمين علامة الاقتباس المزدوجة (") أو خط مائل عكسي. (\) في المتسلسلة، ضع خط مائلا عكسي (\)قبل علامة الاقتباس المزدوجة(") أو خط مائل عكسي(\) المثال 1 لتضمين "Tokyo ":Japan في المتسلسلة "Japan:\"Tokyo\"" المثال :2 لتضمين abc\main في المتسلسلة "main\\abc" يمكنك ادخال خط مائل عكسي من القائمة التي تعرض عند الضغط على (SYMBOL(2)CHAR(6 في وضع البرنامج. أو من فئة التسلسلة للدليل الذي يعرض عند الضغط على (CATALOG) [4] [SHIFT]. • يمكنك تعيين المتسلسلات لذاكرة المتسلسلة (1 Str الى 20 Str(. لتفاصيل عن المتسلسلات، انظر "الذاكرة المتسلسلة" (صفحة 2-8). • يمكنك استخدام الأمر "+" (صحفة 8-27) لربط المتسلسلات داخل الحجة.

 • يتم معاملة وظيفة أو أمر في وظيفة المتسلسلة ()Exp،( StrCmp، الخ) كحرف واحد. على سبيل المثال،يتم معاملة الوظيفة "sin "كحرف واحد.

#### **Exp(**

**الوظيفة:** يقوم بتحويل متسلسلة الى تعبير، و ينفذ التعبير. **التركيب:** [(]"<متسلسلة>")Exp

#### **Exp** '**Str(**

ا**لوظيفة:** يقوم بتحويل تعبير الرسم البياني الى متسلسلة و يعيّنه لمتغير محدد.

**التركيب:** [(]<الاسم المتغير متسلسلة> ,<صيغة>)Str'Exp

**تفصيل:** يمكن استخدام تعبير الرسم البياني (X , Yt , Xt ,r , Yn ( .(<صيغة (<أولية كحجة) fn ) الوظيفة ذاكرة أو ) *a n* , *a n* +1 , *a n* +2 , *b n* , *b n* +1 , *b n* +2 , *c n* , *c n* +1 , *c n* +2 ) الاعادة صيغة

### **StrCmp(**

**الوظيفة:** يقارن "<متسلسلة 1>" و "<متسلسلة 2>" (مقارنة رمز الحرف). **التركيب:** [(]"<متسلسلة 2>" ,"<متسلسلة 1>")StrCmp **تفصيل:** يقارن اثنين من السلاسل و يعيد الى واحد من القيم التالية. يعيد 0 عند "<متسلسلة 1>" = "<متسلسلة 2>". يعيد 1 عند "<متسلسلة 1>" > "<متسلسلة 2>". يعيد 1- عند "<متسلسلة 1>" < "<متسلسلة 2>".

### **StrInv(**

**الوظيفة:** يقوم بعكس تسلسل متسلسلة. **التركيب:** [(]"<متسلسلة>")StrInv

#### **StrJoin(**

**الوظيفة:** ينضم "<متسلسلة 1>" و "<متسلسلة 2>". **التركيب:** [(]"<متسلسلة 2>" ,"<متسلسلة 1>")StrJoin **ملاحظة:** يمكن الحصول على نفس النتيجة أيضا باستخدام الأمر "+" (صفحة 8-27).

### **StrLeft(**

**الوظيفة:** ينسج متسلسلة حتي الحرف *n* من جانب الأيسر. **التركيب:** [(]*n* ,>"متسلسلة>")StrLeft) 9999 < *n* < ،0 *n* هو رقم طبيعي)

### **StrLen(**

**الوظيفة:** يعيد الطول متسلسلة (عدد أحرفها). **تركيب:** [(]"<متسلسلة>")StrLen

#### **StrLwr(**

**الوظيفة:** يقوم بتحويل جميع أحرف المتسلسلة الى حروف صغيرة. **تركيب:** [(]"<متسلسلة>")StrLwr

#### **StrMid(**

```
الوظيفة: يستخرج من حرف ال-n الى ال-m لسلسلة.
(طبيعيان رقمان هما m و n ،0 < m < 9999 ،1 < n < 9999) StrMid("<لمتسلسلة"<, n [,m)] :التركيب
                                  تفصيل: حذف "m "سيستخرج من حرف الn الى نهاية المتسلسلة.
```
### **StrRight(**

```
الوظيفة: ينسج متسلسلة حتي الحرف n من جانب الأيمن.
التركيب: [(]n ,>"متسلسلة>")StrRight) 9999 < n < ،0 n هو رقم طبيعي)
```
### **StrRotate(**

**الوظيفة :** يقوم بتدوير جزء جانب اليسار وجزء الجانب الأيمن للسلسلة في حرف ال*n*. **التركيب:** [( *n* , [,>"متسلسلة>")StrRotate) 9999< *n* < 9999–، *n* هو رقم طبيعي) **التفصيل:** تدوير الى جانب الأيسر عند "*n* "يكون موجب، والة الجانب الأيمن عند "*n* "يكون سالب ويستخدم حذف "*n* "قيمة افتراضية ل.+1 **المثال :** (2 ,"abcde("StrRotate ........ يعيد المتسلسلة "cdeab "

### **StrShift(**

**الوظيفة:** تنقل المتسلسلة يمينا أو يسارا بحسب الحرف *n*. **التركيب:** [( *n* , [,>"متسلسلة>")StrShift) 9999< *n* < 9999–، *n* هو رقم طبيعي) **التفصيل :** تنقل للجانب الأيسر عندما "*n* "تكون موجبة، والى الجانب الأيمن عند "*n* "تكون سالبة ويستخدم حذف "*n* "قيمة افتراضية ل.+1 **المثال :** (2 ,"abcde("StrShift ........ يعيد المتسلسلة "cde"

### **StrSrc(**

**الوظيفة:** يبحث "<متسلسلة 1>" تبدأ من النقطة المحددة (حرف ال*n* من بدأ السلسلة) لتحديد اذا كانت تشمل البيانات المحددة بـ "<متسلسلة 2>". واذا تم العثور على البيانات، يعيد هذا الأمر الى موقع الحرف الأول ل "<متسلسلة 2>"، مبتدئاً من البداية ل "<متسلسلة 1>". **التركيب :** [( *n* ,>"[متسلسلة 2>" ,"<متسلسلة 1>")StrSrc) 9999< *n* < ،1 *n* هو رقم طبيعي) **التفصيل:** حذف نقطة البداية يتسبب في البحث للبدء من البداية ل "<متسلسلة 1>".

### **StrUpr(**

**الوظيفة :** يقوم بتحويل جميع أحرف المتسلسلة الى حروف كبيرة. **التركيب:** [(]"<متسلسلة>")StrUpr

**+ (ينضم اثنين من)** 

**الوظيفة:** ينضم "<متسلسلة 1>" و "<متسلسلة 2>". **التركيب:** "<متسلسلة 2>"+"<متسلسلة 1>" .Str 1ل" abcde" تعين .............."abc"+"de"→Str 1 **:المثال**

### k **آخر**

#### **RclCapt**

**الوظيفة:** يعرض المحتويات المحددة برقم الذاكرة اللاقطة. **التركيب:** <رقم الذاكرة اللاقطة> RclCapt) رقم ذاكرة اللاقطة: 1 الى 20)

## **.6 استخدام وظائف الآلة الحاسبة في البرامج**

### k **استخدام أوامر اللون في البرامج**

يتيح لك تحديد أوامر اللون لخطوط و نص تشغيل الشاشة، و عناصر عرض أخرى. يتم دعم أوامر اللون التالية. Black, Blue, Red, Magenta, Green, Cyan, Yellow, ColorAuto, ColorClr :RUN الوضع Black, Blue, Red, Magenta, Green, Cyan, Yellow :BASE الوضع

• تكون أوامر اللون مدخلات مع صندوق الحوار المذكور أدناه، الذي يظهر عندما تقوم بالضغط .(BASE العضع عن برنامج الوضع عی برنامج الوضع) (FORMAT) I II ISO في برنامج الوضع).

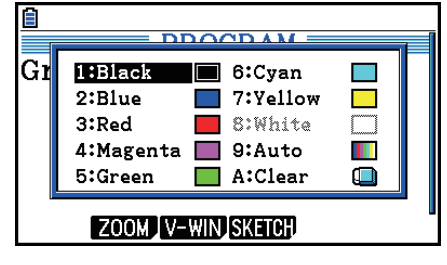

مثال ستقوم العملية الأساسية التالية بإدخال أمر اللون الأزرق.

- $\overline{B}$  (FORMAT) [1] (Color Command) [2] (Blue) :RUN الوضع !f(FORMAT)c(Blue) :BASE الوضع
- يمكن استخدام أوامر اللون باستثناء ColorClr و ColorAuto في البرنامج بالمقارنة مع الأوامر المذكورة أدناه.

- أوامر الرسم البياني اليدوي (صفحة 5-25)

يمكنك تحديد لون الرسم البياني اليدوي بوضع أمر اللون قبل "=Y Graph "أو أوامر الرسم البياني الأخرى حيث يكن إدخال ما يلي (GRAPH) [5] (SKETCH) [5].

- Red Graph Y =  $X^2 1$ :الثال
	- أوامر اطط

```
يمكنك تحديد لون الرسم للحرف المرسوم مع أمر اطط بوضع أمر اللون قبل أوامر اطط المذكور أدناه.
```
 Tangent, Normal, Inverse, PlotOn, PlotChg, F-Line, Line, Circle, Vertical, Horizontal, Text, PxlOn, PxlChg, SketchNormal, SketchThick, SketchBroken, SketchDot, SketchThin

Green SketchThin Circle 2, 1, 2 :المثال

- أمر القائمة  
يكنك خديد لون القائمة باستخدام التركيب للذكور أدناه.  
"اسم فرعي" List اطر اللون
$$
(26 - 1 = h)   
"اسم فرعي" List اطر اللون
$$
\frac{1}{2} \leftarrow \frac{1}{2} \leftarrow \frac{1}{2} \
$$
$$

- يمكن استخدام الأوامر أدناه أيضاً وأوامر اللون معاٌ. للحصول على مزيد من التفاصيل ارجع الى الصفحة المذكورة في الأقواس.

> "<نص>" ("عرض النص"، صفحة 8-30)، Locate) صفحة 8-23)، Color-SetG) صفحة 8-32)، (8-32 صفحة (Plot/Line-Color

• يمكنك استخدام أوامر اللون أيضاً عند رسم الرسوم البيانية باستخدام وظائف وضع **الرسم البياني** أو الوضع **الإحصائي** في البرنامج. لمزيد من التفاصيل، انظر "استخدام وظائف الرسم البياني في البرنامج "(صفحة 8-32) و "استخدام العمليات الحسابية و الرسوم البيانية في البرنامج" (صفحة 8-35).

## k **استخدام أوامر الرسم في برنامج**

- ّ توفر لك أوامر الرسم مع الوسائل لإضافة التظليل الى الرسوم البيانية. ما يلي هو اثنين من اوامر الرسم. ColorNormal, ColorLighter
	- يتم إدخال أوامر الرسم مع صندوق الحوار المذكور أدناه، الذي يظهر عند الضغط على . [SHIFT] [5] (FORMAT) [2] (Paint Command)

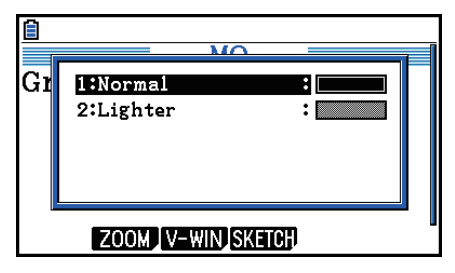

على سبيل المثال، سوف تقوم عملية المفتاح التالية بإدخال أمر الرسم ColorLighter.  $[SHFT]$   $[5]$  (FORMAT) $[2]$  (Paint Command) $[2]$  (Lighter)

• للمزيد من التفاصيل عن التراكيب التي تمكن من تضمين أوامر الرسم، انظر "استخدام العمليات الحسابية الإحصائية و الرسوم البيانية في برنامج" (صفحة 8-35).

### k **عرض النص**

يمكنك تضمين نص في البرنامج بارفاقه ببساطة بين علامات الاقتباس المزدوجة. ويظهر مثل هذا النص على شاشة العرض اثناء تنفيذ البرنامج، يعني أنه يمكنك اضافة التسميات لإدخال المطالبات و النتائج.

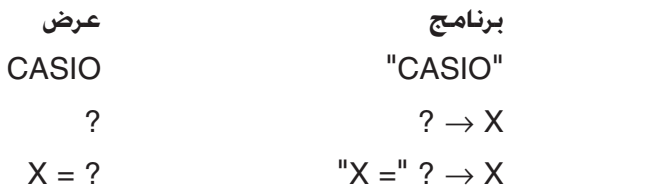

- يظهر المثال المزكور أدناه كيفية تحديد لون العرض لمتسلسلة النص بإدخال أمر اللون قبل المتسلسلة في البرنامج.<br>|Blue "CASIO"<br>|CASIO Blue "CASIO"
	- اذا كان النص متبوعاً بصيغة العملية الحسابية، تأكد من إدخال أمر الإخراج (^) بين النص و العملية الحسابية.
		- ادخال اكثر من 21 حرفا يتسبّب في خريك النص للاسفل الى الخط التالي.
			- يمكنك تحديد حتى 255 بايت من نصوص الأمر.

### k **استخدام عمليات صفوف المصفوفة في برنامج**

تتيح لك هذه الأوامر التعامل مع صفوف المصفوفة في برنامج.

 • لهذا البرنامج، أدخل الوضع **Matrix-Run** ومن ثم استخدم معدل المصفوفة لإدخال المصفوفة، ثم أدخل وضع البرمجة **Program** لإدخال البرنامج.

### u**لمبادلة محتويات الصفين (Swap(**

**مثال 1 لمبادلة القيم لصف 2 وصف 3 في المصفوفة التالية:**

$$
\begin{bmatrix}\n -1 & 2 \\
 3 & 4 \\
 -5 & 6\n \end{bmatrix}\n = A
$$

و ما يلي هو التركيب المستخدم لهذا البرنامج.

Swap A , 2 , 3,\_ الصفوف المتبدلة اسم المصفوفة

Mat A

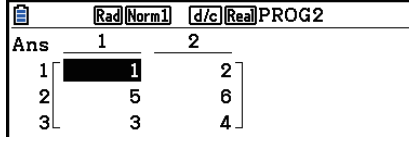

u **حساب الضرب العددي (Row (**`

**مثال 2 لحساب حاصل ضرب الصف 2 من المصفوفة في المثال 1 والعدد 4**

وما يلي هو التركيب للاستخدام لهذا البرنامج.

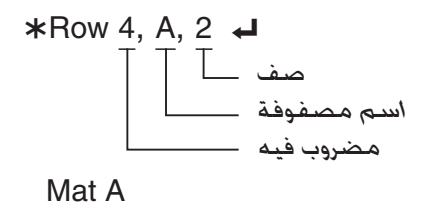

u**لحساب الضرب العددي و إضافة النتيجة الى صف آخر (+Row(**`

**مثال 3 حساب حاصل ضرب الصف 2 من المصفوفة في المثال 1 والعدد ،4 ومن ثم إضافة النتيجة الى صف 3**

وما يلي هو التركيب للاستخدام لهذا البرنامج.

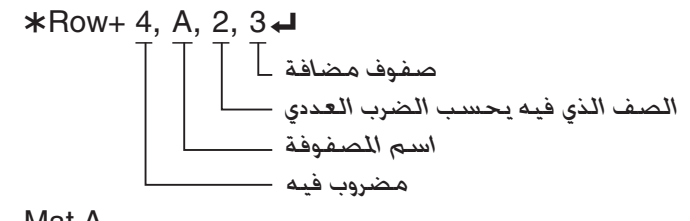

Mat A

u**إضافة صفين (+Row(**

**مثال 4 لإضافة صف 2 الى صف 3 من المصفوفة في المثال 1**

و ما يلي هو التركيب للاستخدام لهذا البرنامج.

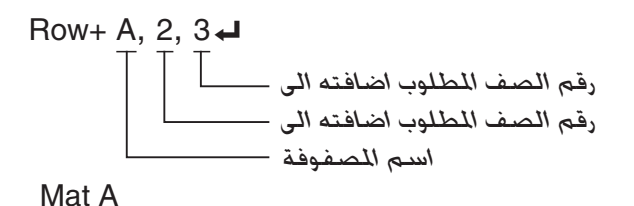
k **استخدام وظائف الرسم البياني في البرنامج**

يمكنك دمج وظائف الرسم البياني الى البرنامج لرسم الرسوم البيانية المركبة و استبدال الرسوم البيانية على رأس كل منها. ويُظهر ما يلي انواعاً متغيرة من التركيب التي خَتاج للاستخدام عند البرمجة مع وظائف الرسم البياني.

- View Window  $-5, 5, 1, -5, 5, 1 \rightarrow$  V-Window • يحدد نوع الرسم البياني \_Type = Y .................... مدخلات وظيفة الرسم البياني.  $X^2 - 3'' \rightarrow Y1^{*1}$ • لون الرسم البياني \_1 ,Green Color-SetG • عملية رسم الرسم البياني DrawGraph
- اذ أدخل هذا Y1 مع GRAPH) $\bf [F1]$ (GRAPH) أفخل هذا Y1 معروض كـ (Y) سيحدث VI syntax ERROR اذا ادخلت  $^{1*}$ "Y "مع مفاتيح الآلة الحاسبة.

u**تراكيب لوظائف رسم بياني آخر**

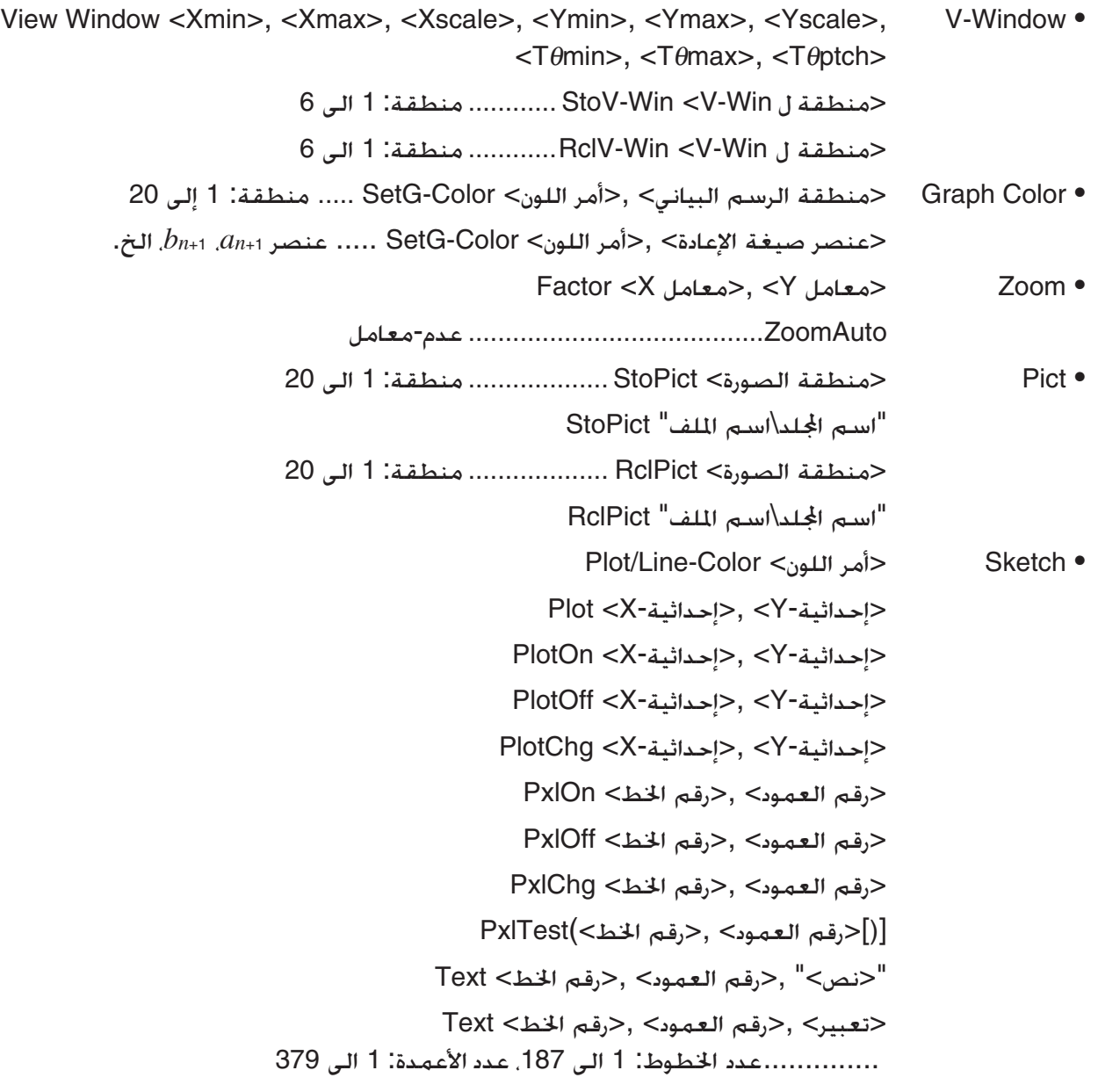

 <مخطط او بيان الرسم البياني> SketchThick <مخطط أو بيان الرسم البياني> SketchBroken <مخطط أو بيان الرسم البياني> SketchDot <مخطط أو بيان الرسم البياني> SketchNormal <مخطط أو بيان الرسم البياني> SketchThin <إحداثية-X <,>وظيفة> Tangent <إحداثية-X <,>وظيفة> Normal <وظيفة> Inverse Line .................. غير المعامل F-Line <1 X-إحداثية<,> 1 Y-إحداثية<,> 2 X-إحداثية<,> 2 Y-إحداثية < <قيمة R نصف قطر> ,<إحداثية-Y نقطة مركزية> ,<إحداثية-X نقطة مركزية> Circle Vertical <X-إحداثية < Horizontal <Y-إحداثية <

### k **استخدام صورة الخلفية في البرنامج**

يمكنك تغيير إعداد "Background "على شاشة الإعداد من البرنامج. • التركيب عندما يتم عرض صورة الخلفية [a,> [منطقة الصورة> Pict-BG ..... منطقة: 1 الى 20  $BG-Pict$  إسم الجلّد \ اسم الملف"  $[,a]$ بإضافة "a "إلى النهاية يقوم بتحميل قيم نافذة العرض (التي يتم حفظها مع بيانات الصورة) عندما يتم عرض صورة الخلفية. • التركيب عندما لا يتم عرض صورة الخلفية (او يتم إخفائها) BG-None

### k **استخدام وظائف الرسم البياني الديناميكي في البرنامج**

يمكن أن تقوم بأداء عملية الرسم البياني الديناميكي المكررة باستخدام وظائف الرسم البياني الديناميكي في البرنامج. استخدم مثل التراكيب التي تظهر في المثال المذكور أدناه عند تنفيذ عملية رسم الرسم البياني الديناميكي داخل البرنامج.

- ادخال صيغة الرسم البياني الديناميكي \_Type = Y ... يقوم بتحديد نوع الرسم البياني. "AX<sup>2</sup> – 3" → Y1<sup>\*1</sup> →
	- تحديد متغير الرسم البياني الديناميكي D Var A\_
- نطاق الرسم البياني الديناميكي  $1 \rightarrow D$  Start
	- $5 \rightarrow D$  End
	- $1 \rightarrow D$  pitch  $\rightarrow$
	- عملية رسم الرسم البياني **DrawGraph**
- "Y" أدخل Y1 مع GRAPH) $\rm [F1]$ (GRAPH) المعروض كـ V1) سيحدث Syntax ERROR أذ ادخلت "Y" مع مفاتيح الآلة الحاسبة.

### k **استخدام جدول و وظائف الرسم البياني في البرنامج**

يمكن تكوين جداول رقمية و اداء عمليات الرسم البياني و وظائف الجدول في البرنامج. يظهر ما يلي انواعا متغيرة من التركيب الذي تحتاج لاستخدامه عند البرمجة مع الجدول و وظائف الرسم البياني.

> • اعداد نطاق الجدول • عملية رسم الرسم البياني DrawFTG-Con :الربط نوع 1 → F Start\_ DrawFTG-Plt :التخطيط نوع 5 → F End\_  $1 \rightarrow F$  pitch $\rightarrow$ • تكوين جدول رقمي DispF-Tbl

### k **استخدام جدول اعادة و وظائف الرسم البياني في البرنامج**

يتيح لك تكوين جداول رقمية و اداء وظائف الرسم البياني بدمج جدول عودي و وظائف الرسم البياني في البرنامج. و يظهر ما يلي انواعا متغيرة من تركيب الذي تحتاج لاستخدامه عند البرمجة مع جدول عودي و وظائف الرسم البياني.

• مدخلات صيغة الاعادة \_Type +1*an* .... يحدد نوع الاعادة.  $"3a_n + 2" \to a_{n+1}$  $"4b_n + 6" \rightarrow b_{n+1}$ • اعداد نطاق الجدول • تكوين جدول رقمي DispR-Tbl  $1 \rightarrow R$  Start $\rightarrow$ \_End R → 5 • عملية رسم الرسم البياني DrawRΣ-Con ،DrawR-Con :الربط نوع 1 → *a*0\_ DrawRΣ-Plt ،DrawR-Plt :تخطيط نوع 2 → *b*0\_ \_Start *an* → 1 • رسم بياني التقارب/ التباعد الإحصائي  $\left($ الرسم البياني للويب)  $3\to b_n \text{ Start}$  + DrawWeb *an*+1, 10

### k **استخدام وظائف فرز القائمة في البرنامج**

تسمح لك هذه الوظائف بفرز البيانات في القائمة بالترتيب التصاعدي او التنازلي.

• الترتيب التصاعدي

SortA (List 1, List 2, List 3) قائمة مفرزة (يمكن تحديد حتى ست قوائم)

• الترتيب التنازلي

SortD (List 1, List 2, List 3) قائمة مفرزة (يمكن تحديد حتى ست قوائم)

### k **استخدام العمليات الحسابية الإحصائية و الرسوم البيانية في البرنامج**

تضمين العمليات الحسابية الإحصائية و عمليات الرسم البياني في برنامج يسمح لك بحساب و رسم البيانات الإحصائية بيانياً.

u **اختيار شروط و رسم الرسم البياني الإحصائي**

ما يلي هي أوامر StatGraph") 1Gph-S ","2Gph-S "او "3Gph-S("، يجب عليك تحديد شروط الرسم البياني التالي:

- حالة الرسم/ غير الرسم للرسم البياني (DrawOff/DrawOn(
	- Graph Type •
	- موقع البيانات لمحور-*x*) اسم القائمة)
	- موقع البيانات لمحور-*y*) اسم القائمة)
	- موقع بيانات التردد (1 أو اسم القائمة)
		- Mark Type •
- (X&Freq ،Off و ،On ،OnlyY و ،OnlyX و ،X&Y) ColorLink إعداد•
	- إعداد Color Graph) واحد من سبعة ألوان\* أو ColorAuto (
		- **عندما يتم تحديد "Pie "لنوع الرسم البياني:**
			- إعداد العرض (% او Data(
		- تحديد قائمة تخزين البيانات المئوية (لا شيء أو اسم القائمة)
			- **عندما يتم تحديد "Pie "أو "Hist "لنوع الرسم البياني:**
	- إعداد لون المنطقة (واحد من سبعة ألوان\* أو لون ColorAuto(
		- إعداد نمط اللون (ColorLighter ,ColorNormal(
		- إعداد لون هامش (واحد من سبعة ألوان\* أو ColorClr(

**عندما يتم تحديد "MedBox "لنوع الرسم البياني:** • إعداد تشغيل/ إيقاف • إعداد لون الصندوق (واحد من سبعة ألوان\*) • إعداد لون Whisker) واحد من سبعة ألوان\*) • إعداد لون التطرفات (واحد من سبعة ألوان\*) • إعداد لون داخل الصندوق (واحد من سبعة ألوان\* أو ColorAuto( • إعداد شدة اللون داخل الصندوق (ColorLighter ,ColorNormal( **عندما يتم تحديد "Bar "لنوع الرسم البياني:** ّل للرسم البياني (اسم القائمة) • شريط أو • شريط ثاني للرسم البياني (اسم القائمة) • اتجاه شريط الرسم البياني (Length أو Horizontal( • إعدادات لون المنطقة لكل بيانات (واحد من سبعة ألوان\* أو ColorAuto( • إعدادات نمط اللون لكل البيانات (ColorLighter ,ColorNormal( • إعدادات لون الهامش لكل البيانات (واحد من سبعة ألوان\* أو ColorClr( \* أسود، و أزرق، و أحمر، و أرجواني، و أخضر، وسماوي، و أصفر شروط الرسم البياني المطلوبة تعتمد على نوع الرسم البياني، انظر "تعديل معاملات الرسم البياني" (صفحة 6-2). • ما يلي هو تحديد شرط الرسم البياني النوعي لتخطيط مبعثر او رسم بياني للخط*xy*. S-Gph1 DrawOn, Scatter, List 1, List 2, 1, Square, ColorLinkOff, ColorAuto في حالة الرسم البياني لخط *xy*، يستبدل "Scatter "في التحديد أعلاه بـ"*xy*Line". • ما يلي هو تحديد شرط الرسم البياني النوعي لتخطيط الاحتمال. S-Gph1 DrawOn, NPPlot, List 1, Square, ColorLinkOff, Blue • ما يلي هو تحديد شرط الرسم البياني النوعي لرسم بياني مخزن. S-Gph1 DrawOn, Hist, List 1, List 2, ColorLinkOff, Blue ColorLighter • ما يلي هو تحديد شرط الرسم البياني النوعي للرسم البياني متكسر. S-Gph1 DrawOn, Broken, List 1, List 2, ColorLinkOff, Blue • ما يلي هو تحديد شرط الرسم البياني النوعي للرسم البياني الخاص بالتوزيع الطبيعي. S-Gph1 DrawOn, N-Dist, List 1, List 2, Blue • ما يلي هو تحديد شرط الرسم البياني النوعي للرسم البياني للصندوق المتوسط. S-Gph1 DrawOn, MedBox, List 1, 1, 1, Yellow, Green, Blue, Red تشغيل/ إيقاف الأطراف (:<sup>1</sup>تشغيل، :<sup>0</sup> إيقاف) لون الأطراف لون الصندوق لون Whisker لون داخل الصندوق

• ما يلي هو تحديد شرط الرسم البياني النوعي للرسم البياني التراجعي. S-Gph1 DrawOn, Linear, List 1, List 2, List 3, Blue يمكن استخدام نفس الشكل للأنواع التالية من الرسوم البيانية، باستبدال "Linear "ببساطة في التحديد أعلاه بنوع الرسم البياني المطبق. تراجع خطي ................................. Linear تراجع لوغاريتامي ............................... Log ExpReg(a·eˆb*x* ) .......................................... أسي تراجع Med-Med .........................متوسط-متوسط ExpReg(a·bˆ*x* ) Quad ............................... تربيعي تراجع تراجع تكعيبي ............................. Cubic تراجع القوة ......................................... Power تراجع رباعي .................................. Quart • ما يلي هو تحديد شرط الرسم البياني النوعي للرسم البياني للتراجع الجيبي. S-Gph1 DrawOn, Sinusoidal, List 1, List 2, Blue • ما يلي هو تحديد شرط الرسم البياني النوعي للرسم البياني للتراجع المنطقي. S-Gph1 DrawOn, Logistic, List 1, List 2, Blue • ما يلي هو تحديد شرط الرسم البياني النوعي للرسم البياني الدائري. S-Gph1 DrawOn, Pie, List 1, %, None, ColorLinkOff, ColorAuto ColorLighter, ColorClr • ما يلي هو تحديد شرط الرسم البياني النوعي للرسم البياني المشروط. S-Gph1 DrawOn, Bar, List 1, None, None, StickLength, ColorLinkOff, Blue ColorLighter,

Black, Red ColorLighter, Black, Green ColorLighter, Black

لرسم الرسم البياني الإحصائي، ادخل الأمر "DrawStat "عقب خط تحديد شرط الرسم البياني.

- ClrGraph **←**
- S-Wind Auto **←**
- $\{1, 2, 3\} \rightarrow$  List 1  $\leftarrow$
- ${1, 2, 3} \rightarrow$  List 2  $\rightarrow$

S-Gph1 DrawOn, Scatter, List 1, List 2, 1, Square, ColorLinkOff, ColorAuto → **DrawStat** 

### k **استخدام الرسوم البيانية للتوزيع في البرنامج**

يستخدم اوامر خاصة لرسم الرسوم البيانية للتوزيع في البرنامج.

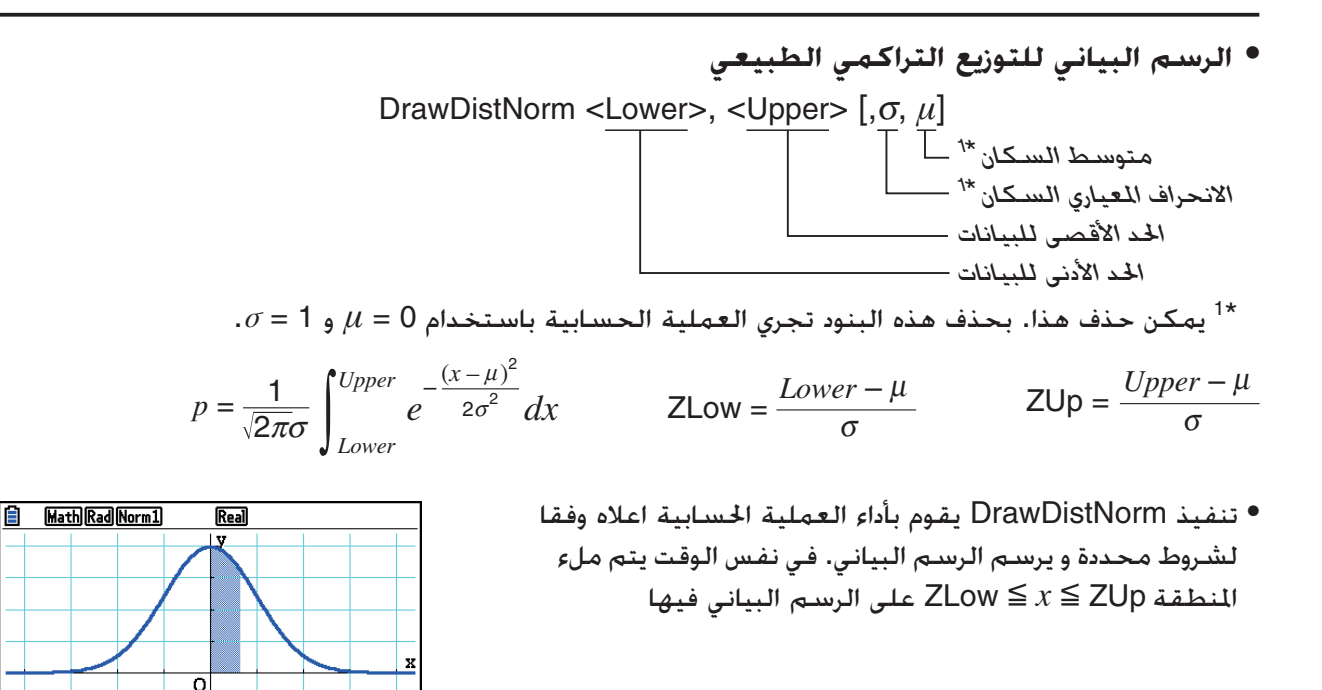

• في نفس الوقت،يتم تعيين قيم نتيجة العملية الحسابية *p*، و ZLow، و ZUp للمتغيرات على التوالي *p*، و ZLow، و ZUp، و *p* يتم تعيينه الى Ans.

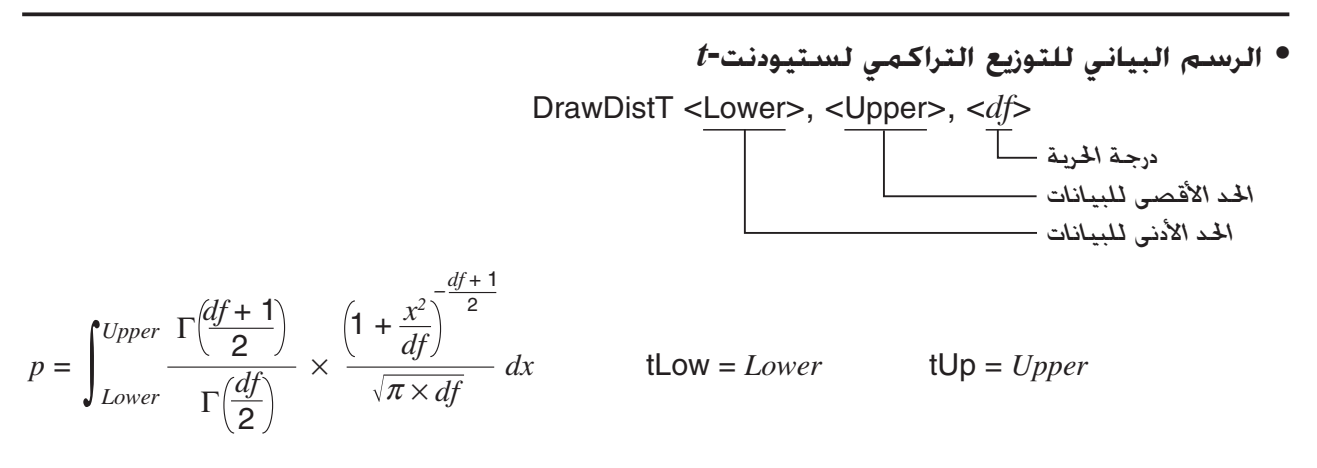

- تنفيذ DrawDistT يقوم بأداء العملية الحسابية اعلاه وفقا لشروط محددة و يرسم الرسم البياني. في نفس الوقت يتم ملء المنطقة Upper < *x* <Lower على الرسم البياني.
- في نفس الوقت،يتم تعيين قيمة نتيجة العملية الحسابية *p*، وقيم مدخلات الأدنى والاعلى للمتغيرات على التوالي *p*، و tLow، و tUp، و *p* يتم تعيينه الى Ans.

 **• الرسم البياني للتوزيع التراكمي <sup>2</sup>***χ* DrawDistChi <Lower>, <Upper>, <*df*> درجة الحرية الحد الأقصى للبيانات الحد الأدنى للبيانات

$$
p = \int_{Lower}^{Upper} \frac{1}{\Gamma(\frac{df}{2})} \times \left(\frac{1}{2}\right)^{\frac{df}{2}} \times x^{\left(\frac{df}{2} - 1\right)} \times e^{-\frac{x}{2}} dx
$$

 • تنفيذ DrawDistChi يقوم بأداء العملية الحسابية اعلاه وفقا لشروط محددة و يرسم الرسم البياني. في نفس الوقت يتم ملء المنطقة Upper < *x* < Lower على الرسم البياني.

• في نفس الوقت،يتم تعيين نتيجة العملية الحسابية *p* لمتغيرات *p*، و Ans.

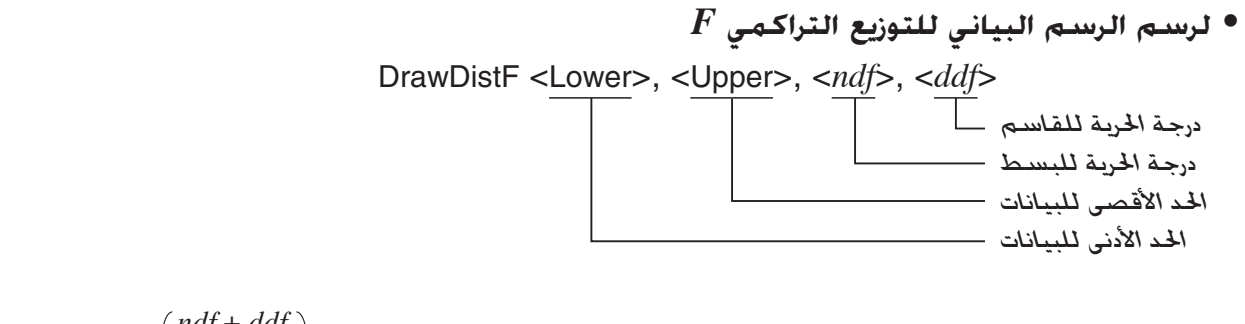

$$
p = \int_{Lower}^{Upper} \frac{\Gamma\left(\frac{h dy + a dy}{2}\right)}{\Gamma\left(\frac{nd f}{2}\right) \times \Gamma\left(\frac{dd f}{2}\right)} \times \left(\frac{nd f}{dd f}\right)^{\frac{nd f}{2}} \times x^{\left(\frac{nd f}{2} - 1\right)} \times \left(1 + \frac{nd f \times x}{dd f}\right)^{-\frac{nd f + d df}{2}} dx
$$

- تنفيذ DrawDistF يقوم بأداء العملية الحسابية اعلاه وفقا لشروط محددة و يرسم الرسم البياني. في نفس الوقت يتم ملء المنطقة Upper < *x* < Lower على الرسم البياني.
	- في نفس الوقت،يتم تعيين نتيجة العملية الحسابية *p* للمتغيرات *p*، و Ans.

k **اجراء العمليات الحسابية الإحصائية في البرنامج** • عملية حسابية إحصائية لمتغير واحد 1-Variable List1, List 2 بيانات التردد (Frequency( بيانات محور-*<sup>x</sup>*) XList( • عملية حسابية إحصائية لمتغير مزدوج 2-Variable List 1, List 2, List 3 بيانات التردد (Frequency( بيانات محور-*y*) YList( بيانات محور-*<sup>x</sup>*) XList( • عملية حسابية إحصائية للتراجع LinearReg(a*x*+b) List 1, List 2, List 3 بيانات التردد (Frequency( بيانات محور-*y*) YList( بيانات محور-*<sup>x</sup>*) XList( \* يمكن تحديد اي مما يلي كنوع العميلة الحسابية. ( *ax* +*b* نوع (خطي تراجع .... LinearReg(a*x* +b) ( *a* +*bx* نوع (خطي تراجع .... LinearReg(a+b*x* ) الحسابية العملية Med-Med ........ Med-MedLine QuadReg .............. تراجع تربيعي CubicReg .............. تراجع تكعيبي QuartReg .............. تراجع رباعي LogReg ................ تراجع لوغاريتمي (*a* · *e bx* نوع (اسي ّ تراجع ......ExpReg(a·eˆb*x* ) (*a* · *b x* نوع (اسي ّ تراجع ....... ExpReg(a·bˆ*x* ) PowerReg ............ تراجع القوة ا<br>نوع العملية الحسابية*\**

• عملية حسابية إحصائية للتراجع الجيبي

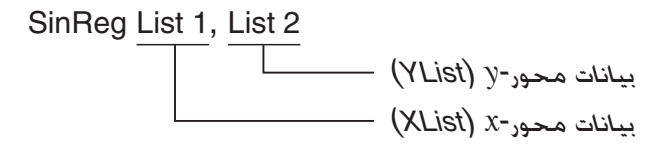

 • عملية حسابية إحصائية للتراجع المنطقي LogisticReg List 1, List 2 بيانات محور-*y*) YList( بيانات محور-*<sup>x</sup>*) XList(

### k **إجراء عملية حسابية للتوزيع في البرنامج**

- يتم استبدال القيم التالية كلما حذفت اي من القيم المنطوية على الأقواس ([ ]). (Left) L=طرف ،*μ*=0 ،σ=1
- للحصول على صيغة العملية الحسابية لكل من وظائف الكثافة الاحتمالية، انظر "صيغة إحصائية" (صفحة 6-69).
	- **التوزيع الطبيعي**

**)NormPD:** يعيد كثافة الاحتمال الطبيعي (قيمة *p* (للبيانات المحددة. NormPD( *x* [, σ, *μ*)] **:التركيب**

 • يمكن تحديد قيمة واحدة أو قائمة ل *x*. و يتم تعيين نتيجة العملية الحسابية *p* للمتغيرات *p* و Ans) ListAns عندما تكون *x* هي قائمة).

### **)NormCD:** يعيد كثافة الاحتمال الطبيعي (قيمة *p* (للبيانات المحددة.

NormCD(Lower, Upper[, σ, *μ*)] **:التركيب**

 • يمكن تحديد قيمة واحدة أو قائمة لأسفل و أعلى. و يتم تعيين نتيجة العملية الحسابية *p*، و ZLow، و ZUp للمتغيرات *p*، و ZLow، و ZUp. و يتم تعيين نتيجة العملية الحسابية *p* أيضاً لـ Ans) ListAns عندما تكون الأقل و الأعلى هي قوائم).

**)InvNormCD:** يعيد معكوس التوزيع التراكمي الطبيعي (قيمة (قيم) الأسفل و/ او الأعلى) للقيمة المحددة *p*. InvNormCD(["(0 أو(C أو) 1 أو(R أو–) 1 أو(L" , ]*p*[,σ, *μ*]) **:التركيب** (Central ،Right ،Left) طرف

- يمكن تحديد قيمة واحدة أو قائمة بقيم *p*. و نتيجة العملية الحسابية هي المدخلات وفقا لإعداد الطرف كما هو موضح ادناه.
	- الطرف = Left

يتم تعيين القيمة الاعلى للمتغيرات InvN1*x* و Ans) ListAns عندما تكون *p* هي قائمة).

- الطرف = Right
- يتم تعيين القيمة الأقل للمتغيرات InvN1*x* و Ans) ListAns عندما تكون *p* هي قائمة).
	- الطرف = Central

يتم تعيين القيمة الاعلى و الأسفل للمتغيرات InvN1*x* و InvN2*x* على التوالي. و يتم تعيين الأقل فقط ل Ans (ListAns عندما تكون *p* هي قائمة).

- **توزيع ستيودنت-***t* **)tPD:** يعيد كثافة الاحتمال لستيودنت-*t*) قيمة *p* (للبيانات المحددة. tPD( *x* , *df* [)] **:التركيب** • يمكن تحديد قيمة واحدة أو قائمة بقيم *x*. و يتم تعيين نتيجة العملية الحسابية *p* للمتغيرات *p* و Ans (ListAns عندما تكون *x* هي قائمة). **)tCD:** يعيد التوزيع التراكمي لستيودنت-*t*) قيمة *p* (للبيانات المحددة. tCD(Lower,Upper, *df* [)] **:التركيب** • يمكن تحديد قيمة واحدة أو قائمة لأسفل و أعلى. و يتم تعيين نتيجة العملية الحسابية *p*، و tLow، و tUp للمتغيرات *p*، و tLow، و tUp. و يتم تعيين نتيجة العملية الحسابية *p* أيضاً ل Ans) ListAns عندما تكون القيم الأقل و الأعلى بشكل قوائم). **)InvTCD:** يعيد معكوس التوزيع التراكمي لستيودنت-*t*) قيمة الأسفل) للقيمة المحددة *p*. InvTCD( *p* , *df* [)] **:التركيب**
- يمكن تحديد قيمة واحدة أو قائمة لـ *p*. و يتم تعيين القيمة الأقل فقط للمتغيرات *x*Inv و Ans) ListAns عندما تكون *p* قائمة).

 **• توزيع <sup>2</sup>***χ*

**)ChiPD:** يعيد كثافة الاحتمال <sup>2</sup>*χ*) قيمة *p* (للبيانات المحددة.

- ChiPD( *x* , *df* [)] **:التركيب**
- يمكن تحديد قيمة واحدة أو قائمة بقيم *x*. و يتم تعيين نتيجة العملية الحسابية *p* للمتغيرات *p* و Ans) ListAns عندما تكون *x* قائمة).

**)ChiCD:** يعيد التوزيع التراكمي <sup>2</sup>*χ*) قيمة *p* (للبيانات المحددة. ChiCD(Lower,Upper, *df* [)] **:التركيب**

 • يمكن تحديد قيمة واحدة أو قائمة لأسفل و لأعلى. و يتم تعيين نتيجة العملية الحسابية *p* للمتغيرات *p* و Ans (ListAns عندما تكون الأسفل و الأعلى القوائم).

> **)InvChiCD:** يعيد معكوس التوزيع التراكمي <sup>2</sup>*χ*) قيمة الأسفل) للقيمة المحددة *p*. InvChiCD( *p* , *df* [)] **:التركيب**

 • يمكن تحديد قيمة واحدة أو قائمة بقيم *p*. و يتم تعيين القيمة الأقل فقط للمتغيرات *x*Inv و Ans) ListAns عندما تكون *p* قائمة).

### **• توزيع** *F*

**)FPD:** يعيد كثافة الاحتمال *F*) قيمة *p* (للبيانات المحددة. FPD( *x* , *ndf* , *ddf* [)] **:التركيب**

 • يمكن تحديد قيمة واحدة أو قائمة بقيم *x*. و يتم تعيين نتيجة العملية الحسابية *p* للمتغيرات *p* و Ans) ListAns عندما تكون *x* قائمة).

**)FCD:** يعيد توزيع تراكمي *F*) قيمة *p* (للبيانات المحددة. FCD(Lower,Upper, *ndf* , *ddf* [)] **:التركيب** • يمكن تحديد قيمة واحدة أو قائمة لأسفل و لأعلى. و يتم تعيين نتيجة العملية الحسابية *p* للمتغيرات *p* و Ans) ListAns عندما تكون الأسفل و الأعلى بشكل قوائم).

> **)InvFCD:** يعيد معكوس التوزيع التراكمي *F*) قيمة الأسفل) للقيمة المحددة. InvFCD( *p* , *ndf* , *ddf* [)] **:التركيب**

- يمكن تحديد قيمة واحدة أو قائمة بقيم *p*. و يتم تعيين القيمة الأقل فقط للمتغيرات *x*Inv و Ans) ListAns عندما تكون *p* قائمة).
- **التوزيع الثنائي )BinomialPD:** يعيد الاحتمال الثنائي (قيمة *p* (للبيانات المحددة. BinomialPD([ *x* ,] *n* ,P[)] **:التركيب**
- يمكن تحديد قيمة واحدة أو قائمة بقيم *x*. و يتم تعيين نتيجة العملية الحسابية *p* للمتغيرات *p* و Ans) ListAns عندما تكون *x* هي قائمة).

**)BinomialCD:** يعيد التوزيع التراكمي الثنائي (قيمة *p* (للبيانات المحددة. BinomialCD([[Lower,] Upper,] *n* ,P[)] **:التركيب**

• يمكن تحديد قيمة واحدة أو قائمة لأسفل و لأعلى. و يتم تعيين نتيجة العملية الحسابية *p* للمتغيرات *p* و .(ListAns أو ListAns).

**)InvBinomialCD:** يعيد معكوس التوزيع التراكمي الثنائي للقيمة المحددة.

InvBinomialCD( *p* , *n* ,P[)] **:التركيب**

 • يمكن تحديد قيمة واحدة أو قائمة بقيم *p*. و يتم تعيين قيمة X نتيجة العملية الحسابية للمتغيرات *x*Inv و Ans (ListAns عندما تكون *p* قائمة).

#### **• توزيع بواسون**

**)PoissonPD:** يعيد احتمال بواسون (قيمة *p* (للبيانات المحددة.

- PoissonPD(*x*, *λ*[)] **:التركيب**
- يمكن تحديد قيمة واحدة أو قائمة بقيم *x*. و يتم تعيين نتيجة العملية الحسابية *p* للمتغيرات *p* و Ans) ListAns عندما تكون *x* قائمة).

**)PoissonCD:** يعيد التوزيع التراكمي لبواسون (قيمة *p* (للبيانات المحددة.

PoissonCD([Lower,] Upper, *λ*[)] **:التركيب**

 • يمكن تحديد قيمة واحدة أو قائمة لأسفل و لأعلى. و يتم تعيين نتيجة العملية الحسابية *p* للمتغيرات *p* و Ans (أو ListAns).

> **)InvPoissonCD:** يعيد معكوس التوزيع التراكمي لبواسون للقيمة المحددة. InvPoissonCD(*p*, *λ*[)] **:التركيب**

 • يمكن تحديد قيمة واحدة أو قائمة بقيم *p*. و يتم تعيين قيمة X نتيجة العملية الحسابية لمتغيرات *x*Inv و Ans) ListAns عندما تكون *p* قائمة).

 **• توزيع هندسي )GeoPD:** يعيد الاحتمال الهندسي (قيمة *p* (للبيانات المحددة. GeoPD( *x* , P[)] **:التركيب** • يمكن تحديد قيمة واحدة أو قائمة بقيم *x*. و يتم تعيين نتيجة العملية الحسابية *p* للمتغيرات *p* و Ans) ListAns عندما تكون *x* هي قائمة).

> **)GeoCD:** يعيد التوزيع التراكمي الهندسي (قيمة *p* (للبيانات المحددة. GeoCD([Lower,] Upper,P[)] **:التركيب**

• يمكن تحديد قيمة واحدة أو قائمة لأسفل و لأعلى. و يتم تعيين نتيجة العملية الحسابية *p* للمتغيرات *p* و .(ListAns أو ListAns).

> **)InvGeoCD:** يعيد معكوس التوزيع التراكمي الهندسي للقيمة المحددة. InvGeoCD( *p* ,P[)] **:التركيب**

 • يمكن تحديد قيمة واحدة أو قائمة بقيم *p*. و يتم تعيين قيمة نتيجة العملية الحسابية للمتغيرات *x*Inv و Ans) ListAns عندما تكون *p* قائمة).

#### **• توزيع هندسة فوقية**

**)HypergeoPD:** يعيد احتمال الهندسة الفوقية (قيمة *p* (للبيانات المحددة. HypergeoPD( *x* , *n* , M, N[)] **:التركيب**

 • يمكن تحديد قيمة واحدة أو قائمة ل *x*. و يتم تعيين نتيجة العملية الحسابية *p* للمتغيرات *p* و Ans) ListAns عندما تكون *x* قائمة).

**)HypergeoCD:** يعيد التوزيع تراكمي للهندسة الفوقية (قيمة *p* (للبيانات المحددة. HypergeoCD([Lower,] Upper, *n*, M, N[)] **:التركيب** • يمكن تحديد قيمة واحدة أو قائمة لأسفل و لأعلى. و يتم تعيين نتيجة العملية الحسابية *p* للمتغيرات *p* و Ans (أو ListAns).

> **)InvHypergeoCD:** يعيد معكوس التوزيع التراكمي للهندسة الفوقية للقيمة المحددة. InvHypergeoCD( *p* , *n* , M, N[)] **:التركيب**

 • يمكن تحديد قيمة واحدة أو قائمة بقيم *p*. و يتم تعيين القيمة X كنتيجة للعملية الحسابية للمتغيرات *x*Inv و Ans) ListAns عندما تكون *p* قائمة).

k **استخدام الأمر TEST لتنفيذ أمر في البرنامج**

- و ما يلي هو نطاقات التحديدات لحجة "condition *μ* "للأمر. <sup>0</sup>*μ* < *μ* عند 1– أو ">" <sup>0</sup>*μ* ≠ *μ* عند 0 أو "=/" <sup>0</sup>*μ* > *μ* عند 1 أو "<" يطلب ما سبق أيضاً لطرق تحديد ال "condition <sup>ρ</sup> "و "condition <sup>ρ</sup> & *β*". • للاستفسارات عن الحجج التي لم تغط هنا بالتفصيل، انظر "النصوص" (صفحة 6-33) و "مصطلحات المدخلات و ارجات، و فاصل الثقة، و توزيع" (صفحة 6-66).
	- لصيغة العملية الحسابية لكل أمر، انظر "الصيغة الإحصائية" (صفحة 6-69) .

### **• اختبار** *Z*

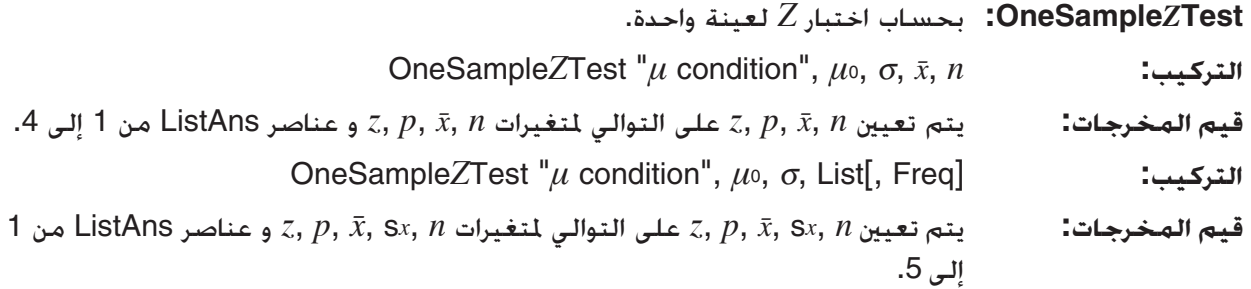

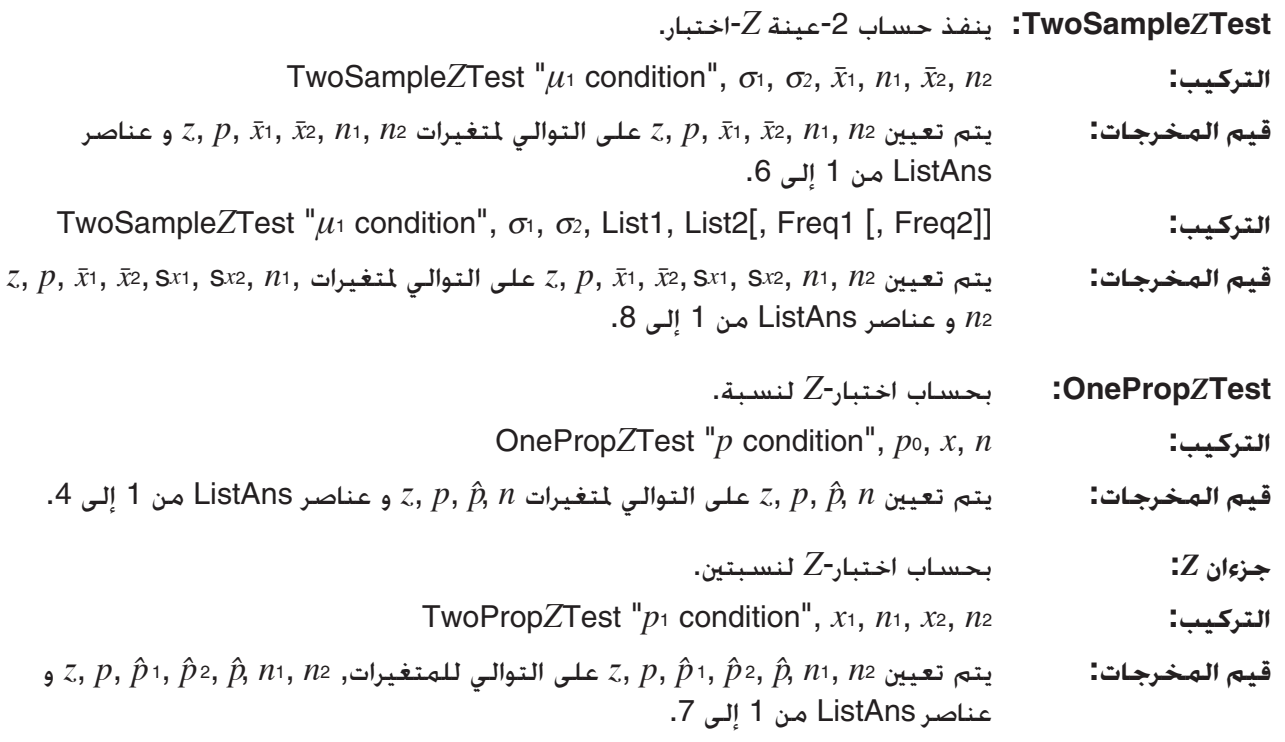

### **• اختبار** *t*

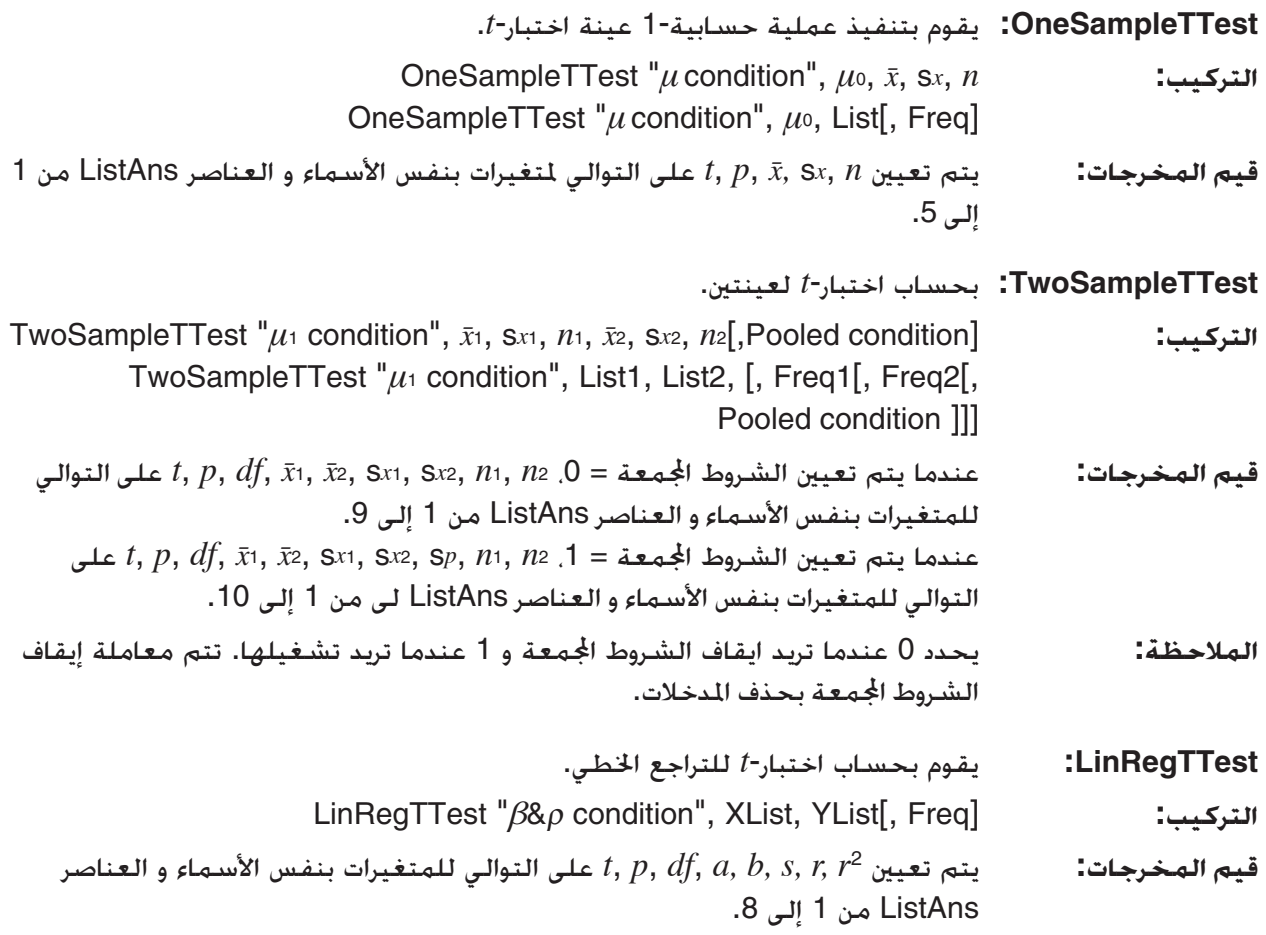

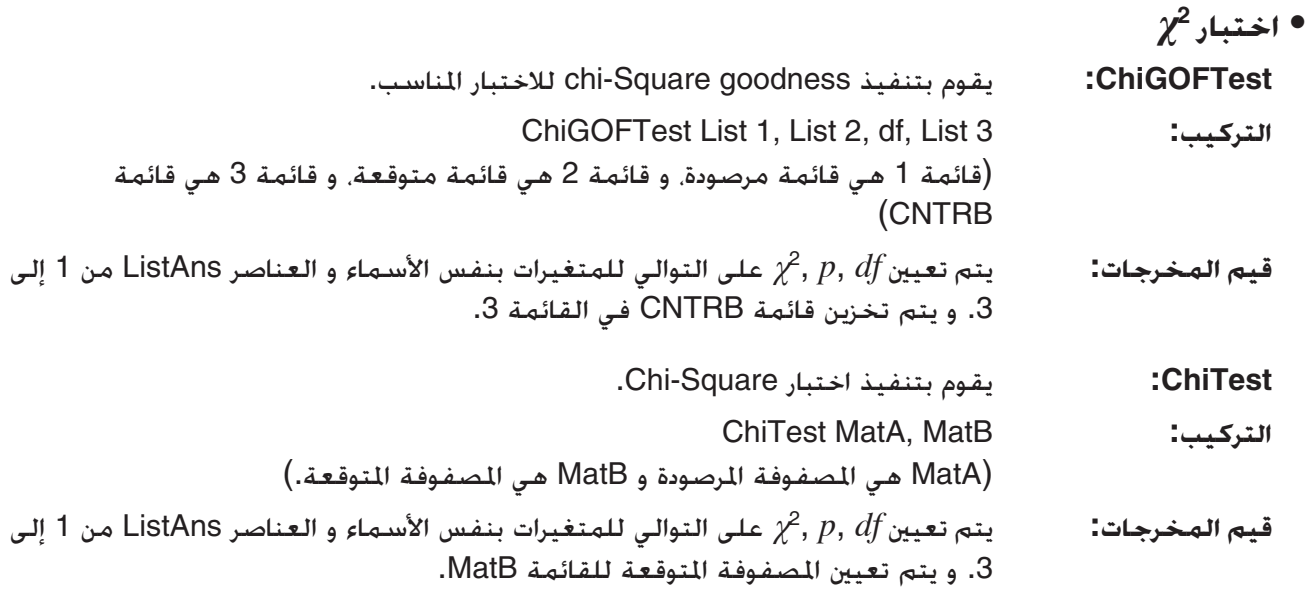

## **• اختبار** *F*

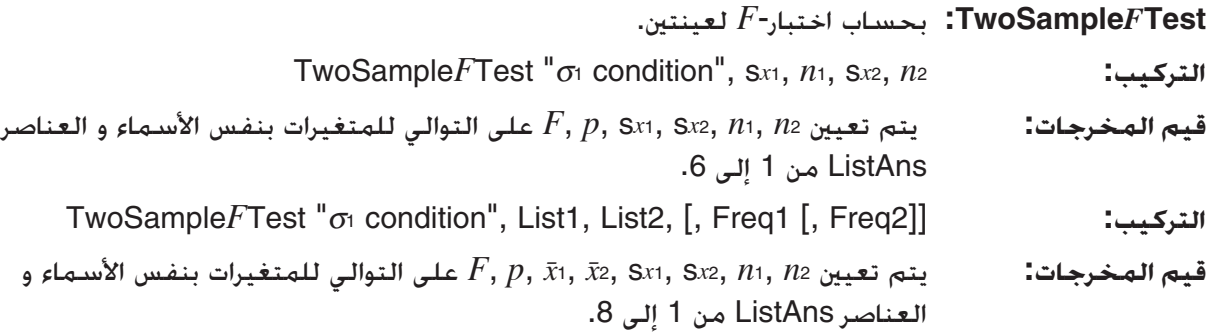

### **ANOVA •**

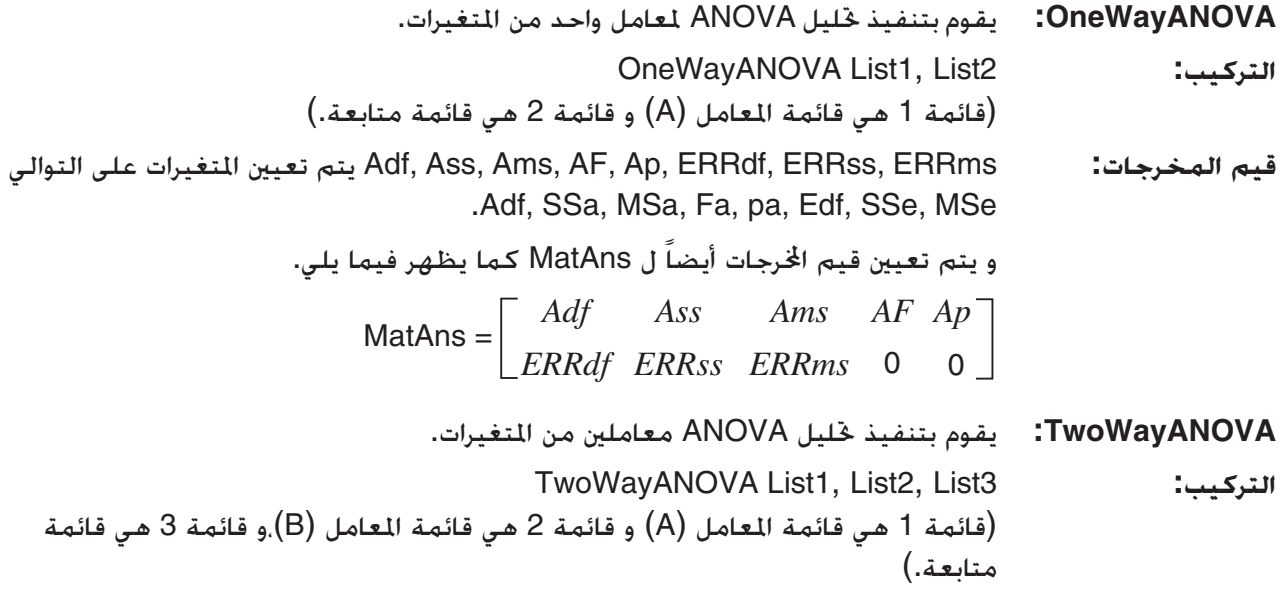

 Adf, Ass, Ams, AF, Ap, Bdf, Bss, Bms, BF, Bp, ABdf, ABss, ABms, ABF, **:المخرجات قيم** Adf, SSa, MSa, للمتغيرات التوالي على تعيين يتم ABp, ERRdf, ERRss, ERRms Fa, pa, Bdf, SSb, MSb, Fb, pb, ABdf, SSab, MSab, Fab, pab, Edf, SSe, .MSe

و يتم تعيين قيم الخرجات أيضاً ل MatAns كما يظهر تاليا.

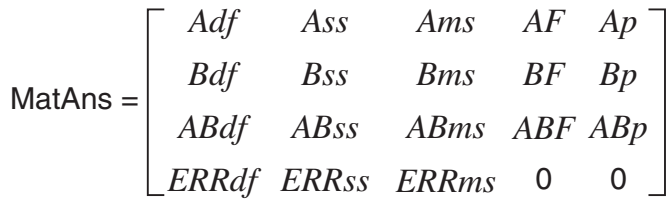

k **اجراء العمليات الحسابية المالية في البرنامج**

#### **• أوامر الإعداد**

- إعداد وضع البيانات للعمليات المالية 365DateMode...... 365 يوما 360DateMode...... 360 يوما
- اعداد فترة الدفع PmtBgn............... بداية الفترة PmtEnd............... نهاية الفترة
- فترة الدفع للعمليات الحسابية للسند PeriodsAnnual...... سنويا PeriodsSemi......... نصف سنوي
- **أوامر العمليات الحسابية المالية** لمعنى اي حجة، أنظر "الفصل السابع العملية الحسابية المالية".

 • **فائدة بسيطة SI\_Smpl:** تعيد الفائدة القائمة على العملية الحسابية لفائدة بسيطة. Smpl\_SI( *n* , *I* %, PV) **:التركيب SFV\_Smpl:** تعيد القرض الرئيسي و الفائدة مستندة على العملية الحسابية لفائدة بسيطة. Smpl\_SFV( *n* , *I* %, PV) **:التركيب**

• **فائدة مركبة**

**ملاحظة:** 

- يمكن حذف Y/P و Y/C في كل من العمليات الحسابية للفائدة المركبة. عندها، تجري العلميات الحسابية باستخدام .C/Y=12 و P/Y=12
	- اذا قمت باداء عملية حسابية مستخدمة بوظيفة فائدة مركبة ()%I\_Cmpd ,(n\_Cmpd ,)FV\_Cmpd ,(PMT\_Cmpd ,(PV\_Cmpd(,سيتم حفظ الحجة (الحجج) و نتائج العملية الحسابية في المتغيرات المتطابقة (*PV*, %*I* ,*n* , غيرها).و اذا قمت باداء عملية حسابية مستخدمة باي نوع آخر من وظيفة العملية الحسابية، لا يتم تعيين الحجة و نتائج العملية الحسابية للمتغيرات.

**n\_Cmpd:** يعيد عدد من فترات مركبة.

Cmpd\_*n* ( *I* %, PV, PMT, FV, P/Y, C/Y) **:التركيب**

**%I\_Cmpd:** تعيد الفائدة السنوية.

Cmpd\_*I* %( *n* , PV, PMT, FV, P/Y, C/Y) **:التركيب**

**PV\_Cmpd:** تعيد القيمة الحالية(مبلغ القرض لدفعات القسط،و القرض الأصلي للحفظ).

Cmpd\_PV( *n* , *I* %, PMT, FV, P/Y, C/Y) **:التركيب**

**PMT\_Cmpd:** ترجع قيم المدخلات/ارجات المتفقة (مبلغ الدفعة لدفعات القسط، مبلغ مستثمر للحفظ) لمدة ثابتة.

Cmpd\_PMT( *n* , *I* %, PV, FV, P/Y, C/Y) **:التركيب**

**FV\_Cmpd:** يرجع مبلغ المدخلات/ارجات النهائية او مجموع القرض الأصلي و الفائدة.

Cmpd\_FV( *n* , *I* %, PV, PMT, P/Y, C/Y) **:التركيب**

• **تدفق المال (تقييم الاستثمارات)** 

**NPV\_Cash:** تعيد القيمة الصافية الحالية.

Cash\_NPV( *I* %, Csh) **:التركيب**

**IRR\_Cash:** يعيد المعدل الداخلي للعودة.

Cash\_IRR(Csh) **:التركيب**

**PBP\_Cash:** تعيد مدة الاسترداد.

Cash\_PBP( *I* %, Csh) **:التركيب**

**NFV\_Cash:** تعيد القيمة الصافية المستقبلية.

Cash\_NFV( *I* %, Csh) **:التركيب**

• **استهلاك الدين**

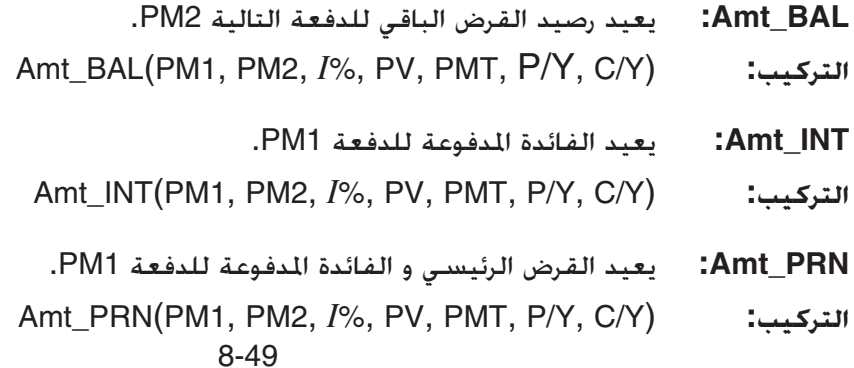

Σ**INT\_ Amt:** تعيد مجموعة القرض الرئيسية و الفائدة المدفوعة من الدفعة 1PM الى 2PM.

Amt\_ ΣINT(PM1, PM2, *I* %, PV, PMT, P/Y, C/Y) **:التركيب**

Σ**PRN\_ Amt:** تعيد مجموعة القرض الرئيسية المدفوعة من الدفعة 1PM الى 2PM.

Amt\_ΣPRN(PM1, PM2, *I* %, PV, PMT, P/Y, C/Y) **:التركيب**

#### • **تحويل معدل الفائدة**

Cnvt\_EFF: يعيد معدل الفائدة الحُوّلة من معدل الفائدة الشكلية الى معدل الفائدة الفعالة.

Cnvt\_EFF( *n* , *I* %) **:التركيب**

ّلة من معدل الفائدة الفعالة الى معدل الفائدة الشكلية. **APR\_Cnvt:** يعيد معدل الفائدة المحو Cnvt\_APR( *n* , *I* %) **:التركيب**

• **تكفلة، و سعر البيع، وهامش العمليات الحسابية**

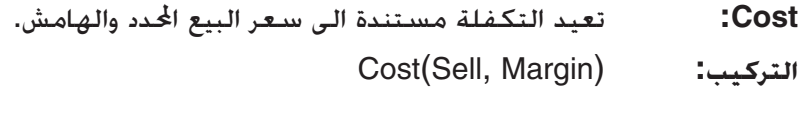

**Sell:** يعيد سعر البيع مستندا الى التكفلة المحددة الهامش.

Sell(Cost, Margin) **:التركيب**

**Margin:** يعيد الهامش مستندا الى التكفلة المحددة و سعر البيع.

Margin(Cost, Sell) **:التركيب**

```
• العمليات الحسابية اليوم/ التاريخ
```
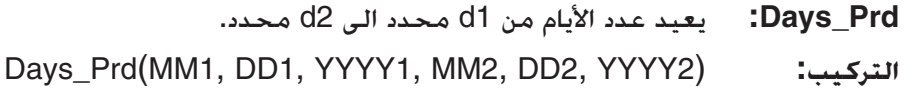

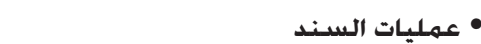

**PRC\_Bond:** يعيد قائمة من اسعار السند على اساس الشروط المحددة.

- Bond\_PRC(MM1, DD1, YYYY1, MM2, DD2, YYYY2, RDV, CPN, YLD) = **:التركيب** {PRC, INT, CST}
	- **YLD\_Bond:** يعيد العائد مستندا الى الشروط المحددة.
	- Bond\_YLD(MM1, DD1, YYYY1, MM2, DD2, YYYY2, RDV, CPN, PRC) **:التركيب**

### **البرنامج RUN**

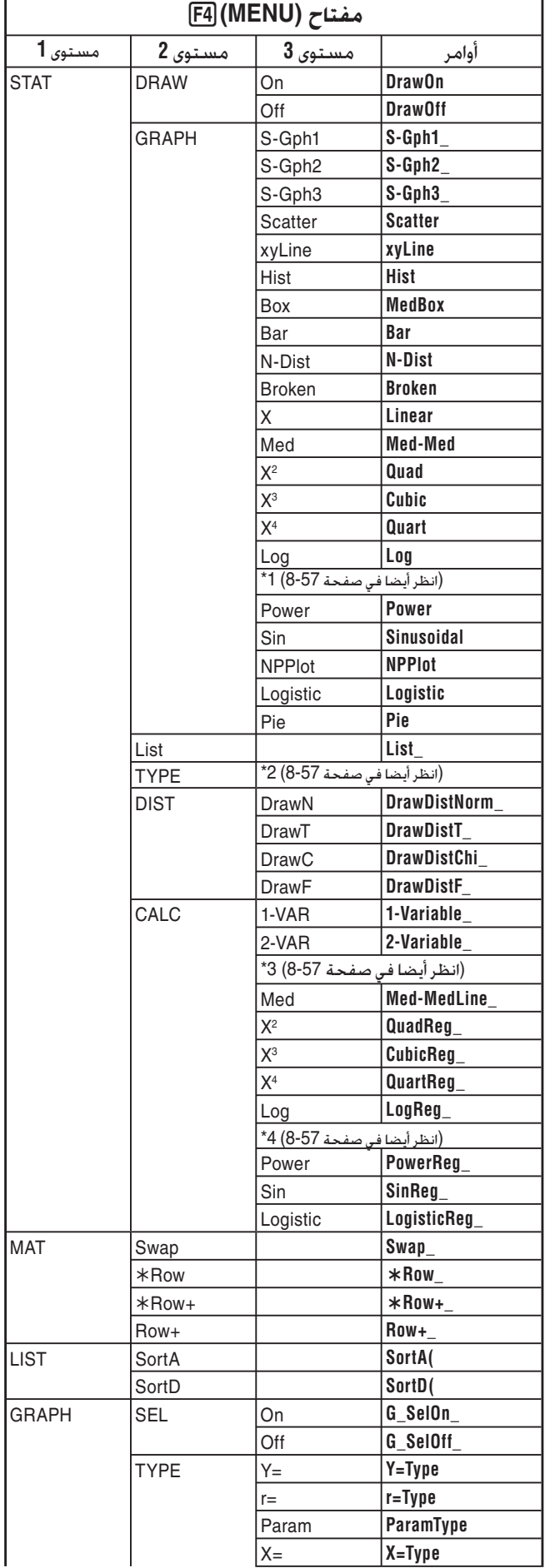

# **.7 قائمة الأوامر لوضع البرمجة**

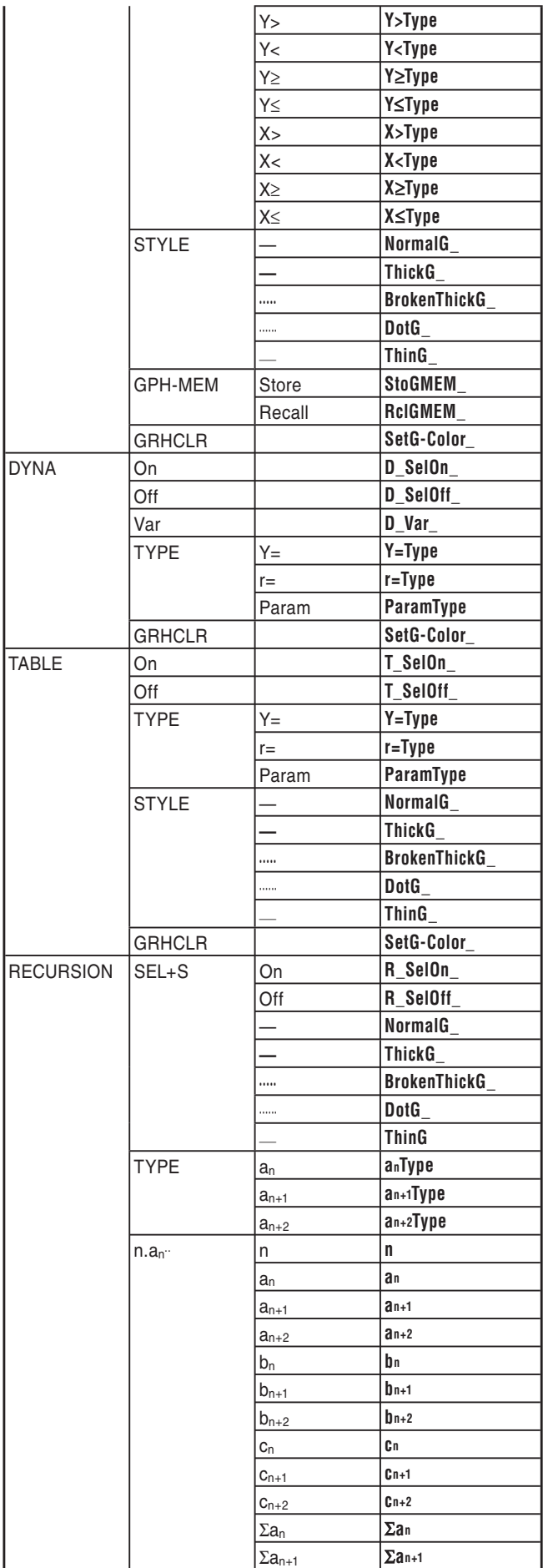

DYNA

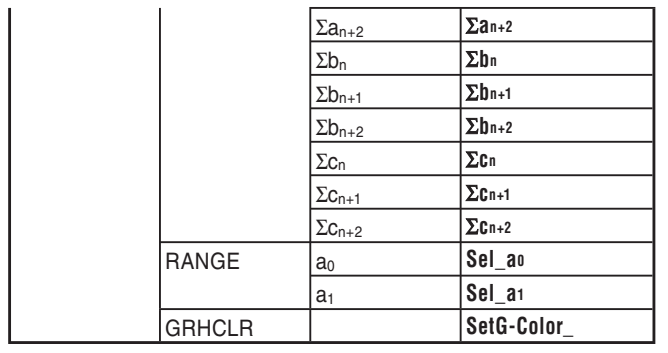

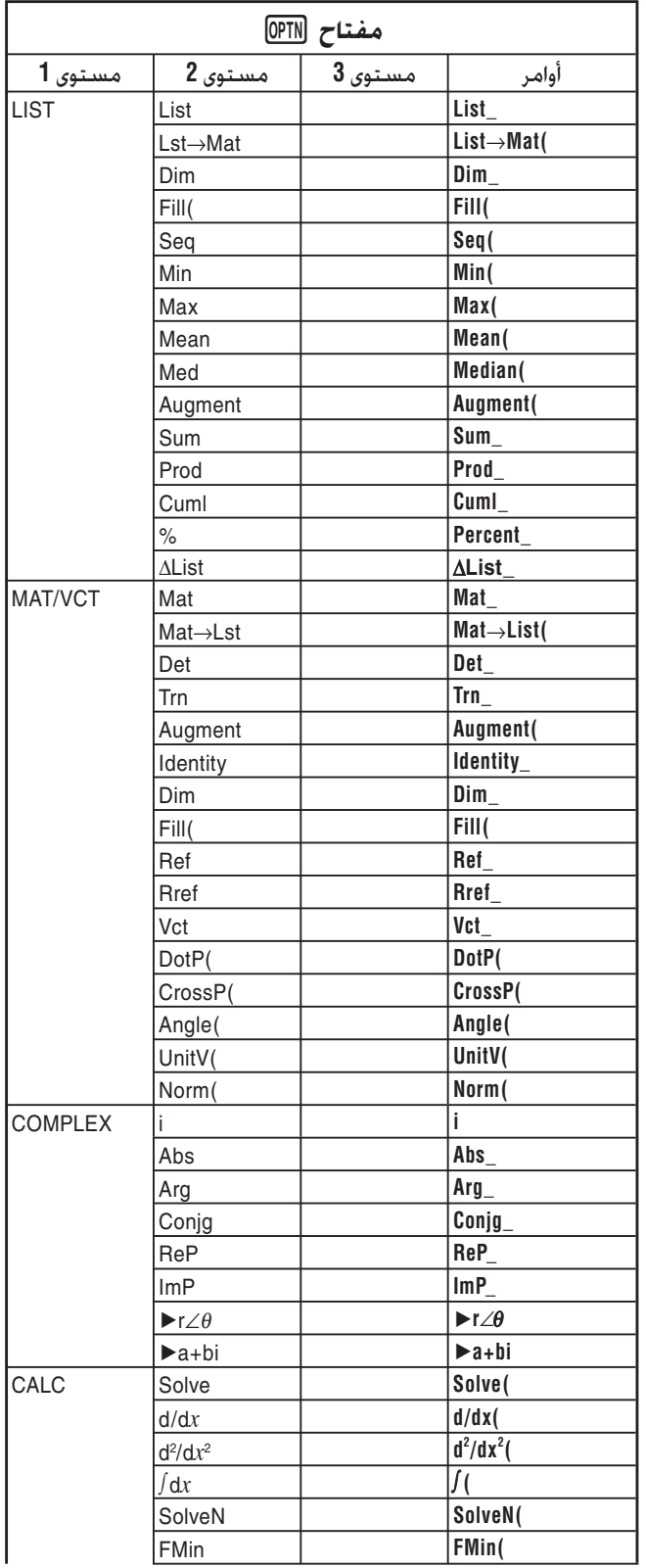

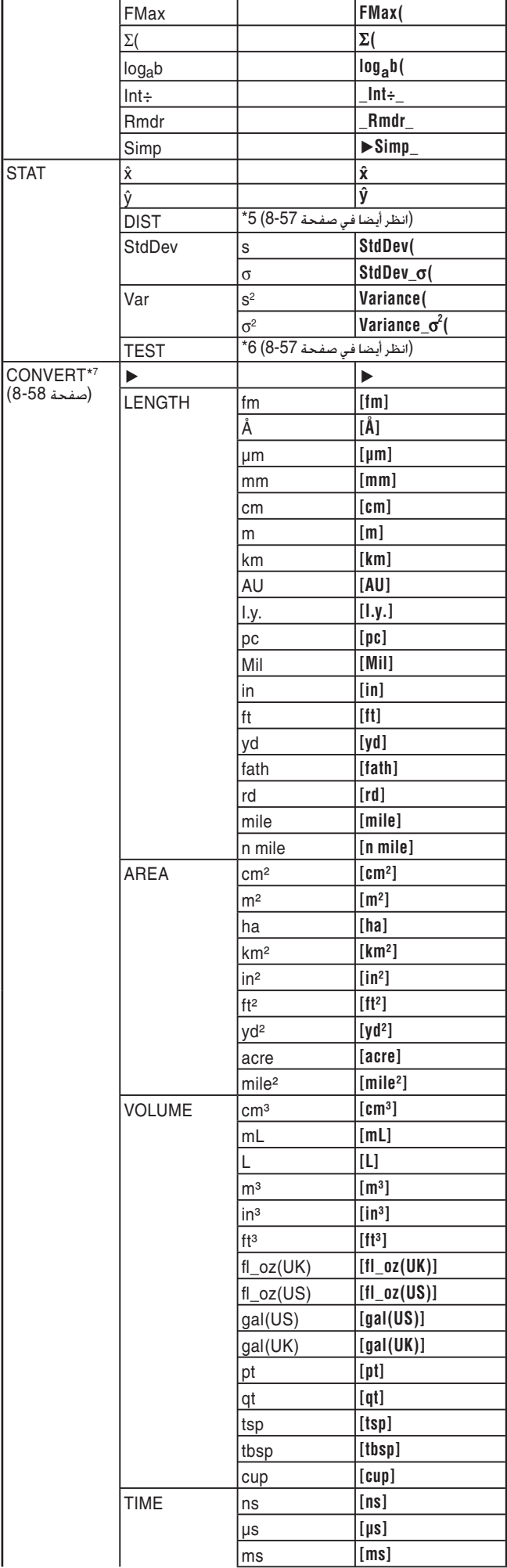

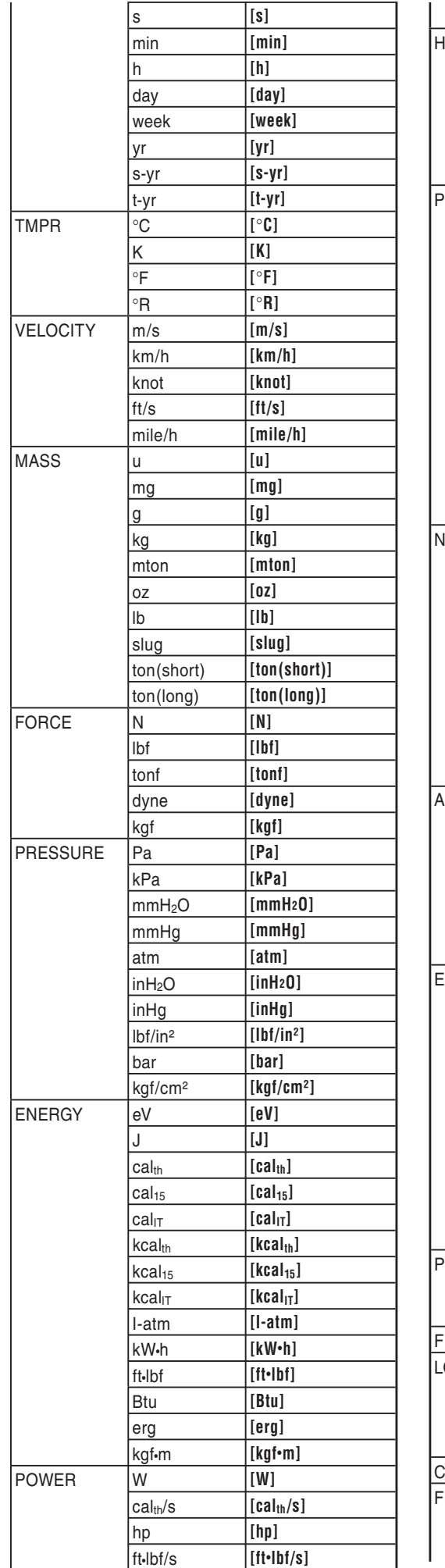

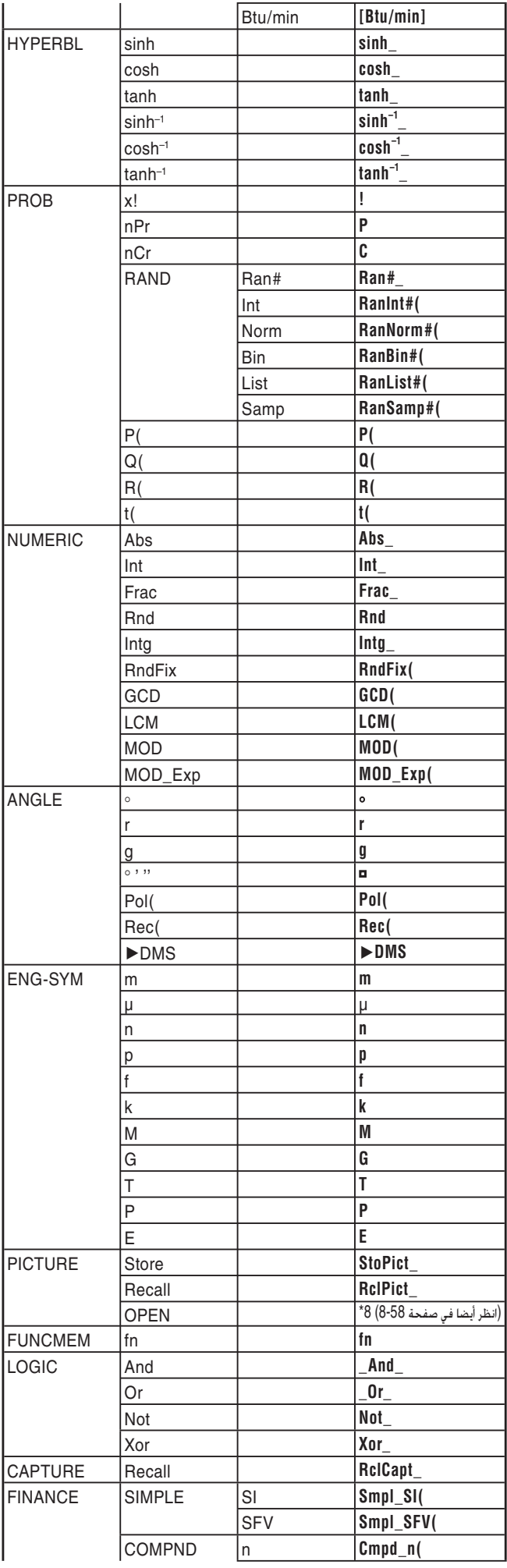

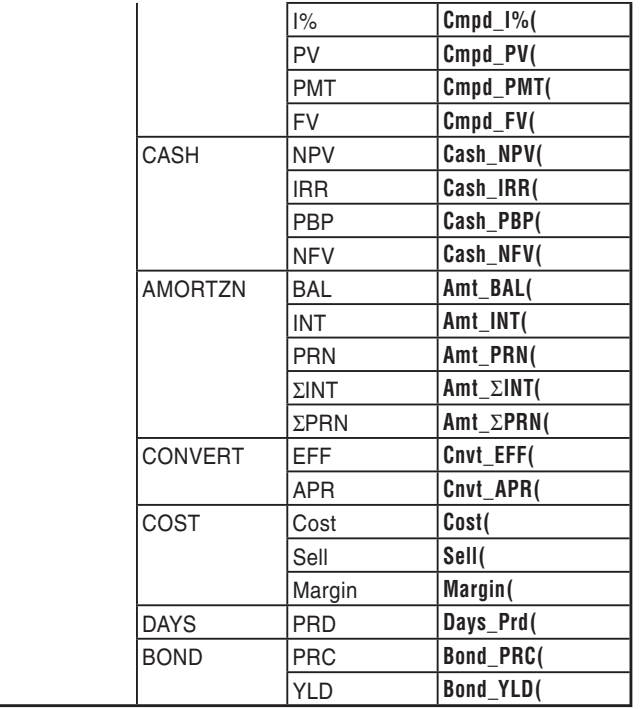

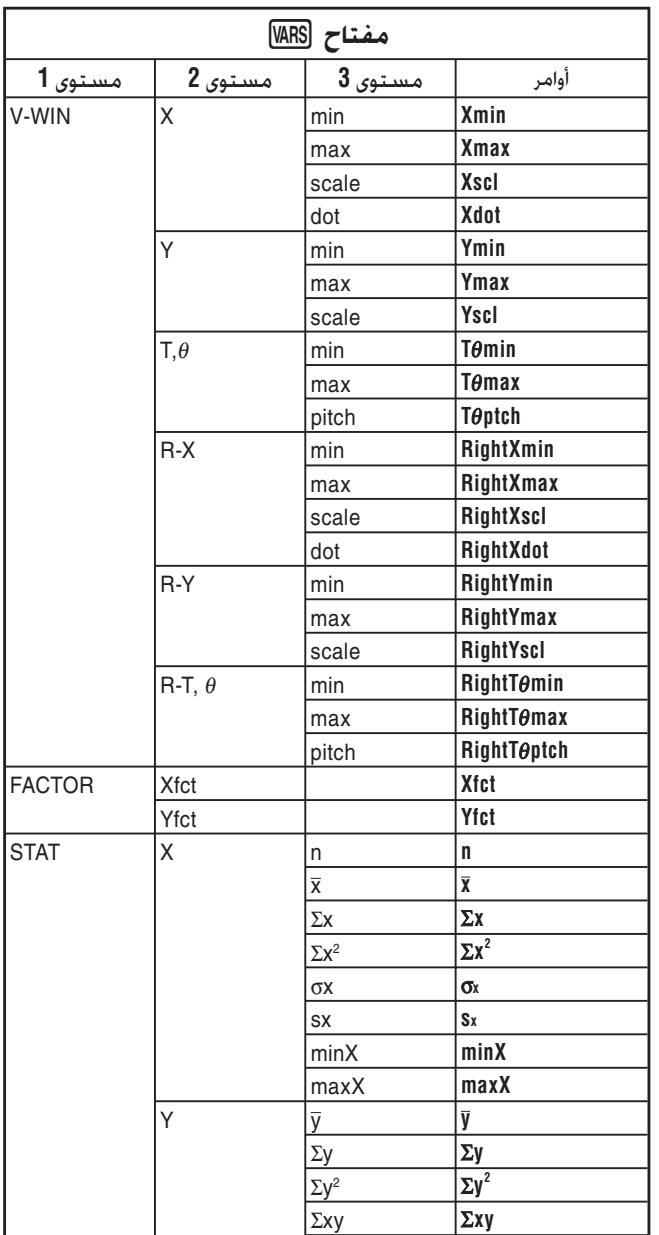

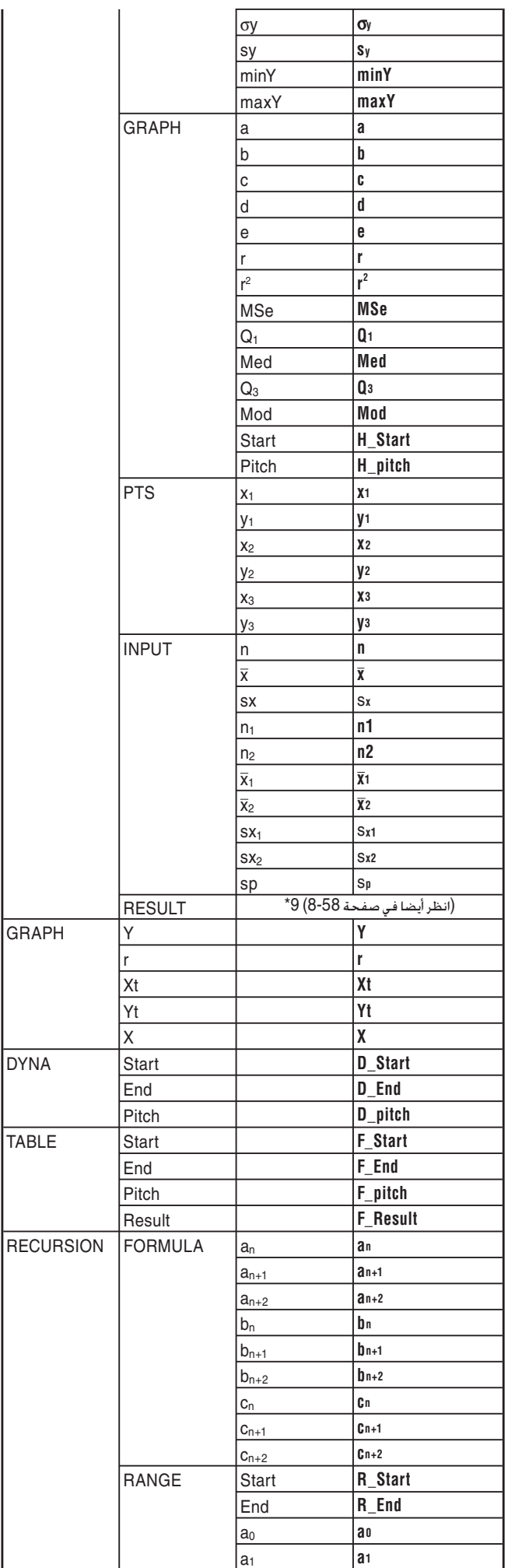

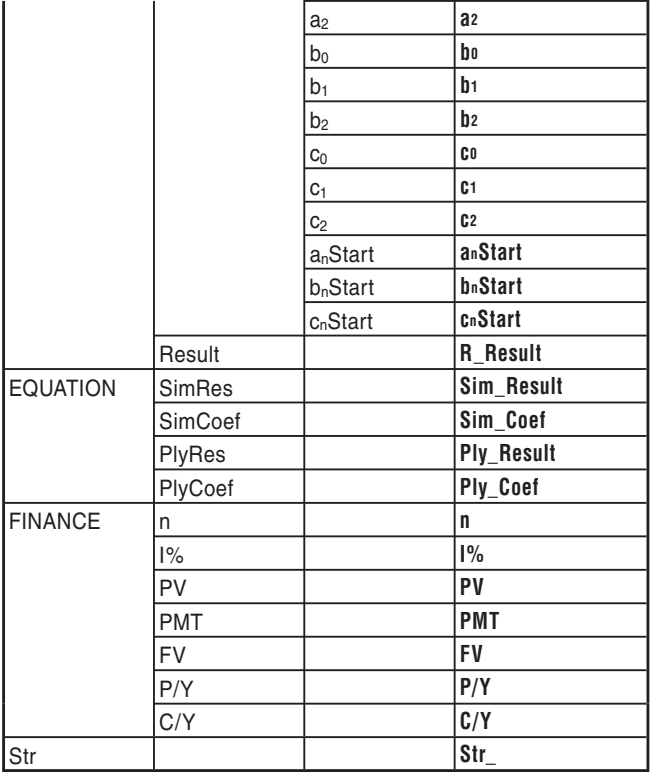

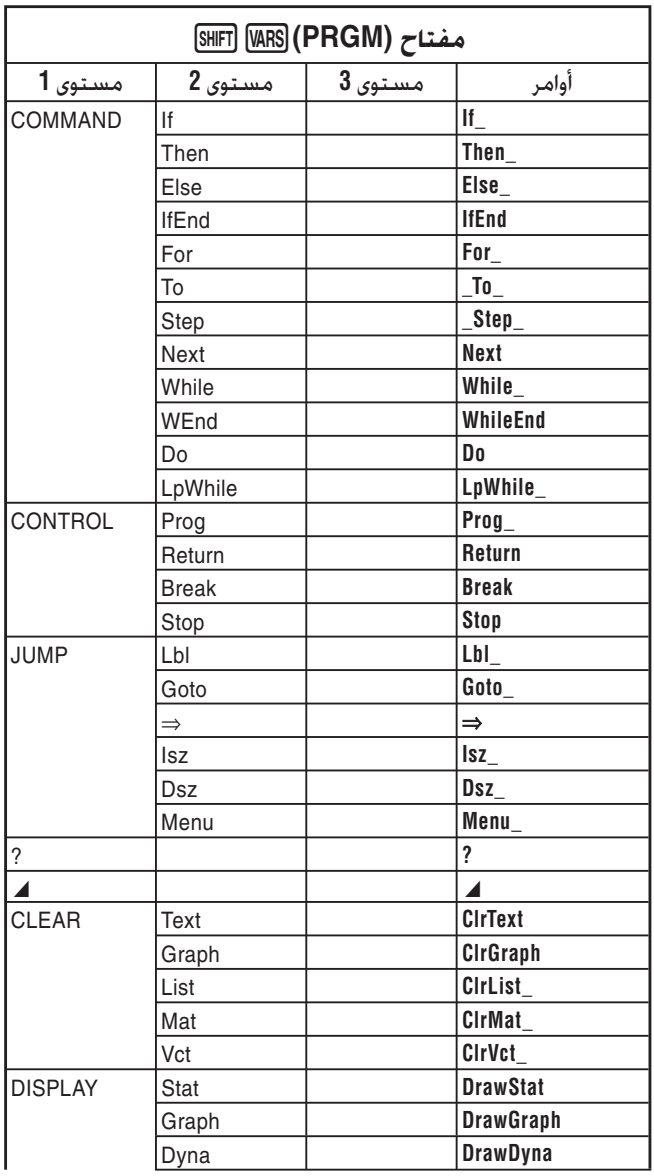

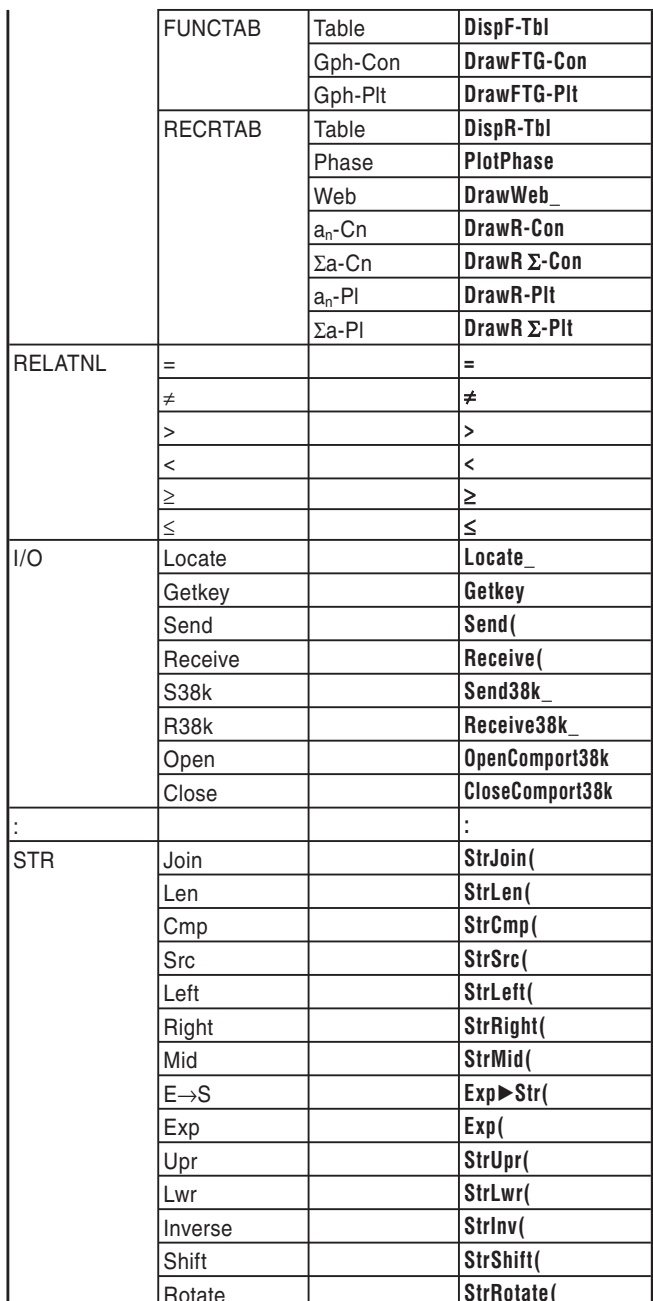

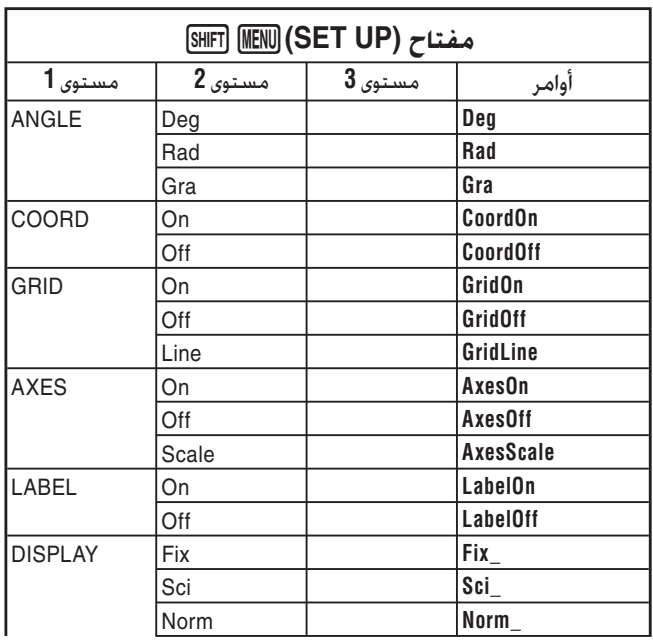

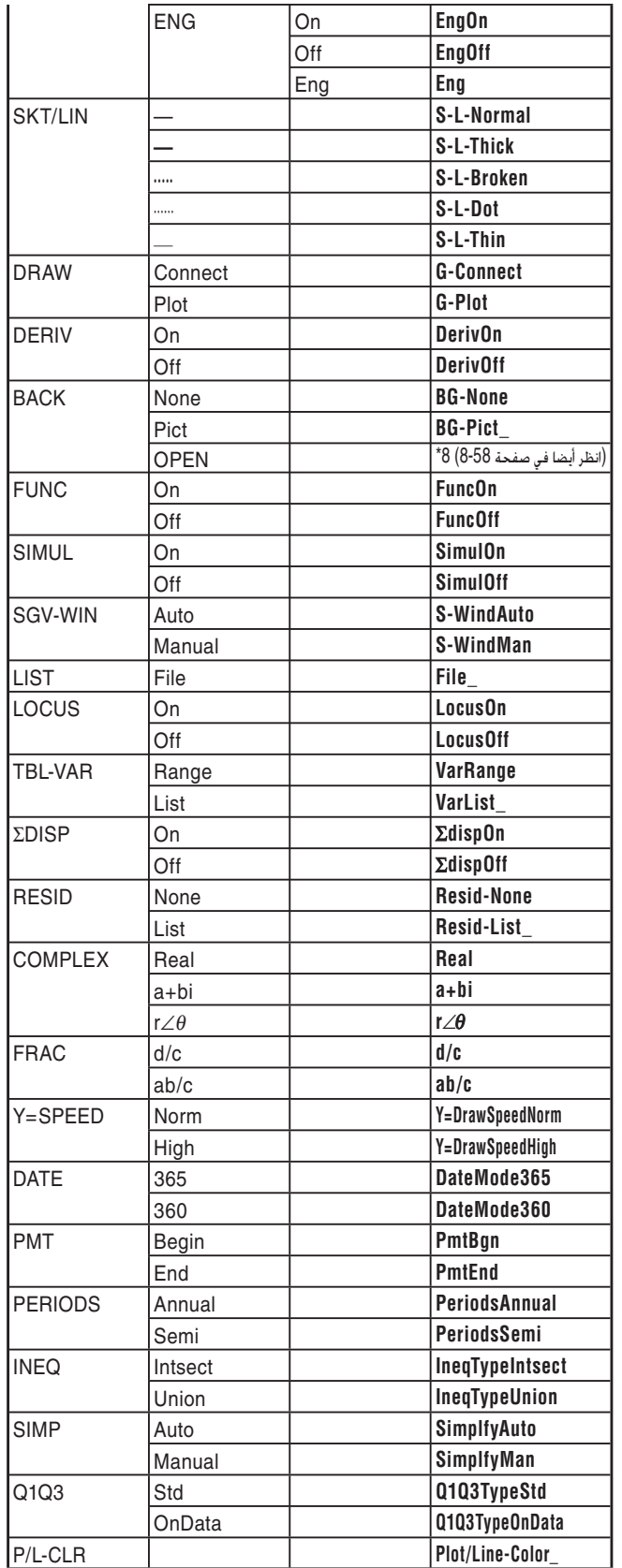

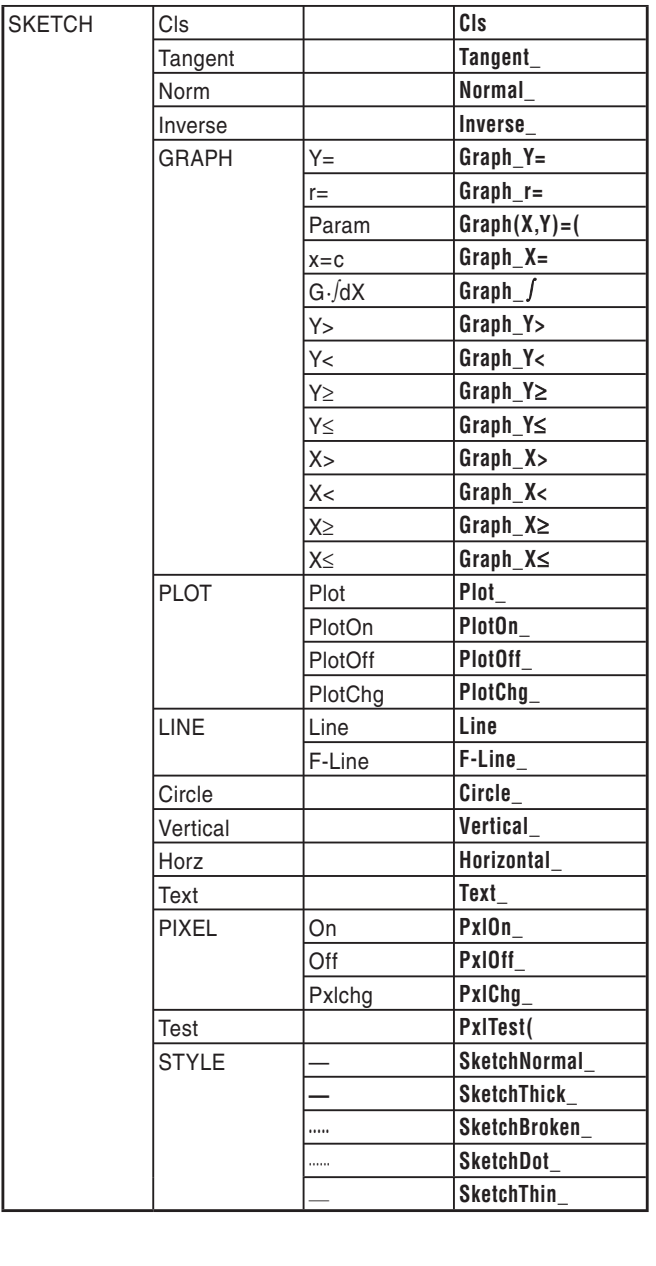

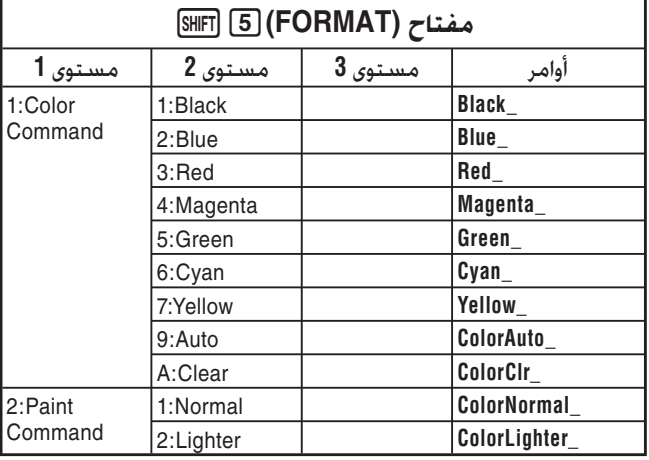

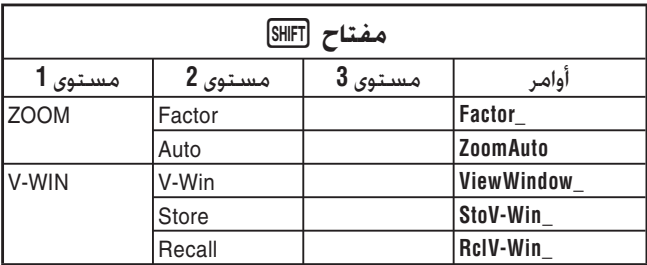

### البرنامج BASE

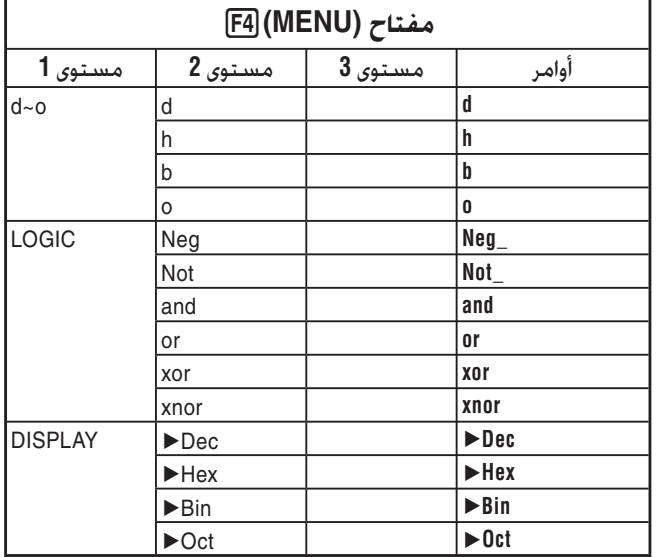

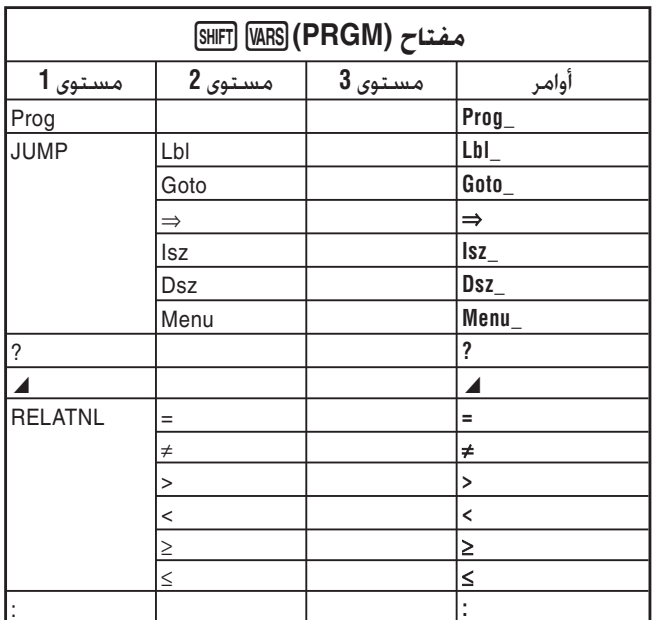

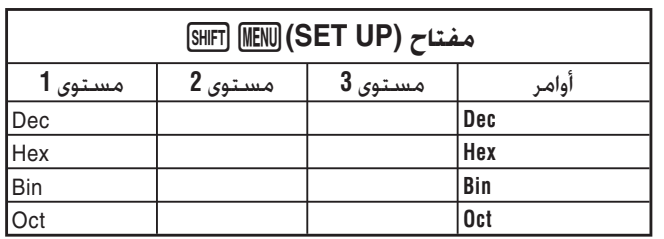

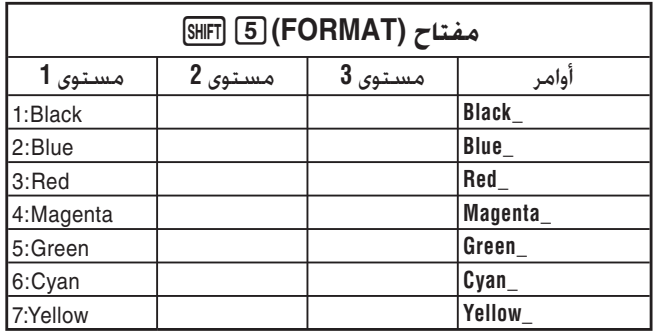

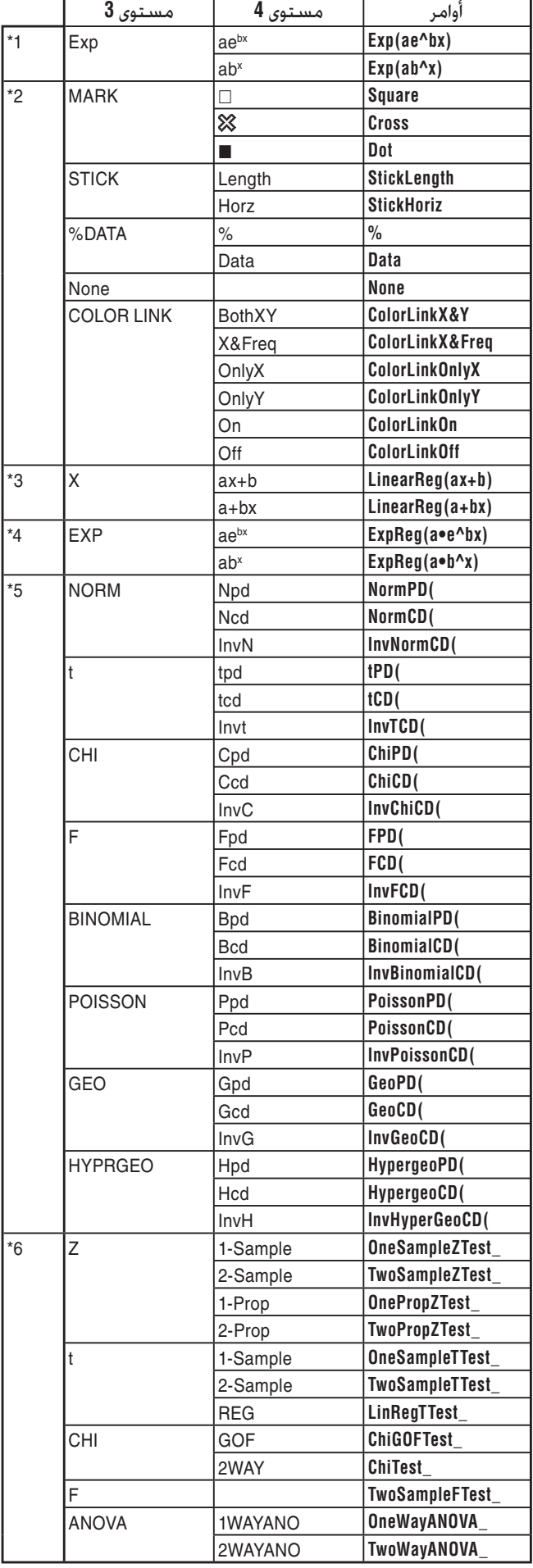

- 7 تدعم أوامر تحويل المصفوفة (الأوامر المتضمنة في \* (CONVERT(1)g(6K (فقط عندما يتم تثبيت تطبيقات إضافية لتحويل المصفوفة.
- 8 يظهر اختيار "OPEN "صندوق الحوار لتحديد ملف \* الصورة. سوف يدخل مكان ذاكرة التخزين (اسم الجلّد و اسم الملف) للصورة المحددة. على سبيل المثال: ."Pict\Pict01.g3p"

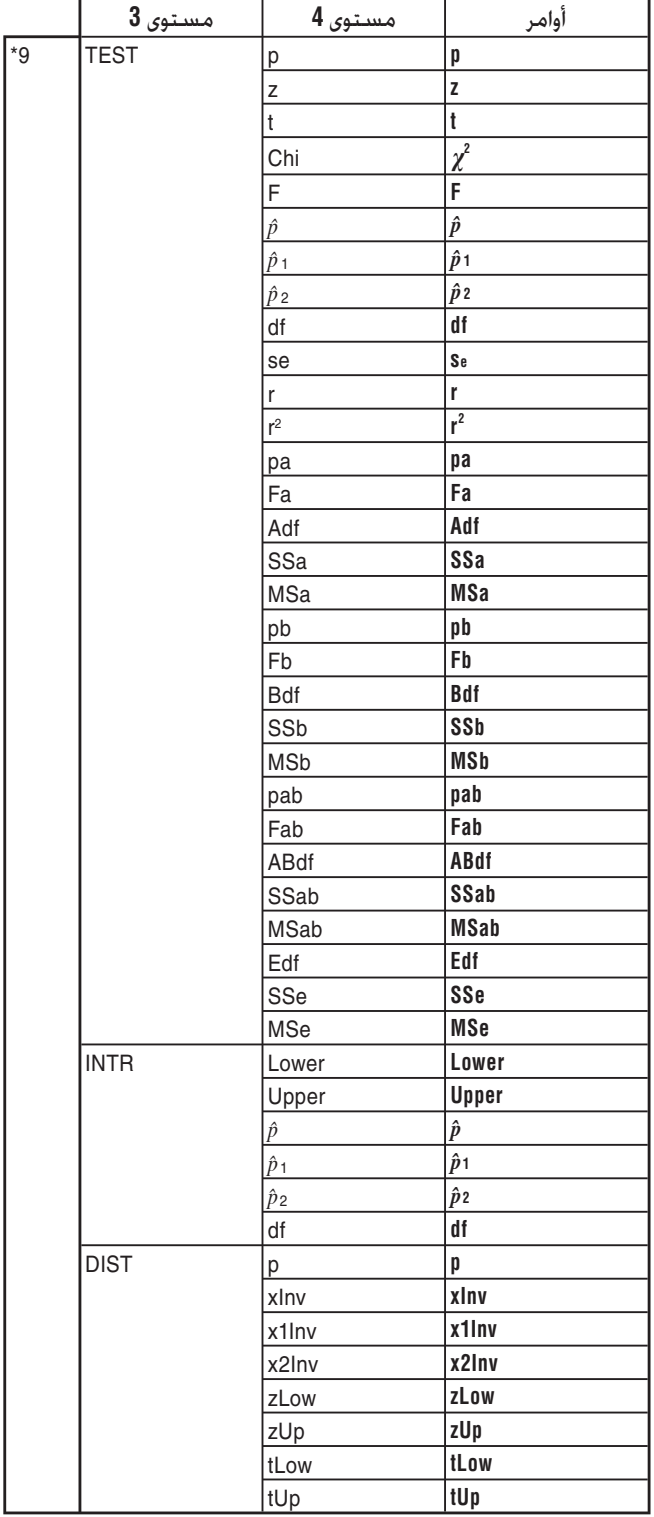

# **.8 الأوامر الخاصة بوظيفة علمية للآلة الحاسبة كاسيو** ⇔ **جدول تحويل النص**

يظهر الجدول التالي متسلسلات النص الخاص المطابقة للأوامر عند التحويل بين البرامج و ملفات النص. للمزيد من التفاصيل عن عمليات التحويل بين البرامج و ملفات النص، انظر "تحويل البرامج و ملفات النص" (صفحة 8-7).

**هام!**

- خَويل البرنامج الذي يشتمل على أنواع من الأوامر المبينة أدناه الى ملف النص سوف يتسبّب في خَويل الأوامر الى متسلسلات النص مع أحرف الشريط التحتي (\_) المضافة الى البداية و النهاية. كما هي مبينة في الجدول أدناه.
	- أمر متضمن في علامات الاقتباس (" ")
	- أمر في خط التعليق، الذي هو الخط الذي يبدأ مع علامة الاقتباس (')

لاحظ أن الأحرف الرقمية الأبجدية لغير الأمر في البرنامج المتضمنة في علامات الاقتباس (" ") أو في خط التعليق الخرج إلى ملف النص كما هي.

المثال:

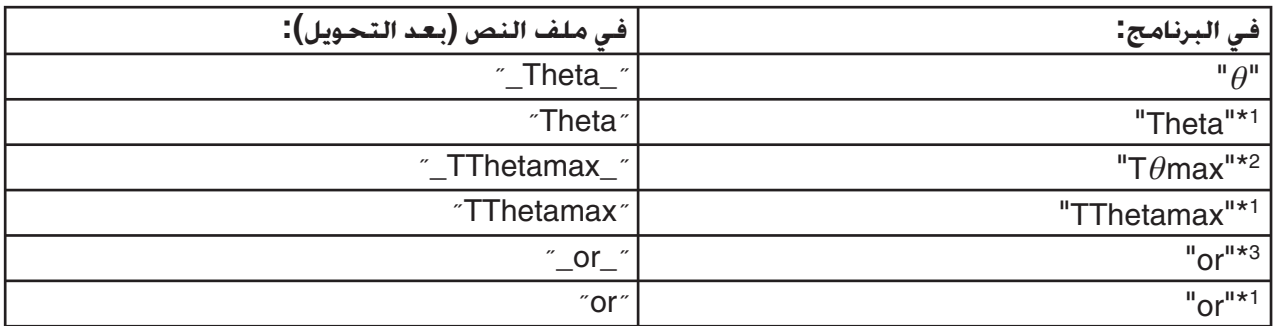

1 الأحرف الرقمية الأبجدية لغير الأمر \*

 $7\theta$ max أوامر نافذة العرض

<sup>3\*</sup> مشغل منطقي Or

تحويل من ملف النص الى البرنامج يقوم بتحويل متسلسلات الأحرف الخاصة بالمراجعة على الأوامر المطابقة لها، كما هو مذكور أعلاه.

• عند تحويل البرنامج الذي يحتوي على إدخال الأحرف الخاصة باستخدام (CHAR(6 عند تعديل البرنامج في الآلة الحاسبة، سوف يقوم بتحويل الأحرف الخاصة الى رموز متسلسلة الحرف كما هي مبينة أدناه.

المثال:

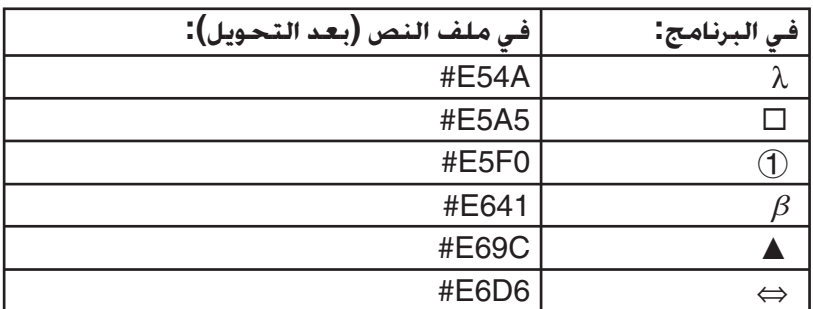

تشتمل هذه الرموز على الجدول من الصفحة 8-60 الى .8-65

\* يشير "□" في الجدول التالي الى فراغ.

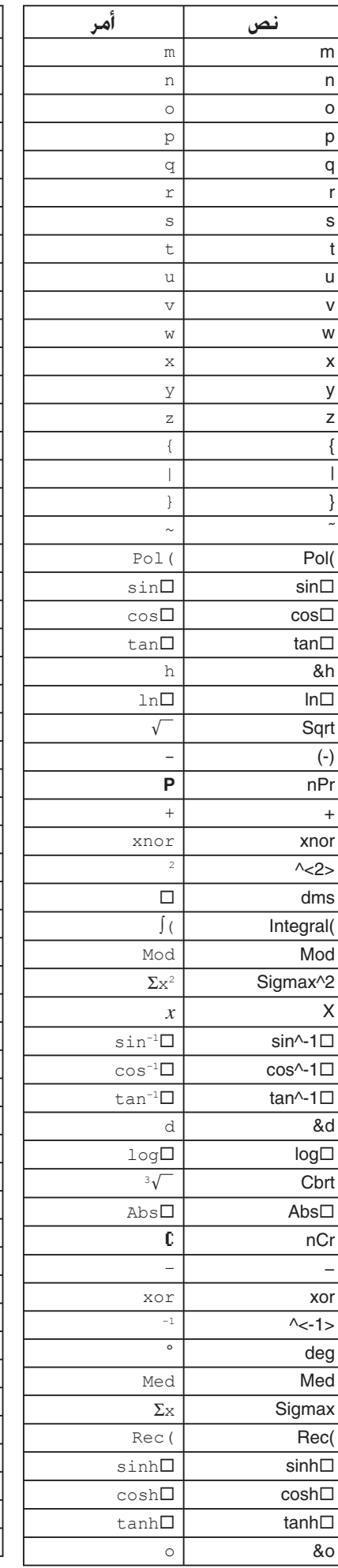

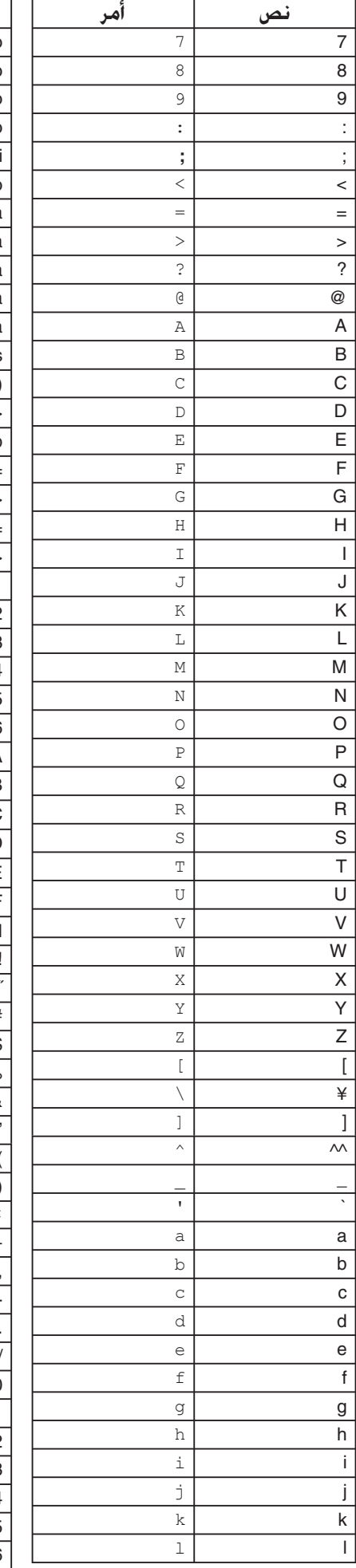

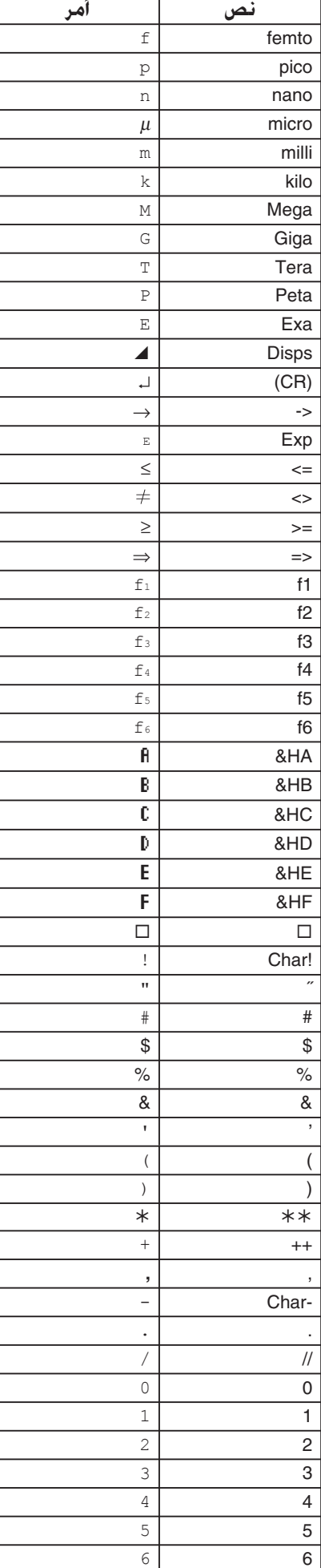

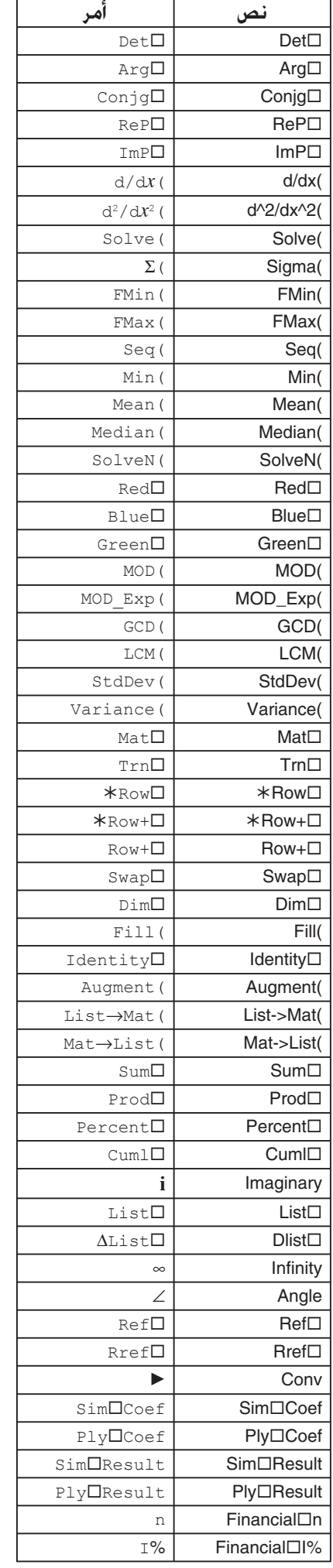

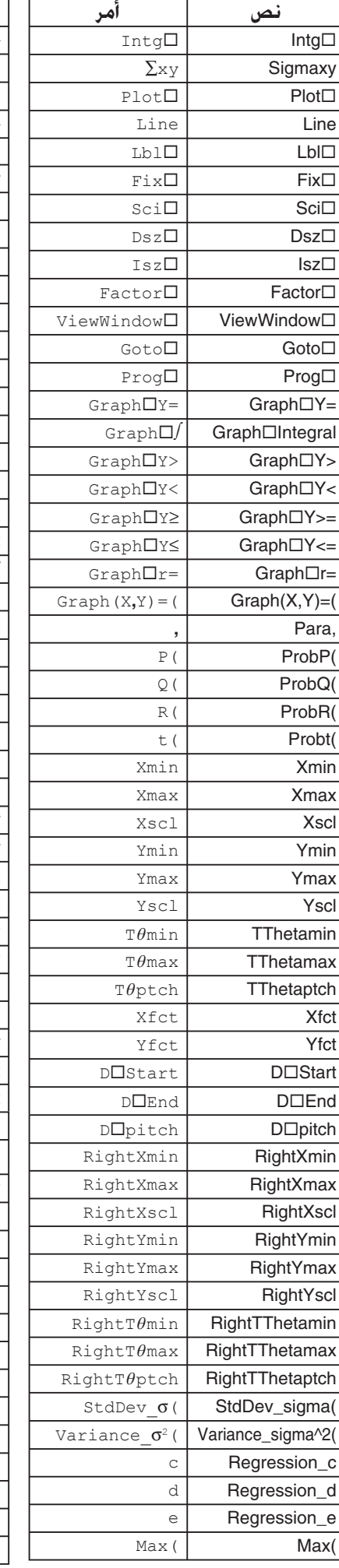

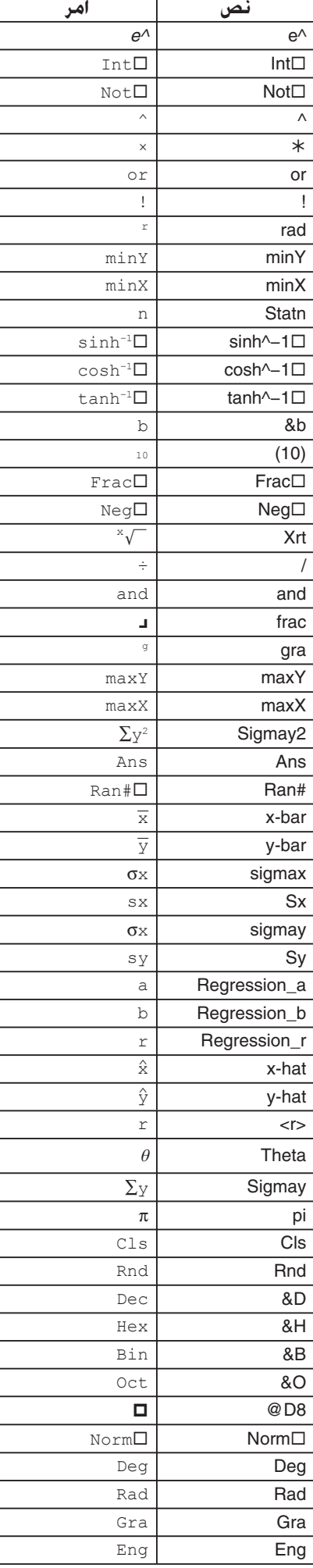

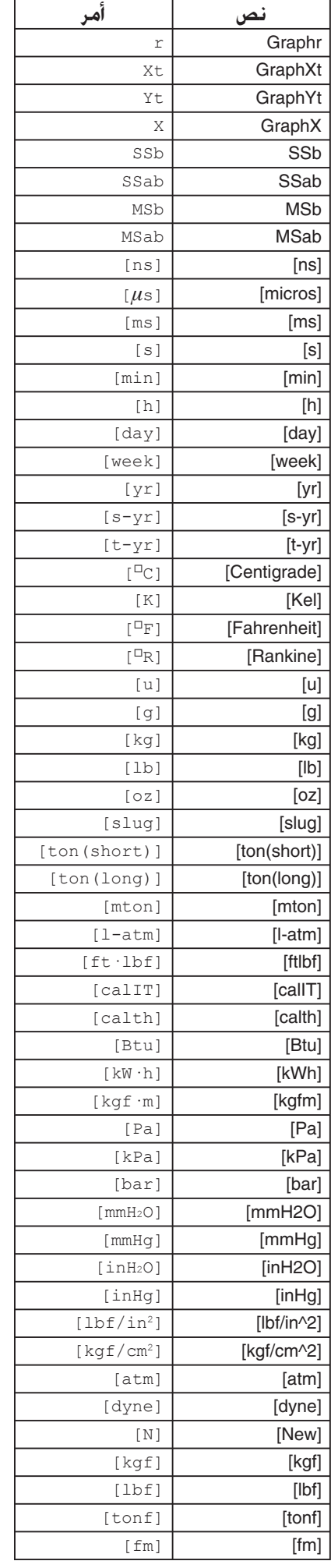

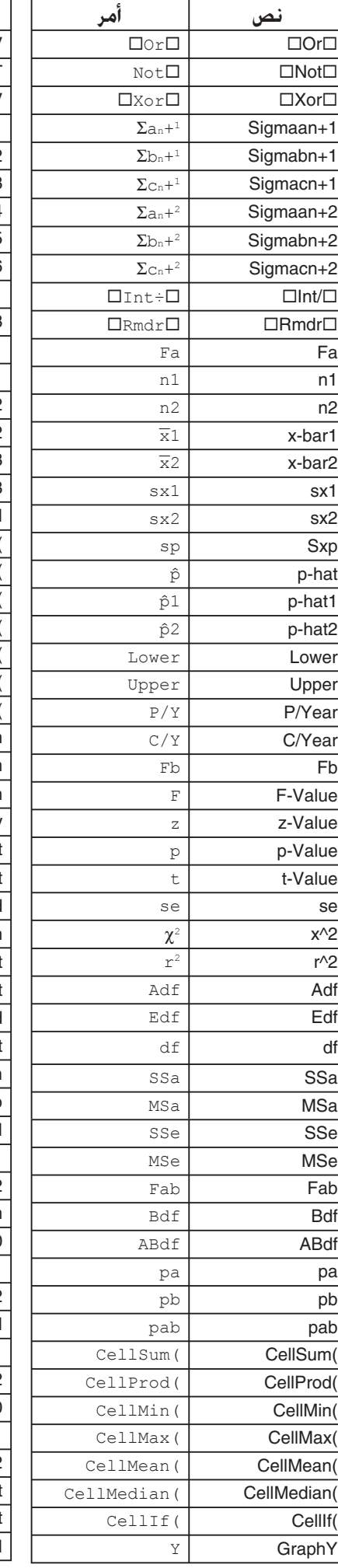

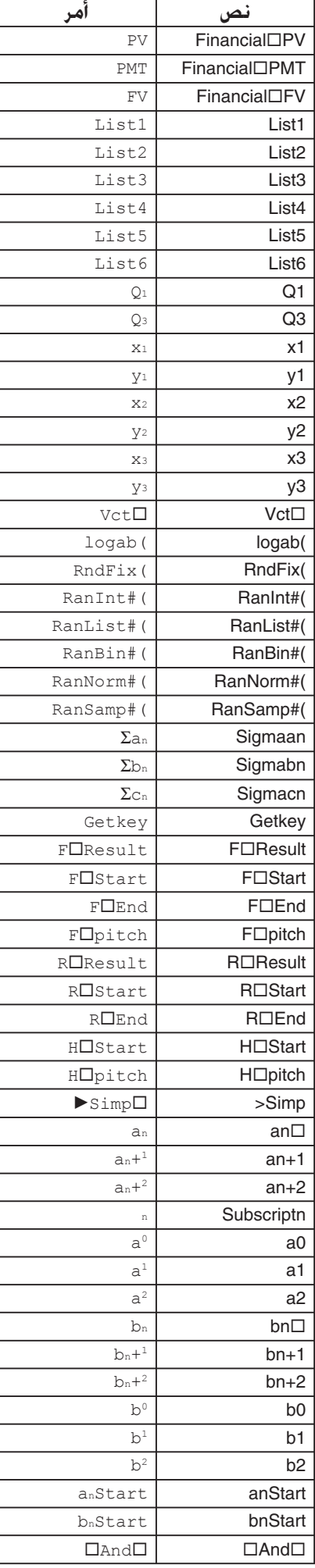

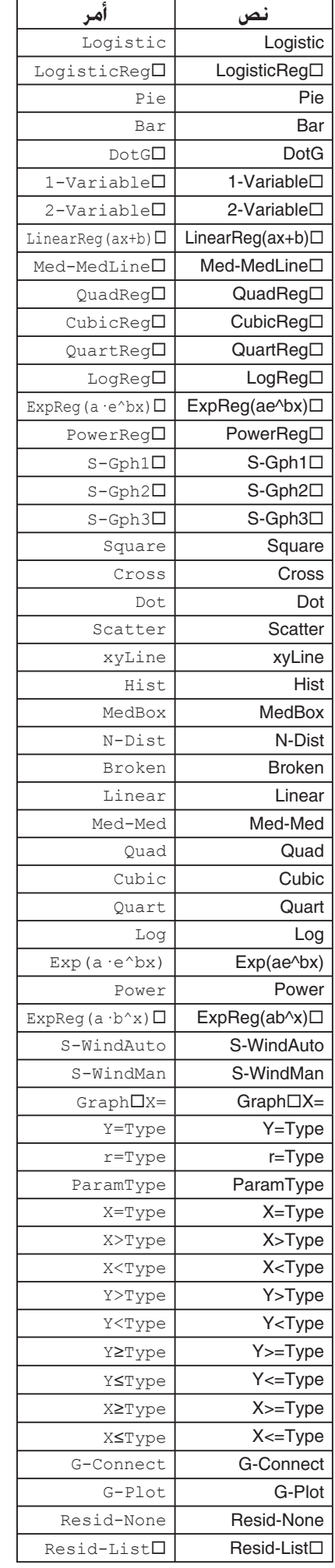

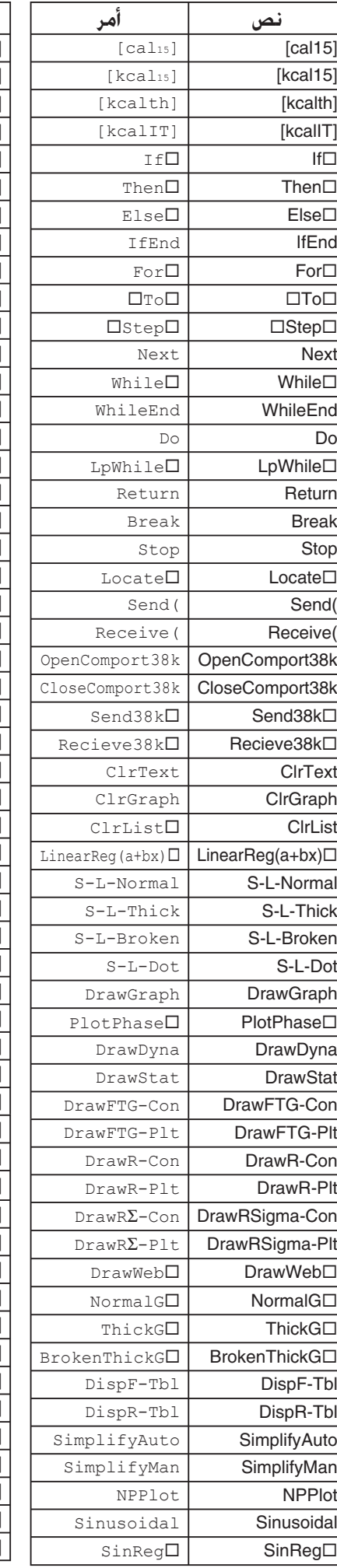

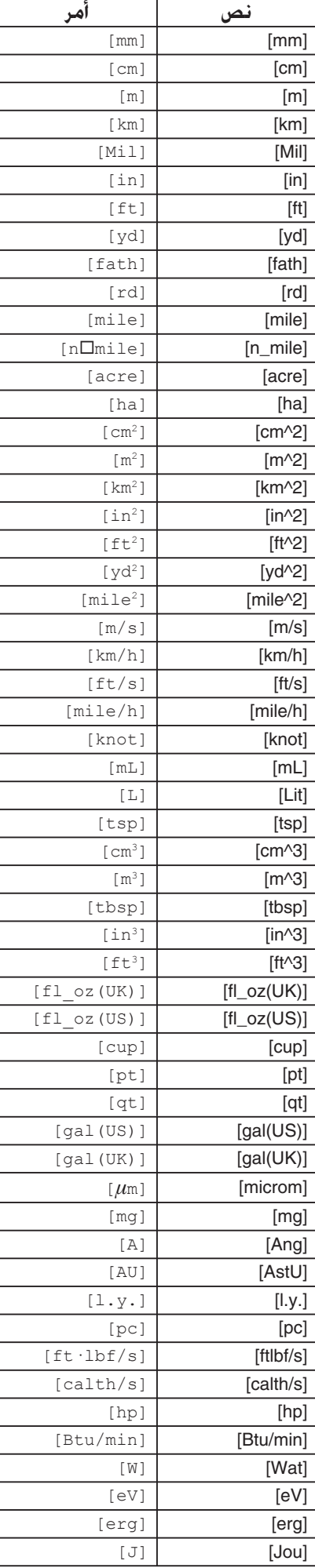

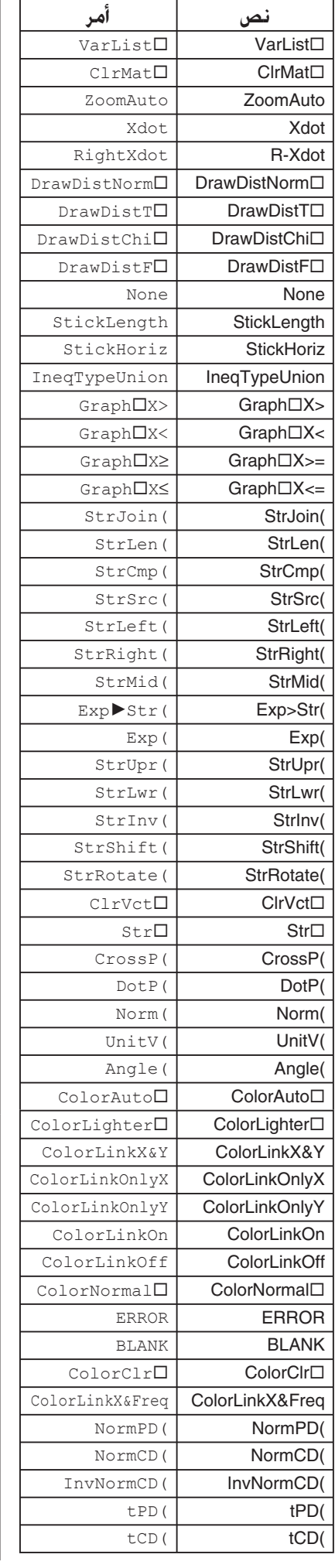

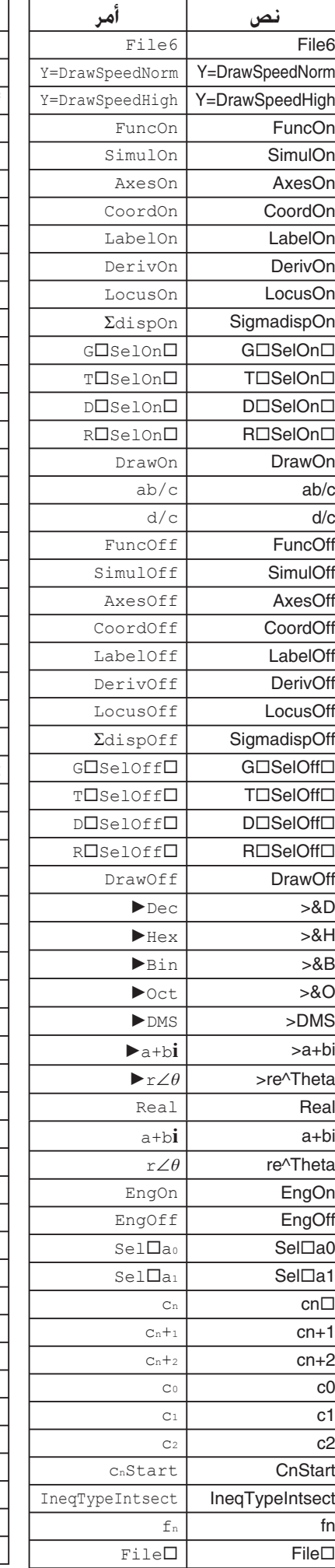

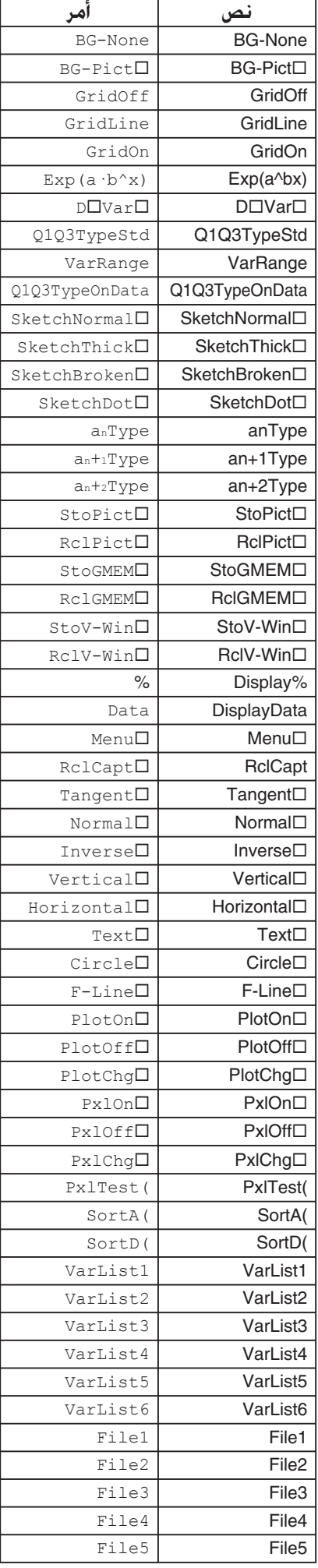

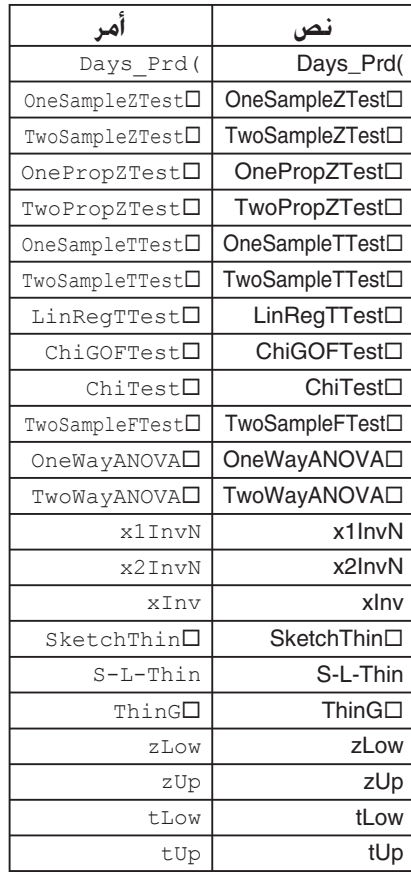

### في النسخة1.01 OS، يتم تحويل

#### الأوامر التالية كما هي مبينة أدناه.

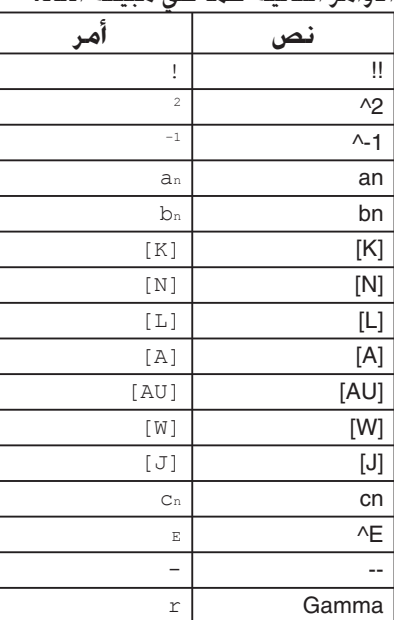

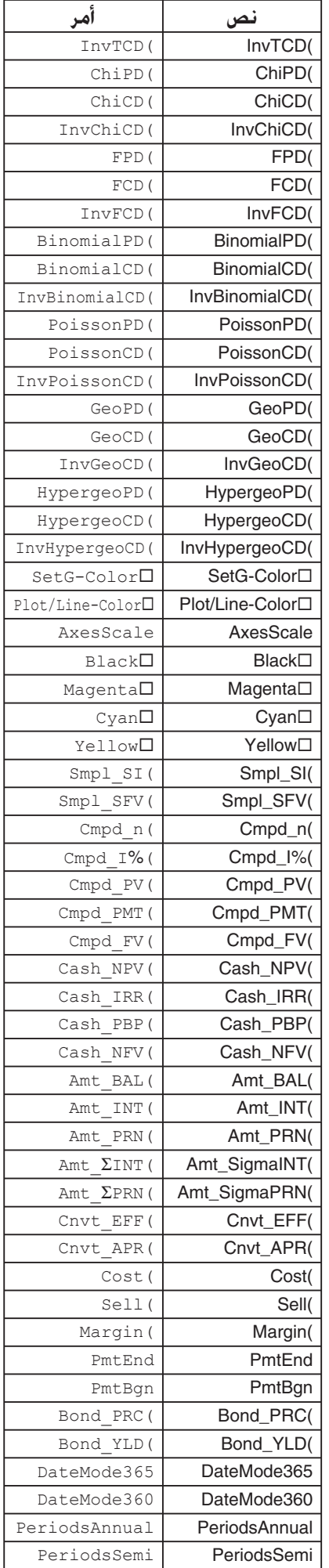

## **.9 مكتبة البرنامج**

• تأكد من التحقق من عدد البايت المتبقية في الذاكرة غير المستخدمة، قبل محاولة تنفيذ اي برنامج.

**اسم البرنامج العوامل الرئيسية**

**التفصيل**

يقبل هذا البرنامج مدخلات عدد طبيعي A، و يقسمه بـ B) 7...... 5, 3, 2, (للعثور على العوامل الرئيسية لـ A. • اذا لم تنتج عملية التقسيم تذكير، يتم تعيين نتيجة العملية لـ A.

• تكرر هذه الإجراءات حتى A > B.

**الغرض**

يقوم هذا البرنامج بصورة مستمرة بتقسيم عدد طبيعي بمعاملات حتى يتم إنتاج جميع العوامل الرئيسية.

**المثال 11** × **7** × **3** × **2 = 462**

 $ClrText$ "INPUT NUMBER"?>A~  $2 \rightarrow B \rightarrow$  $DoJ$ While Frac  $(A \div B) = 0 \Leftrightarrow$  $B_{4}$  $A \div B \rightarrow A \Box$ WhileEnde If  $B=2$ Then  $3 \rightarrow B \rightarrow$ Else  $B+2\rightarrow B$  $IfEnd<sub>+</sub>$ LpWhile B<Ad "END"

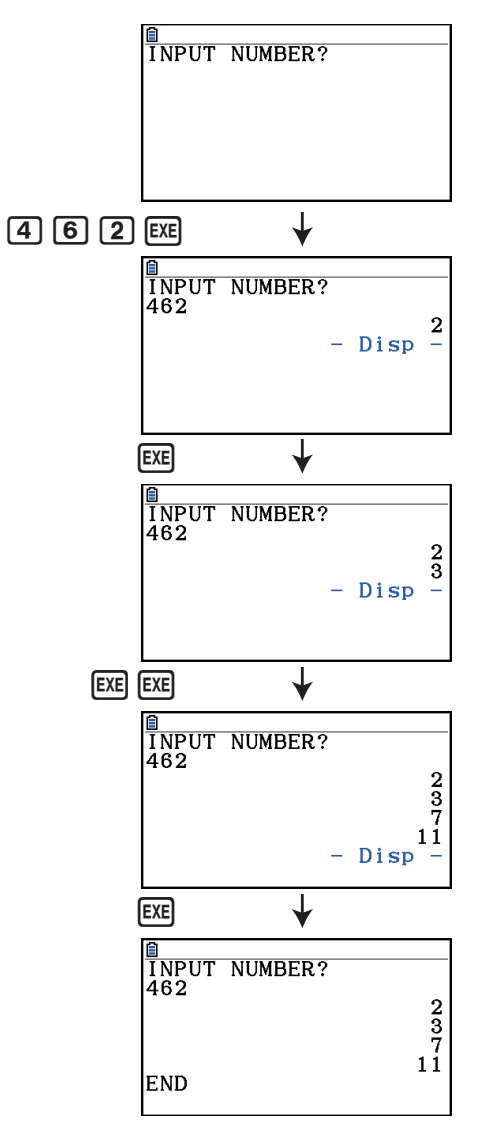

#### **التفصيل**

يعرض هذا البرنامج رقم جدول القيم التالية مستنداً الى ادخال بؤر القطع الناقص، و مجموعة البعد بين المحل الهندسي و البؤر، و الخطوة (حجم الخطوة) لـ X.

1Y: قيم الإحداثيات للنصف الأعلى من القطع الناقص 2Y: قيم الإحداثيات للنصف الأسفل من القطع الناقص 3Y: المسافة بين بؤر اليمين و المحل الهندسي 4Y: المسافة بين بؤر اليسار و المحل الهندسي 5Y: مجموعة لـ 3Y و 4Y

بعد هذا، يقوم البرنامج بتخطيط البؤر و القيم في 1Y و 2Y.

#### **الغرض**

يظهر هذا البرنامج أن مجموعة المسافة بين الحل الهندسي و اثنين من بؤر القطع الناقص متساوية.

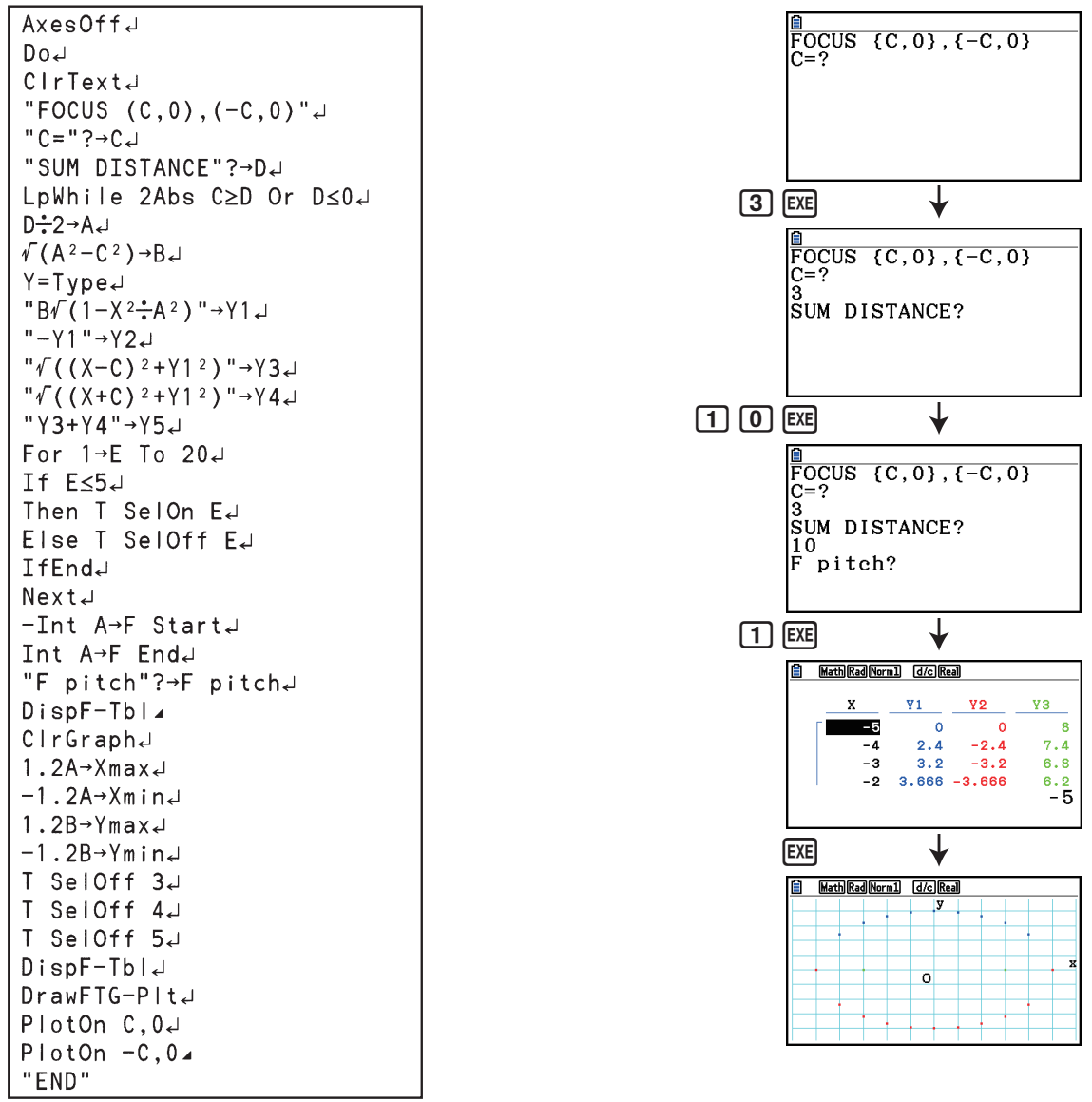
# **الفصل التاسع الجدول**

يمنحك تطبيق جدول القوة، ويمكنك اخذ قدرات الجدول في أي مكان. جميع العمليات في هذا القسم تجري على الوضع **Spreadsheet**.

#### *ملاحظة*

ربما يحدث خطأ الذاكرة أثناء عملية وضع الجدول اذا كانت قدرة الذاكرة منخفضة. عند حدوث هذا، قم بحذف بعض بيانات المدخلات أو بيانات وضع الذاكرة المطابقة من اجل زيادة المساحة المتاحة الخالية.

# **.1 اساسيات الجدول و قائمة الوظائف**

اختيار **Spreadsheet** على القائمة الرئيسية ستعرض شاشة الجدول. وادخال الوضع **Spreadsheet** ينشئ تلقائيا ملف الجدول الجديد المسمى بـ "SHEET".

**اسم الملف** يظهر اكبر قدر ممكن من **حروف العمود (A الى Z(** حروف اسم الملف. Rad Norm1 | d/c Real SHEET Ē  $SHE$  $\overline{D}$  $\mathbf{B}$  $\mathbf{C}$ A  $\mathbf{1}$ **عدد الصفوف مؤشر الخلية**  $\overline{2}$  $\overline{\mathbf{3}}$ **(1 الى 999)**  $\overline{4}$  $\overline{5}$ **FILE EDIT DELETE INSERT CLEAR** M **صندوق التعديل قائمة الوظيفة** تظهر محتويات الخلية حيث تقع خلية المؤشر حاليا. عندما يتم اختيار الخلايا المتعددة، يشير صندوق التعديل الى نطاق الخلية الختارة.

تظهر شاشة الجدول عدد الخلايا (مربعات) و البيانات الموجودة في كل خلية.

يمكنك ادخال الانواع التالية للبيانات في الخلية.

الثوابت الثابت هو الشيء الذي له قيمة ثابتة بمجرد انتهائك من الادخال. ويمكن ان يكون الثابت إما قيمة رقمية، أو صيغة عملية حسابية (مثل 2×1A 30,sin 7+3, وغيرها) الذي لا توجد علامة يساوي (=) قبلها.

النص تسلسل الحرف الذي يبدأ بعلامة الاقتباس (") يتم معاملته كنص.

الصيغة الصيغة التي تبدأ بعلامة يساوي (=)، مثل 2×1A=، يتم تنفيذها كما هي مكتوبة.

ملاحظة ان الاعداد المركبة غير مزودة في الوضع **Spreadsheet**.

**قيود وضع الجدول**

أقصى حجم للملف الذي يمكن التعامل به في وضع الجدول هو 30 كيلوبايت. لكن، لاحظ أن أقصى حجم للملف الفعلي يعتمد على نوع إدخال البيانات الى الجدول و إعدادات تشكيل الشروط. لاحظ أيضاً أن أقصى حجم للملف يتغيّر وفقا لتسلسل الذاكرة الرئيسية المتاحة.

**قيود استخدام شرائط الجدول في الوضع eActivity**

قدرة تخزين بيانات الذاكرة الرئيسية هي 60 كلوبايت تقريباً. أقصى عدد للبيانات ازنة المتاحة في الوضع **eActivity** يكون نصف ذلك (اقل من 30 كيلوبايت بقليل) تقريباً. ونصف ذاكرة التخزين للوضع **eActivity**) اقل من 15 كيلوبايت بقليل) هو أقصى حجم لملف الجدول المسموح به في الوضع **eActivity**. بسبب هذا٬ إدخال شريط الجدول الى eAcitivity و تنفيذ عملية الجدول يمكن ان يؤدّي الى الحدود بسبب قدرة الذاكرة غير الكافية. و ما يلي هي أمثلة الشروط التي يمكن ان تتسبب في زيادة أقصى حجم للملف. (1) إدخال البيانات الرقمية الى خلايا الجدول من 1A الى 999A، و من 1B الى 999B، ومن 1C الى 520C في هذه المسألة، شريط الجدول لـ eActivity سيظهر فقط 1A الى 999A و 1B الى 80B. (2) بدون إدخال أية بيانات الى الجدول، ثم يظهر تعيين التشكيل الشرطي الى جميع الخلايا من 1A الى 999A و 1B الى 430B - لـ "Type "اختر "Expression". .B1=2 A1^3+3 A1^2+4 A1+5 :التالي التعبير أدخل -

في هذه المسألة، شريط الجدول من الـ eActivity سيظهر فقط 1A الى 999A و 1B الى 410B.

#### k **قائمة وظيفة شاشة الجدول**

- {**FILE** {... تعرض القائمة الفرعية ال FILE التالي.
- { **NEW**} **/** { **OPEN**} **/** { **SAVE AS**} **/** { **RECALCS**}**/**{**CSV**}
	- {**EDIT** {... تعرض قائمة فرعية الـ EDIT التالي.
- {**CUT**} **/** { **PASTE**} **/** { **COPY**} **/** { **CELL**} **/** { **JUMP**} **/** { **SEQ**} **/** { **FILL**} **/** { **SORTASC**} **/** { **SORTDES**}
	- يتم عرض PASTE فقط عقب تنفيذ CUT او COPY.
	- {**DELETE** {... تعرض القائمة الفرعية لـ DELETE) حذف)التالي.
		- {**ROW**} **/** { **COLUMN**} **/** { **ALL**} •
	- {**INSERT** {... تعرض القائمة الفرعية لـ INSERT) إدخال)التالي.
		- {**ROW**} **/** { **COLUMN**} •
		- {**CLEAR** {... تمسح المحتويات من النطاق اتار من الخلية.
			- {**CONTENT**}**/**{**FORMAT**}**/**{**ALL**} •
	- {**GRAPH** {... تعرض قائمة الـ GRAPH التالي. (كما في الوضع **Statistics**.(
		- {**GRAPH1**} **/** { **GRAPH2**} **/** { **GRAPH3**} **/** { **SELECT**} **/** { **SET**} •
- {**CALC** {... تعرض قائمة الـ CALC) العملية الحسابية الإحصائية)التالي. (كما في الوضع **Statistics**. (
	- {**1-VAR**} **/** { **2-VAR**} **/** { **REG**} **/** { **SET**} •
	- {**STORE** {... تعرض القائمة الفرعية للـ STORE) تخزين)التالي.
		- {**VAR**} **/** { **LIST**} **/** { **FILE**} **/** { **MAT**}**/**{**VCT**} •
	- {**RECALL** {... تعرض القائمة الفرعية للـ RECALL) استدعاء)التالي.
		- {**LIST**} **/** { **FILE**} **/** { **MAT**}**/**{**VCT**} •
		- {**CONDIT** {... يظهر شاشة إعداد التشكيل الشرطي.
		- {**1COND**{**/**}**2COND** {... تظهر شاشات {شرط 1}/{شرط 2}.

**قائمة وظيفة ادخال البيانات**

- {**GRAB** {... يدخل الوضع GRAB لإدخال اسم مرجع الخلية.
	- {**\$** } ... يدخل امر المرجع المطلق للخلية (\$).
		- {**:**} ... يدخل أمر تحديد نطاق الخلية (:).
			- {**If** {... يدخل أمر )CellIf.
	- {**CELL** {... تعرض قائمة فرعية لإدخال الأوامر التالية.
- CellMin(, CellMax(, CellMean(, CellMedian(, CellSum(, CellProd(
	- {**RELATNL** {... تعرض قائمة فرعية لإدخال المشغلات العلائقية التالية.

 $=, \ne, >, <, \ge, \le \bullet$ 

# **.2 عمليات الجدول الاساسية**

يفسر هذا القسم عمليات ملف الجدول، كيفية تحريك المؤشر و اختيار واحد او اكثر من الخلايا، و كيفية الإدخال و تعديل البيانات.

k **عمليات ملف الجدول**

#### u**إنشاء ملف جديد**

- .1 اضغط على (NEW(1) FILE(1 .
- 2. ادخل حتى ثمانية حروف لاسم الملف في صندوق الحوار الظاهر. من ثم اضغط على EXE].
	- ينشئ هذا ملفاً جديداً و يعرض جدولا خاليا.
- لن ينشأ ملف جديد اذا كان الملف الموجود فعلياً بنفس الاسم الذي أدخلته في خطوة .2 بدلا من ذلك، سيفتح الملف الموجود.

#### u**فتح ملف**

.1 اضغط على (OPEN(2) FILE(.1

2. على قائمة الملف الظاهر، استخدم ④ و ⑦ لاختيار الملف الذي تريد. من ثم اضغط على EXE .

#### u**حفظ تلقائي**

وضع الجدول، يحفظ الحفظ التلقائي الملف المفتوح الحالي تلقائيا كلما عدلته، يعني هذا أنك لا تحتاج لأداء أي عملية حفظ يدوي.

#### u**لحفظ ملف بإسم جديد**

- .1(FILE) 3(SAVEAS) على اضغط .1
- 2. ادخل حتى ثمانية حروف لاسم الملف الجديد في صندوق الحوار الظاهر، من ثم اضغط على EXE].
- اذا كان الملف الموجود فعليا بنفس الاسم الذي قمت بادخاله في خطوة 2. سوف تظهر رسالة تسألك ما اذا كنت تريد استبدال الملف الموجود بالملف الجديد. اضغط على (Yes(1 لاستبدال الملف الموجود، أو (No(6 لإلغاء عملية الحفظ و العودة الى صندوق الحوار لإدخال اسم الملف في الخطوة .2

#### u**حفظ الملف**

- .1 اضغط على (OPEN(2) FILE(1 .
- 2. على قائمة الملف الظاهر، استخدم ۞ و ۞ لاختيار الملف المراد حذفه، من ثم اضغط على (DELETE). [11] .
- .3 يتسبب هذا في عرض رسالة تأكدية. اضغط على (Yes(1 لحذف الملف، أو (No(6 للإلغاء بدون حذف شيء.
	- 4. للعودة الى الجدول من قائمة الملف. اضغط على [EXIT].
	- حذف الملف المفتوح حالياً سوف ينشئ ملفاً جديداً تلقائياً باسم "SHEET "و يظهر جدوله.

#### k **نقل البيانات بين الجدول و ملفات CSV**

يمكنك إدخال محتويات الملف CSV ازنة في هذه الآلة الحاسبة أو المنقولة من الكمبيوتر الى الجدول. يمكنك ايضاً حفظ محتويات الجدول كملف CSV.

#### u**إدخال محتويات الملف CSV الى الجدول**

- .1 قم باعداد الملف CSV الذي تريد إدخاله.
- انظر "إدخال مطلوبات الملف CSV) "صحفة 3-18).
	- 2. اضغط على (E1(CSV) [1] (LOAD) . [1] .
- بالضغط w في الخطوة التالية سوف يستبدل جميع البيانات في الجدول ببيانات الملف CSV.
- 3. في صندوق حوار الملف الختار الظاهر، استخدم مفاتيح المؤشر ⊙ و ④ لتحريك التظليل الى الملف الذي تريد إدخاله و من ثم اضغط على EXE] .
	- يدخل هذا محتويات الملف CSV الذي قمت بتحديده الى الجدول.

#### **هام!**

- يتم إدخال جميع البيانات الخالية في الملف CSV كخلية خالية.
- و يحدث الخطأ اذا احتوى ملف CSV حتى على بند بيانات شريط النص واحد.
- اذا اشتمل الملف CSV على بيانات لا يمكن تحويلها، و سوف تظهر رسالة الخطأ التي تعرض في موقع الملف CSV (مثال: صف 2, عمود 3) حيث يتم وقوع البيانات التي لا يمكن خَويلها.
	- محاولة إدخال الملف CSV الموجود فيه 26 عمود أو 999 صف سوف تسبب الخطأ "Size Data Invalid".

#### u**حفظ محتويات الأكسل كملف CSV**

- .1 اذا تطلب الامر، اضغط على (RECALCS(4)FILE(1 لإعادة حساب محتويات الجدول.
- لاحظ أنه لا يقوم بتنفيذ إعادة الحساب تلقائيا عندما تقوم بحفظ محتويات الجدول الى ملف CSV. تأكد من تنفيذ إعادة الحساب اذا احتوى الجدول على الصيغة، التي تبدأ بعلامة يساوي (=). أنظر للحصول على مزيد من المعلومات "إدخال صيغة الى خلية" (صفحة 9-10).
	- لا تحفظ الصيغ الى الملف CSV. يتم حفظ نتائج العملية الحسابية فقط.
		- يتم حفظ جميع بيانات الخلية ERROR في الجدول كبيانات خالية.
- .1(FILE)5(CSV)2(SAVEAS) على اضغط .2
	- يظهر هذا شاشة اختيار الجلّد.
	- .3 اختر ّ الد حيث تريد حفظ الملف CSV.
- لتخزين الملف CSV في جذر الدليل، قم بتظليل "ROOT".
- لتخزين الملف CSV في الد، استخدم مفاتيح c و f لتحريك التظليل الى ّ الد المطلوب و من ثم اضغط على(OPEN(.1
	- .4 اضغط على (ASSAVE(.1
	- 5. قم بإدخال حتى ثمانية أحرف لاسم الملف و من ثم اضغط على EXE] .
	- للحصول على تفاصيل عن كيفية تحويل بعض أنواع البيانات عندما تحفظ الى الملف CSV. انظر "هام!" لاحظ تحت عنوان "لحفظ محتويات المصفوفة كملف CSV) "صفحة 2-48).

#### u**تحديد رموز محددة للملف CSV و نقطة عشرية**

اضغط على (SET(3)CSV(5)FILE(1 لعرض شاشة إعداد الإحداثيات CSV. ثم قم بتنفيذ الإجراءات من الخطوة 3 تحت عنوان "تحديد رموز محددة للملف CSV و نقطة عشرية" (صفحة 3-20).

### k **عملية اعادة الحساب لكل من الصيغ في الجدول المفتوح حاليا**

يكون لوضع الجدول وظيفة مستقبل "Calc Auto "التي تعيد حساب كل من الصيغ في أكسل كلما قمت بفتح ملف أو بإجراء اية عملية تعديل في وضع الجدول. يكون Calc Auto هو واحد من بنود إعداد الأكسل (صفحة 1-37). الإعداد الافتراضي لـ Calc Auto من المصنع هو "On) "إعادة العملية الحسابية المتاحة تلقائياً). لاحظ أنه بالاعتماد على محتويات الأكسل، يمكن ان تستغرق إعادة الحساب وقتا طويلا لإتمامها. عندما يكون Calc Auto غير مفعل (Off(، تضطر الى تنفيذ إعادة الحساب يدويا كما هو مطلوب. لاحظ أنه يمكنك تنفيذ إعادة الحسابات اليدوية في أي وقت، بغض النظر على إعداد Calc Auto الحالي.

#### u**لتنفيذ عملية إعادة التشغيل يدويا**

بالضغط على (RECALCS(4)FILE(.1 هذا يعيد عملية إعادة الحساب لكل من الصيغ في الملف المفتوح الحالي و يظهر النتائج المطبقة.

**هام!**

• بغض النظر عن إعداد Calc Auto الحالي، سوف تنتهي عملية إعادة الحساب التي تجري بالضغط A. لكن، لاحظ أن الضغطA لن يعيد الأكسل الذي تقوم بإعادة حسابه الى القيمة السابقة. أي من الخلايا التي تم أعادة حسابها بالفعل عند الضغط على AC ستظهر قيمها (معيدة الحساب) الجديدة.

## k **استخدام مؤشر الخلية**

مؤشر الخلية يظهر الخلية الختارة في الجدول. الخلية المظللة هي الوحيدة الختارة حاليا بمؤشر الخلية.

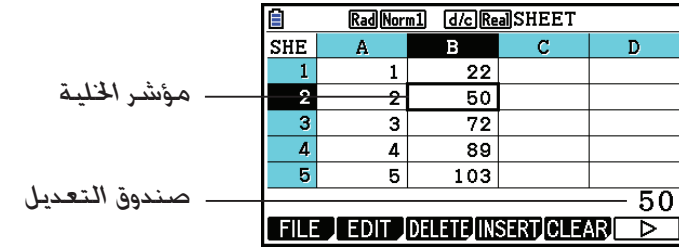

عندما تختار خلية واحدة بمؤشر الخلية، تظهر محتويات هذه الخلية في صندوق التعديل. ويمكن تعديل محتويات الخلية في صندوق التعديل.

عندما يتم إختيار الخلايا المتعددة بمؤشر الخلية، يظهر نطاق الاختيار في صندوق التعديل. في هذه الحالة. يمكنك نسخ، و حذف، او أداء عمليات خلية أخرى في النطاق الكامل من الخلايا الختارة.

#### u**اختيار الخلايا**

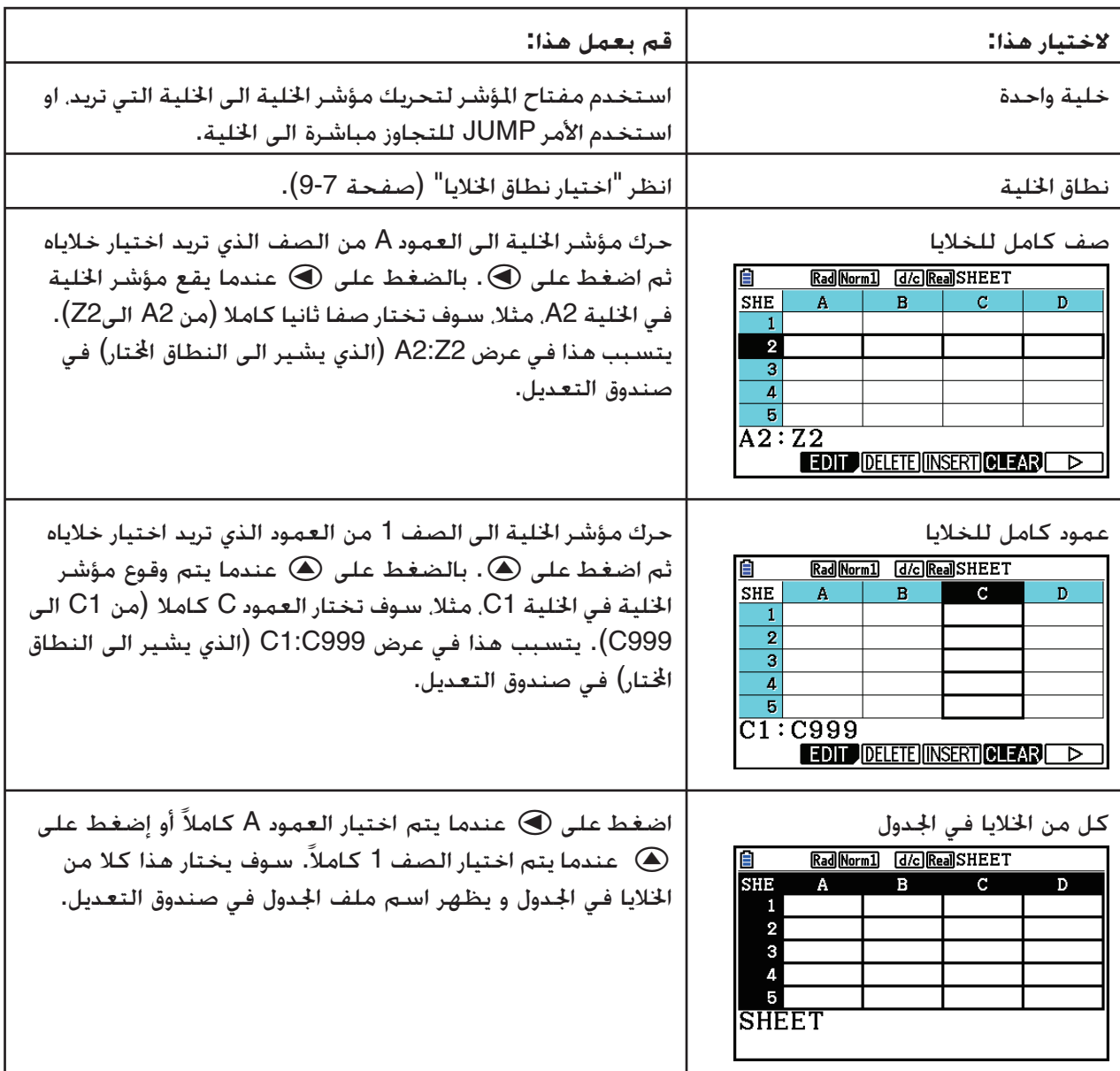

### u**لتحريك مؤشر الخلية استخدم الامر JUMP**

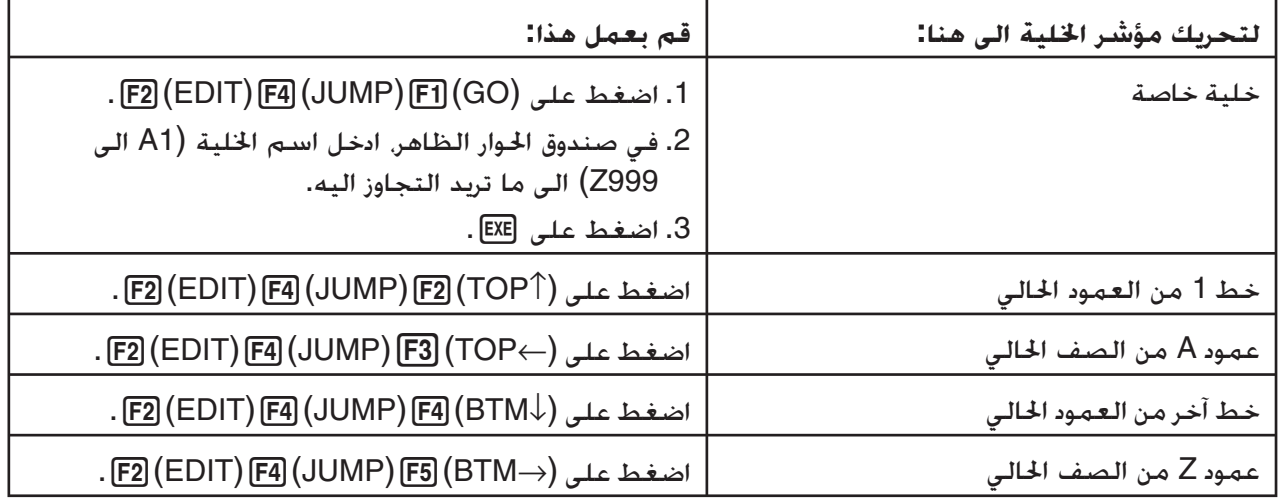

#### u**اختيار نطاق الخلايا**

- .1 حرك مؤشر الخلية الى نقطة البداية من نطاق الخلية الذي تريد اختياره.
- يمكنك اختيار صف او عمود بأكمله لخلية كنقطة البداية، اذا كنت تريد. للتفاصيل عن اختيار الخلايا، انظر "اختيار الخلايا" في صفحة .9-6
	- 2. اضغط على (CLIP) SHIFT) .
	- سيغير هذا مؤشر الخلية الى حد السطر-الكثيف بدلا من التظليل الطبيعي.
		- .3 استخدم مفتاح المؤشر لتحريك مؤشر الخلية الى نهاية النقطة في نطاق الخلايا الذي تريد اختياره.
			- سوف يظهر صندوق التعديل نطاق الخلايا اتارة.
		- لإلغاء اختيار الخلية، اضغطJ. اذا فعلت هذا، سيقع مؤشر الخلية في نهاية نقطة النطاق الذي قمت باختياره.

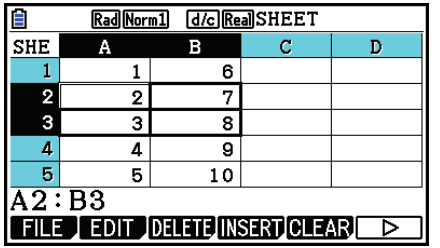

## k **اساسيات مدخلات البيانات (ثوابت، و نص، و صيغة)**

دعونا اولا نلقي نظرة على بعض الإجراءات الأساسية التي تطبق بغض النظر عن انواع البيانات التي تدخلها.

#### u**لاستبدال البيانات الحالية في الخلية ببيانات جديدة**

- .1 حرك مؤشر الخلية الى الخلية التي تريد ادخال البيانات اليها.
- اذا كانت الخلية التي تقوم باختيارها تحتوي على البيانات فعليا، الخطوة التالية سوف تستبدل البيانات الموجودة بمدخلات جديدة.
	- .2 استخدم مفاتيح الآلة الحاسبة لإدخال البيانات.
	- حيث تقوم بأداء عمليات المفتاح لإدخال القيم او النص (مثل (B(al ,b غيرها)،ستظهر الأحرف المطبقة بمحاذاة اليسار داخل صندوق التعديل.
	- لإلغاء عملية الإدخال جزئياً من خلال أي نقطة قبل المضي قدما الى الخطوة 3 ادناه. اضغط على [EXII]. سيعيد هذا محتويات الخلية الى ما كانت عليه في الخطوة 1 من هذه الإجراءات.

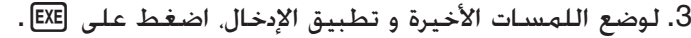

#### u**تعديل بيانات الخلية**

- .1 حرك مؤشر الخلية الى الخلية التي تريد تعديلها.
	- 2. اضغط على F2 (EDIT) F3 (CELL).
- محتويات الخلية في صندوق التعديل ستتغيّر من محاذاة اليسار الى محاذاة اليمين. و مؤشر النص سيظهر في صندوق التعديل بحيث يمكنك تعديل محتوياته.

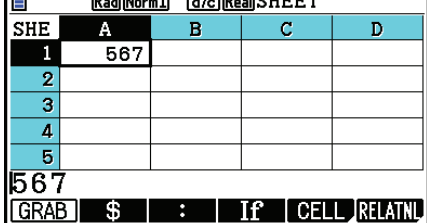

 $\overline{a}$  consideration

- .3 استخدم d و e لتحريك المؤشر حول محتويات الخلية، و قم بتعديلها كما هو مطلوب.
- لإلغاء عملية الادخال جزئياً من خلال أي نقطة قبل المضي قدما الى الخطوة 4 ادناه، اضغط على [EXIT]. سيعيد هذا محتويات الخلية الى ما كانت عليه في الخطوة 1 من هذه الإجراءات.
	- 4. لوضع اللمسات الأخيرة و تطبيق الإدخال اضغط على EXE].

u**تحريك مؤشر الخلية عند ادخال البيانات الى خلية**

حّت إعدادات المصنع الافتراضية، بالضغط على EXE] عند ادخال البيانات في الخلية سوف يتسبّب هذا في انتقال مؤشر الخلية الى السطر التالي. يمكنك تحديد الحركة الى العمود التالي بدلا من ذلك باستخدام اعداد "Move "كما هو مبيّن في الصفحة 37-1.

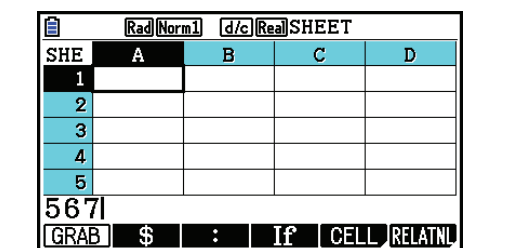

## k **إدخال ثابت (قيمة، و نتيجة العملية الحسابية، و تسلسل الرقم) الى خلية**

الثابت هو الشيء الذي تكون قيمته ثابتة بسرعة الانتهاء من مدخلاته. ويمكن ان يكون الثابت إما القيمة الرقمية، أو صيغة العملية الحسابية (مثل 7+7، 3in30. A1×2. وغيرها) التي لا توجد علامة يساوي (=) قبلها. ادخال sdaw مثلاً سوف ّ يتسبب في عرض القيمة 0.5 (نتيجة العملية الحسابية) في الخلية (عندما يتم اختيار Deg كوحدة الزاوية).

#### u**تحريك تسلسل الرقم تلقائيا بناء على تعبير الوظيفة**

.1 حرك مؤشر الخلية الى الخلية التي تريد لبدء ادخال تسلسل الرقم.

- تحت اعدادات المصنع الافتراضية، سيشرع الإدخال التلقائي لتسلسل الرقم في التحميل من خلية البداية. يمكنك تحديد اتجاه مختلف باستخدام اعداد "Move "كما هو ّ مبين في الصفحة .1-37
- .2 اضغط (SEQ(5) EDIT(2 لعرض شاشة التسلسل، من ثم قم بتحديد تعبير الوظيفة و القيم المطلوبة لتوليد تسلسل الرقم المطلوب.

Rad Norm1 [d/c] Real SHEET equence يمكنك ادخال البيانات للبنود الذي يتم تظليلها Expr Var على الشاشة. Start End Incre اسم المرجع للخلية الختارة في الخطوة 1 - $1st$  Cell:A1- $EXE$ 

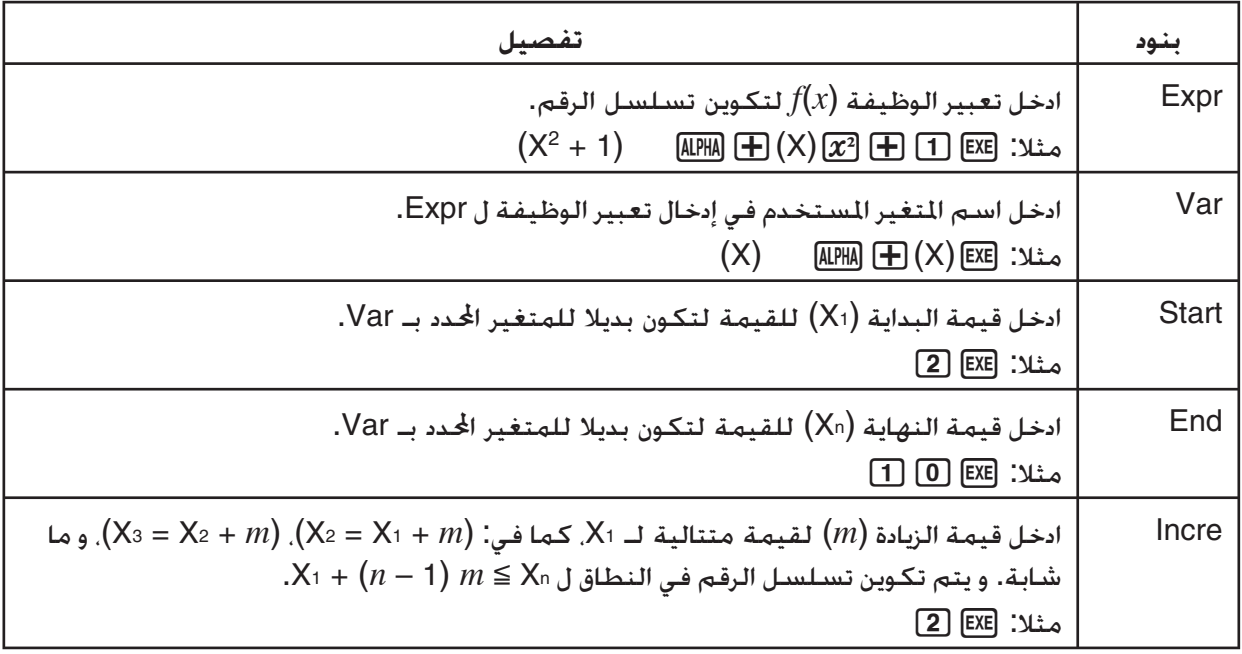

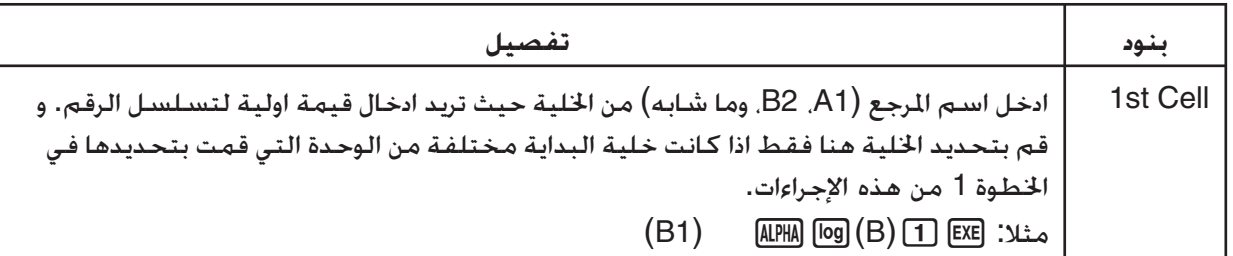

- في كل مرة تقوم بالضغط على EXE] بعد ادخال البيانات لبند الإعداد. سينتقل التظليل الى بند الإعداد التالي. يمكنك أيضاً استخدامc و f لتحريك التظليل صعودا و نزولا كما هو مطلوب.
- اجراء الخطوة التالية سوف يدخل متغير الرقم تلقائيا بداية من الخلية المحددة. اذا كانت الخلية الموجودة في نطاق الخلايا حيث سوف تقوم بإدخال قيم متغير الرقم التي تحتوي على بيانات بالفعل، و سيتم استبدال البيانات الموجودة بقيم تسلسل الرقم.
	- .3 بعد ادخال البيانات لجميع بنود الإعداد، اضغط على (EXE(6 أو مفتاح w لبدء تكوين تسلسل الرقم و الادخال.

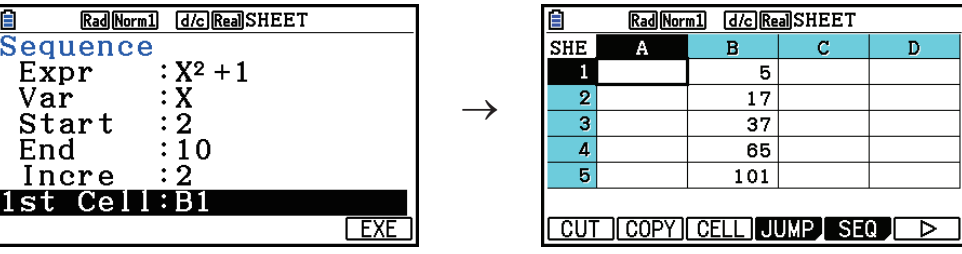

#### k **ادخال نص الى خلية**

لإدخال نص، تأكد من ان اول شيء أدخلته الى الخلية هو (") NDW [ALPHA]. تخبر علامة اقتباس الآلة الحاسبة ان ما يلي هو النص، و يجب ان يتم عرضه كما هو بدون العملية الحسابية. و لا يتم عرض علامة الاقتباس (") كجزء من النص.

#### k **إدخال صيغة الى خلية**

على سبيل المثال، دعونا نحاول إنشاء جدول يحتوي على بيانات مبنية على الصيغة <TOTAL> = <QUANTITY> × <PRICE<. للعمل بها، سنضع قيم <PRICE <في العمود A، و قيم <QUANTITY <في العمود B، و صيغ الحساب (نحو 2B × 2A = 1,B × 1A = وما شابه) في العمود C. اذا كانت سمة Calc Auto متاحة (On(، ستعيد حساب القيم في العمود C و يتم التحديث في اي وقت نقوم بتغيير القيم في العمود A او B.

في هذا المثال، لاحظ انه يجب ان نبدأ من البيانات في العمود C مع علامة يساوي (=) من اجل الاشارة اليها كصيغة. و بالإضافة الى القيم، و المعاملات الحسابية، و اسماء مرجع الخلية، و يمكن أيضاً ان تحتوي الصيغة على اوامر الوظيفة المدمجة (صفحة 2-14) و اوامر الوضع الخاص **Spreadsheet**) صفحة 9-19).

u**مثال إدخال الصيغة**

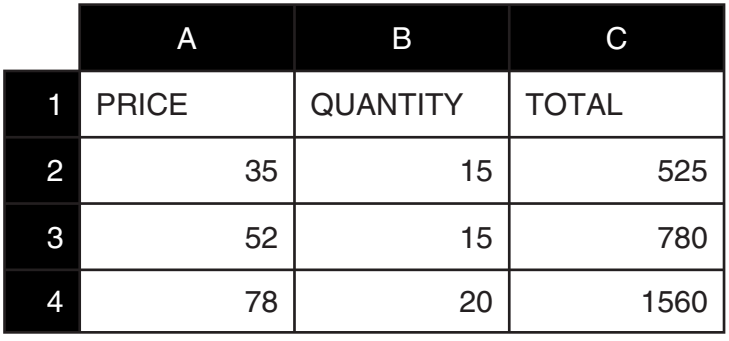

**إجراءات**

- .1 ادخل النص لسطر ،1 و القيم المطبقة في الخلية 2A الى 4B.
	- .2 حرك المؤشر الى الخلية 2C، و ادخل الصيغة لـ 2B × 2A.  $\boxed{\cdot}$  (=) (ALPHA)  $\boxed{\chi,\theta,T}$  (A)  $\boxed{2}$   $\boxed{\times}$  (ALPHA)  $\boxed{\circ}$  (B)  $\boxed{2}$   $\boxed{\text{EXE}}$
- .3 قم بنسخ الصيغة في الخلية 2C و الصقه الى خلية 3C و 4C. و حرك مؤشر الخلية الى الخلية 2C و من ثم قم بأداء العملية التالية.

 $[F2]$ (EDIT)  $[F2]$ (COPY)  $\odot$   $[F1]$ (PASTE)  $\odot$   $[F1]$ (PASTE)  $[ET1]$ 

 • للتفاصيل عن عمليات النسخ واللصق، انظر "نسخ و لصق محتويات الخلية" (صفحة 9-14).

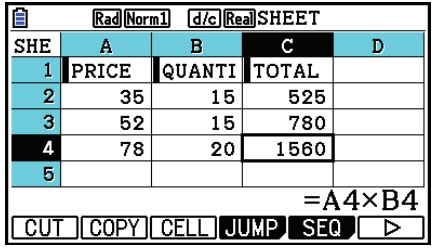

#### k **إدخال اسم مرجع خلية**

كل خلية على الجدول تملك ما يسمى "اسم المرجع"، و المشتق من خلال جمع سم عموده (من A الى Z (مع اسم صفه (من 1 الى 999). يمكن استخدام اسم مرجع الخلية داخل الصيغة، والتي تجعل قيمة الجزء المستدعي من خلية الصيغة. انظر في "ادخال صيغة الى خلية" سابقا للحصول على زيادة المعلومات. هناك طريقتان يمكنك استخدامهما لإدخال اسم مرجع الخلية: ادخال الاسم مباشرة و ادخال باستخدام الأمر GRAB. ّ يفسر ما يلي الطريقة التي سوف تستخدم كل من هذه الطرق لإدخال 1+5A =الى خلية 1B.

u**إدخال اسم مرجع الخلية باستخدام الادخال المباشر**

حرك مؤشر الخلية الى الخلية 1B و من ثم قم بأداء العملية التالية.  $\boxed{\cdot}$  (=) (ALPHA)  $\boxed{\chi,\theta,\overline{1}}$  (A)  $\boxed{\cdot}$  (+)  $\boxed{5}$  (EXE)

u**إدخال اسم مرجع الخلية باستخدام الأمر GRAB**

حرك مؤشر الخلية الى الخلية 1B و من ثم قم بأداء العملية التالية.  $\mathbb{R}$ ||FI(GRAB) $\bigcirc$ ||FI(SET) $\bigcirc$ || $\bigcirc$ || $\bigcirc$ || $\bigcirc$ || $\bigcirc$ || $\bigcirc$ || $\bigcirc$ || $\bigcirc$ || $\bigcirc$ || $\bigcirc$ || $\bigcirc$ || $\bigcirc$ || $\bigcirc$ || $\bigcirc$ || $\bigcirc$ || $\bigcirc$ || $\bigcirc$ || $\bigcirc$ || $\bigcirc$ || $\bigcirc$ || $\bigcirc$ || $\bigcirc$ || $\bigcirc$ || $\bigcirc$ || $\bigcirc$ || $\bigcirc$ || $\bigcirc$ ||

• الأوامر (GO) E<u>P</u> الى (→BTM) في القائمة الفرعية التي تعرض عند الضغط على En (GRAB) هي معرّفة للأوامر (GO(1 الى (→BTM(5 من القائمة الفرعية للأمر JUMP. انظر إلى هذه الأوامر في "استخدام الأمر JUMP لتحريك مؤشر الخلية" في صفحة .9-7

#### k **اسماء مرجع الخلية المطلقة و النسبية**

هناك نوعان من أسماء مرجع الخلية:هما المطلقة و النسبية. عادةً، يتم التعامل مع اسماء مرجع الخلية على انها نسبية.

**اسماء مرجع الخلية النسبية**

في الصيغة 1+5A=،اسم مرجع الخلية 1A يشير الى مرجع الخلية النسبية. هذه "النسبية" لأن نسخ الصيغة و لصقها في الخلايا الختلفة سوف يتسبّب في تغيير اسم المرجع وفقا لموقع الخلية حيث يتم لصقه. اذا كانت الصيغة 1+5A =موجودة في الأصل في الخلية 1B، مثلا، النسخ و الصق في الخلية 3C سينتج 3+5B =في الخلية 3C. للتحريك من العمود B الى العمود C) عمود واحد) يؤدي الى تغيير A الى B، عند تحريك من الصف 1 الى الصف 3 يتغير (صفين) 1 الى 3 .

**هام!** اذا كانت نتيجة عملية النسخ و اللصق تؤدي تغيير اسم مرجع الخلية النسبي الى شيء الذي هو خارج نطاق خلايا الجدول، سيستبدل حرف العمود المطبق و/ أوعدد الصفوف بعلامة الاقتباس (?)، و ستظهر رسالة "ERROR " كبيانات الخلية.

#### **اسماء مرجع مطلق**

اذا كنت تريد جزئا من الصف أو العمود، أو الصف و العمود معا من اسم مرجع الخلية وأن تبقي على ما كانت عليه حيث لصقت بها، فانك تحتاج الى إنشاء اسم مرجع الخلية المطلق. لعمل ذلك قم بالقاء علامة الدولار (\$) قبل الجزء من اسم مرجع الخلية الذي تريد ابقائه بغير تغيير. لديك ثلاثة خيارات عند استخدام علامة الدولار (\$) لإنشاء اسم مرجع الخلية المطلق: عمود مطلق مع صف نسبي (1A\$(، عمود نسبي مع صف مطلق (\$1A(، و صف و عمود مطلق (\$A\$1).

> u**إدخال علامة لاسم مرجع الخلية المطلق (\$)** عند ادخال مرجع الخلية الى خلية الجدول، اضغط على (\$).2 مثلا، تدخل العملية الرئيسية التالية اسم مرجع الخلية \$1B\$= .  $\boxed{\text{SHFT}}$   $\boxed{\cdot}$   $(=)$   $\boxed{\text{F2}}$   $($  \$ $)$   $\boxed{\text{APHA}}$   $\boxed{\text{log}}$   $($   $\boxed{\text{B}}$   $\boxed{\text{F2}}$   $($  \$ $)$   $\boxed{\text{1}}$

# k **تحديد إحداثيات الخلية**

لكل خلية، يمكنك تحديد لون النص، و لون الخلية، إضاءة لون الخلية (طبيعي، أخف).

### u**تحديد إحداثيات الخلية**

- .1 إختر نطاق الخلايا التي تريد تحديد إحداثياتها.
- 2. اضغط على (FORMAT) [5] العرض صندوق الحوار.

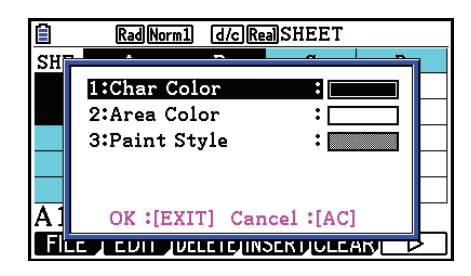

.3 قم بتكوين صندوق الحوار المذكور أعلاه مع الإعدادات التالية.

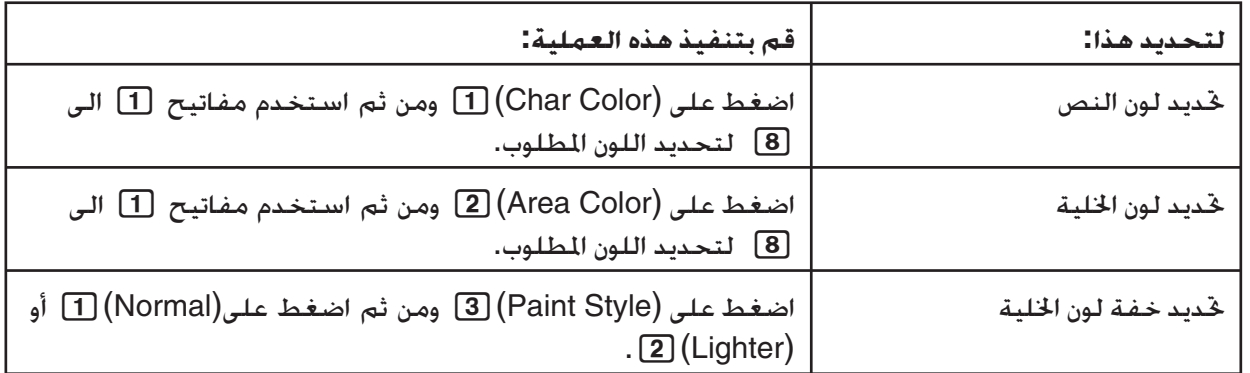

.4 للقيام بتطبيق الإعدادات التي تقوم بتكوينها، عد الى صندوق الحور FORMAT ومن ثم اضغط على EXIT].

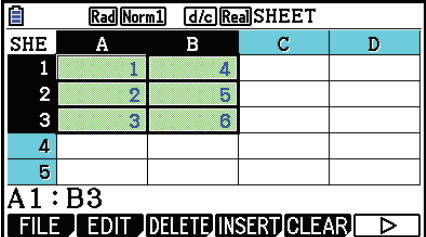

#### k **نسخ و لصق محتويات الخلية**

يمكنك نسخ المحتويات من خلية واحدة او أكثر و لصقها الى مكان آخر. اذا قمت بإداء عملية النسخ مرة، يمكنك لصق المحتويات الى اماكن متعددة، كما تريد.

#### u**نسخ و لصق بيانات الجدول**

- .1 اختر الخلية (الخلايا) التي تريد نسخها.
- انظر في "اختيار الخلايا" (صفحة 9-6) للحصول على المزيد من المعلومات.
	- .2 اضغط على (COPY(2) EDIT(.2
- سوف يستمرّ هذا في وضع اعداد اللصق للبيانات الختارة. التي أشار اليها بنود القائمة [F] بالتغيير الى .(PASTE)
- يمكنك الخروج من استعداد اللصق في اي وقت قبل ان تقوم بأداء الخطوة 4 بالاسفل بالضغط على [EXIT].
	- .3 استخدم مفاتيح المؤشر لتحريك مؤشر الخلية الى المكان حيث تريد لصق البيانات.
- اذا قمت باختيار نطاق الخلية في الخطوة ،1 الخلية التي تقوم باختيارها مع مؤشر الخلية ستكون في الخلية العلوية اليسرى من نطاق اللصق.
	- اذا كان المكان الختار في النطاق التي نسخته. فان إجراء الخطوة التالية سوف يتسبّب في استبدال البيانات الموجودة بالبيانات التي لصقتها.
		- .4 اضغط على (PASTE(.1
		- هذا سوف يقوم بلصق البيانات المنسوخة.
		- للصق نفس البيانات في اماكن أخرى، قم بتكرار الخطوة 3 و .4

Rad Norm1 [d/c] Real SHEET

 $\overline{R}$ 

CUT | COPY | CELL | JUMP | SEO | D

5. بعد الانتهاء من لصق البيانات. اضغط على [EXIT] للخروج من اعداد اللصق.

#### k **قص و لصق محتويات الخلية**

 $\stackrel{\text{+}}{=}$ A1+5

يمكنك استخدام القص و اللصق لتحريك المحتويات من خلية واحدة و اكثر الى مكان آخر. لا تتغير محتويات الخلية (بغض النظر ما اذا كانت تشمل مراجع اسم الخلية المطلق او النسبي) بعملية القص و اللصق عموما.

 $\rightarrow$ 

 $\overline{\text{SHE}}$  $\overline{2}$ 

> $\overline{\mathbf{3}}$  $\overline{4}$

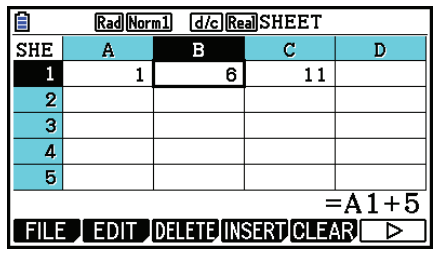

قص الصيغة A1+5= من الخلية B1 و لصقها في الخلية B2. اسم المرجع هو A1 لا يتغيّر.

عند القيام بقص او لصق نطاق الخلايا، اسماء المرجع التي تؤثر على العلاقات داخل النطاق يتم تغييرها وفقا لذلك عندما يتم لصق النطاق من أجل الحافظة على العلاقة الصحيحة. بغير اعتبار عما اذا كانت هي اسماء المرجع المطلقة أو النسبية.

 $\rightarrow$ 

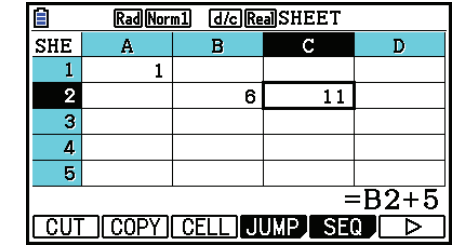

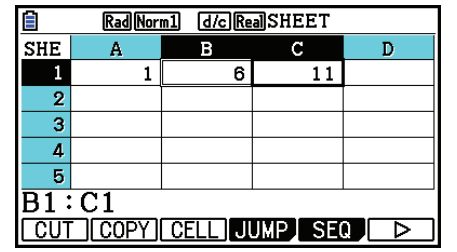

قص النطاق 1C1:B من الخلايا التي تتضمن الصيغة 1+5B =و لصقها في 2C2:B. يتم تغيير الصغية المنسوخة من 2C الى 2+5B =من أجل المحافظة على العلاقات مع الخلية الموجودة في اليسار، والتي هي أيضاً جزء من النطاق المنسوخ .

#### u**قص ولصق بيانات الجدول**

- .1 اختر الخلية (الخلايا) التي تريد قصها.
- انظر في "اختيار الخلايا" (صفحة 9-6) للحصول على مزيد من المعلومات.
	- 2. اضغط على (CUT) EDIT) EDIT).
- سوف يستمرّ هذا في وضع استعداد اللصق للبيانات الختارة. التي تم الاشارة اليها في بنود القائمة [F] بالتغيير الى (PASTE).
	- يمكنك الخروج من استعداد اللصق في اي وقت قبل ان تقوم بأداء الخطوة 4 بالاسفل بالضغط على [EXIT].
		- .3 استخدم مفاتيح المؤشر لتحريك مؤشر الخلية الى المكان حيث تريد لصق البيانات.
	- اذا قمت باختيار نطاق الخلية في الخطوة ،1 فان الخلية التي تقوم باختيارها مع مؤشر الخلية ستكون في الخلية العلوية اليسرى من نطاق اللصق.
- اذا كان المكان الختار في النطاق التي قمت بقصه. فان إجراء الخطوة التالية سوف يتسبّب في استبدال البيانات الموجودة بالبيانات التي يتم لصقها.
	- 4. اضغط على (PASTE).
- سوف يقوم هذا بلصق البيانات من الخلية (الخلايا) اتارة في الخطوة 1 و قم بلصقها الى المكان الذي اخترته في الخطوة .3
	- بغض النظر عما اذا كان Calc Auto متاحا او غير متاح (صفحة 9-5)، سوف ّ يتسبب لصق بيانات القص في اعادة حساب جميع الصيغ في الجدول.

#### k **ادخال نفس الصيغة الى نطاق من الخلايا**

استخدم أمر الملء عندما تريد ادخال نفس الصيغة الى نطاق محدد من الخلايا. الأحكام التي تحكم مراجع اسم الخلية المطلقة و النسبية تكون مماثلة للنسخ و اللصق.

عندما تحتاج الى إدخال نفس الصيغة الى الخلايا 3B، 2B 1,B مثلا، يسمح لك أمر الملء بعمل هذا بإدخال الصيغة مرة، الى الخلية 1B. لاحظ ما يلي عن كيفية معاملة أمر الملء لمراجع اسم الخلية في هذه الحالة.

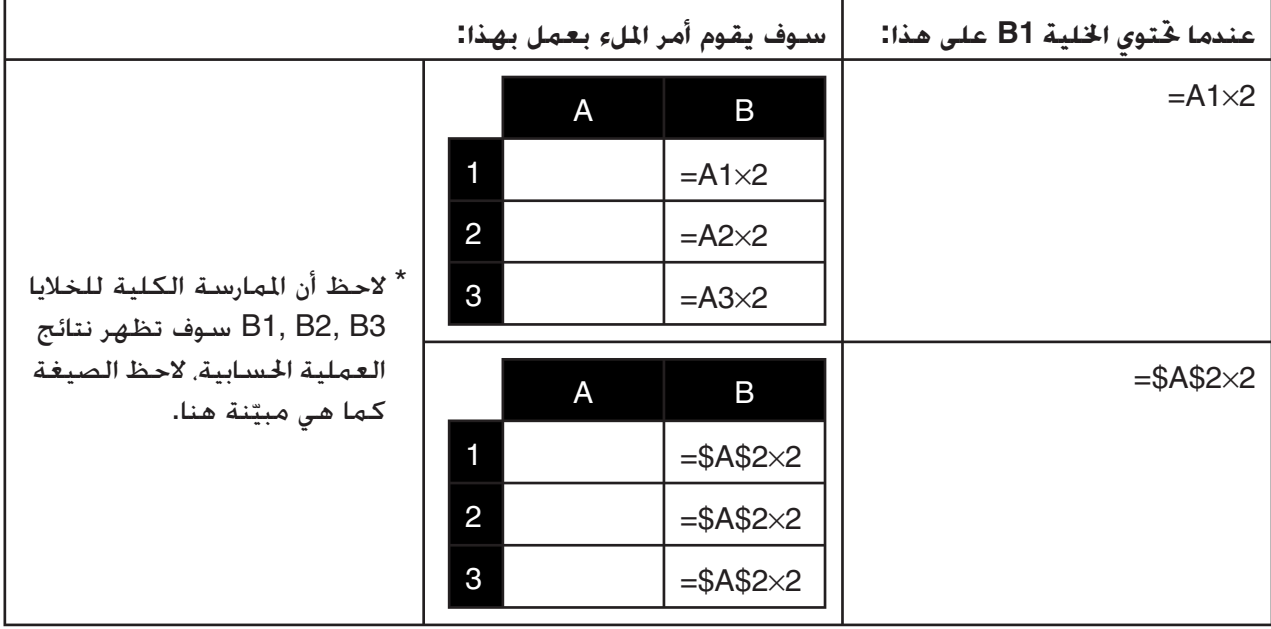

- u**إدخال نفس الصيغة الى نطاق الخلايا**
- .1 اختر نطاق الخلايا حيث تريد ادخال نفس الصيغة.
- في هذا المثال سوف نتأكد من اختيار 3B1:B. انظر "لاختيار نطاق من الخلايا" (صفحة 9-7).
	- 2. اضغط على (FILL) F6( ⊘) F1) (FILL) .
	- .3 على شاشة الملء المعروضة، ادخل الصيغة التي تريد ادخالها.

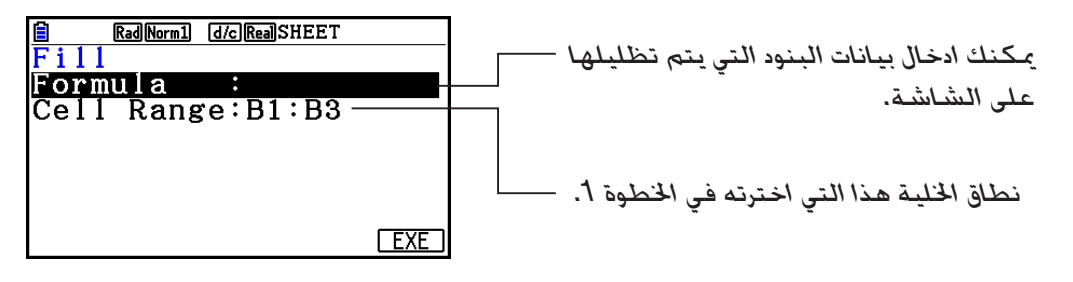

- إذا كانت هناك بيانات تم إدخالها في الخلية العلوية اليسرى من النطاق المحدد في الخطوة 1 أعلاه، فسيتم عرض الصيغة في السطر "Formula".
- في السطر "Formula"، ادخل A1×2 = (Exe) =A1×2 .( Exe) (A) [T] (A) [C] (=) . سوف يتسبّب الضغط على EXE بتحريك مؤشر الخلية الى السطر "Cell Range".
- اذا كانت أية خلية في نطاق الخلية تحتوي على البيانات بالفعل، اجراء الخطوة التالية سوف ّ يتسبب الى استبدال البيانات الموجودة ببيانات الملء الجديدة (صيغة).
	- 4. اضغط على (EXE) F6 او المفتاح EXE.
	- سوف يدخل هذا الصيغة الى نطاق من الخلايا المحددة.

#### k **فرز البيانات الثابتة**

لاحظ انه يمكن فرز فقط البيانات الثابتة. يمكنك اختيار عدة أعمدة ضمن خط واحد او خطوط متعددة داخل عمود واحد للفرز.

#### u**فرز البيانات الثابتة**

- .1 اختر نطاق لخلايا العمود في صف واحد أو نطاق لخلايا الصف في عمود واحد.
	- انظر "لاختيار نطاق من الخلايا" (صفحة 9-7).
- سوف تعرض ERROR Syntax اذا كانت اي من الخلايا في النطاق الذي اخترته تحتوي على بيانات غير البيانات الثابتة.
	- .2 بالاعتماد على نوع الفرز الذي تريد أداءه، قم بأداء اي من العمليات التالية. 2(EDIT) 6( g) 2(SORTASC):التصاعدي للفرز 2(EDIT) 6( g) 3(SORTDES):التنازلي للفرز

k **حذف و ادخال الخلايا**

u**لحذف خط كاملا او عمودا من الخلايا** اختر الصف (الصفوف) او العمود (الأعمدة) التي تريد حذفها ومن ثم اضغط على (DELETE) . سوف يحذف هذا الصف (الصفوف) او العمود (الأعمدة) الختارة بسرعة. بدون عرض رسالة التأكيد. يمكنك أيضا اداء الخطوة التالية لحذف صف او عمود. .1 اختر واحدا او اكثر من الخلايا داخل الصف (الصفوف) او العمود (الأعمدة) التي تريد حذفها. • اذا أردت حذف الخطوط 2 الى ،4 مثلا، يمكنك اختيار 4B2:A، و 4C2:C، او اي نطاق آخر من الخلايا التي تشتمل على الخطوط لحذفها. • اذا أردت حذف العمود A و B، مثلا، يمكنك اختيار 1B1:A، و 4B2:A، و الخ. 2. اضغط على (DELETE) . • سيدخل هذا استعداداً للحذف. اذا قررت إلغاء عملية الحذف في هذا الوقت. اضغط على [EXIT]. 3. لحذف الخط (الخطوط) الكاملة التي تتضمن الخلايا الختارة في الخطوة 1. اضغط على (ROW) [F]. و لحذف العمود الكامل. اضغط (COLUMN) F2). u**حذف محتويات جميع الخلايا في الجدول**

.3(DELETE) 3(ALL) اضغط .1

2. ردّا على رسالة التأكيد المعروضة، اضغط على F1 (Yes) لحذف البيانات او F6 (No) للإلغاء بدون حذف شيء.

- u**إدخال صف او عمود من الخلايا الخالية**
- .1 قم بأداء واحدة من العمليات التالية لتحديد موقع إدخال عدد الصفوف او الأعمدة.
	- **إدخال الصفوف**

بدءا من الصف التالي مباشرة للصف حيث تريد الإدخال، اختر نفس عدد الصفوف التي تريد ادخالها. مثالا: لإدخال ثلاثة صفوف قبل الصف ،2 يمكنك اختيار 4A2:A، 4C2:B، الخ.

 **• إدخال الأعمدة**

بدءا من العمود مباشرة في يمين العمود حيث تريد ان يتم اداء الإدخال، اختر نفس عدد الأعمدة التي تريد ادخالها. مثال: لإدخال ثلاثة أعمدة في يسار العمود B، يمكنك اختيار 4D2:B، 20D10:B، الخ.

- 2. اضغط على (INSERT) .
- سيدخل هذا اعداد الإدخال. اذا قررت رغبتك في إلغاء عملية الإدخال في هذا الوقت. اضغط على [EXIT].
	- .3 اضغط على (ROW(1 لإدخال عدد الصفوف المطبقة او (COLUMN(2 لإدخال العمود.
- يحدث ERROR Range اذا كانت عملية الإدخال تتسبب في تحريك الخلايا الموجودة التي تحتوي على بيانات في خارج النطاق من 999Z1:A.

## k **مسح محتويات الخلية و إحداثياتها**

يمكنك مسح محتويات الخلية فقط، و إحداثياتها فقط، أو كلا المحتويات و الإحداثيات.

- مسح المحتويات: يمسح القيم، و الصيغ، و بيانات الخلية الأخرى.
- مسح بالإحداثيات: يعيد لون الحروف، لون المكان، و إعدادات نمط الطلاء للخلية الى إعداداتها الافتراضية الأولية. تقوم هذه العملية أيضاً بمسح الإحداثيات الشرطية (صفحة 9-21)

#### u**مسح محتويات الخلية و الإحداثيات**

.1 اختر الخلية أو نطاق الخلايا التي تريد مسحها.

.2 قم بتنفيذ العمليات المذكورة أدناه لتحديد الخلايا التي تريد مسحها.

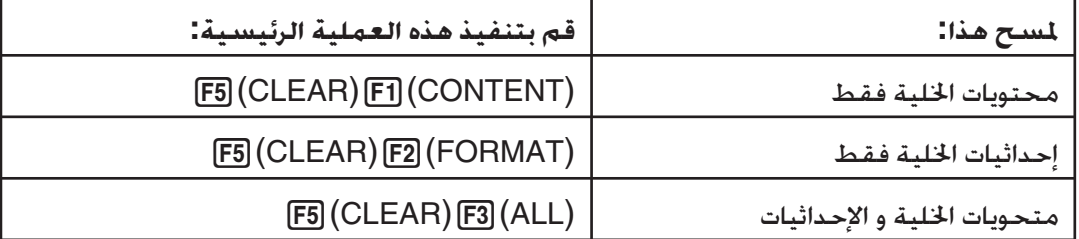

# **.3 استخدام أوامر الوضع Spreadsheet الخاصة**

للوضع **Spreadsheet** عدد من الأوامر الخاصة نحو CellSum) , الذي يعيد مجموعة نطاق الخلايا، و Celllf(, الذي يخصص شروط متفرعة. هذه الأوامر الخاصة يمكن استخدامها داخل الصيغ.

# k **قائمة أمر الوضع Spreadsheet الخاص**

عمليات "عملية مفتاح الإدخال" يمكن أداؤها خلال ادخال الخلية فقط. .يمكنك حذف كل شيئ متضمن في الأقواس ([ ]) في تركيب كل أمر.

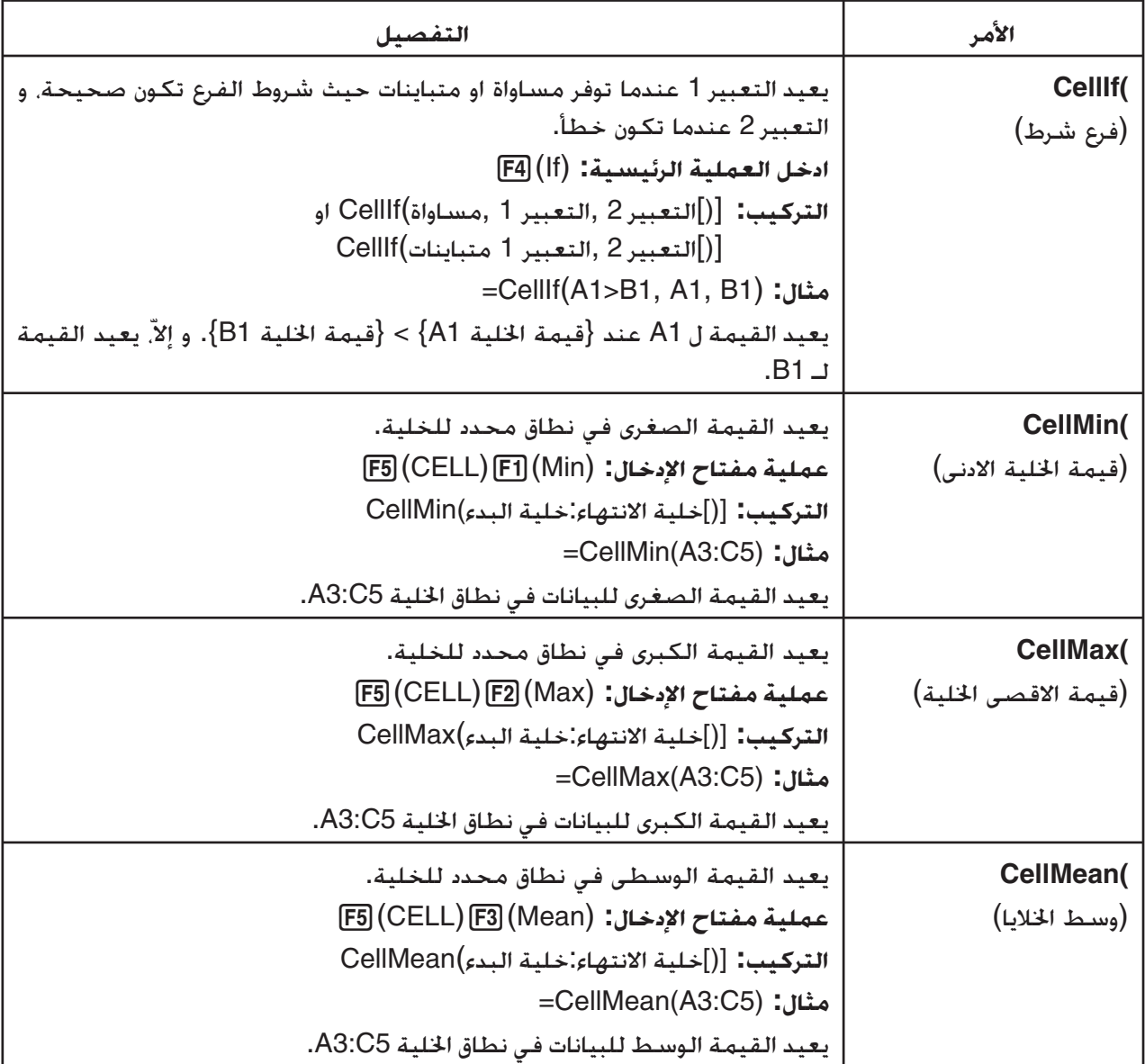

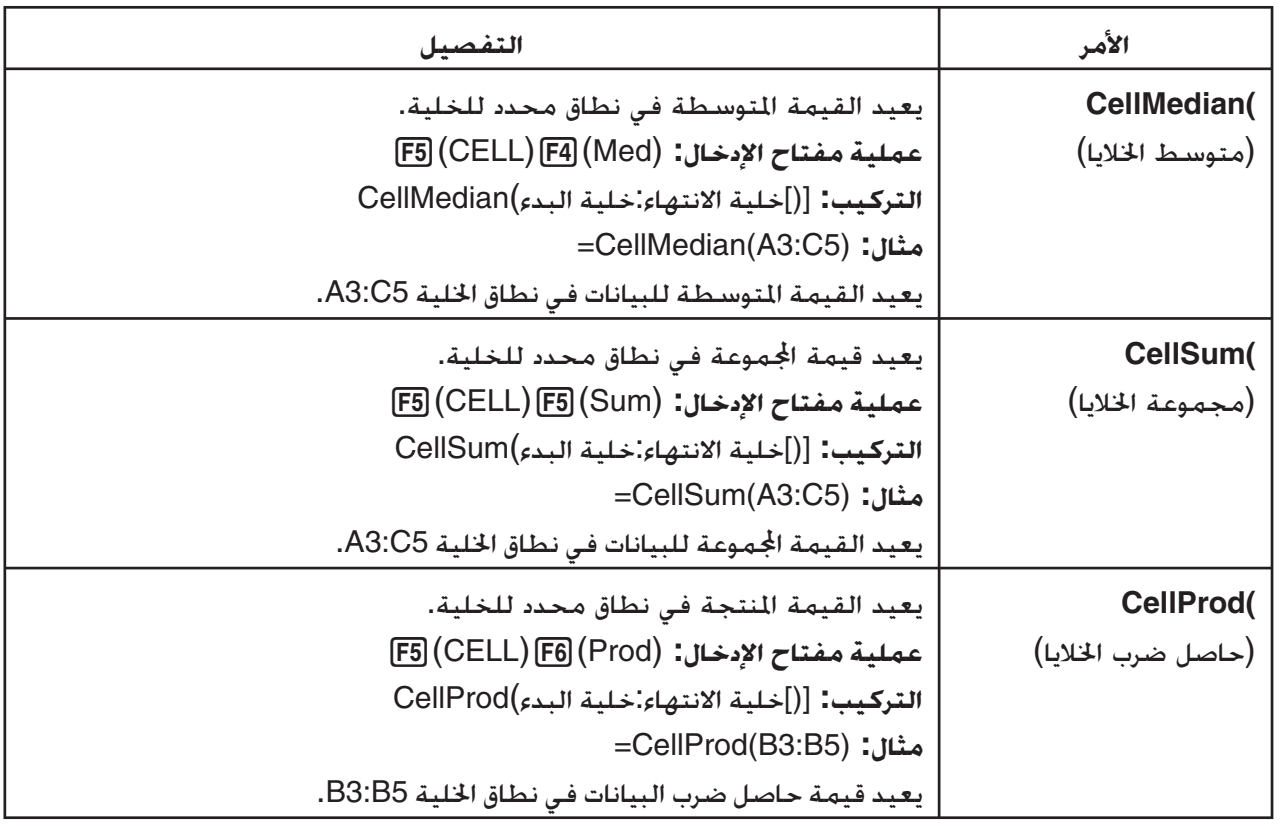

# k **مثال أمر الوضع Spreadsheet**

يدخل هذا المثال صيغة الوضع **Spreadsheet** الخاص )CellSum الى الخلية 1C من أجل حساب اموعة لكل من البيانات في نطاق الخلية 5B1:A. و من المفترض ان هناك بيانات بالفعل في نطاق الخلية 5B1:A.

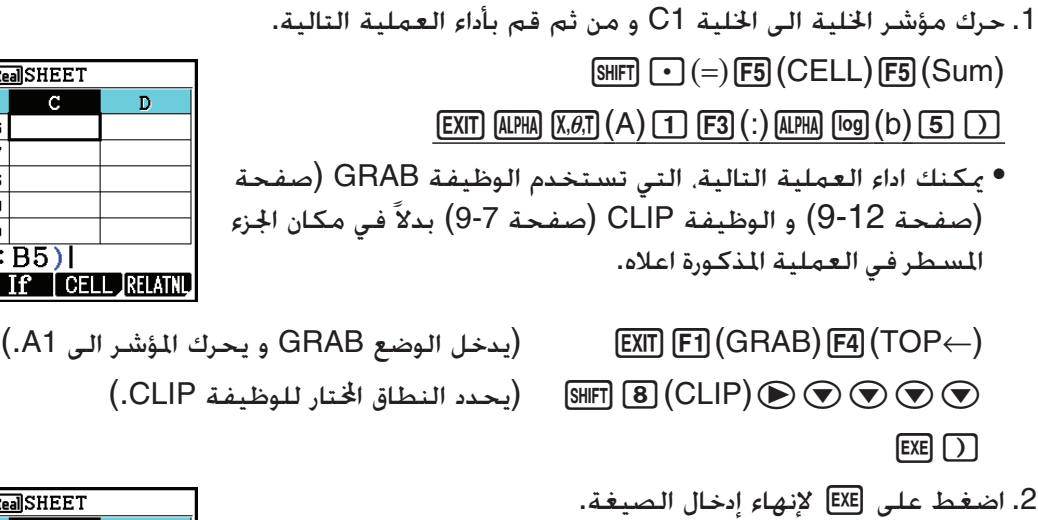

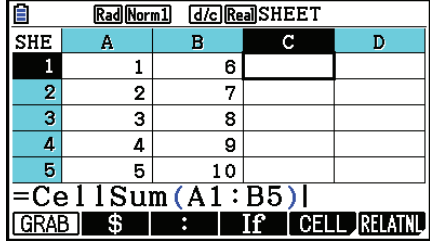

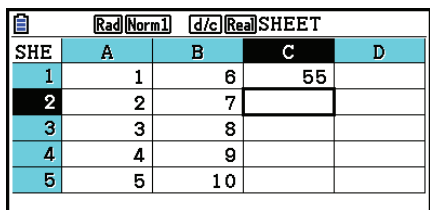

**FILE FOIL DELEIBINSERT GLEAREN** 

# **.4 التنسيق الشرطي**

يمكن استخدام وظيفة التنسيق الشرطي لتغيير التعبيرات الشرطية (مثل 0>1A (التي تقوم بتحديد التنسيق (لون النص، و لون المكان، و نمط الطلاء) للخلية.

# k **نظرة عامة عن التنسيق الشرطي**

يمكنك تحديد حتى اثنين من الشروط لكل خلية.

بالضغط على (CONDIT(5)g(6 تظهر شاشة الشرط.

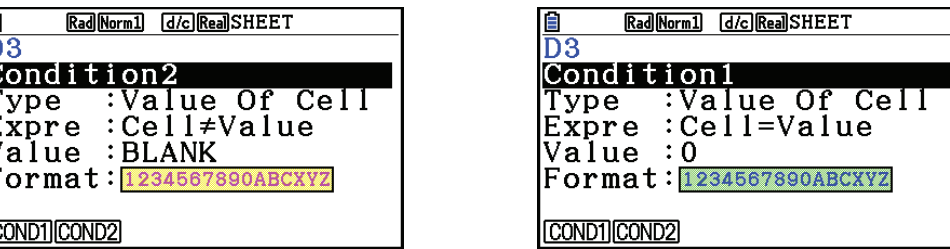

لاختيار الشرط الخاص، حرك التظليل الى خط "Condition "ومن ثم اضغط (1COND(1 للشرط 1 أو (2COND(2 للشرط .2

#### u**المتغيرات الشرطية الأولوية**

عندما تكون لديك عدة شروط محددة لخلية، يتم تطبيقها من الشرط الاول صاحب الرقم الأقل. اذا كان الشرط 1 10≥1A≤،0 على سبيل المثال، الشرط 2 20≥1A≤10 تتكافأ جميع الشروط عند 10=1A و حدد التنسيق بالشرط 1 المطبق.

اذا كانت الخيلة متكونة مباشرة باستخدام الإجراءات المذكورة تحت عنوان "تحديد تنسيق الخلية" (صفحة 9-13) و مع التنسيق الشرطي، يتم منح تطبيق التنسيق الشرطي الأولوية على الإعدادات المباشرة.

#### u**أنواع الشرط**

يوجد نوعيين مختلفين من أنواع الشرط: قيمة الخلية و التعبير.

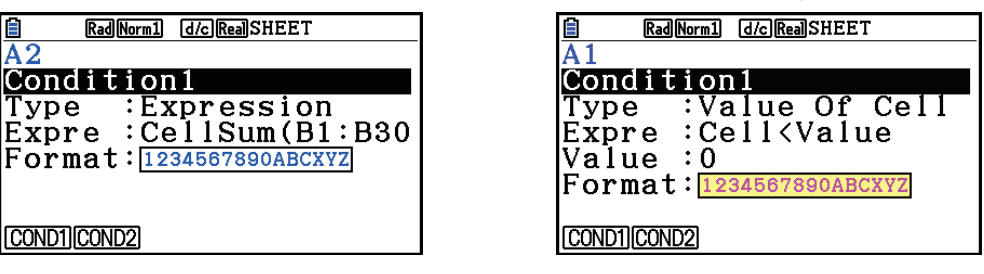

#### **Value Of Cell :Type •**

استخدم نوع الشرط هذا لتعريف الشرط بناء على الصيغة (مثل 0>1A (التي تقوم بمرجع إدخال القيمة الى الخلية. على سبيل المثال يمكن تكوين الخلية A1، حيث يكون نصّها أحمر عند 40>A1 و أزرق عند 1<A1.

#### **Expression :Type •**

استخدم نوع الشرط هذا لتحديد الشرط بناء على الصيغة (مثل 1C)≤10B1:A(CelMin (التي تقوم بمراجعة واحد أو أكثر من الخلايا. يوفّر نوع الشرط هذا نطاقا واسعا لتنوع إعداد الشروط كالنوع الظاهر أدناه.

- عندما يكون 100<30×1A، يكون النص 1A أزرق.
- عندما يكون 1A) ≤30B1:B(CellSum، يكون النص 1A أزرق، و عندما يكون (30B1:B(CellSum<1A، يكون النص 1A أحمر. ֖֚֚֚֚֚֡<br>֧֚֚֝

#### k **إعدادات تكوين التنسيق الشرطي**

هذا القسم بوفّر التدفق الاختياري الأساسي لتكوين إعدادات التنسيق الشرطي. للحصول على تفاصيل كاملة عن كل الإعدادات الفردية. انظر الصفحات المشار اليها في الإجراءات التالية.

> u**تكوين إعدادات التنسيق الشرطي** .1 اختر الخلية أو نطاق الخلايا حيث تريد تكوين التنسيق الشرطي. .2 اضغط (CONDIT(5)g(6 لعرض الشاشة الشرطية.

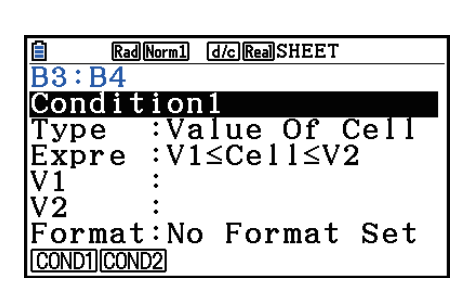

- .3 استخدم مفاتيح المؤشر c و f لتحريك التظليل الى "Condition "و من ثم استخدم قائمة الوظيفة لاختيار الشرط الذي تريد تكوينه (1 أو 2).
- 4. استخدم مفاتيح المؤشر ⊙ و ④ لتحريك التظليل الى "Type" و من ثم اضغط (CELLVAL) [F] لاختيار .الشرط كنوع" Expression" لاختيار 2)EXPRESS) أو" Value Of Cell"
	- للحصول على تفاصيل عن أنواع الشروط، أنظر "أنواع الشرط" (صحفة 9-21).
	- .5 استخدم مفاتيح المؤشر c و f لتحريك التظليل الى "Expre "و من ثم قم بتنفيذ واحد من العمليات التالية.

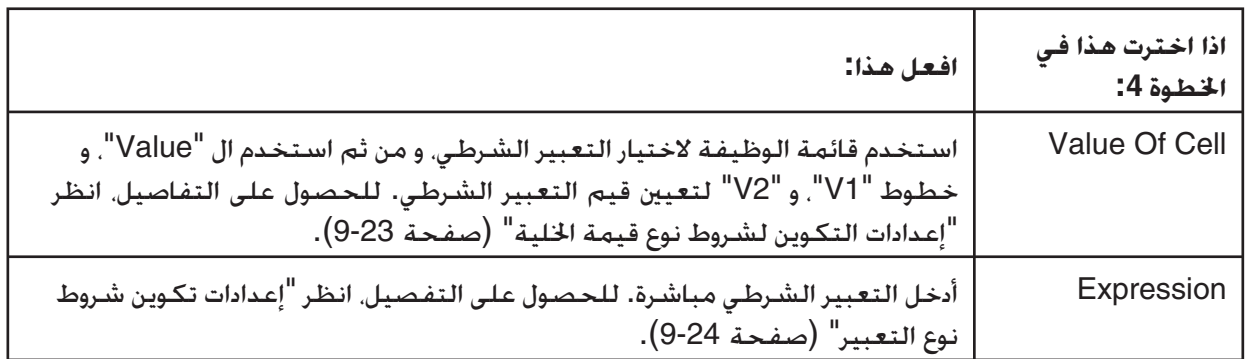

.6 استخدم مفاتيح المؤشر c و f لتحريك التظليل الى "Format "ومن ثم اضغط (SETFORM(.1

- في صندوق الحوار FORMAT الذي يظهر، قم بتنفيذ الخطوات 3 و 4 من الإجراءات تحت عنوان "تحديد تنسيق الخلية" (صفحة 9-13) لتحديد إعدادات التنسيق.
	- تضمين إعدادات التنسيق سيؤدّي الى عرض عينة التنسيق في خط "Format".

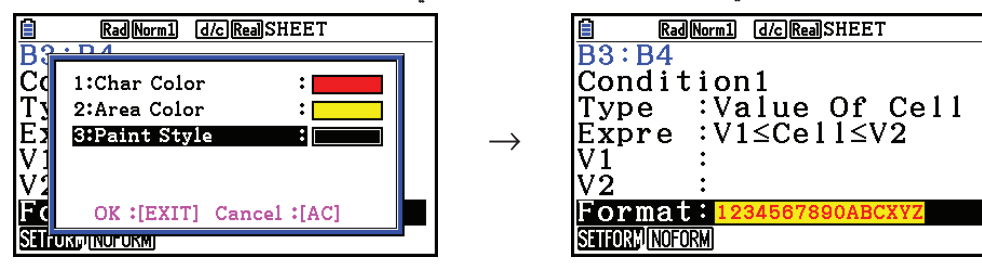

7. إذا أردّت تكوين الشروط المتعددة. قم بتكرير الخطوات 3 الى 6.

- 8. بعد إجراء الإعدادات التي تريد. اضغط [EXIT].
- سوف يعيد هذا الى الشاشة في الخطوة 1. و يتم عرض الأيقونة ﷺ في مؤشر الحالة عندما يتم وقوع مؤشر الخلية في الخلية مع التنسيق الحالي.

u**إعدادات التكوين لقيمة شروط نوع الخلية**

يمكن تكوين إعدادات الشرط التالي عندما يتم اختيار "Cell Of Value "مثل نوع الشرط في الخطوة 4 تحت عنوان "تكوين إعدادات التنسيق الشرطي" (صفحة 9-22).

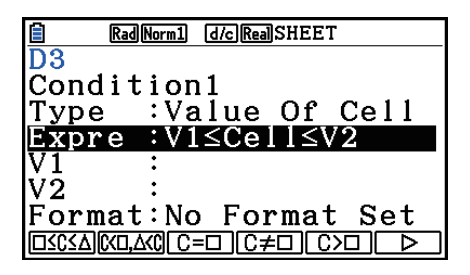

- Expre) تعبير) ... ّ يحدد التعبير الحالي (Cell = إدخال القيمة)، الذي يتم اختياره باستخدام قائمة الوظيفة. يتم اختيار صيغ في قائمة الوظيفة "C "في مكان الـ"Cell".
	- V2 .V1 (قائمة 1، و قائمة 2)...... عندما يتم اختيار (∑≥C≤) [F] أو Expre"J [F2] (C< $\Box, \triangle\triangle\bigcirc$ ) [F] استخدم هذه الخطوط لإدخال القيم لتعيين المتغيرات 1V و 2V في التعبير الشرطي.
- Value ... عندما يتم اختيار بند قائمة الوظيفة من 1 أو 2 لـ "Expre"، استخدم هذا الخط لإدخال القيمة لتعيين القيمة المتغيرة في التعبير الشرطي.

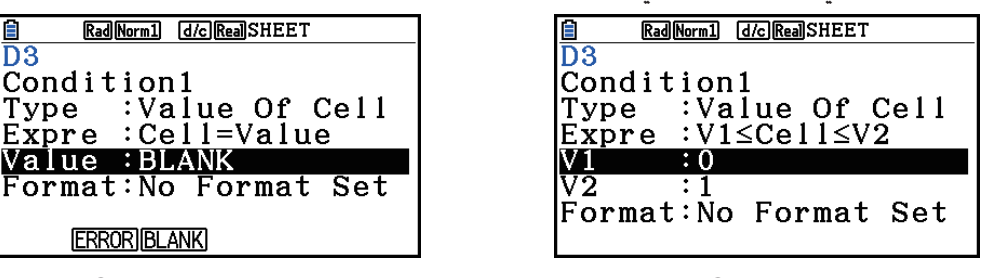

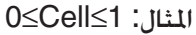

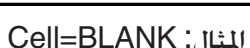

ما يلي هو التركيب الأساسي لإدخال القيم لـ 1V، و 2V و Value.

- حرك التظليل الى الخط الذي تريد تغيير إعداده، و أدخل قيمة أو صيغة العملية الحسابية، ومن ثم اضغط w. اذا أدخلت صيغة العملية الحسابية، ستكون القيمة النهائية نتيجة العملية الحسابية.
	- اذا تم اختيار (=/C(4 أو (=C(3 لـ "Expre"، يمكنك تحديد (ERROR(2 أو (BLANK(3 لـ"Value".
	- (ERROR(2 ... يعتمد القرار على ما اذا كان أو لم يكن "ERROR "معروضا في الخلية التي يتم تكوين إعداداتها.
		- (BLANK(3 ... يعتمد القرار على ما اذا كانت أو لم تكن الخلية التي يتم تكوين إعداداتها خالية.

u**تكوين إعدادات لشروط نوع التعبير**

يمكن تكوين إعدادات الشرط التالي عندما يتم اختيار "Expression "مثل نوع الشرط في الخطوة 4 تحت عنوان "تكوين إعدادات التنسيق الشرطي" (صفحة 9-22).

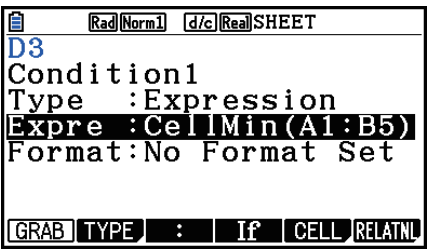

#### **Expre) تعبير)**

استخدم هذا الخط لإدخال التعبير الشرطي مباشرة لاستخدام حجة صحيحة/ خاطئة. قواعد الإدخال المعرفة فعليا مطابقة للقواعد المطبقة عند إدخال التعبير الذي يبدأ مع علامة يساوي (=) الى خلية الأكسل، باستثناء النقاط التالية.

- تتضمن علامة يساوي (=) في بداية التعبير. لا ّ
- قائمة الوظيفة المعرفة تكون مطابقة للظاهرة أثناء تعديل الخلية، باستثناء البند (TYPE(.2 للحصول على تفاصيل عن استخدام بنود القائمة الأخرى بالإضافة الى،2 انظر ما يلي.
	- إدخال "اسم مرجع الخلية" (صفحة 9-11)
	- "أسماء مرجع الخلية النسبية والمطلقة" (صفحة 9-12)
		- "استخدام أوامر وضع الأكسل الخاص" (صفحة 9-19)
	- بالضغط (TYPE(2 تظهر القائمة الفرعية الظاهرة أدناه.

#### $\sqrt{S}$  ERRORBLANK And  $0r$

- (\$)1 ... تدخل علامة الدولار (\$) المستخدمة لتحديد مرجع الخلية المطلقة في التعبير الشرطي. انظر "أسماء مرجع الخلية المطلقة و النسبية" (صفحة 9-12).

- (ERROR(2 ... تدخل "ERROR "الى التعبير الشرطي. على سبيل المثال، يمكنك استخدام هذا لإدخال ERROR=1A. يعتمد القرار على ما اذا كان أو لم يكن "ERROR "معروضا في الخلية التي يتم الرجوع إليها للتعبير الشرطي (1A في المثال هنا).
	- (BLANK(3 ... يدخل "BLANK "الى التعبير الشرطي. يعتمد القرار على ما اذا كانت أو لم تكن الخلية التي يتم الرجوع إليها في التعبير الشرطي خالية.
		- (And(4 ... يدخل المشغل المنطقي "And "الى التعبير الشرطي.
			- (Or(5 ... يدخل المشغل المنطقي "Or "الى التعبير الشرطي.

#### *ملاحظة*

- يمكنك إدخال حتى 255 بايت من البيانات للتعبير الشرطي.
- يمكن استخدام متغيرات ERROR، و BLANK، النص فقط في التعبير الشرطي في التراكيب الظاهرة أدناه او في عكس ذلك (<Cell=<ERROR، وغيرها.) <Cell <يقوم لمرجع الخلية الواحدة (مثل 1A(.

 <Cell>=ERROR, <Cell>=BLANK, <Cell>≠ERROR, <Cell>≠BLANK, <Cell>=<نصية سلسلة<, <سلسلة نصية>≠<Cell>

#### u**حذف إعدادات التنسيق الشرطي**

- .1 اختر الخلية أو نطاق الخلايا حيث تريد حذف التنسيق الشرطي.
- بتنفيذ الخطوة 2 التالية سيمسح بسرعة، بدون عرض أي رسالة تأكيدية، كل من التنسيق الشرطي وكذلك اي من إعدادات لون الحروف، ولون المكان، و نمط الطلاء المتكون للخلية (الخلايا) اتارة.

.5(CLEAR)2(FORMAT) اضغط .2

#### k **مثال لإعداد التنسيق الشرطي**

في هذا المثال نحن نقوم بعرض كيفية تكوين نطاق الخلايا 4C3:B مع التنسيق الشرطي المبينة أدناه. تفترض هذه الإجراءات أن هذه الخلايا تحتوي على قيم بالفعل.

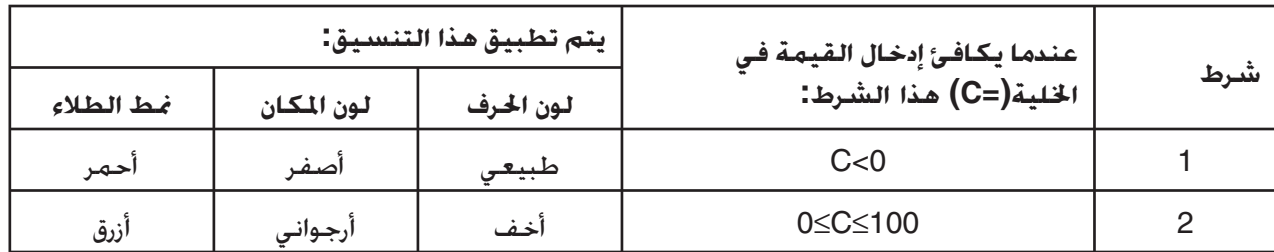

#### u**إجراءات**

.1 قم باختيار نطاق الخلية 4C3:B.

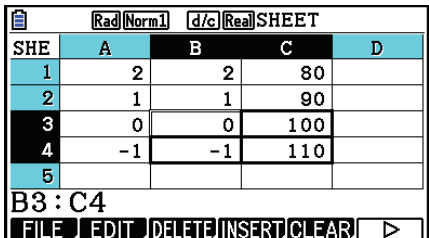

- .2 اضغط (CONDIT(5)g(6 لعرض الشاشة الشرطية. • يظهر الشرط 1 أولا، لهذا قم بتكوين الشرط الأول هنا.
- .3 استخدم مفتاح المؤشر c لتحريك التظليل الى "Expre) "Expression (ومن ثم اضغط  $F6(\triangleright)$   $F1(C<\square)$ 
	- أولا، يتم عرض "Value < Cell "في الخط Expre.
- 4. استخدم مفتاح المؤشر ۞ لتحريك التظليل الى "Value" ومن ثم اضغط EXE ۞ لإدخال 0.
- 5. استخدم مفتاح المؤشر ۞ لتحريك التظليل الى "Format" ومن ثم اضغط (SETFORM).
	- في صندوق الحوار FORMAT الذي يظهر، قم بتكوين الإعدادات التالية: لون الحروف: Red، و لون مكان: Yellow، و نمط الطلاء: Normal.
- 6. استخدم مفتاح المؤشر @ لتحريك التظليل الى "Condition1" ومن ثم اضغط (COND2) [7] لعرض شرط .2
	- 7. كرّر الخطوة 3 الى 5 المذكورة أعلاه لتكوين إعدادات الشرط 2. ֧֧֧֚֚֝֝<br>֧֧֚֚֚֚֝֝
	- أدخل (∑≥C≤) [F1] في الخط "Expre"، Baaل في الخط "V1"، و V2 ال D [T] في الخط "V2".
	- في الخط "Format"، اضغط (SETFORM(1 ومن ثم قم بتكوين الإعدادات التالية: لون الحروف: Blue، و لون مكان: Magenta، و نمط الطلاء: Lighter.
		- 8 اضغط EXIT].
		- يعود هذا الى الشاشة في الخطوة 1 من هذه الإجراءات و ينطبق التنسيق الذي تم تكونيه في كل خلية.

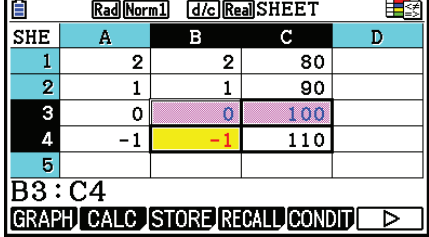

#### *ملاحظة*

- قد يستغرق الأمر بعض الوقت لعرض نتائج العملية الحسابية عندما يتم اختيار عدد كبير من الخلايا التي تحتوي على التنسيق الشرطي.
	- تعديل الخلية و إعادة الحساب قد يستغرق بعض الوقت لاستكمالها حيث يكون هناك عدد كبير من التنسيق الشرطي.

# **.5 رسم الرسوم البيانية الإحصائية، و إجراء العمليات الحسابية الإحصائية و التراجع**

عندما تريد التحقق من الارتباط بين مجموعتين من البيانات (مثل درجات الحرارة و أسعار بعض المنتجات)، و الاتجاهات تصبح أسهل على الفور اذا كنت ترسم رسما بيانيا باستخدام مجموعة واحدة من البيانات كالمحور-*x* و مجموعة أخرى من البيانات كالمحور-*y*.

مع الجدول يمكنك ادخال القيم لكل من مجموعة البيانات و رسم تخطيط مبعثر او انواع أخرى من الرسوم البيانية. سينتج إجراء العمليات الحسابية التراجعية في البيانات الصيغة التراجعية و معامل الارتباط، و يمكنك استبدال الرسم البياني التراجعي على التخطيط المبعثر.

الرسم البياني لوضع الإكسل، العمليات الإحصائية، و عمليات التراجع تستخدم فيها نفس الوظيفة في الوضع الإحصائي. و يظهر ما يلي مثال العملية الفريدة من نوعها الى وضع الجدول.

## k **مثال خيارات الرسم البياني الإحصائي (قائمة GRAPH(**

أدخل البيانات التالية وارسم الرسم البياني الإحصائي (تخطيط مبعثر في هذا المثال).

 5.2 4.0, 2.4, 1.2, 0.5, (بيانات المحور -*x*( 2.4 2.0, 1.5, 0.3, 2.1,– ( بيانات المحور-*y*(

u**ادخل البيانات و ارسم الرسم البياني الإحصائي (تخطيط مبعثر)**

.1 ادخل بيانات العملية الحسابية الإحصائية الى الجدول.

• هنا سوف ندخل بيانات المحور-*x* الى العمود A، و بيانات المحور-*y* الى العمود B.

.2 اختر نطاق الخلايا التي تريد رسمها (5B1:A(.

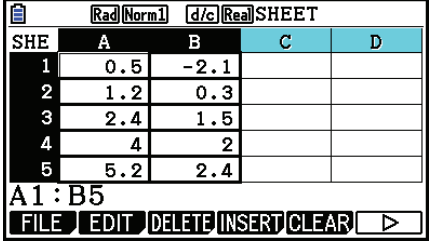

.3 اضغط (GRAPH(1) g( 6 لعرض القائمة GRAPH، و من ثم اضغط (1GRAPH(.1

- سينتج هذا مخطط مبعثر للبيانات في نطاق الخلايا اتارة في الخطوة 2 من هذه الإجراءات.
- الرسم البياني المبين هنا هو نتاج الاعدادات الافتراضية الأولية لوضع الإكسل. يمكنك تغيير تكوين إعدادات الرسم البياني على الشاشة التي تظهر عند الضغط على (SET(6 على قائمة GRAPH. للتفاصيل عنها انظر "عمليات الشاشة لإعدادات الرسم البياني العام" أدناه.

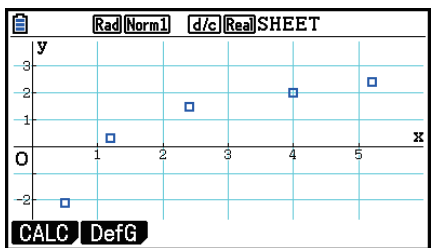

# k **عمليات الشاشة لإعدادات الرسم البياني العام**

يمكنك استخدام شاشة إعداد الرسم البياني العام لتحديد نطاق البيانات لاستخدامها في الرسوم البيانية، و لاختيار نوع الرسم البياني الذي يتم رسمه.

### u**لتكوين إعدادات الرسم البياني الإحصائي**

- .1 أدخل بيانات العمليات الحسابية الإحصائية الى الجدول و من ثم اختر نطاق الخلايا التي تريد رسمها.
- في الواقع، فإن الخطوة أعلاه ليست ضرورية في هذه النقطة. يمكنك أيضا تكوين الإعدادات أولاً قبل إدخال البيانات و اختيار نطاق الخلايا إلى ان يتم رسمها بيانيا.
	- 2. اضغط على (SET) GRAPH) [6] (SET) .2
	- سيظهر هذا شاشة إعدادات الرسم البياني العام (1StatGraph في هذا المثال).

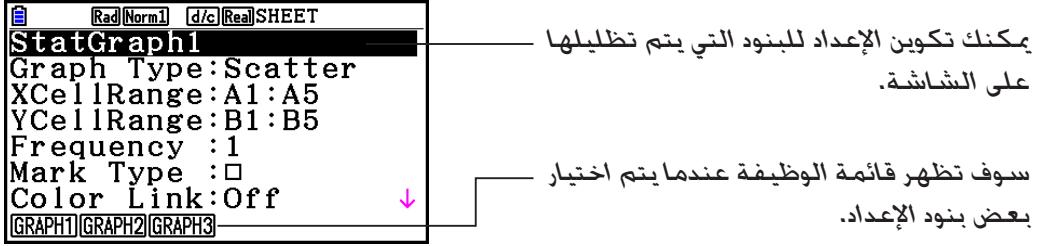

 • عدد الأعمدة الذي قمت باختيارها في الخطوة 1 سوف يحدد ما هي المعلومات المدخلة تلقائياً على شاشة إعدادات الرسم البياني العام.

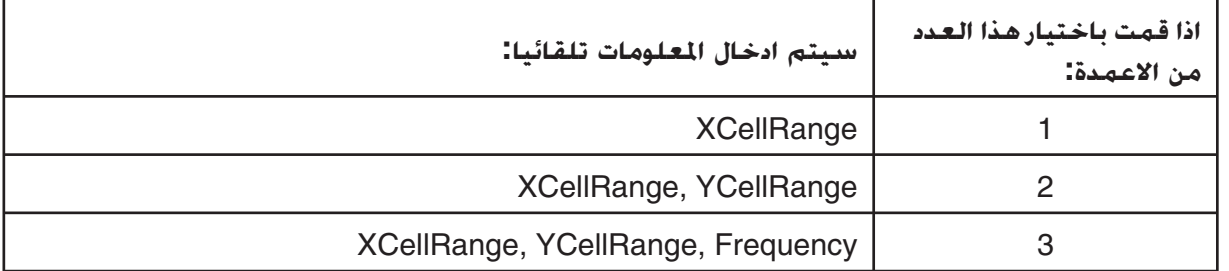

• و ّ يبين ما يلي كل بند من الإعداد لهذه الشاشة.

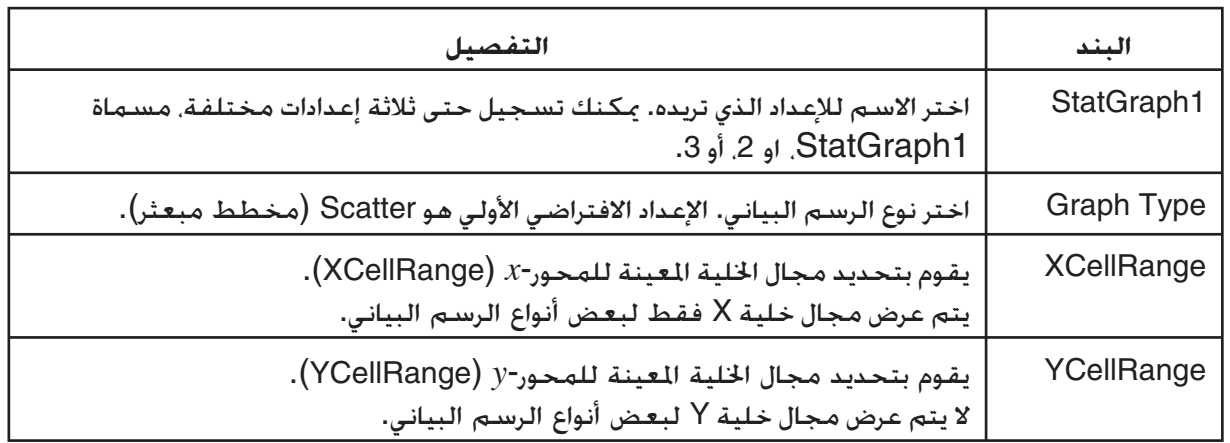

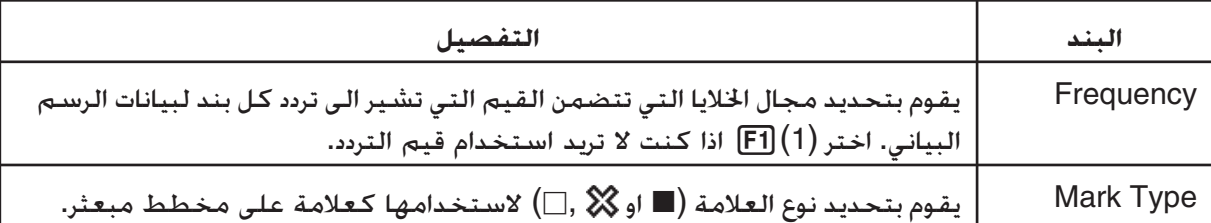

- 3. استخدم ۞ و ④ لتحريك التظليل الى بند الإعداد الذي تريد تغييره. على قائمة الوظيفة المعروضة، اختر الإعداد الذي تريد.
- للتفاصيل عن 1StatGraph، نوع الرسم البياني، و إعدادات نوع العلامة، انظر "عرض شاشة إعدادات الرسم البياني العام" (صفحة 6-3).
- اذا أردت تغيير ال XCellRange، YCellRange، او اعداد التردد، قم بتحريك التظليل الى البند الذي تريد تغييره و من ثم ادخل مجال الخلية مباشرة، أو اختر (CELL(1)) CELL(2 للتردد) ومن ثم قم بتعديل مجال الإدخال الحالي. عند إدخال مجال الخلية يدويا، استخدم (:) [F] لإدخال كـولون (:) بين اثنين من الخلايا التي خَدد الجال.
	- 4. بعد تكوين الإعدادات المطلوبة، اضغط EXIE او EXIT.

## k **مثال العملية الحسابية الإحصائية (قائمة CALC(**

هذا المثال يستخدم البيانات من "رسم الرسم البياني المبعثر و الرسم البياني الخطي *xy*) "صفحة 6-15) لإجراء العمليات الحسابية الإحصائية لمتغير مزدوج.

> 5.2 4.0, 2.4, 1.2, 0.5, ( بيانات-*x*( 2.4 2.0, 1.5, 0.3, 2.1,– ( بيانات-*y*(

#### u**لإجراء العمليات الحسابية الإحصائية لمتغير مزدوج و العمليات الحسابية التراجعية**

- .1 أدخل البيانات-*x* اعلاه الى الخلايا 5A1:A من الجدول و بيانات-*y* الى الخلايا 5B2:B، و من ثم اختر نطاق الخلايا حيث تقوم بادخال البيانات .(A1:B5)
- .2 اضغط (CALC(2) g( 6 لعرض قائمة CALC، و من ثم اضغط  $E[2 - VAR]$
- سوف يعرض هذا شاشة لنتائج العملية الحسابية للمتغير المزدوج مستندا إلى البيانات التي قمت باختيارها في الخطوة 1 . استخدم f و c لتمرير شاشة النتيجة. لإغلاق الشاشة، اضغطJ.
- للمعلومات عن المعاني لكل من القيم على شاشة النتيجة، انظر "عرض نتائج العملية الحسابية للرسم البياني للمتغير المزدوج" في صفحة .6-22
	- 3. للعودة الى شاشة الجدول، اضغط [EXIT].

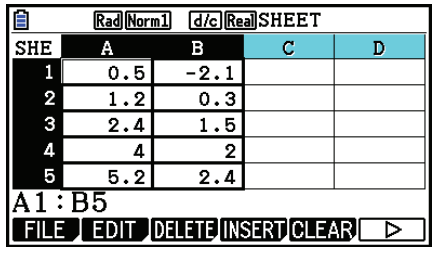

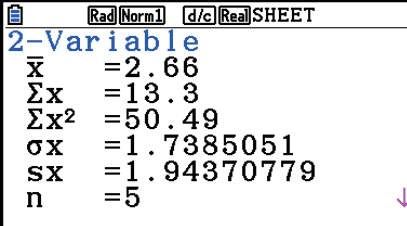

### k **استخدام شاشة تحديد مجال البيانات للعملية الحسابية الإحصائية**

يمكنك استخدام شاشة الإعداد الخاصة لتحديد مجال البيانات للاستخدام في العملية الحسابية الإحصائية.

#### u**لتحديد مجال البيانات للعملية الحسابية الإحصائية**

- .1 أدخل بيانات العملية الحسابية الإحصائية الى الجدول و من ثم اختر مجال الخلايا.
	- .6( g) 2(CALC) 6(SET) اضغط .2
	- سيظهر هذا شاشة الإعداد كما هو ظاهر في اليمين.

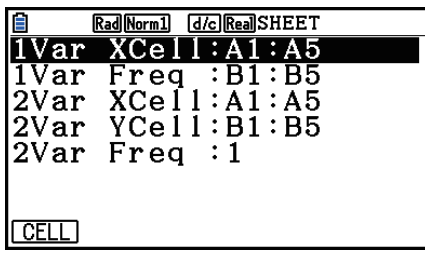

 • عدد الأعمدة الذي قمت باختيارها في الخطوة 1 سوف يحدد المعلومات المدخلة تلقائياً على شاشة مجال بيانات العملية الحسابية الإحصائية.

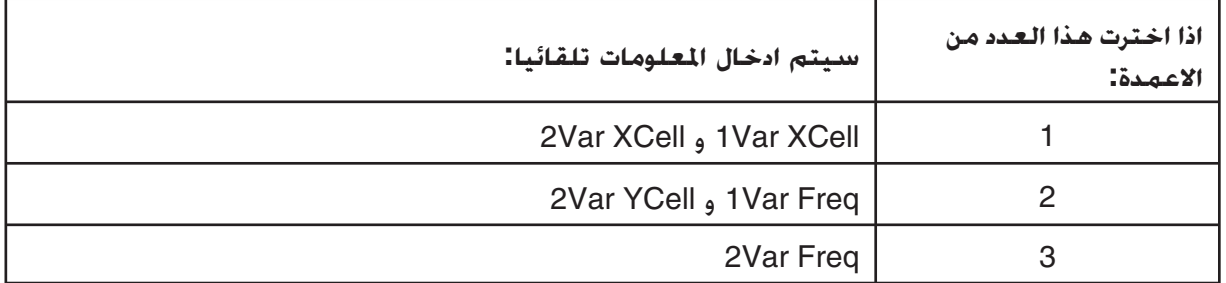

• ّ يبين ما يلي كل بند من بنود اعداد هذه الشاشة.

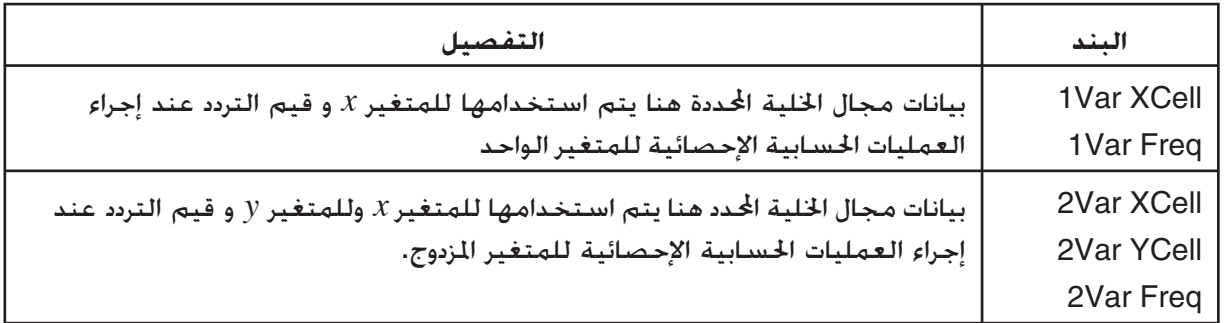

- 3. اذا أردت تغيير مجال الخلية، استخدم ۞ و ۞ لتحريك التظليل الى البند الذي تريد تغييره و من ثم ادخل مجال الخلية الجديد.
	- لإدخال الكولون (:)، اضغط على (:).1
- لتعديل مجال خلية الإدخال حاليا، اضغط (CELL(1) في الحالة XCell Var،1 XCell Var،2 YCell Var2 ( .(2Var Freq و 1Var Freq الحالة في (2)CELL) او
	- 4. بعد تكوين الإعدادات المطلوبة، اضغط [EXII] او EXE].

# k **جدول المراسلات لقائمة وظيفة الوضع و الوضع الإحصائي**

في كل من الوضع **الإحصائي** و الوضع **وضع الجدول**، وظائف الرسم البياني الإحصائي تكون على قائمة الوظيفة GRPH و وظائف العملية الحسابية التراجعية/ الإحصائية تكون على قائمة الوظيفة CALC. و أشكال هذه القوائم و قوائمها الفرعية تكون متساوية في الوضع الإحصائي و وضع الجدول. للتفاصيل عن كل بند في القائمة، ارجع الى الصفحات المشار اليه في الجدول ادناه.

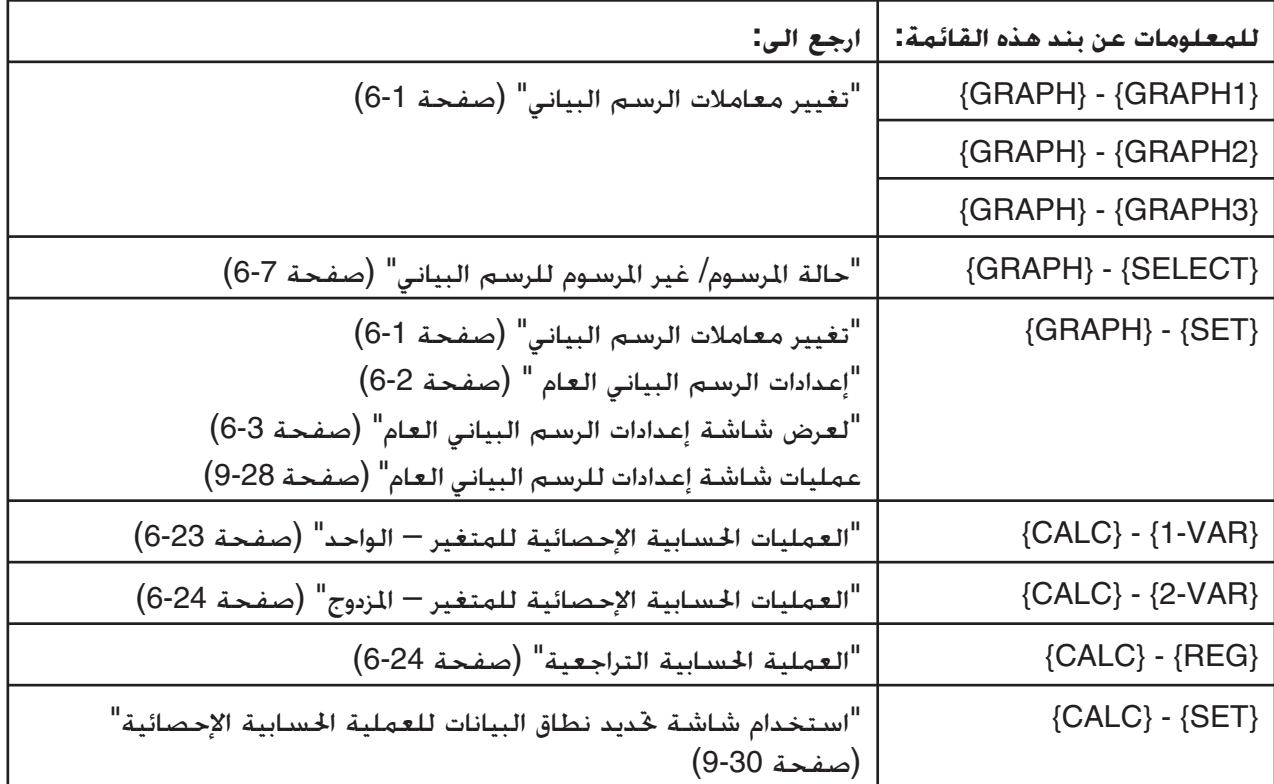

عندما ترسم رسماً بيانياً دائرياً أو رسماً بيانياً شريطياً، تكون إعدادات ربط اللون (صفحة 6-3) مختلفة فقط عن الإعدادات في الوضع الإحصائي و وضع الجدول.

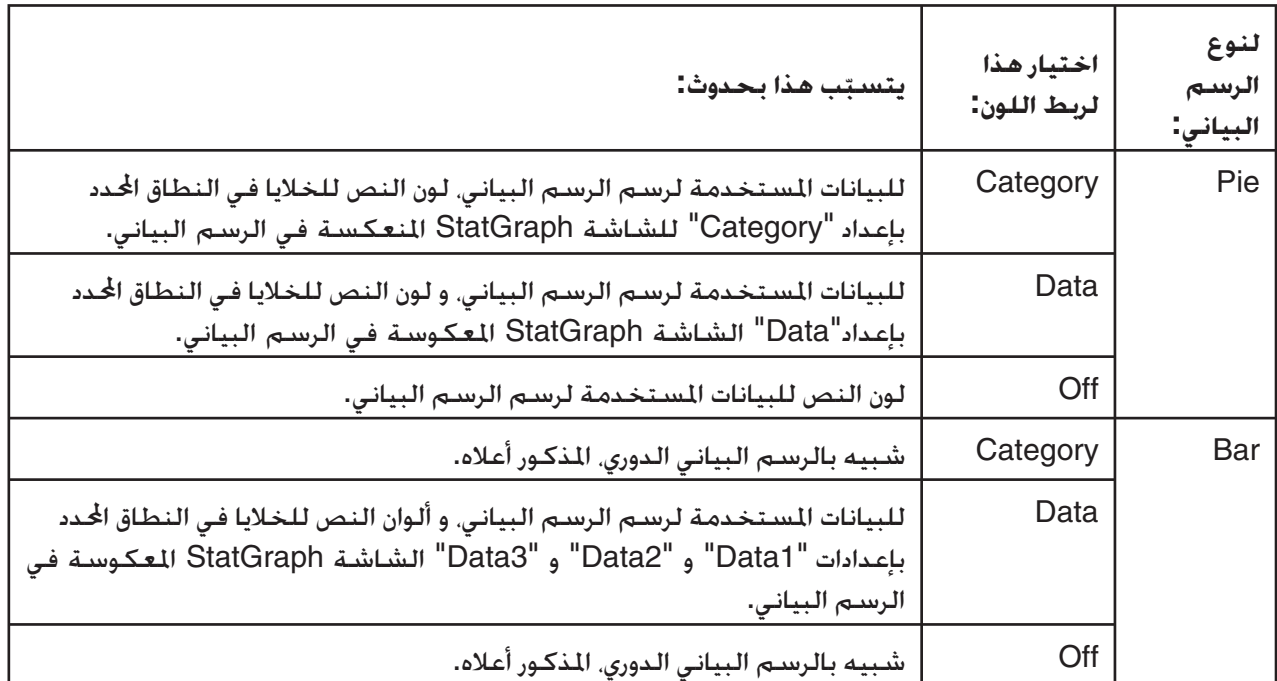

- عندما يتم اختيار "Pie "كنوع الرسم البياني، يكون إعداد "Area Pie "دائما "Link "كلما يتم اختيار "Off "من أي شيئ للإعداد "Color Link".
- عندما يتم اختيار "Bar "كنوع الرسم البياني، إعدادات "Area 1Data"، و "Border 1Data"، و "Area 2Data " و "Border 2Data"، و "Area 3Data"، و "Border 3Data "تكون "Link "دائما كلما يتم اختيار "Off "من أي شيئ اخر للإعداد "Color Link".

#### u**أمثلة الرسم البياني باستخدام ربط اللون**

مثال – أدخل البيانات التالية الى الجدول و من ثم ارسم الرسم البياني الدائري مع "Category" مختارة كإعداد **ربط اللون**

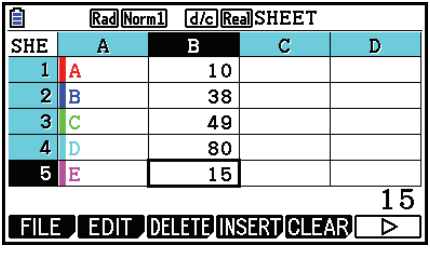

.1 أدخل البيانات المبينة قريبا، مع لون النص من 1A الى 5A كما هو مبين.

• للمعلومات عن تحديد لون النص، انظر "تحديد تنسيق الخلية" (صفحة 9-13).

- .2 اختر الخلايا في النطاق 5B1:A.
- للمعلومات عن اختيار الخلايا، انظر "لاختيار مجال الخلايا" (صفحة 9-7).
- .3 قم بتنفيذ العمليات التالية لعرض شاشة إعدادات الرسم البياني العامة:  $E$ [F6]( $\triangleright$ )[F1](GRAPH)[F6](SET)
- يتم تكوين إعدادات "Category "و Data "تلقائيا. تحقق من أن 5A1:A هو مبين لـ "Category "و 5B1:B مبين لـ "Data".
	- 4. اسخدم مفاتيح المؤشر @ و ④ لتحريك التظليل الى "Graph Type" و من ثم اضغط (F4)(F4).
		- .5 اسخدم مفاتيح المؤشر c و f لتحريك التظليل الى "Color Link" ومن ثم اضغط (Cat) F1).

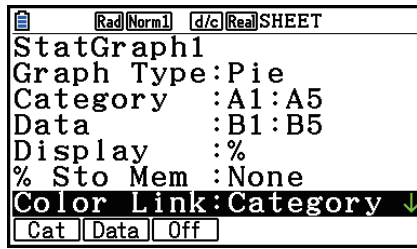

- 6. اضغط [EXIT] للخروج من شاشة إعدادات الرسم البياني العامة.
	- 7. اضغط (GRAPH1) F1.
	- سوف يعكس الرسم البياني لون النص في نطاق خلية (A1:A5) "Category"

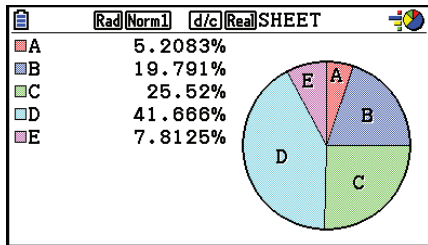

• يقوم هذا بإتمام الرسم مع ربط اللون. ثم، يسمح لنا بتغيير اللون على شاشة الرسم البياني.

- 8. اضغط (TRACE) SHIFT) F1
- سوف يقوم هذا بتظليل التسمية A و يظهر المؤشر في مكان A من الرسم البياني.
- 9. استخدم مفاتيح المؤشر ۞ و ④ لتحريك المؤشر الى مكان D ومن ثم اضغط (FORMAT) [5] [IHF].
	- 10. على صندوق حوار اختيار اللون الظاهر. اضغط (Blue) [2] .
	- سيقوم هذا بإغلاق صندوق الحوار و يغير لون المكان D الى الأزرق.

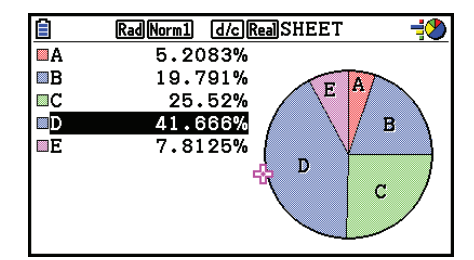

- 11. اضغط EXIT] لإغلاق شاشة الرسم البياني.
- اللون المتغير في شاشة الرسم البياني سيعكس لون النص المطبق في الخلية من مجال خلية "Category".

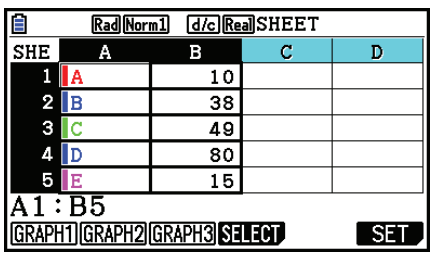

# **.6 ذاكرة الوضع Spreadsheet**

يمكنك استخدام أنواع مختلفة لذاكرة الآلة الحاسبة (متغيرات، ذاكره القائمة، ذاكرة الملف، ذاكرة المصفوفة، ذاكرة المتجه) لتخزين البيانات، و استدعاء البيانات من الذاكرة الى الجدول.

## k **حفظ بيانات الجدول الى الذاكرة**

الجدول التالي يظهر نظرة عامة عن تخزين العمليات لكل نوع من ذاكرة. لمزيد من التفاصيل عن كل عملية، انظر عمليات المثال المتابعة للجدول.

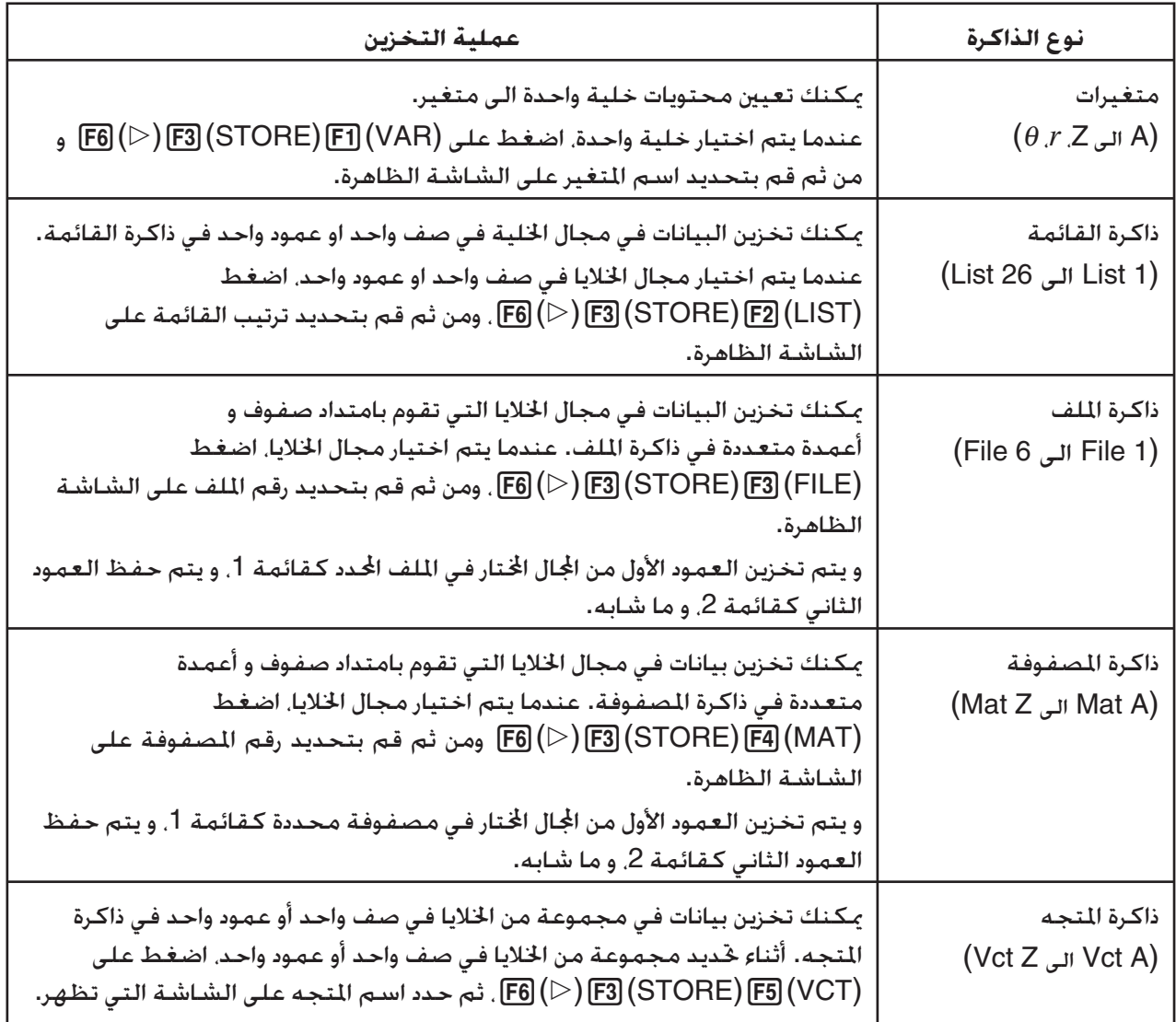

#### *ملاحظة*

عندما يتم حفظ بيانات الجدول الى ذاكرة القائمة أو ذاكرة الملف، يتم توريث معلومات لون النص من كل خلية بذاكرة النقل. ويستثني معلومات لون النص عندما يتم حفظ بيانات الجدول إلى متغير أو إلى ذاكرة المصفوفة أو إلى ذاكرة المتجه.

#### **هام!**

يفسر ما يلي ما يحدث اذا حاولت تخزين بيانات في الذاكرة عندما لا تحتوي الخلية على أية بيانات، و عندما تحتوي الخلية على نص، او عندما تظهر رسالة ERROR لخلية.

- اذا قمت بتعيين بيانات لمتغير، يقع الخطأ.
- اذا قمت بتخزين بيانات في ذاكرة القائمة أو ذاكرة الملف، أو ذاكرة المصفوفة، أو ذاكرة المتجه، اذا كان الـ 0 مكتوب في الخلية (الخلايا) المطبقة.
- u**المثال: لتخزين بيانات العمود في ذاكرة القائمة**
- .1 في العمود الواحد، اختر مجال الخلايا التي تريد تخزينها في ذاكرة القائمة.
	- مثال، يمكنك اختيار 10A1:A.
	- .6( g) 3(STORE) 2(LIST) اضغط .2
	- سيظهر هذا شاشة الإعداد كالظاهرة في اليسار. اعداد "Range Cell "سيظهر مجال الخلايا اتارة في الخطوة .1

**film Red Normal Good Read SHEET**<br>
Store In List Memory<br>
Cell Range: A1: A10<br>
List [1~26]: 1

- .3 اضغط على c لتحريك التظليل الى "[26~1]List".
- 4. ادخل ترتيب القائمة (1 الى 26) من ذاكرة القائمة حيث تريد تخزين البيانات و من ثم اضغط EXE.
- إجراء الخطوة التالية سوف يستبدل أية بيانات مخزنة حالياً ترتيب الذاكرة القائمة المحددة هنا مع البيانات في مجال الخلية المحددة بـ"Cell Range".
	- 5. اضغط (EXE) F6) او المفتاح EXE لتخزين البيانات.

#### k **استدعاء البيانات من الذاكرة الى الجدول**

الجدول التالي يظهر نظرة عامة عن تخزين العمليات لكل نوع من الذاكرة. لمزيد من التفاصيل عن كل عملية، انظر عمليات المثال المتابعة للجدول.

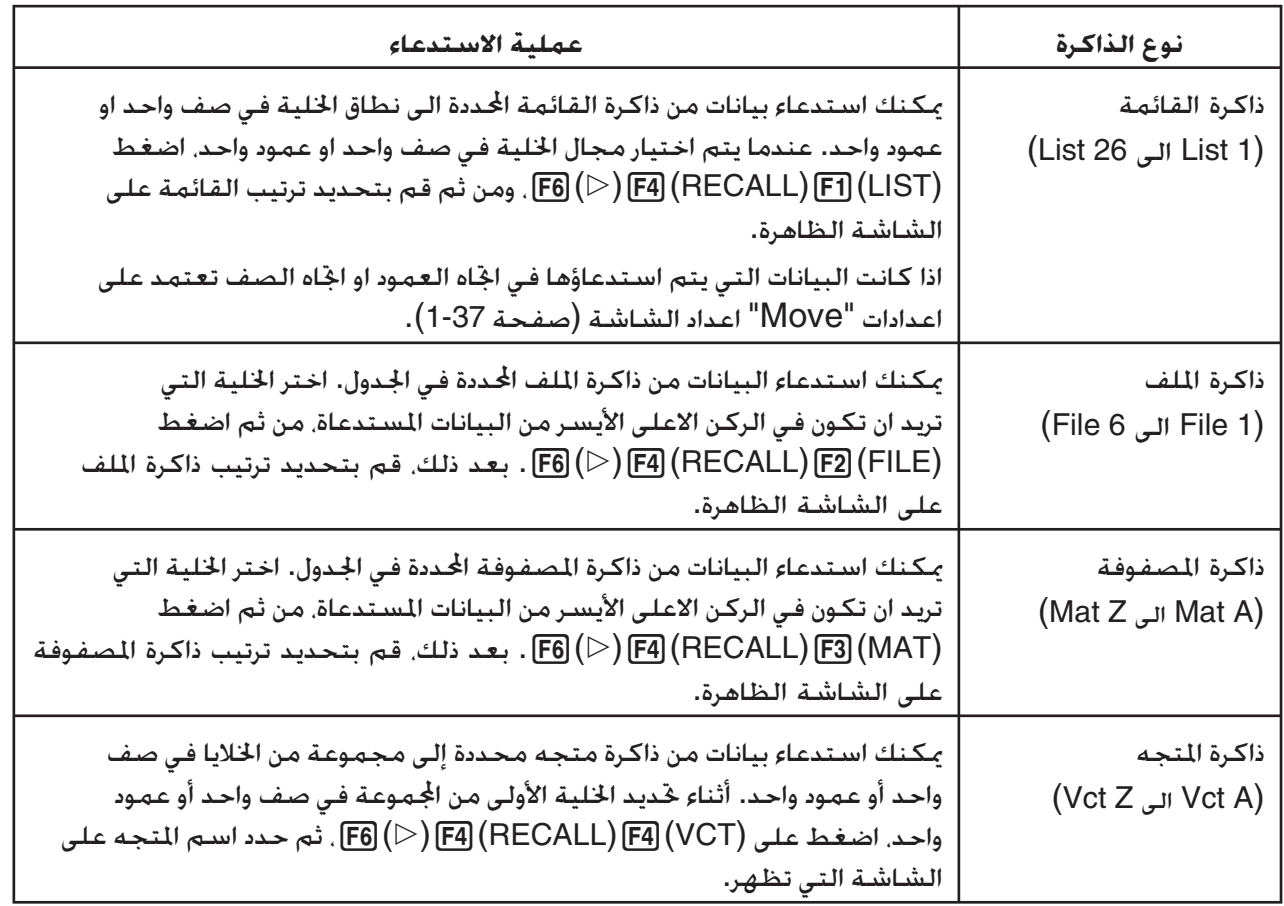

*ملاحظة*

- عندما يتم استدعاء بيانات الى جدول من ذاكرة القائمة أو ذاكرة الملف، يتم توريث معلومات لون النص لكل عنصر بخلايا الجدول. لون المكان و الوان نمط الطلاء لخلايا الوجهة تكون معدة الى افتراضيتها الأولية لخلايا الوجهة.
	- عندما يتم استدعاء بيانات الى جدول من ذاكرة المصفوفة، أو ذاكرة المتجه، ولون النص، ولون المكان، ونمط الطلاء تكون معدة الى الافتراضية الأولية من خلايا الوجهة.

#### u**المثال: لاستدعاء بيانات من الذاكرة المصفوفة الى الجدول**

.1 في الجدول، اختر الخلية العليا اليسرى من النطاق حيث تريد ادخال البيانات المستدعاة.

- .6( g) 4(RECALL) 3(MAT) اضغط .2
- سيظهر هذا شاشة الإعداد مثل تلك الظاهرة في اليسار. اعداد "Cell st1 "سيظهر مجال الخلية اتارة في الخطوة .1

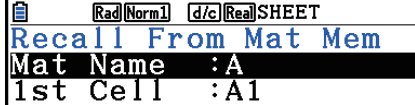

3. أدخل اسم (A الى Z) لذاكرة المصفوفة التي تريد استدعاء بياناتها و من ثم اضغط EXE].

4. اضغط على (EXE) F6 او EXE لاستدعاء البيانات.

#### **هام!**

عندما تقوم باستدعاء بيانات ذاكرة القائمة، وذاكرة الملف، أو ذاكرة المصفوفة، أو ذاكرة المتجه، يقع خطأ اذا كانت البيانات المستدعاة يتم تشغيلها خارج الجال المسموح من الجدول (A1:Z999).
# **الفصل العاشر eActivity**

يمكن استخدام الوضع **eActivity** لإدخال البيانات الى ملف eActivity. و يمكنك ادخال نص و تعبيرات رقمية، و بيانات منسوخة أيضاً(مثل رسوم بيانية، و جداول، وغيرها) من التطبيقات المدمجة للآلة الحاسبة على أنها "شرائط".

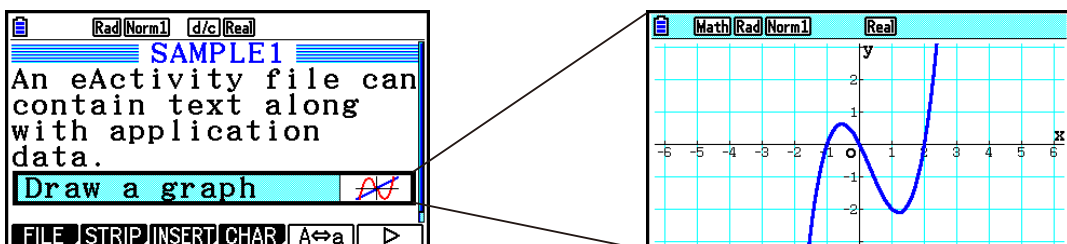

يمكن استخدام ملفات eActivity من قبل ّ معلم، مثلا، لإنشاء المسائل الرياضية او التدريبات التي توفر تلميحات للحلول وتوزيعها على الطلاب. يمكن للطلاب استخدام ملفات eActivity لحفظ ملاحظات الفصول الدراسية و المذكرات من المسائل و حلولها،الخ.

# **.1 نظرة عامة عن eActivity**

على الأقل يوجد مجلّد واحد أو وضع

**自圖** 16392 KBytes Free

d<br>GEO.g3e<br>GRAPH.g3e

JINTEG.g3e

OPEN NEW DELTE SEARCH MEMO

FOLDER1 FOLDER2<br>DCONICS.g3e

le A e t

**eActivity** في الذاكرة

248<br>336

 $452$ 

664

إن الشيء الأول الذي يعرض على القائمة الرئيسية عندما تقوم باختيار الوضع **eActivity** هو قائمة الملف.

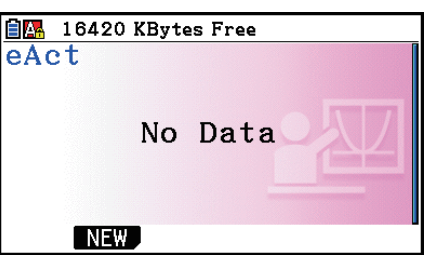

لا يوجد ملفات **eActivity** في الذاكرة

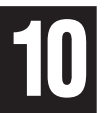

بفتح ملف في الوضع **eActivity** ستظهر شاشة مساحة العمل التي يمكنك استخدامها لإدخال وتعديل النص، و لتعبيرات العملية الحسابية، و للبيانات الاخرى.

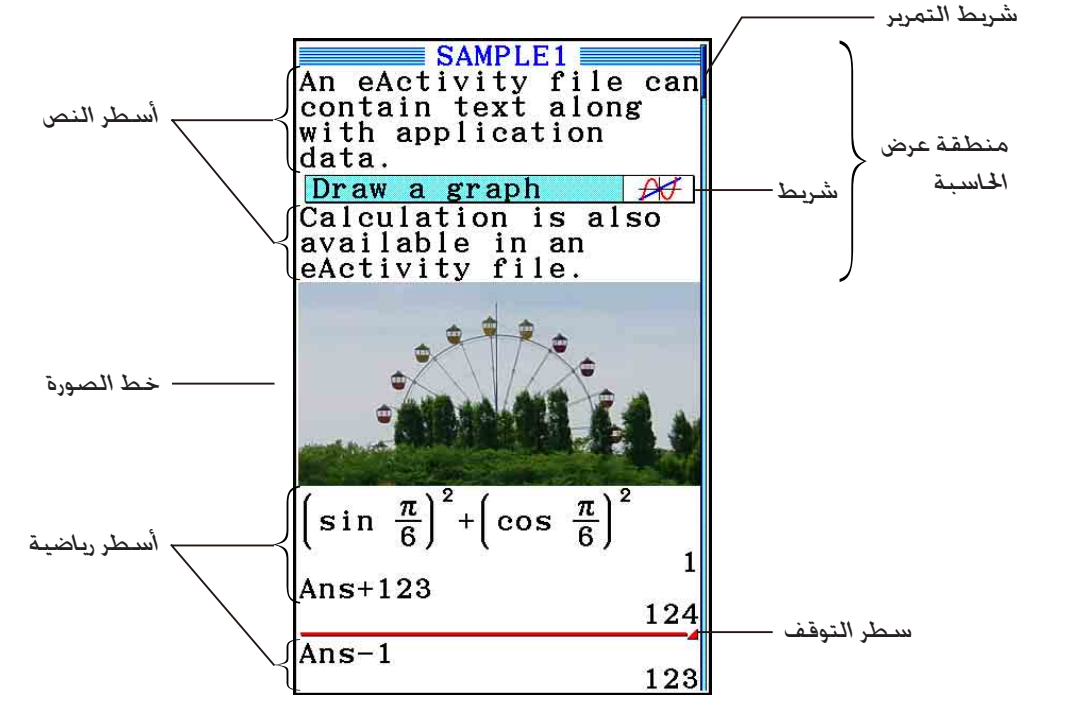

ّ يبين ما يلي أنوع البيانات التي يمكن ادخالها و تعديلها في ملف eActivity. سطر النص............... يمكن استخدام سطر النص لإدخال الأحرف، الأعداد، و التعبيرات كنص. سطر العملية الحسابية ... يستخدم سطر العملية الحسابية لإدخال صيغة العملية الحسابية التنفيذية. ستعرض النتيجة في السطر التالي. و يقوم بإجراء الحسابات بنفس الطريقة الذي يتم إجراؤها في وضع **Matrix-Run**، عند استعمال الإدخال الطبيعي. سطر التوقف ............ يمكن استخدام سطر التوقف لإيقاف العملية الحسابية في نقطة معينة. خط الصورة............... يمكن استخدام خط الصورة لإدخال صورة. الشريط.................... يمكن استخدام الشريط لتضمين البيانات الى/ من الرسم البياني، و الرسم البياني اروطي،و الإكسل، أو التطبيقات المدمجة الأخرى.

# **.2 قوائم وظيفة eActivity**

#### k **قائمة وظيفة لائحة الملفات**

- {**OPEN** {... ملفاً أو ّمجلداً eActivity.
- {**NEW** {... ينشئ ملفاً eActivity جديداً.
	- {**DELETE** {... يحذف ملفاً eActivity.
- {**SEARCH** {... يبحث عن ملف eActivity.
- {**MEMO** {... يظهر قائمة المذكرات المدرجة في الملف eActivity اتار حاليا في قائمة الملفات.
- {**JUMP** {... يفتح الملف eActivity و يتجاوز الى الخط eActivity حيث تقع المذكرة اتارة في القائمة.
	- {**EDIT** {... يظهر شاشة لتعديل المذكرة اتارة في القائمة.
	- {**DETAIL** {... يفتح شاشة التفصيل للمذكرة اتارة في القائمة.
		- {**DELETE** {... يحذف المذكرة اتارة من القائمة.
		- {**ALL-DEL** {... يحذف جميع المذكرات في الملف eActivity.
- ويتطلب على الأقل 128 كيلوبايت من مناطق الذاكرة عند استخدام الوضع **eActivity** لأول مرة. و ستظهر رسالة خطأ: Full Memory، اذا لم يكن هناك ذاكرة كافية متوفرة.

#### k **قائمة وظيفة شاشة مساحة العمل**

يعتمد جزء من محتويات مساحة عمل قائمة الوظيفة على السطر (او الشريط) اتار حاليا.  **• بنود القائمة العامة لشاشة مساحة العمل** تدعم فقط بنود القائمة المعلمة بالنجمة (\*) أدناه أثناء اختيار سطر صور. • {**FILE** \*{... تعرض القائمة الفرعية لعملية الملف التالية. • {**SAVE** {... يحفظ الملف الذي يتم تعديله حاليا.ً • {**AS • SAVE** {... يحفظ الملف الذي يتم تعديله حالياً تحت اسم آخر. • {**OPT** {... انظر "تحسين ذاكرة التخزين" في صفحة .11-13 • {**CAPACITY** {... تعرض الشاشة التي تظهر حجم بيانات الملف الذي يتم تعديله و الكمية الباقية من قدرة الذاكرة. • {**STRIP** \*{... تدخل شريط. • {**JUMP** \*{... تعرض القائمة الفرعية التالية للتحكم بحركة المؤشر. .10-6 صفحة انظر ...} **TOP**} **/** { **BOTTOM**} **/** { **PageUp**} **/** { **PageDown**} • • {**LINE-DEL**{**/** }**DELETE** \*{... يحذف السطر اتار حاليا او حيث يقع المؤشر. • {**INSERT** \*{... يعرض القائمة الفرعية التالية للإدخال،و لإدخال سطر جديد فوق السطر اتار حاليا او حيث يقع المؤشر. • {**TEXT** {... يدخل سطر النص. • {**CALC** {... يدخل سطر العملية الحسابية. • {**STOP** {... يدخل سطر توقيف العملية الحسابية. • {**PICTURE** {... يدخل خط الصورة. ِّل المتجه (صفحة 10-9). • {**VCT/MAT** {' ... يعرض معدل المصفوفة (صفحة 10-9)/معد • {**LIST** {' ... يعرض معدل القائمة (صفحة 10-9).

- **القائمة عند اختيار سطر النص**
- {**TEXT** {... يتغير السطر الحالي من سطر النص الى سطر العملية الحسابية.
- {**CHAR** {... يعرض قائمة لإدخال العلامات الرياضية، و العلامات الخاصة، و الحروف من اللغات المتعددة.
- {**a**⇔ **A** {... يحول بين مدخلات الحروف الكبيرة و الحروف الصغيرة عند تمكين مدخلات الحروف الأبجدية (بالضغط مفتاح (ALPHA).
	- {**MATH** {... يعرض القائمة الرياضية MATH) صفحة 1-16).
- {**COLOR** {... يظهر القائمة الفرعية COLOR التالية.
- {**MARKER** {... يدخل وضع العلامة لتظليل النص (صفحة 10-10).
	- {**CHAR** {... يدخل وضع اللون لتلوين النص (صفحة 10-11).
		- {**MEMO** {... يظهر القائمة الفرعية MEMO التالية.
		- {**INSERT** {... يدخل مذكرة في موقع المؤشر الحالي.
		- {**DELETE** {... يحذف المذكرة في موقع المؤشر الحالي.
		- {**Catalog** {... يحذف قائمة المذكرات المتضمنة في الملف.
			- {**VIEW** {... يظهر المذكرة في موقع المؤشر الحالي.
			- **القائمة عند اختيار سطر الحساب أو سطر التوقف**

تدعم فقط بنود القائمة المعلمة بالنجمة (\*) أدناه أثناء اختيار سطر التوقف.

- {**CALC** \*{... يتغير السطر الحالي من سطر العملية الحسابية الى سطر النص.
	- {**MATH** \*{... مثل {MATH {تحت عنوان "القائمة عند اختيار سطر النص".
	- {**COLOR** {... مثل {COLOR {تحت عنوان "قائمة عند اختيار خط النص".
		- {**MEMO** {... مثل {MEMO {تحت عنوان "قائمة عند اختيار خط النص".
			- **القائمة عند اختيار شريط**
			- {**FILE** {... يعرض القائمة الفرعية التالية لعملية الملف.
- {**CAPACITY** { **/**} **OPT** { **/**} **AS SAVE** { **/**} **SAVE** {... مثل القائمة الفرعية {FILE {تحت عنوان "بنود القائمة العامة لشاشة مساحة العمل".
	- {**SIZE** {... يعرض حجم الشريط في موقع المؤشر الحالي.
	- {**CHAR** {... مثل {CHAR {تحت عنوان "القائمة عند اختيار سطر النص".
		- {**a**⇔ **A** {... مثل {a⇔A {تحت عنوان "القائمة عند اختيار سطر النص".

# **.3 خيارات الملف eActivity**

ّ يبين هذا القسم عمليات الملف اتلفة التي يمكنك أداؤها من شاشة قائمة الملف eActivity. و جميع العمليات في هذا القسم يمكن أداؤها عندما تكون قائمة الملف معروضة.

- للحصول على معلومات عن قائمة الوظيفة (MEMO(5 روضة لقائمة الملف eActivity، أنظر "إلحاق مذكرة الى سطر النص أو سطر العملية الحسابية" (صفحة 10-11).
	- و هذا القسم لا يغطي عمليات ّ الد. للتفاصيل عن الدات، انظر "الفصل 11 مدير الذاكرة".

#### u**إنشاء ملف جديد**

- 1. عندما تكون قائمة الملف معروضة، اضغط (NEW) F2.
	- سيعرض هذا شاشة إدخال اسم الملف.

**自圖** 16420 KBytes Free eActivity Name

- 2. أدخل حتى 8 احرف لاسم الملف و من ثم اضغط EXE] .
	- يعرض هذا شاشة خالية لمساحة العمل.

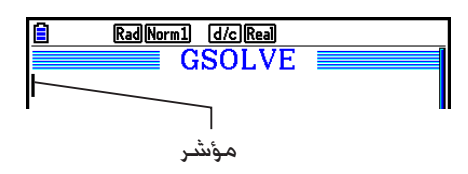

 • ما يلي هي الحروف المسموح بها في اسم الملف. A الى  $Z, \{,\}, \cdot, \sim, 0$  الى A

### u**فتح ملف**

استخدم ۞ و ④ لتظليل الملف الذي تريد فتحه. و من ثم اضغط (OPEN) أو EXE\*. \* إذا حدث خطأ، قم بحذف الذاكرة اللاقطة و بيانات المحفظة، أو أنقل البيانات الى حاسوبك.

#### u**حذف ملف**

- 1. استخدم ۞ و ④ لتظليل الملف الذي تريد حذفه. و من ثم اضغط (DELETE). • سيعرض هذا رسالة التأكيد "?eActivity Delete".
	- 2. اضغط (Yes) [F1] لحذف الملف أو (No) [F6] لإلغائه بدون حذف شيء .

### u**البحث عن ملف**

- 1. عندما تكون قائمة الملف معروضة، اضغط (SEARCH) .
	- سيعرض هذا شاشة بحث الملف.
- 自图 16175 KBytes Free Search<br>[]  $\mathbf{1}$
- .2 قم بادخال الاسم الكامل للملف الذي تريد العثور عليه أو جزء من الاسم.
- يتم بحث أحرف اسم الملف من اليسار الى اليمين. ادخال "IT "سوف ّ يعد الاسماء مثل 123IT ,ITABC ,ITXX، لكن ليس الأسماء مثل XXIT او ABITC.
	- 3. اضغط EXE].
	- إذا كان الاسم مناسبا للنص الذي ادخلت في الخطوة ،2 سيتم اختياره على قائمة الملف.

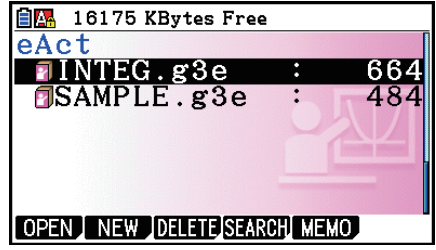

 • ستظهر رسالة "Found Not "إذا لم يتم العثور على ما يناسب. اضغط علىJ لإغلاق صندوق حوار الرسالة.

# **.4 إدخال البيانات و تعديلها**

يتم إجراء جميع العمليات في هذا القسم على شاشة مساحة العمل eActivity. استخدم الإجراءات تحت عنوان "عمليات ملف eActivity) "صفحة 10-4) لإنشاء ملف جديد او لفتح الملف الموجود.

# k **حركة المؤشر و تمرير العمليات**

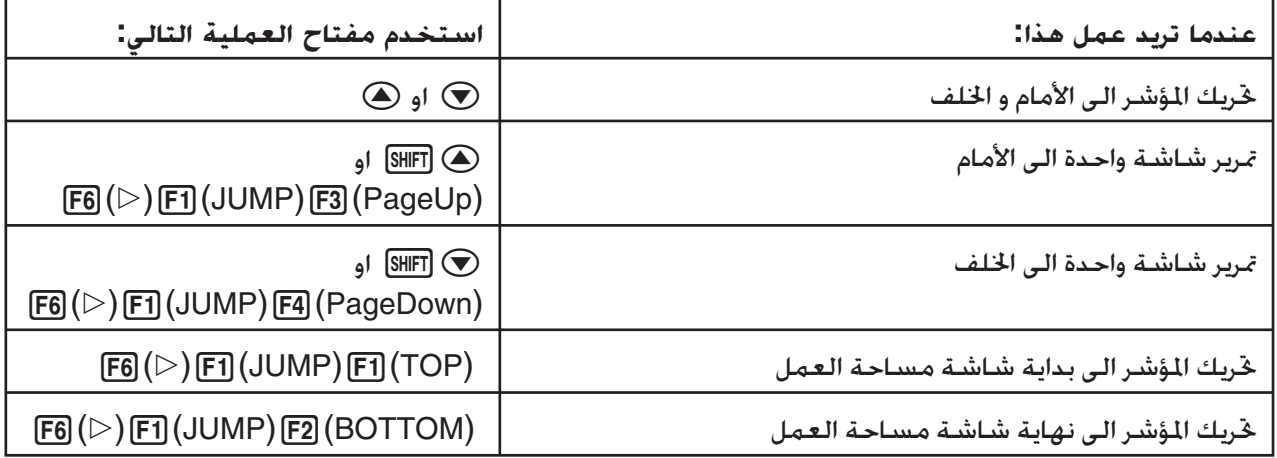

# k **الإدخال الى سطر النص**

استخدم سطر النص لإدخال الحروف الأبجدية، و التعبيرات، و غيرها.

# u**إدخال الحروف و التعبيرات كنص**

.1 حرك المؤشر الى سطر النص.

 • عندما يكون المؤشر في سطر النص، ستعرض "TEXT "لبند قائمة الوظيفة 3F. يشير هذا الى تفعيل مدخلات النص.

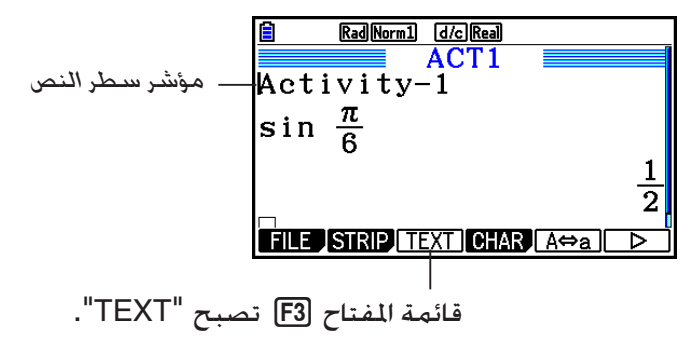

- سيتم عرض "CALC "لبند قائمة الوظيفة 3F إذا وقع المؤشر في سطر العملية الحسابية. بالضغط على (CALC(3 سيتغير سطر العملية الحسابية الى سطر النص.
	- إذا وقع المؤشر في شريط، استخدم c و f لتحريك المؤشر الى سطر النص.
- على قائمة الوظيفة، اختيار {INSERT {ثم {TEXT {سيدخل سطر النص الجديد فوق السطر حيث يقع المؤشر حاليا.
	- .2 أدخل النص أو التعبير الذي تريد إدخاله الى شريط النص.
		- انظر "عمليات تعديل وإدخال سطر النص" ّ المبين أدناه.
			- u**إدخال سطر النص و عمليات التعديل**
- يمكنك إدخال حتى 255 بايت من النص الى سطر النص الواحد. ّ يلتف النص حول سطر النص تلقائيا ليناسب منطقة شاشة العرض (وظيفة التفاف الكلمة). ملاحظة، و على الرغم من ذلك، فإن التعبيرات الرقمية و الأوامر لا تلتف.\*' و ستظهر اسهم التمرير (◀▶) على الجانبين الأيمن و الأيسر من سطر العملية الحسابية لتمكنك من معرفة بعض العمليات الحسابية غير المناسبة في منطقة شاشة عرض سطر العملية الحسابية. في هذه الحالة، يمكنك استخدام مفاتيح المؤشر الأيمن والأيسر لتمرير العملية الحسابية.
- يحوّل مفتاح الوظيفة (A⇔A) <mark>E5</mark> بين الأحرف الكبيرة و الأحرف الصغيرة. هذه الوظيفة متاحة عندما يتم تفعيل إدخال النص الأبجدي. انظر صفحة 2-8 للتفاصيل عنها. يكون مؤشر سطر النص عندما يتم اختيار ادخال حروف كبيرة، و يكون اثناء إدخال حروف صغيرة.
	- اضغط w لإدخال إرجاع الحرف الى النص. و لا يتم عرض الرموز لإرجاع الحرف.
- إذا َ التف النص الى أسطر متعددة، الضغط على مفتاح A سيحذف السطر حيث يقع المؤشر حاليا فقط. الجزء من النص الملتف الى الأسطر الأخرى لا يمكن حذفه.
	- استخدم دائما وضع المدخلات/ الخرجات الرياضية (صفحة 14-1) لإدخال التعبير الى سطر النص.
	- لكذلك. أية كلمة تتضمن الرموز.  ${\bf T0}^"$  "، "ألا المدخلة باستخدام القائمة التي تظهر عند الضغط على  $^{1*}$ (CHAR(4 لا ّ تلتف.

k **الإدخال الى سطر العملية الحسابية**

إدخال تعبير العملية الحسابية الى سطر العملية الحسابية eActivity و الضغط على w ستظهر نتيجة العملية الحسابية في السطر التالي. يمكن استخدام سطر العملية الحسابية هذا بنفس الطريقة كما في الوضع **Matrix-Run**) صفحة 1-3). ويشكل سطر العملية الحسابية و نتيجته مجموعة واحدة.

 • لاحظ أنه لا تطبق وظيفة التفاف الكلمات في حالة الأسطر الرياضية. و ستظهر أسهم التمرير ('[) إلى الجانبين الأيمن والأيسر من سطر العملية الحسابية لتمكنك من معرفة بعض الحسابات غير المناسبة في منطقة شاشة العرض لسطر العملية الحسابية. في هذه الحالة، يمكنك استخدام مفاتيح المؤشر الأيمن والأيسر لتمرير الحسابات.

# u**لإدخال صيغة الحساب الى eActivity**

- .1 حرك المؤشر الى سطر العملية الحسابية.
- عندما يكون المؤشر في سطر العملية الحسابية، ستعرض "CALC "لبند قائمة الوظيفة 3F. يشير هذا الى إنه يتم تفعيل إدخال تعبير العملية الحسابية.

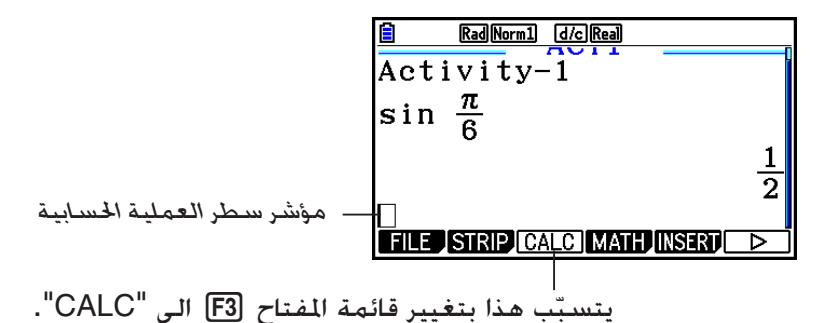

- 
- سيتم عرض "TEXT "لبند قائمة الوظيفة 3F إذا وقع المؤشر في سطر النص. بالضغط على (CALC(3 سيتغير سطر العملية الحسابية إلى سطر النص.
	- إذا وقع المؤشر في شريط، استخدم c و f لتحريك المؤشر إلى سطر العملية الحسابية.
- على قائمة الوظيفة، اختيار {INSERT {ثم {CALC {سيدخل سطر العملية الحسابية الجديد فوق السطر حيث يقع المؤشر حالياً.
	- .2 أدخل تعبير العملية الحسابية (المثال: [6]  $(\pi)$  (x10º]  $(\pi)$  (sin  $\Xi$ ).
		- تكون مدخلات سطر العملية الحسابية و عمليات التعديل هي نفسها كتلك الموجودة في وضع **Matrix-Run** عندما يتم اختيار وضع المدخلات/ الخرجات الرياضية.

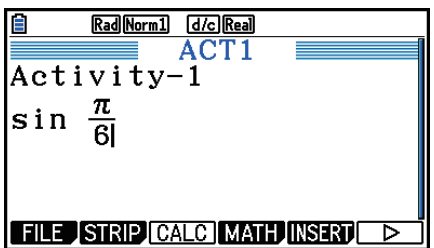

3. للحصول على نتيجة العملية الحسابية، اضغط على EXE].

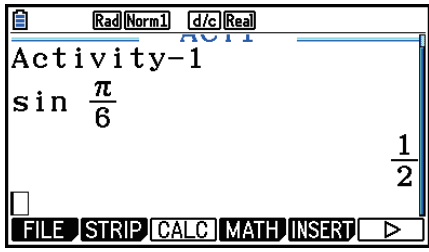

u**العمليات الحسابية لمصفوفة باستخدام معدل المصفوفة**

باختيار {VCT/MAT {'على قائمة الوظيفة يظهر معدل المصفوفة.

عمليات معدل المصفوفة و العمليات الحسابية لمصفوفة في الوضع **eActivity** هي مطابقة أساساً لتلك الموجودة في الوضع **Matrix-Run**. للحصول على تفاصيل عن معدل المصفوفة و العمليات الحسابية لمصفوفة، أنظر في "العمليات الحسابية لمصفوفة" (صفحة 2-42). و لكن لاحظ أن عمليات معدل المصفوفة و العمليات الحسابية لمصفوفة في الوضع **eActivity** تختلف عن تلك التي في الوضع **Matrix-Run** كما هو مبين أدناه.

- يتم حفظ ذاكرة المصفوفة في الوضع **eActivity** منفصلة لكل ملف. سوف تختلف ذاكرة المصفوفة عن تلك التي تنتج عند استدعائها من وضع غير **eActivity**.
	- **ِّل المتجه** u**إجراء العمليات الحسابية للمتجهات باستخدام معد**

يؤدي تحديد {NAT/VCT} في قائمة الدوال إلى عرض معدِّل المتجه.

تتطابق عمليات معدّل المتجه والعمليات ا<del>ل</del>حسابية للمتجه في وضع **eActivity** مع العمليات التي يتم إجراؤها في وضع Run-Matrix. للحصول على تفاصيل بشأن معدِّل المتجه والعمليات ا<del>ل</del>ـسـابية للمتجهات. راجع <sup>"</sup>العمليات الحسابية للمتجهات" (صفحة 59-2). لكن جُدر الإشارة إلى أن عمليات معدِّل المتجه والعمليات الحسابية للمتجه في وضع **eActivity** تختلف عن تلك العمليات التي تتم في وضع **Matrix-Run** كما هو موضح أدناه.

- يتم حفظ ذاكرة المتجه في وضع **eActivity** لكل ملف على حدة. وتختلف ذاكرة المتجه عن تلك التي تنتج عند استدعائها من وضع آخر غير **eActivity**.
	- u**العمليات الحسابية القائمة باستخدام مغير القائمة** باختيار {LIST {'على قائمة الوظيفة يظهر معدل المصفوفة.

عمليات معدل المصفوفة و العمليات الحسابية المصفوفة في الوضع **eActivity** هي مطابقة لتلك الموجودة في الوضع **Statistics**") إدخال و تعديل القائمة" صفحة 3-1). هذه المعاملة و العمليات الحسابية هي مطابقة اساسا لتلك الموجودة في الوضع **Matrix-Run**") معالجة بيانات القائمة" في صحفة ،3-7 و "العمليات الحسابية الأريتماتيكية باستخدام قوائم" في صفحة 3-13). و لكن لاحظ أن عمليات معدل المصفوفة و العمليات الحسابية القائمة في الوضع **eActivity** تختلف من تلك التي في الأوضاع الأخرى كما هو مبين أدناه.

- قائمة وظيفة معدل اللائحة للوضع **eActivity** ّ توفر فقط الشاشة رقم اثنين من قائمة وظيفة معدل اللائحة للوضع **Statistics**.
	- للعودة الى شاشة مساحة العمل من مغير القائمة في الوضع **eActivity**، اضغطJ.
- يتم حفظ قيم متغيرات القائمة في الوضع **eActivity** منفصلة لكل ملف. سوف تختلف قيم متغيرات القائمة عن تلك التي تنتج عند استدعائها من وضع غير **eActivity**.

k **إدخال خط وقف العمليات الحسابية**

الضغط على EXE] بعد تعديل خط العمليات الحسابية على شاشة مساحة العمل المتوية على أسطر العملية الحسابية المتعددة سيتسّبب في إعادة حساب جميع العمليات الحسابية التابعة لسطر المعدل. يمكن أن تستغرق إعادة الحساب بعض الوقت إذا كان هناك عدد كبير من أسطر العملية الحسابية أو إذا كانت بعض العمليات الحسابية مركبة. وإدخال سطر وفق العملية الحسابية سيوقف معاملة إعادة الحساب في النقطة حيث يقع الحساب. على قائمة الوظيفة، اختر {INSERT} و من ثم {STOP} لإدخال سطر الوقف فوق السطر أو الشريط الختار حاليا.

k **التظليل و تغيير لون النص**

u**إدخال خط الوقف**

يمكنك تظليل و تغيير لون سطر النص أو نص سطر العملية الحسابية من أجل إضافة التشديد.

• لا يمكنك وضع العلامة أو تغيير لون النص لنتيجة سطر العملية الحسابية.

#### u**تظليل النص**

1. حرّك المؤشّر الى بداية (أو نهاية) النص الذي تريد تظليله.

.6(g)5(COLOR)1(MARKER) اضغط .2

- .3 على صندوق الحوار الذي يظهر، اضغط رقم المفتاح الذي يطابق تظليل اللون (أرجواني، و أخضر، سيان، أصفر) الذي تريد استخدامه.
	- يقوم هذا بإغلاق صندوق الحوار. سيكون المؤشر ملوّنا باللون الذي اخترته.

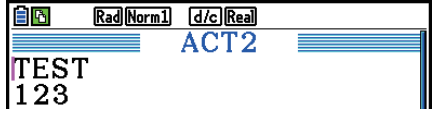

<u>Rad|Norm]] [d/c]|Real]</u><br>| ACT2

日内

 $\sqrt{\frac{TS}{123}}$ 

4. استخدم مفاتيح المؤشر ۞ و ۞ لتحريك المؤشر الى اجْاه النص الذي تريد تظليله.

- النص الذي يمر به المؤشر سيكون ّ مظللاً.
- يمكنك التظليل عبر السطور المتعددة باستخدام f و c لتغيير السطور قبل تحريك المؤشر الى اليسار أو اليمين.
	- .5 لتطبيق التظليل، اضغط (SET(.1
		- لالغاء التظليل، اضغط [EXIT].

# u**لإلغاء تظليل النص**

قم بتنفيذ نفس العملية التي قمت باستخدامها لتظليل النص تحت عنوان "لتظليل النص" لإلغاء تظليله. في الخطوة 3، اضغط (Clear) R.<del>0</del> بدلاً من اختيار تظليل اللون.

10-10

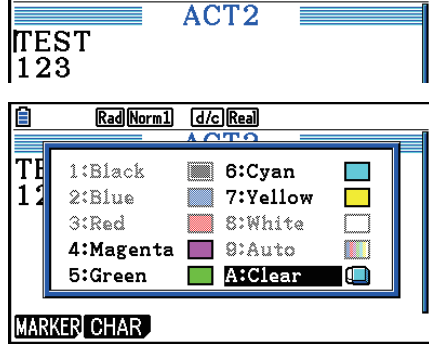

Rad Norm1 [d/c] Real

佰

#### u**تغيير لون النص**

- 1. حرّك المؤشر الى بداية (أو نهاية) النص الذي تريد تغييره.
	- .6(g)5(COLOR)2(CHAR) اضغط .2
- .3 على صندوق الحوار الذي يظهر، اضغط ترتيب المفتاح الذي يطابق اللون (أرجواني، و أخضر، أزرق سماوي، أصفر) الذي تريد استخدامه.
	- يقوم هذا بإغلاق صندوق الحوار. سيكون المؤشر ملوّنا باللون الذي اخترته.
	- .4 استخدم مفاتيح المؤشر d و e لتحريك المؤشر الى اتجاه النص الذي تريد تغييره.
	- يمكنك التغيير عبر السطور المتعددة باستخدام c و f لتغيير السطور قبل تحريك المؤشر الى اليسار و اليمين.
		- .5 لتسجيل تغيير لون الحروف، اضغط (SET(.1
			- لإلغاء تغيير لون الحروف. اضغط [EXIT].

# k **إلحاق مذكرة الى سطر النص أو سطر العملية الحسابية**

بعد إلحاق مذكرة الى سطر النص أو سطر العملية الحسابية في الملف eActivity، يمكنك التجاوز الى الخط من قائمة المذكرة.

|                                                                                |               | أبقونة المذكرة                                                                                                    |
|--------------------------------------------------------------------------------|---------------|----------------------------------------------------------------------------------------------------|
| d/cllReal<br>ACT 3<br>EXP1<br>EXP2<br>IEXP3<br>JUMP EDIT DETAIL DELETE DEL-ALL | $\rightarrow$ | l d <i>i</i> c lReal<br> Rad  Norm1<br>Exampel<br>To draw the graph of<br>$y=(X+1)(X-1)$ .<br>Example2<br>To create<br>a2-row×3-column<br><b>INSERT DELETE Catalog VIEW</b> |

تجاوز الى السطر حيث تقع المذكرة قائمة المذكرة

- يمكنك إلحاق مذكرة واحدة في كل سطر\*. ستظهر أيقونة المذكرة في الجانب الأعلى من الركن الأيمن للشاشة إذا كانت هناك مذكرة ملحقة الى السطر حيث يقع المؤشر حالياً.
- \* لاحظ أن سطر النص يجري من بداية السطر الى عملية السطر الجديد التالي (الغير معروضة) و قد تمتد خطوط العرض المتعددة.
	- بالإضافة الى القدرة على عرض قائمة الذاكرة أثناء كون الملف eActivity مفتوحاً, يمكنك أيضا فتحه بالضغط على (MEMO(5 في قائمة الملف قبل فتح الملف eActivity.
		- يمكن إلحاق مذكرة الى سطر النص أو سطر العملية الحسابية فقط.
			- لا يمكنك إلحاق مذكّرة الى نتيجة سطر العملية الحسابية.

#### u**إلحاق مذكرة الى الخط**

- ّك المؤشر الى سطر النص أو سطر العملية الحسابية حيث تريد إلحاق المذكرة. .1 حر
- .2 اذا وقع المؤشر في سطر النص، اضغط (INSERT(1)MEMO(1)g(6)g(6 و اذا كان في سطر العملية الحسابية. اضغط (INSERT) MEMO) [1] (F6] (D) [6] .
	- يظهر هذا صندوق حوار لون المذكرة.
- 3. استخدم مفتاح المؤشر لتحريك التظليل الى اللون الذي تريد اختياره ومن ثم اضغط EXE]. أو يمكنك استخدام مفاتيح العدد لإدخال العدد التالي الى اللون الذي تريد اختياره.
	- تظهر نافذة المذكرة في مركز الشاشة، التي ّ تستعد لإدخال النص.

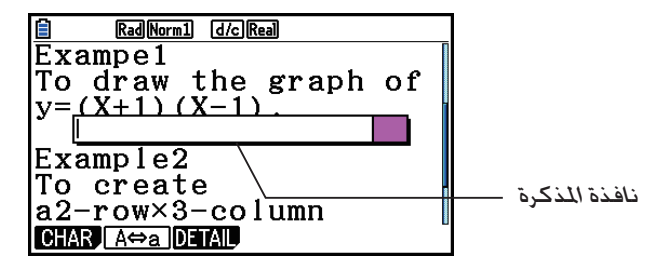

.4 أدخل النص الذي تريده. يمكنك إدخال تفسير الخط، و بعض الرموز، و غيرها.

- يمكنك إدخال حتى 255 بايت للنص.
	- 5. اضغط EXE
- يقوم هذا بإغلاق نافذة المذكرة. ستظهر أيقونة المذكرة في هذا الوقت في الجانب الأعلى من الركن الأيمن للشاشة لأنه لا توجد مذكرة ملحقة الى السطر حيث يقع المؤشر فيه.

#### u**التجاوز الى السطر حيث توجد مذكرة ملحقة**

- .1 اذا وقع المؤشر حالياً في سطر النص، اضغط (Catalog(3)MEMO(3)g(6)g(.6 و اذا كان في سطر العملية الحسابية. اضغط (Catalog) F6(D) F6(|) (F6) (D) F6(|) (B) (OHEMO) F3(
	- يظهر هذا قائمة المذكرات المتضمنة في الملف.
	- 2. استخدم مفاتيح المؤشر ۞ و ④ لتحريك التظليل الى المذكرة لجهة جّاوزك ومن ثم اضغط EXE].
		- يتجاوز هذا الى السطر حيث تقع المذكرة اتارة، مع المؤشر في أول حروف السطر.
- u**تعديل النص للمذكرة الموجودة**
- 1. حرّك المؤشر الى السطر حيث تلحق المذكرة التي تريد تعديلها.
- .2 اذا وقع المؤشر في سطر النص، اضغط (VIEW(4)MEMO(3)g(6)g(.6 وإذا كان في سطر العملية .6(g)6(g)1(MEMO)4(VIEW) اضغط ،الحسابية
- سيظهر هذا نافذة المذكرة كما هي مبينة في لقطة الشاشة إلى اليسار أدناه. بالضغط على (DETAIL(3 هنا ستظهر شاشة تعديل تفصيل المذكرة مثل لقطة الشاشة إلى اليمين. يمكن استخدام أي من هذه الشاشات لتعديل نص المذكرة. و تكون شاشة تعديل التفصيل أفضل عندما تحتوي المذكرة على كثير من النصوص.

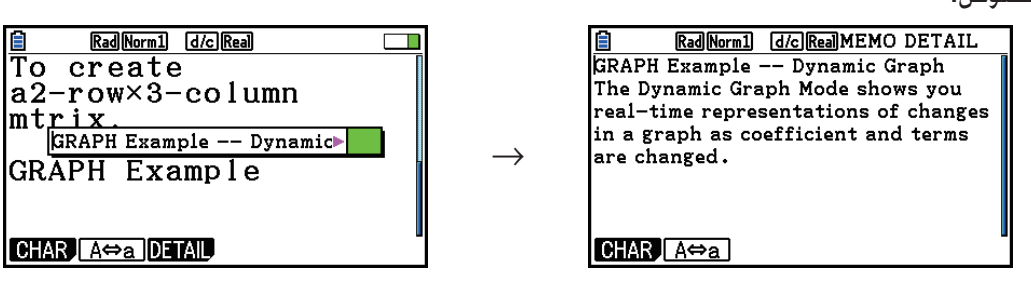

- 3. قم بتعديل النص و من ثم اضغط EXE] .
- يعيد هذا الى الخطوة 1 من هذه الإجراءات.
	- uإزالة المذكرة
- 1. حرّك المؤشر الى السطر حيث تلحق المذكرة التي تريد إزالتها.
- .2 إذا وقع المؤشر في سطر النص، اضغط (DELETE(2)MEMO(3)g(6)g(6 وإذا كان في سطر .6(g)6(g)1(MEMO)2(DELETE) اضغط ،الحسابية العملية
	- 3. ردّا على الحوار التأكيدي الذي يظهر، اضغط (Yes) E1 لحذف المذكرة أو (No) [F6] لإلغاء عملية الحذف.

# k **إدخال الصوة**

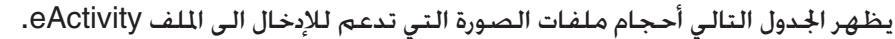

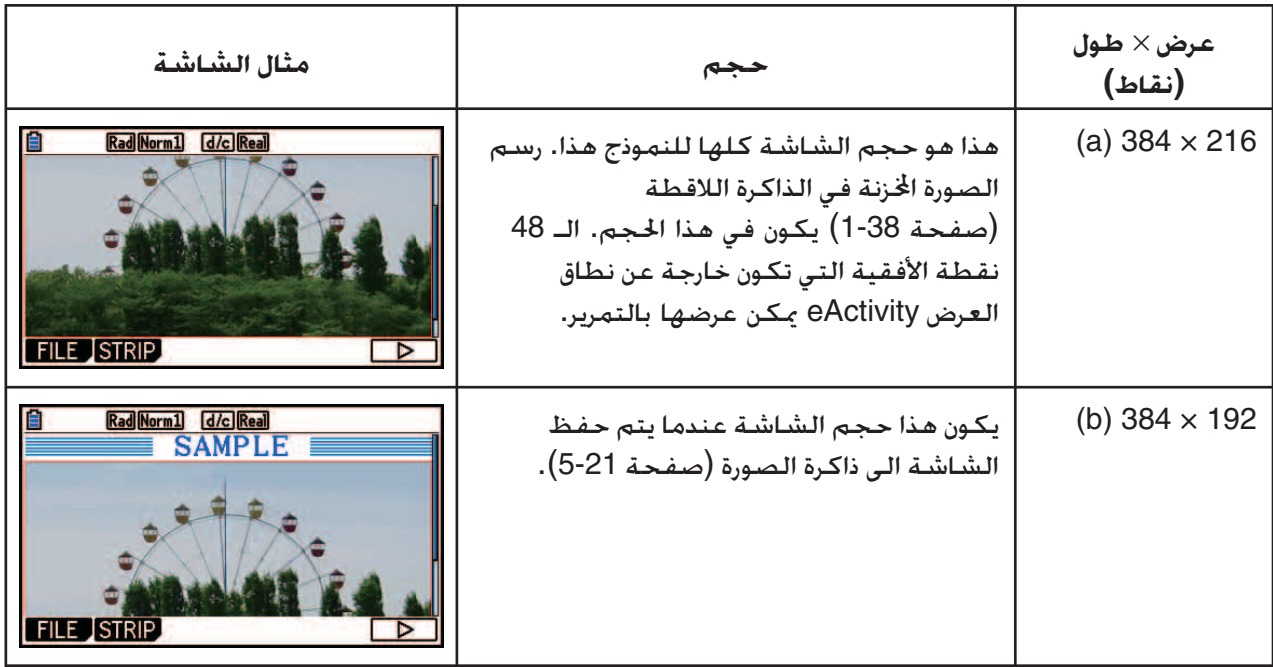

- يسمى الخط على شاشة مسافة العمل eActivity حيث يتم إدخال صورة "خط الصورة". يمكنك إدخال صورة واحدة ّ فقط في كل سطر صورة و لا يمكنك إدخال نص أو أعداد الى نفس الخط حيث يدخل سطر الصورة.
	- يمكنك إدخال ملف الشكل 16 p3g بايت أو صورة الشاشة (ملف الشكل 3 p3g بايت) المحفوظ في الذاكرة اللاقطة (صفحة 1-38).

#### u**إدخال الصورة**

- .1 استخدم مفاتيح المؤشر c و f لتحريك المؤشر الى الموقع حيث تريد إدخال الصورة.
- .2 اذا وقع المؤشر في سطر النص، اضغط (PICTURE(4)INSERT(3)g(6 و اذا كان في سطر العملية الحسابية، اضغط (PICTURE) [4] (F5) (INSERT)
	- يظهر هذا قائمة لملفات p3g ازنة في الد PICT في ذاكرة التخزين.
	- 3. استخدم مفاتيح المؤشر ۞ و ④ لتحريك التظليل الى الصورة التي تريد إدخالها ومن ثم اضغط EXE.
		- يدخل هذا الصورة مع الحد الأحمر حولها. الحد الأحمر يعني ان الصورة تم اختيارها.

# u**إختيار الصورة**

يمكن استخدام مفاتيح المؤشرc و f لتحريك المؤشر بين الخطوط و اختيار الصور. يظهر ما يلي كيفية عرض الصورة على شاشة العرض عندما يتم اختيارها.

 $\rightarrow$ 

اختيار الصورة التي ليس لديها حدود يتسبب في عرض الحد الأحمر حولها.

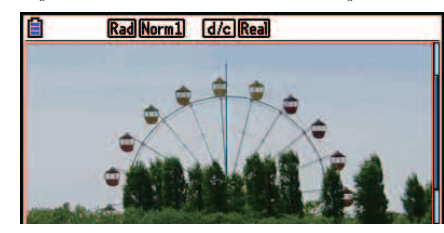

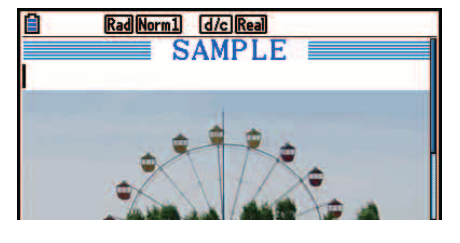

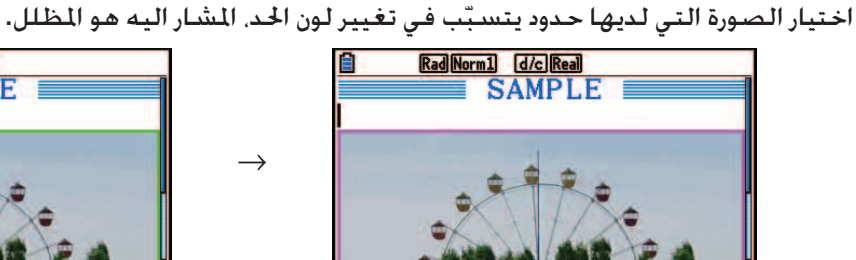

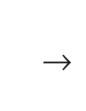

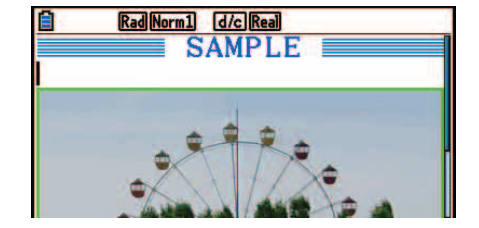

u**إضافة خط الحدود حول الصورة** .1 استخدم مفاتيح المؤشر c و f لاختيار الصورة التي تريد إضافة خط الحدود اليها. 2. اضغط (FORMAT) 5. اضغط • يظهر هذا صندوق الحوار لتحديد نمط و لون خط الحدود. .3 قم بتحديد نمط و لون خط الحدود. • استخدم مفاتيح المؤشر c و f لتحريك التظليل الى نمط الخط أو لون الخط ومن ثم اضغط w. على خيارات صندوق الحوار التي تظهر، قم بتظليل الخيارات التي تريد اختيارها ومن ثم اضغطw. • ما يلي هي الإعدادات المتاحة لنمط الخط و لون الخط. نمط الخط: .1طبيعي، .2 كثيف، .5 رقيق لون الخط:  $1$  أسود، 2. أزرق، 3.أحمر، 4.أرجواني، 5.أخضر، 6.سماوي، 7.أصفر، 8.أبيض

4. إذا كانت الإعدادات كما تريدها, اضغط [EXIT].

u**إزالة خط الحدود من حول الصورة** .1 استخدم مفاتيح المؤشر c و f لاختيار الصورة التي تريد إزالة خط حدودها. 2. اضغط (Clear)Clear)Clear)Clear)Clear) (5) (FORMAT)Clear) 3. اضغط EXIT].

# u**لحذف الصورة**

- .1 استخدم مفاتيح المؤشر c و f لاختيار الصورة التي تريد حذفها.
	- .6(g)2(DELETE) اضغط .2
- 3. ردّا على الصندوق التأكيدي الذي يظهر، اضغط F1J (Yes) لحذف الصورة أو F6J (No) لإلغاء عملية الحذف.

k **استخدام الشرائط**

الشرائط هي الأدوات التي تمكنك من تضمين بيانات التطبيق المدمجة في ملف eActivity. يمكن أن ترتبط بمجرد شاشة التطبيق المدمجة مع كل شريط، و الشريط يمكن أن يخزن البيانات (رسوم بيانية، وغيرها) المنتجة بالشاشة.

يظهر الجدول التالي شاشة التطبيق المدمجة التي يمكن إدخالها الى الشرائط. و يظهر عمود "اسم الشريط" الأسماء المتضمنة في صندوق الحوار التي تعرض عند الضغط على (STRIP) . [2]

**جدول نوع بيانات الشريط**

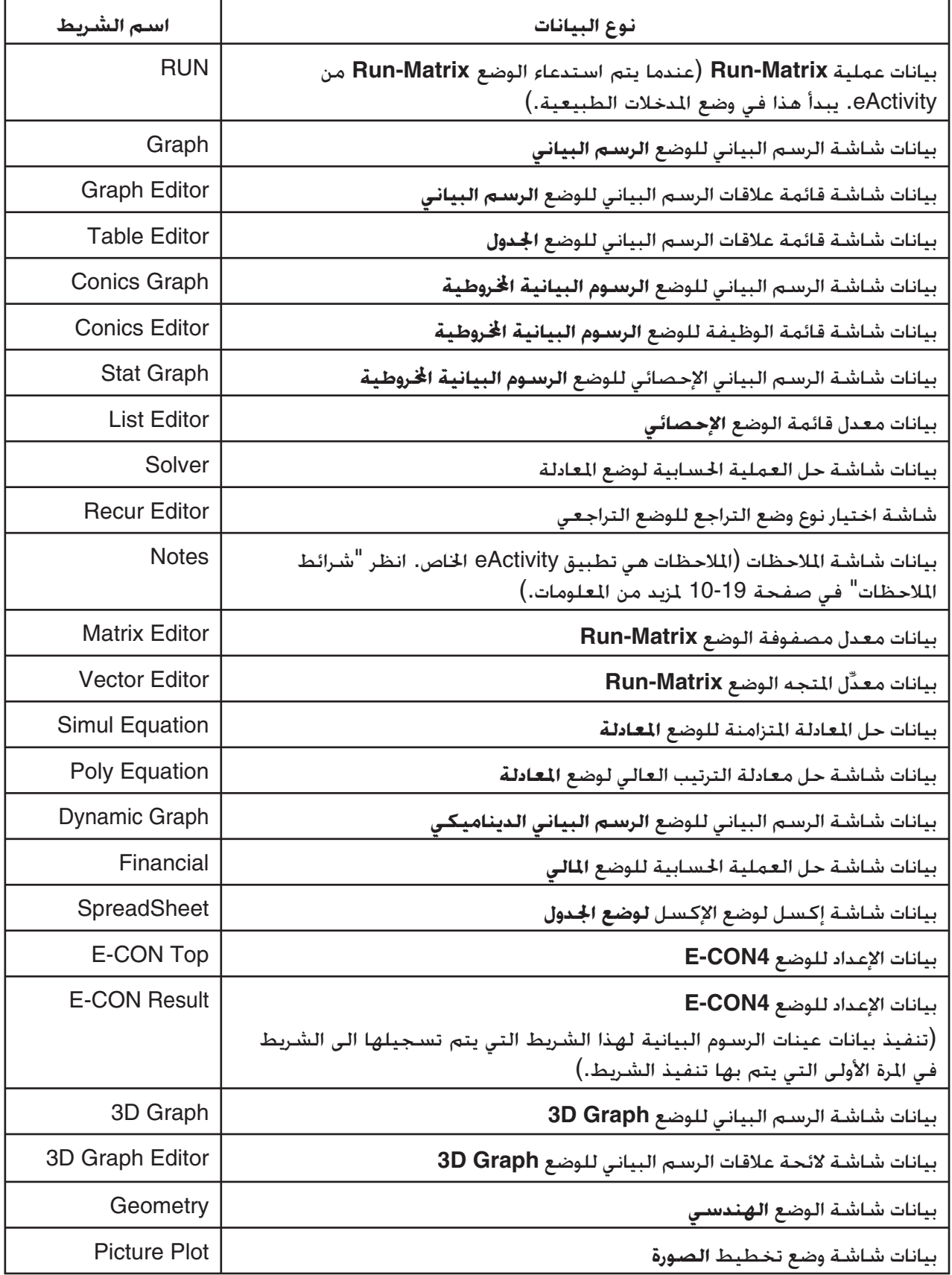

#### u**إدخال شريط**

.1 حرك المؤشر الى الموقع حيث تريد إدخال الشريط.

**3 Rad Wernl Qol Red GRAPH 1 GRAPH 1 STR IP TEST** 
$$
N = \frac{1}{2}X^2 - 1
$$
 **THE STRIP TEXT CHAR Area**  $\triangleright$ 

.2 اضغط على (STRIP(2 .

 • سوف يظهر هذا صندوق الحوار مع القائمة إذا كانت الشرائط مدخلة. للحصول على تفاصيل عن أسماء معروضة وأنواع البيانات التي تظهر في صندوق الحوار، أنظر "جدول نوع بيانات الشريط" (صفحة 10-17).

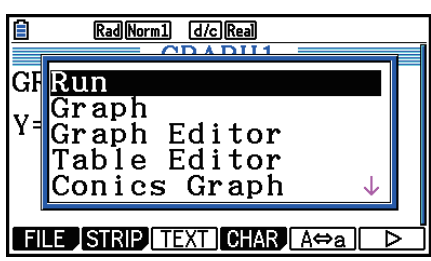

- 3. استخدم ⑥ و ⑦ لاختيار الشريط الذي يطابق نوع البيانات التي تريد إدخالها. • في هذا المثال سوف تختار "Graph) "بيانات شاشة الرسم البياني للوضع **Graph**(.
	- 4. اضغط EXE].
- سيدخل هذا نوع الشريط الذي تختار (شريط الرسم البياني في هذا المثال) خط واحد فوق الخط حيث يقع المؤشر في الخطوة 1 من الإجراءات.
	- 5. ادخل حتى 16 حرف لعنوان الشريط, و من ثم اضغط EXE] .

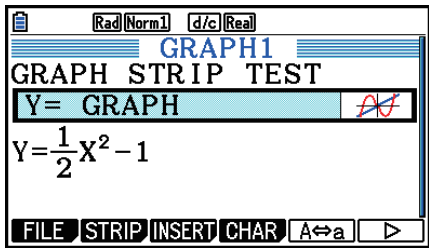

- .6 اضغط w ايضاً للبدء في مسح بيانات الشريط.
- سوف يبدأ هذا بتطبيق مدمج لنوع الشريط اتار (الوضع **Graph** في هذا المثال)، و تظهر شاشة الرسم البياني. في هذه النقطة، تظهر شاشة الرسم البياني خالية بسبب عدم وجود أية بيانات حتى الآن.

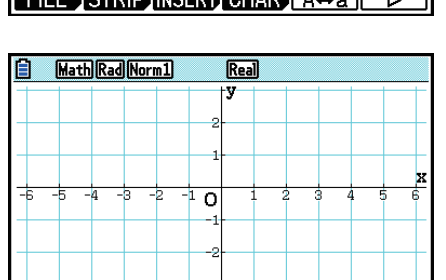

7. اضغط [EXIT] لعرض شاشة قائمة وظيفة الرسم البياني.

6. أدخل الوقيفة التي تريد رسمهها بيانياً.  
(اللثال: 1 – 2
$$
x^2 - 1
$$
) (ا

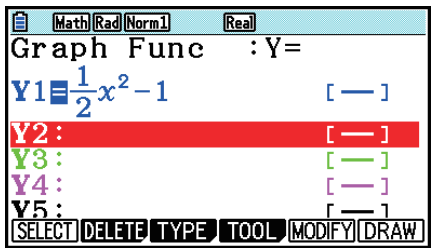

9. اضغط (DRAW) F6).

• سوف يرسم هذا الوظيفة التي قمت بإدخالها.

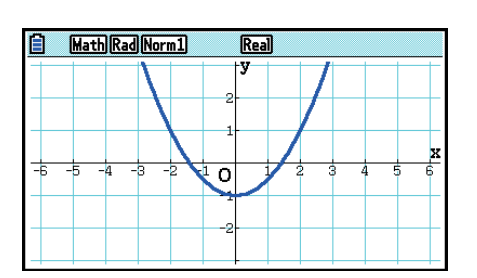

10. للعودة الى شاشة مساحة العمل eActivity. اضغط ( –) <del>[−]</del> [HFI].

- البيانات التي يتم رسمها في الخطوة 8 سوف تحفظ في شريط الرسم البياني.
- و يتم ربط بيانات الرسم البياني المحفوظة الى شريط الرسم البياني فقط. وتكون هذه مستقلة عن البيانات للأوضاع المدخلة من القائمة الرئيسية.
- 11. بالضغط على EXE] هنا سوف تظهر شاشة الرسم البياني أيضاً. و يرسم الرسم البياني مستندا إلى البيانات المحفوظة بالشريط.

# u**شرائط الملاحظات**

 "Notes "هي معدل النص eActivity الخاص التي تكون بمتناول اليد عندما تريد كتابة تفسيرات النص الطويل على شاشة مساحة العمل. يمكنك استدعاء شاشة الملاحظة من شريط الملاحظات على شاشة مساحة العمل. عمليات التعديل و الإدخال في شاشة الملاحظات هي مطابقة لتلك التي تستخدمها لسطر النص eActivity.

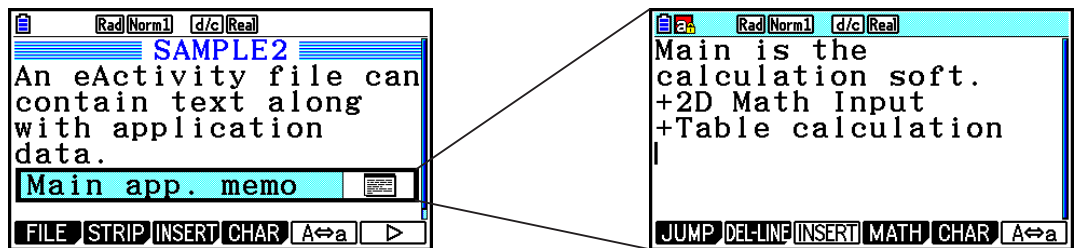

يوضح ما يلي بنود القائمة لوظيفة شاشة الملاحظات.

- {**JUMP**{... تعرض القائمة JUMP التي يمكنك استخدامها للانتقال الى أعلى ((TOP(1 (البيانات، و الى أسفل ((BOTTOM(2 (البيانات، و الى الصفحة السابقة ((PageUp(3(، أو الى الصفحة التالية  $.(F4(PaqeDown))$ 
	- {**LINE-DEL** {... يحذف السطر اتار حاليا أو حيث يقع المؤشر.
	- {**INSERT** {... يدخل سطرا واحدا جديدا فوق السطر حيث يقع المؤشر حالياً.
		- {**MATH** {... يعرض القائمة الرياضية MATH) صفحة 1-16).
	- {**CHAR** {... يعرض قائمة لإدخال العلامات الرياضية، و العلامات الخاصة، و الحروف من اللغات المتعددة.
- {**a**⇔ **A** {... يحول بين مدخلات الحروف الكبيرة و الحروف الصغيرة عند تفعيل مدخلات الحروف الأبجدية (بالضغط على مفتاح (ALPHA).

u**تغيير عنوان الشريط**

- .1 استخدم f و c لاختيار الشريط الذي تريد تغيير عنوانه.
	- 2. أدخل حتى 16 حرف لعنوان الشريط. و من ثم اضغط EXE] .
- باقي اللقب الموجود سوف يختفي بسرعة حالما تدخل الحرف الأول. أدخل اللقب الجديد بأكمله. إذا أردت تعديل العنوان الموجود جزئيا، اضغطd او e أولا لتحريك المؤشر.
	- بالضغط علىJ بدلا من w سيخرج تعديل عنوان الشريط بدون تغيير شيء.

u**استدعاء تطبيق من شريط**

استخدم ⑥ و ⑦ لاختيار الشريط حيث تريد استدعاء التطبيق و من ثم اضغط Eঘ .

- سوف يظهر هذا شاشة التطبيق المطابق للشريط اتار. إذا كان الشريط يحتوي على البيانات بالفعل، يتم استدعاء التطبيق باستخدام البيانات المحفوظة آخر مرة.
- يتغير لون الخلية لشريط الحالة من الأبيض الطبيعي الى السماوي الخفيف للإشارة إلى أن يتم استدعاء شاشة التطبيق المعروضة من الشريط.
- اذا اخترت شريط الرسم البياني الخروطي و ضغط EŒ بدون إدخال أية بيانات للرسم البياني. تظهر شاشة المعدل الخروطي في مكان شاشة الرسم البياني الخروطي.

u**التحول بين شاشة مساحة العمل eActivity و شاشة التطبيق المستدعاة من شريط** اضغط ( ۱<del>۵۰۰)</del> ( ۱۶<del>۱۱</del>۴۲۰) . كل ضغطة على ( ि) (□ [sMFT] تقوم بالتحول بين شاشة مساحة العمل eActivity و شاشة التطبيق المستدعاة من الشريط.

u**التبديل من شاشة التطبيق المستدعاة من شريط الى شاشة تطبيق أخرى** اضغط  $(\widehat{\prod_{i=1}^d})$ . على صندوق الحوار المعروض. استخدم  $\circled{C}$  و  $\circled{C}$  لاختيار اسم التطبيق ومن ثم اضغط  $.$   $ExE$ 

> u**عرض شاشة استخدام ذاكرة الشريط** 1. استخدم ۞ و ④ لاختيار الشريط الذي تريد عرض شاشة استخدام ذاكرته. . 1(FILE) 5(SIZE) اضغط .2

> > • هذا سوف تظهر شاشة استخدام الذاكرة من الشريط اتار حاليا.

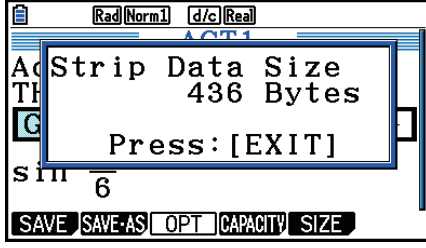

3. للخروج من شاشة استخدام الذاكرة، اضغط [EXIT] .

# u**حذف خط أو شريط**

.1 حرك المؤشر الى الخط او الشريط الذي تريد حذفه.

 • إذا حركت المؤشر الى خط العملية الحسابية، لاحظ أن كل من العملية الحسابية و النتيجة سوف تحذف. .6( g) 2(DEL-LINE) اضغط .2

• ّ يتسبب في عرض رسالة التأكيد.

.3 اضغط (Yes(1 للحذف، أو (No(6 للإلغاء بدون حذف شيء.

#### k **حفظ الملف**

استخدم الإجراءات في هذا القسم لحفظ الملف بعد إدخاله او تعديله على شاشة مساحة العمل.

ملف eActivity لنماذج الحاسبة fx-CG10/fx-CG20/fx-CG20 AU/fx-CG50 ربّا يكون ملحق اسم ملف لــ "e3g". إجراء أي من العمليات التالية في نموذج الحاسبة المغطاة في نماذج الحاسبة 20CG-fx20/CG-fx10/CG-fx 50CG-fx/AU لحفظ ملف eActivity دائما سوف ّ يتسبب لإلحاق الملحق "e3g "الى اسم الملف.

- حفظ الملف الذي تم إنشاؤه حديثا
- حفظ الملف الموجود باستخدام عملية ((ASSAVE(2) FILE(1(

لحفظ fx-CG10/fx-CG20/fx-CG20 AU/fx-CG50 الحاسبة نموذج باستخدام eActivity ملف بحفظ قمت إذا الملف مع ملحق اسم الملف "e2g) "ملف نقل من نسخه الحاسبة القديمة)، سيتم حفظه كملف جديد بملحق اسم ."g3e" الملف

> u**استبدال الملف الموجود بالنسخة الجديدة** اضغط (SAVE(1) FILE(1 لحفظ الملف المفتوح حاليا.

# u**حفظ ملف تحت اسم جديد**

- .1 على شاشة مساحة العمل eActivity، اضغط (ASSAVE(2) FILE(.1
	- هذا سوف يظهر شاشة إدخال اسم الملف.
	- 2. أدخل حتى 8 حروف لاسم الملف و من ثم اضغط EXE.
- اذا كان ملف موجودا بالفعل مع نفس اسم الملف الذي أدخلت في الخطوة .2 سوف تعرض رسالة تسأل إذا أردت إدخال الملف الموجود بواحد جديد. اضغط (Yes(1 لاستبدال الملف الموجود، أو (No(6 لإلغاء عملية الحفظ و والعودة الى صندوق الحوار لإدخال اسم الملف في الخطوة .2

# **هام!**

- ملف eActivity مع ملحق اسم الملف "e3g "لا يمكن فتحه في نموذج الآلة الحاسبة كاسيو القديمة على النموذج .fx-CG10/fx-CG20/fx-CG20 AU/fx-CG50
- بإستخدام مُوذج الآلة الحاسبة fx-CG10/fx-CG20 AU/fx-CG50 لفتح ملف eActivity مع ملحق الآلة الحاسبة eActivity اسم الملف g1e أو g2e. الذي تم إنشائه في نموذج قديم للآلة الحاسبة كاسيو (,fx-9860G, fx9860GII, fx-9860G AU الرسم ذاكرة (G-MEM حالات أي يتسبب ّ ربما) fx- 9860G AU PLUS, GRAPH 85/85 SD, GRAPH 95/75 البياني) أو MEM DYNA) ذاكرة الرسم البياني الديناميكي) في شرائط eActivity التي يمكن حذفها.

# k **عرض شاشة استخدام الذاكرة eActivity**

أقصى حجم لملف eActivity تقريبا هو 29,000 بايت.\* يمكنك استخدام شاشة استخدام ذاكرة الملف eActivity للتحقق من كمية قدرة الذاكرة المتبقية للملف الذي تعمل به حاليا.

\* أقصى حجم للملف الحقيقي يعتمد على ذاكرة اللاقطة واستخدام ذاكرة الحافظة، و لعله أقل من 29,000 بايت.

## u**الملف شاشة استخدام الذاكرة eActivity**

على شاشة مساحة العمل. اضغط (CAPACITY) F1) (FILE) F4)

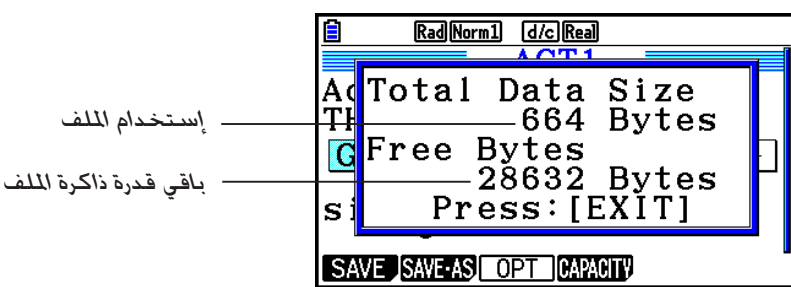

للخروج من شاشة استخدام الذاكرة، اضغط [EXIT] .

# u**العودة الى قائمة الملف من شاشة مساحة العمل**

اضغط **EXIT**) .

إذا عرضت رسالة التأكيد فسوف تسألك إذا أردت حفظ الملف الحالي المعروض. قم بإجراء واحد من العمليات المبيّنة ادناه.

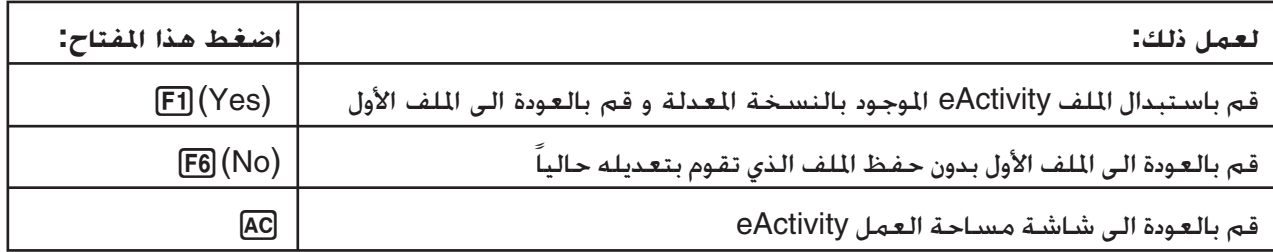

# **الفصل الحادي عشر مدير الذاكرة**

تحتوي هذه الآلة الحاسبة على ذاكرة رئيسية و ذاكرة التخزين تخزين البيانات.

الذاكرة الرئيسية هي مكان العمل حيث يمكن إدخال البيانات، و إجراء العملية الحسابية، و تشغيل البرامج. يمكن حذف البيانات في الذاكرة الرئيسية بانتهاء شحن البطارية أو عندما تقوم بإجراء إعادة التشغيل.

ذاكرة التخزين هي مكان تخزين الملفات eActivity، بيانات الصور (ملفات p3g(، والبيانات ذات الحجم الكبير نسبياً. تستخدم ذاكرة التخزين "ذاكرة الفلاش"، فتكون البيانات آمنة حتى إذا انقطعت الطاقة. بشكل طبيعي، يجب أن تستخدم ذاكرة التخزين لتخزين البيانات التي ختاج لتخزينها بشكل آمن لفترات طويلة. و خميل البيانات الى الذاكرة الرئيسية فقط عندما تحتاج اليها.

# **.1 استخدام مدير الذاكرة**

من القائمة الرئيسية، لإدخال وضع الذاكرة.

- {**MAIN** {...} تظهر معلومات الذاكرة الرئيسية}
- {**STRGMEM** {...} تظهر معلومات ذاكرة التخزين}
	- {**BACKUP** {...} احتياط الذاكرة الرئيسية}
		- {**OPT** {...} تحسين ذاكرة التخزين}

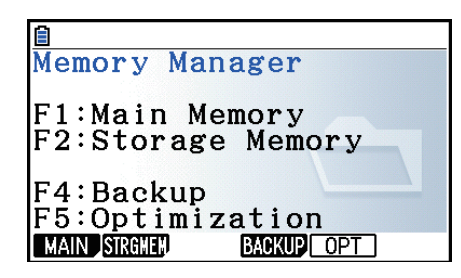

# k **شاشة معلومات الذاكرة**

تظهر شاشة معلومات الذاكرة معلومات عن ذاكرة واحدة في وقت واحد: الذاكرة الرئيسية أو ذاكرة التخزين.

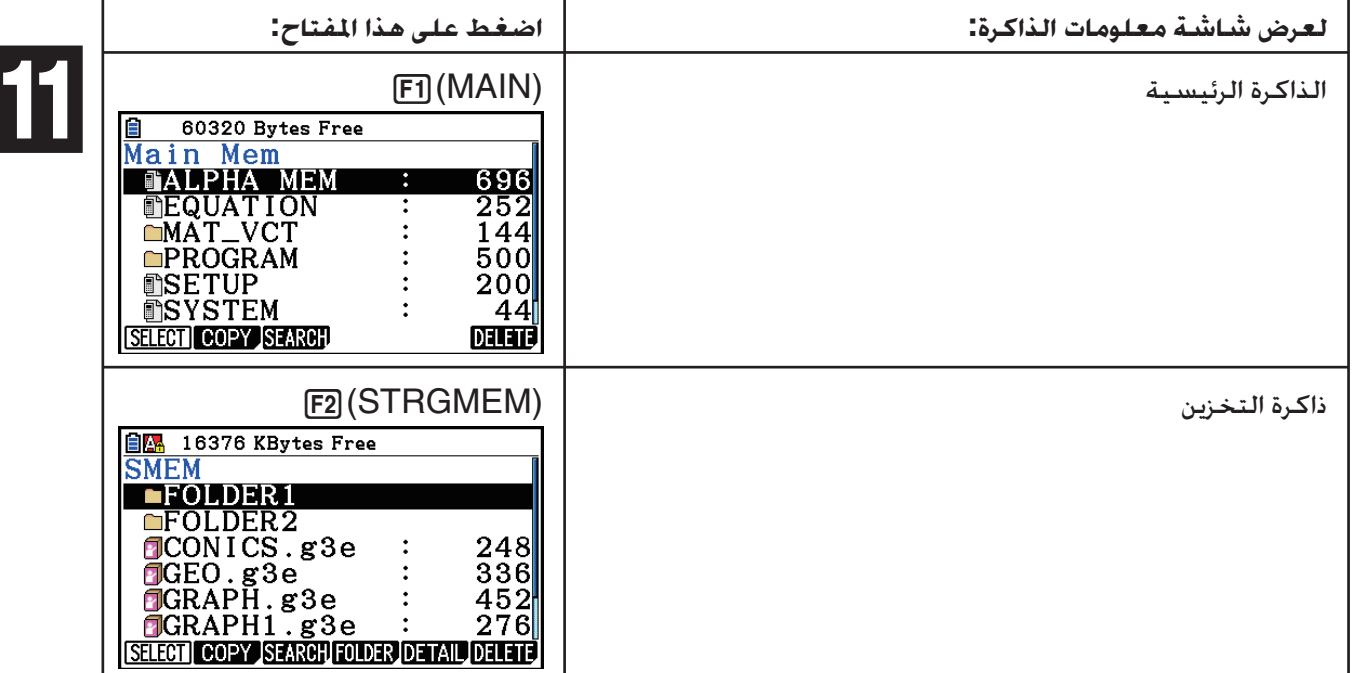

- استخدم مفاتيح المؤشر ۞ و ۞ لتحريك التظليل و التحقق من عدد البيانات المستخدمة في كل نوع من البيانات.
	- و يظهر شريط الحالة القدرة المتبقية لمكان الذاكرة المعروضة حالياً (الرئيسي أو التخزين)
- إذا كان اسم الملف المنقول الى ذاكرة التخزين من الكمبيوتر الخاص بك أو من اي مصدر آخر يحمل اسم ملف اكثر من ثمانية أحرف، سيختصر اسمه إلى ثمانية أحرف عند عرضه على شاشة معلومات ذاكرة التخزين (المثال: AAAABBBBCC.txt>AAAABB-1.txt). اذا كان لملحق اسم الملف أكثر من ثلاثة أحرف، سيحذف كل شيء بعد الحرف الثالث من ملحق اسم الملف.
- يمكن عرض حتى 300 ملف في ّ الد على شاشة معلومات الذاكرة الرئيسية. إذا كان ّ الد يحتوي على أكثر من 300 ملف و تحتاج إلى عرضها جميعاً، فقم بتقسيمها على عدة مجلدات بحيث لا يكون العدد الإجمالي للملفات في الجلّد الـواحـد أكـثـر مـن 300.
- يمكن عرض حتى 200 ملف في مجلّد على شاشة معلومات ذاكرة التخزين. إذا كان الجُلّد يحتوي على أكثر من 200 ملف و تحتاج عرض كل منها، فقم بتقسيمها على عدة مجلدات بحيث لا يكون العدد الإجمالي للملفات في ّ الد الواحد أكثر .200
	- على الرغم من أنه يمكنك إنشاء مجلّدات متداخلة على جهاز الكمبيوتر الخاص بك لأكثر من ثلاثة مستويات في ذاكرة التخزين، إلا إن هذه الآلة الحاسبة سوف تظهر فقط حتى المستوى الثالث.
- بتحريك التظليل الى مجموعة البيانات أو الد و بالضغط على w ستظهر مجموعة البيانات أو محتويات الد. بالضغط [EXIT] سيعود الى الشاشة السابقة.
	- بينما يتم عرض محتويات ذاكرة التخزين، يظهر الخط الأعلى من الشاشة مسار الملف الى مستوى الدليل الحالي. يقف "SMEM "على "ذاكرة التخزين".
		- ما يلي هي الأحرف التي يمكن استخدامها في أسماء الملف و أسماء الجُلّد. مسافة , ~, `, \_, ^, ], [, @, =, ;, ., –,+ , ), (,)فاصل (, , ',% ,\$ ,# , !, 0-9, a-z, A-Z

يمكن التحقق من البيانات التالية

**الذاكرة الرئيسية**

*ملاحظة*

للحصول على معلومات عن "التحقق من الاستبدال" العمود في الجدول التالي، انظر "لتنفيذ عملية الإرسال" (صفحة 13-12) و "تحقق من الخطأ أثناء نسخ البيانات" (صفحة 11-9).

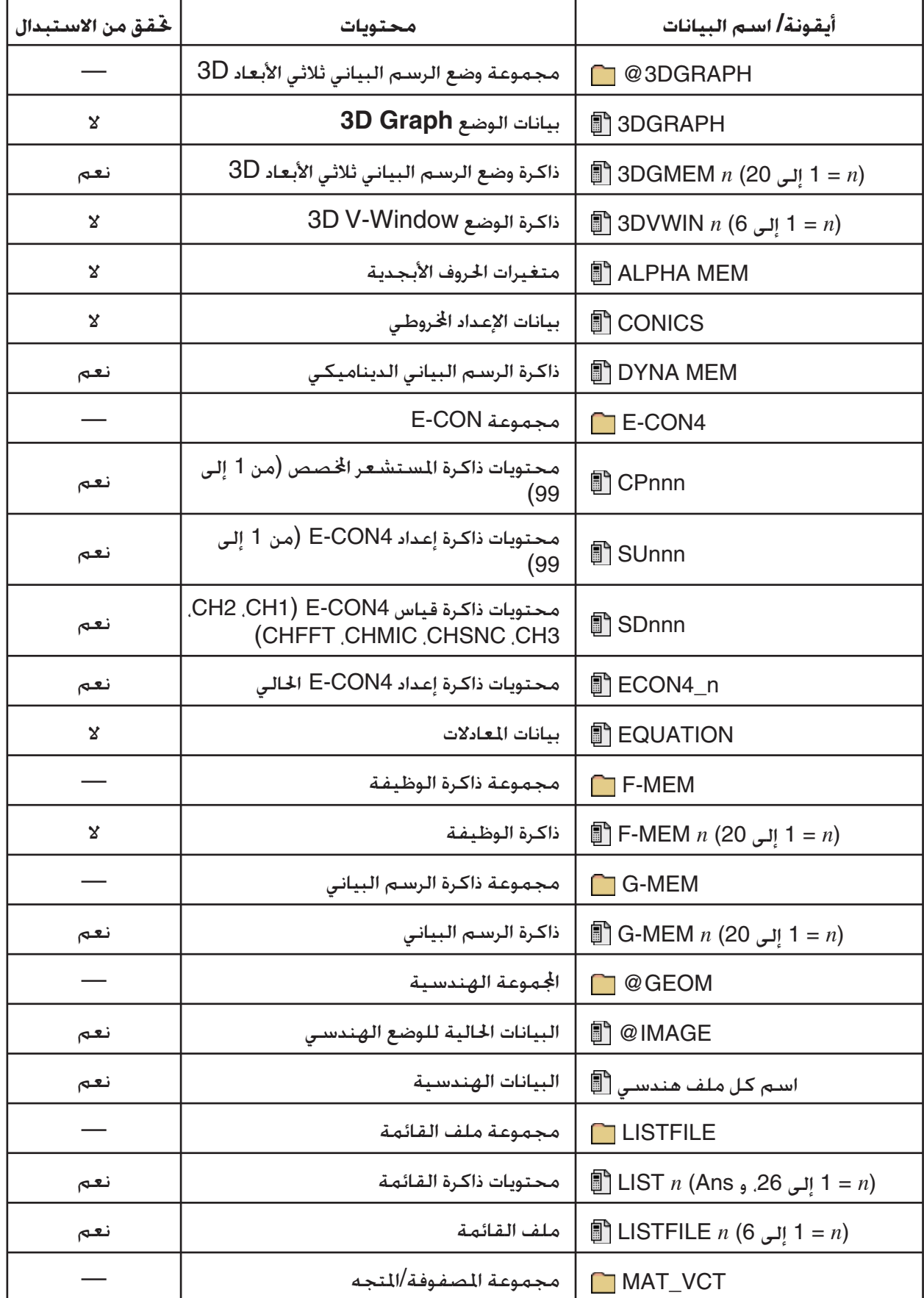

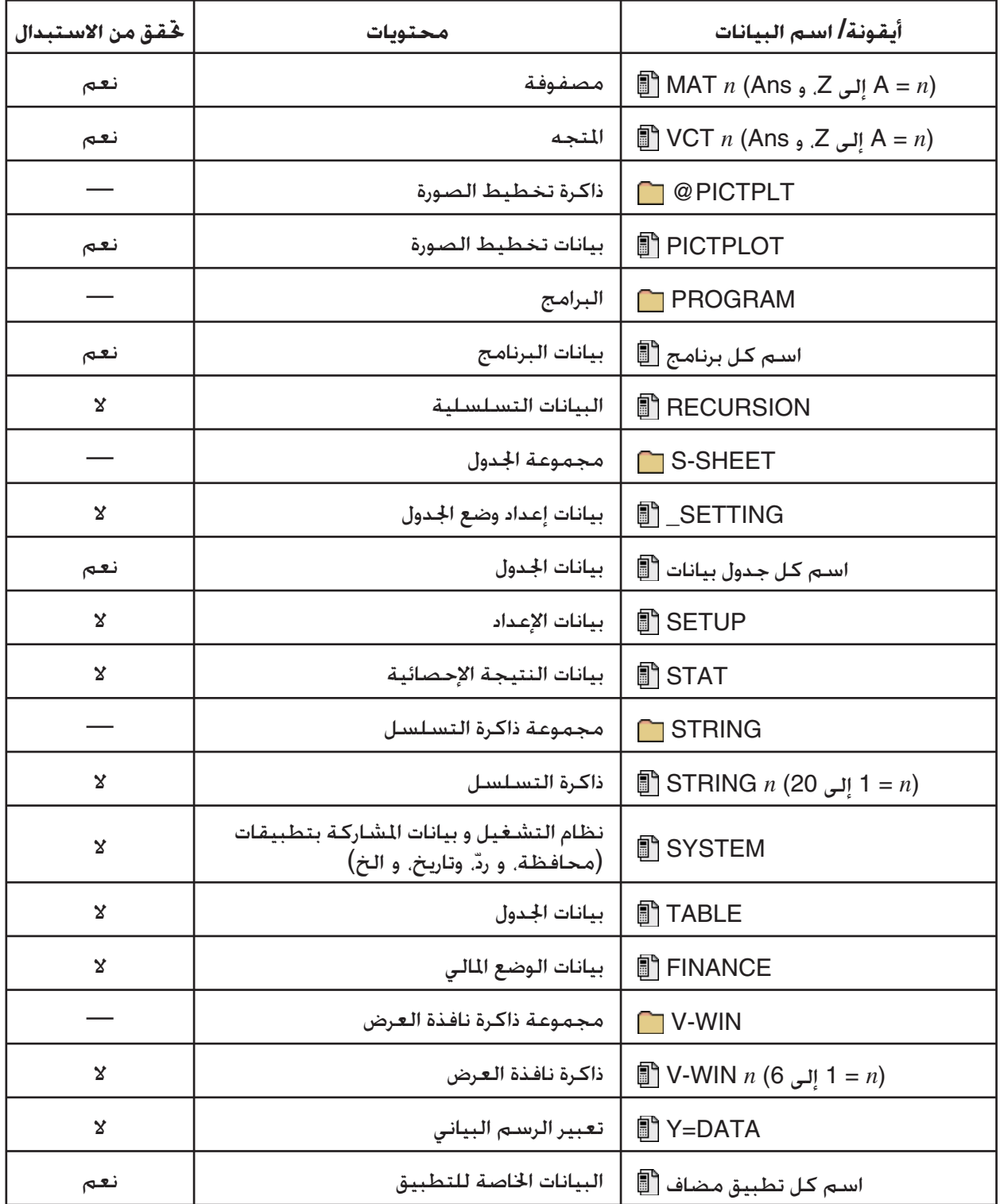

**1 ذاكرة التخزين \***

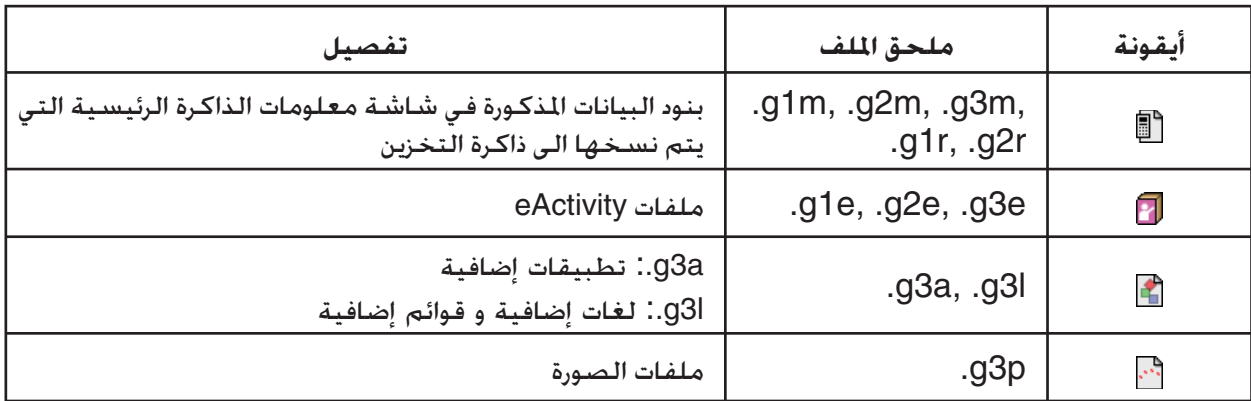

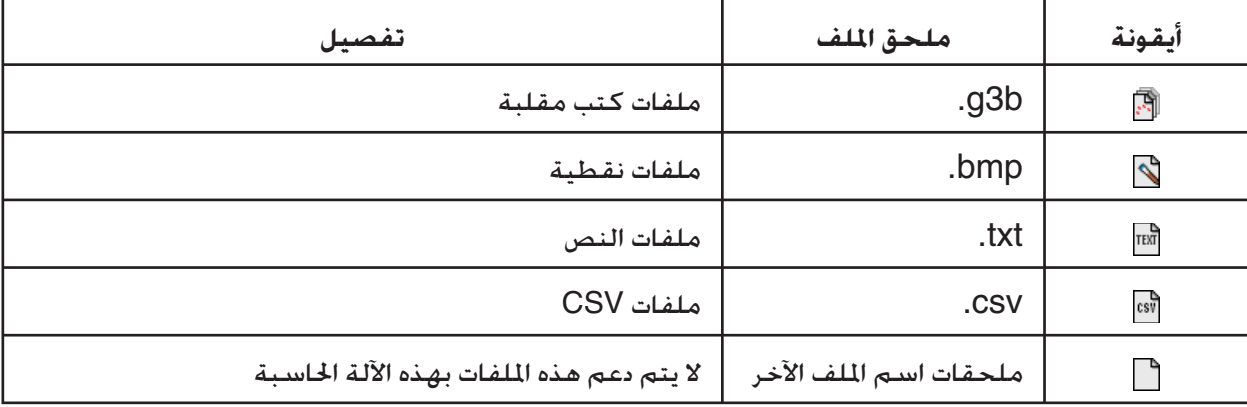

1 يظهر "Data No "عندما لا تكون هناك أي بيانات في ذاكرة التخزين. \*

# k **إنشاء مجلد في ذاكرة التخزين**

#### u**لإنشاء مجلد جديد**

- .1 عندما تكون بيانات ذاكرة التخزين على شاشة العرض، اضغط على (MKEFLDR(1) FOLDER(4 لعرض شاشة إدخال اسم الد.
	- .2 أدخل حتى 8 حروف للاسم الذي تريد أن تعطيه للمجلد.
	- فقط تدعم الأحرف التالية: 9 الى 0 ,~ ,' ,{ ,} ,Z الى A، إدخال أي حرف غير صالح سوف يتسبب في وقوع خطأ "Name Invalid".
		- وتظهر رسالة "اسم غير صالح" أيضاً اذا كان الاسم الذي قمت بإدخاله مستخدما بالفعل لملف موجود
			- لإلغاء إنشاء المجلدة، اضغط على [EXIT].
	- 3. اضغط على EXE لإنشاء الجُلدة والعودة الى شاشة معلومات ذاكرة التخزين.

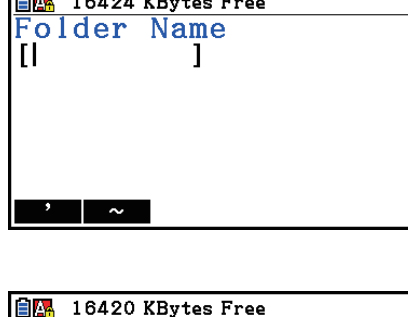

自图 16424 KBytes Free

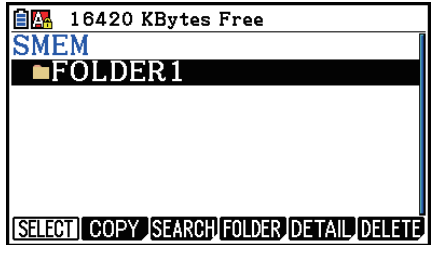

- تدعم هذه الآلة الحاسبة المدخلة للمجلدات فقط حتى ثلاثة مستويات.
- على الرغم من أنه يمكنك إنشاء الدات المتداخلة على الكمبيوتر الخاص بك الى أكثر من ثلاثة مستويات في ذاكرة التخزين، إلا أن هذه الحاسبة ستظهر فقط حتى ثلاث مستويات. في هذه الحالة سوف تكون قادرا على رؤية الدات ازنة في مستوى الدات الثلاثة، لكن لن تقدر على فتحها.
- اختيار الجُلّد الخزن في مجلد المستوى الثالث ومن ثم تنفيذ عملية الحذف(صفحة 10-11) سوف يحذف الجُلّد الختار (مستوى 4) و كل شيء في داخله.

u **لإعادة تسمية مجلد**

- 1. على شاشة معلومات ذاكرة. اختر الجلد الذي تريد إعادة تسميته
- .2 اضغط على (RENFLDR(2) FOLDER(4 لعرض شاشة مجلد إعادة التسمية.
- الخطوات الباقية من هذه الإجراءات هي نفسها تلك التي تبدأ بالخطوة 2 تحت عنوان "إنشاء مجلّد جديد" المذكور<br>أعلاه.

# k **معلومات ّ مفصلة عن ملف في ذاكرة التخزين**

على شاشة معلومات ذاكرة التخزين. يمكنك تظليل الملف ومن ثم اضغط (DETAIL) [5] و ④ لعرض شاشتها المفصلة. اذا اخترت الملف p3g او b3g، هذه الخيارات ستظهر عرضاً لصورة الملف.

#### **g3p/g3b غير ملف**

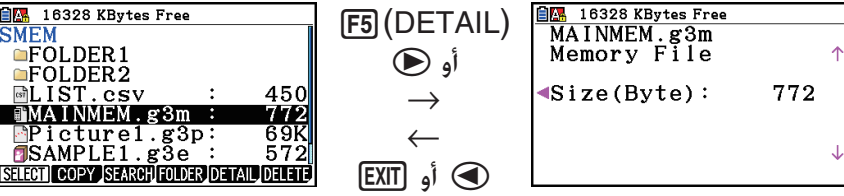

#### **g3p/g3b ملف**

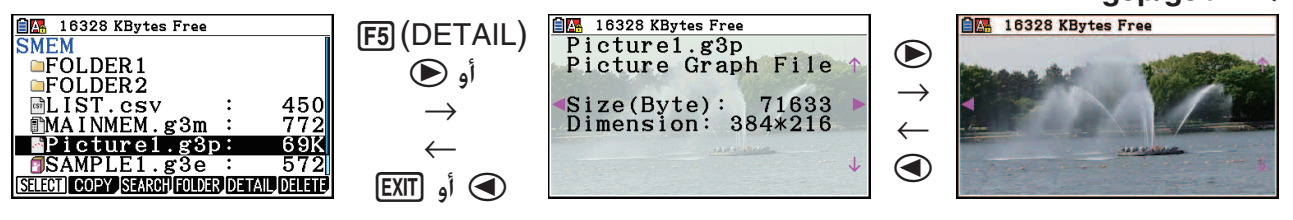

- يمكنك استخدام d و e للتحريك بين شاشة معلومات ذاكرة التخزين، و شاشة تفصيل الملف، و شاشة عرض الصورة (فقط ملف p3g او b3g (كما هو مبين أعلاه.
- بالضغط ۞ و ④ عندما يتم عرض شاشة تفصيل الملف أو شاشة عرض الصورة ستقوم بتمرير إمّا تكون الى أعلى أو أسفل من شاشة تفصيل الملف أو شاشة عرض الصورة للملف التالي في السلسلة المذكورة ملفاتها على شاشة معلومات ذاكرة التخزين.

# k **اختيار البيانات**

- اضغط على (SELECT(1 لاختيار البنود المظللة حاليا، التي يتم الإشارة اليها بمؤشر الاختيار الأسود () الذي يظهر بجانبها. الضغط على (SELECT(1 أيضاً سيلغي اختيار البنود، ويتسبب باختفاء اختيار المؤشر.
	- يمكنك اختيار الملفات المتعددة، إذا أردت.

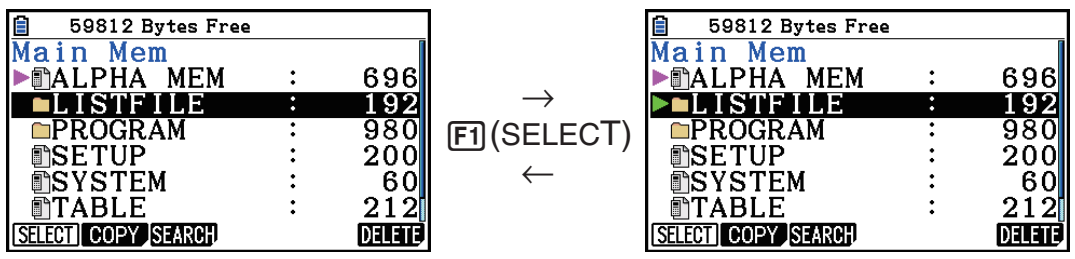

 • باختيار مجموعة أو مجلد يتم ايضاً اختيار كل شيء داخله. إلغاء اختيار مجموعة أو مجلد يلغي إختيار جميع محتوياتها.

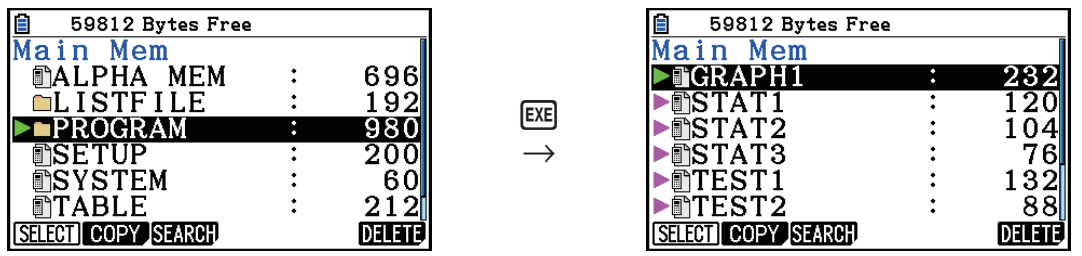

 • اذا اخترت واحد أو أكثر من البنود الشخصية داخل مجموعة البيانات أو الد، يظهر مؤشر الاختيار الأسود () في جانب كل بند، عندما يظهر مؤشر الاختيار الأبيض ( ) بجانب اسم اموعة أو الد.

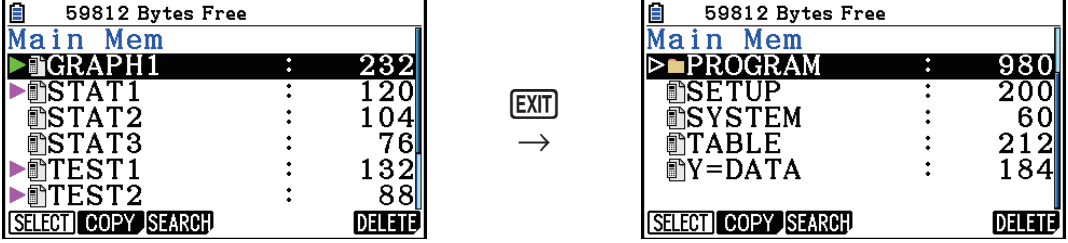

• العودة الى الشاشة الأولية للوضع **Memory** يقوم بإلغاء اختيار جميع البنود اتارة حاليا.

# k **نسخ البيانات**

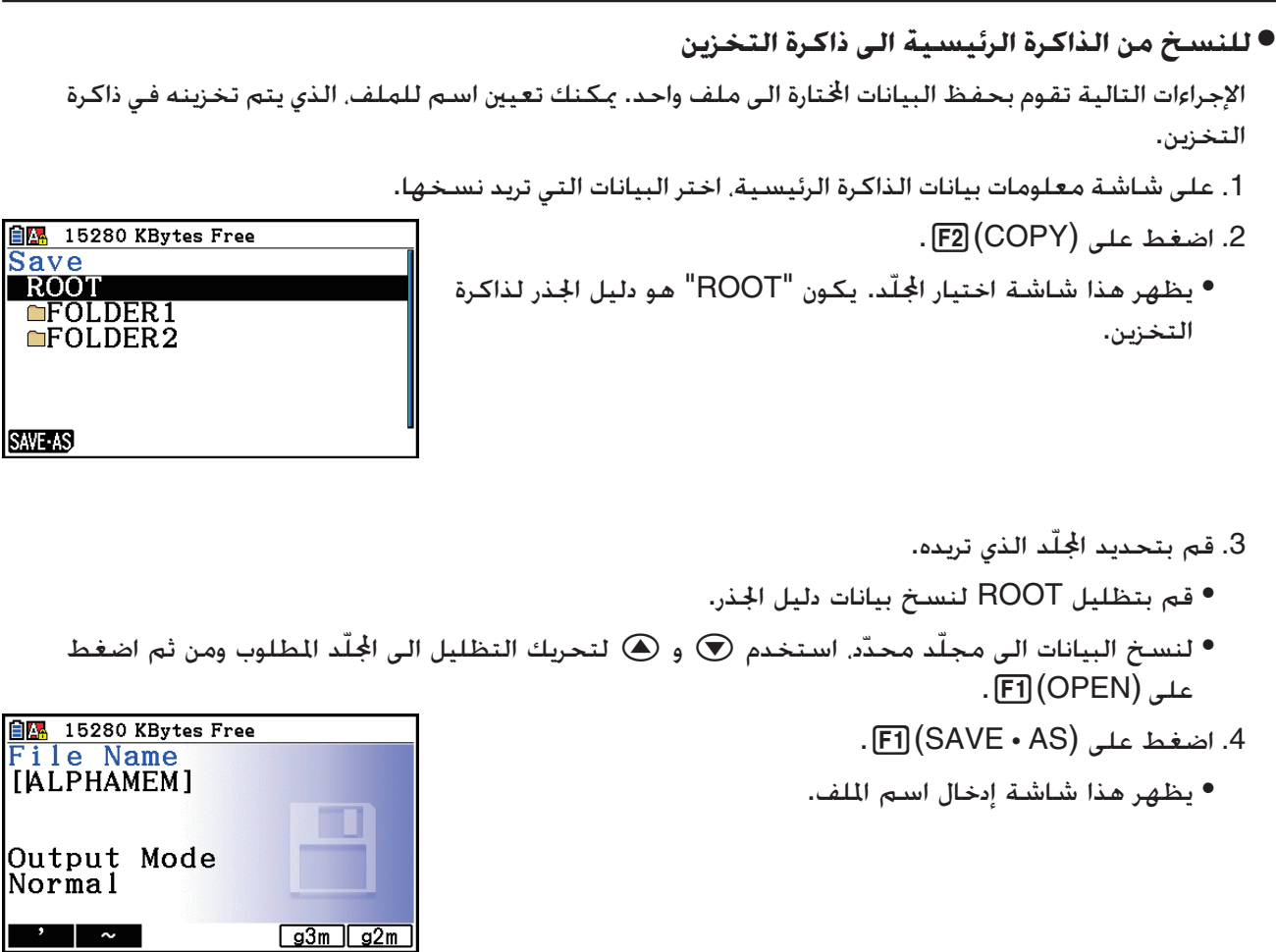

- .5 أدخل اسم الملف الذي إطلاقه على الى الملف.
	- لإلغاء عملية النسخ. اضغط على <mark>EXIT</mark>).
- .6 اضغط على(m3g(5 أو (m2g(6 كما هو مطلوب لتحديد شكل الملف.
- الملف شكل هو g2m يكون و .fx-CG10/fx-CG20/fx-CG20 AU/fx-CG50 لـ الملف نوع هو g3m يكون• المستخدم لنقل البيانات الى GII-9860fx و نماذج الآلات الحاسبة القديمة الأخرى بطريق نسخة ربط البرنامج .(FA-124)
	- 7. اضغط على EXE لنسخ البيانات
	- تظهر الرسالة "!Complete "عندما إتمام علمية النسخ.
- u**للنسخ من ذاكرة التخزين الى الذاكرة الرئيسية**
- .1 على شاشة معلومات ذاكرة التخزين، اختر الملف الذي تريد نسخه.
- فقط الملفات التي يمكن نسخها الى الذاكرة الرئيسية هي التي تكون مع أحد امتدادات اسم الملف

التالية: g1m، و g2m. و g $\,$ g1g. و g1r. و إختيار الملف لأي شكل آخر و تنفيذ الإعداد التالي سيؤدّي الى ."Invalid Type" الخطأ

- يتسبب تنفيذ الخطوة التالية بإلحاق الملفات الخزنة في ذاكرة التخزين الى البيانات المكونة الفردية (SETUP، و STAT، و بيانات مبينة أخرى في صفحة 11-3) و انسخ البيانات الى الذاكرة الرئيسية.
	- .2 اضغط على (COPY(2 لنسخ البيانات.
- بالاعتماد على نوع البيانات، ستظهر رسالة الاستبدال التأكيدية إذا كانت هناك بيانات دائماً مع نفس الاسم في الذاكرة الرئيسية كالبيانات المنسوخة. للمعلومات عن أنواع البيانات التي تتسبب في عرض الرسالة التأكيدية. انظر عمود "تحقق من الاستبدال"، في الجدول في الصفحة .11-3 "نعم" تعني ظهور الرسالة التأكيدية، و عند "لا" يشير الى أنه يتم تنفيذ عملية النسخ بدون عرض أية رسالة تأكيدية.
	- و تظهر الرسالة "!Complete "عند إتمام عملية النسخ.

# u **التحققات من الخطأ خلال نسخ البيانات**

يتم أداء تحققات من الأخطاء التالية عند تنفيذ عملية نسخ البيانات.

# **التحقق من انخفاض البطارية**

تقوم الحاسبة بالتحقق من انخفاض البطارية قبل بداية عملية نسخ البيانات. إذا كانت البطارية في مستوى 1, يقع خطأ انخفاض البطارية و لا يتم أداء عملية النسخ.

# **التحقق من الذاكرة المتاحة**

تقوم الحاسبة بالتحقق لمعرفة ما اذا كان هناك ذاكرة كافية متوفرة لتخزين البيانات المنسوخة.

ويقع الخطأ "Full Memory "اذا لم تكن هناك ذاكرة كافية متوفرة.

ويقع الخطأ "Too Much Data" عندما يكون عدد بنود البيانات كبير جدّا.

# **التحقق من الاستبدال**

تقوم الحاسبة بالتحقق لمعرفة ما إذا كان هناك أية بيانات موجودة في وجهة النسخ بنفس الاسم الذي يتم نسخ البيانات اليه.

وتظهر رسالة التأكيد من الاستبدال إذا كانت هناك بيانات بنفس الاسم.

- (Yes(1 ... يقوم باستبدال البيانات الموجودة بالبيانات الجديدة.
- (No(6 ... يتقدم الى بنود البيانات التالية بدون نسخ البيانات بنفس الاسم.

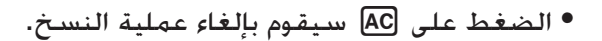

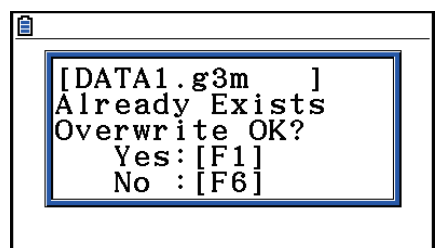

# **التحقق من خطأ عدم مطابقة النوع**

فقط الملفات التي يوجد الإلحاق في أسمائها من m1g،. وm2g،. وm3g،. وr1g،. أو r2g. يمكن نسخها من ذاكرة التخزين الى الذاكرة الرئيسية. أي نوع أخر من الخطأ يتسبّب في وقوع خطأ عدم مطابقة النوع.

k **عمليات الملف الأخرى**

# u **حذف ملف أو مجلد**

- .1 تظهر شاشة معلومات الذاكرة الرئيسية أو شاشة معلومات ذاكرة التخزين.
	- .2 اختر كل من الملفات ّ والدات التي تريد حذفها.
- للحصول على تفاصيل عن اختيار ملفات أو مجلدات، انظر "اختيار البيانات" (صفحة 11-7)
	- $F6$ . اضغط على  $3$

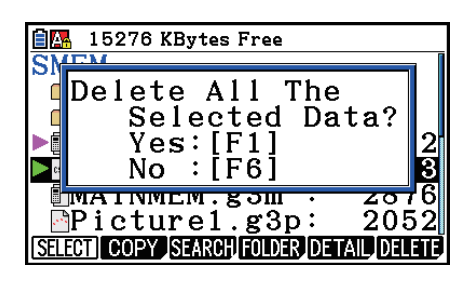

4. ردّا على صندوق الحوار التأكيدي الذي يظهر. اضغط على (Yes) [F] لحذفه أو (No) [F] لإلغاء عملية الحذف.

# u**للبحث عن ملف**

الثّال للبحث عن جميع الملفات فى الذاكرة الرئيسية (أو ذاكرة التخزين) التى تبدأ أسماؤها بحرف الـ"R"

- .1 تظهر شاشة معلومات الذاكرة الرئيسية (أو ذاكرة التخزين).
	- 2. اضغط على (SEARCH) . F3
- ادخل الحرف "R "لكلمة البحث الرئيسية واضغط على w.

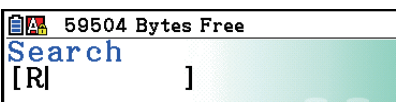

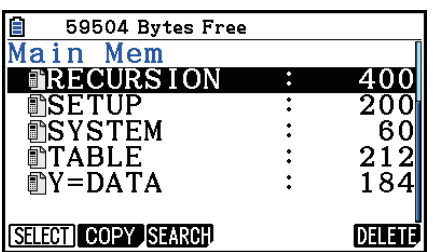

- يظهر اسم الملف الأول الذي يبدأ بالحرف "R "مظللاً على شاشة العرض.
	- يمكنك إدخال حتى ثمانية أحرف لكلمة البحث الرئيسية.
- تظهر رسالة "Found Not "إذا لم تطابق أسماء الملف كلمة البحث.

# k **النسخ الاحتياطية لبيانات الذاكرة الرئيسية**

- u**النسخ الاحتياطية لبيانات الذاكرة الرئيسية**
- .1 على شاشة وضع الذاكرة الأولى اضغط على (BACKUP(4

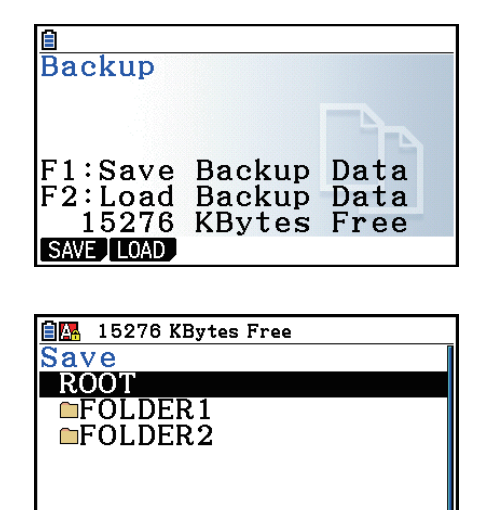

**SAVE** 

- 2. اضغط على (SAVE) [F1]
- يظهر هذا شاشة اختيار ّ الد.

- 3. استخدم ۞ و ۞ لاختيار الجُلد حيث تريد حفظ البيانات.<br>4. اضغط على EXE لبدء النسخ الاحتياطية.
	-
- الاحتياطية. تظهر رسالة "Full Memory "عندما لا تكون هناك مساحة كافية متوفرة في ذاكرة التخزين لإتمام العملية
	- تظهر الرسالة التالية إذا كانت هناك بيانات احتياطية بالفعل في ذاكرة التخزين.

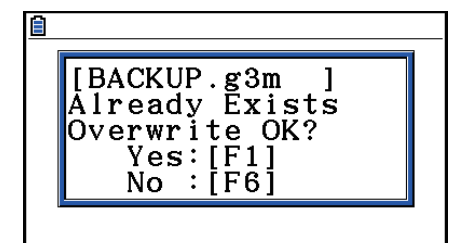

- اضغط على (Yes(1 لاحتياط البيانات. أو (No(6 لإلغاء العملية الاحتياطية. تظهر الرسالة "!Complete "عند انتهاء عملية النسخ الاحتياطي. • يتم حفظ بيانات النسخ الاحتياطي في ملف اسمه m3g.BACKUP.
	- 5. اضغط [EXIT] للعودة إلى الشاشة المعروضة في الخطوة 1 .
- u**لاستعادة البيانات الاحتياطية الى الذاكرة الرئيسية.**
- .1 على شاشة الوضع **Memory** الأولى اضغط على (BACKUP(4
- يمكنك التأكد على الشاشة التي تظهر ما إذا كانت أو لم تكن هناك بيانات احتياطية في ذاكرة التخزين.
	- .2 اضغط على (LOAD(2
	- يظهر هذا شاشة اختيار ّ الد.

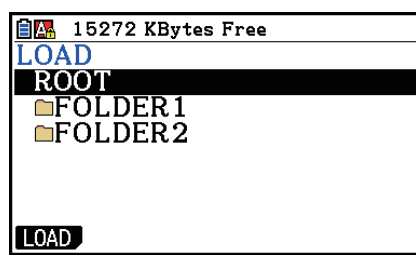

- 3. استخدم ۞ أو ۞ لاختيار المجلد
	- 4. اضغط على EXE].\*<sup>1</sup>
- تظهر رسالة التأكيد ما إذا كنت تريد أو لا تريد حقا استعادة البيانات الاحتياطية.
- 1 وسوف تظهر رسالة "Data No "إذا لم تكن هناك بيانات احتياطية \* مخزنة في الذاكرة. بالضغط على <mark>EXIT</mark> ستعيد الى الشاشة فى الخطوة .1
- .5 اضغط على (Yes(1 لاستعادة البيانات وحذف أية بيانات في المكان حاليا. اضغط على (No(6 لإلغاء عملية احتياط البيانات.
	- و تظهر رسالة "!Complete "عند انتهاء عملية الاستعادة.
	- اضغط على <mark>EXIT</mark> للعودة الى الشاشة الظاهرة فى الخطوة 1.

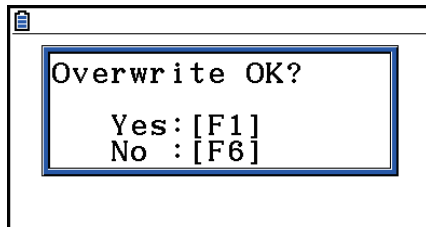

# k **تحسين ذاكرة التخزين**

يمكن ان تصبح ذاكرة التخزين مجزأة بعد الكثير من عمليات التخزين و التحميل. ويمكن ان ّ تتسبب التجزئة في إعاقة الذاكرة لتصبح غير قادرة على تخزين البيانات. بسبب هذا، يجب ان تقوم بأداء إجراءات تحسين ذاكرة التخزين , التي تقوم بإعادة ترتيب البيانات في ذاكرة التخزين و تجعل استخدام الذاكرة اقتصادياً أكثر.

- ملاحظة: إن الآلة الحاسبة تقوم بأداء تحسين ذاكرة التخزين تلقائيا كلما تقوم بتنفيذ عملية الحفظ و تكتشف الآلة الحاسبة أن ذاكرة التخزين تشتغل بطريقة منخفضة.
	- u**تحسين ذاكرة التخزين**
	- على شاشة الوضع **Memory** الأولى اضغط على (OPT(5 لتحسين ذاكرة التخزين.

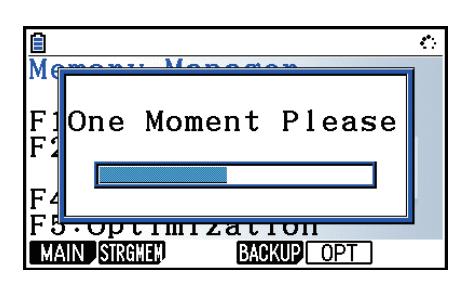

و تقع رسالة "!Complete "عند الانتهاء من عملية التحسين.

اضغط علىJ للعودة الى شاشة الوضع **Memory** الأول.

 • في بعض الحالات، ربما لا تتغير كمية قدرة الذاكرة الخالية عندما تتحقق منها بعد أداء إجراءات التحسين. هذا لا يشير الى أية مشاكل بالآلة الحاسبة.
# **الفصل الثاني عشر مدير النظام**

استخدم مدير النظام لعرض معلومات النظام و عمل إعدادات النظام.

## **.1 استخدام مدير النظام**

من القائمة الرئيسية، أدخل وضع النظام و قم بعرض بنود القائمة التالية.

- $\{$ : (يعرض تعديل التباين [1] ...  $F1$ (DISPLAY)
- (PWRProp(2 ...} إعداد وقت إيقاف الطاقة آلياً}
	- (LANGUAGE(3 ...} لغات النظام}
		- (VERSION(4 ...} النسخة}
	- $\{abla$  ...  $\{abla$  ... [F5] (RESET) •
	- $\{ \Rightarrow |Ff| \in \mathbb{F} \cup \{E\} \}$  ...  $\{F6\}(\triangleright)$  [F1]  $\{BattSet\}$  •
	- $\{ \Box \colon \mathsf{F6}(\triangleright)$  ...  $\mathsf{F6}(\triangleright)$  [F2] (UserName)
		- $\{\pm 1\}$ ... [F6] $(\triangleright)$  [F5] (OS Update) •

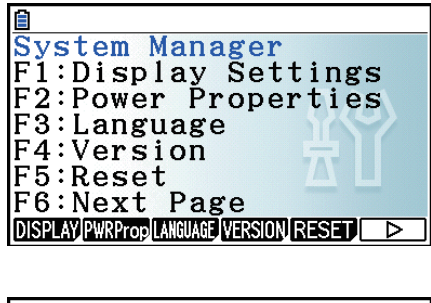

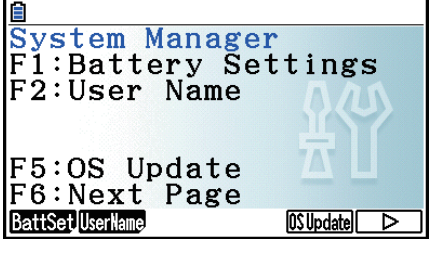

## **.2 إعدادات النظام**

## k **تعديل سطوع شاشة العرض**

عندما يتم عرض شاشة وضع **النظام** الأولى، اضغط على (DISPLAY(1 لعرض شاشة تعديل التباين.

- مفتاح المؤشر e يجعل تباين الشاشة قاتم.
- مفتاح المؤشر d يجعل تباين الشاشة أفتح.
- (INITIAL(1 يعيد تباين الشاشة الى وضعها الافتراضي الأولي.

اضغط على EXIT] أو (QUIT) EXIT) للعودة الى شاشة وضع النظام الافتراضي الأولي.

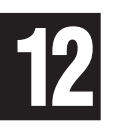

## u**تحديد ضبط وقت إيقاف تشغيل الطاقة تلقائيا**

عندما تكون شاشة وضع **النظام** الأولى معروضة على شاشة العرض، اضغط على (PWRProp(2 لعرض شاشة إعداد خصائص الطاقة.

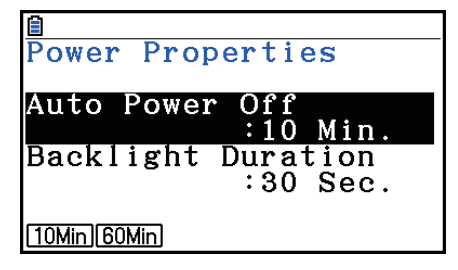

- (Min10(1 ...} 10 دقائق} (الإعداد الافتراضي الأولي)
	- $\{a,b\}$  ... [F2] (60Min) •

اضغط على EXIT) أو (QUIT) EXIT) للعودة الى شاشة وضع النظام الأولى.

## u**تحديد مفتاح الإضاءة الخلفية**

- .1 عندما تكون شاشة وضع النظام الأولى معروضة على شاشة العرض، اضغط على (PWRProp(2 لعرض شاشة إعداد خصائص الطاقة.
	- 2. استخدم ۞ أو ۞ لاختيار "إعداد الإضاءة الخلفية".

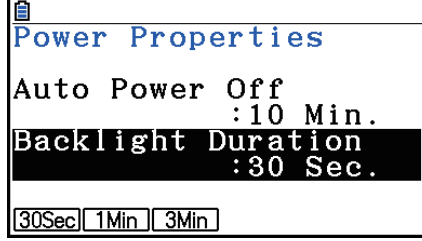

- (Sec30(1 ...}تتوقف الإضاءة الخلفية بعد 30 ثانية من أداء آخر عملية للمفتاح} (الإعداد الافتراضي الأولي)
	- (Min1(2 ...}تتوقف الإضاءة الخلفية بعد دقيقة واحدة من أداء آخر عملية للمفتاح}
		- (Min3(3 ...}تتوقف الإضاءة الخلفية بعد ثلاث دقائق من أداء آخر عملية للمفتاح}

3. اضغط على EXIT) أو (QUIT) EXIT) للعودة الى شاشة وضع النظام الأولى.

### k **إعداد لغات النظام**

استخدم LANGUAGE لتحديد شاشة عرض اللغات للتطبيقات المدمجة.

#### u**اختيار لغات الرسالة**

- .1 في حين يتم عرض شاشة وضع النظام الأولى، اضغط على (LANGUAGE(3 لعرض شاشة اختيار لغات الرسالة.
	- 2. استخدم مفاتيح المؤشر ⑥ أو ⑥ لاختيار اللغات التي تريد. و من ثم اضغط على (SELECT). [F].
		- 3. تعرض النافذة المنبثقة باستخدام اللغات الختارة. خقق من الحتويات ثم اضغط على [EXIT].
			- 4. اضغط على EXIT) أو (QUIT) EXIT) EXIT) للعودة الى شاشة وضع **النظام** الأولى.

## u**اختيار لغات القائمة**

- .1 أثناء عرض شاشة وضع النظام الأولى، اضغط على (LANGUAGE(3 لعرض شاشة اختيار لغات الرسالة.
	- 2. اضغط على (MENU) F6).
	- 3. استخدم مفاتيح المؤشر ۞ أو ۞ لاختيار اللغات التي تريد. و من ثم اضغط على (SELECT). [F].
		- 4. تعرض النافذة المنبثقة باستخدام اللغات الختارة. خقق من الحتويات ثم اضغط على [EXIT].
			- اضغط على (MESSAGE(6 للعودة الى شاشة اختيار لغات الرسالة.
			- 5. اضغط على EXIT) أو (QUIT) EXIT) للعودة الى شاشة وضع النظام الأولى.

#### k **قائمة النسخة**

استخدم VERSION لعرض نسخة نظام التشغيل.

- u**عرض معلومات النسخة** .1 أثناء عرض الشاشة وضع النظام الأولي، اضغط على (VERSION(4 لعرض قائمة النسخة. 2. استخدم مفاتيح المؤشر ۞ أو ۞ لتمرير الشاشة. تظهر محتويات القائمة بالأسفل. - نسخة نظام التشغيل - أسماء و نسخ التطبيقات الإضافية (فقط تعرض الإضافات المثبتة) - نسخ و لغات الرسالة - نسخ و لغات القائمة
	- 3. إ ضغط على EXIT] أو (QUIT) EXIT) للعودة الى شاشة وضع النظام الأولى.

## k **الاستعادة**

1. أثناء عرض شاشة وضع النظام الأولى. اضغط على (RESET) [6] لعرض شاشة الاستعادة 1.

- (SETUP(1 ...}تهيئة الإعداد}
- $\{\frac{1}{2} \dots \frac{1}{2} \cdot \frac{1}{2} \cdot \frac$
- $\{\hspace{0.05cm}$  (ADD-IN)  $\cdot$  (مسح التطبيقات الإضافية)  $\cdot$
- $\{\frac{\}{{\rm F4}}\}$  ...  $\overline{\rm F4}\ {\rm F4}$  (STRGMEM) •
- (S&A(5 ...}مسح بيانات ذاكرة التخزين و التطبيقات الإضافية}

بالضغط على (g( 6 في الشاشة أعلاه تعرض شاشة الاستعادة 2 الظاهرة بالأسفل.

- (S&M(1 ...}مسح بيانات ذاكرة التخزين و بيانات الذاكرة الرئيسية}
	- $\{$  (ALL) مسح جميع الذاكرات) $\{P2\}$  (ALL)
	- (LANGUAGE (3 ...}مسح اللغات الإضافية}

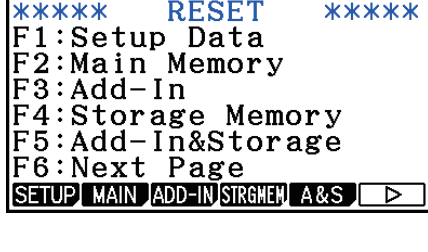

E

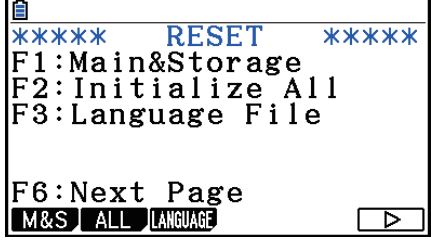

يظهر الجدول التالي وظائف مفاتيح الوظيفة. يمكنك استخدام مفتاح الوظيفة لحذف البيانات المحددة التي تريد.

**وظائف مفتاح الوظيفة**

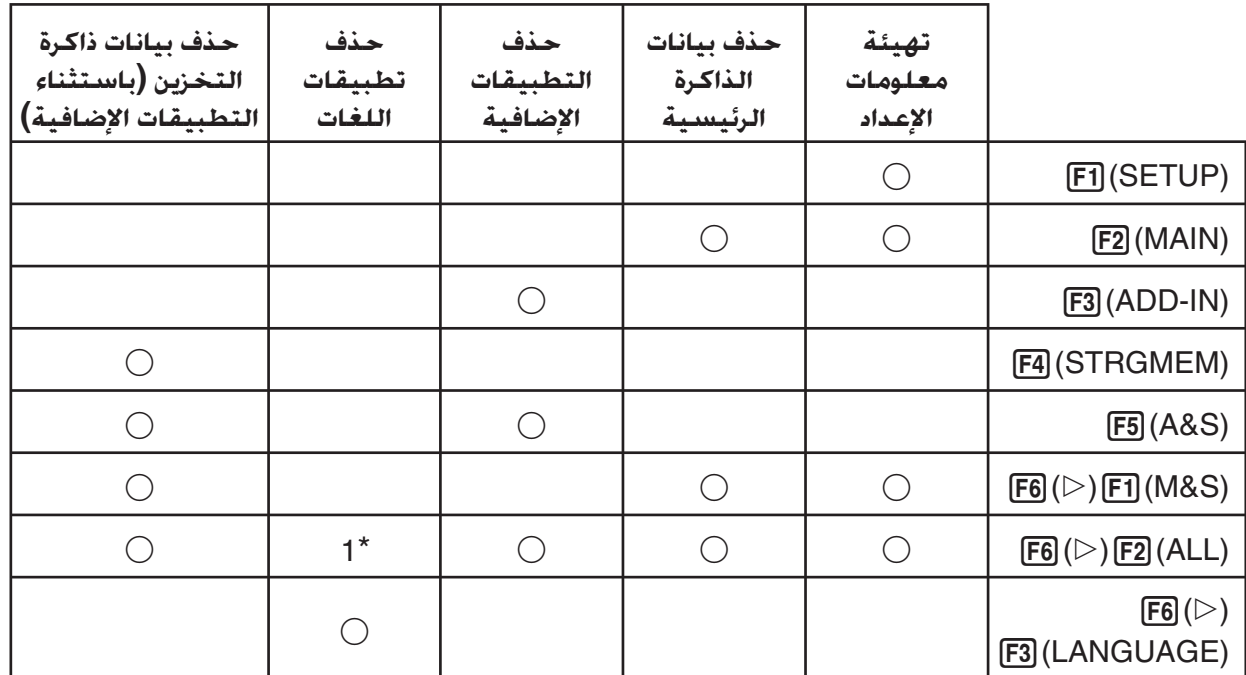

1 اذا تم اختيار اللغات الإضافية لإعداد لغات النظام (صفحة 12-3)، لا يحذف ملف اللغات(l3g (الإضافية. \*

.2 اضغط على على مفتاح الوظيفة المطابقة لعملية الاستعادة التي تريد أداءها.

- 3. ردّا على رسالة التأكيد التي تظهر، اضغط على F1 (Yes) لأداء عملية الاستعادة التي قمت بتحديدها. أو (No(6 لإلغائها.
	- .4 تظهر رسالة لتمكنك من معرفة متى تنتهي عملية الاستعادة.

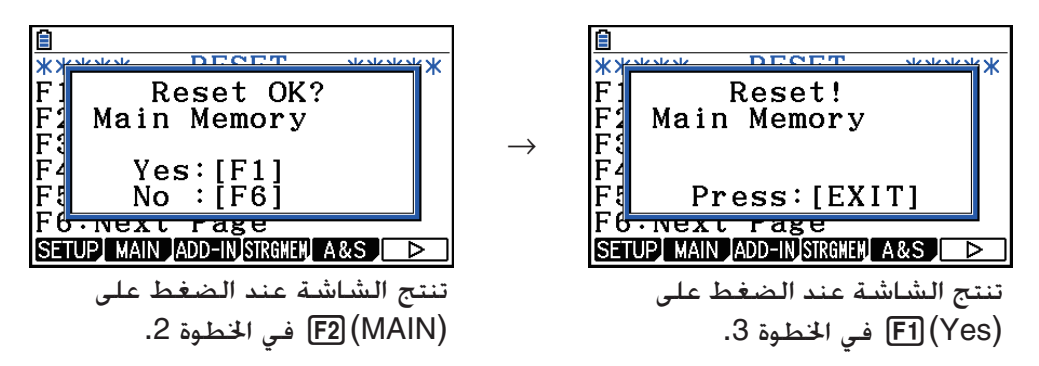

**هام!**

لاحظ أنّ حذف بيانات اللغات الإضافية إعداد يتسّبب بتبديل اللغات تلقائيا الى الإنجليزية. لن تكون اللغات الحذوفة متاحة للعرض مرة أخرى.

#### *ملاحظة*

بعد الضغط على (ALL)(E2)(© [6] لتنفيذ تهيئة عملية ما, سوف خَتاج الى تكوين عدد الإعدادات الأولية. قم بنفس الطريقة التي قمت بها أول مرة بتشغيل الآلة الحاسبة بعد شرائها. سوف تظهر الشاشات التالية تلقائيا في التسلسل. استخدم كل واحد منها لتكوين الإعدادات المطلوبة.

- شاشة اختيار لغات الرسالة (صفحة 12-3)
	- شاشة إعدادات العرض (صفحة 12-1)
	- شاشة خصائص الطاقة (صفحة 12-2)
	- شاشة إعدادات البطارية (المذكورة أدناه)

### k **إعدادات البطارية**

## **هام!**

كلما قمت باستبدال البطاريات. تأكّد من تنفيذ العملية التالية لتحديد نوع البطاريات التي څملها.

### u**تغيير نوع البطارية**

.1 من شاشة وضع النظام الأولى، اضغط على (BattSet(1)g(.6

2. استخدم مفاتيح المؤشر ۞ أو ۞ لتحريك التظليل الى نوع البطارية المتناسبة للبطارية التي تستخدمها و من ثم اضغط على  $.F1$ (SELECT)

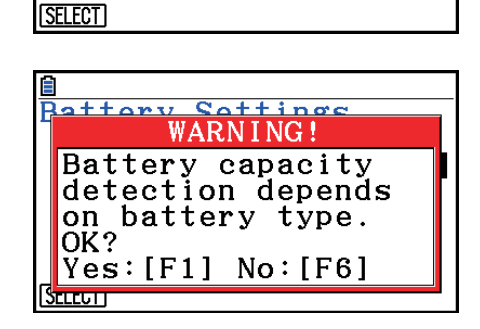

Battery Settings<br>| [Alkaline batteries]<br>| <mark>Alkaline batteries</mark><br>| Ni-MH

.3 اضغط على (Yes(1 لتغيير الإعداد، أو (No(6 لإلغائها بدون تغيير أي شيء.

#### k **اسم المستخدم**

استخدم الإجراءات في هذا القسم لتعرّيف نفسك كمستخدم للآلة الحاسبة بتسجيل اسم المستخدم الخاص بك والشركة.

### **هام!**

- من أجل الحماية من سوء استخدام الآلة الحاسبة الخاصة بك. تأكد من تسجيل كلمة المرور أيضاً عندما تقوم بتسجيل اسم المستخدم والشركة. سوف تحتاج الى إدخال كلمة المرور الصحيحة كلما تريد تغيير أو حذف اسم المستخدم و/ أو الشركة المسجّلة. يجب أن تأخذ بعين الاعتبار عدم نسيان كلمة المرور.
- عندما تجري العملية أدناه لا تقم بإزالة البطاريات أو ضغط زر الاستئناف. إذا قمت بذلك فسوف يؤدي ذلك إلى إفساد البيانات.

## u**تسجيل أو تعديل اسم المستخدم أو الشركة**

.1 أثناء عرض شاشة وضع النظام الأولى، اضغط على (UserName(2)g(6 لعرض شاشة اسم المستخدم.

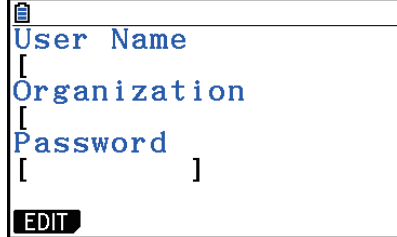

 $\overline{1}$  $\overline{1}$ 

### .2 اضغط على (EDIT(.1

- إذا لم يتم تسجيل أي شيء حتى الآن، سوف يظهر المؤشر في مجال "Name User".
- وإذا كانت هناك بيانات مسجلة بالفعل، ّ فإن المؤشر سيظهر في مجال"Password". عند حدوث هذا، أدخل كـلمة المرور الصحيحة ومن ثم اضغط على EXE. وإذا كـانت كـلمة المرور مطابقة لما يتم تسجيله، فسـوف يتحرّك<br>-المؤشر الى مجال "Name User". وإذا كانت كلمة المرور غير مطابقة، سيبقي المؤشر في مجال "Password".

.3 أدخل معلومات في التسلسل المذكور أدناه.

(1) ادخل اسم المستخدم (حتى 19 احرف) ومن ثم اضغط على w أو c. (2) أدخل شركتك (حتى 19 أحرف) ومن ثم اضغط على w أو c.

(3) أدخل كلمة المرور (حتى ثمانية أحرف) ومن ثم اضغط على w.

• بإدخال كلمة المرور و ضغط w سيظهر صندوق الحوار لتأكيد التسجيل.

.4 اضغط على (Yes(1 لتسجيل المعلومات أو (No(6 لإلغاء عملية التسجيل.

- u**حذف اسم المستخدم أو اسم الشركة**
- .1 عندما يتم عرض شاشة وضع النظام الأولى، اضغط على (UserName(2)g(6 لعرض شاشة إسم المستخدم.
	- 2. اضغط (DELETE) .
	- سيظهر هذا المؤشر في مجال "Password".
	- .3 أدخل كلمة المرور الصحيحة ومن ثم اضغط على EXE].
		- ّ يتسبب هذا في عرض صندوق الحوار التأكيدي.
	- .4 اضغط على (Yes(1 للحذف أو (No(6 لإلغاء علمية الحذف.

## k **تحديث نظام التشغيل**

يمكنك تحديث نظام التشغيل بربط الآلة الحاسبة الى جهاز الكمبيوتر. للحصول على التفاصيل عنه، راجع نص النشرات التي تصدر عند صدور نسخة نظام التشغيل الجديدة.

# **الفصل الثالث عشر ربط البيانات**

ّ يبين هذا الفصل كيفية نقل البيانات بين الآلة الحاسبة و جهاز الكمبيوتر، أو بين الآلتين الحاسبتين. يتم تنفيذ عمليات ربط البيانات في وضع التوصيل.

من القائمة الرئيسية، أدخل وضع **Link**. و تظهر القائمة الرئيسية لربط البيانات التالية على شاشة العرض.

- {**TRANSMIT** {...} تظهر شاشة إرسال البيانات}
	- {**RECV** {...} تظهر شاشة استلام البيانات}
		- {**EXAM** {...} تظهر قائمة وضع الاختبار}
	- {**CABLE** {...} تظهر شاشة اختيار نوع الكابل}
		- {**WAKEUP** {...} تظهر شاشة إعداد التنبيه}
- {**CAPTURE** {...}تظهر شاشة إعداد لاقطة صورة الشاشة}

يتم تثبيت معاملات الربط في الإعدادات التالية.

- المنفذ التسلسلي لـ pin3-
- السرعة ( BPS(: الحد الاقصى 9600 bps،) متصلة بسلسلة الحاسبة G-9850CFX او G-7400fx(

،fx-CG20 AU ،fx-CG20 ،fx-CG10 الأخرى بالحاسبة متصلة (،bps 115200 الاقصى الحد .fx-9860G AU PLUS .fx-9860GII .fx-9860GII SD .fx-CG50 .fx-CG20 CN ،fx-9860G SD (OS 2.0) ،fx-9860G Slim (OS 1.11) ،fx-7400GII ،fx-9750GII (fx-9860G AU (OS 2.0) أو fx-9860G (OS 2.0)

- تكافئ (PARITY(: لا شيء
	- منفذ USB
- سرعة الربط تكون وفقاً لمعايير USB.

k **لإعداد خاصية التنبه المستلم**

عند تشغيل تنبيه المستلم، يشتغل المستلم تلقائيا عند بداية نقل البيانات.

- عندما يتم الربط بين الآلتين الحاسبتين (يختار PIN3 كنوع الكابل)، يدخل المستلم وضع الاستلام تلقائيا بعد التنبيه.
- عند يكون الربط مع الكمبيوتر (يتم اختيار USB كنوع الكابل)، يتم ربط الكابل USB بالكمبيوتر و من ثم بالآلة الحاسبة (عندما يتم إيقاف الآلة الحاسبة) سوف ّ تتسبب الآلة الحاسبة في تشغيل و في عرض صندوق الحوار "وضع ربط الاختيار".

#### u**لإعداد ميزة التنبيه للمستلم**

.1 على القائمة الرئيسية لربط البيانات للمستلم، اضغط  $F5(WAKEUP)$ 

يظهر هذا شاشة إعداد التنبيه.

- {**On** {...} تقوم بتشغيل التنبيه}
	- {**Off** {...} تقوم بإيقاف التنبيه}
		- 2. اضغط F1l (On).

يقوم هذا بتشغيل التنبيه و إعادة القائمة الرئيسية لربط البيانات.

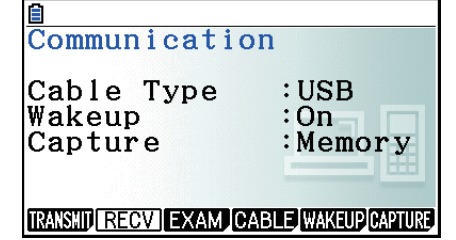

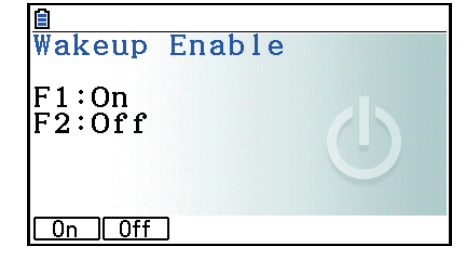

**13**

.3 يوقف المستلم.

.4 اربط المستلم بالمرسل.

.5 بداية عملية الإرسال في الجهاز المرسل يتسبب في تشغيله تلقائيا و تقوم بتنفيذ عملية نقل البيانات.

## k **وضع إعداد اللاقطة**

يمكنك تحديد إ ّ ما شكل g3p أو شكل bmp لصور الشاشة بالعملية (CAPTURE) [7] [Ill]. ّ توفر قائمة ربط البيانات العمليات التالية. (Memory(1) CAPTURE(6 ... تحفظ الصور اللاقطة للشاشة في شكل p3g. (BMP(2) CAPTURE(6 ... تحفظ الصور اللاقطة للشاشة في شكل bmp. للمزيد من التفاصيل عن عملية لاقطة الشاشة، انظر "استخدام لاقط الشاشة" (صفحة 1-38).

## k **إختر شاشة وضع الربط**

ربط الكابل USB الى الآلة الحاسبة سوف يتسبّب في عرض صندوق الحوار <sup>"</sup>اختر وضع الربط". يجب أن تقوم بتنفيذ عملية المفتاح على هذه الشاشة بالاعتماد على الجهاز المتصل بالآلة الحاسبة حالياً.

- (Flash USB(1 ... لوضع لربط الآلة الحاسبة مع جهاز الكمبيوتر لنقل البيانات. أنظر "لإنشاء الربط بين الآلة الحاسبة و جهاز الكمبيوتر" (صفحة 13-3).
- (ScreenRecv(2 ... وضع استخدام برنامج استلام الشاشة على كمبيوتر RVista Windows أو أحدث لعرض شاشة الآلة الحاسبة على الكمبيوتر. لمزيد

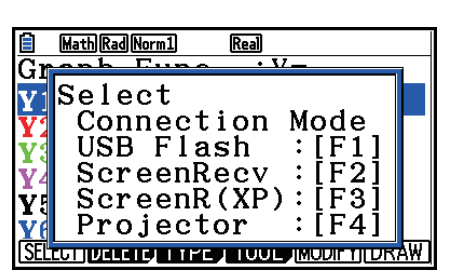

من التفاصيل، أنظر "دليل المستخدم لاستلام الشاشة" المفصلة. تنتظر حتى تظهر شاشة الآلة الحاسبة على نافذة مستلم الشاشة قبل تنفيذ أي عملية للآلة الحاسبة.

- ((XP(ScreenR(3 ... الوضع لاستخدام برنامج مستلم الشاشة في الكمبيوتر لبرنامج XP® Windows لعرض شاشة الآلة الحاسبة على جهاز الكمبيوتر.
- (Projector(4 ... الوضع لربط الآلة الحاسبة مع جهاز العرض و عرض شاشة الآلة الحاسبة. أنظر "ربط الآلة الحاسبة مع جهاز العرض" (صفحة 13-16).

## **هام!**

لن يظهر مربع الحوار "اختيار وضع التوصيل" إذا قمت بتوصيل كابل USB بالحاسبة عندما تكون الأيقونة في شريط الحالة أو عندما يكون رسم بياني أو صورة في وضع الهندسة أو صورة أخرى تومض على الشاشة. انتظر حتى تختفي الأيقونة ، أو قم بتنفيذ العملية المطلوبة لوقف وميض الرسم البياني أو الصورة، ومن ثم حاول توصيل كابل USB مرة أخرى.

# **.1 تنفيذ ربط البيانات بين الآلة الحاسبة و جهاز الكمبيوتر الشخصي**

بإنشاء الربط USB بين الآلة الحاسبة و جهاز الكمبيوتر سوف يتسبّب في تعريف الكمبيوتر لذاكرة تخزين الآلة الحاسبِة كمحرّك التخزين الضخم. يؤدّي الربط على الفور الى قراءة محتويات الذاكرة الرئيسية في ذاكرة التخزين تلقائياً،و يمكن الوصول الى بيانات الذاكرة الرئيسية من الكمبيوتر. بعدما يتم إنشاء الربط، يمكن نقل البيانات بين الآلة الحاسبة و جهاز الكمبيوتر باستخدام عمليات الكمبيوتر فقط.

## k **الحد الأدنى لمطلوبات نظام الكمبيوتر**

ما يلي هي الحد الادنى للمطلوبات الكمبيوتر لتبديل البيانات مع الآلة الحاسبة. • المنفذ USB • إجراء واحد من أنظمة العملية التالية. 7 Windows) -32بت، و -64بت) 8.1 Windows) -32بت، و -64بت) 10 Windows) -32بت، و -64بت) X OS Mac) 10.6 أو بعد)، X OS) 10.8 أو بعد)، macOS) 10.12 أو بعد)

## k **ربط و فصل مع الكمبيوتر في وضع التخزين الضخم**

استخدم الكابل USB الذي يأتي مع الآلة الحاسبة للربط مع الكمبيوتر الخاص بك.

## **هام!**

لا تلمس مطلقاً مقابس الكابل USB و الشاشة عند إجراء علمية ربط البيانات. الكهرباء الساكنة في أصابعك يمكن أن تؤدّي الى إنهاء ربط البيانات.

## u**لإنشاء الربط بين الآلة الحاسبة و الكمبيوتر**

.1 ابدأ تشغيل الكمبيوتر الخاص بك.

.2 بعد بدء الكمبيوتر الخاص بك، استخدم الكابل USB لربطه مع الآلة الحاسبة.

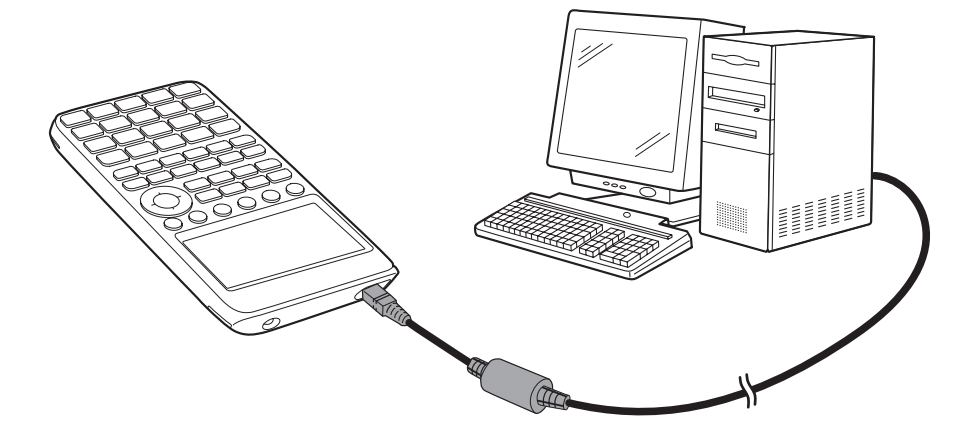

• سوف تشتغل الآلة الحاسبة تلقائيا و ستظهر شاشة "وضع ربط الاختيار".

- .1(USB Flash) اضغط .3
- سوف تظهر رسالة "USB Preparing "على شاشة الآلة الحاسبة. استعد و لا تقم بتنفيذ أي عملية في الآلة الحاسبة. إنشاء الربط بين الآلة الحاسبة و جهاز الكمبيوتر سيؤدّي الى عرض الشاشة الظاهرة قريباً.
- DO NOT DISCONNECT USB.  $\overline{\cdot}$ **DO**<br>Tips MainMemory Update: Save file to @MainMem folder. Add-in Install: Save file to root directory. **Text program Import:** Save file to @MainMem\Program.

- .4 على جهاز الكمبيوتر، افتح متحرك الآلة الحاسبة.
- إذا كنت تستخدم نظام التشغيل Windows. يعتمد موقع محرّك الألة الحاسبة على إصدار Windows. استخدم ّك الآلة الحاسبة. باحث الـ Explorer Windows لفتح محر
	- 7 Windows: داخل جهاز الكمبيوتر
		- 8.1 Windows: داخل الكمبيوتر
	- 10 Windows: داخل هذا الكمبيوتر
	- ّك الآلة الحاسبة على سطح المكتب الخاص في Mac. مع X OS Mac، أو X OS أو macOS، تظهر أيقونة محر أنقر مرتين على الأيقونة لفتحها.
		- ّك الآلة الحاسبة ذاكرة تخزين الآلة الحاسبة. يمثّل محر
		- .5 قم بتنفيذ العملية المطلوبة على جهاز الكمبيوتر الخاص بك لنقل البيانات.
		- للمزيد من التفاصيل عن عمليات نقل البيانات، أنظر "نقل البيانات بين الآلة الحاسبة و الكمبيوتر الشخصي" (صفحة 13-5).

## u**لإنهاء الربط بين الآلة الحاسبة و جهاز الكمبيوتر**

- 1. إذا كـانت الآلـة الحاسبـة متصلـة بالكـمبيوتر Windows. لاحظ أن حروف الحرّك E, F, G). الـخ) معيّنة لحرّك الآلـة الحاسبة.
- .2 بالاعتماد على نوع نظام التشغيل الذي يجري في الكمبيوتر الخاص بك، قم بتنفيذ واحد من الأعمال التالية. **هام!**

بالاعتماد على نظام تشغيل الكمبيوتر الخاص بك، قم بإجراء إحدى عمليات التشغيل أدناه قبل فصل كبل USB عن الحاسبة.

- Windows: أنقر الأيقونة "إزالة الأجهزة بشكل آمن" الموجودة في صف المهام في الركن الأيمن السفلي ّك للشاشة. من القائمة الظاهرة اختر "جهاز الـ USB للتخزين الضخم" والذي حرفه متطابق مع حرف محر الآلة الحاسبة المذكور في الخطوة 1 المذكورة أعلاه. تحقق للتأكد من عرض الرسالة "لإزالة الأجهزة بشكل آمن".
- Mac OS: اسـحب أيقونة محرّك الآلة الحاسبة الى أيقونة الإخراج (أيقونة المهملات). خَقق للتأكـد من أن أيقونة ّك الآلة الحاسبة لم تعد على سطح الكمبيوتر. محر
	- .3 سوف تظهر الرسالة "Memory Main Updating "على شاشة الآلة الحاسبة. استعد و لا تقم بتنفيذ أي عملية على الآلة الحاسبة. و سوف تظهر الرسالة "!Complete "بعد إتمام تحديث الذاكرة الرئيسية. لإغلاق صندوق حوار الرسالة، اضغط [EXIT] .
		- .4 افصل كابل الـ USB من الآلة الحاسبة.

## k **نقل البيانات بين الآلة الحاسبة و الكمبيوتر الشخصي**

يوضح لك هذا القسم كيفية ربط الآلة الحاسبة مع الكمبيوتر و فتح محرّك الآلة الحاسبة على الكمبيوتر لنقل البيانات.

## u**بيانات الذاكرة الرئيسية أثناء ربط الـ USB**

محتويات مجلّد MainMem في محرّك الألة الحاسبة تتطابق مع محتويات الذاكرة الرئيسية في الآلة الحاسبة. كل مرة تقوم بإنشاء ربط بين الآلة الحاسبة و الكمبيوتر، يتم نسخ محتويات الذاكرة الرئيسية في الآلة الحاسبة الى ذاكرة التخزين.

إذا لم تكن قدرة ذاكرة التخزين كافية لدعم عملية النسخ، ستظهر الرسالة "Full Memory Storage "في الآلة الحاسبة و لا تقوم بتنفيذ عملية النسخ. عند حدوث هذا، قم بحذف الملفات المطلوبة من ذاكرة التخزين لزيادة السعة، ومن ثم حاول إنشاء ربط الـ USB أيضا.

يتم عرض كل مجموعة في الذاكرة الرئيسية كمجلّد في الجلّد MainMem . و يتم عرض كل بند من بنود البيانات في الذاكرة الرئيسية أيضاً كملف في مجلد الذاكرة الرئيسية.

و يتم عرض أسماء مجموعة الذاكرة الرئيسية و أسماء بند البيانات في الجلّد MainMem @ كما هي مذكورة في الجدول أدناه.

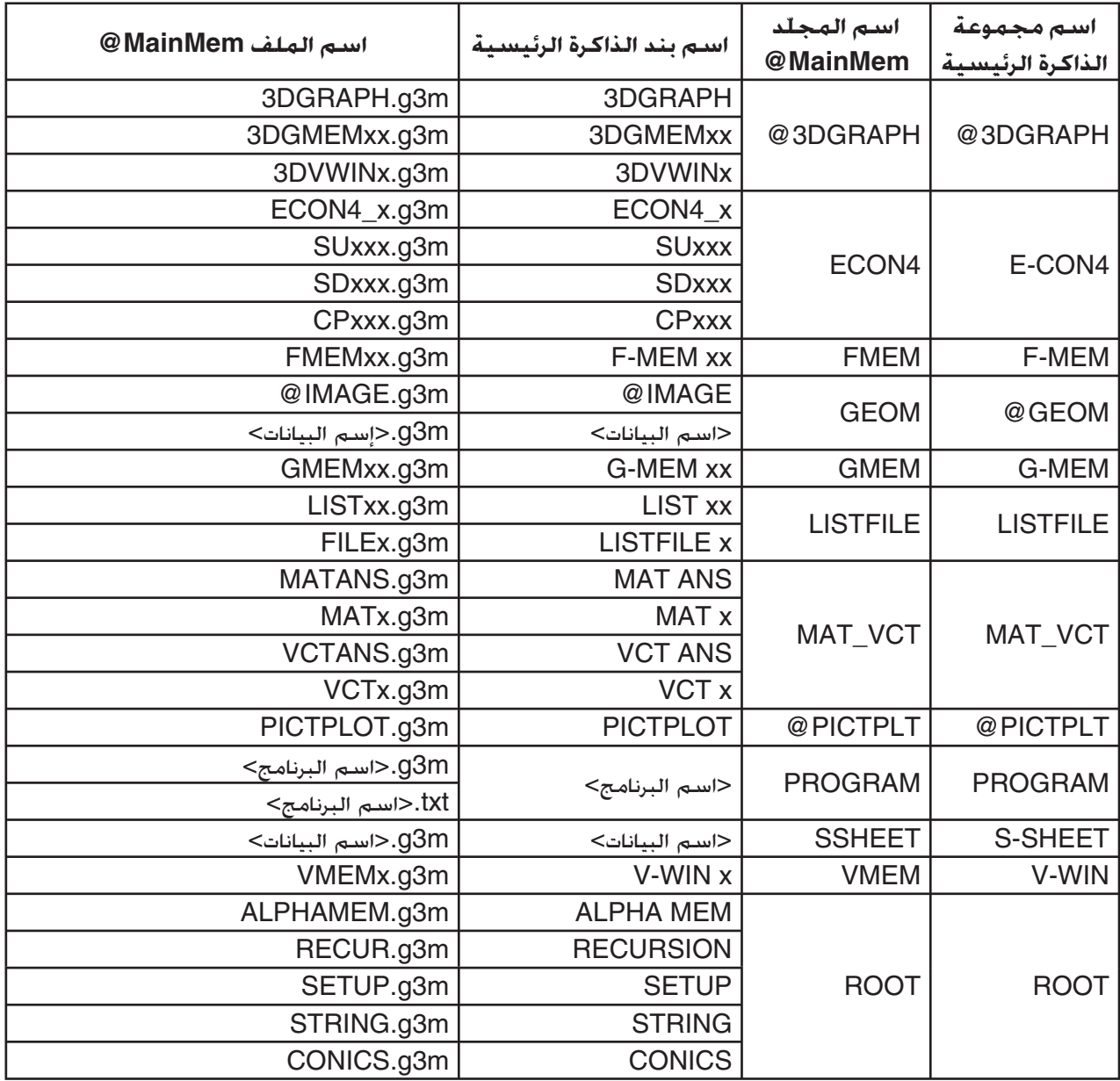

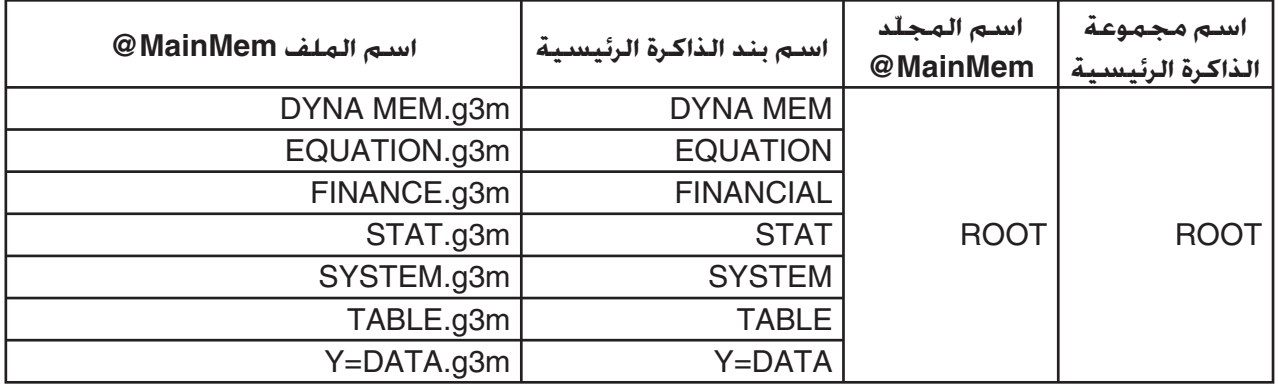

## u **تحديث بيانات الذاكرة الرئيسية حتى إنهاء ربط الـ USB**

عندما يكون هناك رابط بين الآلة الحاسبة و الكمبيوتر، يمكنك استخدام الكمبيوتر لتعديل محتويات الجلّد MainMem @بحذف ّ الدات و الملفات، تعديل الملفات، و إضافة الملفات، و غيرها. عندما تنتهي من ربط الـ USB، يتم تحديث بيانات الذاكرة الرئيسية مع المحتويات الحالية ّ للمجلد MainMem@. لاحظ النقاط الهامة التالية.

- حذف ّ الد MainMem @سيؤدي الى تهيئة كل البيانات في الذاكرة الرئيسية للآلة الحاسبة.
- تحديث ّ الد MainMem @يؤثر على ثلاثة مستويات من ّ الدات داخل ّ مجلد جذر ذاكرة التخزين.

SMEM – مجلّد جذر ذاكرة التخزين  $\rightarrow$  SMEM

MainMem) @مستوى 1) ّ مجلد (مستوى 2) ّ مجلد (مستوى 3) → يؤثر التحديث على الملفات حتى هذا

بتم غريك اي مجلدات وأي ملفات سابقة للمستوى 3 الى الجُلّد المسمّى "SAVE-F" في ذاكرة التخزين.

- إضافة ملف m3g الى ّ الد MainMem @بينما يكون هناك ربط الـ USB بين الآلة الحاسبة و الكمبيوتر سيتم نسخ كل بند (بنود) البيانات المتضمنة في الملف m3g الى الذاكرة الرئيسية للآلة الحاسبة. للمزيد من التفاصيل عن أسماء بند بيانات الذاكرة الرئيسية التي تطابق أسماء الملف m3g في ّ الد MainMem@، أنظر "بيانات الذاكرة الرئيسية أثناء ربط الـ USB) "صفحة 13-5). إذا لم تكن هناك مجموعة في الذاكرة الرئيسية التي تطابق بنود البيانات المتضمنة في الملف ,m3g المطابقة سوف تقوم بإنشائها تلقائيا و سوف تنسخ بنود البيانات الى الجموعة.
- بالاعتماد على نوع البيانات، ستظهر الرسالة التأكيدية إذا كانت هناك بيانات بالفعل مع نفس الاسم في الذاكرة الرئيسية للآلة الحاسبة كالبيانات المنسوخة من الجلّد MainMem@. للمزيد من المعلومات عن أنواع البيانات التي تتسبّب في عرض الرسالة التأكيدية، انظر عمود "خقق الاستبدال" في مجلّد البيانات في صفحة 3-11. يعني بـ "نعم" أنه يتم عرض الرسالة التأكيدية، وعندما يشير بـ "لا" أنه يتم تنفيذ عملية النسخ بدون أي رسالة تأكيدية.
- إذا قمت بوضع ملف أو ّ مجلد غير مدعم من قبل الآلة الحاسبة الى ّ مجلد MainMem@، سيقوم بنقله الى ّ مجلد ّ مسمى بـ "F-SAVE "في ذاكرة التخزين للآلة الحاسبة و سوف لا يظهر في الذاكرة الرئيسية.
	- إذا كان حجم البيانات في ّ مجلد الذاكرة الرئيسية يتجاوز القدرة المتاحة من الذاكرة الرئيسية، ستظهر الرسالة "ERROR Memory "في الآلة الحاسبة عند إنهاء ربط الـ USB و لا يتم تحديث الذاكرة الرئيسية.
	- إذا كان هناك ملف إضافي (I3g/.a3g. (في ّ الد MainMem@، سوف يتم تحريك ذلك الملف الى دليل جذر ذاكرة التخزين. لكن، لاحظ أنه إذا كان هناك بالفعل و الملف الإضافي مع نفس الاسم في دليل جذر ذاكرة التخزين، سوف يستبدل الملف الإضافي الموجود مع واحد جديد، بدون عرض الرسالة التأكيدية.
- إذا تمت إضافة ملف نصي (txt. (الى ّ الد PROGRAM\MainMem@، سيتم تحويل ذلك تلقائيا الى البرنامج مع نفس الاسم كالملف و تخزينه في الذاكرة الرئيسية لجموعة PROGRAM. للمزيد من التفاصيل حول القواعد التي تحكم أسماء الملفات وقضايا التحويل الأخرى، انظر "قواعد تحويل ملف النص و البرنامج" (صفحة 8-8).

### u**لنقل البيانات بين الآلة الحاسبة و الكمبيوتر**

- 1. أربط الآلة الحاسبة و الكمبيوتر. وافتح محرّك أقراص الآلة الحاسبة مع الكمبيوتر.
	- أنظر "لإنشاء ربط بين الآلة الحاسبة و الكمبيوتر" (صفحة 13-3).

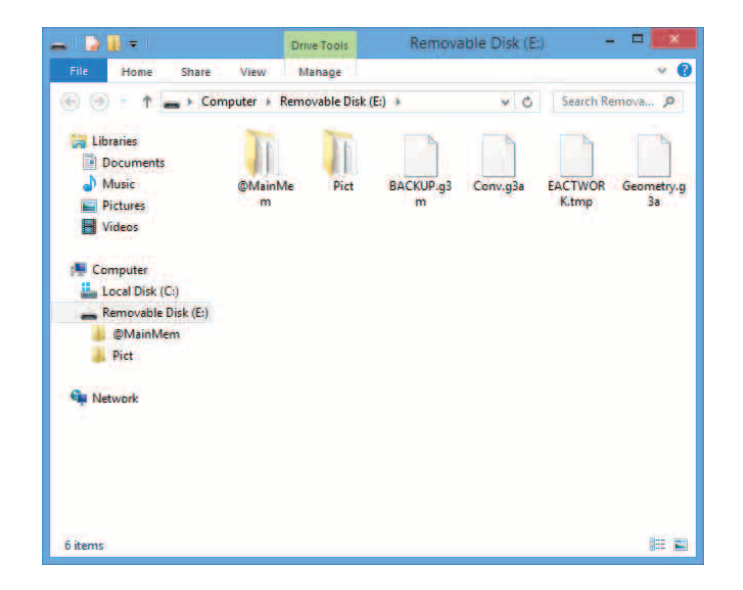

2. انسخ أو عدّل،أو احذف، أو أضف الملفات كما هي مطلوبة.

• استخدم نفس عمليات الملف الذي تقوم باستخدامها في الكمبيوتر الخاص بك طبيعياً.

• للمزيد من المعلومات عن ّ الدات و الملفات في ّ الد MainMem@، أنظر "بيانات الذاكرة الرئيسية أثناء ربط الـ USB) "صفحة 13-5) و "تحديث بيانات الذاكرة الرئيسية حتى إنهاء ربط الـ USB) "صفحة 13-6).

.3 بعد الانتهاء من جميع العمليات التي تريد تنفيذها، قم بإنهاء الربط بين الآلة الحاسبة و الكمبيوتر.

• انظر "لإنهاء الربط بين الآلة الحاسبة و الكمبيوتر" (صفحة 13-4).

#### *ملاحظة*

بكن لنسخ ملف الى ذاكرة التخزين ان يؤدّي اسقاط الربط بين الآلة الحاسبة و. عند حدوث هذا, أدخل وضع الذاكرة و قم بتنفيذ عملية التحسين (صفحة 11-13)، ومن ثم أعد إنشاء الربط بين الآلة الحاسبة و الكمبيوتر.

## u**لاستخدام الكمبيوتر الخاص بك لتعديل برنامج منشأ في الآلة الحاسبة**

- .1 استخدم وضع برنامج الآلة الحاسبة لإنشاء البرنامج. (أنظر "الفصل 8 البرمجة".)
	- 2. اربط الآلة الحاسبة و الكمبيوتر. و أفتح محرّك الآلة الحاسبة مع الكمبيوتر.
- 3. يظهر محتويات الجُلّد MainMem\PROGRAM®، ومن ثم استخدم تعديل النص لفتح ملف النص مع نفس الاسم كالبرنامج الذي تريد تعديله.
- إذا قمت بإجراء Windows يمكنك استخدام المفكرة، و غيرها. و يمكن استخدام TextEdit وغيرها مع Mac .OS
	- .4 قم بأداء التعديلات المطلوبة.
- للمزيد من معلومات عن أوامر الآلة الحاسبة و تسلسلات الأحرف الخاصة المطابقة لها، أنظر "أوامر خاصة للآلة الحاسبة كاسيو للوظيفة العلمية ⇔ جدول تحويل النص" (صفحة 8-59).
	- .5 بعد انتهاء التعديل، احفظ و أغلق ملف النص.
- احفظ التعديلات تحت أسماء الملف اتلفة، كما هو مطلوب. اذا أردت استخدام حفظ باسم لحفظ التعديلات، تأكد من حفظ الملف الجديد في \e MainMem\PROGRAM&.
	- تأكد من حفظ الملف في شكل txt الرمز ASCII أو ANSI.
		- .6 قم بإنهاء الربط بين الآلة الحاسبة و الكمبيوتر
	- أنظر "لإنهاء الربط بين الآلة الحاسبة و الكمبيوتر" (صفحة 13-4).

## k **تثبيت الملفات الإضافية**

يمكن تثبيت الملفات الإضافية في الآلة الحاسبة لإعطائها الوظائف الإضافية. ما يلي هي أنواع الملفات الإضافية المتاحة.

- تطبيقات إضافية (a3g.(: تضيف هذه الملفات تطبيقات جديدة الى القائمة الرئيسية.
- لغات إضافية (l3g.(: تضيف هذه الملفات اللغات الى ما هو يمكن اختياره مع إجراءات "إعداد لغات النظام" (صفحة 12-3) لرسائل شاشة التشغيل.
	- قوائم إضافية (l3g.(: تضيف هذه الملفات اللغات الى ما يمكن اختياره مع إجراءات "إعداد لغات النظام" (صفحة 12-3) لقوائم الوظيفة.

## u**لتثبيت الملف الإضافي**

في الخطوة 2 من الإجراءات تحت عنوان "لنقل البيانات بين الآلة الحاسبة و الكمبيوتر" (صفحة 13-7)، قم بنسخ الملفات الإضافية (l3g/.a3g. (التي تريد تثبيتها في دليل الجذر لمحرك أقراص الآلة الحاسبة.

## k **احتياطات ربط الـ USB**

- الاعتماد على نظام التشغيل الذي يجرى في الكمبيوتر الخاص بك، قم بأداء واحدة من العمليات التالية على الكمبيوتر لإنهاء الربط مع الآلة الحاسبة.
- Windows: أنقر الأيقونة "إزالة الأجهزة بشكل آمن" في شريط المهام في الركن الأيمن أسفل شاشة العرض. في القائمة التي تظهر، اختر "جهاز التخزين الضخم USB". تحقق للتأكد من عرض الرسالة "لإزالة الأجهزة بشكل آمن".
	- Mac OS: اسحب أيقونة محرّك الآلة الحاسبة الى المهملات. خَقق للتأكد من أن محرّك الآلة الحاسبة لم يعد على سطح الكمبيوتر.
	- لا تقم أبداً باستخدام عملية الكمبيوتر الى تنسيق محرّك الآلة الحاسبة. ذلك سوف يتسبّب في عرض رسالة "File System ERROR" على شاشة الآلة الحاسبة بعد إنهاء ربط الـ USB بين الآلة الحاسبة و الكمبيوتر. عند حدوث هذا، فلن تكون قادر على تشغيل الآلة الحاسبة إلاّ إذا قمت بأداء تهيئة جميع العمليات، التي تحذف جميع البيانات الموجودة حاليا في ذاكرة الآلة الحاسبة. للمزيد من التفاصيل، أنظر .( $\alpha$ -8 صفحة) "File System ERROR"
	- عندما تقوم بنسخ الملف من القرص المحلي للكمبيوتر الى الآلة الحاسبة، قد يستغرق عدة دقائق قبل بدء النسخ. وذلك لأن النسخ يقوم تلقائيا بأداء تحسين ذاكرة التخزين للآلة الحاسبة. لا يشير الى خلل. للمعلومات عن تحسين ذاكرة التخزين، أنظر "تحسين ذاكرة التخزين" (صفحة 11-13).
- قد ينتهي ربط الـ USB بين الآلة الحاسبة و الكمبيوتر تلقائيا إذا كان الكمبيوتر يدخل وضع حفظ الطاقة، و وضع السكون، أو أي حالة استعداد.

# **.2 أداء ربط البيانات بين الحاسبتين**

k **تربط بين الآلات الحاسبة**

تفسر الإجراءات التالية كيفية ربط آلتين حاسبتين بكابل 52-SB\* الاختياري. \* يأتي مرفقاً بالآلة الحاسبة في بعض المناطق.

## u**ربط وحدتين**

- .1 تحقق من التأكيد على أنه يتم إيقاف الطاقة لكلتا الوحدتين.
	- .2 أربط الوحدتين باستخدام الكابل.
- .3 قم بتنفيذ الخطوات التالية في كلتا الحاسبتين لتحديد نوع الكابل كـ PIN.3
	- (1) من القائمة الرئيسية، أدخل الوضع **Link**.
	- (2) اضغط على (CABLE(،4 هذا يظهر شاشة اختيار نوع الكابل.
		- (3) اضغط على (3PIN) [2] .

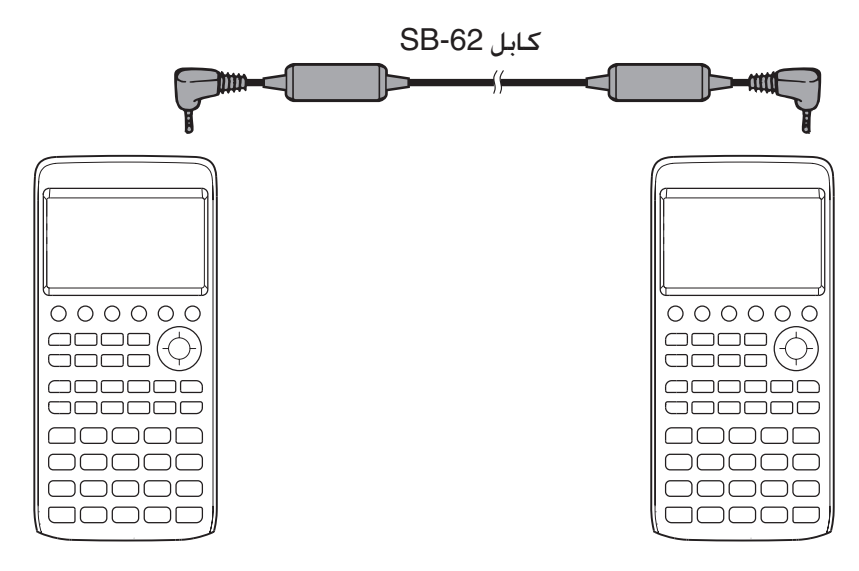

• النماذج التي تدعم هذا التكوين مبيّنة بالأسفل.

fx-CG50 ،fx-CG20 CN ،fx-CG20 AU ،fx-CG20 ،fx-CG10

### **موديل الحاسبة القديم**

 fx-9860G Slim (OS ،fx-7400GII ،fx-9750GII ،fx-9860G AU PLUS ،fx-9860GII ،fx-9860GII SD CFX-9850G السلسلة ،fx-9860G AU (OS 2.0) ،fx-9860G (OS 2.0) ،fx-9860G SD (OS 2.0) ،1.11)

## k **إجراء عملية نقل البيانات**

توصيل جهازي الآلات الحاسبة ثم تنفيذ الإجراءات التالية.

**استلام حاسبة**

لإعداد الآلة الحاسبة لاستلام البيانات. اضغط (RECV) [7] عندما يتم عرض القائمة الرئيسية لربط البيانات.

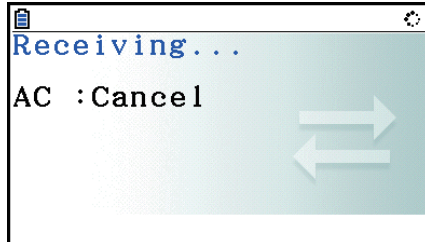

تقوم الآلة الحاسبة بإدخال وضع استعادة البيانات و تنتظر لحين وصول البيانات. تبدأ استلام البيانات الفعلية بأسرع ما يتم إرسال البيانات من وحدة الإرسال.

**إرسال آلة حاسبة** لإعداد الآلة الحاسبة لإرسال البيانات، اضغط (TRANSMIT(1 عندما يتم عرض القائمة الرئيسية لربط البيانات. يعرض هذا شاشة تحديد طريقة اختيار البيانات.

**e**<br>Select Trans Type • {**SELECT** {...} يقوم باختيار بيانات جديدة} **F1:Select**<br>F2:Current • {**CURRENT** {...}يختار بيانات\*1 محددة سابقة تلقائيا}

1 يتم مسح ذاكرة البيانات اتارة السابقة عندما تقوم بتغييرها الى وضع آخر. \*

u**لإرسال بنود البيانات اتارة** (المثال: لإرسال البيانات المستخدم) اضغط (SELECT(1 أو (CURRENT(2 لعرض شاشة اختيار بند البيانات.

- { **SELECT** {...} يقوم باختيار بند البيانات حيث يتم وقوع المؤشر}
	- { **ALL** {...} يقوم باختيار جميع بيانات}
	- $\{z_{\text{in}}\}$  ...  $\{ \text{TRANSMIT} \}$  ...  $\{ \text{TRANSMIT} \}$

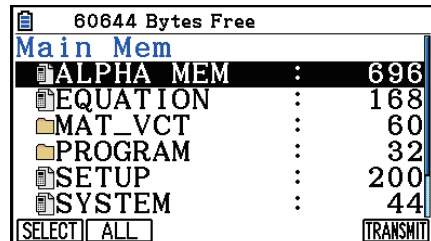

**SELECT GURRENT** 

استخدم مفاتيح المؤشر ۞ أو ۞ لتحريك المؤشر الى بند البيانات التي تريد اختياره واضغط (SELECT) [F] لاختياره. و بنود البيانات الختارة حاليا هي معلمة بعلامة" ➡". بالضغط (TRANSMIT) [6] يرسل جميع بنود البيانات الختارة.

• لإلغاء اختيار بند بيانات، قم بنقل المؤشر إليه واضغط على (SELECT(1 مرة أخرى.

## u**لتنفيذ عملية الإرسال**

بعد اختيار بنود البيانات للإرسال، اضغط (TRANSMIT(.6 تظهر رسالة للتأكد من أنك تريد تنفيذ عملية الإرسال.

- (Yes(1 ... ترسل البيانات
- (No(6 ... يعيد الى شاشة اختيار البيانات

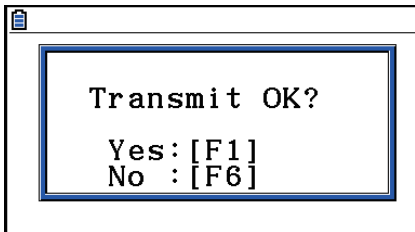

اضغط على (Yes(1 لإرسال البيانات.

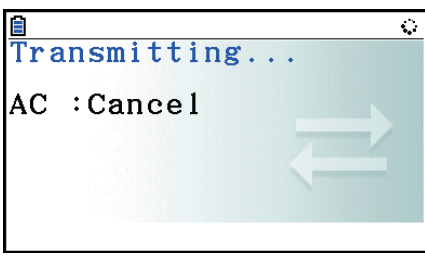

• يمكنك قطع عملية البيانات في أي وقت بالضغط على A .

يظهر ما يلي ما هي المعروضات من وحدات الإرسال و الاستلام التي تبدو بعد الانتهاء من عملية ربط البيانات.

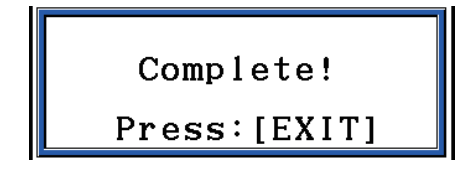

اضغط على [EXIT] للعودة الى القائمة الرئيسية لربط البيانات.

للحصول على المعلومات عن أنواع بنود البيانات التي يمكن إرسالها، انظر "الذاكرة الرئيسية" (صفحة 11-3 و 11-4). و ّ يفسر ما يلي معاني الإشارات لـ"نعم" و "لا" في المؤشرات "تحقق من الاستبدال" على هذه الصفحات.

**نعم**: يتم تنفيذ التحقق من الاستبدال: إذا كانت حاسبة الاستلام تحتوي بالفعل على نفس النوع من البيانات. تظهر رسالة تسأل عما اذا كان ينبغي أن تستبدل البيانات الموجودة بالبيانات الجديدة.

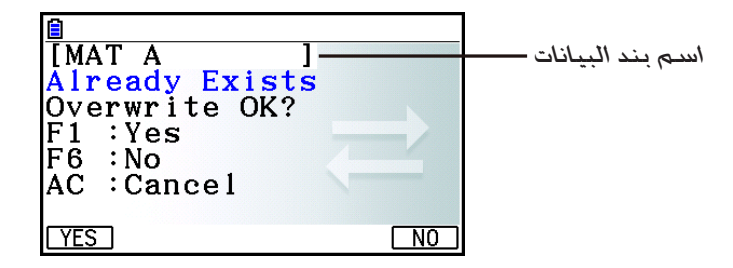

اضغط (Yes(1 التي تستبدل البيانات الموجودة في وحدة الاستلام مع البيانات الجديدة و (No(6 يتجاوز الى البند التالي.

**لا**: الكتابة فوق الاختيار لم يتم التنفيذ. إذا كان يحتوي بالفعل على آلة حاسبة تلقي نفس النوع من البيانات يتم الكتابة مع البيانات الجديدة.

## k **احتياطات ربط البيانات**

لاحظ هذه الإجراءات التالية كلما قمت بأداء ربط البيانات.

- يحدث الخطأ عند محاولة إرسال البيانات إلى وحدة الاستلام الغير مستعدة لاستلام البيانات. عند حدوث ذلك، اضغط على [EXIT] لمسح الخطأ وقم بالحاولة مرة أخرى. بعد إعداد وحدة الاستلام لاستلام البيانات.
- ويحدث الخطأ عندما لا تستلم وحدة الاستلام أي بيانات بستة دقائق تقريبا بعد إعدادها لاستلام البيانات. عند حدوث ذلك، اضغط على <mark>EXIT</mark> لمسح الخطأ.
- و يحدث الخطأ أثناء اتصالات البيانات إذا كان الكابل منقطعا، وإذا كانت معاملات الوحدتين غير مطابقة، أو إذا حدثت أي مشكلة في الاتصالات الأخرى. عند حدوث ذلك. اضغط [EXIT] لمسح الخطأ. ثم قم بتصحيح المشكلة قبل محاولة اتصال البيانات أيضاً. إذا تمت مقاطعة اتصالات البيانات عن طريق عملية المفتاح [EXIT] أو وقوع خطأ. فأي بيانات تم استلامها بنجاح حتى حدوث الانقطاع ستكون محفوظة في ذاكرة وحدة الاستلام.
- ويحدث الخطأ إذا كانت ذاكرة وحدة الاستلام متلئة أثناء اتصالات البيانات. عند حدوث ذلك, اضغط على [EXIT] لمسح الخطأ و حذف البيانات غير الضرورة من وحدة الاستلام لإفساح المكان للبيانات الجديدة، من ثم قم بالمحاولة مرة أخرى.
	- عند إرسال البيانات من نموذج الحاسبة 50CG-fx الى نموذج الحاسبة القديمة،لا يتم إرسال ّ الدات في ذاكرة التخزين. في هذه المسألة، قم بإرسال الملفات الشخصية (لا ّ الدات).

### k **تبادل البيانات مع نموذج آخر للآلة الحاسبة**

على الرغم من أنه من الممكن تبادل البيانات بين هذه الآلة الحاسبة (50CG-fx (و نماذج الحاسبة كاسيو الأخرى المذكورة تحت عنوان "لربط الحاسبتين" (صفحة 13-10)، و هناك بعض القيود التي تنطبق عند تبادل البيانات مع نموذج الآلة الحاسبة القديمة.

### u**نقل البيانات من هذه الآلة الحاسبة الى نموذج الآلة الحاسبة القديمة**

أصلياً، يمكن نقل البيانات للوظائف المتاحة فقط في كل من هذه الحاسبة (50CG-fx (و النموذج القديم. البيانات للوظيفة المتاحة في هذه الحاسبة لا يمكن نقلها في النموذج القديم. نقل بيانات تعبير الرسم البياني لوضع الرسم البياني (DATA=Y (من هذه الحاسبة الى GII-9860fx، على سبيل المثال، سوف يتسبب في قطع معلومات اللون تلقائياً، لأن النماذج GII-9860fx لا تدعم اللون.

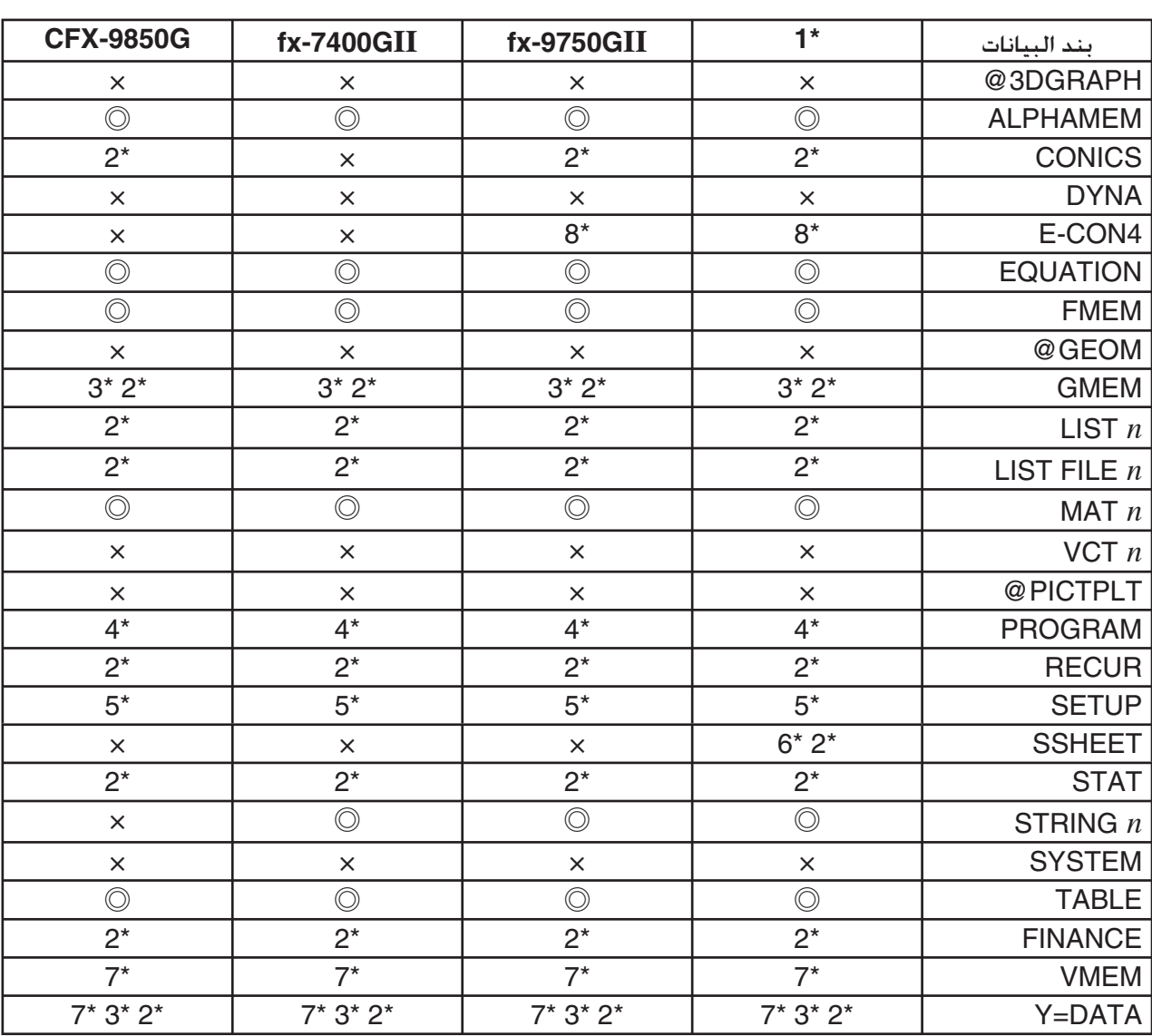

يظهر الجدول التالي كيفية التعامل مع كل نوع من البيانات عند النقل من هذه الحاسبة (50CG-fx (الى نموذج الحاسبة كاسيو القديمة.

◎: مرسل كما هو ×: غير مرسل

fx-9860GII SD (OS 2.0), fx-9860GII (OS 2.0), fx-9860G AU PLUS (OS 2.0), 1\* fx- 9860G Slim (OS 1.11), fx-9860G SD (OS 2.0), fx-9860G (OS 2.0), fx-9860G AU (OS 2.0)

- \*2 لا ترسل بيانات اللون.
- \*3 نمط الخط "Thin "يتغير الى "Normal".
- \*4 محتويات البرنامج ترسل كما هي، بدون تحويل. قيم بكسل في الحجج من Text، PxlOn، PxlOff، Pxlchg و )PxlTest يتم نقل الأوامر كما هي، و بسبب هذا. تنفيذ البرنامج الذي يتضمن هذه الأوامر على أقدم نموذج للآلة الحاسبة سوف يؤدّي الى عرض غير صحيح أو .Syntax ERROR
- \*5 عندما يتم تكوين بند الإعداد الى إعدادات مدعمة بهذه الآلة الحاسبة (50CG-fx (لكن غير مدعمة للآلة الحاسبة المستلمة، يتم تعين إعداد الآلة الحاسبة المستلمة الى قيمته الافتراضية. إذا تم اختيار "Thin "لنموذج الحاسبة 50CG-fx بند الإعداد "Line Sketch". على سبيل المثال، سوف يتغير الإعداد الى "Normal "على الآلة الحاسبة المستلمة. لا يتم نقل بنود الإعداد التي يتم دعمها بهذه الآلة الحاسبة (50CG-fx (لكن ليس عن طريق الآلة الحاسبة المستلمة.
	- \*6 لم يتم إرسال بيانات التشكيل الشرطي.
	- \*7 يتم إعادة حساب قيمة نقطة نافذة العرض وفقا لعدد نقاط الشاشة للآلة الحاسبة المستلمة.
	- \*8 يمكن نقل البيانات إلى آلة حاسبة مجهزة بـ 3CON-E2/CON-E ولكن لا يمكن استخدام البيانات.

u**نقل البيانات من نموذج الآلة الحاسبة القديمة الى هذه الآلة الحاسبة**

يمكن نقل جميع البيانات المنتجة تقريباً بنموذج الآلة الحاسبة كاسيو الى هذه الحاسبة (50CG-fx(.

- قد يتم تحويل بعض البيانات من أجل جعلها متوافقة مع مواصفات هذه الآلة الحاسبة. نقل بيانات تعبير الرسم البياني(DATA=Y (لوضع الرسم البياني من نموذج الآلة الحاسبة GII-9860fx الى هذه الآلة الحاسبة، على سبيل الثال. سـوف يتسبّب فـي تصحيح قيمة نقطة نافذة العرض حيث أن لعروض النموذجين أعداد مختلفة من النقاط.
	- في بعض المسائل، قد يتم إلحاق بيانات اللون مع البيانات و قد يمكن تنفيذ التعديلات الأخرى تلقائيا. في هذه المسألة، التعديلات تستخدم القيم الافتراضية الأولية. نقل بيانات تعبير الرسم البياني (DATA=Y (لوضع الرسم البياني من نموذج الحاسبة GII-9860fx الى هذه الحاسبة، على سبيل المثال، يتم تطبيق اللون الافتراضي (الأزرق) للون الرسم البياني.
		- حتى لو تم تشغيل Wakeup) الصفحة 13-1)، سيتم تعطيل الوظيفة Wakeup.

يبين الجدول التالي كيفية التعامل مع كل نوع من البيانات عند نقلها من موديل أقدم لحاسبة CASIO إلى هذه الحاسبة .(fx-CG50)

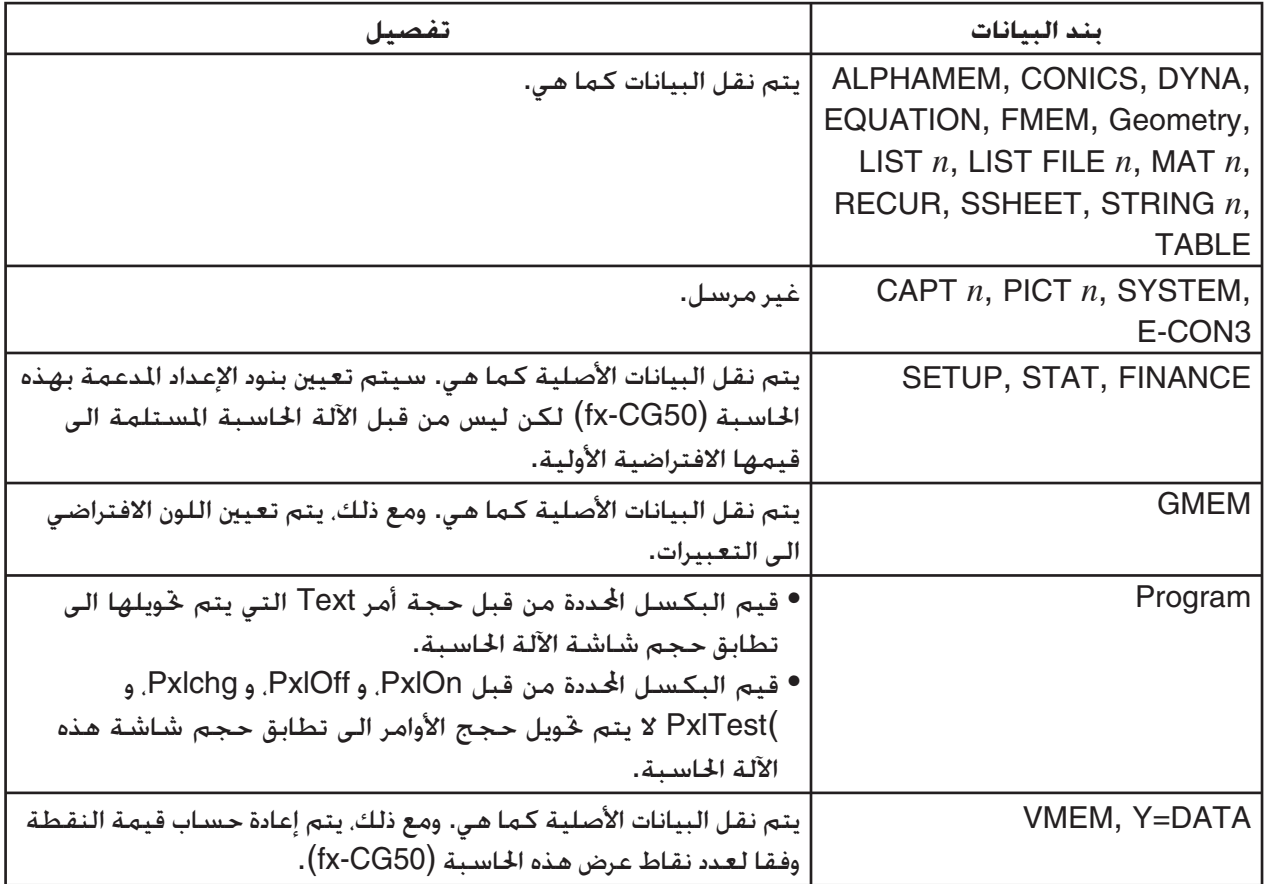

# **.3 ربط الحاسبة لجهاز عرض البيانات**

يمكنك ربط الآلة الحاسبة الى جهاز العرض CASIO و عرض محتويات شاشة الحاسبة على الشاشة.

## k **أجهزة العرض المتصلة**

للاطلاع على معلومات حول أجهزة العرض القابلة للتوصيل، تفضل بزيارة الموقع التالي. [http://edu.casio.com/support/projector/](http://edu.casio.com/support/projector)

#### u**لعرض محتويات شاشة الآلة الحاسبة من جهاز العرض**

- .1 استخدم الكابل USB الذي يأتي مع الآلة الحاسبة للربط الى جهاز العرض.
- ربط الكابل USB الى الآلة الحاسبة سوف ّ يتسبب في عرض صندوق الحوار "وضع ربط الاختيار".
	- 2. اضغط (Projector) [4].

#### k **الاحتياطات عند الربط**

- قد تبقي الأيقونة معروضة على الشاشة بعد ربط الآلة الحاسبة الى جهاز العرض. عند حدوث هذا، القيام بتنفيذ بعض العمليات على الآلة الحاسبة سوف يسترجع العرض الطبيعي.
- إذا توقفت الحاسبة عن العمل بشكل طبيعي، أفصل الكابل USB ثم أعد ربطه، إذا كانت هذه الخطوة لا تصحح المشكلة. أفصل الكابل USB. و قم بإيقاف تشغيل جهاز العرض ثم قم بتشغيله. و من ثم أعد ربط الكابل USB.
- بربط الآلة الحاسبة مع جهاز العرض مع الكابل USB على الفور بعد بدأ جهاز العرض قد ّ يتسبب في عرض الصورة المعروضة في النطاق الرمادي و ليس بالألوان. عند حدوث هذا، أفصل ومن ثم أعد ربط الكابل USB.

# **الفصل الرابع عشر الهندسة**

## **.1 نظرة عامة لوضع الهندسة**

يتيح لك وضع الهندسة رسم وتحليل المواضيع الهندسية. من القائمة الرئيسية، أدخل وضع الهندسة.

## k **قوائم وضع الهندسة**

ليست مثل الأوضاع الأخرى، لا يوجد لوضع **الهندسة** قوائم وظيفة بالجانب الأسفل من الشاشة. وبدلاً من ذلك، يتم استخدام قوائم مسمّاة [F1] الى [F6] أو [OPTN]. مثل تلك الظاهرة أدناه.

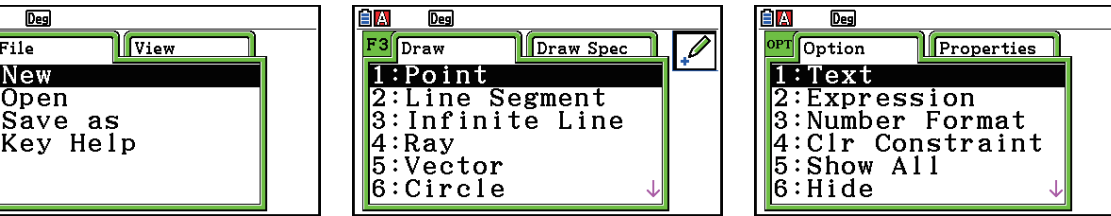

وما يلي هي تفصيلات عامة لقوائم وضع الهندسة.

- بالضغط على المفتاح المطابق للقوائم (1 الى 6 أو K (ستظهر القائمة لذلك التبويب.
	- بعد عرض القائمة، استخدم مفاتيح المؤشر d و e للتحريك بين شاشات القائمة.
		- لإغلاق القائمة بدون اختيار أي شيء، اضغط على [EXIT].

### u**عمليات القائمة في هذا الفصل**

يتم عرض عمليات القائمة باستخدام الأشكال التالية في هذا الفصل: Vector5:) – Draw (.3 عندما تشاهد هذا، يعني أنه يمكنك تنفيذ أي اثنتين من العمليات التالية.

- اضغط على 3 لعرض قائمة الرسم، استخدم مفتاح المؤشر f و c لتظليل "Vector5:"، ومن ثم اضغط على EXE] .
	- اضغط على 3 لعرض قائمة الرسم، ومن ثم اضغط على f.

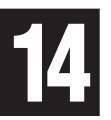

 $\overline{\mathbb{T}}$ :  $\frac{2}{3}$ :<br>4:

## k**قائمة المرجع**

ّ يبين الجدول التالي بنود القائمة التي تظهر على كل قائمة من قوائم وضع **الهندسة**.

## 1**(File)**u

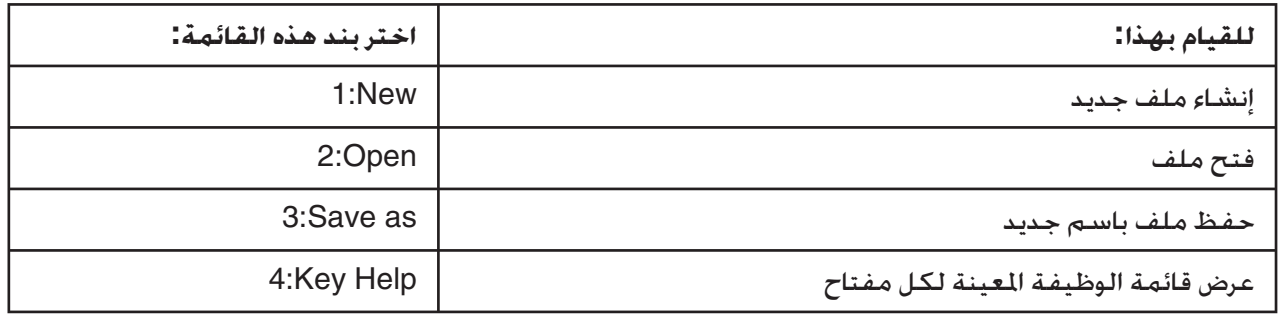

## 1e**(View)** u

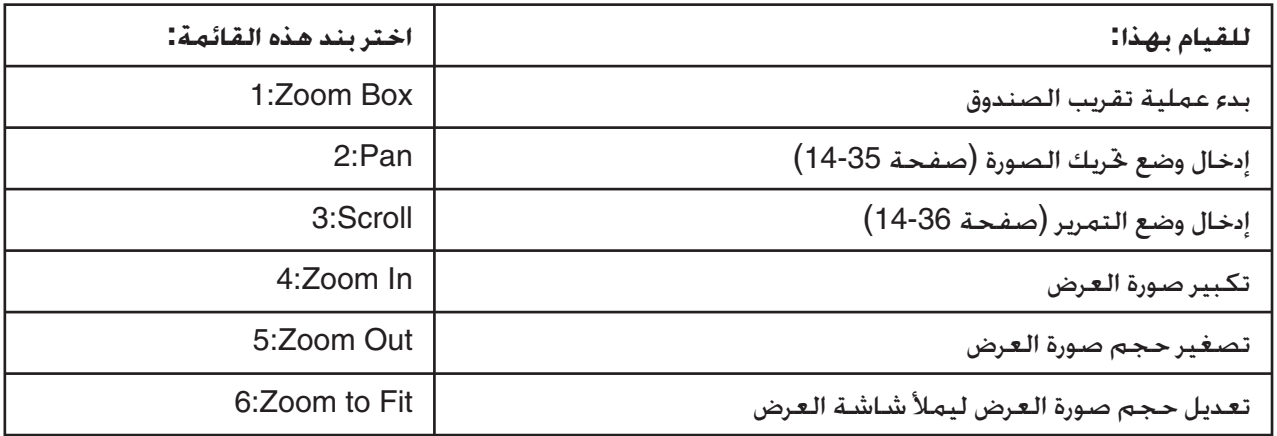

## **[**E2] (Edit) ●

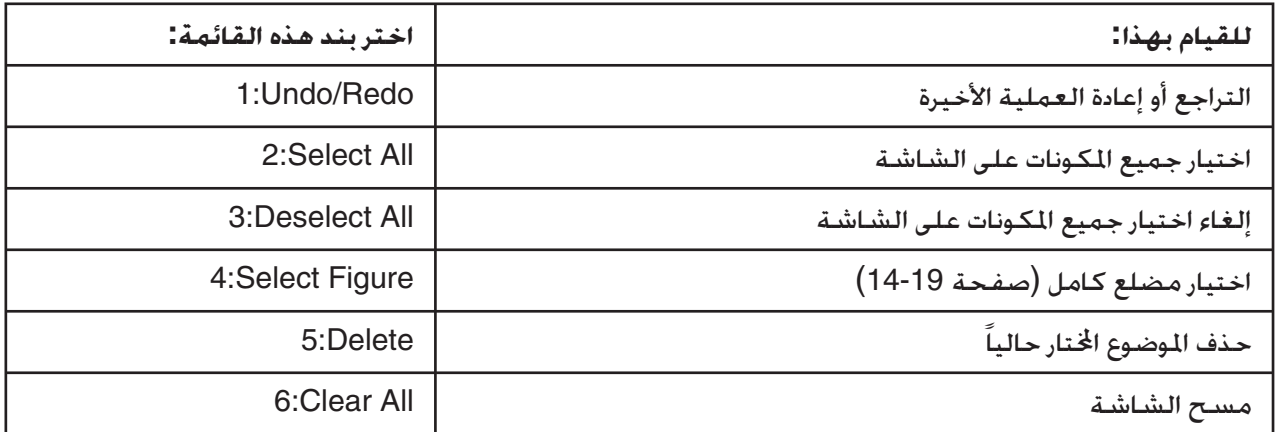

## **F3** (Draw) •

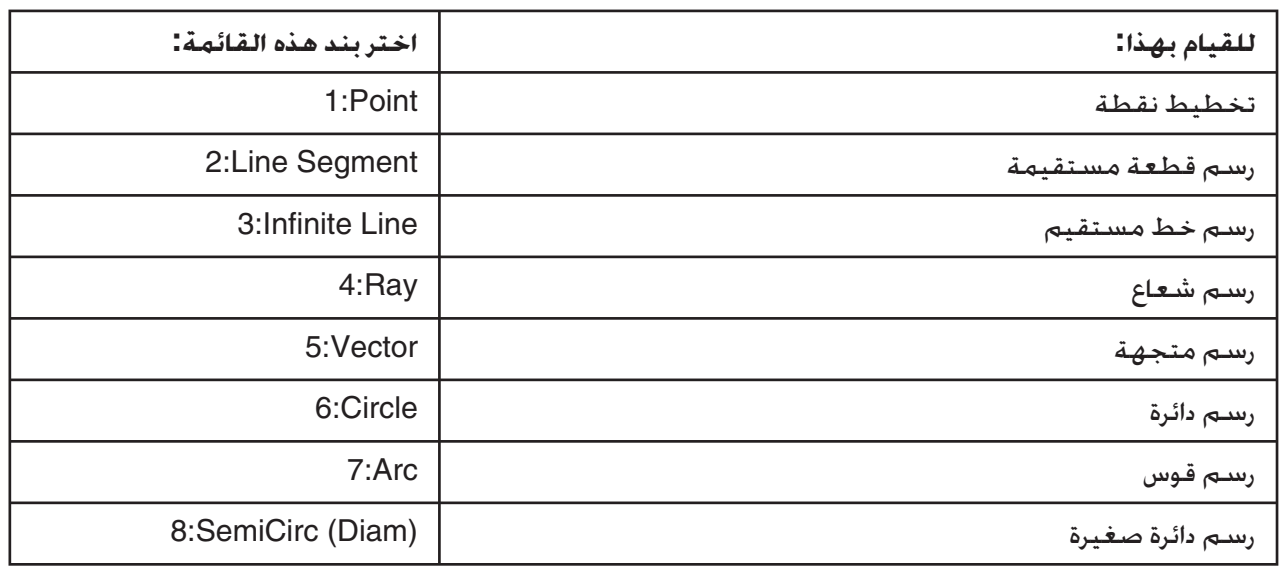

## 3e**(Draw Spec)** u

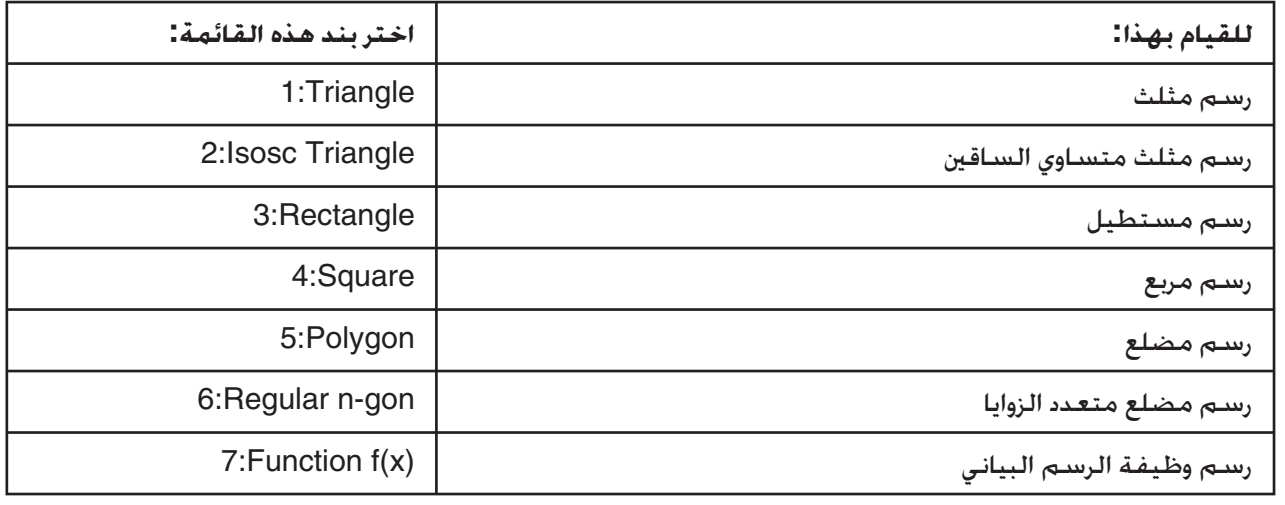

## **F4** (Construct) •

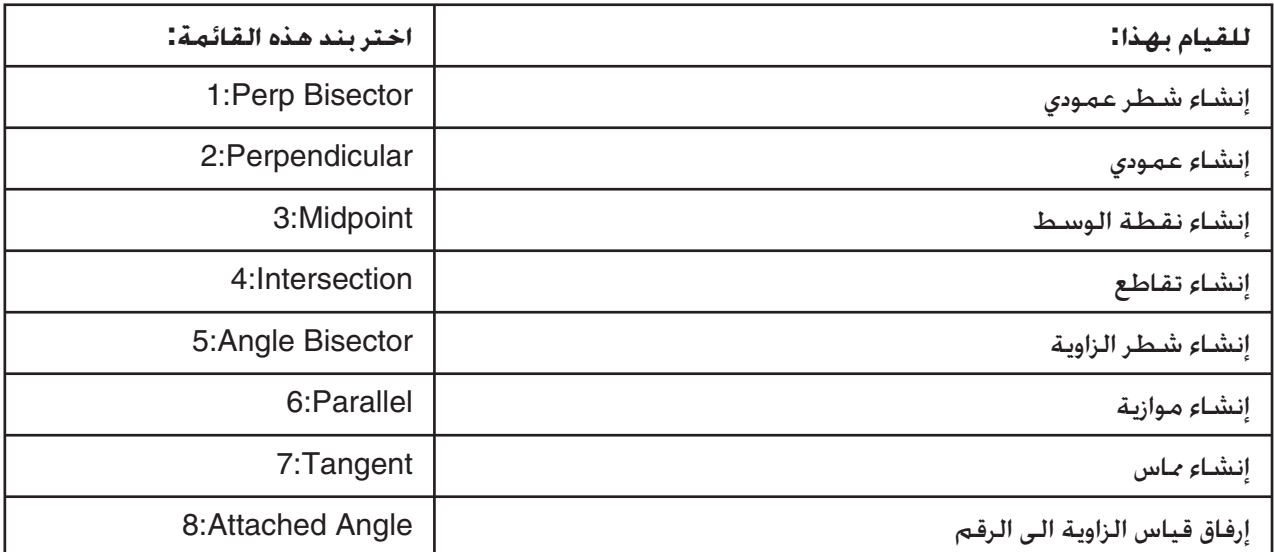

## 5**(Transform)** u

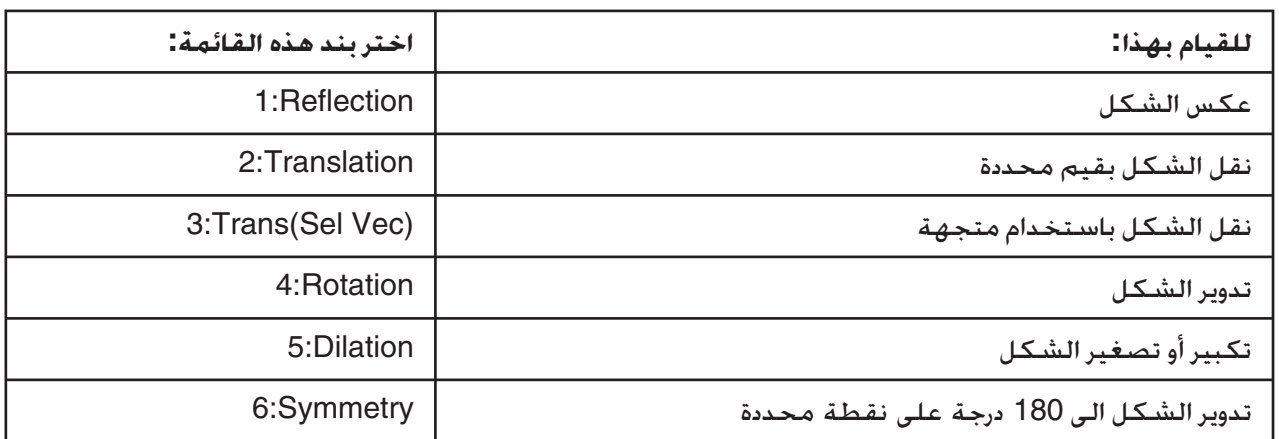

## 6**(Animate)** u

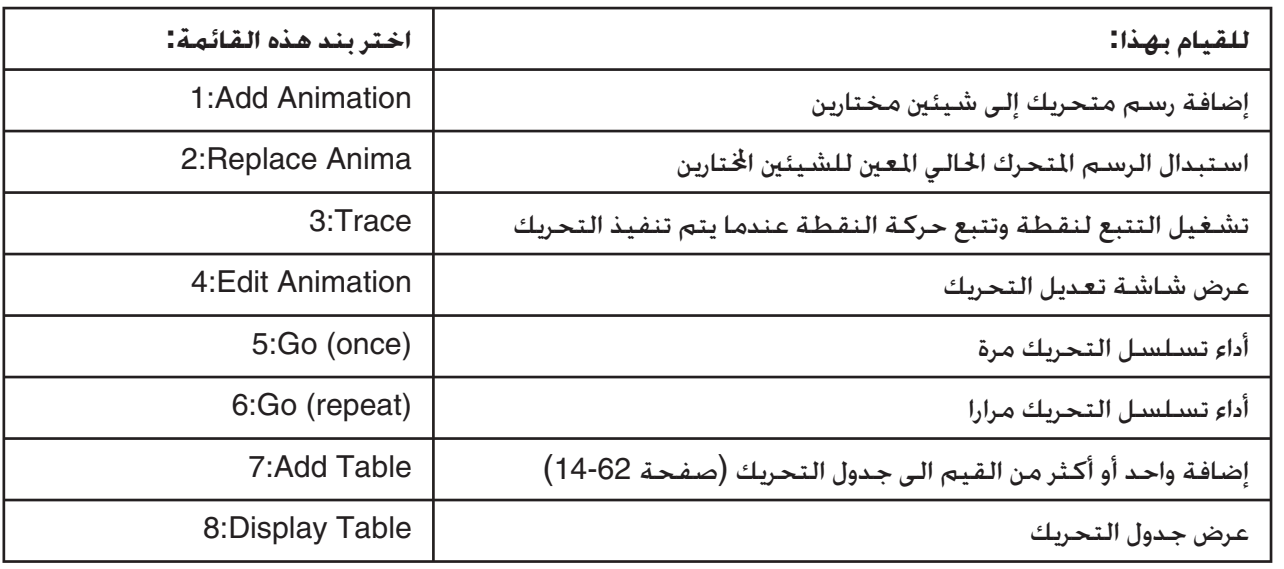

## **(Option)**

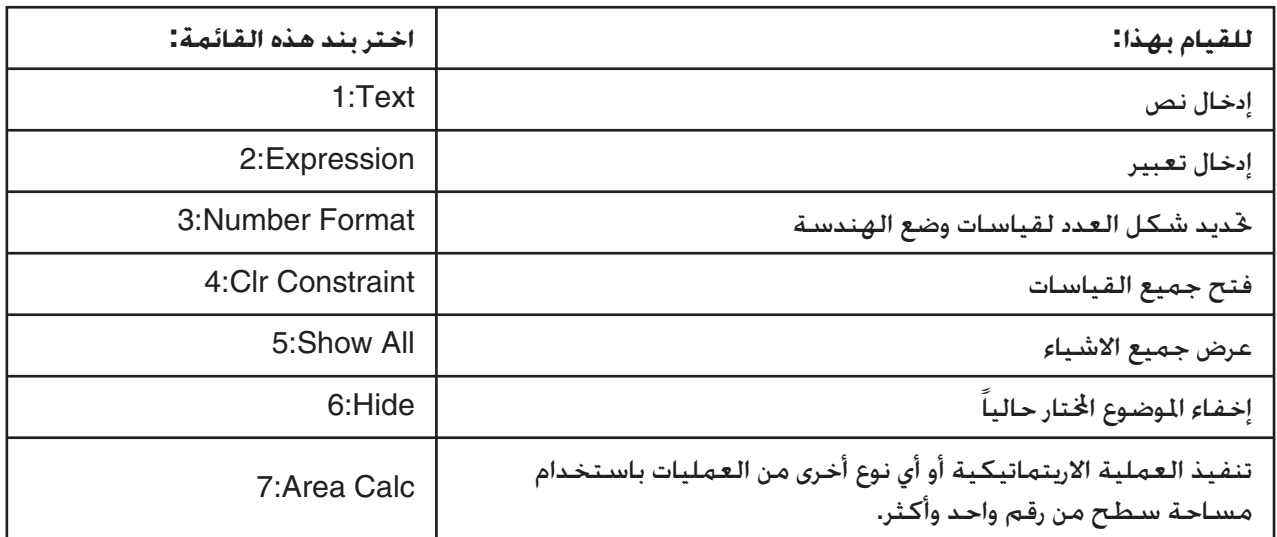

## **(Option)**  $\odot$  **(Properties)**

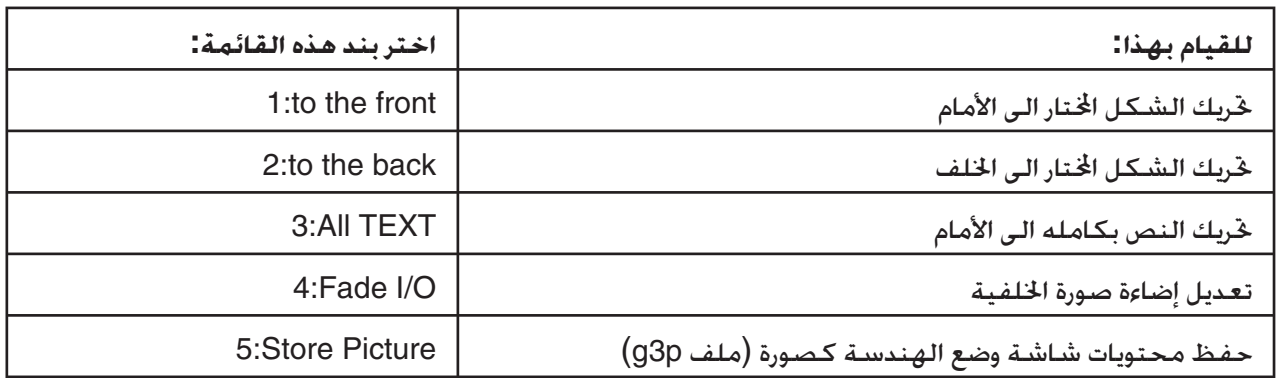

## k **استخدام المؤشر**

يمكنك استخدام العمليات التالية لتحريك المؤشر ( ) الموجود على الشاشة حول شاشة العرض عند رسم الأشكال، وتعديل المواضيع، وغيره.

## u**تحريك المؤشر**

استخدم مفتاح المؤشر لتحريك المؤشر حول شاشة العرض. يتحرّك المؤشر بسرعة جداً بالضغط على مفتاح المؤشر.

## u**إنشاء تجاوز المؤشر الى موقع خاص**

الضغط على مفتاح العدد ( [1] الى [9] ) سوف يتسبب بتجاوز المؤشر إلى اختيار الشاشة المطابقة كما هو مبين أدناه.

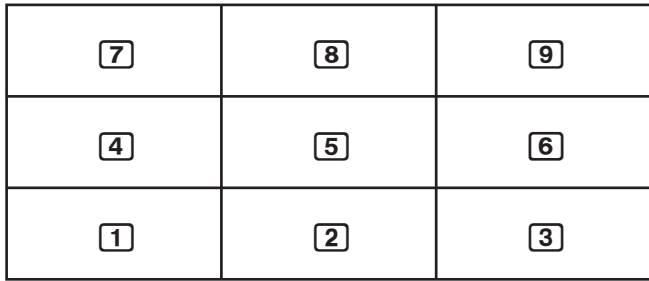

## k **استخدام مساعد المفتاح**

بالضغط على F1 (File) – 4:Key Help أو مفتاح [0] سيظهر مساعد المفتاح، الذي يوفّر وظيفة المعلومات لكل مفتاح في وضع **الهندسة**.

استخدم مفاتيح المؤشر ﴾ و ۞ للانتقال بين ثلاثة شاشات مساعدة للمفتاح.

للخروج من شاشات مساعد المفتاح. اضغط على **EXIT** 

#### *ملاحظة*

عملية المفتاح الظاهرة على شاشة مساعد المفتاح تنطبق فقط على شاشة الرسم البياني.

## k **إدارة ملفات وضع الهندسة**

ّ يبين هذا القسم كيفية حفظ بيانات وضع الهندسة الى الملفات، وكيفية إدارة ملفاتك.

#### u**لإنشاء ملف جديد**

- 1. قم بأداء العملية التالية: Fil(File) 1:New].
- سيظهر صندوق الحوار التالي إذا كان لديك رسم على الشاشة.

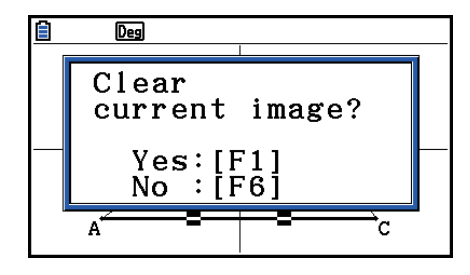

.2 مسح الرسم الحالي وإنشاء ملف جديد، اضغط على (Yes(.1 • سوف ينشئ هذا ملفاً جديداً ويظهر شاشة الرسم خالية.

### u**لفتح الملف الموجود**

- 1. قم بأداء العملية التالية: F1 (File) 2:Open].
	- سيظهر قائمة الملفات الموجودة.
- بالضغط على (STRGMEM(6 ستظهر قائمة ملف ذاكرة التخزين حيث يمكن فتح ملف p3g. للمزيد من التفاصيل أنظر "عرض صورة خلفية شاشة وضع الهندسة" (صفحة 14-8).
	- 2. استخدم مفاتيح المؤشر ⑥ و ⑦ لتحريك التظليل الى الملف الذي تريد فتحه ومن ثم اضغط على E .
		- سيظهر صندوق الحوار التالي ما إذا كان لديك رسم على الشاشة.

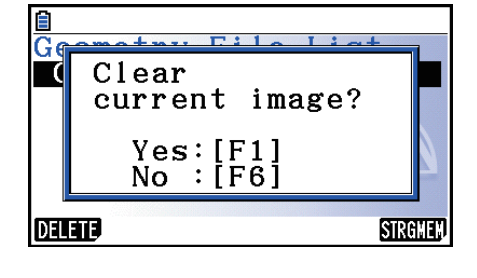

- .3 لمسح الرسم الحالي، اضغط على (Yes(.1
	- سيفتح هذا الملف اتار في الخطوة .2

#### u**حذف ملف**

- 1. قم بأداء العملية التالية: F1 (File) 2:Open].
	- ستظهر قائمة الملفات الموجودة.
- 2. استخدم مفاتيح المؤشر ⑥ و ⑦ لتحريك التظليل الى الملف الذي تريد حذفه ومن ثم اضغط على  $.$   $E$  (DELETE)
	- ّ يتسبب هذا في عرض صندوق الحوار التأكيدي
	- .3 اضغط على (Yes(1 لحذف الملف اتار أو (No(6 لإلغاء عملية الحذف.
		- 4. للخروج من قائمة الملف، اضغط على <mark>EXIT</mark>).

#### u**حفظ ملف تحت اسم مختلف**

- 1. عندما يكون الملف الذي تريد حفظه مفتوحا، قم بأداء العملية التالية: F1] (File) 3:Save as).
	- ستظهر هذه شاشة إدخال اسم الملف و وينقل مفتاح الآلة الحاسبة تلقائياً الى الأبجدية.

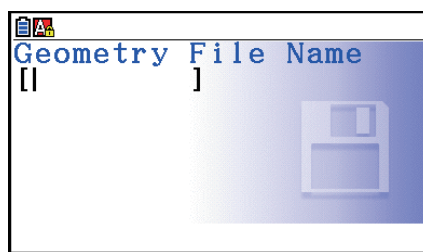

- 2. أدخل حتى 8 احرف لاسم الملف ومن ثم اضغط على EXE] . • يمكنك استخدام الأحرف التالية في اسم الملف. - أحرف كبيره من A الى Z - ارقام 0 الى 9 - أقواس ({ })
- بعد إدخال الاسم الذي تريده، اضغط على w لحفظ الملف والعودة الى شاشة الرسم.

## k **عرض صورة خلفية الشاشة لوضع الهندسة**

في وضع **الهندسة**، يمكنك فتح ملف الصورة (p3g (واستخدامه كصورة لخلفية رسم وضع **الهندسة**.

- اذا فتحت ملف p3g، أرسم أي شيء ومن ثم احفظ النتائج في ملف، سوف يتم حفظ الملف p3g بجانب بيانات وضع الهندسة.
- بعد فتح صورة الخلفية، قم بتعديل إضاءته على شاشة العرض. أنظر "قم بتعديل الإضاءة لصورة الخلفية" (صفحة .(14-37
	- بمجرد إضافة صورة الخلفية وحفظها، فلن تكون قادرا على تغيير صورة الخلفية من الملف أو إزالتها.

### u**فتح ملف p3g في وضع الهندسة**

- 1. قم بأداء العملية التالية: F1 (File) 2:Open.
	- .2 اضغط على (STRGMEM(6
	- يظهر هذا شاشة قائمة ملف ذاكرة التخزين.
- 3. استخدم مفاتيح المؤشر ⑥ و ⑦ لتحريك التظليل الى ملف صورة الخلفية الذي تريد استخدامه ومن ثم اضغط على EXE] .
	- اذا كان الرسم موجودا على الشاشة، سيظهر صندوق الحوار التأكيدي "?image current Clear".
		- .4 لمسح الرسم الحالي، اضغط على (Yes(.1
- اذا لم يحتو الملف على أية بيانات لوضع **الهندسة**، سيظهر صندوق الحوار في هذه النقطة مشيرا الى ما إذا كنت تريد استخدام قيمة افتراضية أولية لنافذة عرض الهندسة، اضغط على.1 لإلغاء عملية فتح الملف، اضغط على F6] .
	- اذا احتوى الملف بالفعل على بيانات وضع **الهندسة**، سيفتح الملف على الفور.

## k**حفظ محتويات الشاشة الحالية كصورة (ملف p3g (في وضع الهندسة**

يمكنك حفظ لقطات شاشة وضع **الهندسة** كصورة الملف (p3g(. ّ ويتضمن الملف المحفوظ على معلومات إعداد نافذة العرض الحالية.

## u**حفظ محتويات الشاشة الحالية كصورة في ذاكرة الصورة**

- .1 عندما تظهر الشاشة التي تريد حفظها، قم بأداء العملية التالية: . (Option)  $\odot$  (Properties) – 5:Store Picture [EXE] (Pict [1~20])
- 2. على الخزانة في شاشة ذاكرة الصورة التي تظهر. أدخل قيمة من 1 الى 20 ومن ثم اضغط على EXE.
- تخزين صورة الرسم البياني في مكان الذاكرة التي تحتوي بالفعل على صورة الرسم البياني يستبدل صورة الرسم البياني الموجود بأخرى جديدة.

### u**حفظ محتويات الشاشة الحالية تحت اسم الملف**

- .1 عندما تظهر الشاشة التي تريد حفظها، قم بأداء العملية التالية: . **OPTN** (Option)  $\odot$  (Properties) – 5:Store Picture  $\odot$  EXE (Save As)
- .2 قم بتنفيذ بداية الإجراءات من الخطوة 2 تحت عنوان "لتخزين صورة شاشة الرسم البياني تحت اسم الملف" (صفحة .(5-21

## k **وظائف المفاتيح**

الرموز التالية ّ تبين المفاتيح التي تستخدم لعمليات شاشة الرسم لوضع **الهندسة**.

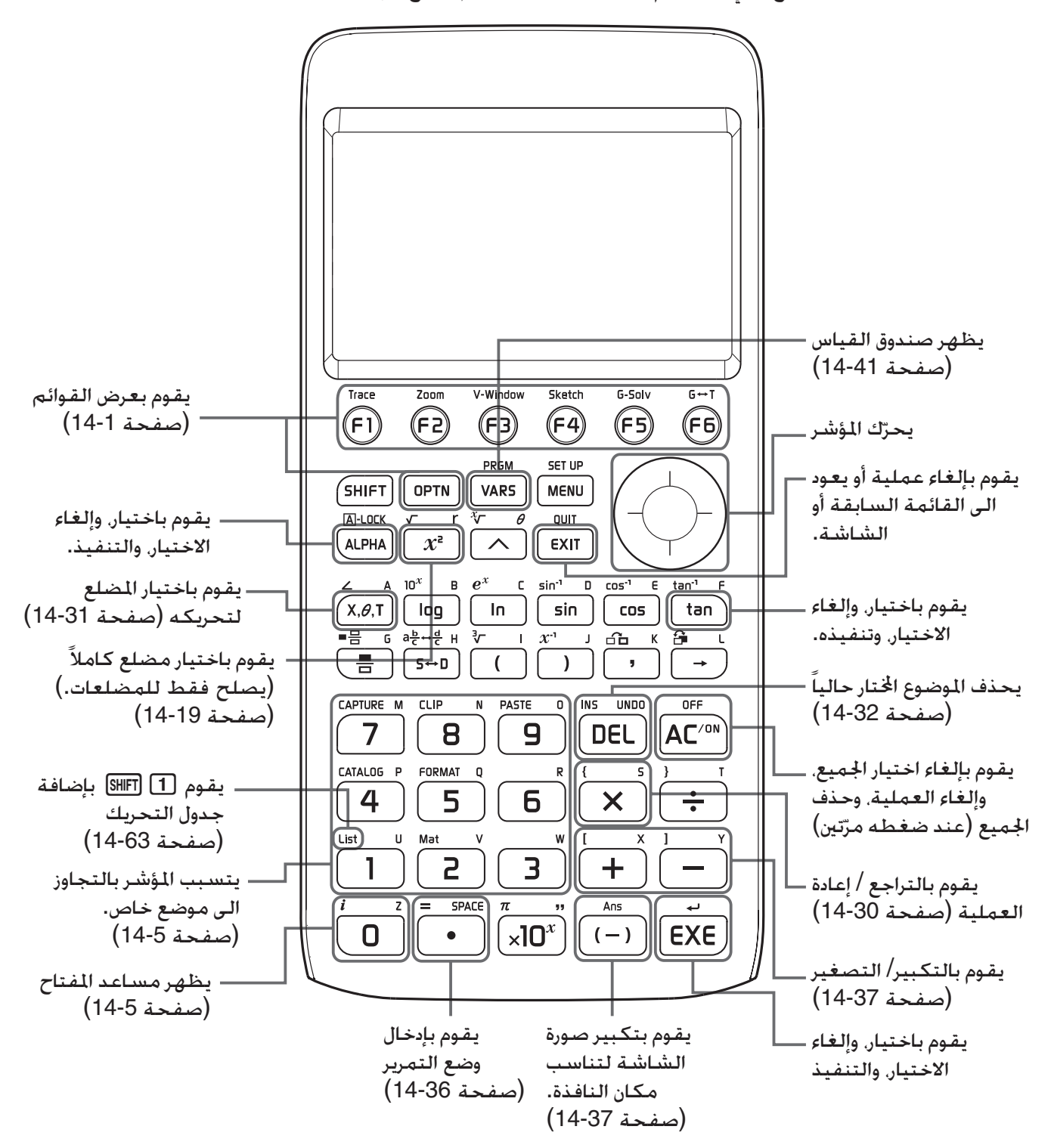

# **.2 رسم وتعديل الأشياء**

ّ يبين هذا القسم كيفية تنفيذ العمليات التالية.

- يقوم بتخطيط النقاط، ورسم قطع الخطوط المستقيمة والمضلعات، وغيرها. (قائمة (Draw](3F([، و قائمة  $(IF3]$ [ $\triangleright$ ](Draw Spec)
	- يقوم باختيار وإلغاء اختيار المواضيع (قائمة (Edit](2F([
	- للحصول على موضوع مرسوم، قم بإنشاء شطر عمودي، وغيره. (قائمة (Construct](4F([
	- للحصول على موضوع مرسوم، قم بأداء عمليات النقل المتعددة (قائمة (Transform](5F([
	- قم بعملية الإعادة، وبتحريك الموضوع، وبحذف الموضوع وبعمليات التعديل الأخرى (قائمة (Edit](2F([

#### k **استخدام قائمة الرسم**

اضغط على (Draw(3 لعرض قائمة الرسم. يمكنك استخدام قائمة الرسم لتخطيط النقاط، ورسم قطع الخطوط المستقيمة، والمثلثات، والمضلعات والمواضيع الأخرى.

#### u**تخطيط نقطة**

- 1. قم بأداء العملية التالية: P3) (Draw) 1:Point).
- 2. قم بتحريك المؤشر الى الموقع على الشاشة حيث تريد تخطيط نقطة ومن ثم اضغط على EXE]. • سوف ّ يخطط هذا النقطة في موقع المؤشر.

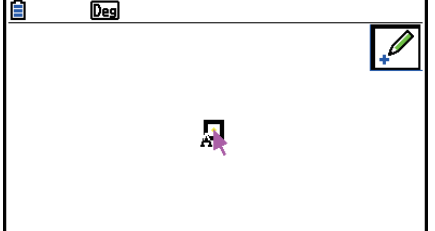

• ستبقى الأيقونة على شاشة العرض، تعني أنك تقوم بتكرار الخطوة 2 لتخطيط نقاط كثيرة، إذا أردتها. 3. بعد أن تقوم بإنهاء تخطيط جميع النقاط التي تريدها، اضغط على [EXIT] أو AC/ON لإلغاء اختيار أداة النقطة.

#### *ملاحظة*

تبقي بعض أدوات الرسم بعد أن تقوم برسم شيء ما، مثل أداة النقطة. لإلغاء اختيار هذة الأداة. اضغط على [EXIT] أو  $AC/ON$ 

## u**إضافة نقطة التسمية الى الخط الموجود** *ملاحظة*

يمكنك استخدام الإجراءات التالية لإضافة نقطة التسمية الى الخط الموجود، والى جانب المضلع، والى محيط الدائرة، وغيرها.

- 1. قم بأداء العملية التالية: Draw) 1:Point).
- .2 قم بتحريك المؤشر على الشاشة باتجاه الخط حيث تريد إضافة نقطة التسمية.
	- يقوم باختيار الخط، الذي يشير بـ "".

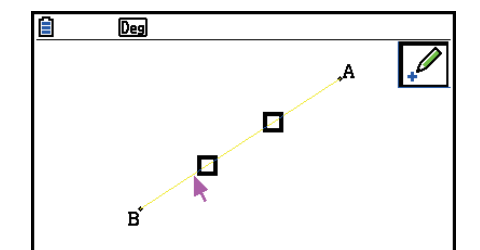

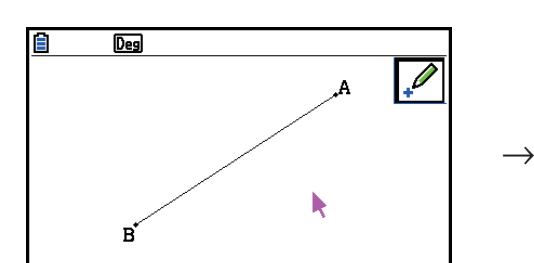

- 3. اضغط على EXE].
- سوف يقوم هذا بإضافة نقطة على الخط في موقع المؤشر.

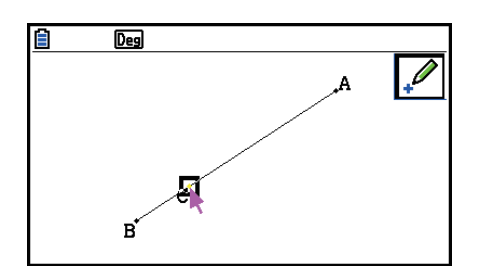

## u**رسم قطعة المستقيم**

- 1. قم بأداة العملية التالية: F3 (Draw) 2:Line Segment).
- 2. قم بتحريك المؤشر الى الموقع على شاشة العرض حيث تريد رسم قطعة المستقيم منه ومن ثم اضغط على EXE] .
	- 3. قم بتحريك المؤشر الى الموقع على شاشة العرض حيث تريد رسم قطعة الخط اليه ومن ثم اضغط [EXE].

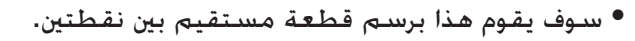

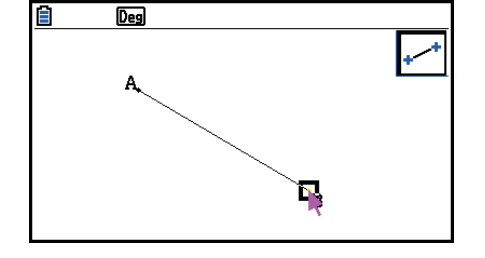

#### *ملاحظة*

في الخطوة 2 و 3 من الإجراءات أعلاه، يمكنك تحريك المؤشر الى النقطة الموجودة على الشاشة ومن ثم اضغط على w. سوف يجعل هذا النقطة الموجودة واحدة من نهايات قطعة المستقيم.
u**رسم خط غير محدود** 1. قم بأداء العملية التالية: F3) (Draw) – 3:Infinite Line]. 2. قم بتحريك المؤشر الى أي موقع على شاشة العرض ومن ثم اضغط على EXE]. 3. قم بتحريك المؤشر الى الموقع الآخر على شاشة العرض ومن ثم اضغط على EXE]. • سوف يقوم هذا برسم الخط الذي يمر بين النقطتين.

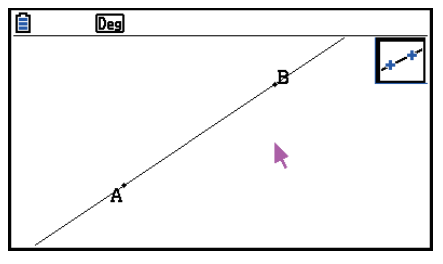

## u**رسم شعاع**

- 1. قم بأداء العملية التالية: Draw) 4:Ray].
- 2. حرك المؤشر إلى أي مكان على الشاشة ثم اضغط EXE] .
- 3. حرك المؤشر إلى مكان آخر شاشة العرض ثم اضغط EXE] .
- سوف يرسم هذا الشعاع يبدأ من أول نقطة اخترتها ويمر من خلال النقطة الثانية.

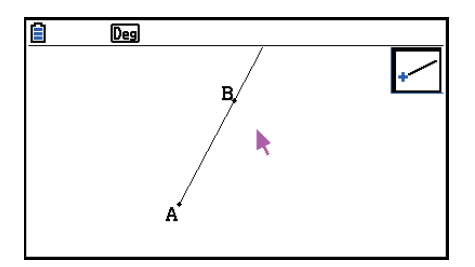

## u**رسم متجهة**

- 1. قم بأداء العملية التالية: Draw) 5:Vector[1].
- 2. قم بتحريك المؤشر الى الموقع على شاشة العرض حيث تريد رسم المتجهة منه ومن ثم اضغط على EXE] .
- 3. قم بتحريك المؤشر الى الموقع على شاشة العرض حيث تريد رسم المتجهة اليه ومن ثم اضغط على EXE].
	- يقوم هذا برسم المتجهة.

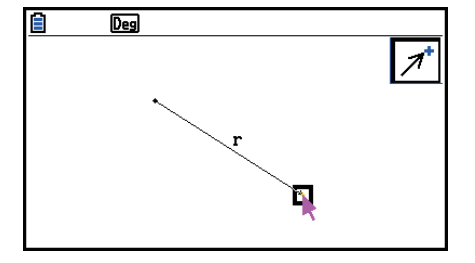

#### u**رسم دائرة**

- 1. قم بأداء العملية التالية: Draw) 6:Circle).
- .2 قم بتحريك المؤشر الى الموقع على شاشة العرض حيث تريد أن تكون النقطة المركزية للدائرة ومن ثم اضغط على  $.$  $[EXE]$ 
	- 3.قم بتحريك المؤشر الى الموقع على شاشة العرض حيث تريد أن يكون محيط الدائرة ومن ثم اضغط على [EXE]. • يقوم هذا برسم الدائرة. المسافة بين النقطتين التي تحددها هي نصف قطر الدائرة.

#### *ملاحظة*

في الخطوة 2 و 3 من الإجراءات أعلاه، يمكنك تحريك المؤشر الى النقطة الموجودة على الشاشة والضغط على w. سوف ينشئ هذا النقطة الموجودة إمّا نقطة المركز أو نقطة محيط الدائرة.

## u**رسم قوس**

- 1. قم بأداء العملية التالية: Draw) 7:Arc].
- .2 قم بتحريك المؤشر الى الموقع على شاشة العرض حيث تريد أن تكون النقطة المركزية للقوس ومن ثم اضغط على  $.$  $ExE$ 
	- 3. قم بتحريك المؤشر الى الموقع على شاشة العرض حيث تريد أن تكـون نقطة بداية القوس ومن ثم اضغط على [EXE].
		- .4 قم بتحريك المؤشر الى الموقع حيث تريد أن تكون نهاية نقطة القوس.

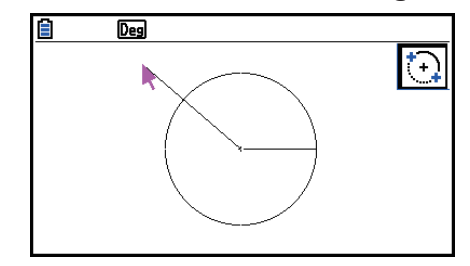

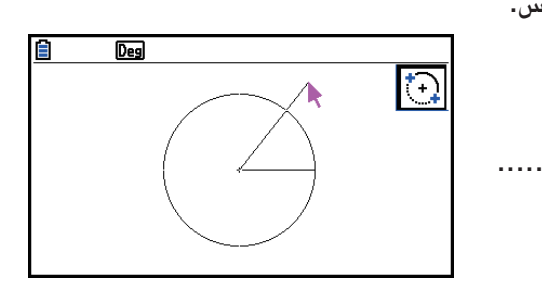

- .5 قم بتحريك المؤشر وقطعة المستقيم الى الموقع على شاشة العرض حيث تريد أن تكون نهاية نقطة القوس ومن ثم اضغط على EXE].
	- سوف يقوم هذا برسم القوس من نقطة البداية الى نقطة النهاية، في باتجاه عقارب الساعة.

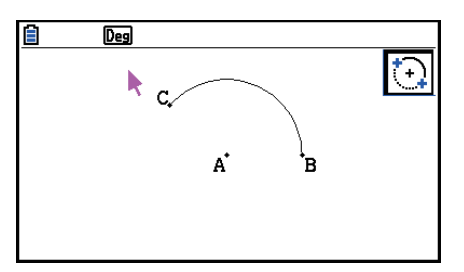

- u**رسم نصف الدائرة**
- 1. قم بأداء العملية التالية: (Draw) 8:SemiCirc (Diam).
- 2. قم بتحريك المؤشر الى الموقع الذي تريد خُديده كنهاية قطر نصف الدائرة ومن ثم اضغط على EXE].
	- .3 قم بتحريك المؤشر الى النقطة التي تريد تحديدها لقطر نصف الدائرة.

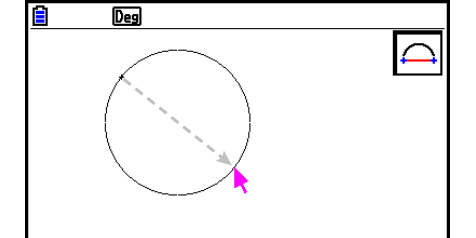

• وفقا لحركة المؤشر. بمرّ قطر الدائرة عبر النقطة الأولى وستظهر النقطة الحالية على شاشة العرض. بالضغط [EXE في الخطوة التالية سترسم نصف الدائرة مع قطرها الذي يشكل القوس الذي يجري عكس عقارب الساعة من النقطة الأولى المحددة الى النقطة الثانية.

4. اضغط على EXE لرسم نصف الدائرة.

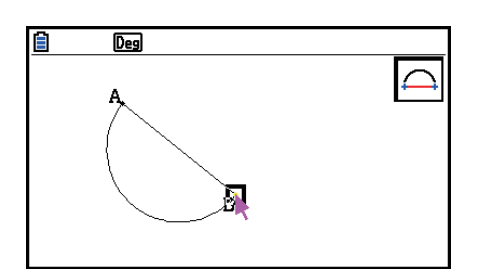

## u**رسم مثلث**

- 1. قم بأداء العلمية التالية: Draw Spec) 1:Triangle].
- 2. قم بتحريك المؤشر الى أي موقع على شاشة العرض ومن ثم اضغط على EXE].
	- .3 قم بتحريك المؤشر الى موقع أخر.
- ّ يتسبب هذا بعرض اختيار الحدود، ويحدد مساحة المثلث الذي سوف تقوم برسمه.

• يرسم هذا مثلث.

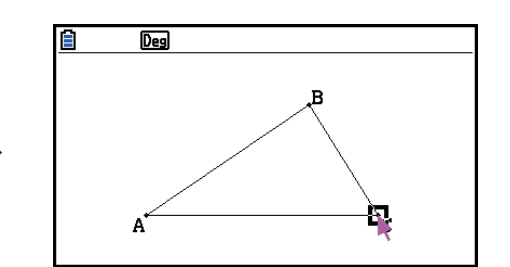

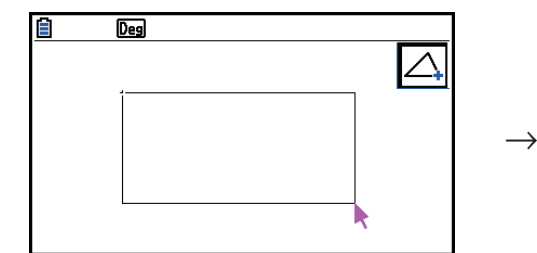

● إذا كان موقع المؤشر عند الضغط على EXE] أقرب جدا الى المؤشر الحدد في الخطوة 2. سوف يكون المثلث المرسوم في أقصى الحجم الذي يملأ شاشة العرض.

#### *ملاحظة*

يستخدم نفس النوع من حدود اختيار النقطتين في الإجراءات أعلاه أيضاً عند رسم مثلث متساوي الساقين، ومستطيل، , مربع، و مضلع متعدد الزوايا.

في كل مسألة، سوف يكون موضوع النتيجة هو أقصى الحجم الذي يناسب الشاشة إذا كانت النقطة الثانية المحددّة أقرب اليها أو في نفس الموقع للنقطة الأولى.

## u**لرسم مثلث متساوي الساقين**

- 1. قم بأداء العملية التالية: F3) ⊕(Draw Spec) 2:Isosc Triangle).
	- .2 قم بتنفيذ الخطوة 2 الى 4 تحت عنوان "لرسم المثلث" (صفحة 14-15).
		- يرسم هذا مثلث متساوي الساقين.

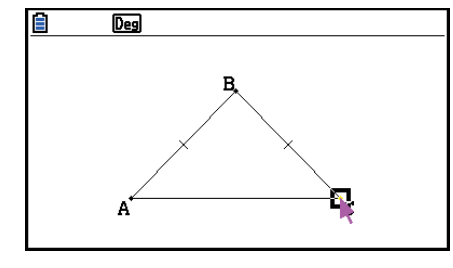

- u**لرسم مستطيل أو مربع**
- .1 قم بتنفيذ أي واحدة من العمليات التالية: .3e(Draw Spec) – 4:Square أو 3e(Draw Spec) – 3:Rectangle
	- 2. قم بتحريك المؤشر الى أي موقع على شاشة العرض و من ثم اضغط EXE].
		- .3 قم بتحريك المؤشر الى موقع أخر.
	- ّ يتسبب هذا في عرض ّحد الاختيار، مشيرا لحجم المستطيل (أو المربع) المرسوم.

• يرسم هذا المستطيل أو المربع

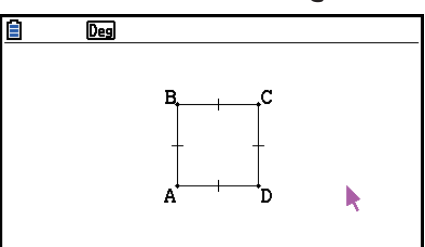

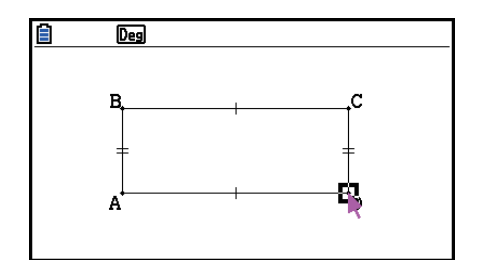

• إذا كان موقع المؤشر عند الضغط على w أقرب الى المؤشر المحدد في الخطوة ،2 سوف يكون الموضوع المرسوم أقصى الحجم الذي يناسب لشاشة العرض.

#### *ملاحظة*

في مسألة المربع. سيكون كل جانب نفس طول الجانب الأقصر من المستطيل المحدد مع حدود الاختيار في الخطوة 3.

## u**لرسم المضلع**

- 1. قم بتنفيذ أي من العمليات التالية: Draw Spec) 5:Polygon∫.
- . قم بتحريك المؤشر الى الموقع على شاشة العرض حيث تريد أن يكون رأس المضلع و من ثم اضغط [EXE].
	- قم بتكرار هذه الخطوة عدة مرّات كما هو مطلوب لتحديد رؤوس أخرى من المضلع.
		- 3. لإتمام المضلع. حرك المؤشر الى موقع الرأس الأول ومن ثم اضغط [EXE].

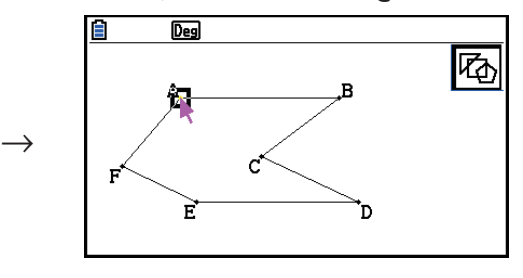

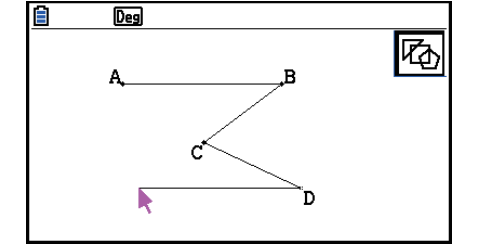

#### *الملاحظة*

إذا قمت بالضغط [EXIT] في مكان الخطوة 3، سيتم الانتهاء من الشكل كما هو. وينتج في غير مضلع غير مغلق.

### u**لرسم مضلع متعدد الزوايا العادي**

- 1. قم بأداء العملية التالية: Draw Spec) 6:Regular n-gon . قص بأداء العملية التالية:
	- يظهر هذا صندوق الحوار يحث عليك لتحديد عدد من الجوانب.
		- 2. أدخل قيمة من 3 الى 12 ومن ثم اضغط EXE.
	- .3 قم بتنفيذ الخطوة 2 الى 4 تحت عنوان "لرسم مثلث" (صفحة 14-15).
- سوف يرسم هذا مضلع متعدد الزوايا العادي باستخدام عدد من الجوانب المحددة في الخطوة .2

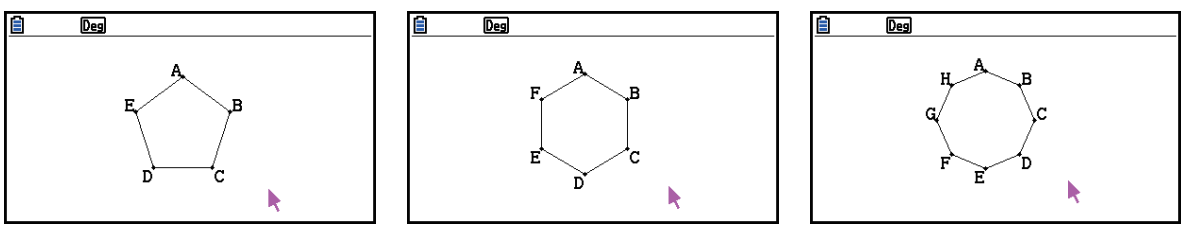

### u**لرسم وظيفة**

- . قم بتنفيذ العملية التالية: (F3) Draw Spec) 7:Function f(x) .
	- ّ يتسبب هذا لعرض صندوق الوظيفة.
		- .2 أدخل الوظيفة.
		- 3. اضغط EXE لرسمها.

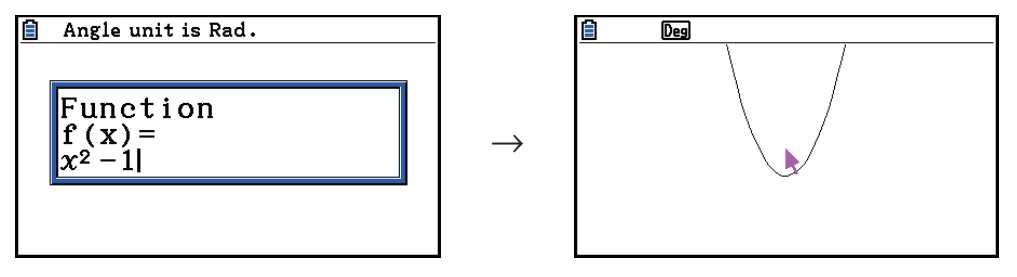

#### *ملاحظة*

- فقط نوع الرسم البياني الذي يمكن رسمه هو (x(f=Y.
- تكون وحدة الزاوية للرسم البياني المرسوم دائما Rad. بغضّ النظر على إعداد الزاوية على إعداد الشاشة.

## k **اختيار و إلغاء اختيار الموضوعات**

قبل أن يمكنك تعديل (تحريك أو حذف) موضوع أو إنشاء شكل باستخدام موضوع, عليك أولا اختيار جزء منه أو كلا منه. ّ يبين هذا القسم كيفية اختيار و إلغاء اختيار الموضوعات.

## u**لاختيار موضوع خاص**

- 1. إذا كـانت أيقونة الأداة فـي جـانب ركـن الأيمن الـعـلوي من الـشـاشـة. اضـغـط MC/OM أو EXIT) لإلـغـاء الأداة.
	- 2. حرّك المؤشر قريبا للموضوع الذي تريد اختياره.
- يتسبّب هذا لعرض علامة ◘ واحدة أو أكثر على الموضوع. في هذا الوقت سوف تكون الموضوع وامضا. لاحظ أن الموضوع سوف لا يومض إذا كانت نقطة و علامة معروضة على النقطة.
	- 3. اضغط EXE].
	- سوف يتسبّب هذا لتغيير الى وسيتغير خط خارج للموضوع ليكون خطا رقيقا. الذي يشير الى أن الموضوع مختار.

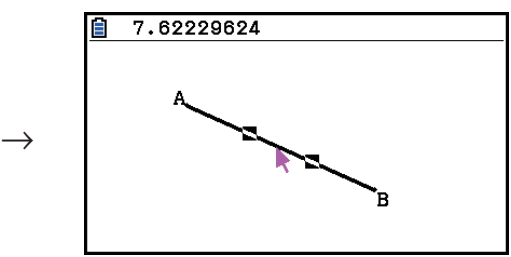

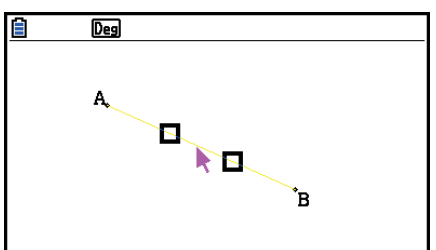

• يمكنك الآن تكرار الخطوة 2 و 3 لاختيار الموضوعات الأخرى، إذا أردتها.

## u**لاختيار مضلعا كاملا**

- 1. إذا كانت أيقونة الأداة في جانب ركن الأمن العلوي من الشاشة. اضغط MC/M أو EXIT لإلغاء الأداة.
	- 2. حرّك المؤشر قريبا للموضوع الذي تريد اختياره.
	- يتسبّب هذا عرض علامات ◘ على بعض أجزاء (رأس،و جانب. وغيرها) الموضوع.

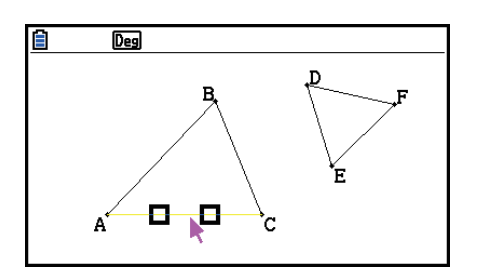

- . اضغط  $\boxed{x^2}$  أو قم بأداء العملية التالية: E2 (Edit) 4:Select Figure).
	- يختار هذا الموضوع كاملاً.

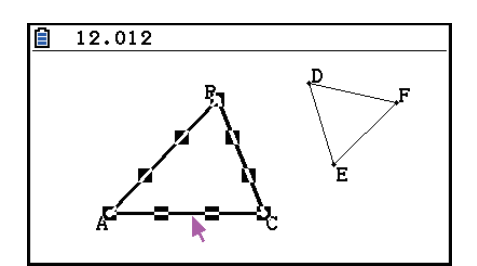

## u**لإلغاء موضوع خاص**

- .<br>1. اذا كانت أيقونة الأداة في جانب ركن الأيمن العلوي من الشاشة، اضغط AC⁄M او EXIT لإلغاء اختيار الأداة.
	- 2. حرّك المؤشر قريبا الموضوع الذي تريد اختياره.
- ّ يتسبب هذا تظليل علامات k. في هذا الوقت سوف يكون الموضوع وامضا. لاحظ أن الموضوع سوف لا يومض اذا كانت نقطة و علامة k معروضة على النقطة.

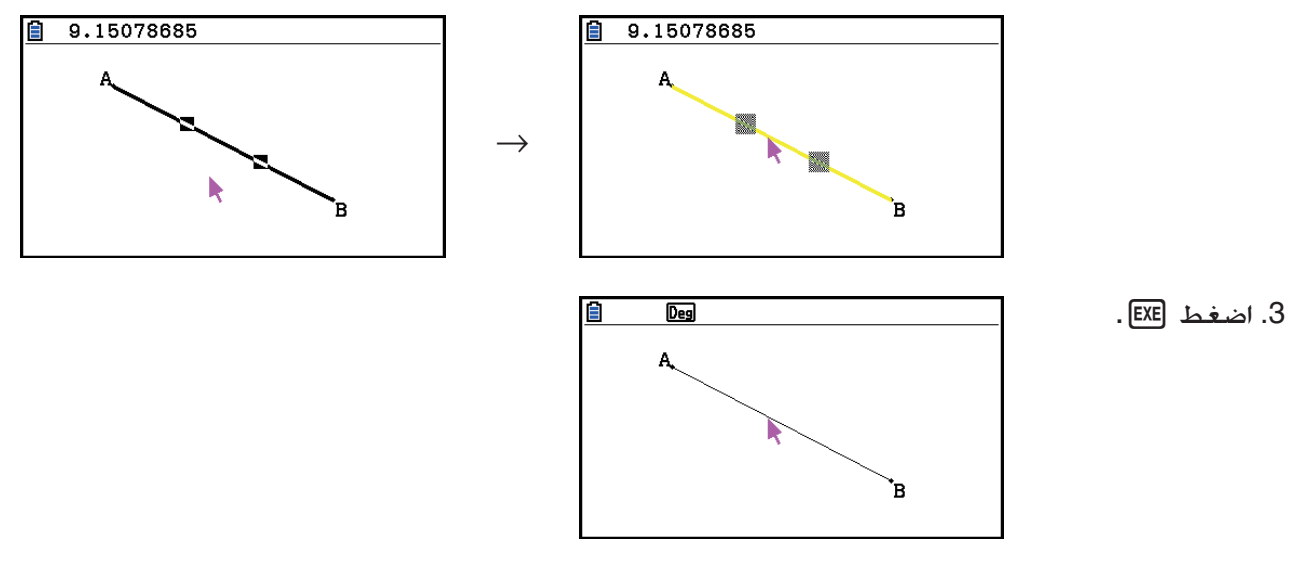

• سوف يلغي اختيار الموضوع. الذي يتسبّب في اختفاء العلامة (العلامات) ■.

## u**لاختيار جميع الموضوعات على الشاشة**

قم بأداء العلمية التالية: E2) (Edit) – 2:Select All).

## u**لإلغاء الاختيار جميع الموضوعات على الشاشة**

اضغط MOM وقم بتنفيذ العملية التالية: E2 (Edit) – 3:Deselect All .

## k **لتحديد اللون و نوع الخط للموضوع المعروض**

يمكنك استخدام الإجراءات التالية لتحديد اللون ونوع الخط اطط للشكل المعروض، إملاء اللون داخل الشكل، أو لون النص، والتسمية، والموضوعات غير المشكلة.

## u**لتحديد اللون ونوع الخط من جميع الموضوعات المعروضة**

1. قم بتنفيذ العملية التالية: F2 (Edit) – 2:Select All .

2. اضغط (FORMAT) [5] لعرض صندوق الحوار الظاهر أدناه.

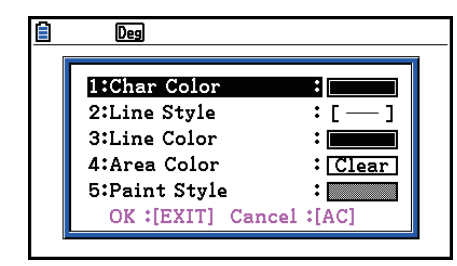

• سيظهر صندوق الحوار فقط الإعدادات المدعمة، التي تعتمد على تركيب الموضوعات اتارة.

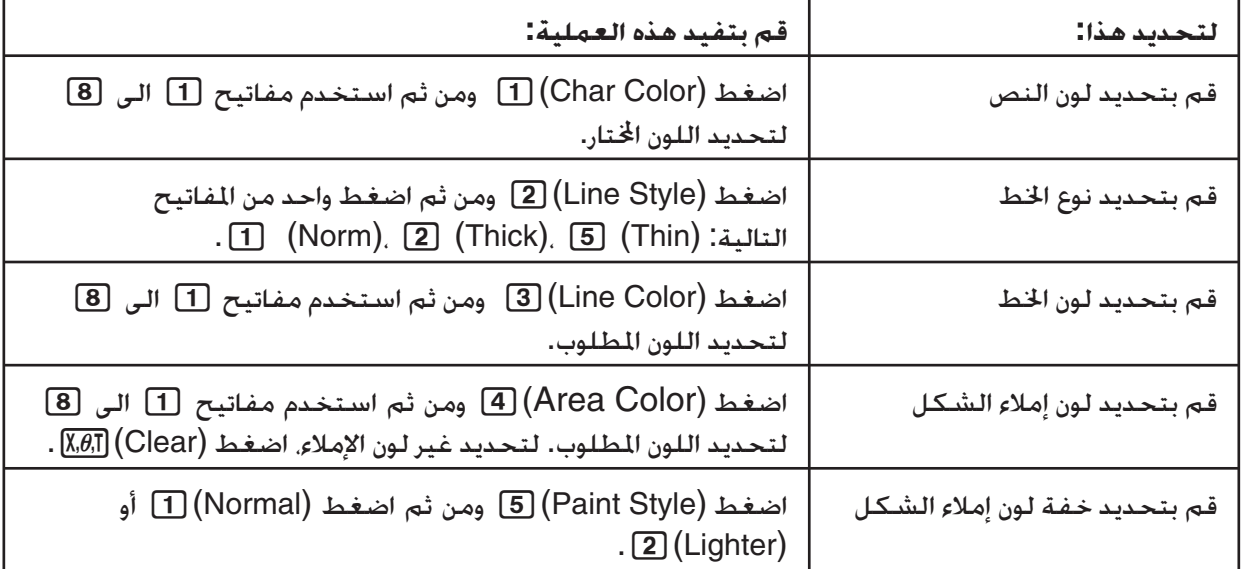

.3 قم بتكوين صندوق الحوار أعلاه مع الإعدادات التالية.

4. لتطبيق الإعدادات المكونة. قم بالعودة إلى صندوق الحوار في الخطوة 2 من الإجراءات ومن ثم اضغط [EXIT].

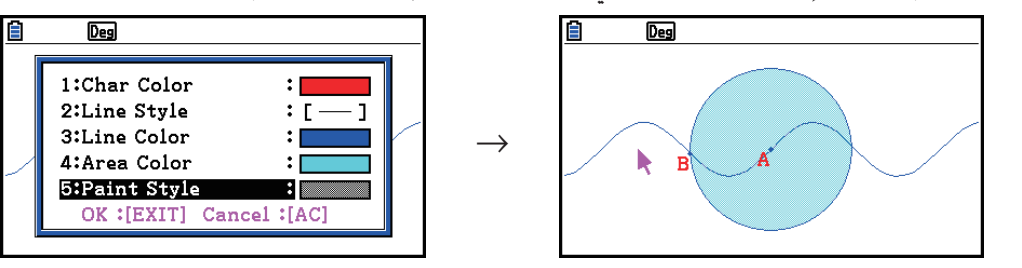

- u**لتحديد اللون و نوع الخط من موضوعات الخاصة**
- .1 استخدم الإجراءات تحت عنوان "اختيار و إلغاء اختيار الموضوعات" (صفحة 14-19) لاختيار الموضوع الذي تريد تحديد نوع لونه و/أو خطه.
	- 2. اضغط (FORMAT) 5. اضغط
	- يظهر هذا صندوق الحوار الذي يظهر الإعدادات المظهرة، التي تعتمد على تركيب الموضوع اتار.
- .3 قم بتنفيذ الإجراءات ابتداء من الخطوة 3 تحت عنوان "لتحديد اللون و نوع الخط لجميع الموضوعات المعروضة" (صفحة .(14-21

## k **استخدام قائمة الإنشاء**

اضغط (Construct)[4] لعرض قائمة الإنشاء. يمكنك استخدام قائمة الإنشاء لإنشاء أنواع متعددة من الموضوعات الهندسية، مثل شطر عمودي، و موازي،و شطر الزاوية، وغيرها.

#### u**لإنشاء شطر عمودي**

- .1 أرسم قطعة الخط واختره.
- 2. قم بتنفيذ العلمية التالية: F4 (Construct) 1:Perp Bisector).
	- سوف يرسم هذا شطر عمودي من قطعة الخط اتارة.

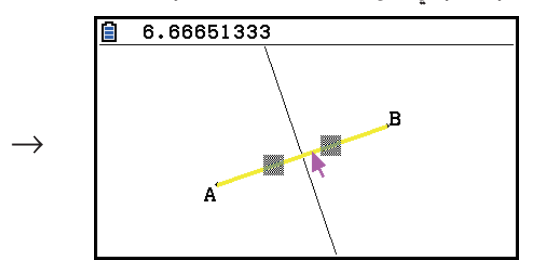

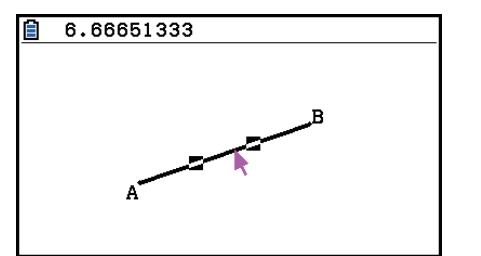

#### *الملاحظة*

يمكنك تنفيذ علمية إنشاء شطر العمودي عندما يتم اختيار قطعة الخط، و جانب واحد لمضلع، أو نقطتين من الشاشة.

## u**لإنشاء خط عمودي**

- .1 أرسم قطعة الخط و تخطيط النقطة، و اختر الخط و النقطة
- 2. قم بتنفيذ العلمية التالية: F4 (Construct) 2:Perpendicular.
- سـوف يرسـم هـذا خـطـا عـمـوديا فـي قـطـعـة الخط الخـتارة و يمرّ عبر النـقـطـة الخـتارة.

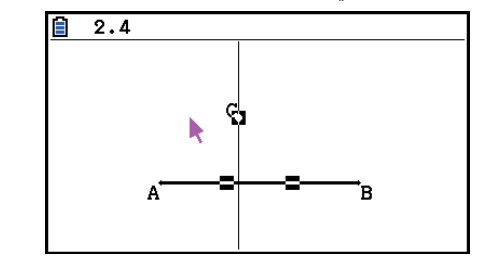

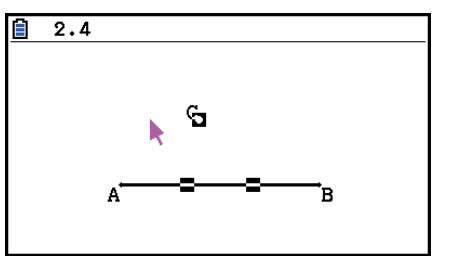

#### *ملاحظة*

يمكنك تنفيذ عملية إنشاء خط عمودي عندما يتم اختيار قطعة خط واحد و نقطة واحدة، خط واحد و نقطة واحدة، شعاع واحد و نقطة واحد، ناقل واحد و نقطة واحدة، أو جانب واحد من المضلع و نقطة واحدة على الشاشة.

## u**لإنشاء نقطة الوسط**

- .1 أرسم قطعة الخط واخترها
- . قم بتنفيذ العلمية التالية: F4) (Construct) 3:Midpoint).
	- سوف يخطط هذا نقطة الوسط من قطعة الخط اتارة.

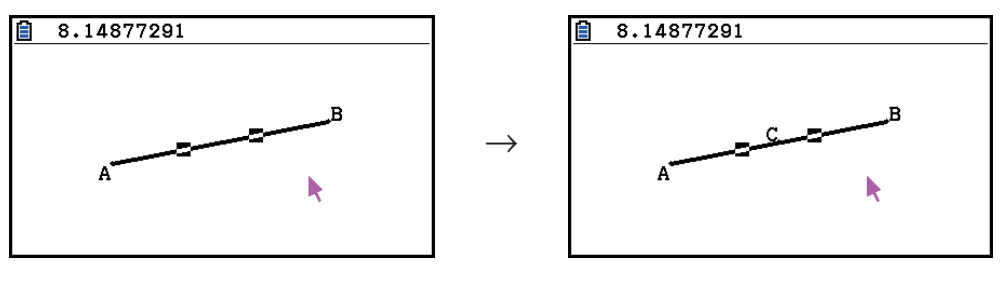

 $\rightarrow$ 

#### *ملاحظة*

يمكنك تنفيذ عملية إنشاء نقطة الوسط عندما يتم اختيار قطعة الخط الواحد، وجانب واحد من المضلع، أو نقطتين على الشاشة.

## u**لإنشاء النقطة من تقاطع الخطين**

- .1 أرسم قطعات خط التقاطع واخترها.
- 2. قم بتنفيذ العلمية التالية: Construct) 4:Intersection) وF4.
	- يخطط هذا النقطة حيث تقاطع قطعات الخطين.

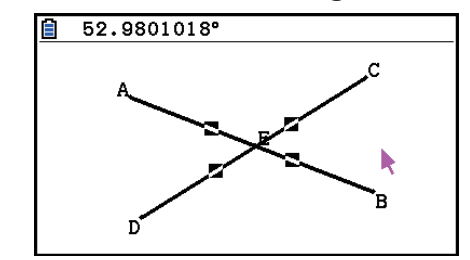

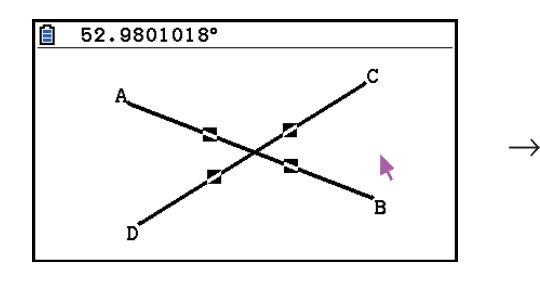

## *ملاحظة*

يمكنك إنشاء النقطة من تقاطع الخطتين عندما يتم اختيار من أي موضوعات أدناه (اثنين من نفس الموضوعة أو موضوعتين مختلفتين) على الشاشة: قطعة الخط، و خط , شعاع، ناقل، جانب من المضلع، دائرة، أو قوس.

## u**لإنشاء شطر زاوية**

- .1 أرسم مثلث واختر أثنين من أضلاعه.
- 2. قم بأداء العملية التالية: F4 (Construct) 5:Angle Bisector).
- سيرسم هذا شطر الزاوية المتشكلة عن طريق كلا الضلعين الخاصين بالمثلث الذي اخترته.

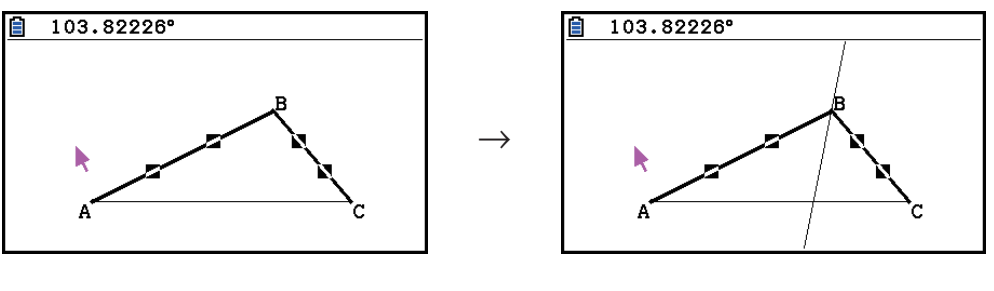

## *ملاحظة*

- يمكنك أداء عملية إنشاء شطر زاوية أثناء الاختيار من التالي (أثنين من نفس الشيء أو شيئين مختلفين): خط القطعة الدائرية أو خط أو شعاع أو عامل أو جانب واحد من المضلع.
	- إذا كان الشيئين الذين قمت باختيارهما متقاطعين ستقوم عملية إنشاء شطر الزاوية بإنشاء شطرين زاوية.

## u**لإنشاء خط موازي**

- .1 ارسم قطعة الخط و تخطط النقطة، واختر الخط و النقطة.
- . قم بتنفيذ العلمية التالية: F4 (Construct) 6:Parallel).
- $\ket(\cdot)$  سوف يرسم هذا خط غير محدود موازي الى قطعة الخط الختارة و يمرّ عبر النقطة الختارة. تظهر العلامات  $\ket(\cdot)$ على كل من قطعة الخط و الخط الغير محدود لإشارة الى أنها موازية.

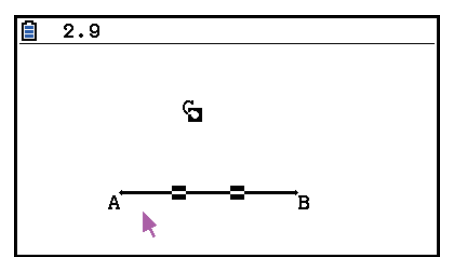

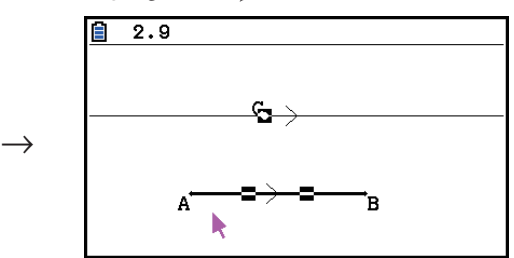

#### *ملاحظة*

يمكنك أداء عملية إنشاء الموازي عندما يتم اختيار موضوعات التركيب التالي.

- قطعة خط واحد و نقطة واحدة، و خط واحد و نقطة واحدة، شعاع واحد و نقطة واحدة، ناقل واحد و نقطة واحدة
	- جانب واحد من المضلع و نقطة واحدة

## u**لإنشاء مماس**

- .1 أرسم دائرة.
- . قم بتنفيذ العلمية التالية: F4) (Construct) 7:Tangent).
	- سوف ّ يتسبب هذا لعرض الرسالة "Curve Select".
- .3 قم بتحريك المؤشر قريبا الى الموقع على الدائرة حيث تريد إنشاء المماس.
	- حركٌ المؤشر الى الدائرة حتى تظهر العلامات ◘ عليها.

### 4. اضغط EXE

• سوف يرسم هذا الخط الذي هو مماس الى الدائرة في الموقع اتار بالمؤشر.

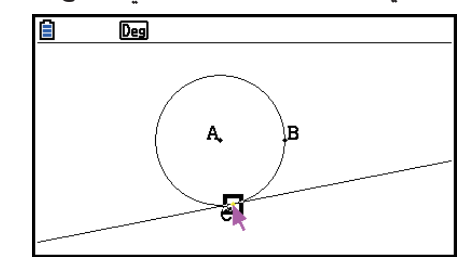

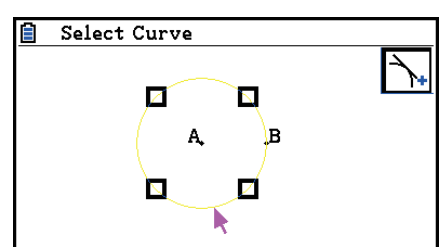

#### *ملاحظة*

يمكنك أداء عملية إنشاء المماس عندما يتم اختيار دائرة، أو نصف دائرة، أو قوس، أو وظيفة الرسم البياني.

 $\rightarrow$ 

## u**لإرفاق قياس الزاوية الى شكل**

- .1 أرسم مثلث واختر اثنين من جوانبه.
- 2. قم بتنفيذ العلمية التالية: E4 (Construct) 8:Attached Angle).
	- سوف يرفق قياس الزاوية الى الشكل.

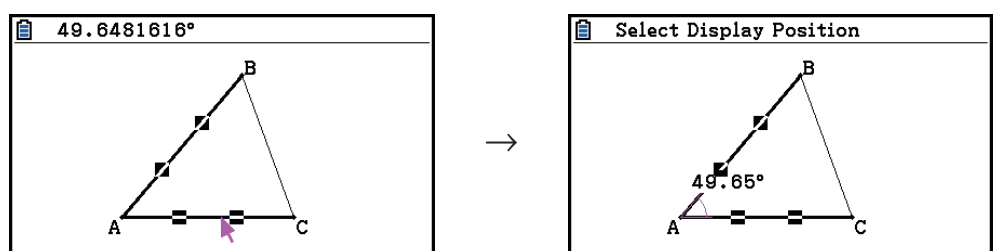

• عندما يتم عرض الرسالة "Position Display Select"، يمكنك استخدام مفاتيح المؤشر لتحديد قياس الزاوية المعروضة للجانبين الختارين.

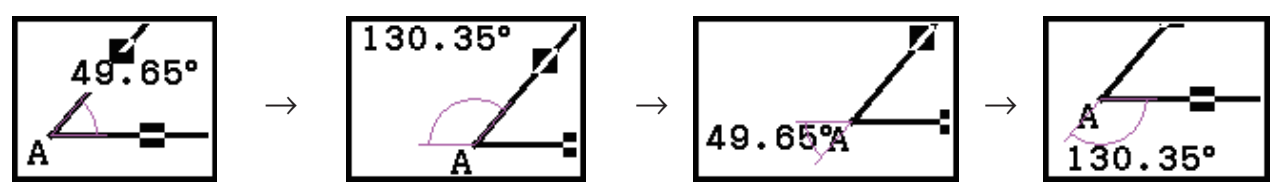

3. لعرض قياس الزاوية، اضغط EXE].

## k **استخدام قائمة النقل**

اضغط (Transform(5 لعرض قائمة النقل، يمكنك استخدام قائمة النقل لتنفيذ عمليات النقل المتعددة، مثل انعكاس الموضوع، و دوران الموضوع، و غيره.

#### u**لانعكاس موضوع**

- .1 أرسم الموضوع الذي تريد ان تعكسه.
- .2 أرسم قطعة الخط التي تمثّل محور الانعكاس.
- 3. قم بتنفيذ العملية التالية: Transform) 1:Reflection).
	- سيتسبب هذا في عرض الرسالة "Axis Select "
- 4. حرّك المؤشر قرب قطعة الخط التي تريد استخدامها كمحور الانعكاس.
	- حرّك المؤشر الى قطعة الخط حتى تظهر العلامة ◘ عليها.

5. اضغط EXE].

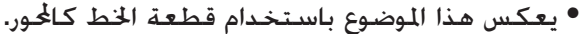

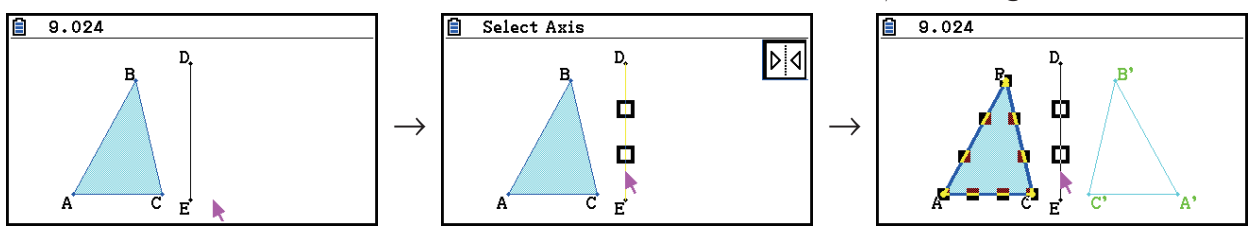

#### *ملاحظة*

يمكنك تحديد قطعة الخط، و خط، و شعاع، و جانب واحد من المضلع، أو المحور-*x* أو المحور-*y* كمحور الانعكاس.

## u**لتحريك الشكل بتحديد القيم**

- .1 أرسم الموضوع الذي تريد ترجمته. هنا، سوف نستخدم المثلث.
- .2 قم بتنفيذ العملية التالية: Translation2:) Transform(.5
	- يظهر هذا شاشة الترجمة.
	- .3 أدخل قيم شكل المتجهة لتحيد البعد من النقل الموازية.
- القيمة في الخط 1 هي بعد النقل بجانب المحور -X، عند القيمة في الخط 2 هي البعد بجانب المحور -Y.
	- 4. بعد تكوين القيمة بالطريق الذي تريده. اضغط EXE].
	- يقوم هذا بتنفيذ نقل موازية لموضوع البعد المحدد بالقيم التي أدخلت في الخطوة .3

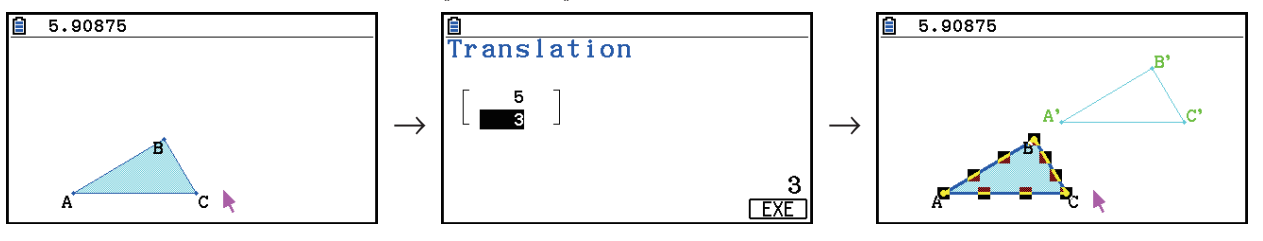

#### *ملاحظة*

إذا اخترت فقط جزئا من الشكل قبل تنفيذ الخطوة 2 من الإجراءات أعلاه، سيقوم بنقل الجزء اتار فقط.

#### u**لتحريك شكل باستخدام متجهة موجودة.**

.1 أرسم الموضوع الذي تريد تحريكه. هنا، سنستخدم المثلث، ثم، أرسم المتجهة التي تريد استخدامها للنقل الموازية.

- 2. قم بتنفيذ العملية التالية: (F5) (Transform) 3:Trans(Sel Vec).
	- سوف ّ يتسبب هذا عرض الرسالة "Vector Select".
	- .3 حرك المؤشر قريبا من المتجهة التي تريد استخدامها للنقل الموازية.
		- حرّك المؤشر الى المتجهة حتى تظهر العلامة ◘ عليها.

4. اضغط EXE].

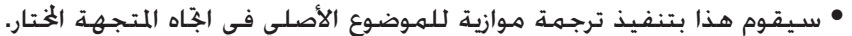

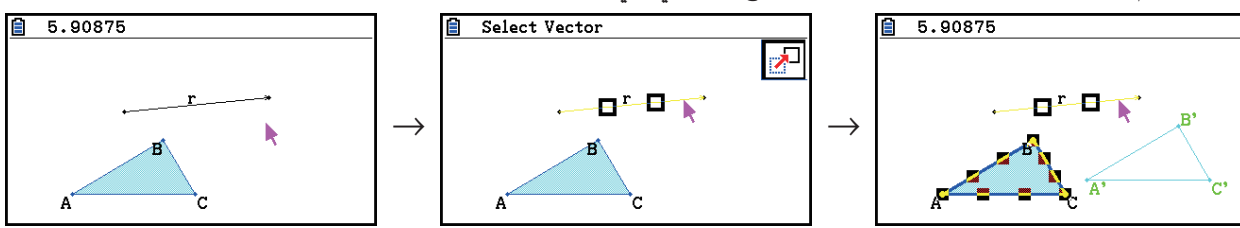

#### *ملاحظة*

إذا اخترت جزئا فقط من الموضوع قبل تنفيذ الخطوة 2 من الإجراءات أعلاه، سوف يقوم بنقل الجزء اتار فقط.

## u**لتدوير الموضوع** .1 أرسم الموضوع الذي تريد تدويره. هنا، سوف نستخدم مثلث. 2. قم بتنقيذ العملية التالية: F5 (Transform) – 4:Rotation). • سوف يتسبّب هذا لعرض الرسالة "Sel Rotation Center". 3. حرّك المؤشر الى الموقع الذي تريد خُديد كمركز للتدوير. 4. اضغط EXE]. • يظهر هذا صندوق الحوار لتحديد زاوية التدوير. 5. أدخل زاوية التدوير (عكس عقارب الساعة) في الدرجات ومن ثم اضغط EXE] . • سـوف يرسـم هـذا الموضـوع الختار. يدوّر المبلغ الحُـدّد. 日 4.1193 Sel Rotation Center  $\overline{Des}$  $\overline{\odot}$ Rotation P, → →

#### *ملاحظة*

إذا اخترت جزئا فقط من الموضوع قبل تنفيذ الخطوة 2 من الإجراءات أعلاه، سوف يقوم بتدوير الجزء اتار فقط.

#### u**لتمديد موضوع**

- .1 أرسم الموضوع الذي تريد تمديده. هنا، سوف نستخدم مثلث.
- 2. قم بأداء العليمة التالية: Transform) 5:Dilation).
- سوف يتسبّب هذا عرض الرسالة "Sel Dilation Center".
- انظر الشكل في الملاحظات أدناه للحصول على تفاصيل حول معاني المصطلحات المستخدمة أثناء عملية التمديد.
	- 3. حرّك المؤشر الى الموقع الذي تريد خديد كمركز التمديد.
		- 4. اضغط EXE
		- يظهر هذا صندوق الحوار لتحديد مقياس التمديد.

.5 أدخل قيمة المقياس في النطاق لـ 10 > | *x* < | 0.1 ومن ثم اضغطw.

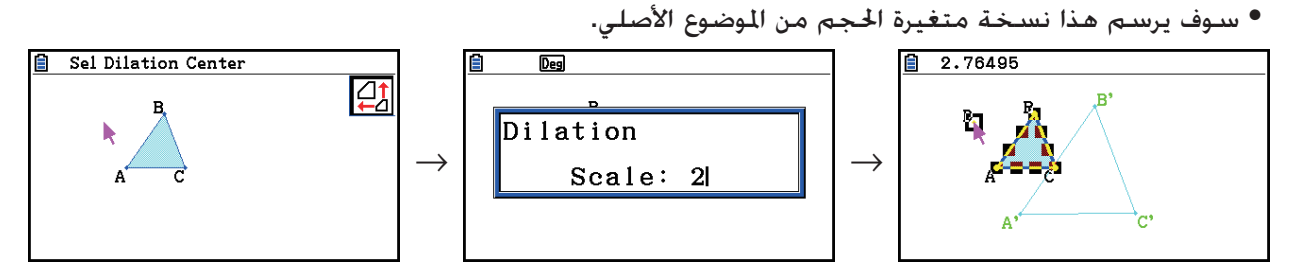

#### *ملاحظة*

- إذا اخترت جزئا فقط من الموضوع قبل تنفيذ الخطوة 2 من الإجراءات أعلاه، سوف يقوم بتمديد الجزء اتار فقط.
	- الشكل التالي يوضح معاني البنود المستخدمة في الإجراء أعلاه.

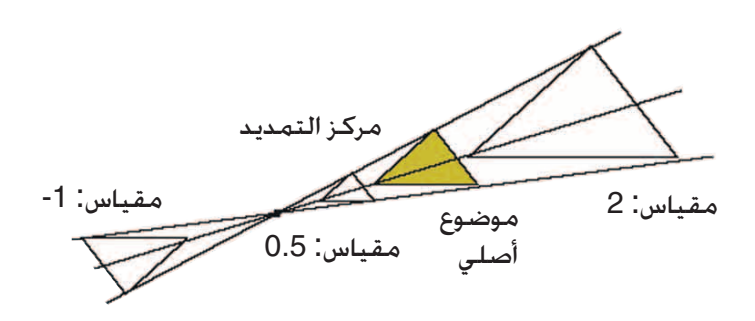

## u**لتدوير شكل في <sup>180</sup> درجة على نقطة محدودة**

- .1 أرسم الموضوع الذي تريد تدويره. هنا، سوف نستخدم المثلث.
- . قم بأداء العليمة التالية: F5 (Transform) 6:Symmetry).
	- سوف ّ يتسبب هذا عرض رسالة "Point Center Select".
- 3. حرّك المؤشر الى النقطة التي تريد استخدامها كمركز نقطة التدوير و من ثم اضغط [EXE] .
- سوف يرسم هذا الشكل المدوّر 180 درجة على النقطة الختارة. بالإضافة، يتم تخطيط النقطة في مركز النقطة.

 $\rightarrow$ 

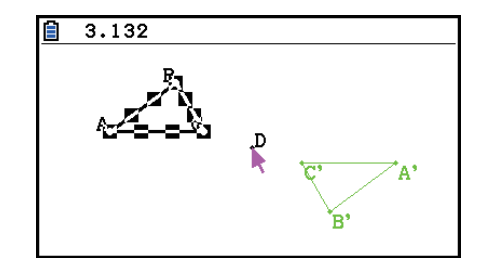

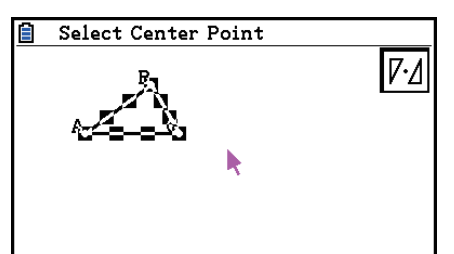

## k **لتراجع و إعادة العملية**

تتيح لك أوامر الإعادة إعادة العملية الأخيرة التي قمت بها، عندما تسمح لك عملية التراجع لإعادة تخزين العلمية التي تم تنفيذ الإعادة بها.

## u**لإعادة العملية الأخيرة التي قمت بها**

بعد أداء العملية التي تريد إعادتها على الفور، اضغط  $\bf X$  أو قم بأداء العملية التالية:  $E$ [F2] (Edit) – 1:Undo/Redo

## **هام!**

لاحظ أن العمليات التالية لا يمكن إعادتها.

- قم بمسح جميع عمليات الموضوعات: Edit) 6:Clear All (صفحة 32-14).
	- عرض تكوين إعداد النافذة (صفحة 14-35)
		- تكبير العملية (صفحة 14-36)
			- تمرير العملية (صفحة 14-36)
			- عملية العام (صفحة 14-35)
			- تغير الإعداد (صفحة 14-33)

### u**لإعادة العملية**

بعد أداء العملية التي تريد إعادتها على الفور، اضغط  $\bf X$  أو قم بأداء العليمة التالية:  $E[\text{F2}]$ (Edit) – 1:Undo/Redo

### k **تحريك و حذف الشكل**

قبل أن تكون متمكن من تحريك أو حذف شكل، تحتاج أولا لاختياره. للمزيد من التفاصيل، انظر "اختيار و إلغاء اختيار موضوعات" (صفحة 14-19).

#### u**لتحريك شكل**

#### *ملاحظة*

في بعض الأحيان قد تجد أن الشكل لن يتحرك بالطريقة التي تريدها. عند حدوث هذا، حاول تأمين جزء (أجزاء) الموضوع الذي تريد تحريكها (صفحة 14-47)، أو أفتح جميع المواضيع مؤقتا (مسح القيود، صفحة 14-48).

- .1 اختر الشكل الذي تريد تحريكه.
- إذا أردت تحريك فقط واحد من رؤوس المثلث على سبيل المثال، اختر الرأس. لتحريك فقط جانب واحد من المثلث، اختر الجانب.

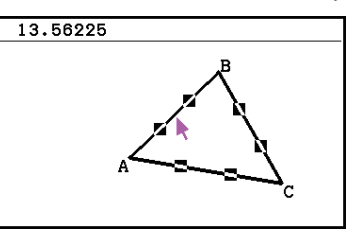

ثلاث جوانب مختارة جانب واحد مختار رأس واحد مختار

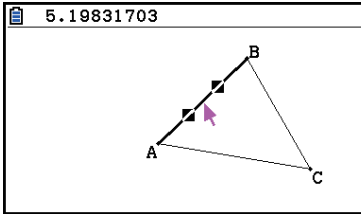

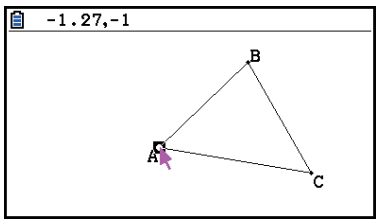

. اضغط  $\overline{X,\theta,\overline{1}}$ .

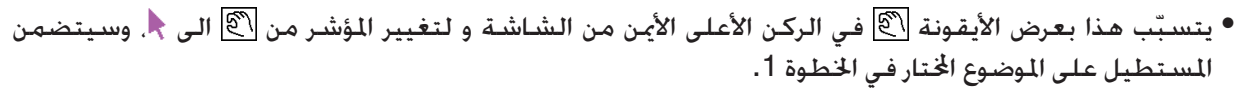

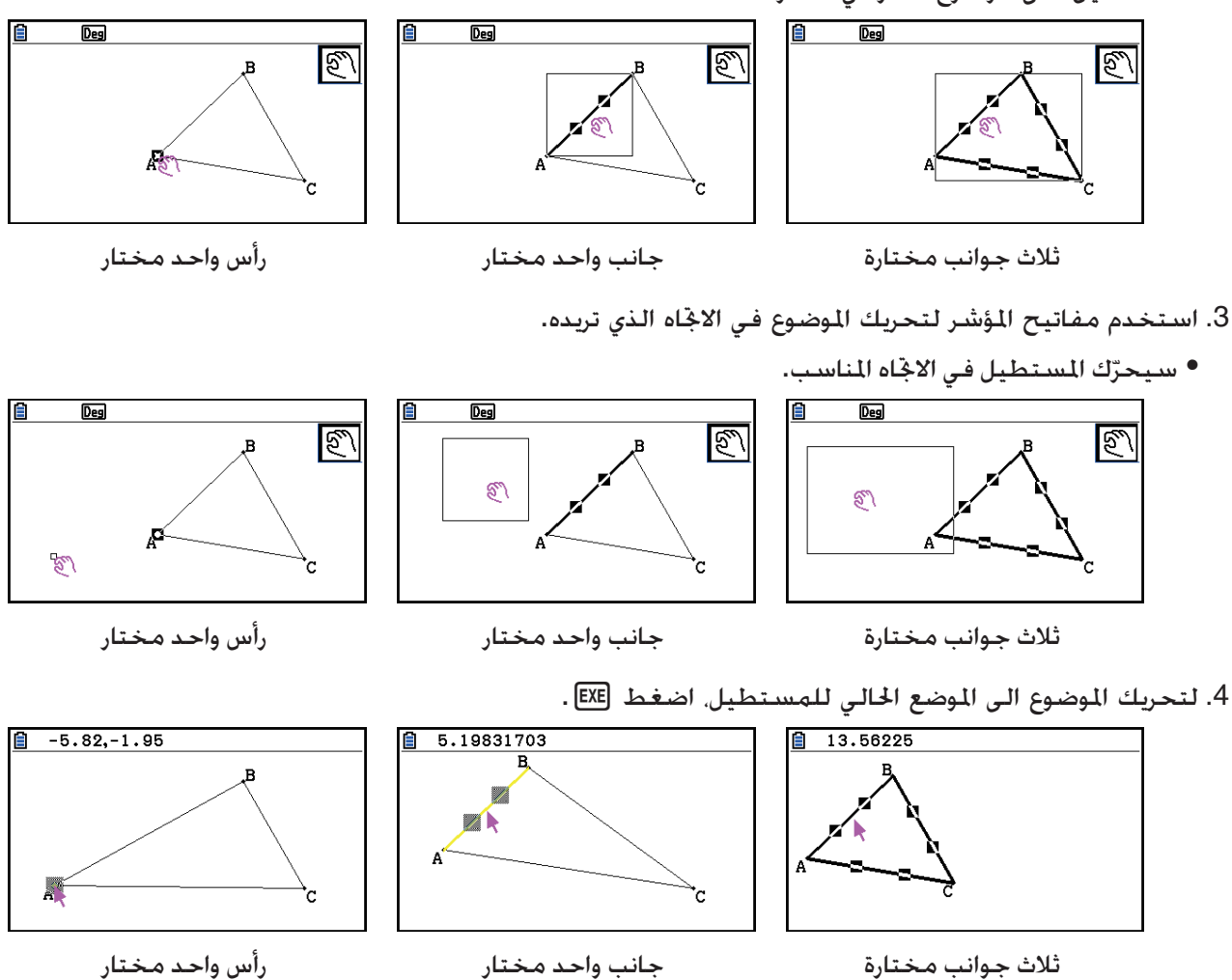

*ملاحظة*

إذا قمت بالضغط <mark>(XeT)</mark> عندما لا يتم اختيار أي شيء على الشاشة، سيتغيّر المؤشر الى <mark>ل®</mark> الذي يمكن استخدام نقل (تحويل) الشاشة بأكملها.

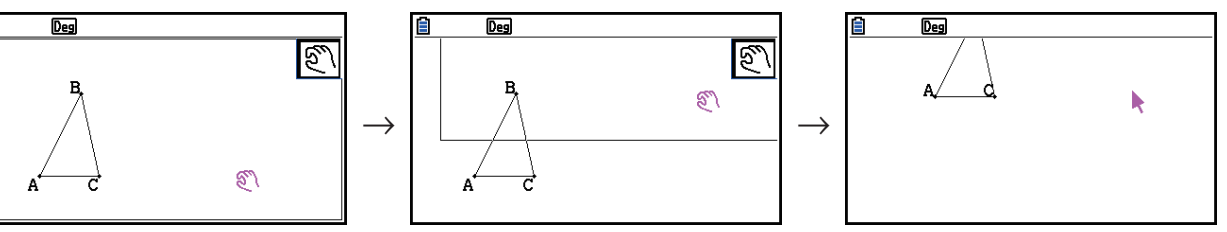

#### u**لحذف موضوع**

- .1 اختر الموضوع الذي تريد حذفه.
- إذا أردت حذف فقط واحد من رؤوس المثلث على سبيل المثال، اختر الرأس. لحذف فقط جانب واحد من المستطيل، اختر الجانب.
	- 2. اضغط DEL أو قم بأداء العملية التالية: F2 (Edit) 5:Delete).
		- يحذف هذا الموضوع اتار.

#### u**لحذف جميع الموضوعات على الشاشة**

- 1. قم بأداء العملية التالية: F2 (Edit) 6:Clear All .
- ّ يتسبب هذا عرض صندوق الحوار التأكيدي. **هام!** بالضغط (Yes(1 في الإعداد التالي سيحذف جميع الموضوعات الحالية على الشاشة. لا يمكن إعادة هذه العملية.
	- .2 اضغط (Yes(1 لحذف جميع الموضوعات على الشاشة أو (No(6 لإلغاء حذف العميلة.

#### *ملاحظة*

ّتين عندما يتم اختيار أي شيء على الشاشة. يمكنك حذف جميع الموضوعات أيضاً بالضغطo مر

#### k **إخفاء و عرض موضوعات**

استخدام العملية التالية لإخفاء الموضوعات الخاصة و لعرض جميع الموضوعات الختفية الحالية.

#### u**لإخفاء موضوع**

- .1 اختر الموضوع الذي تريد إخفائه.
- 2. قم بتنفيذ العملية التالية: Option) 6:Hide.
	- يختفي هذا الموضوع اتار.

#### u**لعرض جميع الموضوعات اتفية**

قم بأداء العملية التالية: Option) – 5:Show All . يظهر هذا جميع الموضوعات الختفية الحالية.

## k **لتغيير العرض الأول للموضوعات**

أساسياً، يتم تكديس الموضوعات التي تقوم برسمها في وضع الهندسة في ترتيب رسمها (رسم جديد في الأعلى). يمكنك استخدام العمليات في هذا القسم لتحريك موضوع مرسوم إلى الأعلى أو الأسفل من المكدسة. يمكنك تحريك جميع النصوص الى الإمام، اذا أردت.

- لتحريك موضوع خاص الى الأمام: Option) ⊕(Properties) 1:to the front). ا
- .K(Option)e(Properties) 2:to the back :الخلف الى خاص موضوع لتحريك•
- لتحريك جميع النصوص الى الأمام: Option) ⊕(Properties) 3:All TEXT).

# **.3 التحكم على عرض نافذة الهندسة**

ّ يوفر هذا القسم معلومات حول كيفية التحكم في عرض الشاشة بتمرير أو تكبير، و بعرض أو اختفاء المحاور والشبكة.

## **هام!**

الإعدادات التي قمت بتكوينها على شاشة إعداد وضع **الهندسة** يتم تطبيقها فقط في وضع **الهندسة**. حتى إذا كان وضع آخر موجود لإعدادات نفس الاسم، لن تتأثرها إعدادات وضع الهندسة. على العكس، تغيير الإعداد مع نفس الاسم في وضع آخر لن يؤثر في إعدادات وضع **الهندسة** الأخرى.

## k **عرض المحاور و الشبكة**

يمكنك عرض نقاط المحاور و الشبكة (خطوط الشبكة) على شاشة وضع الهندسة. يمكنك تحديد الدرجة (المسافة) من نقاط الشبكة و الخطوط.

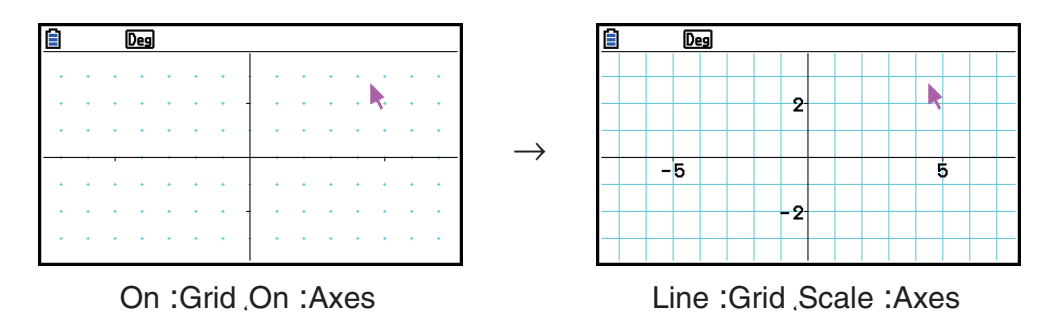

- u**لتحديد إعدادات المحاور و الشبكة**
- 1. اضغط (SETUP) MENU) العرض شاشة الإعداد.
- .2 استخدام مفاتيح المؤشر f و c لتحريك التظليل الى "Grid "ومن ثم استخدم العمليات التالية لتكوين الإعدادات التي تريدها.

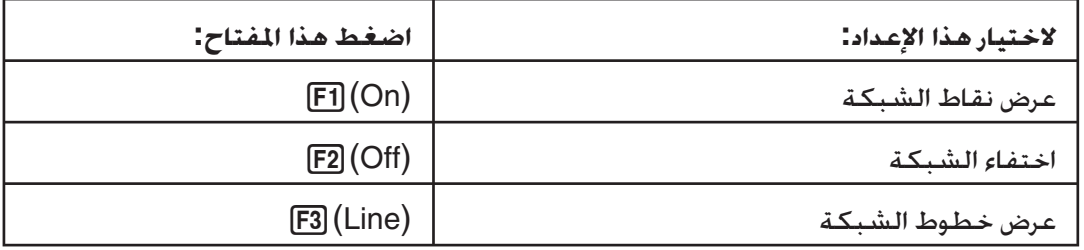

• إذا اخترت إيقاف لإخفاء الشبكة، يمكنك تجاوز الخطوة 3 والخطوة .4

3. استخدم مفاتيح المؤشر ⑥ و ⑦ لتحريك التظليل الى "Grid Space" ومن ثم اضغط (Space) [F].

- 4. على صندوق الحوار الظاهر، أدخل قيمة لتحديد المسافة من الشبكة ومن ثم اضغط [EXE].
	- يمكنك تحديد قيمة من 0.01 الى ،1000 بزيادة لـ .0.01

.5 استخدم مفاتيح المؤشر f و c تحريك التظليل الى "Axes "ومن ثم استخدم العمليات التالية لتكوين الإعدادات التي تريدها.

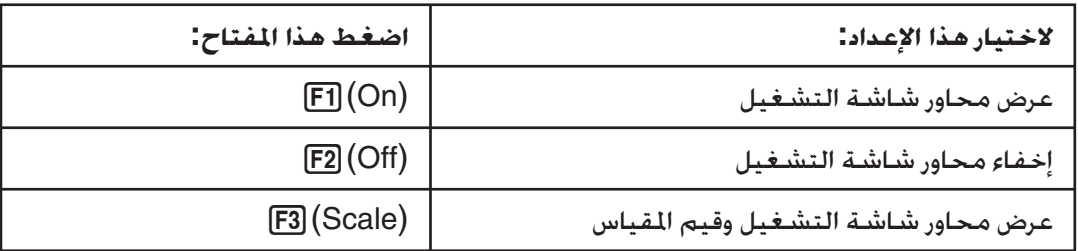

6. بعد أن يكون الإعداد بالطريقة التي تريدها، اضغط [EXIT].

## k **تحديد وحدات عرض الزاوية والطول**

يمكنك استخدام الإجراءات المذكورة في هذا القسم لعرض أو إخفاء وحدات قيم الزاوية والطول. يمكنك تحديد أيضا الوحدات التي يجب استخدامها لقيم الزاوية والطول.

وحدة الزاوية: Deg، و Rad

وحدة الطول: mm و cm و m و km و inch و feet و yard و mile

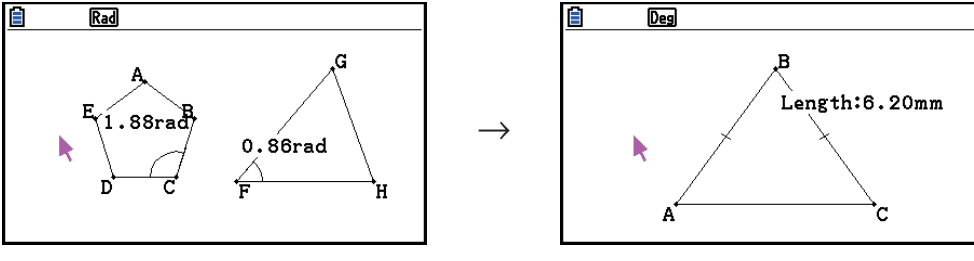

On :Angle Unit ،Rad :Angle On (mm) :Length Unit

### u**لتحديد وحدات عرض الزاوية والطول**

- 1. اضغط (SET UP) SHIFT MENU) لعرض شاشة الإعداد.
- .2 قم بتنفيذ العمليات التالية لتكوين الإعدادات التي تريدها.

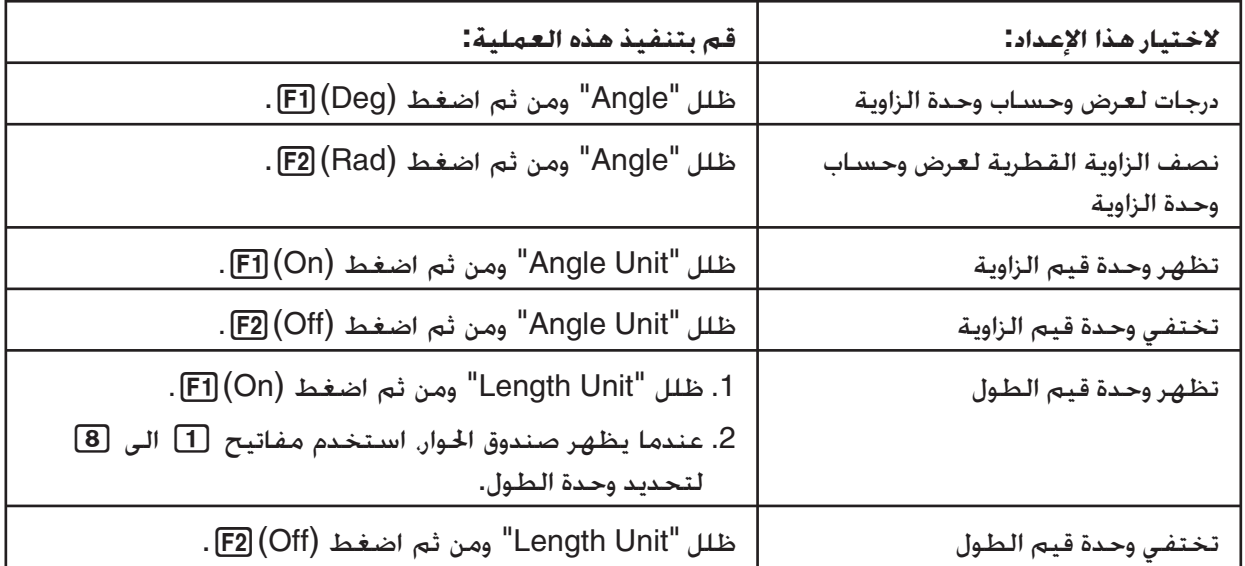

3. بعدما يتم الإعداد على الطريقة التي تريدها، اضغط [EXIT].

## k **تكوين إعدادات نافذة العرض**

يمكنك تكوين إعدادات نافذة العرض لتحديد التنسيقات من الهامش اليسار (Xmin (و الهامش اليمين (Xmax ( للشاشة. و يتم تكوين طول المحور-*y* تلقائيا باستخدام نسبة لـ 1:2 (محور-*x*: محور-*y*(، لكن يمكنك تحديد أي جزء من المحور-*y* يكون في وسط الشاشة (Ymid(.

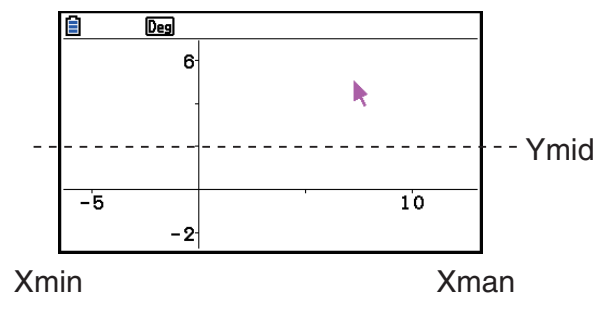

- u**لتكوين إعدادات نافذة العرض**
- .1 قم بأداء العليمة التالية لعرض شاشة نافذة العرض:  $.$  SHIFT  $F3$  (V-WIN)

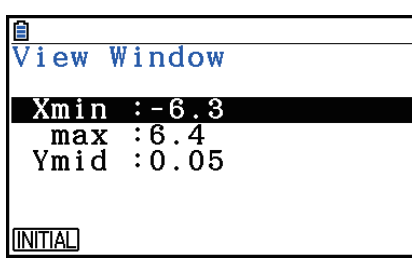

- .2 أدخل قيم لـ Xmin، و Xmax، و Ymid.
- إذا أردت إعادة هذه الإعدادات إلى افتراضيتها الأولى، اضغط (INITIAL (.1
	- 3. بعد أن تكون جميع الإعدادات على الطريقة التي تريدها، اضغط [EXIT].

### k **لاستخدام النقل و تمرير لتحويل صورة العرض**

يوجد هناك نوعين من الطريق المتاحة لتحويل محتويات الشاشة. بالإضافة الى التمرير، يمكنك أيضاً استخدام النقل، التي يتيح لك انتزاع نقطة معينة على الشاشة و تحويل ذلك الى الموضع الذي تريده.

## u**لتحريك الشاشة**

- 1. قم بأداء العلمية التالية: View) 2:Pan].
- يدخل هذا وضع التحريك، الذي يشير إليه بالأيقونة قي الركن الأعلى الأيمن من الشاشة.
	- 2. حرّك المؤشر الى الموقع على الشاشة الذي تربد انتزاعه ومن ثم اضغط [EXE] .
		- يتسبّب هذا لتغيير المؤشر من ("") الى  $\blacklozenge$ .
		- .3 استخدم مفاتيح المؤشر لتحويل الشاشة في الاتجاه الذي تريده.

4. للخروج من وضع التحريك. اضغط [EXIT].

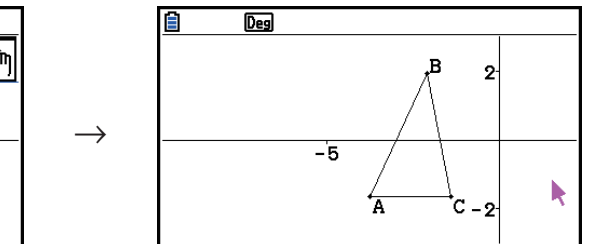

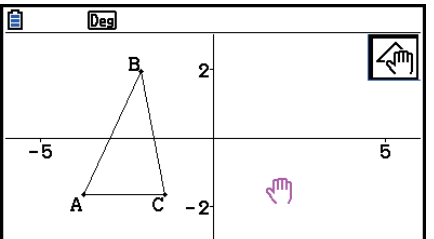

#### *ملاحظة*

في وضع التحريك، كل ضغط على EXE تقوم بتحويل شكل المؤشر بين الله و . عندما يتم عرض المؤشر ، يمكنك استخدام مفاتيح المؤشر لتحريكه الى الموقع الآخر على الشاشة. بالضغط على مفاتيح المؤشر عندما يتم عرض المؤشر سيقوم بتحويل (تحريك) محتويات الشاشة.

#### u**لتمرير الشاشة**

- 1. اضغط . و او قم بأداء العملية التالية: View) → 3:Scroll . [F1]
- يدخل هذا وضع التمرير. المشار اليه بالأيقونة اِ<del>لْهُا</del> في الركن أعلى الأيمن من الشاشة. و يختفي المؤشر من الشاشة في هذا الوقت.
	- .2 استخدم مفاتيح المؤشر لتمرير الشاشة في الاتجاه الذي تريده.
		- 3. للخروج من وضع التمرير, اضغط [EXIT].

## k **تكبير**

ّ يوفر لك وضع الهندسة مع اختيار أوامر التكبير الذي يمكنك استخدامها لتكبير أو تصغير صورة الشاشة بأكملها أو مساحة معيّنة من موضوع.

#### u**لتكبير استخدام صندوق التكبير**

- 1. قم بتنفيذ العملية التالية: F1) ⊕ (View) 1:Zoom Box)
- ّ يتسبب هذا عرض الأيقونة في الركن أعلى الأيمن من الشاشة.
- 2. حرّك المؤشر الى الموقع على شاشة العرض في هامش واحد من المكان الذي تريد اختياره كـمكـان صندوق التكبير ومن ثم اضغط EXE] .
	- 3. حرّك المؤشر في اجْاه الهوامش المقابلة من مساحة صندوق التكبير.

• كما تقوم به، ستظهر الآلة الحاسبة حدود الاختيار التي سوف تقوم بتمديد كما تقوم بتحريك المؤشر.

- 4. بعد اختيار مساحة صندوق التكبير الذي تريده، اضغط EXE].
- المكان الذي في مكان صندوق التكبير ّ يمتد ليملأ الشاشة باكملها.

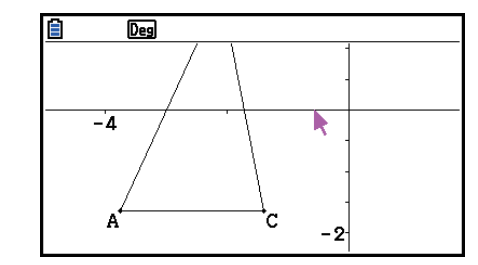

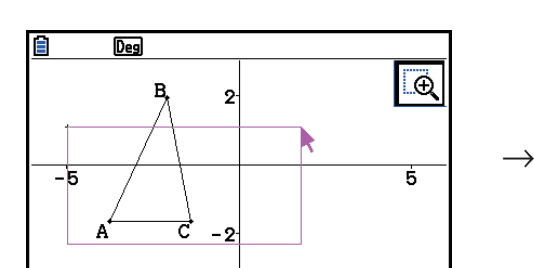

#### u**لتكبير و تصغير**

لمضاعفة حجم الصورة الظاهرة، اضغط+ أو قم بأداء العملية التالية: In Zoom4:) – View(e.1 بخفض حجم الصورة الظاهرة. اضغط $\blacksquare$  أو قم بأداء العملية التالية: F1]  $\textcircled{}$  (View)  $\blacksquare$  .

## u**لتكبير صورة الشاشة لتناسب مساحة النافذة**

اضغط [→] أو قم بأداء العملية التالية: Fil (View) – 6:Zoom to Fit.

• سوف يقوم هذا بتكبير أو تصغير الصورة الظاهرة الحالية لذا تظهر الشاشة.

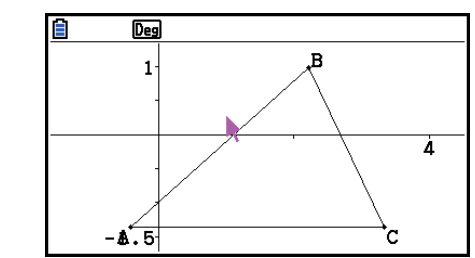

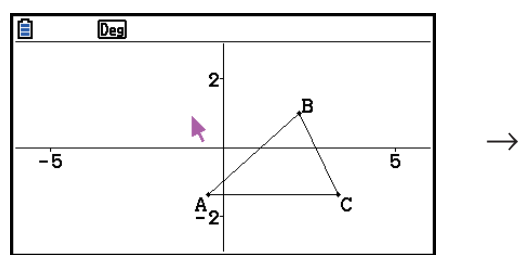

#### *ملاحظة*

لا ينطبق العملية المذكورة أعلاه في مسألة الرسم البياني المرسوم باستخدام  $\cdot$  [F3]  $\odot$  (Draw Spec) – 7: Function f(x)

## k **تعديل إضاءة صورة الخلفية**

يمكنك تعديل إضاءة صورة الخلفية عندما يتم فتح ملف p3g في وضع الهندسة. لتعديل خفة الصورة، اضغط OPTM (Option) ® (Properties) – 4:Fade I/O ومن ثم قم بأداء الإجراء من الخطوة 2 خت عنوان "لتعديل إضاءة (باهت O/I (صورة الخلفية" (صفحة 5-12).

# **.4 استخدام النص و التسميات في صورة الشاشة**

يمكنك استخدام الإجراءات المبينة في هذا القسم لإدخال النص الى صورة الشاشة. و يمكنك أيضاً تعديل التسميات التي تدخلها الآلة الحاسبة تلقائيا للموضوعات، و تضيف التسميات الى الموضوعات.

### k**إدخال النص إلى صور الشاشة**

يمكنك استخدام الإجراء المذكور أدناه لإدخال النص إلى صورة الشاشة و لتعديل النص الموجود.

#### u**لإدخال النص الى صورة الشاشة**

.1 حرك المؤشر إلى الموقع على الشاشة حيث تريد إدخال النص اليه.

- 2. قم بأداء العملية التالية: Option) 1:Text).
- سيظهر هذا صندوق الحوار لإدخال النص و تحويل مفتاح الآلة الحاسبة تلقائيا الى إغلاق ألفا.

3. أدخل حتى 31 حرف من النص ومن ثم اضغط EXE] .

• يتم إدخال النص المدخل إلى صورة الشاشة في الموقع من المؤشر.

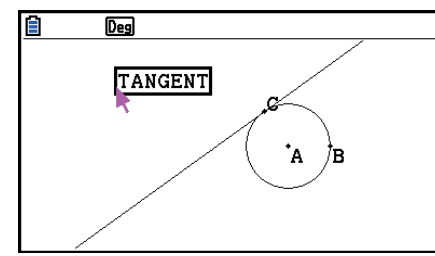

 $\rightarrow$ 

 $\rightarrow$ 

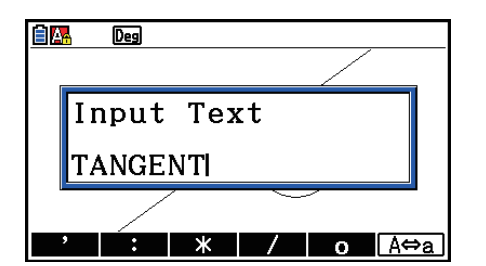

.4 يمكنك الآن تحريك النص أي الموقع الآخر على الشاشة، اذا أردت ذلك.

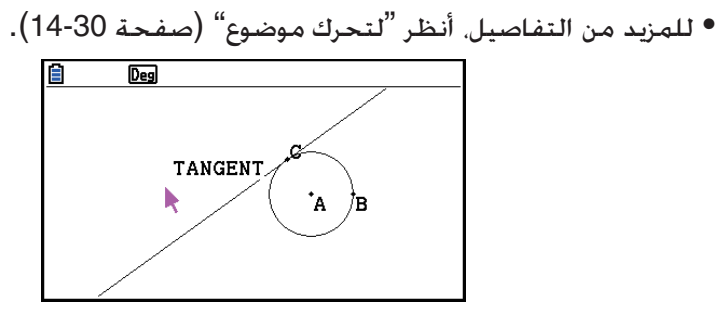

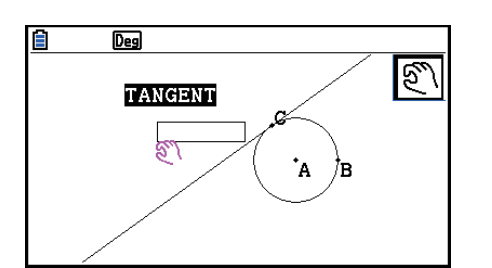

- u**لتعديل نص الشاشة**
- .1 اختر النص الذي تريد تعديله.
	- 2. اضغط VARS .
- يظهر هذا صندوق القياس في أسفل الشاشة.
	- 3. اضغط EXE].
	- يظهر هذا صندوق حوار لإدخال النص.
	- 4. قم بتعديل النص ومن ثم اضغط EXE] .

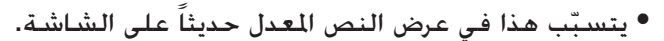

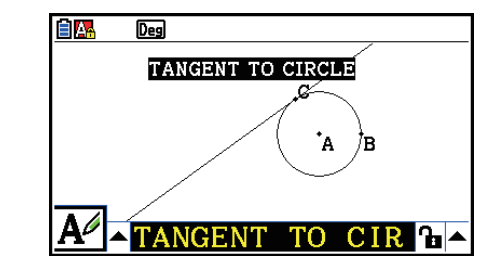

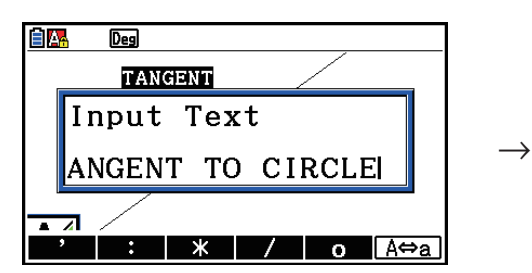

5. لإغلاق صندوق الحوار. اضغط EXIT] مرتين.

## k**إضافة أو تعديل التسمية**

توضح عملية التسمية في هذا القسم باستخدام المثلث. في المثال الأول نقوم بتعديل التسمية الموجودة، أما في المثال الثاني نقوم بإضافة تسمية إلى جانب واحد من المثلث.

#### u**لتعديل تسمية موجودة**

.1 على المثلث، اختر المتجه الذي تريد تغيير تسميتها. في هذا المثال سنقوم باختيار نقطة A.

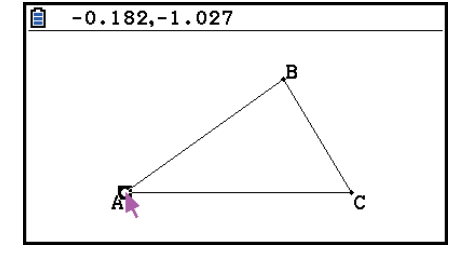

- 2. اضغط VARS .
- يظهر هذا صندوق القياس في أسفل الشاشة.

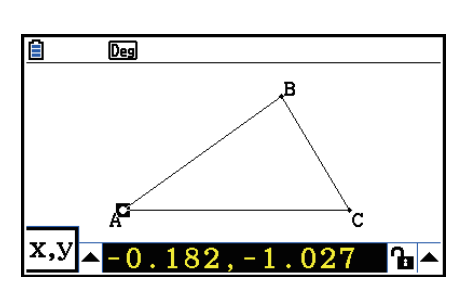

3. اضغط ⑥ لتظليل زر الأسهم لأعلى على الجانب الأيسر من صندوق القياس ومن ثم اضغط EXE. • يظهر هذا لوحة الأيقونة.

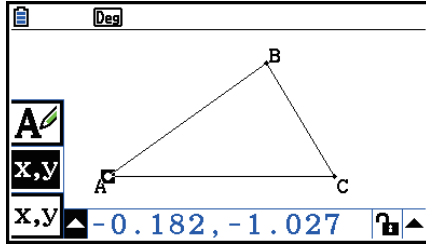

- 4. استخدم مفاتيح المؤشر لتحريك التظليل إلى الأيقونة على للوحة الأيقونة ومن ثم اضغط EXE.
	- 5. اضغط ۞ لتحريك التظليل الى الخلف من صندوق القياس ومن ثم اضغط EXE.
		- يظهر هذا صندوق حوار التعديل و يحول مفاتيح الآلة الحاسبة تلقائيا إلى قفل آلفا.

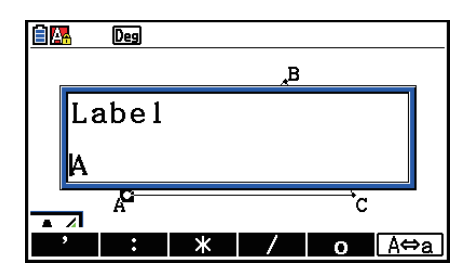

- 6. أدخل حتى 14 حرف لنص التسمية و من ثم اضغط EXE] .
	- ستقوم هذا بتعديل التسمية.

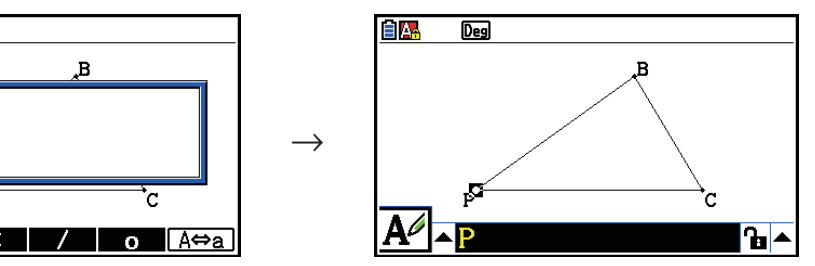

自然

 $\overline{Deg}$ 

Label

PI

7. للإغلاق صندوق القياس، اضغط <mark>EXIT</mark> مرتين.

#### u**لإضافة تسمية جديدة**

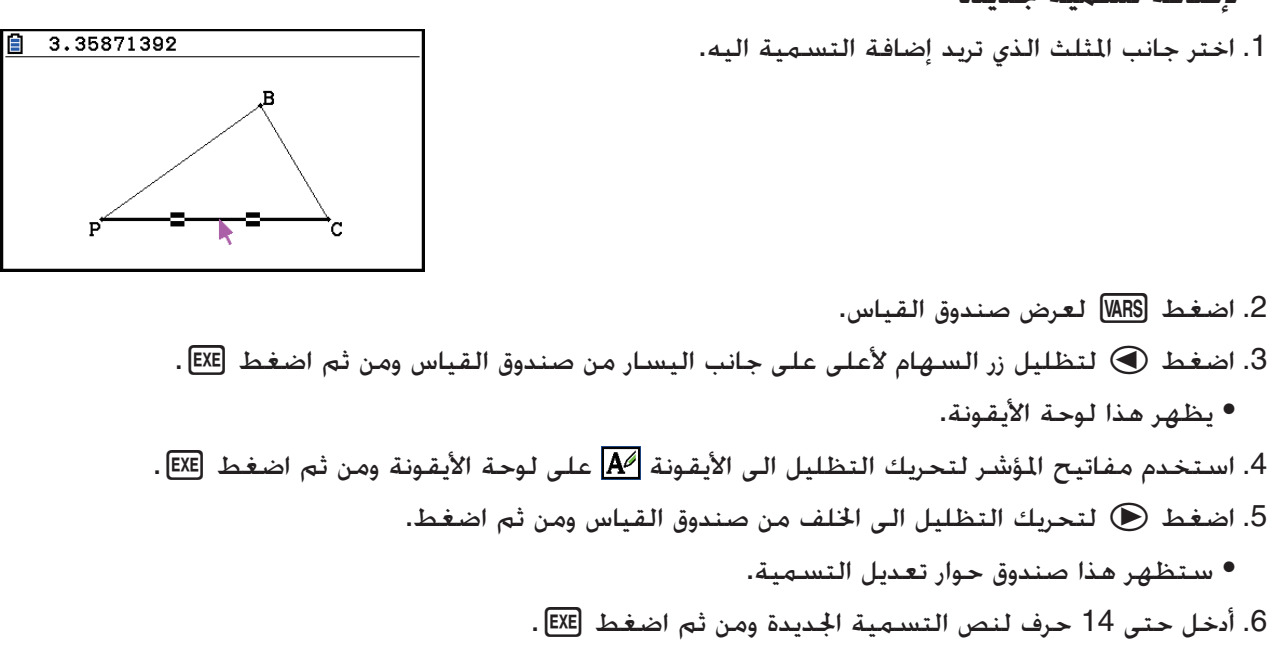

• سوف يضيف هذا التسمية.

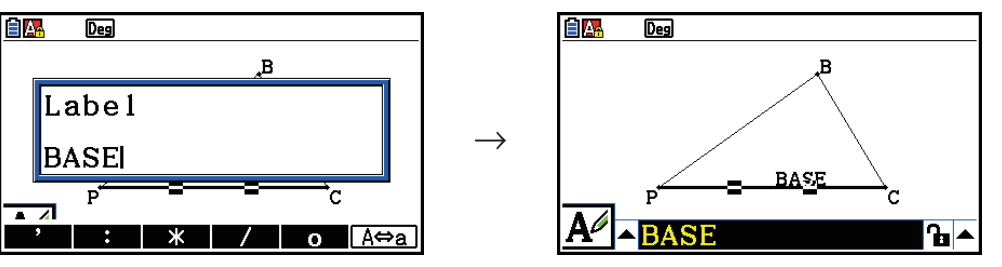

7. للإغلاق صندوق القياس، اضغط [EXIT] مرتين.

## **.5 استخدام صندوق القياس**

بالضغط MRS] يظهر صندوق القياس في أسيفل الشاشة كما هو مبين أدناه.

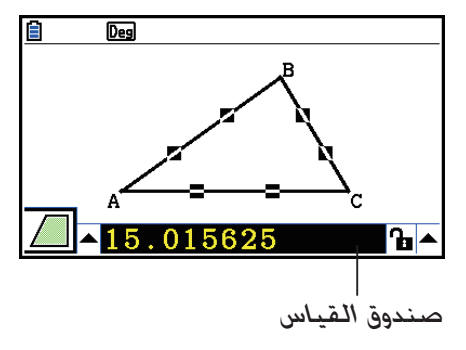

يمكنك استخدام صندوق القياس لأداء العمليات التالية.

## *عرض القياس لموضوع*

بعرض صندوق القياس و اختيار موضوع تظهر مجموعات من القياسات التالية. بالاعتماد على نوع الموضوع الختار: تنسيقات، و بعد/طول،و منحدر،و معادلة،و متجه،و نصف القطر،و محيط الدائرة،و محيط، ومكان،و زاوية،و زاوية إضافية، و تماس، و تطابق، و حوادث، أو نقطة على منحنى.

## *تحديد القياس من جزء الموضوع*

بعد عرض صندوق القياس، يمكنك اختيار جزء من موضوع ومن ثم تغير قيم الرقم للقياس المنطبق. و يمكنك تحديد تنسيقات نقطة، و طول قطعة الخط (مسافة بين نقطتين)، الزاوية مشكلة باستخدام خطين، وغيرها.

## *إغلاق القياس لجزء الموضوع*

بعد عرض صندوق القياس، يمكنك اختيار جزء من الموضوع ومن ثم أغلق القياس المنطبق. يمكنك إغلاق تنسيقات النقطة، و طول قطعة الخط، الزاوية المشكلة من خطين وغيرها.

## k **عرض قياس الموضوع**

أنواع المعلومات التي تظهر في صندوق القياس تعتمد على الموضوع الختار حالياً على الشاشة. إذا كانت قطعة الخط مختارة، على سبيل المثال، يظهر صندوق القياس مسافة، انحدار، أو معادلة لذلك الخط. يمكنك تحديد أنواع المعلومات التي تريد عرضها بتظليل زر الأسهم الأعلى الى يسار صندوق القياس. بالضغط على مفتاح EXE] (أو ④). ومن ثم استخدام مفاتيح المؤشر لتظليل الأيقونة المطابقة على لوحة الأيقونة الظاهرة.

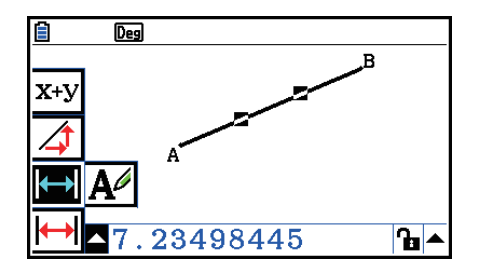

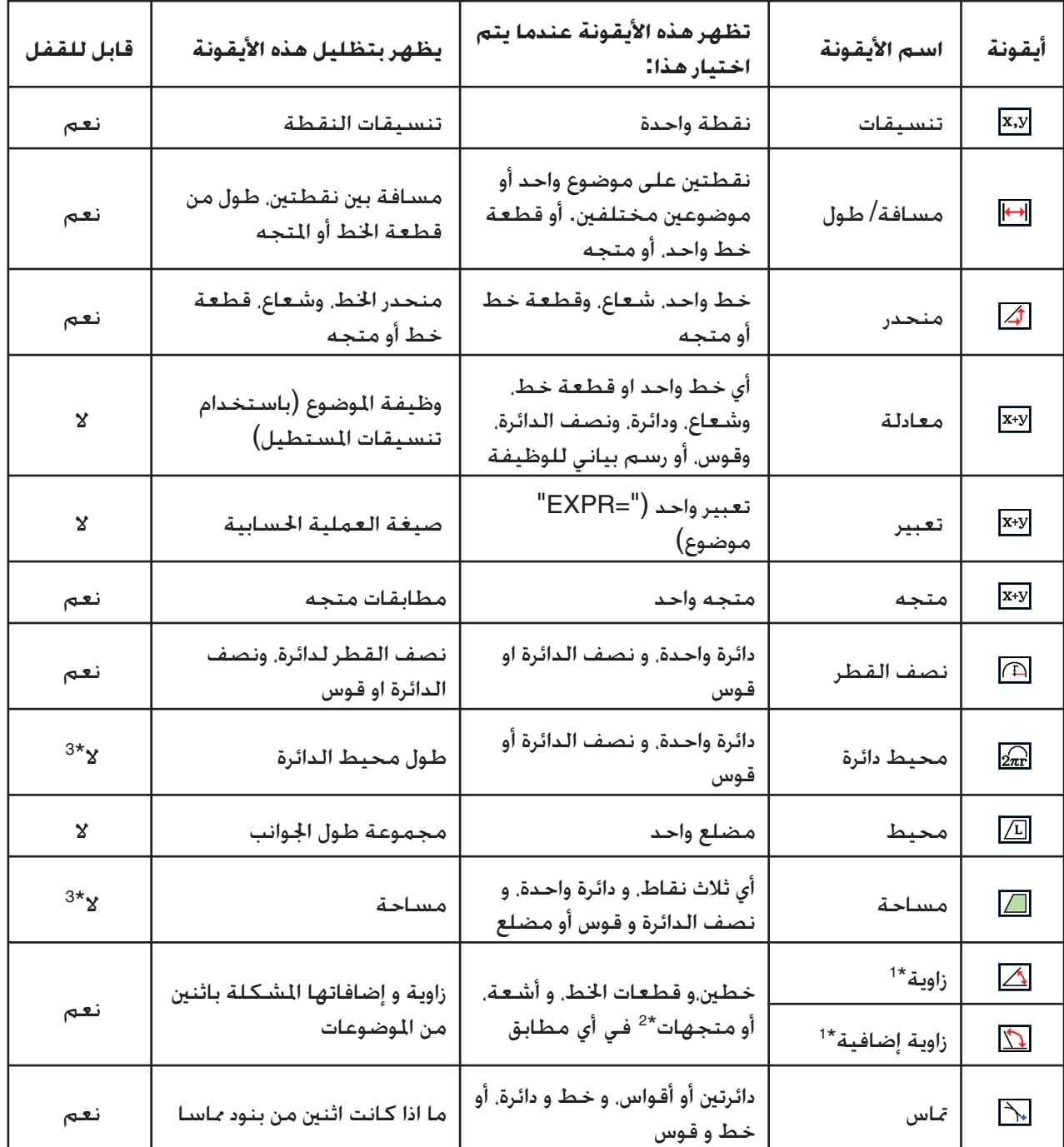

1 الزاوية والزاوية الإضافية تظهر دائما كدرجات. \*

<sup>2\*</sup> عندما يتم اختيار المتجهات. الزاوية ليست مشكلة رياضيا باثنين من المتجهات. فإنه يشير الى مجرّد الزاوية البسيطة التي سيتم تشكيلها إذا كانت المتجهات خطين.

3 يمكن إغلاق الدائرة بنفسها. \*

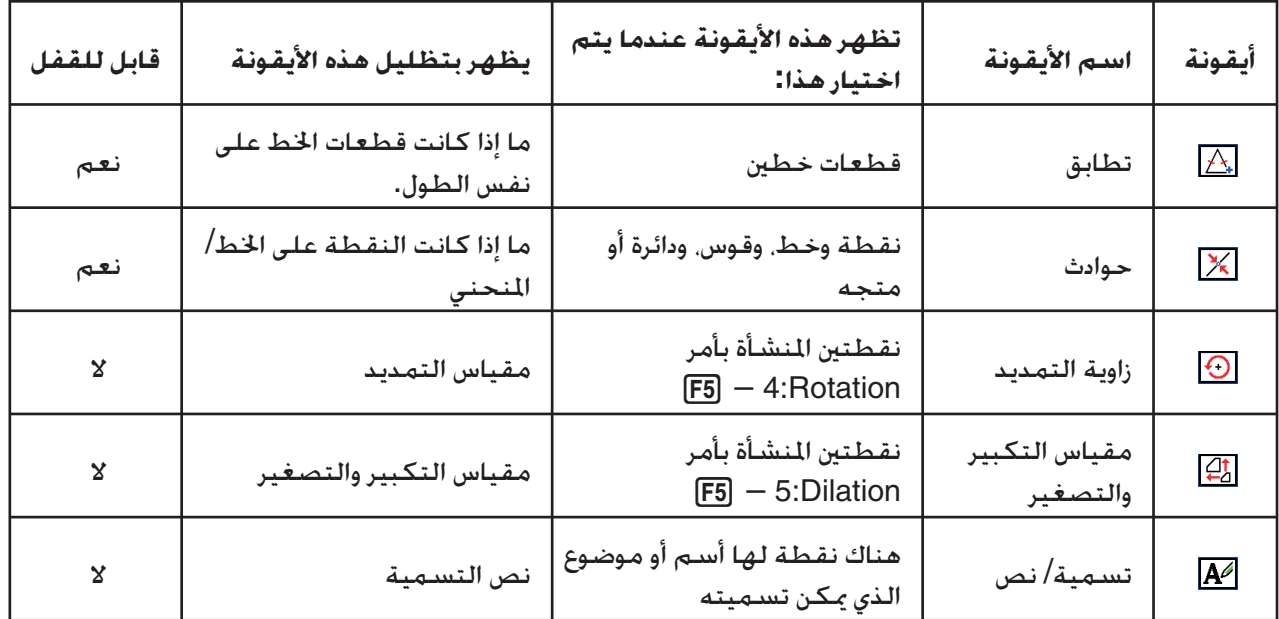

يمكنك استخدام صندوق القياس لتحديد بعض القياسات.

يظهر المثال الأول التالي لعرض قياس قطعة الخط. في المثال الثاني، يتم اختيار ثلاث نقاط على الشاشة ويظهر صندوق القياس مكان المثلث المشكل بها.

## u**لعرض قياس قطعات الخط**

- .1 أرسم قطعة الخط واخترها.
- 2. اضغط WARS لعرض صندوق القياس.
	- يظهر هذا طول قطعة الخط.

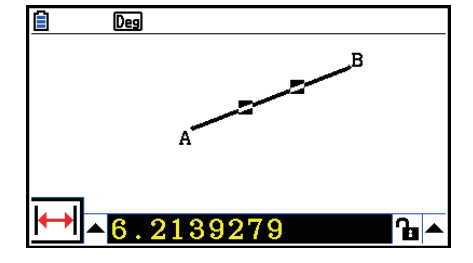

3. اضغط ۞ لتظليل زر السهام لأعلى على جانب اليسار من صندوق القياس ومن ثم اضغط EXE. • يظهر هذا لوحة الأيقونة.

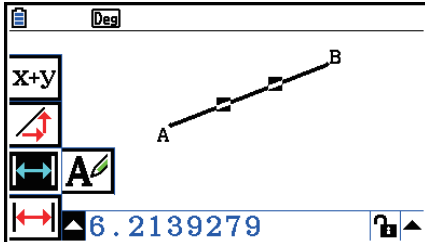

.4 اختر الأيقونة على لوحة الأيقونة لعرض القياسات الأخرى.

• في المسألة لقطعة الخط، على سبيل المثال، يمكنك عرض طولها، وانحدارها، ومعادلتها.

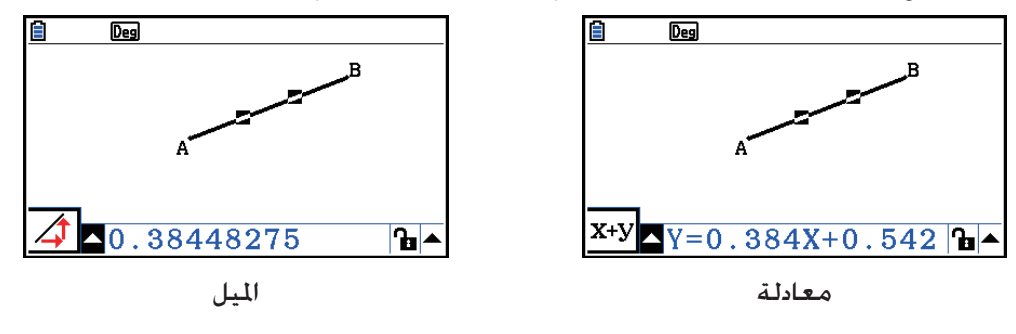

5. لإغلاق صندوق القياس، اضغط [EXIT] مرتين.

### u**لعرض المكان من مساحة المثلث**

يمكنك استخدام صندوق القياس لعرض المساحة من المثلث المشكل بثلاث النقاط التي اخترتها على شاشة العرض.

## الثال: لاستخدام الثلث ABCD لتحديد أمكنة الثلثات المشكلة بنقاط A. و D. و B ونقاط A. و D. و C.

- .1 أرسم المثلث.
- .2 اختر نقاط A، و D، و B.
	- 3. اضغط VARS .
- ّ يتسبب هذا لعرض مكان المثلث ADB في صندوق القياس.

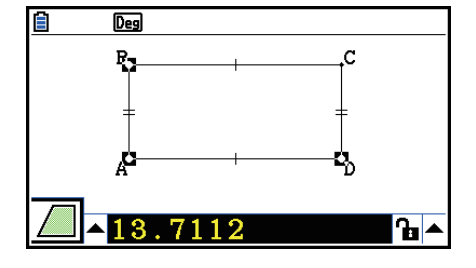

- 4. لإنشاء شاش الرسم فعّالا، اضغط [EXIT].
- ّ يتسبب هذا ليكون صندوق القياس غير مظلل ولإعادة عرض النقطة على شاشة الرسم.

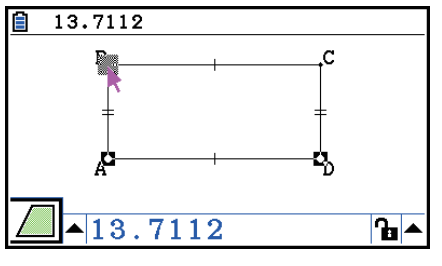

- .5 اضغطo لإلغاء اختيار النقاط الحالية ومن ثم اختر نقاط A، و D و C.
	- ّ يتسبب هذا لعرض مكان المثلث ADC في صندوق القياس. يظهر الإجراء المذكور أعلاه ان مساحة المثلثين متساوية.

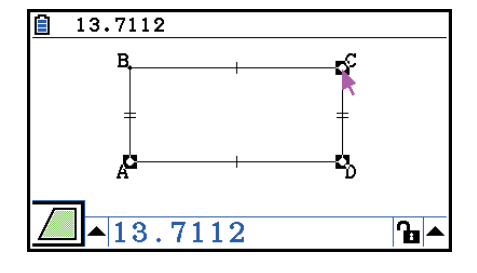

. لإغلاق صندوق القياس، اضغط [EXIT].

القيمة التي تظهر مجال الموضوع الذي يشير الى تقاطع خطوطه بنجمين (``) في جانب اليسار من القيمة. يشير هذا أن القيمة قد لا يشير الى الجال الصحيح.

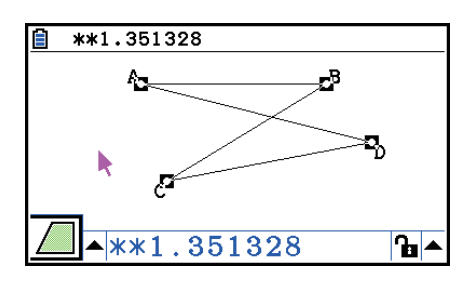

## k **تحديد قياس الموضوع**

في الأمثلة التالية، نقوم بتحديد زاوية المثلث و طول الجانب الواحد من مثلث.

u**لتحديد الزاوية من المثلث** .1 أرسم المثلث .2 اختر جانب AC ومن ثم اختر جانب BC. 3. اضغط WARS لعرض صندوق القياس. • يظهر هذا حجم ACB) ∠في درجات) في صندوق القياس.

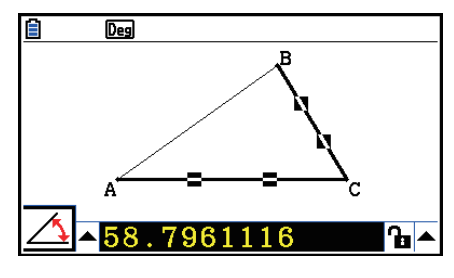

.4 أدخل القيمة التي تريدها لتحديد ACB) ∠في درجات) في صندوق القياس ومن ثم اضغط w. • في هذا المثال نقوم بإدخال ،90 الذي ينشأ 90 ACB ∠درجة.

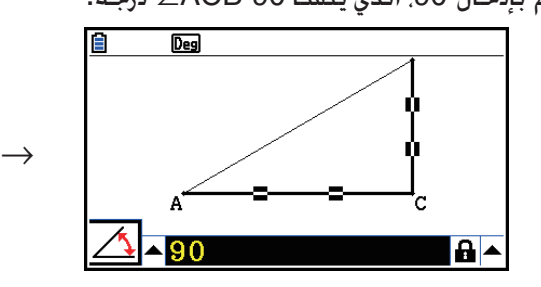

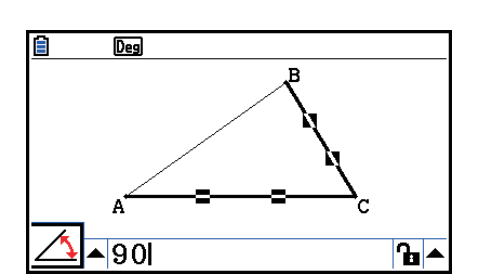

5. لإغلاق صندوق الحوار. اضغط [EXIT] مرتين.

#### *ملاحظة*

- أداء الخطوة 5 في الإجراء المذكور أعلاه ليس فقط بتغيير قيمة القياس، يقوم هذا بإغلاق القياس أيضاً. للحصول على تفاصيل عن قفل و فتح القياسات، أنظر "فقل و فتح قياس الموضوع" (صفحة 14-47).
- تحديد القيمة يمكن تغيير موضوع في طريقة غير متوقعة. عند حدوث هذا، حاول قفل جزء (أجزاء) من الموضوع (صفحة 14-47) لفتح جميع الموضوعات أحيانا (مسح القيود، صفحة 14-48).

#### u**لتحديد طول الجانب الواحد من المثلث**

#### *ملاحظة*

- تحديد أي واحد من القياسات التالية لأول الوقت في الملف التي تقوم بتعديله (أو على الفور بعد جميع عملية المسح: E2 (Edit) – 6:Clear All) سوف يتسبّب الموضوع المنتج لارتفاعه فهذا يناسب في مجال العرض.
	- طول جانب واحد من المثلث
	- طول قطعة الخط أو المتجه
	- طول جانب واحد من المثلث، و المربع، و المضلع، أو المثلث متعدد الزاوية.
		- محيط الدائرة أو طول قوس

سوف يعيد التكوين إعدادات نافذة العرض تلقائيا فإنّ حجم الموضوع على شاشة العرض قد لا يظهر تغيره جدّا. تظهر الثال التالي ما يحدث عندما يتم تغيير طول قاعدة الملث المرسوم مع إعدادات نافذة العرض الافتراضية (مع عرض الشاشة 10.7) الى .120

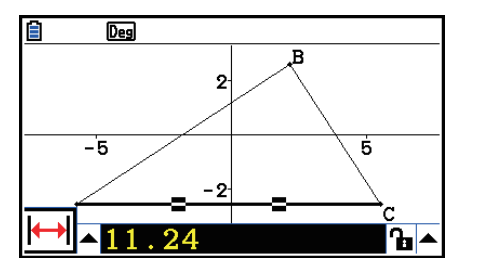

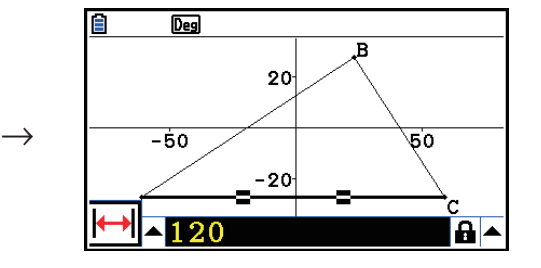

يتم إعادة تكوين إعدادات نافذة العرض من أجل تأكيد أن تحديد قياس الموضوع لايجعلها كبيرة ّجدا ليناسبه على الشاشة أو صغيرة جدّا ليراه. لاحظ أن جميع الموضوعات الأخرى حاليا على الشاشة أيضاً سيتغيّر الحجم بنفس المبلغ في الموضوعات التي تقوم بتحديد قياسها.

• يقوم بمجرد خُديد قياس الموضوع مرّة. فإنه لن يكون حجمها أكبر إذا قمت بتحديد قياساتها الأخرى.

## k **قفل وفتح قياس الموضوع**

بـ "قفل القياس" نعني أن الموِضوع المطابق لا يمكن خريكـه. على سبيل المثال. إذا كنّا نقفل نقطة الى دائرة ونحرك الدائرة، وستحرك النقطة أيضاً.

## u**لقفل وفتح قياس**

تشير الأيقونة في الجانب الأيمن من صندوق القياس الى ما كان قياس يقفل أو يفتح.

- **a** يفتح القياس
- يقفل القياس

## u**لقفل القياس الخاص**

يمكنك قفل القياس الخاص بأداء أي واحد من العمليات التالية.

• قم بأداء الإجراء تحت عنوان "تحديد قياس الموضوع" (صفحة 14-45) لتحديد القياس. سوف ّ يتسبب هذا ليكون القياس المعين مقفلا تلقائيا.

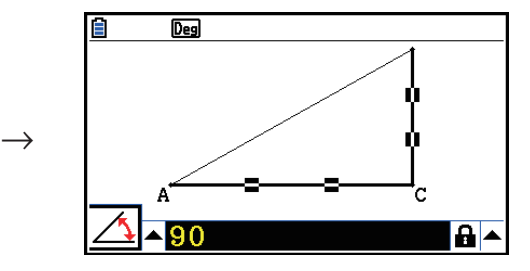

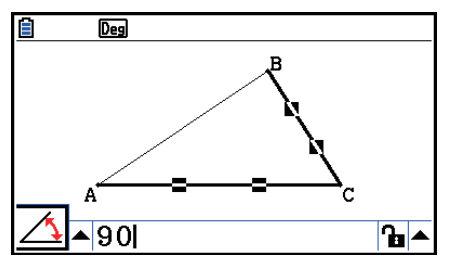

• إذا كانت الأيقونة في جانب الأيمن من صندوق القياس ◘ .حرك التظليل الى الأيقونة واضغط [EXE].

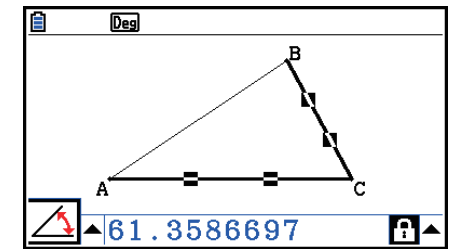

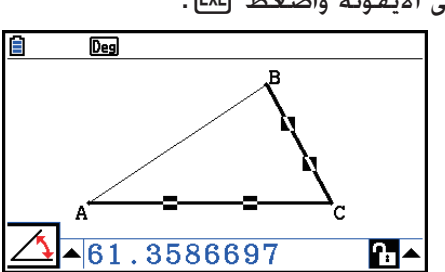

• حرك التظليل الى زر السهام لأعلى في الجانب الأيمن من الأيقونة واضغط w. على القائمة الظاهرة، اختر [LOCk] ومن ثم اضغط EXE].

 $\rightarrow$ 

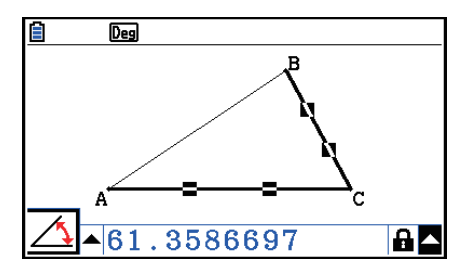

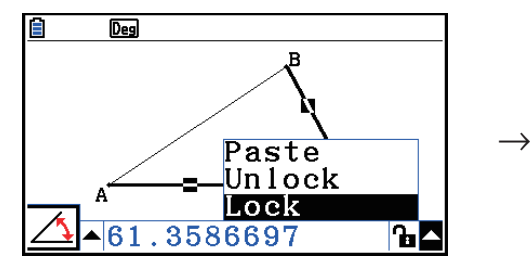

#### *ملاحظة*

• لا يمكن قفل بعض القياسات. للحصول على تفاصيل عن عمود "قابل للقفل" في الجدول تحت عنوان "عرض قياس الموضوع" (صفحة 14-41).

#### u**لفتح القياس الخاص**

- يمكن فتح القياس الخاص بتنفيذ أي واحد من العمليات التالية.
- إذا كانت الأيقونة في الجانب الأيمن من صندوق القياس ➡. حرك التظليل الى الأيقونة واضغط EXE. .
- حرك التظليل الى زر السهام لأعلى في الجانب الأيمن من الأيقونة واضغط w. على القائمة الظاهرة، اختر [Unlock] ومن ثم اضغط EXE].

## u**لفتح جميع الموضوعات على الشاشة**

قم بأداء العملية التالية: Option) – 4:Clr Constraint . يفتح هذا جميع الإعدادات المقفلة.

*ملاحظة*

تقوم العملية المذكورة أعلاه بفتح كل من القياسات التي قمت بقفلها يدويا، كالموضوعات المقفلة تلقائيا كلما يتم رسمها. على سبيل المثال، يفتح العملية أعلاه جميع شروط القفل المذكورة ادناه.

- يتم تطبيق القفل عند رسم المستطيل الذي يحافظ على جوانبه المتقابلة متساوية (تطابق قفل الجانب المعارض)
- يتم تطبيق القفل عندما تقوم برسم مثلث متساوي الساقين (ABC (الذي يحافظ على الجانب AB والجانب BC المتساويان (تطابق قفل الجانب AB و الجانب BC(
- يتم تطبيق القفل عندما تقوم برسم خط غير محدود الذي يحافظ على الخط تمرّ على نقطتين (نقطة A و نقطة B) (خط غير محدود و نقطة B، A فقط الحادث)
	- النسبة بين قطعة الخط و منصف عمودي الذي يتم تشكيله عندما تختار قطعة الخط وأداء العملية التالية: . [F4] (Construct) – 1: Perp Bisector
	- موافقة (مقفلة) الموضوعات عندما تختار الموضوع وأداء العملية التالية: Dilation5:) Transform(.5
# k **لصق القياسات إلى صورة الشاشة**

يمكنك استخدام الإجراءات المذكورة في هذا القسم للصق قياسات الموضوع إلى الصورة على الشاشة. تتغير القياسات ديناميكيا كما تتعامل بالموضوع.

يمكن لصق الأنواع التالية من القياسات في صورة الشاشة: تنسيقات، و مسافة/طول، ومنحدر، ومعادلة، مكونات المتجه، ونصف القطر،ومحيط الدائرة، ومحيط، ومساحة، وزاوية، وزاوية إضافية.

# u**للصق قياس إلى صورة الشاشة**

**المثال: للصق قياس الزاوية الداخلية إلى صورة الشاشة**

.1 ارسم مثلث واختر اثنين من جوانبه.

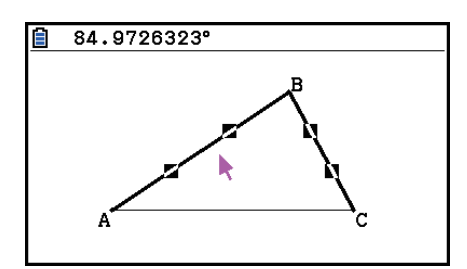

2. اضغط VARS لعرض صندوق القياس.

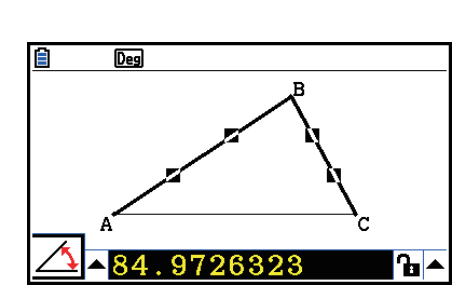

3. اضغط ۞ لتظليل زر الأسهم الأعلى في الجانب الأيمن من صندوق القياس ومن ثم اضغط E¤E.

• هذا سيظهر قائمة.

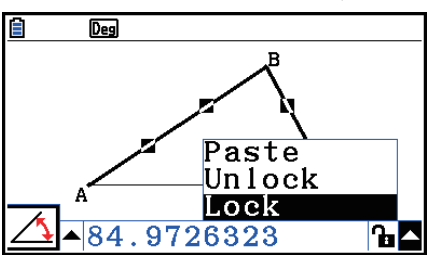

4. استخدم مفتاح المؤشر ۞ لتحريك التظليل إلى [Paste] ومن ثم اضغط EXE].

• ّ يتسبب هذا في لصق القياس في صندوق القياس إلى صورة الشاشة. في هذا الوقت، يتم اختيار نص القياس.

 $\rightarrow$ 

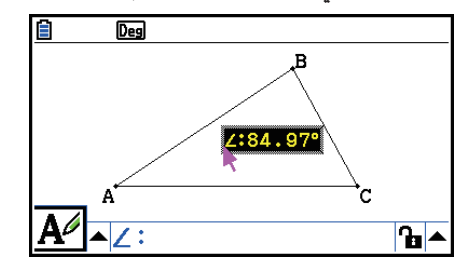

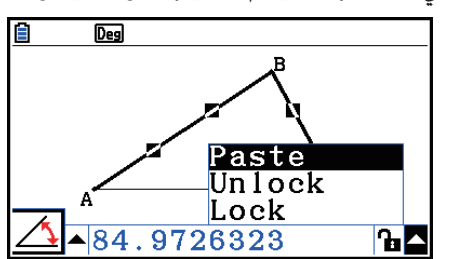

.5 حرك النص الى الموقع الآخر على الشاشة، إذا أردت.

• اضغط ∭.80 ومن ثم استخدم مفاتيح المؤشر لتحريك القياس الملصق حول الشاشة. للحصول على تفاصيل. أنظر "لتحريك موضوع" (صفحة 14-30).

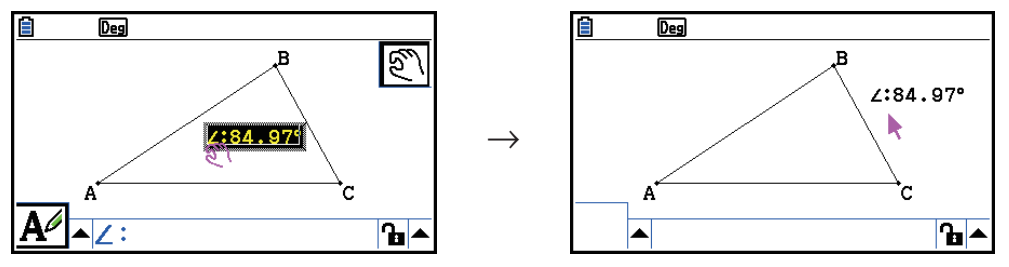

### *ملاحظة*

يمكنك أيضاً لصق القياس الذي هو موجود في صندوق القياس حاليا الى صورة الشاشة بالضغط (PASTE(j! عندما يتم تظليل صندوق القياس في الخطوة 2 من الإجراءات أعلاه.

# k **تعديل بطاقة نوع القياس**

عندما تقوم بلصق القياس الى صورة الشاشة باستخدام الإجراء المذكور "للصق القياس الى صورة الشاشة" في صفحة ،14-49 يتم إلحاق بطاقة نوع القياس (نص أو علامة) الى الأمام من قيمة القياس الى نوع القياس المشير اليه.

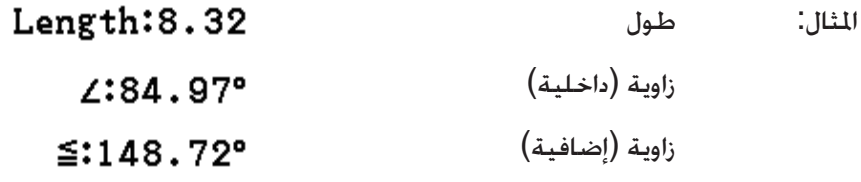

يمكنك تعديل أو حذف بطاقة نوع القياس كما هو مطلوب.

# u**لتعديل بطاقة نوع القياس**

- .1 اختر القياس الذي تريد تعديل بطاقة نوعه ومن ثم اضغط J.
- ويظهر هذا صندوق القياس ويظهر بطاقة نوع القياس اتارة داخله.

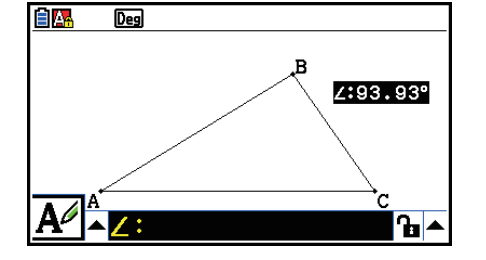

2. اضغط EXE].

• يظهر هذا صندوق الحوار لتعديل التسمية.

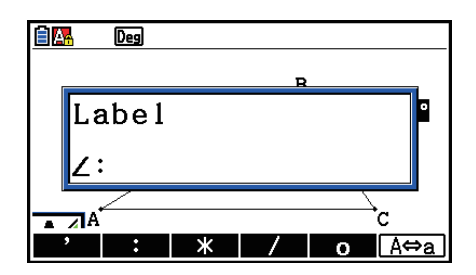

.3 أدخل حتى 14 حرف لبطاقة نوع التسمية.

- لحذف بطاقة نوع التسمية، اضغط AC/ON.
	- 4. اضغط EXE
- يتغير هذا القياس، الذي يتم تظليله على شاشة العرض.

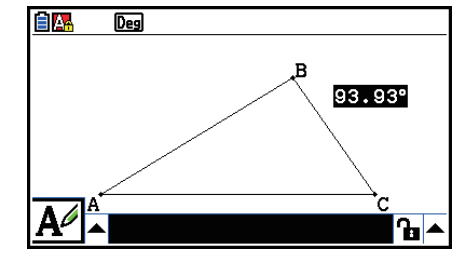

5. لإغلاق صندوق القياس، اضغط <mark>(EXIT</mark> مرّتين.

k **عرض نتيجة العملية الحسابية التي تستخدم قيم قياس تشغيل الشاشة**

يمكنك استخدام الإجراء المذكور في هذا القسم لأداء العمليات الحسابية باستخدام قيمة الزاوية، و طول الخط، و قيم القياس الأخرى المتصلة بالموضوع، و عرض النتيجة على الشاشة.

u**لعرض نتيجة العملية الحسابية التي تستخدم قيمة قياس تشغيل الشاشة**

- **المثال: مع قطعة الخط AB و قطعة الخط CD) تكون نقطة C على AB (يرسم على شاشة العرض كما هي مبينة هنا، قم بحساب مجموعة ACD** ∠**و DCB** ∠**و قم بعرض النتيجة على شاشة. (54.72 + 125.28 = 180.00)**
- للمزيد من المعلومات حول عرض قيم القياس لـ ACD ∠و DCB∠، انظر "لصق القياسات إلى صورة الشاشة" (صفحة 14-49).

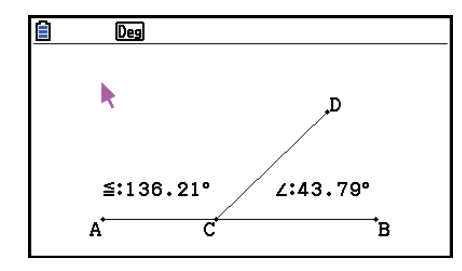

- 1. قم بأداء العملية الحسابية: Option) 2:Expression).
- سيظهر هذا "= EXPR "في موقع المؤشر و يظهر صندوق القياس.
	- وسيظهر أعلاه أيضا التسميات لكل قياس على الشاشة.

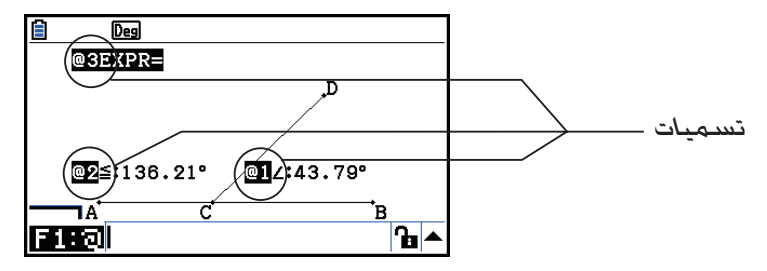

- .2 يمكنك استخدام التسميات الآن لتحديد قيم القياس في العملية الحسابية التي تقوم بإدخالها في صندوق القياس.
- لإدخال قيم القياس في صندوق القياس، أدخل علامة (@) متابعة للتسمية الرقمية من القيمة: 1@، و 2@، إلخ. منذ رغبتنا في حساب مجموع الزوايا (1@) DCB، و (2@) ACD هنا، سوف يدخل ما يلي: 2@1+@.

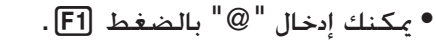

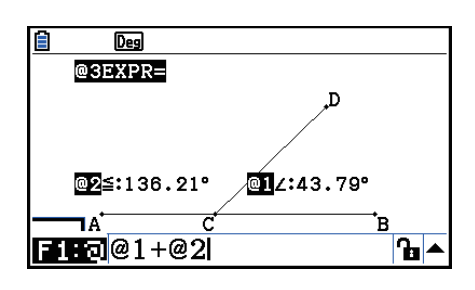

- 3. بعد إدخال تعبير العملية الحسابية، اضغط EXE] .
- يتم عرض نتيجة العملية الحسابية في الجانب الأيمن لـ "=EXPR".

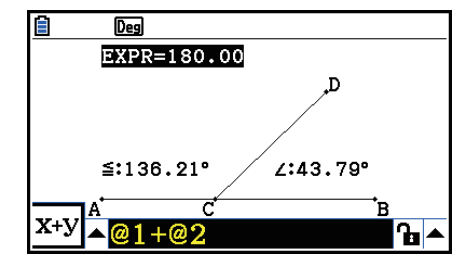

#### *ملاحظة*

عندما يكون القياس هو التنسيق أو مكون المتجه، تكون صيغة التسمية، "Q1X" و "Q1Y" ، الخ. يشير "Q1X " إلى القيمة -*x* من التنسيق أو قيمة المكون -*x* لمتجه، عندما يشير "Y1 "@إلى القيمة -*y* لتنسيق أو قيمة المكون -*y* لمتجه.

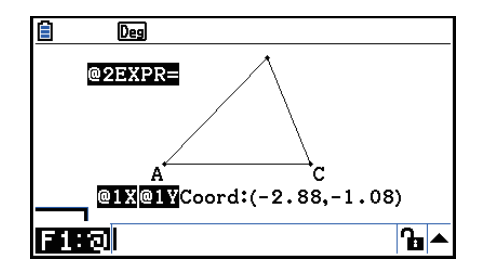

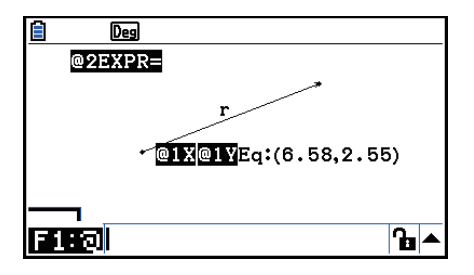

# k **العملية الحسابية باستخدام المساحة السطحية للأشكال الظاهرة**

يمكنك استخدام الإجراءات الموضحة في هذا القسم لأداء العمليات الحسابية باستخدام المساحة السطحية للأشكال، و عرض كل من التعبير و نتائج العملية الحسابية. على سبيل المثال، ويمكن عرض العملية الحسابية لجموعة المساحات السطحية من مثلث ABC ومثلث 'C'B'A كما هو مبين أدناه.

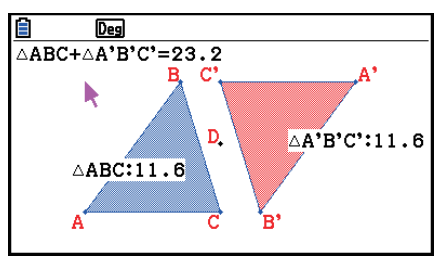

الأشكال التي يمكن تحديدها للعملية الحسابية هي تلك التي مع ملأ الألوان (هي التي مساحة لونها هو أي شيء آخر غير "Clear(". للمزيد من المعلومات عن إعداد لون المساحة، انظر "تحديد اللون ونوع الخط للموضوع الظاهر" (صفحة .(14-21

## u**لأداء العملية الحسابية باستخدام المساحة السطحية للأشكال الظاهرة**

**المثال: لحساب مجموعة المساحات السطحية لمثلثين ظاهرين و عرض التعبير و نتيجة العملية الحسابية.**

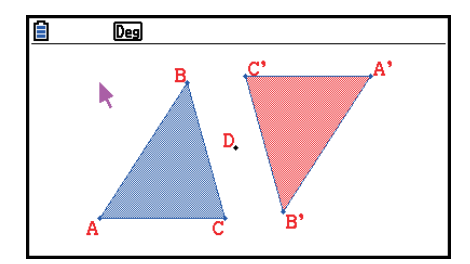

.1 إرسم المثلثات، ومن ثم قم بتحديد اللون الأزرق كلون لمساحة الأول، واللون الأحمر كلون لمساحة الآخر.

- 2. قم بأداء العملية التالية: OPTN (Option) 7:Area Calc).
- يظهر هذا صندوق الحوار مع واحد من المثلثات الظاهرة. الشكل المظلل هو الذي يتم اختياره لحساب المساحة السطحية. يمكنك استخدامe و d لتحريك التظليل بين الشكلين.
	- 3. اختر الشكل الأول لحسابه (واحد في الجانب الأيسر في هذا المثال) ومن ثم اضغط [EXE].
		- سيقوم هذا بتظليل صندوق الحوار، و يشير إلى أنه يمكن تعديل محتويات الصندوق.
		- يظهر "DABC 1 "@على المثلث الأيسر، و يكون "1@" (العلامة لـ DABC (مدخلات في صندوق القياس.

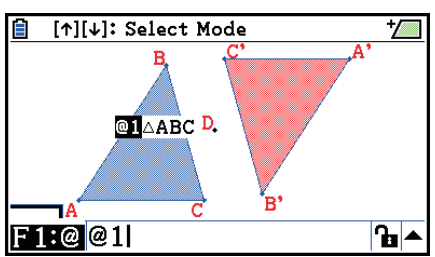

4. اضغط **.+**.

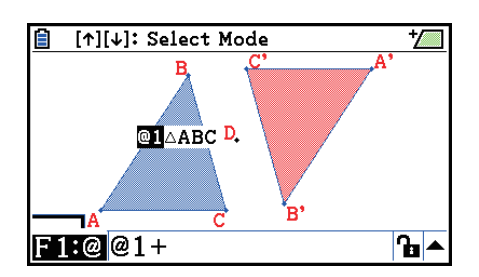

- 5. اضغط ⑥ لعودة تركيز التعديل إلى شاشة الرسم من صندوق القياس. ومن ثم اضغط EXE ⑦ لاختيار مثلث أخر على الجانب الأيمن من الشاشة.
	- يظهر "'C'B'DA 2 "@على المثلث الأيسر، و يكون "2@" (العلامة لـ 'C'B'DA (مدخلات في صندوق القياس.

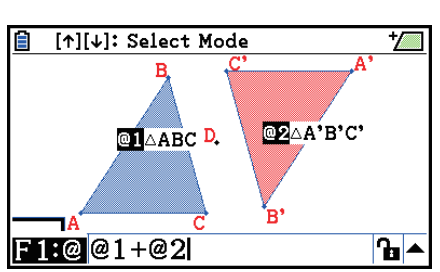

- 6. اضغط EXE].
- ّ يتسبب هذا في عرض تعبير العملية الحسابية 'C'B'DA+DABC في الجانب الأعلى من الشاشة.

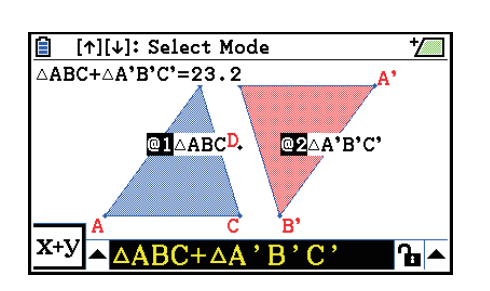

- 7. اضغط [EXIT] لإغلاق صندوق القياس.
- يمكنك الآن تحريك النص على الشاشة كما تريده.
- للمزيد من المعلومات، أنظر "لتحريك موضوع" (صفحة 14-30).

# k **تحديد الشكل الرقمي للقياس**

يمكنك تحديد الشكل الرقمي لكل قياس على الشاشة.

*ملاحظة*

- الشكل الرقمي الافتراضي الأولى هو "2Fix". للمزيد من التفاصيل حول الأشكال الرقمية، انظر "تحديد وحدة الزاوية و عرض الشكل" (صفحة 2-12).
	- بغض النظر عن إعداد الشكل الرقمي الحالي، يتم عرض قيم صحيحة دائماً مع قطع أجزائها العشرية.

# u**لتحديد الشكل الرقمي للقياس**

**المثال: لتحديد مكان واحد عشري لقيم القياس**

.1 اختر القياس الذي تريد تغيير شكله الرقمي.

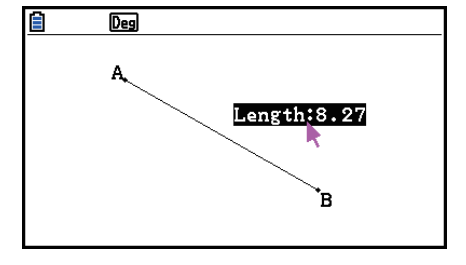

- 2. قم بأداء العملية التالية: Option) 3:Number Format .
	- يظهر هذا صندوق الحوار للشكل الرقمي.
- 3. حرّك التظليل إلى الشكل الرقمي الذي تريده. رغبتنا خُديد مكان واحد عشري. سنختار "Fix1" هنا.
	- 4. اضغط EXE

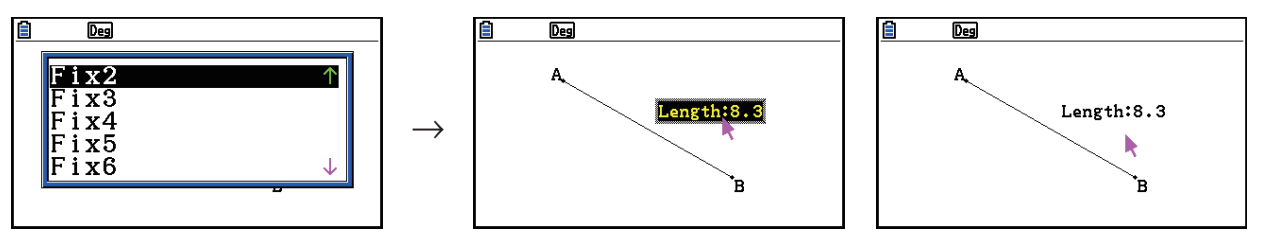

# **.6 العمل مع الرسوم المتحركة**

يتألف الرسم المتحرك من أزواج النقطة/منحني واحد أو أكثر، و الذي يمكن أن يكون منحني قطعة خط، و دائرة،و نصف دائرة، و قوس، أو وظيفة. و يمكنك إنشاء الرسم المتحرك باختيار زوج النقطة /منحني ومن ثم يقوم بإضافته إلى الرسوم المتحركة.

k **إنشاء و تشغيل الرسوم المتحركة**

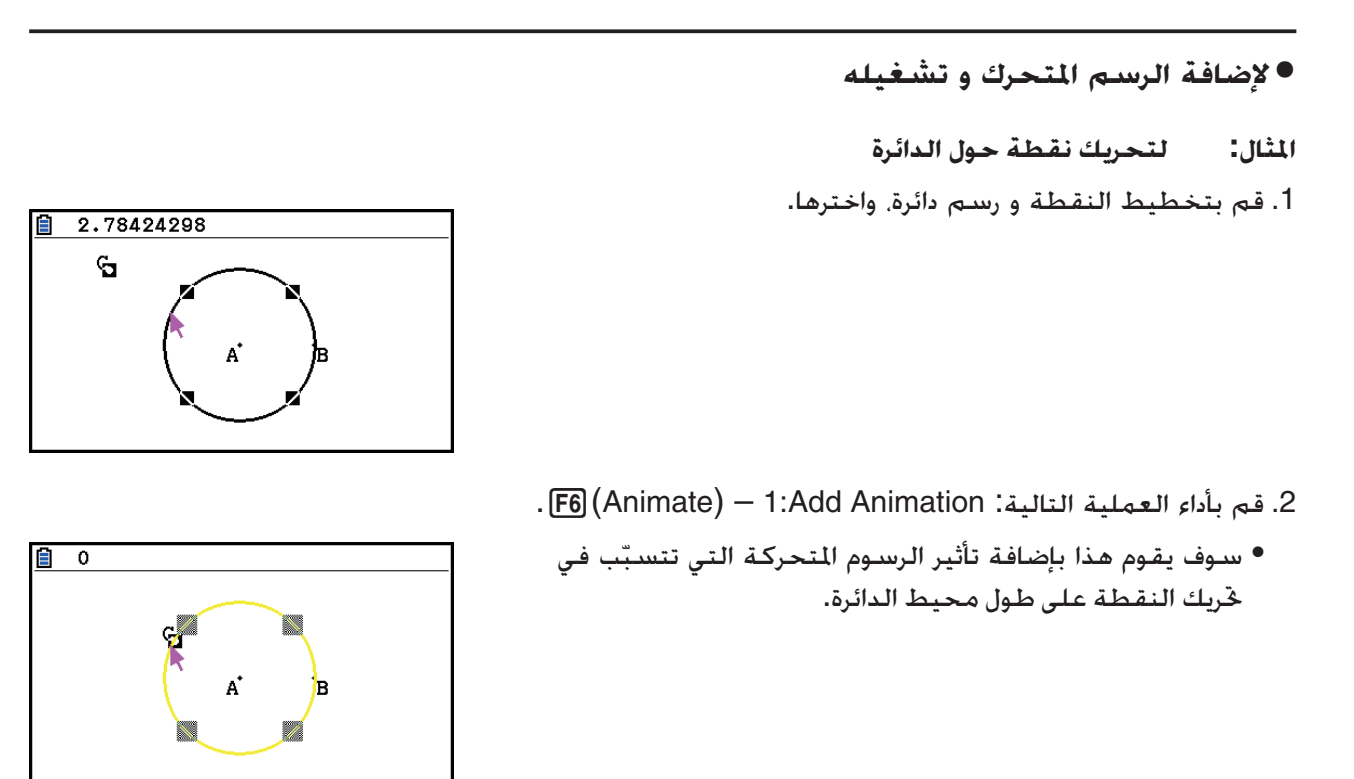

3. قم بأداء أي واحدة من العمليات التالية: (Animate) – 5:Go (once) أو  $F6$ (Animate) – 6:Go (repeat)

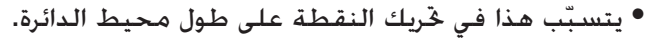

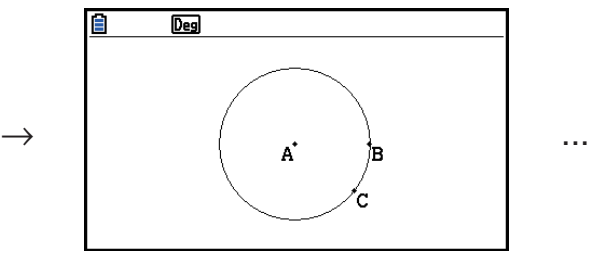

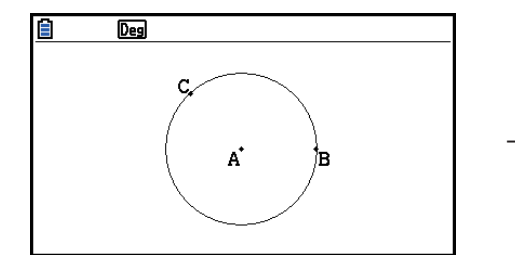

4. لوقف الرسم المتحركة، اضغط AC/OM أو EXIT].

#### *ملاحظة*

● يمكنك تكرار الإجراء المذكور أعلاه لإنشاء النقاط المتعددة التي تتحرّك بتزامن. حاول هذا: - أرسم قطعة الخط وتخطط نقطة أخرى. - اختر قطعة الخط والنقطة. - قم بتكرار الخطوة 2 والخطوة 3 المذكورة اعلاه. لاحظ أن كل من الرسوم المتحركة تجري في نفس الوقت! • لبدء رسم متحرك جديد، قم بأداء الإجراء تحت عنوان "لتكرار الرسم المتحرك الحالي مع الواحد الجديد" المذكور أدناه.

# u**لاستبدال الرسم المتحرك الحالي مع واحد جديد** .1 اختر النقطة و المنحني للرسم المتحرك الجديد. 2. قم بأداء العملية التالية: F6 (Animate) – 2:Replace Anima). • يلغي هذا الرسوم المتحركة الحالية و يقوم بإعداد حركة موعة النقطة الجديدة والمنحنى. .3 لتنفيذ الحركة الجديدة، قم بأداء أي من العمليات التالية: 6(Animate) – 6:Go (repeat) أو 6)Animate) – 5:Go (once) 4. لوقف الحركة اضغط [EXIT] أو AC/<sup>ON</sup>.

### u**لتتبع موضع من النقاط**

#### *ملاحظة*

باستخدام التتبع يترك وراءه العديد من النقاط عند تشغيل الرسوم المتحركة.

#### **المثال: لاستخدام أمر التتبع لرسم القطع المكافئ**

القطع المكافئ هو موضع نقاط متساوية البعد من نقطة (التركيز) والخط (الخرج). استخدم أمر التتبع لرسم القطع المكافئ باستخدام قطعة الخط (AB) كما يكون الخرج ونقطة (C) هي التركيز.

- .1 ارسم قطعة الخط AB و تخطط النقطة C، الغير موجودة على قطعة الخط AB.
- .2 قم بتخطط النقطة D، التي يجب ان لا تكون على قطعة الخط AB، لكن يجب أن تكون على نفس الجانب من قطعة الخط كنقطة C.
	- .3 ارسم قطعة الخط الذي يربط نقطة D مع نقطة C.
	- .4 ارسم قطة الخط الأخرى الذي يربط نقطة D مع قطعة الخط AB. هذه هي قطعة الخط DE.

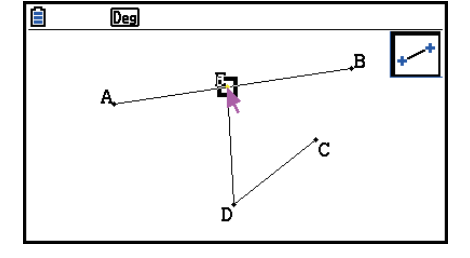

- 5. اختر قطعة الخط AB و DE، ومن ثم اضغط MRS).
- يظهر هذا صندوق القياس، الذي يظهر الزاوية بين قطعات الخط AB و DE.

6. أدخل 90 إلى صندوق القياس بالضغط EXE [0] [9] .

• يقوم هذا بإنشاء الزاوية بين قطعات الخط AB و DE 90 درجة، ويقفلها.

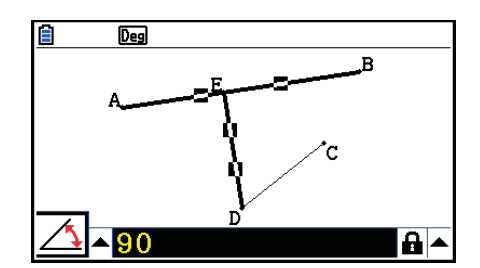

7. اضغط MC/OM وEXIT لإلغاء اختيار جميع الموضوعات على الشاشة. 8. اختر قطعات الخط DE و DC، ومن ثم اضغط MRS).

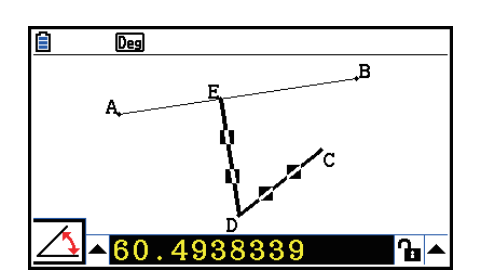

9. اضغط EXE] ۞ لعرض لوحة الأيقونة. حرّك التظليل إلى الأيقونة <mark>۞</mark>. ومن ثم اضغط EXE].

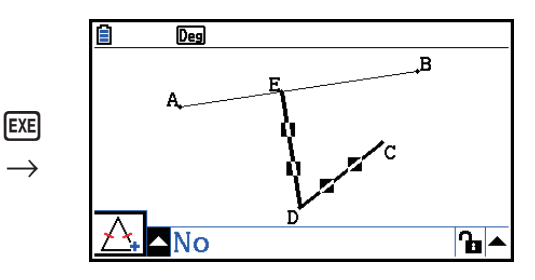

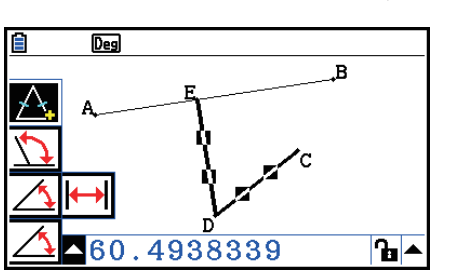

- 10. استخدم مفتاح المؤشر ﴿ لتحريك التظليل إلى الأيقونة ◘ ومن ثم EXE.
	- يغير هذا الأيقونة إلى .
	- ينشأ هذا قطعات الخط DE و DC مطابقة في الطول.

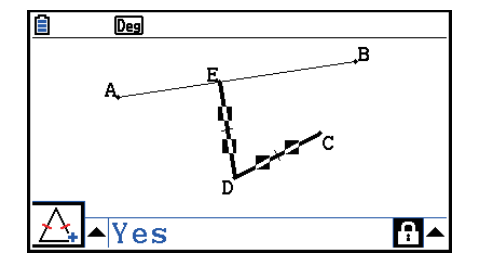

11. اضغط EXIT EXIT EXIT ومن ثم اختر النقطة E و قطعة الخط AB. 12. قم بتنفيذ العملية التالية: F6 (Animate) – 1:Add Animation. 13. اضغط AC/ON ومن ثم اختر النقطة D.

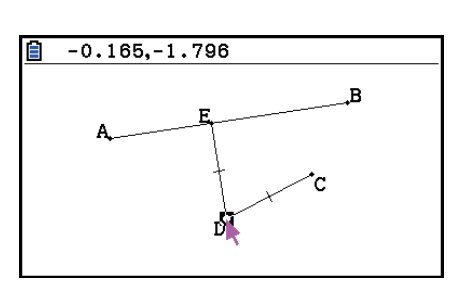

- . قم بتنفيذ العملية التالية: F6 (Animate) 3:Trace).
- يقوم هذا بتحديد نقطة D) الواحد اتار في الخطوة 13) كـ "نقطة التتبع".
	- 15. قم بتنفيذ العملية التالية: (F6 (Animate) 5:Go (once).
	- يجب أن ّ يتسبب هذا لتتبع القطع المكافئ على شاشة العرض. لاحظ أن قطعة الخط AB هي ارج و نقطة C هي تركيز القطع المكافئ.

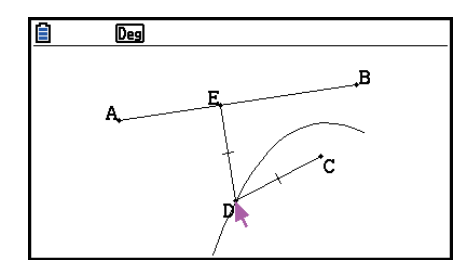

#### *ملاحظة*

- جميع النقاط الختارة حاليا على شاشة العرض تصبح نقاط التتبع عندما تقوم بأداء العملية التالية: Trace3:) – Animate(.6 العملية هذه تقوم بإلغاء تتبع أي من النقطة المتكونة حاليا كنقطة التتبع.
- ميزة إيقاف الطاقة الآلية للآلة الحاسبة سوف تقوم بإيقاف الطاقة إذا تم تنفيذ حركة. إذا تم إيقاف الطاقة للآلة الحاسبة (إما إيقاف الطاقة آليا أو تلقائيا) عندما يتم تنفيذ حركة، سيتم إيقاف الحركة.

## u**لتعديل الحركة**

- **المثال: عندما يتم إنشاء شاشة الحركة مع الإجراءات المذكورة التالية تحت عنوان "لتتبع موضع النقاط" استخدم شاشة حركات التعديل لتعديل الحركة**
	- .1 عندما تكون شاشة الحركة التي تريد تعديلها على شاشة العرض، قم بتنفيذ العملية التالية:  $F6$ (Animate) – 4:Edit Animation
		- سيظهر هذا شاشة حركة التعديل.
		- .2 قم بتعديل الحركة باستخدام واحد من الإجراءات المذكورة أدناه.

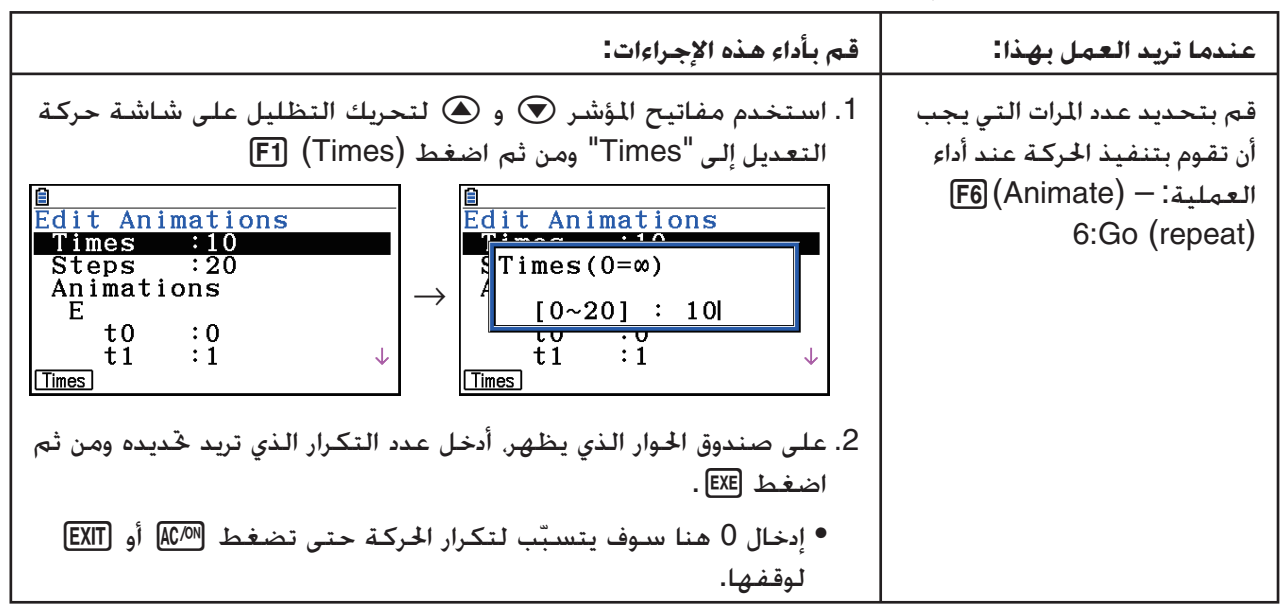

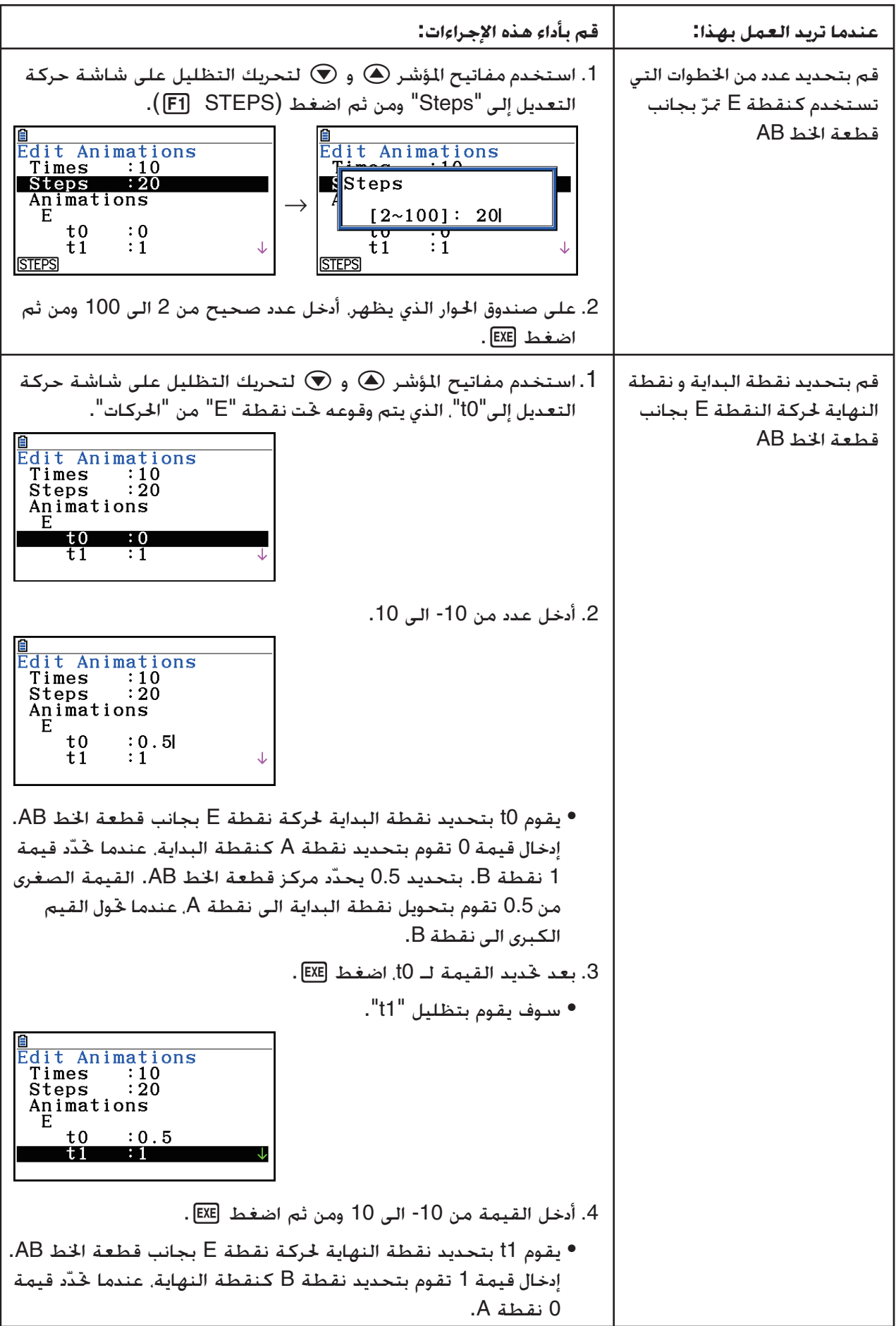

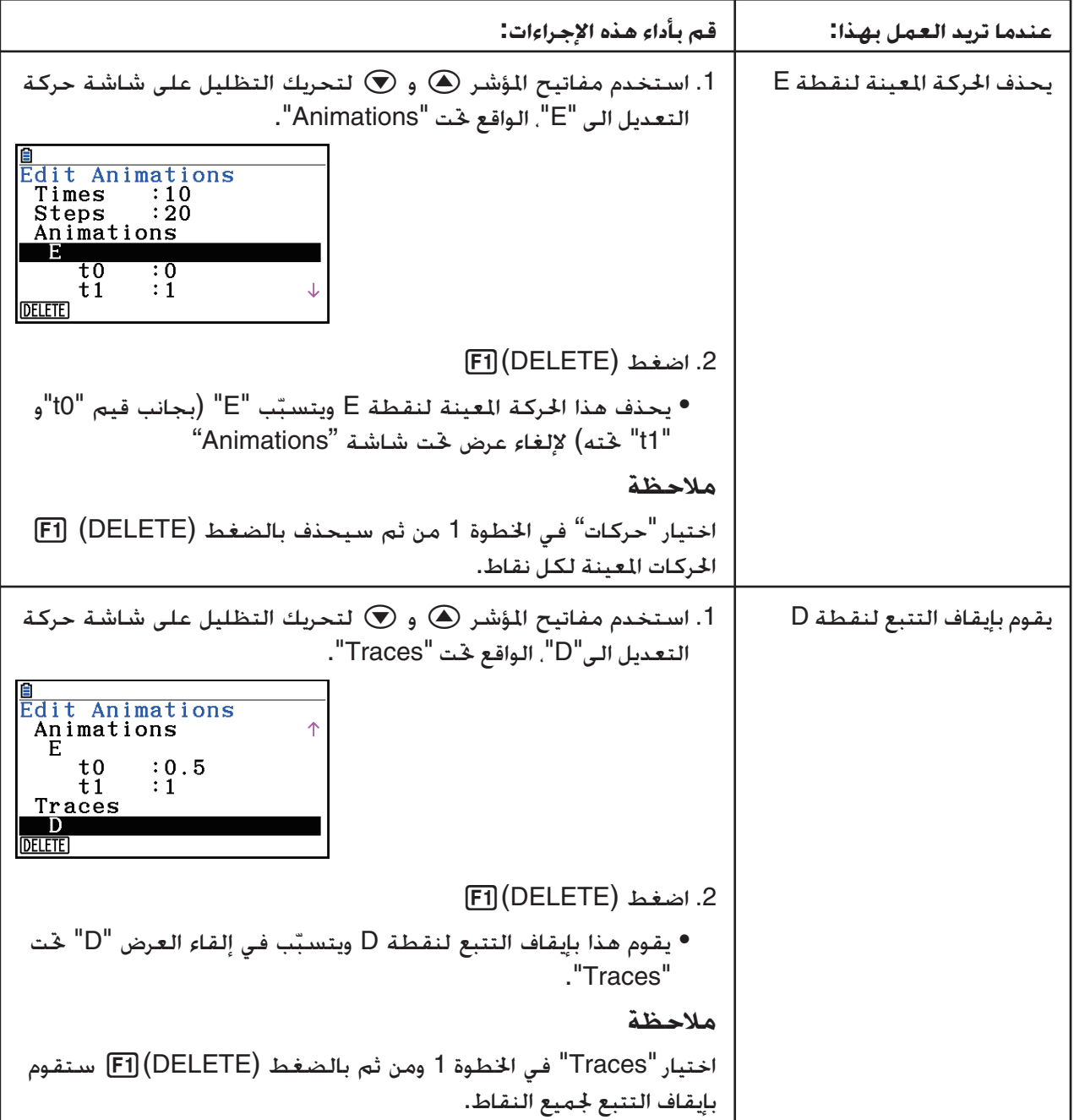

- 3. بعد أن تكون جميع الإعدادات بالطريقة التي تريد. اضغط [EXIT].
	- سيغلق هذا شاشة حركات التعديل.

# k **إنشاء جدول الحركة**

تحت الإعدادات الافتراضية، ّ تتسبب الحركة لتحريك النقطة المعينة بجانب قطعة الخط المعينة، ودائرة,، قوس في الخطوة .20 يمكنك تكوين الآلة الحاسبة لإنشاء الجدول، يسمى بـ "جدول الحركة"، الذي يقوم بتسجيل التنسيقات من كل خطوة، الطول من قطعة الخط، والمساحة من الموضوع،الخ.

يمكن إضافة أي من البيانات التالية إلى جدول الحركة: تنسيقات (*y*،*x*(، ومسافة/طول، وانحذار، ونصف القطر، ومحيط الدائرة، ومحيط، ومساحة، وزاوية، وزاوية إضافية، قطعات المتجه (*y*،*x*(، وتعبير.

### u**لإضافة العمود الى جدول الحركة**

- المُثال: ارسم المُثلث CDE مع قاعدة موازية إلى الرأس (نقطة D) الواقعة على خط أفقى AB. تاليا، قم **بإنشاء جدول الحركة الذي يتضمن طول قطعة الخط CD ومساحة المثلث كنقطة D يتحرك بجانب قطعة الخط AB.**
	- .1 ارسم قطعة الخط AB ومثلث CDE.

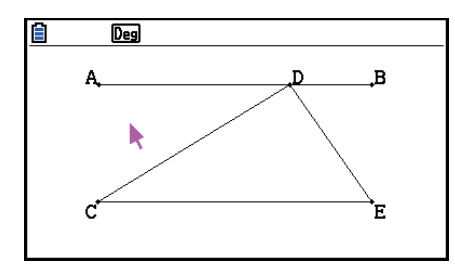

- .2 اختر قطعة الخط AB ونقطة D، ومن ثم قم بتنفيذ العملية التالية:  $F6$ (Animate) – 1:Add Animation
- سوف يضيف هذا مؤثرات متحركة والتي سوف تتسبب في تحريك النقطة D مع النقطة المستقيمة AB.
	- .3 هنا سنقوم بإنشاء جدول الحركة لطول قطعة الخط CD، فاختر أولا قطعة الخط CD.
		- .4 اضغط J لعرض صندوق القياس.

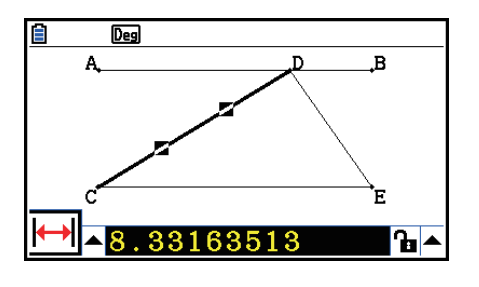

- إذا لم تظهر الأيقونة اً➡ على الهامش الأيسر من الشاشة. قم بتظليل الأسهم الأعلى في الجانب الأيسر من صندوق القياس ومن ثم اضغط EXE] . على لوحة الأيقونة التي تظهر، اختر الأيقونة ���.
	- 5. اضغط ۞ لتظليل زر الأسهم الأعلى على الجانب الأيسر من صندوق القياس ومن ثم اضغط EXE].
		- سيظهر هذا القائمة.

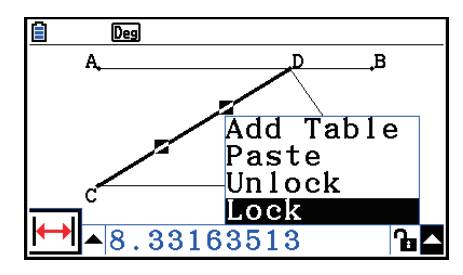

.6 استخدم f لتحريك التظليل إلى [Table Add [ومن ثم اضغط.

• سيظهر هذا جدول الحركة الذي يظهر طول قطعة الخط CD في كل خطوة من الحركة في العمود المسمي "Length".

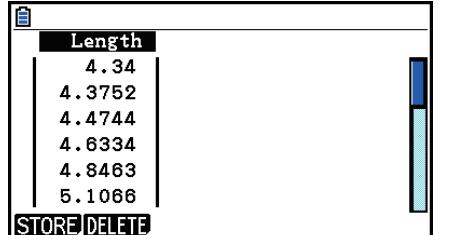

- 7. اضغط [EXIT] لإغلاق شاشة جدول الحركة. 8. اضغط [EXIT] أيضا لجعل شاشة الرسم فعالة. .9 اختر جوانب CD، و DE، و CE من المثلث.
	- .10 اضغط J لعرض صندوق القياس.

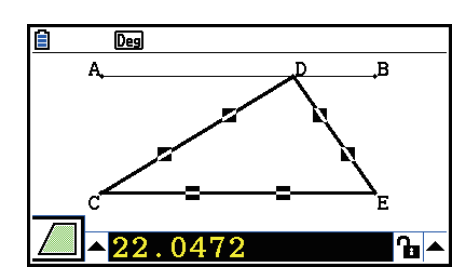

- إذا لم تظهر الأيقونة على الهامش الأيسر من الشاشة، قم بتظليل الأسهم الأعلى في الجانب الأيسر من صندوق الـقيـاس ومن ثم اضـغـط EXE] . علـى لـوحـة الأيـقـونة الـتـى تظـهـر. اخـتـر الأيـقـونـة . [\_\_].
	- .11 قم بأداء الخطو ة 5 إلى الخطوة 6 المذكورة اعلاه.
	- عندما يظهر جدول الحركة الآن، ّ سيضمن عمود "Length "المنشأ في الخطوة 6. بجانب مع العمود "Area" الجديد. الذي يحتوي على المساحة من المثلث CDE في كل خطوة من الحركة.

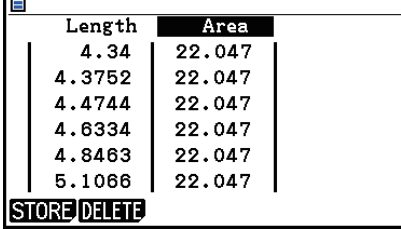

**Cast** 

- كما يمكن أن ترى هنا، لا تتغير مساحة المثلث CDE كنقطة D تتحرك على طول قطعة الخط AB، هي موازية للقاعدة (CE (من المثلث.
	- 12. للخروج من شاشة جدول الحركة، اضغط [EXIT]
		- 13. لاغلاق صندوق القياس، اضغط [EXIT] مرتين.

#### *ملاحظة*

- يمكنك إضافة حتى 26 عمود إلى جدول الحركة.
- في مكان من الخطوة 4 إلى الخطوة 6 في الإجراءات المذكورة أعلاه، يمكن لأي واحدة من العمليات التالية أن تضيف عمود الى جدول الحركة: T6 (Animate) – 7:Add Table أو [1] GMF].

### u**لعرض جدول الحركة**

لعرض جدول الحركة الذي تقوم بإنشائه مع الإجراءات المذكورة تحت عنوان "لإضافة أعمدة إلى جدول الحركة"، قم بتنفيذ .6(Animate) – 8:Display Table :التالية العملية

### u**لحفظ عمود جدول الحركة إلى القائمة**

- .1 قم بعرض جدول الحركة.
- .2 استخدم مفاتيح المؤشر e وd لتحريك التظليل إلى العمود الذي تريد حفظه كبيانات القائمة.

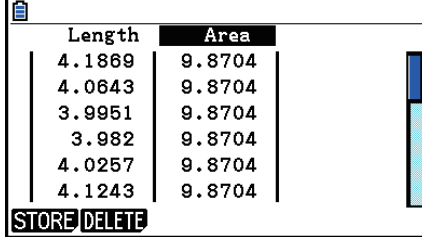

#### .1(STORE)1(LIST) اضغط .3

- يظهر هذا صندوق الحوار لتحديد عدد من القائمة حيث تريد حفظ العمود.
	- 4. أدخل عدد القائمة كعدد صحيح من 1 الى 26 ومن ثم اضغط EXE.
- للمزيد من التفاصيل حول بيانات القائمة، أنظر "الفصل الثالث وظيفة القائمة".

### u**لحفظ جدول الحركة بأكملها كبيانات الجدول**

- .1 قم بعرض جدول الحركة.
- 1(STORE)1(S-SHT) اضغط .2
- يظهر هذا صندوق الحوار لإدخال اسم ملف الجدول.
- 3. أدخل حتى 8 حروف لاسم الملف ومن ثم اضغط EXE] .
- للمزيد من التفاصيل حول بيانات الجدول، أنظر "الفصل التاسع الجدول"

## u**لحذف عمود خاص من جدول الحركة**

- .1 قم بعرض جدول الحركة.
- .2 إستخدم مفاتيح المؤشرe و d لتحريك التظليل إلى العمود الذي تريد حذفه.
	- .2(DELETE)1(DELETE) اضغط .3

# u**لحذف جميع الأعمدة من جدول الحركة**

- .1 قم بعرض جدول الحركة.
- .2(DELETE)2(DEL-ALL) اضغط .2
- يتسبب هذا في عرض صندوق الحوار التأكيدي.
- .3 اضغط (Yes(1 لحذف الملف اتار أو (No(6 لإلغاء عملية الحذف.

# **الفصل الخامس عشر مخطط الصورة**

مخطط الصورة هو تطبيق يتيح لك تخطيط النقاط (التي تمثّل التنسيقات) على الصورة والتوضيحات، أو غيرها من الرسوم البيانية و يقوم بأداء أنوع مختلفة من التحليل على أساس البيانات المرسومة (قيم التنسيقات). على سبيل المثال، تظهر الصورة التالية فوهات النافورة مع مجرى دقيق لسقاية المياه في زوايا مختلفة.

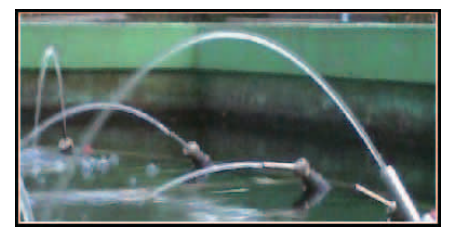

إذا قمنا بعرض المستوى المتتبع من المياه من الفوهة الأقرب لنا في الصورة على أنه مستوى التنسيق الديكارتي XY، سنكون قادرين على التعبير عن أي نقطة على المسار المتتبع من المياه كاعتبار تنسيق (Y ,X(. و تقوم وظيفة مخطط الصورة بجعله من السهل لتخطيط نقاط على الصورة مثل هذه الصورة أو بعض الصور الأخرى، واستخراج قيم التنسيق من اططات.

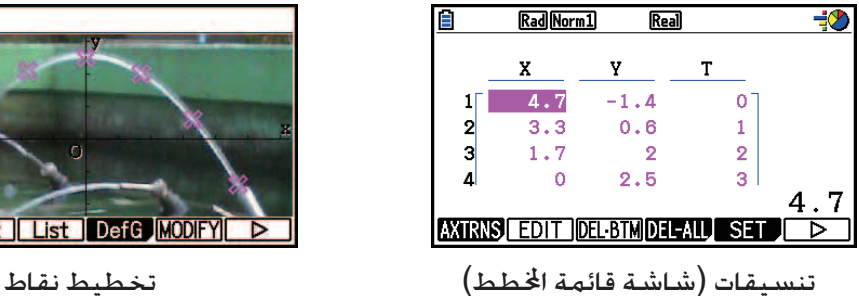

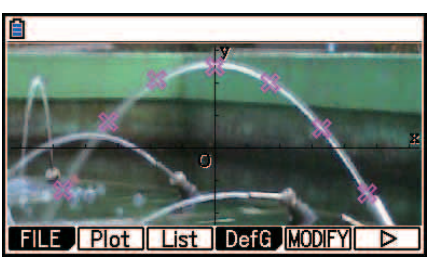

يمكنك استخدام اططات لأداء الأنواع المذكوة أدناه من العمليات.

- ّسجل وأرسم (*x*(*f*=Y من معادلة و تراكبها على صورة و مخطط. يمكنك أيضاً استخدام وظيفة تعديل الرسم البياني (صفحة 5-36) لتعديل قيم معامل التعبير والعثور على الوظيفة التي ّ تصف اططات.
- قم بتنفيذ العملية الحسابية التراجعية على أساس قيم التنسيق اططة وأرسم الرسم البياني التراجعي الذي يغطي النقاط. يجعل هذا من الممكن إنتاج التعبير الرياضي و الرسم البياني من مسار الحركة.

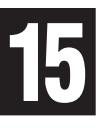

• قم بإضافة قيم الوقت (T (لقيم التنسيق (Y ,X (و نقاط اطط على مستوى X-T أو مستوى Y-T. يجعل هذا من الممكن إنتاج التعبيرات الرياضية و الرسوم البيانية للعلاقة بين حركة الاتجاه الأفقي و الوقت، والعلاقة بين حركة الاتجاه الرأسي و الوقت.

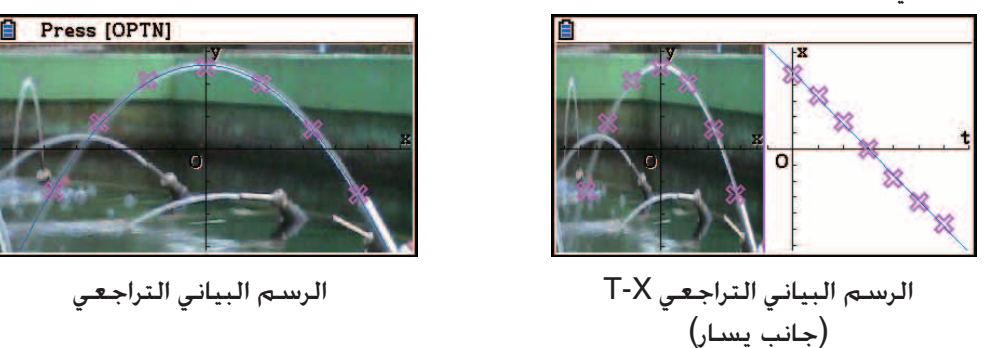

خلال عرض شاشة كاملة من الرسم البياني التنسيقي Y-X، وعمليات SKETCH و SOLVE-G يمكن استخدامها في نفس الطريقة التي تكون في وضع الرسم البياني.

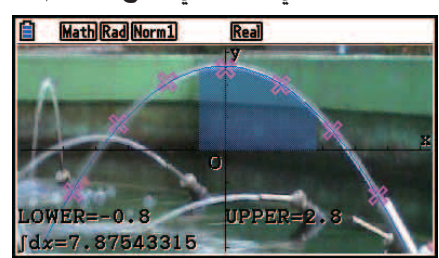

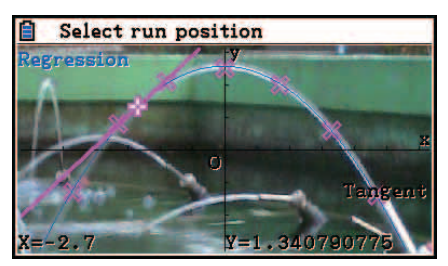

k **بنود الإعداد المعين طط الصورة**

البنود المبيّنة أدناه هي بنود شاشة الإعداد المعين لخطط الصورة التي تظهر فقط بعد الضغط على<br>.  $\mathsf{R}$ . Shift (MENU) (SET UP)

يشير الى الإعداد الافتراضي.

- **Axtrans Wind •**
- {**Auto**{**/**}**Manual** {... يقوم بتحديد {إعدادات (نظام التنسيق Y-X (الجانب الأيسر للربط الاتوماتيكي}/ {لا تربط إعدادات (نظام التنسيق Y-X (الى الجانب الأيسر} مع إعداد نافذة عرض المحور-Y او المحور-X من الجانب اليمين (نظام التنسيق Y-T او X-T (للشاشة AXTRANS.
	- **لون اطط**
	- .ططاتا لون يحدد ّ ...} **Black**}**/**{**Blue**}**/**{**Red**}**/**{**Magenta**}**/**{**Green**}**/**{**Cyan**}**/**{**Yellow**}
		- **نوع اطط**
		- {}**/**{ }**/**{} ... ّ يحدد شكل اطط.
			- **لون اطط**
- .ططا لوظيفة الرسم لون يحدد ّ ...} **Black**}**/**{**Blue**}**/**{**Red**}**/**{**Magenta**}**/**{**Green**}**/**{**Cyan**}**/**{**Yellow**} •

# **.1 قوائم وظيفة تخطيط الصوة**

## k **قائمة وظيفة شاشة قائمة الملف**

- {**OPEN** {... يفتح ملف أو ّ مجلد b3g/p3g.
	- .g3p/g3b ملف يحذف ...} **DELETE**} •
	- .g3p/g3b ملف يبحث ...} **SEARCH**} •
- {**DETAIL** {... يظهر شاشة تفصيل الملف (صفحة 11-6).

#### k **قائمة وظيفة شاشة تخطيط الصورة**

- {**FILE** {... يظهر القائمة الفرعية التالية.
	- {**OPEN** {... يفتح قائمة الملف.
- {**SAVE** {... يحفظ الملف المفتوح حاليا و يستبدل نسخته المحفوظة سابقة (إذا كان موجود).
	- {**AS SAVE** {... يحفظ الملف المفتوح حاليا تحت اسم جديد (حفظ باسم).
		- {**Plot** {... يدخل وضع التخطيط (لنقاط التخطيط على الشاشة).
		- {**List** {... يظهر قائمة قيمة تنسيق التخطيط (شاشة قائمة التخطيط).
- للحصول على معلومات حول بنود قائمة وظيفة لوحة التخطيط، أنظر "قائمة وظيفة لوحة التخطيط" (صفحة 15-4).
	- {**DefG** {... يظهر شاشة لتسجيل تعبيرات الرسم البياني.
		- {**MODIFY** {... يدخل وضع التعديل (صفحة 5-36).
			- {**AXTRNS** {... يظهر القائمة الفرعية التالية.
- {**Y-T**{**/**}**X-T** {... يفصل الشاشة الى نصفين (يسار و يمين) و يحدد {محور أفقي = T، ومحرور عمودي = Y{/ {محور أفقي = T، و محور عمودي = X {للجانب الأيسر.
- {**REG** {... يظهر قائمة فرعية (نفس مثل ما في صفحة 6-24) لتنفيذ العملية الحسابية التراجعية على أساس اططات.
	- {**EDIT** {... يدخل وضع تعديل اطط (فقط عندما تظهر اططات على شاشة العرض).
	- {**DELETE** {... يحذف جميع النقاط (فقط عندما تظهر اططات على شاشة العرض).
	- {**PLAY** {... عندما تكون الصورة المفتوحة حاليا هي ملف b3g، تظهر الصورة مسلسلة في الملف.
		- {**Auto** {... تظهر جميع الصور مسلسلة في الملف b3g ثلاث مرات تلقائيا.
		- {**Manual** {... يسمح عرض الصور يدويا في ملف b3g باستخدام d)خلف) و e)أمام).
			- {**PICTURE** {... تظهر القائمة الفرعية التالية.
			- {**20~1**} ... تحفظ الشاشة الحالية كصورة في ذاكرة الصورة.
			- {**AS SAVE** {... يحفظ الشاشة الحالية كصورة تحت اسم ّ معين.
				- {**PAN** {... يدخل وضع التحريك (صفحة 5-10).
				- {**O/FadeI** {... يقوم بتعديل إضاءة الصورة (صفحة 15-12).

k **قائمة وظيفة لائحة التخطيط**

- {**AXTRNS** {... يكون نفس كـ {AXTRNS {تحت عنوان "قائمة وظيفة الشاشة لتخطيط الصورة".
	- {**EDIT** {... يختار لتعديل القيمة المظللة حاليا على قائمة اطط.
	- {**BTM DEL** {... يحذف الخط الآخر من البيانات على قائمة اطط.
		- {**ALL-DEL** {... يحذف جميع البيانات على قائمة اطط.
		- {**SET** {... يختار لتكوين قيمة الوقت (T) (صفحة 15-15).
			- {**JUMP** {... تظهر القائمة الفرعية التالية.
	- {**TOP**{**/**}**BOTTOM** {...} يتجاوز الى الخط الأعلى}/{يتجاوز الى الخط الأسفل}
		- {**Plot** {... يخرج من شاشة قائمة التخطيط و يدخل وضع التخطيط.
	- {**REG** {... يكون نفس كـ {REG {تحت عنوان "قائمة وظيفة الشاشة لتخطيط الصورة".
		- {**STORE** {... يحفظ عمود قائمة اطط ّ المعين (X او Y (الى ذاكرة القائمة.
		- {**RECALL** {... تستدعي بيانات ذاكرة القائمة الى قائمة اطط لعمود-X أو لعمود-Y.

k **قائمة وظيفة وضع التخطيط**

- {**PICTURE** {... يكون نفس كـ {PICTURE {تحت عنوان "قائمة وظيفة الشاشة لتخطيط الصورة".
	- {**UNDO** {... يحذف النقطة الأخيرة اططة. تنفيذ {UNDO{.
	- {**EDIT** {... نفس كـ {EDIT {تحت عنوان "قائمة وظيفة شاشة لتخطيط الصورة".

# k **قائمة وظيفة شاشة AXTRANS**

- ّل وضع العرض من الجانب اليسار (نظام التنسيق Y-X (من الشاشة AXTRANS. {**Switch** {... يحو
- {**Cutout** {... يحدد نطاق التهذيب للجانب الأيسر (نظام التنسيق Y-X (من الشاشة AXTRANS.
	- {**List** {... يعيد الى شاشة قائمة التخطيط.
- {**REG** {... يعرض قائمة فرعية (نفس الواحد في صفحة 6-24) لتنفيذ العملية الحسابية التراجعية على أساس التخطيطات في الجانب الأيمن (نظام التنسيق Y-T او X-T (من الشاشة AXTRANS.
	- {**LINK-P** {... ّ يتسبب في أن تومض التخطيطات على الجانب الأيسر و الجانب الأيمن من الشاشة AXTRANS المطابقة مع بعضها البعض.

# **.2 إدارة ملفات مخطط الصورة**

يطلب مخطط الصورة استخدام ملف الصورة الخلفية. يمكن فتح الأنواع التالية من ملفات الصورة بمخطط الصورة.

ملف p3g ... الملف الذي يحتوي على صورة واحدة.

ملف b3g ... الملف الذي يحتوي على صور متعددة.

يمكنك استخدام ملف الصورة الذي تم إنشاؤها بالفعل في الآلة الحاسبة، أو يمكنك استخدام المحتويات CASIO الأصلية التي قمت بتحميلها من الموقع http://edu.casio.com.

# k **بدأ عملية تخطيط الصورة**

يتم بدأ علمية تخطيط الصورة بإدخال وضع تخطيط الصورة و بفتح ملف الصورة (p3g أو b3g(.

### *ملاحظة*

يطلب فتح ملف الصورة عندما تقوم بإدخال وضع تخطيط الصورة لأول مرة بعد شراء أو إعادة إعداد الآلة الحاسبة. بعد ذلك، سيفتح تلقائيا ملف الصورة التي قمت بفتحها آخيرا كلما تقوم بإدخال وضع تخطيط الصورة. بعد فتح ملف الصورة، فإنك تحتاج الى القيام به أيضاً ألا أنك تريد تغييره الى ملف الصورة الأخرى أو إعادة إعداد الآلة الحاسبة.

## u**لفتح الملف**

- .1 من القائمة الرئيسية، أدخل وضع تخطيط الصورة.
	- يظهر هذا شاشة قائمة الملف.
- إذا تم عرض الملف الذي فتحته في وقت آخر مستخدم وضع تخطيط الصورة (أو إذا تم عرض شاشة تخطيط الصورة حاليا)، اضغط (OPEN(1)FILE(1K لعرض شاشة قائمة الملف.

2. استخدم مفاتيح المؤشر ⊙ أو ④ لتظليل الملف الذي تريد فتحه، ومن ثم اضغط (OPEN) [FI] أو EXE].

#### k **حفظ ملف**

بتخطيط النقاط على شاشة تخطيط الصورة و حفظ الملف سوف يتسبّب في إضافة بيانات تخطيط الصورة الى ملف الصورة (p3g او b3g(. لا يؤثر هذا على بيانات الصور من ملف الصورة الأصلية و لا يزال ملحق اسم الملف نفس ما كانت عليه قبل أن يتم إضافة بيانات تخطيط الصورة. يعني هذا أنه حتى إذا قمت بإضافة بيانات تخطيط الصورة الى ملف الصورة، ستكون قادرا على استخدام ذلك الملف في أوضاع أخرى. ومع ذلك، لاحظ أنه لن تظهر اططات إذا قمت بفتح مثل هذا الملف الصورة في وضع آخر. و باستخدام ملف الصورة أيضا في وضع آخر لا يؤثر على بياناته لتخطيط الصورة.

u**إعدادات تخطيط الصورة المحفوظة الى ملفات الصورة**

• إعدادات تخطط الصورة التي يمكن تغييرها على شاشة الإعداد تقسم الى مجموعتين: الإعدادات المحفوظة في ملف الصورة و الإعدادات المحفوظة بالآلة الحاسبة.

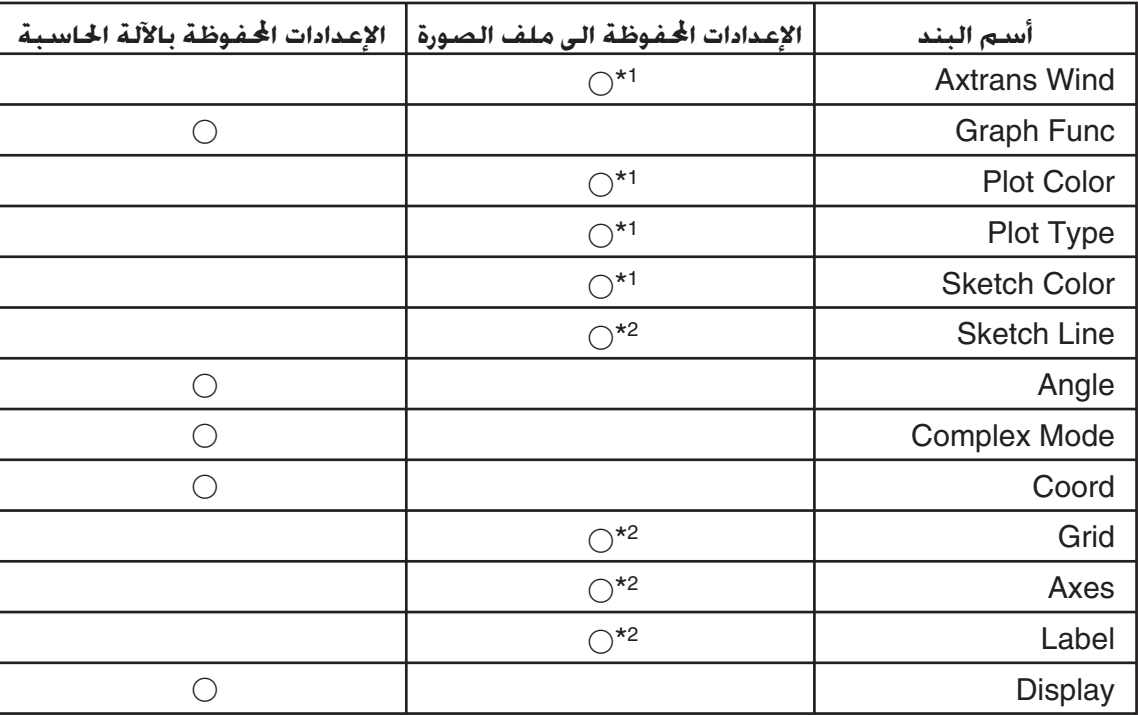

\*<sup>1</sup> بند إعداد معيّن لتخطيط الصورة

2 إعداد عام في جميع الأوضاع. إذا قمت بإدخال وضع تخطيط الصورة بعد تغيير هذه الإعدادات في وضع آخر، سيتم \* استدعاء إعدادات الملف التي تم فتحها في المرّة الأخير حيث كنت في وضع تخطيط الصورة.

● لإعدادات نافذة العرض. سيتم استدعاء الإعدادات الخزنة مع الملف كلما تم فتح الملف في وضع تخطيط الصورة. يعني هذا أنه إذا قمت بتغيير إعدادات نافذة العرض في وضع أخر ومن ثم بالعودة الى وضع تخطيط الصورة، و ستعود إعدادات نافذة العرض الى إعدادات الملف المفتوح في وضع تخطيط الصورة. وإذا قمت بالتجاوز من وضع تخطيط الصورة الى وضع آخر، يتم حفظ إعدادات نافذة العرض لتخطيط الصورة. و لا تتغير الإعدادات وفقا للوضع الذي يتم إدخاله.

## u**لحفظ ملف**

عندما يتم عرض شاشة تخطيط الصورة، اضغط (SAVE(2)FILE(1K. سيحفظ هذا الملف الذي تقوم بتعديله باستبدال النسخة ازنة حاليا (إذا كان موجود).

- u**لحفظ الملف تحت اسم مختلف**
- .1 عندما يتم عرض شاشة تخطيط الصورة، اضغط (ASSAVE(3)FILE(1K.
	- يظهر هذا شاشة اختيار ّ الد.
		- 2. قم بتحديد الجلّد الذي تريده.
	- قم بتظليل ROOT لحفظ الملف الى دليل الجذر.
- لحفظ الملف في الملف المعيّن. استخدم مفاتيح المؤشر ۞ و ④ لتحريك التظليل الى الجلّد المطلوب ومن ثم اضغط (OPEN(.1
	- .1(SAVEAS) اضغط .3

4. على صندوق حوار اسم الملف الذي يظهر. أدخل اسم حتى ثمانية حروف على طول ومن ثم اضغط [EXE] .

# **.3 استخدام وظيفة التخطيط**

يمكنك تخطيط النقاط على الشاشة، قم باستبدالها مع الرسم البياني من التعبير في الشكل (*x*(*f*=Y، و ارسم الرسم البياني التربيعي المقارب للمخططات.

#### k **تخطيط النقاط**

#### u**لتخطيط النقاط على الشاشة**

- .1 أدخل وضع تخطيط الصورة و من ثم افتح ملف p3g او b3g.
	- يظهر هذا شاشة تخطيط الصورة.
- للحصول على معلومات حول كيفية فتح ملف، أنظر "لفتح ملف" (صفحة 15-5).

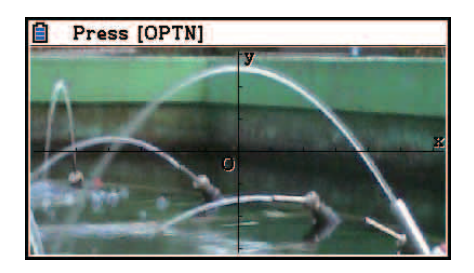

- 2. اضغط (Plot) P2 OPTN F2) لإدخال وضع التخطيط.
	- سيظهر المؤشر في مركز الشاشة.
- 3. استخدم مفاتيح المؤشر (أو مفاتيح العدد) لتحريك المؤشر الى موقع المؤشر الذي تريد تخطيط ومن ثم اضغط EXE.
	- يخطط هذا نقطة في موقع المؤشر الحالي.
	- إذا كان الملف المفتوح الحالي هو ملف g3b. سيحوّل تخطيط نقطة الى الصورة التالية في الملف. للمزيد من التفاصيل، أنظر "تخطيط نقاط في ملف b3g) "صفحة 15-8).
		- لحذف النقطة الأخرى اططة، اضغط (UNDO(2K.
- للحصول على معلومات حول استخدام مفاتيح المؤشر لتحريك المؤشر الى موقع معين، أنظر "لتجاوز المؤشر الى موقع معين" (صفحة 15-8).

.4 قم بتكرار الخطوة 3 عدة مرات كما هو مطلوب لتخطيط جميع النقاط التي تريد.

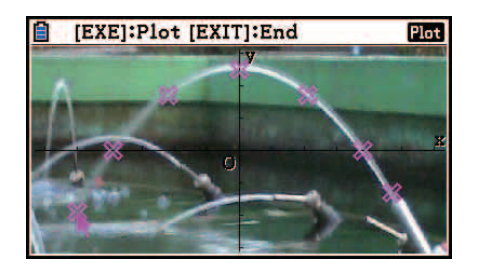

- هنا، يمكنك الضغط (EDIT(3K، واختيار نقطة، و تحريكها الى موقع آخر. للمزيد من التفاصيل، أنظر "لتحريك مخطط" (صفحة 15-9).
- يمكنك تخطيط 50 نقطة في مسألة الملف p3g. للحصول على ملف b3g، يمكنك تخطيط نقطة واحدة لكل من الصور المحتوية في الملف.

5. بعد إنهاء التخطيط لكل من النقاط التي تريدها، اضغط [EXIT] أو (QUIT) [EXIT].

## <sup>u</sup>**لتجاوز المؤشر الى موقع ّ معين**

في وضع التخطيط. بالضغط على مفتاح العدد  $(\, \Box \, \, )$  الى  $\, \Theta \,$  سوف يتسبّب المؤشر في التجاوز الى القسم المطابق من الشاشة كما هو مبين أدناه.

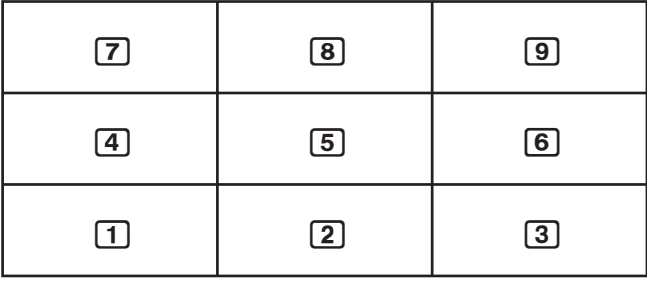

## u**تخطيط نقاط في ملف b3g**

ملف b3g هو ملف تخطيط الصورة الخاص الذي يمكن أن يحتوي على 30 صورة في ملف واحد.

• فتح ملف b3g مع تخطيط الصورة و تخطيط النقطة التي ستقوم بتحويلها الى تسلسل الصورة التالي في الملف.

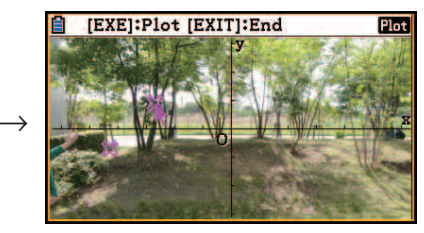

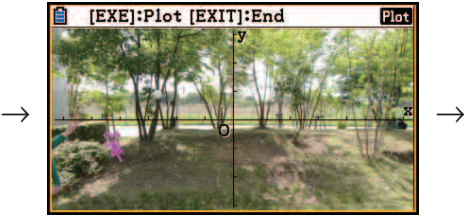

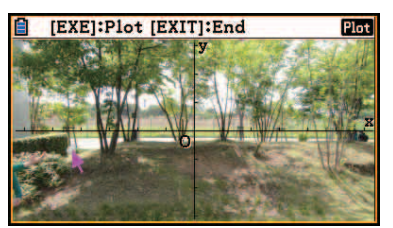

- لعرض الصورة المحتوية في ملف b3g، اضغط (PLAY(5)g(6K ومن ثم قم بأداء واحد من عمليات التشغيل المبيّنة أدناه.
	- اضغط (Auto) [<del>F]</del> يظهر هذا جميع الصور مسلسله في الملف ثلاث مرّات تلقائيا.
	- اضغط (Manual(2 استخدم مفاتيح المؤشر d أو e لتمرير الصور في الملف.

اضغط EXIT] للعودة الى الشاشة التي تم عرضها قبل الضغط على (PLAY(5) [5] [6] [60].

• يمكن فتح الملفات b3g فقط في وضع تخطيط الصورة.

## u**لتحريك اطط**

- .1 عندما يتم عرض شاشة تخطيط الصورة، اضغط (EDIT(3)g(6K.
	- يمكنك أيضاً الضغط على (EDIT(3K)Plot(2K بدلا منه.
- يدخل هذا وضع تعديل الخطط مع المؤشر الموقع في النقطة الأول الذي يتم تخطيطها في الصورة.

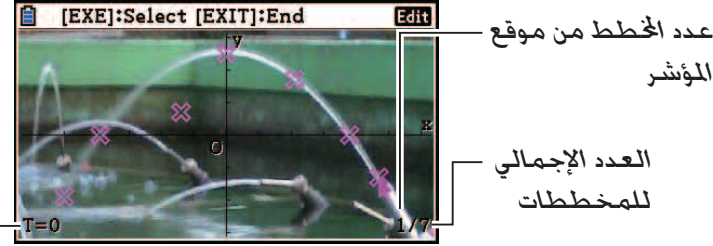

قيمة-<sup>T</sup> مخطط من موقع المؤشر (صفحة 15-14)

- 2. استخدم مفاتيح المؤشر ⑥ و sm لتحريك المؤشر الى الخطط الذي تريد غريكه ومن ثم اضغط EXE]. • يختار هذا اطط، و ّ يتسبب هذا في أن يومض.
- 3. استخدم مفاتيح المؤشر (أو مفاتيح العدد) لتحريك المؤشر الى الموقع الذي تريد خريك الخطط اليه ومن ثم اضغط . EXE

 $\rightarrow$ 

● سيحرّك هذا الخطط. و سيحرّك المؤشر الى الخطط المسلسل التالي. عندما يكون هناك واحد منه.

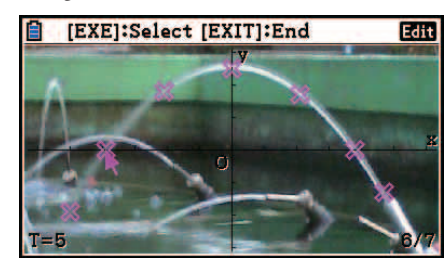

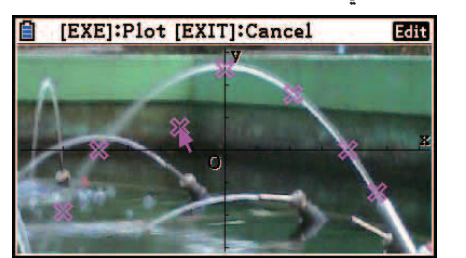

- إذا أردت تحريك مخطط آخر، قم بتكرار الخطوة 2 و الخطوة .3
- 4. بعد إنهاء خَريك جميع الخططات التي تريدها. اضغط [EXIT] أو (QUIT) [EXIT].

# u**لتغيير اللون من جميع اططات**

أي واحد من العمليات المذكورة أدناه يمكن استخدامه لتغيير اللون من جميع النقاط الحالية على الشاشة.

- على شاشة الإعداد، قم بتغيير إعداد "Color Plot".
- عندما يتم عرض شاشة تخطيط الصورة، اضغط (FORMAT(f !لعرض صندوق الحوار FORMAT، ومن ثم قم بتغيير إعداد اللون.

تغيير اللون باستخدام صندوق الحوار FORMAT يقوم ايضاً بتغيير إعداد "Color Plot "لشاشة الإعداد. يعكس ايضا اللون الذي قمت بتغييره الى لون النص على شاشة قائمة اطط.

# u**لحذف جميع اططات**

اضغط (DELETE(4)g(6K، و سيظهر صندوق الحوار التأكيدي. اضغط (Yes(1 لحذف جميع اططات. لإلغاء عملية الحذف، اضغط (No) <mark>F6</mark> بدلا عنه.

## *ملاحظة*

• بالإضافة الى استخدام شاشة قائمة اطط لحذف جميع اططات، يمكنك أيضاً حذف مخططات واحد بعد واحد تلقائيا، ابتداء من النقطة الأخيرة الخططة. أنظر "حذف خط بيانات الخطط الأخيرة" (صفحة 14-15).

# k **إدخال تعبير من الشكل (***x***(***f***=Y و رسمه**

يمكنك رسم رسماً بيانياً على أساس التعبير مع الشكل (*x*(*f*=Y على شاشة تخطيط الصورة. من شاشة تخطيط الصورة، اضغط (DefG(4K لعرض شاشة قائمة الرسم البياني. من هناك، العمليات مطابقة لتلك التي في وضع الرسم البياني.

## *ملاحظة*

- يتم مشاركة البيانات على شاشة قائمة الرسم البياني مع وضع الرسم البياني. ومع ذلك، لاحظ أنه يمكن استخدام رسم بياني لنوع =Y في وضع مخطط الصورة. مع ذلك، استدعاء شاشة قائمة الرسم البياني من وضع مخطط التخطيط ستظهر بند "Y) "نوع =Y (لمفتاح قائمة الوظيفة .3 لاحظ أيضا أنه لا يتم عرض بند قائمة الوظيفة (MODIFY(5 على شاشة قائمة علاقة الرسم البياني. يمكن تنفيذ وظيفة التعديل من شاشة مخطط الصورة.
- يكن تعديل تعبيرات نوع = Y على شاشة قائمة الرسم البياني التي تتضمّن متعدّدات بالضغط (MODIFY(5K عندما يتم عرض شاشة مخطط الصورة. للحصول على تفصيل حول هذه العملية، أنظر" تعديل الرسم البياني" (صفحة 5-36).

# k **استخدام الرسوم البيانية التراجعية**

يمكنك أداء العملية الحسابية التراجعية على أساس قيم التنسيق اطط وأرسم الرسم البياني التراجعي.

# u**لرسم الرسم البياني التراجعي المتراكب على اططات**

- .1 قم بأداء الإجراءات المذكورة تحت عنوان "لتخطيط نقاط على الشاشة" (صفحة 15-7).
	- 2. اضغط (REG) (⊳) P2) P2) PFG) .
	- يظهر هذا قائمة وظيفة نوع العملية الحسابية التراجعية.

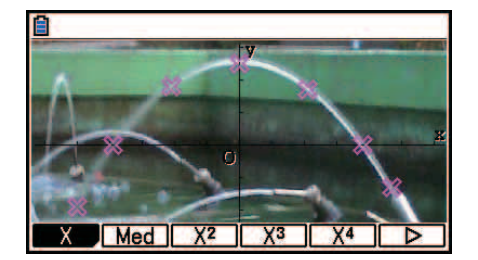

- 3. اضغط مفتاح الوظيفة المطابق لنوع العملية الحسابة التراجعية<sup>\*1</sup> التي تريد أدائها.
	- $\mathsf{E}$ لأداء التراجع التربيعي، على سبيل الثال، اضغط  $\mathsf{E}(\mathsf{X}^2)$ . يقوم هذا  $^{\bullet}$ 2 بأداء العملية الحسابية التراجعية و يظهر النتائج.\*

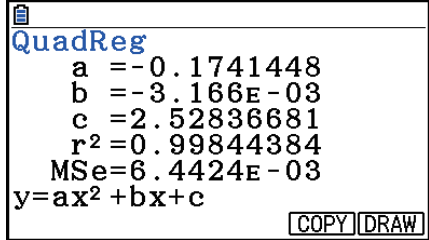

- يمكنك الضغط (COPY(5 هنا لنسخ الصيغة التراجعية الحاصلة على شاشة قائمة الرسم البياني. للحصول على مزيد من المعلومات أنظر "إدخال تعبير من الشكل (*x*(*f*=Y و رسمه" (صفحة 15-10).
	- 4. لرسم الرسم البياني التراجعي. اضغط (DRAW) F6).

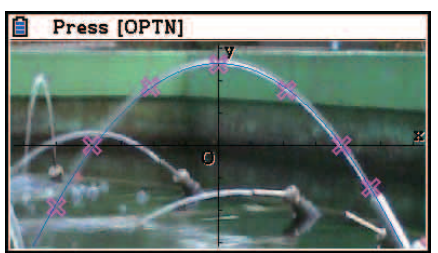

Press [OPTN]

1 للمزيد من المعلومات عن أنواع العملية الحسابية التراجعية، أنظر "اختيار نوع التراجع" (صفحة 6-16). \* 2 للمزيد من المعلومات عن معاني القيم التي تظهر على هذه الشاشة، أنظر "عرض نتائج العملية الحسابية \* التراجعية" (صفحة 17-6) و تفصيلات الرسم البياني التراجعي في صفحات 17-6 الى 21-6.

## *ملاحظة*

• وبالإضافة الى الرسوم البيانية التراجعية، يمكنك أيضاً تحديد التعبيرات الخاصة و الرسم البياني لها. أنظر "إدخال تعبير الشكل (*x*(*f*=Y و رسمه" (صفحة 15-10).

# u**تمرير و تخطيط مخطط أو شاشة الرسم البياني**

على شاشة مخطط الصورة، يمكنك استخدام مفاتيح المؤشر لتمرير محاور التنسيق-XY إلى الجوانب الأعلى، و الأسفل، و الأيسر، و الأيمن. لاحظ أن صورة الخلفية هي مثبتة و لا يقوم بتمريرها.

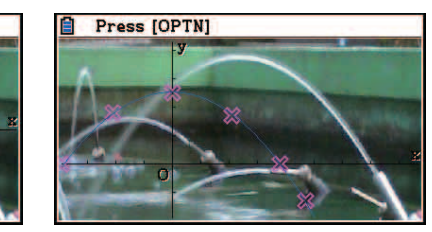

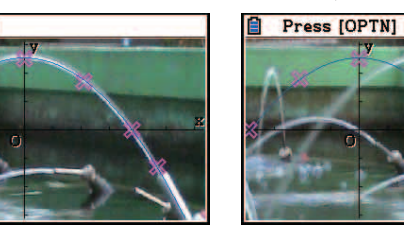

يكنك الضغط (PAN) <mark>F5 (</mark>PAN) و قم بتحريك (بانتزاع و جرّ) محاور التنسيق-XY. عملية التحريك هي نفس تلك التي في وضع الرسم البياني (صفحة 5-10). u**للمناورة بين شاشة قائمة التخطيط, شاشة مخطط الصورة وشاشة AXTRANS**

إذا قمت بعرض شاشة قائمة التخطيط و شاشة AXTRANS مرة (صفحة 15-14)، بكل الضغط على (T⇔G(6 !يقوم بالدورة بين شاشة مخطط الصورة و شاشة AXTRANS، و شاشة قائمة التخطيط.

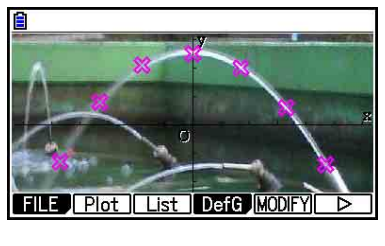

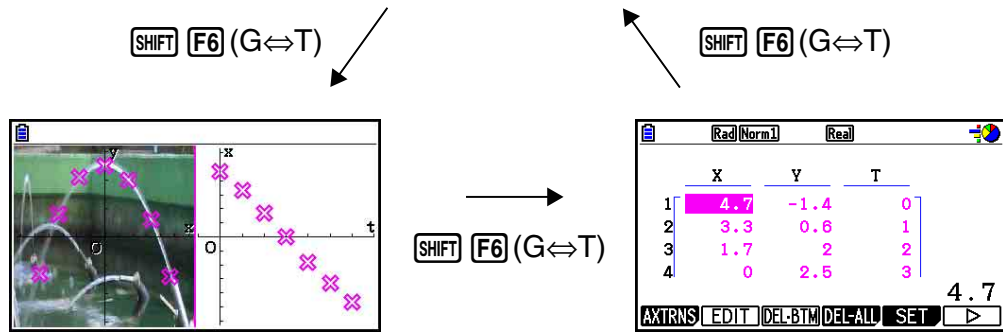

k **تعديل إضاءة (بهت O/I (الصورة**

يمكنك تعديل إضاءة الصورة في نطاق 0% (كما هو) الى 100% (غير ظاهرة) قيمة الإعداد العالي تجعل الصورة خفية، و يظهر إعداد لـ 100% بيضاء كاملة.

 $\rightarrow$ 

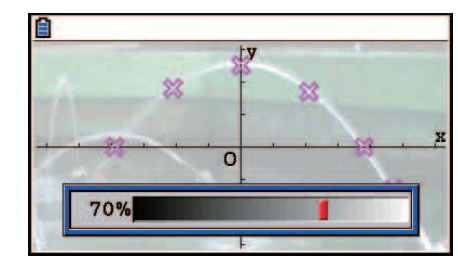

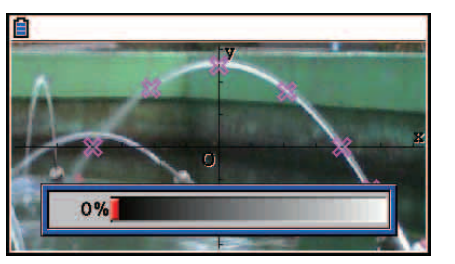

يمكنك تعديل الخفة للعرض الأمثل ططات و الرسوم البيانية.

- لاحظ أنه يمكن إعداد الخفة معدلا فقط عندما تكون الصورة صورة 16 بت.
- بعدما تقوم بتعديل مستوى الإضاءة، يتم تخزين الإعداد في ملف الصورة عندما تقوم بأي من العمليات التالية: .3(SAVE **•** AS) أو K1(FILE)2(SAVE)

# u**لتعديل الإضاءة (بهت O/I (لصورة**

- .1 عندما يتم عرض شاشة مخطط الصورة، اضغط (O/FadeI(3)g(6)g(6K.
	- ّ يتسبب هذا في عرض منزلق لتعديل إضاءة الصورة على شاشة العرض.
		- .2 استخدم مفاتيح المؤشر e أو d لتعديل قيمة الإضاءة.
- يمكنك أيضاً إدخال القيم مباشرة، إذا أردته. لتحديد قيمة الإضاءة لـ ،20% على سبيل المثال، اضغط  $.2$   $0$   $Ex$ 
	- 3. بعدما يكون الإعداد على الطريقة التي تريدها، اضغط EXE] .

# **.4 استخدام القائمة**

تكون لكل مخطط على شاشة تخطيط الصورة بيانات قيمة التنسيق. يمكنك استخدام قائمة التخطيط لعرض و تعديل هذه التنسيقات.

# k **عرض قيم التنسيق ططات (قائمة اطط)**

يمكنك استخدام الإجراءات في هذا القسم لعرض قائمة لتنسيقات اطط (Y ,X(، واستخدام القائمة لتعديل القيم، وحذف بيانات اطط، و تغيير الوان اطط. يمكنك تحديد قيمة الوقت (T (لكل مخطط و رسم وظيفة الرسم البياني .(AXTRANS) T-Y او T-X

#### u**لتعديل قيم تنسيق اطط**

1. عندما يتم عرض شاشة تخطيط الصورة، اضغط (List) DPTN) [F3] لعرض شاشة قائمة التخطيط.

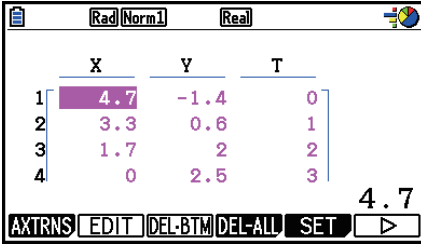

- القيم X و Y لشاشة قائمة التخطيط تظهر تنسيقات اطط. تشير قيمة-T الى وقت. (للحصول على مزيد من معلومات عن قيم-T، انظر "عرض اططات على تنسيقات Y-T و تنسيقات X-T) شاشة AXTRANS "( في صفحة .15-14) على هذه الشاشة يمكنك تعديل القيم X و Y فقط.
	- .2 استخدم مفاتيح المؤشر لتحريك التظليل الى قيمة العمود-X او العمود-Y التي تريد تعديلها و من ثم اضغط  $E$ [F2] (EDIT)
		- 3. قم بتعديل القيم ومن ثم اضغط [EXE].
		- إذا أردت تعديل قيم أخرى، قم بتكرار الخطوة 2 و الخطوة .3
		- للعودة الى شاشة مخطط الصورة. اضغط EXIT) أو (QUIT) (EXIT).
		- تغيير القيمة يتسبّب في أن ينعكس التغيير بمخطط مطابق على شاشة مخطط الصورة.

#### *ملاحظة*

• عندما يتم عرض شاشة قائمة اطط، يمكنك استخدام (STORE(4)g(6 لتخزين بيانات القائمة على قائمة اطط الى ذاكرة القائمة و (RECALL(5)g(6 لاستدعاء بيانات قائمة اطط من ذاكرة القائمة. ومع ذلك، لاحظ أن كل من عمليات التخزين و الاستدعاء تتجاهل أي معلومات عن اللون المتصل ببيانات القائمة.

u**حذف خط بيانات اطط الآخر**

قم بتنفيذ واحد من العمليات التالية، بالاعتماد على نوع الخلية التي يتم تظليلها حالياً.

- إذا تم اختيار القيمة-X أو القيمة-Y للخط الآخر من شاشة قائمة التخطيط، اضغط (BTMDEL(3 مرة لحذف الخط الآخر من بيانات اطط.
- إذا تم اختيار القيمة-X أو القيمة-Y لأي خط غير الخط الآخر من شاشة قائمة التخطيط، اضغط (BTM **•** DEL(3 مرة لتحريك التظليل الى الخط الآخر ومن ثم اضغط (BTM **•** DEL(3 أيضاً لحذف الخط الآخر من بيانات التخطيط.

#### u**لحذف جميع النقاط**

اضغط (ALL-DEL(4 و سيظهر صندوق الحوار التأكيدي. اضغط (Yes(1 لحذف جميع النقاط. لإلغاء عملية الحذف، اضغط (No(6 بدلا من ذلك.

> u**للعودة الى شاشة مخطط الصورة من شاشة قائمة التخطيط** اضغط [EXIT] (G⇔T) أو F6) (G⇔T) أو F6) (G⇔T).

k **عرض مخططات على التنسيقات Y-T و التنسيقات X-T) شاشة AXTRANS(**

كما شاهدت على شاشة قائمة التخطيط، تتضمن البيانات لكل مخطط على التنسيقات X و Y، كما قيمة الوقت T. على شاشة تخطيط الصورة يتم عرض كل مخطط طبيعيا كتنسيقات (Y ,X (على مخطط Y-X، ولكن يمكن استخدام قيمة الوقت T لعرض اططات كتنسيقات (Y ,T (على مخطط Y-T أو تنسيقات (X ,T (على مخطط .T-X

- تحت الإعدادات الافتراضية الأولية، تكون قيم الوقت ،0 و ،1 و 2 و الخ (تقدم حسابي مع قيمة البداية من 0 و قيمة الخطوة من 1). وفقا للتسلسل الذي يتم تخطيط النقاط. بمكنك تغيير القيمة T المعيّنة لكل مخطط بتغيير قيمة البداية و قيمة الخطوة.
	- يتم عرض مخططات التنسيق Y-T و مخططات التنسيق X-T على الشاشة المعينة المسماة بشاشة AXTRANS. و الشاشة AXTRANS متزامنة تظهر مخططات التنسيق Y-X أو مخططات التنسيق Y-T أو X-T كما هي مبينة في المثال أدناه.

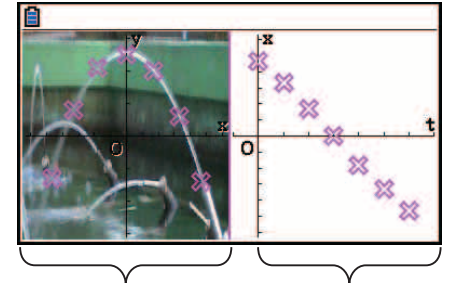

مخططات التنسيق X-T مخططات التنسيق Y-X

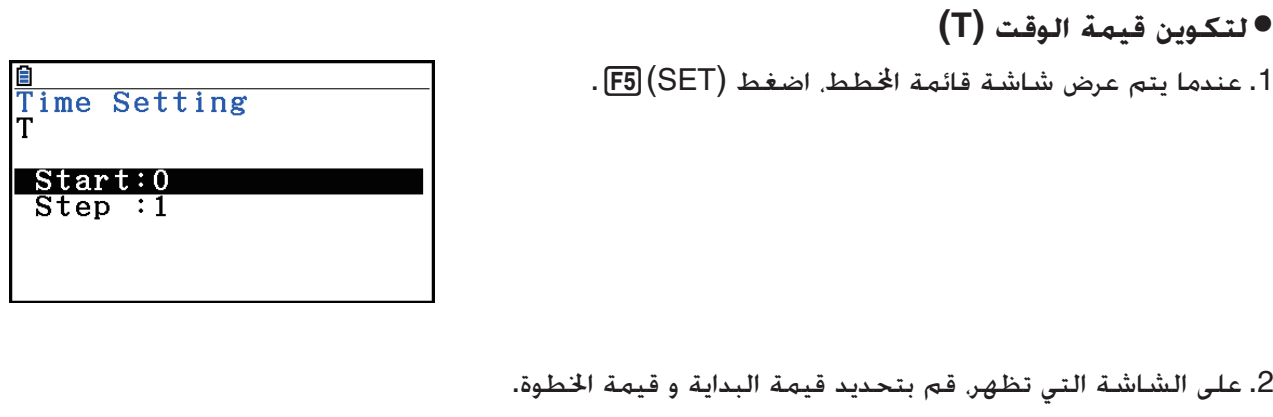

• إذا أردت تحديد قيمة البداية من 1 و الخطوة من 1.5 على سبيل المثال، اضغط EXE [B] [D] [C] [EXE] [C] .

3. بعدما تكون الإعدادات على الطريقة التي تريدها. اضغط EXE) (أو EXIT)).

• يعيد هذا الى شاشة قائمة اطط، حيث يمكنك التحقق ما إذا تم تغيير القيمة T كما أردت.

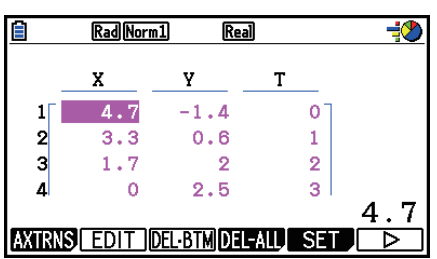

*ملاحظة* ما يلي هي النطاقات لقيمة البداية و قيمة الخطوة.  $-1.0E+10 <$  Start  $< 1.0E+10$  $0 <$  Step  $< 1.0E + 10$ 

u**لعرض اططات على التنسيقات Y-T أو تنسيقات X-T**

.1 عندما يتم عرض شاشة قائمة اطط، اضغط (AXTRNS(.1 من شاشة مخطط الصورة. يمكنك أيضا .K6(g)1(AXTRNS) على الضغط

 $4.7$  $TT - Y$  $T - X$ 

.2 بالاعتماد على نظام التنسيق الذي تريد استخدامه لعرض اططات، اضغط (Y-T(1 أو (X-T(.2

• يظهر هذا الشاشة AXTRANS، التي تقوم بعرض مخططات نظام التنسيق Y-X على الجانب الأيسر أو مخططات نظام التنسيق Y-T أو X-T على الجانب الأيمن.

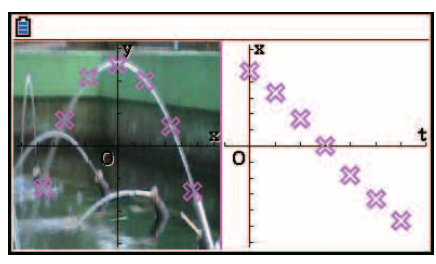

*ملاحظة*

- عندما يتم عرض الشاشة AXTRANS، تكون شاشة إعداد "Grid "على شاشة الإعداد "Off "دائما، عند إعداد "Label "تكون "On". للحصول على إعداد الـ"Axes"، يمكنك اختيار فقط "On "أو "Scale". إذا حاولت لاختيار "Off "لهذا الإعداد، سيتغير هذا مرة أخرى الى "On "تلقائيا.
- بأسرع ما يتم عرض الشاشة AXTRANS، يتم تكوين نافذة عرض محور-T لشاشة الجانب الأيمن تلقائيا، بغض النظر على الإعداد "نافذة Axtrans "الحالي.
	- بالضغط على K عندما يتم عرض هذه الشاشة ستظهر قائمة الوظيفة التي يمكنك استخدامها لتنفيذ العمليات التالية.

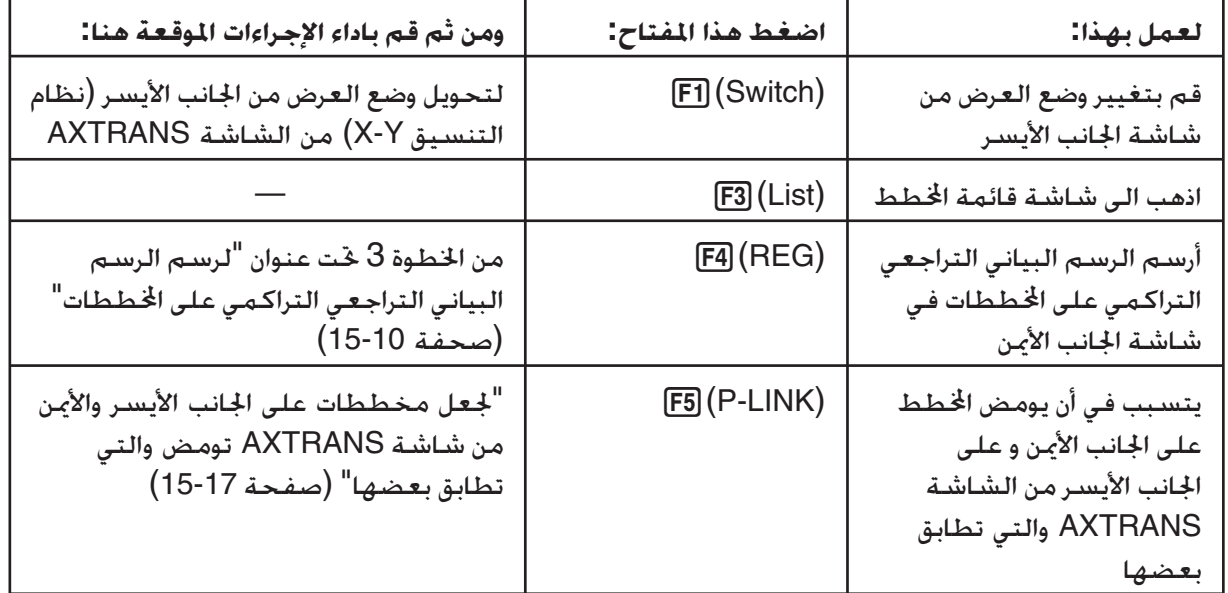

3. للعودة الى شاشة قائمة الخطط٬ اضغط [EXIT].

u**لتحويل وضع العرض للجانب الأيسر (نظام التنسيق Y-X (من الشاشة AXTRANS**

.1 عندما يتم عرض الشاشة AXTRANS، اضغطK لعرض قائمة الوظيفة.

2. اضغط (Switch) F1).

• كل الضغط على (Switch(1 يقوم بدور وضع عرض الجانب الأيسر في التسلسل المبين أدناه.

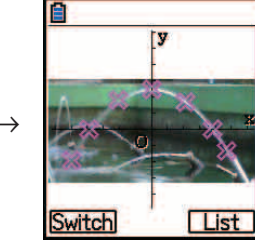

(1) شاشة كاملة مع الضغط الأفقي (2) قطع الشاشة (غير المضغوط)

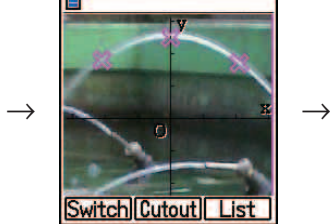

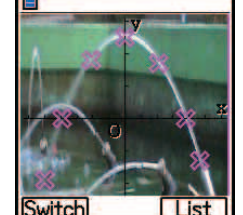

(3) شاشة مضغوطة، بالمحافظة على نسبة الارتفاع

• عندما يتم اختيار (2) (غير المضغوط) كوضع العرض، يمكنك تحديد ما هو الجزء من الشاشة الذي تريد قطعه. للقيام بها، اضغط (Cutout(2 ومن ثم استخدم مفاتيح المؤشر d و e لتحريك الحدود فهذا يتضمّن على الجزء من الشاشة التي تريد عرضها. نهائيا, اضغط EXE] .

 $\rightarrow$ 

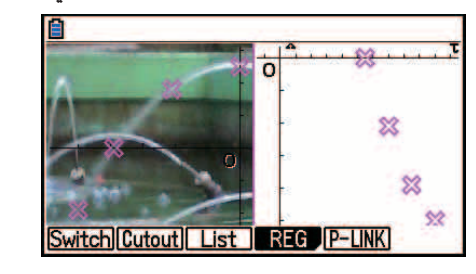

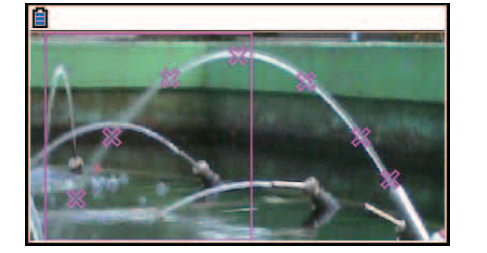

3. عندما يكون وضع العرض على الطريقة التي تريدها، اضغط [EXIT].

- u**لجعل النقاط تومض على الجانب الأيسر و الجانب الأيمن من الشاشة AXTRANS المطابقة لكل منها**
	- .1 عندما تكون الشاشة AXTRANS على شاشة العرض، اضغط (LINK-P(5K.
		- سوف ّ يتسبب هذا في أن تومض النقاط على الجانب الأيسر (تنسيقات Y-X (و الجانب الأيمن (تنسيقات X-T (المطابق للخط الأول من البيانات (اططات الأولى).

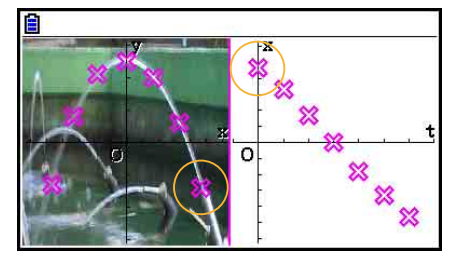

● استخدم مفاتيح المؤشر ⑥ أو ۞ لتحريك الوامض الى الخلف و للأمام بين الخططات. هذه الميزة مستخدمة لتحديد كيفية النقاط على أي جانب من الشاشة المطابقة لكل منها. 2. لوقف الوامض، اضغط [EXIT].

> u**للعودة الى شاشة قائمة اطط من الشاشة AXTRANS** اضغط EXIT) أو G⇔T) [6HFT].

# **.5 الوظائف العامة مع وضع الرسم البياني**

على شاشة مخطط الصورة. بنود قائمة الوظيفة [F1] GHIFT الى [F5] GHIFT] نفس تلك التي في وضع الرسم البياني. انظر الصفحات المذكورة أدناه للحصول على مزيد من المعلومات عنها.

- (TRACE(1 !..."قراءة التنسيقات على خط الرسم البياني" (صفحة 5-52)
	- (ZOOM(2 !..."تكبير" (صفحة 5-8)
	- (WIN-V(3 !..."إعدادات نافذة العرض (Window View) "(صفحة 5-5)
- (SKETCH(4 !..."رسم نقاط، و خطوط، و نص على شاشة الرسم البياني (مخطط)" (صفحة 5-50)
	- (SOLVE-G(5 !..."تحليل الرسوم البيانية (قائمة SOLVE-G) "(صفحة 5-54)

#### *ملاحظة*

بعدما تقوم ببدء عملية التتبع بالضغط (TRACE(1!، يمكنك تغيير لون اطط حيث يقع مؤشر التتبع حاليا. قم بتنفيذ الخطوات التالية لتغيير لون اطط.

1. عندما خَتوى شاشة مخطط الصورة على نقاط مخططة، اضغط (TRACE) [III].

- ّ يتسبب هذا في عرض مؤشر التتبع في النقطة الأولى التي تم تخطيطها على الصورة.
- إذا كانت هناك كل من اططات و الرسم البياني على شاشة مخطط الصورة، بالضغط (TRACE(1! سوف يتسبّب في عرض مؤشر التتبع على الرسم البياني الأول. في هذه المسألة. استخدم مفاتيح المؤشر ۞ أو  $\circledP$  لتحريك مؤشر التتبع بين الرسم البياني و الخططات.
	- 2. استخدم مفاتيح المؤشر ⑥ أو ⑥ لتحريك مؤشر التتبع الى الخطط الذي تريد تغيير لونه.
		- .3 اضغط (FORMAT(f !لعرض صندوق الحوار FORMAT.
		- 4. استخدم مفاتيح المؤشر لتحريك التظليل الى اللون المطلوب ومن ثم اضغط [EXE].
		- ينعكس أيضاً اللون الذي قمت بتغييره الى لون النص من بيانات الخطط المطابق.

# **الفصل السادس عشر وظيفة وضع الرسم البياني ثلاثي الأبعاد D3**

في الوضع **Graph D**،**3** يمكنك استخدام النماذج المدمجة لرسم رسومات بيانية ثلاثية الأبعاد D3 تتألف من خطوط ومسطحات محورية ودوائر متداخلة واسطوانات.

يمكنك رسم ما يصل إلى ثلاث رسومات بيانية بشكل متزامن.

# k **بنود الإعداد اصصة للوضع Graph D3**

البنود الواردة أدناه هي بنود الإعداد الخاصة بالوضع **Graph D3** والتي يتم عرضها فقط عند إجراء عملية التشغيل **3D Graph** في الوضع SHIFT MENU (SET UP)

يشير إلى التهيئة المبدئية الافتراضية الخاصة بكل بند.

- **Axes) محاور D3 ظاهرة/مخفية)**
- {Off{/}Box{/}On {...} المحاور المتعامدة الظاهرة}/{المحاور طراز الصندوق الظاهرة}/{المحاور افية}

أثناء رسم الرسم البياني ثلاثي الأبعاد 3D، يمكنك تغيير تهيئات Axes عن طريق ضغط المفتاح  $\bm \cdot$  .

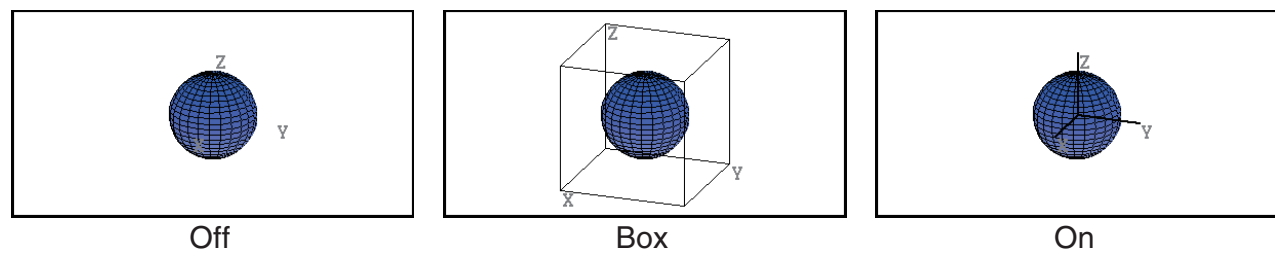

- **Label) ملصقات محاور الرسم البياني الظاهرة/افية)**
- {Off{/}On {...} أسماء المحاور في شاشة الرسم البياني ثلاثي الأبعاد D3 الظاهرة}/{أسماء المحاور في شاشة الرسم البياني ثلاثي الأبعاد D3 افية}
	- أثناء رسم الرسم البياني ثلاثي الأبعاد D،3 يمكنك تغيير تهيئات Label عن طريق ضغط المفتاح.,

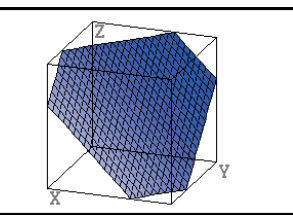

Off On One of the One of the One of the One of the One of the One of the One of the One of the One of the One o

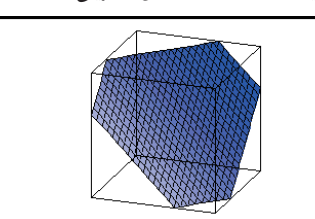

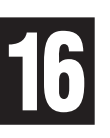

# **.1 مثال على الرسم في الوضع Graph D3**

(*x*<sup>2</sup> + *y*<sup>2</sup> + *z*<sup>2</sup> = 22 مثال على رسم للرسم بياني ثلاثي الأبعاد D3 لدوائر متداخلة (

- .1 من القائمة الرئيسية، أدخل الوضع **Graph D**.**3**
- يعمل هذا على عرض لائحة وظيفة الرسم البياني ثلاثي الأبعاد D.3

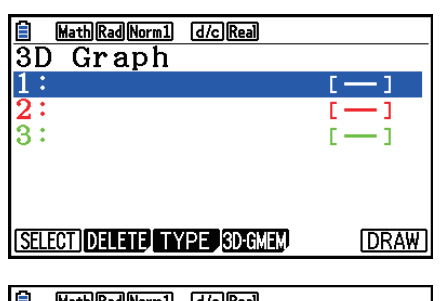

- .d/e أو 3)TYPE) اضغط .2 • يعمل هذا على عرض شاشة اختيار النموذج.
- .3 اضغط cc لتظليل "Sphere "ومن ثم اضغط w. يعمل هذا على عرض شاشة إدخال معامل الدوائر المتداخلة.

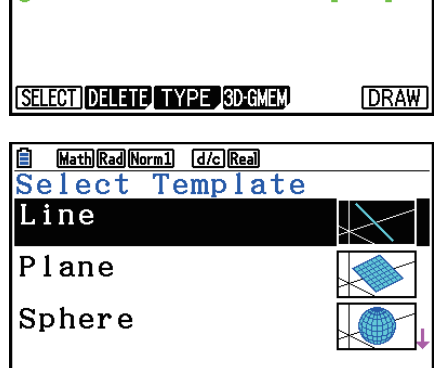

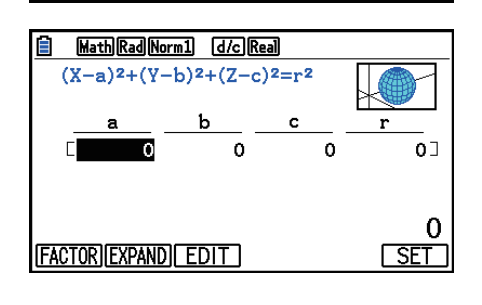

- .4 أدخل المعاملات.  $\boxed{0}$  [EXE]  $\boxed{0}$  [EXE]  $\boxed{0}$  [EXE]  $\boxed{2}$  [EXE]
	- 5. اضغط (SET) F6).
- يعمل هذا على العودة إلى لائحة وظيفة الرسم البياني ثلاثي الأبعاد D.3 ستعرض اللائحة اسم النموذج اتار والمعاملات المدخلة.
	- 6. اضغط (DRAW) أو EXE].
- يعمل هذا على عرض شاشة الرسم البياني ثلاثي الأبعاد D3 ورسم الرسم البياني للدوائر المتداخلة.

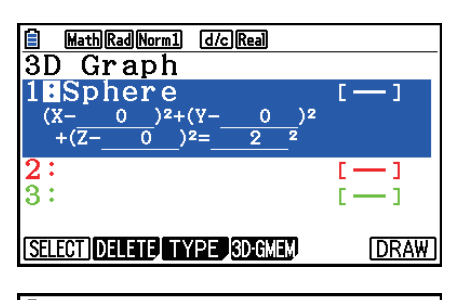

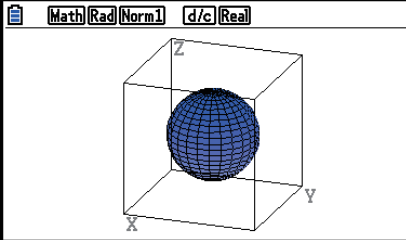

• للعودة إلى لائحة وظيفة الرسم البياني ثلاثي الأبعاد 3D، اضغط AC. بعد رسم الرسم البياني ثلاثي الأبعاد 3D، كل مرة يتم فيها ضغط (T⇔G(6 !تعمل على التبديل بين لائحة وظيفة الرسم البياني ثلاثي الأبعاد D3 وشاشة الرسم البياني ثلاثي الأبعاد D.3
# **.2 نافذة عرض ثلاثية الأبعاد D3**

نافذة العرض ثلاثية الأبعاد D3 معدة لإعداد التهيئات اصصة لوضع **Graph D**.**3**

k **إعداد تهيئات نافذة العرض ثلاثية الأبعاد D3**

.1 من القائمة الرئيسية، أدخل الوضع **Graph D**.**3**

.2 اضغط (WIN-V(3 !لعرض شاشة تهيئة نافذة العرض ثلاثية الأبعاد D.3

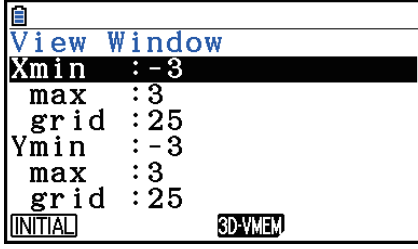

3. استخدم ⑥ و ⑦ لنقل التظليل إلى البند الذي ترغب بتغيير تهيئته، أدخل القيمة المناسبة، ومن ثم اضغط  $.$  EXE

4. بعد إعداد التهيئات بشكل صحيح. اضغط [EXIT] لإغلاق شاشة تهيئة نافذة العرض ثلاثية الأبعاد 3D.

#### **التهيئات**

 Xmax/Xmin ... أدنى قيمة/أعلى قيمة للمحاور-*x* Xgrid ... عدد نقاط حساب المحاور-*x*) عدد نقاط الحساب بين Xmin و Xmax( Ymax/Ymin ... أدنى قيمة/أعلى قيمة للمحاور-*y* Ygrid ... عدد نقاط حساب المحاور-*y*) عدد نقاط الحساب بين Ymin و Ymax( Zmax/Zmin ... أدنى قيمة/أعلى قيمة للمحاور-*z* Angleθ ... زاوية التدوير باتجاه حركة عقارب الساعة الخاصة بالمحاور-*x*) 180° < <sup>θ</sup> < −180°( Angleφ ... الزاوية بين خط الرسم البياني ثلاثي الأبعاد D3 الخاصة بالموقع و المحاور-*z*) 360° < φ < 0°( • أدخل أدنى/أقصى قيم ضمن النطاق حيث تكون القيمة المطلقة أصغر من 97E.1 • أدخل القيمة الشبكية ضمن النطاق 2 < الشبكية < .50 • أدخل  $\theta$  و  $\phi$  بالدرجات. بغض النظر عن تهيئة وحدة الزاوية الحالية.

- كلما كانت قيم Xgrid و Ygrid أكبر. كلما كان الرسم البياني تفصيليًا أكثر. ومع ذلك. لاحظ أيضًا بأن القيم الأكبر تتطلب عمليات حسابية أكثر. الأمر الذي يعني بأن عملية الرسم البياني تستغرق وقتًا أطول.
	- قد يكون الرسم البياني مستحيلاً إذا كانت قيم كل من Xgrid و Ygrid صغيرة ًجدا.
	- بالاعتماد على شكل الرسم البياني ثلاثي الأبعاد D3 المراد رسمه، فقد يكون كل من Xgrid و Ygrid هو عدد الأقسام الخاصة بالرسم البياني نفسه عوضًا عن عدد أقسام نطاق الرسم.

#### k **استخدام ذاكرة نافذة العرض ثلاثية الأبعاد D3**

يمكنك تخزين ما يصل إلى ست مجموعات من تهيئات نافذة العرض ثلاثية الأبعاد D3 في ذاكرة نافذة العرض ثلاثية الأبعاد D.3

#### u**لحفظ تهيئات نافذة العرض ثلاثية الأبعاد D3**

- .1 من القائمة الرئيسية، أدخل الوضع **Graph D**.**3**
- .2 اضغط (WIN-V(3 !لعرض شاشة تهيئة نافذة العرض ثلاثية الأبعاد D3 ومن ثم أدخل القيم المرغوبة.
	- .4(3D-VMEM)1(STORE) اضغط .3
- .4 في النافذة المنبثقة التي تظهر، قم بتحديد رقم ذاكرة نافذة العرض ثلاثية الأبعاد D3) من 1 إلى 6) ومن ثم اضغط EXE].
	- ضغط  $\Box$  ). على سبيل الثال، يعمل على تخزين التهيئات في ذاكرة نافذة العرض ثلاثية الأبعاد  $\Box$  1 3D .(3DVWIN1)
		- u**لاستدعاء تهيئات نافذة العرض ثلاثية الأبعاد D3 المحفوظة**
			- .1 من القائمة الرئيسية، أدخل الوضع **Graph D**.**3**
		- .2 اضغط (WIN-V(3 !لعرض شاشة تهيئة نافذة العرض ثلاثية الأبعاد D.3
			- .4(3D-VMEM)2(RECALL) اضغط .3
- .4 في النافذة المنبثقة التي تظهر، قم بتحديد رقم ذاكرة نافذة العرض ثلاثية الأبعاد D3) من 1 إلى 6) ومن ثم اضغط EXE].
	- ضغط  $\Box$  ). على سبيل المثال. يعمل على استدعاء التهيئات في ذاكرة نافذة العرض ثلاثية الأبعاد 3D 1 .(3DVWIN1)

# **.3 لائحة وظائف وضع الرسم البياني ثلاثي الأبعاد D3**

- {**SELECT** {... تعمل على تبديل النموذج المظلل بين الرسم وعدم الرسم.
	- {**DELETE** {... تعمل على حذف النموذج المظلل.
- {**TYPE** {... تعمل على عرض شاشة اختيار النموذج (صفحة 16-7).
- {**GMEM-D3** {... قم باختيارها للحفظ على ذاكرة الرسم البياني ثلاثي الأبعاد D3 والاستدعاء منها (صفحة 16-6).
	- {**DRAW** {... يعمل على رسم الرسم البياني ثلاثي الأبعاد D.3

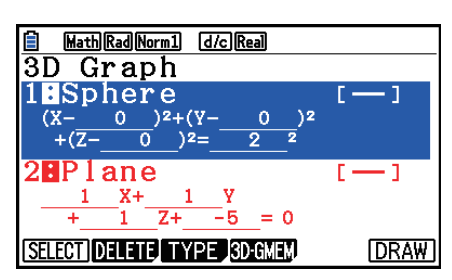

k **تحديد إما الرسم أو عدم الرسم لوضع الرسم البياني ثلاثي الأبعاد D3**

- .<br>1. استخدم @ و ۞ لتظليل الوظيفة التي ترغب بتغيير تهيئتها.
	- 2. اضغط (SELECT).
- يتم تفعيل الرسم للوظيفة التي تم تظليل العمود الخاص بها (:).
- كل مرة يتم فيها ضغط (SELECT(1 تعمل على تبديل الوظيفة المظللة بين الرسم وعدم الرسم.

#### k **حذف وظيفة ما**

.1 استخدم f و c لتظليل الوظيفة التي ترغب بحذفها. .2 اضغط (DELETE(2 أو D. • يعمل هذا على عرض مربع حوار تأكيد الحذف. 3. اضغط (Yes) F1.

## k **تغيير Color Line و Color Area الخاصة بوضع الرسم البياني ثلاثي الأبعاد D3**

- .1 في لائحة وظيفة الرسم البياني ثلاثي الأبعاد D،3 قم بتظليل الوظيفة التي ترغب بتغيير ألوانها.
	- 2. اضغط (FORMAT) SHIFT) .

Math Rad Norm1 [d/c] Real 1:Line Color 2:Area Color OK :[EXIT] Cancel :[AC] V-WIN Math Rad Norm1 [d/c] Real 1:Black 6:Cyan  $\blacksquare$ 2:Blue  $\blacksquare$  7:Yellow 靣  $3:Red$  $\overline{\phantom{a}}$  8:White 4:Magenta 8:Auto m

 $5: Green$   $\Box$  A:Clear

V-WIN

 $\Box$ 

3.قم بتظليل "Line Color" ومن ثم اضغط EXE.

- 4. قم بتظليل اللون المرغوب ومن ثم اضغط EXE].
- يعمل هذا على إعادة الشاشة إلى الخطوة رقم .2

5. قم بتظليل "Area Color" ومن ثم اضغط EXE.

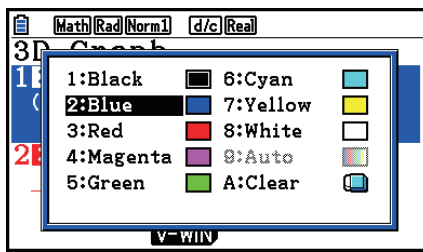

.6 قم بتظليل اللون المرغوب ومن ثم اضغط w. • يعمل هذا على إعادة الشاشة إلى الخطوة رقم .2 .7 بعد أن تكون التهيئة بالطريقة التي ترغب بها، اضغطJ.

- سيتغير لون وظيفة الرسم البياني ثلاثي الأبعاد D3 بالتوافق مع تهيئة Color Area.
- اختيار Clear من أجل Color Area يتسبب في تغيير لون وظيفة الرسم البياني ثلاثي الأبعاد D3 إلى ذلك الخاص .Line Color بتهيئة
	- اختيار Clear لكلا التهيئتين Color Line و Color Area سيتسبب في حدوث الخطأ "Setting Invalid".
		- إذا قمت باختيار نموذج Line، سيتم رسم خط باستخدام اللون المحدد بواسطة تهيئة Color Area.

#### k **ذاكرة وضع الرسم البياني ثلاثي الأبعاد D3**

يمكنك استخدام ذاكرة وضع الرسم البياني ثلاثي الأبعاد D3 لتخزين المحتويات التي تصل إلى 20 مجموعة (1 Mem-G D3 إلى 20 Mem-G D3 (من لوائح وظيفة الرسم البياني ثلاثي الأبعاد D3 ومعلومات التهيئات الأخرى. يمكن استدعاء البيانات الخزنة إلى لائحة وظيفة الرسم البياني ثلاثي الأبعاد 3D عند الحاجة.

تحتوي مجموعة واحدة من بيانات ذاكرة الرسم البياني ثلاثي الأبعاد D3 على المعلومات المدرجة أدناه.

- وظائف الرسم البياني ثلاثي الأبعاد D3 (ما يصل إلى ثلاث وظائف)
- تهيئات نافذة العرض ثلاثية الأبعاد D3 (مجموعة واحدة)
	- معلومات الإعداد
- تهيئات الرسم/عدم الرسم للوظيفة ثلاثية الأبعاد D3 • تهيئات لون الوظيفة
- u**لحفظ كافة المحتويات الخاصة بلائحة وظيفة الرسم البياني D3 على ذاكرة الرسم البياني ثلاثس الأبعاد D3**
	- .4(3D-GMEM)1(STORE) اضغط .1
- .2 في النافذة المنبثقة التي تظهر، قم بتحديد رقم ذاكرة الرسم البياني ثلاثي الأبعاد D3) من 1 إلى 20) ومن ثم اضغط EXE].
- ضغطbw، على سبيل المثال، يعمل على تخزين كافة محتويات لائحة وظيفة الرسم البياني ثلاثي الأبعاد D3 وتهيئات نافذة العرض ثلاثية الأبعاد D3 على ذاكرة الرسم البياني ثلاثي الأبعاد D3 1) 1DGMEM3(.
- تحديد رقم الذاكرة التي ختوي بالفعل على البيانات ومن ثم ضغط [EXE سيتسبب في استبدال البيانات الموجودة ببيانات جديدة.
	- سيحدث خطأ إذا تسببت البيانات التي قمت بحفظها في تجاوز سعة ذاكرة الحاسبة.
- u**لاستدعاء بيانات ذاكرة الرسم البياني ثلاثي الأبعاد D3**
	- .4(3D-GMEM)2(RECALL) اضغط .1
- .2 في النافذة المنبثقة التي تظهر، قم بتحديد رقم ذاكرة الرسم البياني ثلاثي الأبعاد D3) من 1 إلى 20) ومن ثم اضغط EXEI.
- ضغط EXE [1] . على سبيل المثال، يعمل على استدعاء البيانات الخزنة في ذاكرة نافذة العرض ثلاثية الأبعاد BD 1 .(3DGMEM1)
- إجراء عملية الاستدعاء تستبدل كافة محتويات لائحة وظيفة الرسم البياني ثلاثي الأبعاد D3 الحالية وتهيئات نافذة العرض ثلاثية الأبعاد D3 بالمحتويات التي تم استدعاؤها. تم حذف البيانات الحالية.

# **.4 شاشة اختيار النموذج**

في لائحة الرسم البياني ثلاثي الأبعاد 3D، اضغط (TYPE) أو ⊕/؈ لعرض شاشة اختيار النموذج.

#### *ملاحظة*

• إذا قمت باختيار وظيفة مسجلة ومن ثم ضغطت e/d، فإن اختيار النموذج الخاص بتلك الوظيفة سيعمل على عرض شاشة إدخال المعامل مع إدخال المعاملات.

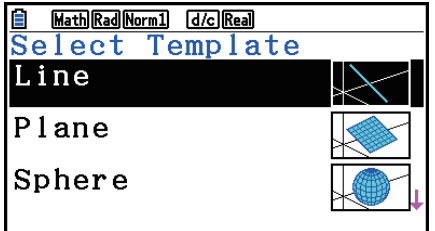

استخدم ﴾ و ۞ لاختيار أحد النماذج المدرجة أدناه. Line … يعمل على رسم خطوط. Plane … يعمل على رسم مسطحات محورية. Sphere … يعمل على رسم دوائر متداخلة. Cylinder … يعمل على رسم اسطوانات.

#### k **إدخال معاملات النموذج**

في شاشة اختيار النموذج. اختيار نموذج ما ومن ثم ضغط EXE] سيعمل على عرض شاشة إدخال المعامل. إعادة اختيار نموذج مسجل ستعمل على عرض المعاملات السابقة.

ظهور شاشة إدخال المعامل يعتمد على النموذج.

بعد إدخال المعاملات، اضغط (SET(6 للعودة إلى لائحة وظيفة الرسم البياني ثلاثي الأبعاد D.3

### **Line نموذج**u

هناك شاشات إدخال لأربعة أنواع من المعاملات. (EXPRESS(1 ... قم باختيارها لإدخال معاملات الوظيفة اصصة للخط المستقيم.

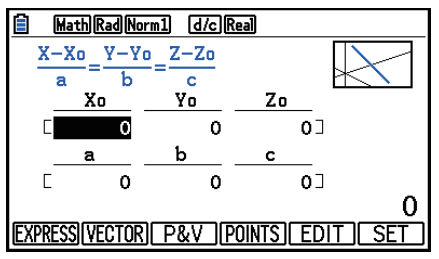

(VECTOR(2 ... قم باختيارها لإدخال معاملات المتجهات اصصة للخط المستقيم.

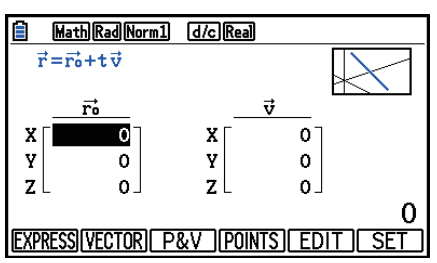

(V&P(3 ... قم باختيارها لإدخال إحداثيات نقطة واحدة على خط مستقيم ومعاملات المتجهات الموجهة.

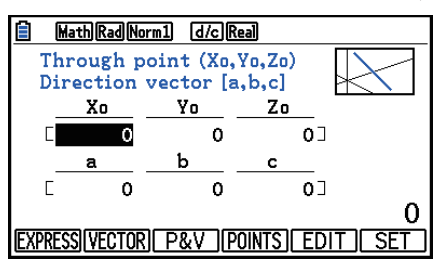

(POINTS(4 ... قم باختيارها لإدخال إحداثيات نقطتين على خط مستقيم.

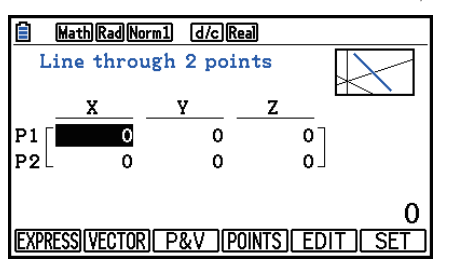

- إدخال معامل يتطابق مع أي من الحالات أدناه سيتسبب في حدوث الخطأ "Setting Invalid".
	- c=0 أو b=0 أو a=0 :EXPRESS •
	- VECTOR: كافة معاملات المتجهات v هي 0
	- V&P: كافة معاملات المتجهات الموجهة هي 0
		- POINTS: لكل من 1P و 2P القيمة ذاتها

### **Plane نموذج**u

هناك شاشات إدخال لثلاثة أنواع من المعاملات.

(EXPRESS(1 ... قم باختيارها لإدخال معاملات الوظيفة اصصة للمسطحات المحورية.

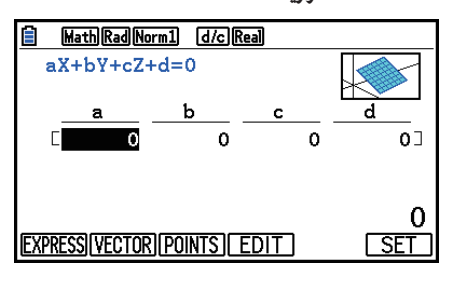

(VECTOR(2 ... قم باختيارها لإدخال معاملات المتجهات اصصة للمسطحات المحورية.

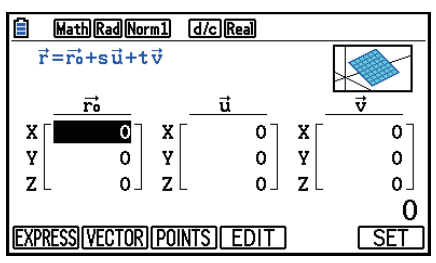

(POINTS(3 ... قم باختيارها لإدخال إحداثيات ثلاث نقاط على المسطحات المحورية.

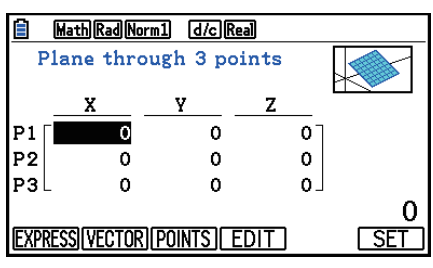

- إدخال معامل يتطابق مع أي من الحالات أدناه سيتسبب في حدوث الخطأ "Setting Invalid".
	- c=0 أو b=0 أو a=0 :EXPRESS
		- :VECTOR •
- كلا معاملات المتجهات u والمتجهات v، أو إحداهما إما معاملات المتجهات u أو المتجهات v هي .0
	- لدى المتجهات u والمتجهات v الاتجاه ذاته.
		- :POINTS •
	- لدى نقطتين من الثلاث نقاط القيمة ذاتها.
		- الثلاث نقاط موجودة على خط مستقيم.

## **Sphere نموذج**u

هناك شاشات إدخال لنوعين من المعاملات.

(FACTOR) ... قم باختياره لإدخال المعاملات الخاصة في 2r−2)+(X−a)2+(Y−b)2+(Z−c).

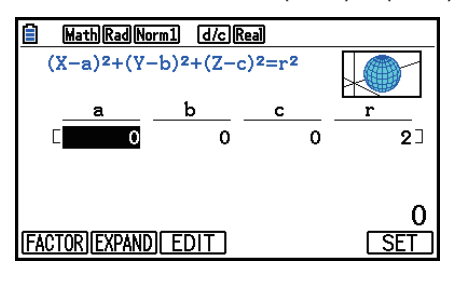

.X2 +Y2 +Z2 (EXPAND(2 ... قم باختياره لإدخال المعاملات الخاصة في 0=d+cZ+bY+aX+

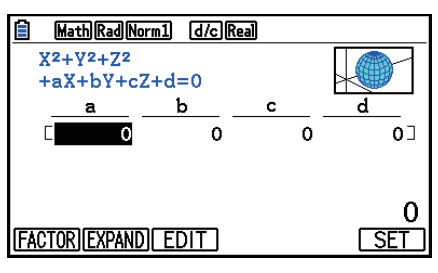

- إدخال معامل يتطابق مع أي من الحالات أدناه سيتسبب في حدوث الخطأ "Setting Invalid".
	- FACTOR: 0 = r أو أقل
	- EXPAND: لا تستوفي معاملات الإدخال 4d−2°+0−2−.

#### **Cylinder نموذج**u

أدخل نصف قطر الدائرة والارتفاع الأدنى والارتفاع الأقصى والنقطة الوسطية للاسطوانة.

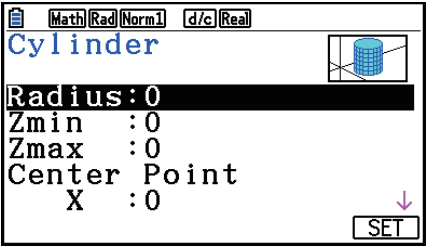

- إدخال معامل يتطابق مع أي من الحالات أدناه سيتسبب في حدوث الخطأ "Setting Invalid".
	- Radius: 0 أو أقل
	- الارتفاع الأدنى والأقصى: القيمة ذاتها

# **.5 شاشة وضع الرسم البياني ثلاثي الأبعاد D3**

### k **تدوير وضع الرسم البياني ثلاثي الأبعاد D3**

يمكنك استخدام مفاتيح المؤشر لتدوير الرسم البياني ثلاثي الأبعاد D3 للأعلى وللأسفل ولليسار ولليمين. تتغير التهيئات في نافذة العرض ثلاثي الأبعاد D3 بالتوافق مع مقدار تدوير الرسم البياني ثلاثي الأبعاد D.3

### k **التدوير التلقائي لوضع الرسم البياني ثلاثي الأبعاد D3**

بمكنك تدوير الرسم البياني ثلاثي الأبعاد 3D تلقائيًا باستخدام التدوير التلقائي. يتوقف التدوير التلقائي تلقائيًا بعد دورتين. 1 .على شاشة الرسم البياني ثلاثي الأبعاد 3D، اضغط (ROTATE) (RPIN). .2 قم باختيار اتجاه التدوير. (R→L(1 … التدوير التلقائي من اليسار إلى اليمين. (L→R(2 … التدوير التلقائي من اليمين إلى اليسار. (B→T(3 … التدوير التلقائي من الأعلى إلى الأسفل. (T→B(4 … التدوير التلقائي من الأسفل إلى الأعلى.

## k **حفظ لقطة شاشة وضع الرسم البياني ثلاثي الأبعاد D3**

مكنك حفظ لقطة شاشة لشاشة الرسم البياني ثلاثي الأبعاد 3D المعروض حاليًا. مكنك بعدها استخدام الصورة المحفوظة كخلفية في تطبيق آخر. لاحظ بأن لقطة شاشة الرسم البياني ثلاثي الأبعاد D3 لا تتضمن معلومات نافذة العرض ثلاثية الأبعاد D.3 للحصول على المعلومات حول كيفية حفظ لقطة شاشة الرسم البياني ثلاثي الأبعاد D،3 انظر "حفظ و استدعاء محتويات شاشة الرسم البياني"(صفحة 5-20).

#### k **وظائف الزوم**

يمكنك التكبير والتصغير من الشاشة الوسطية. يمكنك ً أيضا تغيير العرض الاتجاهي للشاشة.

.1 قم برسم الرسم البياني ثلاثي الأبعاد D.3

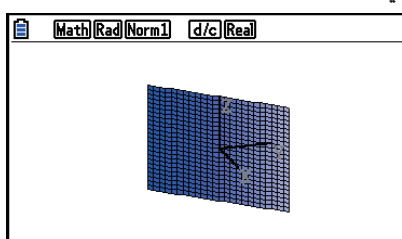

.2 قم باختيار عملية الزوم التي ترغب بها. (IN(1)Zoom(2 … !يعمل على التكبير على الشاشة الوسطية. (OUT(2 … يعمل على التصغير على الشاشة الوسطية. (X-VIEW(3 … يعمل على عرض المنظر على طول المحاور-*x* الإيجابية. (Y-VIEW(4 … يعمل على عرض المنظر على طول المحاور-*y* الإيجابية. (Z-VIEW(5 … يعمل على عرض المنظر على طول المحاور-*z* الإيجابية. (ORIGINAL(6 … يعمل على إعادة الرسم البياني ثلاثي الأبعاد D3 إلى حالته الأصلية (دون القيام بعمل تدوير، دون القيام بعمل زوم).

#### k **وظائف التخطيط**

يكنك إدخال نقطة وكتابة نص في الرسم البياني ئلائي الأثي الأجاد التويائات أدناه.

\n1. قم برسم البرسم البياني ظلثي الأبعاد لاعداد التهيئات أدناه.

\n2. كما هو مطلوب. استخدم شاشة الإعداد ل
$$
\:="inline">\:
$$
 1.

\n3.3

\n5. قم باختيار عملية التخطيط التي ترغب به.

\n3.

\n3.

\n5. قم باختيار عملية التخطيط التي ترغب به.

\n5.

\n5.

\nقم باختيار عملية التخطيط النقاط أغطمة والنص الكتوب.

\n5.

\nا ستخدم مفاتيت الأوشر لنقل الوجه ل ونال س و بعمل على تخطيط النقاط.

\n4.

\nالستخدم مفاتيت الأوشر لنقل الوجه (ج~~ل~~) إلى الوهع الذي ترغب به.

\n4.

\nالتخطيط نقطة ما: اضغط [X8].

## k **تحليل وضع الرسم البياني ثلاثي الأبعاد D3) القائمة SOLVE-G(**

يمكنك عرض المسطحات المحورية العمودية الموجودة على المحور-*x* أو المحور-*y* أو المحور-*z* للتأكيد على المقطع العرضي (الموقع حيث يكـون هناك تداخل للمسـطـحات الحورية والرسـم البياني ثلاثي الأبعـاد 3D).

u**لعرض المقطع العرضي الخاص بالرسم البياني ثلاثي الأبعاد D3** .1 قم برسم الرسم البياني ثلاثي الأبعاد D.3 .!5(G-SOLVE)1(CROSS) اضغط .2

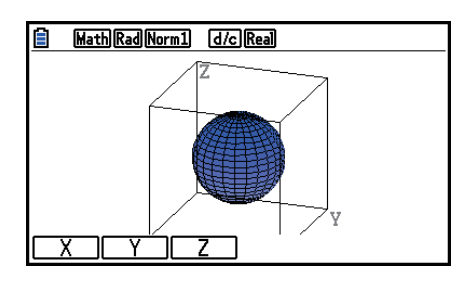

.3 قم باختيار اتجاه المسطحات المحورية الذي ترغب بعرضه.

(X(1 … يعمل على تحديد المحاور-*x* على أنها اتجاه مقطعي عرضي للمسطحات المحورية العمودية.

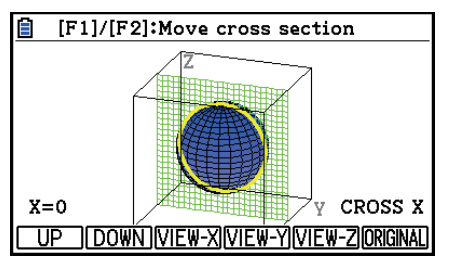

(Y(2 … يعمل على تحديد المحاور-*y* على أنها اتجاه مقطعي عرضي للمسطحات المحورية العمودية.

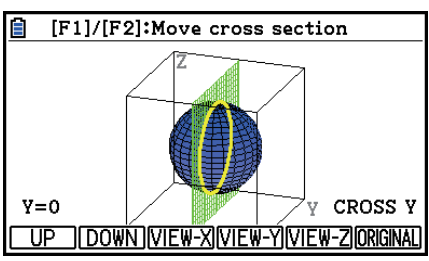

(Z(3 … يعمل على تحديد المحاور-*z* على أنها اتجاه مقطعي عرضي للمسطحات المحورية العمودية.

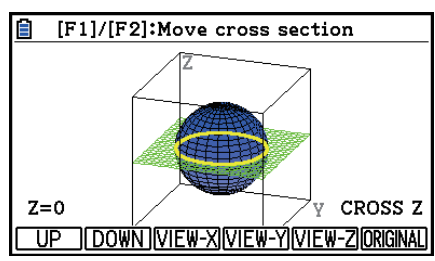

- يتم عرض المسطحات المحورية المتعامدة والرسم البياني ثلاثي الأبعاد D3 المعروضة والملامسة للنقاط (المقطع العرضي) باستخدام اللون المعاكس الخاص بتهيئة Color Area.
	- يتم عرض المقطع العرضي في المقدمة.
- عندما يكون الرسم البياني للمسطحات المحورية والمسطحات المحورية للمقطع العرضي هو ذاته، يتم تظليل الحدود الخارجية للمسطحات المحورية.

u**لعرض المقطع العرضي من اتجاه محدد** أثناء عرض المقطع العرضي، اضغط أحد المفاتيح أدناه. (X-VIEW(3 … يعمل على عرض المنظر على طول المحاور-*x* الأيجابية. (Y-VIEW(4 … يعمل على عرض المنظر على طول المحاور-*y* الإيجابية. (Z-VIEW(5 … يعمل على عرض المنظر على طول المحاور-*z* الإيجابية. (ORIGINAL(6 … يعمل على إعادة اتجاه العرض الخلفي إلى منظرها الأصلي.

#### u**لنقل المقطع العرضي الخاص بالرسم البياني ثلاثي الأبعاد D3**

اضغط (UP(1)إيجابي) أو (DOWN(2)سلبي) لنقل المقطع العرضي الموجود على المحاور القابلة للتطبيق. • يمكنك ً أيضا تحديد موقع ما على المقطع العرضي بواسطة إدخال قيم الإحداثيات مباشرةً على المحاور القابلة للتطبيق.

# **ملحق**

# **.1 جدول الرسالة الخاطئة**

#### **عندما ترى هذه الرسالة: يعني هذا: لهذا تحتاج إلى عمل هذا: Syntax** ERROR • تركيب غير قانوني • محاولة لإدخال أمر غير قانوني اضغط [EXIT] لعرض الخطأ وقم بعمل التصحيحات الضرورية. ERROR Ma • تتجاوز نتيجة العملية الحسابية على نطاق العرض . • خطأ رياضي (تقسيم بصفر، الخ.) تحقق من قيم المدخلات و قم بعمل التصحيح للتأكيد من أنّ القيم في حدود المسموح. ERROR Stack تنفيذ العملية الحسابية التي تتجاوز قدرة الكومة للقيم الرقمية أو كومة الأوامر . • تبسيط الصيغ لوضع الكومات في 10 مستويات للقيم الرقمية، 26 مستوى للأوامر. • تقسم الصيغة إلى جزئيين أو اكثر. Input value must be integer. محاولة لإدخال قيمة غير العدد الصحيح في الموقع الذي يطلب إدخال عدد صحيح. أدخل قيمة عدد صحيح. Input value must be a matrix. محاولة لإدخال القيمة غير المصفوفة في الموقع الذي يطلب إدخال مصفوفة. أدخل قيمة المصفوفة. Input value must be a matrix or vector. محاولة لإدخال القيمة غير المصفوفة أو غير المتجه في الموقع الذي يطلب إدخال مصفوفة أو متجه. أدخل قيمة المصفوفة أو المتجه. Input value must be a list. محاولة لإدخال قيمة غير القائمة في الموقع الذي يطلب إدخال قائمة. أدخل قيمة القائمة. Input value must be a real number. محاولة لإدخال قيمة غير عدد حقيقي في الموقع الذي يطلب إدخال عدد حقيقي. أدخل قيمة عدد حقيقي. Invalid polar form محاولة لإدخال عدد خيالي للشكل القطبي $\theta$  او .(*r*∠θ) *r* تحقق من الشكل القطبي. Wrong argument size relationship. علاقة الحجم بين اثنين من الحجج هي عكس لما يجب أن تكون. المثال: (3,10)*n*C*r* قم بتغيير القيم فتطلب علاقة الحجم بأن يكون التركيب محافظاً.

#### **• أخطاء العملية الحسابية العامة**

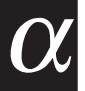

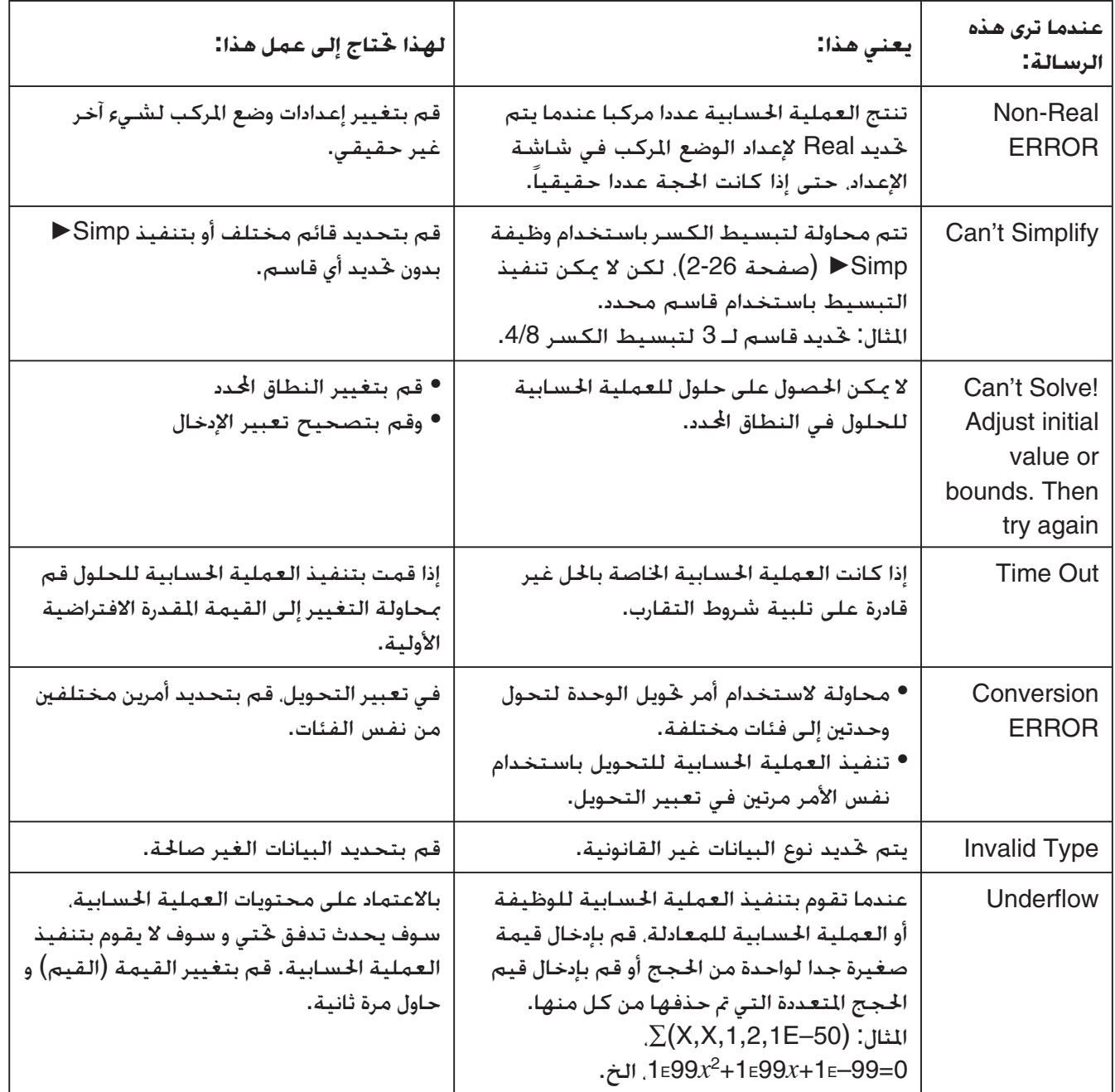

## **• أخطاء العملية الحسابية للقائمة والمصفوفة والمتجه**

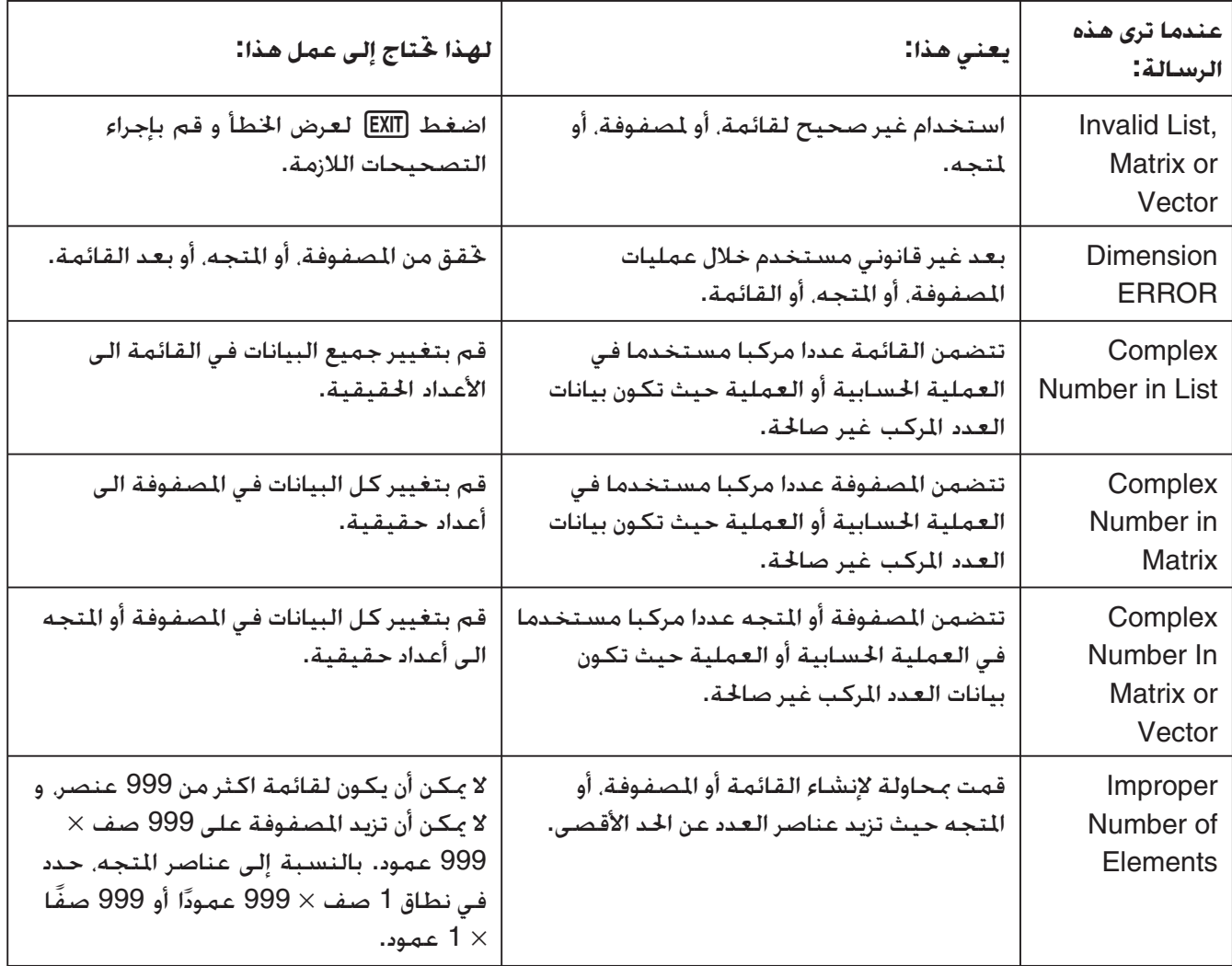

#### **• أخطاء العلمية الحسابية للقائمة و المصفوفة**

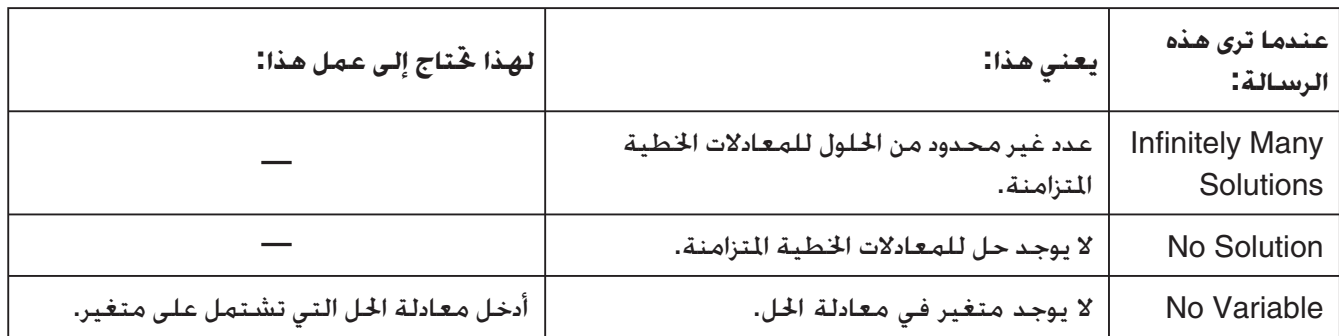

**• أخطاء وضع الرسم البياني، و الرسم البياني الديناميكي، الجدول، التراجعي، الرسوم البيانية اروطية**

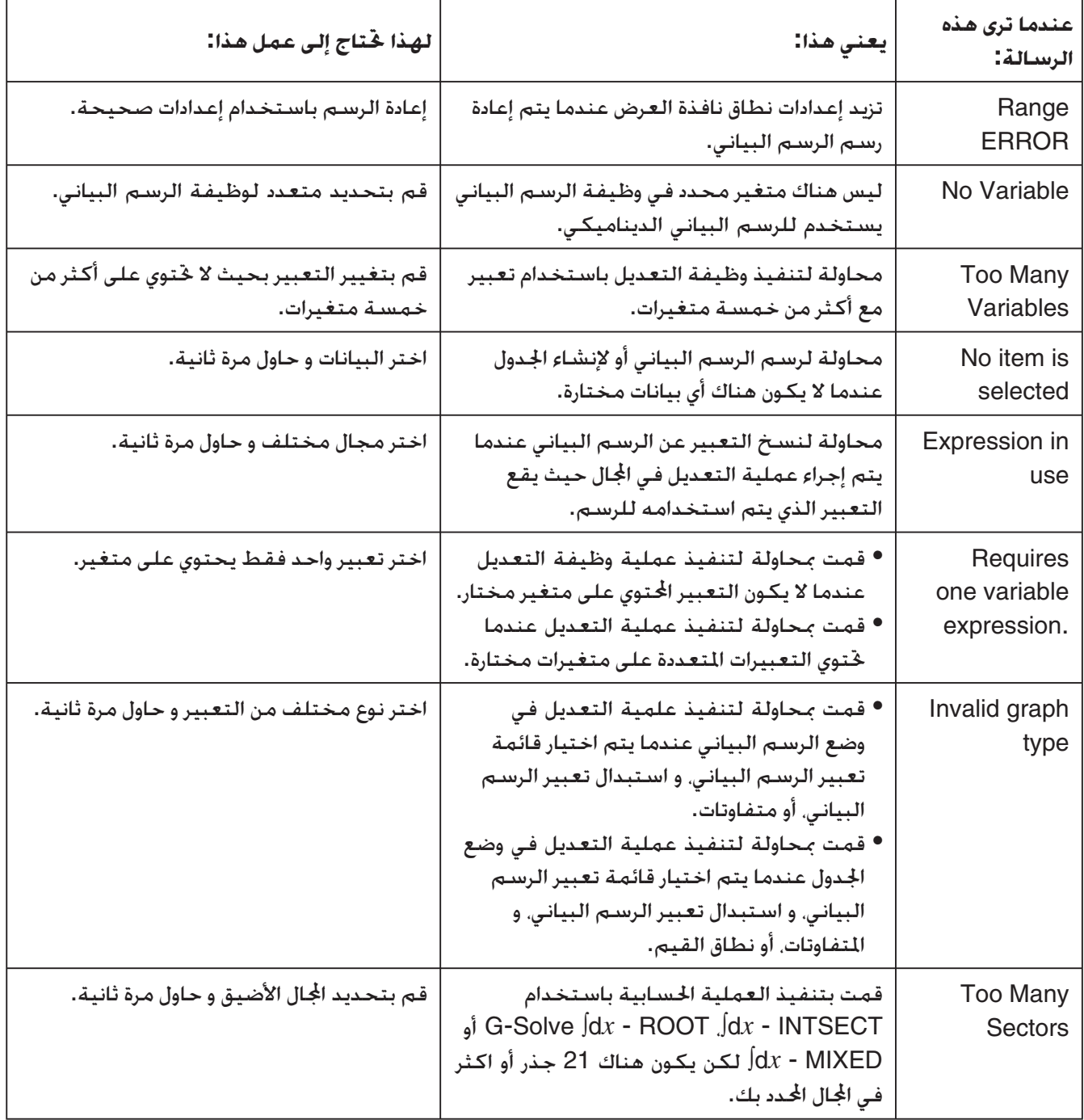

# **• أخطاء الوضع الإحصائي**

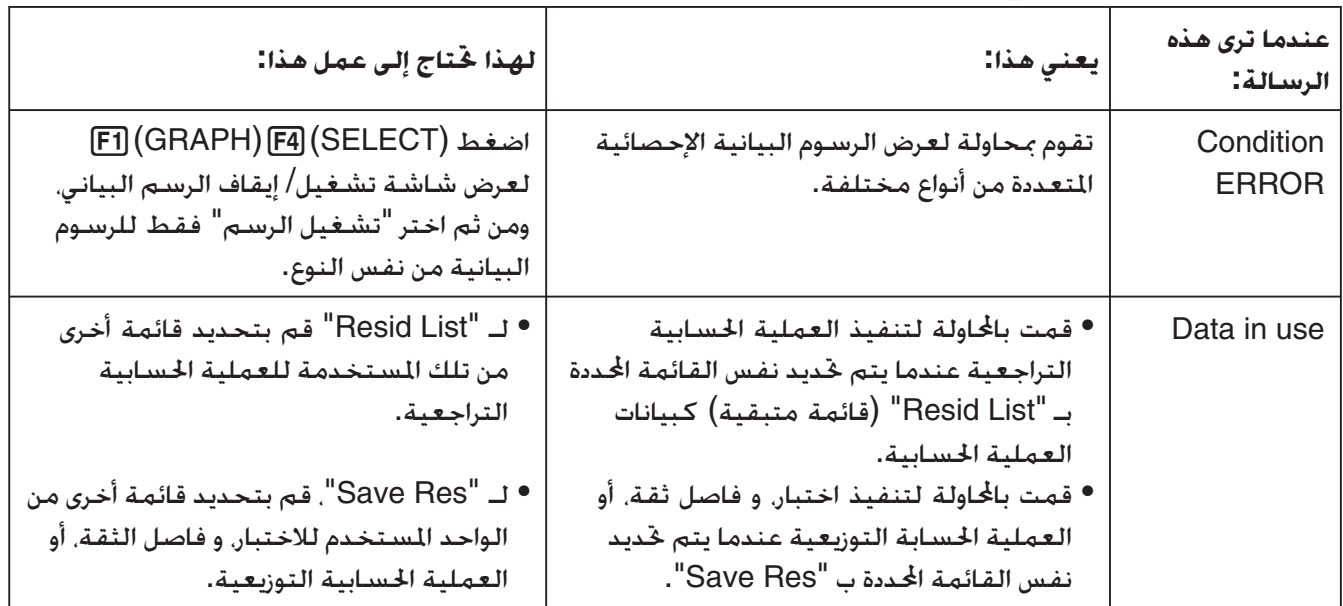

# **• أخطاء البرنامج**

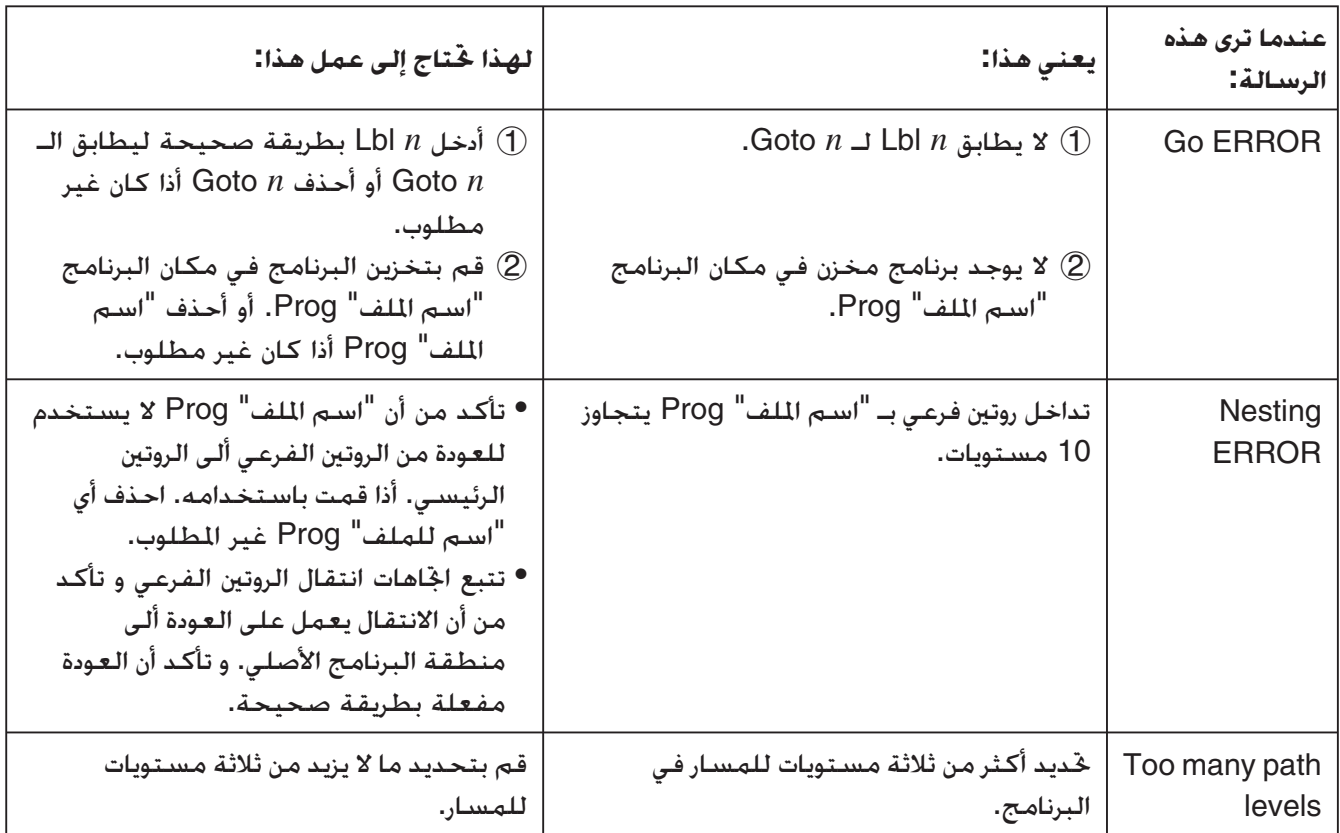

# **• أخطاء وضع الجدول**

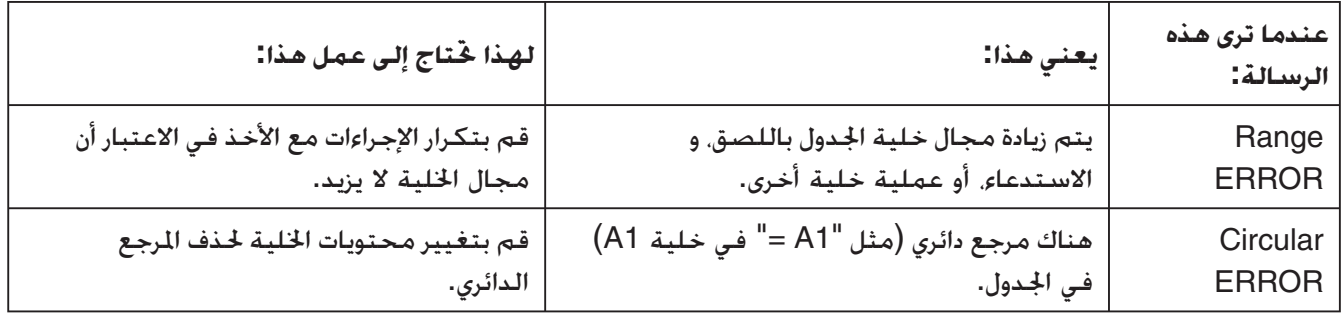

# **• أخطاء وضع eActivity**

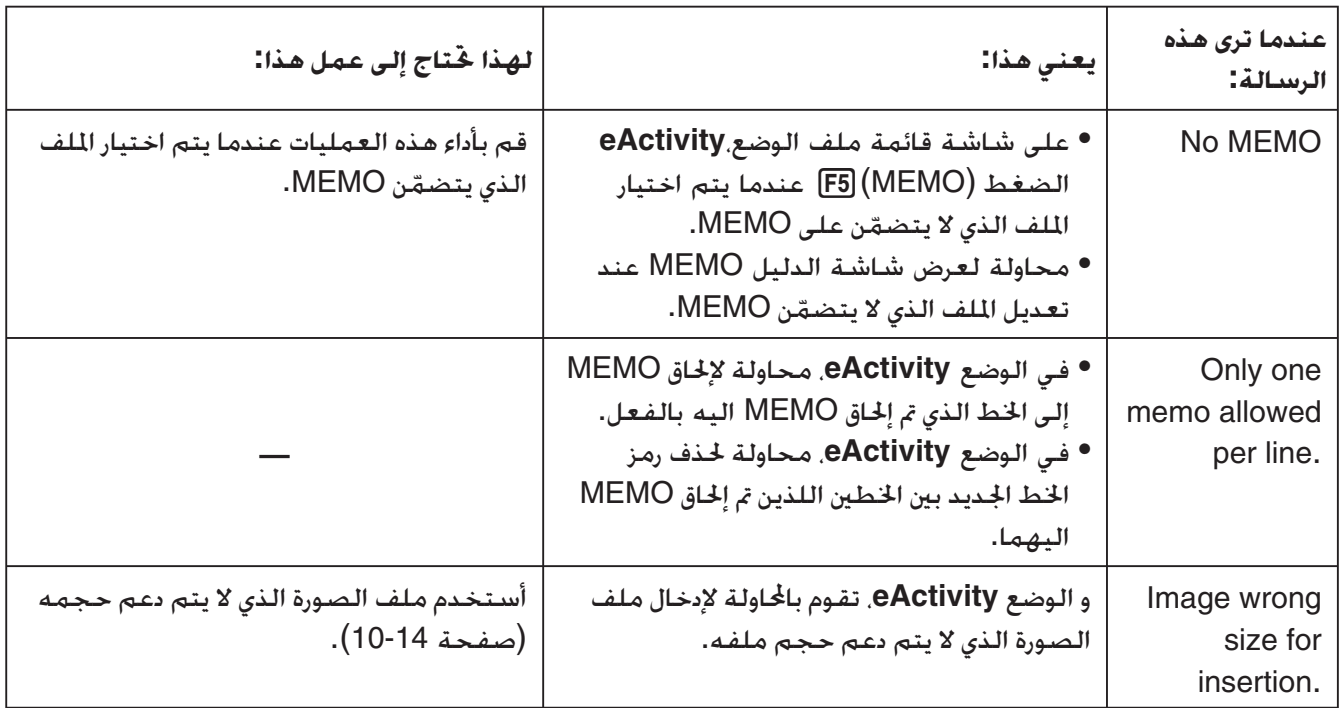

## **• أخطاء وضع الذاكرة**

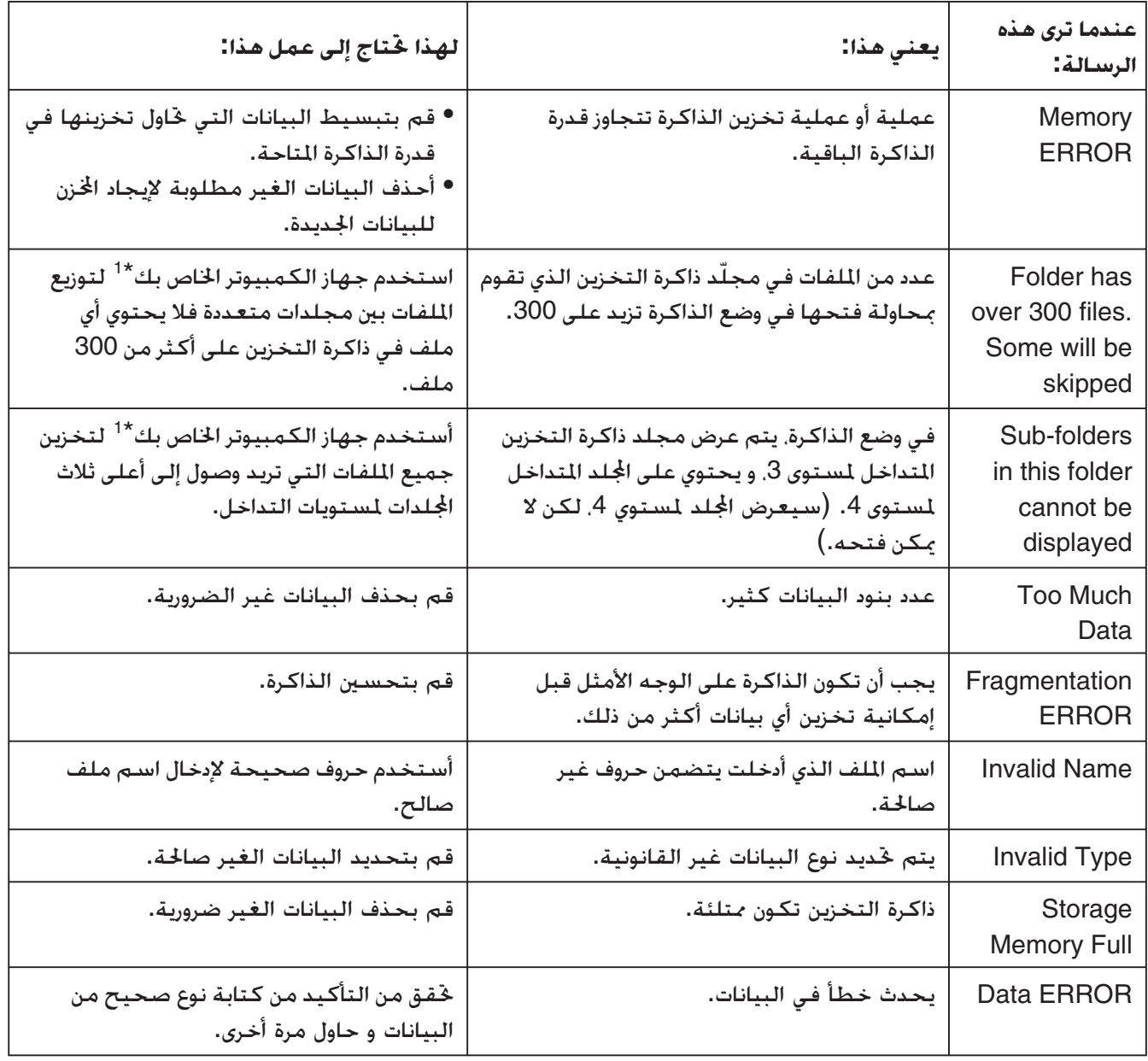

1 للمزيد من التفاصيل عن استخدام جهاز الكمبيوتر لأداء عمليات ّ الد و ملف ذاكرة التخزين، أنظر عنوان "نقل البيانات \* بين الآلة الحاسبة و جهاز الكمبيوتر الشخصي" (صفحة 13-5).

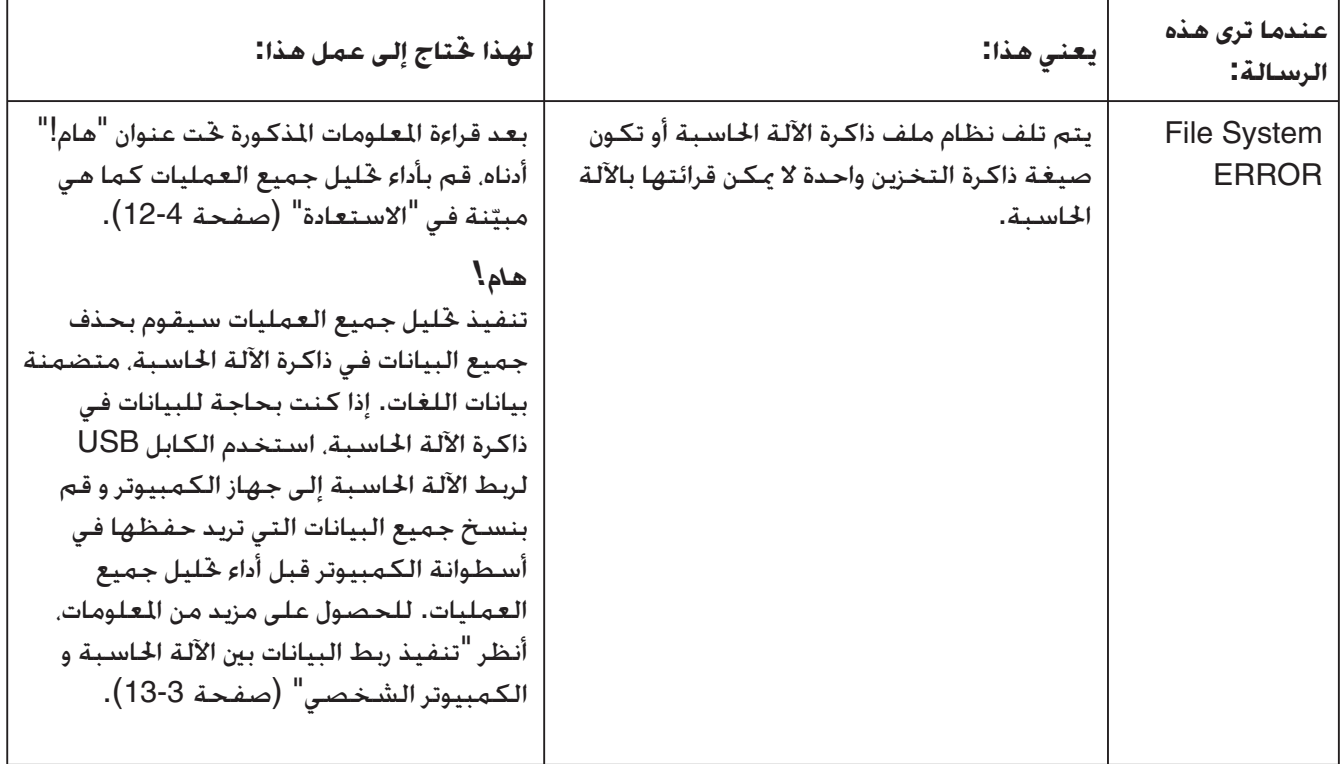

#### **• أخطاء ربط البيانات**

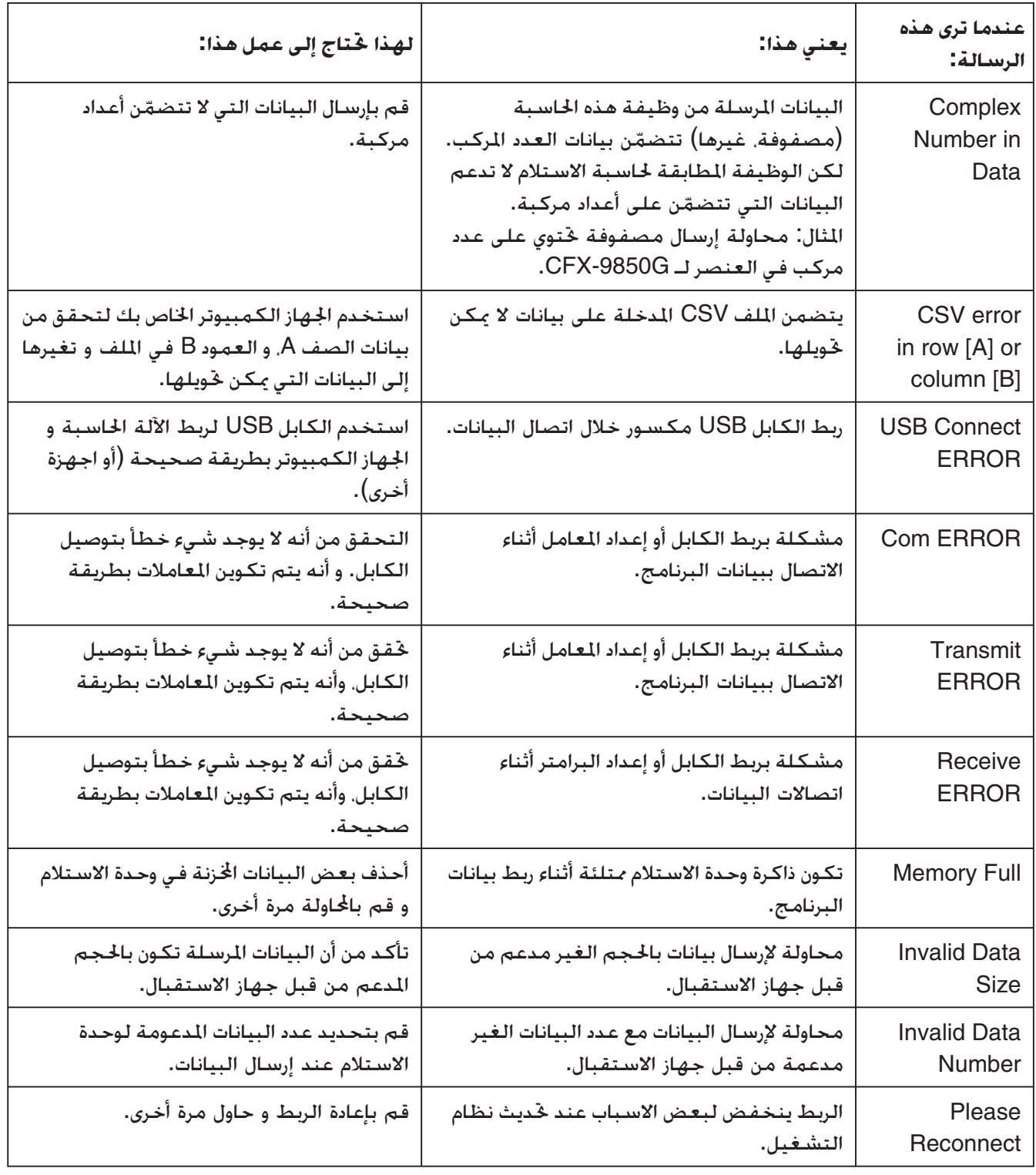

#### **• أخطاء ربط البيانات**

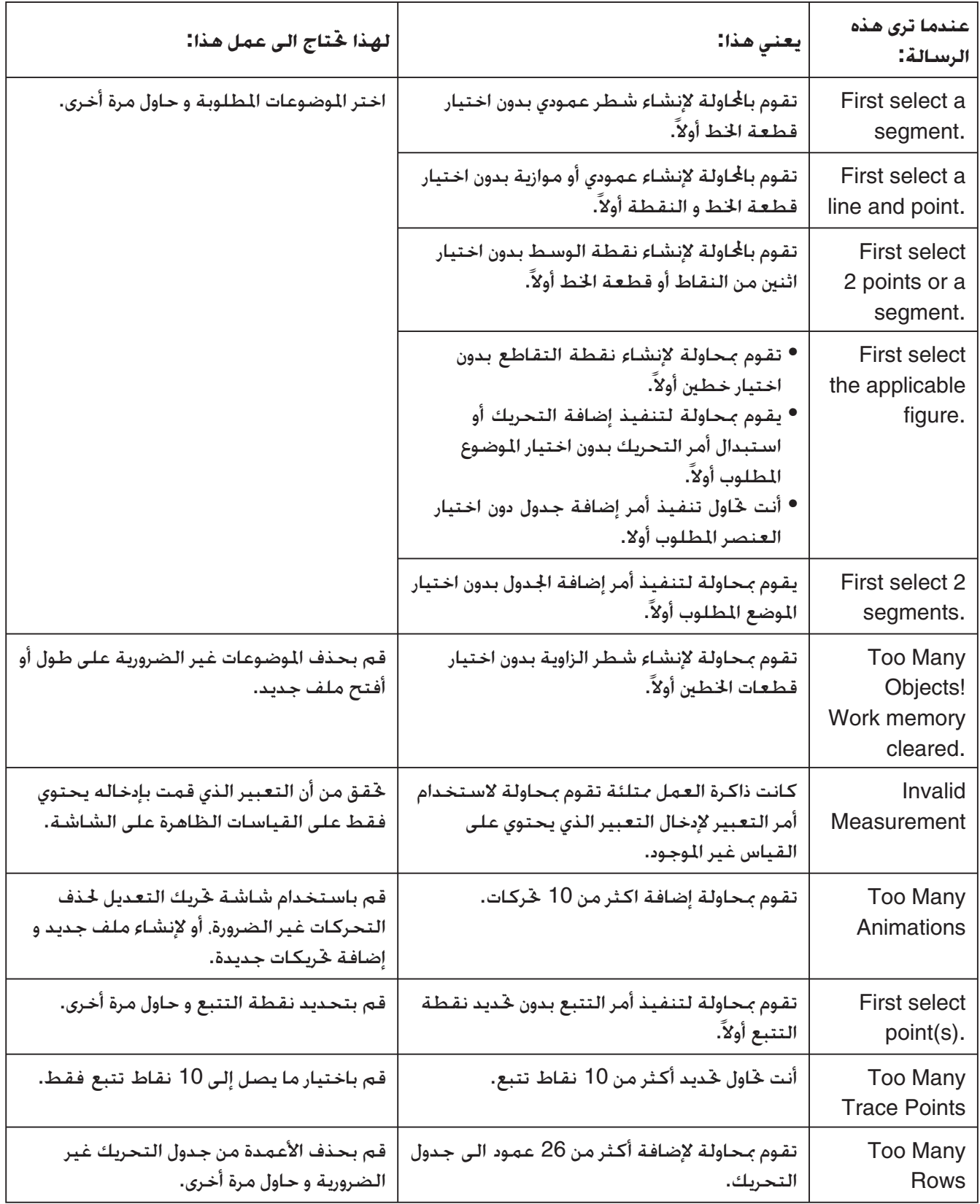

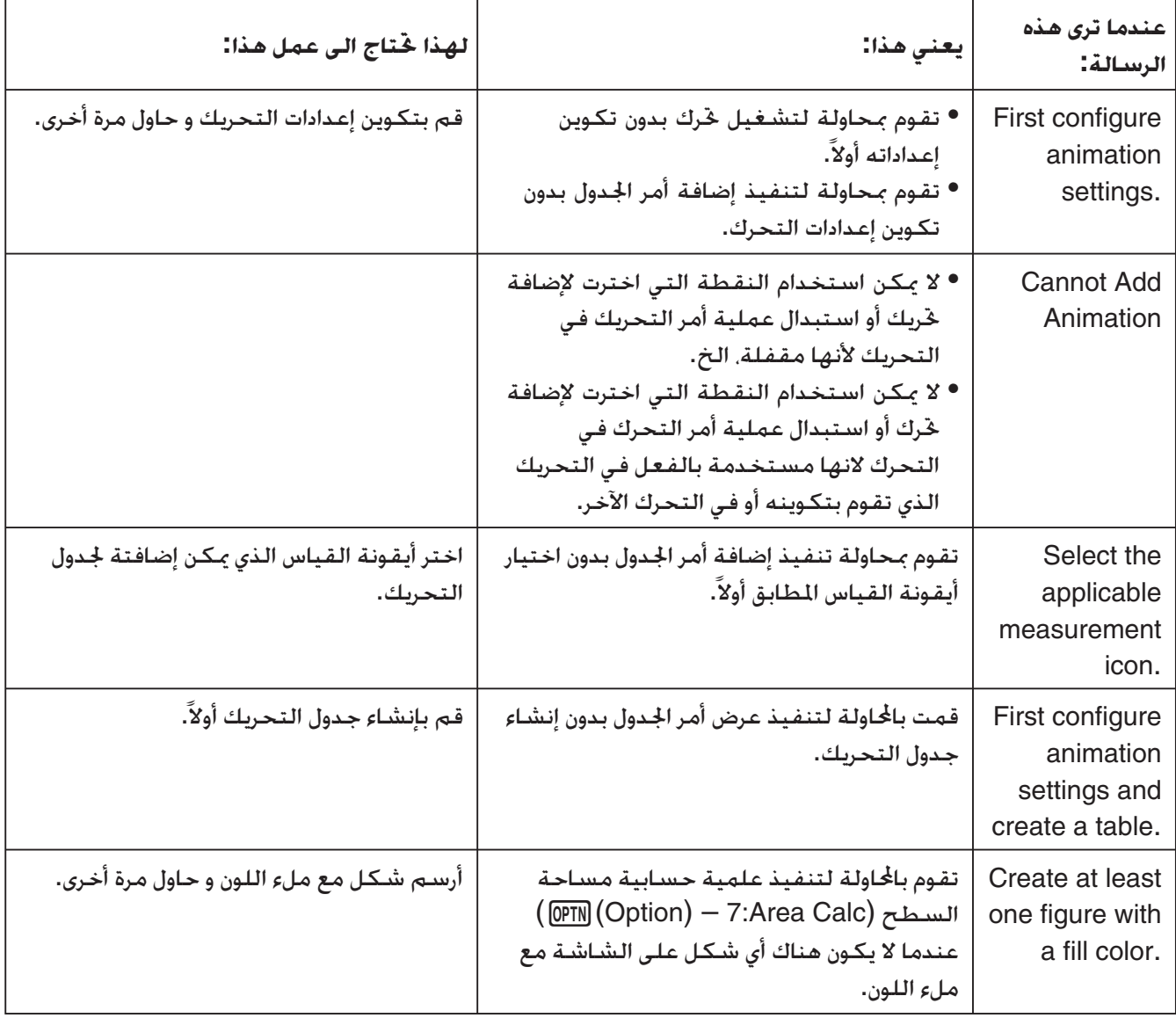

## **• أخطاء وضع تخطيط الصورة**

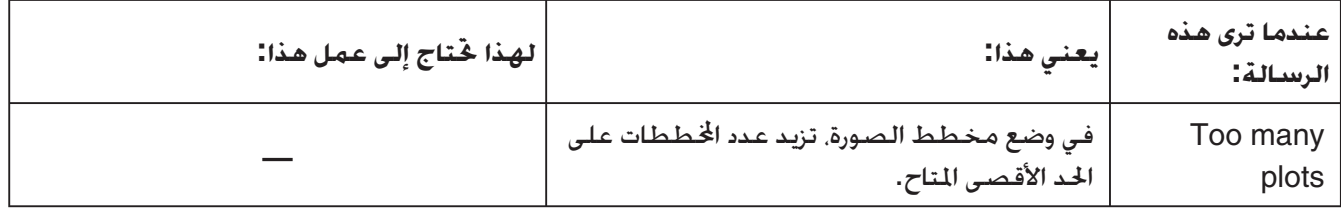

#### **• أخطاء الإعداد**

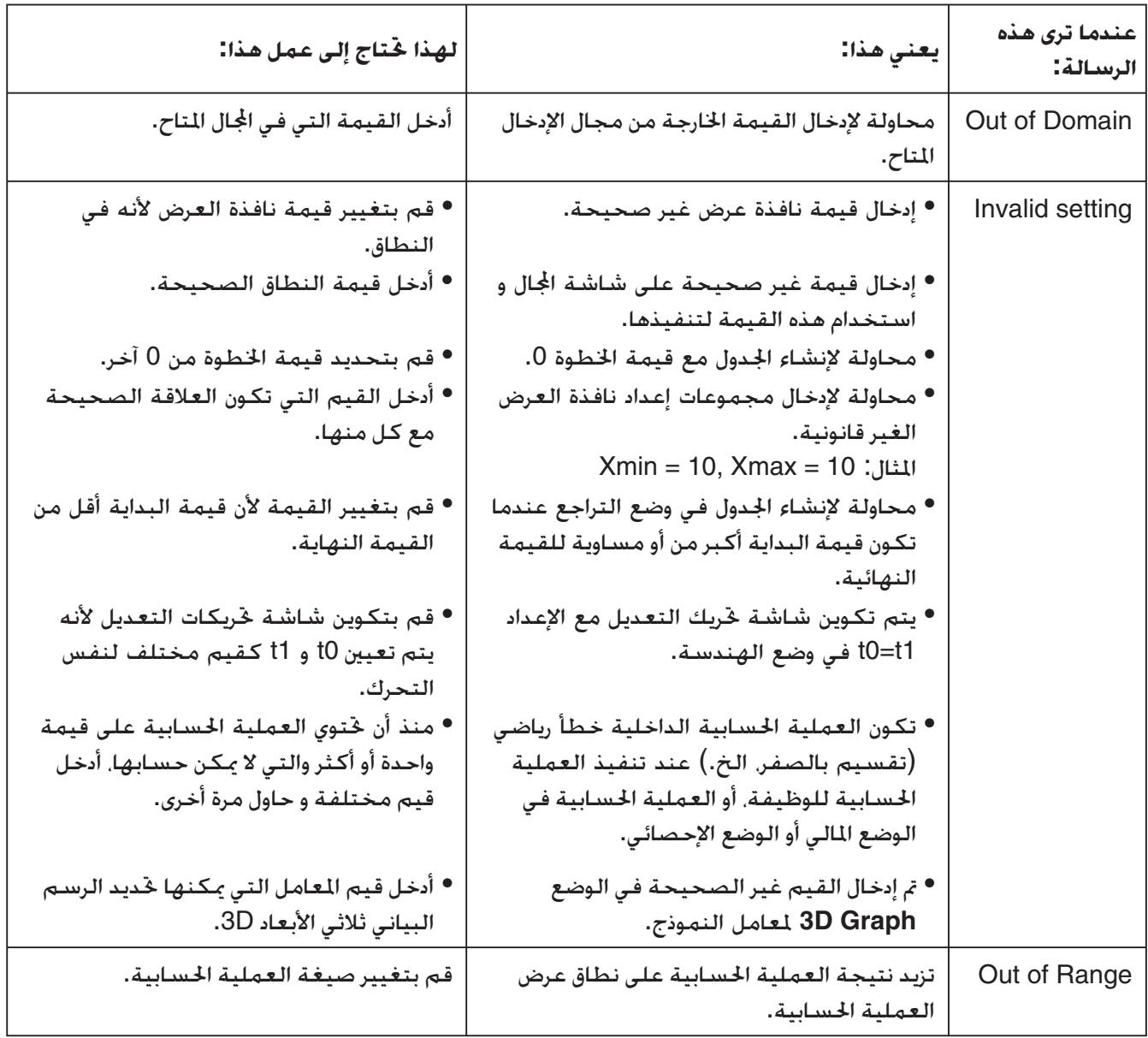

# **• أخطاء أخرى**

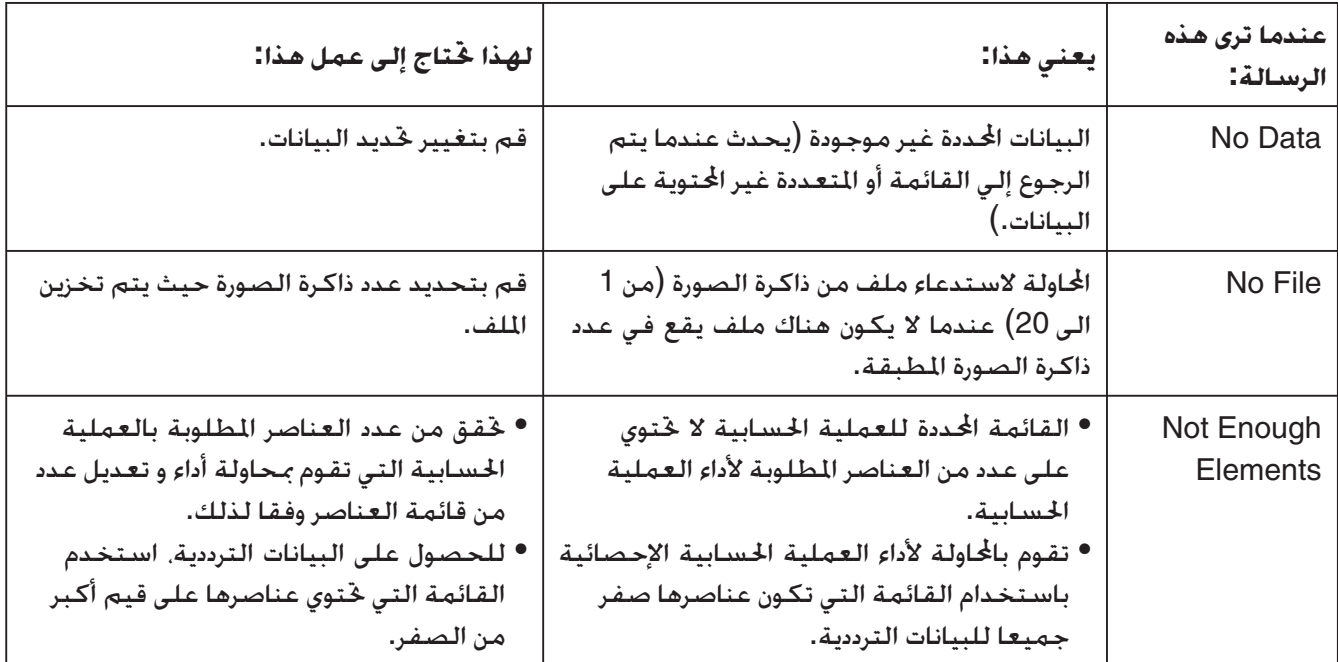

# **.2 مجال المدخلات**

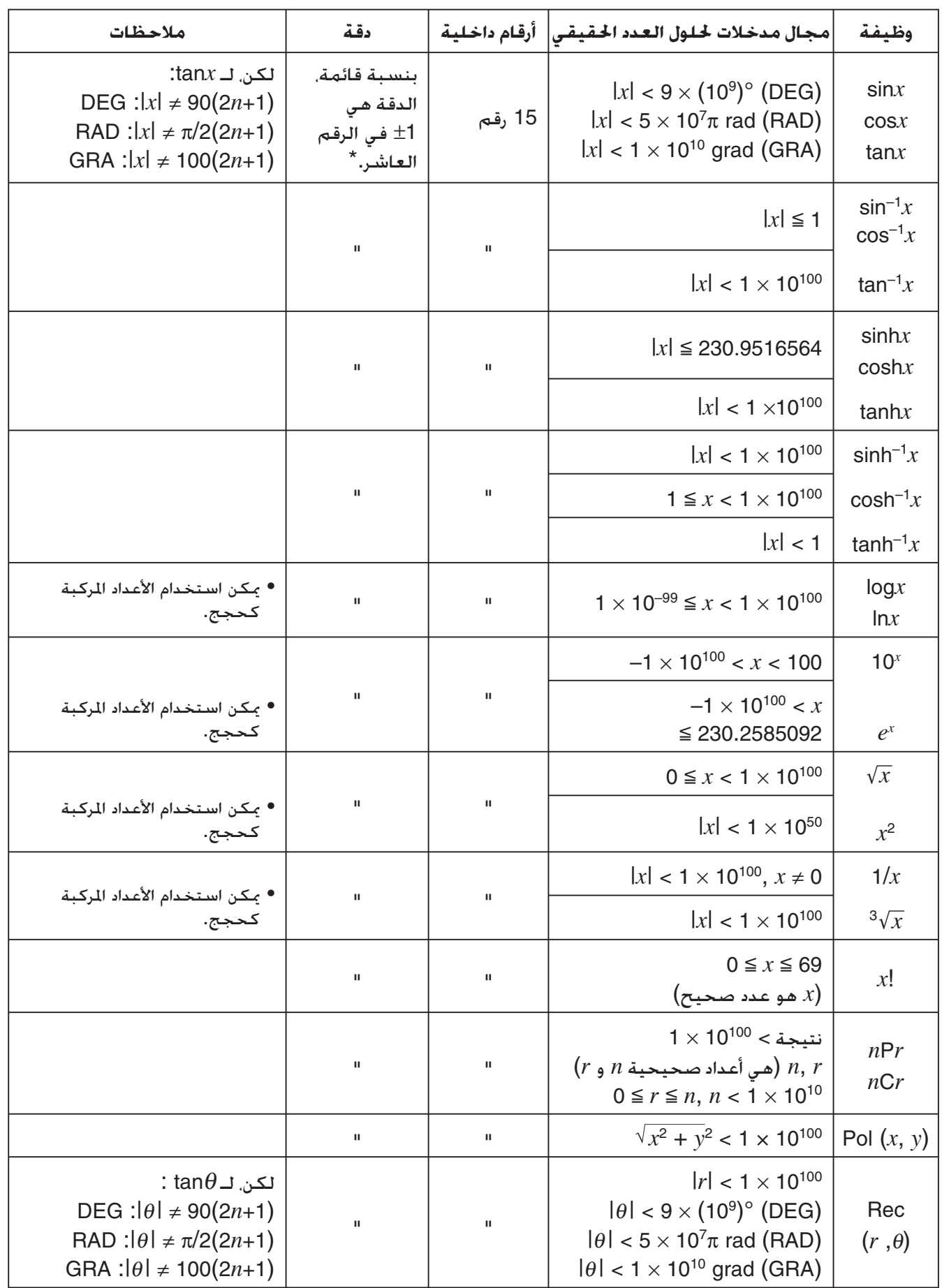

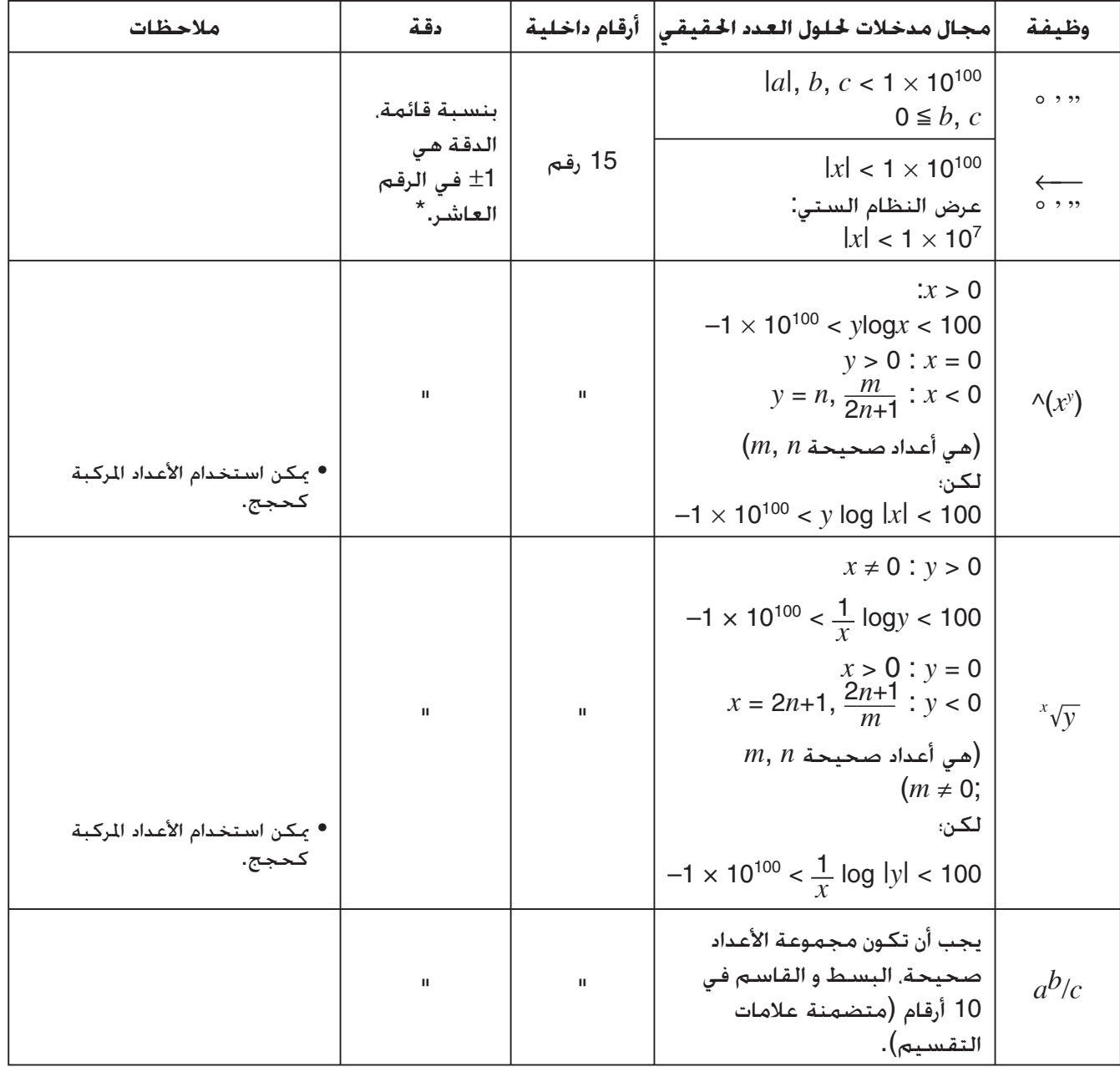

 \* لعملية حسابية واحدة، خطأ العملية الحسابة هو ±1 في الرقم العاشر. (في حالة العرض الأسي، خطأ الذاكرة هو ±1 في الرقم الهام الآخر.) الأخطاء تكون تراكمية في الحالة للعمليات الحسابية المتوالية، التي يمكن أن تتسبب لأن تصبح  $\wedge$ كبيرة. (هذه هي أيضا أصح من العمليات الحسابية المتوالية الداخلية التي يتم تنفيذها في الحالة , $\sqrt{x}$  ,  $\sqrt{y},\ x',\ \sqrt{y},\ x'$ .(الخ ،*n* P*r* , *n* C*r* ,

في مجاورة من نقطة مفردية لوظيفة و نقطة الانعطاف، الأخطاء تكون تراكمية و يمكن أن تصبح كبيرة.

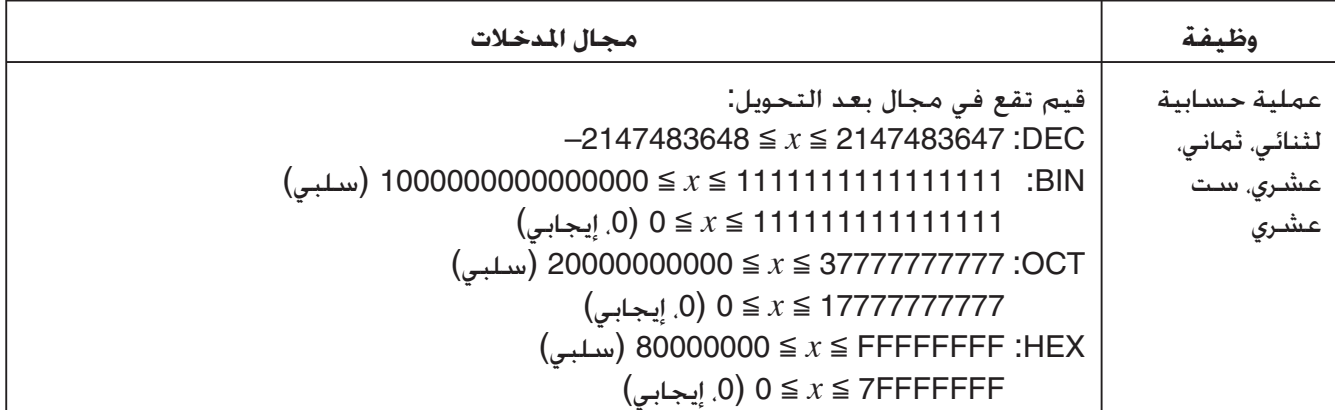

# **وضع الاختبار**

يضع وضع الاختبار (Mode Examination (بعض الحدود على وظائف الحاسبة؛ مما يسمح باستخدامها عند الخضوع لاختبار أو امتحان. لا تستخدم وضع الاختبار إلا عند الخضوع الفعلي لاختبار أو امتحان.

فيؤثر الدخول في وضع الاختبار على عمليات الحاسبة كما يتم التوضيح أدناه.

- يتم تعطيل الأوضاع والوظائف التالية: وضع **eActivity** ووضع **Memory** ووضع **4CON-E** ووضع **Program** وأوامر المتجهات وأوامر البرمجة (▲ (أمر الإخراج)، : (أمر متعدد البيانات)، ➡ (علامة الإرجاع))، نقل البيانات. التطبيقات الإضافية، اللغات الإضافية، الوصول لذاكرة التخزين، تحرير اسم المستخدم، تحديث نظام التشغيل.
- يتم النسخ الاحتياطي (الذاكرة الرئيسية) لبيانات المستخدم. تتم استعادة البيانات المنسوخة احتياطيًا عند إنهاء وضع الاختبار. وسيتم حذف أي بيانات تم إنشاؤها أثناء جلسة وضع الاختبار عند إنهاء وضع الاختبار.

#### u**الانتقال إلى وضع الاختبار**

- 1. اضغط على (OFF) GHIFT (AC/OM (OFF) لايقاف تشغيل الحاسبة.
- 2. أثناء الضغط المستمر على المفتاحين cos] و [7] ، اضغط على المفتاح [AC⁄M] أيضًا إلى أن يظهر مربع الحوار الموضح أدناه.

*ملاحظة*

قد لا يظهر مربع الحوار إذا قمت بتحرير المفاتيح الثلاثة بسرعة. إذا حدث ذلك قم بتنفيذ الإجراء السابق من الخطوة 1 من جديد.

Enter Examination Mode?  $Yes: [F1]$ <br>No : [F6]

- 3. اضغط على (Yes) F1.
- اقرأ الرسالة التي ستظهر على مربع الحوار.
	- 4. اضغط على F2 .
- يؤدي هذا الأمر إلى عرض شاشة مربع الحوار الموضح أدناه.

| Entering<br>|Examination Mode Press: [EXIT]

5. اضغط على **EXIT**].

• لا يتم حفظ سوى الإعدادات التالية قبل دخول وضع الاختبار. ،Language ،Q1Q3 Type ،Display ،Complex Mode ،Angle ،Frac Result ،Input/Output Battery Type Function menu language

- u**تشغيل الحاسبة في وضع الاختبار**
- يؤدي الدخول إلى وضع الاختبار إلى إحاطة شاشة العرض بالكامل بحد أخضر. كما سيظهر رمز وامض ( ) على شاشة العرض. ويتباطأ معدل الوميض للرمز بعد حوالي 15 دقيقة من الدخول في وضع الاختبار.

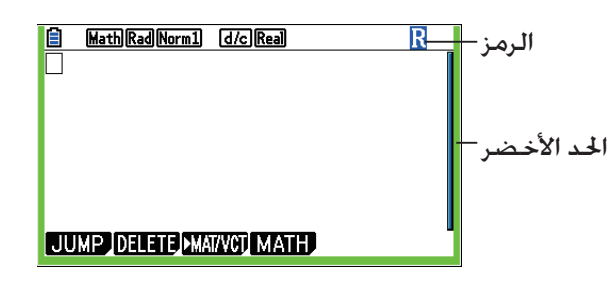

- أثناء التواجد في وضع الاختبار، يتم تثبيت إعداد تفعيل إيقاف التشغيل التلقائي عند حوالي 60 دقيقة.
- يؤدي الضغط على <sup>(تــ</sup>) (ALPHA) إلى ظهور مربع الحوار الموضح أدناه. يوضح مربع الحوار الوقت المنقضي في وضع الاختبار.

Elapsed Time<br> $2:59:27$ 

Press: [EXIT]

يمكنك إعادة تشغيل عداد المدة المنقضية بتنفيذ أحد الإجراءات التالية.

- الضغط على الزر RESTART.
	- إزالة بطاريات الحاسبة.
- حذف بيانات الذاكرة الرئيسية.
- اضبط وضع الاختبار من جديد حين يكون مضبوطا من الأساس.
- يوضح الجدول الموجود أدناه تأثير بعض العمليات المحددة على وضع الاختبار.

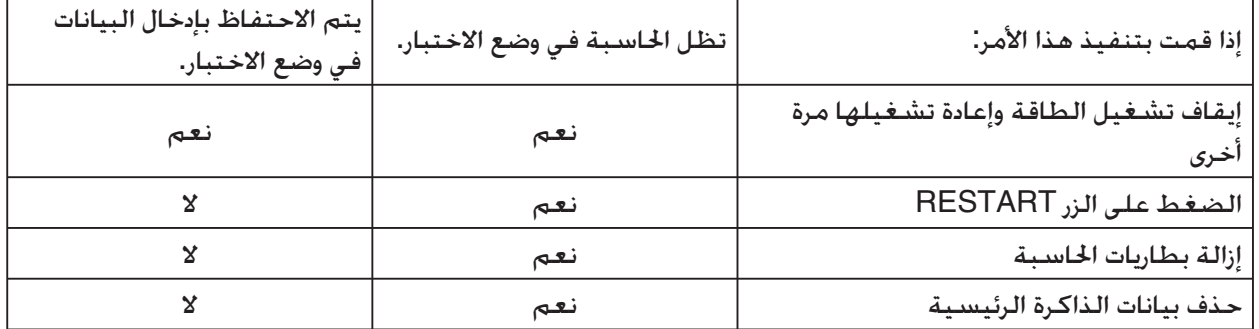

#### u**إنهاء وضع الاختبار**

هناك ثلاث طرق لإنهاء وضع الاختبار.

- (1) إنهاء وضع الاختبار عن طريق الاتصال بالكمبيوتر
- .1 استخدم كبل USB لتوصيل الحاسبة الموجودة في وضع الاختبار بالكمبيوتر.
- 2. عند ظهور مربع الحوار "Select Connection Mode" (اختيار وضع الاتصال) على الحاسبة، اضغط على المفتاح [F1] بالحاسبة.
	- .3 على الكمبيوتر، افتح برنامج تشغيل الحاسبة.
	- .4 على الكمبيوتر، انسخ أو احذف أي ملف موجود على برنامج تشغيل الحاسبة.
		- .5 قم بإنهاء الاتصال بين الحاسبة والكمبيوتر.
		- سيظهر مربع الحوار الموجود أدناه عند إنهاء وضع الاختبار.

Exit Examination Mode Restart and restore memories  $Press: [EXIT]$ 

(2) إنهاء وضع الاختبار عن طريق السماح بمرور 12 ساعة

بعد حوالي 12 ساعة من الدخول في وضع الاختبار، عند تشغيل الحاسبة سيتم إنهاء وضع الاختبار تلقائيًا. **هام!**

في حالة الضغط على الزر RESTART أو في حالة استبدال البطاريات قبل تشغيل الحاسبة، فستتم إعادة الدخول إلى وضع الاختبار عند التشغيل، حتى بعد مرور 12 ساعة.

- (3) إنهاء وضع الاختبار عن طريق الاتصال بحاسبة أخرى
- .1 على الحاسبة الموجودة في وضع الاختبار (الحاسبة A(، انتقل إلى الوضع **Link**، ثم اضغط على  $F4$ (CABLE) $F2$ (3PIN)
- 2. استخدم <u>كابل SB-62</u>\*1 للتوفر بشكل اختياري لتوصيل الحاسبة A بحاسبة أخرى ليست موجودة في وضع الاختبار (الحاسبة B).
	- 1 يأتي مرفقاً بالآلة الحاسبة في بعض المناطق. \*

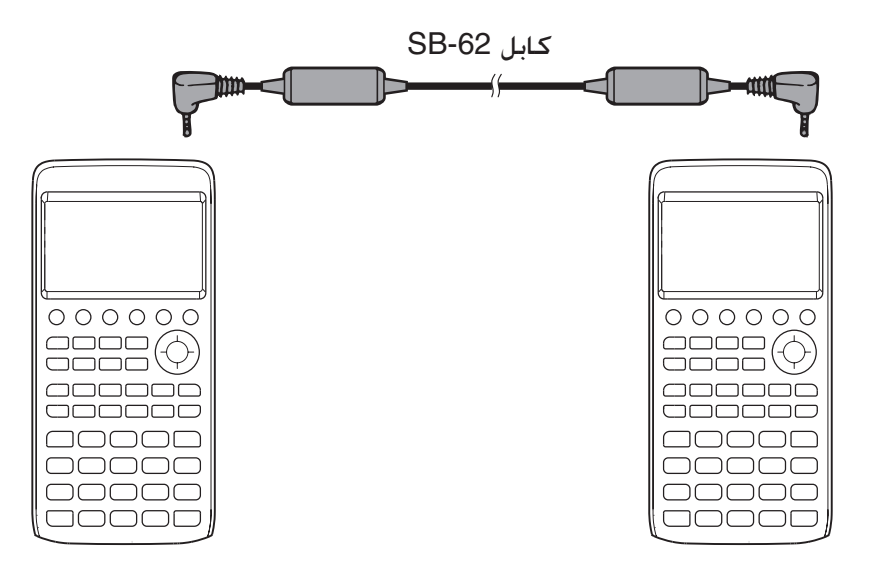

.3 على الحاسبة A، اضغط على (RECV(.2 4. على الحاسبة B\*2، انتقل إلى وضع **Link.** ثم اضغط على (Yes) E1 (UNLOCK) <u>F1) [C</u>3] . • يمكنك ً أيضا تحويل أي بيانات من الحاسبة B إلى الحاسبة A. مثال: لتحويل بيانات الإعداد إلى الحاسبة A .1 على الحاسبة B، انتقل إلى وضع **Link**، ثم اضغط على (SELECT(1)MAIN(1)TRANSMIT(.1 .<br>2. استخدم ⊛ وِِ لتحديد "SETUP". . اضغط على (Yes) TRANSMIT) [F] (SELECT) [F] . 2 الحاسبة بوظائف وضع الإختبار \* • سيتسبب إنهاء وضع الاختبار في إخفاء الحد الأخضر والرمز الوامض ( ) من الشاشة.

#### u**عرض تعليمات وضع الاختبار**

يمكنك عرض تعليمات وضع الاختبار في الوضع **Link**. (ENTER(2)EXAM(3 ... عرض تعليمات عن الانتقال إلى وضع الاختبار. (APP(3)EXAM(3 ... عرض تعليمات عن الأوضاع والوظائف المعطلة في وضع الاختبار. (EXIT(4)EXAM(3 ... عرض تعليمات عن إنهاء وضع الاختبار.

# *E-CON4 Application* **(English)**

#### *Important!*

- All explanations in this section assume that you are fully familiar with all calculator and Data Logger (CMA CLAB\* or CASIO EA-200) precautions, terminology, and operational procedures.
- The E-CON4 application is designed to get the most out of the measurement functions of the CASIO EA-200 Data Logger. Though it can run on a CMA CLAB Data Logger, CLAB does not have a SONIC port, microphone, or speaker as is equipped on the EA-200. While a calculator is connected to a CLAB Data Logger, attempting to configure E-CON4 application settings and perform measurement using parameters that are not supported by CLAB will cause an error.

CLAB firmware must be version 2.10 or higher. Be sure to check the firmware version of your CLAB before using it.

\* For information about CMA and the CLAB Data Logger, visit [http://cma-science.nl/.](http://cma-science.nl)

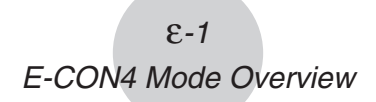

# **1. E-CON4 Mode Overview**

The first time you enter the **E-CON4** mode, a screen will appear for selecting a Data Logger.

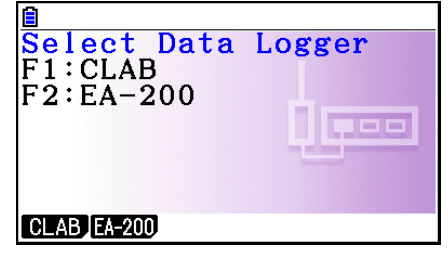

Data Logger Selection Screen

Press  $F1$ (CLAB) or  $F2$ (EA-200) to select the Data Logger you want to use.

Selecting a Data Logger will cause the sampling screen (Time-based Sampling screen) to appear.

Use the sampling screen to start sampling with the Data Logger and to view a graph of samples.

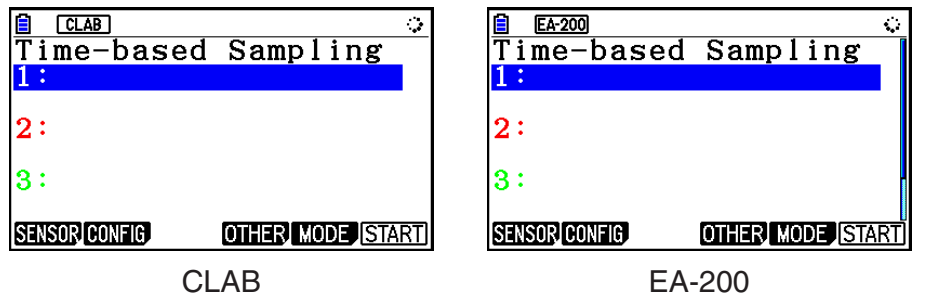

There are four sampling modes (sampling screens), described below.

- 1. Time-based Sampling ... Draws a graph simultaneously as sampling is performed. Note, however, that the graph is drawn after sampling is finished when CH1, 2, or 3, SONIC, or [START] key is specified as the trigger source, or when the sampling interval is less than 0.2 seconds.
- 2. Fast Sampling ... Select to sample high-speed phenomena (sound, etc.)
- 3. Period Sampling ... Select to perform periodic sampling starting from a start trigger event and ending with an end trigger event.
- 4. Mic & Speaker Mode ... Select to sample sound using the built-in microphone. You can also output a waveform using the built-in speaker. (EA-200 only)
- The Data Logger selection screen will not appear from the next time you enter the **E-CON4** mode. Instead, the Time-based Sampling screen for the selected a Data Logger will appear first.
- To change the Data Logger, change the setting on the E-CON4 setup screen. •
- Connecting a Data Logger that is different from the one specified for the calculator will •cause an error message to appear. If this happens, use the setup screen to change the "Data Logger" setting.

## ■ E-CON4 Specific Setup Items

The items described below are E-CON4 setup items that displayed only when the **SHIFT MENU (SET UP) operation is performed in the E-CON4 mode.** 

**WWW** Indicates the initial default setting of each item.

- **Data Logger** 
	- {**CLAB**}**/**{**EA-200**} ... {CLAB Data Logger}/{EA-200 Data Logger} •
- **Graph Func** 
	- {On}/{Off} ... {show graph source data name}/{hide graph source data name}
- Coord
	- {On}/{Off} ... {show coordinate values}/{hide coordinate values} during trace operations
- **E-CON Axes** 
	- {**On**}**/**{**Off**} ... {show axes}/{hide axes} •
- **Real Scroll** 
	- {On}/{Off} ... {enable real-time scrolling}/{disable real-time scrolling}
- **CMA Temp BT01** 
	- {**°C**}**/**{**°F**} ... CMA Temperature BT01 measurement unit {°C}/{°F} •
- **CMA Temp 0511** 
	- {**°C**}**/**{**°F**} ... CMA Temperature 0511 measurement unit {°C}/{°F} •
- **CASIO Temp** 
	- {**°C**}**/**{**°F**} ... CASIO Temperature measurement unit {°C}/{°F} •
- **Vrnr Baro** 
	- {**atm**}**/**{**inHg**}**/**{**mbar**}**/**{**mmHg**} ... Vernier Barometer measurement unit {atm}/{inHg}/ {mbar}/{mmHg}
- **Vrnr Gas Prs** 
	- {**atm**}**/**{**inHg**}**/**{**kPa**}**/**{**mbar**}**/**{**mmHg**}**/**{**psi**} ... Vernier Gas Pressure measurement unit {atm}/{inHg}/{kPa}/{mbar}/{mmHg}/{psi}
- **Vrnr Mag F L** 
	- {**mT**}**/**{**gauss**} ... Vernier Magnetic Field Low-amp measurement unit {mT}/{gauss} •
- **Vrnr Mag F H** u
	- {**mT**}**/**{**gauss**} ... Vernier Magnetic Field High-amp measurement unit {mT}/{gauss} •

# **2. Sampling Screen**

## ■ Changing the Sampling Screen

On any sampling screen, press 5(MODE) to display the sampling mode selection screen.

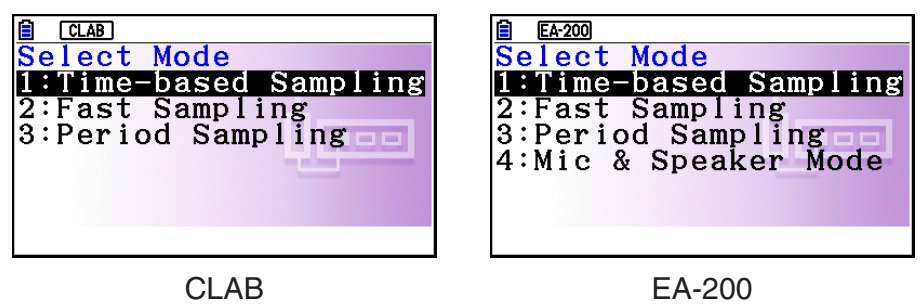

Use keys  $\Box$  through  $\Box$  to select the sampling mode that matches the type of sampling you want to perform.

#### ■ Time-based Sampling Screen

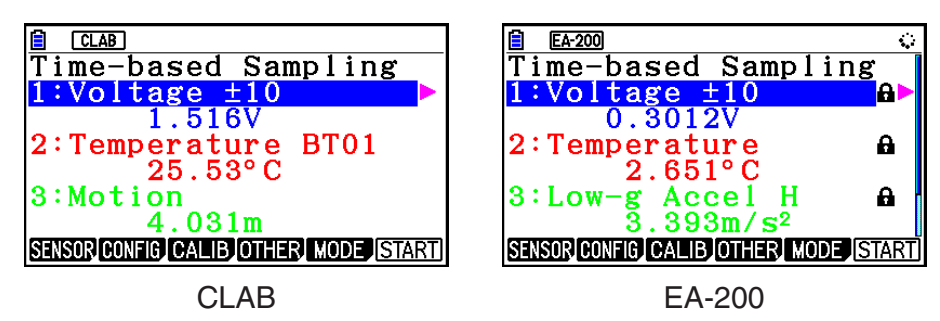

- CLAB has three channels named CH1, CH2, and CH3. •
- EA-200 has four channels named CH1, CH2, CH3, and SONIC. Note, however, that up to only three channels can be used for sampling at any one time. If you try to start sampling with four channels at the same time, a "Too Many Channels" error will appear.

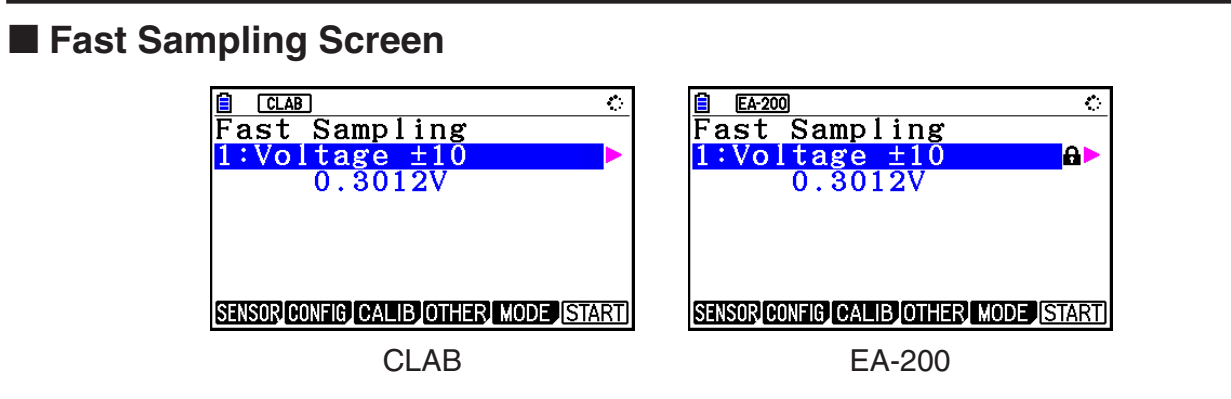

• Both CLAB and EA-200 can use CH1 only.
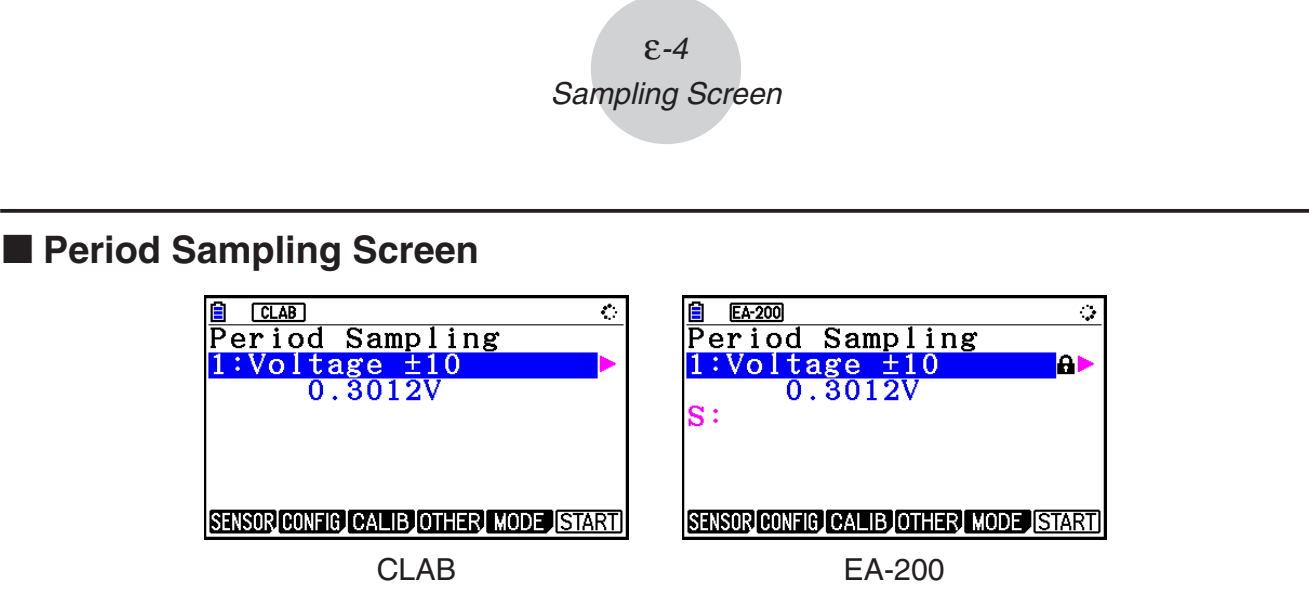

- With CLAB, only CH1 can be used.
- EA-200 has two channels (CH1 and SONIC). However, only one of these can be used. •

# ■ Mic & Speaker Mode Screen (EA-200 Only)

On the sampling mode selection screen, pressing  $\overline{4}$  (Mic & Speaker Mode) displays the dialog box shown below.

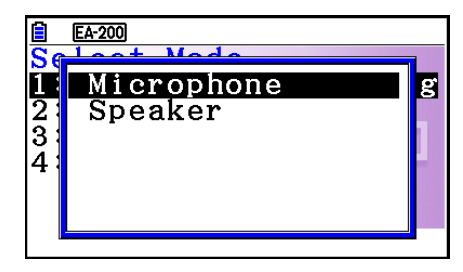

Select Microphone or Speaker.

### **• Selecting Microphone**

This displays the dialog box shown below.

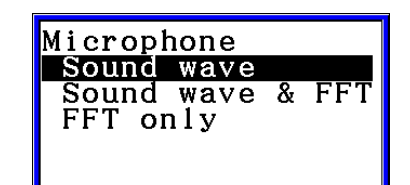

"Sound wave" records the following two dimensions for the sampled sound data: elapsed time (horizontal axis) and volume (vertical axis).

"FFT" records the following two dimensions: frequency (horizontal axis) and volume (vertical axis).

Selecting "Sound wave" here will display the Mic & Speaker Mode screen. •

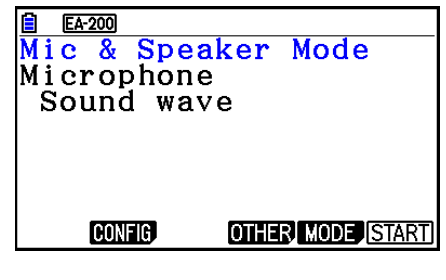

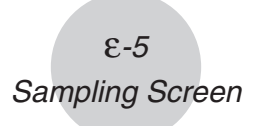

• Selecting "Sound wave & FFT" or "FFT only" will display the dialog box shown below.

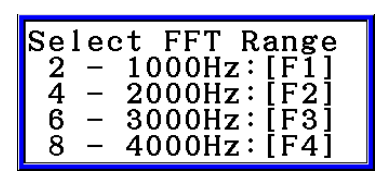

Selecting an option automatically configures parameters with the fixed values shown in the table below.

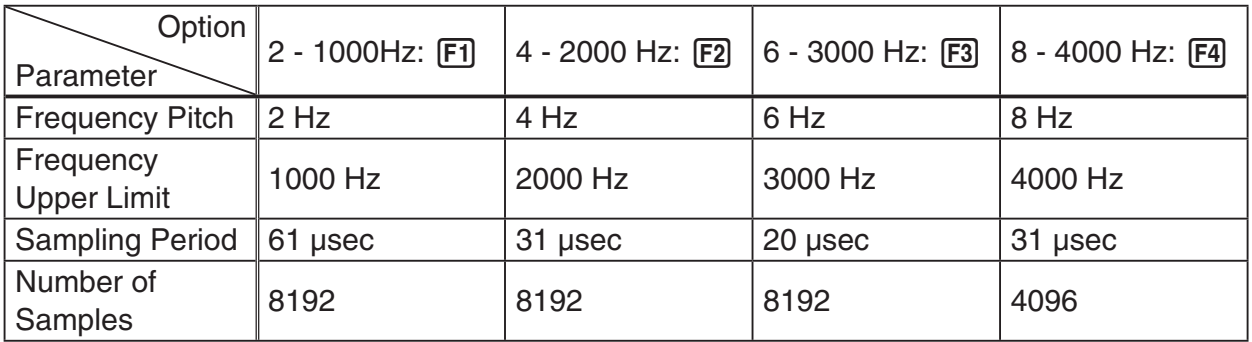

Using a function key (F1) through F4) to select an FFT range, will cause a Mic & Speaker Mode screen to appear.

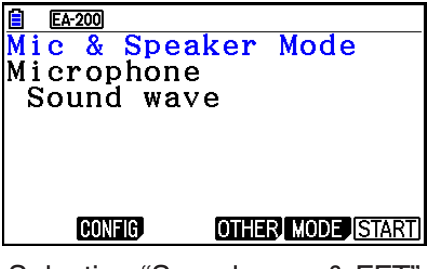

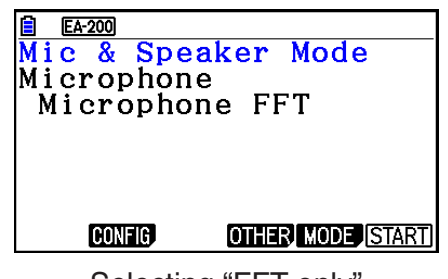

Selecting "Sound wave & FFT" Selecting "FFT only"

## **• Selecting Speaker**

This displays the dialog box shown below.

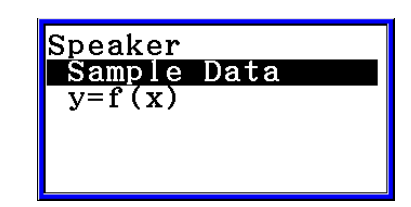

• Selecting "Sample Data" here will display the Mic & Speaker Mode screen.

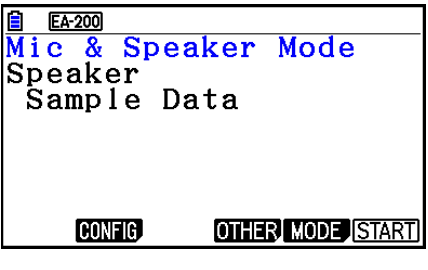

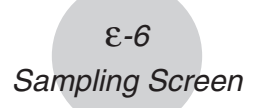

• After selecting "y=f(x)", perform the steps below.

From the EA-200, output the sound of the waveform indicated by the function input on the calculator, and draw a graph of the function on the calculator unit screen.

- 1. Use the data communication cable (SB-62) to connect the communication port of the calculator with the MASTER port of the EA-200.
- 2. On the above dialog box, select " $y=f(x)$ ".
	- This displays a dialog box like the one shown below. •

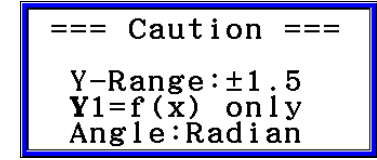

- 3. Press [EXE] to display the View Window screen.
	- The following settings will be configured automatically Ymin = -1.5, Ymax = 1.5. Do not change these settings.
- 4. Press [EXE] or [EXIT] to display the function registration screen.
- 5. In the "Y1=" line, register the function of the waveform of the sound you want to output.

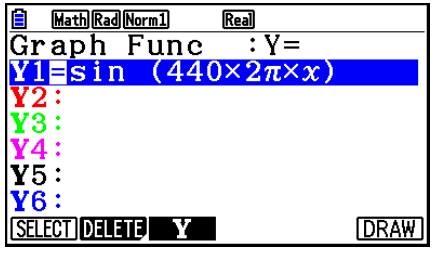

- For the angle unit, specify radians.
- Register a function with an Y-value within the range of ±1.5.
- 6. Press [F6] (DRAW) to draw the graph.
	- Drawing the graph causes a vertical cursor to appear on the display, as shown on the •screenshot below. Use this graph to specify the range of the sound output from the speaker.

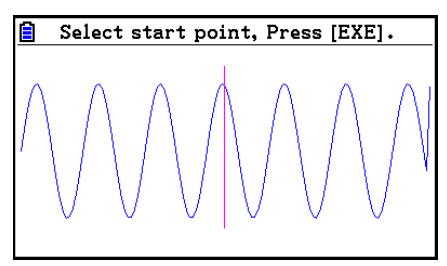

7. Use the  $\bigcirc$  and  $\bigcirc$  keys to move the vertical cursor of the output range start point and then press [EXE] to register the start point.

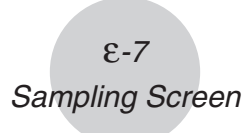

- 8. Use the  $\bigcirc$  and  $\bigcirc$  keys to move the vertical cursor of the output range end point and then press  $Ex$  to register the end point.
	- Setting both the start point and end point will cause the Output Frequency dialog box shown below to appear.

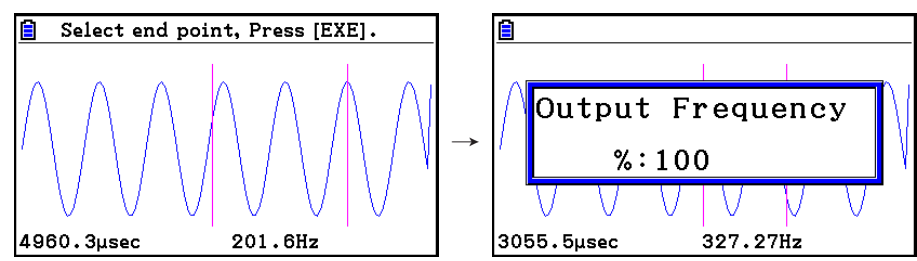

- 9. Specify the output frequency percent (%) value.
	- To output the original sound unchanged, specify 100 (%). To output a sound one octave higher than the original sound, input 200 (%). To output a sound one octave lower than the original sound, input 50 (%).
- 10. Input a percent  $(\%)$  value and then press  $ExE$ .
	- This outputs the sound of the waveform within the selected range. •
	- If the specified result cannot be output as a sound, the message "Range Error" will appear. If this happens, press [EXIT] to display the screen shown below and change the settings.
- 11. To stop sound output on the EA-200, press the [START/STOP] key.
- 12. Press  $Ex$ .
	- This displays a screen like the one shown below. •

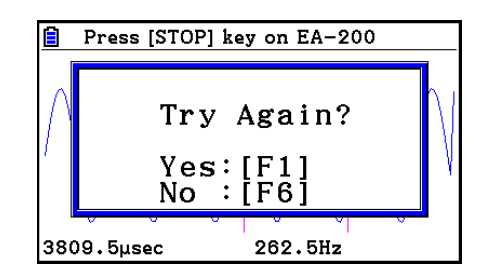

13. Depending on what you want to do, perform one of the operations below.

#### **To change the output frequency and try again:**

Press [F1] (Yes) to return to the Output Frequency dialog box. Next, perform the operation starting from step 9, above.

#### **To change the output range of the waveform graph and try again:**

Press  $F6(No)$  to return to the graph screen in step 6, above. Next, perform the operation starting from step 7, above.

#### **To change the function:**

Press  $F6(No)$   $FXT$  to return to the function registration screen in step 5, above. Next, perform the operation starting from step 5, above.

**To exit the procedure and return to the sampling mode selection screen:**  Press F6(No). Next, press EXT twice.

# **E** Sampling Screen Function Menu

- FI (SENSOR) ...... Selects the sensor assigned to a channel.
- **F2** (CONFIG) ...... Select to configure settings that control sampling (sampling period, number of samples, warm-up time, etc.)
- F3 (CALIB) ...... Performs auto sensor calibration.
- **F4** (OTHER) ...... Displays the submenu below.
	- F1 (GRAPH) ...... Graphs the samples measured by the Data Logger. You can use various graph analysis tools. (Cannot be used on the Period Sampling screen.)
	- F2 (MEMORY) ...... Saves Data Logger setup data.
	- F5 (INITIAL) ...... Initializes setting parameters.
	- [F6] (ABOUT) ...... Shows version information about the Data Logger currently connected to calculator.
- F5 (MODE) ...... Selects a sampling mode.
- F6 (START) ...... Starts sampling with the Data Logger.

ε*-9 Auto Sensor Detection (CLAB Only)*

# **3. Auto Sensor Detection (CLAB Only)**

When using a CLAB Data Logger, sensors connected to each channel are detected automatically. This means that you can connect a sensor and immediately start sampling.

- 1. On the setup screen, select "CLAB" for the "Data Logger" setting.
- 2. Connect the CLAB Data Logger to the calculator.
- 3. Connect a sensor to each of the CLAB channels you want to use.
	- Detection of a sensor will cause a screen like the one below to appear.

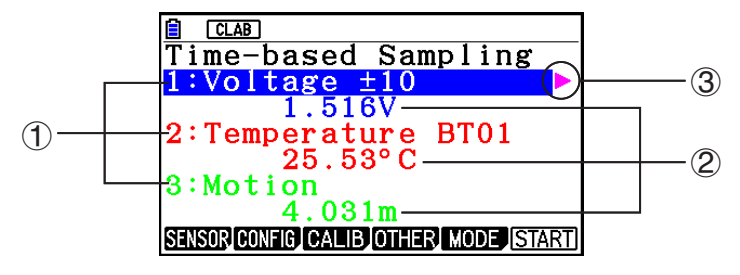

- 1 Show the names of the sensor connected to each channel.
- 2 Show the current sample values of each channel.
- 3 Selecting (highlighting) a channel causes  $\blacktriangleright$  to appear next to it. Pressing  $\blacktriangleright$  displays sensor details as shown below for the currently selected sensor.

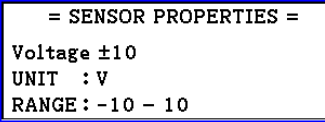

- 4. Press **F6**(START) to start sampling.
	- Some sensors do not support auto detection. If this happens, press F1 (SENSOR) and then select the applicable sensor.

### *Note*

• If a sensor that supports auto detection is not detected automatically, restart CLAB.

# **4. Selecting a Sensor**

On the sampling screen, press [F1] (SENSOR) to display the sensor selection screen.

# ■ Assigning a Sensor to a Channel

- 1. On the sampling screen, use  $\bigcirc$  and  $\bigcirc$  to select the channel to which you want to assign the sensor.
- 2. Press [F1] (SENSOR).
	- This displays the sensor selection screen like the one shown below. The appearance of the sensor selection screen depends on the Data Logger type and the selected channel.

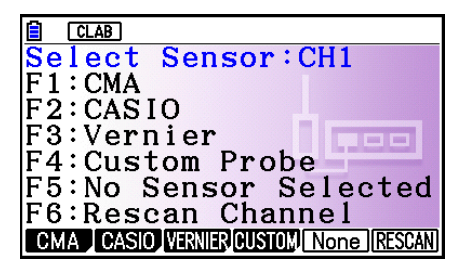

3. Press one of the function keys below.

CH1, CH2, CH3 •

1(CMA) … Displays a list of CMA sensors.

2(CASIO) … Displays a list of CASIO sensors.

[F3] (VERNIER) ... Displays a list of Vernier sensors.

4(CUSTOM) … Displays a list of custom sensors. See "7. Using a Custom Probe" (page ε-23).

5(None) … Even if a sensor is connected, it is disabled.

6(RESCAN) … Deletes the sensor currently assigned to a channel (CLAB only).

• SONIC (EA-200 only)

2(CASIO) … Displays a list of CASIO sensors. Only "Motion" can be selected.

3(VERNIER) … Displays a list of Vernier sensors. You can select either "Motion" or "Photogate".

5(None) … SONIC channel not used.

# *Note*

- After selecting "Motion" on either the CASIO or the Vernier sensor list, pressing **OPTN** will toggle smoothing (sampling error correction) between on and off. "-Smooth" will be shown on the display while smoothing is on. Nothing is displayed when off.
- Selecting "Photogate" on the Vernier sensor list will display a menu that you can use to select [Gate] or [Pulley].

[Gate] ... Photogate sensor used alone.

[Pulley] ... Photogate sensor used in combination with smart pulley.

ε*-11 Selecting a Sensor*

Pressing a function key displays a dialog box like the one shown below. This shows the • sensors that can be assigned to the selected channel.

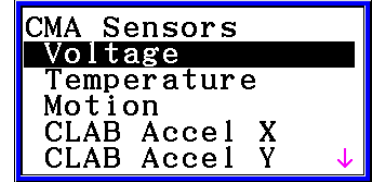

- 4. Use  $\textcircled{2}$  and  $\textcircled{3}$  to select the sensor you want to assign and then press  $\text{Ex}$ .
	- This returns to the screen in step 1 of this procedure with the name of the sensor you assigned displayed. At this time there will be a lock ( $\bigoplus$ ) icon to the right of the sensor name. This icon indicates the sensor you assigned with the operation above.

### *Note*

• You can also assign a custom probe to a channel. To do so, press [F4] (CUSTOM) to display the custom probe list. Use this list to select a custom probe and then press  $ExE$ .

# $\blacksquare$  **Disabling a Sensor**

Perform the steps below when you do not want to perform sampling with a sensor that is connected to the Data Logger.

- 1. On the sampling screen, use  $\textcircled{\textsf{s}}$  and  $\textcircled{\textsf{r}}$  to select the sensor you want to disable.
- 2. Press **F1** (SENSOR).
	- This displays the sensor selection screen. •
- 3. Press F5 (NONE).
	- This returns to the screen in step 1 of this procedure with no sensor assigned to the channel. There will be a lock  $\left(\bigoplus$  icon indicated for the channel in this case.
	- The above operation also disables sensor auto detection. •

# ■ Removing the Sensor Assigned to a Channel (CLAB Only)

- 1. On the sampling screen, use  $\textcircled{a}$  and  $\textcircled{b}$  to select the sensor you want to remove.
- 2. Press Fil(SENSOR).
	- This displays the sensor selection screen. •
- 3. Press [F6] (RESCAN).
	- This returns to the screen in step 1 of this procedure with no sensor assigned to the channel. There will be no lock  $\left( \bigoplus \right)$  icon indicated for the channel in this case.
	- The above operation also enables sensor auto detection. •

# **5. Configuring the Sampling Setup**

You can configure detailed settings to control individual sampling parameters and to configure the Data Logger for a specific application. Use the Sampling Config screen to configure settings.

There are two configuration methods, described below.

- Method 1 ... With this method, you configure settings for the sampling interval (Interval) and number of samples (Samples).
- Method 2 ... With this method, you configure settings for the number of samples per second (Sample/sec) and the total sampling time (Total Time).

You can also use the Sampling Config screen to configure trigger settings. See "Trigger Setup" (page ε-15).

Initial default settings are shown below.

- Setting Method: Method 1
- Interval: 0.2 sec
- Samples: 101
- Sample/sec: 5 (This setting is not displayed in the case of Method 1.)
- Total Time: 20 sec
- Warm-up: Auto

# **Using Method 1 to Configure Settings** k

- 1. On the sampling screen, press [F2] (CONFIG).
	- This displays the Sampling Config screen with "Interval" highlighted. •

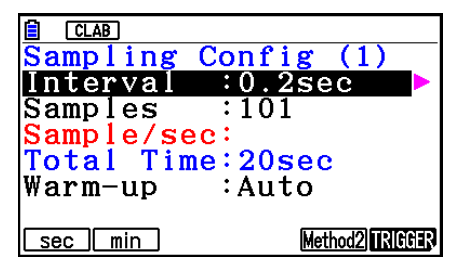

- 2. Press  $F1$  (sec) or  $F2$  (min) to specify the sampling interval unit.
- 3. Press  $\odot$ .
	- This displays a dialog box for configuring the sampling interval setting. •
- 4. Input the sampling interval and then press [EXE].

ε*-13 Configuring the Sampling Setup*

5. Press  $\bigcirc$  to move the highlighting to "Samples".

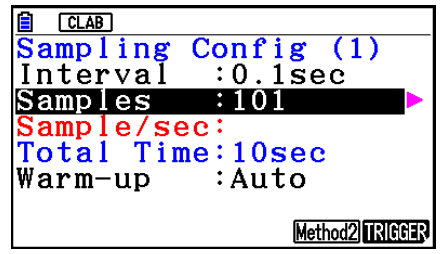

- When the sampling mode is "Periodic Sampling" and a CMA or Vernier Photogate Pulley is assigned to the channel, "Distance" will be displayed in place of "Samples". For information about "Distance", see "To configure the Distance setting" below.
- 6. Press  $\odot$ .
	- This displays a dialog box for specifying the number of samples. •
- 7. Input the number of samples and then press  $Ex$ .
- 8. Press  $\odot$  to move the highlighting to "Warm-up".

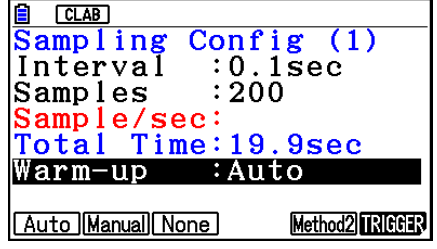

9. Press one of the functions keys below.

1(Auto) … Automatically configures warm-up time settings for each sensor.

2(Manual) … Select for manual input of the warm-up time in seconds units.

3(None) … Disables warm-up time.

- Pressing [F2] (Manual) displays a dialog box for specifying the warm-up time. Input the warm-up time and then press  $Ex$ .
- When the sampling mode is "Fast Sampling", "FFT Graph" will be displayed in place of "Warm-up". For information about "FFT Graph", see "To configure the FFT Graph setting" below.

10. After all of settings are the way you want, press [EXIT].

This returns to the sampling screen. •

### **• To configure the Distance setting**

Move the highlighting to "Distance" and then press  $F1(NUMBER)$ . This displays a dialog box for specifying the drop distance for the smart pulley weight.

Input a value from 0.1 to 4.0 to specify the distance in meters.

# **• To configure FFT Graph setting**

In place of step 9 of the procedure under "Using Method 1 to Configure Settings", specify whether or not you want to draw a frequency characteristics graph (FFT Graph).

- 1(On) ... Draws an FFT graph after sampling is finished. Use the dialog box that appears to select a frequency.
- 2(Off) ... FFT Graph no drawn after sampling is finished.

# **Using Method 2 to Configure Settings** k

- 1. On the sampling screen, press [F2] (CONFIG).
	- This displays the Sampling Config screen. •
- 2. Press [F5] (Method2).
	- This will cause the highlighting to move to "Sample/sec". •

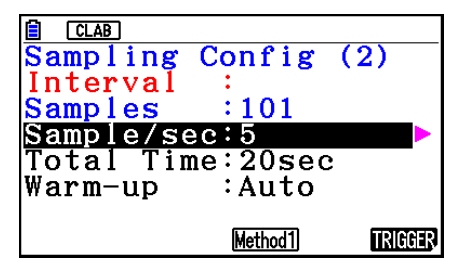

3. Press  $\odot$ .

- This displays a dialog box for specifying the number of samples per second. •
- 4. Input the number of samples and then press  $Ex$ .
- 5. Press  $\bigcirc$  to move the highlighting to "Total Time".

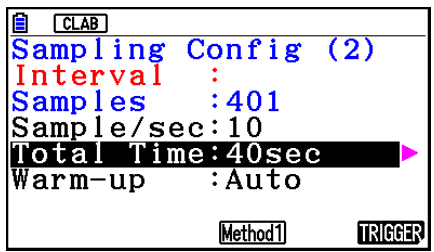

- 6. Press  $\odot$ .
	- This displays a dialog box for specifying the sampling time. •
- 7. Input the sampling time and then press  $Ex$ .
- 8. Press  $\odot$  to move the highlighting to "Warm-up".
	- Use the same procedure as that for Method 1 to configure the "Warm-up" setting. •
- 9. After all of settings are the way you want, press [EXIT].
	- This returns to the sampling screen. •

# **To switch between Method 1 and Method 2** u

If the current method is Method 1, press  $[F5]$  (Method2) to switch to Method 2. This will cause the highlighting to move to "Sample/sec".

If the current method is Method 2, press  $FA$  (Method1) to switch to Method 1. This will cause the highlighting to move to "Interval".

### ε*-15 Configuring the Sampling Setup*

If the highlighting is located at "Warm-up", it will not move when you switch from Method 1 to Method 2.

Switching from Method 1 to Method 2 will cause Method 2 values to be automatically calculated and configured in accordance with the values you input with Method 1. Values are also automatically calculated when you switch from Method 2 to Method 1.

### **• Input Ranges**

### **Method 1**

Interval (sec): 0.0005 to 299 sec

(0.02 to 299 sec for the Motion sensor. 0.0025 to 299 sec for the CLAB built-in 3-axis accelerometer.)

Interval (min): 5 to 240 min

(With some sensors, a setting of five minutes or greater is not supported.)

Samples: 10 to 10001

### **Method 2**

Sample/sec: 1 to 2000

(1 to 50 sec for the CMA Motion sensor. 1 to 400 for the CLAB built-in 3-axis accelerometer.)

- An error message will be displayed if you input a value for a setting that causes the automatically calculated number of samples (Samples) setting to become a value that is outside the allowable input range.
- Only Method 1 settings are supported when the Interval setting is 5min or greater. •

# **K** Trigger Setup

You can use the Trigger Setup screen to specify the event that causes sampling to start (EXE) key operation, etc.). The event that causes sampling to start is called the "trigger source", which is indicated as "Source" on the Trigger Setup screen.

The following table describes each of the eight available trigger sources.

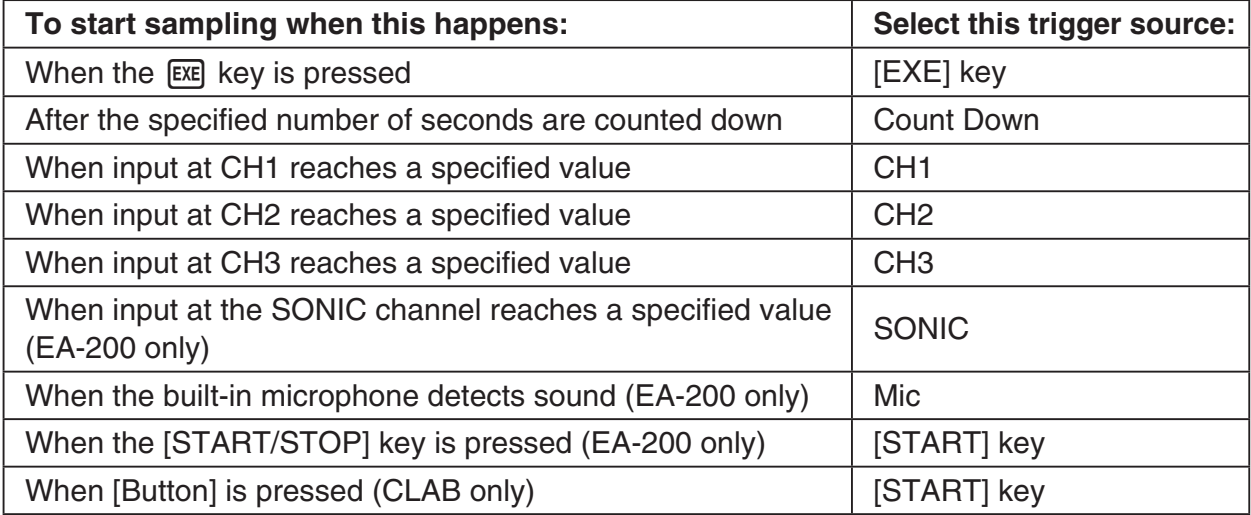

ε*-16 Configuring the Sampling Setup*

# **• To configure Trigger Setup settings**

- 1. While the Sampling Config screen is on the display, press **F6**(Trigger).
	- This displays the Trigger Setup screen with the "Source" line highlighted.
	- The function menu items that appears in the menu bar depend on the sampling mode. The nearby screen shows the function menu when "Time-based Sampling" is selected as the sample sampling mode.

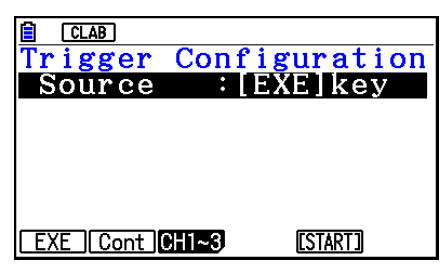

- 2. Use the function keys to select the trigger source you want.
	- The following shows the trigger sources that can be selected for each sampling mode.

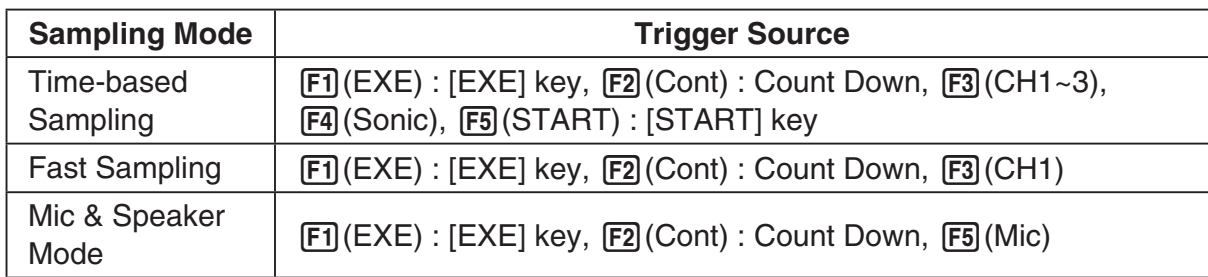

- When the sampling mode is "Time-based Sampling" and the "Interval" setting is five minutes or greater, the trigger source is always the [EXE] key.
- When the sampling mode is "Period Sampling", the trigger source is always CH1. However, when the SONIC channel is being used on the EA-200, the trigger source is always SONIC.
- 3. Perform one of the following operations, in accordance with the trigger source that was selected in step 2.

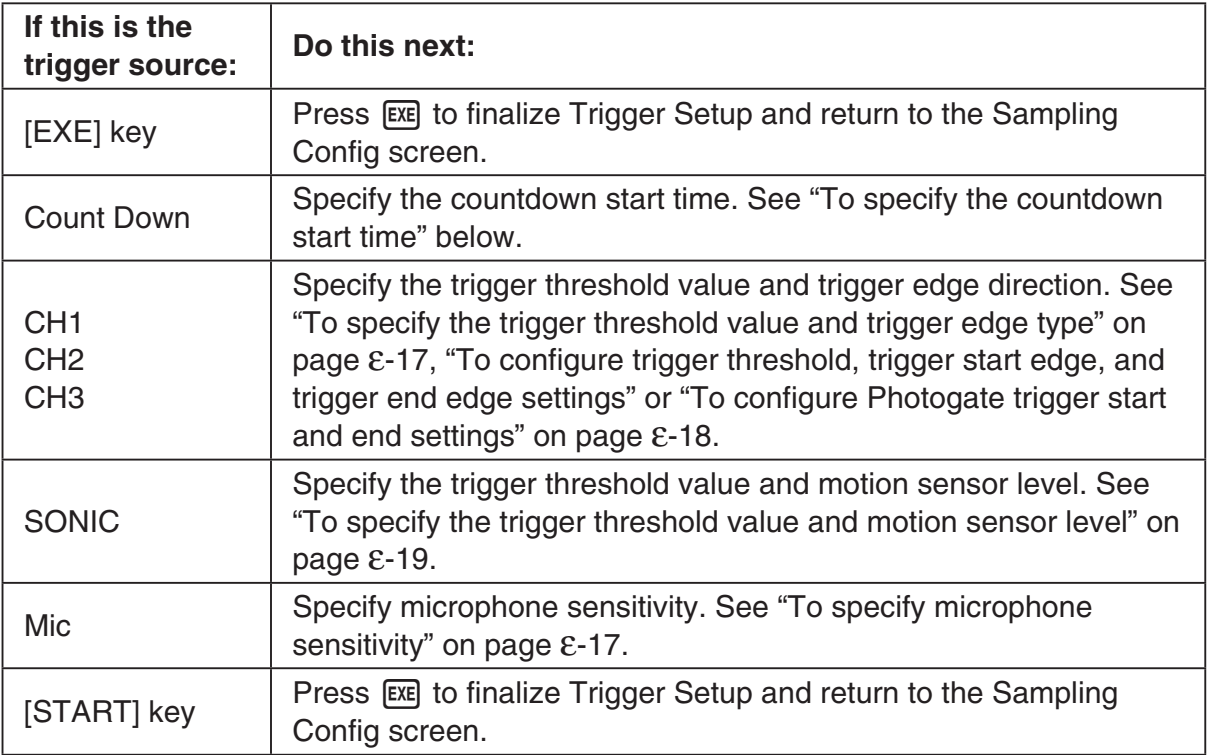

### **• To specify the countdown start time**

- 1. Move the highlighting to "Timer".
- 2. Press  $\boxed{F1}$ (Time) to display a dialog box for specifying the countdown start time.
- 3. Input a value in seconds from 1 to 10.
- 4. Press [EXE] to finalize Trigger Setup and return to the Sampling Config screen.

### **• To specify microphone sensitivity**

1. Move the highlighting to "Sense" and then press one of the function keys described below.

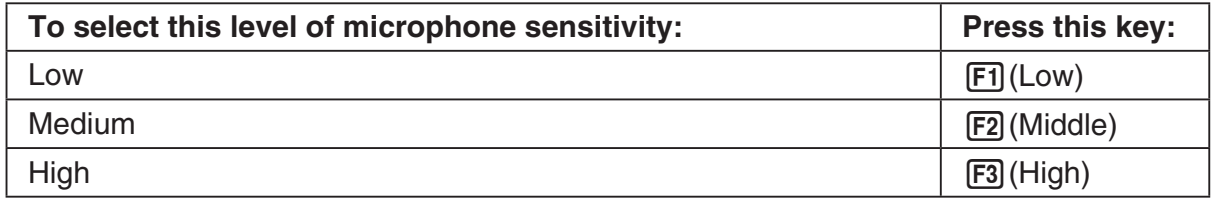

2. Press [EXE] to finalize Trigger Setup and return to the Sampling Config screen.

### **• To specify the trigger threshold value and trigger edge type**

Perform the following steps when "Time-based Sampling" or "Fast Sampling" is specified as the sampling mode.

- 1. Move the highlighting to "Threshold".
- 2. Press  $[F1]$ (EDIT) to display a dialog box for specifying the trigger threshold value, which is value that data needs to attain before sampling starts.

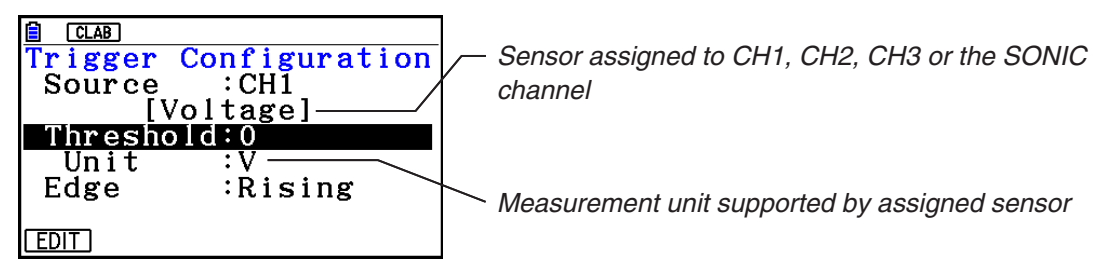

- 3. Input the value you want, and then press  $ExE$ .
- 4. Move the highlighting to "Edge".
- 5. Press one of the function keys described below.

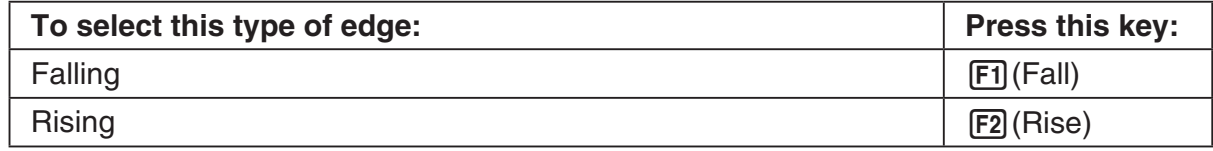

6. Press [EXE] to finalize Trigger Setup and return to the Sampling Config screen.

**• To configure trigger threshold, trigger start edge, and trigger end edge settings**

Perform the following steps when "Period Sampling" is specified as the sampling mode.

- 1. Move the highlighting to "Threshold".
- 2. Press  $[F1]$ (EDIT) to display a dialog box for specifying the trigger threshold value, which is value that data needs to attain before sampling starts.
- 3. Input the value you want.
- 4. Move the highlighting to "Start to".
- 5. Press one of the function keys described below.

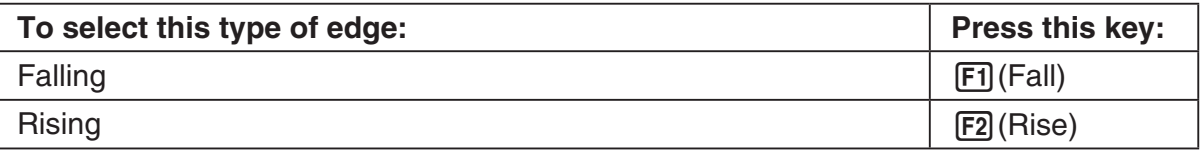

- 6. Move the highlighting to "End Edge".
- 7. Press one of the function keys described below.

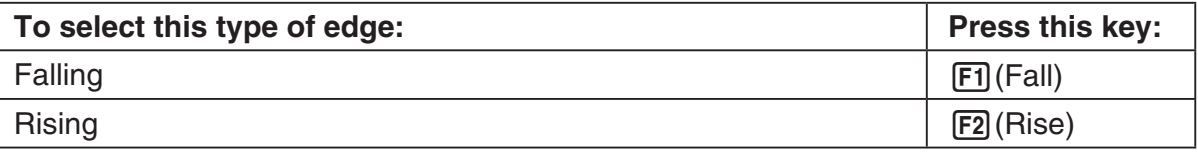

8. Press [EXE] to finalize Trigger Setup and return to the Sampling Config screen.

# **• To configure Photogate trigger start and end settings**

Perform the following steps when CH1 is selected as a Photogate trigger source. Perform the operation below even while Vernier Photogate is assigned to the SONIC channel when performing Period Sampling with the EA-200.

- 1. Move the highlighting to "Start to".
- 2. Press one of the function keys described below.

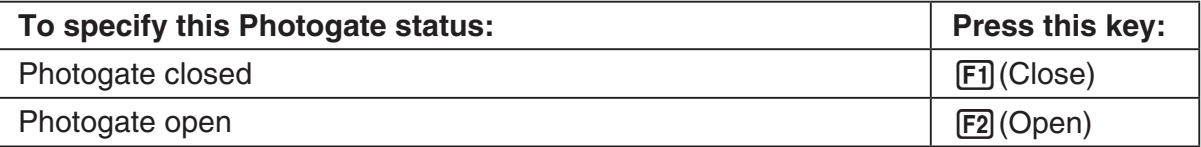

- 3. Move the highlighting to "End Gate".
- 4. Press one of the function keys described below.

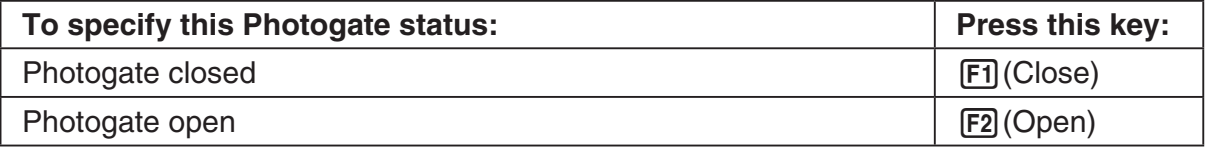

5. Press [EXE] to finalize Trigger Setup and return to the Sampling Config screen.

### **• To specify the trigger threshold value and motion sensor level**

- 1. Move the highlighting to "Threshold".
- 2. Press F1 (EDIT) to display a dialog box for specifying the trigger threshold value, which is value that data needs to attain before sampling starts.
- 3. Input the value you want, and then press  $ExE$ .
- 4. Move the highlighting to "Level".
- 5. Press one of the function keys described below.

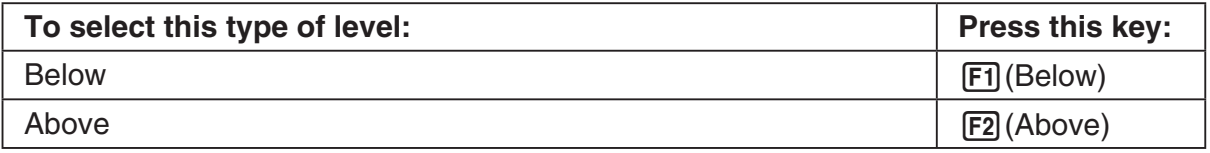

6. Press EXE to finalize Trigger Setup and return to the Sampling Config screen.

# **6. Performing Auto Sensor Calibration and Zero Adjustment**

You can use the procedures in this section to perform auto sensor calibration and sensor zero adjustment.

With auto calibration, you can configure applicable interpolation formula slope (Slope) and *y*-intercept (Intercept) values for a sensor based on two measured values.

With zero adjustment, you can configure a custom probe *y*-intercept based on measured values.

A sensor calibrated with auto calibration or zero adjustment is registered as a custom probe.

# **E** Sensor Calibration Screen

- 1. On the sampling screen, use  $\bigcirc$  and  $\bigcirc$  to move the highlighting to the sensor you want to auto calibrate or zero adjust.
- $2.$  Press  $F3$  (CALIB).
	- This displays a sensor calibration screen like the one shown below. •

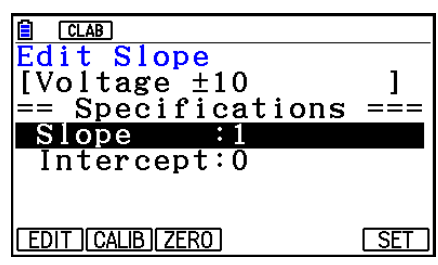

1(EDIT) ... Select to manually modify the highlighted item.

2(CALIB) … Performs auto sensor calibration.

[F3] (ZERO) ... Performs sensor zero adjustment.

- 6(SET) … Select to assign the calibrated sensor to a channel. This registers the sensor as a custom probe.
- Press [EXIT] to return to the sampling screen.

# **Reading Auto Sensor Calibration**

### *Important!*

- Before performing the operation below, you will need to have two known measured values on hand.
- When inputting reference values in step 3 of the procedure below, input values that were measured accurately under conditions used for the sampling operations in step 2 of the procedure. When inputting reference values in step 5 of the procedure below, input values that were measured accurately under conditions used for the sampling operations in step 4 of the procedure.

#### ε*-21*

*Performing Auto Sensor Calibration and Zero Adjustment*

- 1. On the sensor calibration screen, press **F2** (CALIB).
	- A screen like the one shown below will appear after the first sampling operation starts. •

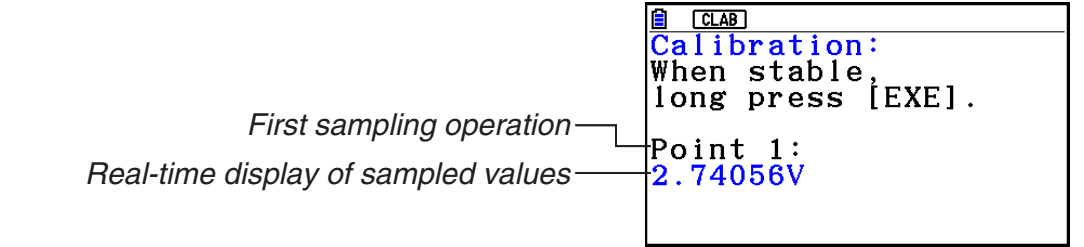

- 2. After the sampled value stabilizes, hold down [EXE] for a few seconds.
	- This registers the first sampled valued and displays it on the screen. At this time, the cursor will appear at the bottom of the display, indicating that a reference value can be input.
- 3. Input a reference value for the first sample value and then press  $ExE$ .
	- A screen like the one shown below will appear after the second sampling operation starts automatically.

*Second sampling operation*

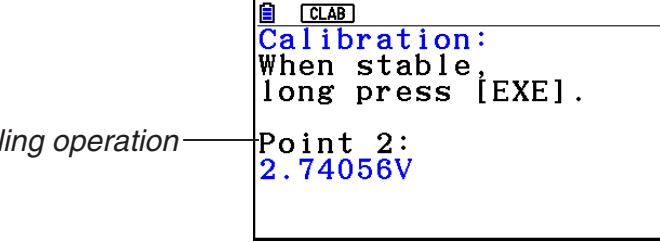

- 4. After the sampled value stabilizes, hold down [EXE] for a few seconds.
	- This registers second sampled valued and displays it on the screen. At this time, the cursor will appear at the bottom of the display, indicating that a reference value can be input.
- 5. Input a reference value for the second sample value and then press  $Ex$ .
	- This returns to the sensor calibration screen. •
	- E-CON4 calculates slope and *y*-intercept values based on the two input reference values and automatically configures settings. Automatically calculated values are displayed on the sensor calibration screen.

# ■ Performing Sensor Zero Adjustment

- 1. On the sensor calibration screen, press  $F3$  (ZERO).
	- A screen like the one shown below will appear after sampling starts.

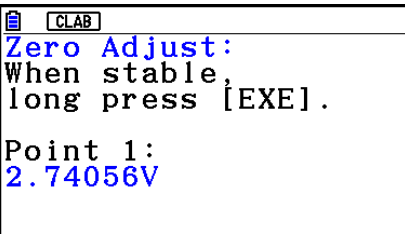

#### ε*-22*

*Performing Auto Sensor Calibration and Zero Adjustment*

- 2. When the sampled value that you want to zero adjust is displayed, press  $[\overline{\text{ex}}]$ .
	- This returns to the sensor calibration screen. •
	- E-CON4 automatically sets a *y*-intercept value based on the measured value. Automatically calculated values are displayed on the sensor calibration screen.

# ■ Configuring Settings Manually

- 1. On the sensor calibration screen, use  $\textcircled{A}$  and  $\textcircled{v}$  to move the highlighting to the item whose setting you want to change.
- 2. Press F1 (EDIT).
- 3. Input the information below for each of the items.

Probe Name ... Sensor name up to 18 characters long. (17 characters long when the sensor name includes "±".)

Slope ... Interpolation formula slope (value that specifies constant *a* of *ax*+*b*)

Intercept ... Interpolation formula *y*-intercept (value that specifies constant *b* of *ax*+*b*)

4. After you finish inputting, press [EXE].

# ■ Assigning a Calibrated Sensor to a Channel

- 1. Perform auto sensor calibration and sensor zero adjustment. (Or configure settings manually.)
- 2. On the sensor calibration screen, press [F6] (SET).
	- This displays a dialog box like the one shown below. •

*Number is assigned automatically.*

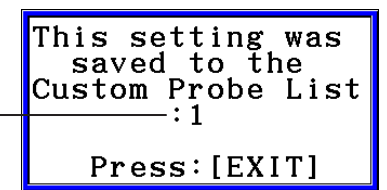

3. Press EXIT.

- This assigns the calibrated sensor to the channel and returns to the sampling screen. •
- The calibrated sensor is stored under the custom probe number shown on the dialog box •above.

# **7. Using a Custom Probe**

The sensors shown in the CASIO, Vernier, and CMA sensor lists under "4. Selecting a Sensor" are **E-CON4** mode standard sensors. If you want to sample with a sensor not included in a list, you must configure it as a custom probe.

# ■ Registering a Custom Probe

- 1. On the sensor selection screen, press [F4] (CUSTOM).
	- This displays the custom probe list screen. •

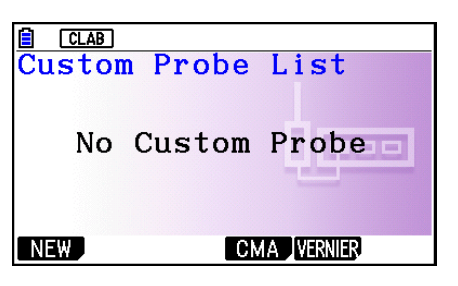

- If there is no registered custom probe, the message "No Custom Probe" appears on the display.
- 2. Press  $F1(NEW)$ .
	- This displays a custom probe setup screen like the one shown below. •

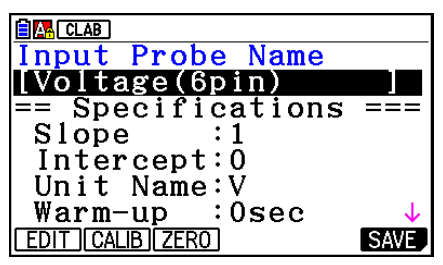

- 3. Press Fil(EDIT).
- 4. Input up to 18 characters for the custom probe name and then press [EXE].
	- This will cause the highlighting to move to "Slope". •
- 5. Move the highlighting to the setting you want to configure and then press  $\overline{F1}$  (EDIT).
	- Setting items are described below.
		- Slope ... Input the interpolation formula slope (value that specifies constant *a* of *ax*+*b*) Intercept ... Input the interpolation formula *y*-intercept (value that specifies constant *b* of *ax*+*b*)
		- Unit Name ... Input up to eight characters for the unit name.

Warm-up ... Specify the warm-up time.

Type ... Select the sensor type ("0-5V" or " $\pm$ 10V"). Press  $\boxed{F4}$ (0-5V) or  $\boxed{F5}$ ( $\pm$ 10V).

- 6. Perform auto calibration and zero adjustment of the custom probe as required.
	- Press [F2] (CALIB) to perform auto calibration of the custom probe. See "Performing Auto Sensor Calibration" (page ε-20).
	- Press [F3] (ZERO) to perform zero adjustment of the custom probe. See "Performing Sensor Zero Adjustment" (page ε-21).

ε*-24 Using a Custom Probe*

- 7. After configuring the required settings, press  $[Fe]$  (SAVE) or  $[Fe]$ .
	- This displays the dialog box shown below. •

Memory Number  $[1 - 99]$ :

- 8. Input the custom probe registration number (1 to 99) and then press  $\mathbb{R}$ .
	- This registers the custom probe and returns to the custom probe list screen. •

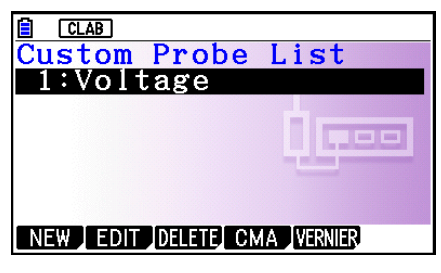

# ■ Assigning a Custom Probe to a Channel

- 1. On the sampling screen, use  $\textcircled{\textsc{a}}$  and  $\textcircled{\textsc{c}}$  to select the channel to which you want to assign the custom probe.
- 2. Press  $F1$  (SENSOR) to display the sensor selection screen.
- 3. Press [F4] (CUSTOM).
	- This displays the custom probe list screen. •
- 4. Use  $\textcircled{\textcircled{\char'4}}$  and  $\textcircled{\textcircled{\char'4}}$  to select the custom probe you want to assign and then press  $\text{Ex}$ .

# ■ Changing the Settings of a Custom Probe

- 1. On the custom probe list screen, use  $\textcircled{\texttt{}}$  and  $\textcircled{\texttt{}}$  to select the custom probe whose settings you want to change.
- 2. Press  $F2$  (EDIT).
	- This displays a custom probe setup screen. •
- 3. Perform steps 3 through 6 under "Registering a Custom Probe".
- 4. After configuring the required settings, press  $F6$  (SAVE) or  $ExE$ .
	- This returns to the custom probe list screen. •

# ■ Recalling CMA or Vernier Sensor Settings to Register a Custom Probe

- 1. On the custom probe list screen, press  $F4$ (CMA) or  $F5$ (VERNIER).
	- This displays a sensor list. •
- 2. Use the  $\textcircled{\textbf{}}$  and  $\textcircled{\textbf{}}$  cursor keys to move the highlighting to the sensor whose settings you want to use as the basis of the custom probe and then press  $ER$ .
	- The name of the selected sensor and its setting information are shown on the custom •probe setup screen.
- 3. Perform steps 3 through 8 under "Registering a Custom Probe". However, you will not be able to change the sensor type.

# **8. Using Setup Memory**

Data logger setup data (Data Logger settings, sampling mode, assigned sensor, sampling setup) is stored at the time it is created in a memory area called the "current setup memory area". The current contents of the current setup memory area are overwritten whenever you create other setup data.

You can use setup memory to save the current setup memory area contents to calculator memory to keep it from being overwritten, if you want.

# ■ Saving a Setup

- 1. Display the sampling screen you want to save.
- 2. Press  $FA$  (OTHER)  $FA$  (MEMORY).
	- This displays the setup memory list. •
	- The message "No Setup-MEM" will appear if there is no setup data stored in memory. •
- 3. Press [F2] (SAVE).
	- This displays a setup name input screen. •
- 4. Input up to 18 characters for the setup name and then press [EXE].
	- This displays a memory number input dialog box. •
- 5. Input a memory number (1 to 99) and then press  $ExE$ .
	- This returns to the setup memory list. •
- 6. Press [EXIT].
	- This returns to the sampling screen. •

#### *Important!*

• Since you assign both a setup name and a file number to each setup, you can assign the same name to multiple setups, if you want.

# **E** Using and Managing Setups in Setup Memory

All of the setups you save are shown in the setup memory list. After selecting a setup in the list, you can use it to sample data or you can edit it.

### **• To preview saved setup data**

You can use the following procedure to check the contents of a setup before you use it for sampling.

- 1. On the sampling screen, press  $F4$ (OTHER)  $F2$  (MEMORY) to display the setup memory list.
- 2. Use the  $\textcircled{2}$  and  $\textcircled{3}$  cursor keys to highlight the name of the setup you want.

ε*-26 Using Setup Memory*

- 3. Press  $\overline{OPTN}$  (Setup Preview) (or  $\overline{P}$ ).
	- This displays the preview dialog box.

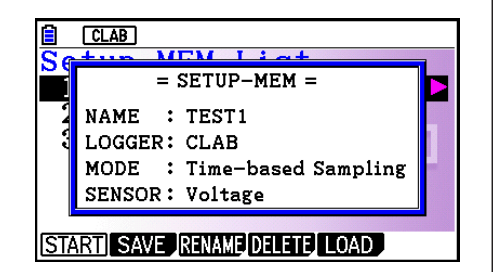

4. To close the preview dialog box, press **EXIT**.

# **• To recall a setup and use it for sampling**

Be sure to perform the following steps before starting sampling with a Data Logger.

- 1. Connect the calculator to a Data Logger.
- 2. Turn on Data Logger power.
- 3. In accordance with the setup you plan to use, connect the proper sensor to the appropriate Data Logger channel.
- 4. Prepare the item whose data is to be sampled.
- 5. On the sampling screen, press  $F4$ (OTHER)  $F2$  (MEMORY) to display the setup memory list.
- 6. Use the  $\textcircled{A}$  and  $\textcircled{v}$  cursor keys to highlight the name of the setup you want.
- 7. Press F1 (START).
- 8. In response to the confirmation message that appears, press [F1].
	- Pressing [EXE] sets up the Data Logger and then starts sampling.
	- To clear the confirmation message without sampling, press **F6.**

### *Note*

• See "Operations during a sampling operation" on page ε-29 for information about operations you can perform while a sampling operation is in progress.

### **• To change the name of setup data**

- 1. On the sampling screen, press  $F4$  (OTHER)  $F2$  (MEMORY) to display the setup memory list.
- 2. Use the  $\textcircled{2}$  and  $\textcircled{3}$  cursor keys to highlight the name of the setup you want.
- 3. Press [F3] (RENAME).
	- This displays the screen for inputting the setup name.
- 4. Input up to 18 characters for the setup name, and then press [EXE].
	- This changes the setup name and returns to the setup memory list.

### **• To delete setup data**

- 1. On the sampling screen, press  $F4$  (OTHER)  $F2$  (MEMORY) to display the setup memory list.
- 2. Use the  $\textcircled{2}$  and  $\textcircled{3}$  cursor keys to highlight the name of the setup you want.
- 3. Press [F4] (DELETE).

4. In response to the confirmation message that appears, press  $F1(Yes)$  to delete the setup.

ε*-27 Using Setup Memory*

• To clear the confirmation message without deleting anything, press [F6] (No).

### **• To recall setup data**

Recalling setup data stores it in the current setup memory area. After recalling setup data, you can edit it as required. This capability comes in handy when you need to perform a setup that is slightly different from one you have stored in memory.

- 1. On the sampling screen, press  $FA$  (OTHER)  $FA$  (MEMORY) to display the setup memory list.
- 2. Use the  $\textcircled{2}$  and  $\textcircled{3}$  cursor keys to highlight the name of the setup you want.
- 3. Press F5 (LOAD).
- 4. In response to the confirmation message that appears, press  $\mathsf{F1}(\mathsf{Yes})$  to recall the setup.
	- To clear the confirmation message without recalling the setup, press  $[F6]$ (No).

#### *Note*

• Recalling setup data replaces any other data currently in the current setup memory area. However, if there is setup data for a sampling mode that is different from the current mode, that data will not be overwritten.

# **9. Starting a Sampling Operation**

This section describes how to use a setup configured using the **E-CON4** mode to start a Data Logger sampling operation.

# **E** Before getting started...

Be sure to perform the following steps before starting sampling with a Data Logger.

- 1. Connect the calculator to a Data Logger.
- 2. Turn on Data Logger power.
- 3. In accordance with the setup you plan to use, connect the proper sensor to the appropriate Data Logger channel.
- 4. Prepare the item whose data is to be sampled.

# **K** Starting a Sampling Operation

A sampling operation can be started from the sampling screen or the setup memory list.

Here we will show the operation that starts from the sampling screen. See "To recall a setup and use it for sampling" on page ε-26 for information about starting sampling from the setup memory list.

### **• To start sampling**

- 1. Enter the sampling mode you want to use and then press  $[FG]$  (START).
	- This displays a sampling start confirmation screen like the one shown below.

**E** CLAB  $\equiv$  = = = = = = E-CON4 = = = = = = = \*IS THE SENSOR CONNECTED? \*CONNECT LINK-CABLE FIRMLY? \*IS SAMPLING DONE?

 $Press:$  [EXE]

2. Press EXE.

- This sets up the Data Logger using the setup data in the current setup memory area.
- The message "Setting Data Logger..." remains on the display while Data Logger setup is in progress. You can cancel the setup operation any time this message is displayed by pressing  $\overline{AC}$ .
- The screen shown nearby appears after Data Logger setup is complete.

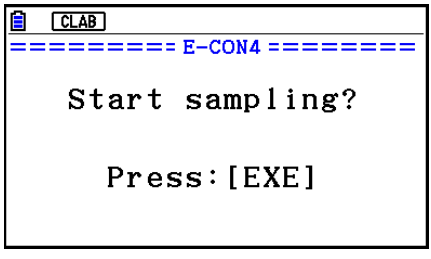

- ε*-29 Starting a Sampling Operation*
- 3. Press  $Ex$  to start sampling.
	- The screens that appear while sampling is in progress and after sampling is complete depend on setup details (sampling mode, trigger setup, etc.). For details, see "Operations during a sampling operation" below.

### **• Operations during a sampling operation**

Sending a sample start command from the calculator to a Data Logger causes the following sequence to be performed.

Setup Data Transfer  $\rightarrow$  Sampling Start  $\rightarrow$  Sampling End  $\rightarrow$ 

Transfer of Sample Data from the Data Logger to the Calculator

The table on the next page shows how the trigger conditions and sensor type specified in the setup data affects the above sequence.

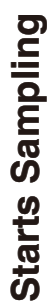

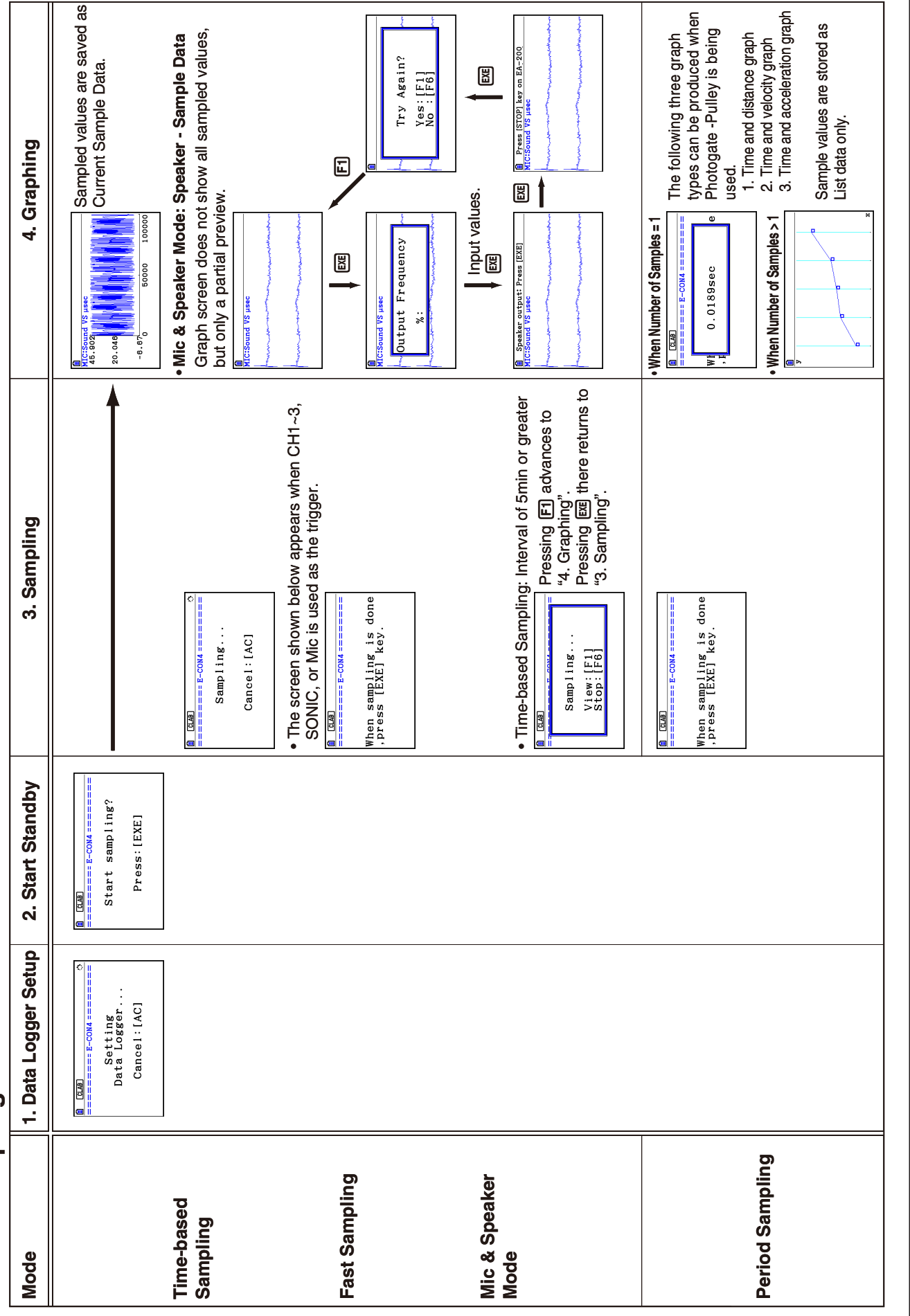

ε*-30 Starting a Sampling Operation*

# **10. Using Sample Data Memory**

Performing a Data Logger sampling operation from the **E-CON4** mode causes sampled results to be stored in the "current data area" of E-CON4 memory. Separate data is saved for each channel, and the data for a particular channel in the current data area is called that channel's "current data".

Any time you perform a sampling operation, the current data of the channel(s) you use is replaced by the newly sampled data. If you want to save a set of current data and keep it from being replaced by a new sampling operation, save the data in sample data memory under a different file name.

# **K** Managing Sample Data Files

### **• To save current sample data to a file**

- 1. On the sampling screen, press  $F4$  (OTHER) $F1$  (GRAPH).
	- This displays the Graph Mode screen.

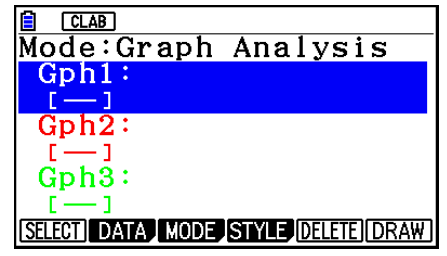

Graph Mode Screen

- For details about the Graph Mode screen, see "Using the Graph Analysis Tools to Graph Data" (page ε-33).
- 2. Press F<sub>2</sub>(DATA).
	- This displays the Sampling Data List screen.

*List of current data files "cd" stands for "current data". The text on the right side of the colon indicates the channel name.*

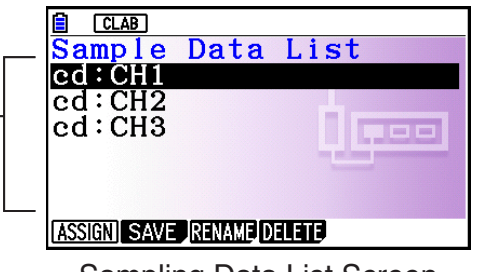

Sampling Data List Screen

- 3. Use the  $\bigcirc$  and  $\bigcirc$  cursor keys to move the highlighting to the current data file you want to save, and then press  $F2(SAVE)$ .
	- This displays the screen for inputting a data name.

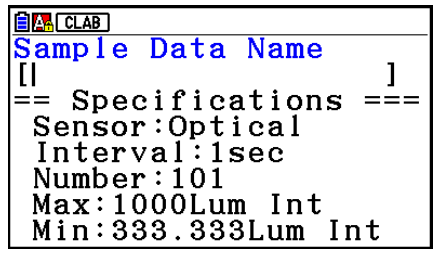

- 4. Enter up to 18 characters for the data file name, and then press [EXE].
	- This displays a dialog box for inputting a memory number.
- 5. Enter a memory number in the range of 1 to 99, and then press  $Ex$ .
	- This saves the sample data at the location specified by the memory number you input.

*The sample data file you save is indicated on the display using the format: <memory number>:<file name>.*

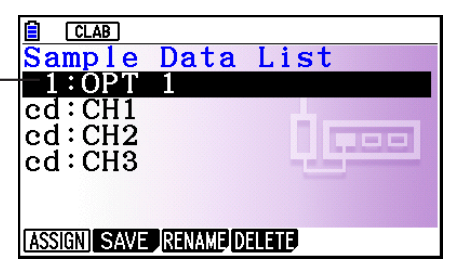

- If you specify a memory number that is already being used to store a data file, a confirmation message appears asking if you want to replace the existing file with the new data file. Press  $\boxed{F1}$  to replace the existing data file, or  $\boxed{F6}$  to return to the memory number input dialog box in step 4.
- 6. To return to the sampling screen, press [EXIT] twice.

### *Note*

• You could select another data file besides a current data file in step 3 of the above procedure and save it under a different memory number. You do not need to change the file's name as long as you use a different file number.

ε*-33 Using the Graph Analysis Tools to Graph Data*

# **11. Using the Graph Analysis Tools to Graph Data**

Graph Analysis tools make it possible to analyze graphs drawn from sampled data.

# **E** Accessing Graph Analysis Tools

You can access Graph Analysis tools using either of the two methods described below.

- **Accessing Graph Analysis tools from the Graph Mode screen, which is displayed by pressing** 4**(OTHER)**1**(GRAPH) on the sampling screen**
	- $CLAB$ Mode:Graph Analysis  $\texttt{Gph1}:\texttt{CH1}$ Optical  $\texttt{Gph2:CH2}$ Temperature Gph3:CH3 Voltage SELECT DATA MODE STYLE DELETE DRAW Graph Mode Screen
	- The sampling screen appears after you perform a sampling operation. Press [F4] (OTHER) [F1] (GRAPH) at that time.
	- When you access Graph Analysis tools using this method, you can select from among a variety of other Analysis modes. See "Selecting an Analysis Mode and Drawing a Graph" (page ε-34) for more information about the other Analysis modes.
- **Accessing Graph Analysis tools from the screen of a graph drawn after a sampling operation is executed from the sampling screen (Time-based Sampling, Fast Sampling, Mic & Speaker Mode - Microphone)**

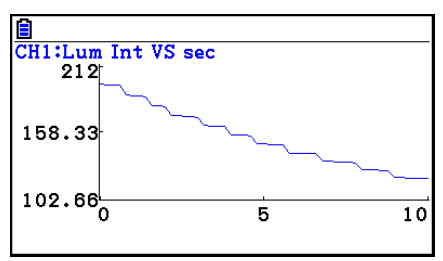

Graph Screen

• In this case, data is graphed after the sampling operation is complete, and the calculator accesses Graph Analysis tools automatically. See "Graph Screen Key Operations" on page ε-37.

# **K** Selecting an Analysis Mode and Drawing a Graph

This section contains a detailed procedure that covers all steps from selecting an analysis mode to drawing a graph.

### *Note*

- Step 4 through step 7 are not essential and may be skipped, if you want. Skipping any step automatically applies the initial default values for its settings.
- If you skip step 2, the default analysis mode is the one whose name is displayed in the top line of the Graph Mode screen.

### **• To select an analysis mode and draw a graph**

- 1. On the sampling screen, press **F4** (OTHER) **F1** (GRAPH).
	- This displays the Graph Mode screen.
- 2. Press  $F3$ (MODE), and then select the analysis mode you want from the menu that appears.

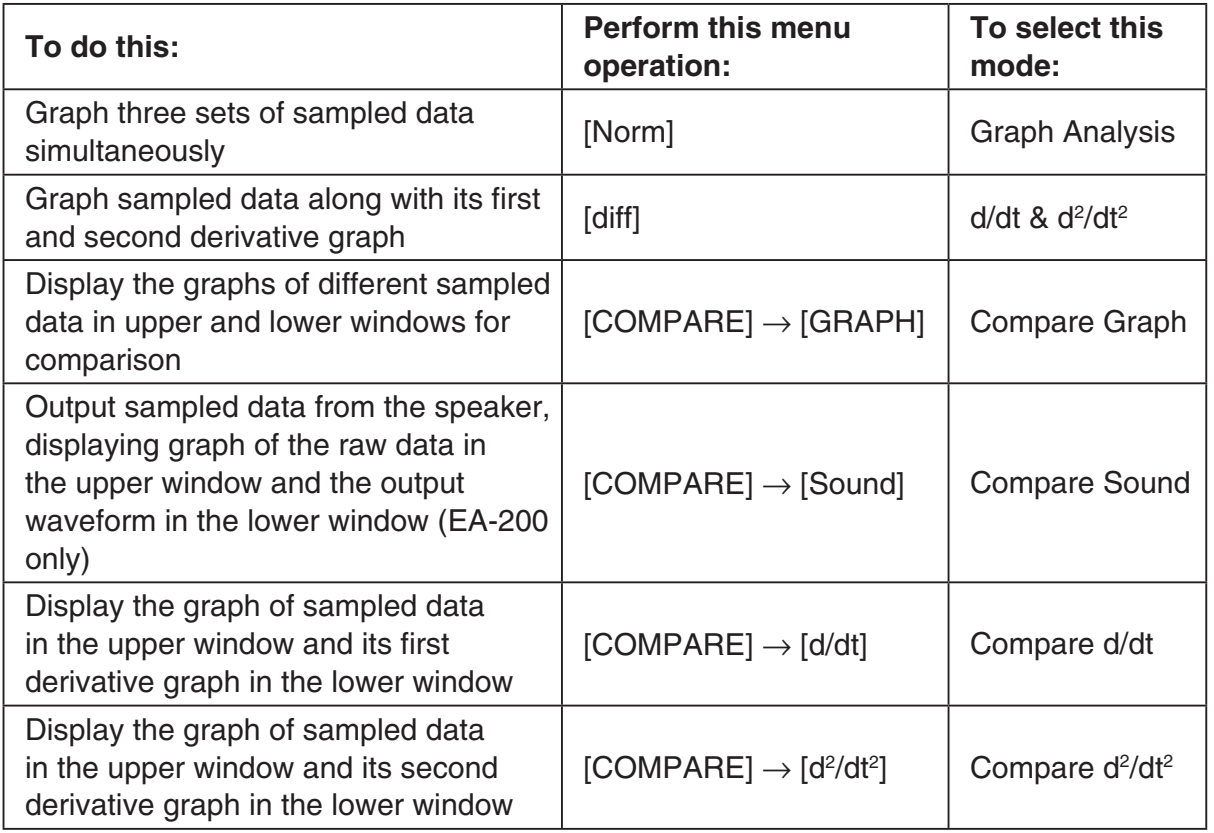

• The name of the currently selected mode appears in the top line of the Graph Mode screen.

> $CLAB$ *Analysis mode name*Mode:Graph Analysis  $Gph1$ 3ph2 SELECT DATA MODE STYLE DELETE DRAW

#### ε*-35*

### *Using the Graph Analysis Tools to Graph Data*

- 3. Press  $F2$  (DATA).
	- This displays the Sampling Data List screen.
- 4. Specify the sampled data for graphing.
	- a. Use the  $\bigcirc$  and  $\bigcirc$  cursor keys to move the highlighting to the name of the sampled data file you want to select, and then press  $F1$  (ASSIGN) or  $ExE$ .
		- This returns to the Graph Mode screen, which shows the name of the sample data file you selected.

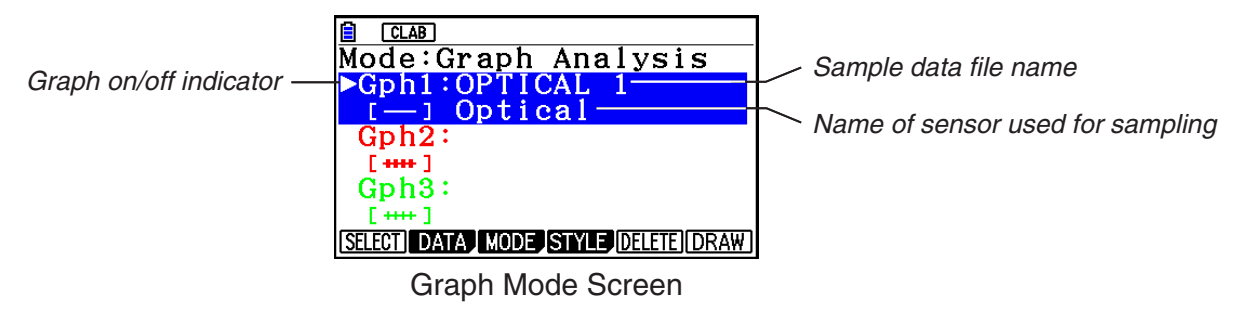

- b. Repeat step a above to specify sample data files for other graphs, if there are any.
	- If you select "Graph Analysis" as the analysis mode in step 2, you must specify sample data files for three graphs. If you select "Compare Graph" as the analysis mode in step 2, you must specify sample data files for two graphs. With other modes, you need to specify only one sample data file.
	- For details about Sampling Data List screen operations, see "Using Sample Data Memory" (page ε-31).
- 5. Turn on graphing for each of the graphs listed on the Graph Mode screen.
	- a. On the Graph Mode screen, use the  $\bigcirc$  and  $\bigcirc$  cursor keys to select a graph, and then press  $[F1]$ (SELECT) to toggle graphing on or off.

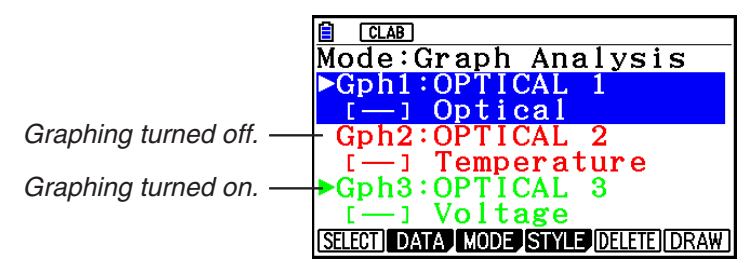

- b. Repeat step a to turn each of the graphs listed on the Graph Mode screen on or off.
- 6. Select the graph style you want to use.
	- a. On the Graph Mode screen, use the  $\odot$  and  $\odot$  cursor keys to move the highlighting to the graph (Gph1, Gph2, etc.) whose style you want to specify, and then press 4(STYLE). This will cause the function menu to change as shown below.

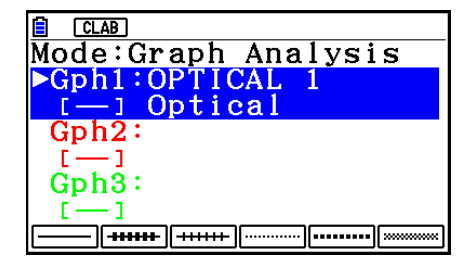

b. Use the function keys to specify the graph style you want.

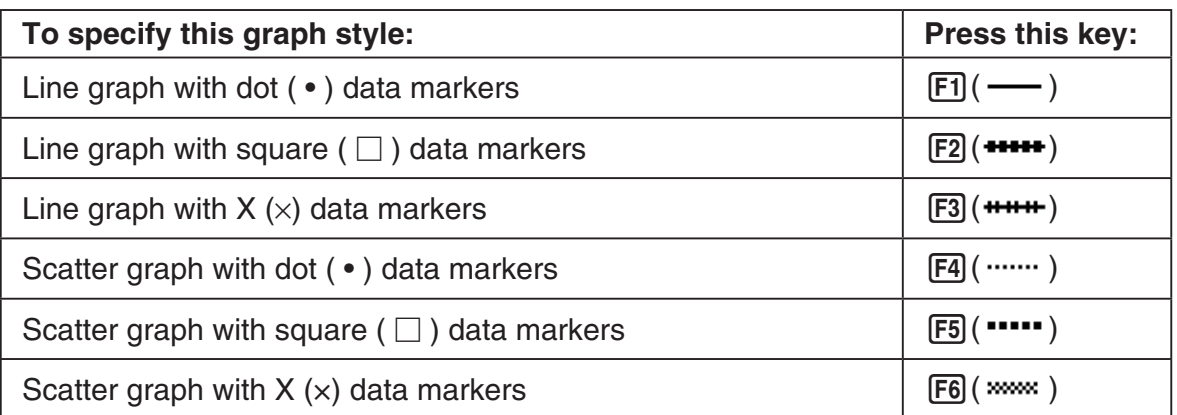

- c. Repeat a and b to specify the style for each of the graphs on the Graph Mode screen.
- 7. On the Graph Mode screen, press  $F6$  (DRAW) or  $ExE$ .
	- This draws the graph(s) in accordance with the settings you configured in step 2 through step 6.

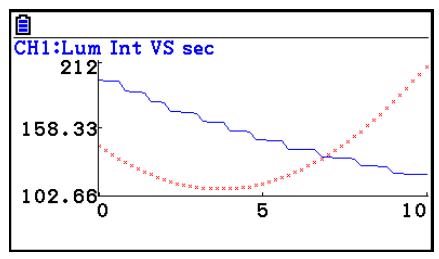

Graph Screen

• When a Graph screen is on the display, the function keys provide you with zooming and other capabilities to aid in graph analysis.

For details about Graph screen function key operations, see the following section.

# **• To deselect sampled data assigned for graphing on the Graph Mode screen**

- 1. On the Graph Mode screen, use the  $\textcircled{2}$  and  $\textcircled{3}$  cursor keys to move the highlighting to the graph (Gph1, Gph2, etc.) whose sampled data you want to deselect.
- 2. Press F5 (DELETE).
	- This will deselect sample data assigned to the highlighted graph.

ε*-37 Graph Analysis Tool Graph Screen Operations*

# **12. Graph Analysis Tool Graph Screen Operations**

This section explains the various operations you can perform on the graph screen after drawing a graph.

You can perform these operations on a graph screen produced by a sampling operation, or by the operation described under "Selecting an Analysis Mode and Drawing a Graph" on page ε-34.

# **K** Graph Screen Key Operations

On the graph screen, you can use the keys described in the table below to analyze (CALC) graphs by reading data points along the graph (Trace) and enlarging specific parts of the graph (Zoom).

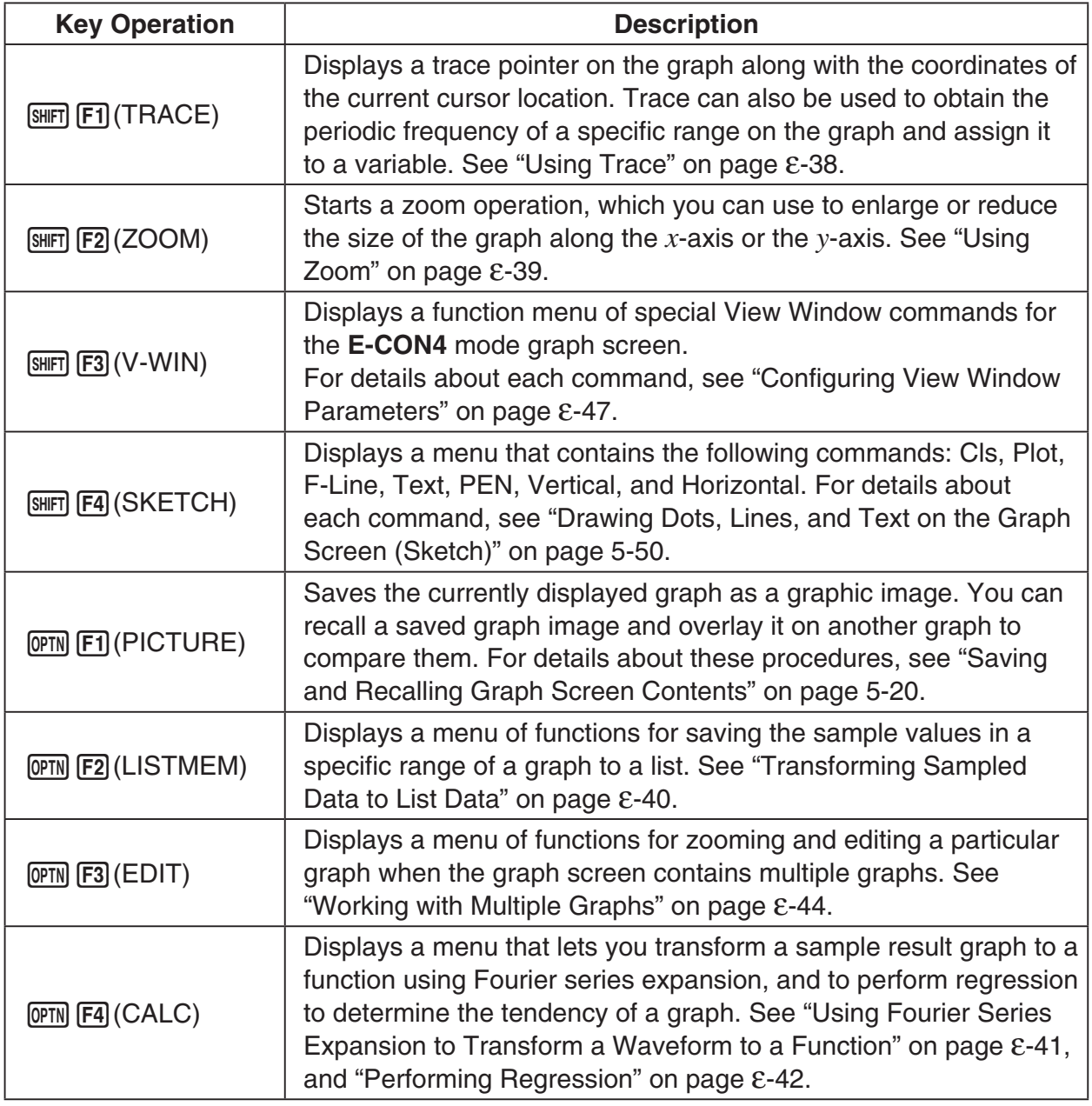

### ε*-38 Graph Analysis Tool Graph Screen Operations*

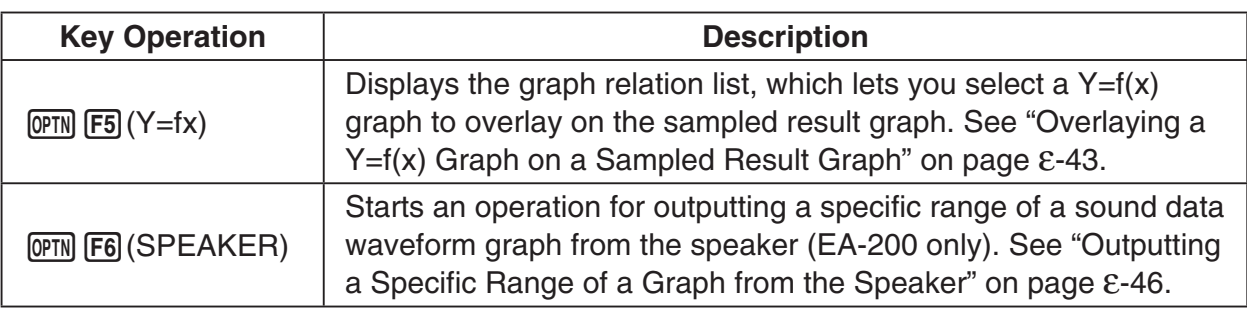

# **K** Scrolling the Graph Screen

Press the cursor keys while the graph screen is on the display scrolls the graph left, right, up, or down.

### *Note*

• The cursor keys perform different operations besides scrolling while a trace or graph operation is in progress. To perform a graph screen scroll operation in this case, press [EXIT] to cancel the trace or graph operation, and then press the cursor keys.

# **E** Using Trace

Trace displays a crosshair pointer on the displayed graph along with the coordinates of the current cursor position. You can use the cursor keys to move the pointer along the graph. You can also use trace to obtain the periodic frequency value for a particular range, and assign the range (time) and periodic frequency values in separate Alpha memory variables.

### **• To use trace**

- 1. On the graph screen, press  $\boxed{\text{SHT}}$  [F1] (TRACE).
	- This causes a trace pointer to appear on the graph. The coordinates of the current trace pointer location are also shown on the display.

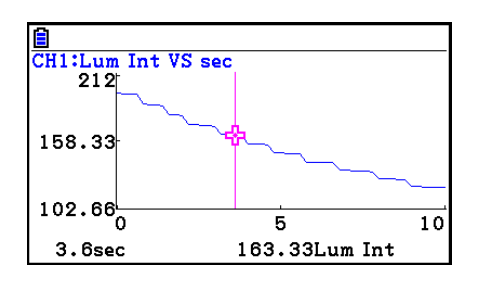

- 2. Use the  $\bigcirc$  and  $\bigcirc$  cursor keys to move the trace pointer along the graph to the location you want.
	- The coordinate values change in accordance with the trace pointer movement.
	- You can exit the trace pointer at any time by pressing **EXIT**.

### **• To obtain the periodic frequency value**

- 1. Use the procedure under "To use trace" above to start a trace operation.
- 2. Move the trace pointer to the start point of the range whose periodic frequency you want to obtain, and then press  $ExE$ .

### ε*-39 Graph Analysis Tool Graph Screen Operations*

- 3. Move the trace pointer to the end point of the range whose periodic frequency you want to obtain.
	- This causes the period and periodic frequency value at the start point you selected in step 2 to appear along the bottom of the screen.
- 4. Press [EXE] to assign the period and periodic frequency values to Alpha memory variables.
	- This displays a dialog box for specifying variable names for [Period] and [Frequency] values.
	- The initial default variable name settings are "S" for the period and "H" for the periodic frequency. To change to another variable name, use the up and down cursor keys to move the highlighting to the item you want to change, and then press the applicable letter key.
- 5. After everything is the way you want, press  $Ex$ .
	- This stores the values and exits the trace operation.
	- For details about using Alpha memory, see Chapter 2 of this manual.

### **K** Using Zoom

Zoom lets you enlarge or reduce the size of the graph along the *x*-axis or the *y*-axis.

#### *Note*

• When there are multiple graphs on the screen, the procedure below zooms all of them. For information about zooming a particular graph when there are multiple graphs on the screen, see "Working with Multiple Graphs" on page ε-44.

### **• To zoom the graph screen**

- 1. On the graph screen, press  $\boxed{\text{SHT}}$  (ZOOM).
	- This causes a magnifying glass cursor  $(\mathcal{R})$  to appear in the center of the screen.

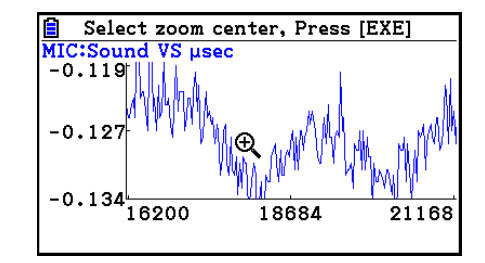

2. Use the cursor keys to move the magnifying glass cursor to the location on the screen that you want at the center of the enlarged or reduced screen.

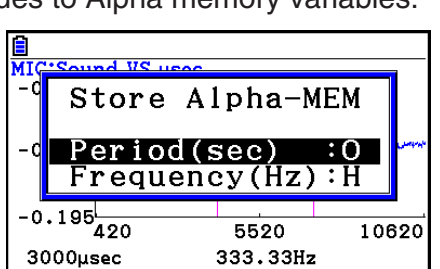

 $5110$ 

326.79Hz

10220

MIC:Sound VS µsec  $-0.055$ 

'n

 $-0.13$ 

 $-0.207$ 

3060usec
#### ε*-40 Graph Analysis Tool Graph Screen Operations*

- 3. Press EXE.
	- This causes the magnifying glass to disappear and enters the zoom mode.
	- The cursor keys perform the following operations in the zoom mode.

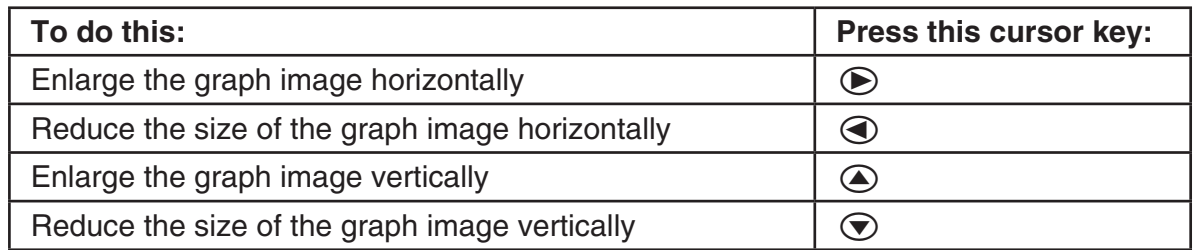

4. To exit the zoom mode, press [EXIT].

# **K** Transforming Sampled Data to List Data

Use the following procedure to transform the sampled data in a specific range of a graph into list data.

# **• To transform sampled data to list data**

- 1. On the graph screen, press  $[OPTN]$ , and then  $[F2]$  (LISTMEM).
	- This displays the LISTMEM menu.
- 2. Press F<sub>2</sub>(SELECT).
	- This displays the trace pointer for selecting the range on the graph.
- 3. Move the trace pointer to the start point of the range you want to convert to list data, and then press  $ExE$ .

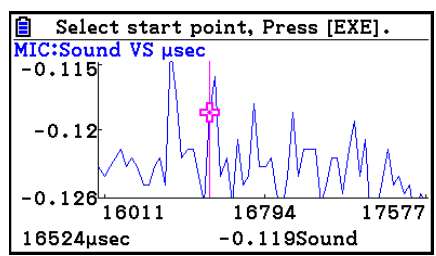

- 4. Move the trace pointer to the end point of the range you want to convert to list data, and then press [EXE].
	- This displays a dialog box for specifying the lists where you want to store the time data and the sampled data.

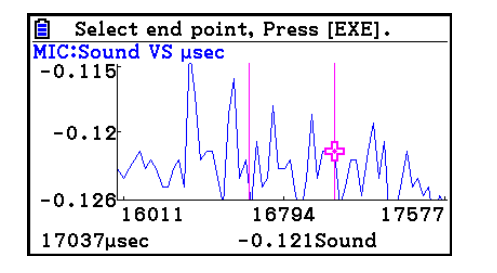

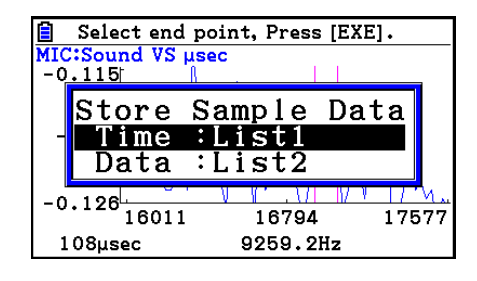

• The initial default lists are List 1 for the time and List 2 for sample data. To change to another list (List 1 to List 26), use the up and down cursor keys to move the highlighting to the list you want to change, and then input the applicable list number.

→

#### ε*-41*

#### *Graph Analysis Tool Graph Screen Operations*

- 5. After everything is the way you want, press  $Ex$ .
	- This saves the lists and the message "Complete!" appears. Press [EXE] to return to the graph screen.
	- For details about using list data, see Chapter 3 of this manual.

#### *Note*

• Pressing  $[F1]$ (All) in place of  $[F2]$ (SELECT) in step 2 converts the entire graph to list data. In this case, the "Store Sample Data" dialog box appears as soon as you press  $[FI](All)$ .

## **K** Using Fourier Series Expansion to Transform a Waveform to a **Function**

Fourier series expansion is effective for studying sounds by expressing them as functions. The procedure below assumes that there is a graph of sampled sound data already on the graph screen.

#### **• To perform Fourier series expansion**

- 1. On the graph screen, press  $[OPTN]$ , and then  $[FA]$  (CALC).
	- The CALC menu appears at the bottom of the display.

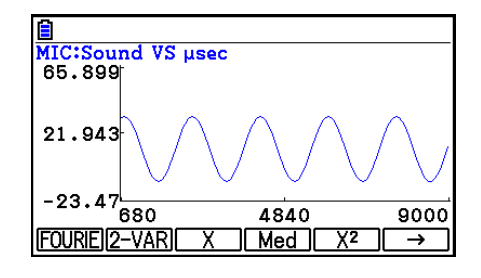

- 2. Press F1 (FOURIE).
	- This displays the trace pointer for selecting the graph range.
- 3. Move the trace pointer to the start point of the range for which you want to perform Fourier series expansion, and then press  $Ex$ .

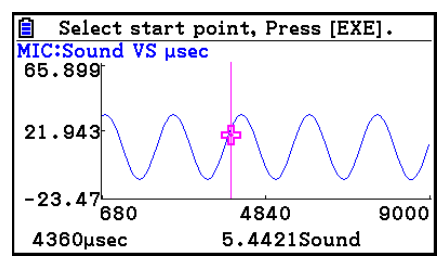

- 4. Move the trace pointer to the end point of the range for which you want to perform Fourier series expansion, and then press  $Ex$ .
	- This displays a dialog box for specifying the start degree of the Fourier series.

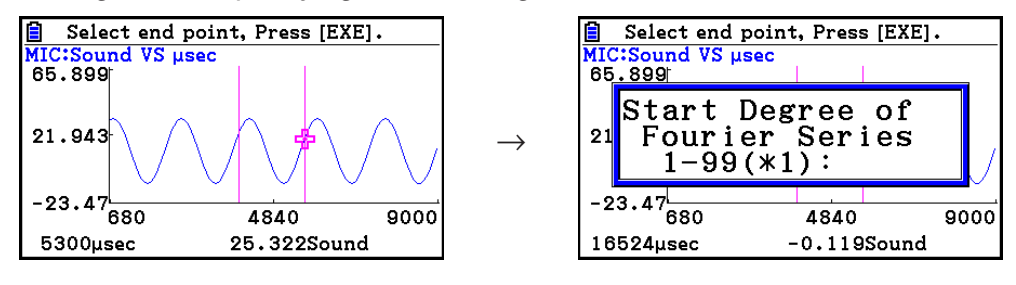

ε*-42 Graph Analysis Tool Graph Screen Operations*

- 5. Input a value in the range of 1 to 99, and then press  $ExE$ .
	- This displays a dialog box for inputting the degree of the Fourier series.
- 6. Input a value in the range of 1 to 10, and then press  $Ex$ .
	- The graph relation list appears with the calculation result.
- 7. Pressing [F6] (DRAW) here graphs the function.
	- This lets you compare the expanded function graph and the original graph to see if they are the same.

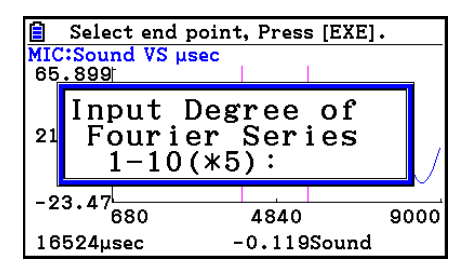

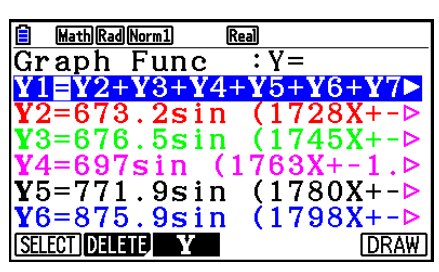

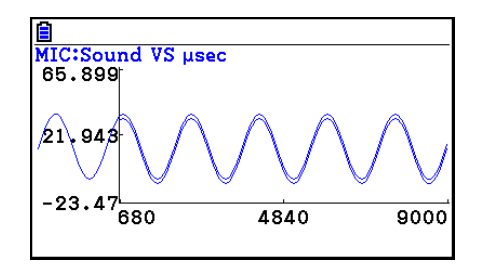

#### *Note*

• When you press [F6] (DRAW) in step 7, the graph of the result of the Fourier series expansion may not align correctly with the original graph on which it is overlaid. If this happens, shift the position the original graph to align it with the overlaid graph.

 For information about how to move the original graph, see "To move a particular graph on a multi-graph display" (page ε-45).

# **E** Performing Regression

You can use the procedure below to perform regression for a range specified using the trace pointer. All of the following regression types are supported: Linear, Med-Med, Quadratic, Cubic, Quartic, Logarithmic, Exponential, Power, Sine, and Logistic.

For details about these regression types, see Chapter 6 of this manual.

The following procedure shows how to perform quadratic regression. The same general steps can also be used to perform the other types of regression.

ε*-43*

*Graph Analysis Tool Graph Screen Operations*

# **• To perform quadratic regression**

- 1. On the graph screen, press  $[OPTN]$ , and then  $[FA]$  (CALC).
	- The CALC menu appears at the bottom of the display.
- 2. Press  $F5(X^2)$ .
	- This displays the trace pointer for selecting the range on the graph.

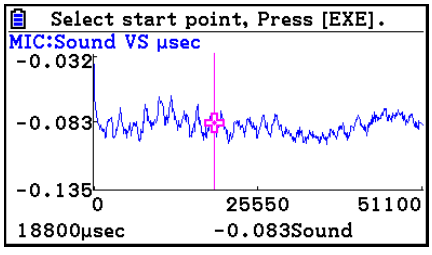

- 3. Move the trace pointer to the start point of the range for which you want to perform quadratic regression, and then press [EXE].
- 4. Move the trace pointer to the end point of the range for which you want to perform quadratic regression, and then press [EXE].
	- This displays the quadratic regression calculation result screen.

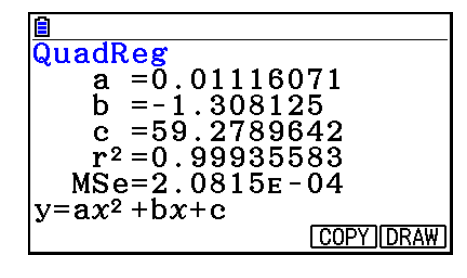

- 5. Press  $F6$  (DRAW).
	- This draws a quadratic regression graph and overlays it over the original graph.
	- To delete the overlaid quadratic regression graph, press  $[SHFT]$   $[FA]$  (SKETCH) and then  $[FI]$  (Cls).

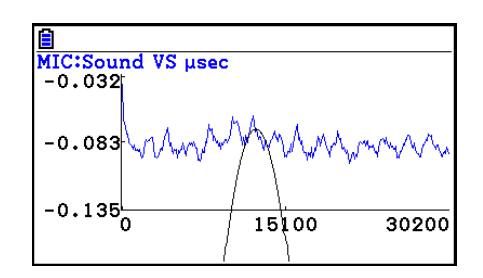

# ■ Overlaying a Y=f(x) Graph on a Sampled Result Graph

You can use the **E-CON4** mode to graph equations based on the form  $Y=f(x)$ . From the graph screen, press  $[OPTN]$   $[F5]$  (Y=fx) to display the graph relation list screen. From there, operations are identical to those in the **Graph** mode.

#### *Note*

• The data on the graph relation list screen is shared with the **Graph** mode. Note, however, that only Y= type graphs can be used in the **E-CON4** mode. Because of this, calling up the graph relation list screen from the **E-CON4** mode will display a "Y" (Y= type) item for function menu key  $[F3]$ . Also,  $[F5]$ (MODIFY) is not displayed, because it is not used in the **E-CON4** mode.

# $\blacksquare$  **Working with Multiple Graphs**

The procedures in this section explain how you can zoom or move a particular graph when there are multiple graphs on the display.

# **• To zoom a particular graph on a multi-graph display**

- 1. When the graph screen contains multiple graphs, press  $[OPIN]$ , and then  $[F3]$  (EDIT).
	- The EDIT menu appears at the bottom of the display.

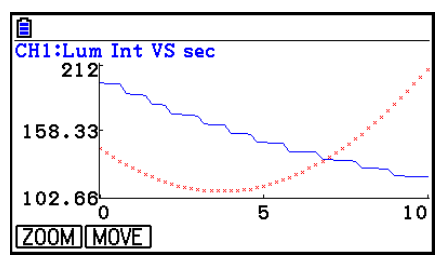

- 2. Press F1 (ZOOM).
	- This displays only one of the graphs that were originally on the graph screen.

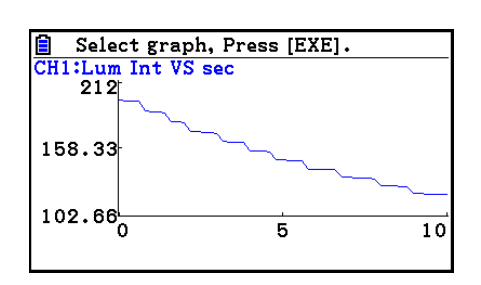

- 3. Use the  $\textcircled{4}$  and  $\textcircled{7}$  cursor keys to cycle through the graphs until the one you want is displayed, and then press  $ExE$ .
	- This enters the zoom mode and causes all of the graphs to reappear, along with a magnifying glass cursor  $(\mathcal{R})$  in the center of the screen.

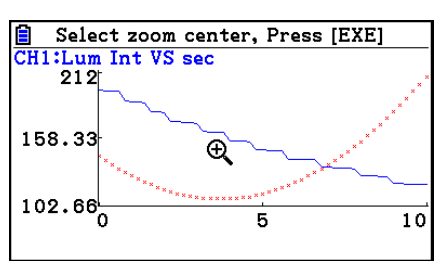

4. Use the cursor keys to move the magnifying glass cursor to the location on the screen that you want at the center of the enlarged or reduced screen.

#### ε*-45 Graph Analysis Tool Graph Screen Operations*

- $5.$  Press  $Ex$  $.$ 
	- This causes the magnifying glass to disappear and enters the zoom mode.
	- The cursor keys perform the following operations in the zoom mode.

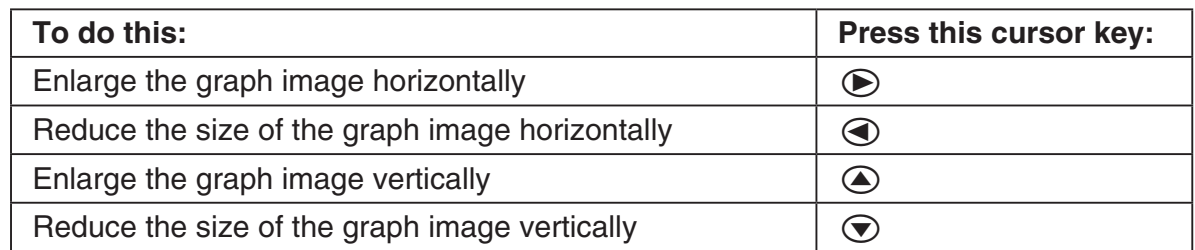

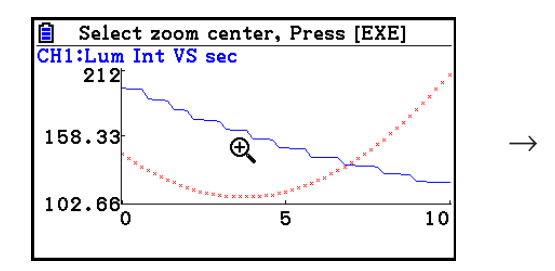

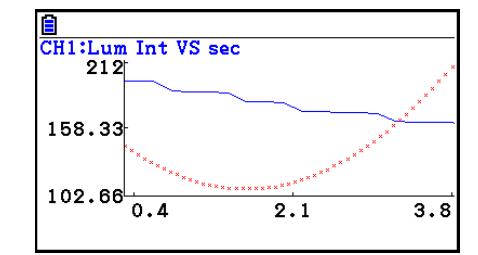

6. To exit the zoom mode, press [EXIT].

# **• To move a particular graph on a multi-graph display**

- 1. When the graph screen contains multiple graphs, press  $[OPTN]$ , and then  $[FS]$  (EDIT).
	- This displays the EDIT menu.
- 2. Press F<sub>2</sub>(MOVE).
	- This displays only one of the graphs that were originally on the graph screen.
- 3. Use the  $\textcircled{4}$  and  $\textcircled{7}$  cursor keys to cycle through the graphs until the one you want is displayed, and then press [EXE].
	- This enters the move mode and causes all of the graphs to reappear.
- 4. Use the  $\bigcirc$  and  $\bigcirc$  cursor keys to move the graph left and right, or the  $\bigcirc$  and  $\bigcirc$ cursor keys to move the graph up and down.

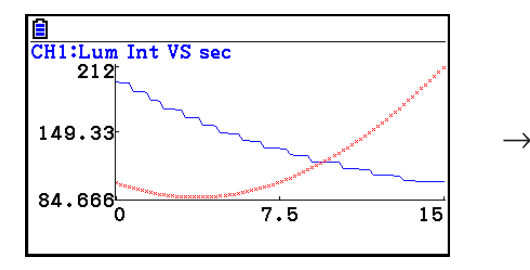

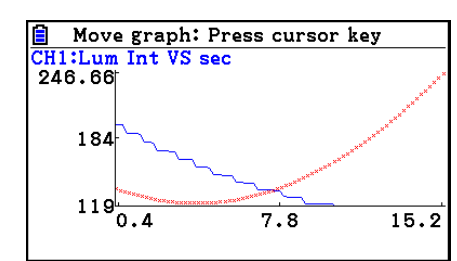

5. To exit the move mode, press [EXIT].

# ■ Outputting a Specific Range of a Graph from the Speaker **(EA-200 only)**

Use the following procedure to output a specific range of a sound data waveform graph from the speaker.

# **• To output a graph from the speaker**

- 1. On the graph screen, press  $[OPTN]$ , and then  $[FB]$  (SPEAKER).
	- This displays the trace pointer for selecting the range on the graph.

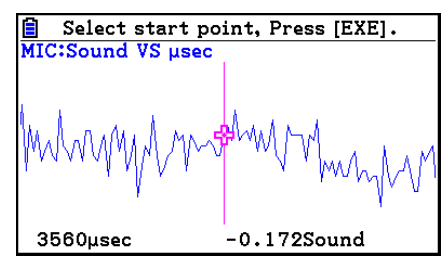

- 2. Move the trace pointer to the start point of the range you want to output from the speaker, and then press  $Ex$ .
- 3. Move the trace pointer to the end point of the range you want to output from the speaker, and then press [EXE].
	- After you specify the start point and end point, an output frequency dialog box shown below appears on the display.

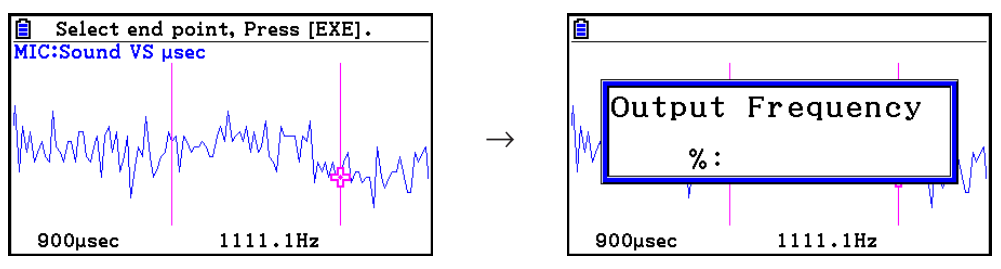

- 4. Input a percent value for the output frequency value you want.
	- The output frequency specification is a percent value. To output the original sound as-is, specify 100%. To raise the original sound by one octave, input a value of 200%. To lower the original sound by one octave, input a value of 50%.
- 5. After inputting an output frequency value, press [EXE].
	- This outputs the waveform between the start point and end point from the EA-200 speaker.
	- If the sound you configured cannot be output for some reason, the message "Range Error" will appear. If this happens, press **EXIT** to scroll back through the previous setting screens and change the setup as required.
- 6. To terminate sound output, press the EA-200 [START/STOP] key.
- $7.$  Press  $ExE$ .
	- This displays a screen like the one shown nearby.

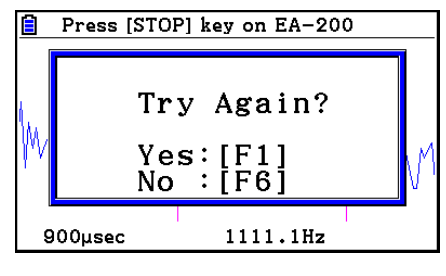

#### ε*-47*

#### *Graph Analysis Tool Graph Screen Operations*

- 8. If you want to retry output from the speaker, press  $[FI]$  (Yes). To exit the procedure and return to the graph screen, press  $F6(No)$ .
	- Pressing  $F1$  (Yes) returns to the "Output Frequency" dialog box. From there, repeat the above steps from step 4.

# $\blacksquare$  **Configuring View Window Parameters**

Pressing  $\boxed{\text{Suff}}$   $\boxed{F3}$  (V-Window) while the graph screen is on the display displays a View Window function key menu along the bottom of the display.

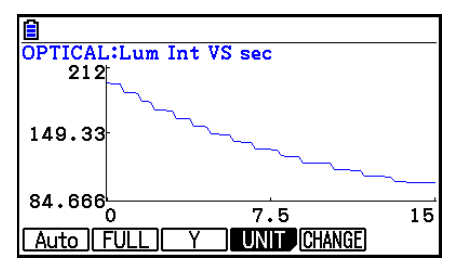

Press the function key that corresponds to the View Window parameter you want to configure.

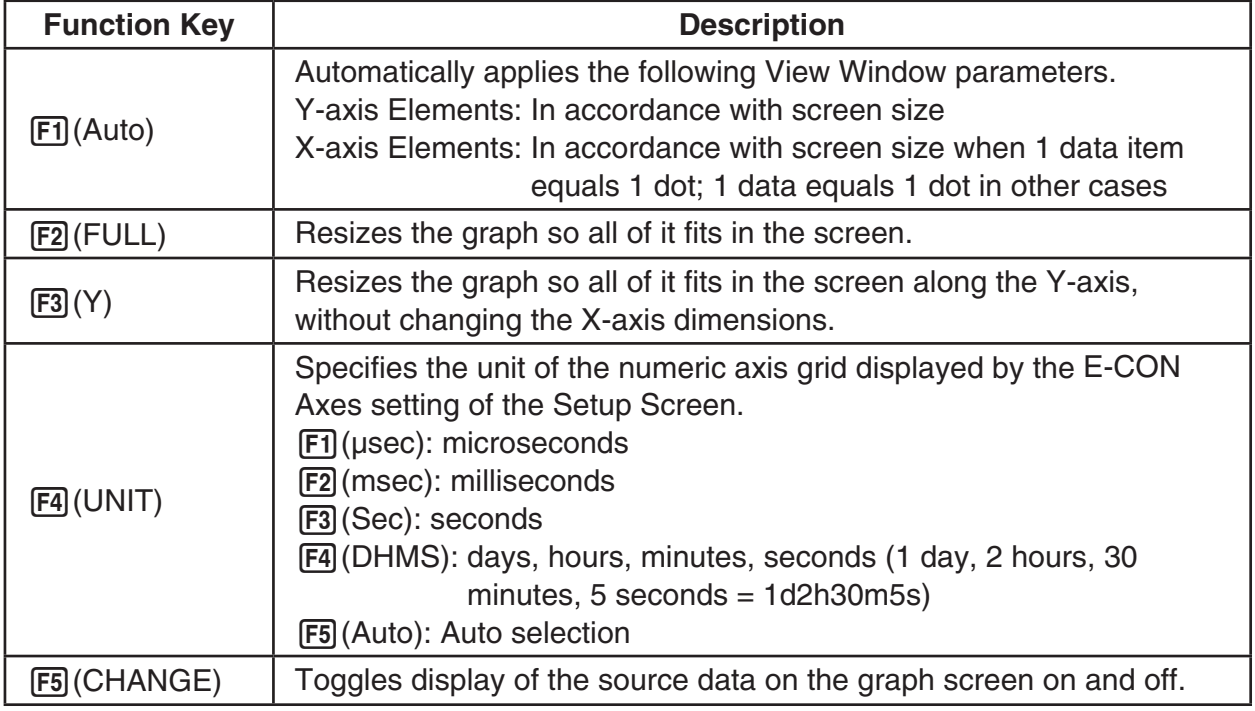

To exit the View Window function key menu and return to the standard function key menu, press [EXIT].

# **13. Calling E-CON4 Functions from an eActivity**

You can call E-CON4 functions from an eActivity by including an "E-CON strip" in the eActivity file. The following describes each of the two available E-CON strips.

## **• E-CON Top strip**

This strip calls the Time-based Sampling screen. This strip provides access to almost all executable functions, including detailed Data Logger setup and sampling execution; graphing and Graph Analysis Tools, etc.

#### *Note*

• Using an E-CON Top strip to configure a setup causes the setup information to be registered in the applicable strip. This means that the next time you open the strip, sampling can be performed in accordance with the previously configured setup information.

## **• E-CON Result strip**

This strip graphs sampled data that is recorded in the strip. The sampled data is recorded to the strip the first time the strip is executed.

# **• E-CON Strip Memory Capacity Precautions**

- The memory capacity of each E-CON strip is 23 KB. An error will occur if you perform an operation that causes this capacity to be exceeded. Particular care is required when handling a large number of samples, which can cause memory capacity to be exceeded.
- Always make sure that FFT Graph is turned off whenever performing sampling with the microphone. Leaving FFT Graph turned on cause memory capacity to be exceeded.
- If an error occurs, press  $\lim_{n\to\infty}$  ( $\Rightarrow$ ) to return to the eActivity workspace screen and perform the procedure again.
- For information about checking the memory usage of each strip, see "To display the strip memory usage screen" on page 10-21.

For details about eActivity operations, see Chapter 10 of this manual.

#### $H = \sqrt{\frac{1}{1 + \epsilon}}$ Manufacturer: CASIO COMPUTER CO., LTD. 6-2, Hon-machi 1-chome Shibuya-ku, Tokyo 151-8543, Japan Responsible within the European Union: Casio Europe GmbH Casio-Platz 1 22848 Norderstedt, Germany [www.casio-europe.com](http://www.casio-europe.com)

# **CASIO**

# **CASIO COMPUTER CO., LTD.**

6-2, Hon-machi 1-chome Shibuya-ku, Tokyo 151-8543, Japan

> SA1703-A **© 2017 CASIO COMPUTER CO., LTD.**